ที อี เอ็น พีเอบีเอ็กซ์ / TeN PABX 51/500 หมู่บ้านเสนา 88 ซอย 9 ซอยนวลจันทร์ 17 แขวงนวลจันทร์ เขตบึงกุ่ม กรุงเทพฯ 10240 ปรึกษา / สอบถาม / แจ้งซ่อม: Hotline: 089-1454237 E-mail: tawintra.kawintra@gmail.com www.tenpabx.com

# **Panasonic**

## **PC Programming Manual**

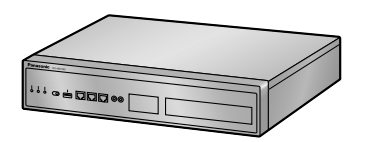

**Pure IP-PBX**

**Model No.** KX-NS1000

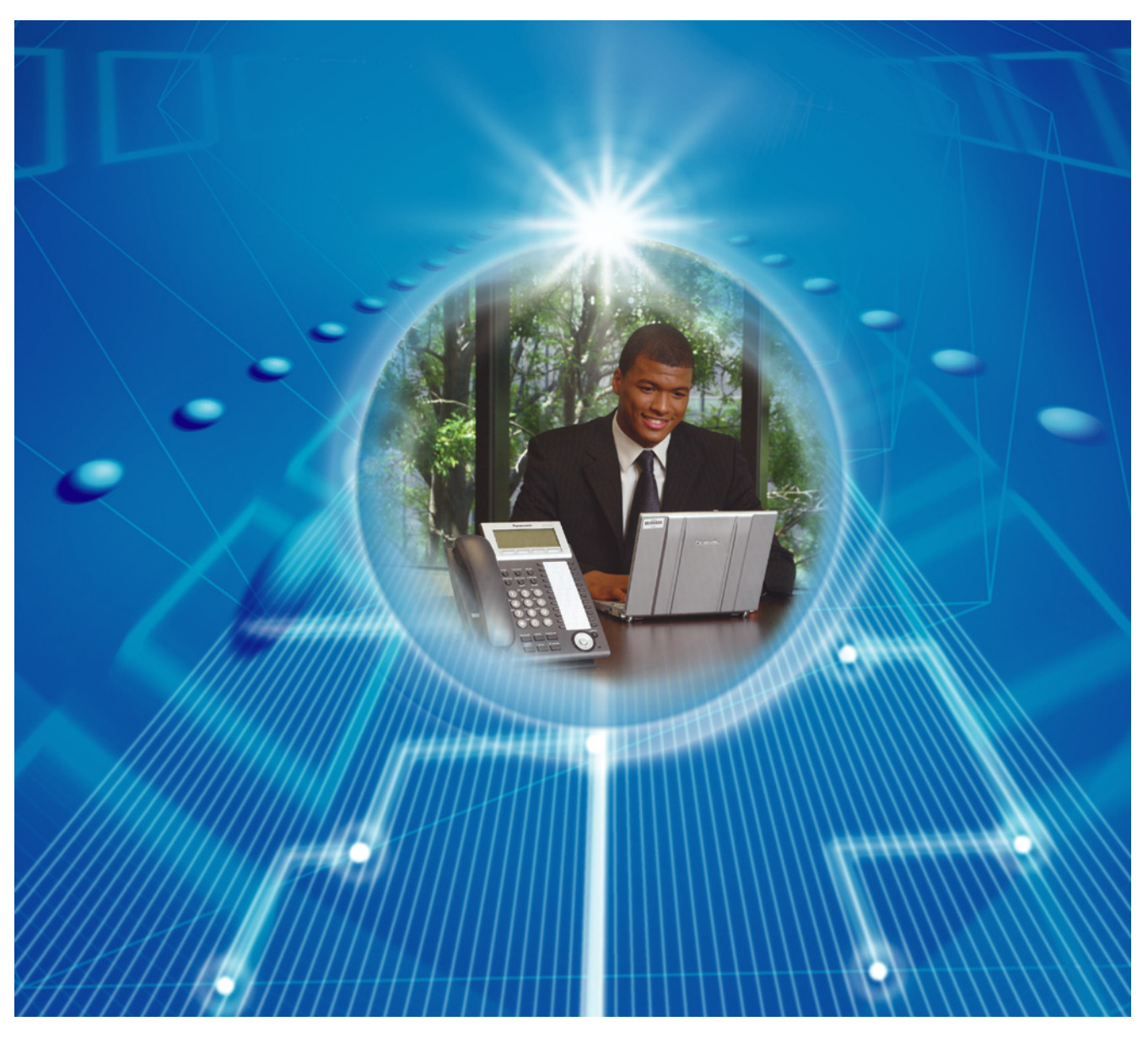

Thank you for purchasing this Panasonic product. Please read this manual carefully before using this product and save this manual for future use. In particular, be sure to read ["1.1.1 For Your Safety \(Page 14\)"](#page-13-0) before using this product.

#### **KX-NS1000: PCMPR Software File Version 004.00000 or later**

Manuals and supporting information are provided on the Panasonic Web site at: <http://panasonic.net/pcc/support/pbx/>

## *Introduction*

### **About this Programming Manual**

The PC Programming Manual is designed to serve as a system programming reference for the Panasonic Pure IP-PBX. It explains how to programme this PBX using Web Maintenance Console. The PC Programming Manual is divided into the following sections:

#### **Section 1, Overview**

Provides an overview of programming the PBX.

#### **Section 2, Introduction of Web Maintenance Console**

Explains the layout and menus of Web Maintenance Console.

#### **Sections 3 – 28, Web Maintenance Console Operating Instructions**

Serves as reference operating instructions when using Web Maintenance Console to programme the PBX.

#### **Section 29, Appendix**

Provides a list of changes from previous software versions of the PBX.

#### **Feature Programming References**

Provides a list of all related programming items for each feature.

### **References Found in the PC Programming Manual**

#### **PC Programming Manual References**

Related sections of the PC Programming Manual are listed for your reference.

#### **Feature Guide References**

The Feature Guide explains what the PBX can do, as well as how to obtain the most of its many features and facilities. Sections from the Feature Guide are listed throughout this manual for your reference.

#### **Installation Manual References**

The Installation Manual provides instructions detailing the installation and maintenance of the PBX. Sections from the Installation Manual are listed throughout this manual for your reference.

### **Links to Other Pages and Manuals**

If you are viewing this manual with a PC, certain items are linked to different sections of this and other PBX manuals. Click on a link to jump to that section.

Linked items include:

- Installation Manual References
- PC Programming Manual References
- Feature Guide References

### **Trademarks**

- Microsoft, Outlook, Internet Explorer, Windows and Windows Vista are either registered trademarks or trademarks of Microsoft Corporation in the United States and/or other countries.
- Intel and Intel Core are trademarks of Intel Corporation in the U.S. and other countries.
- Mozilla and Firefox are registered trademarks of the Mozilla Foundation.
- All other trademarks identified herein are the property of their respective owners.
- Microsoft product screen shot(s) reprinted with permission from Microsoft Corporation.

### **Notice**

- During a long programming session, it is highly recommended that you periodically save the system data to the Storage Memory Card. If the PBX undergoes a sudden power failure or if the system is reset for some reason, all the system data in RAM will be lost. However, if system data has been saved to the Storage Memory Card, it can be easily reloaded.
- To save the system data to the Storage Memory Card,  $(1)$  click the  $\blacksquare$  button on the Home screen of Web Maintenance Console before resetting the PBX or turning off the power, or (2) logout from Web Maintenance Console so that the PBX automatically saves the system data.

### **NOTES**

- The contents of this manual apply to PBXs with a certain software version, as indicated on the cover of this manual. To confirm the software version of your PBX, see **How do I confirm the software version of the PBX or installed cards?** in **[Maintenance Console Software](#page-50-0)** in **[2.3 Frequently Asked Questions](#page-50-1) [\(FAQ\)](#page-50-1)**.
- Some optional hardware, software, and features are not available in some countries/areas, or for some PBX models. Please consult your certified Panasonic dealer for more information.
- Product specifications, including text displayed by the software, are subject to change without notice.
- In this manual, the suffix of each model number (e.g., KX-NS1000**NE**) is omitted unless necessary.
- Operation of the KX-NS0154 depends on the PBX software file version and the firmware version of the KX-NS0154. You can confirm the compatibility on the Panasonic Web site: <http://panasonic.net/pcc/support/pbx>

## **Table of Contents**

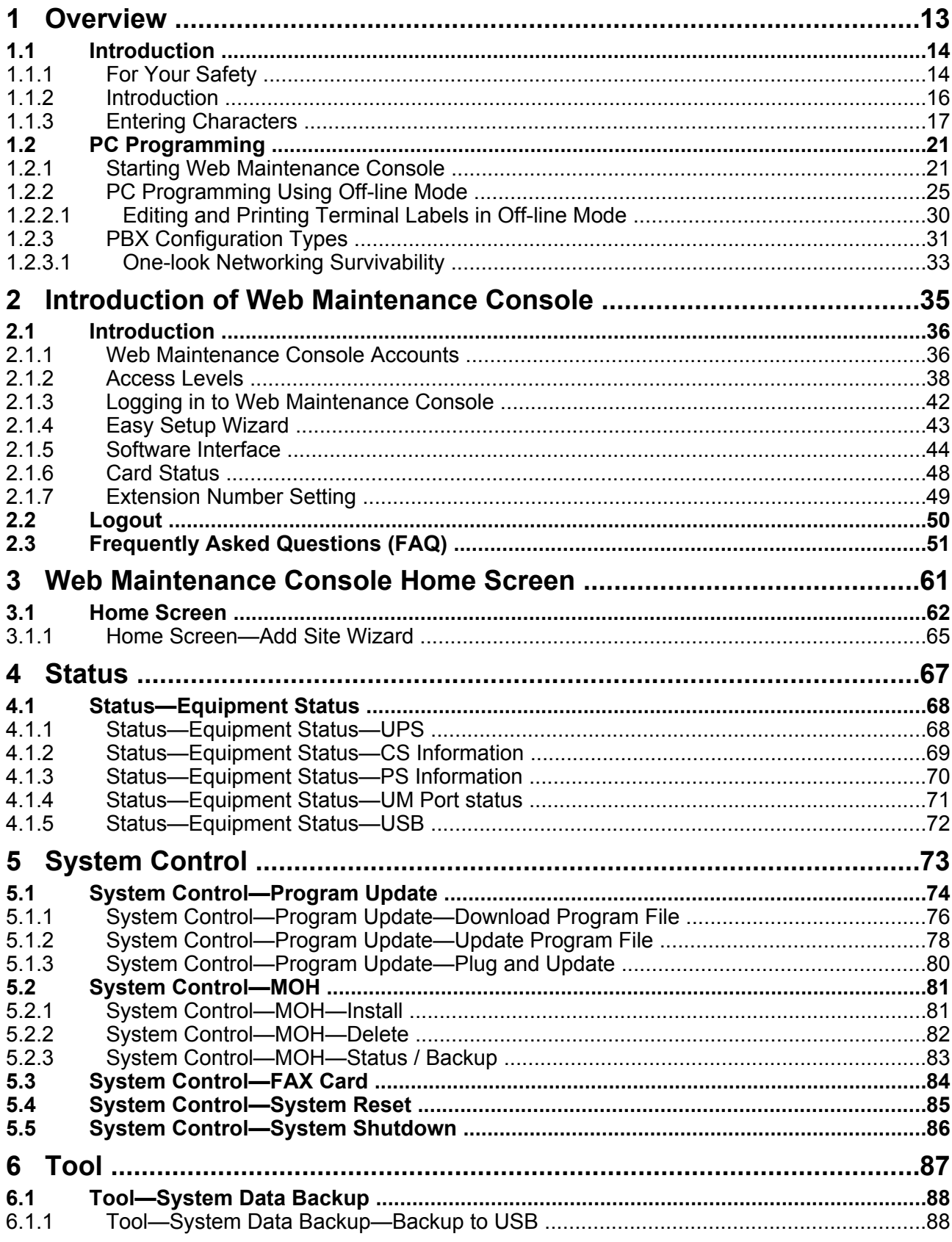

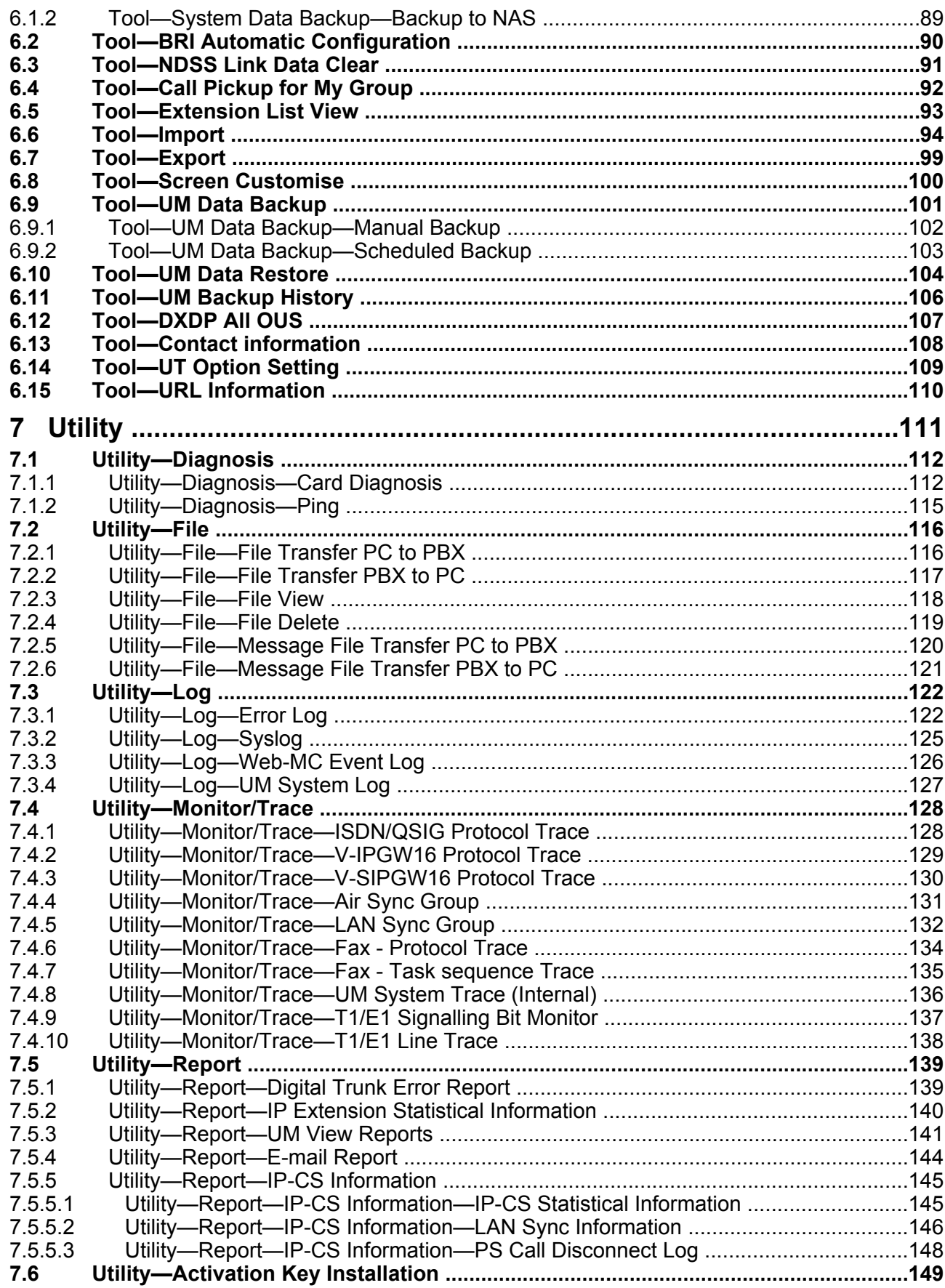

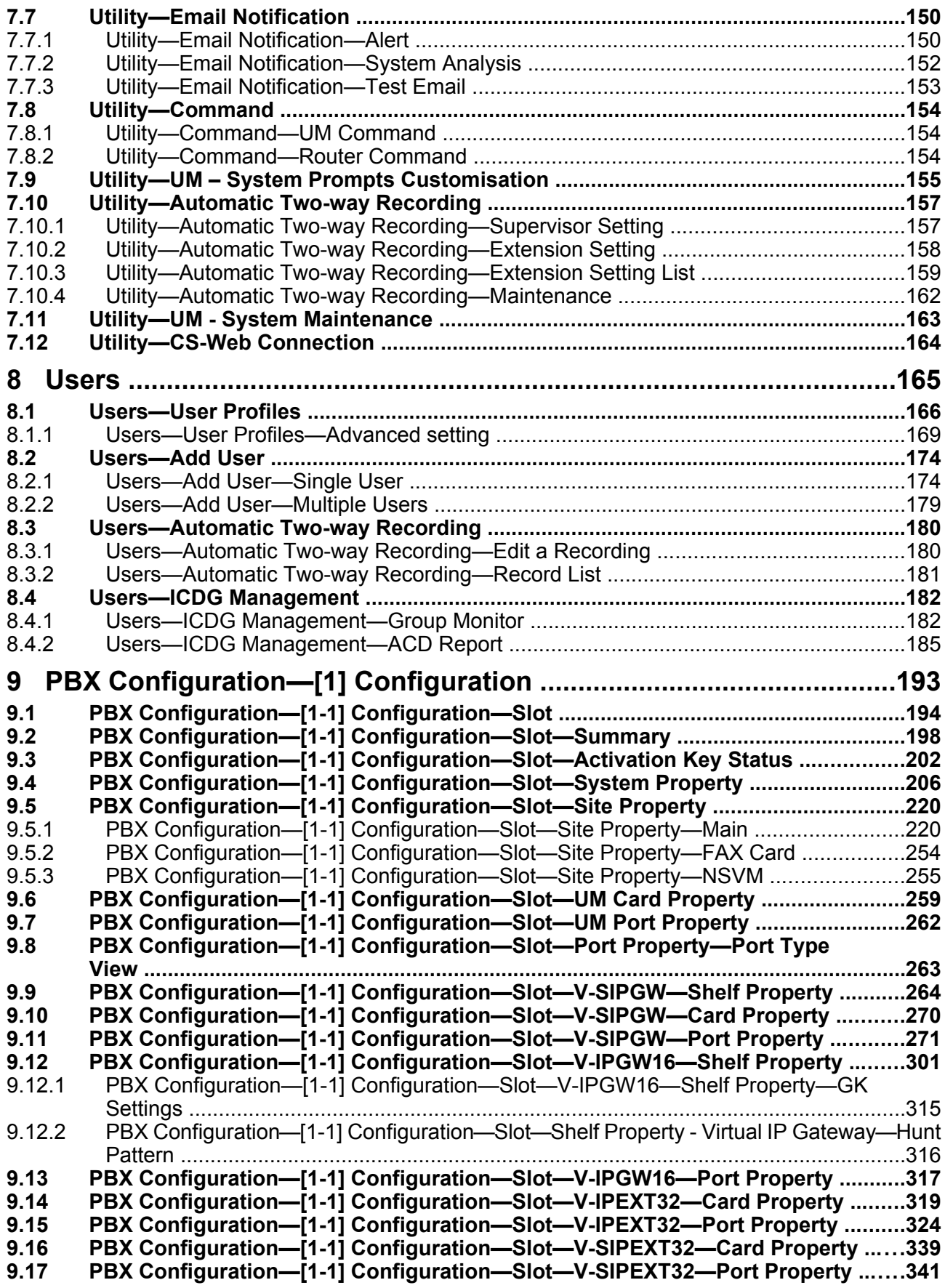

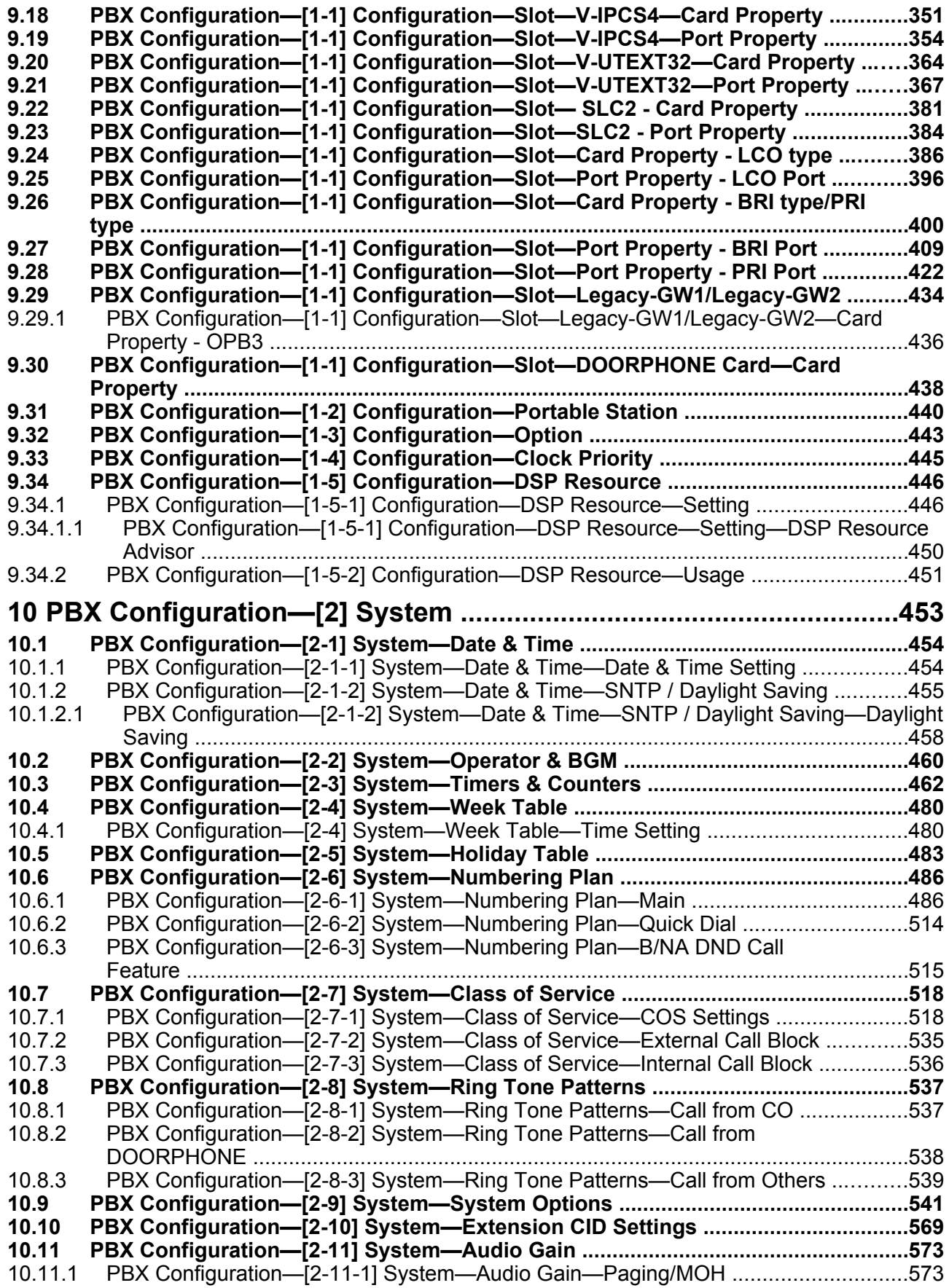

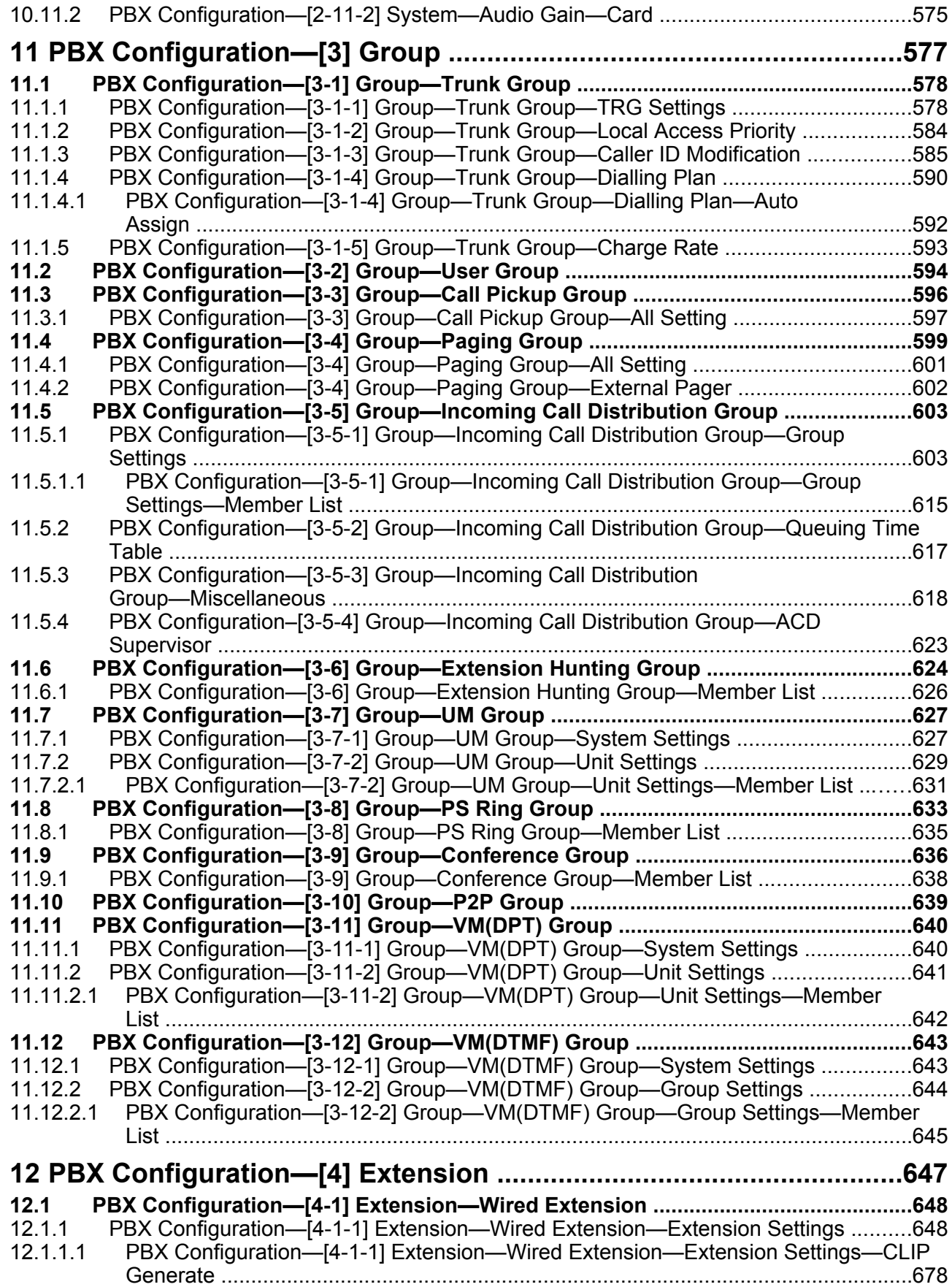

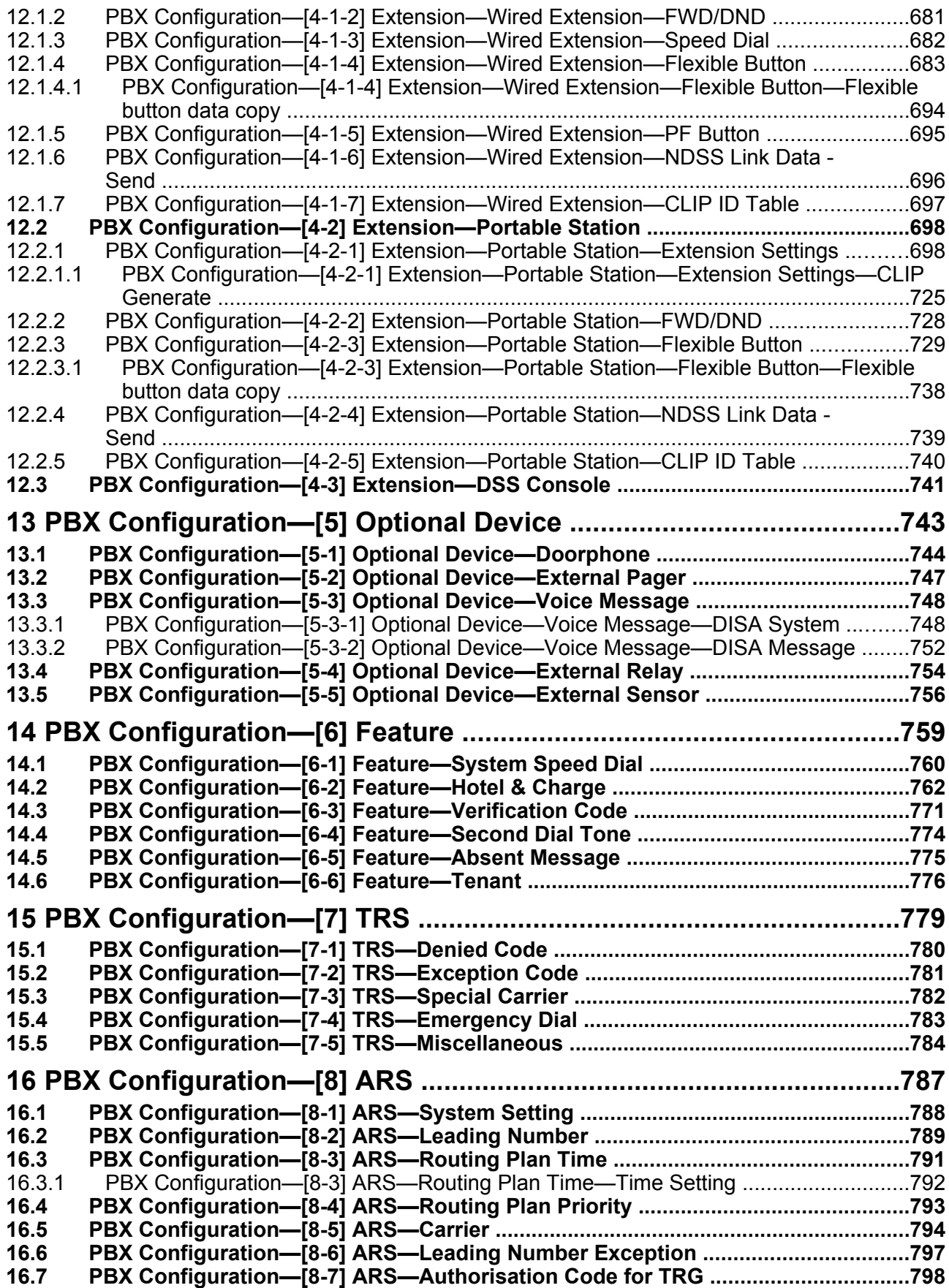

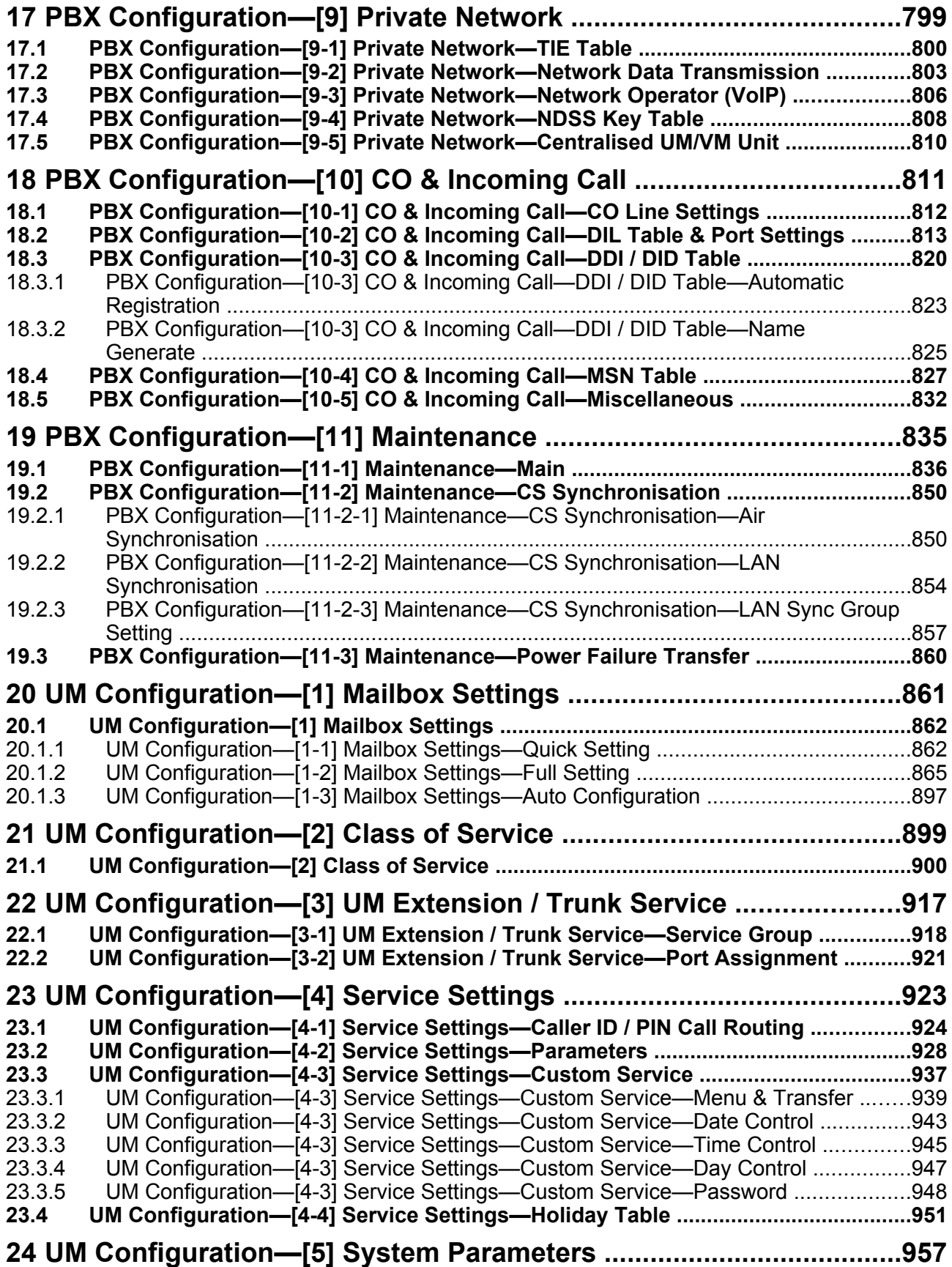

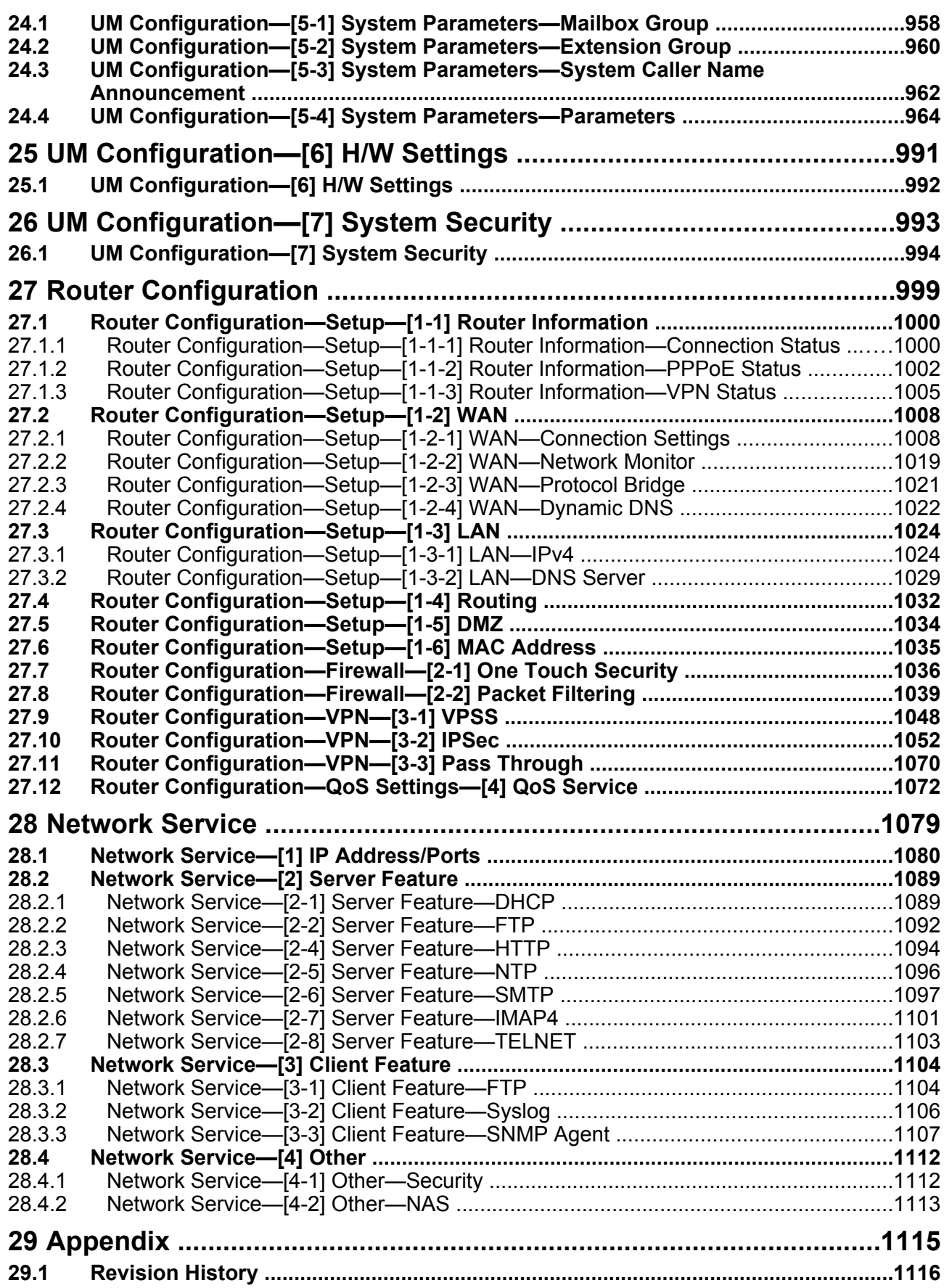

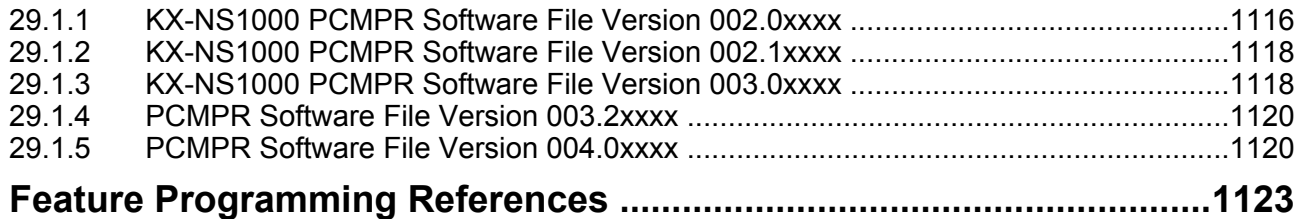

## *Section 1 Overview*

<span id="page-12-0"></span>*This section provides an overview of programming the PBX.*

## <span id="page-13-1"></span>**1.1 Introduction**

## <span id="page-13-0"></span>**1.1.1 For Your Safety**

To prevent personal injury and/or damage to property, be sure to observe the following safety precautions. **The following symbols classify and describe the level of hazard and injury caused when this unit is operated or handled improperly.**

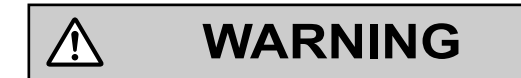

**CAUTION**

This notice means that misuse could result in death or serious injury.

This notice means that misuse could result in injury or damage to property.

#### **The following types of symbols are used to classify and describe the type of instructions to be observed.**

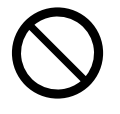

Ŷ

This symbol is used to alert users to a specific operating procedure that must not be performed.

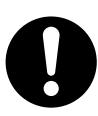

This symbol is used to alert users to a specific operating procedure that must be followed in order to operate the unit safely.

## **WARNING**

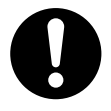

• Unplug the PBX from the AC outlet if it emits smoke, an abnormal smell or makes unusual noise. These conditions can cause fire or electric shock. Confirm that smoke has stopped and contact an authorised Panasonic Factory Service Centre.

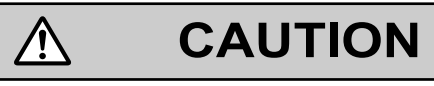

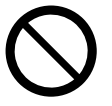

• Do not remove the Storage Memory Card while power is supplied to the PBX. Doing so may cause the PBX to fail to start when you try to restart the system.

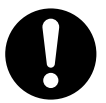

- *To the Administrator or Installer regarding account passwords*
	- **1.** Please provide all system passwords to the customer.
	- **2.** To avoid unauthorised access and possible abuse of the PBX, keep the passwords secret, and inform the customer of the importance of the passwords, and the possible dangers if they become known to others.
	- **3.** The PBX has no passwords set initially. For security, select an installer password as soon as the PBX system is installed at the site.
	- **4.** Change the passwords periodically.
	- **5.** It is strongly recommended that passwords of 10 numbers or characters be used for maximum protection against unauthorised access.
- There is a risk that fraudulent telephone calls will be made if a third party discovers a personal identification number (PIN) (verification code PIN or extension PIN) of the PBX. The cost of such calls will be billed to the owner/renter of the PBX.

To protect the PBX from this kind of fraudulent use, we strongly recommend:

- **a.** Keeping PINs secret.
- **b.** Selecting complex, random PINs that cannot be easily guessed.
- **c.** Changing PINs frequently.

## <span id="page-15-0"></span>**1.1.2 Introduction**

These programming instructions are designed to serve as an overall system programming reference for the PBX. Each feature in the PBX has default settings that can be changed to customise the PBX to your requirements. These settings control the functions of the PBX, and changing them is referred to as "system programming".

Programming can be performed by system installers, on-site managers, and individual users. However, managers and individual users may only change a limited number of settings. For details, see **[2.1.1 Web](#page-35-1) [Maintenance Console Accounts](#page-35-1)**.

All features and settings of the PBX can be programmed through system programming with Web Maintenance Console. Starting Web Maintenance Console is described in **[1.2 PC Programming](#page-20-0)**. Individual system programming items are described from **[Section 3 Web Maintenance Console Home Screen](#page-60-0)**.

#### **Programming Modes**

There are two different modes available for programming using Web Maintenance Console:

• **On-line Mode**

On-line mode allows you to use Web Maintenance Console on a PC that is connected to the PBX to modify the system data and settings used by the PBX. Settings can be modified and results are displayed in real time. Modifications to settings change the information in the PBX's temporary memory (DRAM). To finalise the changes, you must either save the changes to the PBX's Storage Memory Card by clicking  $\blacksquare$  or log out of Web Maintenance Console by clicking **. For details, see [Web Maintenance Console Features](#page-44-0)** in **[2.1.5 Software Interface](#page-43-0)**.

#### • **Off-line Mode**

Off-line mode allows you to connect to a version of Web Maintenance Console running on your PC. Using Off-line mode, you can create new system data files and make modifications to system data files stored on your PC, without being connected to the PBX. After you finish configuring settings, they can be saved and uploaded to the PBX, which will update the PBX's settings. For details, see **[Uploading Programmed](#page-27-0) [Settings to the PBX](#page-27-0)** in **[1.2.2 PC Programming Using Off-line Mode](#page-24-0)**.

## <span id="page-16-0"></span>**1.1.3 Entering Characters**

The characters on a white background below can be used when storing a name, message, password or other text entry data using a PC. The available characters vary according to the model of PBX.

#### **Table 1 (Standard)**

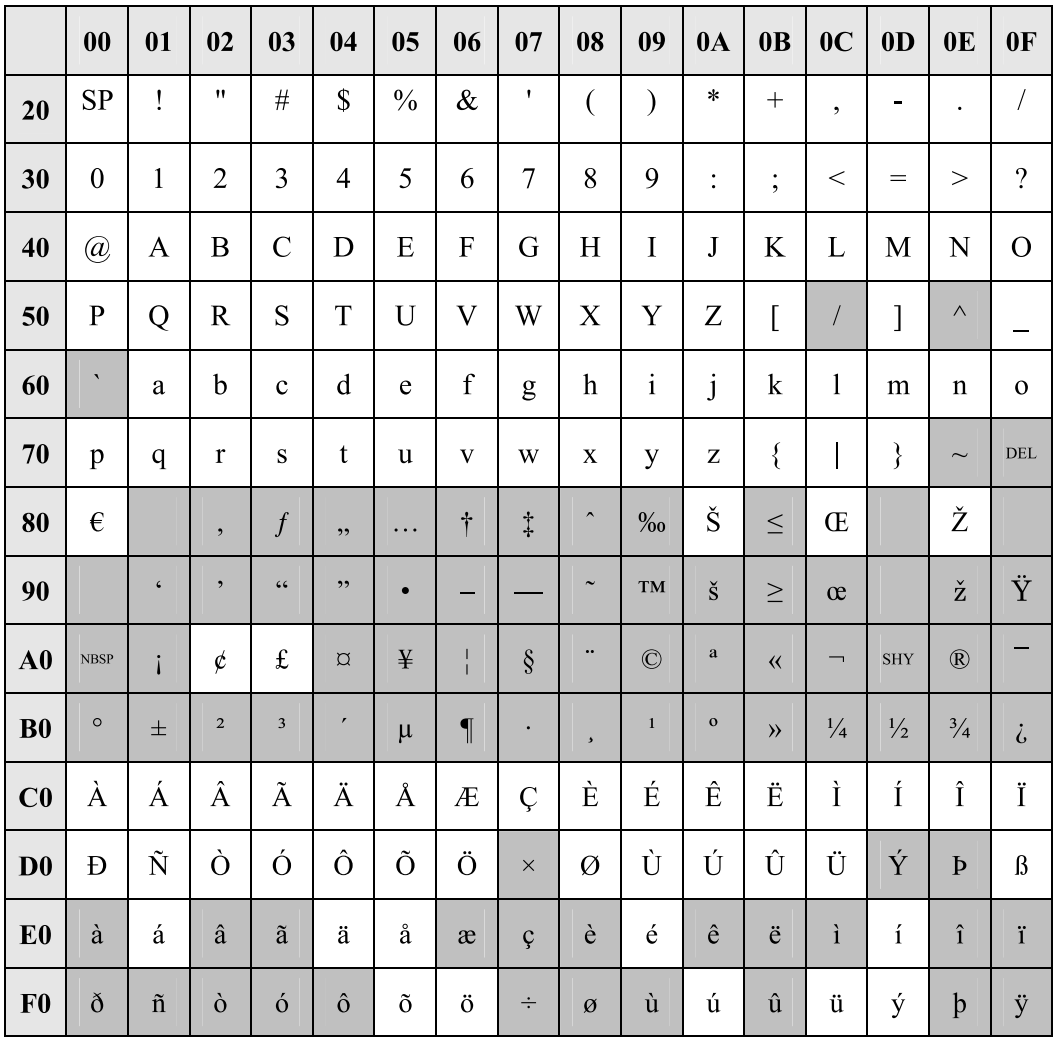

#### **Table 2 (For CE model)**

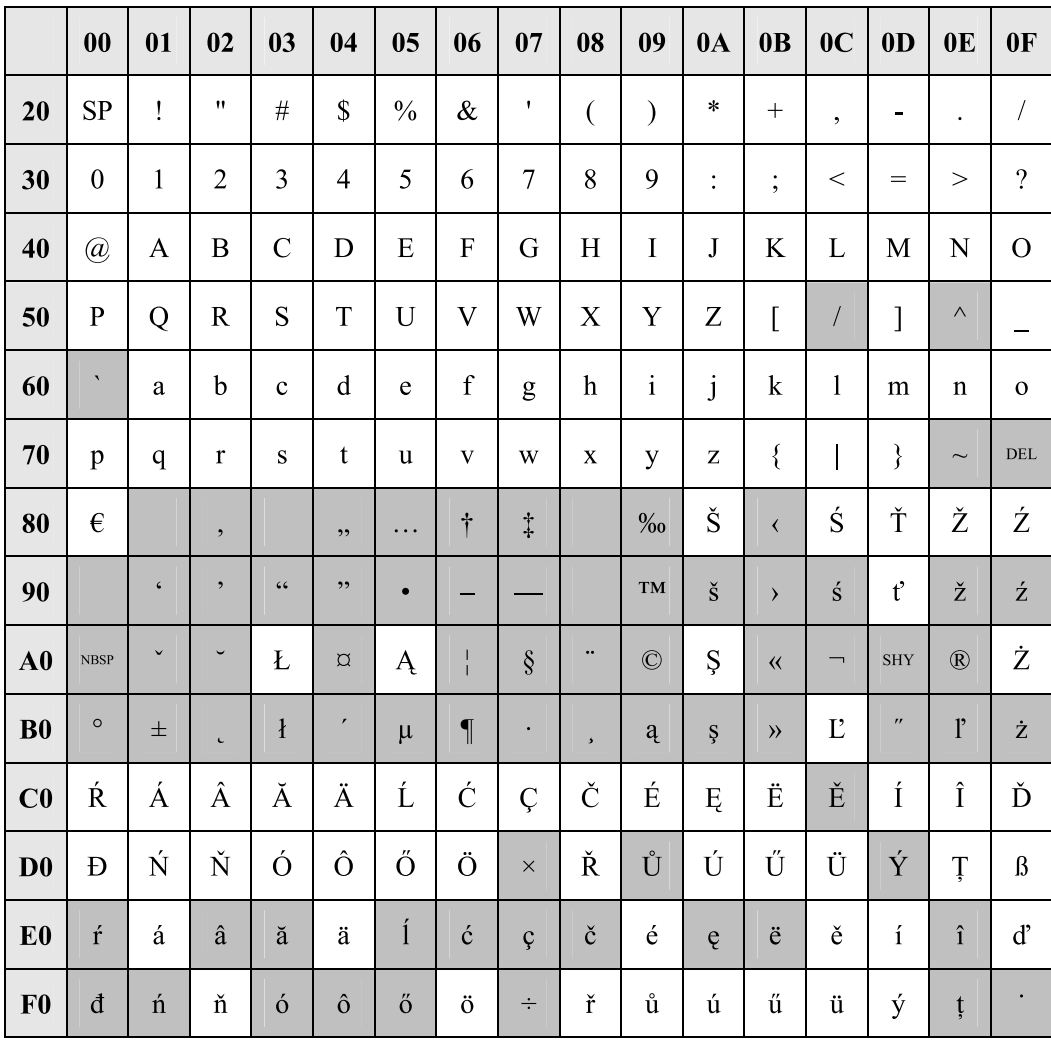

#### **Table 3 (For RU model)**

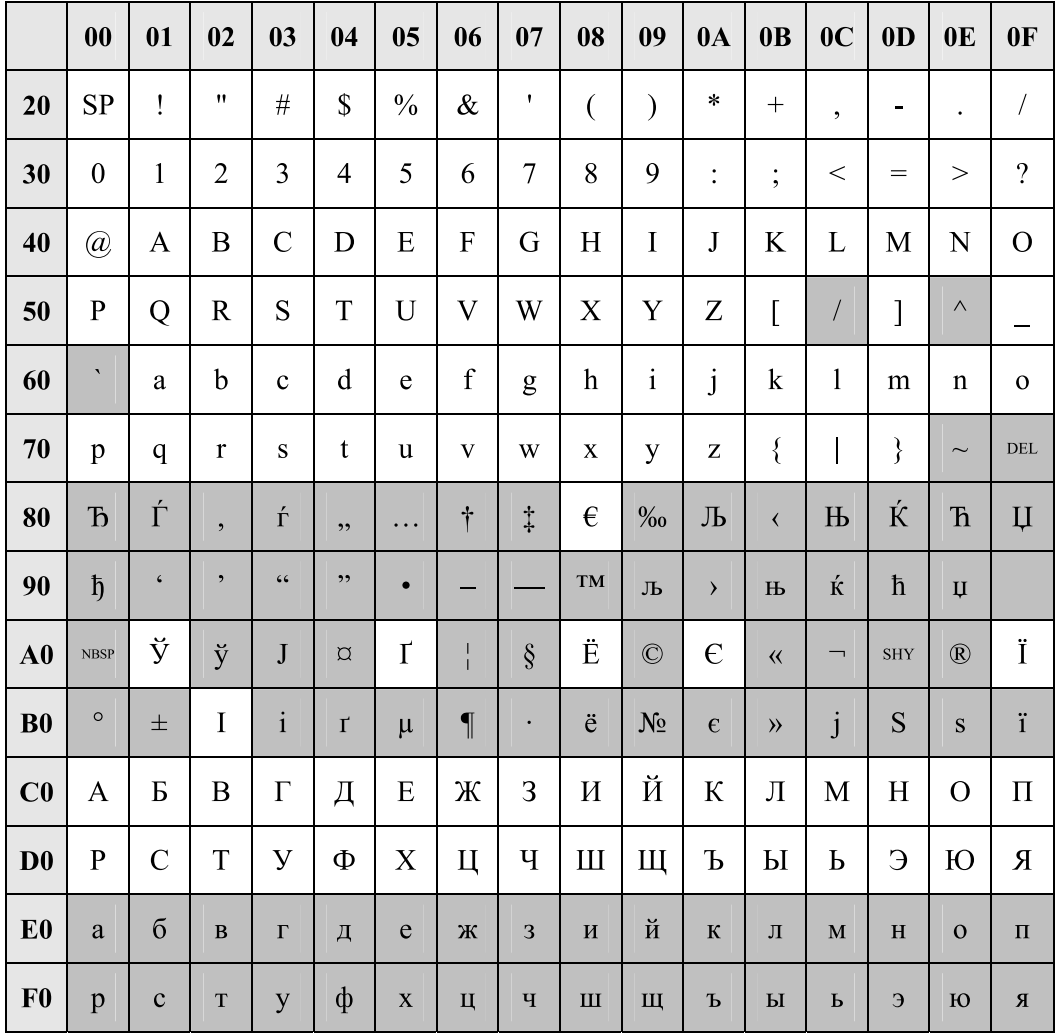

#### **Table 4 (For GR model)**

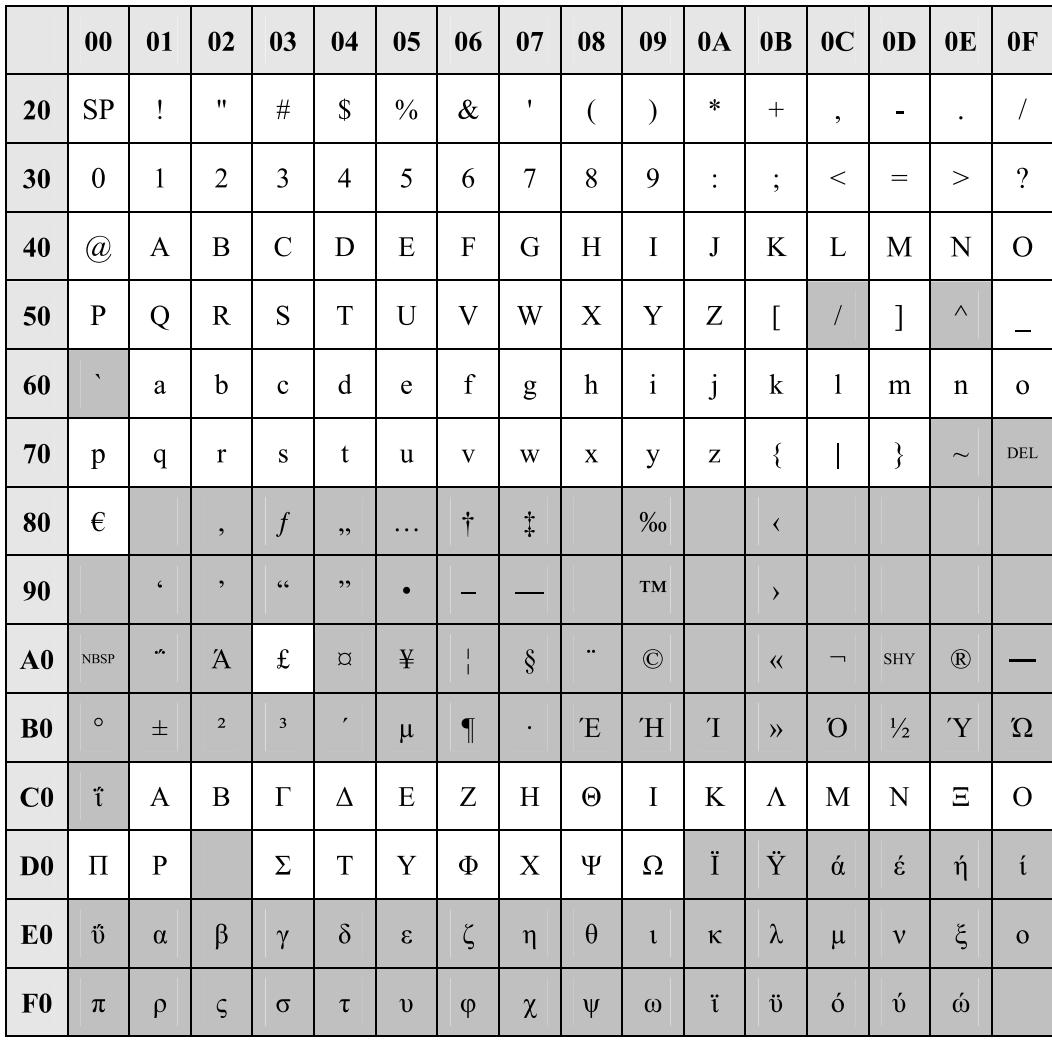

## <span id="page-20-0"></span>**1.2 PC Programming**

## <span id="page-20-1"></span>**1.2.1 Starting Web Maintenance Console**

System programming, diagnosis and administration can be performed with a PC using Web Maintenance Console. Web Maintenance Console is accessed through a Web browser running on a networked PC. This section describes how to set up and access Web Maintenance Console.

### **System Requirements**

#### **Required Operating System**

• Microsoft® Windows® Vista® Business, Windows 7, Windows 8, Windows 8 Professional, Windows 8.1 or Windows 8.1 Professional operating system

#### **Note**

In Windows 8 / 8.1 and Windows 8 / 8.1 Professional, Web Maintenance Console runs only in desktop mode. It is not available from the Windows 8 / 8.1 Start screen.

#### **Recommended Display Settings**

- Screen resolution:  $XGA$  (1024  $\times$  768)
- DPI setting: Normal size (96 DPI)

#### **Supported Browsers for use with Web Maintenance Console**

- Windows Internet Explorer<sup>®</sup> 8
- Windows Internet Explorer 9
- Windows Internet Explorer 10[\\*1](#page-20-2)
- Windows Internet Explorer 11
- Mozilla<sup>®</sup> Firefox<sup>®</sup> version 6 or later
- <span id="page-20-2"></span>\*1 64-bit Enhanced Protected Mode (EPM) is not supported.

Always apply the latest updates to your Web browser software. For details, refer to your Web browser's documentation. Only the browsers and browser versions listed above are supported for use with Web Maintenance Console.

#### **Note**

When using Windows Internet Explorer, there may be a delay when displaying some screens of Web Maintenance Console. A message may be displayed that reads "Stop running this script?". This message is automatically displayed when a script takes a long time to complete. If this message is displayed, click **No** to continue using Web Maintenance Console. If you click **Yes**, you will have to close the browser window for Web Maintenance Console and log in again. For information about disabling this prompt, refer to your Web browser's on-line support resources.

#### **Browser Setting Requirements**

The following functions must be enabled in the Web browser's settings to use Web Maintenance Console:

- SSL 3.0
- **Cookies**
- JavaScript
- The ability to download files
- The display of animations
- The display of images

For details regarding the above settings, refer to your Web browser's documentation.

#### **PC Specifications (for programming)**

The following are recommended specifications for PCs used for programming. For details about programming in Off-line mode, see **[1.2.2 PC Programming Using Off-line Mode](#page-24-0)**.

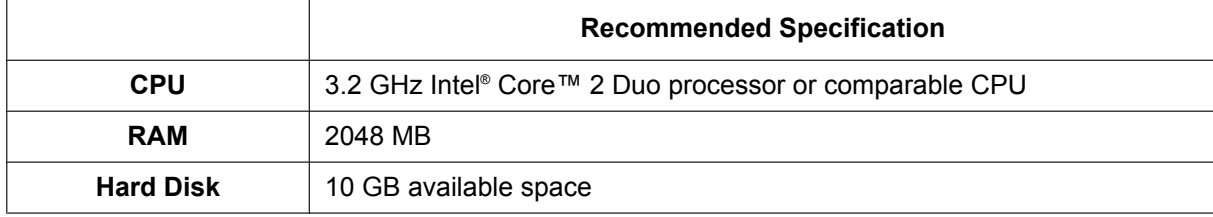

#### **Copyright for MD5**

This software uses the Source Code of RSA Data Security, Inc. described in the RFC1321 (MD5 Message-Digest Algorithm).

Copyright (C) 1991-2, RSA Data Security, Inc. Created 1991. All rights reserved.

Licence to copy and use this software is granted provided that it is identified as the "RSA Data Security, Inc. MD5 Message-Digest Algorithm" in all material mentioning or referencing this software or this function.

Licence is also granted to make and use derivative works provided that such works are identified as "derived from the RSA Data Security, Inc. MD5 Message-Digest Algorithm" in all material mentioning or referencing the derived work.

RSA Data Security, Inc. makes no representations concerning either the merchantability of this software or the suitability of this software for any particular purpose. It is provided "as is" without express or implied warranty of any kind.

These notices must be retained in any copies of any part of this documentation and/or software.

#### **PC Connection (On-line Mode)**

To connect to Web Maintenance Console in On-line mode, both the PC and the PBX must be connected. The connection can be made through a local area network (LAN), a virtual private network (VPN), or over the Internet. A PC can also be connected directly to the maintenance port of the PBX.

#### **Note**

• When connecting to Web Maintenance Console over the Internet, the use of an encrypted communication method, such as SSL, is strongly recommended. For details, contact your network's administrator.

#### <span id="page-21-0"></span>**Connecting to Web Maintenance Console (On-line Mode)**

Below is the procedure for connecting to Web Maintenance Console to programme in On-line mode: **1.** Connect the PC to the PBX:

- - Connect the PBX to a PC with the MNT port and access the PBX directly from the PC.
	- Connect the PBX to a network with the LAN port and access the PBX from a PC in your LAN or VPN.
	- Connect the PBX to a network with the LAN port and access the PBX from a PC using an Internet connection.

#### **Notice**

• When connecting the PC to the MNT port, if the PC is set to obtain the IP address automatically, the IP address of the PC will be set to an appropriate IP address to establish a connection to the PBX. For more information about the connection procedure, refer to "5.2 PC Connection" in the Installation Manual.

#### **2.** Access Web Maintenance Console:

#### **MNT Port connection:**

Launch your Web browser and in the address bar, enter one of the following addresses exactly as shown: – **223.0.0.1**

- or
- **http://kx-ns1000.**

#### **Note**

- If entering "**http://kx-ns1000.**", be sure to include the period at the end as shown.
- If connecting using 223.0.0.1 takes a long time, configure a static IP address for the PC.

#### **LAN or VPN connection:**

Launch your Web browser and input the IP address of the PBX followed by the Web Maintenance Console port number into the address bar. The input method will differ according to the PC's connection to the PBX. The default IP address for the LAN port of the PBX is 192.168.0.101, and the default Web Maintenance Console port number is 80. Accordingly, the address to enter to connect to the PBX for the first time will be as follows (enter the address exactly as shown):

#### **http://192.168.0.101**

#### **Internet connection (SSL Connection):**

When the PC is accessing the PBX from a connection over the Internet, the use of SSL is strongly recommended. When using an SSL encrypted connection, the default port is 443. The format of the address to enter to connect to the PBX using an SSL encrypted connection will be as follows: **https://xxx.xxx.xxx.xxx:yyy**

- "xxx.xxx.xxx.xxx" is the IP address of a device that can be accessed from the Internet, such as the IP address of a network router.
- "**yyy**" is a port number. The network router's port forwarding settings must be configured so that traffic arriving at port "yyy" is forwarded to the correct IP address and port of the PBX in the LAN.
- Port forwarding settings must specify the IP address and the port number of the network router ("xxx.xxx.xxx.xxx:yyy") to transfer the packets to the PBX in the LAN, so that the packets sent to the global IP address and specified port of the router will be transferred to the IP address and specified port of the PBX in the LAN.
- Note the usage of "https" instead of "http".
- If you connect to Web Maintenance Console using SSL, a security alert window is displayed. Follow the prompts to install a security certificate. The procedure may vary according to your browser.

#### **Note**

- The IP address and Web Maintenance Console port number for the PBX can be changed from their default values. If settings for the LAN port's IP address or port number have been forgotten, connect using the MNT port connection as described above and confirm the LAN port's IP address in **[28.1 Network Service—\[1\] IP Address/Ports—](#page-1079-0)[Basic Settings](#page-1079-1)**, and the port in **[28.2.3 Network](#page-1093-0) [Service—\[2-4\] Server Feature—HTTP](#page-1093-0)**.
- You can also connect to the PBX in On-line mode using the Off-line Web Maintenance Console Programme Launcher. For details, see **[Connecting in On-line Mode using the Programme](#page-26-0) [Launcher](#page-26-0)** in **[1.2.2 PC Programming Using Off-line Mode](#page-24-0)**.
- **3.** The Web Maintenance Console login screen is displayed. For details about logging in, see **[2.1.3 Logging](#page-41-0) [in to Web Maintenance Console](#page-41-0)**.
	- If this is the first time the PBX is accessed (i.e., it is in its initialised, factory default state), you must log in using the Installer level account. Once you log in, the Easy Setup Wizard will launch. For details, see **[2.1.4 Easy Setup Wizard](#page-42-0)**.
	- If the PBX has been set up using the Easy Setup Wizard, PBX system programming can be performed. To perform programming, enter the login name and password according to your status and authorisation level. For details about the differences between levels of authorisation, see **[2.1.1 Web](#page-35-1) [Maintenance Console Accounts](#page-35-1)**.
- **4.** After you successfully log in to Web Maintenance Console, the Home screen will be displayed and programming can be performed. For details about accessing the different features of Web Maintenance Console, see **[2.1.5 Software Interface](#page-43-0)**.

#### **Connecting to Web Maintenance Console (Off-line Mode)**

To connect to Web Maintenance Console in Off-line mode, use the **New -Offline Mode** or **Open -Offline Mode** operations in the Off-line Web Maintenance Console programme launcher. For details, refer to **[1.2.2 PC](#page-24-0) [Programming Using Off-line Mode](#page-24-0)**.

## <span id="page-24-0"></span>**1.2.2 PC Programming Using Off-line Mode**

PC Programming is performed by connecting to the PBX using Web Maintenance Console, which is also known as On-line mode. However, as certain programming requires installed cards to be set to out of service (OUS), or requires system settings to be changed, some programming cannot be performed while the PBX is in use. Off-line mode programming is performed using the Off-line version of Web Maintenance Console, which you install on your PC.

Off-line mode allows you to create new system data files and make modifications to system data files stored on your PC, without being connected to the PBX. The programming changes can be saved and then later uploaded to the PBX.

The following procedures outline how to install and use the Off-line Web Maintenance Console for Off-line mode programming.

### **Installation**

#### **Note**

- Be sure to install and use the latest version of "Off-line WEB-Maintenance Console".
- Before beginning the installation of Off-line Web Maintenance Console, the following software must be installed on the PC:
	- Microsoft .NET Framework 2.0
	- Microsoft .NET Framework 4
	- This software can be downloaded from Microsoft's online Download Center.
- To install or uninstall the software on a PC running Windows Vista Business, Windows 7, Windows 8, Windows 8 Professional, Windows 8.1, or Windows 8.1 Professional, you must be logged in as a user in the "Administrators" group.
- **1.** Copy the "Off-line WEB-Maintenance Console" setup file to your PC.
- **2.** Double-click the setup file to run the installer.
- **3.** Follow the on-screen instructions provided by the installation wizard.

### **The Programme Launcher**

After Off-line Web Maintenance Console has been installed, you can run the Programme Launcher from the Windows Start menu.

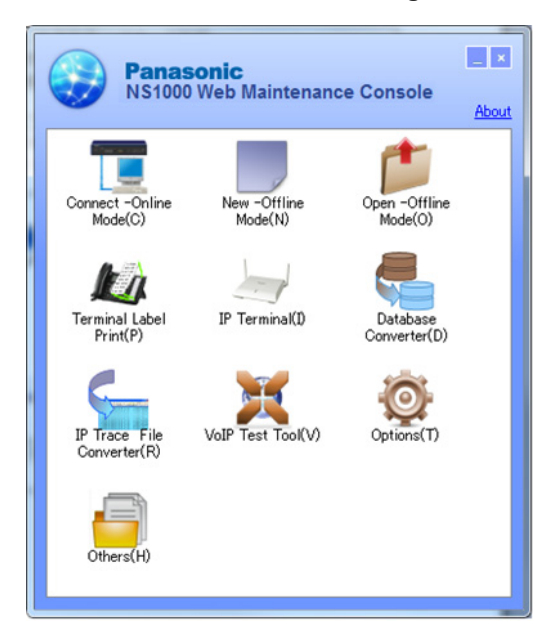

#### **Off-line Web Maintenance Console Programme Launcher**

#### **Note**

Off-line Web Maintenance Console cannot be used when the PBX Web Manager for Unified PC Maintenance Console (for KX-TDA/KX-TDE/KX-NCP PBXs) is running on the PC.

#### **To disable the PBX Web Manager:**

- **1.** In the Unified PC Maintenance Console launcher, click **Option**®**PBX Web Manager**.
- **2.** Deselect the **Enable Web Server** check box.
- **3.** Click **OK**.

#### **Starting a New System Data File**

You can start a new session of PBX programming in Off-line mode. You can then programme PBX settings in Off-line Web Maintenance Console and then save them to a file you can later upload to the PBX.

#### **Note**

Since selecting this option creates a blank system data file, uploading this file to the PBX will overwrite all previous settings. Use this function only when necessary.

#### **To create a new system data file**

- **1.** In the Programme Launcher, click **New -Offline Mode**. The Off-line Web Maintenance Console login screen will be displayed in your PC's Web browser. For details about the login screen, see **[2.1.3 Logging](#page-41-0) [in to Web Maintenance Console](#page-41-0)**.
- **2.** Log in to Off-line Web Maintenance Console using the Installer level account and password to start the Easy Setup Wizard. For details, see **[2.1.4 Easy Setup Wizard](#page-42-0)**.

#### **To convert a KX-TDE/KX-NCP/KX-TDA100D's system data file to KX-NS1000**

KX-TDE/KX-NCP/KX-TDA100D system data can be converted for use with the KX-NS1000 by using the Database Converter.

**1.** In the Programme Launcher, click **Database Converter**. The Database Converter screen will be displayed in your PC.

For details, refer to "Converting KX-TDE, KX-NCP or KX-TDA100D System Data for Use with the KX-NS1000" in "5.3 Starting Web Maintenance Console" in the Installation Manual.

#### <span id="page-26-1"></span>**Opening an Existing System Data File**

This operation will load a PBX settings system data file from your PC for programming in Off-line mode. The system data file can be a file created earlier using Off-line Web Maintenance Console, or a system data file downloaded from a PBX. You can then programme PBX settings using Off-line Web Maintenance Console and then save the settings to a file you can later upload to the PBX.

When you use the following procedure to open a system file created using a previous version of the KX-NS1000 software, a confirmation screen will be displayed asking whether you want to convert the system data to the latest software version. Click **Yes** to convert the data and proceed with Off-line programming.

#### **Notice**

Only system data created using software version 001.10000 or later can be converted this way. System data created using software version 001.00000 cannot be converted.

#### **To open a system data file**

- **1.** In the Programme Launcher, click **Open -Offline Mode**.
- The Open dialogue box will be displayed.
- **2.** Navigate to the folder containing the system data file you want to open.
- **3.** Select the file.
- **4.** Click **Open**, and then click **OK**.

The file will be loaded and the Off-line Web Maintenance Console login screen will be displayed in your PC's Web browser. For details about the login screen, see **[2.1.3 Logging in to Web Maintenance](#page-41-0) [Console](#page-41-0)**.

**5.** Log in using an account name and password associated with the system data file that was loaded.

#### **Note**

User (User) level accounts cannot be used to log in to Off-line Web Maintenance Console. For details about account types, refer to **[2.1.1 Web Maintenance Console Accounts](#page-35-1)**.

#### <span id="page-26-0"></span>**Connecting in On-line Mode using the Programme Launcher**

You can also use the Programme Launcher to log in to Web Maintenance Console in On-line mode. You can save the IP address and port information for each PBX in a profile. This feature is useful when there are multiple PBXs in your network. For details about connecting to the PBX in On-line mode, see **[Connecting to Web](#page-21-0) [Maintenance Console \(On-line Mode\)](#page-21-0)** in **[1.2.1 Starting Web Maintenance Console](#page-20-1)**.

#### **To connect in On-line mode using the Programme Launcher**

- **1.** In the Programme Launcher, click **Connect -Online Mode**. The Connection dialogue box will be displayed.
- **2.** Select a profile from the drop-down list, or enter the IP address and Port manually.
- **3.** Click **Connect**.

The Web Maintenance Console login screen for connecting directly to the PBX in On-line mode will be displayed in your PC's Web browser. For details about the login screen, see **[2.1.3 Logging in to Web](#page-41-0) [Maintenance Console](#page-41-0)**.

#### **Editing and Printing Terminal Labels**

You can create and print key label sheets that match the Flexible Button settings and then use the labels on extensions. In the Programme Launcher, click **Terminal Label Print**. The screen for editing and printing key labels will be displayed. For details, see **[1.2.2.1 Editing and Printing Terminal Labels in Off-line Mode](#page-29-0)**.

#### **Options**

You can specify the display language of the Programme Launcher, as well as set the web server port number for Off-line Web Maintenance Console. In the Programme Launcher, click **Options** and change the settings as necessary.

#### **Adding Additional Languages**

Additional display language files may be made available. To add a display language not listed in the language selection menu, select **Additional language**, and then click **Browse** to specify the language file. After specifying a language file, click **OK** to change to the selected language.

#### **VoIP Test Tool**

Click the **VoIP Test Tool** button to launch the VoIP Test Tool. This tool is identical to the VoIP Test Tool included with the Unified PC Maintenance Console for KX-TDA/KX-TDE/KX-NCP PBXs.

#### **IP Terminal Utility**

Click the **IP Terminal** button to launch the IP Terminal setup utility. This utility is identical to the IP Terminal utility included with the Unified PC Maintenance Console for KX-TDA/KX-TDE/KX-NCP PBXs.

#### **IP Trace File Converter**

Click the **IP Trace File Converter** button to launch the IP Trace File Converter utility. This utility will convert locally-saved IP trace file data collected by the system utilities listed below into a format that can be analysed by general packet analysis software tools.

– **[7.4.2 Utility—Monitor/Trace—V-IPGW16 Protocol Trace](#page-128-0)**

– **[7.4.3 Utility—Monitor/Trace—V-SIPGW16 Protocol Trace](#page-129-0)**

#### **Others**

Click this button to open the folder containing external applications. For example, the Import CSV Edit Tool can be used as an external application.

#### **Programming in Off-line Mode**

Once you have logged in to Off-line Web Maintenance Console, programming is very similar to On-line mode. The title bar will be coloured differently from when in On-line mode:

#### **When programming in On-line mode:**

NS1000 | Web Maintenance Console

**When programming in Off-line mode:**

NS1000 | Web Maintenance Console [ Off-line]

Some items are not programmable when in Off-line mode, and those items will be greyed out. Some tools and utilities are also not available in Off-line mode. For details, refer to **[2.1.2 Access Levels](#page-37-0)**.

#### **Notice**

- In Off-line mode, changes made in **[6.8 Tool—Screen Customise](#page-99-0)** will not be reflected in On-line mode. This is because these settings are not stored in the system data file (DCSYS).
- When you load the system data file to the PBX, you must install any required activation keys in On-line mode. Activation keys are required for mailboxes. Settings such as mailbox passwords will be cleared if the number of activation keys for mailboxes is insufficient.

### <span id="page-27-0"></span>**Uploading Programmed Settings to the PBX**

When programming in Off-line mode, clicking the  $\blacksquare$  icon will open a save dialogue box. Specify a location and file name for the system data file. This file can then be uploaded to the PBX in On-line mode using the "File Transfer PC to PBX" utility. For details, refer to **[7.2.1 Utility—File—File Transfer PC to PBX](#page-115-1)**.

#### **Notice**

- If the PC running the Off-line Web Maintenance Console is shut down, the Web browser is closed, or the user logs out, any changes that have not been saved will be lost. Be sure to regularly save data while programming.
- When you upload a system setting file to the PBX, all existing settings on the PBX will be overwritten with the settings in the file, including settings you may not want to change. To change only specific settings in Off-line mode, follow the procedure below:
	- **1.** Use the "File Transfer PBX to PC" utility in On-line mode to save a file with the PBX's current settings. For details, refer to **[7.2.2 Utility—File—File Transfer PBX to PC](#page-116-0)**.
	- **2.** Use the **Open -Offline Mode** command in the Programme Launcher to load the PBX system file in Off-line mode.

For details, refer to **[Opening an Existing System Data File](#page-26-1)** above.

- **3.** Perform the desired programming in Off-line mode, and then click the **ight** icon to save the modified system settings to your PC.
- **4.** Log in to Web Maintenance Console in On-line mode, and then use the "File Transfer PC to PBX" utility to upload the modified data to the PBX.
- When programming in Off-line mode, be careful when programming the following parameters:
	- **[20.1.2 UM Configuration—\[1-2\] Mailbox Settings—Full Setting—](#page-864-0)[Mailbox Parameters](#page-864-1)[—](#page-866-0) [Mailbox Password \(Message Client\)](#page-866-0)**
	- **[20.1.2 UM Configuration—\[1-2\] Mailbox Settings—Full Setting—](#page-864-0)[Notification](#page-871-0) [Parameters](#page-871-0)— [E-mail/Text Message Device—Device No. 1, 2, 3—E-mail Address](#page-875-0)**

These parameters require an activation key (KX-NSU2xx) to function. If these items are programmed in Off-line mode, but the PBX does not have the required activation key installed, the values specified for these parameters will be cleared when the data is uploaded to the PBX.

## <span id="page-29-0"></span>**1.2.2.1 Editing and Printing Terminal Labels in Off-line Mode**

Follow the procedure below to print key label sheets for use with your system's extensions and DSS consoles.

- **1.** In On-line mode, export PBX system data to your PC, and then open the exported data in Off-line mode.
	- **a.** In On-line mode, use the File Transfer PBX to PC utility to save your system's data and settings to your PC. For details, see **[7.2.2 Utility—File—File Transfer PBX to PC](#page-116-0)**.
	- **b.** Use the Programme Launcher to open the system data in Off-line mode. For details, see **[Opening an](#page-26-1) [Existing System Data File](#page-26-1)** in **[1.2.2 PC Programming Using Off-line Mode](#page-24-0)**.
- **2.** In Off-line mode, export the key settings to a CSV file.
	- **a.** After logging in to Off-line Web Maintenance Console, access the screen from which key settings will be exported:
		- $\rightarrow$  For extensions: Setup → PBX Configuration → Extension → Wired Extension → Flexible **Button**
		- For DSS consoles: Setup → PBX Configuration → Extension → DSS Console
	- **b.** Click **Export**, specify a location to save the flexible key settings data, and then click **OK**.

**Note**

The **Export** button is available only when in Off-line mode.

- **3.** Open the exported CSV data in the Terminal Label Print utility, and then edit the label settings as necessary.
	- **a.** In the Programme Launcher, click **Terminal Label Print**.
	- **b.** Select **Open**. Specify the exported CSV file in the dialogue that is displayed, and then click **OK**.
	- **c.** Edit the following settings as necessary:

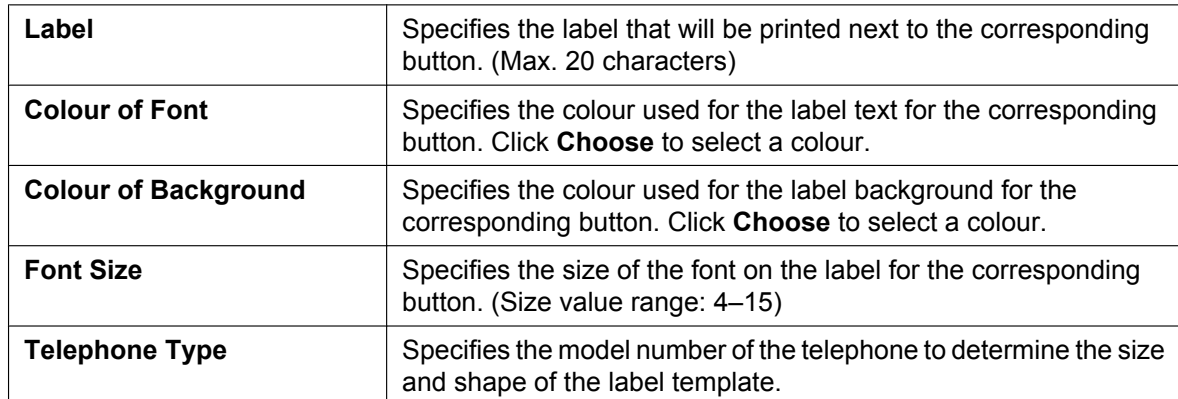

**4.** Once the settings have been configured, click **Key Label Print** on the settings screen. Follow the Key Label Print Wizard to print the key labels or to output the data as a PDF file.

## <span id="page-30-0"></span>**1.2.3 PBX Configuration Types**

#### **One-look Network Configuration**

Multiple KX-NS1000 PBXs can be connected together in a configuration called a One-look network. One KX-NS1000 PBX serves as the Master unit, and other KX-NS1000 PBXs connect to the Master unit as Slave units. Slave unit PBXs receive settings and operation instructions from the Master unit PBX. With this configuration, it is easy to make network-wide changes by performing programming at only one PBX.

#### **One-look Network Data Types**

The data that is set when programming a One-look network using Web Maintenance Console is divided into three categories: global data, local data, and connection data. The kind of data being programmed affects how the programming is performed.

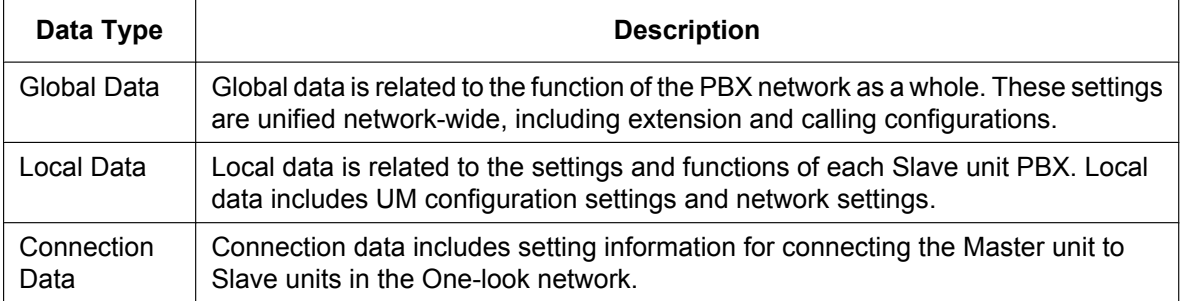

Details for Master units and Slave units are as follows:

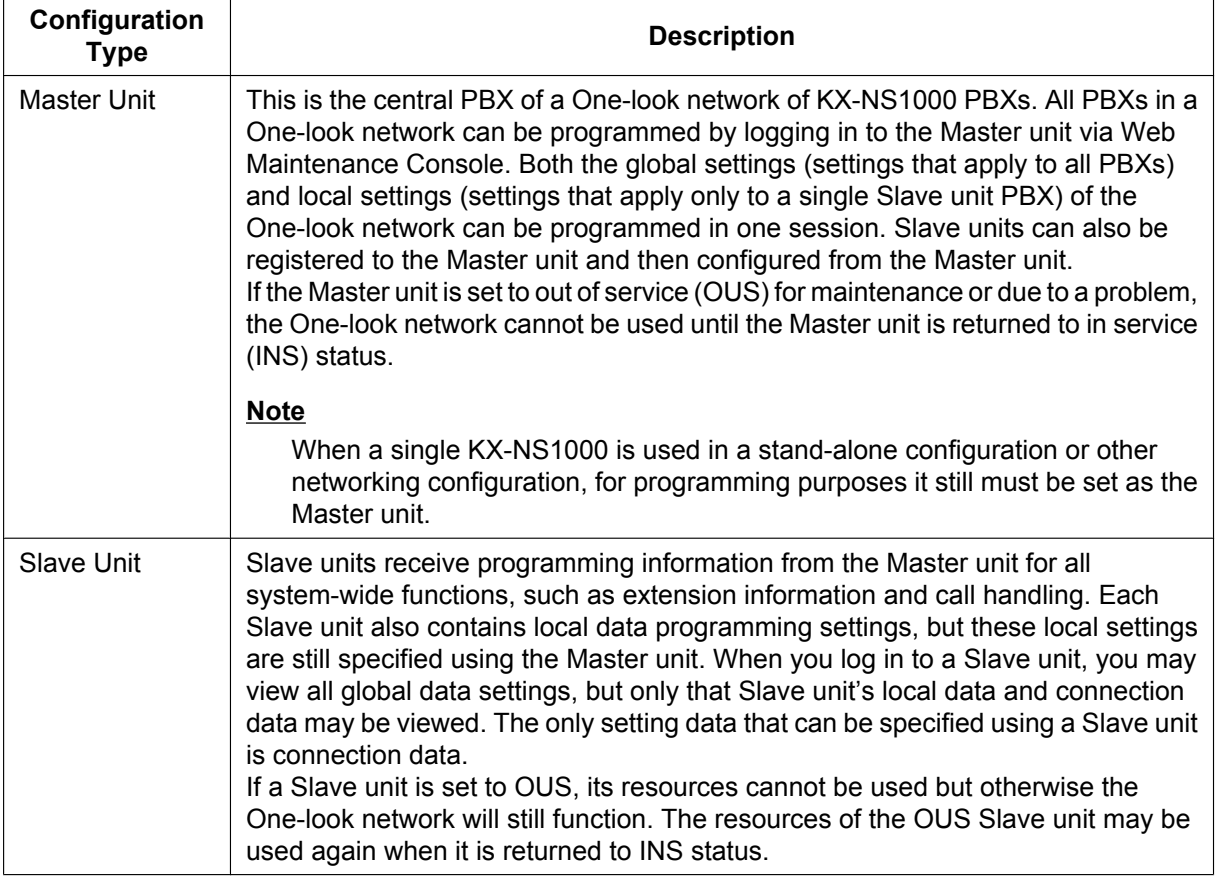

#### **Stand-alone and Other Networking Configurations**

A KX-NS1000 PBX can be used as a single stand-alone unit, without connecting to other KX-NS1000 PBXs in a One-look network. Programming is still performed by logging in to the PBX using Web Maintenance Console. A KX-NS1000 PBX (including the Master unit of a One-look network) can also connect to other PBXs using standards such as H.323. For details about other networking configurations, refer to "4.2.2 Network Type Comparison" in the Feature Guide.

## <span id="page-32-0"></span>**1.2.3.1 One-look Networking Survivability**

A One-look network can be configured so that even if a site's main PBX fails or is otherwise disconnected from the network, operation of the One-look Network as a whole continues. One-look Networking Survivability provides the following features:

#### • **Backup Master mode**

A Slave unit can be designated as a Backup Master unit. When the Master unit goes offline, the Slave units will detect the change in status. The designated Slave unit will switch to Backup Master mode, and the other Slave units will use the Backup Master unit as the Master unit.

#### • **Isolated mode**

If no PBX is designated as the Backup Master unit, or if the Backup Master unit also goes offline, Slave units will operate in Isolated mode if they are set to do so. In Isolated mode, each PBX will provide service to the extensions registered to it and for the trunk lines connected to it.

#### • **Automatic Rerouting to Secondary PBX**

If the unit to which an IP extension (e.g., IP-PT or SIP extension) is connected fails, the extension can automatically switch its connection to a secondary PBX.

#### • **UM Group Failover**

When a PBX goes offline, incoming calls routed to the UM group of the PBX can be automatically redirected to another PBX's UM group.

For more information about One-look Networking Survivability and programming required for each aspect of network survivability, refer to "4.2.3 One-look Networking Survivability" in the Feature Guide.

## *Section 2*

## <span id="page-34-0"></span>*Introduction of Web Maintenance Console*

*This section serves as reference operating instructions when using Web Maintenance Console to programme the PBX.*

## <span id="page-35-0"></span>**2.1 Introduction**

## <span id="page-35-1"></span>**2.1.1 Web Maintenance Console Accounts**

#### **User account levels**

Access to Web Maintenance Console requires a login name and password, which are assigned to accounts in the PBX. Also, access to Web Maintenance Console is controlled by different levels of authorisation. The Installer level is the highest authorisation level. There are also two levels for end users, Administrators and Users. The usage for each level and number of accounts available for each level are as follows:

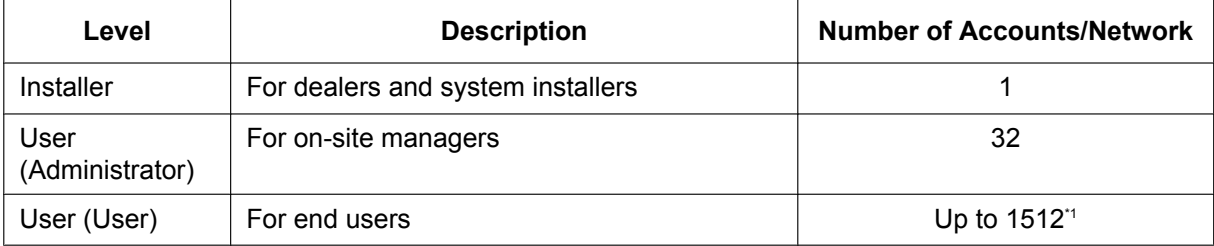

<span id="page-35-2"></span>The total number of administrator and user accounts combined cannot exceed 1512.

#### **Differences between user levels**

#### • **Installer**

The installer level account is the highest authorisation account of the three levels. This account level is to be used by dealers or system installers. All system programming settings are available, and this account is used for overall system installation and maintenance. The installer level can be used to programme which menus in Web Maintenance Console are accessible by Administrator accounts.

#### • **User (Administrator)**

Administrator accounts are for general maintenance of users and user settings. This account level is used by on-site managers and network administrators. Administrator level accounts can use Web Maintenance Console to add users or programme user settings.

User (Administrator) accounts are intended for maintenance functions only. To manage their own PBX user settings, on-site managers and network administrators should create their own User (User) accounts for programming.

#### • **User (User)**

User accounts are for individual users of the PBX system. Users can use Web Maintenance Console to change their extension settings, speed dial settings, or other personal settings by accessing a limited number of pre-defined menus.

#### **Note**

User (User) accounts cannot be used when programming in Off-line mode. For details, refer to **[1.2.2 PC Programming Using Off-line Mode](#page-24-0)**.

#### **Account Login Names and Passwords**

Each account has a login name and password and are specified as follows. All account passwords are set in Web Maintenance Console (see **[8.2.1 Users—Add User—Single User](#page-173-1)**).
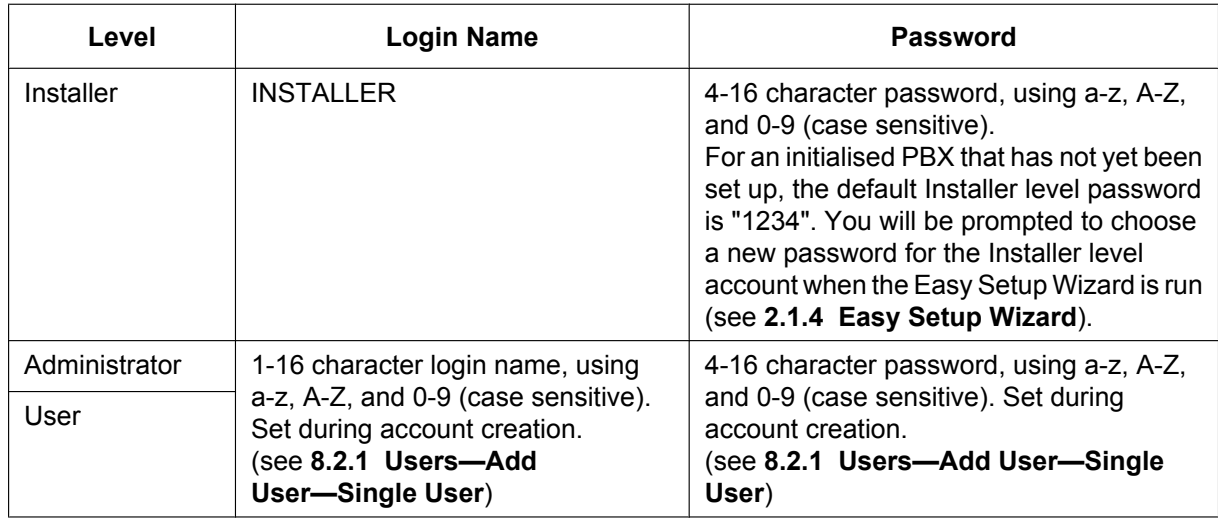

For more information about creating and managing end user accounts, see **[Section 8 Users](#page-164-0)**.

### **CAUTION**

### *To the Administrator or Installer regarding account passwords*

- **1.** Please provide all system passwords to the customer.
- **2.** To avoid unauthorised access and possible abuse of the PBX, keep the passwords secret, and inform the customer of the importance of the passwords, and the possible dangers if they become known to others.
- **3.** The PBX has no passwords set initially. For security, select an installer password as soon as the PBX system is installed at the site.
- **4.** Change the passwords periodically.
- **5.** It is strongly recommended that passwords of 10 numbers or characters be used for maximum protection against unauthorised access.

# **2.1.2 Access Levels**

Access to menu options within Web Maintenance Console is restricted depending on the level of the account and the current programming mode (see **[Programming Modes](#page-15-0)** in **[1.1.2 Introduction](#page-15-1)**). When a menu option is limited to certain access levels, this is noted in this manual in the initial description of that menu option, for example:

"This option is only available at Installer level."

The options available for each programming mode and access level are shown below. The access levels are abbreviated as follows: U: User (User); A: User (Administrator); I: Installer

### **Note**

User (User) accounts cannot be used when programming in Off-line mode.

A check mark indicates that the menu option is available for that access level.

### **Home Screen**

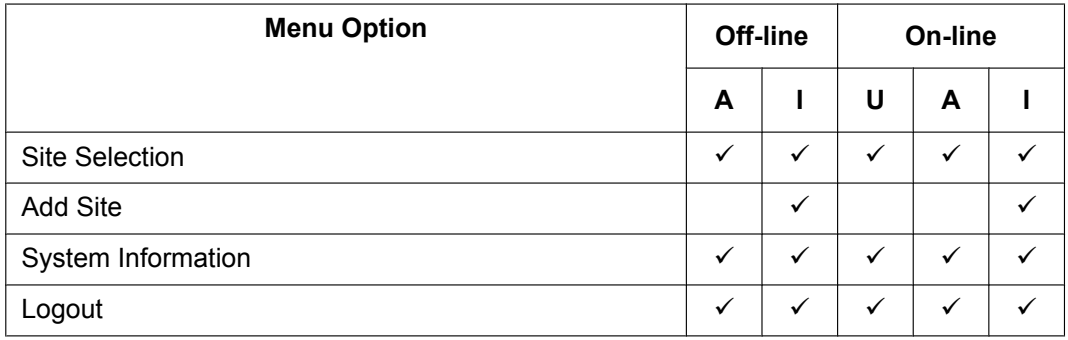

### **Tool**

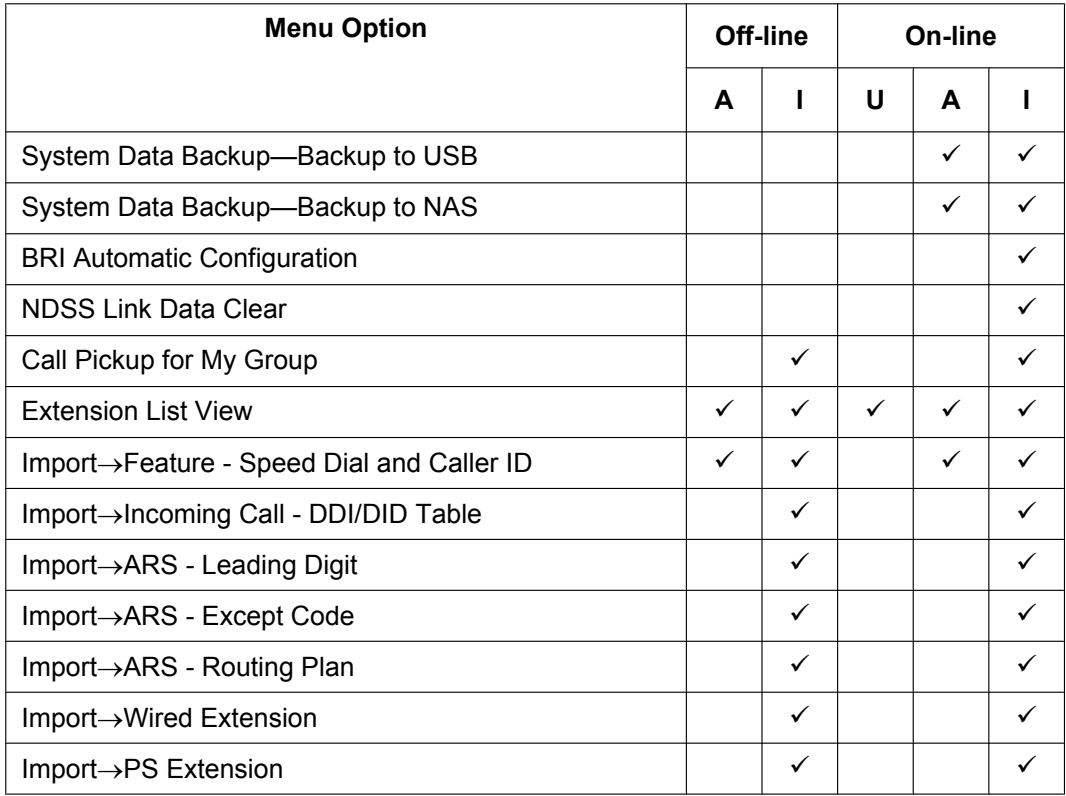

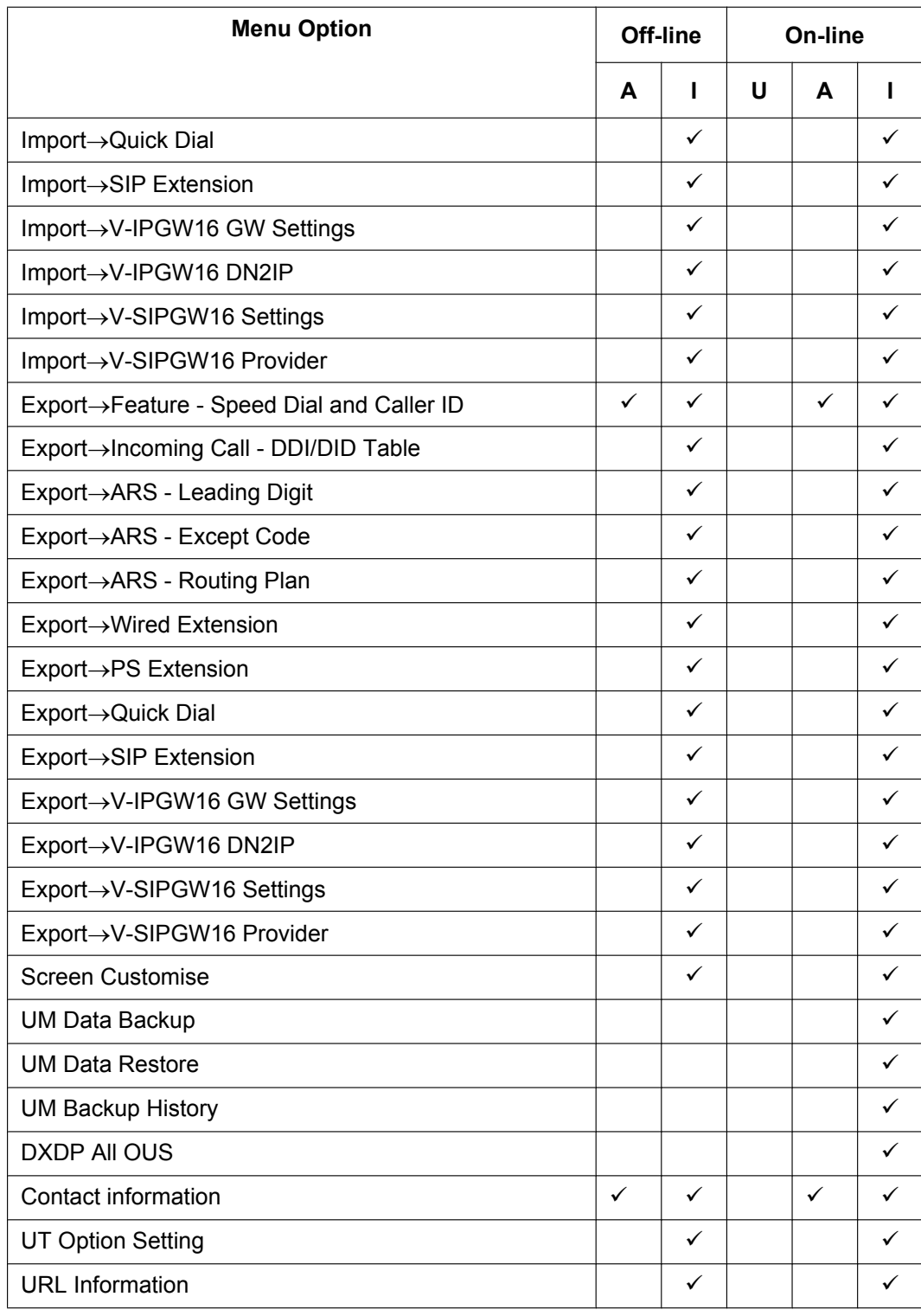

### **Utility**

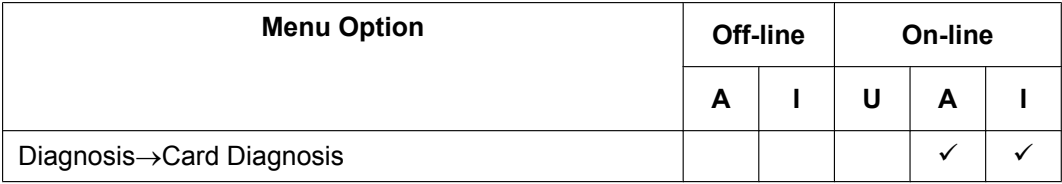

### **2.1.2 Access Levels**

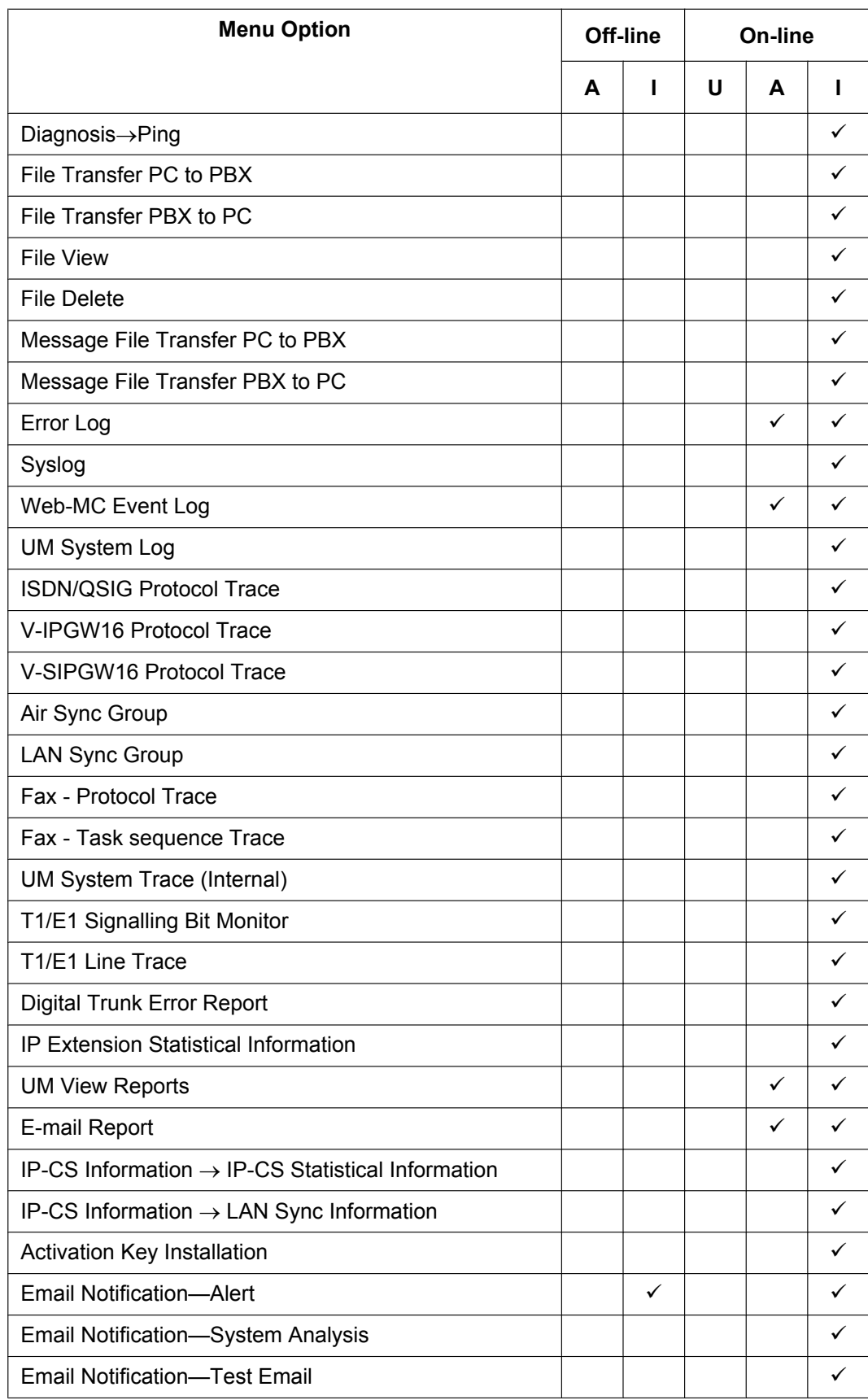

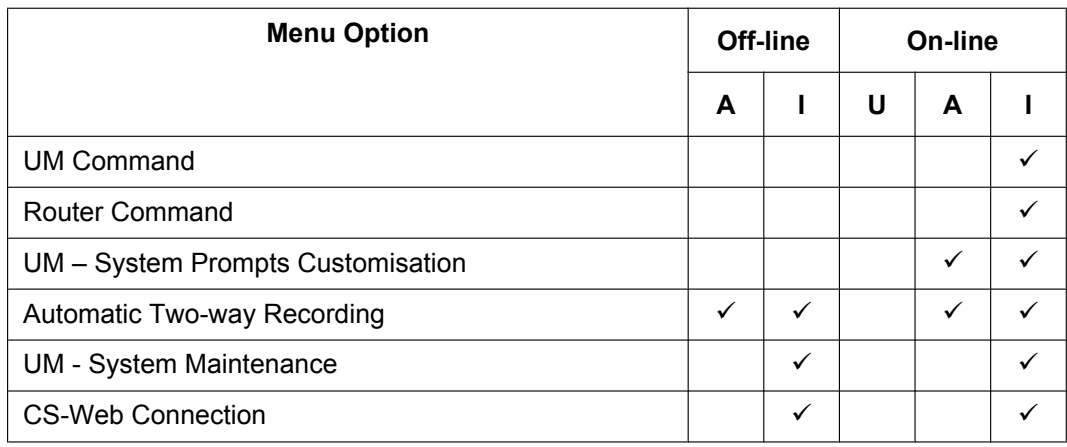

## <span id="page-41-0"></span>**2.1.3 Logging in to Web Maintenance Console**

After establishing a connection to Web Maintenance Console (see **[1.2.1 Starting Web Maintenance](#page-20-0) [Console](#page-20-0)**), the login window is displayed, and a login name and password must be entered. If this is the first time to log in to Web Maintenance Console, and the PBX is in its initialised, factory default state, you must log in using the Installer level account to begin the Easy Setup Wizard (see **[2.1.4 Easy Setup Wizard](#page-42-0)**). For information about account names and passwords, see **[2.1.1 Web Maintenance Console Accounts](#page-35-0)**.

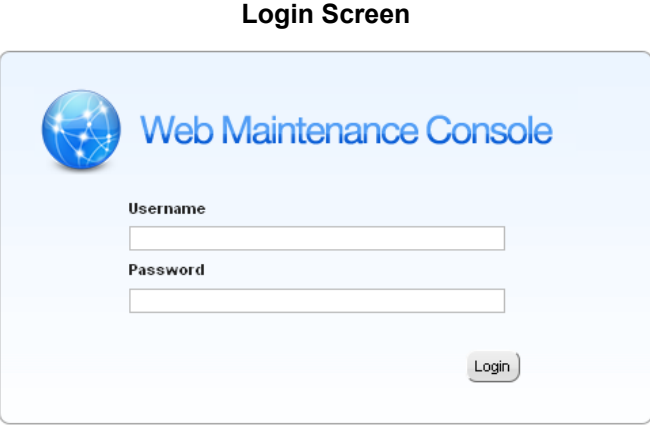

### **Login Restrictions**

- Up to 32 User (User) and User (Administrator) level accounts may log in at one time to Web Maintenance Console in On-line mode.
- Only 1 user may log in using the Installer level account at a time. If someone using the Installer level account is logged in to Web Maintenance Console and is making changes, and another user logs in using the Installer level account, the user logging in may override the other logged-in user so that programming can be performed (a warning screen will be displayed for the user that is about to override the currently logged-in user).
- Users can view only menus and setting items they may access according to their account level. For User (Administrator) level accounts, the items that can be viewed can be set by the Installer level account. For details, see **[6.8 Tool—Screen Customise](#page-99-0)**.
- If two logged-in users change the same setting, the change made last will be the effective setting.
- If a user attempts to log in, but enters an incorrect password three times, the failure is recorded in the error log of the PBX and the user may not attempt to log in again for a 5-minute period.

## <span id="page-42-0"></span>**2.1.4 Easy Setup Wizard**

In the Easy Setup Wizard, you will configure the mandatory settings required for the PBX. When you log in to Web Maintenance Console for a PBX that is in its initialised, factory default state, the Easy Setup Wizard for that PBX will launch automatically.

You must log in using the Installer level account name and password.

- The Installer level account name is "INSTALLER".
- The default Installer level account password is "1234".

After logging in, the Easy Setup Wizard welcome screen is displayed. Select a language, and then click **Install**. Refer to "5.4.1 Easy Setup Wizard" in the Installation Manual for detailed and important information about configuring the PBX using the Easy Setup Wizard.

## **2.1.5 Software Interface**

This section explains the functions of the various elements of the software interface.

### **Main Window**

When you log in to Web Maintenance Console, the main window is displayed. For information about connecting to Web Maintenance Console and logging in, see **[1.2.1 Starting Web Maintenance Console](#page-20-0)**. The main window of Web Maintenance Console is divided into several areas, as shown below:

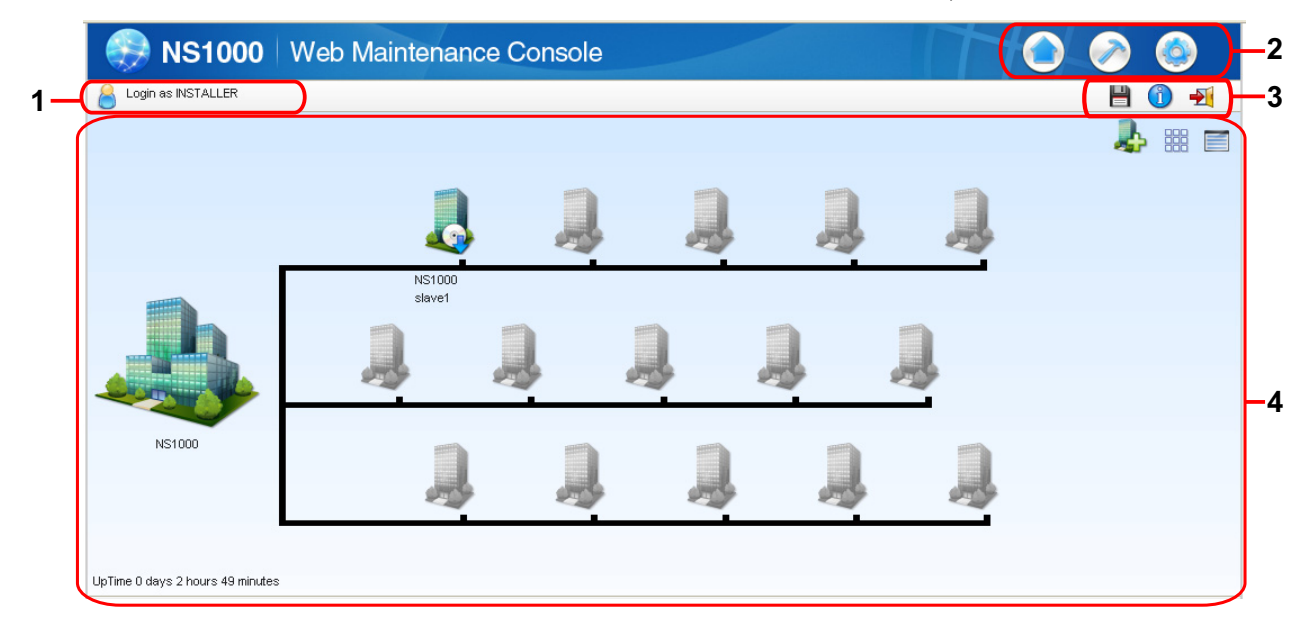

### **1. Logged in Account Level**

The logged in account level is displayed.

### **2. Menu Buttons**

Provides access to the three main components of Web Maintenance Console:

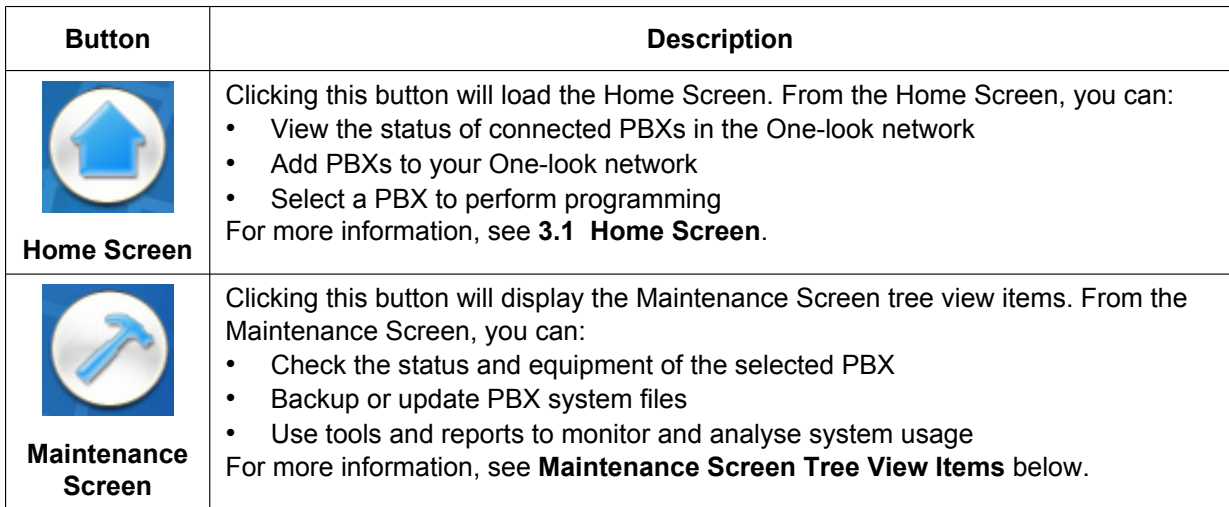

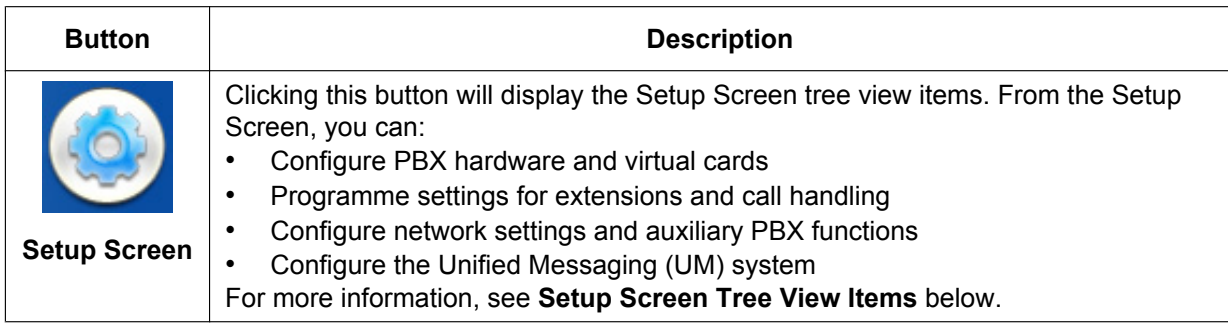

### **3. Web Maintenance Console Features**

Clicking these buttons provides features for Web Maintenance Console, as follows:

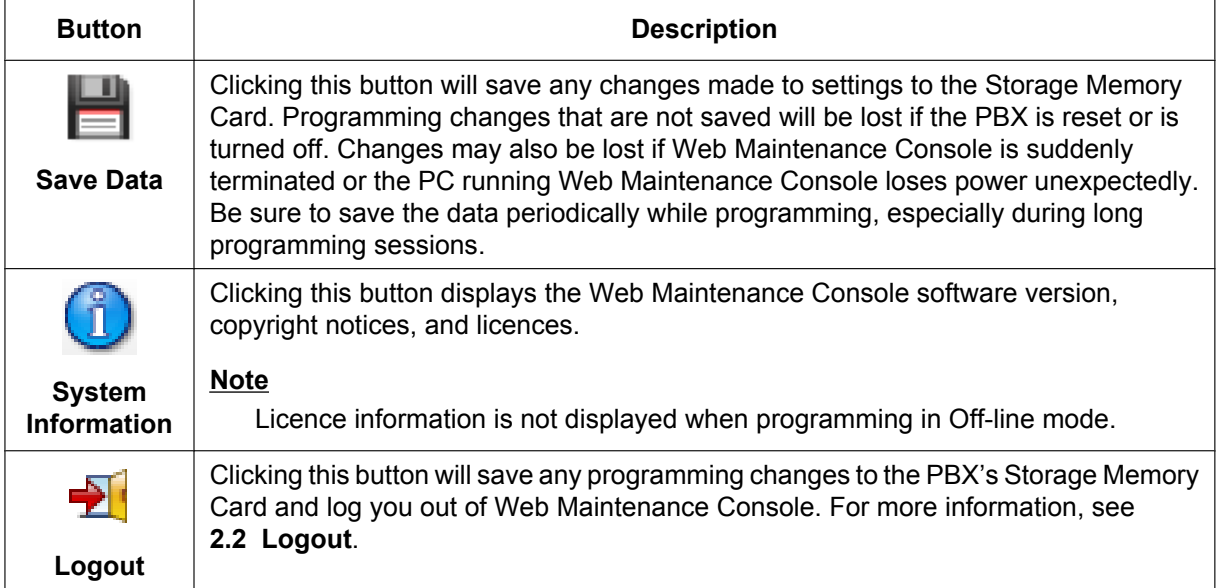

### **4. Home Screen/Tree View**

The Home Screen (shown above) displays the PBX icon view or PBX list view. The information and status of PBXs in the One-look network can be managed and confirmed. For more information, see **[3.1 Home](#page-61-0) [Screen](#page-61-0)**.

When the Maintenance Screen or Setup Screen is selected, the tree view is displayed. The tree view is used to display PBX setting items. Setting items are listed in categories, and by clicking items in the tree, setting items are displayed to the right in the settings programming area. Some tree items have sub-categories with additional options and settings. Clicking a sub-category will open an additional layer of settings. Below is a summary of the tree view menu items for the Setup Screen and the Maintenance Screen.

### **Maintenance Screen Tree View Items**

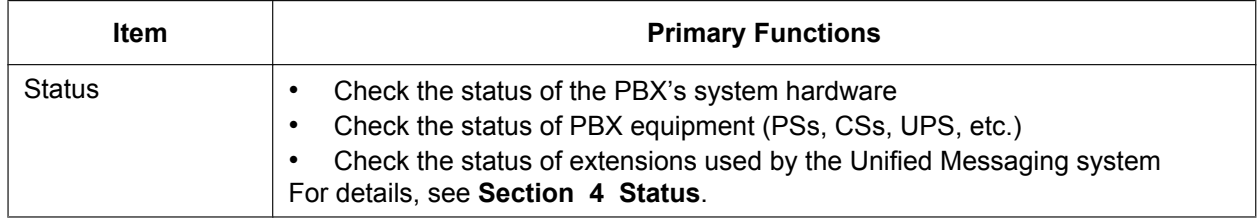

#### **2.1.5 Software Interface**

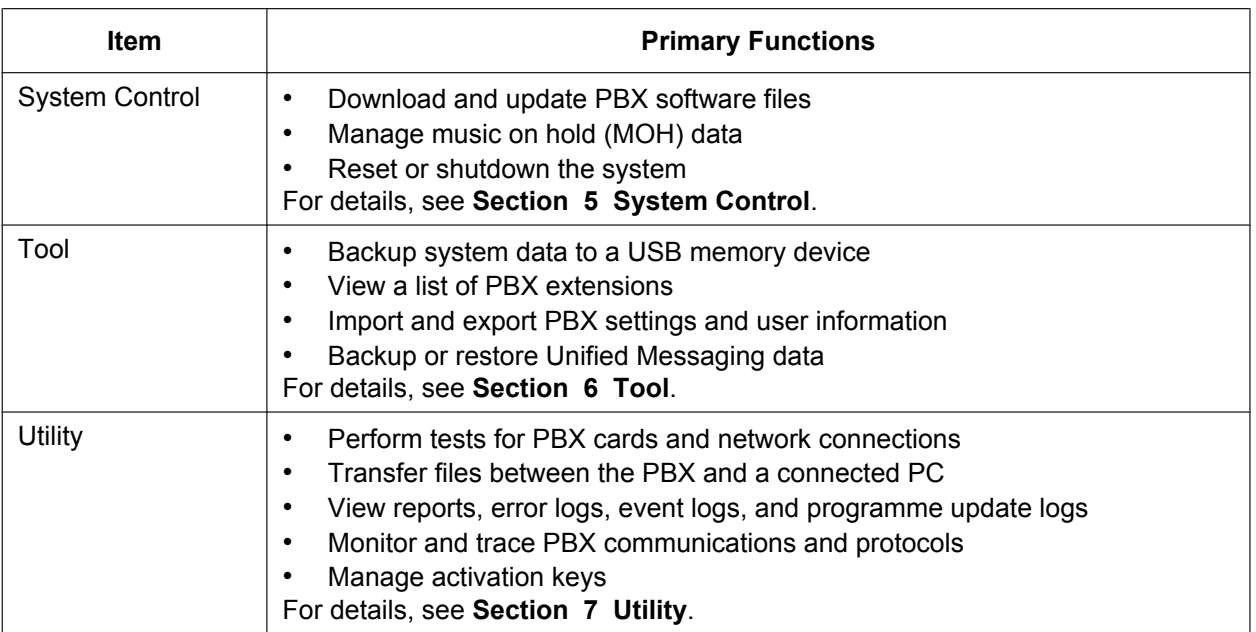

### **Setup Screen Tree View Items**

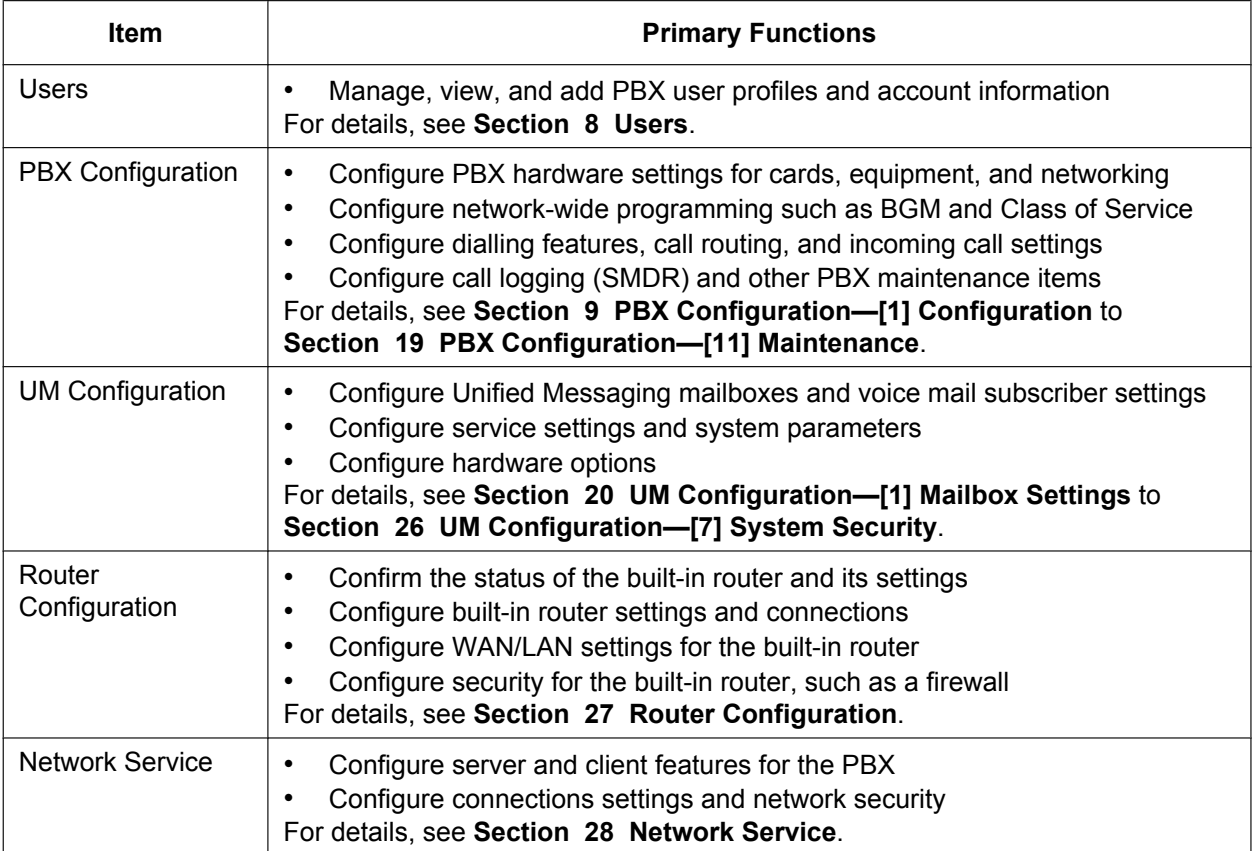

### **Site Selection Menu**

When you are logged in to the Master unit of a One-look network and you are viewing programming screens in the tree view, a site selection drop-down menu is displayed with each PBX site's name and ID number. You can select a PBX site in the One-look network from the drop-down menu to programme items for that site.

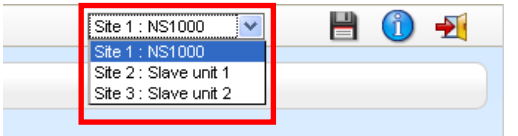

#### **Note**

On some screens, the site selection menu will be inactive. This means that the currently displayed programming items are set for the Master unit PBX only, and cannot be set for each Slave unit.

### **Standard Buttons**

There are standard buttons that are displayed on many screens within the Maintenance Console. The standard buttons are as follows:

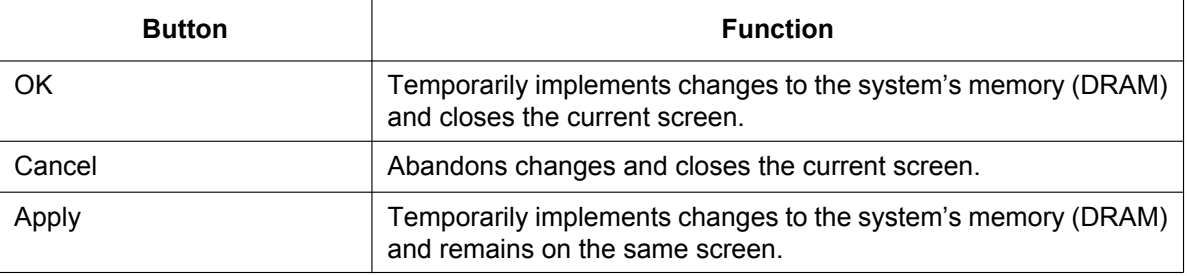

### **Copying and Pasting Data**

Many setting items in Web Maintenance Console can be copied and pasted to other items on the same screen. When the  $\Box$  icon is displayed, clicking it will open a menu where you can specify the copy source and the paste destinations.

**1.** On a programming screen, click  $\boxed{\equiv}$ . The copy window will be displayed.

**Note**

The  $\mathbf{I}$  icon may not be displayed for some programming screens.

- **2.** Select the copy source from the **Copy From** drop-down menu.
- **3.** In **Copy To**, select one or more paste destinations. Hold down the "Ctrl" key and click to select destinations one at a time, or hold down the "Shift" key and click to select a range of destinations.
- **4.** In **Items**, select one or more items to copy from the source selected in **Copy From**. Hold down the "Ctrl" key and click to select items one at a time, or hold down the "Shift" key and click to select a range of items.
- **5.** Click **Copy**. The programming item(s) selected in **Items** for the copy source specified in **Copy From** will be copied to the destination(s) specified in **Copy To**.

Individual items can also be copied and pasted in a manner similar to other software programmes. Press "Ctrl"+"c" to copy a highlighted (orange-coloured) programming item entry, select a target cell by pressing the keyboard arrow keys, and then press "Ctrl"+"v" to paste the copied information to the selected cell.

## **2.1.6 Card Status**

Certain tools, utilities and settings require that the target card be set to out-of-service (OUS) or in-service (INS) status before the operation is carried out. Where required, this is noted in the description of each item. Card status changes can be performed only in On-line mode (see **[Programming Modes](#page-15-0)** in

#### **[1.1.2 Introduction](#page-15-1)**).

- "In service" means that the card is installed correctly in the PBX, and is capable of being used normally.
- "Out of service" means that the card is installed correctly in the PBX, but has been temporarily removed from use. This allows settings to be modified or software to be upgraded.
- "Fault" means that the card is not installed in the PBX correctly, or is not functioning correctly. For more information, see the Installation Manual.

For details about how to change the status of a card, see **[To change the status \(INS/OUS\) of a card \(On-line](#page-194-0) [mode only\)](#page-194-0)** in **[9.1 PBX Configuration—\[1-1\] Configuration—Slot](#page-193-0)**.

## **2.1.7 Extension Number Setting**

Many screens within the Maintenance Console software allow you to select extensions as part of programming various features (for example, as members of a group). These screens use a standard window to make selecting multiple extensions easy, accessed by clicking a button. This section explains how to use this Extension Number Setting window.

To select multiple extension numbers, select the type of extension to display, highlight the extensions you wish to add, then click the **Add** button. When finished, click **OK**. Data for the selected extensions will be added to the first free spaces on the original screen.

### <span id="page-48-1"></span>**Extension Type**

Selects the types of extension numbers to display in **[Extension Numbers & Names List](#page-48-0)**. Multiple items can be selected. Items that are not available are shown with a grey checkbox.

### **Value Range**

Wired Extension, Portable Station, ICD Group, PS Ring Group, OGM (DISA), External Pager, Fax Unit, UM / VM Extension, UM Group, VM(DPT) Group, VM(DTMF) Group

### <span id="page-48-0"></span>**Extension Numbers & Names List**

Displays all available extensions of the types selected in ♦ [Extension Type](#page-48-1), and names. Click entries to select them, and click the **Add** button when finished, to add the selected extensions. To deselect an entry, click it again.

### **Value Range**

Matching extensions

### **Available Column**

Specifies which fields in the original form to add extension data to. For example, if both extension numbers and names can be entered in the original form, it is possible to specify that extension name data not be transferred, by deselecting that field here.

To select or deselect a field, click its name.

### **Value Range**

Available fields

### ◆ Selected Extension List

Displays the extensions that have been selected to be added to member data. To remove an extension from this list, click it to select it and click **Delete**.

### **Value Range**

Selected extensions

# <span id="page-49-0"></span>**2.2 Logout**

To logout of Web Maintenance Console, click the **D** button to end the programming session and return to the Login screen. When this option is chosen, system data is automatically saved from the temporary memory (DRAM) of the PBX to the Storage Memory Card.

### **To logout**

- **1.** Click the **D** button.
- A confirmation message will be displayed.
- **2.** Click **Yes**.

### **Note**

- If the PC running the Web browser that is connected to Web Maintenance Console is shut down, or the Web browser is closed, any changes that have not been saved to the Storage Memory Card will be lost. To save settings while programming, click the ■ button on the Home screen. Always end your programming session by clicking the  $\blacktriangleright$  button.
- If you are logged in but do not perform any operations in Web Maintenance Console for 60 minutes (default value), you will be automatically logged out.

# **2.3 Frequently Asked Questions (FAQ)**

This section provides answers to some common questions about using the Maintenance Console software to programme the PBX. The information is divided into the following topics:

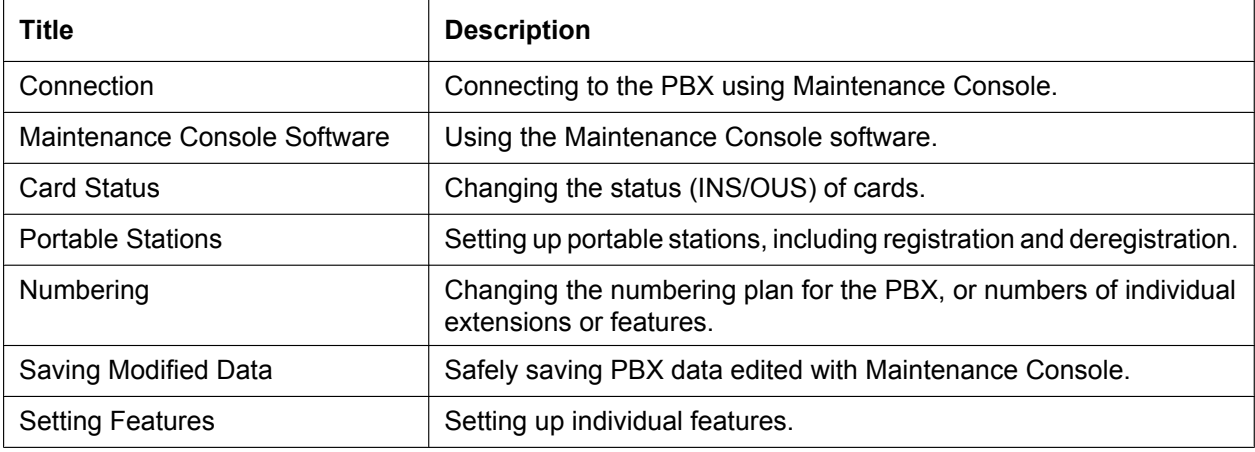

### <span id="page-50-0"></span>**Connection**

- **Q The Maintenance Console cannot connect to the PBX via a LAN connection.**
- **A** Is the PC connected to the LAN?
	- Have the IP address and port number of the PBX been set correctly? For more details, see **[28.1 Network Service—\[1\] IP Address/Ports](#page-1079-0)**.
	- Is the login name and password correct?
- **Q Can I perform initial setup of the PBX without being connected to the PBX?**
- **A** Yes. This is possible in Off-line mode. Create a new system data file in Off-line mode (see **[1.2.2 PC Programming Using](#page-24-0) [Off-line Mode](#page-24-0)**), modify settings as necessary, and then upload this file to the PBX later (see **[7.2.1 Utility—File—File Transfer PC to PBX](#page-115-0)**).

### <span id="page-50-1"></span>**Maintenance Console Software**

- **Q How do I confirm the software version of the PBX or installed cards?**
- **A** From the Home Screen, access the List View (see **[3.1 Home Screen](#page-61-0)**). The software version of the PBX is displayed on this screen.
	- From **[9.1 PBX Configuration—\[1-1\] Configuration—Slot](#page-193-0)**, click **Summary**. Summary information is displayed for all cards installed in the PBX.
- **Q Not all of the characters of a setting can be displayed because the column is too narrow.**
- **A** Move the mouse to the line between the names of 2 setting items, at the top of the table.

The pointer will change to a double arrow. Click and drag the line to the right until all characters are displayed.

### <span id="page-51-0"></span>**Card Status**

- **Q The status of a new card will not change to "INS".**
- **A** With the new card installed, does the total number of extensions or trunks exceed the maximum supported by the PBX?
	- Is the type of card installed in the slot different from the card type set as "Pre-Install" for that slot? Confirm that the correct card is installed in the slot.
	- Is the card firmly and fully installed in the slot? Confirm that the card is installed correctly in the slot.
	- Confirm that the card is not damaged.

### **Q I cannot change an LCO port to INS status.**

- **A** Is the card installed in the appropriate slot?
	- Is the card installed in the correct slot, but not functioning correctly? Check the condition of the card.
	- Is the card itself in INS status? Set it to INS status.
	- Is a trunk line connected to the appropriate port?
	- Is the port in FAULT status, even though a trunk is connected? Run diagnosis on the relevant slot.
- **Q How do I prevent newly installed cards automatically being changed to "INS"?**
- **A** Change **[New Card Installation—Card Status for any Card](#page-442-0)** in **[9.32 PBX](#page-442-1) [Configuration—\[1-3\] Configuration—Option](#page-442-1)** from "In Service (INS)" to "Out of Service (OUS)".

### <span id="page-51-1"></span>**Portable Stations**

- **Q I cannot register Portable Stations using the method described in [9.31 PBX](#page-439-0) [Configuration—\[1-2\] Configuration—Portable Station.](#page-439-0)**
- **A** Do the PINs (Personal Identification Numbers) of the PBX and the Portable Station match? Confirm that they are the same.
	- Is the Portable Station within transmission range of the CS?
	- Has the Portable Station previously been registered at another location? It is not possible to register a Portable Station at 2 locations, so use the **[Forced](#page-439-1) [De-registration](#page-439-1)** option to delete the previous registration.
- **Q I cannot delete the extension number of a Portable Station.**
- **A** First, de-register the Portable Station itself, and then delete the extension number.

### **Q I cannot de-register a Portable Station.**

- **A** Is the Portable Station turned on? If not, turn it on.
	- Is the Portable Station within transmission range of the CS? If not, move it closer to the CS and try the de-registration operation again.
- **Q The Portable Station I want to de-register is broken, and will not turn on, or is not available, or the registration information was deleted first from the Portable Station, so it cannot be de-registered.**
- **A** The Portable Station can be forcibly de-registered by following the procedure shown in **[Forced De-registration](#page-439-1)** of **[9.31 PBX Configuration—\[1-2\]](#page-439-0) [Configuration—Portable Station](#page-439-0)**.
- **Q I changed the extension number of a Portable Station, but the display of the Portable Station still shows the old extension number.**
- **A** Turn the Portable Station off and back on again, to force it to re-register its location.
- **Q I changed the FCO of a Portable Station, but the display of the Portable Station still shows the old FCO.**
- **A** Turn the Portable Station off and back on again, to force it to re-register its location.
- **Q If I delete the extension number of a Portable Station, and then turn the Portable Station off and back on again, it does not function correctly.**
- **A** Do not delete the extension number of the Portable Station, as this information is necessary for it to operate.

### <span id="page-52-0"></span>**Numbering**

- **Q How do I change the extension number of a wired extension?**
- **A** Change the extension number of the target port to the new number, and click **Apply**. Next, set the port to OUS status, and then back to INS status.
- **Q I changed the extension number of a wired extension while the extension was engaged in a call, but the display still shows the previous extension number.**
- **A** The extension number will not change while the extension is in use. When the conversation is finished, set the port to OUS status, and then back to INS status.
- **Q How do I change the extension numbering plan from 3-digit numbers to 4-digit numbers?**
- **A** Perform the following steps:
	- **1.** Open the **[10.6.1 PBX Configuration—\[2-6-1\] System—Numbering](#page-485-0) [Plan—Main](#page-485-0)** screen.
	- **2.** Enter a 2-digit number in ♦ [Leading Number](#page-485-1), or change ♦ [No. of Additional](#page-486-0) **[Digits](#page-486-0)** from "x" to "xx". For more details, see **What is the procedure to modify the Numbering Plan?** in **[Numbering](#page-52-0)**.
- **Q How do I set a 3-digit numbering plan?**
- **A** Select 3-digits for **default value of Numbering Plan** in the Easy Setup Wizard. If you want to change to a 3-digit extension numbering plan after the PBX system is already running using a 4-digit extension numbering plan, follow the procedure below. There are 2 methods of creating a 3-digit numbering plan, using **[10.6.1 PBX](#page-485-0) [Configuration—\[2-6-1\] System—Numbering Plan—Main](#page-485-0)**:
	- **1.** Set the leading number to be 2 digits, with one additional digit. This method allows
	- a maximum of 10 extensions. Example:  $\triangle$  [Leading Number](#page-485-1) = 10;  $\triangle$  **[No. of Additional Digits](#page-486-0)** = x In this example, extension numbers 100 to 109 can be used.
	- **2.** Set the leading number to be one digit, with 2 additional digits. This method allows a maximum of 100 extensions. Example: ♦ [Leading Number](#page-485-1) = 1; ♦ [No. of Additional Digits](#page-486-0) = xx In this example, extension numbers 100 to 199 can be used. For more details, see **What is the procedure to modify the Numbering Plan?** in **[Numbering](#page-52-0)**.

#### **Q What is the procedure to modify the Numbering Plan?**

- **A** Perform the following steps:
	- **1.** Confirm that the Numbering Plan you will change is not currently being used by any extensions (see **[6.5 Tool—Extension List View](#page-92-0)**). If it is being used by extensions, temporarily change the extension numbers of those extensions to that of another numbering plan, or delete the extension number (see **[12.1.1 PBX Configuration—\[4-1-1\] Extension—Wired](#page-647-0) [Extension—Extension Settings](#page-647-0)** and **[12.2.1 PBX Configuration—\[4-2-1\]](#page-697-0) [Extension—Portable Station—Extension Settings](#page-697-0)**).
	- **2.** Clear the **[Leading Number](#page-485-1)** cell.
	- **3.** Click **Apply**.
	- **4.** Modify the ♦ [No. of Additional Digits](#page-486-0) cell as required.
	- **5.** Click **Apply**.
	- **6.** Enter the desired value in the ♦ [Leading Number](#page-485-1) cell.
	- **7.** Click **Apply**.
	- **8.** Set all extension ports to OUS status.
	- **9.** On the relevant screens, set the extension numbers of extensions to the desired values.
	- **10.** Set all extension ports back to INS status.

### **Q When modifying the Numbering Plan, I cannot change the Leading Number.**

**A** • It is not possible to use the same Leading Number for 2 extension blocks, or to use a number that could possibly overlap with another Leading Number. So, for example, if "2" is already set as a Leading Number it is not possible to set "21" as another Leading Number because of the possible overlap of extension

numbers. The number you are trying to store cannot be used if it is already being used by:

- A feature number
- Another extension block
- A [Dial](#page-511-0) setting (see **[17.1 PBX Configuration—\[9-1\] Private Network—TIE](#page-799-0) [Table](#page-799-0)**)
- Quick Dialling (see **[10.6.2 PBX Configuration—\[2-6-2\] System—Numbering](#page-513-0) [Plan—Quick Dial](#page-513-0)**)

In any of these cases, choose another number.

- **Q When modifying the Numbering Plan, how do I set a 1-digit extension number?**
- **A** Perform the following steps:
	- **1.** Clear the **[Leading Number](#page-485-1)** cell.
	- **2.** Click **Apply**.
	- **3.** Set ♦ [No. of Additional Digits](#page-486-0) to "None".
	- **4.** Click **Apply**.
	- **5.** Enter the desired value in the **[Leading Number](#page-485-1)** cell.
	- **6.** Click **Apply**.
	- **7.** Set all extension ports to OUS status.
	- **8.** On the relevant screens, set the extension numbers of extensions to the desired values.
	- **9.** Set all extension ports back to INS status.

#### **Q How do I change a feature number?**

- **A** Perform the following steps:
	- **1.** Open the **[10.6.1 PBX Configuration—\[2-6-1\] System—Numbering](#page-485-0) [Plan—Main](#page-485-0)** screen and navigate to the **Features** tab.
	- **2.** Change the value in the **Dial** cell of the desired feature.
	- **3.** Click **Apply**.

#### **Q I cannot change a feature number.**

- **A** It is not possible to use the same number for 2 items. The number you are trying to store cannot be used if it is already being used by:
	- A feature number
	- An extension
	- A [Dial](#page-511-0) setting (see **[17.1 PBX Configuration—\[9-1\] Private Network—TIE](#page-799-0) [Table](#page-799-0)**)
	- Quick Dialling (see **[10.6.2 PBX Configuration—\[2-6-2\] System—Numbering](#page-513-0) [Plan—Quick Dial](#page-513-0)**)

In any of these cases, choose another number.

#### **Q How do I change the code used to access another PBX?**

- **A** Perform the following steps:
	- **1.** Open the **[10.6.1 PBX Configuration—\[2-6-1\] System—Numbering](#page-485-0) [Plan—Main](#page-485-0)** screen.
	- **2.** Select the **[Other PBX Extension](#page-511-1)** tab.
	- **3.** Change the value in the  $\bullet$  **[Dial](#page-511-0)** cell of the desired feature.
	- **4.** Click **Apply**.
- **Q I cannot change an Other PBX Extension code.**

**A** • It is not possible to use the same number for 2 items.

The number you are trying to store cannot be used if it is already being used by:

- A feature number
- An extension
- A [Dial](#page-511-0) setting (see **[17.1 PBX Configuration—\[9-1\] Private Network—TIE](#page-799-0) [Table](#page-799-0)**)
- Quick Dialling (see **[10.6.2 PBX Configuration—\[2-6-2\] System—Numbering](#page-513-0) [Plan—Quick Dial](#page-513-0)**)

In any of these cases, choose another number.

- **Q I cannot change a feature number on the B/NA DND Call Feature screen.**
- **A** The number you are trying to store is already being used by another call feature. Please choose a different number.
- **Q How do I prevent extension numbers being automatically assigned to a newly installed card?**
- **A** Change **[New Card Installation—Automatic Extension Number Set for](#page-443-0) [Extension Card](#page-443-0)** in the **[9.32 PBX Configuration—\[1-3\] Configuration—Option](#page-442-1)** screen from "Enable" to "Disable".

### <span id="page-55-0"></span>**Saving Modified Data**

- **Q Modified settings have not been updated in the PBX.**
- **A** Click **Apply** or **OK** in the main screen.
- **Q If I reset the PBX directly after modifying settings, the modified settings are not updated in the PBX.**
- **A** When you click **Apply**, the settings are updated in the PBX, but are not yet saved to the Storage Memory Card. If system data is not saved to the Storage Memory Card, the PBX will restore the data that was last saved to the card in the event that the PBX is reset, or power is turned off and back on again.

Therefore, before resetting the PBX, click the  $\blacksquare$  button on the Home screen to save the system data to the Storage Memory Card. Also, when you finish a programming session, be sure to click the  $\blacksquare$  button to logout and save the system data to the Storage Memory Card.

#### **Note**

Do not remove the Storage Memory Card while power is supplied to the PBX. Doing so may cause the PBX to fail to start when you try to restart the system.

**Q After reinitialising the PBX, I restored system data from a previous backup. However, some of the settings have not been restored to their previous values.**

- **A** The following setting data is not saved to the Storage Memory Card, so will be deleted when the PBX is initialised. This data is stored in the PBX's battery backup memory.
	- Advice of Charge (AOC)
	- Hospitality guest billing data
	- Timed Reminder
	- **ICD Group login status** (All extensions are set to Login by default.)
	- Remote Extension Dial Lock

### <span id="page-56-0"></span>**Setting Features**

- **Q How do I change the dialling mode of an analogue trunk?**
- **A** From the **[9.25 PBX Configuration—\[1-1\] Configuration—Slot—Port Property -](#page-395-0) [LCO Port](#page-395-0)** screen, change the ♦ [Dialling Mode](#page-395-1) setting of the target port to "DTMF" or "Pulse", as required.
- **Q How do I set disconnect detection (CPC Detection) for an analogue trunk?**
- **A** From the **[9.25 PBX Configuration—\[1-1\] Configuration—Slot—Port Property -](#page-395-0) [LCO Port](#page-395-0)** screen, modify the **[CPC Signal Detection Time—Outgoing,](#page-396-0) [Incoming](#page-396-0)** setting of the target port. The required value varies by carrier. Transmission and reception can be set separately.
- **Q What settings do I change to enable use of an extension ISDN telephone?**
- **A** From the **[9.27 PBX Configuration—\[1-1\] Configuration—Slot—Port Property -](#page-408-0) [BRI Port](#page-408-0)** screen, set the ♦ **[Port Type](#page-418-0)** of the port you want to use to "EXT".
- **Q How do I connect to another PBX using QSIG?**
- **A** From the **[9.27 PBX Configuration—\[1-1\] Configuration—Slot—Port Property -](#page-408-0) [BRI Port](#page-408-0)** or **[9.28 PBX Configuration—\[1-1\] Configuration—Slot—Port Property](#page-421-0) [- PRI Port](#page-421-0)** screen, set the ♦ [Port Type](#page-418-0) of the port you want to use to either "QSIG-Slave" or "QSIG-Master".
- **Q How do I edit a Class of Service, or create a new Class of Service?**
- **A** Class of Service feature restrictions can be set from the **[10.7.1 PBX](#page-517-0) [Configuration—\[2-7-1\] System—Class of Service—COS Settings](#page-517-0)** screen.
- **Q How do I restrict calls between 2 extensions?**
- **A** Calls between extensions can be restricted from the **[10.7.3 PBX](#page-535-0) [Configuration—\[2-7-3\] System—Class of Service—Internal Call Block](#page-535-0)** screen. Click in the relevant cells to select the COS levels whose extensions are blocked from calling each other.
- **Q How do I restrict trunk calls made by extensions?**
- **A** Trunk calls made by extensions can be restricted from the **[10.7.2 PBX](#page-534-0) [Configuration—\[2-7-2\] System—Class of Service—External Call Block](#page-534-0)** screen. Click in the relevant cells to select the trunk groups that cannot be used by extensions associated with a particular COS in each time mode. To prevent extensions associated with a COS from making trunk calls, set all trunk groups for that COS to "Block" (blue).
- **Q How do I modify the hold operation for SLTs?**
- **A** It is possible to choose how to hold a line and transfer a call with an SLT using the ♦ **[SLT—SLT Hold Mode](#page-558-0)** option on the **[10.9 PBX Configuration—\[2-9\]](#page-540-0) [System—System Options](#page-540-0)** screen. For more details, see "2.13.1 Call Hold" of the [Feature Guide](#page-0-0).
- **Q How do I set up an Incoming Call Distribution (ICD) group to receive trunk calls directly?**
- **A** Perform the following steps:
	- **1.** On the **[11.5.1 PBX Configuration—\[3-5-1\] Group—Incoming Call Distribution](#page-602-0) [Group—Group Settings](#page-602-0)** screen, enter the floating extension number you chose for the ICD group in the **[Floating Extension Number](#page-602-1)** cell.
	- **2.** Click **Apply**.
	- **3.** On the **[11.5.1.1 PBX Configuration—\[3-5-1\] Group—Incoming Call](#page-614-0) [Distribution Group—Group Settings—Member List](#page-614-0)** screen, select the ICD group you created from the **ICD Group No.** drop-down list.
	- **4.** Enter the extension numbers of member extensions in the **[Extension](#page-614-1) [Number](#page-614-1)** column.
	- **5.** Click **Apply**.
	- **6.** On the **[DIL](#page-812-0)** tab of the **[18.2 PBX Configuration—\[10-2\] CO & Incoming](#page-812-1) [Call—DIL Table & Port Settings](#page-812-1)** screen, enter the floating extension number of the ICD group as the **[DIL Destination—Day, Lunch, Break, Night](#page-813-0)** of each time mode.
	- **7.** Modify other settings as required from the **Group—Incoming Call Distribution Group** submenu.
- **Q How do I set the queuing operation for an Incoming Call Distribution group?**
- **A** Perform the following steps:
	- **1.** On the **[11.5.2 PBX Configuration—\[3-5-2\] Group—Incoming Call Distribution](#page-616-0) [Group—Queuing Time Table](#page-616-0)** screen, set the actions as required for each queuing table.
	- **2.** On the **[11.5.1 PBX Configuration—\[3-5-1\] Group—Incoming Call Distribution](#page-602-0) [Group—Group Settings](#page-602-0)** screen, from the **[Queuing Time Table](#page-608-0)** tab, select the number of the Queuing Time Table to use in each time mode.
- **Q How do I add an extension as a member of an Incoming Call Distribution (ICD) group?**
- **A** Perform the following steps:
	- **1.** On the **[11.5.1.1 PBX Configuration—\[3-5-1\] Group—Incoming Call](#page-614-0) [Distribution Group—Group Settings—Member List](#page-614-0)** screen, from the **ICD Group No.** drop-down list, select the group you want to modify. The ICD group must have an extension number set.
	- **2.** Enter the extension number of the extension you want to add in a blank cell of the **[Extension Number](#page-614-1)** column.
	- **3.** Set ◆ [Delayed Ring](#page-615-0) as necessary.
	- **4.** Click **Apply**.

Note that it is necessary to set the extension number of the ICD group in advance.

#### **Q I have set FWD through system programming, but calls are still not being forwarded.**

- **A** Perform the following steps:
	- **1.** Check that the **Forward / DND** settings of the target extension on the **[12.1.2 PBX](#page-680-0) [Configuration—\[4-1-2\] Extension—Wired Extension—FWD/DND](#page-680-0)** or **[12.2.2 PBX Configuration—\[4-2-2\] Extension—Portable Station—FWD/](#page-727-0) [DND](#page-727-0)** screen are set to one of the forwarding settings.
	- **2.** Create a FWD button on the target extension if one does not already exist.
	- **3.** Press the FWD button so that it changes to FWD status.

# *Section 3*

# *Web Maintenance Console Home Screen*

*This section explains how to setup the main PBX and other connected PBXs from the Home Screen of Web Maintenance Console.*

# <span id="page-61-0"></span>**3.1 Home Screen**

The Home Screen of Web Maintenance Console provides an overall view of your One-look network, and allows you select a PBX to perform programming, or add a PBX to your One-look network. The Home Screen is displayed when you login to Web Maintenance Console. The screen can also be accessed by clicking the Home Screen icon at the top of the Web Maintenance Console screen.

### **Note**

• The first time you login to a PBX using Web Maintenance Console, instead of the Home screen the Easy Setup Wizard is run. See **[2.1.4 Easy Setup Wizard](#page-42-0)**.

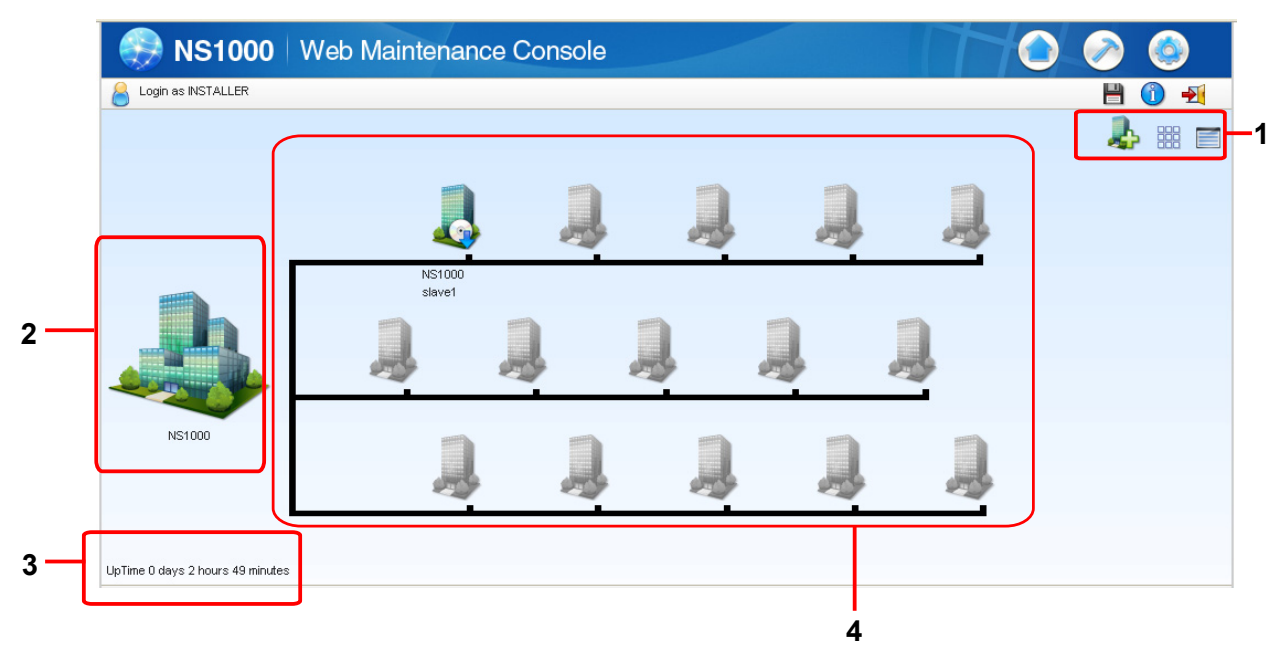

### **1. PBX management buttons**

These items provide site management functions as follows:

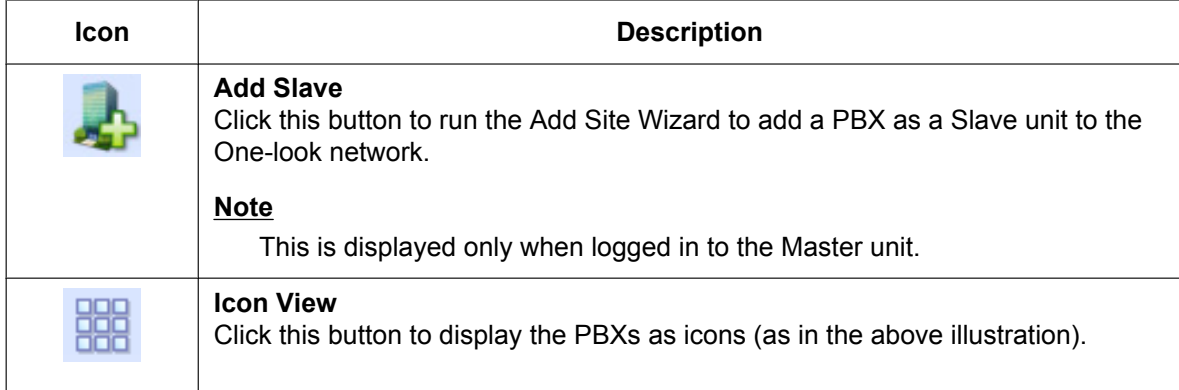

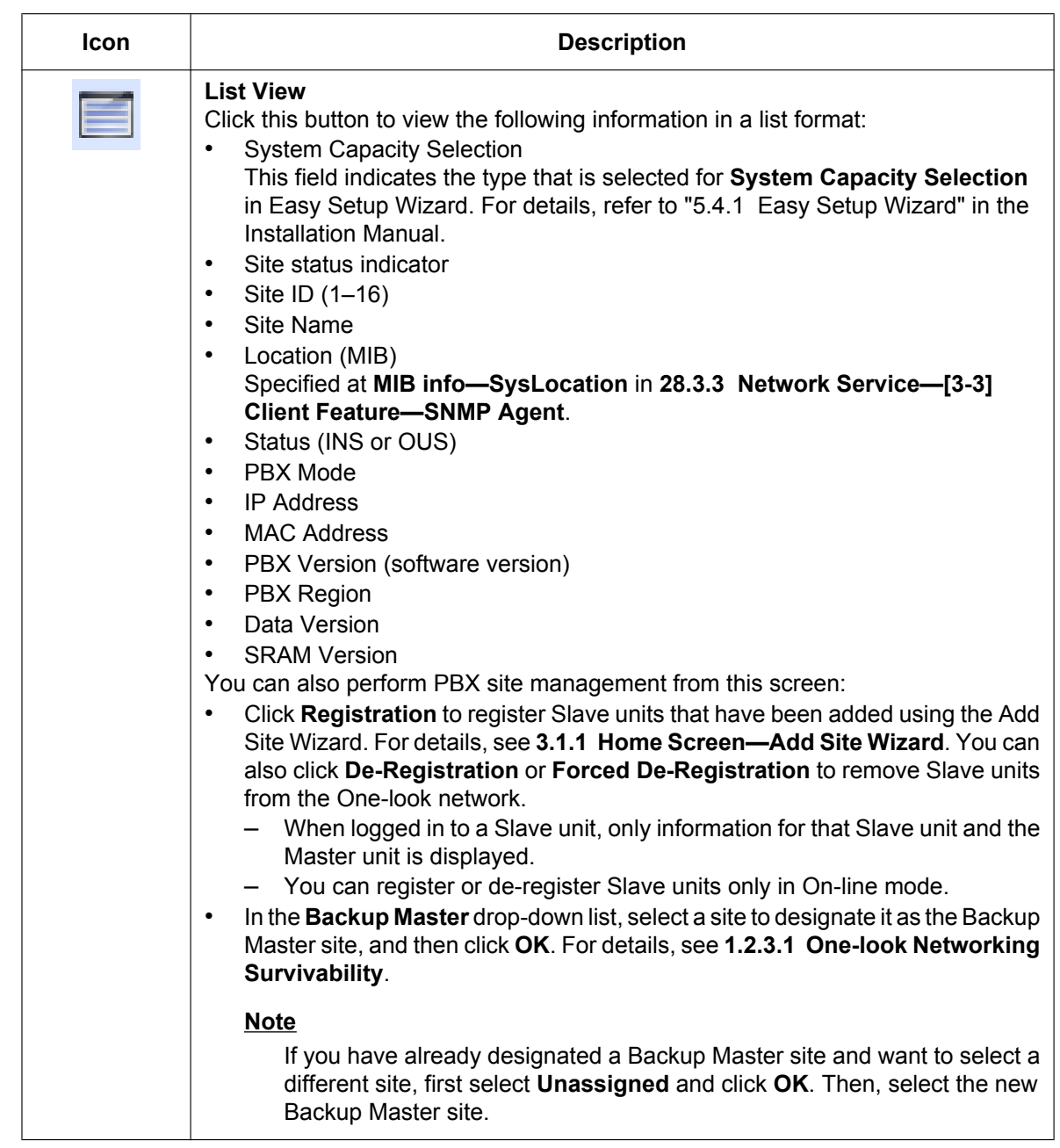

### **2. Master unit PBX icon**

This is the icon and unit name representing the Master unit PBX. Click this icon to open the Setup Screen for this PBX. You can also right-click the icon and select to open either the Setup Screen or the Maintenance Screen.

Right-click the icon and select **Normal Mode** in the following cases:

- The Master unit is offline and not operating, and you want to restore the Master unit to normal operation.
- There has been a connection error with one or more Slave units, and you want to restore their connection to the Master unit in the One-look network.

#### **3. PBX information**

- The time of when Web Maintenance Console last received information from the PBX is displayed.
- The uptime of the PBX is displayed (the total time since the PBX was last reset).

### **4. Slave unit PBX icons**

These 15 icons represent Slave unit PBXs under the control of the Master unit PBX. Units that have been registered display a unit name and are coloured in. Remaining available unit positions are shown as greyed out. You can right-click a registered PBX and select **Maintenance**, **Setup**, or **Direct Login** for that PBX. Selecting **Direct Login** will display the Login screen for that PBX. For details about the login procedure, see **[2.1.3 Logging in to Web Maintenance Console](#page-41-0)**.

If the PBX is operating as the Master Backup unit or is in Isolated mode, but the Master unit has been restored to normal operation, you can right-click the PBX's icon and select **Normal Mode** to restore the PBX to normal operation. (It will reconnect to the Master unit PBX as a Slave unit.)

#### **Note**

- For the following items related to the Unified Messaging (UM) programming of a Slave unit, you must select **Direct Login** to log in to the PBX that the UM Group in which programming will be performed belongs to:
	- [4.1.4 Status—Equipment Status—UM Port status](#page-70-0)
	- [4.1.5 Status—Equipment Status—USB](#page-71-0)
	- [5.3 System Control—FAX Card](#page-83-0)
	- [6.1.1 Tool—System Data Backup—Backup to USB](#page-87-0)
	- [6.9 Tool—UM Data Backup](#page-100-0)
	- [6.10 Tool—UM Data Restore](#page-103-0)
	- [6.11 Tool—UM Backup History](#page-105-0)
	- [7.3.4 Utility—Log—UM System Log](#page-126-0)
	- [7.4.8 Utility—Monitor/Trace—UM System Trace \(Internal\)](#page-135-0)
	- [7.4.6 Utility—Monitor/Trace—Fax Protocol Trace](#page-133-0)
	- [7.4.7 Utility—Monitor/Trace—Fax Task sequence Trace](#page-134-0)
	- [7.5.3 Utility—Report—UM View Reports](#page-140-0)
	- [7.8 Utility—Command](#page-153-0)
	- [7.9 Utility—UM System Prompts Customisation](#page-154-0)
	- UM Configuration settings (For details for UM Configuration settings, see "[Section 20 UM Configuration—\[1\] Mailbox](#page-860-0) [Settings"](#page-860-0) to "[Section 26 UM Configuration—\[7\] System Security](#page-992-0)".)

### **PBX Status Icons**

If the PBX is in service (INS) and operating normally, the unit will be displayed as shown above. Icons are displayed on PBX units when they are not in service and operating normally. The following icons are displayed on PBX units according to their status:

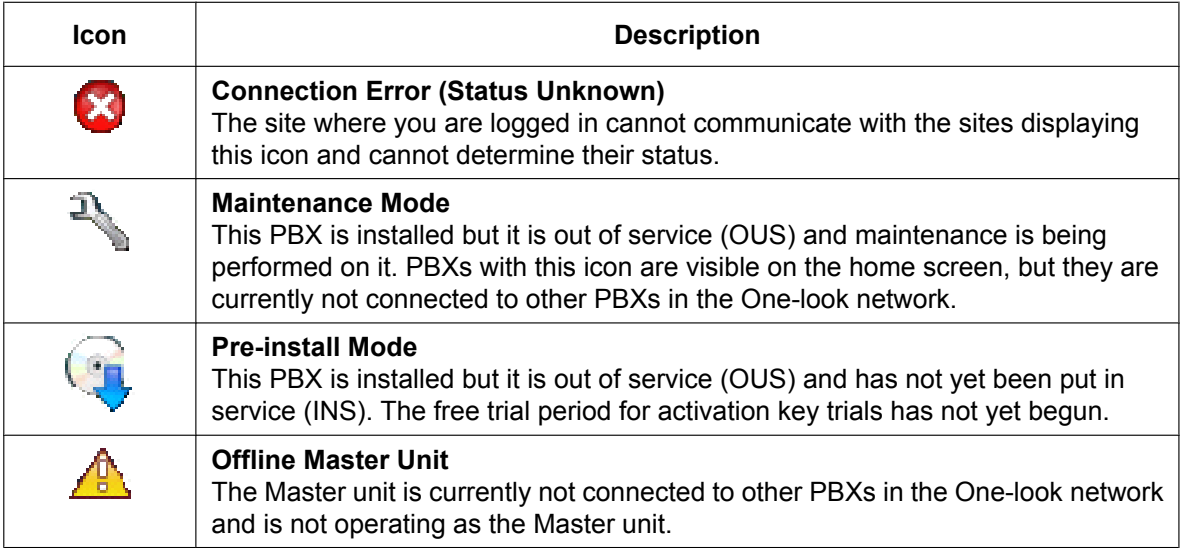

## <span id="page-64-0"></span>**3.1.1 Home Screen—Add Site Wizard**

The Add Site Wizard, which is run from the Home Screen, will add KX-NS1000 PBXs to your One-look network as Slave units.

### **Note**

- The PBX to be added must have been configured as a Slave unit using the Easy Setup Wizard. See **[2.1.4 Easy Setup Wizard](#page-42-0)**.
- To designate a Backup Master PBX, first add the PBX as a Slave unit to the One-look network using the Add Site Wizard, and then select it as the Backup Master unit from the List View.
- <span id="page-64-1"></span>**1.** To start the Add Site Wizard, click the Add Slave button (**b**) on the Home screen. For details about the Home Screen, see **[3.1 Home Screen.](#page-61-0)**
- <span id="page-64-2"></span>**2.** Follow the prompts of the Add Site Wizard to complete the following settings:
	- **PBX Setting**
	- **Registration Setting**
	- **SNTP / Daylight Saving**
	- **Maintenance Setting**

**Note**

- The parameters which appear in the settings above are described in **[2.1.4 Easy Setup Wizard](#page-42-0)**.
- If 2 or more sites will be added to the One-look network, repeat steps **[1](#page-64-1)** and **[2](#page-64-2)** for each site.
- **3.** After the Add Site Wizard is completed, click **Registration** on the List View of the Home screen.
- **4.** A list of KX-NS1000 PBXs set up as Slave units will be displayed under **Available Site**. Select PBXs by their assigned site names and click the right arrow to move them to **Selected Site for Registration**. Click **Next** to start the registration process.
- **5.** On the **Registration Executing** screen, the status of PBXs being registered is displayed.
- **6.** On the **Registration Completed** screen, the result of the registration process is shown. Click **Close** to continue.

Registered Slave PBXs can now be viewed and selected on the Home Screen for programming.

### **Removing registered Slave units from the One-look network**

To remove a Slave unit from the One-look network, there are two methods: De-registration and Forced De-registration.

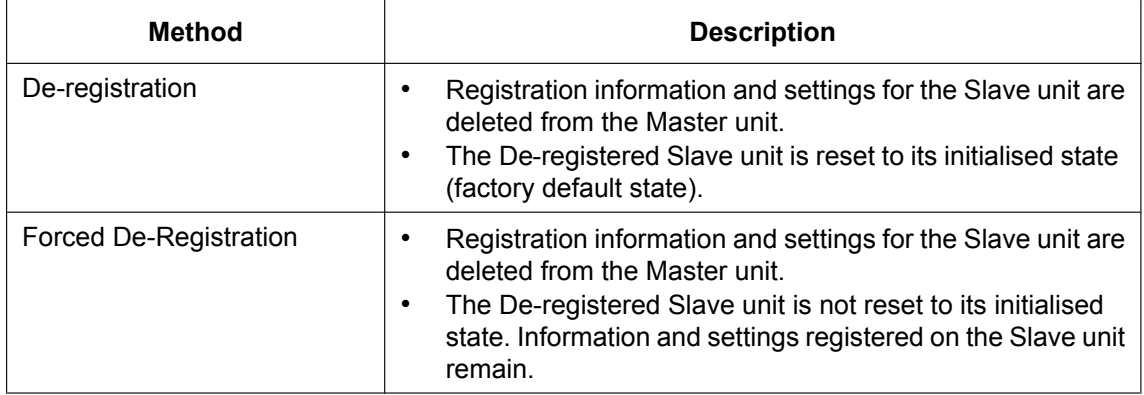

- **1.** Set the Slave unit to be removed to out of service (OUS) status.
- **2.** From the List View of the Home Screen (see **[3.1 Home Screen](#page-61-0)**) click **De-registration** or **Forced De-registration**.
- **3.** Select the PBX(s) by site name, click the arrow to move them to the selection box, and click **Next**. A confirmation screen will be displayed.
- **4.** Click **OK** to continue.

A removal status screen will be displayed. Each selected PBX will be removed one at a time. After each successful removal, a confirmation message will appear. Click **Continue** to proceed to the next PBX to remove.

**5.** When all removal is complete, a message will be displayed. Click **Close** to finish.

# *Section 4 Status*

<span id="page-66-0"></span>*This section serves as reference operating instructions for the Status menu of the Maintenance screen of Web Maintenance Console.*

# **4.1 Status—Equipment Status**

# **4.1.1 Status—Equipment Status—UPS**

Information is provided about the status of the UPS device and the connection to the PBX

- **UPS Connection Status** Displays if the UPS system is connected or not connected. If a UPS system is connected, the information below will be displayed for the UPS system.
- **Battery Voltage (V)** The voltage of the UPS battery is displayed (0-240 V).
- **Battery Charge Percentage (%)** The remaining charge of the UPS battery is displayed (percentage value).
- **Power Supply** Displays the usage status of the UPS (if the UPS is engaged in supplying power to the PBX).
- **UPS Shutdown Conditions Battery level** From the drop-down list, select the amount of remaining battery level for when to initiate PBX shutdown procedures.

For more information about setting up a UPS system, refer to "4.13 Starting the KX-NS1000—Connecting an Uninterruptible Power Supply (UPS)" in the Installation Manual.

# **4.1.2 Status—Equipment Status—CS Information**

Displays information stored by the PBX regarding each Cell Station (CS). This option is only available for the Installer level account in On-line mode and requires that the target V-IPCS4 card be set to INS status.

The displayed items are as follows:

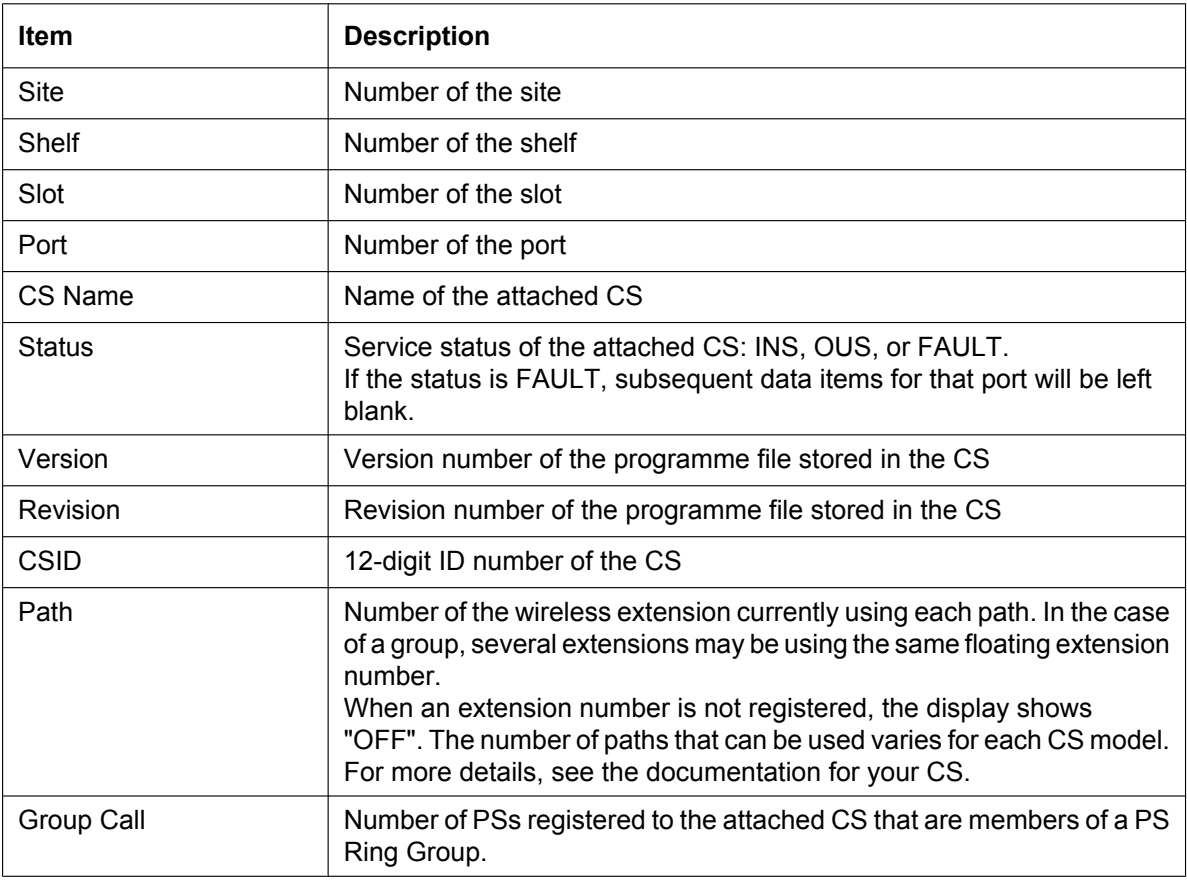

### **To view CS information**

- **1.** From the **Target CS I/F Shelf-Slot No.** drop-down list, select the target shelf and slot.
	- To display information on a single card, select the shelf number, slot number and name of that card.
	- To display information on all matching cards, select "All".
- **2.** From the **Interval Timer** drop-down list, select the number of seconds between each automatic screen refresh.
- **3.** If you want to save the CS information, click **Capture**.
	- **a.** Create a file for saving the data.
	- **b.** Click **Start**.
	- **c.** Click **Close**.
- **4.** Click **Start** to begin monitoring.

Monitoring will be performed and the screen will refresh according to the interval specified.

- **5.** Click **Stop** to end monitoring.
- **6.** If you started to save the CS information in step **3**, click **Capture**, then click **Stop** to record the information to the specified file.
- **7.** Click **Close** to return to the main screen.

# **4.1.3 Status—Equipment Status—PS Information**

Displays Portable Station (PS) registration information, including the associated Cell Station (CS). This option is only available for the Installer level account in On-line mode.

The displayed items are as follows:

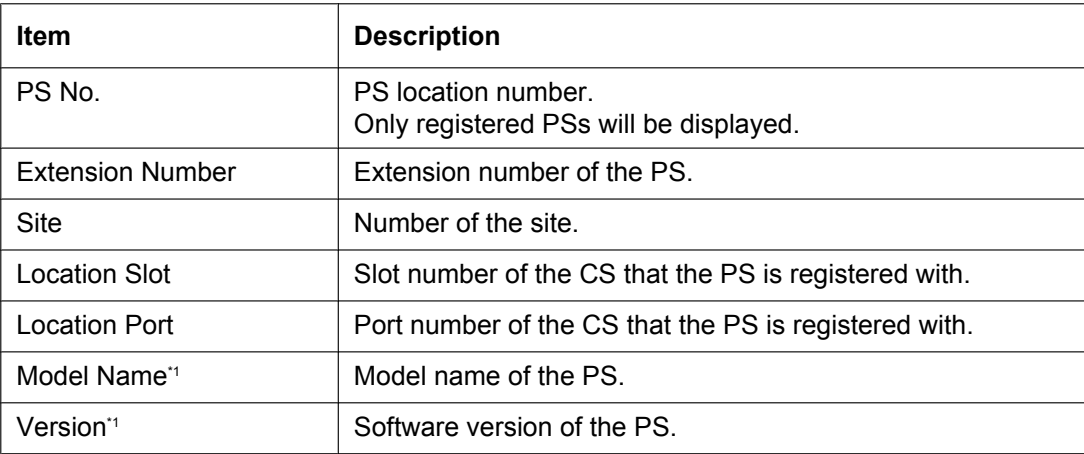

<span id="page-69-0"></span>\*1 This information is displayed only for PSs connected through a KX-NS0154 IP-CS.

# <span id="page-70-0"></span>**4.1.4 Status—Equipment Status—UM Port status**

The UM Port status screen displays each port's status and number for the Unified Messaging system. The screen will be updated every 30 seconds. Each port's status will be displayed in one of the following ways:

- **Online (Ready)**: The port is ready to be used.
- **Incoming Call**: The port is handling an incoming call.
- **Outgoing Call**: An outgoing service is being processed.
- **Error Occurred**: An error has been detected.
- **Off Line: The port is offline.**

This screen can be accessed only in On-line mode.

## <span id="page-71-0"></span>**4.1.5 Status—Equipment Status—USB**

USB Mount Status indicates if a USB memory device is connected to the PBX. There is also an **Unmount** button.

• **Mounted**: A USB memory device is connected to the PBX. Before removing the USB memory device from the PBX, click **Unmount**.

**Note**

If a mounted memory device is removed from the PBX without first clicking **Unmount**, the data on the USB memory device may be damaged.

• **None**: No USB memory device is detected by the PBX.

This screen can be accessed only in On-line mode.
# *Section 5 System Control*

*This section serves as reference operating instructions for the System Control menu of the Maintenance screen when programming using Web Maintenance Console.*

# **5.1 System Control—Program Update**

The programme files for the following hardware components can be updated with the Program Update feature. Each file must be named as indicated in the table to be recognised by the KX-NS1000.

| <b>Programme Type</b> | <b>Target of Update</b>         | <b>File Name</b>  |
|-----------------------|---------------------------------|-------------------|
| <b>MPR Programme</b>  | KX-NS1000 Mother Board          | <b>PCMPR</b>      |
| <b>LPR Programmes</b> | <b>CSIF</b>                     | <b>PCSINF</b>     |
|                       | DHLC/DLC                        | PDHLC             |
|                       | <b>SLC</b>                      | <b>PSLC</b>       |
|                       | <b>DID</b>                      | <b>PDID</b>       |
|                       | T1                              | PT <sub>1</sub>   |
|                       | E1                              | PE <sub>1</sub>   |
|                       | E&M                             | <b>PEM</b>        |
|                       | <b>BRI</b>                      | <b>PBRI</b>       |
|                       | <b>PRI23</b>                    | PPRI23            |
|                       | <b>PRI30</b>                    | PPRI30            |
|                       | OPB <sub>3</sub>                | POPB <sub>3</sub> |
|                       | ESLC16/EMSLC16                  | <b>PESLC</b>      |
|                       | ECSLC24/EMSLC24/MCSLC16/MCSLC24 | <b>PEESLC</b>     |
|                       | <b>ELCOT</b>                    | <b>PELCOT</b>     |
|                       | <b>EECHO</b>                    | PEECHO            |
|                       | CSLC16                          | <b>PCSLC</b>      |
|                       | STACK-S                         | <b>PSTKS</b>      |
| PT Programmes         | <b>KX-NT265</b>                 | <b>PNT265A</b>    |
|                       | KX-NT343, KX-NT346, KX-NT343    | <b>PNT300</b>     |
|                       | <b>KX-NT321</b>                 | <b>PNT321</b>     |
|                       | KX-UT133, KX-UT136              | PUT13X            |
|                       | KX-UT113, KX-UT123              | PUT1XX            |
|                       | KX-NT543, KX-NT546              | <b>PNT540</b>     |
|                       | KX-NT551, KX-NT553, KX-NT556    | <b>PNT550</b>     |
|                       | <b>KX-NT560</b>                 | <b>PNT560</b>     |
|                       | KX-UT248                        | <b>PUT248</b>     |
|                       | <b>KX-UT670</b>                 | <b>PUT670</b>     |

**Hardware that can be updated using Program Update**

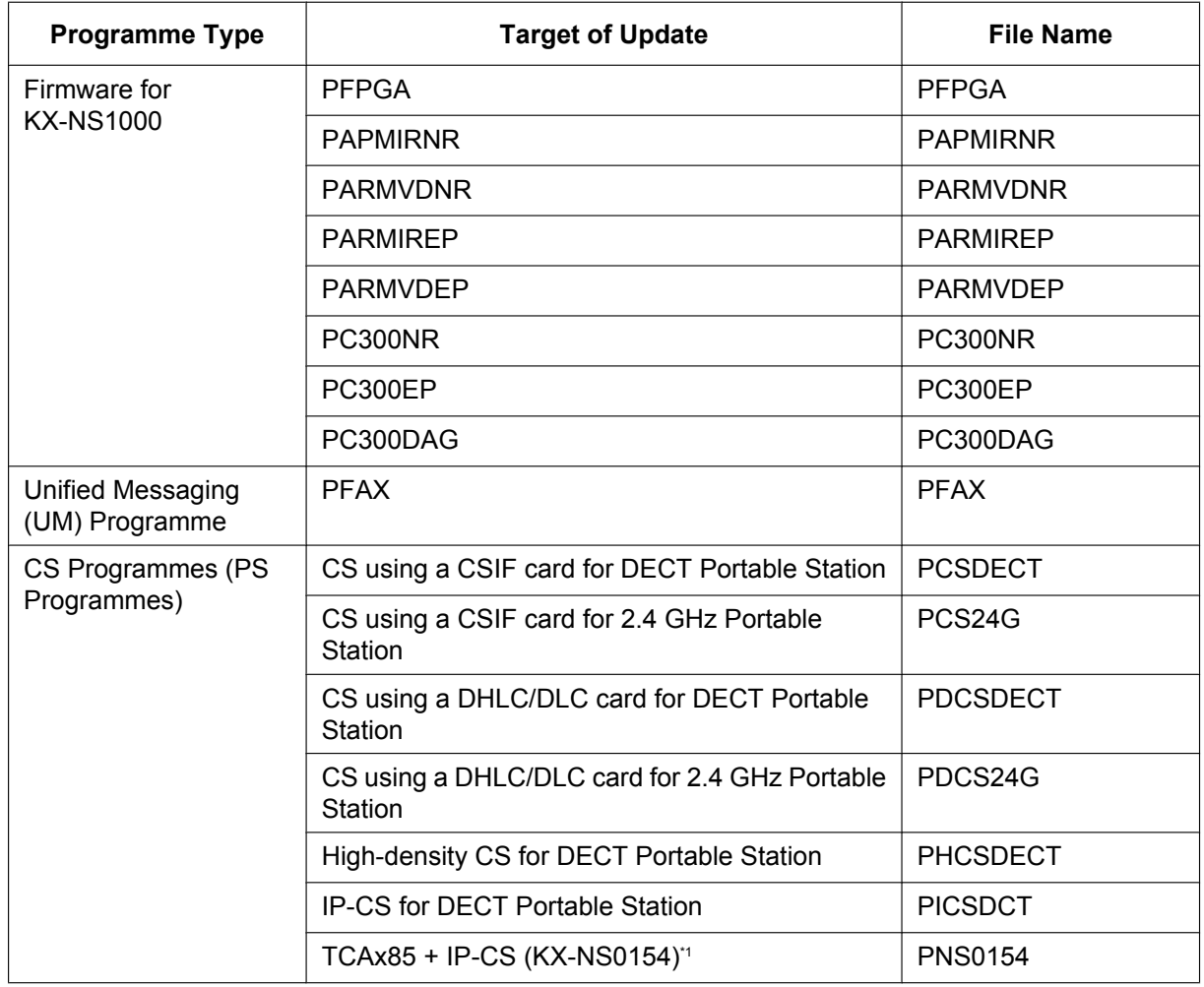

<span id="page-74-0"></span>\*1 Software updates for PSs (e.g., KX-TCA185) are bundled with software updates for an IP-CS (KX-NS0154 only).

### **5.1.1 System Control—Program Update—Download Program File**

Software updates for PBX hardware components can be downloaded to the PBXs in the One-look network. Manual and automatic methods are available.

Programme downloading can be performed only in On-line mode.

#### **Note**

- If these operations are performed when logged in to a Slave unit, only the manual method can be used, and files may only be acquired from a local PC or a USB memory device.
- When using an FTP server with this feature, the programme files to be downloaded to the KX-NS1000 PBX must be named on the FTP server in a specific way that includes the version number. Example: "PNT300 xxx xxx xxx"

("xxx\_xxx\_xxx" is the version number.)

#### **Manual**

Using manual operations, the location of updated PBX software is specified and downloaded to the Master unit, and then transferred to any Slave units.

#### **To download programme files manually**

- **1.** In **Location of program files**, specify the location of the updated files from the **Look in** drop-down list. The choices are as follows:
	- **Local PC**

Click **Browse** and specify the location of the updated programme files stored on the PC logged in to Web Maintenance Console.

• **USB Memory**

If a USB memory device is inserted into the PBX, the contents of the following directory on the device will be checked for updated files:

/private/meigroup/psn/ippbx/update

• **FTP Server**

The PBX connects to the specified FTP server and checks for updated files. Specify an FTP server from the **FTP connection name** drop-down list, and specify the number of attempts to connect to the FTP server in **No. of retries**.

To specify a new FTP site, see **[28.3.1 Network Service—\[3-1\] Client Feature—FTP](#page-1103-0)**.

• **Master Unit**

The most recent versions of files previously downloaded to the Master unit are displayed.

• **NAS**

Specify the location of the updated programme files stored on a directory of the NAS to Web Maintenance Console.

- **2.** Specify which PBX programme files will be automatically downloaded by checking the boxes next to each hardware item.
- **3. For FTP Server only**

Click **Check** to confirm the connection to the FTP server. If a connection is established, the **Execute** button will become active.

**4.** Click **Execute**, and then click **OK** on the confirmation message that appears. When the transfer is complete, click **OK**.

- If downloading cannot be completed within 10 minutes (due to slow network speeds or other connection problems), the download operation will be cancelled.
- The Master unit's FTP server function must be enabled for Slave units to download programme files. See **[28.2.2 Network Service—\[2-2\] Server Feature—FTP](#page-1091-0)**.

#### **Automatic**

The Master unit is set to automatically check an FTP server for updated programme files. If an update is available, the Master unit will download the data. The downloaded software is then sent over the One-look network from the Master unit to all Slave units.

- **To download programme files automatically**
- **1.** For **Download Server**, select an FTP site.
	- To specify a new FTP site, see **[28.3.1 Network Service—\[3-1\] Client Feature—FTP](#page-1103-0)**.
- <span id="page-76-0"></span>**2.** For **Download mode**, select one of the following:
	- **None**: No actions are taken (automatic downloading is disabled).
	- **Check only**: The specified download server is checked at the specified times. If an e-mail is entered in **Email notification**, an e-mail notification is sent when updated files have been discovered.

**Note**

If **Check only** is selected, updated files will have to be downloaded manually (see the manual procedure above).

- **Download automatically**: The specified download server is checked at the specified times. If updated files are discovered, they will be downloaded automatically to the PBX. If an e-mail is entered in **Email notification**, an e-mail notification is sent when updated files have been downloaded.
- **3.** In **Check time and date**, specify when the PBX will contact the server to check for updates. The check can be performed on a daily or weekly basis.
- **4.** In **Email notification** specify up to 2 e-mail addresses that will receive an e-mail notification when updated files have been discovered or when updated files have been downloaded.

#### **Note**

If **Download automatically** is not selected in step **[2](#page-76-0)**, specify at least one e-mail address so that an administrator will be notified when updated files have been discovered.

- **5.** To begin automatic checking for updates according to **Check time and date**, click **Execute**.
- **6.** The PBX will now periodically perform checks and downloads as specified in the settings. Click **Download Cancel** on this screen to stop automatic programme updates.

#### **Note**

When the system is downloading data from an FTP server, if downloading cannot be completed within 10 minutes (due to slow network speeds or other connection problems), the download operation will be cancelled.

### **5.1.2 System Control—Program Update—Update Program File**

Once updated programme files have been downloaded and are stored on a PBX, they can be used to update the system files of the PBX. The update process can be set to be automatically performed at a specified time, or the update process can be carried out manually.

You must be connected to the PBX in On-line mode to update programme files.

#### **Note**

- Before updating programme files, we strongly recommend making a backup of all system files. For details, refer to the following:
	- **[6.1 Tool—System Data Backup](#page-87-0)**

#### – **[6.9 Tool—UM Data Backup](#page-100-0)**

- Do not upgrade KX-UT series SIP phones at the same time as the Main unit.
- When upgrading the system software to version 003.xxxxx from an older version (001.xxxxx or 002.xxxxx), the following SRAM data is cleared.
	- Timed Reminder
	- Remote Station Lock Status
	- Room Status
	- Login/Logout Status
	- SMDR
	- Billing Information
	- Hotel Check In/Check Out
	- Hotel Specifications

Save SRAM data before upgrading the firmware.

When you upgrade the software, a message will be shown. Then, you can save the following SRAM data into the Storage Memory Card as "smdrdata.zip".

- SMDR
- Billing Information
- Hotel Specifications
- When upgrading the firmware for the Unified Messaging (UM) Programme (PFAX), specify the MPR card as the target hardware. The MPR card's firmware will be updated at the same time. Be aware that a system reset is necessary when doing the update.

#### For **Program Update Type**, select **Immediately** or **Timed Update**.

#### **Immediately (Manual update)**

Specify which cards or devices to update, and perform the update immediately.

- <span id="page-77-0"></span>**1.** In **Email notification**, specify up to 2 e-mail addresses that will receive a notification when programme files have been updated.
- **2.** Updated programme files that can be used to update cards or devices installed in the system are listed in **Available Program File(s)**. In **Select the target to update**, specify which cards or devices will be updated using the files listed by checking the boxes next to each item.

#### **Note**

- When selecting an item, a warning message may be displayed. Confirm the contents of the warning, and then click **OK** to continue.
- If you are updating the software for a PS, select the port of an IP-CS (e.g., KX-NS0154) that supports this feature.

#### <span id="page-77-1"></span>**3.** Click **Apply**.

**4.** Click on another PBX site tab to programme another PBX in the One-look network as required, and then repeat steps **[1](#page-77-0)**–**[3](#page-77-1)**. Perform settings for each PBX in the One-look network as required.

#### **5.** Click **Execute**.

The programme files are updated to the specified PBXs.

#### **Note**

- Updated PBXs reset when the update is complete.
- If this operation is performed when logged in to a Slave unit only the PBX mother board and hardware specifically registered to the Slave unit may be updated.

#### **Timed Update (Automatic update)**

Specify which cards or devices to update and a time to execute the update.

- <span id="page-78-0"></span>**1.** In **Email notification**, specify up to 2 e-mail addresses that will receive a notification when programme files have been updated.
- **2.** Updated programme files that can be used to update cards or devices installed in the system are listed in **Available Program File(s)**. In **Select the target to update**, specify which cards or devices will be updated using the files listed by checking the boxes next to each item.

#### **Note**

When selecting an item, a warning message may be displayed. Confirm the contents of the warning, and then click **OK** to continue.

- **3.** In **Update Time**, specify the time of day when the update will be executed.
- <span id="page-78-1"></span>**4.** Click **Apply**.
- **5.** Click on another PBX site tab to programme another PBX in the One-look network as required, and then repeat steps **[1](#page-78-0)**–**[4](#page-78-1)**. Perform settings for each PBX in the One-look network as required.

#### **6.** Click **Execute**.

The programme files will be updated to the specified PBXs at the specified time.

- All PBXs in a One-look network must be using the same version of the software. When updating PBXs connected in a One-look network, note the following:
	- Apply the same version of the software update to all the PBXs in the One-look network.
	- When updating the programme files for multiple PBXs, an immediate (manual) update is recommended. For Automatic (timed) updates, set the same **Update Time** for all PBXs in the One-look network.
- At most, the process of updating all PBXs in the network can take approximately 30 minutes to complete.
- For CS programme files, in order for CS cards to be displayed on this screen, the cards must be set to INS, and the ports of the card must be set to OUS.

### **5.1.3 System Control—Program Update—Plug and Update**

The Plug and Update feature allows IP-PTs, IP-CSs, and certain PSs to be automatically updated to the latest software version when they are registered to the PBX. When Plug and Update is enabled, the version number of the system software stored on the Master unit is compared to the system software currently in the device, after the device has been registered to the PBX. If the software on the Master unit is newer, it is downloaded to the device. In a One-look network, Plug and Update can be enabled for each type of device on a per-site basis. Manual update can also be enabled for PSs.

The Plug and Update screen lists the PBXs in the One-look network by site number and site name. By default, Plug and Update is set to **Off** for all sites and device types.

- **1.** For each site and device type, select **On** for the features you want to enable.
	- **Plug & Update for IP-PT/IP-CS**: Enable Plug and Update for IP-PTs and IP-CSs.
	- **Plug & Update for TCAx85**: Enable Plug and Update for supported PSs.
	- **Manual Update for TCAx85**: Enable manual updates for supported PSs.
- **2.** Click **OK**.

- The following PSs support this feature:
- KX-TCA185
- KX-TCA285
- KX-TCA385

# **5.2 System Control—MOH**

### <span id="page-80-0"></span>**5.2.1 System Control—MOH—Install**

Sound files on the programmer's PC can be installed to each PBX for use as Music on Hold (MOH). This screen can be accessed only in On-line mode.

- **1.** Click **Browse** and select a WAV file to install as an MOH file. Only one file may be installed at a time.
- **2.** In the **Select** column, specify which PBX sites will install the sound file as an MOH file.
- **3.** As uploading the file to the PBX may require some time, a time can be set in **Time Set**.
- **4.** In **BGM No.**, specify which BGM number the MOH file will occupy.
- **5.** Click **Execute** to confirm the settings. If "Now" is set for **Time Set**, the installation will begin at this time.

- Users logged in to the Master unit can see the status of all One-look network sites. Users logged in to a Slave unit may only view the status of that PBX.
- Only WAV files can be installed, and file names must not exceed 57 characters in length (including the file extension ".wav"). If non-alphabetic characters are used, the file name must not exceed 14 characters in length.
- Some language codes for file names are not supported, and file names may not display correctly after they are installed on the PBX. To ensure proper display, use only the ASCII character set for file names.
- Files may not be larger than 80 MB in size.
- User (User) level accounts cannot perform this procedure.

### **5.2.2 System Control—MOH—Delete**

MOH files that are occupying BGM numbers can be deleted. This screen can be accessed only in On-line mode.

- **1.** In **BGM No.**, specify the BGM numbers to delete MOH files from. Specify "All" to delete the data saved in all BGM numbers.
- **2.** In the **Select** column, specify which PBX sites will delete MOH files from the specified BGM numbers.
- **3.** Click **Execute** to delete the files of the specified BGM numbers.

- Users logged in to the Master unit can see the status of all One-look network sites. Users logged in to a Slave unit may only view the status of that PBX.
- User (User) level accounts cannot perform this procedure.

### **5.2.3 System Control—MOH—Status / Backup**

MOH files stored on a PBX can be downloaded to the user's PC.

This screen can be accessed only in On-line mode.

- **1.** From **Site No.**, select a PBX from which to download MOH files.
- **2.** The MOH files saved to the PBX will be listed. Click **Backup** for the file you would like to back up. One file can be backed up at a time.
- **3.** A save file dialogue will appear. Specify the directory on the PC to back up the file to.
- **4.** Click **OK** when finished.

- Users logged in to the Master unit can see the status of all One-look network sites. Users logged in to a Slave unit may only view the status of that PBX.
- **Remained Capacity Time** indicates the amount of time available for new MOH files to be added. The amount of time of any MOH files scheduled to be uploaded in **[5.2.1 System](#page-80-0) [Control—MOH—Install](#page-80-0)** is not reflected in this value.
- User (User) level accounts cannot perform this procedure.

# **5.3 System Control—FAX Card**

This function is used to restart the optional FAX Card after it is installed in the PBX. For details about installing the FAX Card, refer to "4.3.4 FAX Card (KX-NS0106)" in the Installation Manual. This screen can be accessed only in On-line mode.

- **1.** Click **Execute**.
- **2.** Click **OK**.
- **3.** The card is restarted and a confirmation message is displayed. Click **OK**.

# **5.4 System Control—System Reset**

When programming changes or other changes to PBX settings require a system reset, this command allows a reset to be performed remotely from Web Maintenance Console.

When the system is reset, any settings not saved to the Storage Memory Card are lost. A backup should be performed before the reset to ensure no data is lost. However, a backup should not be performed if settings or data have recently been imported into the system, because performing a backup would overwrite the imported data with the current PBX settings.

This screen can be accessed only in On-line mode.

- **1.** Confirm the contents of the displayed warning message.
- **2.** Click **Backup** or **Skip** according to the system's status:
	- **Backup**: Click to backup system settings. The system will be reset after the backup has been performed.
	- **Skip**: The system is reset without performing a backup.

If you are logged in to the PBX that is reset using this command, it is necessary to re-log in to Web Maintenance Console to continue programming.

## **5.5 System Control—System Shutdown**

In order to turn off the power to a PBX, it must first be issued a shutdown command using Web Maintenance Console. Follow the procedure below to prepare a PBX for system shutdown.

When the system is shut down, any settings not saved to the Storage Memory Card are lost. A backup should be performed before the shutdown to ensure no data is lost. However, a backup should not be performed if settings or data have recently been imported into the system, because performing a backup would overwrite the imported data with the current PBX settings.

This screen can be accessed only in On-line mode.

- **1.** Select the PBX site(s) to shut down in the **Select Site** drop-down menu.
- **2.** Confirm the contents of the displayed warning message.
- **3.** Click **Backup** or **Skip** according to the system's status:
	- **Backup**: Click to backup system settings. The system will prepare for shutdown after the backup has been performed.
	- **Skip**: The system is prepared for shutdown without performing a backup.
- **4.** The STATUS LED on the front of the PBX will flash amber. When shutdown preparations are completed, the STATUS LED will stop flashing and remain a solid amber. Once the STATUS LED stops flashing, you may turn off the power switch on the back of the PBX.

# *Section 6 Tool*

*This section serves as reference for the Tool menu of the Maintenance screen of Web Maintenance Console.*

# <span id="page-87-0"></span>**6.1 Tool—System Data Backup**

### **6.1.1 Tool—System Data Backup—Backup to USB**

A PBX's system data can be backed up to a USB memory device inserted into the PBX's USB port. At a later time, the USB memory device can be used to restore the backed up system data to a PBX. This screen can be accessed only in On-line mode.

#### **To back up the system data to a USB memory device**

**1.** Insert a USB memory device into the USB port of the PBX.

#### **Note**

- To check the inserted USB memory's status, see **[4.1.5 Status—Equipment Status—USB](#page-71-0)**.
- The USB memory device must be compatible for use with the PBX. For details, refer to "4.10 Connection of Peripherals—USB Interface for Uninterruptible Power Supply (UPS) and USB Memory Device—Using a USB memory device" in the Installation Manual.
- If an uninterruptible power supply (UPS) device is connected to the PBX with a USB cable, the USB cable must first be removed, then reconnected after the backup to USB has been completed. For details about the connection between the UPS and the PBX, refer to "4.13 Starting the KX-NS1000—Connecting an Uninterruptible Power Supply (UPS)" in the Installation Manual.
- **2.** Select the system data items to backup.
	- **System Data**

System data includes programming information for the PBX, including extension and network configuration information.

- **MOH + OGM**
	- MOH (Music on Hold) and OGM (Outgoing Message) sound files stored on the PBX are backed up.
	- **Activation Key**

Activation key files that were installed on the PBX are backed up.

Any or all of the above items may be selected. However, the system cannot be restored unless **System Data** is specified.

- **3.** Click **Execute** to back up the specified files. If backup data already exists on the USB memory device, it will be deleted. A confirmation message will be displayed. Click **Continue**.
- **4.** A time estimation for the backup will be displayed. Click **Continue**.
- **5.** A progress bar is displayed to indicate the progress of the backup. A message will be displayed when the backup is finished. Click **OK**.

#### **Note**

- Unified Messaging (UM) data must be backed up using a separate process. See **[6.9 Tool—UM Data](#page-100-0) [Backup](#page-100-0)**.
- Use a USB memory device with a capacity of at least 512 MB. During the backup process, if an error message is displayed indicating there is not enough free memory space on the USB memory device, delete other unnecessary files on the USB memory device, or use a USB memory device with a larger capacity.

#### **Restoring backed up data from a USB memory device to a PBX**

Follow the procedure below to restore the backed up data to a PBX.

#### **Note**

The restoration process first requires an initialisation of the PBX, which returns the PBX to its factory default state. Under the following conditions, restoration may not be possible, even though the PBX has been initialised.

The USB memory device hardware is faulty.

- The data on the USB memory device has become corrupted.
- The USB memory device is removed from the USB port of the PBX during the restoration process. To minimise the potential of a failed backup, connect the USB memory device to a PC to confirm the USB memory device is operational and that the backup data is intact before starting this restore process.
- **1.** The PBX must be in a powered-off state.
- **2.** Insert the USB memory device with the backup data into the USB port of the PBX.
- **3.** Set the PBX's System Mode Switch to the "SYSTEM INITIALIZE" position.
- **4.** Turn on the PBX's power switch. The STATUS indicator will flash green. Slide the System Mode Switch back to the "NORMAL" position. The restore process will begin and the STATUS indicator will flash rapidly.
- **5.** When the restoration process is completed, the PBX will restart automatically.

### **6.1.2 Tool—System Data Backup—Backup to NAS**

A PBX's system data can be backed up to a NAS (Network Attached Storage) in the PBX's LAN network. This screen can be accessed only in On-line mode.

#### **To back up the system data to a NAS**

**1.** Connect a NAS and PBX.

Set the parameters necessary to connect the NAS to the PBX (IP address of the NAS, etc.), and then confirm the connection. See **[28.4.2 Network Service—\[4-2\] Other—NAS](#page-1112-0)**.

- **2.** Select the system data items to backup.
	- **System Data** System data includes programming information for the PBX, including extension and network configuration information.
	- **MOH + OGM** MOH (Music on Hold) and OGM (Outgoing Message) sound files stored on the PBX are backed up.
- **3.** Click **Execute** to back up the specified files. If backup data already exists on the NAS, it will be deleted. A confirmation message will be displayed. Click **Continue**.
- **4.** A progress bar is displayed to indicate the progress of the backup. A message will be displayed when the backup is finished. Click **OK**.

#### **Note**

- Unified Messaging (UM) data must be backed up using a separate process. See **[6.9 Tool—UM Data](#page-100-0) [Backup](#page-100-0)**.
- Data backed up from the PBX to a NAS cannot be restored directly from the NAS to the PBX. The backup data must be copied from the NAS to a local PC. Then the data can be restored from the local PC to the PBX.
- The following characters cannot be used in the names of the backup files: open bracket, close bracket, space, forward slash ("/"), period ("."), or 0 (zero).
- When using a NAS, make sure there is sufficient network bandwidth.
- Since it is necessary to send large amounts of data to the NAS when using the data backup feature, we recommend setting up a NAS at each site. In particular, when backing up to a NAS over a VPN using the built-in router, the NAS will require a large amount of network bandwidth. Therefore, a NAS will be necessary at each site.

#### **PC Programming Manual References**

[28.4.2 Network Service—\[4-2\] Other—NAS](#page-1112-0)

# **6.2 Tool—BRI Automatic Configuration**

Automatically configures the network settings of the BRI card.

This option is only available at Installer level in On-line mode.

This tool automatically inputs values into the fields **[L1 Mode](#page-415-0)**, **[L2 Mode](#page-415-1)**, **[Access Mode](#page-415-2)**, and **[TEI](#page-415-3) [Mode](#page-415-3)**, on the **[Network](#page-414-0)** tab of the **[9.27 PBX Configuration—\[1-1\] Configuration—Slot—Port Property -](#page-408-0) [BRI Port](#page-408-0)** screen.

#### **Note**

- To use this tool, the card to be configured must be pre-set to OUS status. For more details, see **[2.1.6 Card Status](#page-47-0)**.
- At any time on this screen, you can click **Cancel** to return to the previous screen without saving.

#### **To configure the BRI card**

- **1.** In **Check**, select the card, and then click **OK**.
- **2.** Click **Execute**. The results of the automatic configuration will be displayed.
- **3.** Click the **Check Box** cell for the ports that have been configured.
- **4.** Click **Data Apply** to save these results to the BRI card.

# **6.3 Tool—NDSS Link Data Clear**

Clears NDSS Link Data stored in the connected PBX. While this tool clears both monitor extension and monitored extension data, it only clears it at the connected PBX. To clear this data at other PBXs in the QSIG network, it is necessary to run this tool at those PBXs. This screen can be accessed only in On-line mode.

#### **To clear the NDSS Link Data**

When this tree menu item is selected, a confirmation screen will be displayed.

- Click **OK** to clear the data.
- Click **Cancel** to keep the data, and close the screen.

# **6.4 Tool—Call Pickup for My Group**

Allows you to automatically configure settings in **[10.6.2 PBX Configuration—\[2-6-2\] System—Numbering](#page-513-0) [Plan—Quick Dial](#page-513-0)** and **[12.1.3 PBX Configuration—\[4-1-3\] Extension—Wired Extension—Speed Dial](#page-681-0)** so that users can answer calls to their Call Pickup Group by pressing " $*0$ ".

#### **To activate this tool**

- **1.** When this tree menu item is selected, a confirmation screen will be displayed.
- **2.** Click **Yes**.

The Group Call Pickup feature number (default:  $\angle 40$ ) + the extension user group number of the extension is assigned to first personal speed dial.

#### **Note**

This tool can only be activated if all of the following conditions are met:

- The first Quick Dial setting is empty or is already set to " $*0$ ".
- $-$  " $\times$ 0" is not used for another feature number.
- The Group Call Pickup feature number has been assigned.
- The Personal Speed Dialling feature number has been assigned.
- The extension user group number does not exceed the highest Call Pickup Group number.

# **6.5 Tool—Extension List View**

Displays a list of all programmed extension numbers and types. It is possible to sort the information according to Extension Number, Type, Extension Name, Site, Shelf, Slot, or Port. There is also a key-word searching feature.

The types that can be displayed are as follows:

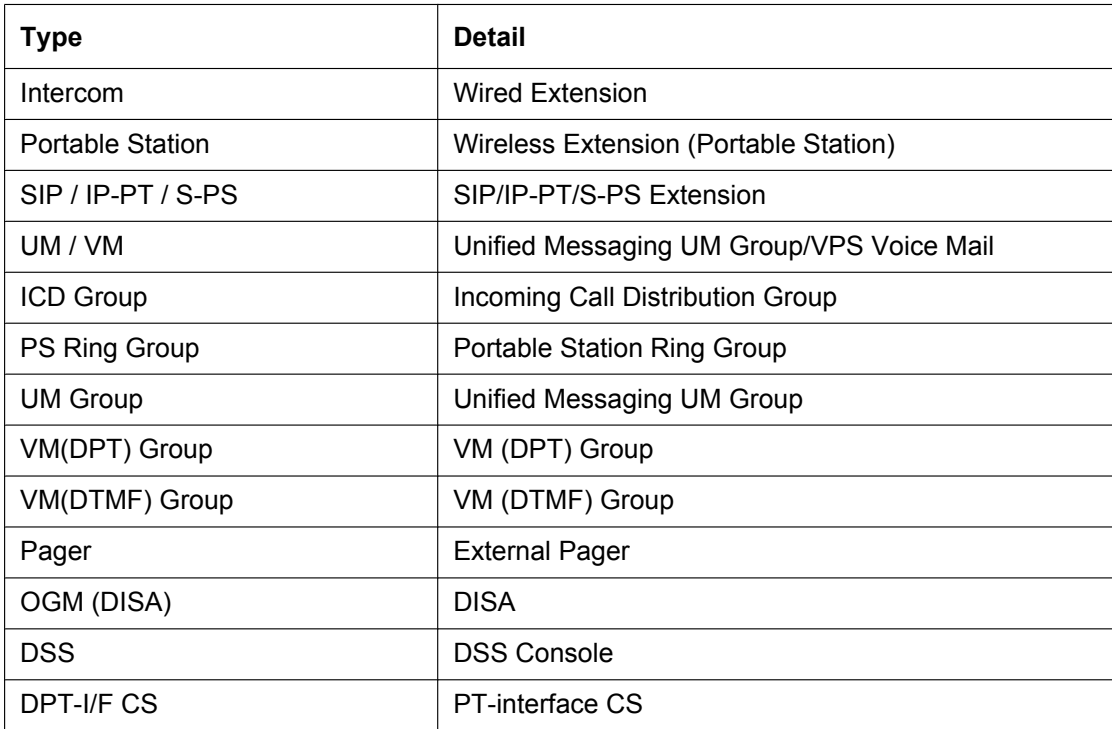

### <span id="page-93-0"></span>**6.6 Tool—Import**

Allows several types of system data files or tables to be imported.

Except for Speed Dial and Caller ID, this option is only available at Installer level.

The files from which data can be imported are files that were previously saved at this or another PBX using the Export tool (see **[6.7 Tool—Export](#page-98-0)**), or comma-separated value (CSV) files. Unsupported file types cannot be opened.

For all tables except **ARS - Routing Plan**, it is possible to edit the CSV file directly using an appropriate editor, before importing.

The types of data that can be imported using this tool, and the matching destination fields, are as follows:

#### **Feature - Speed Dial and Caller ID**

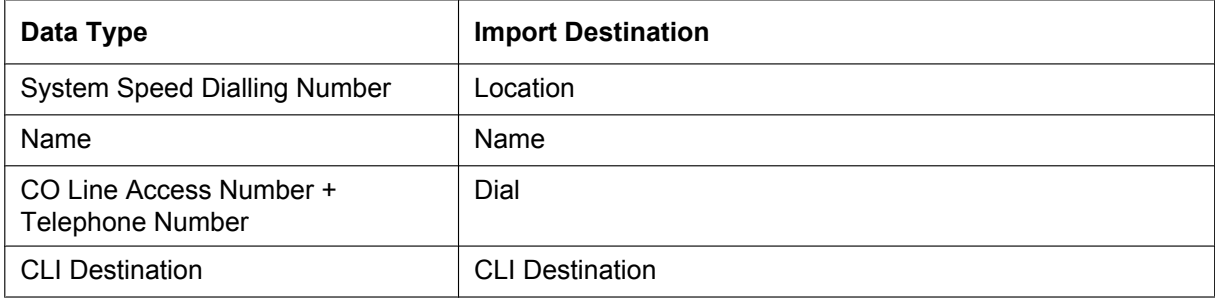

#### Related programming: **[14.1 PBX Configuration—\[6-1\] Feature—System Speed Dial](#page-759-0)**

#### **Note**

Imported Speed Dial and Caller ID data can be copied to a specific speed dial destination. The copy range can be specified by selecting the from/to of the index.

#### **Incoming Call - DDI/DID Table**

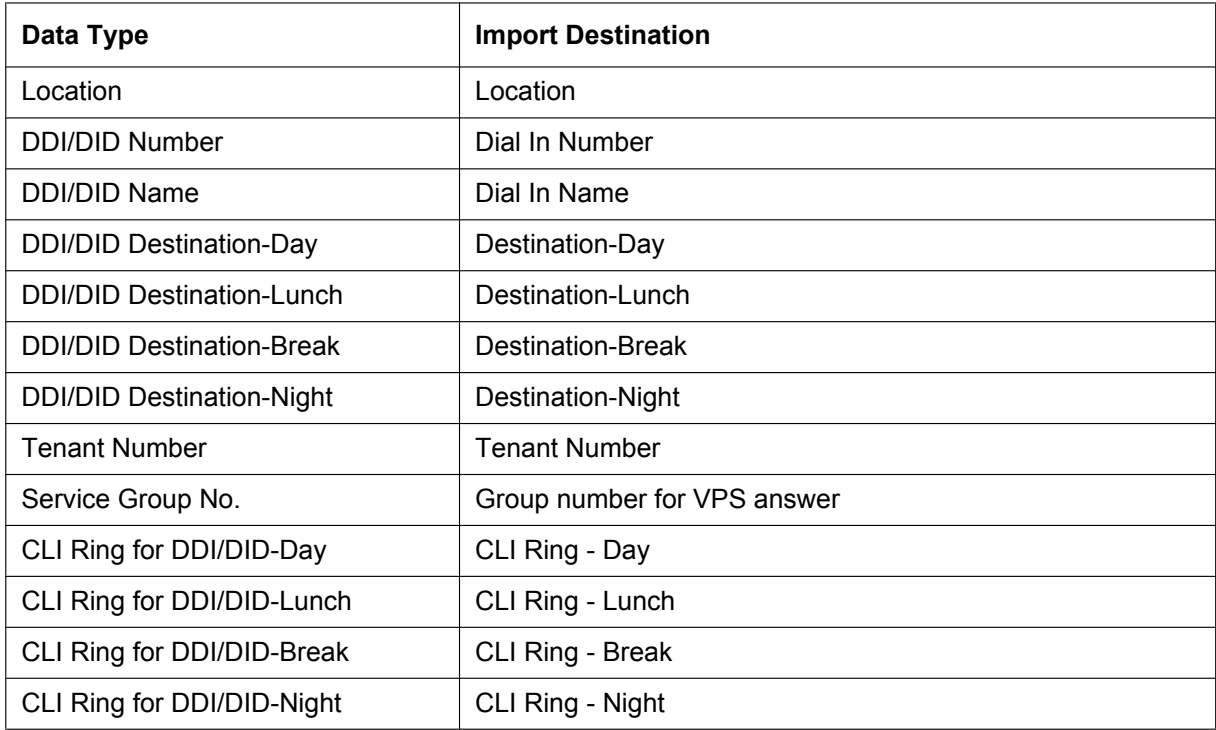

Related programming: **[18.3 PBX Configuration—\[10-3\] CO & Incoming Call—DDI / DID Table](#page-819-0)**

#### **ARS - Leading Digit**

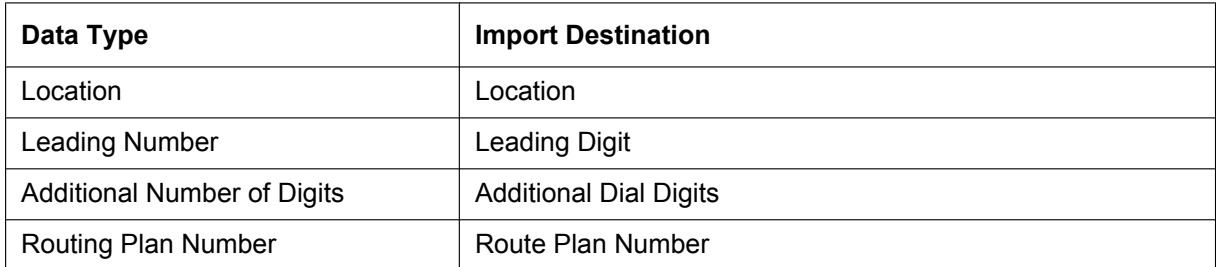

Related programming: **[16.2 PBX Configuration—\[8-2\] ARS—Leading Number](#page-788-0)**

#### **ARS - Except Code**

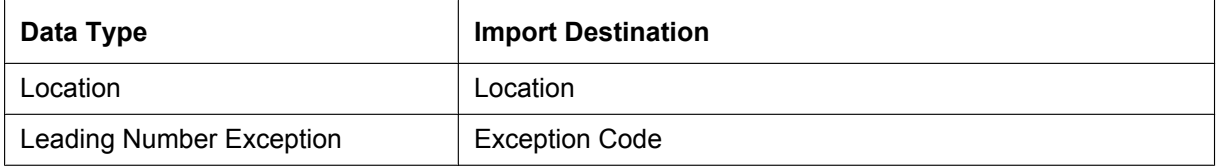

Related programming: **[16.6 PBX Configuration—\[8-6\] ARS—Leading Number Exception](#page-796-0)**

#### **ARS - Routing Plan**

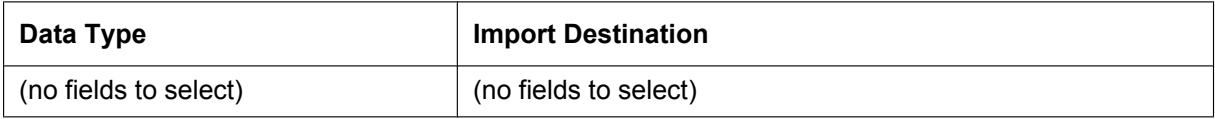

Related programming: **[16.3 PBX Configuration—\[8-3\] ARS—Routing Plan Time](#page-790-0)**

#### **Wired Extension**

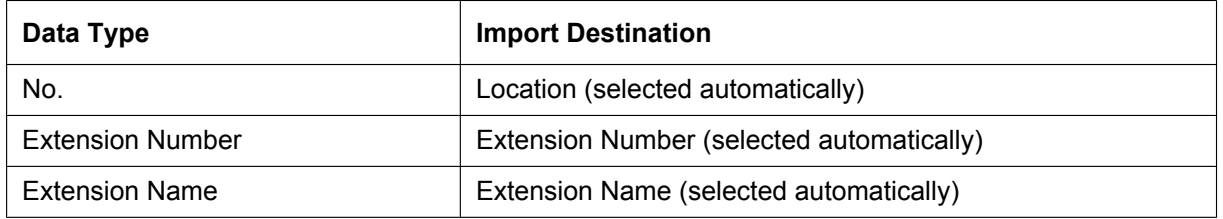

Related programming: **[12.1.1 PBX Configuration—\[4-1-1\] Extension—Wired Extension—Extension](#page-647-0) [Settings](#page-647-0)**

#### **PS Extension**

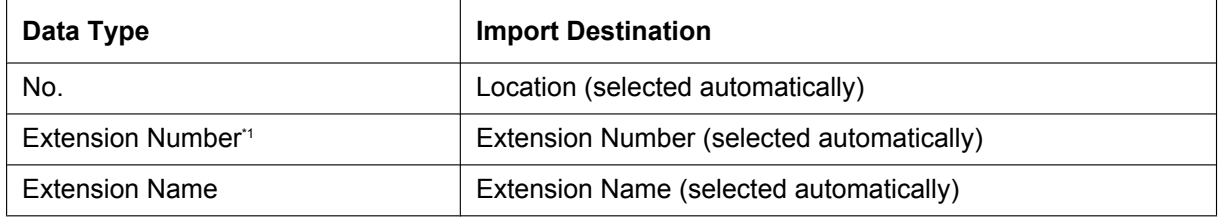

<span id="page-94-0"></span>\*1 This data can only be exported, and cannot be imported.

Related programming: **[12.2.1 PBX Configuration—\[4-2-1\] Extension—Portable Station—Extension](#page-697-0) [Settings](#page-697-0)**

#### **Quick Dial\***

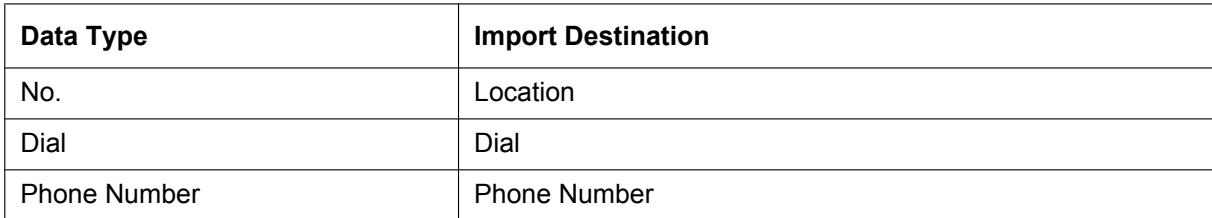

Related programming: **[10.6.2 PBX Configuration—\[2-6-2\] System—Numbering Plan—Quick Dial](#page-513-0) \***: Refer to **[Notices Regarding Importing Data from KX-TDE/KX-NCP PBXs to the KX-NS1000](#page-97-0)** below.

#### **SIP Extension**

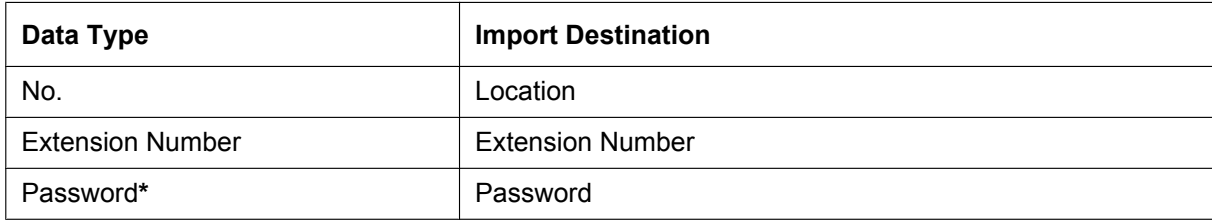

Related programming: **[9.17 PBX Configuration—\[1-1\] Configuration—Slot—V-SIPEXT32—Port Property](#page-340-0) \***: Refer to **[Notices Regarding Importing Data from KX-TDE/KX-NCP PBXs to the KX-NS1000](#page-97-0)** below.

#### **V-IPGW16 GW Settings**

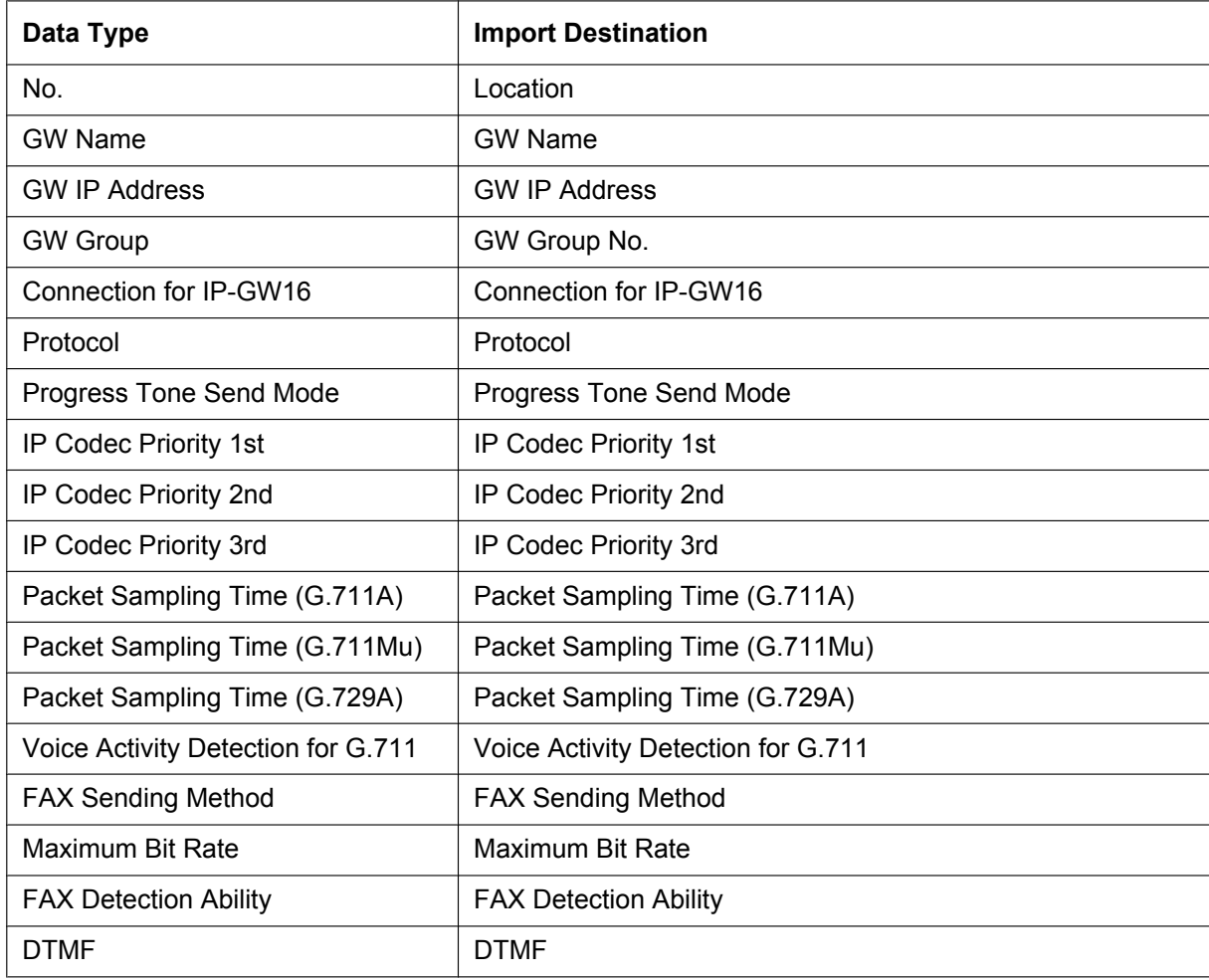

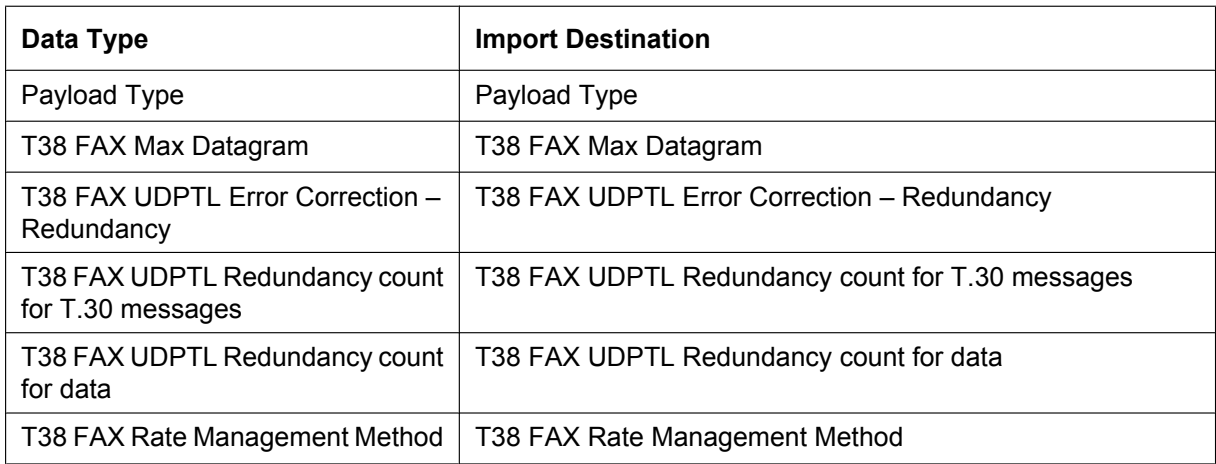

Related programming: **[9.4 PBX Configuration—\[1-1\] Configuration—Slot—System Property—](#page-205-0)[GW](#page-211-0) [Settings–Main](#page-211-0)**

#### **V-IPGW16 DN2IP**

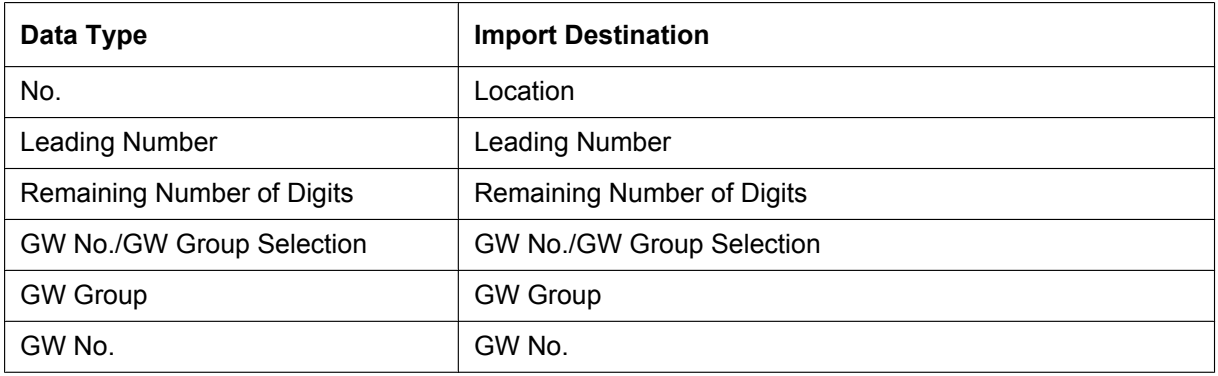

Related programming: **[9.4 PBX Configuration—\[1-1\] Configuration—Slot—System Property](#page-205-0)**—[DN2IP](#page-217-0)

#### **V-SIPGW16 Settings**

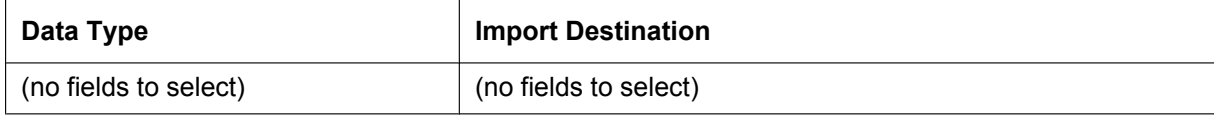

Related programming: **[9.11 PBX Configuration—\[1-1\] Configuration—Slot—V-SIPGW—Port Property](#page-270-0)**

#### **V-SIPGW16 Provider**

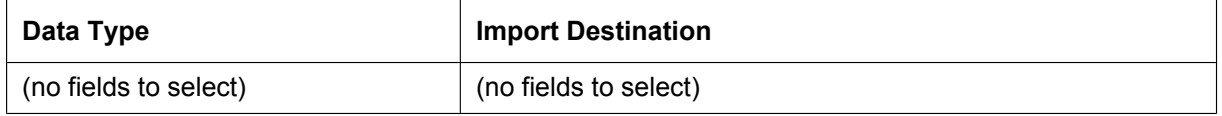

Related programming: **[9.11 PBX Configuration—\[1-1\] Configuration—Slot—V-SIPGW—Port Property](#page-270-0)**

#### **PS Registration**

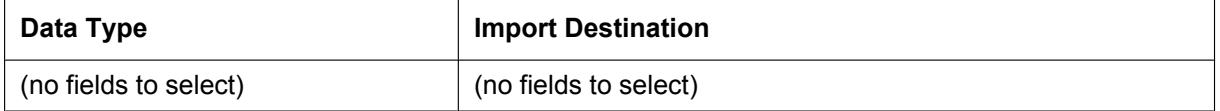

Related programming: **[9.31 PBX Configuration—\[1-2\] Configuration—Portable Station](#page-439-0)**

#### **Note**

Before importing PS registration settings, be sure to de-register any PSs already registered to the KX-NS1000 PBX.

#### **To import system data**

- **1.** From the **Tool** tree menu, select **Import**, and then click the type of data to import.
- **2.** Navigate to the folder containing the system data file you want to open.
- **3.** Select the file.
- **4.** Click **OK** to open the file.

If applicable, a list of field names found in the imported file will be displayed.

- **5.** For the **Feature Speed Dial and Caller ID** table, select the Speed Dial table to which to import the data (system or tenant) from the drop-down list.
- **6.** If required, select import fields. When import fields can be selected, the selection screen is displayed automatically. Matching origin and destination fields are entered by default.
	- To change the destination for an import field, select the preferred field from the drop-down list.
	- To not import a field, select the blank option from the drop-down list.
- **7.** Click **OK** to perform the import operation.

Depending on the type of data imported, the relevant programming screen may be displayed.

• Click **OK** or **Apply** to complete the import operation.

If data in a field being imported does not match the required format for the import destination, an error message will be displayed when the import operation is attempted, and the operation will be cancelled. This can occur when, for example, the destination field can only accept numeric data, but the data being imported contains alphabet characters, as the correct fields were not linked together.

### <span id="page-97-0"></span>**Notices Regarding Importing Data from KX-TDE/KX-NCP PBXs to the KX-NS1000**

#### **Quick Dial**

The KX-NS1000 only supports an 8-digit Quick Dial format. Therefore, KX-TDE/KX-NCP Quick Dial data in the 4-digit format cannot be imported to the KX-NS1000.

#### **SIP Extension – Password**

KX-TDE/KX-NCP PBXs allow 3-digit passwords, but KX-NS1000 PBXs require password with 4 digits or more. When importing password data from KX-TDE/KX-NCP PBXs to the KX-NS1000, any 3-digit passwords will not be imported and the password entry will be left blank.

## <span id="page-98-0"></span>**6.7 Tool—Export**

Allows several types of system data to be exported to files. These files can be used with the Import tool (see **[6.6 Tool—Import](#page-93-0)**) to update another PBX.

Except for **ARS - Routing Plan**, tables are exported as comma-separated value (CSV) files.

Except for Speed Dial and Caller ID, this option is only available at Installer level.

#### **Note**

The separator used in CSV files created using the Export tool is decided by the unit specified in List Separator, found in the Windows Control Panel's "Regional Options".

#### **To export system data**

- **1.** From the **Tool** tree menu, select **Export**, and then click the type of data to export.
- **2.** Select the check boxes next to the names of the fields to export, and then click **OK**.
- **3.** If a message window is displayed, click **OK**.
- **4.** In the file selection screen, select the **Save** check box, and then click **OK**.

### **6.8 Tool—Screen Customise**

Allows you to specify which Setup and Maintenance screens can be accessed in the User (Administrator) account level.

This option is only available at Installer level.

Selected check boxes will be displayed in the tree menus of Web Maintenance Console to users with the User (Administrator) account level.

#### **To modify displayed screens**

- **1.** Click the access level to modify.
- **2.** Select the items that you want to have displayed.
	- Clear the check box beside the names of items you do not want to have displayed.
	- Select the check box beside the names of items you want to have displayed.
- **3.** Click **OK**.

### <span id="page-100-0"></span>**6.9 Tool—UM Data Backup**

The UM Data Backup tool can be used to backup and restore Unified Messaging (UM) data.

This screen can be accessed only in On-line mode.

The following voice data can be backed up or restored as individual files. The data can be backed up to a USB memory device connected to the PBX or a NAS.

- **a.** System Prompts
	- Installed Prompts
	- Custom Service Menu
	- Company Name
	- Company Greetings
	- System Mailbox Group Voice Label
	- System Caller Name
	- Prompt Selection
	- Hold Announce Menu
- **b.** Mailbox Prompts
	- Owner Name
	- Personal Greetings
	- Personal Caller ID Name
	- Interview
	- Personal Group List Name
	- EMD List Member Name
- **c.** Mailbox Messages

#### **Note**

Mailbox data may not be backed up if the mailbox is in use during the backup process. Additionally, Unified Messaging system response time may be affected when backing up data. For these reasons, we recommend backing up data when the Unified Messaging system is not in use. Use only the ASCII character set for directory/file names.

The UM Data Backup tool can be executed manually or scheduled to run automatically at regular intervals. Refer to the following:

- **[6.9.1 Tool—UM Data Backup—Manual Backup](#page-101-0)**
- **[6.9.2 Tool—UM Data Backup—Scheduled Backup](#page-102-0)**

### <span id="page-101-0"></span>**6.9.1 Tool—UM Data Backup—Manual Backup**

Use this procedure to manually back up Unified Messaging system data. For details on the items that can be backed up, see **[6.9 Tool—UM Data Backup](#page-100-0)**.

- **1.** To back up system prompts, select the check box next to **System Prompts** and select the check boxes of the items you want to back up.
- **2.** To back up mailbox prompts, select the check box next to **Mailbox Prompts** and select which prompts to back up.
- **3.** To back up the prompts for specific mailboxes, click **Mailbox Prompts** to open the mailbox list. Check the top checkbox to select all mailboxes, or select the mailboxes for which you wish to back up prompts, then click **OK**.
- **4.** To back up mailbox messages, check the box next to **Mailbox Messages** button and click **Mailbox Messages** to open the mailbox list. Select the top check box to select all mailboxes, or select the mailboxes you wish to back up, and then click **OK**.
- **5.** Select the destination for the backed up data:
	- **Local PC**: After the backup is started, a file download will begin in your web browser. Specify a location on your local PC to save the backup data.
	- **USB Flash Drive (Main Unit)**: Back up the data to a USB memory device connected to the Master Unit PBX. When **USB Flash Drive (Main Unit)** is selected, a folder selection menu becomes active. Specify a folder on the USB memory device for saving the backup data.

#### **Note**

Before selecting this option, make sure that a USB memory device is connected to the Master Unit PBX.

- **NAS**: Back up the data to a NAS. When **NAS** is selected, a folder selection menu becomes active. Specify a folder on the NAS for saving the backup data.
- **6.** Click **OK** to start the backup.

- The system will prepare the data to be backed up, and the backup will begin about 30 seconds later. The time needed to backup the data will vary depending on the communication speed and the amount of data that is being backed up.
- Deleted messages will not be backed up when backing up Mailbox Messages.
- To back up the Unified Messaging data of a Slave unit in a One-look network, log in to the Slave unit and perform the backup operation from the Slave unit.
- When **Local PC** is selected, individual messages that are larger than 100 MB cannot be backed up.
- Depending on your browser or your browser's settings, a prompt may appear during the backup for each file to be downloaded. Be sure to select an action for each prompt that appears.

### <span id="page-102-0"></span>**6.9.2 Tool—UM Data Backup—Scheduled Backup**

You can schedule backups in advance. The Unified Messaging system will automatically back up the selected data at the scheduled times to a USB memory device or NAS connected to the PBX. (Scheduled backups cannot be made to a local PC.) For details on the items that can be backed up, see **[6.9 Tool—UM Data](#page-100-0) [Backup](#page-100-0)**.

Follow the procedure below to schedule an automatic backup.

- **1.** Click  $\begin{bmatrix} 1 \\ 1 \end{bmatrix}$  to create a new scheduled backup.
- **2.** Enter a description for the backup.
- **3.** Set the frequency (daily, weekly, etc.) and time of day when the backup should take place.
- **4.** Check the desired item(s) to backup.
- **5.** Click **Edit** next to **Mailbox Prompts**.
- **6.** Check either **All Mailboxes** or select the mailboxes you wish to backup.
- **7.** Click **OK**.
- **8.** Click **Edit** next to **Mailbox Messages**.
- **9.** Check either **All Mailboxes** or select the mailboxes you wish to backup. You can also specify the following backup conditions:
	- **Retention Days**: Back up only messages that have been stored on the system for at least the number of days specified.
	- **Remaining mailbox Capacity (min)**: Only perform a backup if the remaining mailbox capacity has reached the specified amount.
	- **Delete After Backup**: Specify to delete messages that have been backed up from the mailbox.
	- **Message Type**: Specify to back up all messages, or only messages marked as "old".

#### **Note**

An invalid combination of these settings may prevent a backup from occurring. For example, if a mailbox is full, but there are no messages older than the number of days specified in **Retention Days**, or no messages are marked as "old", the backup will not be performed.

**10.** In **System Backup**, select **USB Flash Drive (Main Unit)** or **NAS**, and then specify the folder on the selected device where you want to save the system backup file.

**11.** Click **OK**.

**12.** In **Status**, select **Enable** and click **OK**.

#### **Note**

- Up to 20 backup events can be scheduled.
- If a backup is scheduled, but a USB memory device is not connected to the PBX at the time of the scheduled backup, the backup will not be performed.
- When using a NAS, make sure there is sufficient network bandwidth.

#### **Editing a scheduled backup**

- **1.** From the Scheduled Backup screen, select the backup you wish to edit.
- **2.** Click **Edit**.
- **3.** Edit the settings as desired.
- **4.** Click **OK**.

#### **Deleting a scheduled backup**

- **1.** From the Scheduled Backup screen, select the backup you wish to delete.
- **2.** Click **Delete**.
- **3.** Click **Yes**.
- **4.** Click **OK**.

### **6.10 Tool—UM Data Restore**

Follow the procedure below to restore data backed up using the UM Data Backup tool.

This screen can be accessed only in On-line mode.

For more information about the UM Data Backup tool, see **[6.9 Tool—UM Data Backup](#page-100-0)**. You can restore data from a USB memory device connected to the PBX or from a file on your local PC.

- **1.** Select the check boxes of the items to restore.
- **2.** In **System Restore**, select **Local PC** or **USB Flash Drive (Main Unit)**.

#### • **Local PC**

Click **Browse** and select a backup file from your local PC. The file must have been saved using the UM Data Backup tool.

- **USB Flash Drive (Main Unit)** When **USB Flash Drive (Main Unit)** is selected, the folder selection menu becomes active. Specify the folder on the USB memory device where the backup data is saved.
- **NAS**

When **NAS** is selected, the folder selection menu becomes active. Specify the folder on the NAS where the backup data is saved.

#### **Note**

Before selecting **USB Flash Drive (Main Unit)**, make sure that the USB memory device with the backup data is connected to the Master unit PBX.

#### **To restore a single file:**

Files that match the selected types of items to restore will be highlighted.

Click a file in the list to display its name in the text box. You can also click a folder name to display that folder's contents, and then click a file to select it.

#### **To restore multiple files at once:**

Folders whose contents match the selected types of items to restore will be highlighted. Click a folder in the list to display its name in the text box. You can also click a folder name to display that folder's contents, and then click a folder to select it.

#### **Note**

When restoring data from a local PC, up to 40 files can be selected at one time. When there are a large number of files to restore, they should be restored from the folder on the USB memory device.

**3.** Click **OK** to restore the selected file or folder of files.

#### • **Local PC**

The results of the data restore will be downloaded from the PBX as a text file called "UM\_data\_restore\_result.txt". Save the file to your local PC to view its contents.

#### • **USB Flash Drive (Main Unit)**

The results of the data restore will be saved in a text file called "UM\_data\_restore\_result.txt" on the USB memory device. To view this file, you must connect the USB memory device to a PC and then open the text file.

• **NAS**

The results of the data restore will be saved in a text file called "UM\_data\_restore\_result.txt" on the NAS. To view this file, you must connect to the NAS and copy to a PC and then open the text file.

- When restoring multiple items, only files that match the items for which check boxes have been selected will be restored. Also, even if data exists in the specified folder of the USB memory device, the data will not be restored unless the check box of the matching item has been selected.
- Data in sub-folders of a selected folder will not be restored.
- If more than one file matches a selected item, the newest file will be restored.
- The following characters cannot be used in the names of the backup files: open bracket, close bracket, space, forward slash ("/"), period ("."), or 0 (zero).
- The backup file names stored on the USB memory device should not be changed. If the file names are changed, the system may not be able to detect which backup files correspond to which UM data items.
- A backed up message cannot be restored to the subscriber's mailbox if the mailbox still contains a New/Old/Deleted copy of the same message.
- Voice data recorded by users in a KX-TVM series VPS can be converted and used as voice data in the KX-NS1000's Unified Messaging system. For details, refer to "5.3 Starting Web Maintenance Console—KX-TVM System Prompt and Mailbox Data Import" in the Installation Manual.

# **6.11 Tool—UM Backup History**

The following records for backup that have been performed can be checked on this screen:

- Description
- Parameters
- Completion Status
- Date & Time
- Total Elapsed Time (HH:MM:SS)

This screen can be accessed only in On-line mode.

# **6.12 Tool—DXDP All OUS**

Sets the status of all DXDP/XDP extension ports to "OUS" simultaneously for the currently selected site.

#### **To set all DXDP/XDP ports to OUS for the currently selected site**

- **1.** Access **Tool—DXDP All OUS** from the Maintenance Screen tree view.
- **2.** Click **OK**.

### **6.13 Tool—Contact information**

Dealers can set contact information for the user of the PBX here. When users select this tree menu item, this information will be displayed for the user's reference.

**1.** Input the following information, and then click **OK**.

- Company Name
- Telephone Number
- Fax Number
- Address
- URL
- Email Address
## **6.14 Tool—UT Option Setting**

Option settings can be specified for KX-UT series SIP phones on a system-wide level.

#### **Note**

The following apply when programming in On-line mode only:

- To apply changes made to these settings for KX-UT series SIP phones connected to Slave unit PBXs in a One-look network, be sure to click the  $\blacksquare$  icon after programming. Otherwise, there may be a delay of 30 minutes or more before changed settings are applied.
- To set these parameters, all installed V-UTEXT32 cards must first be set to OUS. For details, see **[9.1 PBX Configuration—\[1-1\] Configuration—Slot](#page-193-0)**.

#### **Numbering Plan for UT Series Terminal**

One or more number dialling plans can be specified for KX-UT series SIP phones. Enter the dial plan text string into the text box, and then click **OK**. A dial plan text string may also be copied and pasted into the text box from another source.

#### **Note**

- For more information about dial plans, refer to the Administrator Guide of the relevant KX-UT series SIP phone.
- You can enter up to 500 characters in the dial plan text box.
- You can assign up to 20 dial plans, separating them with a "|" (vertical bar).
- You can assign up to 32 digits per dial plan.
- When **OK** is clicked, the entered text string will be validated. If there is a validation error, a message will be displayed.

#### **Timer for UT Series Terminal**

This timer specifies for KX-UT series SIP phones how long the system waits for another digit to be dialled before determining that dialling has finished. This value will apply for all KX-UT series SIP phones connected to the PBX. Specify a number of seconds in **Extension Inter-digit (s)**, and then click **OK**.

If the value for the timer is changed, the new value will be applied to each KX-UT series SIP phone after it is restarted.

## **6.15 Tool—URL Information**

The URL addresses for downloading the IMAP tool and the Fax Driver can be specified on this screen. These URL addresses will be used for the **Unified Messaging Plug in** and **Fax Driver Tool** download buttons displayed to users when they view the **Unified Message** tab of their profile in the **User** menu. For details, see **[8.2.1 Users—Add User—Single User](#page-173-0)**.

Specify valid URL addresses for **Unified Messaging Plug in** and/or **Fax Driver Tool**, and then click **OK**.

# *Section 7 Utility*

*This section serves as reference operating instructions for the Utility menu of the Maintenance screen of Web Maintenance Console.*

## **7.1 Utility—Diagnosis**

### **7.1.1 Utility—Diagnosis—Card Diagnosis**

Performs diagnostic tests on cards installed in the PBX, to identify the source of problems.

If any of the tests listed here returns the result "NG" ("No Good"), contact your dealer.

When testing is complete, any cards that were set to OUS status must be returned to INS status if they are to be used again.

This screen can be accessed only in On-line mode.

### **Card Test**

Tests the relevant functions of a card to ensure that it is operating correctly. The tests carried out vary according to the type of card being tested.

The tests that are performed on each card are listed below.

#### **Note**

Tests marked with a "**\***" are available only for cards installed on a legacy gateway. For details, see **[9.29 PBX](#page-433-0) [Configuration—\[1-1\] Configuration—Slot—Legacy-GW1/Legacy-GW2](#page-433-0)**. For more information about cards installed in legacy gateways, refer to the documentation of the legacy gateway PBX.

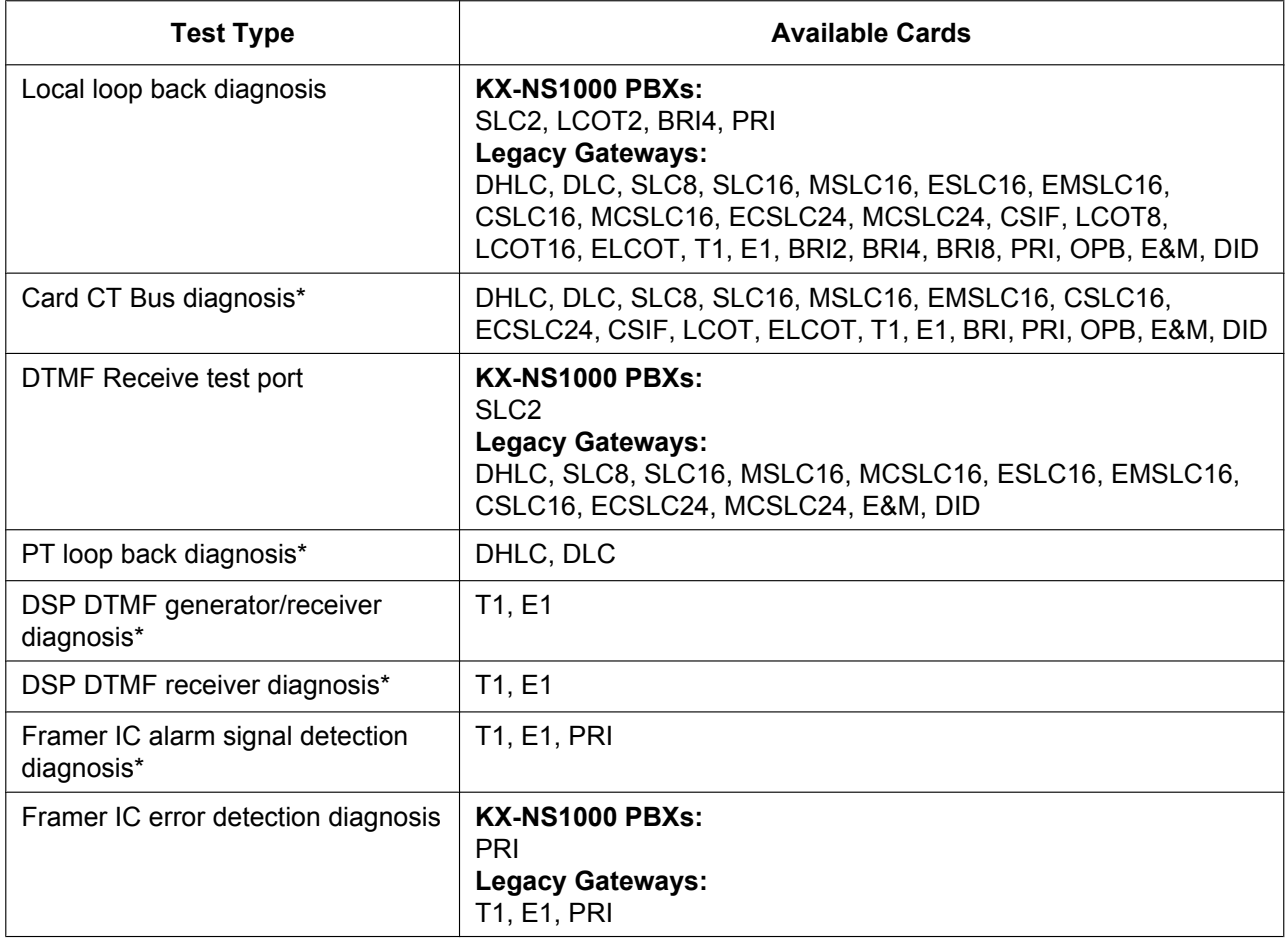

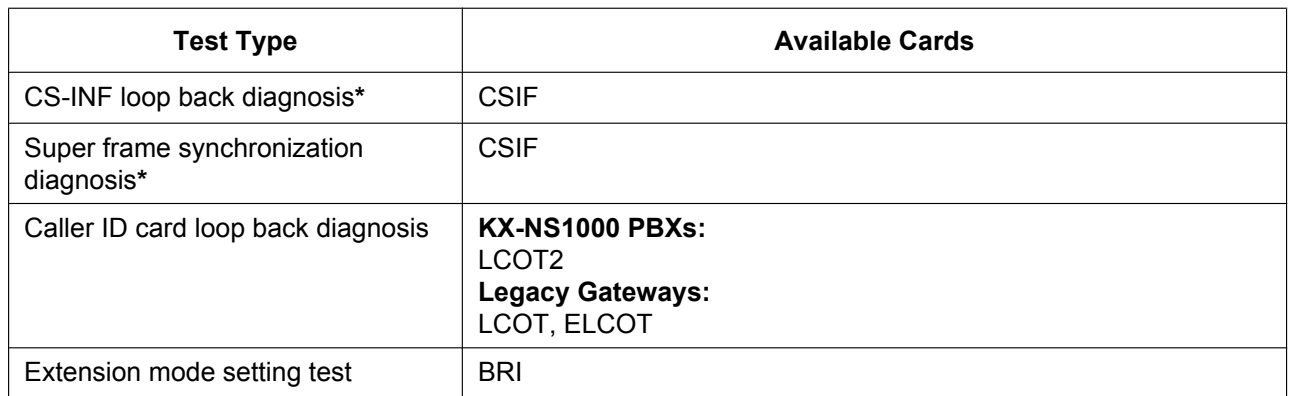

#### **To perform a card test**

- **1.** Click on the **Status** cell of the card to be tested, and set it to "OUS".
- **2.** Click on the cell showing the card type. A new window will be displayed.
- **3.** Select the **Card Test** option, and then click **Execute**. The error report will be displayed. When all tests are completed, the words "Test End!" will be shown on the last line of the output.
- **4.** Select an option:
	- Click **Capture** if you want to save the displayed information.
		- **1.** Specify a save destination and file name.
		- **2.** Click **Save**.
	- Click **Cancel** to return to the Diagnosis screen.

#### **Note**

To run consecutive card tests on the BRI4 card, you must change the card's status to INS, then OUS again after running each test.

#### **Network Loopback Test**

Performs a remote loopback test on the PRI23 card.

#### **Note**

To perform this test, it is necessary to set **[Loopback Test started by Network](#page-425-0)** in **[9.28 PBX](#page-421-0) [Configuration—\[1-1\] Configuration—Slot—Port Property - PRI Port—](#page-421-0)[CO Setting](#page-423-0)** to "Enable".

#### **To perform a network loopback test**

- **1.** Select **Point1** or **Point2** depending on the type of loopback test you want to perform. The available selections may vary depending on the hardware version of the card.
- **2.** Click **Apply**.
	- Preparation for the test is complete. The test will start automatically.
- **3.** After the test is complete, select **Release** and click **Apply**.
- **4.** Click **Cancel** to return to the Test Menu screen.

#### **Pair Port Test**

Tests the combination of an extension port and trunk port to ensure that communication with the trunk port can be carried out successfully. Only cards installed in legacy gateway KX-TDE/KX-TDA PBXs can be tested. The pair port test can be carried out using one LCOT or ELCOT card and one DHLC8, SLC8, SLC16, MSLC16, ESLC16, EMSLC16, CSLC16, or ECSLC24 card.

#### **Note**

- Cards installed in KX-NS1000 PBXs and legacy gateway KX-NCP PBXs cannot be tested using this utility.
- The cards to be used for testing must be installed in the same legacy gateway PBX.

The tests that are performed are as follows:

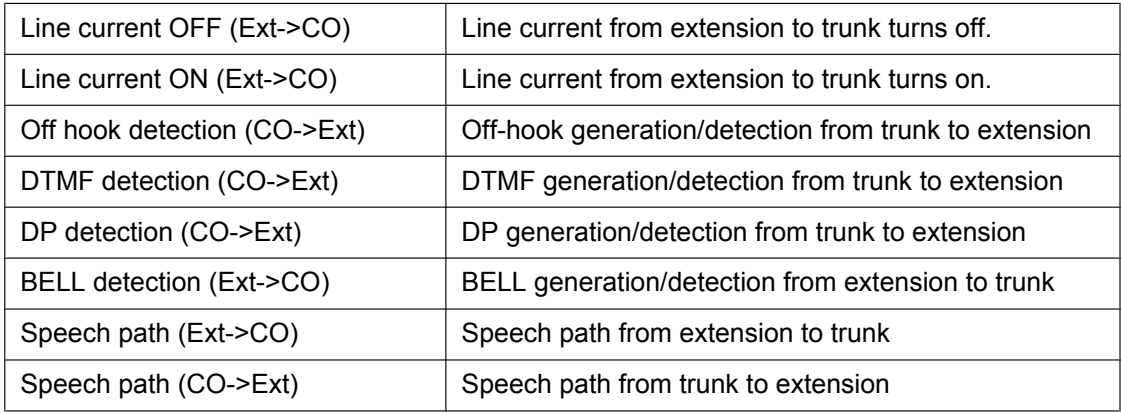

#### **To perform a pair port test**

- **1.** Click on the **Status** cell of the extension card to be tested, and set it to "OUS".
- **2.** Click **Test**.
	- A new window will be displayed.
- **3.** Select the **Pair Port Test** option. A new window will be displayed.
- <span id="page-113-0"></span>**4.** In **Extension Line**, in the **Site-Shelf-Slot No.** drop-down list, select the extension card to test. Each card will be preceded by a 3-digit number, following the pattern "XYZ":
	- $X:$  Site number  $(1-16)$
	- **Y**: Shelf number (2–3 [Corresponding to Legacy Gateway 1 or 2])
	- **Z**: Slot number (1–11)
- **5.** From the **Port No.** drop-down list in **Extension Line**, select the port number of the extension to test.
- **6.** In **CO Line**, in the **Site-Shelf-Slot No.** drop-down list, select the trunk card to test. Each card will be preceded by a 3-digit number, following the pattern "XYZ" as described in step **[4](#page-113-0)**.
- **7.** From the **Port No.** drop-down list in **CO Line**, select the port number of the trunk to test.
- **8.** Click **Test**.
	- The error report will be displayed.
- **9.** Select an option:
	- Click **Capture** if you want to save the displayed information.
		- **1.** Specify the save destination and file name.
		- **2.** Click **Save**.
	- Click **Cancel** to return to the Diagnosis screen.

### **7.1.2 Utility—Diagnosis—Ping**

Performs a connection test on network devices. This function sends echo requests to a particular IP address across an IP network, and displays the result of responses and round-trip time. This screen can be accessed only in On-line mode.

#### **To perform a Ping test**

- **1.** Enter a specific IP address in the **IP Address** box.
- **2.** Click **Test** to perform the test.
	- The result will be displayed.
- **3.** Select an option:
	- Click **Capture** if you want to save the displayed information.
		- **1.** Enter a file name, or select a file to overwrite.
		- **2.** Click **Save**.
	- Click **Cancel** to return to the Ping screen.

## **7.2 Utility—File**

### **7.2.1 Utility—File—File Transfer PC to PBX**

Copies PBX system data files from the connected PC to the Storage Memory Card installed in the PBX. Pre-existing files on the Storage Memory Card are overwritten. This option is only available at Installer level when programming in On-line mode.

To install new main system data that has been copied to the PBX, use the System Reset utility (see **[5.4 System](#page-84-0) [Control—System Reset](#page-84-0)**) for DCSYS files.

The PBX examines the header information of a file to determine 2 things: whether the file contains supported data, and which system component the file applies to.

Only files whose header information matches that of a system file supported by the PBX can be transferred. Attempting to transfer any other type of file results in an error message.

The names of all files that can be stored on the Storage Memory Card are as follows:

### **System Data**

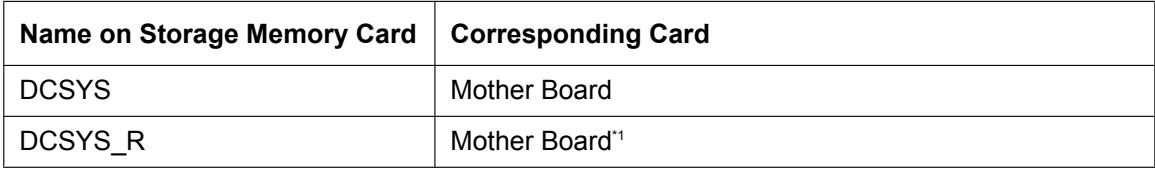

<span id="page-115-0"></span>\*1 DCSYS-file-format data that is transferred to the PBX is saved as "DCSYS\_R".

#### **To transfer files to the Storage Memory Card**

- **1.** The dialogue box will be displayed.
- **2.** Select the file to upload, and click **OK**. A window showing the upload progress will be displayed. While transferring files to the Storage Memory Card, the PBX automatically renames them according to the header information. A message will be displayed when the transfer is complete.
- **3.** Click **OK**.

### <span id="page-116-0"></span>**7.2.2 Utility—File—File Transfer PBX to PC**

Copies system data files from the Storage Memory Card installed in the PBX to the connected PC. This option is only available at Installer level when programming in On-line mode.

The files that can be downloaded from the Storage Memory Card are as follows:

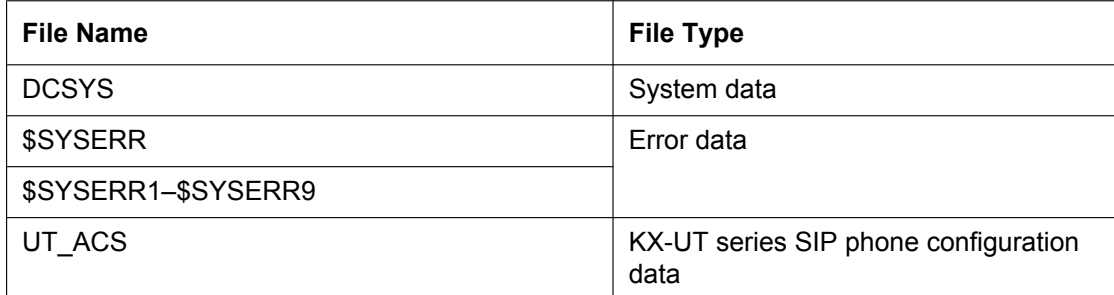

- Downloading the DCSYS system data file allows you to make a backup of the configuration of the PBX.
- The error data files are snapshots of the configuration of the PBX taken automatically when a major error causes a system reset. They can be analysed by your dealer to identify the source of a problem. If there is only one error data file, its name will be \$SYSERR. If there is more than one file, the files will be numbered in chronological order, up to a maximum of 9 files.
- KX-UT series SIP phone configuration data can be transferred to a PC, and then imported using the phone's Web user interface. For details, refer to the Administrator Guide of the relevant KX-UT series SIP phone.

#### **To transfer files to the PC**

- **1.** Select the file to download from the list of files on the Storage Memory Card. Only the files listed in the table above can be downloaded. Selecting any other file will cause an error message to be displayed.
- **2.** Click **Transfer**.
	- The Save dialogue box will be displayed.
- **3.** Navigate to the folder in which you want to save the file.
- **4.** Enter a file name.
- **5.** Click **Save**.
	- A window showing the download progress will be displayed.
	- A message will be displayed when the transfer is complete.
- **6.** Click **OK**.

### **7.2.3 Utility—File—File View**

Displays a list of files on the Storage Memory Card.

This screen can be accessed only in On-line mode.

The name, date and time of creation, and size of files are displayed.

This utility can also display information on activation key files stored in the Storage Memory Card.

The effective date, PCMPR-ID, activation key type, number of activation keys, and expiration date of activation keys are displayed on the Detail screen.

#### **To view information of programme and activation key files stored in the Storage Memory Card**

- **1.** Click on the name of the desired programme or activation key file.
- **2.** Click **Detail**. The Detail screen will be displayed. You can select different files from the **File** drop-down menu to view the details for each file.
- **3.** Activation key files can be deleted on the **Detail** screen. Follow the procedure below.
	- **a.** Click **Delete**.
		- A confirmation screen will be displayed.
	- **b.** Click **OK**.

#### **Note**

The maximum number of files is 99. Therefore, we recommend deleting activation key files that have expired.

### **7.2.4 Utility—File—File Delete**

Allows you to delete files from the Storage Memory Card. This option is only available at Installer level in On-line mode. The DCSYS system file cannot be deleted by this utility.

#### **Note**

Programme files cannot be deleted if the Program Update feature's timed update is set, or if an update is currently being performed. For details, see **[5.1.2 System Control—Program Update—Update Program](#page-77-0) [File](#page-77-0)**.

#### **To delete files from the Storage Memory Card**

- **1.** Click on the file to be deleted.
- **2.** Click **Delete**.
- A confirmation screen will be displayed.
- **3.** Click **OK**. The display will return to the **File Delete** screen.

### **7.2.5 Utility—File—Message File Transfer PC to PBX**

Transfers Outgoing Message (OGM) files from the PC to the Storage Memory Card.

This option is only available at Installer level when programming in On-line mode.

Uploaded files are automatically renamed as necessary. If the location specified already contains an OGM, it will be overwritten by the newly uploaded message.

#### **To transfer OGMs to the Storage Memory Card**

- **1.** From the **Utility** menu, select **Message File Transfer PC to PBX**.
- **2.** Select the destination to transfer the OGM files to from the drop-down list, and then click **Browse**. The Open dialogue box will be displayed.
- **3.** Select the message files to upload. The files must be in the WAV format. It is possible to select multiple files.

#### **Note**

- When selecting files to copy to the PBX, the file names (apart from the file extension) cannot be more than 33 characters in length.
- When selecting G.711 codec WAV files to copy to the PBX, the total file size of all selected files combined cannot exceed 32 megabytes.
- **4.** Click **OK**.
	- The files will be uploaded. Files that do not contain message data will be ignored.
	- An index number (01 to 64) will be appended automatically to the file names of message files transferred to the PBX.
	- When complete, the display will return to the main screen.

### **7.2.6 Utility—File—Message File Transfer PBX to PC**

Transfers Outgoing Message (OGM) files from the Storage Memory Card to the PC. This option is only available at Installer level when programming in On-line mode.

#### **To transfer OGMs to the PC**

- **1.** From the lower drop-down list, select the messages to transfer.
	- To transfer a certain message, select the number of that message.
	- To transfer all messages at once, select "ALL".
	- The Save dialogue box will be displayed.
- **2.** Enter a file name.
- **3.** Click **Save**.
- **4.** Click **OK**.
	- When you choose to transfer all messages, each message is saved as an individual file, with a number appended to the file name corresponding to that message's location on the Storage Memory Card.
	- When complete, the display will return to the main screen.

## **7.3 Utility—Log**

### **7.3.1 Utility—Log—Error Log**

Collects and displays system error information.

Whenever there is a system failure, the PBX stores the error code generated. The connected PC collects all of these codes, along with other information, and displays an explanatory error message. This screen can be accessed only in On-line mode.

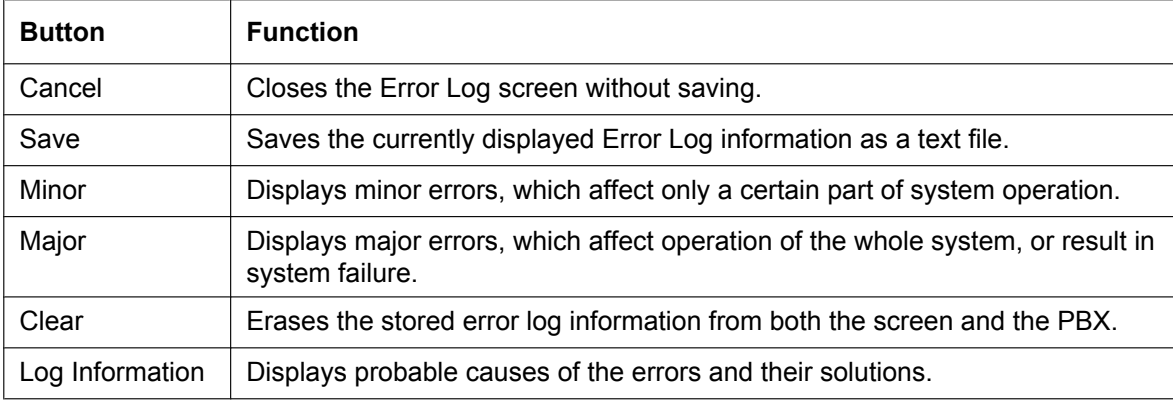

The functions of the buttons on this screen are as follows:

The items displayed on screen are as follows:

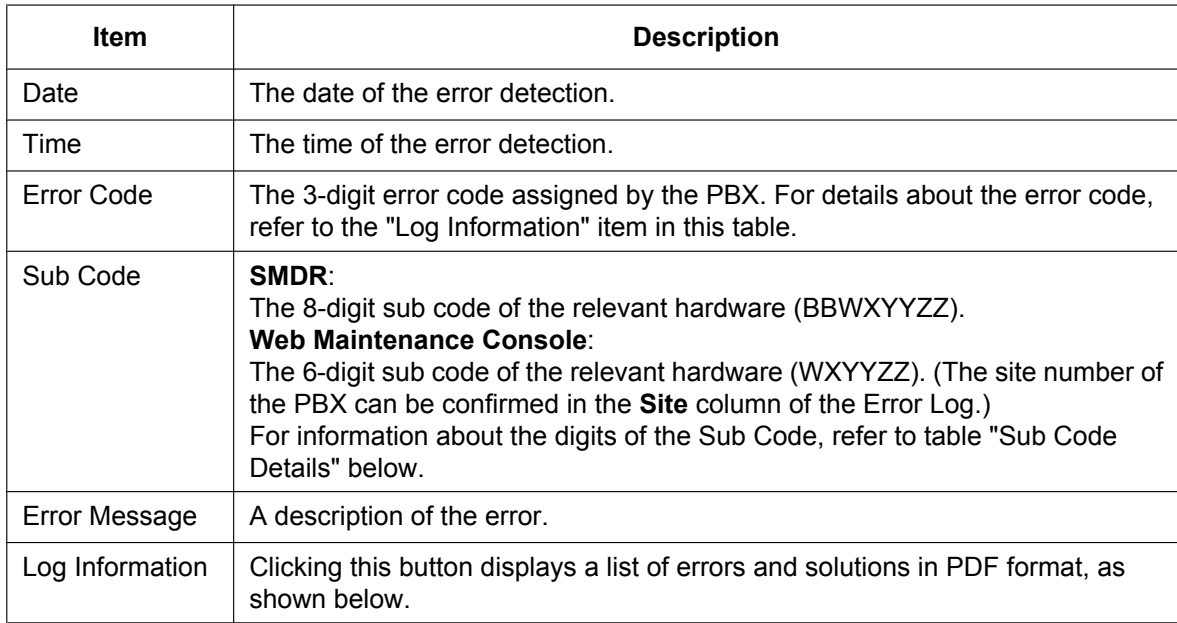

#### **[Sample] List of Errors and Solutions**

For each error code, the error message, probable cause, and solutions are explained.

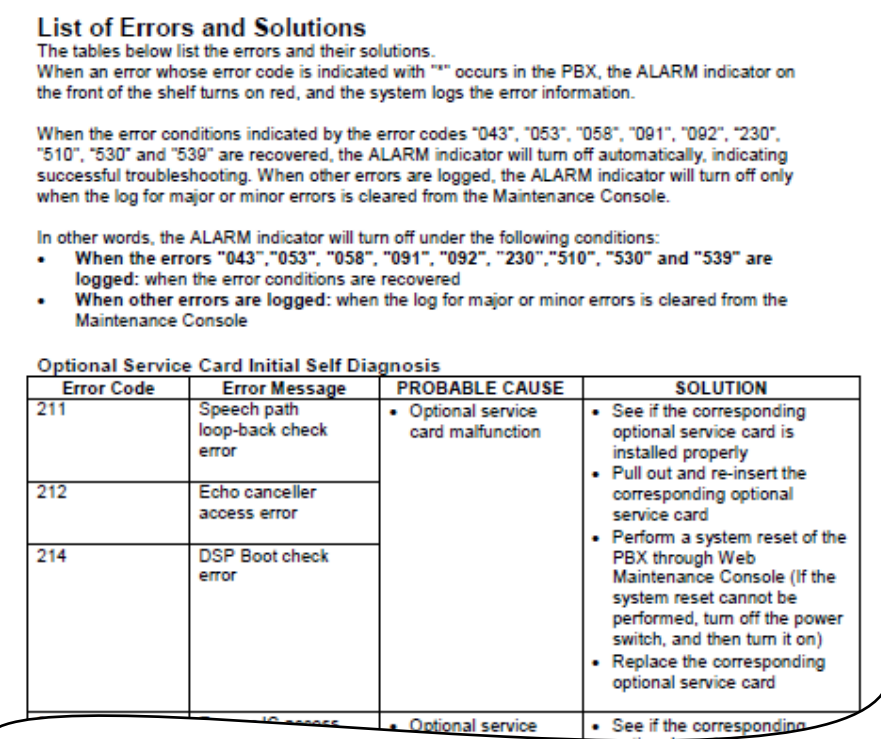

#### **Sub Code Details**

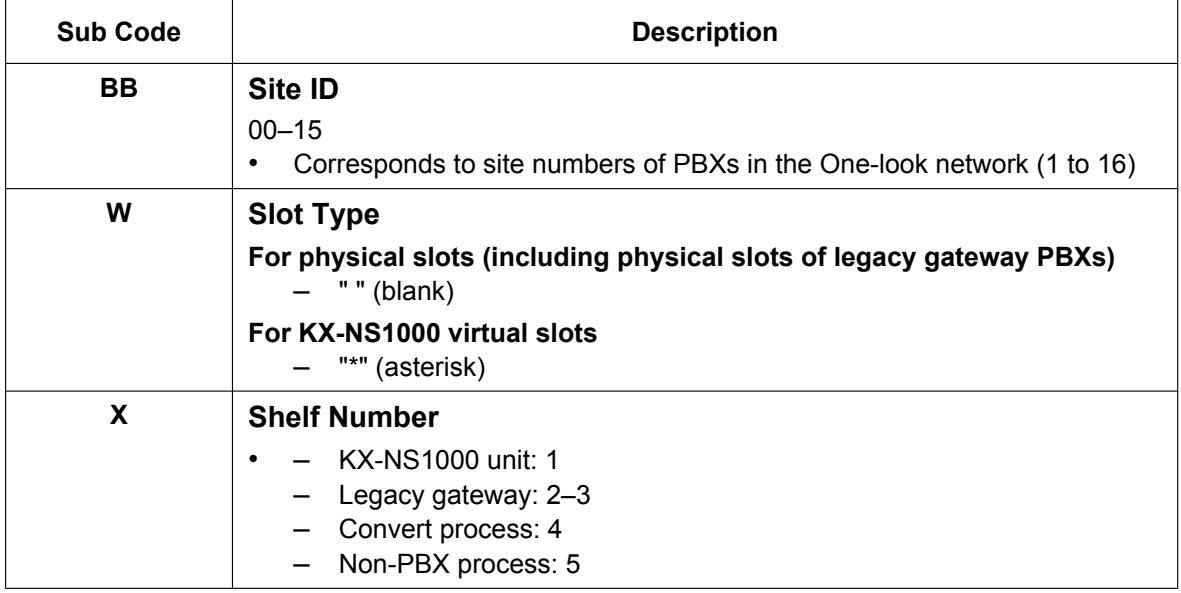

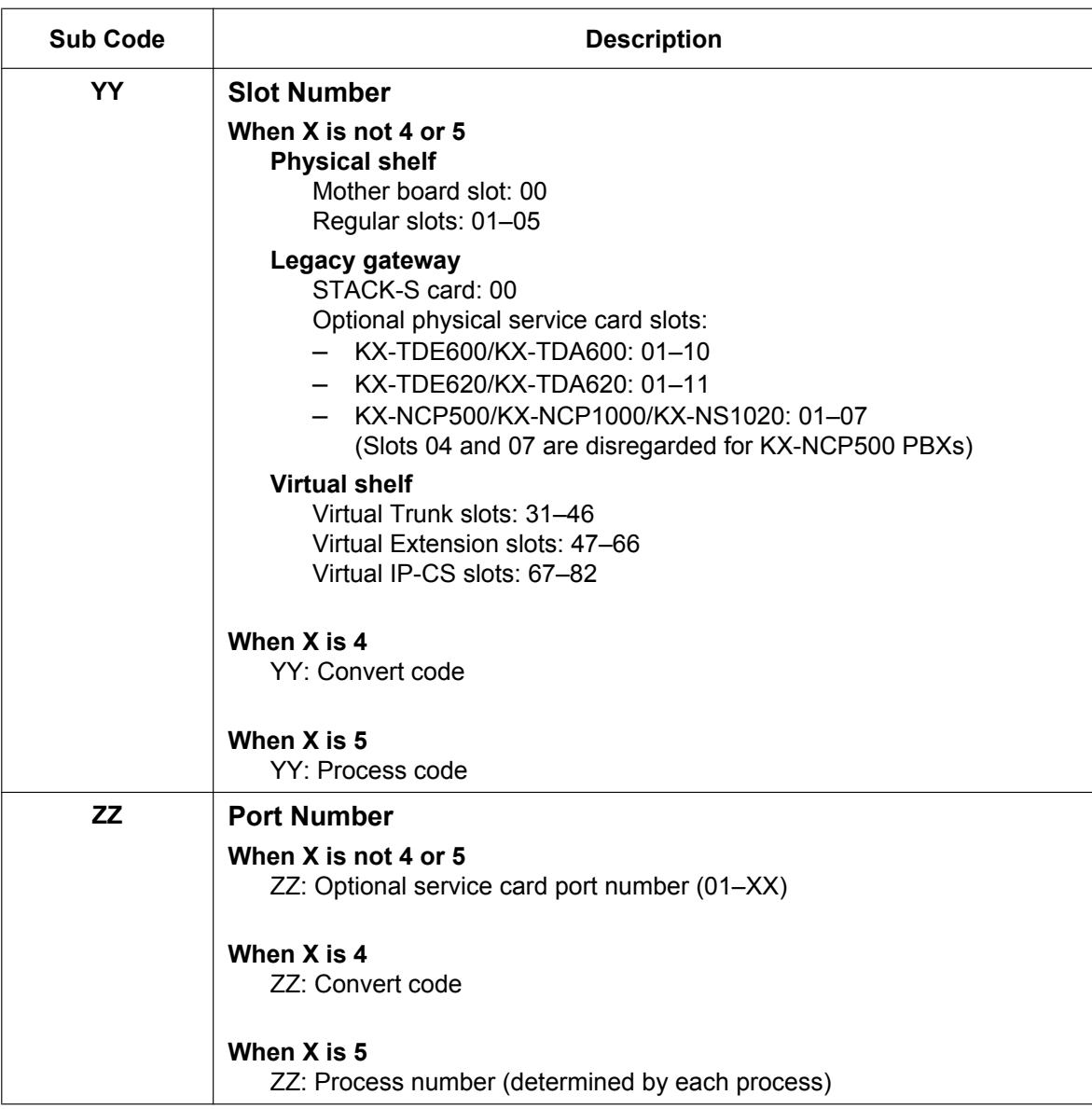

#### **Note**

When there is no parameter for slot and port number, YY and ZZ will be displayed as "00". Example: Sub code for the mother board = "01 10000"

### **7.3.2 Utility—Log—Syslog**

Displays a log of system events. Each entry in the log includes the following information:

- **Type**: Describes the type of system event.
- **Date**: The date and time the system event occurred.
- **Message**: Details about the system event.

This screen can be accessed only in On-line mode.

### **7.3.3 Utility—Log—Web-MC Event Log**

The Web-MC Event Log retains information about user interaction with Web Maintenance Console. This screen can be accessed only in On-line mode.

The items displayed on screen are as follows:

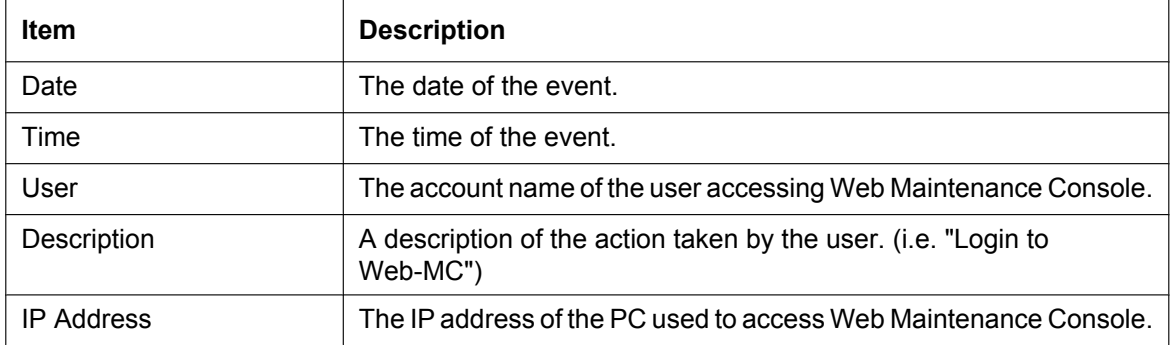

#### **To save the event log as a text file**

- **1.** From the Web-MC Event Log screen, select **Save**. The Save dialogue box will be displayed.
- **2.** Enter a file name.
- **3.** Click **Save**.

#### **To clear the event log**

**1.** From the Web-MC Event Log screen, select **Clear**.

#### **Note**

Users logged in to a Master unit can see all events. Users logged in to a Slave unit can only view the events for that unit.

### **7.3.4 Utility—Log—UM System Log**

You can export a log of events from the Unified Messaging system for troubleshooting purposes. This screen can be accessed only in On-line mode.

- **1.** Click **OK** to export a UM System Log file.
- **2.** Click **Save** to save the data to a local file.
- **3.** Click **OK**.

## **7.4 Utility—Monitor/Trace**

### **7.4.1 Utility—Monitor/Trace—ISDN/QSIG Protocol Trace**

This utility collects protocol trace data from BRI or PRI cards, and displays it on the PC.

This option is only available at Installer level in On-line mode, and requires that the target BRI or PRI card be set to INS status.

Protocol trace data is continually accumulated on ISDN cards, and 3 types of data can be downloaded:

- **Real Time Trace**: Pseudo-real-time data is collected through data polling at one-second intervals. The displayed information is updated beginning when the **Start** button is clicked.
- **Accumulation Trace**: Previously accumulated data is retrieved and displayed.
- **Error Accumulation Trace**: Previously accumulated error data is retrieved and displayed. This trace shows the data snapshot that is taken just before a card resets.

#### **To view trace data**

- **1.** From the **Site-Shelf-Slot No.** drop-down list, select the target slot. Each card will be preceded by the pattern "X-Y-Z" as follows:
	- $X:$  Site number  $(1-16)$
	- **Y**: Shelf number (1–3)
		- 1: KX-NS1000 physical shelf
		- 2: Legacy Gateway 1
		- 3: Legacy Gateway 2
	- **Z**: Slot number (1–11)
- **2.** From the **Trace Data Type** drop-down list, select the type of data to view.
- **3.** Click **Start**.
	- Trace information will be displayed.
- **4.** Select an option:
	- Click **Capture** to save the displayed trace information.
	- Click **Clear** to clear the screen display.
- **5.** Click **Cancel** to return to the main screen.

### **7.4.2 Utility—Monitor/Trace—V-IPGW16 Protocol Trace**

This utility collects trace data of protocol activity from V-IPGW16 card. This option is only available at Installer level in On-line mode, and requires that the target V-IPGW16 card be set to INS status.

#### **To save trace data to the Storage Memory Card**

**1.** From the **Utility** menu, select **V-IPGW16 Protocol Trace**. When the progress bar disappears, the protocol trace is complete. The trace data has been saved to the Storage Memory Card (file name: "PRTH323").

#### **To transfer trace data to the PC**

**1.** Click the **File Transfer PBX to PC** link to access the file transfer screen. The list of files will be displayed.

#### **Note**

The file transfer screen can also be accessed from the tree menu (see **[7.2.2 Utility—File—File](#page-116-0) [Transfer PBX to PC](#page-116-0)**).

- **2.** Select the desired trace data file.
- **3.** Click **Transfer**.
- **4.** Navigate to the folder in which you want to save the file.
- **5.** Enter a file name.
- **6.** Click **Save**.
- **7.** Click **OK**.

### **7.4.3 Utility—Monitor/Trace—V-SIPGW16 Protocol Trace**

The trace data of protocol activity can be collected from the V-SIPGW16 card and saved to a PC using the V-SIPGW16 Protocol Trace.

This option requires that the target V-SIPGW16 card be set to INS status.

This option is only available at Installer level in On-line mode.

Follow the steps below to trace and file V-SIPGW16 card protocol activity:

#### **To save trace data to the Storage Memory Card**

**1.** From the tree menu, select **V-SIPGW16 Protocol Trace**. When the progress bar disappears, the protocol trace is complete. The trace data has been saved to the Storage Memory Card (file name: "PRTSIPC").

#### **To transfer trace data to the PC**

**1.** Click the **File Transfer PBX to PC** link to access the file transfer screen. The list of files will be displayed.

#### **Note**

The file transfer screen can also be accessed from the tree menu (see **[7.2.2 Utility—File—File](#page-116-0) [Transfer PBX to PC](#page-116-0)**).

- **2.** Select the desired trace data file.
- **3.** Click **Transfer**.
- **4.** Navigate to the folder in which you want to save the file.
- **5.** Enter a file name.
- **6.** Click **Save**.
- **7.** Click **OK**.

### **7.4.4 Utility—Monitor/Trace—Air Sync Group**

This utility monitors the status of CSs being synchronised with air synchronisation. CSs receive data from other CSs that they are currently synchronised with. **Current Sync CS** information is displayed for IP-CSs that are in INS status.

This option is only available at Installer level in On-line mode.

The displayed items for the **Current Sync CS** of each CS are as follows:

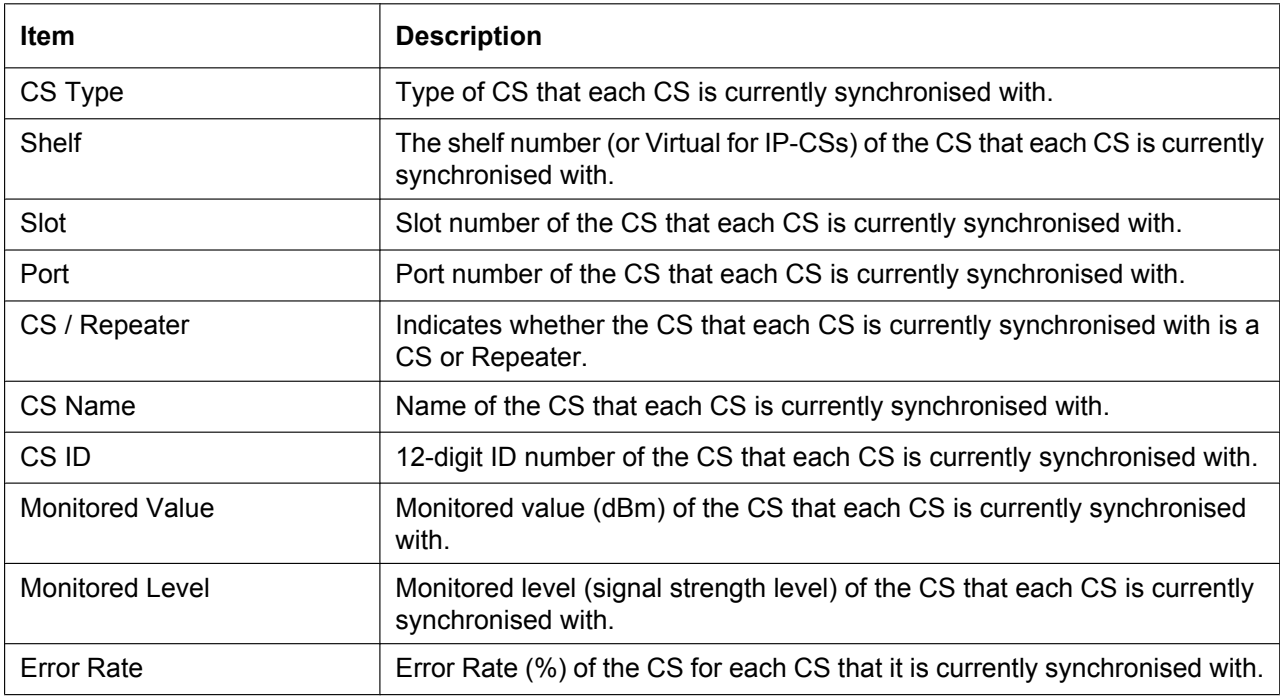

#### **To monitor the status of CSs**

- **1.** From the **Air Synchronisation Group Number** drop-down list, select the desired Air Synchronisation Group number.
- **2.** From the **Interval Timer** drop-down list, select the number of seconds between each automatic screen refresh.
- **3.** Click **Start** to monitor the status of air synchronisation. Monitoring will be performed and the screen will refresh according to the specified interval.
- **4.** Click **Stop** to end monitoring.
- **5.** To refresh the screen manually at any time, click **Refresh**.
- **6.** To collect the monitored data, click **Start Capture**.
- **7.** Click **Stop Capture** to finish and save the monitored data. A dialogue box will be displayed.
- **8.** Navigate to the folder in which you want to save the file.
- **9.** Enter a file name.
- **10.** Click **Save**.

The dialogue box will close.

### **7.4.5 Utility—Monitor/Trace—LAN Sync Group**

This utility monitors the status of CSs being synchronised with LAN synchronisation (KX-NS0154 only). CSs receive data from other CSs that they are currently synchronised with. Information is displayed for IP-CSs that are in INS status.

This option is only available at Installer level in On-line mode.

The displayed items for each CS are as follows:

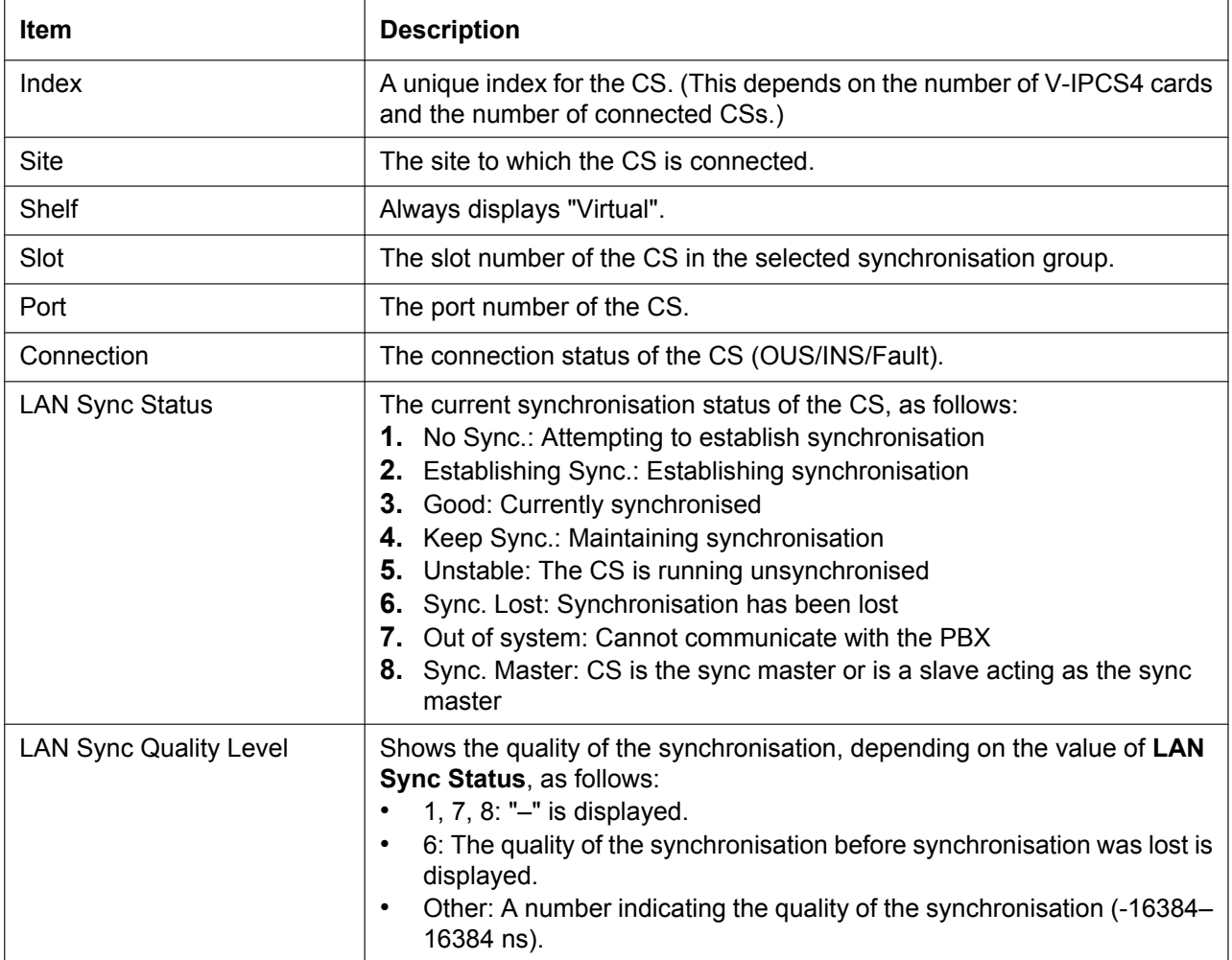

#### **To monitor the status of CSs**

- **1.** From the **LAN Synchronisation Group Number** drop-down list, select the desired LAN Synchronisation Group number.
- **2.** From the **Interval Timer** drop-down list, select the number of seconds between each automatic screen refresh.
- **3.** Click **Start** to monitor the status of LAN synchronisation. Monitoring will be performed and the screen will refresh according to the specified interval.
- **4.** Click **Stop** to end monitoring.
- **5.** To refresh the screen manually at any time, click **Refresh**.
- **6.** To collect the monitored data, click **Start Capture**.
- **7.** Click **Stop Capture** to finish and save the monitored data. A dialogue box will be displayed.
- **8.** Navigate to the folder in which you want to save the file.
- **9.** Enter a file name.
- **10.** Click **Save**.

The dialogue box will close.

### **7.4.6 Utility—Monitor/Trace—Fax - Protocol Trace**

This screen displays trace information for faxes sent and received by the PBX's FAX Card. This screen can be accessed only in On-line mode.

The following information is recorded for each fax sent or received:

- **Date/Time**
- **Status**
- **Mode**
- **Resolution**
- **Speed**
- **Remote Capacity**
- **Local Capacity**

To save a copy of the recorded information, click **Save Trace** and follow the prompts.

### **7.4.7 Utility—Monitor/Trace—Fax - Task sequence Trace**

This screen displays a log of events related to fax activity.

This screen can be accessed only in On-line mode.

To save a copy of the log, click **Save Trace** and follow the prompts.

### **7.4.8 Utility—Monitor/Trace—UM System Trace (Internal)**

Unified Messaging (UM) system processes can be monitored and logged.

This screen can be accessed only in On-line mode.

The following data can be traced and logged for each UM port, or all UM ports:

- DTMF / Dial: data regarding DTMF signals received by the Unified Messaging system.
- Guidance: guidance data that the Unified Messaging system played.
- Message: Unified Messaging system activity for messages such as creating, playing and deleting.
- Process Event: events occurred between Unified Messaging system processes such as Application, Call Processor and DSP.
- Caller ID: received Caller ID information.
- DID: received DID numbers.
- PIN: PINs received by the Unified Messaging system.

Follow the steps below to monitor or log the system trace data.

- **1.** Select **Internal Trace**, **Display**, or **Trace Clear**.
	- **Setting**
		- **1.** Check **Enable / Disable Trace Data**.
		- **2.** Check the data and UM ports you wish to monitor.
		- **3.** Click **OK**.
	- **Display**: Displays the trace data and/or error data.
		- **1.** Check the data and UM ports you wish to monitor.
		- **2.** To include error data, click the **Error Trace** tab and check **Error Data**.
		- **3.** Click **OK**.
		- **4.** The selected data will be displayed in a new window. Click the **Trace Data** or **Error Trace** tabs to switch views. Click **Save Log File** to save a copy of the displayed data.
		- **5.** Click **Cancel** when finished.
		- **Trace Clear**: Clears saved trace data.
			- **1.** Select the trace data to clear.
			- **2.** Click **OK** to clear the selected trace data.
			- **3.** The message "System Trace Clear Successful" will be displayed. Click **OK** to continue.

### **7.4.9 Utility—Monitor/Trace—T1/E1 Signalling Bit Monitor**

Displays reference signalling bit information for all channels of a T1 or E1 card that is installed in a legacy gateway by monitoring sent and received A, B, C and D bits. This utility is intended for use by dealers. For information about legacy gateways, see **[9.29 PBX Configuration—\[1-1\]](#page-433-0)**

#### **[Configuration—Slot—Legacy-GW1/Legacy-GW2](#page-433-0)**.

This option is only available at the Installer level, and requires that the target card be set to INS status. While monitoring is being performed, any displayed bits whose value changes from 0 to 1 or vice versa will be highlighted in red until the next screen refresh is performed.

#### **To view signalling bit information**

- **1.** From the **Site-Shelf-Slot No.** drop-down list, select the target slot. Each card will be preceded by the pattern "X-Y-Z" as follows:
	- $X:$  Site number  $(1-16)$
	- **Y**: Shelf number (2–3 [Corresponding to Legacy Gateway 1 or 2])
	- **Z**: Slot number (1–11)
- **2.** From the **Interval Timer** drop-down list, select the number of seconds between each automatic screen refresh.
- **3.** Click **Start**.

Monitoring will be performed and the screen will refresh according to the interval specified.

**4.** Click **Stop** to end monitoring. To refresh the screen at any time while monitoring is stopped, click **Refresh**.

### **7.4.10 Utility—Monitor/Trace—T1/E1 Line Trace**

Traces the sent and received signalling bits and dial numbers on the specified channel of the T1 or E1 line of a card installed in a legacy gateway. This utility is intended for use by dealers.

For information about legacy gateways, see **[9.29 PBX Configuration—\[1-1\]](#page-433-0)**

**[Configuration—Slot—Legacy-GW1/Legacy-GW2](#page-433-0)**.

This option is only available at Installer level, and requires that the target card be set to INS status.

#### **To view trace data**

- **1.** From the **Site-Shelf-Slot No.** drop-down list, select the target slot. Each card will be preceded by the pattern "X-Y-Z" as follows:
	- $X:$  Site number  $(1-16)$
	- **Y**: Shelf number (2–3 [Corresponding to Legacy Gateway 1 or 2])
	- **Z**: Slot number (1–11)
- **2.** From the **CH No** drop-down list, select the target channel.
- **3.** Click **Start**.

Trace information will be displayed. The information is automatically updated whenever the data being monitored changes.

- **4.** Click **Stop** to end the trace.
- **5.** Select an option:
	- Click **Capture** to save the displayed trace information. Information will be saved to the PC as a text-format file.
	- Click **Clear** to erase the information.

## **7.5 Utility—Report**

### **7.5.1 Utility—Report—Digital Trunk Error Report**

Displays accumulated information on various types of errors occurring on digital trunks.

This option is only available at Installer level in On-line mode.

The value displayed for each error item is the number of times that each error occurred during the time period selected. Average values for these items vary depending upon many factors, such as the equipment being used, and the distance from the telephone company.

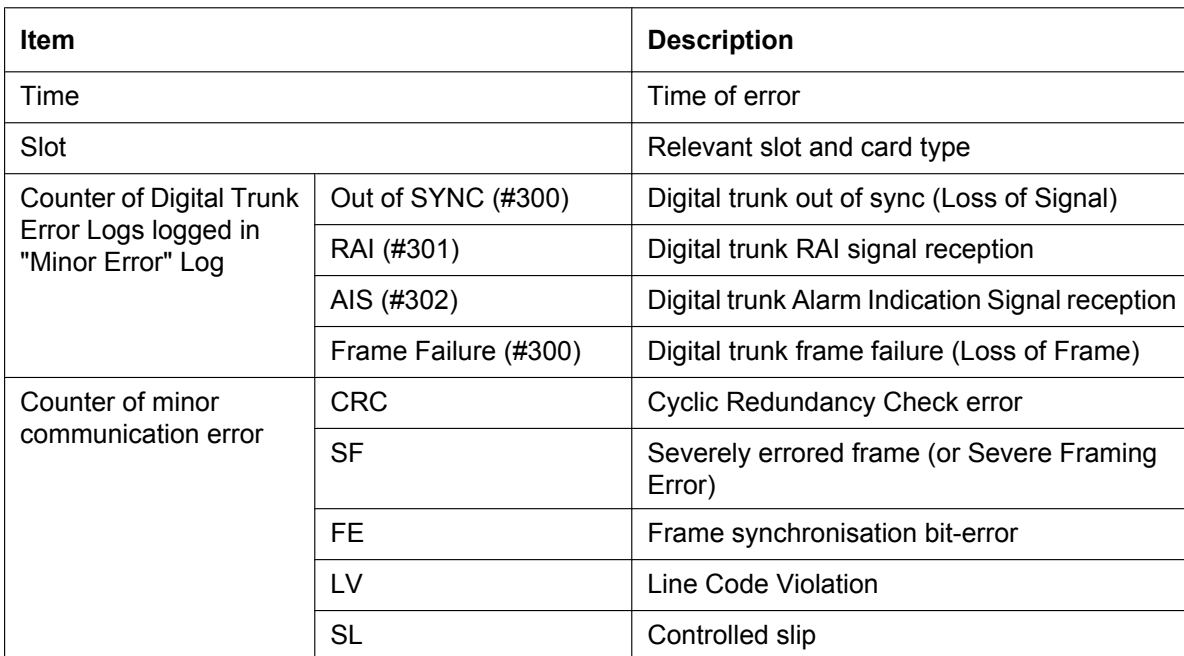

The displayed items are as follows:

#### **To view digital trunk information**

- **1.** From the **Slot** drop-down list, select the target slot.
	- To generate a report on a specific card, select the slot number and card name.
	- To generate a report on all matching cards simultaneously, select "ALL".
- **2.** From the **Display form** drop-down list, select the time period to view.
- **3.** Click **Execute**.

The error report will be displayed.

### **7.5.2 Utility—Report—IP Extension Statistical Information**

Displays accumulated statistical information on IP extensions, IP-CSs (KX-NS0154 only), V-IPEXT32 cards, V-IPCS4 cards, and the DSP card.

This screen can be accessed only in On-line mode.

The displayed items are as follows:

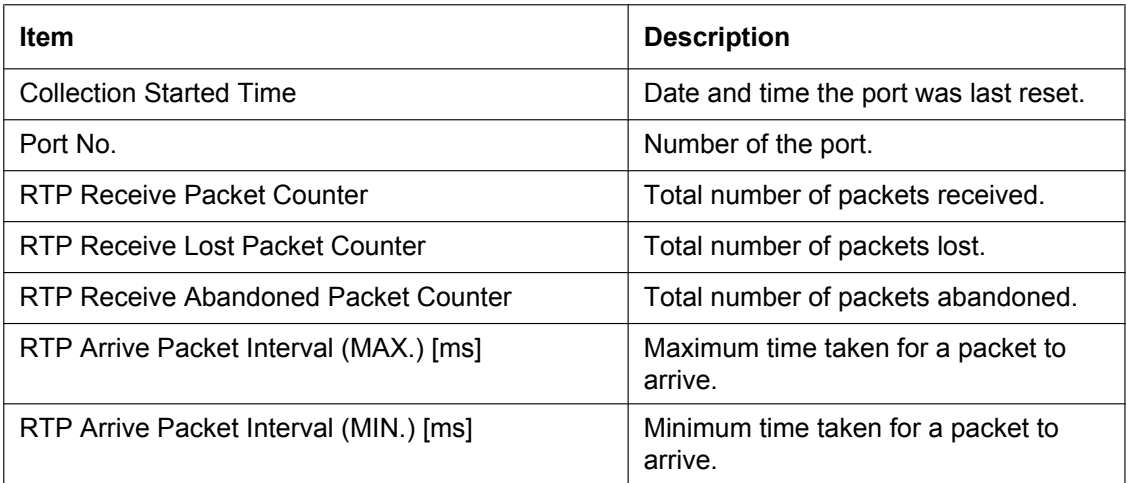

#### **To view IP extension information**

- **1.** From the **Card Selection** drop-down list, select the slot number for the card.
- **2.** Click **Execute**.
- The statistical information will be displayed.
- **3.** Select an option:
	- Click **Capture** if you want to save the displayed information.
		- **1.** Enter a file name, or select a file to overwrite.
		- **2.** Click **Save**.
	- Click **Clear** to erase the information and reset the Collection Started Time.
- **4.** Click **Cancel** to return to the main screen.

### **7.5.3 Utility—Report—UM View Reports**

Unified Messaging (UM) system reports can be generated in order to monitor voice mail operations. Reports can be displayed on a PC, printed, or exported.

This screen can be accessed only in On-line mode.

#### **To view a report**

- **1.** In the **View Report** tab, select the desired report from the **Report Parameters** drop-down list.
- **2.** Specify a range of mailbox numbers in the **From** and **To** boxes, or click **Select all mailboxes**.
- **3.** Click **View Report**.

Some reports can be viewed as a table or as a graph. For these reports, select "Table" or "Graph" under **View As** before clicking **View Report**.

#### **To export a report**

A report can be printed from Web Maintenance Console or exported as a text file or CSV file.

- **1.** When viewing a report, select **Print Out (PC)**, **Text**, or **Comma-separated values (CSV)** from the drop-down menu.
- **2.** Click **Export**.
- **3. If you select Print Out (PC):**

A print command is sent to the PC. Follow any prompts to print the report.

**If you select Text or Comma-separated values (CSV):**

A file save dialogue is displayed. Specify the folder to export the report file to.

#### **To clear a report**

For each report, all data can be cleared. Follow the steps below to clear all report data. Some reports can also be set to automatically clear at specified times.

- **1.** Select the **Report Data Clear (Manual)** tab.
- **2.** Select the desired report from **Report Parameters**.
- **3.** Click **Report Data Clear**.

#### **To automatically clear report data:**

- **1.** Select the **Report Data Clear (Scheduled)** tab.
- **2.** Select **Daily**, **Weekly**, **Monthly**, or **Yearly**, and specify the time, the day of week or day of month, and the month, as necessary.
- **3.** Select the desired report from **Report Parameters**.
- **4.** Click **OK**.

#### **Note**

For scheduling the Automatic Report Data Clear, if a day is specified that does not exist (i.e., February 31), the Automatic Report Data Clear will not be performed.

#### **Unified Messaging System Reports**

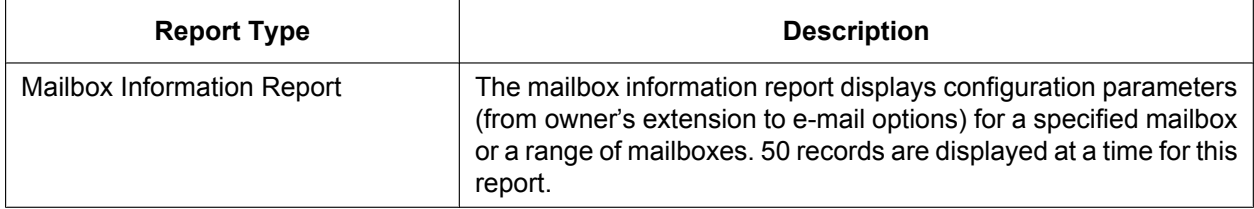

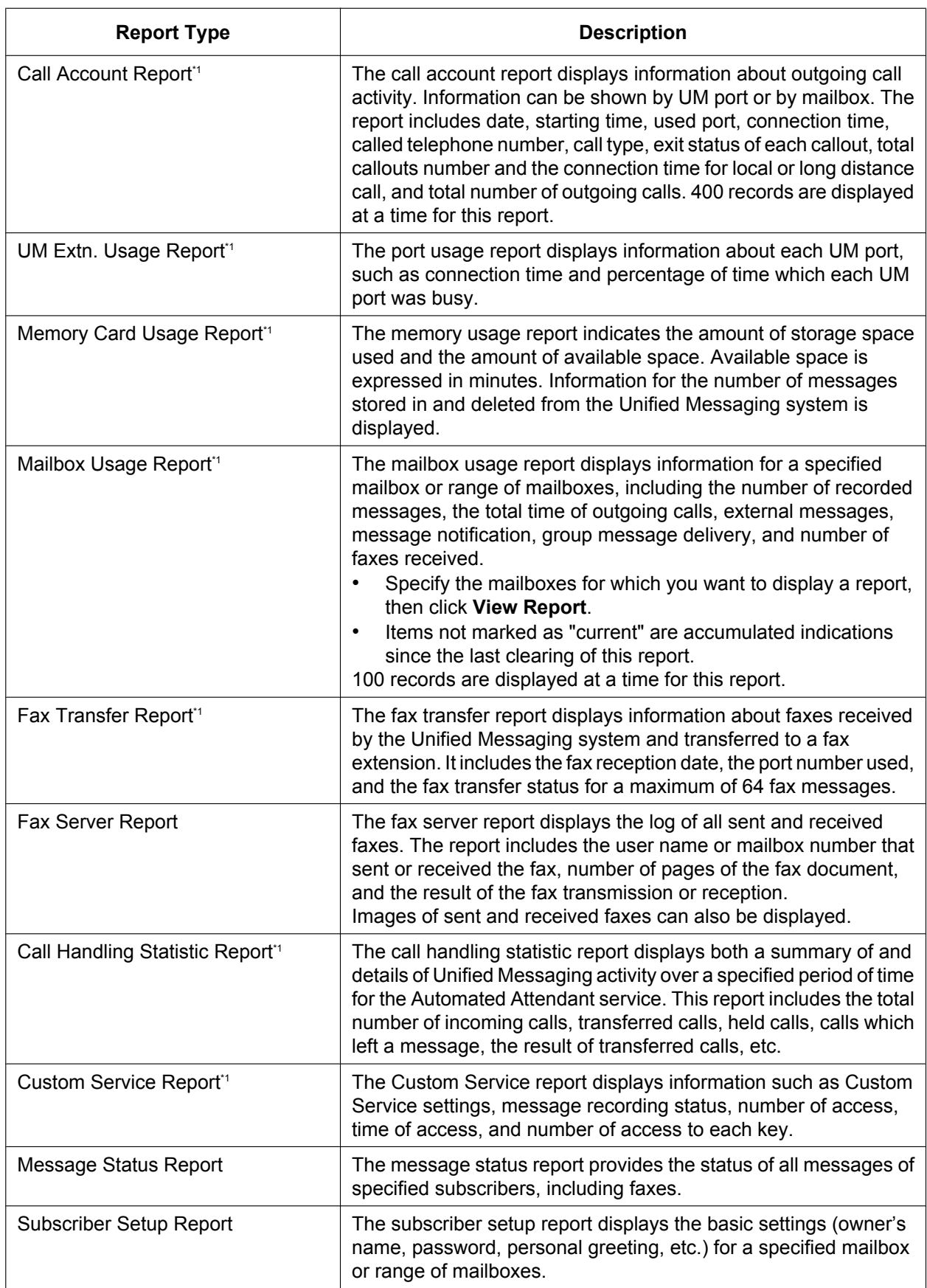

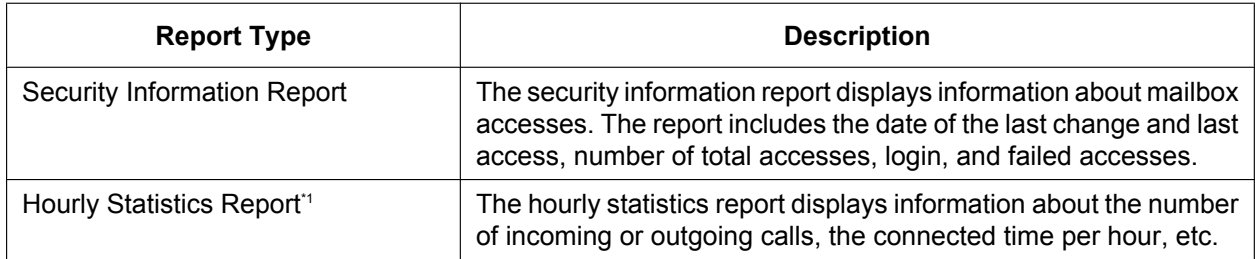

<span id="page-142-0"></span>\*1 This report can be set to be automatically cleared according to scheduled settings.

### **7.5.4 Utility—Report—E-mail Report**

A log of information about e-mail messages sent using the functions of the PBX can be viewed in the E-mail Report.

This screen can be accessed only in On-line mode.

The information in the report includes the following items for each e-mail message sent:

- User name under which the message was sent
- Unified Messaging mailbox number
- Time sent
- Destination e-mail address
- Sending status of the e-mail message

The maximum number of entries included in the report is as follows, depending on the type of the message:

- Voice mail or fax message notifications: 5,000 entries
- Missed call notifications: 1,000 entries
- Other e-mail messages (system messages, etc.): 1,000 entries

#### **Note**

Messages sent by the PBX, such as system alerts, will list the user as "System" and the mailbox number as "—".

If these maximum amounts are exceeded, older records beyond the maximum amount for each type will be deleted as new entries are recorded. To delete all e-mail report records, click **Delete all E-mail report**.

#### **Exporting the E-mail Report**

- **1.** Select an export format from the drop-down list.
- **2.** Click **Export**.
- **3.** A download dialogue for the e-mail report will be displayed. Open the file to view it, or save the file to the PC.
# **7.5.5 Utility—Report—IP-CS Information**

# <span id="page-144-1"></span>**7.5.5.1 Utility—Report—IP-CS Information—IP-CS Statistical Information**

Displays accumulated statistical information on the usage of wireless channels and air synchronisation of IP-CSs.

This screen can be accessed only in On-line mode.

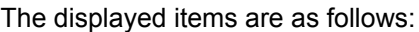

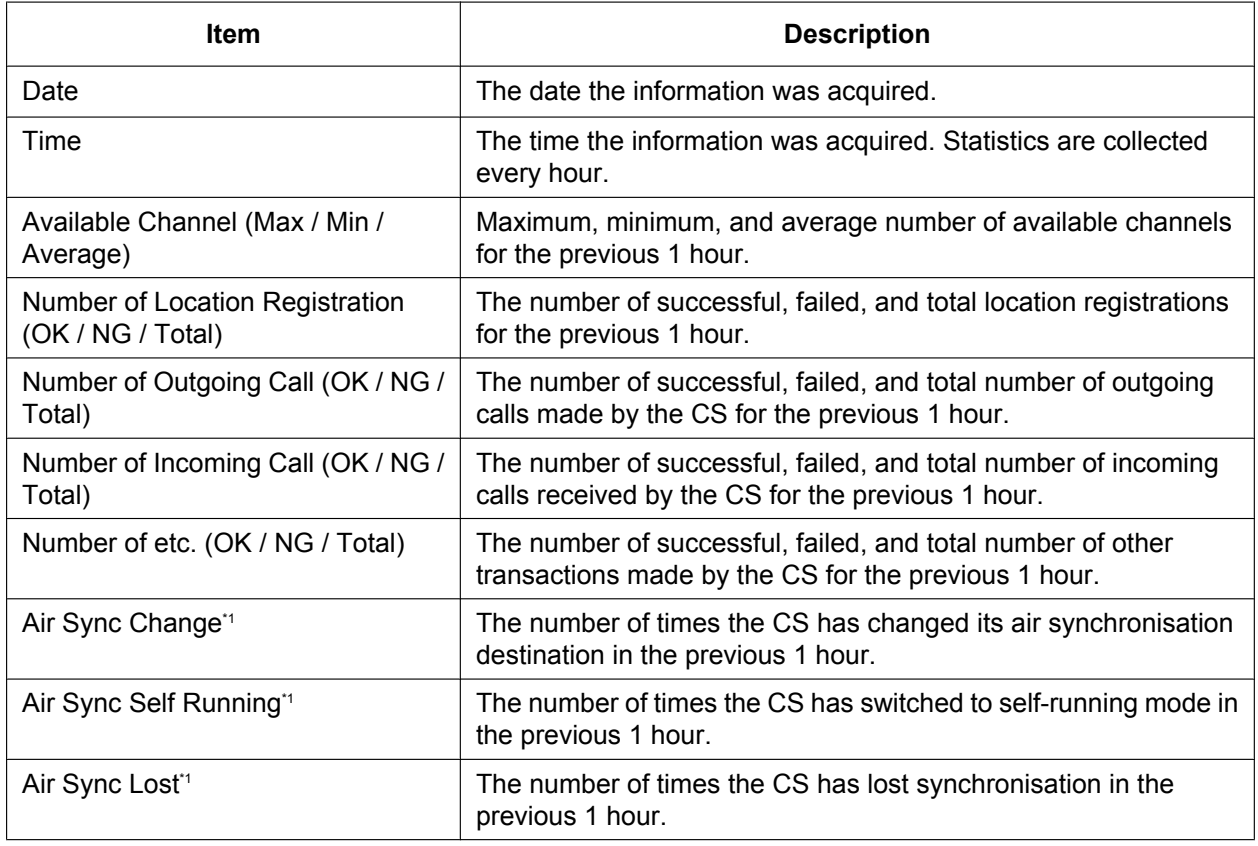

<span id="page-144-0"></span>\*1 A dash is displayed if the selected CS is synchronised using LAN synchronisation.

#### **To view IP-CS statistical information**

- **1.** In the **Target IP-CS: CS Name** drop-down list, select the CS whose statistics you want to view. Only CSs that support this feature are displayed in the drop-down list.
	- The selected CS's CSID is displayed in **CSID**, and the statistics for the selected CS are displayed.
- **2.** To refresh the display with the latest statistics, click **Refresh**.

#### **Note**

You can view a list of disconnected calls at the CS by clicking the "PS Call Disconnect Log" link in the upper-right corner of the screen. For details, see **[7.5.5.3 Utility—Report—IP-CS Information—PS Call](#page-147-0) [Disconnect Log](#page-147-0)**.

# <span id="page-145-0"></span>**7.5.5.2 Utility—Report—IP-CS Information—LAN Sync Information**

Displays accumulated statistical information on the performance of CSs being synchronised using LAN synchronisation. On this screen, you can view the performance of wireless devices on the LAN, which is useful for troubleshooting and determining whether the number of channels needs to be increased. This screen can be accessed only in On-line mode.

The displayed items are as follows:

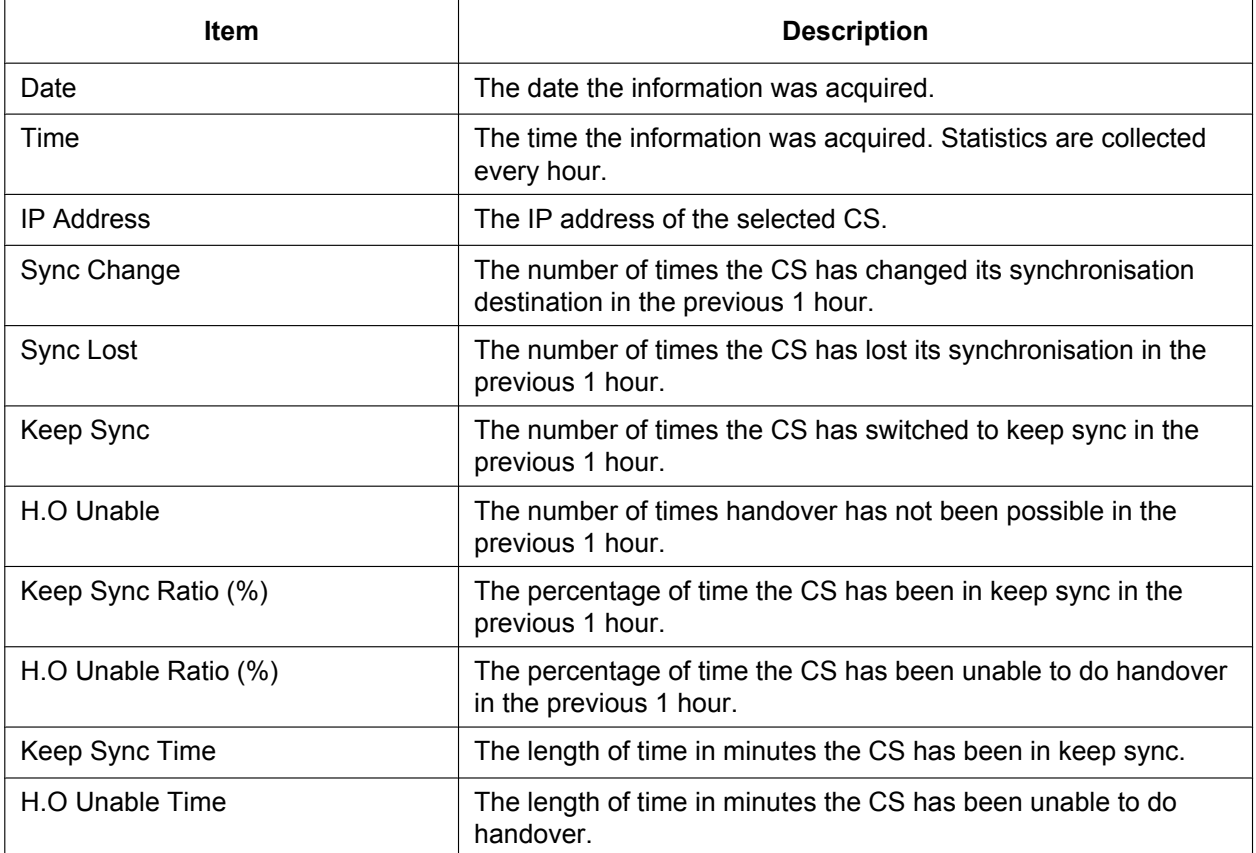

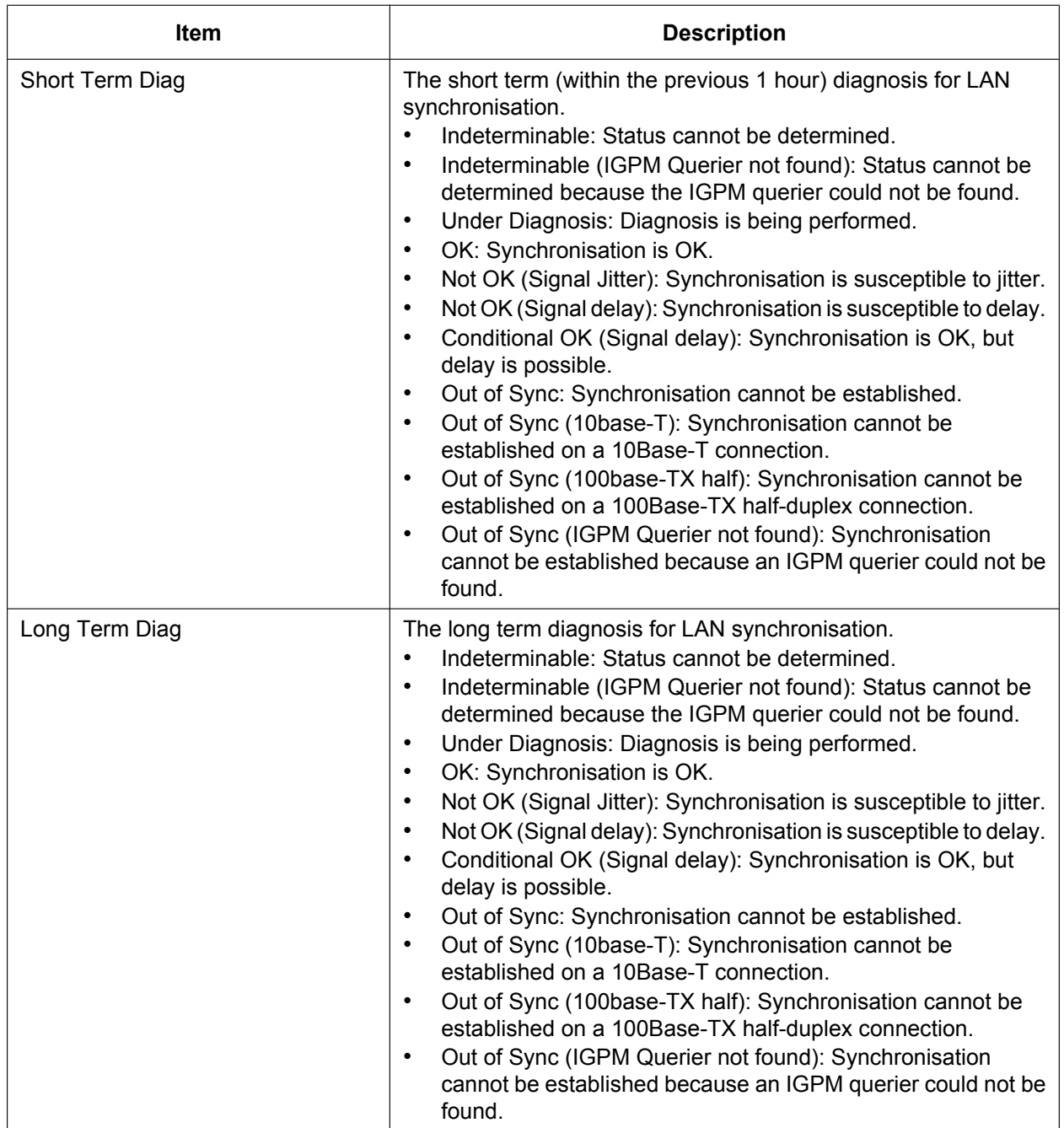

## **To view LAN synchronisation information**

- **1.** In the **Target IP-CS: CS Name / MAC Address** drop-down list, select the CS whose statistics you want to view. Only CSs that support this feature are displayed in the drop-down list. The selected CS's MAC address is displayed in the text box, and the statistics for the selected CS are displayed. The master CS's name and MAC address are also displayed for reference.
- **2.** To refresh the display with the latest statistics, click **Refresh**.

**Note**

You can view a list of disconnected calls at the CS by clicking the "PS Call Disconnect Log" link in the upper-right corner of the screen. For details, see **[7.5.5.3 Utility—Report—IP-CS Information—PS Call](#page-147-0) [Disconnect Log](#page-147-0)**.

# <span id="page-147-0"></span>**7.5.5.3 Utility—Report—IP-CS Information—PS Call Disconnect Log**

Displays a list of PS calls that have been disconnected at the CS selected on the parent screen. This log can be saved as a text file.

This screen can be accessed by clicking the "PS Call Disconnect Log" link on either the **IP-CS Statistical Information** screen or the **LAN Sync Information** screen.

See **[7.5.5.1 Utility—Report—IP-CS Information—IP-CS Statistical Information](#page-144-1)** and

**[7.5.5.2 Utility—Report—IP-CS Information—LAN Sync Information](#page-145-0)**.

This screen can be accessed only in On-line mode.

The displayed items are as follows:

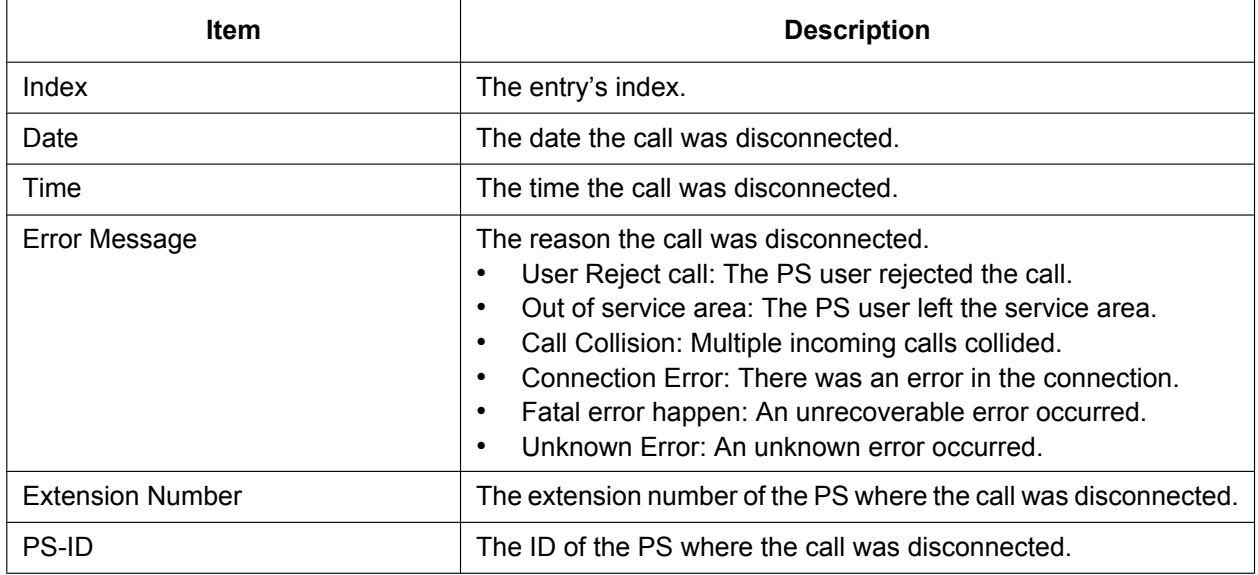

### **To save the log**

**1.** Click **Save**.

The log information of CSs that support this feature is saved.

**2.** A download dialogue for the call disconnect report will be displayed. Open the file to view it, or save the file to the PC.

# **7.6 Utility—Activation Key Installation**

Activation keys for various features of the PBX can be installed using this screen. Activation key files are copied from a PC to the PBX and activated. Use the below procedure to install activation key files to a PBX. This screen can be accessed only in On-line mode.

- **1.** Click **Browse** and specify the directory where the activation key files are stored, and click **Open**.
- **2.** A list of activation key files stored in the specified directory is displayed. Check the boxes next to the activation keys to install to the PBX, and click **Install**.
- **3.** The activation keys will be copied to the Master unit, and then copied to the Slave units of the One-look network. When installation is complete, the message, "The activation key has been installed and activated successfully!" is displayed.
- **4.** Click **OK**.

#### **Note**

You can click the provided link to directly access **[9.3 PBX Configuration—\[1-1\]](#page-201-0) [Configuration—Slot—Activation Key Status](#page-201-0)** to view activation key information and programme the number of activated IP-GW trunks and IP softphones.

# **7.7 Utility—Email Notification**

# **7.7.1 Utility—Email Notification—Alert**

You can specify e-mail addresses that will receive messages regarding the PBX's status.

#### **System Alarm**

An e-mail message will be sent to the specified address when there is a system alarm. The e-mail message will contain details about the alarm.

- **1.** For **Filtering Setting**, select the check boxes to specify whether to receive e-mails when there is a Major alarm, a Minor alarm, or both.
- **2.** Specify one or two e-mail addresses that will receive system alarm alert messages.

#### **Notice**

Be sure to enter e-mail addresses correctly. If an address is incorrectly entered, an alert will not be received when there is a system alarm, or information regarding the PBX may be sent unintentionally to a third party.

**3.** In **Subject** enter the text that will be used for the subject header of e-mails that are sent.

For **Format—Message body type**, select the check boxes to specify whether to include the subject in the message body.

- Type1: Message body does not include the subject
- Type2: Message body includes the subject
- **4.** Click **OK** when finished.

#### **Licence Expiry**

- Partner licence (product licences with an expiration date)<sup>11</sup> A notification e-mail will be sent to the specified addresses at midnight, 40 days before the activation key expires. Or, if the PBX is started within 40 days of the activation key's expiration, a notification e-mail will be sent at that time to the specified addresses. Only 1 notification will be sent.
- Non-product licences with an expiration date A notification e-mail will be sent to the specified addresses at midnight, 10 days before the activation key expires if the PBX is turned on. If the PBX is started within 10 days of the activation key's expiration, a notification e-mail will be sent each time the PBX is started.
- <span id="page-149-0"></span>\*1 For the following activation keys, the e-mail will be sent 40 days before the activation key expires.
	- Poltys CA RCS-Extend (1 user)
	- Poltys CA RCS-Extend (5 users)
	- Poltys CA RCS-Extend (10 users)
	- Poltys CA RCS-Extend (128 users)
	- Poltys CCAccounting A.L.
	- Poltys CCAcc. Enterprise A.L.
	- Poltys CCView A.L.
	- Poltys CCView add. PBX A.L.
	- Poltys CCView Supervisor A.L. (1 user)
	- Poltys CCView Supervisor A.L. (5 users)
	- Poltys CCView CRM P-up A.L. (1 user)
	- Poltys CCView CRM P-up A.L. (5 users)
	- Poltys Number notice A.L.
	- Poltys CCAgent A.L. (1 user)
	- Poltys CCAgent A.L. (5 users)
	- Poltys CCRecord Analogue A.L. (4 ports)
	- Poltys CCRecord Analogue A.L. (8 ports)
- Poltys CCRecord Analogue A.L. (12 ports)
- Poltys CCRecord Analogue A.L. (16 ports)
- Poltys CCRecord Analogue A.L. (24 ports)
- Poltys CCRecord Digital A.L. (8 ports)
- Poltys CCRecord Digital A.L. (16 ports)
- Poltys CCRecord Digital A.L. (24 ports)
- Poltys CCRecord PRI A.L. (1 port)
- Poltys CCRecord PRI A.L. (2 ports)
- Poltys CCRecord SIP A.L. (4 ports)
- **1.** Specify one or two e-mail addresses that will receive expiry notice messages.

#### **Notice**

Be sure to enter e-mail addresses correctly. If an address is incorrectly entered, an alert will not be received when activation keys are about to expire, or information regarding the PBX may be sent unintentionally to a third party.

- **2.** In **Subject** enter the text that will be used for the subject header of e-mails that are sent. For **Format—Message body type**, select the check boxes to specify whether to include the subject in the message body.
	- Type1: Message body does not include the subject
	- Type2: Message body includes the subject
- **3.** Click **OK** when finished.

# **7.7.2 Utility—Email Notification—System Analysis**

Send a specific log file to the designated e-mail address(es).

This screen can be accessed only in On-line mode.

- **1.** Check the Log File Type drop-down menu, select a log file to send to the e-mail address.
- **2.** Enter up to 2 e-mail addresses in **Email Address 1** and **Email Address 2**.
- **3.** In **Subject**, enter text to be used as the subject line of the e-mail sent.
- **4.** Click **Execute** and the mail will be sent at that time.

# **7.7.3 Utility—Email Notification—Test Email**

Send a test e-mail to confirm e-mail sending settings are correctly configured. This screen can be accessed only in On-line mode.

- **1.** Enter up to 2 e-mail addresses in **Email Address 1** and **Email Address 2**.
- **2.** In **Subject**, enter text to be used as the subject line of the e-mail sent.
- **3.** Click **Execute**. A test mail will be sent to the specified address(es).

Mail settings can be viewed and set in **[28.2.5 Network Service—\[2-6\] Server Feature—SMTP](#page-1096-0)**.

# **7.8 Utility—Command**

# **7.8.1 Utility—Command—UM Command**

System commands can be sent directly to the Unified Messaging system using the Commands dialogue. This screen can be accessed only in On-line mode.

Follow the steps below to use the Commands dialogue:

- **1.** Enter the desired command, then click **RUN**. Results from entered commands are displayed.
- **2.** When finished, click **Close**.

# **7.8.2 Utility—Command—Router Command**

Router commands can be sent directly to the built-in router using the Commands dialogue. This screen can be accessed only in On-line mode.

Follow the steps below to use the Commands dialogue:

- **1.** Enter the desired command, then click **RUN**. Results from entered commands are displayed.
- **2.** When finished, click **Close**.

#### **Note**

• Some examples of supported commands are as follows: ROUTE, NETSTAT, ARP, DNSFLUSH.

# **7.9 Utility—UM – System Prompts Customisation**

The System Prompts customisation screen is used to view, play, add, or delete system prompts. The programmer can also check the prompt number and text for these prompts.

This screen can be accessed only in On-line mode.

The following categories of system prompts can be customised from the System Prompts customisation screen:

- **a.** System Guidance
- **b.** Custom Service Menus
- **c.** Company Greetings
- **d.** Other
	- Company Name
	- Language Select Menu
	- Hold Announce Menu
	- Mailbox Group List
	- System Caller ID

To customise system prompts, select a tab in the **System Prompts** dialogue box.

#### **Notice**

The system prompts initially installed on the Storage Memory Card cannot be restored to their original state by initialising or resetting the PBX; any changes made to the initially installed system prompts cannot be undone. Before changing any system prompts, perform a backup of the initial system prompt data. See **[6.9 Tool—UM Data Backup](#page-100-0)** for details. Then, you can restore the system prompts to their initial state by restoring the backup data. See **[6.10 Tool—UM Data Restore](#page-103-0)** for details.

## **Deleting Prompts**

The programmer is able to delete specified system prompts.

- **To delete a specific system prompt**:
- **1.** Select the cell for the desired prompt number.
- **2.** Click **Delete**.

### **Recording System Prompts**

- **1.** Select the desired system prompt to record, and click **Play/Record**.
- **2.** Select "Record from extension" or "Import from recorded file".

#### **When "Record from extension" is selected:**

- **1.** Specify the extension number of the telephone used for recording, then click **Connect**.
- **2.** When the specified extension rings, go off-hook.
- **3.** Click **Record**, **Stop**, or **Play** to record or play a system prompt.
- **4.** Click **Disconnect**.
- **5.** Click **OK**.

#### **When "Import from recorded file" is selected:**

**1.** Click **Browse**.

The **Open** dialogue box appears.

**2.** Navigate to the folder containing the WAV files you wish to import.

WAV files must meet the following specifications:

- G.711 PCM codec
- 8 kHz, 8-bit sampling rate
- Monaural
- A-law or µ-law encoding
- **3.** Select the desired WAV file.
- **4.** Click **Open** to import the file.
- **5.** Click **OK**.

# **Starting and Stopping System Prompt Playback**

- **1.** Select the desired system prompts.
- **2.** Click **Play/Record**.
- **3.** Click **Play** or **Stop**.

# **7.10 Utility—Automatic Two-way Recording**

# <span id="page-156-0"></span>**7.10.1 Utility—Automatic Two-way Recording—Supervisor Setting**

Specify the extensions of supervisors that will control the Automatic Two-way Recording feature for agent extensions. These settings may be changed by a programmer with a User (Administrator) account.

- **1.** Click **Add/Delete**.
- **2.** Select supervisor extensions from the list, and click **OK**.
- **3.** Repeat this procedure to add multiple supervisors. Click **OK** when finished.

# <span id="page-157-0"></span>**7.10.2 Utility—Automatic Two-way Recording—Extension Setting**

Specify the Automatic Two-way Recording settings for each supervisor. These settings may be changed by a programmer with a User (Administrator) account.

- **1.** From the **Select a Supervisor** drop-down list, select a supervisor (specified in **[7.10.1 Utility—Automatic](#page-156-0) [Two-way Recording—Supervisor Setting](#page-156-0)**).
- **2.** In **UM Group Destination Mailbox** specify the mailbox where the Automatic Two-way Recording data will be sent. Select **Add New Mailbox** and specify a new mailbox number, or select an existing mailbox from the **Select Mailbox** drop-down list.
- **3.** Select a UM group from the **Assign a Destination UM-Group No.** drop-down list to specify the UM Group of the mailbox specified in **2**.
- **4.** In **What type of calls to record**, check the boxes to specify if internal calls, external calls, and/or calls made to an incoming call distribution group will be recorded to the mailbox.
- **5.** In **Select User Extensions**, click **Add**.
- **6.** Select the check boxes for the agent extensions that the supervisor will control, and then click **OK**.
- **7.** Click **List View** to confirm the current Automatic Two-way Recording settings for each supervised extension.

**8.** Click **OK** when you have finished configuring settings and adding agent extensions for a supervisor. Once these settings have been configured, supervisors can change settings for agent extensions they have been assigned in **[8.3.1 Users—Automatic Two-way Recording—Edit a Recording](#page-179-0)**.

# <span id="page-158-0"></span>**7.10.3 Utility—Automatic Two-way Recording—Extension Setting List**

In this list you can view the settings of extensions that are programmed to have calls recorded by the Automatic Two-way Recording feature. Information for each extension, including the extension's supervisor, UM Group number, and Automatic Two-way Recording destination mailbox is displayed.

You can specify which types of calls will recorded for each extension. These settings may be changed by a programmer with a User (Administrator) account.

- **1.** For an extension, select a setting for **Internal Call**, **External Call**, and **ICDG Incoming Only**. (See below for details.)
	- **Internal Call:** Extension-to-extension calls are recorded.
	- **External Call:** Calls with outside parties are recorded.
	- **ICDG Incoming Only:** Only calls that are received by the extension through an incoming call distribution group are recorded.
- **2.** Select **On** or **Off** for that setting.
- **3.** Click **OK** when finished.

The programming items displayed on this screen are as follows.

## **Extension Number**

Indicates the extension number of the extension (reference only).

#### **Value Range**

Max. 5 digits (consisting of 0–9)

#### **Maintenance Console Location**

[7.10.3 Utility—Automatic Two-way Recording—Extension Setting List](#page-158-0)

## **Extension Name**

Indicates the name of the extension (reference only).

#### **Value Range**

Max. 20 characters

#### **Maintenance Console Location**

[7.10.3 Utility—Automatic Two-way Recording—Extension Setting List](#page-158-0)

## **Internal Call**

Specifies whether intercom calls for the extension will be automatically recorded.

#### **Note**

Calls between extensions that are connected in a QSIG network are seen as external calls, irrespective of whether an activation key for QSIG enhanced features is used. To enable Automatic Two-way Recording for this type of call, set **[External Call](#page-159-0)** to **On**.

#### **Value Range**

On, Off

#### **Maintenance Console Location**

[7.10.3 Utility—Automatic Two-way Recording—Extension Setting List](#page-158-0)

#### **Feature Guide References**

3.2.1.4 Automatic Two-way Recording for Manager

## <span id="page-159-0"></span>**External Call**

Specifies whether trunk calls for the extension are automatically recorded.

#### **Value Range**

On, Off

#### **Maintenance Console Location**

[7.10.3 Utility—Automatic Two-way Recording—Extension Setting List](#page-158-0)

### **Feature Guide References**

3.2.1.4 Automatic Two-way Recording for Manager

### **ICDG Incoming Only**

Specifies whether only trunk calls that are received through an incoming call distribution group to the extension are automatically recorded.

#### **Note**

**[External Call](#page-159-0)** must be set to "On" to set this item to "On".

#### **Value Range**

On, Off

#### **Maintenance Console Location**

[7.10.3 Utility—Automatic Two-way Recording—Extension Setting List](#page-158-0)

#### **Feature Guide References**

3.2.1.4 Automatic Two-way Recording for Manager

## ◆ Supervisor

Indicates the extension designated as a supervisor that may play, delete, or confirm the information of two-way recordings (reference only).

#### **Value Range**

Extension number and user name

#### **Maintenance Console Location**

[7.10.3 Utility—Automatic Two-way Recording—Extension Setting List](#page-158-0)

#### **PC Programming Manual References**

[7.10.1 Utility—Automatic Two-way Recording—Supervisor Setting](#page-156-0)

#### **Feature Guide References**

3.2.1.4 Automatic Two-way Recording for Manager

## **UM Group No.**

Indicates the UM group number in which the two-way recording will be performed (reference only).

#### **Value Range**

Group number and group name

#### **Maintenance Console Location**

[7.10.3 Utility—Automatic Two-way Recording—Extension Setting List](#page-158-0)

#### **PC Programming Manual References**

[7.10.2 Utility—Automatic Two-way Recording—Extension Setting](#page-157-0)

#### **Feature Guide References**

3.2.1.4 Automatic Two-way Recording for Manager

### **Mailbox Number**

Indicates the Unified Messaging mailbox where two-way recordings will be stored (reference only).

#### **Value Range** Mailbox number

### **Maintenance Console Location**

[7.10.3 Utility—Automatic Two-way Recording—Extension Setting List](#page-158-0)

#### **PC Programming Manual References**

[7.10.2 Utility—Automatic Two-way Recording—Extension Setting](#page-157-0)

#### **Feature Guide References**

3.2.1.4 Automatic Two-way Recording for Manager

# **7.10.4 Utility—Automatic Two-way Recording—Maintenance**

Automatic Two-way Recording can be enabled or disabled, or set to record until a specified date and time by a programmer with a User (Administrator) account.

- **1.** To start Automatic Two-way Recording, click **Start**. The button will change to display **Stop**.
	- Two-way recording for all designated extensions will continue until one of the following occurs:
	- The **Stop** button is clicked.
	- The two-way recording time limit or memory capacity has been reached.
	- The date and time set in **Recording Period** is reached.
- **2.** To set a specific time when Automatic Two-way Recording will stop:
	- **a.** In **Recording Period**, select **Yes** for **Setting**.
	- **b.** In **Date & Time**, enter a year, month, day, hour, and minute. Click on the calendar and clock numbers to select them.
	- **c.** Click **OK**.
- **3.** To end Automatic Two-way Recording any time, click **Stop**.

# **7.11 Utility—UM - System Maintenance**

Programme settings for Unified Messaging (UM) system maintenance.

## **System Maintenance Mode**

Specifies whether to enable or disable System Maintenance Mode.

### **System Maintenance Start Time**

Specifies the System Maintenance start time.

After specifying the settings on this screen, click **OK**.

# **7.12 Utility—CS-Web Connection**

You can specify the URL of the Super Master CS for your system, which will be used for accessing online CS-Web system programming. For details about the Super Master CS and setting up SIP-CSs, refer to the SIP-CS Installation Guide.

- **1.** In **Super Master CS-Web URL**, enter the URL of the Super Master CS.
- **2.** Click **Test** to confirm if the input URL is correct. If the URL is correct, the CS-Web login screen will open in your web browser.

#### **3.** Click **OK**.

When programming in other screens, clicking the **SIP-CS Web** button on that screen will access CS-Web system programming at the URL specified here.

# *Section 8 Users*

*This section serves as reference operating instructions for the Users menu of the Setup screen of Web Maintenance Console.*

# **8.1 Users—User Profiles**

Manage PBX settings on a per-user level. Information for each user account is displayed and can be added, edited, or and deleted by a User (Administrator) or Installer level account.

#### **Note**

- For User (Administrator) accounts to change User (User) account settings, the Installer account must use the Screen Customise tool to allow User (Administrator) accounts to view the **Users—User Profiles** screen. For details, see **[6.8 Tool—Screen Customise](#page-99-0)**.
- When a User (User) level account accesses this screen, he may view and edit items for his account as explained in **[8.2.1 Users—Add User—Single User](#page-173-0)**. In addition, some advanced settings are available for User (User) level accounts only. For details, see **[8.1.1 Users—User Profiles—Advanced](#page-168-0) [setting](#page-168-0)**.

The settings that can be changed in the User Profile List for each user are as follows:

#### **Common**

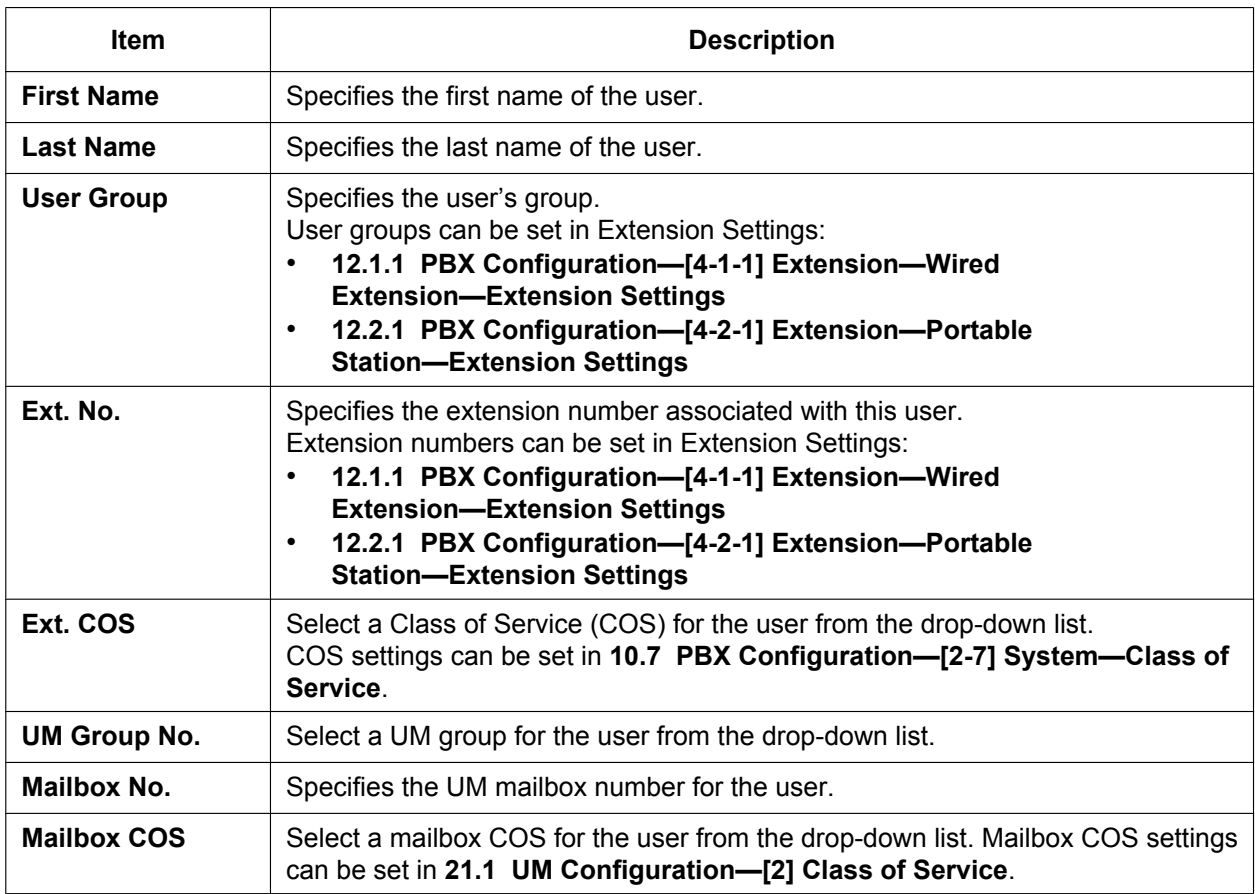

#### **FWD/DND**

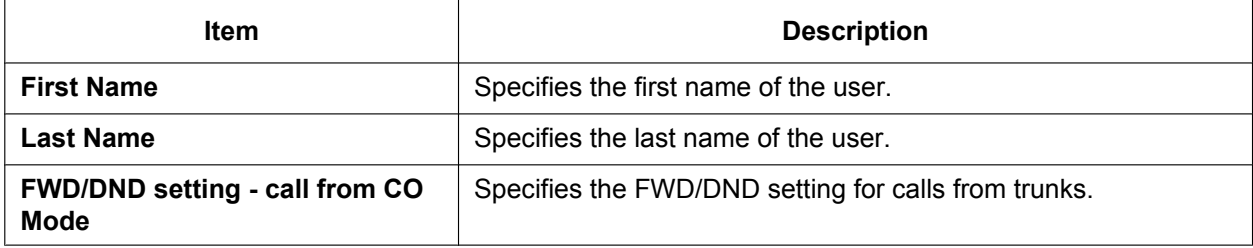

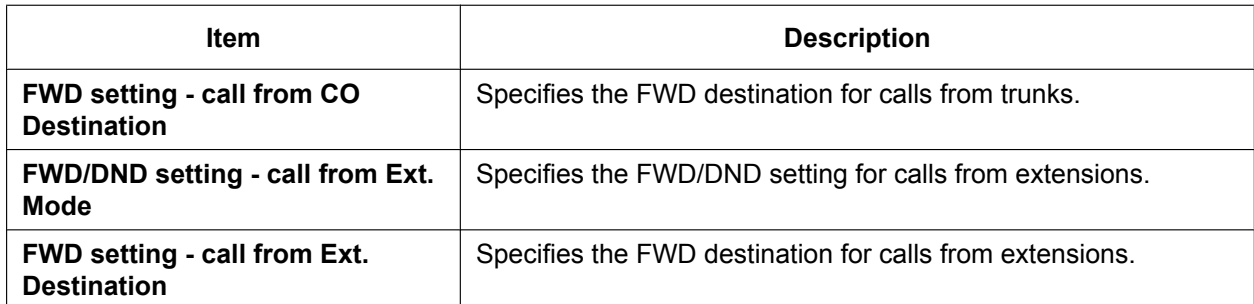

For settings and details for **FWD/DND** items, refer to the following:

- **[12.1.2 PBX Configuration—\[4-1-2\] Extension—Wired Extension—FWD/DND](#page-680-0)**
- **[12.2.2 PBX Configuration—\[4-2-2\] Extension—Portable Station—FWD/DND](#page-727-0)**

#### **Option**

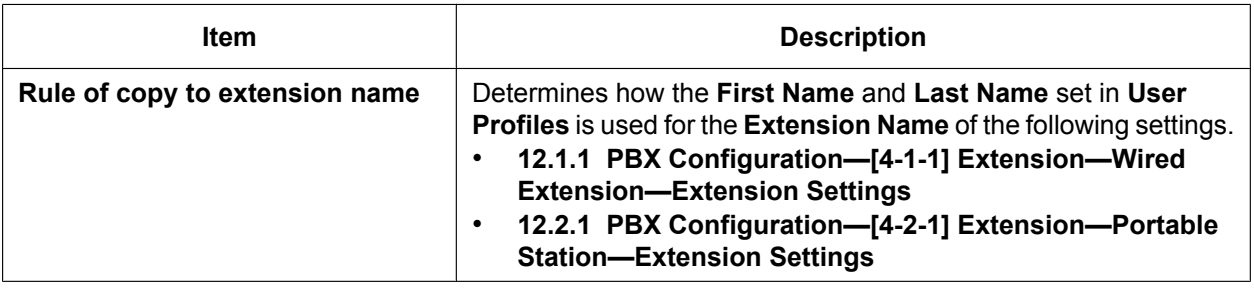

## **User Controls**

• **Add Button**

To add a user profile for a single extension, click the  $\Box$  button to open the Add User Wizard. See **[8.2.1 Users—Add User—Single User](#page-173-0)**.

• **Edit Button**

To edit information on an individual user level, select a user from the list by clicking on the row of the user to edit, then clicking the **button to open the Add User Wizard with the selected user's information filled** in. See **[8.2.1 Users—Add User—Single User](#page-173-0)**.

- **Delete Button**
	- To delete users:
	- **1.** Check the box(es) next to the user's name(s) and click the  $\blacksquare$  button.
	- **2.** A confirmation message will appear. Click **OK**.
	- **3.** The user's information is deleted from the list.
- **Add Range Button**

To add multiple user profiles for a range of extensions at one time, click the **button**. See **[8.2.2 Users—Add User—Multiple Users](#page-178-0)**.

#### **Note**

- In order to edit the settings of the **Unified Message** tab by clicking the **button**, you must be logged in to the PBX with the associated UM Group that your mailbox is assigned to. If you are logged in to a PBX that is different from the PBX with the associated UM Group of your mailbox, the following items will be greyed out:
	- **Prompt Registration**
	- **Mailbox Password**
	- **Mailbox Password (Message Client)**
	- **Advanced setting**

If these items are greyed out, click **Direct Login** to log in directly to the PBX associated with the UM Group of your mailbox to make changes to these items.

• The  $\frac{1}{k}$ ,  $\frac{1}{k^2}$ , and  $\overline{w}$  buttons are not visible for User (User) level accounts.

# <span id="page-168-0"></span>**8.1.1 Users—User Profiles—Advanced setting**

When User (User) level accounts access their user profiles, they may view and edit items for their account as explained in **[8.2.1 Users—Add User—Single User](#page-173-0)**. In addition, some advanced settings can also be programmed by users.

#### **Note**

The advanced settings described here are displayed only for User (User) level accounts.

#### **Accessing advanced user profile settings**

- **1.** Log in Web Maintenance Console using a User (User) level account.
- **2.** In the user profile, click the **Unified Message** tab.
- **3.** Click the **Advanced setting** button.
- **4.** In addition to normal mailbox settings, **Advanced Call Transfer Setting** and **Scenario Setting** will be displayed.

# **Advanced Call Transfer Setting**

By combining the settings for Call Transfer and Incomplete Call Handling, you can create a call handling "scenario" for your extension. Up to 20 scenarios can be created, and a scenario can be assigned to each absent message. Click the **Edit** button in **Advanced Call Transfer Setting** to open the window for programming. Select a Scenario number (1–20) from the drop-down menu, then programme the settings for that scenario. Click **OK** at the bottom of the window when finished.

# ◆ Scenario Name

Specify a name for the scenario for identification.

#### **Value Range**

Max. 32 Characters

#### **Maintenance Console Location**

[8.1.1 Users—User Profiles—Advanced setting](#page-168-0)

#### **Feature Guide References**

3.2.2.7 Call Transfer Scenario

## <span id="page-168-1"></span>**Call Transfer Status—Selection**

Determines how the Unified Messaging system will handle a call in the selected scenario.

#### **Value Range**

**None**: Rings the subscriber's extension.

**Call blocking**: Handles the call according to the Incomplete Call Handling for No Answer setting for the subscriber's extension. The subscriber's extension will not ring.

**Call screening**: The caller is prompted to record his or her name. The Unified Messaging system then calls the subscriber and plays back the caller name. The subscriber can choose whether to answer the call. **Leave a Message**: Transfers the caller to the mailbox.

**Intercom Paging**: Pages the subscriber by intercom.

**Transfer to specified Custom Service Menu**: Transfers the caller to the specified Custom Service.

#### **Maintenance Console Location**

[8.1.1 Users—User Profiles—Advanced setting](#page-168-0)

#### **Feature Guide References**

3.2.2.7 Call Transfer Scenario

## **Call Transfer Status—VIP Filter**

Specifies whether calls from certain telephone numbers will be transferred directly to a specified extension or telephone number.

#### **Note**

This setting can only be set to "Enable" when **[Call Transfer Status—Selection](#page-168-1)** is set to "Leave a Message".

#### **Value Range**

Enable, Disable

#### **Maintenance Console Location**

[8.1.1 Users—User Profiles—Advanced setting](#page-168-0)

#### **Feature Guide References**

3.2.2.7 Call Transfer Scenario

## **Call Transfer Status—Telephone Number 1, 2, 3**

Specifies the telephone numbers that the VIP Filter setting will be applied to. When a call is received from any of the numbers specified here, the call will be transferred immediately to the destination specified in **[Call](#page-169-0) [Transfer Status—Transfer to \(Selection/Other\)](#page-169-0)**.

#### **Value Range**

Max. 32 digits

#### **Maintenance Console Location**

[8.1.1 Users—User Profiles—Advanced setting](#page-168-0)

#### **Feature Guide References**

3.2.2.7 Call Transfer Scenario

## <span id="page-169-0"></span>**Call Transfer Status—Transfer to (Selection/Other)**

Specifies the transfer destination for calls transferred according to the VIP Filter setting.

#### **Value Range**

**Extension**: The call is transferred to the user's extension. **Other**: The call is transferred to the telephone number that is specified in Transfer to (Other).

#### **Maintenance Console Location**

[8.1.1 Users—User Profiles—Advanced setting](#page-168-0)

#### **Feature Guide References**

3.2.2.7 Call Transfer Scenario

## **Call Transfer Status—Transfer to specified Custom Service Menu**

Select a Custom Service from the drop-down menu if "Transfer to specified Custom Service Menu" is selected for **[Call Transfer Status—Selection](#page-168-1)**.

#### **Value Range**

Custom Service

#### **Maintenance Console Location**

[8.1.1 Users—User Profiles—Advanced setting](#page-168-0)

#### **PC Programming Manual References**

[23.3 UM Configuration—\[4-3\] Service Settings—Custom Service](#page-936-0)

#### **Feature Guide References**

3.2.2.7 Call Transfer Scenario

# <span id="page-170-0"></span>**Call Transfer Status—Transfer to specified telephone number - 1**

If "None" or "Call screening" is selected for **[Call Transfer Status—Selection](#page-168-1)**, specifying a telephone number here will transfer the caller to that telephone number.

#### **Note**

If "Call screening" is selected, the transfer destination will hear the call screening prompt before the call is transferred.

#### **Value Range**

Max. 32 digits (consisting of  $0-9$ ,  $\times$ , and #)

#### **Maintenance Console Location**

[8.1.1 Users—User Profiles—Advanced setting](#page-168-0)

### **Feature Guide References**

3.2.2.7 Call Transfer Scenario

# **Call Transfer Status—Transfer to specified telephone number 2, 3, 4, 5 (Selection/Other)**

If "None" or "Call screening" is selected for **[Call Transfer Status—Selection](#page-168-1)**, and the call could not be transferred to the number specified in **[Call Transfer Status—Transfer to specified telephone number -](#page-170-0) [1](#page-170-0)**, the call will be transferred according to these settings for this scenario, in numerical order of priority.

#### **Note**

- This sequence has higher priority than the alternate extension transfer sequence specified in **[24.4 UM](#page-963-0) [Configuration—\[5-4\] System Parameters—Parameters](#page-963-0)— [PBX Environment—Alternate](#page-969-0) [Extension Transfer Sequence \(Up to 16 digits / \[0-9 \\* # D R F T X , ;\]\)](#page-969-0)**.
- If "Call screening" is selected, the transfer destination will hear the call screening prompt before the call is transferred.

#### **Value Range**

Other, Extension, Covering Extension If "Other" is specified, enter a maximum of 32 digits consisting of  $0-9$ ,  $\star$ , and  $\sharp$ .

#### **Maintenance Console Location**

[8.1.1 Users—User Profiles—Advanced setting](#page-168-0)

#### **Feature Guide References**

3.2.2.7 Call Transfer Scenario

## **Incomplete Call Handling for No Answer**

Specifies how the scenario handles a call when there is no answer.

#### **Note**

More than one option can be selected.

#### **Value Range**

**Leave a Message**: Allows the caller to record a message. **Transfer to a covering extension**: Transfers the caller to a covering extension. **Page the mailbox owner by intercom paging**: Pages the subscriber by intercom. **Transfer to operator**: Transfers the caller to an operator. **Return to top menu**: Lets the caller return to the top menu and try another extension. **Transfer to specified Custom Service Menu**: Transfers the caller to the specified Custom Service.

#### **Maintenance Console Location**

[8.1.1 Users—User Profiles—Advanced setting](#page-168-0)

#### **Feature Guide References**

3.2.2.7 Call Transfer Scenario

## **Incomplete Call Handling for Busy**

Specifies how the scenario handles a call when the destination is busy.

#### **Note**

More than one option can be selected.

#### **Value Range**

**Leave a Message**: Allows the caller to record a message. **Transfer to a covering extension**: Transfers the caller to a covering extension. **Page the mailbox owner by intercom paging**: Pages the subscriber by intercom. **Transfer to operator**: Transfers the caller to an operator. **Return to top menu**: Lets the caller return to top menu and try another extension. **Transfer to specified Custom Service Menu**: Transfers the caller to the specified Custom Service.

#### **Maintenance Console Location**

[8.1.1 Users—User Profiles—Advanced setting](#page-168-0)

#### **Feature Guide References**

3.2.2.7 Call Transfer Scenario

# **Scenario Setting**

You can select scenarios set in **[8.1.1 Users—User Profiles—Advanced setting](#page-168-0)** for your extension. A scenario can be set temporarily, or scenarios can be selected for use according to the Absent Message setting of the extension of the subscriber. ( $\rightarrow$  **[14.5 PBX Configuration—\[6-5\] Feature—Absent Message](#page-774-0)**) **Temporary Scenario**: Setting a scenario here will use that scenario indefinitely. A scenario set here will be used regardless of the subscriber's extension status. Selecting "None" will remove the setting. **Absent Message 1–9**: The selected scenario will be used when the indicated Absent Message is set at the extension.

# **8.2 Users—Add User**

# <span id="page-173-0"></span>**8.2.1 Users—Add User—Single User**

The Add User—Single User screen provides a method to create user accounts and establish PBX settings on a per-user level. When adding a user, the following settings can be specified. This screen will also be displayed with information already entered when editing an existing user.

#### **Note**

User (User) level accounts may access this screen to edit their account information, but only the items marked with a "\*".

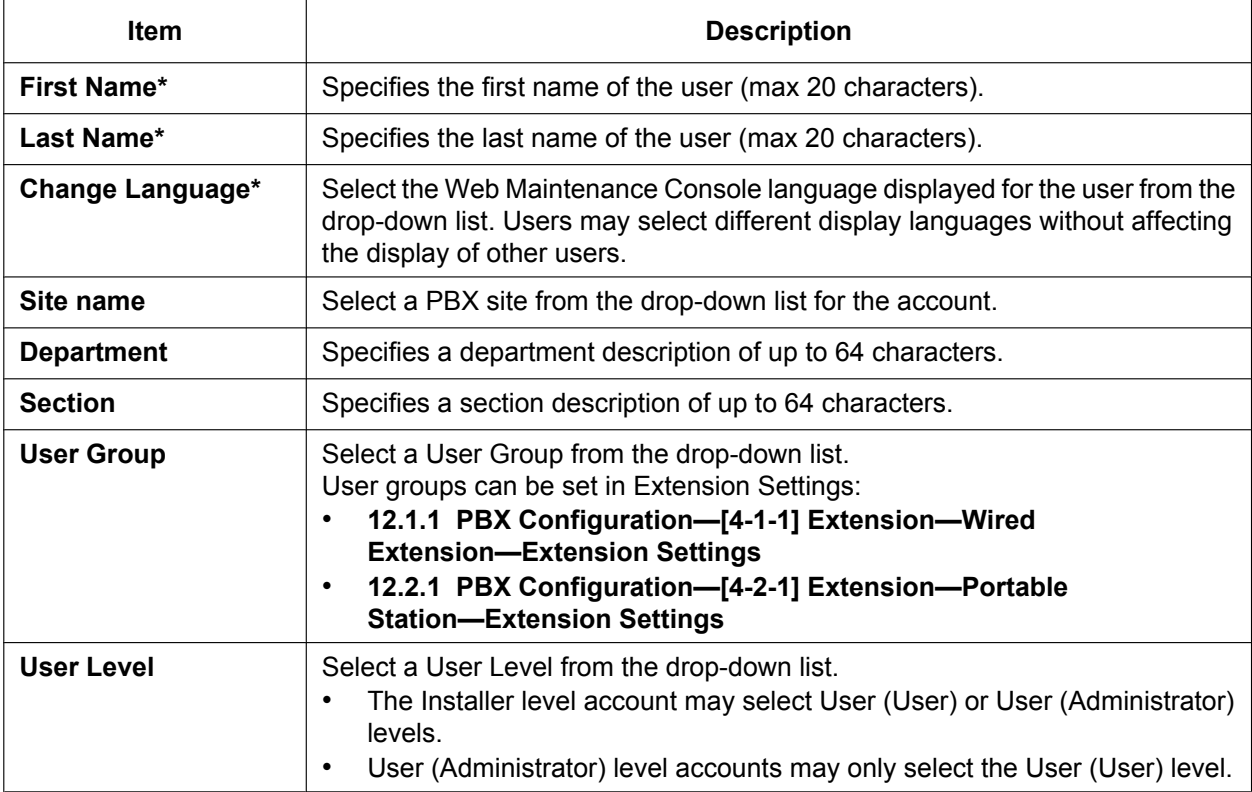

#### **User Information**

The **First Name** and **Last Name** set on this screen are applied to system settings as follows.

• The **First Name** and **Last Name** are copied to the **Extension Name** for the user's extension number in the following settings.

A. [12.1.1 PBX Configuration—\[4-1-1\] Extension—Wired Extension—Extension Settings—](#page-647-0)[Main](#page-647-1) B. [12.2.1 PBX Configuration—\[4-2-1\] Extension—Portable Station—Extension Settings—](#page-697-0)[Main](#page-697-1) The format of the extension name is determined by the setting in the **User Profiles—Option** tab:

– **Rule-A: [First Name] [space] [Last Name]**

### – **Rule-B: [Last Name] [,] [First Name]**

#### **Notice**

If the length of the name copied to the **Extension Name** is longer than the maximum number of characters allowed for the setting, the letters at the end of the name exceeding the maximum will be discarded.

- The **First Name** and **Last Name** are copied to the corresponding **First Name** and **Last Name** on the following screen for the specified mailbox number.
	- C. [20.1.2 UM Configuration—\[1-2\] Mailbox Settings—Full Setting—](#page-864-0)[Mailbox Parameters](#page-864-1)
- Changing the name settings in the Extension Settings or Mailbox Settings screens listed above will not change the **First Name** or **Last Name** on this screen (the copying function is one-way).

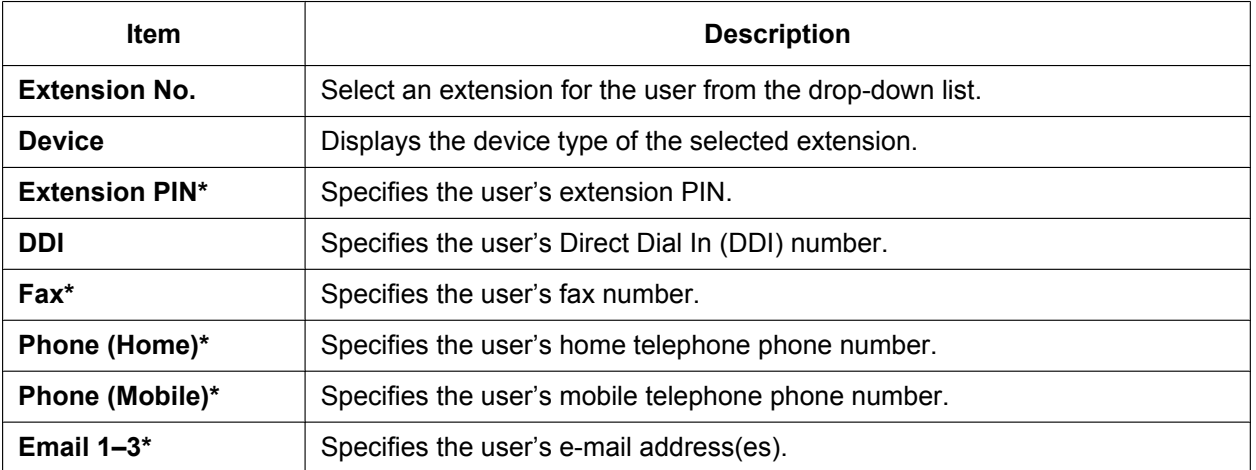

#### **Contact**

The **Extension PIN** set on this screen is applied to system settings as follows.

- The **Extension PIN** is copied to the **Extension PIN** for the user's extension number in the following settings.
	- A. [12.1.1 PBX Configuration—\[4-1-1\] Extension—Wired Extension—Extension Settings—](#page-647-0)[Main](#page-647-1)
	- B. [12.2.1 PBX Configuration—\[4-2-1\] Extension—Portable Station—Extension Settings](#page-697-0)[—Main](#page-697-1)
- If **Automatic copy to Mailbox Password** is checked when the **Extension PIN** is input, the **Extension PIN** is also copied to the following settings according to the user's designated mailbox.
	- **Mailbox Password** in the **User Profiles—Unified Message** tab.
	- [20.1.2 UM Configuration—\[1-2\] Mailbox Settings—Full Setting](#page-864-0)[—Mailbox Parameters—](#page-864-1) [Mailbox](#page-865-0) [Password](#page-865-0)

#### **Notice**

If the **Extension PIN** to be copied has less characters than the minimum number of characters required for the **Mailbox Password**, the data will not be copied and an error message is displayed. See **[26.1 UM](#page-993-0) [Configuration—\[7\] System Security](#page-993-0)[—Subscriber](#page-995-0)— [Minimum Password Length \(0-16 digits\)](#page-995-1)**.

The e-mail addresses set for **Email 1–3** on this screen are applied to system settings as follows.

- If **Use for missed call notification** is checked when the **Email 1–3** information is input, the user will receive an e-mail at the address(es) specified when a trunk call is missed.
- If **Automatic copy to UM message notification** is checked when the **Email 1–3** information is input, the input address(es) are copied to the following setting. This process is one-way; changes to the below setting will not change the information input on this screen.
	- [20.1.2 UM Configuration—\[1-2\] Mailbox Settings—Full Setting](#page-864-0)[—Notification Parameters—](#page-871-0) [E-mail/](#page-875-0) [Text Message Device—Device No. 1, 2, 3—E-mail Address](#page-875-0)

#### **Notice**

If the Activation Key for Unified Messaging E-mail Notification (KX-NSU2xx) is not installed, or the number of activation keys is insufficient, the e-mail address(es) will not be copied and an error message is displayed.

#### **Unified Message**

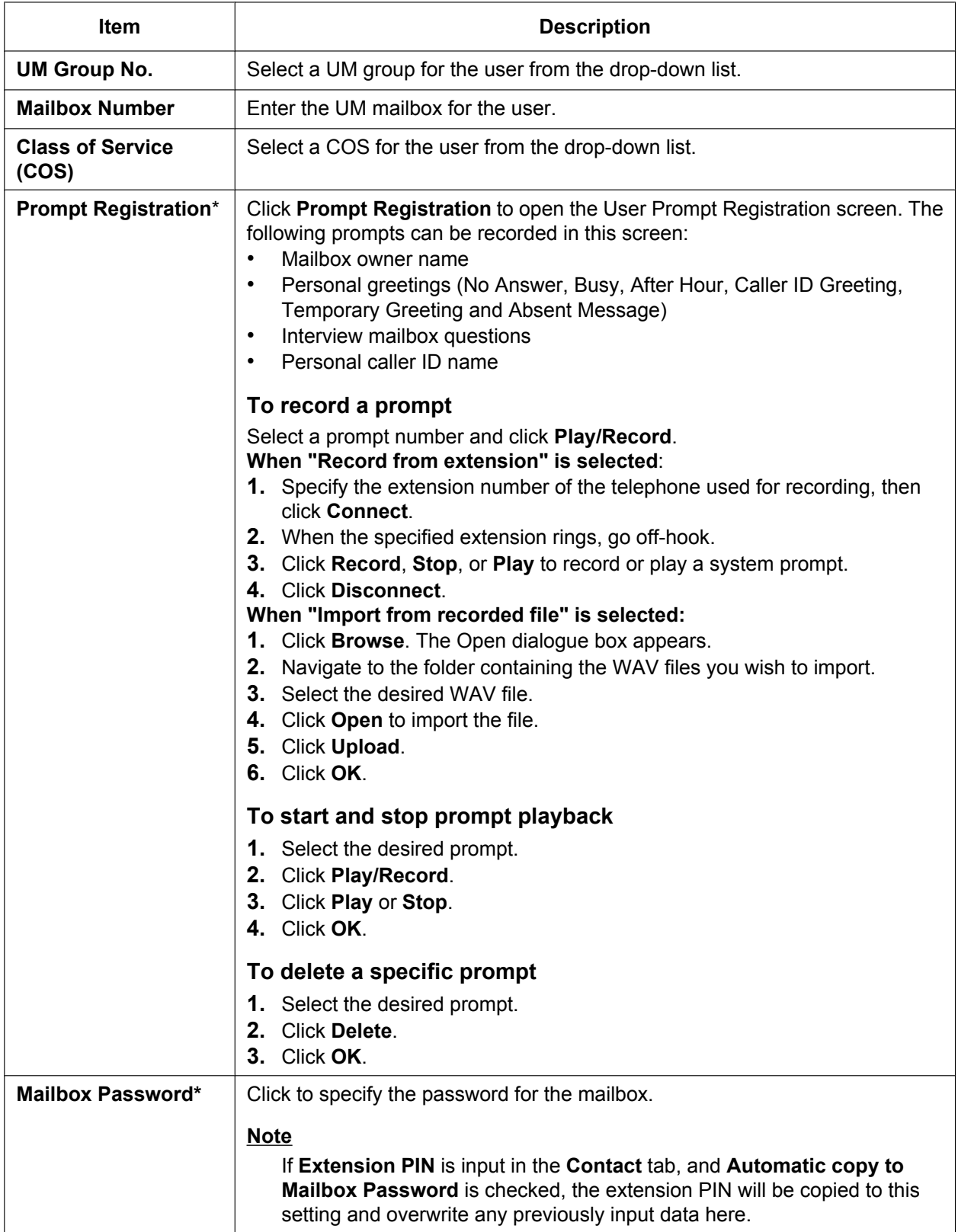

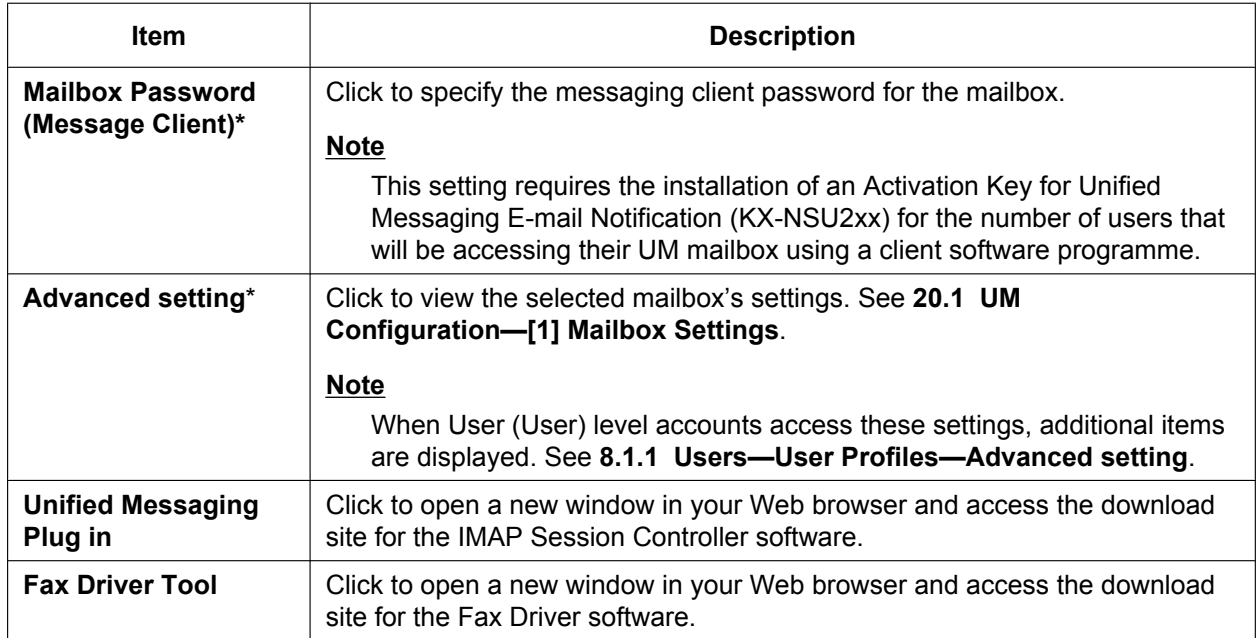

## **Telephony Feature**

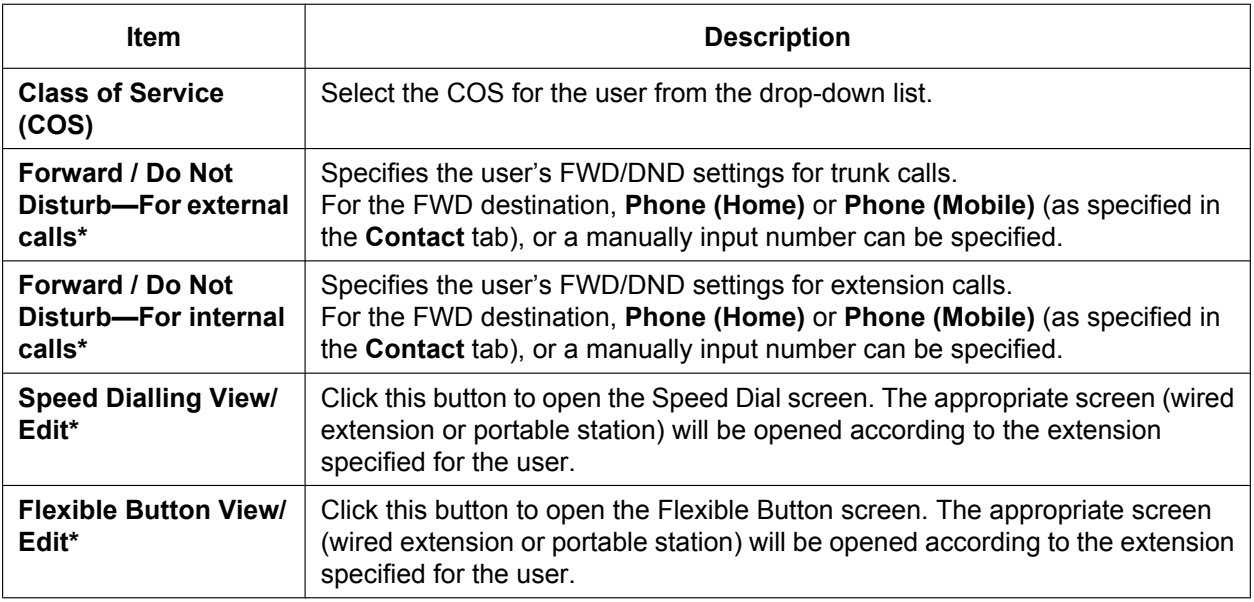

## **Login Account**

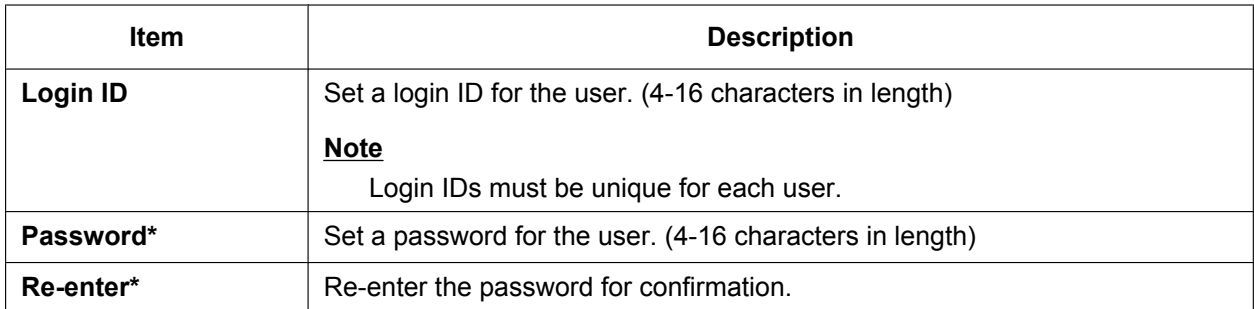

When all relevant information has been set, click **OK** to add or reflect changes to the user account.

#### **Note**

If the user changes any of their own settings, they will be applied to the user the next time they log into Web Maintenance Console.

# <span id="page-178-0"></span>**8.2.2 Users—Add User—Multiple Users**

The Add User—Multiple Users screen provides a method to create multiple user profiles for a range of extensions at one time.

- <span id="page-178-2"></span>**1.** In the **From** and **To** fields, specify the range of extensions to create profiles for.
- <span id="page-178-1"></span>**2.** Select the **Create mailboxes with the same number as the extensions** check box if you want to create Unified Messaging mailboxes whose mailbox numbers are the same as the assigned extension numbers.
- **3.** If you choose to create mailboxes in step **[2](#page-178-1)**, select where the mailboxes will be created:
	- **Create mailboxes to the UM group of the PBX where extensions belong to**:

The mailbox for each extension will be created in the UM group of the site (PBX) to which the extension is assigned.

#### **Note**

When this setting is selected, mailboxes for PS extensions will be created in the UM group of the Master unit.

• **Create mailboxes to the specified UM group**:

Mailboxes for the extensions will be created in the UM group that you select from the drop-down list.

**4.** Click **OK**.

### **Settings automatically programmed for each user**

#### • **First Name/Last Name**

The **Extension Name**, which is the name displayed on extension LCDs, can be copied all at once to the **First Name** and **Last Name** settings for each extension. The format for copying the **Extension Name** can be selected as follows.

- **1.** Click Setup  $\rightarrow$  Users  $\rightarrow$  User Profiles.
- **2.** On the **Option** tab, for **Rule of copy to extension name** select one of the following.
	- **Rule-A: [First Name] [space] [Last Name]**
	- **Rule-B: [Last Name] [,] [First Name]**

For more information, refer to "5.10 Configuration of Users" in the Installation Manual.

- **Login ID:** The extension number (i.e., if the extension is "101", the Login ID for the user will also be "101")
- **Password:** "PWD" + the extension number for the user (e.g., "PWD101")

#### **Note**

- When **OK** is clicked, if any extensions within the range specified in step **[1](#page-178-2)** already have user accounts associated with them, the process will not complete, and an error message will be displayed.
- If the **Create mailboxes with the same number as the extensions** check box is selected and a mailbox number has already been assigned to another extension, the user profile will be created without a UM mailbox assigned to it.
- If the maximum number of digits for a mailbox number ( **[Mailbox No. Max. Length \(3-8\)](#page-988-0)** in **[24.4 UM](#page-963-0) [Configuration—\[5-4\] System Parameters—Parameters](#page-963-0)**) is less than the number of digits for the specified extensions, the maximum number of digits for a mailbox number will be automatically increased to match the number of digits for the specified extensions.
- A maximum of 500 users can be created at once using this feature.

# **8.3 Users—Automatic Two-way Recording**

This screen is accessible only by users designated as Automatic Two-way Recording supervisors. See **[7.10.1 Utility—Automatic Two-way Recording—Supervisor Setting](#page-156-0)**. This screen can be accessed only in On-line mode.

# <span id="page-179-0"></span>**8.3.1 Users—Automatic Two-way Recording—Edit a Recording**

On this screen, a user designated as a supervisor may change Automatic Two-way Recording settings for extensions they are supervising. Information for each extension, including the extension's supervisor, UM Group number, and Automatic Two-way Recording destination mailbox is displayed. You can specify which types of calls will recorded for each extension.

**1.** For an extension, click the setting for **Internal Call**, **External Call**, or **ICDG Incoming Only**.

- **Internal Call: Extension-to-extension calls are recorded.**
- **External Call:** Calls with outside parties are recorded.
- **ICDG Incoming Only**: Only calls that are received by the extension through an incoming call distribution group are recorded.
- **2.** Select **On** or **Off** for that setting.

#### **Note**

To set **ICDG Incoming Only** to "On", **External Call** must first be set to "On".

**3.** Click **OK** when finished.
# **8.3.2 Users—Automatic Two-way Recording—Record List**

Users designated as supervisors can view and play messages recorded using the Automatic Two-way Recording feature.

- **1.** Select a UM group number from the **Select a Destination UM-Group No.** drop-down list.
- **2.** Click **List View** to display a list of the Automatic Two-way Recording mailboxes of the selected UM group.
- **3.** Select one or more mailboxes, and click **OK**.
- **4.** Messages recorded in the selected mailbox(es) will be displayed. You can filter the list of messages displayed or play a message.

#### **To filter the list of messages:**

Specify any number of the following conditions, and then click **Search** to display the messages that match those conditions.

- **Mailbox**: Specify an Automatic Two-way Recording mailbox, or select **ALL**.
- **Extension**: Specify an extension to view all calls that were recorded using Automatic Two-way Recording for that extension, or select **ALL**.
- **Status:** Specify the status for the recorded messages in the mailbox.
- **Internal/External**: Specify whether the recorded conversations were intercom calls or trunk calls, or specify both.
- **Call Type**: Specify whether the recorded conversations were incoming calls or outgoing calls, or specify both.
	- If **Internal/External** is set to "Internal" or "Both", **Call Type** will be set to "Both".
	- If **Internal/External** is set to "External", **Call Type** can be set to "Incoming", "Outgoing", or "Both".
- **Phone Number:** Specify the phone number of the party calling the recorded extension.
- **Caller Name**: Specify the name of the party that called the recorded extension (may not be available for all recorded messages).
- **Length:** Specify the length of the recorded conversations.
- **Period:** Specify a time period in which calls were recorded.

#### **To play a message:**

#### **For playback on the PC:**

- **1.** Select the check box of a message to play.
- **2.** At the bottom of the screen, select **PC**.
- **3.** Click the **button**.

The message will be downloaded as an audio file for playback on the PC being used to connect to Web Maintenance Console.

#### **For playback using the supervisor's designated extension:**

- **1.** In the **Mailbox** filter, select the mailbox whose messages you want to display, and then click **Search**.
- <span id="page-180-0"></span>**2.** Select the check boxes for one or more messages to play.
- **3.** At the bottom of the screen, select **Phone**.
- **4.** Click the **button**.

#### **Note**

If **ALL** has been selected for the **Mailbox** filter, the **button will be disabled. Select a specific** mailbox to enable the  $\blacktriangleright$  button.

- **5.** In the window that appears, enter the extension number in **Specify Extension** of the extension at which to play back the messages, and then click **Connect**.
- **6.** Go off-hook when the extension rings to establish a call with the UM message playback system.
- **7.** During the call, click **Play** to listen to the currently selected message. If multiple messages were selected in step **[2](#page-180-0)**, you can click **Prev** and **Next** to cycle through and listen to the selected messages.
- **8.** When you are finished listening to messages, click **Disconnect** or go on-hook.

# **8.4 Users—ICDG Management**

This screen is accessible only by users designated as an ACD supervisor. This screen can be accessed only in On-line mode.

# <span id="page-181-0"></span>**8.4.1 Users—ICDG Management—Group Monitor**

# **Description**

Users designated as an ACD supervisor can specify an ICD group to monitor, set monitoring conditions, and begin monitoring.

# **Supervisor selection**

Selects the ACD supervisor from a drop-down list. This operation is available only at the User (Administrator) level. For details about ACD supervisor settings, see **[11.5.4 PBX Configuration–\[3-5-4\] Group—Incoming Call](#page-622-0) [Distribution Group—ACD Supervisor](#page-622-0)**.

## **Value Range**

Registered ACD supervisors

## **Maintenance Console Location**

[8.4.1 Users—ICDG Management—Group Monitor](#page-181-0)

# **Feature Guide References**

2.2.2.9 Supervisory Feature (ACD)

# **◆ Start Monitor**

Click the **Start Monitor** button to start monitoring the target ICD group. This feature requires the Call Centre Feature Enhancement activation key. If this activation key is not installed, the **Start Monitor** button is greyed out.

#### **Maintenance Console Location**

[8.4.1 Users—ICDG Management—Group Monitor](#page-181-0)

# **Feature Guide References**

2.2.2.9 Supervisory Feature (ACD)

# **Basic Settings—Layout**

Specifies the layout of monitoring results.

#### **Value Range**

1 Group, 4 Groups

[8.4.1 Users—ICDG Management—Group Monitor](#page-181-0)

#### **Feature Guide References**

2.2.2.9 Supervisory Feature (ACD)

# ◆ Basic Settings—Select ICD Group

Selects the ICD groups to be managed by the ACD supervisor, from a drop-down list.

# **Value Range**

ICD groups

#### **Maintenance Console Location**

[8.4.1 Users—ICDG Management—Group Monitor](#page-181-0)

# **Feature Guide References**

2.2.2.9 Supervisory Feature (ACD)

## **Options—Member Status View Mode**

Specifies the display mode of the status of group members.

## **Value Range** Standard, Simple

# **Maintenance Console Location**

[8.4.1 Users—ICDG Management—Group Monitor](#page-181-0)

#### **Feature Guide References**

2.2.2.9 Supervisory Feature (ACD)

# **Options—Highlighted Display Settings—Number of Current Waiting Calls (1-30)**

Specifies the threshold number of current waiting calls. When this number is matched or exceeded, calls are highlighted on the monitor screen.

**Value Range** 1–30

#### **Maintenance Console Location**

[8.4.1 Users—ICDG Management—Group Monitor](#page-181-0)

# **Feature Guide References**

2.2.2.9 Supervisory Feature (ACD)

# **Options—Highlighted Display Settings—Waiting Time (0-10 min/10 sec)**

Specifies the waiting time after which calls are highlighted on the monitor screen. When this setting is set to "0", all waiting calls are highlighted.

#### **Value Range**

0–10'00

# **Maintenance Console Location**

[8.4.1 Users—ICDG Management—Group Monitor](#page-181-0)

# **Feature Guide References**

2.2.2.9 Supervisory Feature (ACD)

# **Options—Highlighted Display Settings—Colour Mode**

Specifies the colour mode of highlighted items on the monitor screen.

**Value Range** Mode 1, Mode 2, Mode 3

# **Maintenance Console Location**

[8.4.1 Users—ICDG Management—Group Monitor](#page-181-0)

# **Feature Guide References**

2.2.2.9 Supervisory Feature (ACD)

# **Options—Highlighted Display Settings—Blinking**

Specifies whether highlighted items blink on the monitor screen.

#### **Value Range**

Enable, Disable

### **Maintenance Console Location**

[8.4.1 Users—ICDG Management—Group Monitor](#page-181-0)

#### **Feature Guide References**

2.2.2.9 Supervisory Feature (ACD)

# <span id="page-184-0"></span>**8.4.2 Users—ICDG Management—ACD Report**

# **Description**

On this screen, users designated as an ACD supervisor can create ACD reports on ICD groups after filtering according to group, agent, or call. Filtering types are separated by tabs.

# **Supervisor selection**

Selects the ACD supervisor from a drop-down list. This operation is available only at the User (Administrator) level.

# **Value Range**

Registered ACD supervisors

# **Maintenance Console Location**

[8.4.2 Users—ICDG Management—ACD Report](#page-184-0)

# **Feature Guide References**

2.2.2.9 Supervisory Feature (ACD)

# ◆ Report Profiles

Follow the procedure below to save/load ACD report profiles. The type of ACD report (Group/Agent/Call) and filter conditions are saved in each profile.

- **1.** Click the **Report Profiles** button.
- **2.** To load a previously saved report profile, click a profile to select it, and then click the **Load** button.
- **3.** To save the current report profile, assign a name in **Profile Name** (max. 32 characters), and then click the **Save** button.

# **Maintenance Console Location**

[8.4.2 Users—ICDG Management—ACD Report](#page-184-0)

# **Feature Guide References**

2.2.2.9 Supervisory Feature (ACD)

# ◆ Option

Follow the procedure below to set ACD report options.

- **1.** Click the **Option** button.
- **2.** Select the **ACD Report Export CSV File Format**. **Value Range** Comma(,), Semicolon(;)
- **3.** Click **OK**.

# **Maintenance Console Location**

[8.4.2 Users—ICDG Management—ACD Report](#page-184-0)

# **Feature Guide References**

2.2.2.9 Supervisory Feature (ACD)

# **Group**

# **Group—View Report**

To display a report according to groups, follow the procedure below. This feature requires the Call Centre Feature Enhancement activation key. If this activation key is not installed, the **View Report** button is greyed out.

- **1.** Enter the report output conditions and click the **View Report** button.
- **2.** The **ACD Report Group Report** screen is displayed.
- **3.** Results for the following items are displayed.

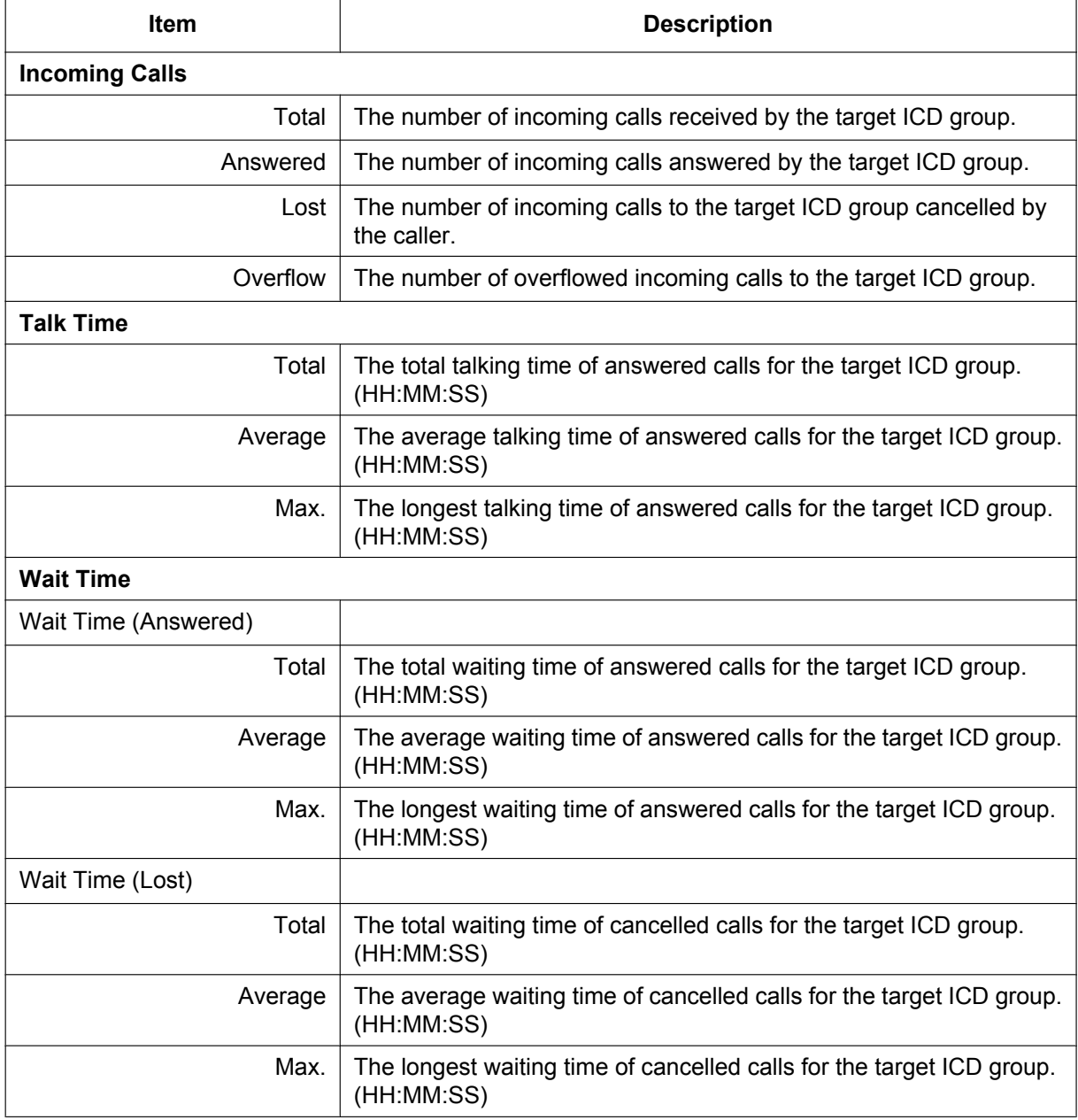

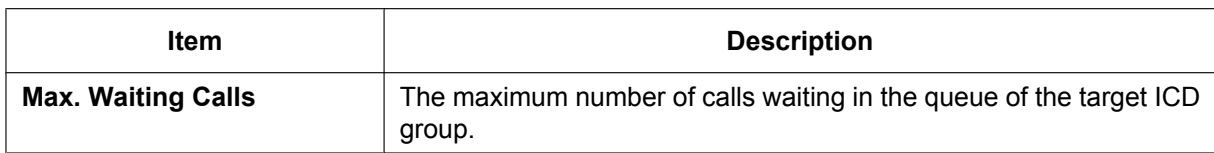

- **4.** Reports can be outputted in the following 3 ways.
	- **Graph**: Click the **Graph** button to display the report in graph form on the **ACD Report Group Graph** screen. Click the **Print** button to print the graph.
	- **Export:** Click the **Export** button to output the report to a local PC as a file.
	- **Print:** Click the **Print** button to print the report.
- **5.** Click the **Close** button to close the **ACD Report Group Report** screen.

[8.4.2 Users—ICDG Management—ACD Report](#page-184-0)

#### **Feature Guide References**

2.2.2.9 Supervisory Feature (ACD)

# **Group—Filter Settings—View Mode**

Selects the monitoring view mode from a drop-down list.

#### **Value Range**

<span id="page-186-0"></span>Group, Hour[\\*1](#page-186-0), Day, Date, Month, Trunk, Caller ID/CLIP If **Hour** is selected, set the monitoring range for the target group (0:00–23:59).

#### **Maintenance Console Location**

[8.4.2 Users—ICDG Management—ACD Report](#page-184-0)

#### **Feature Guide References**

2.2.2.9 Supervisory Feature (ACD)

# **Group—Filter Settings—Select Group**

To select the target group for creating a report, follow the procedure below.

- **1.** Click the **Select** button.
- **2.** Click an ICD group from those displayed in the **Available Group for ACD Report** window to select it. Up to 64 groups can be selected.
- **3.** Click **==>** to move the selected ICD groups to the **Selected Group for ACD Report** window.
- **4.** To remove ICD groups from the **Selected Group for ACD Report** window, click a group to select it and click **<==**.
- **5.** Click **OK**.

#### **Maintenance Console Location**

[8.4.2 Users—ICDG Management—ACD Report](#page-184-0)

## **Feature Guide References**

2.2.2.9 Supervisory Feature (ACD)

# **Group—Filter Settings—Select Period**

Specifies the target period for the report.

#### **Value Range**

Yesterday, Last Week, Last Month, Today, This Week, This Month, Custom Period<sup>[\\*1](#page-187-0)</sup>

<span id="page-187-0"></span>\*1 If **Custom Period** is selected, set **Start Date**/**Start Time**/**End Date**/**End Time** also.

#### **Maintenance Console Location**

[8.4.2 Users—ICDG Management—ACD Report](#page-184-0)

## **Feature Guide References**

2.2.2.9 Supervisory Feature (ACD)

# **Agent**

# **Agent—View Report**

To display a report according to agents, follow the procedure below. This feature requires the Call Centre Feature Enhancement activation key. If this activation key is not installed, the **View Report** button is greyed out.

- **1.** Enter the report output conditions and click the **View Report** button.
- **2.** The **ACD Report Agent Report** screen is displayed.
- **3.** Results for the following items are displayed.

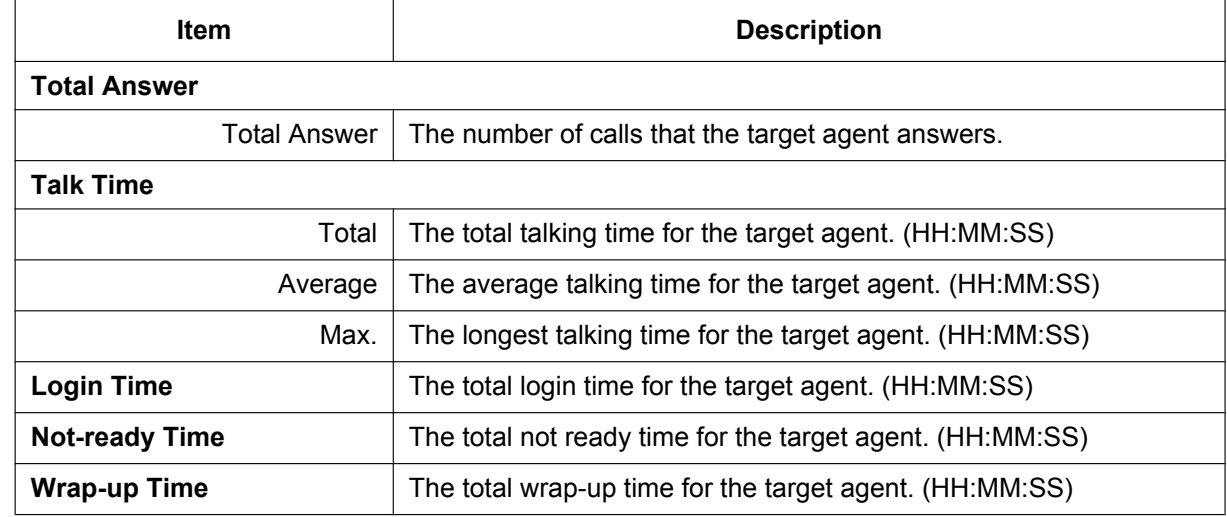

- **4.** Reports can be outputted in the following 3 ways.
	- **Graph**: Click the **Graph** button to display the report in graph form on the **ACD Report Agent Graph** screen. Click the **Print** button to print the graph.
	- **Export:** Click the **Export** button to output the report to a local PC as a file.
	- **Print:** Click the **Print** button to print the report.
- **5.** Click the **Close** button to close the **ACD Report Agent Report** screen.

[8.4.2 Users—ICDG Management—ACD Report](#page-184-0)

# **Feature Guide References**

2.2.2.9 Supervisory Feature (ACD)

# **Agent—Filter Settings—View Mode**

Selects the monitoring view mode from a drop-down list.

#### **Value Range**

Agent, Hour[\\*1](#page-186-0), Day, Date, Month If Hour is selected, set the monitoring range for the target group (0:00–23:59).

#### **Maintenance Console Location**

[8.4.2 Users—ICDG Management—ACD Report](#page-184-0)

#### **Feature Guide References**

2.2.2.9 Supervisory Feature (ACD)

# **Agent—Filter Settings—Select Agent**

To select the target agent for creating a report, follow the procedure below.

- **1.** Click the **Select** button.
- **2.** Click an agent from those displayed in the **Available Agent for ACD Report** window to select it. Up to 8192 agents are displayed, and up to 128 agents can be selected from the list.
- **3.** Click **==>** to move the selected agents to the **Selected Agent for ACD Report** window.
- **4.** To remove agents from the **Selected Agent for ACD Report** window, click an agent to select it and click **<==**.
- **5.** Click **OK**.

#### **Maintenance Console Location**

[8.4.2 Users—ICDG Management—ACD Report](#page-184-0)

# **Feature Guide References**

2.2.2.9 Supervisory Feature (ACD)

### **Agent—Filter Settings—Select Period**

Specifies the target period for the report.

#### **Value Range**

Yesterday, Last Week, Last Month, Today, This Week, This Month, Custom Period<sup>[\\*1](#page-187-0)</sup>

\*1 If **Custom Period** is selected, set **Start Date**/**Start Time**/**End Date**/**End Time** also.

[8.4.2 Users—ICDG Management—ACD Report](#page-184-0)

# **Feature Guide References**

2.2.2.9 Supervisory Feature (ACD)

# **Call**

# **Call—View Report**

To display a report according to calls, follow the procedure below. This feature requires the Call Centre Feature Enhancement activation key. If this activation key is not installed, the **View Report** button is greyed out.

- **1.** Enter the report output conditions and click the **View Report** button.
- **2.** The **ACD Report Call Report** screen is displayed.

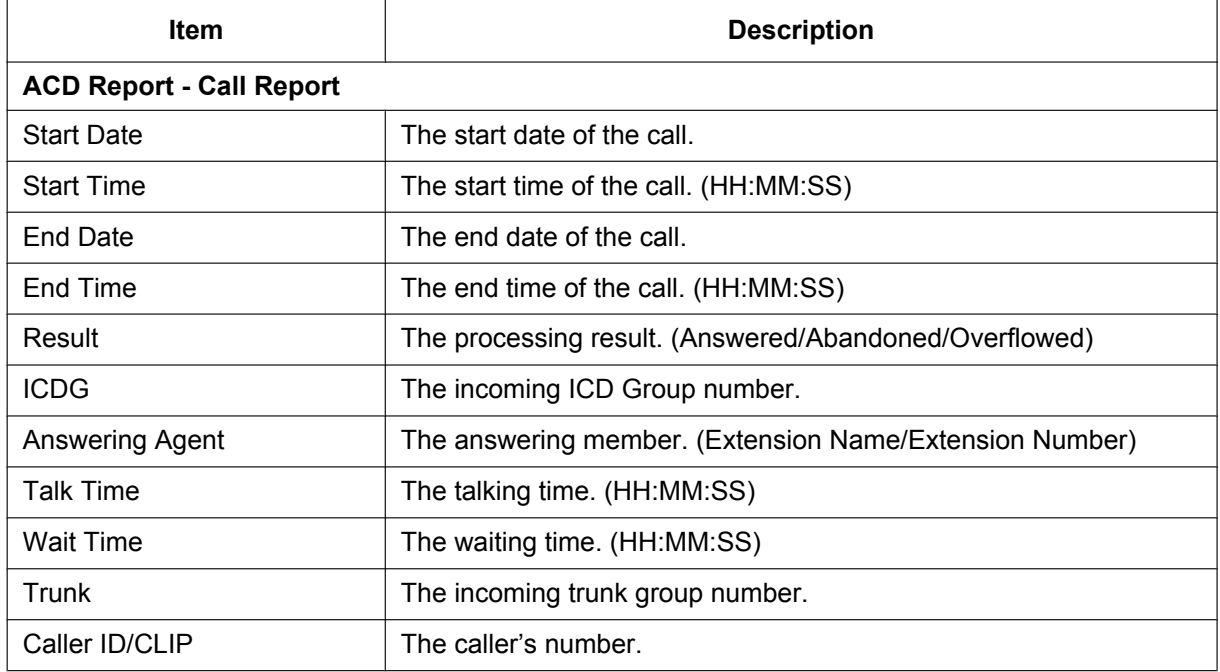

- **3.** Reports can be outputted in the following 2 ways.
	- **Export**: Click the **Export** button to output the report to a local PC as a file.
	- **Print: Click the Print button to print the report.**
- **4.** Click the **Close** button to close the **ACD Report Call Report** screen.

#### **Maintenance Console Location**

[8.4.2 Users—ICDG Management—ACD Report](#page-184-0)

# **Feature Guide References**

2.2.2.9 Supervisory Feature (ACD)

# **Call—Filter Settings—Select Group**

Follow the procedure below to select the target group for creating a report.

- **1.** Click the **Select** button.
- <span id="page-190-0"></span>**2.** Click the ICD group name you want to analyse from the ICD group names displayed on the **Available Group for ACD Report** window. (Maximum 64 groups displayed)
- **3.** Click **==>** to move the ICD group you selected in step **[2](#page-190-0)** to the **Selected Group for ACD Report** window. (Maximum 64 groups) To delete an ICD group from the **Selected Group for ACD Report** window, click the ICD group name, and then click **<==**.
- **4.** Click **OK**.

# **Maintenance Console Location**

[8.4.2 Users—ICDG Management—ACD Report](#page-184-0)

# **Feature Guide References**

2.2.2.9 Supervisory Feature (ACD)

# **Call—Filter Settings—Select Period**

Specifies the target period for the report.

# **Value Range**

Yesterday, Last Week, Last Month, Today, This Week, This Month, Custom Period[\\*1](#page-187-0)

\*1 If **Custom Period** is selected, set **Start Date**/**Start Time**/**End Date**/**End Time** also.

# **Maintenance Console Location**

[8.4.2 Users—ICDG Management—ACD Report](#page-184-0)

# **Feature Guide References**

2.2.2.9 Supervisory Feature (ACD)

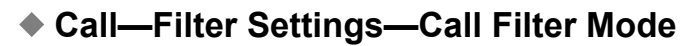

Calls that are the target of an ACD report can be filtered in the following 3 ways.

# **Value Range**

- **Caller ID/CLIP Filter**: Filtering according to caller ID or CLIP
	- **1.** Click **Caller ID/CLIP Filter**.
	- **2.** Set the target caller ID or CLIP (maximum: 10).
- **Talk/Wait Duration Filter**: Filtering according to continuous talking or waiting time
	- **1.** Click **Talk/Wait Duration Filter**.
	- **2.** Select **Talk Time** or **Wait Time** from a drop-down list.
	- **3.** Set the filtering target duration using one of the following 2 methods. To set a minimum duration, click **Min.**, and set the duration time (0:00–23:59). To set a maximum duration, click **Max.**, and set the duration time (0:00–23:59).
	- **Lost Call Filter**: Filtering according to lost calls
		- **1.** Click **Lost Call Filter**.

[8.4.2 Users—ICDG Management—ACD Report](#page-184-0)

# **Feature Guide References**

2.2.2.9 Supervisory Feature (ACD)

# *Section 9*

# *PBX Configuration—[1] Configuration*

*This section serves as reference operating instructions for the Configuration menu of the PBX Configuration menu of the Setup screen of Web Maintenance Console.*

# <span id="page-193-0"></span>**9.1 PBX Configuration—[1-1] Configuration—Slot**

The operating characteristics associated with each service card can be programmed. Move the mouse pointer over an installed card to display the menu of options for that card. To view a summary of status and versions for all cards installed in the PBX, click the **Summary** button (see **[9.2 PBX](#page-197-0) [Configuration—\[1-1\] Configuration—Slot—Summary](#page-197-0)**).

# **To select a shelf in the PBX**

Click one of the following buttons to view the shelf in the PBX:

- **Physical:** View the physical card shelf.
- **Virtual:** View the virtual card shelf.
- **Legacy-GW1:** View the physical card shelf of the legacy gateway connected to connection port 1 of the STACK-M card.
- **Legacy-GW2:** View the physical card shelf of the legacy gateway connected to connection port 2 of the STACK-M card.

#### **Note**

The **Legacy-GW1** and **Legacy-GW2** buttons will be greyed out if a STACK-M card has not been installed or if pre-installation for the card has not been performed. For details, see **[To pre-install PBXs connected](#page-194-0) [to the STACK-M card](#page-194-0)** below.

# **To install a new physical card to the PBX**

- **1.** Click on the name of the card to install in the list on the right. An image of the card will be displayed, and information about the card will be shown.
- **2.** Click and drag the image of the card to the slot, and release it. The card will move into the slot space.
- **3.** Click **OK** to confirm.

# **To add new virtual cards to the PBX**

- **1.** Click on the name of the card to install at the top.
- **2.** Select the number of cards to install of that type from the **Total number of cards** drop-down list. An according number of cards will fill free virtual slots.

# **To access card properties**

**1.** Move the mouse pointer over a card. For combination physical cards, move the mouse pointer over the individual card name.

A menu will be shown under the mouse pointer.

**2.** Select **Card Property**. The property screen for that card will be displayed.

# **To access port properties**

- **1.** Move the mouse pointer over a card. For combination physical cards, move the mouse pointer over the individual card name.
	- A menu will be shown under the mouse pointer.

#### **2.** Select **Port Property**. The property screen for that card's port or ports will be displayed.

# **To remove a card from the PBX**

- **1.** Move the mouse pointer over the card to remove. A menu will be shown under the mouse pointer.
- **2.** Select **Delete**.
- **3.** Click **OK** to confirm. The card will be removed.

#### **Note**

When deleting a physical combination card, both cards must be set to OUS before selecting **Delete**.

# **To change the status (INS/OUS) of a card (On-line mode only)**

**1.** Move the mouse pointer over the card. For combination physical cards, move the mouse pointer over the individual card name.

A menu will be shown under the mouse pointer.

- **2.** Select the desired status:
	- Click **INS** to set the card to in-service status.
	- Click **OUS** to set the card to out-of-service status.

# **To access IP-PT port properties**

**1.** When you place the mouse cursor over the **IP Phone Registration** button on the Slot screen, the following choices appear. Click an option to open a port properties programming screen:

**IP-PT**: For KX-NT300/KX-NT500 series and KX-NT265 (software version 2.00 or later) IP-PTs (® **[9.15 PBX Configuration—\[1-1\] Configuration—Slot—V-IPEXT32—Port Property](#page-323-0)**)

**SIP-MLT**: For KX-UT series SIP phones, S-PSs, and SIP-CSs (® **[9.21 PBX Configuration—\[1-1\] Configuration—Slot—V-UTEXT32—Port Property](#page-366-0)**)

**Standard SIP Phone**: For third party SIP Phones (® **[9.17 PBX Configuration—\[1-1\] Configuration—Slot—V-SIPEXT32—Port Property](#page-340-0)**)

**Option**: Opens the **Site Property—Main** screen. (® **[9.5.1 PBX Configuration—\[1-1\] Configuration—Slot—Site Property—Main](#page-219-0)**)

# <span id="page-194-0"></span>**To pre-install PBXs connected to the STACK-M card**

Before programming a legacy gateway, it must be pre-installed to enable the **Legacy-GW1** and **Legacy-GW2** shelf buttons.

- **1.** Install the STACK-M card and connect the legacy gateway PBX to the STACK-M card using the supplied stacking cable. For details, refer to **4.6 Stacking Cards** in the KX-NS1000 Installation Manual.
- **2.** In the **Configuration—Slot** physical shelf screen, click on the STACK-M card in the list on the right.
- **3.** Click and drag the image of the STACK-M card to the slot, and release it. The card will move into the slot space.
- **4.** Click **OK** to confirm.
- <span id="page-194-1"></span>**5.** Place the mouse cursor over the STACK-M card, and in the menu that appears, click **Pre-Install**.
- **6.** In **Cabinet Type**, select the model of the PBX connected to connection port 1 of the STACK-M card, and then click the arrow button.
- **7.** If a second legacy gateway PBX is connected to connection port 2 of the STACK-M card, select the model of the PBX connected to connection port 2, and then click the arrow button.

**8.** Click **OK** to complete pre-installation. You can now click the **Legacy-GW1** or **Legacy-GW2** shelf buttons to programme the cards of the legacy gateways.

#### **Note**

- If **Pre-Install** is not displayed as described in step **[5](#page-194-1)**, pre-installation has already been completed. Click **Legacy-GW1** or **Legacy-GW2** on the slot screen to programme the PBXs connected to the STACK-M card.
- For information about hardware configuration restrictions and conditions for legacy gateways, refer to **Conditions for Connecting Legacy Gateways** in **4.6 Stacking Cards** in the KX-NS1000 Installation Manual.

# **Supported Card Types**

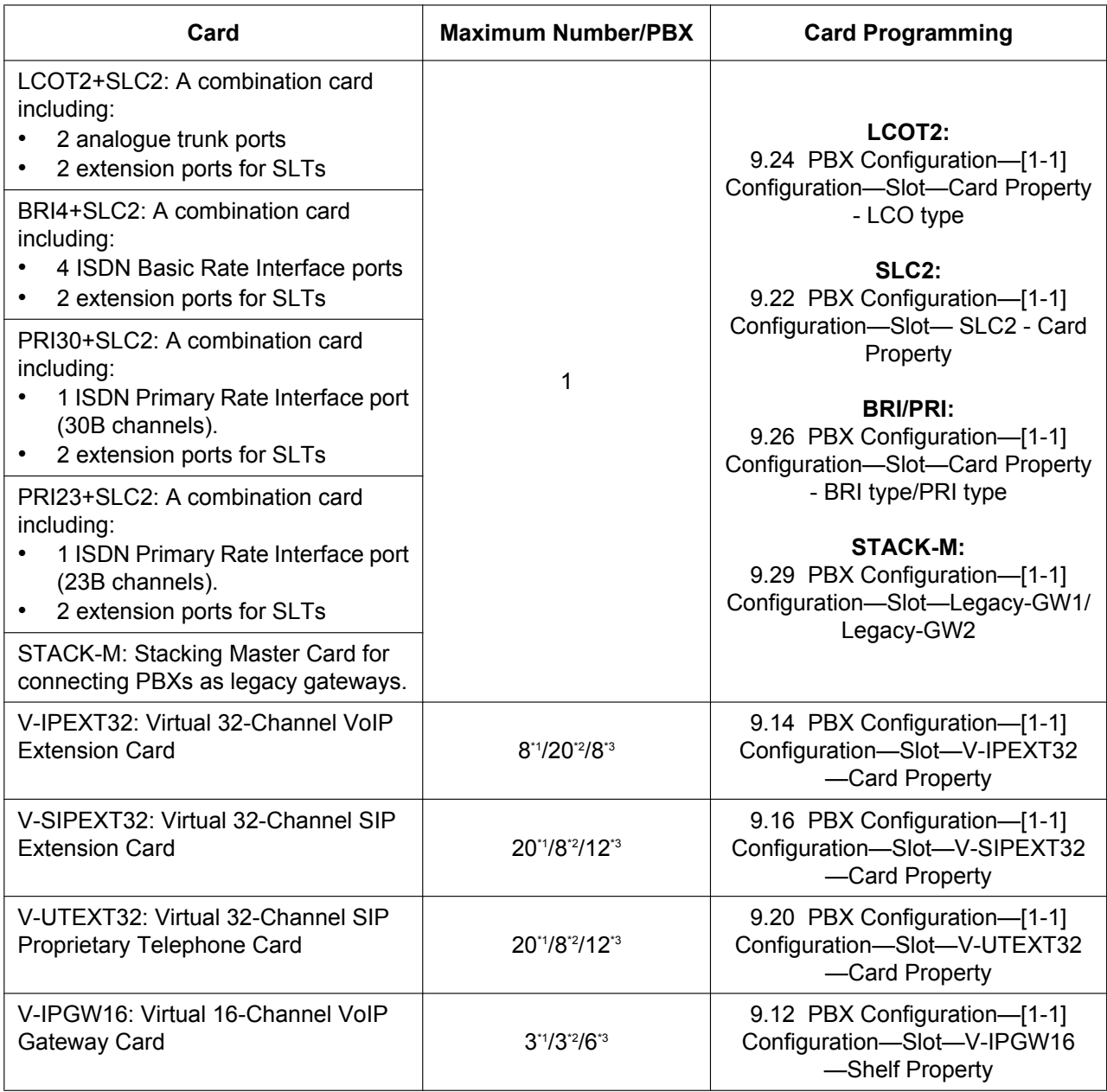

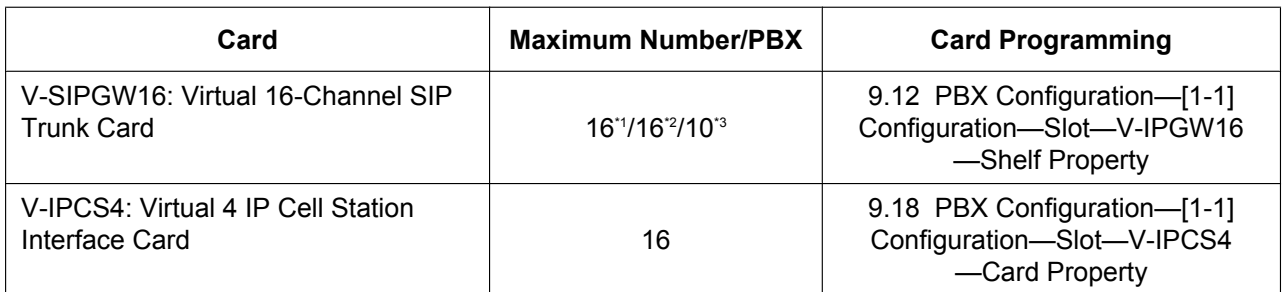

<span id="page-196-0"></span>\*1 If **Standard Type** is selected for **System Capacity Selection** in Easy Setup Wizard. For details, refer to "5.4.1 Easy Setup Wizard" in the Installation Manual.

<span id="page-196-1"></span>\*2 If **IP-Extension Type** is selected for **System Capacity Selection** in Easy Setup Wizard. For details, refer to "5.4.1 Easy Setup Wizard" in the Installation Manual.

<span id="page-196-2"></span>\*3 If **System Resource Type** is selected for **System Capacity Selection** in Easy Setup Wizard. For details, refer to "5.4.1 Easy Setup Wizard" in the Installation Manual.

For more information on the virtual cards and other optional cards, see the following sections in the Installation Manual:

 $\rightarrow$  4.4 Virtual Cards

 $\rightarrow$  4.5 Physical Trunk and Extension Cards

For information about cards supported by legacy gateway PBXs, see "System Components for Legacy Gateways" in the KX-NS1000 Installation Manual.

# <span id="page-196-3"></span>**Common Programming Reference Items**

When programming settings for cards, extensions, and other devices using Web Maintenance Console, depending on the screen being accessed, the following items may be listed on the screen for your reference:

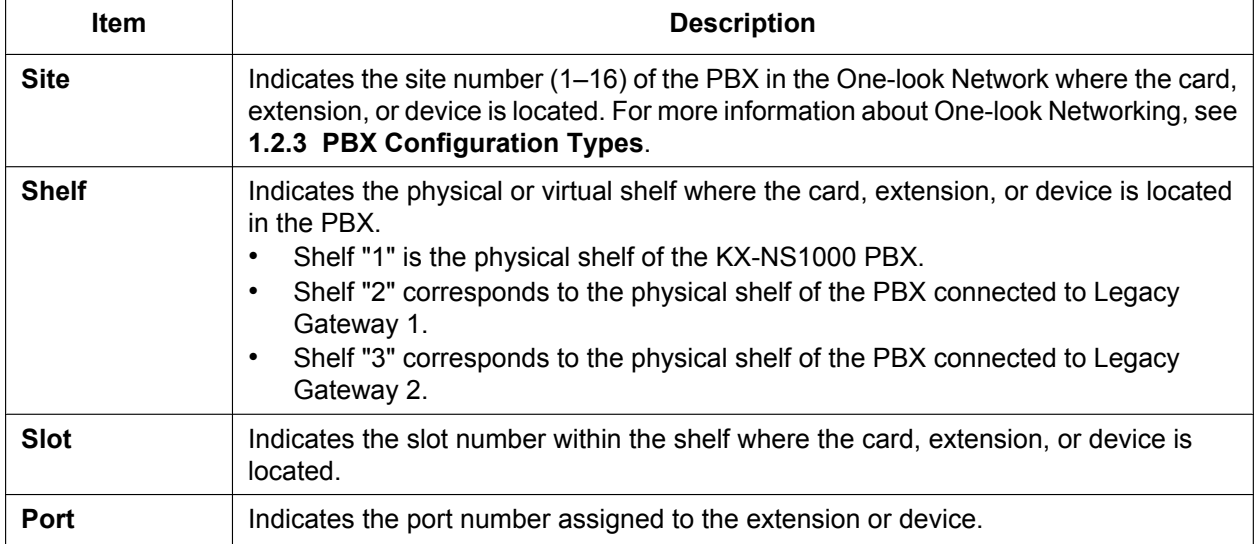

# <span id="page-197-0"></span>**9.2 PBX Configuration—[1-1] Configuration—Slot—Summary**

Summary information is displayed for all cards installed in the PBX.

Click one of the following buttons to view a summary of the shelf in the PBX:

- **Physical:** View the physical card shelf.
- **Virtual:** View the virtual card shelf.
- Legacy-GW1: View the physical card shelf of the legacy gateway connected to connection port 1 of the STACK-M card.
- **Legacy-GW2:** View the physical card shelf of the legacy gateway connected to connection port 2 of the STACK-M card.

# **Physical Shelf**

The **Site**, **Shelf**, and **Slot** for each item are displayed for your reference. For details, see **[Common](#page-196-3) [Programming Reference Items](#page-196-3)** in **[9.1 PBX Configuration—\[1-1\] Configuration—Slot](#page-193-0)**.

# **← Card Type**

Indicates the service cards installed in the slots of the physical shelf (reference only).

# **Value Range**

## **Card Type:**

SLC2: SLC2 card of an installed LCOT2+SLC2, BRI4+SLC2, PRI30+SLC2, or PRI23+SLC2 card LCOT2: LCOT2 card of an installed LCOT2+SLC2 card BRI4: BRI4 card of an installed BRI4+SLC2 card PRI23: PRI23 card of an installed PRI23+SLC2 card PRI30: PRI30 card of an installed PRI30+SLC2 card DOORPHONE: DOORPHONE Card STACK-M: Stacking Master Card for connecting PBXs as legacy gateways

# **Maintenance Console Location**

[9.2 PBX Configuration—\[1-1\] Configuration—Slot—Summary](#page-197-0)

# **PC Programming Manual References**

[9.1 PBX Configuration—\[1-1\] Configuration—Slot](#page-193-0)

- [9.22 PBX Configuration—\[1-1\] Configuration—Slot— SLC2 Card Property](#page-380-0)
- [9.24 PBX Configuration—\[1-1\] Configuration—Slot—Card Property LCO type](#page-385-0)
- [9.26 PBX Configuration—\[1-1\] Configuration—Slot—Card Property BRI type/PRI type](#page-399-0)

# ◆ Status

Indicates the card status (reference only).

# **Value Range**

INS: The card is in service. OUS: The card is out of service. Fault: The card is not communicating with the network. Pre-Install: A card has been added to the slot.

IDLE: No card is installed in the slot.

# **Maintenance Console Location**

[9.2 PBX Configuration—\[1-1\] Configuration—Slot—Summary](#page-197-0)

## **PC Programming Manual References**

[9.1 PBX Configuration—\[1-1\] Configuration—Slot](#page-193-0)

# **Version**

Indicates the software version of the installed card (reference only).

**Value Range**

Version number

# **Maintenance Console Location**

[9.2 PBX Configuration—\[1-1\] Configuration—Slot—Summary](#page-197-0)

## **PC Programming Manual References**

[9.1 PBX Configuration—\[1-1\] Configuration—Slot](#page-193-0)

# **Virtual Shelf**

The **Site**, **Shelf**, and **Slot** for each item are displayed for your reference. For details, see **[Common](#page-196-3) [Programming Reference Items](#page-196-3)** in **[9.1 PBX Configuration—\[1-1\] Configuration—Slot](#page-193-0)**.

# ◆ Slot Type

Indicates the type of card slot (reference only).

**Value Range** Trunk, Extension

### **Maintenance Console Location**

[9.2 PBX Configuration—\[1-1\] Configuration—Slot—Summary](#page-197-0)

# **PC Programming Manual References**

[9.1 PBX Configuration—\[1-1\] Configuration—Slot](#page-193-0)

# ◆ Card Type

Indicates the type of virtual card installed (reference only).

#### **Value Range**

V-SIPGW16, V-IPGW16, V-IPEXT32, V-SIPEXT32, V-IPCS4, V-UTEXT32

[9.2 PBX Configuration—\[1-1\] Configuration—Slot—Summary](#page-197-0)

#### **PC Programming Manual References**

[9.1 PBX Configuration—\[1-1\] Configuration—Slot](#page-193-0)

# **Status**

Indicates the card status (reference only).

## **Value Range**

INS: The card is in service. OUS: The card is out of service. Fault: The card is not communicating with the network. Pre-Install: A card has been added to the slot.

#### **Maintenance Console Location**

[9.2 PBX Configuration—\[1-1\] Configuration—Slot—Summary](#page-197-0)

### **PC Programming Manual References**

[9.1 PBX Configuration—\[1-1\] Configuration—Slot](#page-193-0)

# **Legacy Gateway 1 Shelf/Legacy Gateway 2 Shelf**

# ◆ Card Type

Indicates the type of card installed (reference only).

#### **Value Range**

Card type. Available cards vary by the model of the legacy gateway.

#### **Maintenance Console Location**

[9.2 PBX Configuration—\[1-1\] Configuration—Slot—Summary](#page-197-0)

## **PC Programming Manual References**

9.1 PBX Configuration-[1-1] Configuration-Slot

#### **Installation Manual References**

Equipment Compatibility for Legacy Gateways

# ◆ Status

Indicates the card status (reference only).

#### **Value Range**

INS: The card is in service.

OUS: The card is out of service. Fault: The card is not communicating with the network. Pre-Install: A card has been added to the slot.

# **Maintenance Console Location**

[9.2 PBX Configuration—\[1-1\] Configuration—Slot—Summary](#page-197-0)

# **PC Programming Manual References**

[9.1 PBX Configuration—\[1-1\] Configuration—Slot](#page-193-0)

# **Version**

Indicates the software version of the installed card (reference only).

### **Value Range**

Version number

## **Maintenance Console Location**

[9.2 PBX Configuration—\[1-1\] Configuration—Slot—Summary](#page-197-0)

# **PC Programming Manual References**

[9.1 PBX Configuration—\[1-1\] Configuration—Slot](#page-193-0)

# <span id="page-201-0"></span>**9.3 PBX Configuration—[1-1] Configuration—Slot—Activation Key Status**

Refreshes and displays information about activation keys provided by any activation key files on the Storage Memory Card and by pre-installed activation keys on the mother board. To access this screen, click the **Activation Key** button on the **Configuration—Slot** main screen.

It is possible to programme how the number of available IP Trunk channels is to be divided for H.323 and SIP trunks. In **Number of activated IP-GW**, type the number of IP Trunk channels to be used for H.323 trunks. The remaining number of IP Trunk channels will be used for SIP trunks.

## **Note**

If you have changed the value for **Number of activated IP-GW**, you must click **Execute** to restart the V-IPGW16 cards for the change to take effect.

Similarly, you can programme how many IP softphones can be used through the IP Softphone/IP Proprietary Telephone activation key. In **Number of activated IP-Softphone**, type the number of IP softphones to be used through the IP Softphone/IP Proprietary Telephone activation key, and then click **OK**. The remainder is the number of IP-PTs that can be used through the IP Softphone/IP Proprietary Telephone activation key. By default, only IP softphones can be used.

Also, you can programme how many VPN connections can be used for multisite connections using an IPsec (VPN) activation key. In **Number of activated IPSec (VPN) for MultiSite**, type the number of multisite connections to be used through an IPsec (VPN) activation key, and then click **OK**. The remainder is the number of IPsec (VPN) connections that can be used for another purpose over the VPN.

You can click the **Activation Key Installation** link to access the Activation Key Installation screen (see **[7.6 Utility—Activation Key Installation](#page-148-0)**) for installing activation keys.

# **Trial Activation Keys**

The PBX includes free trials for some PBX features that normally require activation keys. The trials have a 60-day limit. To begin using the free trials:

- **1.** Click **Activate Pre-installed Activation keys**. A list of trial activation keys is displayed in a new window.
- **2.** Select the check boxes next to the trial activation keys you want to activate.
- **3.** Click **OK**.

The trial period for the selected trial activation keys will begin.

#### **Trial activation keys:**

- One-look Network
- **Built-in Router**
- IPsec (VPN) (16 sessions)
- Two-way Recording Control
- Message Backup
- UM/E-mail (128 users)
- Two-way Recording (30 users)
- CTI interface
- CSTA Multiplexer (session)
- Mobile Extension (30 users)
- CA PRO (128 users)
- CA Supervisor (1 user)
- CA Operator Console (1 user)
- CA Thin Client Server
- Call Centre Feature Enhancement
- Poltys C. Bridge
- Poltys CA RCS-Start (5 users)
- Poltys CCAccounting
- Poltys CCAcc. Enterprise
- Poltys CCView
- Poltys CCView add. PBX
- Poltys CCView Supervisor (5 users)
- Poltys CCView CRM P-up (5 users)
- Poltys Number notice
- Poltys CCAgent (5 users)
- Poltys CCRecord SIP (4 ports)

# ◆ MPR-ID

Indicates the ID number of the mother board (reference only).

## **Value Range**

ID number of the mother board

#### **Maintenance Console Location**

[9.3 PBX Configuration—\[1-1\] Configuration—Slot—Activation Key Status](#page-201-0)

# **Activated Feature**

Indicates the type of activation keys (reference only). Note that the types of activation keys are subject to change without notice. For CA activation keys, refer to the documentation for CA.

#### **Value Range**

IP Phone Capacity (ch): IP Phone capacity IP Trunk (ch): Activate H.323 IP-GW or SIP-Trunk IP Proprietary Telephone/IP Softphone (ch): Activate Soft-phone /IP-PT /SIP-MLT IP Proprietary Telephone (ch): Activate IP-PT/SIP-MLT SIP Extension (ch): Activate SIP-Phone for 3rd party /IP Conference Phone IP-CS channel expansion: IP-CS channel expansion to 8ch One-look Network: Multi site connection with KX-NS1000 PBXs QSIG Network: QSIG Networking Built-in Router: Built-in Router function IPsec (VPN) (16 sessions): IP-VPN (IPsec) for Built-in Router Recording Time Expansion: Recording time  $2h \rightarrow 15h$ Two-way Recording Control: Two-way recording (Manager control) Message Backup: UM Message Back UP UM Port (ch): Unified Message ports UM/E-mail (user): Email (IMAP4) client / Email Notification (Voice/Fax message) Two-way Recording (user): Two-way Recording / Two-way Transfer CTI interface: CTI Server (3rd Party CTI link) CSTA Multiplexer (session): CSTA(CTI) Multi-session Mobile Extension (user): Working with cellular phone CA Basic (No limit): CA Basic CA Pro (user): CA PRO CA Supervisor (user): CA ACD Supervisor CA Network Feature (user): CA Network CA Operator Console (user): CA Operator Console CA Thin Client Server: Thin Client Server Connection

Call Centre Feature Enhancement: Built-in ACD Report, Announcement of waiting number for queuing Poltys C. Bridge: Communication Bridge server Poltys CA RCS-Start (user): Mobile UC client (RCS) 1year licence Poltys CA RCS-Extend (user): Mobile UC client (RCS) 1year extension licence Poltys CCAccounting: CCAccounting Poltys CCAccounting A.L.: CCAccounting (annual licence) Poltys CCAcc. Enterprise: CCAccounting Enterprise Edition Additional Connection licence Poltys CCAcc. Enterprise A.L.: CCAccounting Enterprise Edition Additional Connection licence (annual licence) Poltys CCView: CCView Poltys CCView A.L.: CCView (annual licence) Poltys CCView add. PBX: CCView Enterprise Edition. Additional PBX Connection licence Poltys CCView add. PBX A.L.: CCView Enterprise Edition. Additional PBX Connection licence (annual licence) Poltys CCView Supervisor: CCView Supervisor Poltys CCView Supervisor A.L.: CCView Supervisor (annual licence) Poltys CCView CRM P-up: Independent Desktop CRM Popup SW with 1st Party TSP Poltys CCView CRM P-up A.L.: Independent Desktop CRM Popup SW with 1st Party TSP (annual licence) Poltys Number notice: Dial Number Notification Poltys Number notice A.L.: Dial Number Notification (annual licence) Poltys CCAgent: CCAgent With Internal CRM Poltys CCAgent A.L.: CCAgent With Internal CRM (annual licence) Poltys CCRecord Analogue: CCRecord Analog Extensions/Trunks Poltys CCRecord Analogue A.L.: CCRecord Analog Extensions/Trunks (annual licence) Poltys CCRecord Digital: CCRecord Digital Extensions Poltys CCRecord Digital A.L.: CCRecord Digital Extensions (annual licence) Poltys CCRecord PRI: CCRecord for E1/T1 (PRI) Poltys CCRecord PRI A.L.: CCRecord for E1/T1 (PRI) (annual licence) Poltys CCRecord SIP: CCRecord SIP Extensions/Trunks Poltys CCRecord SIP A.L.: CCRecord SIP Extensions/Trunks (annual licence) PSDN Option-1: PSDN partner's optional licence No.1 PSDN Option-2: PSDN partner's optional licence No.2

### **Maintenance Console Location**

[9.3 PBX Configuration—\[1-1\] Configuration—Slot—Activation Key Status](#page-201-0)

# **Pre-installed**

Indicates the number of channels (or CA users) provided by the mother board (reference only).

#### **Value Range**

Not applicable.

#### **Maintenance Console Location**

[9.3 PBX Configuration—\[1-1\] Configuration—Slot—Activation Key Status](#page-201-0)

# ◆ Activation Key

Indicates the number of channels (or CA users) provided by activation key files on the Storage Memory Card (reference only).

# **Value Range**

Not applicable.

# **Maintenance Console Location**

[9.3 PBX Configuration—\[1-1\] Configuration—Slot—Activation Key Status](#page-201-0)

# ◆ Features in total

Indicates the total number of channels (or CA users) provided by the mother board and activation key files on the Storage Memory Card (reference only).

# **Value Range**

Not applicable.

# **Maintenance Console Location**

[9.3 PBX Configuration—\[1-1\] Configuration—Slot—Activation Key Status](#page-201-0)

# ◆ System Total

Indicates the total number of channels (or CA users) provided by activation keys in the One-look network.

# **Value Range**

Not applicable.

# **Maintenance Console Location**

[9.3 PBX Configuration—\[1-1\] Configuration—Slot—Activation Key Status](#page-201-0)

# <span id="page-205-0"></span>**9.4 PBX Configuration—[1-1] Configuration—Slot—System Property**

The properties of the PBX system can be specified.

# **Main**

# **DSP CODEC G.711 only (SIP extension)**

Specifies whether or not to only use the G.711 codec for SIP extension calls.

# **Value Range**

Enable, Disable

# **Maintenance Console Location**

[9.4 PBX Configuration—\[1-1\] Configuration—Slot—System Property](#page-205-0)

# ◆ DSP CODEC G.711 only (IP-GW)

Specifies whether or not to only use the G.711 codec for IP trunk calls.

# **Value Range**

Enable, Disable

# **Maintenance Console Location**

[9.4 PBX Configuration—\[1-1\] Configuration—Slot—System Property](#page-205-0)

# **DSP CODEC Priority-1 value only (others)**

Specifies whether or not to only use the priority 1 codec set for the following types of calls:

- IP extension calls
- SIP trunk calls

# **Value Range**

Enable, Disable

# **Maintenance Console Location**

[9.4 PBX Configuration—\[1-1\] Configuration—Slot—System Property](#page-205-0)

# **System Speed Dial Download For UT Extensions**

Specifies the maximum number of system speed dial entries that will be downloaded to KX-UT series SIP phones.

# **Value Range**

0–300

[9.4 PBX Configuration—\[1-1\] Configuration—Slot—System Property](#page-205-0)

#### **PC Programming Manual References**

9.21 PBX Configuration--[1-1] Configuration--Slot--V-UTEXT32--Port Property--Option-- [System Speed](#page-372-0) [Dial Download](#page-372-0)

# **System Status**

### **CPU Usage**

Displays the system CPU's current processor load, expressed as a percentage of total capacity (reference only).

#### **Value Range**

0–100%

### **Maintenance Console Location**

[9.4 PBX Configuration—\[1-1\] Configuration—Slot—System Property](#page-205-0)

# **Memory Usage**

Displays the amount of system memory currently being used, displayed as a percentage of total capacity (reference only).

#### **Value Range**

0–100%

#### **Maintenance Console Location**

[9.4 PBX Configuration—\[1-1\] Configuration—Slot—System Property](#page-205-0)

# **Multisite**

# **Voice Activity Detection for G.711**

Enables the use of the Voice Activity Detection feature for the G.711 codec. This feature conserves bandwidth by detecting silent periods during a call and suppressing the packets of silence from being sent to the network.

#### **Value Range**

Disable, Enable

# **Maintenance Console Location**

[9.4 PBX Configuration—\[1-1\] Configuration—Slot—System Property](#page-205-0)

# **← DTMF**

Specifies the type of DTMF tone to be sent out.

## **Value Range**

Inband, Outband (RFC2833), Outband (H.245)

### **Maintenance Console Location**

[9.4 PBX Configuration—\[1-1\] Configuration—Slot—System Property](#page-205-0)

# **Payload Type**

Specifies the payload type for DTMF tones using RFC2833. Programming this parameter is only necessary if **DTMF** is set to **Outband (RFC2833)**.

#### **Value Range**

96–127

## **Maintenance Console Location**

[9.4 PBX Configuration—\[1-1\] Configuration—Slot—System Property](#page-205-0)

## **Multisite message resend time**

Specifies the re-sending time for message communication between the Master unit and Slave units.

#### **Value Range**

500–8000 ms, in units of 500 ms

#### **Maintenance Console Location**

[9.4 PBX Configuration—\[1-1\] Configuration—Slot—System Property](#page-205-0)

# **Multisite message resend expired time**

Specifies the number of seconds after which a message being re-sent between the Master unit and Slave units will timeout if it cannot be sent.

# **Value Range**

150–240 s

#### **Maintenance Console Location**

[9.4 PBX Configuration—\[1-1\] Configuration—Slot—System Property](#page-205-0)

# **Multisite for PBX UDP port number**

Specifies the first of two contiguous UDP ports to be used for Type 1 message communication between the Master unit and Slave units.

#### **Note**

The UDP port specified here and the next contiguous port will be assigned for transmission. Example: If the value set here is 4560, ports 4560 and 4561 will be assigned.

### **Value Range**

1024–65534

# **Maintenance Console Location**

[9.4 PBX Configuration—\[1-1\] Configuration—Slot—System Property](#page-205-0)

# **Multisite message UDP port number**

Specifies the UDP port to be used for Type 2 message communication between the Master unit and Slave units.

#### **Value Range**

1024–65535

## **Maintenance Console Location**

[9.4 PBX Configuration—\[1-1\] Configuration—Slot—System Property](#page-205-0)

# **Multisite Keepalive Time-out time**

Specifies the Keep Alive Time-Out time in seconds for communication between the Master unit and Slave units.

### **Value Range**

30, 40, 50, 60, 120, 180, 300, 600, 1800, 3600 s

#### **Maintenance Console Location**

[9.4 PBX Configuration—\[1-1\] Configuration—Slot—System Property](#page-205-0)

# **Multisite startup monitoring time**

Specifies the amount of time in seconds required to pass before a PBX that loses its connection with the Master PBX switches to Master Backup or Isolated mode.

### **Value Range**

300, 360, 420, 480, 540, 600, 1800, 3600 s

### **Maintenance Console Location**

[9.4 PBX Configuration—\[1-1\] Configuration—Slot—System Property](#page-205-0)

# **V-IPGW**

# **Call Signalling Model**

Specifies whether to carry out a call control (H.225) process directly between the cards or through a gatekeeper.

# **Value Range**

Direct, GateKeeper

[9.4 PBX Configuration—\[1-1\] Configuration—Slot—System Property](#page-205-0)

# **Gatekeeper Connection Checking Interval (\*60s)**

Specifies the time between periodic checks of connection to the gatekeeper.

**Value Range** 0 (disabled), 1–1440

#### **Maintenance Console Location**

[9.4 PBX Configuration—\[1-1\] Configuration—Slot—System Property](#page-205-0)

# **Terminal type to Gatekeeper**

Specifies the connection service type notified to the gatekeeper.

**Value Range** Terminal, Gateway

## **Maintenance Console Location**

[9.4 PBX Configuration—\[1-1\] Configuration—Slot—System Property](#page-205-0)

# **Gatekeeper ID to Gatekeeper**

Specifies the authentication ID notified to the gatekeeper.

**Value Range** Max. 20 Characters

#### **Maintenance Console Location**

[9.4 PBX Configuration—\[1-1\] Configuration—Slot—System Property](#page-205-0)

# ◆ Bandwidth to Gatekeeper

Specifies the used bandwidth information notified to the gatekeeper.

# **Value Range**

1–255 kbps

# **Maintenance Console Location**

[9.4 PBX Configuration—\[1-1\] Configuration—Slot—System Property](#page-205-0)

# **Primary Gatekeeper IP Address**

Specifies the IP address of the primary gatekeeper.

# **Value Range**

1.0.0.0–223.255.255.255

# **Maintenance Console Location**

[9.4 PBX Configuration—\[1-1\] Configuration—Slot—System Property](#page-205-0)

# **Primary Gatekeeper Port Number**

Specifies the port number of the primary gatekeeper.

# **Value Range**

1–65535

# **Maintenance Console Location**

[9.4 PBX Configuration—\[1-1\] Configuration—Slot—System Property](#page-205-0)

# ◆ Secondary Gatekeeper IP Address

Specifies the IP address of the secondary gatekeeper.

#### **Value Range** 1.0.0.0–223.255.255.255

#### **Maintenance Console Location**

[9.4 PBX Configuration—\[1-1\] Configuration—Slot—System Property](#page-205-0)

# **Secondary Gatekeeper Port Number**

Specifies the port number of the secondary gatekeeper.

# **Value Range**

1–65535

# **Maintenance Console Location**

[9.4 PBX Configuration—\[1-1\] Configuration—Slot—System Property](#page-205-0)

# **H.225 Port Number**

Specifies the port number for the H.225 protocol (call control) in an H.323 protocol suite.

# **Value Range** 1–65535

# **Maintenance Console Location**

[9.4 PBX Configuration—\[1-1\] Configuration—Slot—System Property](#page-205-0)

# **RAS Port Number**

Specifies the port number for the H.225 protocol (RAS) in an H.323 protocol suite.

# **Value Range**

1–65535

### **Maintenance Console Location**

[9.4 PBX Configuration—\[1-1\] Configuration—Slot—System Property](#page-205-0)

# **QSIG Connectionless Tunneling TCP Port Number**

Specifies the TCP port number for connectionless tunnelling between gateway devices at different locations in a QSIG network.

#### **Value Range**

1–65535

# **Maintenance Console Location**

[9.4 PBX Configuration—\[1-1\] Configuration—Slot—System Property](#page-205-0)

# **QSIG Connectionless Tunneling UDP Port Number**

Specifies the UDP port number for connectionless tunnelling between gateway devices at different locations in a QSIG network.

#### **Value Range**

1–65535

### **Maintenance Console Location**

[9.4 PBX Configuration—\[1-1\] Configuration—Slot—System Property](#page-205-0)

# **H.323 Dynamic Port Number**

Specifies the starting port number from which 448 contiguous ports are used as dynamic ports.

#### **Value Range**

1–65000

#### **Maintenance Console Location**

[9.4 PBX Configuration—\[1-1\] Configuration—Slot—System Property](#page-205-0)

# **GW Settings–Main**

# **GW Name**

Specifies the name of the destination gateway device for programming reference.

# **Value Range**

Max. 20 characters

# **Maintenance Console Location**

[9.4 PBX Configuration—\[1-1\] Configuration—Slot—System Property](#page-205-0)

# **GW IP Address**

Specifies the IP address of the destination gateway device.

# **Value Range**

1.0.0.0–223.255.255.255

# **Maintenance Console Location**

[9.4 PBX Configuration—\[1-1\] Configuration—Slot—System Property](#page-205-0)

# ◆ GW Group

Specifies the number of the gateway group to which the gateway entry belongs. A maximum of 256 gateway groups can be created.

## **Value Range**

1–256, None

# **Maintenance Console Location**

[9.4 PBX Configuration—\[1-1\] Configuration—Slot—System Property](#page-205-0)

# ◆ Connection for **IP-GW16**

Enables the use of the Voice Activity Detection feature between the V-IPGW and KX-TDE/KX-TDA IP-GW cards.

# **Value Range**

Disable (TDE), Enable (TDA)

# **Maintenance Console Location**

[9.4 PBX Configuration—\[1-1\] Configuration—Slot—System Property](#page-205-0)

# **← Protocol**

Specifies the type of protocol for connectionless tunnelling between gateway devices at different locations in a QSIG network.

# **Value Range**

TCP, UDP

[9.4 PBX Configuration—\[1-1\] Configuration—Slot—System Property](#page-205-0)

# ◆ Progress Tone Send Mode

Specifies whether to send call progress tones to the destination. When selecting **External**, call progress tones are audible at the destination.

**Value Range**

External, Internal

# **Maintenance Console Location**

[9.4 PBX Configuration—\[1-1\] Configuration—Slot—System Property](#page-205-0)

# <span id="page-213-0"></span>**GW Settings–Option 1**

#### **GW Name**

Specifies the name of the destination gateway device for programming reference.

**Value Range** Max. 20 characters

### **Maintenance Console Location**

[9.4 PBX Configuration—\[1-1\] Configuration—Slot—System Property](#page-205-0)

# <span id="page-213-1"></span>**IP Codec Priority—1st, 2nd, 3rd**

Specifies the priority of the codecs to be used. For fax communications, it is necessary to specify **G.711A** or **G.711Mu** for **1st** priority.

# **Value Range**

**For 1st:** G.711A, G.711Mu, G.729A

**For 2nd and 3rd:** None, G.711A, G.711Mu, G.729A

#### **Maintenance Console Location**

[9.4 PBX Configuration—\[1-1\] Configuration—Slot—System Property](#page-205-0)

# **Packet Sampling Time (G.711A)**

Specifies the time interval between measurements (samples) of sound data during a conversation. The smaller this number, the higher the quality of the transmitted sound.

#### **Value Range**

20 ms, 30 ms, 40 ms, 50 ms, 60 ms

[9.4 PBX Configuration—\[1-1\] Configuration—Slot—System Property](#page-205-0)

# **Packet Sampling Time (G.711Mu)**

Specifies the time interval between measurements (samples) of sound data during a conversation. The smaller this number, the higher the quality of the transmitted sound.

#### **Value Range**

20 ms, 30 ms, 40 ms, 50 ms, 60 ms

# **Maintenance Console Location**

[9.4 PBX Configuration—\[1-1\] Configuration—Slot—System Property](#page-205-0)

# **Packet Sampling Time (G.729A)**

Specifies the time interval between measurements (samples) of sound data during a conversation. The smaller this number, the higher the quality of the transmitted sound.

#### **Value Range**

20 ms, 30 ms, 40 ms, 50 ms, 60 ms

#### **Maintenance Console Location**

[9.4 PBX Configuration—\[1-1\] Configuration—Slot—System Property](#page-205-0)

# **GW Settings–Option 2**

# **GW Name**

Specifies the name of the destination gateway device for programming reference.

**Value Range** Max. 20 characters

#### **Maintenance Console Location**

[9.4 PBX Configuration—\[1-1\] Configuration—Slot—System Property](#page-205-0)

# **Voice Activity Detection for G.711**

Enables the use of the Voice Activity Detection feature for the G.711 codec. This feature conserves bandwidth by detecting silent periods during a call and suppressing the packets of silence from being sent to the network.

## **Value Range**

Disable, Enable

#### **Maintenance Console Location**

[9.4 PBX Configuration—\[1-1\] Configuration—Slot—System Property](#page-205-0)

# **FAX Sending Method**

Specifies the method of transporting the fax signal.

# **Value Range**

G.711 Inband, T.38

# **Maintenance Console Location**

[9.4 PBX Configuration—\[1-1\] Configuration—Slot—System Property](#page-205-0)

# **Maximum Bit Rate**

Specifies the maximum bit rate of the fax signal.

# **Value Range**

No Speed Limit, 2400 bps, 4800 bps, 7200 bps, 9600 bps, 12000 bps, 14400 bps

## **Maintenance Console Location**

[9.4 PBX Configuration—\[1-1\] Configuration—Slot—System Property](#page-205-0)

# **FAX Detection Ability**

Enables the use of the FAX Detection Ability feature. Since fax signals using a codec other than G.711 cannot be received accurately at the destination, this feature automatically switches the codec to G.711 to enable end-to-end fax signal relay over the network.

# **Value Range**

Disable, Enable

# **Maintenance Console Location**

[9.4 PBX Configuration—\[1-1\] Configuration—Slot—System Property](#page-205-0)

# **PC Programming Manual References**

[9.4 PBX Configuration—\[1-1\] Configuration—Slot—System Property—](#page-205-0)[GW Settings–Option 1](#page-213-0)— $\blacklozenge$  [IP Codec](#page-213-1) [Priority—1st, 2nd, 3rd](#page-213-1)

# **← DTMF**

Specifies the method to transport DTMF tones.

# **Value Range**

Inband, Outband (RFC2833), Outband (H.245)

# **Maintenance Console Location**

[9.4 PBX Configuration—\[1-1\] Configuration—Slot—System Property](#page-205-0)
### **Payload Type**

Specifies the payload type for DTMF tones using RFC2833. Programming this parameter is only necessary if **DTMF** is set to **Outband (RFC2833)**.

### **Value Range**

96–127

### **Maintenance Console Location**

[9.4 PBX Configuration—\[1-1\] Configuration—Slot—System Property](#page-205-0)

### **GW Settings–Option 3**

### **GW Name**

Specifies the name of the destination gateway device for programming reference.

**Value Range** Max. 20 characters

### **Maintenance Console Location**

[9.4 PBX Configuration—\[1-1\] Configuration—Slot—System Property](#page-205-0)

### **T38 FAX Max Datagram**

Specifies the maximum datagram size when using the T.38 protocol.

**Value Range** 272–512

### **Maintenance Console Location**

[9.4 PBX Configuration—\[1-1\] Configuration—Slot—System Property](#page-205-0)

### **T38 FAX UDPTL Error Correction – Redundancy**

Specifies whether to enable the redundancy feature when using the T.38 protocol.

## **Value Range**

Disable, Enable

#### **Maintenance Console Location**

[9.4 PBX Configuration—\[1-1\] Configuration—Slot—System Property](#page-205-0)

### **T38 FAX UDPTL Redundancy count for T.30 messages**

Specifies the redundancy count for T.30 messages when using the T.38 protocol.

#### **Value Range**

 $0 - 7$ 

[9.4 PBX Configuration—\[1-1\] Configuration—Slot—System Property](#page-205-0)

### **T38 FAX UDPTL Redundancy count for data**

Specifies the redundancy count for data when using the T.38 protocol.

### **Value Range**

0–3

### **Maintenance Console Location**

[9.4 PBX Configuration—\[1-1\] Configuration—Slot—System Property](#page-205-0)

### **T38 FAX Rate Management Method**

Specifies the rate management method when using the T.38 protocol.

**Value Range** Transferred TCF, Local TCF

### **Maintenance Console Location**

[9.4 PBX Configuration—\[1-1\] Configuration—Slot—System Property](#page-205-0)

### **DN2IP**

### **Leading Number**

Specifies the leading digits in dialled numbers by which to associate calls with the appropriate destination.

**Value Range** Max. 30 digits (consisting of 0–9)

#### **Maintenance Console Location**

[9.4 PBX Configuration—\[1-1\] Configuration—Slot—System Property](#page-205-0)

### **Remaining Number of Digits**

Specifies the number of digits to be dialled following the leading number to access the destination.

**Value Range** 0–29

# **Maintenance Console Location**

[9.4 PBX Configuration—\[1-1\] Configuration—Slot—System Property](#page-205-0)

### **GW No./GW Group Selection**

Specifies the type of destination when making calls: a gateway device or a gateway group.

### **Value Range**

GW Group, GW No.

### **Maintenance Console Location**

[9.4 PBX Configuration—\[1-1\] Configuration—Slot—System Property](#page-205-0)

### ◆ GW Group

Specifies the number of the destination gateway group. This setting is only available when **GW No./GW Group Selection** on this screen is set to **GW Group**.

**Value Range**

1–256

### **Maintenance Console Location**

[9.4 PBX Configuration—\[1-1\] Configuration—Slot—System Property](#page-205-0)

### **GW No.**

Specifies the number of the destination gateway device. This setting is only available when **GW No./GW Group Selection** on this screen is set to **GW No.**.

#### **Value Range**

1–512

### **Maintenance Console Location**

[9.4 PBX Configuration—\[1-1\] Configuration—Slot—System Property](#page-205-0)

# <span id="page-219-0"></span>**9.5 PBX Configuration—[1-1] Configuration—Slot—Site Property**

The properties of the PBX site can be specified. When you place the mouse cursor over the **Site Property** button, **Main**, **FAX Card**, and **NSVM** buttons are displayed. Click a button to open that site property screen.

## **9.5.1 PBX Configuration—[1-1] Configuration—Slot—Site Property—Main**

Overall settings for the PBX site can be specified.

### **Main**

### ◆ Storage Memory Size

Indicates the size of the installed storage memory card (reference only).

### **Value Range**

Card Size

### **Maintenance Console Location**

[9.5 PBX Configuration—\[1-1\] Configuration—Slot—Site Property](#page-219-0)

### **Multisite Connection Ability**

Specifies whether the PBX may connect to other PBX sites as part of a One-look network.

### **Value Range**

Enable, Disable

### **Maintenance Console Location**

[9.5 PBX Configuration—\[1-1\] Configuration—Slot—Site Property](#page-219-0)

### **Isolated Mode**

Specifies whether the PBX will continue to operate in Isolated mode if the PBX cannot connect to the Master unit or the Backup Master unit (if set).

#### **Note**

- This setting is available for Slave unit PBXs in a One-look network that are not designated as the Backup Master unit.
- When this item is set to "Disable", system functions for the site will become unavailable if the Master unit and/or Backup Master unit fails.

### **Value Range**

Enable, Disable

[9.5 PBX Configuration—\[1-1\] Configuration—Slot—Site Property](#page-219-0)

### **PC Programming Manual References**

[1.2.3.1 One-look Networking Survivability](#page-32-0)

#### **Feature Guide References**

4.2.3.1 Backup Master Mode and Isolated Mode

### ◆ P2P Group

Specifies the peer-to-peer group of the site.

**Value Range** 1–256

**Maintenance Console Location**

[9.5 PBX Configuration—\[1-1\] Configuration—Slot—Site Property](#page-219-0)

**Feature Guide References**

5.2.3 Peer-to-Peer (P2P) Connection

### **P2P Group Name**

Indicates the selected peer-to-peer group's name (reference only).

**Value Range** P2P Group Name

#### **Maintenance Console Location**

[9.5 PBX Configuration—\[1-1\] Configuration—Slot—Site Property](#page-219-0)

#### **Feature Guide References**

5.2.3 Peer-to-Peer (P2P) Connection

### **LLDP Packet Sending Ability**

Specifies whether the PBX notifies KX-NT500 series IP-PTs and IP-CSs (KX-NS0154 only) to enable or disable the ability to send and receive LLDP packets.

#### **Value Range**

Disable, Enable

[9.5 PBX Configuration—\[1-1\] Configuration—Slot—Site Property](#page-219-0)

### **IP Terminal Registration Mode**

Specifies the IP terminal registration mode for registering IP telephones to the PBX.

#### **Value Range**

Manual, Full Automatic, Extension Input

#### **Maintenance Console Location**

[9.5 PBX Configuration—\[1-1\] Configuration—Slot—Site Property](#page-219-0)

#### **Installation Manual References**

5.4.1 Easy Setup Wizard

### **IP-CS Registration Mode**

Specifies the registration mode for registering IP-CSs to the PBX.

## **Value Range**

Manual, Full Automatic

#### **Maintenance Console Location**

[9.5 PBX Configuration—\[1-1\] Configuration—Slot—Site Property](#page-219-0)

### **Installation Manual References**

5.4.1 Easy Setup Wizard

### **VoIP-DSP Options**

The settings in this tab relate to IP extensions and IP trunks.

### **IP Extension Count of BGM**

Specifies how many IP-PTs connected to the mother board can send out BGM.

### **Value Range**

0–117

### **Maintenance Console Location**

[9.5 PBX Configuration—\[1-1\] Configuration—Slot—Site Property](#page-219-0)

### **Feature Guide References**

2.28.1 Background Music (BGM)

### **Echo Cancellation Ports**

Specifies the number of ports to be used for echo cancellation.

### **Value Range**

0–64

### **Maintenance Console Location**

[9.5 PBX Configuration—\[1-1\] Configuration—Slot—Site Property](#page-219-0)

### ◆ Send Music On Hold to IP trunk (for P2P conversation)

Enables the sending of hold music to an IP trunk during a P2P connection call between an IP extension and IP trunk.

### **Value Range**

Disable, Enable

### **Maintenance Console Location**

[9.5 PBX Configuration—\[1-1\] Configuration—Slot—Site Property](#page-219-0)

### **Jitter Compensation Operation for G.711**

Enables the use of a jitter buffer feature for voice communications using the G.711 codec.

### **Value Range** Disable, Enable

## **Maintenance Console Location**

[9.5 PBX Configuration—\[1-1\] Configuration—Slot—Site Property](#page-219-0)

### **P2P Group Jitter Compensation Operation for G.711 FAX**

Enables the use of a jitter buffer feature for fax communications using the G.711 codec.

### **Value Range** Disable, Enable

### **Maintenance Console Location**

[9.5 PBX Configuration—\[1-1\] Configuration—Slot—Site Property](#page-219-0)

### **Jitter Compensation Operation for G.729A**

Enables the use of a jitter buffer feature for communications using the G.729A codec.

**Value Range** Disable, Enable

[9.5 PBX Configuration—\[1-1\] Configuration—Slot—Site Property](#page-219-0)

### **Jitter Buffer Delay Min. for Voice**

Specifies the minimum size of the jitter buffer for voice communications.

### **Value Range**

0–200 ms

### **Maintenance Console Location**

[9.5 PBX Configuration—\[1-1\] Configuration—Slot—Site Property](#page-219-0)

### **Jitter Buffer Delay Max. for Voice**

Specifies the maximum size of the jitter buffer for voice communications.

## **Value Range**

0–200 ms

### **Maintenance Console Location**

[9.5 PBX Configuration—\[1-1\] Configuration—Slot—Site Property](#page-219-0)

#### **Jitter Buffer Delay Init. for Voice** ◆

Specifies the initial size of the jitter buffer for voice communications.

### **Value Range**

0–200 ms

### **Maintenance Console Location**

[9.5 PBX Configuration—\[1-1\] Configuration—Slot—Site Property](#page-219-0)

### **Jitter Buffer Adaptation Period for Voice**

Specifies the length of time that the jitter buffer is applied for voice communications.

#### **Value Range** 1000–65530 ms

### **Maintenance Console Location**

[9.5 PBX Configuration—\[1-1\] Configuration—Slot—Site Property](#page-219-0)

### **Jitter Buffer Delay Min. for FAX**

Specifies the minimum size of the jitter buffer for fax communications.

### **Value Range**

0–200 ms

### **Maintenance Console Location**

[9.5 PBX Configuration—\[1-1\] Configuration—Slot—Site Property](#page-219-0)

### **Jitter Buffer Delay Max. for FAX**

Specifies the maximum size of the jitter buffer for fax communications.

### **Value Range**

0–200 ms

### **Maintenance Console Location**

[9.5 PBX Configuration—\[1-1\] Configuration—Slot—Site Property](#page-219-0)

### **Jitter Buffer Delay Init. for FAX**

Specifies the initial size of the jitter buffer for fax communications.

## **Value Range**

0–200 ms

### **Maintenance Console Location**

[9.5 PBX Configuration—\[1-1\] Configuration—Slot—Site Property](#page-219-0)

### **Jitter Buffer Adaptation Period for FAX**

Specifies the length of time that the jitter buffer is applied for fax communications.

#### **Value Range** 1000–65530 ms

### **Maintenance Console Location**

[9.5 PBX Configuration—\[1-1\] Configuration—Slot—Site Property](#page-219-0)

### **DTMF Detection Level for G.711A**

Specifies the level of DTMF detection for the G.711A codec.

### **Value Range** -45– -12 dB

### **Maintenance Console Location**

[9.5 PBX Configuration—\[1-1\] Configuration—Slot—Site Property](#page-219-0)

### **DTMF Detection Level for G.711Mu**

Specifies the level of DTMF detection for the G.711Mu codec.

### **Value Range**

-39– -6 dB

#### **Maintenance Console Location**

[9.5 PBX Configuration—\[1-1\] Configuration—Slot—Site Property](#page-219-0)

### ◆ CNG Signal Effective Detection Width 1 (ON)

Specifies the length of time that the PBX detects the CNG signal.

**Value Range** 20–5000 ms

### **Maintenance Console Location**

[9.5 PBX Configuration—\[1-1\] Configuration—Slot—Site Property](#page-219-0)

### **CNG Signal Effective Detection Width 2 (OFF)**

Specifies the length of time that the PBX waits until another CNG signal is detected.

**Value Range** 20–5000 ms

### **Maintenance Console Location**

[9.5 PBX Configuration—\[1-1\] Configuration—Slot—Site Property](#page-219-0)

### **CNG Signal Fixation Detection Counter**

Specifies the number of times the CNG signal must be detected before the PBX proceeds the fax operation.

#### **Value Range**

1–3

#### **Maintenance Console Location**

[9.5 PBX Configuration—\[1-1\] Configuration—Slot—Site Property](#page-219-0)

### **CNG Signal Fixation Detection Pattern**

Specifies the CNG signal pattern to be detected before the PBX proceeds the fax operation.

#### **Value Range**

OFF, ON

[9.5 PBX Configuration—\[1-1\] Configuration—Slot—Site Property](#page-219-0)

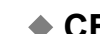

### **CED Signal Fixation Detection Time - SIP Extension**

Specifies the minimum length of time required for the CED (called station identification) signal to be detected by the PBX.

**Value Range**  $50 \times n$  (n=1–100) ms

### **Maintenance Console Location**

[9.5 PBX Configuration—\[1-1\] Configuration—Slot—Site Property](#page-219-0)

### **CNG Signal Effective Detection Width 1 (ON) - SIP Extension**

Specifies the length of time that the PBX detects the CNG signal for SIP extensions.

**Value Range**  $20 \times n$  (n=1–250) ms

### **Maintenance Console Location**

[9.5 PBX Configuration—\[1-1\] Configuration—Slot—Site Property](#page-219-0)

### **CNG Signal Effective Detection Width 2 (OFF) - SIP Extension**

Specifies the length of time that the PBX waits until another CNG signal is detected for SIP extensions.

**Value Range**  $20 \times n$  (n=1–250) ms

#### **Maintenance Console Location**

[9.5 PBX Configuration—\[1-1\] Configuration—Slot—Site Property](#page-219-0)

### **CNG Signal Fixation Detection Counter - SIP Extension**

Specifies the number of times the CNG signal must be detected before the PBX proceeds the fax operation for SIP extensions.

**Value Range** 1–3

### **Maintenance Console Location**

[9.5 PBX Configuration—\[1-1\] Configuration—Slot—Site Property](#page-219-0)

### **CNG Signal Fixation Detection Pattern - SIP Extension**

Specifies the CNG signal pattern to be detected before the PBX proceeds the fax operation for SIP extensions.

### **Value Range**

Off, On

#### **Maintenance Console Location**

[9.5 PBX Configuration—\[1-1\] Configuration—Slot—Site Property](#page-219-0)

### **CED Signal Fixation Detection Time - SIP Extension - SIP Extension**

Specifies the minimum length of time required for the CED (called station identification) signal to be detected by the PBX for SIP extensions.

#### **Value Range**

 $50 \times n$  (n=1–100) ms

### **Maintenance Console Location**

[9.5 PBX Configuration—\[1-1\] Configuration—Slot—Site Property](#page-219-0)

### **T38 FAX Transmit Level (Network to PBX) A-Law**

Specifies the transmission level of G3 fax signals after being converted from T.38 protocol packets, when the codec used is G.711A.

#### **Value Range**

-13–2 dB

### **Maintenance Console Location**

[9.5 PBX Configuration—\[1-1\] Configuration—Slot—Site Property](#page-219-0)

### **T38 FAX Transmit Level (Network to PBX) Mu-Law**

Specifies the transmission level of G3 fax signals after being converted from T.38 protocol packets, when the codec used is G.711Mu.

#### **Value Range**

-7–8 dB

#### **Maintenance Console Location**

[9.5 PBX Configuration—\[1-1\] Configuration—Slot—Site Property](#page-219-0)

### **T38 FAX Transmit Level A-Law - SIP Extension**

Specifies the transmission level of G3 fax signals after being converted from T.38 protocol packets, when the codec used is G.711A for SIP extensions.

#### **Value Range**

-13–2 dB

### **Maintenance Console Location**

[9.5 PBX Configuration—\[1-1\] Configuration—Slot—Site Property](#page-219-0)

### **T38 FAX Transmit Level Mu-Law - SIP Extension**

Specifies the transmission level of G3 fax signals after being converted from T.38 protocol packets, when the codec used is G.711Mu for SIP extensions.

#### **Value Range**

-7–8 dB

#### **Maintenance Console Location**

[9.5 PBX Configuration—\[1-1\] Configuration—Slot—Site Property](#page-219-0)

### **VoIP-DSP Options 2**

The settings in this tab relate to communications within a One-look network.

### **Echo Cancellation Ability**

Specifies the echo cancellation ability time.

**Value Range** 64 ms, 128 ms, Off

#### **Maintenance Console Location**

[9.5 PBX Configuration—\[1-1\] Configuration—Slot—Site Property](#page-219-0)

### **DSP Digital Gain (Down)**

Specifies the DSP Digital Gain for the down voice path.

#### **Value Range** -14–6 dB

### **Maintenance Console Location**

[9.5 PBX Configuration—\[1-1\] Configuration—Slot—Site Property](#page-219-0)

### ◆ DSP Digital Gain (Up)

Specifies the DSP Digital Gain for the up voice path.

#### **Value Range**

-14–6 dB

[9.5 PBX Configuration—\[1-1\] Configuration—Slot—Site Property](#page-219-0)

### **EC Gain**

Specifies the Echo Canceller Gain.

### **Value Range** -14–6 dB

### **Maintenance Console Location**

[9.5 PBX Configuration—\[1-1\] Configuration—Slot—Site Property](#page-219-0)

### ◆ **NLP Setting**

Specifies the NLP (Non-Linear Processor) setting to control echo sound quality.

**Value Range** Disable, Weak, Normal, Strong

### **Maintenance Console Location**

[9.5 PBX Configuration—\[1-1\] Configuration—Slot—Site Property](#page-219-0)

### **Feature Guide References**

5.2.1 IP Proprietary Telephone (IP-PT)

### **Jitter Compensation Operation for G.711**

Enables the use of a jitter buffer feature for voice communications using the G.711 codec.

### **Value Range**

Disable, Enable

### **Maintenance Console Location**

[9.5 PBX Configuration—\[1-1\] Configuration—Slot—Site Property](#page-219-0)

### **Jitter Compensation Operation for G.729A**

Enables the use of a jitter buffer feature for communications using the G.729A codec.

## **Value Range**

Disable, Enable

### **Maintenance Console Location**

[9.5 PBX Configuration—\[1-1\] Configuration—Slot—Site Property](#page-219-0)

### **Jitter Buffer Delay Min. for Voice**

Specifies the minimum size of the jitter buffer for voice communications.

### **Value Range**

0–200 ms

### **Maintenance Console Location**

[9.5 PBX Configuration—\[1-1\] Configuration—Slot—Site Property](#page-219-0)

### **Jitter Buffer Delay Max. for Voice**

Specifies the maximum size of the jitter buffer for voice communications.

#### **Value Range** 0–200 ms

### **Maintenance Console Location**

[9.5 PBX Configuration—\[1-1\] Configuration—Slot—Site Property](#page-219-0)

### **Jitter Buffer Delay Init. for Voice**

Specifies the initial size of the jitter buffer for voice communications.

**Value Range** 0–200 ms

### **Maintenance Console Location**

[9.5 PBX Configuration—\[1-1\] Configuration—Slot—Site Property](#page-219-0)

### **Jitter Buffer Adaptation Period for Voice**

Specifies the length of time that the jitter buffer is applied for voice communications.

**Value Range** 1000–65530 ms

#### **Maintenance Console Location**

[9.5 PBX Configuration—\[1-1\] Configuration—Slot—Site Property](#page-219-0)

### **Packet Sampling Time (G.711A)**

Specifies the time interval between measurements (samples) of sound data during a conversation. The smaller this number, the higher the quality of the transmitted sound.

### **Value Range**

20 ms, 30 ms, 40 ms, 50 ms, 60 ms

[9.5 PBX Configuration—\[1-1\] Configuration—Slot—Site Property](#page-219-0)

### **Packet Sampling Time (G.711Mu)**

Specifies the time interval between measurements (samples) of sound data during a conversation. The smaller this number, the higher the quality of the transmitted sound.

#### **Value Range**

20 ms, 30 ms, 40 ms, 50 ms, 60 ms

### **Maintenance Console Location**

[9.5 PBX Configuration—\[1-1\] Configuration—Slot—Site Property](#page-219-0)

### **Packet Sampling Time (G.729A)**

Specifies the time interval between measurements (samples) of sound data during a conversation. The smaller this number, the higher the quality of the transmitted sound.

#### **Value Range**

20 ms, 30 ms, 40 ms, 50 ms, 60 ms

#### **Maintenance Console Location**

[9.5 PBX Configuration—\[1-1\] Configuration—Slot—Site Property](#page-219-0)

### **Port Number**

### **Voice (RTP) UDP Port No. (Server)**

Specifies the UDP port used by the system to transmit and receive RTP (Real-time Transfer Protocol) data. This must be changed if another network application is using the same port. For voice communications, the system uses 128 contiguous UDP ports, starting from the port number specified here.

#### **Value Range**

1024–64000

#### **Maintenance Console Location**

[9.5 PBX Configuration—\[1-1\] Configuration—Slot—Site Property](#page-219-0)

#### **Feature Guide References**

5.2.1 IP Proprietary Telephone (IP-PT)

### **Voice (RTP) UDP Port No. (IP-PT / SIP-MLT)**

Specifies the UDP port used to transmit and receive RTP (Real-time Transfer Protocol) data on the IP-PT side. This must be changed if another network application is using the same port.

For voice communications, an IP-PT uses 128 contiguous UDP ports, starting from the port number specified here.

To change the value displayed here, click **Common Settings** and set the desired value.

#### **Value Range**

1024–65535

#### **Maintenance Console Location**

[9.5 PBX Configuration—\[1-1\] Configuration—Slot—Site Property](#page-219-0)

#### **Feature Guide References**

5.2.1 IP Proprietary Telephone (IP-PT)

### **UDP Port No. for SIP Extension Server**

Specifies the UDP port number used for the SIP Extension server. To change the value displayed here, click **Common Settings** and set the desired value.

#### **Value Range**

1024–65535

### **Maintenance Console Location**

[9.5 PBX Configuration—\[1-1\] Configuration—Slot—Site Property](#page-219-0)

#### **Feature Guide References**

5.2.2 SIP (Session Initiation Protocol) Extension

### **CWMP (HTTP) Port No. for SIP-MLT**

Specifies the HTTP port of the PBX-side ACS for control communication with KX-UT series SIP phones.

### **Value Range**

0–65535 (Setting "0" will close port access for this feature)

#### **Maintenance Console Location**

[9.5 PBX Configuration—\[1-1\] Configuration—Slot—Site Property](#page-219-0)

#### **Feature Guide References**

5.2.2.3 Simple Remote Connection

### **CWMP (HTTPS) Port No. for SIP-MLT**

Specifies the HTTPS port of the PBX-side ACS for control communication with KX-UT series SIP phones.

#### **Value Range**

0–65535 (Setting "0" will close port access for this feature)

[9.5 PBX Configuration—\[1-1\] Configuration—Slot—Site Property](#page-219-0)

#### **Feature Guide References**

5.2.2.3 Simple Remote Connection

### ◆ Data Transmission Protocol (HTTP) Port No. for SIP-MLT

Specifies the HTTP port of the PBX-side ACS for data communication with KX-UT series SIP phones.

#### **Value Range**

0–65535 (Setting "0" will close port access for this feature)

#### **Maintenance Console Location**

[9.5 PBX Configuration—\[1-1\] Configuration—Slot—Site Property](#page-219-0)

### **Feature Guide References**

5.2.2.3 Simple Remote Connection

### ◆ Data Transmission Protocol (HTTPS) Port No. for SIP-MLT

Specifies the HTTPS port of the PBX-side ACS for data communication with KX-UT series SIP phones.

#### **Value Range**

0–65535 (Setting "0" will close port access for this feature)

### **Maintenance Console Location**

[9.5 PBX Configuration—\[1-1\] Configuration—Slot—Site Property](#page-219-0)

#### **Feature Guide References**

5.2.2.3 Simple Remote Connection

### **Firmware Update Port No. for IP-PT/IP-CS (Media Relay)**

Specifies the IP-PT/IP-CS firmware update port number.

## **Value Range**

0–65535

### **Maintenance Console Location**

[9.5 PBX Configuration—\[1-1\] Configuration—Slot—Site Property](#page-219-0)

### **LOGIN Port Number**

Specifies the port number used to login to the PBX via the LAN.

#### **Value Range**

1024–65535

### **Maintenance Console Location**

[9.5 PBX Configuration—\[1-1\] Configuration—Slot—Site Property](#page-219-0)

### **← CTI Port Number**

Specifies the port number used to operate CTI via the LAN. Selecting "0" disables the 3rd Party CTI feature.

### **Value Range**

1024–65535

### **Maintenance Console Location**

[9.5 PBX Configuration—\[1-1\] Configuration—Slot—Site Property](#page-219-0)

### **Feature Guide References**

2.26 Computer Telephony Integration (CTI) Features

### **Built-in Communication Assistant Server**

Specifies the port number for the Communication Assistant (CA) application.

#### **Value Range** 1024–65535

### **Maintenance Console Location**

[9.5 PBX Configuration—\[1-1\] Configuration—Slot—Site Property](#page-219-0)

#### **PC Programming Manual References**

[12.1.1 PBX Configuration—\[4-1-1\] Extension—Wired Extension—Extension Settings—](#page-647-0)[Option 9](#page-671-0)— [Built-in](#page-672-0) [Communication Assistant](#page-672-0) [12.2.1 PBX Configuration—\[4-2-1\] Extension—Portable Station—Extension Settings—](#page-697-0)[Option 9—](#page-718-0) [Built-in](#page-719-0) [Communication Assistant](#page-719-0)

#### **Feature Guide References**

2.26.2 CA (Communication Assistant)

### **LAN Status**

### **LINK for Main Port**

Indicates the current connection status of the main port (reference only).

#### **Value Range**

1: Disconnect, 0: Connect

### **Maintenance Console Location**

[9.5 PBX Configuration—\[1-1\] Configuration—Slot—Site Property](#page-219-0)

### **LINK for Maintenance Port**

Indicates the current connection status of the MNT port (reference only).

#### **Value Range**

1: Disconnect, 0: Connect

### **Maintenance Console Location**

[9.5 PBX Configuration—\[1-1\] Configuration—Slot—Site Property](#page-219-0)

### **Media Relay**

### **Common—NAT - External IP Address**

Specifies the NAT device external IP address (common).

### **Value Range**

Blank, 1.0.0.1–223.255.255.254

#### **Maintenance Console Location**

[9.5 PBX Configuration—\[1-1\] Configuration—Slot—Site Property](#page-219-0)

#### **Feature Guide References**

5.2.2.3 Simple Remote Connection

### **IP Extension / IP-CS—NAT - MGCP Server Port No.**

Specifies the outside-facing MGCP port of the PBX-side network gateway for remote connections.

### **Value Range**

1–65535

### **Maintenance Console Location**

[9.5 PBX Configuration—\[1-1\] Configuration—Slot—Site Property](#page-219-0)

#### **Feature Guide References**

5.2.2.3 Simple Remote Connection

### **IP Extension / IP-CS—NAT - MGCP Server Port No. for IP-CS**

Specifies the outside-facing MGCP port of the PBX-side network gateway for remote connections.

## **Value Range**

1–65535

### **Maintenance Console Location**

[9.5 PBX Configuration—\[1-1\] Configuration—Slot—Site Property](#page-219-0)

### **Feature Guide References**

5.2.2.3 Simple Remote Connection

### **IP Extension / IP-CS—Keep Alive Packet Type**

Specifies the type of Keep Alive packets to be sent out for remote connections for IP extensions.

**Value Range** Blank UDP, None

### **Maintenance Console Location**

[9.5 PBX Configuration—\[1-1\] Configuration—Slot—Site Property](#page-219-0)

### **Feature Guide References**

5.2.2.3 Simple Remote Connection

### **IP Extension / IP-CS—Keep Alive Packet Type for IP-CS**

Specifies the type of Keep Alive packets to be sent out for remote connections for IP-CS (KX-NS0154 only).

### **Value Range** Blank UDP, None

### **Maintenance Console Location**

[9.5 PBX Configuration—\[1-1\] Configuration—Slot—Site Property](#page-219-0)

### **Feature Guide References**

5.2.2.3 Simple Remote Connection

### **IP Extension / IP-CS—Keep Alive Packet Sending Interval Time (s)**

Specifies the time interval between transmissions of Keep Alive packets.

### **Value Range** 10–60 s

[9.5 PBX Configuration—\[1-1\] Configuration—Slot—Site Property](#page-219-0)

#### **Feature Guide References**

5.2.2.3 Simple Remote Connection

### **IP Extension / IP-CS—NAT - FTP Server Port No.**

Specifies the port number of FTP server for IP-CS (KX-NS0154 only).

#### **Value Range**

1–65535

#### **Maintenance Console Location**

[9.5 PBX Configuration—\[1-1\] Configuration—Slot—Site Property](#page-219-0)

### ◆ SIP Extension / UT Extension-NAT - SIP Proxy Server Port No.

Specifies the outside-facing port of the network gateway connected to the SIP proxy server.

#### **Value Range**

1–65535

#### **Maintenance Console Location**

[9.5 PBX Configuration—\[1-1\] Configuration—Slot—Site Property](#page-219-0)

### **Feature Guide References**

5.2.2.3 Simple Remote Connection

### **UT Extension—NAT - CWMP Server (HTTP) Port No.**

Specifies the outside-facing HTTP port of the PBX-side network gateway for remote connections.

#### **Value Range**

1–65535

#### **Maintenance Console Location**

[9.5 PBX Configuration—\[1-1\] Configuration—Slot—Site Property](#page-219-0)

#### **Feature Guide References**

5.2.2.3 Simple Remote Connection

### **UT Extension—NAT - CWMP Server (HTTPS) Port No.**

Specifies the outside-facing HTTPS port of the PBX-side network gateway for remote connections.

#### **Value Range**

1–65535

### **Maintenance Console Location**

[9.5 PBX Configuration—\[1-1\] Configuration—Slot—Site Property](#page-219-0)

### **Feature Guide References**

5.2.2.3 Simple Remote Connection

### **UT Extension—NAT - CWMP Server (HTTP) Port No. for Network Survivability**

Specifies the outside-facing HTTP port of the PBX-side network gateway for remote connections. This setting specifies the port number used for the secondary server for network survivability.

#### **Value Range**

1–65535

#### **Maintenance Console Location**

[9.5 PBX Configuration—\[1-1\] Configuration—Slot—Site Property](#page-219-0)

### **Feature Guide References**

5.2.2.3 Simple Remote Connection

### **UT Extension—NAT - CWMP Server (HTTPS) Port No. for Network Survivability**

Specifies the outside-facing HTTPS port of the PBX-side network gateway for remote connections. This setting specifies the port number used for the secondary server for network survivability.

#### **Value Range**

1–65535

#### **Maintenance Console Location**

[9.5 PBX Configuration—\[1-1\] Configuration—Slot—Site Property](#page-219-0)

#### **Feature Guide References**

5.2.2.3 Simple Remote Connection

### **UT Extension—NAT - SIP-MLT Data Download Server (HTTP) Port No.**

Specifies the outside-facing HTTP port of the PBX-side network gateway for remote connections used for downloading data to KX-UT series SIP phones.

#### **Value Range**

1–65535

[9.5 PBX Configuration—\[1-1\] Configuration—Slot—Site Property](#page-219-0)

#### **Feature Guide References**

5.2.2.3 Simple Remote Connection

### **UT Extension—NAT - SIP-MLT Data Download Server (HTTPS) Port No.**

Specifies the outside-facing HTTPS port of the PBX-side network gateway for remote connections used for downloading data to KX-UT series SIP phones.

#### **Value Range**

1–65535

#### **Maintenance Console Location**

[9.5 PBX Configuration—\[1-1\] Configuration—Slot—Site Property](#page-219-0)

#### **Feature Guide References**

5.2.2.3 Simple Remote Connection

### **UT Extension—NAT - NTP Server Port No.**

Specifies the outside-facing port of the network gateway connected to the NTP server.

#### **Value Range**

1–65535

### **Maintenance Console Location**

[9.5 PBX Configuration—\[1-1\] Configuration—Slot—Site Property](#page-219-0)

#### **Feature Guide References**

5.2.2.3 Simple Remote Connection

### **UT Extension—Keep Alive Packet Type**

Specifies the type of Keep Alive packets to be sent out for remote connections.

#### **Value Range**

Register, Blank UDP, None

#### **Maintenance Console Location**

[9.5 PBX Configuration—\[1-1\] Configuration—Slot—Site Property](#page-219-0)

### **Feature Guide References**

5.2.2.3 Simple Remote Connection

### **UT Extension—Keep Alive Packet Sending Interval Time (s)**

Specifies the time interval between transmissions of Keep Alive packets.

**Value Range** 10–60 s

### **Maintenance Console Location**

[9.5 PBX Configuration—\[1-1\] Configuration—Slot—Site Property](#page-219-0)

#### **Feature Guide References**

5.2.2.3 Simple Remote Connection

### **UT Extension—SIP Register Expire Time (s)**

Specifies the length of time that will elapse before the current registration expires.

**Value Range** 10–3600 s

#### **Maintenance Console Location**

[9.5 PBX Configuration—\[1-1\] Configuration—Slot—Site Property](#page-219-0)

### **Feature Guide References**

5.2.2.3 Simple Remote Connection

### **UT Extension—PERIODIC Ability**

Specifies whether alive monitoring is performed for connected remote extensions.

#### **Value Range** Disable, Enable

### **Maintenance Console Location**

[9.5 PBX Configuration—\[1-1\] Configuration—Slot—Site Property](#page-219-0)

#### **Feature Guide References**

5.2.2.3 Simple Remote Connection

### **UT Extension—PERIODIC Packet Sending Interval Time (s)**

Specifies the polling interval for alive monitoring when **PERIODIC Ability** is set to **Enable**.

#### **Value Range**

30–3600 s

#### **Maintenance Console Location**

[9.5 PBX Configuration—\[1-1\] Configuration—Slot—Site Property](#page-219-0)

#### **Feature Guide References**

5.2.2.3 Simple Remote Connection

### **Option—NAT - RTP IP Address**

Specifies the RTP server's IP address. If using a separate IP address from **Common—NAT - External IP Address**, configure this setting.

#### **Value Range**

Blank, 1.0.0.1–223.255.255.254

#### **Maintenance Console Location**

[9.5 PBX Configuration—\[1-1\] Configuration—Slot—Site Property](#page-219-0)

#### **Feature Guide References**

5.2.2.3 Simple Remote Connection

### **Option—NAT - SIP Proxy Server IP Address**

Specifies the outside-facing IP address or host name of the network gateway connected to the SIP proxy server. If using a separate IP address from **Common—NAT - External IP Address**, configure this setting.

#### **Value Range**

Blank, 1.0.0.1–223.255.255.254

### **Maintenance Console Location**

[9.5 PBX Configuration—\[1-1\] Configuration—Slot—Site Property](#page-219-0)

#### **Feature Guide References**

5.2.2.3 Simple Remote Connection

### **Option—NAT - CWMP Server IP Address**

Specifies the outside-facing IP address of the PBX-side network gateway for remote connections. If using a separate IP address from **Common—NAT - External IP Address**, configure this setting.

#### **Value Range**

Blank, 1.0.0.1–223.255.255.254

[9.5 PBX Configuration—\[1-1\] Configuration—Slot—Site Property](#page-219-0)

#### **Feature Guide References**

5.2.2.3 Simple Remote Connection

### ◆ Option—NAT - CWMP Server IP Address for Network Survivability

Specifies the outside-facing IP address of the PBX-side network gateway for remote connections. This setting specifies the port number used for the secondary server for network survivability.

#### **Value Range**

Blank, 1.0.0.1–223.255.255.254

#### **Maintenance Console Location**

[9.5 PBX Configuration—\[1-1\] Configuration—Slot—Site Property](#page-219-0)

#### **Feature Guide References**

5.2.2.3 Simple Remote Connection

### **Option—NAT - NTP Server IP Address**

Specifies the outside-facing IP address of the network gateway connected to the NTP server. If using a separate IP address from **Common—NAT - External IP Address**, configure this setting.

#### **Value Range**

Blank, 1.0.0.1–223.255.255.254

### **Maintenance Console Location**

[9.5 PBX Configuration—\[1-1\] Configuration—Slot—Site Property](#page-219-0)

#### **Feature Guide References**

5.2.2.3 Simple Remote Connection

### **SIP Extension**

### **◆ SIP Location Hold Time Max.**

Specifies the maximum length of time that the PBX holds information on the location of SIP Extensions.

**Value Range** 10–3600 s

#### **Maintenance Console Location**

[9.5 PBX Configuration—\[1-1\] Configuration—Slot—Site Property](#page-219-0)

### **Feature Guide References**

5.2.2 SIP (Session Initiation Protocol) Extension

### ◆ SIP Location Hold Time Min.

Specifies the minimum length of time that the PBX holds information on the location of SIP Extensions.

### **Value Range**

10–3600 s

### **Maintenance Console Location**

[9.5 PBX Configuration—\[1-1\] Configuration—Slot—Site Property](#page-219-0)

### **Feature Guide References**

5.2.2 SIP (Session Initiation Protocol) Extension

### ◆ **SIP Location Hold Time Interval**

Specifies the interval time that the PBX waits before starting to hold information on location of SIP Extensions.

#### **Value Range**

 $1 - 10 s$ 

#### **Maintenance Console Location**

[9.5 PBX Configuration—\[1-1\] Configuration—Slot—Site Property](#page-219-0)

### **Feature Guide References**

5.2.2 SIP (Session Initiation Protocol) Extension

### ◆ SIP Session Timer Min.

Specifies the minimum length of time that the PBX waits before disconnecting SIP sessions when no communication is detected.

#### **Value Range**

90–3600 s

#### **Maintenance Console Location**

[9.5 PBX Configuration—\[1-1\] Configuration—Slot—Site Property](#page-219-0)

#### **Feature Guide References**

5.2.2 SIP (Session Initiation Protocol) Extension

### ◆ Setting parameters assigned to Remote SIP-MLT—NAT - CWMP Server IP **Address**

Specifies the outside-facing IP address or host name of the PBX-side network gateway for remote connections.

### **Value Range**

1.0.0.0–223.255.255.255 (IP address), Max. 100 characters (host name)

### **Maintenance Console Location**

[9.5 PBX Configuration—\[1-1\] Configuration—Slot—Site Property](#page-219-0)

### **Feature Guide References**

5.2.2.3 Simple Remote Connection

### ◆ Setting parameters assigned to Remote SIP-MLT—NAT - CWMP Server (HTTP) **Port No.**

Specifies the outside-facing HTTP port of the PBX-side network gateway for remote connections.

**Value Range** 1–65535

### **Maintenance Console Location**

[9.5 PBX Configuration—\[1-1\] Configuration—Slot—Site Property](#page-219-0)

### **Feature Guide References**

5.2.2.3 Simple Remote Connection

### ◆ Setting parameters assigned to Remote SIP-MLT—NAT - CWMP Server (HTTPS) **Port No.**

Specifies the outside-facing HTTPS port of the PBX-side network gateway for remote connections.

#### **Value Range**

1–65535

### **Maintenance Console Location**

[9.5 PBX Configuration—\[1-1\] Configuration—Slot—Site Property](#page-219-0)

#### **Feature Guide References**

5.2.2.3 Simple Remote Connection

### ◆ Setting parameters assigned to Remote SIP-MLT-NAT - SIP-MLT Data **Download Server (HTTP) Port No.**

Specifies the outside-facing HTTP port of the PBX-side network gateway for remote connections used for downloading data to KX-UT series SIP phones.

#### **Value Range**

1–65535

#### **Maintenance Console Location**

[9.5 PBX Configuration—\[1-1\] Configuration—Slot—Site Property](#page-219-0)

#### **Feature Guide References**

5.2.2.3 Simple Remote Connection

### ◆ Setting parameters assigned to Remote SIP-MLT—NAT - SIP-MLT Data **Download Server (HTTPS) Port No.**

Specifies the outside-facing HTTPS port of the PBX-side network gateway for remote connections used for downloading data to KX-UT series SIP phones.

### **Value Range**

1–65535

#### **Maintenance Console Location**

[9.5 PBX Configuration—\[1-1\] Configuration—Slot—Site Property](#page-219-0)

#### **Feature Guide References**

5.2.2.3 Simple Remote Connection

### ◆ Setting parameters assigned to Remote SIP-MLT—NAT - SIP Proxy Server IP **Address**

Specifies the outside-facing IP address or host name of the network gateway connected to the SIP proxy server.

#### **Value Range**

1.0.0.0–223.255.255.255 (IP address), Max. 100 characters (host name)

#### **Maintenance Console Location**

[9.5 PBX Configuration—\[1-1\] Configuration—Slot—Site Property](#page-219-0)

#### **Feature Guide References**

5.2.2.3 Simple Remote Connection

### ◆ Setting parameters assigned to Remote SIP-MLT—NAT - SIP Proxy Server Port **No.**

Specifies the outside-facing port of the network gateway connected to the SIP proxy server.

**Value Range** 1–65535

### **Maintenance Console Location**

[9.5 PBX Configuration—\[1-1\] Configuration—Slot—Site Property](#page-219-0)

### **Feature Guide References**

5.2.2.3 Simple Remote Connection

### **Setting parameters assigned to Remote SIP-MLT—NAT - NTP Server IP Address**

Specifies the outside-facing IP address or host name of the network gateway connected to the NTP server.

#### **Value Range**

1.0.0.0–223.255.255.255 (IP address), Max. 100 characters (host name)

#### **Maintenance Console Location**

[9.5 PBX Configuration—\[1-1\] Configuration—Slot—Site Property](#page-219-0)

### **Feature Guide References**

5.2.2.3 Simple Remote Connection

### ◆ Setting parameters assigned to Remote SIP-MLT—NAT - NTP Server Port No.

Specifies the outside-facing port of the network gateway connected to the NTP server.

#### **Value Range** 1–65535

#### **Maintenance Console Location**

[9.5 PBX Configuration—\[1-1\] Configuration—Slot—Site Property](#page-219-0)

### **Feature Guide References**

5.2.2.3 Simple Remote Connection

### ◆ Setting parameters assigned to Remote SIP-MLT—NAT - Keep Alive Packet **Type**

Specifies the type of Keep Alive packets to be sent out for remote connections.

#### **Value Range**

Register, Blank UDP, None

#### **Maintenance Console Location**

[9.5 PBX Configuration—\[1-1\] Configuration—Slot—Site Property](#page-219-0)

#### **Feature Guide References**

5.2.2.3 Simple Remote Connection

### ◆ Setting parameters assigned to Remote SIP-MLT—NAT - Keep Alive Packet **Sending Interval Time (s)**

Specifies the time interval between transmissions of the Keep Alive packet.

#### **Note**

- This interval must be shorter than the NAT binding time of the router. The default value is appropriate in most cases.
- This setting is available only when **NAT Keep Alive Packet Type** is set to "Blank UDP".

#### **Value Range**

10–60 s

#### **Maintenance Console Location**

[9.5 PBX Configuration—\[1-1\] Configuration—Slot—Site Property](#page-219-0)

### **Feature Guide References**

5.2.2.3 Simple Remote Connection

### ◆ Setting parameters assigned to Remote SIP-MLT—NAT - SIP Register Expire **Time (s)**

Specifies the length of time that will elapse before the current registration expires.

#### **Note**

This setting is available only when **NAT - Keep Alive Packet Type** is set to "Register".

#### **Value Range**

10–3600 s

#### **Maintenance Console Location**

[9.5 PBX Configuration—\[1-1\] Configuration—Slot—Site Property](#page-219-0)

#### **Feature Guide References**

5.2.2.3 Simple Remote Connection

### ◆ Setting parameters for Networking Survivability, assigned to Remote **SIP-MLT—NAT - CWMP Server IP Address**

Specifies the outside-facing IP address or host name of the PBX-side network gateway for remote connections that is used when the gateway specified in **Setting parameters assigned to Remote SIP-MLT** is not available.

### **Value Range**

1.0.0.0–223.255.255.255 (IP address), Max. 100 characters (host name)

### **Maintenance Console Location**

9.5 PBX Configuration-[1-1] Configuration-Slot-Site Property

### **Feature Guide References**

5.2.2.3 Simple Remote Connection

### ◆ Setting parameters for Networking Survivability, assigned to Remote **SIP-MLT—NAT - CWMP Server (HTTP) Port No.**

Specifies the outside-facing HTTP port of the PBX-side network gateway for remote connections that is used when the gateway specified in **Setting parameters assigned to Remote SIP-MLT** is not available.

#### **Value Range**

1–65535

#### **Maintenance Console Location**

[9.5 PBX Configuration—\[1-1\] Configuration—Slot—Site Property](#page-219-0)

### **Feature Guide References**

5.2.2.3 Simple Remote Connection

### ◆ Setting parameters for Networking Survivability, assigned to Remote **SIP-MLT—NAT - CWMP Server (HTTPS) Port No.**

Specifies the outside-facing HTTPS port of the PBX-side network gateway for remote connections that is used when the gateway specified in **Setting parameters assigned to Remote SIP-MLT** is not available.

### **Value Range**

1–65535

#### **Maintenance Console Location**

[9.5 PBX Configuration—\[1-1\] Configuration—Slot—Site Property](#page-219-0)

### **Feature Guide References**

5.2.2.3 Simple Remote Connection

### ◆ Control Condition of Remote SIP-MLT—PERIODIC Ability

Specifies whether alive monitoring is performed for connected remote extensions.

### **Value Range**

Enable, Disable

### **Maintenance Console Location**

[9.5 PBX Configuration—\[1-1\] Configuration—Slot—Site Property](#page-219-0)

#### **Feature Guide References**

5.2.2.3 Simple Remote Connection

### **Control Condition of Remote SIP-MLT—PERIODIC Packet Sending Interval Time (s)**

Specifies the polling interval for alive monitoring when **PERIODIC Ability** is set to "Enable".

**Value Range** 30–3600 s

### **Maintenance Console Location**

[9.5 PBX Configuration—\[1-1\] Configuration—Slot—Site Property](#page-219-0)

### **Feature Guide References**

5.2.2.3 Simple Remote Connection

### **Echo Cancellation**

The settings in this tab are for non-IP calls.

### **Echo Cancellation Ability**

Specifies the echo canceller ability time.

### **Value Range**

OFF, 64 ms, 128 ms

### **Maintenance Console Location**

[9.5 PBX Configuration—\[1-1\] Configuration—Slot—Site Property](#page-219-0)

### ◆ DSP Digital Gain (Down)

Specifies the DSP Digital Gain for the down voice path.

### **Value Range**

-14–6 dB

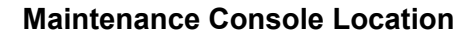

[9.5 PBX Configuration—\[1-1\] Configuration—Slot—Site Property](#page-219-0)

### **DSP Digital Gain (Up)**

Specifies the DSP Digital Gain for the up voice path.

**Value Range** -14–6 dB

### **Maintenance Console Location**

[9.5 PBX Configuration—\[1-1\] Configuration—Slot—Site Property](#page-219-0)

### **EC Gain**

Specifies the Echo Canceller Gain.

**Value Range** -14–6 dB

### **Maintenance Console Location**

[9.5 PBX Configuration—\[1-1\] Configuration—Slot—Site Property](#page-219-0)

### **NLP Setting**

Specifies the NLP (Non-Linear Processor) setting to control echo sound quality.

**Value Range** Disable, Weak, Normal, Strong

### **Maintenance Console Location**

[9.5 PBX Configuration—\[1-1\] Configuration—Slot—Site Property](#page-219-0)

### **DSP Conference**

### **DSP Digital Gain (Up) on V-IPEXT side for conference**

Specifies the DSP Digital Gain for the up voice path for conference calls using an extension of a V-IPEXT card.

**Value Range** -14–6 dB

### **Maintenance Console Location**

[9.5 PBX Configuration—\[1-1\] Configuration—Slot—Site Property](#page-219-0)

### **DSP Digital Gain (Up) on V-SIPEXT side for conference**

Specifies the DSP Digital Gain for the up voice path for conference calls using an extension of a V-SIPEXT card.

#### **Value Range**

-14–6 dB

#### **Maintenance Console Location**

[9.5 PBX Configuration—\[1-1\] Configuration—Slot—Site Property](#page-219-0)

### **DSP Digital Gain (Up) on V-UTEXT side for conference**

Specifies the DSP Digital Gain for the up voice path for conference calls using an extension of a V-UTEXT card.

#### **Value Range**

-14–6 dB

#### **Maintenance Console Location**

[9.5 PBX Configuration—\[1-1\] Configuration—Slot—Site Property](#page-219-0)

### **DSP Digital Gain (Up) on Multisite GW side for conference**

Specifies the DSP Digital Gain for the up voice path for conference calls using a gateway between sites.

#### **Value Range**

-14–6 dB

### **Maintenance Console Location**

[9.5 PBX Configuration—\[1-1\] Configuration—Slot—Site Property](#page-219-0)

### **Echo Cancellation Ability on TDM side for conference**

Specifies the echo canceller ability time for conferencing using TDM circuit mode communication.

#### **Value Range**

OFF, 64 ms, 128 ms

#### **Maintenance Console Location**

[9.5 PBX Configuration—\[1-1\] Configuration—Slot—Site Property](#page-219-0)

### **DSP Digital Gain (Up) on TDM side for conference**

Specifies the DSP Digital Gain for the up voice path for conferencing using TDM circuit mode communication.

### **Value Range**

-14–6 dB
[9.5 PBX Configuration—\[1-1\] Configuration—Slot—Site Property](#page-219-0)

## **DSP Digital Gain (Down) on TDM side for conference**

Specifies the DSP Digital Gain for the down voice path for conferencing using TDM circuit mode communication.

#### **Value Range**

-14–6 dB

#### **Maintenance Console Location**

[9.5 PBX Configuration—\[1-1\] Configuration—Slot—Site Property](#page-219-0)

## **EC Gain on TDM side for conference**

Specifies the error correction gain for conferencing using TDM circuit mode communication.

## **Value Range**

-14–6 dB

#### **Maintenance Console Location**

[9.5 PBX Configuration—\[1-1\] Configuration—Slot—Site Property](#page-219-0)

## **NLP Setting on TDM side for conference**

Specifies the NLP (Non-Linear Processor) setting for conferencing using TDM circuit mode communication.

#### **Value Range** Disable, Weak, Normal, Strong

#### **Maintenance Console Location**

# **9.5.2 PBX Configuration—[1-1] Configuration—Slot—Site Property—FAX Card**

Information and settings for the FAX Card for the PBX site can be confirmed and specified.

## ◆ Status

Indicates if a FAX Card is installed in the PBX (reference only).

#### **Value Range**

Installed, None

#### **Maintenance Console Location**

[9.5 PBX Configuration—\[1-1\] Configuration—Slot—Site Property](#page-219-0)

## **Version**

Indicates the version of the FAX Card firmware (reference only).

#### **Value Range**

Version Number

#### **Maintenance Console Location**

[9.5 PBX Configuration—\[1-1\] Configuration—Slot—Site Property](#page-219-0)

## **FAX Extension number**

Specifies the extension number assigned to the FAX Card for making and receiving faxes directly from the PBX.

#### **Value Range**

Extension number

#### **Maintenance Console Location**

# **9.5.3 PBX Configuration—[1-1] Configuration—Slot—Site Property—NSVM**

Settings related to audio quality and sound detection for the PBX site can be specified.

## ◆ Echo Cancellation Ability

Specifies the echo canceller ability time.

**Value Range** OFF, 64 ms, 128 ms

#### **Maintenance Console Location**

[9.5 PBX Configuration—\[1-1\] Configuration—Slot—Site Property](#page-219-0)

## **DSP Digital Gain (Down)**

Specifies the DSP Digital Gain for the down voice path.

## **Value Range**

-14–6 dB

## **Maintenance Console Location**

[9.5 PBX Configuration—\[1-1\] Configuration—Slot—Site Property](#page-219-0)

## **DSP Digital Gain (Up)**

Specifies the DSP Digital Gain for the up voice path.

## **Value Range**

-14–6 dB

#### **Maintenance Console Location**

[9.5 PBX Configuration—\[1-1\] Configuration—Slot—Site Property](#page-219-0)

## **EC Gain**

Specifies the Echo Canceller Gain.

## **Value Range** -14–6 dB

#### **Maintenance Console Location**

## **NLP Setting**

Specifies the NLP (Non-Linear Processor) setting to control echo sound quality.

#### **Value Range**

Disable, Weak, Normal, Strong

#### **Maintenance Console Location**

[9.5 PBX Configuration—\[1-1\] Configuration—Slot—Site Property](#page-219-0)

## **FAX Detection Ability**

Enables the use of the FAX Detection Ability feature. Since fax signals using a codec other than G.711 cannot be received accurately at the destination, this feature automatically switches the codec to G.711 to enable end-to-end fax signal relay over the network.

#### **Value Range**

Disable, Enable

#### **Maintenance Console Location**

[9.5 PBX Configuration—\[1-1\] Configuration—Slot—Site Property](#page-219-0)

## ◆ CNG Signal Effective Detection Width 1 (ON)

Specifies the length of time that the PBX detects the CNG signal.

#### **Value Range**

20–5000 ms

#### **Maintenance Console Location**

[9.5 PBX Configuration—\[1-1\] Configuration—Slot—Site Property](#page-219-0)

## **CNG Signal Effective Detection Width 2 (OFF)**

Specifies the length of time that the PBX waits until another CNG signal is detected.

## **Value Range**

20–5000 ms

#### **Maintenance Console Location**

[9.5 PBX Configuration—\[1-1\] Configuration—Slot—Site Property](#page-219-0)

## **CNG Signal Fixation Detection Counter**

Specifies the number of times the CNG signal must be detected before the PBX proceeds the fax operation.

#### **Value Range**

 $1 - 3$ 

[9.5 PBX Configuration—\[1-1\] Configuration—Slot—Site Property](#page-219-0)

## **CNG Signal Fixation Detection Pattern**

Specifies the CNG signal pattern to be detected before the PBX proceeds the fax operation.

**Value Range** OFF, ON

#### **Maintenance Console Location**

[9.5 PBX Configuration—\[1-1\] Configuration—Slot—Site Property](#page-219-0)

## **Maximum Silence Time**

Specifies the length of time of silence that the PBX will detect as the end of a call.

**Value Range** 1000–60000 (ms)

#### **Maintenance Console Location**

[9.5 PBX Configuration—\[1-1\] Configuration—Slot—Site Property](#page-219-0)

## **Maximum Continuous Tone Time**

Specifies the length of time of a continuous tone that the PBX will detect as the end of a call.

**Value Range** 1000–60000 (ms)

#### **Maintenance Console Location**

[9.5 PBX Configuration—\[1-1\] Configuration—Slot—Site Property](#page-219-0)

#### **Unique Cyclic Tone Detection**

Specifies whether the system will detect the end of a call when there is a unique cyclic tone.

**Value Range** Disable, Enable

#### **Maintenance Console Location**

[9.5 PBX Configuration—\[1-1\] Configuration—Slot—Site Property](#page-219-0)

#### **Maximum Cyclic Tone Time**

Specifies the length of time of a continuing cyclic tone that the PBX will detect as the end of a call.

1000–60000 (ms)

## **Maintenance Console Location**

# <span id="page-258-0"></span>**9.6 PBX Configuration—[1-1] Configuration—Slot—UM Card Property**

The properties of the Unified Messaging (UM) system can be specified.

## **Main**

## **Echo Cancellation Ability**

Specifies the echo canceller ability time.

**Value Range** OFF, 64 ms, 128 ms

## **Maintenance Console Location**

[9.6 PBX Configuration—\[1-1\] Configuration—Slot—UM Card Property](#page-258-0)

## ◆ DSP Digital Gain (Down)

Specifies the DSP Digital Gain for the down voice path.

# **Value Range**

-14–6 dB

## **Maintenance Console Location**

[9.6 PBX Configuration—\[1-1\] Configuration—Slot—UM Card Property](#page-258-0)

## **DSP Digital Gain (Up)**

Specifies the DSP Digital Gain for the up voice path.

# **Value Range**

-14–6 dB

## **Maintenance Console Location**

[9.6 PBX Configuration—\[1-1\] Configuration—Slot—UM Card Property](#page-258-0)

## **EC Gain**

Specifies the Echo Canceller Gain.

#### **Value Range**  $-14-6$  dB

## **Maintenance Console Location**

[9.6 PBX Configuration—\[1-1\] Configuration—Slot—UM Card Property](#page-258-0)

## **NLP Setting**

Specifies the NLP (Non-Linear Processor) setting to control echo sound quality.

#### **Value Range**

Disable, Weak, Normal, Strong

#### **Maintenance Console Location**

[9.6 PBX Configuration—\[1-1\] Configuration—Slot—UM Card Property](#page-258-0)

## **FAX Detection Ability**

Enables the use of the FAX Detection Ability feature. Since fax signals using a codec other than G.711 cannot be received accurately at the destination, this feature automatically switches the codec to G.711 to enable end-to-end fax signal relay over the network.

#### **Value Range**

Disable, Enable

#### **Maintenance Console Location**

[9.6 PBX Configuration—\[1-1\] Configuration—Slot—UM Card Property](#page-258-0)

## ◆ CNG Signal Effective Detection Width 1 (ON)

Specifies the length of time that the PBX detects the CNG signal.

#### **Value Range**

20–5000 ms

#### **Maintenance Console Location**

[9.6 PBX Configuration—\[1-1\] Configuration—Slot—UM Card Property](#page-258-0)

## **CNG Signal Effective Detection Width 2 (OFF)**

Specifies the length of time that the PBX waits until another CNG signal is detected.

## **Value Range**

20–5000 ms

#### **Maintenance Console Location**

[9.6 PBX Configuration—\[1-1\] Configuration—Slot—UM Card Property](#page-258-0)

## **CNG Signal Fixation Detection Counter**

Specifies the number of times the CNG signal must be detected before the PBX proceeds the fax operation.

#### **Value Range**

 $1 - 3$ 

[9.6 PBX Configuration—\[1-1\] Configuration—Slot—UM Card Property](#page-258-0)

## **CNG Signal Fixation Detection Pattern**

Specifies whether or not the Unified Messaging system will respond to CNG signals.

#### **Value Range** OFF, ON

#### **Maintenance Console Location**

[9.6 PBX Configuration—\[1-1\] Configuration—Slot—UM Card Property](#page-258-0)

# <span id="page-261-0"></span>**9.7 PBX Configuration—[1-1] Configuration—Slot—UM Port Property**

The properties of the Unified Messaging (UM) system's ports can be specified.

## **Main**

The **Port** for each item is displayed for your reference. For details, see **[Common Programming Reference](#page-196-0) [Items](#page-196-0)** in **[9.1 PBX Configuration—\[1-1\] Configuration—Slot](#page-193-0)**

## **Extension Number**

Specifies the extension number of the port.

**Value Range** Max. 5 digits (consisting of 0–9)

## **Maintenance Console Location**

[9.7 PBX Configuration—\[1-1\] Configuration—Slot—UM Port Property](#page-261-0)

## **Connection**

Indicates the port status. To change the status of the port, click the desired cell in the column, and then select **INS** or **OUS** for the port. This option is only available in On-line mode.

#### **Value Range**

INS: The port is in service. OUS: The port is out of service. Fault: The port is not communicating with the network.

#### **Maintenance Console Location**

[9.7 PBX Configuration—\[1-1\] Configuration—Slot—UM Port Property](#page-261-0)

#### **PC Programming Manual References**

[9.1 PBX Configuration—\[1-1\] Configuration—Slot](#page-193-0)[–To change the status \(INS/OUS\) of a card \(On-line mode](#page-194-0) [only\)](#page-194-0)

## **UM Group Number**

Selects the number of the UM group.

#### **Value Range**

 $1 - 16$ 

#### **Maintenance Console Location**

# <span id="page-262-0"></span>**9.8 PBX Configuration—[1-1] Configuration—Slot—Port Property—Port Type View**

Displays the number of connected telephones, devices, and Cell Stations (CSs). This screen can be accessed from the Port Property screen of any extension cards in use in the PBX system, including extension cards of legacy gateways. For information about legacy gateways, see **[9.29 PBX Configuration—\[1-1\]](#page-433-0) [Configuration—Slot—Legacy-GW1/Legacy-GW2](#page-433-0)**. For information about extension cards for legacy gateways, refer to the documentation for the legacy gateway PBX. This screen can be accessed only in On-line mode.

## ◆ Type

Indicates the types of telephones, devices, or CSs (reference only).

#### **Value Range**

IP-EXT, SIP-MLT, SIP, DPT(40V) (KX-DT300 series/KX-DT500 series/KX-T7600 series DPTs), DPT(15V) (DPTs other than KX-DT300 series/KX-DT500 series/KX-T7600 series), APT, SLT, DSS Console, UM, VM, Other, CS, High-density CS, IP-CS, SIP-CS, S-PS

#### **Maintenance Console Location**

[9.8 PBX Configuration—\[1-1\] Configuration—Slot—Port Property—Port Type View](#page-262-0)

#### **PC Programming Manual References**

[9.1 PBX Configuration—\[1-1\] Configuration—Slot](#page-193-0)

## **Total Count**

Indicates the total number of each type of telephone, device, and CS connected to the PBX (reference only). CSs are counted on the basis of the number of ports in service plus the number of extension ports to which CSs are connected. For details about CSs connected to the extension cards of legacy gateways, refer to the documentation for the legacy gateway PBX or the CS.

#### **Value Range**

Not applicable.

#### **Maintenance Console Location**

[9.8 PBX Configuration—\[1-1\] Configuration—Slot—Port Property—Port Type View](#page-262-0)

#### **PC Programming Manual References**

[9.1 PBX Configuration—\[1-1\] Configuration—Slot](#page-193-0)

# <span id="page-263-0"></span>**9.9 PBX Configuration—[1-1] Configuration—Slot—V-SIPGW—Shelf Property**

Common settings for all of the V-SIPGW cards installed in the Virtual Shelf can be programmed.

#### **Icon Description**

In this section, the following icons show the different parameter type.

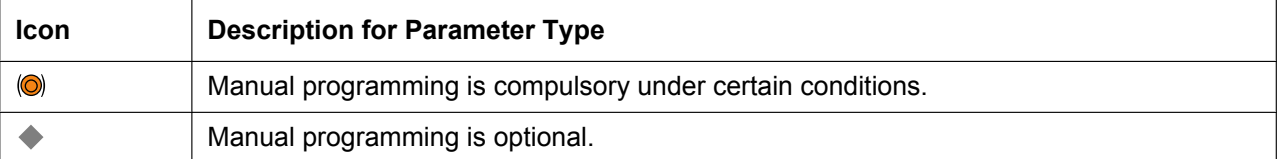

## **Main**

## **◆ SIP Client Port Number**

Specifies the port number of the PBX used for communications with the SIP server.

#### **Value Range**

1024–65535

#### **Maintenance Console Location**

[9.9 PBX Configuration—\[1-1\] Configuration—Slot—V-SIPGW—Shelf Property](#page-263-0)

## **NAT Traversal**

Specifies the NAT traversal method.

- STUN: A STUN Server, used alongside the SIP Server, finds out the global IP address of the router with NAT enabled.
- Fixed IP Addr.: The global IP address of the router with NAT enabled is fixed.

#### **Note**

Manual programming is optional except when programming is required depending on the network conditions.

#### **Value Range**

Off, Fixed IP Addr., STUN

#### **Maintenance Console Location**

[9.9 PBX Configuration—\[1-1\] Configuration—Slot—V-SIPGW—Shelf Property](#page-263-0)

## **NAT - Voice (RTP) UDP Port No.**

Specifies the starting port number of the dynamic ports used for NAT Traversal.

## **Value Range**

1024–65535

[9.9 PBX Configuration—\[1-1\] Configuration—Slot—V-SIPGW—Shelf Property](#page-263-0)

## **NAT - Keep Alive Packet Sending Ability**

Specifies whether to send Keep Alive packets in order to maintain the NAT binding information. This setting may be compulsory depending on the network conditions.

#### **Value Range**

Disable, Enable

#### **Maintenance Console Location**

[9.9 PBX Configuration—\[1-1\] Configuration—Slot—V-SIPGW—Shelf Property](#page-263-0)

## ◆ NAT - Keep Alive Packet Type

Specifies the type of Keep Alive packets to be sent out.

**Value Range** Blank UDP, None

#### **Maintenance Console Location**

[9.9 PBX Configuration—\[1-1\] Configuration—Slot—V-SIPGW—Shelf Property](#page-263-0)

#### **NAT - Keep Alive Packet Sending Interval**

Specifies the interval time until the next Keep Alive packet is sent.

#### **Note**

This interval must be shorter than the NAT binding time of the router. The default value is appropriate in most cases.

#### **Value Range**

 $1-60 s$ 

#### **Maintenance Console Location**

[9.9 PBX Configuration—\[1-1\] Configuration—Slot—V-SIPGW—Shelf Property](#page-263-0)

## **NAT - Fixed Global IP Address**

Specifies the global IP address of the router with NAT enabled. This setting is compulsory if **Fixed IP Addr.** is selected in **NAT Traversal**.

#### **Value Range**

1.0.0.0–223.255.255.255

#### **Maintenance Console Location**

[9.9 PBX Configuration—\[1-1\] Configuration—Slot—V-SIPGW—Shelf Property](#page-263-0)

## **◆ STUN Ability**

Specifies whether to open a protocol port of the STUN server to enable STUN feature.

#### **Value Range**

Disable, Enable

#### **Maintenance Console Location**

[9.9 PBX Configuration—\[1-1\] Configuration—Slot—V-SIPGW—Shelf Property](#page-263-0)

## **◆ STUN Client Port Number**

Specifies the port number of the PBX used for communications with the STUN server.

#### **Value Range**

1–65535

#### **Maintenance Console Location**

[9.9 PBX Configuration—\[1-1\] Configuration—Slot—V-SIPGW—Shelf Property](#page-263-0)

## ◆ STUN External Address Detection Retry Counter

Specifies the number of times that a query is retried when no response is received from the STUN server.

#### **Value Range**

0–8

#### **Maintenance Console Location**

[9.9 PBX Configuration—\[1-1\] Configuration—Slot—V-SIPGW—Shelf Property](#page-263-0)

## **◆ STUN Resending Interval**

Specifies the length of time until a query is retried when no response is received from the STUN server.

#### **Value Range**

0–1600 ms

#### **Maintenance Console Location**

[9.9 PBX Configuration—\[1-1\] Configuration—Slot—V-SIPGW—Shelf Property](#page-263-0)

## **SIP Called Party Number Check Ability**

Specifies whether to receive a SIP trunk call when receiving the INVITE message with an incorrect target SIP-URI. The setting specified here is also applied when the request header is blank or contains characters that cannot be modified to a receivable number.

#### **Value Range**

Disable (High->Low), Disable (Low->High), Enable

[9.9 PBX Configuration—\[1-1\] Configuration—Slot—V-SIPGW—Shelf Property](#page-263-0)

## **SIP Called Party Number Search Mode**

Specifies the search mode for the notified SIP Called Party Number information.

#### **Value Range**

**Mode 1**: Searches SIP accounts only.

**Mode 2**: Searches SIP accounts, then DDI/DID numbers. Searches the SIP trunks of the tenant of the search-matched DDI/DID number, in ascending order (Low  $\rightarrow$  High). **Mode 3**: Searches SIP accounts, then DDI/DID numbers. Searches the SIP trunks of the tenant of the search-matched DDI/DID number, in descending order (High  $\rightarrow$  Low).

#### **Maintenance Console Location**

[9.9 PBX Configuration—\[1-1\] Configuration—Slot—V-SIPGW—Shelf Property](#page-263-0)

## **Symmetric Response Routing Ability**

Enables this feature to request that the SIP server sends the response back to the source IP address and port from which the request originated.

#### **Value Range**

Disable, Enable

## **Maintenance Console Location**

[9.9 PBX Configuration—\[1-1\] Configuration—Slot—V-SIPGW—Shelf Property](#page-263-0)

## **100rel Ability**

Specifies whether to add the option tag 100rel to the header field of the INVITE message.

#### **Value Range**

Disable: This feature is not activated. Enable (Active): Activates this feature only if the other device supports the feature. Enable (Passive): Activates this feature only when requested by the other device.

#### **Maintenance Console Location**

[9.9 PBX Configuration—\[1-1\] Configuration—Slot—V-SIPGW—Shelf Property](#page-263-0)

## ◆ Ringback Tone to Outside Caller

Enables the PBX to send a ringback tone to an outside caller when the network cannot send the tone.

#### **Value Range**

Disable, Enable

[9.9 PBX Configuration—\[1-1\] Configuration—Slot—V-SIPGW—Shelf Property](#page-263-0)

## <span id="page-267-0"></span>◆ SIP QoS Ability

Specifies the type of value to be stored in the ToS field in the IP header.

**Value Range** ToS, DSCP, HEX

## **Maintenance Console Location**

[9.9 PBX Configuration—\[1-1\] Configuration—Slot—V-SIPGW—Shelf Property](#page-263-0)

## ◆ SIP QoS-ToS Priority

Specifies the priority level in the ToS field when "ToS" is selected in  $\blacklozenge$  [SIP QoS Ability](#page-267-0).

#### **Value Range**

 $0 - 7$ 

#### **Maintenance Console Location**

[9.9 PBX Configuration—\[1-1\] Configuration—Slot—V-SIPGW—Shelf Property](#page-263-0)

## ◆ SIP QoS-ToS Type

Specifies the ToS type in the ToS field when "ToS" is selected in  $\triangle$  [SIP QoS Ability](#page-267-0).

#### **Value Range**

Normal, Monetary Cost, Reliability, Throughput, Delay

#### **Maintenance Console Location**

[9.9 PBX Configuration—\[1-1\] Configuration—Slot—V-SIPGW—Shelf Property](#page-263-0)

## **Timer**

#### ◆ SIP T1

Specifies the retransmission interval time for INVITE requests and responses.

## **Value Range**

 $5 - 255 \times 100$  ms

#### **Maintenance Console Location**

[9.9 PBX Configuration—\[1-1\] Configuration—Slot—V-SIPGW—Shelf Property](#page-263-0)

## $\triangle$  SIP T<sub>2</sub>

Specifies the retransmission interval time for INVITE responses and non-INVITE requests.

#### **Value Range**

 $40 - 255 \times 100$  ms

## **Maintenance Console Location**

[9.9 PBX Configuration—\[1-1\] Configuration—Slot—V-SIPGW—Shelf Property](#page-263-0)

# <span id="page-269-0"></span>**9.10 PBX Configuration—[1-1] Configuration—Slot—V-SIPGW—Card Property**

Common card settings for all of the V-SIPGW cards installed in the Virtual Shelf can be programmed.

## **DNS SRV Record Resolve Ability**

Specifies whether to request that the DNS server translates domain names into IP addresses using the DNS SRV record. Click **Common Settings** to change this setting.

#### **Value Range**

Disable, Enable

#### **Maintenance Console Location**

[9.10 PBX Configuration—\[1-1\] Configuration—Slot—V-SIPGW—Card Property](#page-269-0)

# <span id="page-270-1"></span>**9.11 PBX Configuration—[1-1] Configuration—Slot—V-SIPGW—Port Property**

## **Programming Port Properties**

Some of the parameters can be automatically programmed by selecting the desired SIP provider for each virtual SIP gateway port.

## **Icon Description**

In this section, the following icons show the different parameter type.

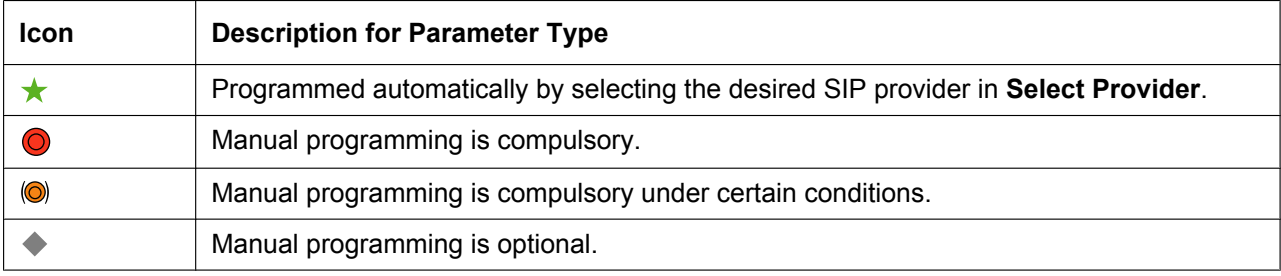

## **Automatic Programming**

Some of the parameters on this screen can be automatically programmed by selecting the desired SIP provider for each virtual SIP gateway port. A maximum of 32 SIP providers can be programmed, and a different SIP provider can be assigned to each virtual SIP gateway port.

Follow the steps below to configure a SIP provider.

- **1.** Click **Select Provider**.
	- A dialogue box will appear. Available virtual SIP gateway port numbers are displayed in the list.
- <span id="page-270-0"></span>**2.** From the **Provider** menu, select the desired SIP provider.
- **3.** Highlight the desired port numbers or click **Select All** to select all the virtual SIP gateway port numbers to be assigned to the SIP provider selected in step **[2](#page-270-0)**.
- **4.** Click **Execute**.
- **5.** Click **OK**.
- **6.** Click **Apply**.

Appropriate setting values designated by the SIP provider will be set in the parameters for the virtual SIP gateway ports.

#### **Manual Programming**

Follow the steps below to programme the parameters which are not automatically programmed by selecting a provider.

- **1.** Click a desired tab.
- **2.** Enter information or select from the list for each parameter.

#### **Adding Settings to Provider Profiles**

Follow the steps below to add the settings to provider profiles.

- **1.** Click **Add Provider**.
	- A dialogue box will appear. Available virtual SIP gateway port numbers are displayed in the list.
- **2.** Highlight the desired port numbers or click **Select All** to select all the virtual SIP gateway port numbers to add the settings to provider profiles.
- **3.** Click **Execute**.

#### **Trunk Adaptor**

To connect to a Trunk Adaptor, follow the steps below.

- **1.** Ensure that the Trunk Adaptor is connected to the network and a power supply, and that all ports to be set are OUS.
- **2.** Click **Trunk Adaptor**. The **Trunk Adaptor List** screen is displayed.
- **3.** Enter a name (20 characters or less) for the Trunk Adaptor in **Trunk Adaptor Name**.
- **4.** Enter the Trunk Adaptor's IP address in **Trunk Adaptor IP Address**.
- **5.** To confirm that the setting is correct, click **CONNECT**. If the setting is correct, the Trunk Adaptor's Web Maintenance Console will open in a new browser window. For details about the Trunk Adaptor's Web Maintenance Console, refer to the documentation of the Trunk Adaptor.
- **6.** Click **Next**. The **Set Trunk Adaptor** window will open.
- **7.** In **Virtual SIP Gateway Port Property No. Range**, specify **From** and **To** to select a range of SIP connections to be used with the Trunk Adaptor. These numbers correspond to the **No.** column of the main **Port Property** screen.
- **8.** In **Name : IP Address**, select a name and IP address previously entered on the **Trunk Adaptor List** screen.
- **9.** In **SIP Server Port Number**, enter the SIP server's port number.
- **10.** In **SIP Account / User Name**, enter a 3- to 5-digit number in **From**.
- **11.** Click **Finish**, and the following settings are implemented:
	- **[Provider Name](#page-272-0)** and **[SIP Server IP Address](#page-273-0)** in the **[Main](#page-271-0)** tab will be set to match the selected Trunk Adaptor.
	- The **[User Name](#page-276-0)** and **[Authentication ID](#page-276-1)** in the **[Account](#page-275-0)** tab will be set to the value specified in **SIP Account / User Name**, increased by 1 for each connection (i.e. if "401" was specified, **User Name** and  $\odot$  [Authentication ID](#page-276-1) for No. 1 will be set to "401", and then for No. 2 they will be set to "402", etc.).
- **12.** In the **[Calling Party](#page-282-0)** tab of the **V-SIPGW—Port Property** screen, set ★ [From Header—User Part](#page-283-0) to **PBX-CLIP** for each port that was set to be used with the Trunk Adaptor.

## <span id="page-271-0"></span>**Main**

The **Shelf**, **Slot**, and **Port** for each item are displayed for your reference. For details, see **[Common](#page-196-0) [Programming Reference Items](#page-196-0)** in **[9.1 PBX Configuration—\[1-1\] Configuration—Slot](#page-193-0)**.

## **Connection**

Indicates the port status. To change the status of the port, click the desired cell in the column, and then select **INS** or **OUS** for the port.

This option is only available in On-line mode.

#### **Value Range**

INS: The port is in service. OUS: The port is out of service. Fault: The port is not communicating with the network.

#### **Maintenance Console Location**

[9.11 PBX Configuration—\[1-1\] Configuration—Slot—V-SIPGW—Port Property](#page-270-1)

## <span id="page-271-1"></span>**Connection Attribute**

Specifies whether to connect a port to a Trunk Adaptor or use it as a SIP gateway.

SIP Provider, Trunk Adaptor

#### **Maintenance Console Location**

[9.11 PBX Configuration—\[1-1\] Configuration—Slot—V-SIPGW—Port Property](#page-270-1)

#### **Feature Guide References**

5.3.2 Trunk Adaptor Connection

## ◆ Trunk Property

Specifies the networking type of each SIP trunk.

#### **Note**

If  $\bullet$  [Connection Attribute](#page-271-1) is set to "Trunk Adaptor" for the port, only "Public" will be available for this setting.

#### **Value Range**

Public, VPN

#### **Maintenance Console Location**

[9.11 PBX Configuration—\[1-1\] Configuration—Slot—V-SIPGW—Port Property](#page-270-1)

## **Channel Attribute**

Specifies the channel property of each port to enable several sessions to be performed for one subscription with the SIP provider.

#### **Value Range**

Basic channel: The subscriber channel that is assigned the SIP registration information. Additional channel for SlotN (N=1–4) ChN (N=1–16): The subordinate channel that uses the same registration information as a Basic channel for SIP sessions. Select the Slot number and the Basic channel number to which the Additional channel belongs. Not Used: The channel is not in use.

#### **Note**

- The Basic channel and Additional channel can belong to different V-SIPGW16 cards.
- When you save the data on the **Main** screen, for each virtual SIP gateway port that has **Channel Attribute** set to **Basic channel**, the following items are checked for duplication: **SIP Server Name**, **SIP Server IP Address**, and **SIP Service Domain**.

A maximum of 32 different SIP providers can be programmed.

#### **Maintenance Console Location**

[9.11 PBX Configuration—\[1-1\] Configuration—Slot—V-SIPGW—Port Property](#page-270-1)

## <span id="page-272-0"></span>**Provider Name**

Specifies the name of the SIP provider.

Max. 20 characters

#### **Maintenance Console Location**

[9.11 PBX Configuration—\[1-1\] Configuration—Slot—V-SIPGW—Port Property](#page-270-1)

## **★ SIP Server Name**

Specifies the domain name of the SIP proxy server.

#### **Note**

Specify the domain name of the outbound proxy server, if provided by the SIP provider.

#### **Value Range**

Max. 100 characters

#### **Maintenance Console Location**

[9.11 PBX Configuration—\[1-1\] Configuration—Slot—V-SIPGW—Port Property](#page-270-1)

#### **Installation Manual References**

8.6.5 DNS Client

#### <span id="page-273-0"></span>**SIP Server IP Address**

Specifies the IP address of the SIP proxy server. This setting is compulsory when not using the DNS server.

#### **Note**

Specify the IP address of the outbound proxy server, if provided by the SIP provider.

#### **Value Range**

1.0.0.0–223.255.255.255

#### **Maintenance Console Location**

[9.11 PBX Configuration—\[1-1\] Configuration—Slot—V-SIPGW—Port Property](#page-270-1)

## ◆ SIP Server IP Address for Failover

Specifies the IP address of the SIP proxy server for failover.

#### **Note**

Specify the IP address of the outbound proxy server for failover, if provided by the SIP provider. This setting cannot be changed while the V-SIPGW16 card is set to INS.

#### **Value Range**

1.0.0.0–223.255.255.255

[9.11 PBX Configuration—\[1-1\] Configuration—Slot—V-SIPGW—Port Property](#page-270-1)

## **★ SIP Server Port Number**

Specifies the port number of the SIP proxy server.

**Value Range** 1–65535

#### **Maintenance Console Location**

[9.11 PBX Configuration—\[1-1\] Configuration—Slot—V-SIPGW—Port Property](#page-270-1)

## **★ SIP Service Domain**

Specifies the domain name provided by the SIP provider.

**Value Range** Max. 100 characters

#### **Maintenance Console Location**

[9.11 PBX Configuration—\[1-1\] Configuration—Slot—V-SIPGW—Port Property](#page-270-1)

## **Subscriber Number**

Specifies the number used as the CLIP number.

**Value Range** Max. 16 digits (consisting of 0–9,  $\times$ , and #)

#### **Maintenance Console Location**

[9.11 PBX Configuration—\[1-1\] Configuration—Slot—V-SIPGW—Port Property](#page-270-1)

## **← Backup**

Specifies if the port will be used in Master Backup mode to perform the functions of a port on the Master unit PBX when the Master unit PBX fails.

#### **Value Range**

Normal, Backup

#### **Note**

The "Backup" setting is only effective when the site the card is installed in is designated as the Master Backup unit.

#### **Maintenance Console Location**

[9.11 PBX Configuration—\[1-1\] Configuration—Slot—V-SIPGW—Port Property](#page-270-1)

# [1.2.3.1 One-look Networking Survivability](#page-32-0) **Feature Guide References** 4.2.3 One-look Networking Survivability ◆ P2P Group Specifies the peer-to-peer group of the IP-Trunk.

**PC Programming Manual References**

#### <span id="page-275-1"></span>**Value Range**

1–256

#### **Maintenance Console Location**

[9.11 PBX Configuration—\[1-1\] Configuration—Slot—V-SIPGW—Port Property](#page-270-1)

#### **PC Programming Manual References**

[9.5 PBX Configuration—\[1-1\] Configuration—Slot—Site Property—](#page-219-0)[Main](#page-271-0)— $\blacklozenge$  [P2P Group](#page-275-1)

## **Feature Guide References** 5.2.3 Peer-to-Peer (P2P) Connection

## **P2P Group Name**

Indicates the selected peer-to-peer group's name (reference only).

**Value Range** P2P Group Name

#### **Maintenance Console Location**

[9.11 PBX Configuration—\[1-1\] Configuration—Slot—V-SIPGW—Port Property](#page-270-1)

#### **PC Programming Manual References**

9.5 PBX Configuration-[1-1] Configuration-Slot-Site Property-[Main](#page-271-0)- [P2P Group](#page-275-1)

#### **Feature Guide References**

5.2.3 Peer-to-Peer (P2P) Connection

## <span id="page-275-0"></span>**Account**

The **Shelf**, **Slot**, and **Port** for each item are displayed for your reference. For details, see **[Common](#page-196-0) [Programming Reference Items](#page-196-0)** in **[9.1 PBX Configuration—\[1-1\] Configuration—Slot](#page-193-0)**.

## **Connection**

Indicates the port status. To change the status of the port, click the desired cell in the column, and then select **INS** or **OUS** for the port.

This option is only available in On-line mode.

#### **Value Range**

INS: The port is in service. OUS: The port is out of service. Fault: The port is not communicating with the network.

#### **Maintenance Console Location**

[9.11 PBX Configuration—\[1-1\] Configuration—Slot—V-SIPGW—Port Property](#page-270-1)

## <span id="page-276-0"></span>**Ollser Name**

Specifies the user name (SIP Account) provided by the SIP provider.

**Value Range**

Max. 64 characters

#### **Maintenance Console Location**

9.11 PBX Configuration-[1-1] Configuration-Slot-V-SIPGW-Port Property

## <span id="page-276-1"></span>**Authentication ID**

Specifies the authentication ID required for registration with the SIP server.

**Value Range**

Max. 64 characters

## **Maintenance Console Location**

[9.11 PBX Configuration—\[1-1\] Configuration—Slot—V-SIPGW—Port Property](#page-270-1)

## **Authentication Password**

Specifies the authentication password used for registration with the SIP provider.

# **Value Range**

Max. 32 characters

#### **Maintenance Console Location**

[9.11 PBX Configuration—\[1-1\] Configuration—Slot—V-SIPGW—Port Property](#page-270-1)

## **Register**

The **Shelf**, **Slot**, and **Port** for each item are displayed for your reference. For details, see **[Common](#page-196-0) [Programming Reference Items](#page-196-0)** in **[9.1 PBX Configuration—\[1-1\] Configuration—Slot](#page-193-0)**.

## **Connection**

Indicates the port status. To change the status of the port, click the desired cell in the column, and then select **INS** or **OUS** for the port.

This option is only available in On-line mode.

#### **Value Range**

INS: The port is in service. OUS: The port is out of service. Fault: The port is not communicating with the network.

#### **Maintenance Console Location**

[9.11 PBX Configuration—\[1-1\] Configuration—Slot—V-SIPGW—Port Property](#page-270-1)

## ◆ Register Ability

Specifies whether to send the REGISTER message to the SIP server.

#### **Value Range**

Disable, Enable

#### **Maintenance Console Location**

[9.11 PBX Configuration—\[1-1\] Configuration—Slot—V-SIPGW—Port Property](#page-270-1)

## **★ Register Sending Interval**

Specifies the maximum length of interval time after which the PBX sends the REGISTER message.

#### **Value Range**

10–86400 s

## **Maintenance Console Location**

[9.11 PBX Configuration—\[1-1\] Configuration—Slot—V-SIPGW—Port Property](#page-270-1)

## **Un-Register Ability when port INS**

Specifies whether to unregister the previous registration and send the REGISTER message to the SIP server when the port status is set back to INS.

#### **Value Range**

Disable, Enable

#### **Maintenance Console Location**

[9.11 PBX Configuration—\[1-1\] Configuration—Slot—V-SIPGW—Port Property](#page-270-1)

## **★ Registrar Server Name**

Specifies the domain name of the SIP server.

Max. 100 characters

#### **Maintenance Console Location**

[9.11 PBX Configuration—\[1-1\] Configuration—Slot—V-SIPGW—Port Property](#page-270-1)

#### **Installation Manual References**

8.6.5 DNS Client

## $\odot$  **Registrar Server IP Address**

Specifies the IP address of the SIP server. This setting is compulsory when a register IP address is provided.

#### **Value Range**

1.0.0.0–223.255.255.255

#### **Maintenance Console Location**

[9.11 PBX Configuration—\[1-1\] Configuration—Slot—V-SIPGW—Port Property](#page-270-1)

## **Registrar Server IP Address for Failover**

Specifies the IP address of the SIP registrar server for failover.

#### **Note**

Specify the IP address of the outbound registrar server for failover, if provided by the SIP provider. This setting cannot be changed while the V-SIPGW16 card is set to INS.

#### **Value Range**

1.0.0.0–223.255.255.255

#### **Maintenance Console Location**

[9.11 PBX Configuration—\[1-1\] Configuration—Slot—V-SIPGW—Port Property](#page-270-1)

## **Registrar Server Port Number**

Specifies the port number of the SIP server.

#### **Value Range**

1–65535

#### **Maintenance Console Location**

[9.11 PBX Configuration—\[1-1\] Configuration—Slot—V-SIPGW—Port Property](#page-270-1)

## **Register Resending Interval (s)**

Specifies the interval time for resending the REGISTER message.

0-65535 s

#### **Maintenance Console Location**

[9.11 PBX Configuration—\[1-1\] Configuration—Slot—V-SIPGW—Port Property](#page-270-1)

## **NAT**

The **Shelf**, **Slot**, and **Port** for each item are displayed for your reference. For details, see **[Common](#page-196-0) [Programming Reference Items](#page-196-0)** in **[9.1 PBX Configuration—\[1-1\] Configuration—Slot](#page-193-0)**.

## ◆ Connection

Indicates the port status. To change the status of the port, click the desired cell in the column, and then select **INS** or **OUS** for the port. This option is only available in On-line mode.

#### **Value Range**

INS: The port is in service. OUS: The port is out of service. Fault: The port is not communicating with the network.

#### **Maintenance Console Location**

[9.11 PBX Configuration—\[1-1\] Configuration—Slot—V-SIPGW—Port Property](#page-270-1)

## **★ STUN Server—Name**

Specifies the domain name of a STUN server.

#### **Value Range**

Max. 100 characters

#### **Maintenance Console Location**

[9.11 PBX Configuration—\[1-1\] Configuration—Slot—V-SIPGW—Port Property](#page-270-1)

#### **Installation Manual References**

8.6.5 DNS Client

## **STUN Server—IP Address**

Specifies the IP address of the STUN server. This setting is compulsory when the STUN method is selected and a DNS server is not used.

#### **Value Range**

1.0.0.0–223.255.255.255

[9.11 PBX Configuration—\[1-1\] Configuration—Slot—V-SIPGW—Port Property](#page-270-1)

## **★ STUN Server Port Number**

Specifies the port number of the STUN server.

## **Value Range**

1–65535

#### **Maintenance Console Location**

[9.11 PBX Configuration—\[1-1\] Configuration—Slot—V-SIPGW—Port Property](#page-270-1)

## **Option**

The **Shelf**, **Slot**, and **Port** for each item are displayed for your reference. For details, see **[Common](#page-196-0) [Programming Reference Items](#page-196-0)** in **[9.1 PBX Configuration—\[1-1\] Configuration—Slot](#page-193-0)**.

## **Connection**

Indicates the port status. To change the status of the port, click the desired cell in the column, and then select **INS** or **OUS** for the port. This option is only available in On-line mode.

#### **Value Range**

INS: The port is in service. OUS: The port is out of service. Fault: The port is not communicating with the network.

#### **Maintenance Console Location**

[9.11 PBX Configuration—\[1-1\] Configuration—Slot—V-SIPGW—Port Property](#page-270-1)

## **★ Session Timer Ability**

Enables the PBX to periodically refresh SIP sessions by sending repeated requests.

#### **Value Range**

Disable: This feature is not activated. Enable (Active): Activates this feature only if the other device supports the feature. Enable (Passive): Activates this feature only when requested by the other device.

#### **Maintenance Console Location**

[9.11 PBX Configuration—\[1-1\] Configuration—Slot—V-SIPGW—Port Property](#page-270-1)

## **★ Session Expire Timer**

Specifies the length of time that the PBX waits before terminating SIP sessions when no reply to the repeated requests is received.

90–3600 s

#### **Maintenance Console Location**

[9.11 PBX Configuration—\[1-1\] Configuration—Slot—V-SIPGW—Port Property](#page-270-1)

## **★ Session Refresh Method**

Specifies the type of request that the PBX sends to periodically refresh SIP sessions.

## **Value Range**

UPDATE, re-INVITE

## **Maintenance Console Location**

[9.11 PBX Configuration—\[1-1\] Configuration—Slot—V-SIPGW—Port Property](#page-270-1)

## ◆ Session Incoming Refresher Request

Specifies the type of method used for establishing the session interval.

## **Value Range**

UAC, UAS

#### **Maintenance Console Location**

[9.11 PBX Configuration—\[1-1\] Configuration—Slot—V-SIPGW—Port Property](#page-270-1)

## ◆ SIP 200 Response Timer (\*100 ms)

Specifies the amount of time to wait for a SIP 200 (OK) response when establishing a connection between two parties. (Specifying "0" will disable the timer.)

#### **Value Range**

0 $-18000 \times 100$  ms

#### **Maintenance Console Location**

[9.11 PBX Configuration—\[1-1\] Configuration—Slot—V-SIPGW—Port Property](#page-270-1)

## ◆ SIP 18x Response Timer (s)

Specifies the amount of time to wait for a 18x response when establishing a connection between two parties.

#### **Value Range**

 $0 - 255$  s

#### **Maintenance Console Location**

[9.11 PBX Configuration—\[1-1\] Configuration—Slot—V-SIPGW—Port Property](#page-270-1)

## **Proxy-Require Option**

Specifies option tags in a Proxy-Require header field so that the SIP server is notified that the client is behind a router with NAT enabled and firewall.

#### **Value Range**

Max. 100 characters

#### **Maintenance Console Location**

[9.11 PBX Configuration—\[1-1\] Configuration—Slot—V-SIPGW—Port Property](#page-270-1)

## **Failover Timer(INVITE)**

Specifies the amount of time to wait for a response for an INVITE request.

#### **Value Range**

 $0 - 30 s$ 

#### **Maintenance Console Location**

[9.11 PBX Configuration—\[1-1\] Configuration—Slot—V-SIPGW—Port Property](#page-270-1)

## **Failover Timer(REGISTER)**

Specifies the amount of time to wait for a response for a REGISTER request.

#### **Note**

- If 0 is specified, failover operation follows the T1/T2 timer.
- While monitoring failover with OPTIONS, the applicable timer setting is applied to OPTIONS as well.
- This setting cannot be changed while the V-SIPGW16 card is set to INS.
- This setting cannot be changed when an additional channel is active.

#### **Value Range**

0–30 s

#### **Maintenance Console Location**

[9.11 PBX Configuration—\[1-1\] Configuration—Slot—V-SIPGW—Port Property](#page-270-1)

## <span id="page-282-0"></span>**Calling Party**

The **Shelf**, **Slot**, and **Port** for each item are displayed for your reference. For details, see **[Common](#page-196-0) [Programming Reference Items](#page-196-0)** in **[9.1 PBX Configuration—\[1-1\] Configuration—Slot](#page-193-0)**.

## **Connection**

Indicates the port status. To change the status of the port, click the desired cell in the column, and then select **INS** or **OUS** for the port.

This option is only available in On-line mode.

INS: The port is in service. OUS: The port is out of service. Fault: The port is not communicating with the network.

#### **Maintenance Console Location**

[9.11 PBX Configuration—\[1-1\] Configuration—Slot—V-SIPGW—Port Property](#page-270-1)

## <span id="page-283-1"></span>**★ Header Type**

Specifies the header of the SIP message in which the caller information is stored.

#### **Value Range**

From Header, P-Preferred-Identity Header

#### **Maintenance Console Location**

[9.11 PBX Configuration—\[1-1\] Configuration—Slot—V-SIPGW—Port Property](#page-270-1)

## <span id="page-283-0"></span>**★ From Header—User Part**

Specifies the value to be stored in the username part of the SIP-URI of the From header.

#### **Value Range**

User Name, Authentication ID, PBX-CLIP

#### **Maintenance Console Location**

[9.11 PBX Configuration—\[1-1\] Configuration—Slot—V-SIPGW—Port Property](#page-270-1)

## **From Header—SIP-URI**

Specifies the complete SIP-URI address of the From header. The configuration in **From Header—User Part** will be invalid if this parameter is set.

#### **Value Range**

Max. 100 characters

#### **Maintenance Console Location**

[9.11 PBX Configuration—\[1-1\] Configuration—Slot—V-SIPGW—Port Property](#page-270-1)

## **P-Preferred-Identity Header—User Part**

Specifies the value to be stored in the username part of the SIP-URI of the P-Preferred-Identity header.

#### **Value Range**

User Name, Authentication ID, PBX-CLIP

[9.11 PBX Configuration—\[1-1\] Configuration—Slot—V-SIPGW—Port Property](#page-270-1)

## **P-Preferred-Identity Header—SIP-URI**

Specifies the complete SIP-URI address of the P-Preferred-Identity header. The configuration in **P-Preferred-Identity Header—User Part** will be invalid if this parameter is set.

**Value Range** Max. 100 characters

#### **Maintenance Console Location**

[9.11 PBX Configuration—\[1-1\] Configuration—Slot—V-SIPGW—Port Property](#page-270-1)

## **Number Format**

Selects the format of the CLIP number to be sent to the called party.

**Value Range** International, +International, National

#### **Maintenance Console Location**

[9.11 PBX Configuration—\[1-1\] Configuration—Slot—V-SIPGW—Port Property](#page-270-1)

## *C* Remove Digit

Specifies the number of leading digits of the CLIP number to be removed. This setting is compulsory when **PBX-CLIP** is selected in **From Header—User Part** or **P-Preferred-Identity Header—User Part**.

#### **Value Range**

0–32

#### **Maintenance Console Location**

[9.11 PBX Configuration—\[1-1\] Configuration—Slot—V-SIPGW—Port Property](#page-270-1)

## **Additional Dial**

Specifies the number to be added to the CLIP number in the place of the removed digits. This setting is compulsory when **PBX-CLIP** is selected in **From Header—User Part** or **P-Preferred-Identity Header—User Part**.

#### **Value Range**

Max. 20 digits (consisting of 0–9,  $\dot{ }$ , and #)

#### **Maintenance Console Location**

9.11 PBX Configuration-[1-1] Configuration-Slot-V-SIPGW-Port Property

## **Anonymous format in "From" header**

Specifies the format of the "From" header when not sending caller ID.

#### **Value Range**

Display name and SIP-URI, Display name only

#### **Note**

If "**Display name and SIP-URI**" is selected, the display name part and the SIP-URI of the "From" header will be displayed as "**Anonymous**". [Example] From: **Anonymous** <sip:**anonymous@anonymous.invalid**> If "**Display name only**" is selected, only the display name part of the "From" header will be displayed as "**Anonymous**". **[Example]** From: **Anonymous** <sip:1234@example.com>

#### **Maintenance Console Location**

[9.11 PBX Configuration—\[1-1\] Configuration—Slot—V-SIPGW—Port Property](#page-270-1)

#### **P-Asserted-Identity header**

Select whether to include a P-Asserted-Identity header with caller information. This header will be sent independent of the selection for **[Header Type](#page-283-1)** (**From Header**/**P-Preferred-Identity Header**).

#### **Value Range**

Disable, Enable

#### **Note**

- To copy values from one location to another, click **Copy to**.
- If the **Channel Attribute** setting of the port is "Additional", the setting cannot be changed.

#### **Maintenance Console Location**

9.11 PBX Configuration---[1-1] Configuration---Slot-----------------------------

## **Called Party**

The **Shelf**, **Slot**, and **Port** for each item are displayed for your reference. For details, see **[Common](#page-196-0) [Programming Reference Items](#page-196-0)** in **[9.1 PBX Configuration—\[1-1\] Configuration—Slot](#page-193-0)**.

## **Connection**

Indicates the port status. To change the status of the port, click the desired cell in the column, and then select **INS** or **OUS** for the port.

This option is only available in On-line mode.

#### **Value Range**

INS: The port is in service. OUS: The port is out of service. Fault: The port is not communicating with the network.

[9.11 PBX Configuration—\[1-1\] Configuration—Slot—V-SIPGW—Port Property](#page-270-1)

## **Number Format**

Specifies the format of an incoming call number.

**Value Range** International, +International, National

#### **Maintenance Console Location**

[9.11 PBX Configuration—\[1-1\] Configuration—Slot—V-SIPGW—Port Property](#page-270-1)

## **Type**

Specifies the header of the incoming SIP message in which the dialled number is stored.

**Value Range** Request-URI, To header

#### **Maintenance Console Location**

[9.11 PBX Configuration—\[1-1\] Configuration—Slot—V-SIPGW—Port Property](#page-270-1)

## ◆ MEX - Prefix for Incoming

Specifies the Mobile Device Access prefix for incoming calls from MEX-enabled mobile devices.

**Value Range** Max. 16 characters

#### **Maintenance Console Location**

[9.11 PBX Configuration—\[1-1\] Configuration—Slot—V-SIPGW—Port Property](#page-270-1)

## **MEX - Prefix for Outgoing**

Specifies the Mobile Device Access outgoing prefix for calls made to MEX-enabled mobile devices.

**Value Range** Max. 16 characters

#### **Maintenance Console Location**

[9.11 PBX Configuration—\[1-1\] Configuration—Slot—V-SIPGW—Port Property](#page-270-1)

## **MEX - Additional Dial**

Specifies additional digits to be inserted before the dialled number of an incoming call from a MEX-enabled mobile device.

Max. 7 digits (consisting of  $0-9$ ,  $*$ , and  $#$ )

#### **Maintenance Console Location**

[9.11 PBX Configuration—\[1-1\] Configuration—Slot—V-SIPGW—Port Property](#page-270-1)

## **Voice/FAX**

The **Shelf**, **Slot**, and **Port** for each item are displayed for your reference. For details, see **[Common](#page-196-0) [Programming Reference Items](#page-196-0)** in **[9.1 PBX Configuration—\[1-1\] Configuration—Slot](#page-193-0)**.

## ◆ Connection

Indicates the port status. To change the status of the port, click the desired cell in the column, and then select **INS** or **OUS** for the port. This option is only available in On-line mode.

#### **Value Range**

INS: The port is in service. OUS: The port is out of service. Fault: The port is not communicating with the network.

#### **Maintenance Console Location**

[9.11 PBX Configuration—\[1-1\] Configuration—Slot—V-SIPGW—Port Property](#page-270-1)

## **IP Codec Priority—1st, 2nd, 3rd**

Specifies the priority of the codecs to be used. **None** is only available for 2nd and 3rd priorities.

#### **Value Range**

G.711A, G.711Mu, G.729A, None

#### **Maintenance Console Location**

[9.11 PBX Configuration—\[1-1\] Configuration—Slot—V-SIPGW—Port Property](#page-270-1)

## **Packet Sampling Time (G.711A)**

Specifies the time interval between measurements (samples) of sound data during a conversation. The smaller this number, the higher the quality of the transmitted sound.

#### **Value Range**

20 ms, 30 ms, 40 ms, 50 ms, 60 ms

#### **Maintenance Console Location**

[9.11 PBX Configuration—\[1-1\] Configuration—Slot—V-SIPGW—Port Property](#page-270-1)
### **Packet Sampling Time (G.711Mu)**

Specifies the time interval between measurements (samples) of sound data during a conversation. The smaller this number, the higher the quality of the transmitted sound.

#### **Value Range**

20 ms, 30 ms, 40 ms, 50 ms, 60 ms

#### **Maintenance Console Location**

[9.11 PBX Configuration—\[1-1\] Configuration—Slot—V-SIPGW—Port Property](#page-270-0)

### **Packet Sampling Time (G.729A)**

Specifies the time interval between measurements (samples) of sound data during a conversation. The smaller this number, the higher the quality of the transmitted sound.

#### **Value Range**

20 ms, 30 ms, 40 ms, 50 ms, 60 ms

#### **Maintenance Console Location**

[9.11 PBX Configuration—\[1-1\] Configuration—Slot—V-SIPGW—Port Property](#page-270-0)

### **Voice Activity Detection for G.711**

Enables the use of the Voice Activity Detection feature for the G.711 codec. This feature conserves bandwidth by detecting silent periods during a call and suppressing the packets of silence from being sent to the network.

#### **Value Range**

Disable, Enable

### **Maintenance Console Location**

[9.11 PBX Configuration—\[1-1\] Configuration—Slot—V-SIPGW—Port Property](#page-270-0)

### **Informed Annex B Status (G.729A)**

Specifies whether to inform that Annex B for the G.729 codec is not supported.

#### **Value Range**

Disable, Enable

#### **Note**

Annex B expansion features for the G.729 codec are not supported by the V-SIPGW16 card. However, it is necessary to inform some carriers of this fact to avoid having calls disconnected. Carriers can be informed by enabling this feature.

#### **Maintenance Console Location**

[9.11 PBX Configuration—\[1-1\] Configuration—Slot—V-SIPGW—Port Property](#page-270-0)

### **FAX Sending Method**

Specifies the method of transporting the fax signal.

#### **Value Range**

G.711 Inband, T.38

### **Maintenance Console Location**

[9.11 PBX Configuration—\[1-1\] Configuration—Slot—V-SIPGW—Port Property](#page-270-0)

### **Maximum Bit Rate**

Specifies the maximum bit rate of the fax signal.

#### **Value Range**

No Speed Limit, 2400 bps, 4800 bps, 7200 bps, 9600 bps, 12000 bps, 14400 bps

#### **Maintenance Console Location**

[9.11 PBX Configuration—\[1-1\] Configuration—Slot—V-SIPGW—Port Property](#page-270-0)

### **FAX Detection Ability**

Enables the use of the FAX Detection Ability feature. This feature enables end-to-end fax signal relay when the other party prefers a codec other than G.711. This feature functions only if the other party supports G.711.

#### **Value Range**

Disable, Enable

### **Maintenance Console Location**

[9.11 PBX Configuration—\[1-1\] Configuration—Slot—V-SIPGW—Port Property](#page-270-0)

### **DTMF**

Specifies the method to transport DTMF tones.

#### **Value Range**

Inband, Outband (RFC2833), Outband (SIP INFO)

#### **Maintenance Console Location**

[9.11 PBX Configuration—\[1-1\] Configuration—Slot—V-SIPGW—Port Property](#page-270-0)

### **Payload Type**

Specifies the payload type of RFC2833 for DTMF tones.

#### **Note**

Manual programming is required if **DTMF** is set to **Outband (RFC2833)**.

### **Value Range**

96–127

### **Maintenance Console Location**

[9.11 PBX Configuration—\[1-1\] Configuration—Slot—V-SIPGW—Port Property](#page-270-0)

### **RTP/RTCP**

The **Shelf**, **Slot**, and **Port** for each item are displayed for your reference. For details, see **[Common](#page-196-0) [Programming Reference Items](#page-196-0)** in **[9.1 PBX Configuration—\[1-1\] Configuration—Slot](#page-193-0)**.

### **← Connection**

Indicates the port status. To change the status of the port, click the desired cell in the column, and then select **INS** or **OUS** for the port. This option is only available in On-line mode.

#### **Value Range**

INS: The port is in service. OUS: The port is out of service. Fault: The port is not communicating with the network.

### **Maintenance Console Location**

[9.11 PBX Configuration—\[1-1\] Configuration—Slot—V-SIPGW—Port Property](#page-270-0)

### ◆ RTP QoS Ability

Specifies the type of value to be stored in the ToS field in the IP header.

### **Value Range**

ToS, DSCP, HEX

#### **Maintenance Console Location**

[9.11 PBX Configuration—\[1-1\] Configuration—Slot—V-SIPGW—Port Property](#page-270-0)

### ◆ RTP QoS-ToS Priority

Specifies the priority level in the ToS field.

# **Value Range**

 $0 - 7$ 

#### **Maintenance Console Location**

[9.11 PBX Configuration—\[1-1\] Configuration—Slot—V-SIPGW—Port Property](#page-270-0)

### ◆ RTP QoS-ToS Type

Specifies the ToS type in the ToS field.

#### **Value Range**

Normal, Monetary Cost, Reliability, Throughput, Delay

### **Maintenance Console Location**

[9.11 PBX Configuration—\[1-1\] Configuration—Slot—V-SIPGW—Port Property](#page-270-0)

### ◆ RTP QoS-DSCP

Specifies the value in the ToS field by a DSCP for DiffServ.

#### **Value Range**

0–63

### **Maintenance Console Location**

[9.11 PBX Configuration—\[1-1\] Configuration—Slot—V-SIPGW—Port Property](#page-270-0)

### **RTP QoS-HEX**

Specifies the value in the ToS field by a hexadecimal number.

**Value Range** 00–FF

#### **Maintenance Console Location**

[9.11 PBX Configuration—\[1-1\] Configuration—Slot—V-SIPGW—Port Property](#page-270-0)

### **RTCP Packet Sending Ability**

Specifies whether to enable each port to send RTCP packets.

**Value Range** Disable, Enable

#### **Maintenance Console Location**

[9.11 PBX Configuration—\[1-1\] Configuration—Slot—V-SIPGW—Port Property](#page-270-0)

### **RTCP Packet Interval**

Specifies the interval time until the next RTCP packet is sent.

#### **Value Range**

5–60 s

[9.11 PBX Configuration—\[1-1\] Configuration—Slot—V-SIPGW—Port Property](#page-270-0)

### ◆ Keep Alive Timer

Specifies the length of time to send Keep Alive packets for the connection. Specifying "0 s" will disable the sending of Keep Alive packets.

**Value Range**

0 s, 10 s, 20 s, 30 s, 40 s, 50 s, 60 s

### **Maintenance Console Location**

[9.11 PBX Configuration—\[1-1\] Configuration—Slot—V-SIPGW—Port Property](#page-270-0)

### **T.38**

The **Shelf**, **Slot**, and **Port** for each item are displayed for your reference. For details, see **[Common](#page-196-0) [Programming Reference Items](#page-196-0)** in **[9.1 PBX Configuration—\[1-1\] Configuration—Slot](#page-193-0)**.

### **Connection**

Indicates the port status. To change the status of the port, click the desired cell in the column, and then select **INS** or **OUS** for the port.

This option is only available in On-line mode.

#### **Value Range**

INS: The port is in service. OUS: The port is out of service. Fault: The port is not communicating with the network.

### **Maintenance Console Location**

[9.11 PBX Configuration—\[1-1\] Configuration—Slot—V-SIPGW—Port Property](#page-270-0)

### **T38 FAX Max Datagram**

Specifies the maximum datagram size when using the T.38 protocol.

**Value Range** 272–512

#### **Maintenance Console Location**

[9.11 PBX Configuration—\[1-1\] Configuration—Slot—V-SIPGW—Port Property](#page-270-0)

### **T38 FAX UDPTL Error Correction – Redundancy**

Specifies whether to enable the redundancy feature when using the T.38 protocol.

#### **Value Range**

Disable, Enable

#### **Maintenance Console Location**

[9.11 PBX Configuration—\[1-1\] Configuration—Slot—V-SIPGW—Port Property](#page-270-0)

### **T38 FAX UDPTL Redundancy count for T.30 messages**

Specifies the redundancy count for T.30 messages when using the T.38 protocol.

#### **Value Range**

 $0 - 7$ 

### **Maintenance Console Location**

[9.11 PBX Configuration—\[1-1\] Configuration—Slot—V-SIPGW—Port Property](#page-270-0)

### **T38 FAX UDPTL Redundancy count for data**

Specifies the redundancy count for data when using the T.38 protocol.

#### **Value Range**

0–3

### **Maintenance Console Location**

[9.11 PBX Configuration—\[1-1\] Configuration—Slot—V-SIPGW—Port Property](#page-270-0)

### **T38 FAX Rate Management Method**

Specifies the rate management method when using the T.38 protocol.

#### **Value Range**

Transferred TCF, Local TCF

#### **Maintenance Console Location**

[9.11 PBX Configuration—\[1-1\] Configuration—Slot—V-SIPGW—Port Property](#page-270-0)

### **Reject T.38 Request from Network**

Specifies whether T.38 protocol data requests are rejected or accepted.

## **Value Range**

Disable, Enable

### **Maintenance Console Location**

[9.11 PBX Configuration—\[1-1\] Configuration—Slot—V-SIPGW—Port Property](#page-270-0)

### **T.38 FAX NAT Traversal**

Specifies the NAT Traversal packet type when sending or receiving faxes using the T.38 protocol.

#### **Value Range**

Disable, Blank UDP

### **Maintenance Console Location**

[9.11 PBX Configuration—\[1-1\] Configuration—Slot—V-SIPGW—Port Property](#page-270-0)

### **T.38 Option**

The **Shelf**, **Slot**, and **Port** for each item are displayed for your reference. For details, see **[Common](#page-196-0) [Programming Reference Items](#page-196-0)** in **[9.1 PBX Configuration—\[1-1\] Configuration—Slot](#page-193-0)**.

### **Connection**

Indicates the port status. To change the status of the port, click the desired cell in the column, and then select **INS** or **OUS** for the port.

This option is only available in On-line mode.

#### **Value Range**

INS: The port is in service. OUS: The port is out of service. Fault: The port is not communicating with the network.

### **Maintenance Console Location**

[9.11 PBX Configuration—\[1-1\] Configuration—Slot—V-SIPGW—Port Property](#page-270-0)

### **T38 FAX QoS Available**

Specifies the type of value to be stored in the ToS field in the IP header when using the T.38 protocol.

#### **Value Range**

ToS, DSCP, HEX

#### **Maintenance Console Location**

[9.11 PBX Configuration—\[1-1\] Configuration—Slot—V-SIPGW—Port Property](#page-270-0)

### **T38 FAX QoS-ToS Priority**

Specifies the priority level in the ToS field when using the T.38 protocol.

#### **Value Range**

 $0 - 7$ 

#### **Maintenance Console Location**

[9.11 PBX Configuration—\[1-1\] Configuration—Slot—V-SIPGW—Port Property](#page-270-0)

### **T38 FAX QoS-ToS Type**

Specifies the ToS type in the ToS field when using the T.38 protocol.

#### **Value Range**

Normal, Monetary Cost, Reliability, Throughput, Delay

#### **Maintenance Console Location**

[9.11 PBX Configuration—\[1-1\] Configuration—Slot—V-SIPGW—Port Property](#page-270-0)

### **T38 FAX QoS-DSCP**

Specifies the value in the ToS field by a DSCP for DiffServ when using the T.38 protocol. This setting is compulsory when **DSCP** is selected in **T38 FAX QoS Available**.

#### **Value Range**

0–63

### **Maintenance Console Location**

[9.11 PBX Configuration—\[1-1\] Configuration—Slot—V-SIPGW—Port Property](#page-270-0)

### **T38 FAX QoS-HEX**

Specifies the value in the ToS field by a hexadecimal number when using the T.38 protocol. This setting is compulsory when **HEX** is selected in **T38 FAX QoS Available**.

#### **Value Range**

00–FF

#### **Maintenance Console Location**

[9.11 PBX Configuration—\[1-1\] Configuration—Slot—V-SIPGW—Port Property](#page-270-0)

### **DSP**

The **Shelf**, **Slot**, and **Port** for each item are displayed for your reference. For details, see **[Common](#page-196-0) [Programming Reference Items](#page-196-0)** in **[9.1 PBX Configuration—\[1-1\] Configuration—Slot](#page-193-0)**.

### ◆ Connection

Indicates the port status. To change the status of the port, click the desired cell in the column, and then select **INS** or **OUS** for the port.

This option is only available in On-line mode.

#### **Value Range**

INS: The port is in service. OUS: The port is out of service. Fault: The port is not communicating with the network.

[9.11 PBX Configuration—\[1-1\] Configuration—Slot—V-SIPGW—Port Property](#page-270-0)

### ◆ Echo Canceller Ability

Specifies the echo canceller ability time.

**Value Range** OFF, 64 ms, 128 ms

#### **Maintenance Console Location**

[9.11 PBX Configuration—\[1-1\] Configuration—Slot—V-SIPGW—Port Property](#page-270-0)

### ◆ DSP Digital Gain (Down)

Specifies the DSP Digital Gain for the down voice path.

**Value Range** -14–6 dB

#### **Maintenance Console Location**

[9.11 PBX Configuration—\[1-1\] Configuration—Slot—V-SIPGW—Port Property](#page-270-0)

### **DSP Digital Gain (Up)**

Specifies the DSP Digital Gain for the up voice path.

**Value Range** -14–6 dB

### **Maintenance Console Location**

[9.11 PBX Configuration—\[1-1\] Configuration—Slot—V-SIPGW—Port Property](#page-270-0)

### **EC Gain**

Specifies the Echo Canceller Gain.

**Value Range** -14–6 dB

### **Maintenance Console Location**

[9.11 PBX Configuration—\[1-1\] Configuration—Slot—V-SIPGW—Port Property](#page-270-0)

### **NLP Setting**

Specifies the NLP (Non-Linear Processor) setting to control echo sound quality.

#### **Value Range**

Disable, Weak, Normal, Strong

#### **Maintenance Console Location**

[9.11 PBX Configuration—\[1-1\] Configuration—Slot—V-SIPGW—Port Property](#page-270-0)

### **Supplementary Service**

The **Shelf**, **Slot**, and **Port** for each item are displayed for your reference. For details, see **[Common](#page-196-0) [Programming Reference Items](#page-196-0)** in **[9.1 PBX Configuration—\[1-1\] Configuration—Slot](#page-193-0)**.

### ◆ Connection

Indicates the port status. To change the status of the port, click the desired cell in the column, and then select **INS** or **OUS** for the port. This option is only available in On-line mode.

**Value Range**

INS: The port is in service. OUS: The port is out of service. Fault: The port is not communicating with the network.

#### **Maintenance Console Location**

[9.11 PBX Configuration—\[1-1\] Configuration—Slot—V-SIPGW—Port Property](#page-270-0)

### **CLIP (Receive)**

Specify where caller information about an incoming call is obtained:

- Prioritised: P-Asserted-Identity→P-Preferred-Identity→From Header
- Fixed: From Header

#### **Value Range**

P-Asserted-Identity Header, From Header

#### **Note**

- To copy values from one location to another, click **Copy to**.
- If the **Channel Attribute** setting of the port is "Additional", the setting cannot be changed.

#### **Maintenance Console Location**

[9.11 PBX Configuration—\[1-1\] Configuration—Slot—V-SIPGW—Port Property](#page-270-0)

### ◆ CLIR

Specifies whether to allow restriction of the display of the CLIP number on the called party's telephone when making a SIP trunk call.

#### **Value Range**

Yes, No

[9.11 PBX Configuration—\[1-1\] Configuration—Slot—V-SIPGW—Port Property](#page-270-0)

### **CNIP (Send)**

Specifies whether to send the caller's name to be displayed on the called party's telephone when making a SIP trunk call.

#### **Value Range**

Yes, No

### **Maintenance Console Location**

[9.11 PBX Configuration—\[1-1\] Configuration—Slot—V-SIPGW—Port Property](#page-270-0)

### **CNIP (Receive)**

Specifies whether to receive the caller's name to be displayed on the called party's telephone when receiving a SIP trunk call.

### **Value Range**

Yes, No

#### **Maintenance Console Location**

[9.11 PBX Configuration—\[1-1\] Configuration—Slot—V-SIPGW—Port Property](#page-270-0)

### **Blind Transfer(REFER)**

Specifies whether to allow blind transfers using REFER.

#### **Value Range**

Yes, No

#### **Maintenance Console Location**

[9.11 PBX Configuration—\[1-1\] Configuration—Slot—V-SIPGW—Port Property](#page-270-0)

### **Attended Transfer(REFER)**

Specifies whether to allow attended transfers using REFER.

### **Value Range**

Yes, No

### **Maintenance Console Location**

[9.11 PBX Configuration—\[1-1\] Configuration—Slot—V-SIPGW—Port Property](#page-270-0)

### **Advanced**

The **Shelf**, **Slot**, and **Port** for each item are displayed for your reference. For details, see **[Common](#page-196-0) [Programming Reference Items](#page-196-0)** in **[9.1 PBX Configuration—\[1-1\] Configuration—Slot](#page-193-0)**.

### **Connection**

Indicates the port status. To change the status of the port, click the desired cell in the column, and then select **INS** or **OUS** for the port.

This option is only available in On-line mode.

### **Value Range**

INS: The port is in service. OUS: The port is out of service. Fault: The port is not communicating with the network.

### **Maintenance Console Location**

[9.11 PBX Configuration—\[1-1\] Configuration—Slot—V-SIPGW—Port Property](#page-270-0)

### **Diversion Header**

Enable this setting to allow the specified SIP trunks to detect incoming Mobile Device Access calls from MEX-enabled mobile devices.

#### **Value Range**

Disable, Enable

### **Maintenance Console Location**

9.11 PBX Configuration---[1-1] Configuration---Slot-----------------------------

# <span id="page-300-0"></span>**9.12 PBX Configuration—[1-1] Configuration—Slot—V-IPGW16—Shelf Property**

Common settings for all of the V-IPGW cards installed in the Virtual Shelf can be programmed.

## **Main**

### **Gatekeeper Available**

Specifies whether to use a gatekeeper. This setting can only be changed when all V-IPGW cards are set to OUS.

### **Value Range**

Disable, Enable

### **Maintenance Console Location**

[9.12 PBX Configuration—\[1-1\] Configuration—Slot—V-IPGW16—Shelf Property](#page-300-0)

### **RTCP Packet Sending Ability**

Specifies whether to enable the PBX to send RTCP packets.

## **Value Range**

Disable, Enable

### **Maintenance Console Location**

[9.12 PBX Configuration—\[1-1\] Configuration—Slot—V-IPGW16—Shelf Property](#page-300-0)

### **RTCP Packet Interval**

Specifies the length of time until the PBX retries to send RTCP packets when no reply is received.

**Value Range** 5–60 s

### **Maintenance Console Location**

[9.12 PBX Configuration—\[1-1\] Configuration—Slot—V-IPGW16—Shelf Property](#page-300-0)

### **RTP QoS Available**

Specifies the type of value to be stored in the ToS field of the packet.

# **Value Range**

ToS, DSCP, HEX

### **Maintenance Console Location**

[9.12 PBX Configuration—\[1-1\] Configuration—Slot—V-IPGW16—Shelf Property](#page-300-0)

### **RTP QoS-ToS Priority**

Specifies the priority level in the ToS field.

### **Value Range**

 $0 - 7$ 

### **Maintenance Console Location**

[9.12 PBX Configuration—\[1-1\] Configuration—Slot—V-IPGW16—Shelf Property](#page-300-0)

### ◆ RTP QoS-ToS Type

Specifies the ToS type in the ToS field.

**Value Range** Normal, Monetary Cost, Reliability, Throughput, Delay

#### **Maintenance Console Location**

[9.12 PBX Configuration—\[1-1\] Configuration—Slot—V-IPGW16—Shelf Property](#page-300-0)

### ◆ RTP QoS-DSCP

Specifies the value in the ToS field by a DSCP for DiffServ.

**Value Range**

0–63

#### **Maintenance Console Location**

[9.12 PBX Configuration—\[1-1\] Configuration—Slot—V-IPGW16—Shelf Property](#page-300-0)

### **RTP QoS-HEX**

Specifies the value in the ToS field by a hexadecimal number.

**Value Range**

00–FF

#### **Maintenance Console Location**

[9.12 PBX Configuration—\[1-1\] Configuration—Slot—V-IPGW16—Shelf Property](#page-300-0)

### **T38 FAX QoS Available**

Specifies the type of value to be stored in the ToS field in the IP header when using the T.38 protocol.

### **Value Range**

ToS, DSCP, HEX

[9.12 PBX Configuration—\[1-1\] Configuration—Slot—V-IPGW16—Shelf Property](#page-300-0)

### **T38 FAX QoS-ToS Priority**

Specifies the priority level in the ToS field when using the T.38 protocol.

# **Value Range**

 $0 - 7$ 

#### **Maintenance Console Location**

[9.12 PBX Configuration—\[1-1\] Configuration—Slot—V-IPGW16—Shelf Property](#page-300-0)

### **T38 FAX QoS-ToS Type**

Specifies the ToS type in the ToS field when using the T.38 protocol.

#### **Value Range**

Normal, Monetary Cost, Reliability, Throughput, Delay

#### **Maintenance Console Location**

[9.12 PBX Configuration—\[1-1\] Configuration—Slot—V-IPGW16—Shelf Property](#page-300-0)

### **T38 FAX QoS-DSCP**

Specifies the value in the ToS field by a DSCP for DiffServ when using the T.38 protocol. This setting is compulsory when **DSCP** is selected in **T38 FAX QoS Available**.

#### **Value Range**

0–63

#### **Maintenance Console Location**

[9.12 PBX Configuration—\[1-1\] Configuration—Slot—V-IPGW16—Shelf Property](#page-300-0)

### **T38 FAX QoS-HEX**

Specifies the value in the ToS field by a hexadecimal number when using the T.38 protocol. This setting is compulsory when **HEX** is selected in **T38 FAX QoS Available**.

### **Value Range**

00–FF

### **Maintenance Console Location**

[9.12 PBX Configuration—\[1-1\] Configuration—Slot—V-IPGW16—Shelf Property](#page-300-0)

### **Echo Canceller Ability**

Specifies the echo canceller ability time.

### **Value Range**

OFF, 64 ms, 128 ms

### **Maintenance Console Location**

[9.12 PBX Configuration—\[1-1\] Configuration—Slot—V-IPGW16—Shelf Property](#page-300-0)

#### **Feature Guide References**

5.2.1 IP Proprietary Telephone (IP-PT)

### **DSP Digital Gain (Down)**

Specifies the DSP Digital Gain for the down voice path.

### **Value Range**

 $-14-6$  dB

#### **Maintenance Console Location**

[9.12 PBX Configuration—\[1-1\] Configuration—Slot—V-IPGW16—Shelf Property](#page-300-0)

#### **Feature Guide References**

5.2.1 IP Proprietary Telephone (IP-PT)

### **DSP Digital Gain (Up)**

Specifies the DSP Digital Gain for the up voice path.

#### **Value Range**

-14–6 dB

### **Maintenance Console Location**

[9.12 PBX Configuration—\[1-1\] Configuration—Slot—V-IPGW16—Shelf Property](#page-300-0)

#### **Feature Guide References**

5.2.1 IP Proprietary Telephone (IP-PT)

### **EC Gain**

Specifies the Echo Canceller Gain.

### **Value Range**

-14–6 dB

[9.12 PBX Configuration—\[1-1\] Configuration—Slot—V-IPGW16—Shelf Property](#page-300-0)

#### **Feature Guide References**

5.2.1 IP Proprietary Telephone (IP-PT)

### **NLP Setting**

Specifies the NLP (Non-Linear Processor) setting to control echo sound quality.

**Value Range** Disable, Weak, Normal, Strong

#### **Maintenance Console Location**

[9.12 PBX Configuration—\[1-1\] Configuration—Slot—V-IPGW16—Shelf Property](#page-300-0)

### **Feature Guide References**

5.2.1 IP Proprietary Telephone (IP-PT)

### ◆ QSIG-CT

Enables a call to be transferred to a destination extension at another PBX in a QSIG network.

**Value Range** No, Yes

**Maintenance Console Location** [9.12 PBX Configuration—\[1-1\] Configuration—Slot—V-IPGW16—Shelf Property](#page-300-0)

**Feature Guide References** 4.3.4.4 Call Transfer (CT)—by QSIG

### **QSIG-CF**

Enables a call to be forwarded to a destination extension at another PBX in a QSIG network.

**Value Range** No, Yes

### **Maintenance Console Location**

[9.12 PBX Configuration—\[1-1\] Configuration—Slot—V-IPGW16—Shelf Property](#page-300-0)

#### **Feature Guide References**

4.3.4.3 Call Forwarding (CF)—by QSIG

### ◆ Trunk Property

Indicates the networking type of each trunk.

### **Value Range**

Public, Private, VPN

### **Maintenance Console Location**

[9.12 PBX Configuration—\[1-1\] Configuration—Slot—V-IPGW16—Shelf Property](#page-300-0)

### **Outgoing Call**

### **First-digit Timer (T302-1)**

Specifies the length of time within which the first digit of a dial number must be dialled after seizing a virtual IP trunk.

#### **Value Range**

5–30 s

### **Maintenance Console Location**

[9.12 PBX Configuration—\[1-1\] Configuration—Slot—V-IPGW16—Shelf Property](#page-300-0)

### **Inter-digit Timer (T302-2)**

Specifies the length of time within which subsequent digits of a dial number must be dialled.

#### **Value Range**

 $1 - 10 s$ 

#### **Maintenance Console Location**

[9.12 PBX Configuration—\[1-1\] Configuration—Slot—V-IPGW16—Shelf Property](#page-300-0)

### **Dial End Code**

Specifies the delimiter code to be used to signal the end of a dialled number.

#### **Value Range**

 $0-9, #.*$ 

#### **Maintenance Console Location**

[9.12 PBX Configuration—\[1-1\] Configuration—Slot—V-IPGW16—Shelf Property](#page-300-0)

### <span id="page-305-0"></span>**Incoming Call**

### **Voice Activity Detection for G.711**

Enables the use of the Voice Activity Detection feature for the G.711 codec. This feature conserves bandwidth by detecting silent periods during a call and suppressing the packets of silence from being sent to the network.

### **Value Range**

Disable, Enable

### **Maintenance Console Location**

[9.12 PBX Configuration—\[1-1\] Configuration—Slot—V-IPGW16—Shelf Property](#page-300-0)

### <span id="page-306-0"></span>**Voice Codec Priority 1st**

Specifies the highest priority codec type. For fax communications, it is necessary to specify **G.711A** or **G. 711Mu** for this parameter.

#### **Value Range**

G.711A, G.711Mu, G.729A

#### **Maintenance Console Location**

[9.12 PBX Configuration—\[1-1\] Configuration—Slot—V-IPGW16—Shelf Property](#page-300-0)

### **Voice Codec Priority 2nd**

Specifies the second highest priority codec type.

### **Value Range**

None, G.711A, G.711Mu, G.729A

### **Maintenance Console Location**

[9.12 PBX Configuration—\[1-1\] Configuration—Slot—V-IPGW16—Shelf Property](#page-300-0)

### **Voice Codec Priority 3rd**

Specifies the third highest priority codec type.

#### **Value Range**

None, G.711A, G.711Mu, G.729A

### **Maintenance Console Location**

[9.12 PBX Configuration—\[1-1\] Configuration—Slot—V-IPGW16—Shelf Property](#page-300-0)

### **Packet Sampling Time for G.711A**

Specifies the time interval between measurements (samples) of sound data during a conversation. The smaller this number, the higher the quality of the transmitted sound.

#### **Value Range**

20 ms, 30 ms, 40 ms, 50 ms, 60 ms

[9.12 PBX Configuration—\[1-1\] Configuration—Slot—V-IPGW16—Shelf Property](#page-300-0)

### **Packet Sampling Time for G.711Mu**

Specifies the time interval between measurements (samples) of sound data during a conversation. The smaller this number, the higher the quality of the transmitted sound.

#### **Value Range**

20 ms, 30 ms, 40 ms, 50 ms, 60 ms

### **Maintenance Console Location**

[9.12 PBX Configuration—\[1-1\] Configuration—Slot—V-IPGW16—Shelf Property](#page-300-0)

### **Packet Sampling Time for G.729A**

Specifies the time interval between measurements (samples) of sound data during a conversation. The smaller this number, the higher the quality of the transmitted sound.

#### **Value Range**

20 ms, 30 ms, 40 ms, 50 ms, 60 ms

#### **Maintenance Console Location**

[9.12 PBX Configuration—\[1-1\] Configuration—Slot—V-IPGW16—Shelf Property](#page-300-0)

### **FAX Detection Ability**

Enables the use of the FAX Detection Ability feature. Since fax signals using a codec other than G.711 cannot be received accurately at the destination, this feature automatically switches the codec to G.711 to enable end-to-end fax signal relay over the network.

#### **Value Range**

Disable, Enable

#### **Maintenance Console Location**

[9.12 PBX Configuration—\[1-1\] Configuration—Slot—V-IPGW16—Shelf Property](#page-300-0)

#### **PC Programming Manual References**

[9.12 PBX Configuration—\[1-1\] Configuration—Slot—V-IPGW16—Shelf Property](#page-300-0)[—Incoming Call](#page-305-0)— $\blacklozenge$  [Voice](#page-306-0) [Codec Priority 1st](#page-306-0)

#### **FAX Sending Method**

Specifies the method of transporting the fax signal.

#### **Value Range**

G.711 Inband, T.38

[9.12 PBX Configuration—\[1-1\] Configuration—Slot—V-IPGW16—Shelf Property](#page-300-0)

### **Maximum Bit Rate**

Specifies the maximum bit rate of the fax signal.

### **Value Range** No Speed Limit, 2400 bps, 4800 bps, 7200 bps, 9600 bps, 12000 bps, 14400 bps

#### **Maintenance Console Location**

[9.12 PBX Configuration—\[1-1\] Configuration—Slot—V-IPGW16—Shelf Property](#page-300-0)

### ◆ **DTMF**

Specifies the type of DTMF tone to be sent out.

**Value Range** Inband, Outband (RFC2833), Outband (H.245)

#### **Maintenance Console Location**

[9.12 PBX Configuration—\[1-1\] Configuration—Slot—V-IPGW16—Shelf Property](#page-300-0)

### **Payload Type**

Specifies the payload type for DTMF tones using RFC2833. Programming this parameter is only necessary if **DTMF** is set to **Outband (RFC2833)**.

#### **Value Range**

96–127

#### **Maintenance Console Location**

[9.12 PBX Configuration—\[1-1\] Configuration—Slot—V-IPGW16—Shelf Property](#page-300-0)

### **T38 FAX Max Datagram**

Specifies the maximum datagram size when using the T.38 protocol.

### **Value Range**

272–512

### **Maintenance Console Location**

[9.12 PBX Configuration—\[1-1\] Configuration—Slot—V-IPGW16—Shelf Property](#page-300-0)

### **T38 FAX UDPTL Error Correction – Redundancy**

Specifies whether to enable the redundancy feature when using the T.38 protocol.

#### **Value Range**

Disable, Enable

### **Maintenance Console Location**

[9.12 PBX Configuration—\[1-1\] Configuration—Slot—V-IPGW16—Shelf Property](#page-300-0)

### **T38 FAX UDPTL Redundancy count for T.30 messages**

Specifies the redundancy count for T.30 messages when using the T.38 protocol.

#### **Value Range**

 $0 - 7$ 

### **Maintenance Console Location**

[9.12 PBX Configuration—\[1-1\] Configuration—Slot—V-IPGW16—Shelf Property](#page-300-0)

### **T38 FAX UDPTL Redundancy count for data**

Specifies the redundancy count for data when using the T.38 protocol.

#### **Value Range**

0–3

### **Maintenance Console Location**

[9.12 PBX Configuration—\[1-1\] Configuration—Slot—V-IPGW16—Shelf Property](#page-300-0)

### **T38 FAX Rate Management Method**

Specifies the rate management method when using the T.38 protocol.

#### **Value Range**

Transferred TCF, Local TCF

### **Maintenance Console Location**

[9.12 PBX Configuration—\[1-1\] Configuration—Slot—V-IPGW16—Shelf Property](#page-300-0)

### **Timer**

### **T301**

Specifies the maximum time that the PBX waits for a reply after making a call.

### **Value Range**

 $0-18000 \times 100$  ms

[9.12 PBX Configuration—\[1-1\] Configuration—Slot—V-IPGW16—Shelf Property](#page-300-0)

### ◆ T302

Specifies the maximum time allowed between each digit on an incoming call. Applies to overlap receiving.

**Value Range**  $0 - 600 \times 100$  ms

### **Maintenance Console Location**

[9.12 PBX Configuration—\[1-1\] Configuration—Slot—V-IPGW16—Shelf Property](#page-300-0)

### ◆ T303

Specifies the maximum time that the PBX waits for a reply after sending the SETUP (call setting) message.

**Value Range**  $0 - 600 \times 100$  ms

#### **Maintenance Console Location**

[9.12 PBX Configuration—\[1-1\] Configuration—Slot—V-IPGW16—Shelf Property](#page-300-0)

### **T304**

Specifies the maximum time allowed between each digit on an outgoing call. Applies to overlap sending.

**Value Range** 0 $-3000 \times 100$  ms

#### **Maintenance Console Location**

[9.12 PBX Configuration—\[1-1\] Configuration—Slot—V-IPGW16—Shelf Property](#page-300-0)

### **T305**

Specifies the maximum time that the PBX waits for a reply after sending the DISC (disconnection) message.

**Value Range**  $0-3000 \times 100$  ms

#### **Maintenance Console Location**

[9.12 PBX Configuration—\[1-1\] Configuration—Slot—V-IPGW16—Shelf Property](#page-300-0)

### ◆ T308

Specifies the maximum time that the PBX waits for a reply after receiving the Release message.

### **Value Range**

 $0-600 \times 100$  ms

### **Maintenance Console Location**

[9.12 PBX Configuration—\[1-1\] Configuration—Slot—V-IPGW16—Shelf Property](#page-300-0)

### ◆ T309

Specifies the length of time after which the PBX tries to disconnect the data link, before disconnecting the call.

### **Value Range**

 $0-3000 \times 100$  ms

### **Maintenance Console Location**

[9.12 PBX Configuration—\[1-1\] Configuration—Slot—V-IPGW16—Shelf Property](#page-300-0)

### ◆ T310

Specifies the maximum time that the PBX waits for a continuance message after receiving the Incoming Call Proceeding message.

#### **Value Range**

 $0 - 3000 \times 100$  ms

### **Maintenance Console Location**

[9.12 PBX Configuration—\[1-1\] Configuration—Slot—V-IPGW16—Shelf Property](#page-300-0)

### **T313**

Specifies the maximum time that the PBX waits for a reply after sending the Connect message.

#### **Value Range**

 $0 - 600 \times 100$  ms

### **Maintenance Console Location**

[9.12 PBX Configuration—\[1-1\] Configuration—Slot—V-IPGW16—Shelf Property](#page-300-0)

### **T316**

Specifies the maximum time that the PBX waits for a reply after sending the Restart message.

#### **Value Range**

 $0 - 3000 \times 100$  ms

### **Maintenance Console Location**

[9.12 PBX Configuration—\[1-1\] Configuration—Slot—V-IPGW16—Shelf Property](#page-300-0)

### **T318**

Specifies the maximum time that the PBX waits for a reply after sending the Resume message.

### **Value Range**

 $0 - 600 \times 100$  ms

### **Maintenance Console Location**

[9.12 PBX Configuration—\[1-1\] Configuration—Slot—V-IPGW16—Shelf Property](#page-300-0)

### ◆ T319

Specifies the maximum time that the PBX waits for a reply after sending the Suspend message.

**Value Range**  $0 - 600 \times 100$  ms

### **Maintenance Console Location**

[9.12 PBX Configuration—\[1-1\] Configuration—Slot—V-IPGW16—Shelf Property](#page-300-0)

### **T322**

Specifies the maximum time that the PBX waits for a reply after sending the Status enquiry message.

**Value Range**  $0 - 600 \times 100$  ms

### **Maintenance Console Location**

[9.12 PBX Configuration—\[1-1\] Configuration—Slot—V-IPGW16—Shelf Property](#page-300-0)

### ◆ T3D3

Specifies the length of time after which the PBX tries to establish L2 in "Permanent" mode.

**Value Range**  $0-3000 \times 100$  ms

### **Maintenance Console Location**

[9.12 PBX Configuration—\[1-1\] Configuration—Slot—V-IPGW16—Shelf Property](#page-300-0)

### ◆ T3D9

Specifies the length of time after which the PBX tries to disconnect L2 in "Call by Call" mode.

### **Value Range**

 $0-3000 \times 100$  ms

[9.12 PBX Configuration—\[1-1\] Configuration—Slot—V-IPGW16—Shelf Property](#page-300-0)

# <span id="page-314-0"></span>**9.12.1 PBX Configuration—[1-1] Configuration—Slot—V-IPGW16—Shelf Property—GK Settings**

Gatekeeper registration information can be programmed.

### **Destination Number**

Specifies a telephone number to register with a gatekeeper.

### **Value Range**

Max. 30 digits (consisting of 0–9)

### **Maintenance Console Location**

[9.12.1 PBX Configuration—\[1-1\] Configuration—Slot—V-IPGW16—Shelf Property—GK Settings](#page-314-0)

### **Device Name**

Specifies the name of the device for programming reference.

### **Value Range**

Max. 20 characters

### **Maintenance Console Location**

[9.12.1 PBX Configuration—\[1-1\] Configuration—Slot—V-IPGW16—Shelf Property—GK Settings](#page-314-0)

# <span id="page-315-0"></span>**9.12.2 PBX Configuration—[1-1] Configuration—Slot—Shelf Property - Virtual IP Gateway—Hunt Pattern**

The related settings of hunt patterns can be programmed. The hunt pattern determines how to route incoming calls through virtual IP trunks to the PBX.

A maximum of 32 hunt patterns can be programmed.

### **Hunt Pattern 1–16**

### **Leading Number**

Specifies the leading digits of dialled numbers by which to determine the call distribution port group to direct incoming calls.

#### **Value Range**

Max. 30 digits (consisting of 0–9)

#### **Maintenance Console Location**

[9.12.2 PBX Configuration—\[1-1\] Configuration—Slot—Shelf Property - Virtual IP Gateway—Hunt Pattern](#page-315-0)

### **Call Distribution Port Group—1st–16th**

Specifies the number of the call distribution port group to which incoming calls are directed in priority.

**Value Range For 1st:** CDPG1–CDPG48

**For 2nd–16th:** None, CDPG1–CDPG48

#### **Maintenance Console Location**

[9.12.2 PBX Configuration—\[1-1\] Configuration—Slot—Shelf Property - Virtual IP Gateway—Hunt Pattern](#page-315-0)

#### **PC Programming Manual References**

9.13 PBX Configuration-[1-1] Configuration-Slot-V-IPGW16-Port Property- [Call Distribution Port](#page-317-0) **[Group](#page-317-0)** 

#### **Feature Guide References**

4.3.2.3 Call Distribution Port Group

# <span id="page-316-0"></span>**9.13 PBX Configuration—[1-1] Configuration—Slot—V-IPGW16—Port Property**

Various settings can be programmed for each virtual IP Gateway port. The **Site**, **Shelf**, **Slot**, and **Port** for each item are displayed for your reference. For details, see **[Common](#page-196-0) [Programming Reference Items](#page-196-0)** in **[9.1 PBX Configuration—\[1-1\] Configuration—Slot](#page-193-0)**.

### **Trunk Adaptor**

To connect to a Trunk Adaptor, follow the steps below.

- **1.** Ensure that the Trunk Adaptor is connected to the network and a power supply, and that all ports to be set are OUS.
- **2.** Click **Trunk Adaptor**. The **Trunk Adaptor List** screen is displayed.
- **3.** Enter a name (20 characters or less) for the Trunk Adaptor in **Trunk Adaptor Name**.
- **4.** Enter the Trunk Adaptor's IP address in **Trunk Adaptor IP Address**.
- **5.** To confirm that the setting is correct, click **CONNECT**. If the setting is correct, the Trunk Adaptor's Web Maintenance Console will open in a new browser window. For details about the Trunk Adaptor's Web Maintenance Console, refer to the documentation of the Trunk Adaptor.
- **6.** Click **OK**.

### **Connection**

Indicates the port status. To change the status of the port, click the desired cell in the column, and then select **INS** or **OUS** for the port.

This option is only available in On-line mode.

### **Value Range**

INS: The port is in service. OUS: The port is out of service. Fault: The port is not communicating with the network.

### **Maintenance Console Location**

[9.13 PBX Configuration—\[1-1\] Configuration—Slot—V-IPGW16—Port Property](#page-316-0)

### **Connection Attribute**

Specifies whether to connect a port to a Trunk Adaptor or use it as an IP gateway.

### **Value Range**

Gateway, Trunk Adaptor

### **Maintenance Console Location**

[9.13 PBX Configuration—\[1-1\] Configuration—Slot—V-IPGW16—Port Property](#page-316-0)

### **Feature Guide References**

5.3.2 Trunk Adaptor Connection

### <span id="page-317-0"></span>**Call Distribution Port Group**

Specifies a call distribution port group to which incoming trunk calls are directed through the virtual VoIP gateway port.

### **Value Range**

1–48

### **Maintenance Console Location**

[9.13 PBX Configuration—\[1-1\] Configuration—Slot—V-IPGW16—Port Property](#page-316-0)

### **Feature Guide References**

4.3.2.3 Call Distribution Port Group

# <span id="page-318-0"></span>**9.14 PBX Configuration—[1-1] Configuration—Slot—V-IPEXT32—Card Property**

The properties of the V-IPEXT card can be specified.

### **Signalling (PTAP) UDP Port No. (Server)**

Specifies the UDP port used by the V-IPEXT card to transmit and receive PTAP (Panasonic Telephony Administration Protocol) data. This must be changed if another network application is using the same port. To change the value displayed here, click **Common Settings** and set the desired value.

#### **Value Range**

1024–65535

### **Maintenance Console Location**

[9.14 PBX Configuration—\[1-1\] Configuration—Slot—V-IPEXT32—Card Property](#page-318-0)

### **Feature Guide References**

5.2.1 IP Proprietary Telephone (IP-PT)

### **Signalling (MGCP) UDP Port No. (Server)**

Specifies the UDP port used by the V-IPEXT card to transmit and receive MGCP (Media Gateway Control Protocol) data. This must be changed if another network application is using the same port. To change the value displayed here, click **Common Settings** and set the desired value.

#### **Value Range**

1024–65535

### **Maintenance Console Location**

[9.14 PBX Configuration—\[1-1\] Configuration—Slot—V-IPEXT32—Card Property](#page-318-0)

#### **Feature Guide References**

5.2.1 IP Proprietary Telephone (IP-PT)

### **Signalling (MGCP) UDP Port No. (IP-PT)**

Indicates the UDP port used to transmit and receive MGCP (Media Gateway Control Protocol) data on the IP-PT side (reference only).

#### **Value Range**

2427

### **Maintenance Console Location**

[9.14 PBX Configuration—\[1-1\] Configuration—Slot—V-IPEXT32—Card Property](#page-318-0)

### **Feature Guide References**

5.2.1 IP Proprietary Telephone (IP-PT)

### ◆ Keep Alive Time-Out

Specifies the length of time that the PBX will continue to consider an IP-PT to be active even if it receives no transmissions from that IP-PT. The PBX constantly confirms the status of IP-PTs. If no communications are received from an IP-PT for the duration specified here, the PBX considers the IP-PT to be unreachable, and sets the port status to **Fault**.

During operation, set between 10 s and 60 s. Settings over 60 s, and **Disable**, are used for debugging purposes, and IP-PTs cannot be guaranteed to function normally in these circumstances. Do not use debugging settings unless instructed to do so.

To change the value displayed here, click **Common Settings** and set the desired value.

#### **Value Range**

Disable, 10–120 s

#### **Maintenance Console Location**

[9.14 PBX Configuration—\[1-1\] Configuration—Slot—V-IPEXT32—Card Property](#page-318-0)

#### **Feature Guide References**

5.2.1 IP Proprietary Telephone (IP-PT)

### **First Resending Time (PTAP)**

Specifies the length of time that the PBX waits before starting to resend PTAP (Panasonic Telephony Administration Protocol) data.

To change the value displayed here, click **Common Settings** and set the desired value.

#### **Value Range**

 $500 \times n$  (n=1–16) ms

#### **Maintenance Console Location**

[9.14 PBX Configuration—\[1-1\] Configuration—Slot—V-IPEXT32—Card Property](#page-318-0)

#### **Feature Guide References**

5.2.1 IP Proprietary Telephone (IP-PT)

### **Resending Time Out (PTAP)**

Specifies the length of time after which the PBX terminates resending PTAP (Panasonic Telephony Administration Protocol) data.

To change the value displayed here, click **Common Settings** and set the desired value.

#### **Value Range**

150–240 s

[9.14 PBX Configuration—\[1-1\] Configuration—Slot—V-IPEXT32—Card Property](#page-318-0)

### **Feature Guide References**

5.2.1 IP Proprietary Telephone (IP-PT)

### **First Resending Time (MGCP)**

Specifies the length of time that the PBX waits before starting to resend MGCP (Media Gateway Control Protocol) data.

To change the value displayed here, click **Common Settings** and set the desired value.

#### **Value Range**

 $500 \times n$  (n=1–8) ms

#### **Maintenance Console Location**

[9.14 PBX Configuration—\[1-1\] Configuration—Slot—V-IPEXT32—Card Property](#page-318-0)

#### **Feature Guide References**

5.2.1 IP Proprietary Telephone (IP-PT)

### **Resending Time Out (MGCP)**

Specifies the length of time after which the PBX terminates resending MGCP (Media Gateway Control Protocol) data.

To change the value displayed here, click **Common Settings** and set the desired value.

### **Value Range**

75–120 s

### **Maintenance Console Location**

[9.14 PBX Configuration—\[1-1\] Configuration—Slot—V-IPEXT32—Card Property](#page-318-0)

#### **Feature Guide References**

5.2.1 IP Proprietary Telephone (IP-PT)

### **Echo Canceller Ability**

Specifies the echo canceller ability time.

#### **Note**

For KX-NT500 series phones, in place of this setting, the setting for **[Echo Cancellation Ability](#page-363-0)** in **[9.20 PBX Configuration—\[1-1\] Configuration—Slot—V-UTEXT32—Card Property](#page-363-1)[—Main](#page-363-2)** is applied.

#### **Value Range**

OFF, 64 ms, 128 ms

[9.14 PBX Configuration—\[1-1\] Configuration—Slot—V-IPEXT32—Card Property](#page-318-0)

#### **Feature Guide References**

5.2.1 IP Proprietary Telephone (IP-PT)

### **DSP Digital Gain (Down)**

Specifies the DSP Digital Gain for the down voice path.

#### **Note**

For KX-NT500 series phones, in place of this setting, the setting for **[DSP Digital Gain \(Down\)](#page-363-3)** in **[9.20 PBX Configuration—\[1-1\] Configuration—Slot—V-UTEXT32—Card Property](#page-363-1)[—Main](#page-363-2)** is applied.

#### **Value Range**

-14–6 dB

### **Maintenance Console Location**

[9.14 PBX Configuration—\[1-1\] Configuration—Slot—V-IPEXT32—Card Property](#page-318-0)

#### **Feature Guide References**

5.2.1 IP Proprietary Telephone (IP-PT)

### **DSP Digital Gain (Up)**

Specifies the DSP Digital Gain for the up voice path.

#### **Note**

```
For KX-NT500 series phones, in place of this setting, the setting for DSP Digital Gain (Up) in 9.20 PBX
Configuration—[1-1] Configuration—Slot—V-UTEXT32—Card Property—Main is applied.
```
#### **Value Range**

 $-14-6$  dB

#### **Maintenance Console Location**

[9.14 PBX Configuration—\[1-1\] Configuration—Slot—V-IPEXT32—Card Property](#page-318-0)

#### **Feature Guide References**

5.2.1 IP Proprietary Telephone (IP-PT)

### **EC Gain**

Specifies the Echo Canceller Gain.

### **Note**

For KX-NT500 series phones, in place of this setting, the setting for **[EC Gain](#page-363-5)** in **[9.20 PBX](#page-363-1) [Configuration—\[1-1\] Configuration—Slot—V-UTEXT32—Card Property—](#page-363-1)[Main](#page-363-2)** is applied.

#### **Value Range**

-14–6 dB

### **Maintenance Console Location**

[9.14 PBX Configuration—\[1-1\] Configuration—Slot—V-IPEXT32—Card Property](#page-318-0)

#### **Feature Guide References**

5.2.1 IP Proprietary Telephone (IP-PT)

### **NLP Setting**

Specifies the NLP (Non-Linear Processor) setting to control echo sound quality.

#### **Note**

For KX-NT500 series phones, in place of this setting, the setting for **[NLP Setting](#page-364-0)** in **[9.20 PBX](#page-363-1) [Configuration—\[1-1\] Configuration—Slot—V-UTEXT32—Card Property](#page-363-1)[—Main](#page-363-2)** is applied.

### **Value Range**

Disable, Weak, Normal, Strong

#### **Maintenance Console Location**

[9.14 PBX Configuration—\[1-1\] Configuration—Slot—V-IPEXT32—Card Property](#page-318-0)

### **Feature Guide References**

5.2.1 IP Proprietary Telephone (IP-PT)

# **9.15 PBX Configuration—[1-1] Configuration—Slot—V-IPEXT32—Port Property**

Various settings can be programmed for each virtual IP extension port.

### **IP-PT Registration and De-registration**

An IP-PT must be registered to the PBX by programming the PBX and IP-PT before it can be used. Programming instructions for the PBX are given below.

It is possible to de-register the IP-PT later.

IP-PT Registration, De-registration, and Forced De-registration can be performed only in On-line mode.

#### **Note**

Registration, De-registration, and Forced De-registration cannot be performed for ports set as secondary extensions. For details, see **[Secondary Setting](#page-332-0)** below.

### **← Preparation**

Open **[28.1 Network Service—\[1\] IP Address/Ports](#page-1079-0)[—Basic Settings](#page-1079-1)**, and confirm that the IP addresses of the mother board and DSP card, subnet mask address, and default gateway address are set.

### ◆ Registration

Follow the steps below to register the IP-PT.

- **1.** Connect the IP-PT to be registered to the network and, if necessary, the power supply.
- **2.** Click **Registration**. A dialogue box will appear. Non-registered (available) extension numbers and names are displayed on the left.
- **3.** Highlight numbers and names and click the right arrow to select them for registration. Click **Next**.
- **4.** Click **Next**.
- **5.** If the registration is still in progress, the dialogue box will show "Registration Executing". If the registration is successful, the dialogue box will show "Registration Completed". Click **Close**. Once the IP-PT is successfully registered, the status of the IP-PT will update to show "Registered".

### **De-registration**

Follow the steps below to de-register the IP-PT.

**1.** Click **De-registration**.

A dialogue box will appear. Registered extension numbers and names are displayed on the left.

- **2.** Highlight numbers and names and click the right arrow to select them for de-registration. Click **Next**. A dialogue box will appear.
- **3.** Click **Confirm**.

If the de-registration is successful, the dialogue box will show "De-registration Succeed".

**4.** Click **Close**.

Once the IP-PT is successfully de-registered, the status of the IP-PT will update to show "None".

### **Forced De-registration**

Follow the steps below to forcibly de-register the IP-PT when normal de-registration has been unsuccessful or IP address settings have been changed or deleted only on the IP-PT.
- **1.** Click **Forced De-registration**.
- A dialogue box will appear. Registered extension numbers and names are displayed on the left.

**2.** Highlight numbers and names and click the right arrow to select them for forced de-registration. Click **Next**.

A dialogue box will appear.

- **3.** Click **OK**. A dialogue box will appear.
- **4.** Click **Confirm**. If the de-registration is successful, the dialogue box will show "Forced De-registration Succeed". **5.** Click **Close**.

Once the IP-PT is successfully de-registered, the status of the IP-PT will update to show "None".

# <span id="page-324-0"></span>**Main**

The **Shelf**, **Slot**, and **Port** for each item are displayed for your reference. For details, see **[Common](#page-196-0) [Programming Reference Items](#page-196-0)** in **[9.1 PBX Configuration—\[1-1\] Configuration—Slot](#page-193-0)**.

#### **Note**

Settings for ports that have been set as secondary ports for IP extensions in the **[Secondary Setting](#page-332-0)** tab cannot be changed on this screen.

# **Extension Number**

Specifies the extension number of the port.

#### **Value Range**

Max. 5 digits (consisting of 0–9)

#### **Maintenance Console Location**

[9.15 PBX Configuration—\[1-1\] Configuration—Slot—V-IPEXT32—Port Property](#page-323-0)

#### **Feature Guide References**

5.2.1 IP Proprietary Telephone (IP-PT)

# **Extension Name**

Specifies the extension name of the port.

# **Value Range**

Max. 20 characters

# **Maintenance Console Location**

[9.15 PBX Configuration—\[1-1\] Configuration—Slot—V-IPEXT32—Port Property](#page-323-0)

#### **Feature Guide References**

5.2.1 IP Proprietary Telephone (IP-PT)

# **Connection**

Indicates the port status. To change the status of the port, click the desired cell in the column, and then select **INS** or **OUS** for the port.

This option is only available in On-line mode.

#### **Value Range**

INS: The port is in service. OUS: The port is out of service. Fault: The port is not communicating with the network.

#### **Maintenance Console Location**

[9.15 PBX Configuration—\[1-1\] Configuration—Slot—V-IPEXT32—Port Property](#page-323-0)

#### **Feature Guide References**

5.2.1 IP Proprietary Telephone (IP-PT)

# ◆ Status

Indicates whether a certain IP-PT is registered (reference only).

#### **Value Range**

None, Registered

#### **Maintenance Console Location**

[9.15 PBX Configuration—\[1-1\] Configuration—Slot—V-IPEXT32—Port Property](#page-323-0)

#### **Feature Guide References**

5.2.1 IP Proprietary Telephone (IP-PT)

# <span id="page-325-0"></span>**IP Phone Registration ID (MAC Address)**

Specifies the MAC address of the IP-PT. This parameter can only be modified when **Connection** on this screen is set to **OUS**.

#### **Value Range**

00:00:00:00:00:00–FF:FF:FF:FF:FF:FF

#### **Maintenance Console Location**

[9.15 PBX Configuration—\[1-1\] Configuration—Slot—V-IPEXT32—Port Property](#page-323-0)

#### **Feature Guide References**

5.2.1 IP Proprietary Telephone (IP-PT)

# **Current IP Address**

Indicates the current IP address of the IP-PT (reference only).

#### **Value Range**

1.0.0.0–223.255.255.255

### **Maintenance Console Location**

[9.15 PBX Configuration—\[1-1\] Configuration—Slot—V-IPEXT32—Port Property](#page-323-0)

#### **Feature Guide References**

5.2.1 IP Proprietary Telephone (IP-PT)

# ◆ Program Ver.

Indicates the programme software file version of the IP-PT (reference only).

**Value Range** Version number

#### **Maintenance Console Location**

[9.15 PBX Configuration—\[1-1\] Configuration—Slot—V-IPEXT32—Port Property](#page-323-0)

#### **Feature Guide References**

5.2.1 IP Proprietary Telephone (IP-PT)

# ◆ P2P Group

Specifies the peer-to-peer group of the IP-PT.

#### **Value Range**

1–256

#### **Maintenance Console Location**

[9.15 PBX Configuration—\[1-1\] Configuration—Slot—V-IPEXT32—Port Property](#page-323-0)

#### **PC Programming Manual References**

[9.5 PBX Configuration—\[1-1\] Configuration—Slot—Site Property—](#page-219-0)[Main](#page-219-1)— $\blacklozenge$  [P2P Group](#page-220-0)

#### **Feature Guide References**

5.2.3 Peer-to-Peer (P2P) Connection

# **P2P Group Name**

Indicates the selected peer-to-peer group's name (reference only).

#### **Value Range**

P2P Group Name

#### **Maintenance Console Location**

[9.15 PBX Configuration—\[1-1\] Configuration—Slot—V-IPEXT32—Port Property](#page-323-0)

#### **PC Programming Manual References**

9.5 PBX Configuration-[1-1] Configuration-Slot-Site Property-[Main](#page-219-1)- [P2P Group](#page-220-0)

#### **Feature Guide References**

5.2.3 Peer-to-Peer (P2P) Connection

# **Option**

The **Shelf**, **Slot**, and **Port** for each item are displayed for your reference. For details, see **[Common](#page-196-0) [Programming Reference Items](#page-196-0)** in **[9.1 PBX Configuration—\[1-1\] Configuration—Slot](#page-193-0)**.

## **Extension Number**

Specifies the extension number of the port.

**Value Range** Max. 5 digits (consisting of 0–9)

#### **Maintenance Console Location**

[9.15 PBX Configuration—\[1-1\] Configuration—Slot—V-IPEXT32—Port Property](#page-323-0)

#### **Feature Guide References**

5.2.1 IP Proprietary Telephone (IP-PT)

# **Extension Name**

Specifies the extension name of the port.

#### **Value Range**

Max. 20 characters

#### **Maintenance Console Location**

[9.15 PBX Configuration—\[1-1\] Configuration—Slot—V-IPEXT32—Port Property](#page-323-0)

#### **Feature Guide References**

5.2.1 IP Proprietary Telephone (IP-PT)

# **Connection**

Indicates the port status. To change the status of the port, click the desired cell in the column, and then select **INS** or **OUS** for the port.

This option is only available in On-line mode.

#### **Value Range**

INS: The port is in service. OUS: The port is out of service. Fault: The port is not communicating with the network.

#### **Maintenance Console Location**

[9.15 PBX Configuration—\[1-1\] Configuration—Slot—V-IPEXT32—Port Property](#page-323-0)

#### **Feature Guide References**

5.2.1 IP Proprietary Telephone (IP-PT)

# ◆ Headset OFF/ON

Turns on or off the use of a headset with the IP-PT.

#### **Value Range**

Headset OFF, Headset ON

### **Maintenance Console Location**

[9.15 PBX Configuration—\[1-1\] Configuration—Slot—V-IPEXT32—Port Property](#page-323-0)

#### **Feature Guide References**

5.2.1 IP Proprietary Telephone (IP-PT)

# **C.Waiting with Headset**

When headset mode is enabled, selects whether a call waiting tone is heard through the telephone's speaker phone or the ear piece of the headset. However, this setting is available only for telephones that support both EHS headsets and waiting tone path switching. (KX-NT556, KX-NT553 only)

#### **Value Range**

PT-Tone, Headset

#### **Maintenance Console Location**

[9.15 PBX Configuration—\[1-1\] Configuration—Slot—V-IPEXT32—Port Property](#page-323-0)

#### **Feature Guide References**

2.10.4.2 Call Waiting Tone

# **Ringing Tone**

Selects the dual-tone switching pattern of the ring tone for incoming calls.

#### **Value Range**

A: 64 ms (697 Hz), 64 ms (852 Hz) B: 32 ms (697 Hz), 32 ms (852 Hz) C: 128 ms (697 Hz), 128 ms (852 Hz) D: 32 ms (697 Hz), 96 ms (852 Hz)

#### **Maintenance Console Location**

[9.15 PBX Configuration—\[1-1\] Configuration—Slot—V-IPEXT32—Port Property](#page-323-0)

#### **Feature Guide References**

5.2.1 IP Proprietary Telephone (IP-PT)

# ◆ **IP Codec Priority**

Specifies the codec used for compression and decompression of transmitted data. Some codecs may become unavailable depending on the value set here, as follows:

- When **G.722** is selected, the priority is  $G.722 \rightarrow G.711 \rightarrow G.729A$ .
- When **G.711** is selected, the priority is **G.711**  $\rightarrow$  **G.729A** (**G.722** is unavailable).
- When **G.729A** is selected, both **G.711** and **G.722** are unavailable.

#### **Value Range**

G.711, G.729A, G.722

#### **Maintenance Console Location**

[9.15 PBX Configuration—\[1-1\] Configuration—Slot—V-IPEXT32—Port Property](#page-323-0)

#### **Feature Guide References**

5.2.1 IP Proprietary Telephone (IP-PT)

# **Packet Sampling Time (G.711/G.722)**

Specifies the time interval between measurements (samples) of sound data during a conversation. The smaller this number, the higher the quality of the transmitted sound.

#### **Value Range**

20 ms, 30 ms, 40 ms, 60 ms

#### **Maintenance Console Location**

[9.15 PBX Configuration—\[1-1\] Configuration—Slot—V-IPEXT32—Port Property](#page-323-0)

#### **Feature Guide References**

5.2.1 IP Proprietary Telephone (IP-PT)

# **Packet Sampling Time (G.729A)**

Specifies the time interval between measurements (samples) of sound data during a conversation. The smaller this number, the higher the quality of the transmitted sound.

#### **Value Range**

20 ms, 30 ms, 40 ms, 60 ms

#### **Maintenance Console Location**

[9.15 PBX Configuration—\[1-1\] Configuration—Slot—V-IPEXT32—Port Property](#page-323-0)

#### **Feature Guide References**

5.2.1 IP Proprietary Telephone (IP-PT)

## ◆ Announce Mode

Specifies if the extension's built-in ANNOUNCE feature is enabled. A KX-NT265, KX-NT300 series, or KX-NT500 series phone in a remote location with ANNOUNCE enabled can provide the PBX's IP Address information to other terminals in the remote location in place of manually programming the PBX's IP address at each terminal.

#### **Value Range**

Enable, Disable

#### **Maintenance Console Location**

[9.15 PBX Configuration—\[1-1\] Configuration—Slot—V-IPEXT32—Port Property](#page-323-0)

#### **Feature Guide References**

5.2.1 IP Proprietary Telephone (IP-PT)

# **Voice**

The **Shelf**, **Slot**, and **Port** for each item are displayed for your reference. For details, see **[Common](#page-196-0) [Programming Reference Items](#page-196-0)** in **[9.1 PBX Configuration—\[1-1\] Configuration—Slot](#page-193-0)**.

# **Extension Number**

Specifies the extension number of the port.

#### **Note**

This setting cannot be changed on this screen until the port has been assigned as a secondary port using the **Set Secondary** command. See **[Setting Secondary Ports](#page-332-1)** below for details.

#### **Value Range**

Max. 5 digits (consisting of 0–9)

#### **Maintenance Console Location**

[9.15 PBX Configuration—\[1-1\] Configuration—Slot—V-IPEXT32—Port Property](#page-323-0)

#### **Feature Guide References**

5.2.1 IP Proprietary Telephone (IP-PT)

# **Extension Name**

Specifies the extension name of the port.

#### **Note**

This setting cannot be changed on this screen until the port has been assigned as a secondary port using the **Set Secondary** command. See **[Setting Secondary Ports](#page-332-1)** below for details.

#### **Value Range**

Max. 20 characters

#### **Maintenance Console Location**

[9.15 PBX Configuration—\[1-1\] Configuration—Slot—V-IPEXT32—Port Property](#page-323-0)

#### **Feature Guide References**

5.2.1 IP Proprietary Telephone (IP-PT)

# ◆ Connection

Indicates the port status. To change the status of the port, click the desired cell in the column, and then select **INS** or **OUS** for the port. This option is only available in On-line mode.

#### **Value Range**

INS: The port is in service. OUS: The port is out of service. Fault: The port is not communicating with the network.

#### **Maintenance Console Location**

[9.15 PBX Configuration—\[1-1\] Configuration—Slot—V-IPEXT32—Port Property](#page-323-0)

#### **Feature Guide References**

5.2.1 IP Proprietary Telephone (IP-PT)

# **← DTMF**

Specifies the type of DTMF tone to be sent out.

#### **Value Range**

Inband, Outband (RFC2833)

#### **Maintenance Console Location**

[9.15 PBX Configuration—\[1-1\] Configuration—Slot—V-IPEXT32—Port Property](#page-323-0)

#### **Feature Guide References**

5.2.1 IP Proprietary Telephone (IP-PT)

# **Payload Type**

Specifies the payload type for DTMF tones using RFC2833. Programming this parameter is only necessary if **DTMF** is set to **Outband (RFC2833)**.

#### **Value Range**

96–127

## **Maintenance Console Location**

[9.15 PBX Configuration—\[1-1\] Configuration—Slot—V-IPEXT32—Port Property](#page-323-0)

#### **Feature Guide References**

5.2.1 IP Proprietary Telephone (IP-PT)

# <span id="page-332-0"></span>**Secondary Setting**

The settings on this screen are for programming the Automatic Rerouting to Secondary PBX feature for use among IP extensions in a networked environment. For details and conditions regarding the use of this feature, refer to "4.2.3.2 Automatic Rerouting to Secondary PBX" in the Feature Guide.

#### <span id="page-332-1"></span>**Setting Secondary Ports**

Follow the steps below to designate secondary ports for IP extensions.

- **1.** Specify the secondary ports.
	- **a.** Access the port property screen of the site where the ports will be set as secondary ports.
	- **b.** In ♦ **[Primary/Secondary](#page-334-0)**, set the unused ports that will be used as secondary ports to "Secondary".

#### **Note**

Ports that have already been registered (A value other than the default of "00:00:00:00:00:00" is set for **[IP Phone Registration ID \(MAC Address\)](#page-325-0)** on the **[Main](#page-324-0)** tab) cannot be set to "Secondary" here.

- <span id="page-332-2"></span>**2.** Access the port property screen of the site where primary ports will be assigned secondary ports.
- **3.** Click **Set Secondary**. A dialogue box will appear.
- **4.** From the drop-down list, select a site where secondary ports will be assigned.

#### **Note**

The number displayed for **Available ports** indicates the maximum number of available ports at the selected site that can be registered as secondary ports.

**5.** Extensions' primary ports and names are displayed on the left. Select the extensions for which to want to register secondary ports, and then click the right arrow.

#### **Note**

Ports that are already assigned as secondary ports will not be displayed in this list.

- <span id="page-332-3"></span>**6.** Click **Execute**. A message confirming the registration will be displayed.
- **7.** Repeat steps **[2](#page-332-2)**–**[6](#page-332-3)** for each site where you want to designate secondary ports.

#### **Removing Secondary Port Settings**

Follow the steps below to remove secondary port settings for IP extensions.

- **1.** Click **Remove Secondary**. A dialogue box will appear.
- **2.** Primary ports of extensions that have secondary ports assigned are displayed on the left. Select the extensions whose secondary setting you want to remove, and then click the right arrow.
- **3.** Click **Execute**. A message confirming the setting removal will be displayed.

The **Shelf**, **Slot**, and **Port** for each item are displayed for your reference. For details, see **[Common](#page-196-0) [Programming Reference Items](#page-196-0)** in **[9.1 PBX Configuration—\[1-1\] Configuration—Slot](#page-193-0)**.

# **Extension Number**

Specifies the extension number of the port.

#### **Note**

This setting cannot be changed on this screen until the port has been assigned as a secondary port using the **Set Secondary** command. See **[Setting Secondary Ports](#page-332-1)** above for details.

#### **Value Range**

Max. 5 digits (consisting of 0–9)

#### **Maintenance Console Location**

[9.15 PBX Configuration—\[1-1\] Configuration—Slot—V-IPEXT32—Port Property](#page-323-0)

#### **Feature Guide References**

5.2.1 IP Proprietary Telephone (IP-PT)

# **Extension Name**

Specifies the extension name of the port.

#### **Note**

This setting cannot be changed on this screen until the port has been assigned as a secondary port using the **Set Secondary** command. See **[Setting Secondary Ports](#page-332-1)** above for details.

#### **Value Range**

Max. 20 characters

#### **Maintenance Console Location**

[9.15 PBX Configuration—\[1-1\] Configuration—Slot—V-IPEXT32—Port Property](#page-323-0)

#### **Feature Guide References**

5.2.1 IP Proprietary Telephone (IP-PT)

# ◆ Connection

Indicates the port status. To change the status of the port, click the desired cell in the column, and then select **INS** or **OUS** for the port.

This option is only available in On-line mode.

#### **Value Range**

INS: The port is in service. OUS: The port is out of service. Fault: The port is not communicating with the network.

#### **Maintenance Console Location**

[9.15 PBX Configuration—\[1-1\] Configuration—Slot—V-IPEXT32—Port Property](#page-323-0)

#### **Feature Guide References**

5.2.1 IP Proprietary Telephone (IP-PT)

### <span id="page-334-0"></span>◆ Primary/Secondary

Specifies the designation of the port as a primary port or secondary port.

#### **Note**

If an extension has been registered to the port, this setting cannot be changed from "Primary" to "Secondary". De-register the port to change this setting.

#### **Value Range**

Primary, Secondary

#### **Maintenance Console Location**

[9.15 PBX Configuration—\[1-1\] Configuration—Slot—V-IPEXT32—Port Property](#page-323-0)

#### **Feature Guide References**

4.2.3.2 Automatic Rerouting to Secondary PBX

# **Pair Site**

Indicates the site where the assigned secondary port is located (reference only).

#### **Note**

A value will be displayed here only after the **Set Secondary** command has been executed (see above).

#### **Value Range**

Site number and name

#### **Maintenance Console Location**

[9.15 PBX Configuration—\[1-1\] Configuration—Slot—V-IPEXT32—Port Property](#page-323-0)

#### **Feature Guide References**

4.2.3.2 Automatic Rerouting to Secondary PBX

# **Pair Slot**

Indicates the number of the virtual card slot in the site where the assigned secondary port is located (reference only).

#### **Note**

A value will be displayed here only after the **Set Secondary** command has been executed (see above).

#### **Value Range**

Virtual slot number

#### **Maintenance Console Location**

[9.15 PBX Configuration—\[1-1\] Configuration—Slot—V-IPEXT32—Port Property](#page-323-0)

#### **Feature Guide References**

4.2.3.2 Automatic Rerouting to Secondary PBX

# ◆ Pair Port

Indicates the port number of the assigned secondary port (reference only).

#### **Note**

A value will be displayed here only after the **Set Secondary** command has been executed (see above).

#### **Value Range**

Port number

#### **Maintenance Console Location**

[9.15 PBX Configuration—\[1-1\] Configuration—Slot—V-IPEXT32—Port Property](#page-323-0)

#### **Feature Guide References**

4.2.3.2 Automatic Rerouting to Secondary PBX

# **Remote Place**

<span id="page-335-0"></span>The **Shelf**, **Slot**, and **Port** for each item are displayed for your reference. For details, see **[Common](#page-196-0) [Programming Reference Items](#page-196-0)** in **[9.1 PBX Configuration—\[1-1\] Configuration—Slot](#page-193-0)**.

### **Extension Number**

Specifies the extension number of the port.

#### **Note**

This setting cannot be changed on this screen until the port has been assigned as a secondary port using the **Set Secondary** command. See **[Setting Secondary Ports](#page-332-1)** above for details.

#### **Value Range**

Max. 5 digits (consisting of 0–9)

#### **Maintenance Console Location**

[9.15 PBX Configuration—\[1-1\] Configuration—Slot—V-IPEXT32—Port Property](#page-323-0)

#### **Feature Guide References**

5.2.1 IP Proprietary Telephone (IP-PT)

#### **Extension Name**

Specifies the extension name of the port.

#### **Note**

This setting cannot be changed on this screen until the port has been assigned as a secondary port using the **Set Secondary** command. See **[Setting Secondary Ports](#page-332-1)** above for details.

#### **Value Range**

Max. 20 characters

#### **Maintenance Console Location**

[9.15 PBX Configuration—\[1-1\] Configuration—Slot—V-IPEXT32—Port Property](#page-323-0)

#### **Feature Guide References**

5.2.1 IP Proprietary Telephone (IP-PT)

# **← Connection**

Indicates the port status. To change the status of the port, click the desired cell in the column, and then select INS or OUS for the port. This option is only available in On-line mode.

#### **Value Range**

**INS**: The port is in service. **OUS**: The port is out of service. **Fault**: The port is not communicating with the network.

#### **Maintenance Console Location**

[9.15 PBX Configuration—\[1-1\] Configuration—Slot—V-IPEXT32—Port Property](#page-323-0)

#### **Feature Guide References**

5.2.1 IP Proprietary Telephone (IP-PT)

# ◆ Phone Location

Specifies the type of extension connected to the port.

#### **Value Range**

**Local**: The extension is located on the same network as the PBX (standard configuration). **Remote (MRG)**: The extension is accessing the PBX remotely (use Media Relay Gateway).

# **Maintenance Console Location**

[9.15 PBX Configuration—\[1-1\] Configuration—Slot—V-IPEXT32—Port Property](#page-323-0)

#### **Feature Guide References**

5.2.1 IP Proprietary Telephone (IP-PT)

# <span id="page-338-0"></span>**9.16 PBX Configuration—[1-1] Configuration—Slot—V-SIPEXT32—Card Property**

The properties of the virtual SIP Extension card can be specified. To change the value displayed here, click **Common Settings** and set the desired value.

# **Echo Canceller Ability**

Specifies the echo canceller ability time.

**Value Range** OFF, 64 ms, 128 ms

#### **Maintenance Console Location**

[9.16 PBX Configuration—\[1-1\] Configuration—Slot—V-SIPEXT32—Card Property](#page-338-0)

#### **Feature Guide References**

5.2.2 SIP (Session Initiation Protocol) Extension

# ◆ DSP Digital Gain (Down)

Specifies the DSP Digital Gain for the down voice path.

# **Value Range**

-14–6 dB

#### **Maintenance Console Location**

[9.16 PBX Configuration—\[1-1\] Configuration—Slot—V-SIPEXT32—Card Property](#page-338-0)

#### **Feature Guide References**

5.2.2 SIP (Session Initiation Protocol) Extension

# **DSP Digital Gain (Up)**

Specifies the DSP Digital Gain for the up voice path.

# **Value Range**

-14–6 dB

#### **Maintenance Console Location**

[9.16 PBX Configuration—\[1-1\] Configuration—Slot—V-SIPEXT32—Card Property](#page-338-0)

#### **Feature Guide References**

# **EC Gain**

Specifies the Echo Canceller Gain.

# **Value Range**

-14–6 dB

# **Maintenance Console Location**

[9.16 PBX Configuration—\[1-1\] Configuration—Slot—V-SIPEXT32—Card Property](#page-338-0)

## **Feature Guide References**

5.2.2 SIP (Session Initiation Protocol) Extension

# **NLP Setting**

Specifies the NLP (Non-Linear Processor) setting to control echo sound quality.

# **Value Range**

Disable, Weak, Normal, Strong

## **Maintenance Console Location**

[9.16 PBX Configuration—\[1-1\] Configuration—Slot—V-SIPEXT32—Card Property](#page-338-0)

#### **Feature Guide References**

# <span id="page-340-0"></span>**9.17 PBX Configuration—[1-1] Configuration—Slot—V-SIPEXT32—Port Property**

Various settings can be programmed for each virtual SIP extension port. The **Site**, **Shelf**, **Slot**, and **Port** for each item are displayed for your reference. For details, see **[Common](#page-196-0) [Programming Reference Items](#page-196-0)** in **[9.1 PBX Configuration—\[1-1\] Configuration—Slot](#page-193-0)**.

# **Main**

## **Extension Number**

Specifies the extension number of the port.

#### **Value Range**

Max. 5 digits (consisting of 0–9)

#### **Maintenance Console Location**

[9.17 PBX Configuration—\[1-1\] Configuration—Slot—V-SIPEXT32—Port Property](#page-340-0)

#### **Feature Guide References**

5.2.2 SIP (Session Initiation Protocol) Extension

### <span id="page-340-1"></span>**Password**

Specifies the password used for registering a SIP Extension to the PBX. While it is possible to enter a password manually for each SIP Extension, you can copy **[Extension Number](#page-335-0)** to **[Password](#page-340-1)** by clicking the **Copy to** button. This parameter can only be modified when the virtual SIP extension port is set to OUS, and the programmer must be in On-line mode.

#### **Value Range**

4–16 characters (consisting of 0–9, a–z, A–Z)

#### **Maintenance Console Location**

[9.17 PBX Configuration—\[1-1\] Configuration—Slot—V-SIPEXT32—Port Property](#page-340-0)

#### **Feature Guide References**

5.2.2 SIP (Session Initiation Protocol) Extension

# **← Connection**

Indicates the port status. To change the status of the port, click the desired cell in the column, and then select **INS** or **OUS** for the port.

This option is only available in On-line mode.

#### **Value Range**

INS: The port is in service. OUS: The port is out of service. Fault: The port is not communicating with the network.

#### **Maintenance Console Location**

[9.17 PBX Configuration—\[1-1\] Configuration—Slot—V-SIPEXT32—Port Property](#page-340-0)

#### **Feature Guide References**

5.2.2 SIP (Session Initiation Protocol) Extension

# **Current IP Address**

Indicates the current IP address of the SIP Extension (reference only).

#### **Value Range**

1.0.0.0–223.255.255.255

## **Maintenance Console Location**

[9.17 PBX Configuration—\[1-1\] Configuration—Slot—V-SIPEXT32—Port Property](#page-340-0)

### **Feature Guide References**

5.2.2 SIP (Session Initiation Protocol) Extension

# **P2P Group**

Specifies the peer-to-peer group.

**Value Range** 1–256

#### **Maintenance Console Location**

[9.17 PBX Configuration—\[1-1\] Configuration—Slot—V-SIPEXT32—Port Property](#page-340-0)

#### **PC Programming Manual References**

[9.5 PBX Configuration—\[1-1\] Configuration—Slot—Site Property—](#page-219-0)[Main](#page-219-1)— $\blacklozenge$  [P2P Group](#page-220-0)

#### **Feature Guide References**

5.2.3 Peer-to-Peer (P2P) Connection

### **P2P Group Name**

Indicates the selected peer-to-peer group's name (reference only).

#### **Value Range**

P2P Group Name

#### **Maintenance Console Location**

[9.17 PBX Configuration—\[1-1\] Configuration—Slot—V-SIPEXT32—Port Property](#page-340-0)

#### **PC Programming Manual References**

9.5 PBX Configuration-[1-1] Configuration-Slot-Site Property-[Main](#page-219-1)- [P2P Group](#page-220-0) [11.10 PBX Configuration—\[3-10\] Group—P2P Group](#page-638-0)

#### **Feature Guide References**

5.2.3 Peer-to-Peer (P2P) Connection

#### **MWI Method**

Selects the method of receiving Message Waiting Indications for SIP extensions.

#### **Value Range**

Standard, Unsolicited

#### **Note**

If "Standard" is selected, a maximum of 64 SIP extensions can be used.

#### **Maintenance Console Location**

[9.17 PBX Configuration—\[1-1\] Configuration—Slot—V-SIPEXT32—Port Property](#page-340-0)

#### **Feature Guide References**

2.20.1 Message Waiting 5.2.2 SIP (Session Initiation Protocol) Extension

#### **Option**

The **Shelf**, **Slot**, and **Port** for each item are displayed for your reference. For details, see **[Common](#page-196-0) [Programming Reference Items](#page-196-0)** in **[9.1 PBX Configuration—\[1-1\] Configuration—Slot](#page-193-0)**.

#### **Extension Number**

Specifies the extension number of the port.

# **Value Range**

Max. 5 digits (consisting of 0–9)

#### **Maintenance Console Location**

[9.17 PBX Configuration—\[1-1\] Configuration—Slot—V-SIPEXT32—Port Property](#page-340-0)

#### **Feature Guide References**

# **Password**

Specifies the password used for registering a SIP Extension to the PBX. While it is possible to enter a password manually for each SIP Extension, you can copy the value for **[Extension Number](#page-335-0)** to **[Password](#page-340-1)** by clicking the **Copy to** button. This parameter can only be modified when the virtual SIP extension port is set to **OUS**, and the programmer must be in On-line mode.

#### **Value Range**

4–16 characters (consisting of 0–9, a–z, A–Z)

#### **Maintenance Console Location**

[9.17 PBX Configuration—\[1-1\] Configuration—Slot—V-SIPEXT32—Port Property](#page-340-0)

#### **Feature Guide References**

5.2.2 SIP (Session Initiation Protocol) Extension

# ◆ Connection

Indicates the port status. To change the status of the port, click the desired cell in the column, and then select **INS** or **OUS** for the port. This option is only available in On-line mode.

#### **Value Range**

INS: The port is in service OUS: The port is out of service Fault: The port is not communicating with the network.

#### **Maintenance Console Location**

[9.17 PBX Configuration—\[1-1\] Configuration—Slot—V-SIPEXT32—Port Property](#page-340-0)

#### **Feature Guide References**

5.2.2 SIP (Session Initiation Protocol) Extension

#### **Bearer**

Selects the bearer mode. When **Automatic** is selected, the bearer mode is set to **Speech** automatically.

#### **Value Range**

Automatic, Speech, Audio

#### **Maintenance Console Location**

[9.17 PBX Configuration—\[1-1\] Configuration—Slot—V-SIPEXT32—Port Property](#page-340-0)

#### **Feature Guide References**

# **Packet Sampling Time (G.711/G.722)**

Specifies the time interval between measurements (samples) of sound data during a conversation. The smaller this number, the higher the quality of the transmitted sound.

#### **Value Range**

20 ms, 30 ms, 40 ms, 50 ms, 60 ms

#### **Maintenance Console Location**

[9.17 PBX Configuration—\[1-1\] Configuration—Slot—V-SIPEXT32—Port Property](#page-340-0)

#### **Feature Guide References**

5.2.2 SIP (Session Initiation Protocol) Extension

# **Packet Sampling Time (G.729A)**

Specifies the time interval between measurements (samples) of sound data during a conversation. The smaller this number, the higher the quality of the transmitted sound.

#### **Value Range**

20 ms, 30 ms, 40 ms, 50 ms, 60 ms

#### **Maintenance Console Location**

[9.17 PBX Configuration—\[1-1\] Configuration—Slot—V-SIPEXT32—Port Property](#page-340-0)

#### **Feature Guide References**

5.2.2 SIP (Session Initiation Protocol) Extension

# **Remote Place**

The **Shelf**, **Slot**, and **Port** for each item are displayed for your reference. For details, see **[Common](#page-196-0) [Programming Reference Items](#page-196-0)** in **[9.1 PBX Configuration—\[1-1\] Configuration—Slot](#page-193-0)**.

# **Extension Number**

Specifies the extension number of the port.

#### **Value Range**

Max. 5 digits (consisting of 0–9)

#### **Maintenance Console Location**

[9.17 PBX Configuration—\[1-1\] Configuration—Slot—V-SIPEXT32—Port Property](#page-340-0)

#### **Feature Guide References**

# **Password**

Specifies the password used for registering a SIP Extension to the PBX. While it is possible to enter a password manually for each SIP Extension, you can copy the value for **[Extension Number](#page-335-0)** to **[Password](#page-340-1)** by clicking the **Copy to** button. This parameter can only be modified when the virtual SIP extension port is set to **OUS**, and the programmer must be in On-line mode.

#### **Value Range**

4–16 characters (consisting of 0–9, a–z, A–Z)

#### **Maintenance Console Location**

[9.17 PBX Configuration—\[1-1\] Configuration—Slot—V-SIPEXT32—Port Property](#page-340-0)

#### **Feature Guide References**

5.2.2 SIP (Session Initiation Protocol) Extension

# ◆ Connection

Indicates the port status. To change the status of the port, click the desired cell in the column, and then select **INS** or **OUS** for the port. This option is only available in On-line mode.

#### **Value Range**

INS: The port is in service OUS: The port is out of service Fault: The port is not communicating with the network.

#### **Maintenance Console Location**

[9.17 PBX Configuration—\[1-1\] Configuration—Slot—V-SIPEXT32—Port Property](#page-340-0)

#### **Feature Guide References**

5.2.2 SIP (Session Initiation Protocol) Extension

#### **← Phone Location**

Specifies the type of extension connected to the port.

#### **Value Range**

Local: The extension is located on the same network as the PBX (standard configuration). Remote (MRG): The extension is accessing the PBX remotely (Media Relay Gateway).

#### **Maintenance Console Location**

[9.17 PBX Configuration—\[1-1\] Configuration—Slot—V-SIPEXT32—Port Property](#page-340-0)

#### **Feature Guide References**

# **FAX/T.38**

The **Shelf**, **Slot**, and **Port** for each item are displayed for your reference. For details, see **[Common](#page-196-0) [Programming Reference Items](#page-196-0)** in **[9.1 PBX Configuration—\[1-1\] Configuration—Slot](#page-193-0)**.

# **Extension Number**

Specifies the extension number of the port.

**Value Range** Max. 5 digits (consisting of 0–9)

#### **Maintenance Console Location**

[9.17 PBX Configuration—\[1-1\] Configuration—Slot—V-SIPEXT32—Port Property](#page-340-0)

#### **Feature Guide References**

5.2.2 SIP (Session Initiation Protocol) Extension

# **Password**

Specifies the password used for registering a SIP Extension to the PBX. While it is possible to enter a password manually for each SIP Extension, you can copy the value for **[Extension Number](#page-335-0)** to **[Password](#page-340-1)** by clicking the **Copy to** button. This parameter can only be modified when the virtual SIP extension port is set to **OUS**, and the programmer must be in On-line mode.

#### **Value Range**

4–16 characters (consisting of 0–9, a–z, A–Z)

#### **Maintenance Console Location**

[9.17 PBX Configuration—\[1-1\] Configuration—Slot—V-SIPEXT32—Port Property](#page-340-0)

#### **Feature Guide References**

5.2.2 SIP (Session Initiation Protocol) Extension

# **Connection**

Indicates the port status. To change the status of the port, click the desired cell in the column, and then select **INS** or **OUS** for the port. This option is only available in On-line mode.

#### **Value Range**

INS: The port is in service OUS: The port is out of service Fault: The port is not communicating with the network.

#### **Maintenance Console Location**

[9.17 PBX Configuration—\[1-1\] Configuration—Slot—V-SIPEXT32—Port Property](#page-340-0)

#### **Feature Guide References**

5.2.2 SIP (Session Initiation Protocol) Extension

## **FAX Detection Ability**

Enables the use of the FAX Detection Ability feature.

**Value Range** Disable, Enable

#### **Maintenance Console Location**

[9.17 PBX Configuration—\[1-1\] Configuration—Slot—V-SIPEXT32—Port Property](#page-340-0)

#### **Feature Guide References**

5.2.2 SIP (Session Initiation Protocol) Extension

# **FAX Sending Method**

Specifies the method of transporting the fax signal.

# **Value Range**

G.711 Inband, T.38

#### **Maintenance Console Location**

[9.17 PBX Configuration—\[1-1\] Configuration—Slot—V-SIPEXT32—Port Property](#page-340-0)

#### **Feature Guide References**

5.2.2 SIP (Session Initiation Protocol) Extension

#### **Maximum Bit Rate**

Specifies the maximum bit rate of the fax signal.

#### **Value Range**

No Speed Limit, 2400 bps, 4800 bps, 7200 bps, 9600 bps, 12000 bps, 14400 bps

#### **Maintenance Console Location**

[9.17 PBX Configuration—\[1-1\] Configuration—Slot—V-SIPEXT32—Port Property](#page-340-0)

#### **Feature Guide References**

5.2.2 SIP (Session Initiation Protocol) Extension

#### **T38 FAX Max Datagram**

Specifies the maximum datagram size when using the T.38 protocol.

#### **Value Range**

272–512

### **Maintenance Console Location**

[9.17 PBX Configuration—\[1-1\] Configuration—Slot—V-SIPEXT32—Port Property](#page-340-0)

#### **Feature Guide References**

5.2.2 SIP (Session Initiation Protocol) Extension

#### **T38 FAX UDPTL Error Correction – Redundancy**

Specifies whether to enable the redundancy feature when using the T.38 protocol.

**Value Range** Disable, Enable

#### **Maintenance Console Location**

[9.17 PBX Configuration—\[1-1\] Configuration—Slot—V-SIPEXT32—Port Property](#page-340-0)

#### **Feature Guide References**

5.2.2 SIP (Session Initiation Protocol) Extension

# **T38 FAX UDPTL Redundancy count for T.30 messages**

Specifies the redundancy count for T.30 messages when using the T.38 protocol.

#### **Value Range**  $0 - 7$

#### **Maintenance Console Location**

[9.17 PBX Configuration—\[1-1\] Configuration—Slot—V-SIPEXT32—Port Property](#page-340-0)

#### **Feature Guide References**

5.2.2 SIP (Session Initiation Protocol) Extension

#### **T38 FAX UDPTL Redundancy count for data**

Specifies the redundancy count for data when using the T.38 protocol.

# **Value Range**

0–3

#### **Maintenance Console Location**

[9.17 PBX Configuration—\[1-1\] Configuration—Slot—V-SIPEXT32—Port Property](#page-340-0)

### **Feature Guide References**

5.2.2 SIP (Session Initiation Protocol) Extension

# **T38 FAX Rate Management Method**

Specifies the rate management method when using the T.38 protocol.

#### **Value Range**

Transferred TCF, Local TCF

#### **Maintenance Console Location**

[9.17 PBX Configuration—\[1-1\] Configuration—Slot—V-SIPEXT32—Port Property](#page-340-0)

#### **Feature Guide References**

# <span id="page-350-0"></span>**9.18 PBX Configuration—[1-1] Configuration—Slot—V-IPCS4—Card Property**

The properties of the V-IPCS card can be specified.

# **Signalling (PTAP) UDP Port No. (Server)**

Specifies the UDP port used by the V-IPCS card to transmit and receive PTAP (Panasonic Telephony Administration Protocol) data. This must be changed if another network application is using the same port. To change the value displayed here, click **Common Settings** and set the desired value.

#### **Value Range**

1024–65535

#### **Maintenance Console Location**

[9.18 PBX Configuration—\[1-1\] Configuration—Slot—V-IPCS4—Card Property](#page-350-0)

# **Signalling (MGCP) UDP Port No. (Server)**

Specifies the UDP port used by the V-IPCS card to transmit and receive MGCP (Media Gateway Control Protocol) data. This must be changed if another network application is using the same port. To change the value displayed here, click **Common Settings** and set the desired value.

#### **Value Range**

1024–65535

#### **Maintenance Console Location**

[9.18 PBX Configuration—\[1-1\] Configuration—Slot—V-IPCS4—Card Property](#page-350-0)

# **Signalling (MGCP) UDP Port No. (IP-CS)**

Indicates the UDP port used to transmit and receive MGCP (Media Gateway Control Protocol) data on the IP-CS side (reference only).

#### **Value Range**

2427

#### **Maintenance Console Location**

[9.18 PBX Configuration—\[1-1\] Configuration—Slot—V-IPCS4—Card Property](#page-350-0)

# **Voice (RTP) UDP Port No. (IP-CS)**

Specifies the UDP port used to transmit and receive RTP (Real-time Transfer Protocol) data on the IP-CS side. This must be changed if another network application is using the same port.

For voice communications, an IP-CS uses 128 contiguous UDP ports, starting from the port number specified here.

To change the value displayed here, click **Common Settings** and set the desired value.

**Value Range**

1024–65024

#### **Maintenance Console Location**

[9.18 PBX Configuration—\[1-1\] Configuration—Slot—V-IPCS4—Card Property](#page-350-0)

# ◆ Keep Alive Time-Out

Specifies the length of time that the PBX will continue to consider an IP-CS to be active even if it receives no transmissions from that IP-CS. The PBX constantly confirms the status of IP-CSs. If no communications are received from an IP-CS for the duration specified here, the PBX considers the IP-CS to be unreachable, and sets the port status to **Fault**.

During operation, set between 10 s and 60 s. Settings over 60 s, and **Disable**, are used for debugging purposes, and IP-CSs cannot be guaranteed to function normally in these circumstances. Do not use debugging settings unless instructed to do so.

To change the value displayed here, click **Common Settings** and set the desired value.

#### **Value Range**

Disable, 10–120 s

#### **Maintenance Console Location**

[9.18 PBX Configuration—\[1-1\] Configuration—Slot—V-IPCS4—Card Property](#page-350-0)

# **First Resending Time (PTAP)**

Specifies the length of time that the PBX waits before starting to resend PTAP (Panasonic Telephony Administration Protocol) data.

To change the value displayed here, click **Common Settings** and set the desired value.

#### **Value Range**

 $500 \times n$  (n=1–16) ms

#### **Maintenance Console Location**

[9.18 PBX Configuration—\[1-1\] Configuration—Slot—V-IPCS4—Card Property](#page-350-0)

# **Resending Time Out (PTAP)**

Specifies the length of time after which the PBX terminates resending PTAP (Panasonic Telephony Administration Protocol) data.

To change the value displayed here, click **Common Settings** and set the desired value.

#### **Value Range**

150–240 s

#### **Maintenance Console Location**

[9.18 PBX Configuration—\[1-1\] Configuration—Slot—V-IPCS4—Card Property](#page-350-0)

# **First Resending Time (MGCP)**

Specifies the length of time that the PBX waits before starting to resend MGCP (Media Gateway Control Protocol) data.

To change the value displayed here, click **Common Settings** and set the desired value.

#### **Value Range**

 $500 \times n$  (n=1–8) ms

#### **Maintenance Console Location**

[9.18 PBX Configuration—\[1-1\] Configuration—Slot—V-IPCS4—Card Property](#page-350-0)

# **Resending Time Out (MGCP)**

Specifies the length of time after which the PBX terminates resending MGCP (Media Gateway Control Protocol) data.

To change the value displayed here, click **Common Settings** and set the desired value.

#### **Value Range**

75–120 s

#### **Maintenance Console Location**

[9.18 PBX Configuration—\[1-1\] Configuration—Slot—V-IPCS4—Card Property](#page-350-0)

# **CS Repeater Mode**

Specifies the CS Repeater Mode setting. If **Normal** is selected, DECT communication will not be encrypted. To change the value displayed here, click **Common Settings** and set the desired value.

#### **Value Range**

Normal, Optional

#### **Maintenance Console Location**

[9.18 PBX Configuration—\[1-1\] Configuration—Slot—V-IPCS4—Card Property](#page-350-0)

# <span id="page-353-0"></span>**9.19 PBX Configuration—[1-1] Configuration—Slot—V-IPCS4—Port Property**

Various settings can be programmed for each virtual IP-CS port.

# **IP-CS Registration and De-registration**

An IP-CS must be registered to the PBX by programming the PBX and IP-CS before it can be used. Programming instructions for the PBX are given below.

It is possible to de-register the IP-CS later.

IP-CS Registration, De-registration, and Forced De-registration can be performed only in On-line mode.

#### **Note**

Registration, De-registration, and Forced De-registration cannot be performed for ports set as secondary IP-CSs. For details, see **[Secondary Setting](#page-358-0)** below.

# **← Preparation**

Open **[28.1 Network Service—\[1\] IP Address/Ports](#page-1079-0)[—Basic Settings](#page-1079-1)**, and confirm that the IP addresses of the mother board and DSP card, subnet mask address, and default gateway address are set.

# ◆ Registration

Follow the steps below to register the IP-CS.

- **1.** Connect the IP-CS to be registered to the network and, if necessary, the power supply.
- **2.** Click **Registration**. A dialogue box will appear. Non-registered (available) IP-CSs are displayed on the left.
- **3.** Highlight IP-CSs and click the right arrow to select them for registration. Click **Next**.
- **4.** If the registration is still in progress, the dialogue box will show "Registration Executing". If the registration is successful, the dialogue box will show "Registration Completed". Click **Close**. Once the IP-CS is successfully registered, the status of the IP-CS will update to show "Registered".

# ◆ De-registration

Follow the steps below to de-register the IP-CS.

**1.** Click **De-registration**.

A dialogue box will appear. Registered IP-CSs are displayed on the left.

- **2.** Highlight IP-CSs and click the right arrow to select them for de-registration. Click **Next**. A dialogue box will appear.
- **3.** Click **Confirm**.

If the de-registration is successful, the dialogue box will show "De-registration Succeed".

**4.** Click **Close**.

Once the IP-CS is successfully de-registered, the status of the IP-CS will update to show "None".

# **Forced De-registration**

Follow the steps below to forcibly de-register the IP-CS when normal de-registration has been unsuccessful or IP address settings have been changed or deleted only on the IP-CS.

#### **1.** Click **Forced De-registration**.

A dialogue box will appear. Registered IP-CSs are displayed on the left.

- **2.** Highlight IP-CSs and click the right arrow to select them for forced de-registration. Click **Next**. A dialogue box will appear.
- **3.** Click **OK**.
	- A dialogue box will appear.
- **4.** Click **Confirm**. If the de-registration is successful, the dialogue box will show "Forced De-registration Succeed". **5.** Click **Close**.
- Once the IP-CS is successfully de-registered, the status of the IP-CS will update to show "None".

# **Main**

The **Shelf**, **Slot**, and **Port** for each item are displayed for your reference. For details, see **[Common](#page-196-0) [Programming Reference Items](#page-196-0)** in **[9.1 PBX Configuration—\[1-1\] Configuration—Slot](#page-193-0)**.

# **CS Name**

Specifies the CS name of the port.

#### **Value Range**

Max. 20 characters

#### **Maintenance Console Location**

[9.19 PBX Configuration—\[1-1\] Configuration—Slot—V-IPCS4—Port Property](#page-353-0)

# **Connection**

Indicates the port status. To change the status of the port, click the desired cell in the column, and then select **INS** or **OUS** for the port. This option is only available in On-line mode.

#### **Value Range**

INS: The port is in service. OUS: The port is out of service. Fault: The port is not communicating with the network.

### **Maintenance Console Location**

[9.19 PBX Configuration—\[1-1\] Configuration—Slot—V-IPCS4—Port Property](#page-353-0)

# ◆ Status

Indicates whether a certain IP-CS is registered (reference only).

**Value Range** None, Registered

#### **Maintenance Console Location**

[9.19 PBX Configuration—\[1-1\] Configuration—Slot—V-IPCS4—Port Property](#page-353-0)

# **Channel expansion**

Specifies whether to expand the number of channels for the IP-CS. This setting is available only for KX-NS0154 IP-CSs. This setting will be greyed out if the IP-CS's port is not set to OUS, or a non-supported type of IP-CS (e.g., KX-NCP0158) is connected to the port.

#### **Value Range**

For KX-NS0154: Yes, No For other IP-CSs: - (hyphen)

#### **Maintenance Console Location**

[9.19 PBX Configuration—\[1-1\] Configuration—Slot—V-IPCS4—Port Property](#page-353-0)

## **MAC Address**

Indicates the MAC address of the IP-CS (reference only).

**Value Range** 00:00:00:00:00:00–FF:FF:FF:FF:FF:FF

### **Maintenance Console Location**

[9.19 PBX Configuration—\[1-1\] Configuration—Slot—V-IPCS4—Port Property](#page-353-0)

# **Current IP Address**

Indicates the current IP address of the IP-CS (reference only).

**Value Range** 1.0.0.0–223.255.255.255

# **Maintenance Console Location**

[9.19 PBX Configuration—\[1-1\] Configuration—Slot—V-IPCS4—Port Property](#page-353-0)

# ◆ Program Ver.

Indicates the programme software file version of the IP-CS (reference only).

**Value Range** Version number

#### **Maintenance Console Location**

[9.19 PBX Configuration—\[1-1\] Configuration—Slot—V-IPCS4—Port Property](#page-353-0)

# **Air Sync Group No**

Assigns an Air Synchronisation Group number to the IP-CS.

#### **Value Range**

None, 1–16

#### **Maintenance Console Location**

[9.19 PBX Configuration—\[1-1\] Configuration—Slot—V-IPCS4—Port Property](#page-353-0)

#### **PC Programming Manual References**

[19.2.1 PBX Configuration—\[11-2-1\] Maintenance—CS Synchronisation—Air Synchronisation](#page-849-0)

# **LAN Sync Group No.**

Specifies the LAN sync group number when using an IP-CS (KX-NS0154 only) in a LAN sync group. A maximum of 64 IP-CSs can be assigned to one group. This setting is available only if the IP-CS's port is set to OUS.

#### **Value Range**

None, 1–16

#### **Maintenance Console Location**

[9.19 PBX Configuration—\[1-1\] Configuration—Slot—V-IPCS4—Port Property](#page-353-0)

# **Option**

The **Shelf**, **Slot**, and **Port** for each item are displayed for your reference. For details, see **[Common](#page-196-0) [Programming Reference Items](#page-196-0)** in **[9.1 PBX Configuration—\[1-1\] Configuration—Slot](#page-193-0)**.

# **CS Name**

Specifies the CS name of the port.

**Value Range**

Max. 20 characters

#### **Maintenance Console Location**

[9.19 PBX Configuration—\[1-1\] Configuration—Slot—V-IPCS4—Port Property](#page-353-0)

# **Connection**

Indicates the port status. To change the status of the port, click the desired cell in the column, and then select **INS** or **OUS** for the port.

This option is only available in On-line mode.

#### **Value Range**

INS: The port is in service. OUS: The port is out of service. Fault: The port is not communicating with the network.

#### **Maintenance Console Location**

[9.19 PBX Configuration—\[1-1\] Configuration—Slot—V-IPCS4—Port Property](#page-353-0)

## ◆ **IP Codec Priority**

Specifies the codec used for compression and decompression of transmitted data.

# **Value Range**

G.711, G.729A

#### **Maintenance Console Location**

[9.19 PBX Configuration—\[1-1\] Configuration—Slot—V-IPCS4—Port Property](#page-353-0)

# **Packet Sampling Time (G.711)**

Specifies the time interval between measurements (samples) of sound data during a conversation. The smaller this number, the higher the quality of the transmitted sound.

#### **Value Range**

20 ms, 30 ms, 40 ms, 50 ms, 60 ms

#### **Maintenance Console Location**

[9.19 PBX Configuration—\[1-1\] Configuration—Slot—V-IPCS4—Port Property](#page-353-0)

#### **Packet Sampling Time (G.729A)**

Specifies the time interval between measurements (samples) of sound data during a conversation. The smaller this number, the higher the quality of the transmitted sound.

#### **Value Range**

20 ms, 30 ms, 40 ms, 50 ms, 60 ms

#### **Maintenance Console Location**

[9.19 PBX Configuration—\[1-1\] Configuration—Slot—V-IPCS4—Port Property](#page-353-0)

#### **Voice Activity Detection for G.711**

Enables the use of the Voice Activity Detection feature for the G.711 codec. This feature conserves bandwidth by detecting silent periods during a call and suppressing the packets of silence from being sent to the network.

#### **Value Range**

Disable, Enable

#### **Maintenance Console Location**

[9.19 PBX Configuration—\[1-1\] Configuration—Slot—V-IPCS4—Port Property](#page-353-0)

# **Announce Mode**

Specifies if the IP-CS's (KX-NS0154 only) built-in ANNOUNCE feature is enabled. An IP-CS (KX-NS0154 only) in a remote location with ANNOUNCE enabled can provide the PBX's IP Address information to other terminals in the remote location in place of manually programming the PBX's IP address at each terminal.

#### **Value Range**

Disable, Enable

#### **Maintenance Console Location**

[9.19 PBX Configuration—\[1-1\] Configuration—Slot—V-IPCS4—Port Property](#page-353-0)

# <span id="page-358-0"></span>**Secondary Setting**

The settings on this screen are for programming the Automatic Rerouting to Secondary PBX feature for use among IP-CSs (KX-NS0154 only) in a networked environment. For details and conditions regarding the use of this feature, refer to "4.2.3.2 Automatic Rerouting to Secondary PBX" in the Feature Guide.

#### <span id="page-358-1"></span>**Setting Secondary Ports**

Follow the steps below to designate secondary ports for IP-CSs.

- **1.** Specify the secondary ports.
	- **a.** Access the port property screen of the site where the ports will be set as secondary ports.
	- **b.** In **Primary/Secondary**, set the unused ports that will be used as secondary ports to "Secondary".

#### **Note**

Ports that have already been registered (A value other than the default of "00:00:00:00:00:00" is set for **MAC Address** on the **Main** tab) cannot be set to "Secondary" here.

- **2.** Access the port property screen of the site where primary ports will be assigned secondary ports.
- **3.** Click **Set Secondary**. A dialogue box will appear.
- **4.** From the drop-down list, select a site where secondary ports will be assigned.

#### **Note**

The number displayed for **Available ports** indicates the maximum number of available ports at the selected site that can be registered as secondary ports.

**5.** Extensions' primary ports and names are displayed on the left. Select the IP-CSs for which to want to register secondary ports, and then click the right arrow.

#### **Note**

Ports that are already assigned as secondary ports will not be displayed in this list.

- **6.** Click **Execute**. A message confirming the registration will be displayed.
- **7.** Repeat steps **2**–**6** for each site where you want to designate secondary ports.

#### **Removing Secondary Port Settings**

Follow the steps below to remove secondary port settings for IP-CSs.

- **1.** Click **Remove Secondary**. A dialogue box will appear.
- **2.** Primary ports of extensions that have secondary ports assigned are displayed on the left. Select the IP-CSs whose secondary setting you want to remove, and then click the right arrow.
- **3.** Click **Execute**. A message confirming the setting removal will be displayed.

The **Shelf**, **Slot**, and **Port** for each item are displayed for your reference. For details, see **[Common](#page-196-0) [Programming Reference Items](#page-196-0)** in **[9.1 PBX Configuration—\[1-1\] Configuration—Slot](#page-193-0)**.

# **CS Name**

Specifies the IP-CS (KX-NS0154 only) name of the port.

#### **Note**

This setting cannot be changed on this screen until the port has been assigned as a secondary port using the **Set Secondary** command. See **[Setting Secondary Ports](#page-358-1)** above for details.

#### **Value Range**

Max. 20 characters

#### **Maintenance Console Location**

[9.19 PBX Configuration—\[1-1\] Configuration—Slot—V-IPCS4—Port Property](#page-353-0)

#### **Connection**

Indicates the port status. To change the status of the port, click the desired cell in the column, and then select **INS** or **OUS** for the port.

This option is only available in On-line mode.

#### **Value Range**

INS: The port is in service. OUS: The port is out of service. Fault: The port is not communicating with the network.

#### **Maintenance Console Location**

[9.19 PBX Configuration—\[1-1\] Configuration—Slot—V-IPCS4—Port Property](#page-353-0)

#### **Primary/Secondary**

Specifies the designation of the port as a primary port or secondary port.

#### **Note**

If an extension has been registered to the port, this setting cannot be changed from "Primary" to "Secondary". De-register the port to change this setting.

#### **Value Range**

Primary, Secondary

#### **Maintenance Console Location**

[9.19 PBX Configuration—\[1-1\] Configuration—Slot—V-IPCS4—Port Property](#page-353-0)

#### **Feature Guide References**

4.2.3.2 Automatic Rerouting to Secondary PBX

# **Pair Site**

Indicates the site where the assigned secondary port is located (reference only).
### **Note**

A value will be displayed here only after the **Set Secondary** command has been executed (see above).

#### **Value Range**

Site number and name

### **Maintenance Console Location**

[9.19 PBX Configuration—\[1-1\] Configuration—Slot—V-IPCS4—Port Property](#page-353-0)

### **Feature Guide References**

4.2.3.2 Automatic Rerouting to Secondary PBX

### **Pair Slot**

Indicates the slot number of the assigned secondary port (reference only).

### **Note**

A value will be displayed here only after the **Set Secondary** command has been executed (see above).

### **Value Range**

Slot number

### **Maintenance Console Location**

[9.19 PBX Configuration—\[1-1\] Configuration—Slot—V-IPCS4—Port Property](#page-353-0)

### **Feature Guide References**

4.2.3.2 Automatic Rerouting to Secondary PBX

### **Pair Port**

Indicates the port number of the assigned secondary port (reference only).

#### **Note**

A value will be displayed here only after the **Set Secondary** command has been executed (see above).

#### **Value Range**

Port number

### **Maintenance Console Location**

[9.19 PBX Configuration—\[1-1\] Configuration—Slot—V-IPCS4—Port Property](#page-353-0)

#### **Feature Guide References**

4.2.3.2 Automatic Rerouting to Secondary PBX

## **Remote Place**

The **Shelf**, **Slot**, and **Port** for each item are displayed for your reference. For details, see **[Common](#page-196-0) [Programming Reference Items](#page-196-0)** in **[9.1 PBX Configuration—\[1-1\] Configuration—Slot](#page-193-0)**.

### **CS Name**

Specifies the IP-CS (KX-NS0154 only) name of the port.

#### **Note**

This setting cannot be changed on this screen until the port has been assigned as a secondary port using the **Set Secondary** command. See **[Setting Secondary Ports](#page-358-0)** above for details.

#### **Value Range**

Max. 20 characters

### **Maintenance Console Location**

[9.19 PBX Configuration—\[1-1\] Configuration—Slot—V-IPCS4—Port Property](#page-353-0)

### **Connection**

Indicates the port status. To change the status of the port, click the desired cell in the column, and then select **INS** or **OUS** for the port. This option is only available in On-line mode.

#### **Value Range**

INS: The port is in service. OUS: The port is out of service. Fault: The port is not communicating with the network.

#### **Maintenance Console Location**

[9.19 PBX Configuration—\[1-1\] Configuration—Slot—V-IPCS4—Port Property](#page-353-0)

#### **Feature Guide References**

5.2.6 IP-CS (KX-NS0154)

### **Phone Location**

Specifies the location of IP-CS (KX-NS0154 only) connected to the port.

#### **Value Range**

Local: The IP-CS is located on the same network as the PBX (standard configuration). Remote (MRG): The IP-CS is accessing the PBX remotely (use Media Relay Gateway).

### **Maintenance Console Location**

[9.19 PBX Configuration—\[1-1\] Configuration—Slot—V-IPCS4—Port Property](#page-353-0)

### **Feature Guide References**

5.2.6 IP-CS (KX-NS0154)

# <span id="page-363-0"></span>**9.20 PBX Configuration—[1-1] Configuration—Slot—V-UTEXT32—Card Property**

Various settings can be programmed for V-UTEXT32 cards. Click **Common Settings** to change these settings.

## **Main**

### **Echo Cancellation Ability**

Specifies the echo canceller ability time.

### **Value Range**

OFF, 64 ms, 128 ms

### **Maintenance Console Location**

```
9.20 PBX Configuration—[1-1] Configuration—Slot—V-UTEXT32—Card Property
```
### **DSP Digital Gain (Down)**

Specifies the DSP Digital Gain for the down voice path.

### **Value Range**

-14–6 dB

### **Maintenance Console Location**

[9.20 PBX Configuration—\[1-1\] Configuration—Slot—V-UTEXT32—Card Property](#page-363-0)

### **DSP Digital Gain (Up)**

Specifies the DSP Digital Gain for the up voice path.

### **Value Range**

 $-14-6$  dB

### **Maintenance Console Location**

[9.20 PBX Configuration—\[1-1\] Configuration—Slot—V-UTEXT32—Card Property](#page-363-0)

### **EC Gain**

Specifies the Echo Canceller Gain.

### **Value Range**

-14–6 dB

### **Maintenance Console Location**

[9.20 PBX Configuration—\[1-1\] Configuration—Slot—V-UTEXT32—Card Property](#page-363-0)

### **NLP Setting**

Specifies the NLP (Non-Linear Processor) setting to control echo sound quality.

### **Value Range**

Disable, Weak, Normal, Strong

### **Maintenance Console Location**

[9.20 PBX Configuration—\[1-1\] Configuration—Slot—V-UTEXT32—Card Property](#page-363-0)

### <span id="page-364-0"></span>**PERIODIC Inform**

Specifies whether alive monitoring is performed for connected extensions.

#### **Value Range** Enable, Disable

### **Maintenance Console Location**

[9.20 PBX Configuration—\[1-1\] Configuration—Slot—V-UTEXT32—Card Property](#page-363-0)

### **PERIODIC Inform Interval**

Specifies the polling interval for alive monitoring when **[PERIODIC Inform](#page-364-0)** is set to "Enable".

**Value Range** 30–3600 s

### **Maintenance Console Location**

[9.20 PBX Configuration—\[1-1\] Configuration—Slot—V-UTEXT32—Card Property](#page-363-0)

### **INFORM retransmission counter**

Specifies the number of times the PERIODIC Inform is sent for extensions when attempting to establish a connection.

### **Value Range**

2–10 times

#### **Maintenance Console Location**

[9.20 PBX Configuration—\[1-1\] Configuration—Slot—V-UTEXT32—Card Property](#page-363-0)

### **NTP Query Interval**

Specifies the interval at which connected extensions poll the specified NTP server for a time update.

### **Value Range**

1–24 hours

### **Maintenance Console Location**

[9.20 PBX Configuration—\[1-1\] Configuration—Slot—V-UTEXT32—Card Property](#page-363-0)

### **Failover Timer (For S-PS/SIP-CS)**

Specifies the time period after which a SIP-CS that cannot connect to its primary PBX will re-route to its assigned secondary PBX.

#### **Note**

For SIP-CSs, primary PBX and secondary PBX settings must be made through the Web programming interface of the Master SIP-CS or through configuration file programming. For details, refer to the documentation of the SIP-CS.

#### **Value Range**

0–64 s

#### **Maintenance Console Location**

[9.20 PBX Configuration—\[1-1\] Configuration—Slot—V-UTEXT32—Card Property](#page-363-0)

### **Feature Guide References**

4.2.3.2 Automatic Rerouting to Secondary PBX

# <span id="page-366-0"></span>**9.21 PBX Configuration—[1-1] Configuration—Slot—V-UTEXT32—Port Property**

Various settings can be programmed for the ports of V-UTEXT32 cards.

## **KX-UT Series SIP Phone, S-PS, and SIP-CS Registration and De-registration**

A KX-UT series SIP phone, S-PS, or SIP-CS must be registered to the PBX by programming the PBX and SIP phone, S-PS, or SIP-CS before it can be used.

Programming instructions for the PBX are given below.

It is possible to de-register the SIP phone, S-PS, or SIP-CS later.

Registration, De-registration, and Forced De-registration can be performed only in On-line mode.

#### **Note**

Registration, De-registration, and Forced De-registration cannot be performed for ports set as secondary extensions. For details, see **[Secondary Setting](#page-374-0)** below.

### ◆ Preparation

Open **[28.1 Network Service—\[1\] IP Address/Ports](#page-1079-0)[—Basic Settings](#page-1079-1)**, and confirm that the IP addresses of the mother board and DSP card, subnet mask address, and default gateway address are set.

### ◆ Registration

Follow the steps below to register a SIP phone.

- **1.** Connect the device to be registered to the network and, if necessary, the power supply.
- **2.** Click **Registration**.

A dialogue box will appear. Non-registered (available) extension numbers and names are displayed on the left.

- **3.** Highlight numbers and names and click the right arrow to select them for registration. Click **Next**.
- **4.** Click **Next**.
- **5.** If the registration is still in progress, the dialogue box will show "Registration Executing". If the registration is successful, the dialogue box will show "Registration Completed". Click **Close**. Once the device is successfully registered, the status of the device will update to show "Registered".

#### **Note**

S-PSs and SIP-CSs will be automatically registered to the PBX after settings have been made via CS web programming for the Super Master CS. For details, refer to the documentation for the SIP-CS.

### ◆ De-registration

Follow the steps below to de-register a SIP phone, S-PS, or SIP-CS.

- **1.** Click **De-registration**.
	- A dialogue box will appear. Registered extension numbers and names are displayed on the left.
- **2.** Highlight numbers and names and click the right arrow to select them for de-registration. Click **Next**. A dialogue box will appear.
- **3.** Click **Confirm**.

If the de-registration is successful, the dialogue box will show "De-registration Succeed".

**4.** Click **Close**.

Once the device is successfully de-registered, the status of the device will update to show "None".

### **Forced De-registration**

Follow the steps below to forcibly de-register a SIP phone, S-PS, or SIP-CS when normal de-registration has been unsuccessful or IP address settings have been changed or deleted only on the target device.

**1.** Click **Forced De-registration**.

A dialogue box will appear. Registered extension numbers and names are displayed on the left.

**2.** Highlight numbers and names and click the right arrow to select them for forced de-registration. Click **Next**.

A dialogue box will appear.

**3.** Click **OK**.

A dialogue box will appear.

**4.** Click **Confirm**.

If the de-registration is successful, the dialogue box will show "Forced De-registration Succeed". **5.** Click **Close**.

Once the device is successfully de-registered, the status of the device will update to show "None".

### ◆ SIP-CS Web

To access the system's Super Master CS for related programming, click **SIP-CS Web**. The CS Web login screen will open in your web browser.

#### **Note**

For this button to be enabled, you must specify the URL of the Super Master CS on the **Utility—CS-Web Connection** screen. See **[7.12 Utility—CS-Web Connection](#page-163-0)**.

### **Main**

The **Site**, **Shelf**, **Slot**, and **Port** for each item are displayed for your reference. For details, see **[Common](#page-196-0) [Programming Reference Items](#page-196-0)** in **[9.1 PBX Configuration—\[1-1\] Configuration—Slot](#page-193-0)**.

#### **Note**

Settings for ports that have been set as secondary ports for IP extensions in the **[Secondary Setting](#page-374-0)** tab cannot be changed on this screen.

### **Extension Number**

Specifies the extension number of the port.

#### **Value Range**

Max. 5 digits (consisting of 0–9)

#### **Maintenance Console Location**

[9.21 PBX Configuration—\[1-1\] Configuration—Slot—V-UTEXT32—Port Property](#page-366-0)

#### **Feature Guide References**

5.2.2 SIP (Session Initiation Protocol) Extension

### **Extension Name**

Specifies the extension name of the port.

### **Value Range**

Max. 20 characters

### **Maintenance Console Location**

[9.21 PBX Configuration—\[1-1\] Configuration—Slot—V-UTEXT32—Port Property](#page-366-0)

### **Feature Guide References**

5.2.2 SIP (Session Initiation Protocol) Extension

### ◆ Telephone Type

Specifies the connected device type.

### **Note**

- This setting cannot be changed if a device has already been registered for the port. De-register the device set for the port before changing the setting.
- To change this setting when programming in Off-line mode, and a device is already registered to the port, change the setting of **[IP Phone Registration ID \(MAC Address\)](#page-369-0)** for the port to "00:00:00:00:00:00", and then click **Apply**. The setting can then be changed.

### **Value Range**

UT: A KX-UT series SIP phone is connected. S-PS: A SIP Portable Station phone is connected. SIP-CS: A SIP Cell Station is connected. Master-CS: A SIP Master Cell Station is connected.

### **Maintenance Console Location**

[9.21 PBX Configuration—\[1-1\] Configuration—Slot—V-UTEXT32—Port Property](#page-366-0)

### **Feature Guide References**

5.2.2 SIP (Session Initiation Protocol) Extension

### **Connection**

Indicates the port status. To change the status of the port, click the desired cell in the column, and then select **INS** or **OUS** for the port.

This option is only available in On-line mode.

### **Value Range**

INS: The port is in service. OUS: The port is out of service. Fault: The port is not communicating with the network.

### **Maintenance Console Location**

[9.21 PBX Configuration—\[1-1\] Configuration—Slot—V-UTEXT32—Port Property](#page-366-0)

### **Feature Guide References**

5.2.2 SIP (Session Initiation Protocol) Extension

### **Password**

Specifies the password used for registering a SIP phone, S-PS, or SIP-CS to the PBX. This parameter can only be modified when the virtual SIP extension port is set to OUS.

#### **Value Range**

4–16 characters (consisting of 0–9, a–z, A–Z)

### **Maintenance Console Location**

[9.21 PBX Configuration—\[1-1\] Configuration—Slot—V-UTEXT32—Port Property](#page-366-0)

#### **Feature Guide References**

5.2.2 SIP (Session Initiation Protocol) Extension

### ◆ Status

Indicates whether a certain SIP phone, S-PS, or SIP-CS is registered (reference only).

#### **Value Range**

None, Registered

#### **Maintenance Console Location**

[9.21 PBX Configuration—\[1-1\] Configuration—Slot—V-UTEXT32—Port Property](#page-366-0)

### **Feature Guide References**

5.2.2 SIP (Session Initiation Protocol) Extension

### <span id="page-369-0"></span>**IP Phone Registration ID (MAC Address)**

Specifies the MAC address of the SIP phone, S-PS, or SIP-CS. This parameter can only be modified when **Connection** on this screen is set to **OUS**.

#### **Value Range**

00:00:00:00:00:00–FF:FF:FF:FF:FF:FF

#### **Note**

For S-PSs and SIP-CSs, this value will be "FF:FF:FF:FF:FF:FF".

### **Maintenance Console Location**

[9.21 PBX Configuration—\[1-1\] Configuration—Slot—V-UTEXT32—Port Property](#page-366-0)

#### **Feature Guide References**

5.2.2 SIP (Session Initiation Protocol) Extension

### **Current IP Address**

Indicates the current IP address of the SIP phone, S-PS, or SIP-CS (reference only).

### **Value Range**

1.0.0.0–223.255.255.255

### **Maintenance Console Location**

[9.21 PBX Configuration—\[1-1\] Configuration—Slot—V-UTEXT32—Port Property](#page-366-0)

### **Feature Guide References**

5.2.2 SIP (Session Initiation Protocol) Extension

### ◆ Program Ver.

Indicates the programme software file version of the SIP phone (reference only).

#### **Note**

Software file version numbers are not displayed for S-PSs or SIP-CSs.

### **Value Range**

Version number

### **Maintenance Console Location**

[9.21 PBX Configuration—\[1-1\] Configuration—Slot—V-UTEXT32—Port Property](#page-366-0)

### **Feature Guide References**

5.2.2 SIP (Session Initiation Protocol) Extension

### **P2P Group**

Specifies the peer-to-peer group.

#### **Value Range**

1–256

### **Maintenance Console Location**

[9.21 PBX Configuration—\[1-1\] Configuration—Slot—V-UTEXT32—Port Property](#page-366-0)

### **PC Programming Manual References**

[11.10 PBX Configuration—\[3-10\] Group—P2P Group](#page-638-0)

### **Feature Guide References**

5.2.3 Peer-to-Peer (P2P) Connection

### **P2P Group Name**

Indicates the selected peer-to-peer group's name (reference only).

### **Value Range**

P2P Group Name

### **Maintenance Console Location**

[9.21 PBX Configuration—\[1-1\] Configuration—Slot—V-UTEXT32—Port Property](#page-366-0)

#### **PC Programming Manual References**

[11.10 PBX Configuration—\[3-10\] Group—P2P Group](#page-638-0)

#### **Feature Guide References**

5.2.3 Peer-to-Peer (P2P) Connection

### **Option**

The **Site**, **Shelf**, **Slot**, and **Port** for each item are displayed for your reference. For details, see **[Common](#page-196-0) [Programming Reference Items](#page-196-0)** in **[9.1 PBX Configuration—\[1-1\] Configuration—Slot](#page-193-0)**.

### **Extension Number**

Specifies the extension number of the port.

**Value Range** Max. 5 digits (consisting of 0–9)

### **Maintenance Console Location**

[9.21 PBX Configuration—\[1-1\] Configuration—Slot—V-UTEXT32—Port Property](#page-366-0)

### **Extension Name**

Specifies the extension name of the port.

#### **Value Range**

Max. 20 characters

#### **Maintenance Console Location**

[9.21 PBX Configuration—\[1-1\] Configuration—Slot—V-UTEXT32—Port Property](#page-366-0)

### ◆ Connection

Indicates the port status. To change the status of the port, click the desired cell in the column, and then select **INS** or **OUS** for the port.

This option is only available in On-line mode.

### **Value Range**

INS: The port is in service. OUS: The port is out of service. Fault: The port is not communicating with the network.

### **Maintenance Console Location**

[9.21 PBX Configuration—\[1-1\] Configuration—Slot—V-UTEXT32—Port Property](#page-366-0)

### **System Speed Dial Download**

Specifies if the connected SIP phone will download system speed dial entries from the PBX.

### **Value Range**

Enable, Disable

### **Maintenance Console Location**

[9.21 PBX Configuration—\[1-1\] Configuration—Slot—V-UTEXT32—Port Property](#page-366-0)

### **PC Programming Manual References**

[9.4 PBX Configuration—\[1-1\] Configuration—Slot—System Property—](#page-205-0)[Main—](#page-205-1) $\blacklozenge$  [System Speed Dial Download](#page-205-2) [For UT Extensions](#page-205-2)

### ◆ SIP QoS-DSCP

Specifies the value in the ToS field by a DSCP for DiffServ.

#### **Value Range**

0–63

### **Maintenance Console Location**

[9.21 PBX Configuration—\[1-1\] Configuration—Slot—V-UTEXT32—Port Property](#page-366-0)

### **RTP QoS-DSCP**

Specifies the value in the ToS field by a DSCP for DiffServ.

### **Value Range**

0–63

### **Maintenance Console Location**

[9.21 PBX Configuration—\[1-1\] Configuration—Slot—V-UTEXT32—Port Property](#page-366-0)

### **UT Codec Priority - 1st—UT Codec Priority - 4th**

Specifies the priority of the codecs to be used. **None** is only available for 2nd, 3rd, and 4th priorities.

#### **Value Range**

G.722, G711A, G.729A, G711Mu, None

#### **Maintenance Console Location**

[9.21 PBX Configuration—\[1-1\] Configuration—Slot—V-UTEXT32—Port Property](#page-366-0)

### **Packet Sampling Time**

Specifies the time interval between measurements (samples) of sound data during a conversation. The smaller this number, the higher the quality of the transmitted sound.

#### **Value Range**

20 ms, 30 ms, 40 ms

#### **Maintenance Console Location**

[9.21 PBX Configuration—\[1-1\] Configuration—Slot—V-UTEXT32—Port Property](#page-366-0)

### **Jitter Buffer - Maximum Delay**

Specifies the maximum size of the jitter buffer for voice communications.

#### **Value Range**

3–50 ms

#### **Maintenance Console Location**

[9.21 PBX Configuration—\[1-1\] Configuration—Slot—V-UTEXT32—Port Property](#page-366-0)

### **Jitter Buffer - Minimum Delay**

Specifies the minimum size of the jitter buffer for voice communications.

#### **Value Range**

 $1-2$  ms

### **Maintenance Console Location**

[9.21 PBX Configuration—\[1-1\] Configuration—Slot—V-UTEXT32—Port Property](#page-366-0)

### **Jitter Buffer - Initial Delay**

Specifies the initial size of the jitter buffer for voice communications.

#### **Value Range**

1–7 ms

#### **Maintenance Console Location**

[9.21 PBX Configuration—\[1-1\] Configuration—Slot—V-UTEXT32—Port Property](#page-366-0)

### **Gain Type**

Specifies the type of gain file to distribute to connected SIP devices.

### **Value Range**

Default, Type1, Type2, Type3

### **Maintenance Console Location**

[9.21 PBX Configuration—\[1-1\] Configuration—Slot—V-UTEXT32—Port Property](#page-366-0)

### <span id="page-374-0"></span>**Secondary Setting**

The settings on this screen are for programming the Automatic Rerouting to Secondary PBX feature for use among IP extensions in a networked environment. For details and conditions regarding the use of this feature, refer to "4.2.3.2 Automatic Rerouting to Secondary PBX" in the Feature Guide.

### <span id="page-374-3"></span>**Setting Secondary Ports**

Follow the steps below to designate secondary ports for IP extensions.

- **1.** Specify the secondary ports.
	- **a.** Access the port property screen of the site where the ports will be set as secondary ports.
	- **b.** In **[Primary/Secondary](#page-334-0)**, set the unused ports that will be used as secondary ports to "Secondary".

#### **Note**

Ports that have already been registered (A value other than the default of "00:00:00:00:00:00" is set for **[IP Phone Registration ID \(MAC Address\)](#page-325-0)** on the **[Main](#page-324-0)** tab) cannot be set to "Secondary" here.

- <span id="page-374-1"></span>**2.** Access the port property screen of the site where primary ports will be assigned secondary ports.
- **3.** Click **Set Secondary**. A dialogue box will appear.
- **4.** From the drop-down list, select a site where secondary ports will be assigned.

### **Note**

The number displayed for **Available ports** indicates the maximum number of available ports at the selected site that can be registered as secondary ports.

**5.** Extensions' primary ports and names are displayed on the left. Select the extensions for which to want to register secondary ports, and then click the right arrow.

#### **Note**

Ports that are already assigned as secondary ports will not be displayed in this list.

- <span id="page-374-2"></span>**6.** Click **Execute**. A message confirming the registration will be displayed.
- **7.** Repeat steps **[2](#page-374-1)**–**[6](#page-374-2)** for each site where you want to designate secondary ports.

### **Removing Secondary Port Settings**

Follow the steps below to remove secondary port settings for IP extensions.

- **1.** Click **Remove Secondary**. A dialogue box will appear.
- **2.** Primary ports of extensions that have secondary ports assigned are displayed on the left. Select the extensions whose secondary setting you want to remove, and then click the right arrow.
- **3.** Click **Execute**. A message confirming the setting removal will be displayed.

The **Shelf**, **Slot**, and **Port** for each item are displayed for your reference. For details, see **[Common](#page-196-0) [Programming Reference Items](#page-196-0)** in **[9.1 PBX Configuration—\[1-1\] Configuration—Slot](#page-193-0)**.

### **Extension Number**

Specifies the extension number of the port.

#### **Note**

This setting cannot be changed on this screen until the port has been assigned as a secondary port using the **Set Secondary** command. See **[Setting Secondary Ports](#page-374-3)** above for details.

### **Value Range**

Max. 5 digits (consisting of 0–9)

#### **Maintenance Console Location**

[9.21 PBX Configuration—\[1-1\] Configuration—Slot—V-UTEXT32—Port Property](#page-366-0)

### **Extension Name**

Specifies the extension name of the port.

#### **Note**

This setting cannot be changed on this screen until the port has been assigned as a secondary port using the **Set Secondary** command. See **[Setting Secondary Ports](#page-374-3)** above for details.

#### **Value Range**

Max. 20 characters

#### **Maintenance Console Location**

[9.21 PBX Configuration—\[1-1\] Configuration—Slot—V-UTEXT32—Port Property](#page-366-0)

### **Connection**

Indicates the port status. To change the status of the port, click the desired cell in the column, and then select **INS** or **OUS** for the port. This option is only available in On-line mode.

#### **Value Range**

INS: The port is in service. OUS: The port is out of service. Fault: The port is not communicating with the network.

#### **Maintenance Console Location**

[9.21 PBX Configuration—\[1-1\] Configuration—Slot—V-UTEXT32—Port Property](#page-366-0)

### **Primary/Secondary**

Specifies the designation of the port as a primary port or secondary port.

#### **Note**

If an extension has been registered to the port, this setting cannot be changed from "Primary" to "Secondary". De-register the port to change this setting.

### **Value Range**

Primary, Secondary

### **Maintenance Console Location**

[9.21 PBX Configuration—\[1-1\] Configuration—Slot—V-UTEXT32—Port Property](#page-366-0)

### **Feature Guide References**

4.2.3.2 Automatic Rerouting to Secondary PBX

### **Pair Site**

Indicates the site where the assigned secondary port is located (reference only).

### **Note**

A value will be displayed here only after the **Set Secondary** command has been executed (see above).

### **Value Range**

Site number and name

### **Maintenance Console Location**

[9.21 PBX Configuration—\[1-1\] Configuration—Slot—V-UTEXT32—Port Property](#page-366-0)

### **Feature Guide References**

4.2.3.2 Automatic Rerouting to Secondary PBX

### **Pair Slot**

Indicates the number of the virtual card slot in the site where the assigned secondary port is located (reference only).

### **Note**

A value will be displayed here only after the **Set Secondary** command has been executed (see above).

### **Value Range**

Virtual slot number

### **Maintenance Console Location**

[9.21 PBX Configuration—\[1-1\] Configuration—Slot—V-UTEXT32—Port Property](#page-366-0)

### **Feature Guide References**

4.2.3.2 Automatic Rerouting to Secondary PBX

### **Pair Port**

Indicates the port number of the assigned secondary port (reference only).

#### **Note**

A value will be displayed here only after the **Set Secondary** command has been executed (see above).

#### **Value Range**

Port number

### **Maintenance Console Location**

[9.21 PBX Configuration—\[1-1\] Configuration—Slot—V-UTEXT32—Port Property](#page-366-0)

### **Feature Guide References**

4.2.3.2 Automatic Rerouting to Secondary PBX

### **Remote Place**

The settings on this screen are for programming the Simple Remote Connection feature for connecting SIP phones in remote locations to the PBX. For details and conditions regarding the use of this feature, refer to "5.2.2.3 Simple Remote Connection" in the Feature Guide.

The **Shelf**, **Slot**, and **Port** for each item are displayed for your reference. For details, see **[Common](#page-196-0) [Programming Reference Items](#page-196-0)** in **[9.1 PBX Configuration—\[1-1\] Configuration—Slot](#page-193-0)**.

### **Extension Number**

Specifies the extension number of the port.

**Value Range** Max. 5 digits (consisting of 0–9)

#### **Maintenance Console Location**

[9.21 PBX Configuration—\[1-1\] Configuration—Slot—V-UTEXT32—Port Property](#page-366-0)

### **Extension Name**

Specifies the extension name of the port.

#### **Value Range**

Max. 20 characters

#### **Maintenance Console Location**

[9.21 PBX Configuration—\[1-1\] Configuration—Slot—V-UTEXT32—Port Property](#page-366-0)

### **Connection**

Indicates the port status. To change the status of the port, click the desired cell in the column, and then select **INS** or **OUS** for the port.

This option is only available in On-line mode.

### **Value Range**

INS: The port is in service. OUS: The port is out of service. Fault: The port is not communicating with the network.

### **Maintenance Console Location**

[9.21 PBX Configuration—\[1-1\] Configuration—Slot—V-UTEXT32—Port Property](#page-366-0)

### ◆ Phone Location

Specifies the type of extension connected to the port.

#### **Value Range**

Local: The extension is located on the same network as the PBX (standard configuration). Remote (SBC): The extension is accessing the PBX remotely (Simple Remote Connection). Remote (MRG): The extension is accessing the PBX remotely (use Media Relay Gateway).

### **Maintenance Console Location**

[9.21 PBX Configuration—\[1-1\] Configuration—Slot—V-UTEXT32—Port Property](#page-366-0)

### **Feature Guide References**

5.2.2.3 Simple Remote Connection

### **Web-MC Ability**

Specifies whether the Web programming is allowed on the KX-UT series SIP phone connected to the port by enabling the Web port setting on the phone's menu. For details about Web programming for KX-UT series SIP phones, refer to the documentation of the phone.

#### **Value Range**

Enable, Disable

#### **Maintenance Console Location**

[9.21 PBX Configuration—\[1-1\] Configuration—Slot—V-UTEXT32—Port Property](#page-366-0)

### **Feature Guide References**

5.2.2.3 Simple Remote Connection

### ◆ Protocol for Remote SIP-MLT

Specifies the protocol to use for remote SIP phone data communication. HTTPS is strongly recommended for remote SIP-MLT connections.

### **Value Range**

HTTPS, HTTP

#### **Note**

A total of 20 HTTPS connections can be set per PBX site. If "HTTPS" is selected but the total number of HTTPS connections available at the site will be exceeded by changing this setting, a warning message will be displayed and the setting change will be cancelled.

### **Maintenance Console Location**

[9.21 PBX Configuration—\[1-1\] Configuration—Slot—V-UTEXT32—Port Property](#page-366-0)

### **Feature Guide References**

5.2.2.3 Simple Remote Connection

# <span id="page-380-0"></span>**9.22 PBX Configuration—[1-1] Configuration—Slot— SLC2 - Card Property**

The property for the extension cards can be specified.

### **SLT Pulse Dial Mode**

Selects the type of pulse dial transmission appropriate to your area.

## **Value Range**

Normal, Sweden, New Zealand

### **Maintenance Console Location**

[9.22 PBX Configuration—\[1-1\] Configuration—Slot— SLC2 - Card Property](#page-380-0)

### **SLT Off Hook Time**

Specifies the minimum length that a pulse dial sent from an SLT must be for the PBX to recognise it as an off-hook signal.

### **Value Range**

 $8 \times n$  (n=3–255) ms

### **Maintenance Console Location**

[9.22 PBX Configuration—\[1-1\] Configuration—Slot— SLC2 - Card Property](#page-380-0)

### ◆ **SLT Off Hook Guard Time**

Specifies the length of guard time used for off-hook signals from SLTs, to prevent the PBX mistaking them for pulse dials.

### **Value Range**

 $8 \times n$  (n=12–63) ms

### **Maintenance Console Location**

[9.22 PBX Configuration—\[1-1\] Configuration—Slot— SLC2 - Card Property](#page-380-0)

## **SLT Pulse Maximum Break Width**

Specifies the maximum length of the break signal in a pulse dial.

### **Value Range**

 $8 \times n$  (n=9–20) ms

### **Maintenance Console Location**

[9.22 PBX Configuration—\[1-1\] Configuration—Slot— SLC2 - Card Property](#page-380-0)

### **SLT Pulse Minimum Make Width**

Specifies the minimum length of the make signal in a pulse dial.

### **Value Range**

 $8 \times n$  (n=1–5) ms

#### **Maintenance Console Location**

[9.22 PBX Configuration—\[1-1\] Configuration—Slot— SLC2 - Card Property](#page-380-0)

### **SLT Flash Detection**

Enables the PBX to detect the flash signal sent when an SLT user presses the hookswitch or the Flash/Recall button.

### **Value Range**

Disable: The PBX disconnects the line to prevent placing the call on hold. Enable: The PBX places the call on consultation hold.

### **Maintenance Console Location**

[9.22 PBX Configuration—\[1-1\] Configuration—Slot— SLC2 - Card Property](#page-380-0)

### **Feature Guide References**

2.13.3 Call Splitting

### ◆ Flash Timing - Min.

Specifies the minimum length that a signal sent from an SLT must be for the PBX to recognise it as a hookswitch flash signal.

#### **Value Range**

 $8 \times n$  (n=3–63) ms

#### **Maintenance Console Location**

[9.22 PBX Configuration—\[1-1\] Configuration—Slot— SLC2 - Card Property](#page-380-0)

### **Flash Timing - Range**

Specifies the maximum length that a signal sent from an SLT can be for the PBX to recognise it as a hookswitch flash signal.

#### **Value Range**

 $8 \times n$  (n=3–191) ms

### **Maintenance Console Location**

[9.22 PBX Configuration—\[1-1\] Configuration—Slot— SLC2 - Card Property](#page-380-0)

### **DTMF-R STD Detection Time**

Specifies the minimum length that a DTMF tone must be for the PBX to recognise it as a DTMF tone.

### **Value Range**

 $2 \times n$  (n=1–31) ms

### **Maintenance Console Location**

[9.22 PBX Configuration—\[1-1\] Configuration—Slot— SLC2 - Card Property](#page-380-0)

### **Hook Threshold PD A-law**

Specifies the current threshold (A-law) for switching from Power Save mode to an active state. Please consult your certified Panasonic dealer for more information.

### **Value Range**

1.5–4.0 mA

### **Maintenance Console Location**

[9.22 PBX Configuration—\[1-1\] Configuration—Slot— SLC2 - Card Property](#page-380-0)

### **Hook Threshold PD Mu-law**

Specifies the current threshold (μ-law) for switching from Power Save mode to an active state. Please consult your certified Panasonic dealer for more information.

#### **Value Range**

1.5–4.0 mA

### **Maintenance Console Location**

[9.22 PBX Configuration—\[1-1\] Configuration—Slot— SLC2 - Card Property](#page-380-0)

# <span id="page-383-0"></span>**9.23 PBX Configuration—[1-1] Configuration—Slot—SLC2 - Port Property**

Various settings can be programmed for each extension port.

To view the total number of each type of extension connected, click **Port Type View**. The **Shelf**, **Slot**, and **Port** for each item are displayed for your reference. For details, see **[Common](#page-196-0) [Programming Reference Items](#page-196-0)** in **[9.1 PBX Configuration—\[1-1\] Configuration—Slot](#page-193-0)**.

#### **Note**

Other programming items that are displayed on this screen but not listed below are used only when programming extensions connected to a legacy gateway (KX-TDE/KX-NCP/KX-TDA PBX). For additional information about programming items not described here, refer to the PC Programming Manual of the legacy gateway PBX.

For information about legacy gateways, see **[9.29 PBX Configuration—\[1-1\]](#page-433-0) [Configuration—Slot—Legacy-GW1/Legacy-GW2](#page-433-0)**.

### ◆ Port Type

Indicates the port type (reference only).

### **Value Range**

SLT: SLT port (SLC)

### **Maintenance Console Location**

[9.23 PBX Configuration—\[1-1\] Configuration—Slot—SLC2 - Port Property](#page-383-0)

### ◆ Telephone Type

Indicates the connected telephone type (reference only).

### **Value Range**

SLT: SLT is connected (or no telephone is connected to the SLT port).

#### **Maintenance Console Location**

[9.23 PBX Configuration—\[1-1\] Configuration—Slot—SLC2 - Port Property](#page-383-0)

### **← Connection**

Indicates the port status. To change the status of the port, click the desired cell in the column, and then select **INS** or **OUS** for the port. This option is only available in On-line mode.

#### **Value Range**

INS: The port is in service. OUS: The port is out of service. Fault: The port is not communicating with the PBX.

### **Maintenance Console Location**

[9.23 PBX Configuration—\[1-1\] Configuration—Slot—SLC2 - Port Property](#page-383-0)

### **Extension Number**

Specifies the extension number of the port.

**Value Range** Max. 5 digits (consisting of 0–9)

### **Maintenance Console Location**

[9.23 PBX Configuration—\[1-1\] Configuration—Slot—SLC2 - Port Property](#page-383-0)

### **Extension Name**

Specifies the extension name of the port.

**Value Range** Max. 20 characters

### **Maintenance Console Location**

[9.23 PBX Configuration—\[1-1\] Configuration—Slot—SLC2 - Port Property](#page-383-0)

# <span id="page-385-0"></span>**9.24 PBX Configuration—[1-1] Configuration—Slot—Card Property - LCO type**

The properties of the analogue trunk cards can be specified.

### **Outgoing Guard Time**

Specifies the length of time after a trunk is disconnected, during which the PBX cannot seize the line.

#### **Value Range**

3–6 s

#### **Maintenance Console Location**

[9.24 PBX Configuration—\[1-1\] Configuration—Slot—Card Property - LCO type](#page-385-0)

### **First Dial Timer (CO)**

Specifies the minimum time that the PBX waits after seizing a trunk, before sending the dialled digits to the telephone company. This allows the telephone company to have enough time to accept the dialled digits correctly.

#### **Value Range**

 $0.5 \times n$  (n=1–16) s

#### **Maintenance Console Location**

[9.24 PBX Configuration—\[1-1\] Configuration—Slot—Card Property - LCO type](#page-385-0)

### **CO Feed Back Tone**

Specifies whether the pulse feedback tone is turned on or not. For outgoing trunk calls, audible tones can be heard as the dialled number is sent out, which informs the extension user that the number has been dialled.

#### **Value Range**

No, Yes

#### **Maintenance Console Location**

[9.24 PBX Configuration—\[1-1\] Configuration—Slot—Card Property - LCO type](#page-385-0)

### ◆ Bell Detection—Bell Start Detection Timer

Specifies the minimum length of a bell signal that can be recognised by the PBX as the bell signal sent from the telephone company, before the PBX detects an arriving call.

### **Value Range**

 $24 \times n$  (n=1–50) ms

### **Maintenance Console Location**

[9.24 PBX Configuration—\[1-1\] Configuration—Slot—Card Property - LCO type](#page-385-0)

### ◆ Bell Detection—Bell Off Detection Timer

Specifies the duration of the bell off detection timer. If the PBX receives no bell signal from the telephone company for the length of time specified here, the PBX treats the call as lost.

#### **Value Range**

1.0 s–15.0 s

### **Maintenance Console Location**

[9.24 PBX Configuration—\[1-1\] Configuration—Slot—Card Property - LCO type](#page-385-0)

### **Pulse / DTMF Dial—DTMF Inter-digit Pause**

Specifies the length of the DTMF inter-digit pause. This allows the telephone company to have enough time to accept the dialled digits correctly.

#### **Value Range**

64 + 16  $\times$  n (n=0–11) ms

#### **Maintenance Console Location**

[9.24 PBX Configuration—\[1-1\] Configuration—Slot—Card Property - LCO type](#page-385-0)

### **Pulse / DTMF Dial—Pulse Inter-digit Pause**

Specifies the length of the pulse inter-digit pause. This allows the telephone company to have enough time to accept the dialled digits correctly.

#### **Value Range**

630 ms, 830 ms, 1030 ms

#### **Maintenance Console Location**

[9.24 PBX Configuration—\[1-1\] Configuration—Slot—Card Property - LCO type](#page-385-0)

### <span id="page-386-0"></span>**Low Speed Pulse Dial—Pulse % Break**

Specifies the % break for a low speed pulse dial. This is the ratio between the break (on-hook) signal and make (off-hook) signal in a pulse dial.

#### **Value Range**

Other, 60%, 67%

#### **Maintenance Console Location**

[9.24 PBX Configuration—\[1-1\] Configuration—Slot—Card Property - LCO type](#page-385-0)

#### **PC Programming Manual References**

[9.25 PBX Configuration—\[1-1\] Configuration—Slot—Port Property - LCO Port](#page-395-0)

### **Low Speed Pulse Dial—Break Width**

Specifies the maximum length of the break signal in a low speed pulse dial. **[Low Speed Pulse Dial—Pulse](#page-386-0) [% Break](#page-386-0)** on this screen determines the value that can be specified here.

#### **Value Range**

 $20 + (4 \times n)$  (n=1–15) ms

### **Maintenance Console Location**

[9.24 PBX Configuration—\[1-1\] Configuration—Slot—Card Property - LCO type](#page-385-0)

### **PC Programming Manual References**

[9.25 PBX Configuration—\[1-1\] Configuration—Slot—Port Property - LCO Port](#page-395-0)

### **Low Speed Pulse Dial—Make Width**

Specifies the minimum length of the make signal in a low speed pulse dial. ♦ [Low Speed Pulse Dial—Pulse](#page-386-0) [% Break](#page-386-0) on this screen determines the value that can be specified here.

#### **Value Range**

 $4 \times n$  (n=3–15) ms

#### **Maintenance Console Location**

[9.24 PBX Configuration—\[1-1\] Configuration—Slot—Card Property - LCO type](#page-385-0)

#### **PC Programming Manual References**

[9.25 PBX Configuration—\[1-1\] Configuration—Slot—Port Property - LCO Port](#page-395-0)

### <span id="page-387-0"></span>**High Speed Pulse Dial—Pulse % Break**

Specifies the % break for a high speed pulse dial. This is the ratio between the break (on-hook) signal and make (off-hook) signal in a pulse dial.

#### **Value Range**

Other, 60 %, 67 %

### **Maintenance Console Location**

[9.24 PBX Configuration—\[1-1\] Configuration—Slot—Card Property - LCO type](#page-385-0)

#### **PC Programming Manual References**

[9.25 PBX Configuration—\[1-1\] Configuration—Slot—Port Property - LCO Port](#page-395-0)

### **High Speed Pulse Dial—Break Width**

Specifies the maximum length of the break signal in a high speed pulse dial. **[High Speed Pulse Dial—Pulse](#page-387-0) [% Break](#page-387-0)** on this screen determines the value that can be specified here.

#### **Value Range**

12+  $(4 \times n)$  (n=1–15) ms

#### **Maintenance Console Location**

[9.24 PBX Configuration—\[1-1\] Configuration—Slot—Card Property - LCO type](#page-385-0)

#### **PC Programming Manual References**

[9.25 PBX Configuration—\[1-1\] Configuration—Slot—Port Property - LCO Port](#page-395-0)

### **High Speed Pulse Dial—Make Width**

Specifies the minimum length of the make signal in a high speed pulse dial. ♦ **[High Speed Pulse Dial—Pulse](#page-387-0) [% Break](#page-387-0)** on this screen determines the value that can be specified here.

#### **Value Range**

 $4 \times n$  (n=3–15) ms

#### **Maintenance Console Location**

[9.24 PBX Configuration—\[1-1\] Configuration—Slot—Card Property - LCO type](#page-385-0)

#### **PC Programming Manual References**

[9.25 PBX Configuration—\[1-1\] Configuration—Slot—Port Property - LCO Port](#page-395-0)

### ◆ Pulse Type

Selects the type of pulse dial transmission appropriate to your area.

### **Value Range**

Normal, Sweden, New Zealand

#### **Maintenance Console Location**

[9.24 PBX Configuration—\[1-1\] Configuration—Slot—Card Property - LCO type](#page-385-0)

### **Option Card Equipment—Option 1 and Option 2**

Indicates the type of the card that is installed on the LCOT card (reference only).

# **Value Range**

None, Caller ID Card, Pay Tone Card

### **Maintenance Console Location**

[9.24 PBX Configuration—\[1-1\] Configuration—Slot—Card Property - LCO type](#page-385-0)

### **PC Programming Manual References**

9.25 PBX Configuration-[1-1] Configuration-Slot-Port Property - LCO Port- [Caller ID Detection](#page-397-0)

### **Feature Guide References**

2.19.1 Caller ID

### <span id="page-389-0"></span>**Caller ID—Caller ID Signalling**

Selects the type of Caller ID signalling provided by the telephone company.

### **Value Range**

FSK, FSK (with Visual Caller ID), DTMF

### **Maintenance Console Location**

[9.24 PBX Configuration—\[1-1\] Configuration—Slot—Card Property - LCO type](#page-385-0)

### **Feature Guide References** 2.19.1 Caller ID

## **Caller ID—Max Receive Time**

Specifies the maximum number of Caller ID series that are sent from the network.

**Value Range** 0 (no limit), 1, 2, 3

#### **Maintenance Console Location**

[9.24 PBX Configuration—\[1-1\] Configuration—Slot—Card Property - LCO type](#page-385-0)

#### **Feature Guide References**

2.19.1 Caller ID

### **Caller ID—Caller ID (FSK) Carrier Detection**

Enables the PBX to detect the carrier when receiving Caller ID. To enable this setting, ♦ [Caller ID—Caller ID](#page-389-0) **[Signalling](#page-389-0)** on this screen should be set to **FSK**.

# **Value Range**

Disable, Enable

### **Maintenance Console Location**

[9.24 PBX Configuration—\[1-1\] Configuration—Slot—Card Property - LCO type](#page-385-0)

#### **Feature Guide References**

2.19.1 Caller ID

### **Caller ID—Caller ID (FSK) END Detection**

Selects the method used to detect the end of Caller ID information.

### **Value Range**

Length + Timer, Timer

### **Maintenance Console Location**

[9.24 PBX Configuration—\[1-1\] Configuration—Slot—Card Property - LCO type](#page-385-0)

### **Feature Guide References**

2.19.1 Caller ID

### **Caller ID—Caller ID (FSK) Header Examination**

Enables the PBX to check the header of received Caller ID information. To enable this setting, **[Caller](#page-389-0) [ID—Caller ID Signalling](#page-389-0)** on this screen should be set to **FSK**.

#### **Value Range**

Disable, Enable

### **Maintenance Console Location**

[9.24 PBX Configuration—\[1-1\] Configuration—Slot—Card Property - LCO type](#page-385-0)

#### **Feature Guide References**

2.19.1 Caller ID

### ◆ Caller ID—Caller ID (FSK) Detection Start Timer

Specifies the length of time that the PBX waits before attempting to detect Caller ID information, after receiving a call. To enable this setting, **[Caller ID—Caller ID Signalling](#page-389-0)** on this screen should be set to **FSK**.

#### **Value Range**

None,  $80 \times n$  (n=1–15) ms

#### **Maintenance Console Location**

[9.24 PBX Configuration—\[1-1\] Configuration—Slot—Card Property - LCO type](#page-385-0)

### **Feature Guide References**

2.19.1 Caller ID

### **Caller ID—Caller ID (FSK) Detection Timer**

Specifies the total time required by the PBX to detect [Caller](#page-389-0) ID information. To enable this setting,  $\bullet$  **Caller [ID—Caller ID Signalling](#page-389-0)** on this screen should be set to **FSK**.

### **Value Range**

 $1040 + (80 \times n)$  (n=0–37) ms

### **Maintenance Console Location**

[9.24 PBX Configuration—\[1-1\] Configuration—Slot—Card Property - LCO type](#page-385-0)

### **Feature Guide References**

2.19.1 Caller ID

### **Caller ID—Caller ID (DTMF) Start Code 1 and Start Code 2**

Selects the DTMF code used to detect the beginning of a Caller ID series. Start Code 1 is prior to Start Code 2.

# **Value Range**

None, \*, #, A, B, C, D

### **Maintenance Console Location**

[9.24 PBX Configuration—\[1-1\] Configuration—Slot—Card Property - LCO type](#page-385-0)

#### **Feature Guide References**

2.19.1 Caller ID

### ◆ Caller ID—Caller ID (DTMF) Information Start Code

Selects the DTMF code used to detect the beginning of the information segment of a Caller ID series.

### **Value Range** None, \*, #, A, B, C, D

### **Maintenance Console Location**

[9.24 PBX Configuration—\[1-1\] Configuration—Slot—Card Property - LCO type](#page-385-0)

#### **Feature Guide References**

2.19.1 Caller ID

### **Caller ID—Caller ID (DTMF) End Code**

Selects the DTMF code used to detect the end of a Caller ID series.

### **Value Range**

None, \*, #, A, B, C, D

### **Maintenance Console Location**

[9.24 PBX Configuration—\[1-1\] Configuration—Slot—Card Property - LCO type](#page-385-0)

### **Feature Guide References**

2.19.1 Caller ID

### **Caller ID—Caller ID (DTMF) Information Code-PRIVATE, OUT OF AREA, TECHNICAL REASON, UNKNOWN NUMBER, RESTRICTED NUMBER**

Specifies the number used to identify each type of information code.

**Value Range** Max. 16 digits (consisting of  $0-9$ ,  $*$ , and  $\#$ )

### **Maintenance Console Location**

[9.24 PBX Configuration—\[1-1\] Configuration—Slot—Card Property - LCO type](#page-385-0)

### **Feature Guide References**

2.19.1 Caller ID

### **Caller ID—Caller ID Header[03]**

Selects the type of the 3rd header in a Caller ID signal.

# **Value Range**

DDN, Caller ID

### **Maintenance Console Location**

[9.24 PBX Configuration—\[1-1\] Configuration—Slot—Card Property - LCO type](#page-385-0)

### **Feature Guide References**

2.19.1 Caller ID

### **Pay Tone—Pay Tone Frequency**

Selects the frequency of the pay tone appropriate to your telephone company.

### **Value Range**

12 KHz, 16KHz

### **Maintenance Console Location**

[9.24 PBX Configuration—\[1-1\] Configuration—Slot—Card Property - LCO type](#page-385-0)

### **Feature Guide References**

2.22.3 Call Charge Services

### ◆ Pay Tone—Pay Tone Gain

Specifies the signal strength of the pay tone.

### **Value Range**

0–31 dB

### **Maintenance Console Location**

[9.24 PBX Configuration—\[1-1\] Configuration—Slot—Card Property - LCO type](#page-385-0)

### **Feature Guide References**

2.22.3 Call Charge Services

### **Pay Tone—Pay Tone Pulse - MIN**

Specifies the minimum length that a received pay tone signal must be for the PBX to recognise it as a pay tone signal.

#### **Value Range**

 $8 \times n$  (n=1–250) ms

### **Maintenance Console Location**

[9.24 PBX Configuration—\[1-1\] Configuration—Slot—Card Property - LCO type](#page-385-0)

### **Feature Guide References**

2.22.3 Call Charge Services

### **Pay Tone—Pay Tone Pulse - MAX**

Specifies the maximum length that a received pay tone signal can be for the PBX to recognise it as a pay tone signal.

### **Value Range**

None,  $8 \times n$  (n=1–250) ms

### **Maintenance Console Location**

[9.24 PBX Configuration—\[1-1\] Configuration—Slot—Card Property - LCO type](#page-385-0)

### **Feature Guide References**

2.22.3 Call Charge Services

### **Pay Tone—Pay Tone Pulse - Interval**

Specifies the maximum length of time between pay tone signals.

**Value Range**  $8 \times n$  (n=1–250) ms

### **Maintenance Console Location**

[9.24 PBX Configuration—\[1-1\] Configuration—Slot—Card Property - LCO type](#page-385-0)

### **Feature Guide References**

2.22.3 Call Charge Services

### **Pay Tone—Sending Flash while end talk**

Enables the PBX to send a flash signal at the end of call to demand a pay tone signal.

**Value Range** Disable, Enable

### **Maintenance Console Location**

[9.24 PBX Configuration—\[1-1\] Configuration—Slot—Card Property - LCO type](#page-385-0)

### **Feature Guide References**

2.22.3 Call Charge Services

# <span id="page-395-0"></span>**9.25 PBX Configuration—[1-1] Configuration—Slot—Port Property - LCO Port**

Various settings can be programmed for each analogue trunk port. The **Site**, **Shelf**, **Slot**, and **Port** for each item are displayed for your reference. For details, see **[Common](#page-196-0) [Programming Reference Items](#page-196-0)** in **[9.1 PBX Configuration—\[1-1\] Configuration—Slot](#page-193-0)**.

### **Connection**

Indicates the port status. To change the status of the port, click the desired cell in the column, and then select **INS** or **OUS** for the port. This option is only available in On-line mode.

**Value Range**

INS: The port is in service. OUS: The port is out of service.

### **Maintenance Console Location**

[9.25 PBX Configuration—\[1-1\] Configuration—Slot—Port Property - LCO Port](#page-395-0)

### ◆ Busy Out Status

Indicates the Busy Out status (reference only).

**Value Range** Normal, Busy Out

### **Maintenance Console Location**

[9.25 PBX Configuration—\[1-1\] Configuration—Slot—Port Property - LCO Port](#page-395-0)

### **Feature Guide References**

2.5.4.6 Trunk Busy Out

### **Dialling Mode**

Selects the type of signal used to dial out to the analogue trunk.

**Value Range** DTMF, Pulse

### **Maintenance Console Location**

[9.25 PBX Configuration—\[1-1\] Configuration—Slot—Port Property - LCO Port](#page-395-0)

### **Feature Guide References**

2.5.4.4 Dial Type Selection
### ◆ CPC Signal Detection Time—Outgoing, Incoming

Specifies the length of time required by the PBX to detect a CPC signal on outgoing or incoming trunk calls before disconnecting the line. When **None** is selected here, the line will not be disconnected when a CPC signal is not detected.

#### **Value Range**

None, 6.5 ms,  $8 \times n$  (n=1–112) ms

#### **Maintenance Console Location**

[9.25 PBX Configuration—\[1-1\] Configuration—Slot—Port Property - LCO Port](#page-395-0)

#### **Feature Guide References**

2.11.9 Calling Party Control (CPC) Signal Detection

### **DTMF Width**

Selects the length of the DTMF tone sent to the analogue trunk.

**Value Range** 80 ms, 160 ms

#### **Maintenance Console Location**

[9.25 PBX Configuration—\[1-1\] Configuration—Slot—Port Property - LCO Port](#page-395-0)

### **Pulse Speed**

Selects the speed at which pulse dials are sent to the analogue trunk.

#### **Value Range**

Low, High

#### **Maintenance Console Location**

[9.25 PBX Configuration—\[1-1\] Configuration—Slot—Port Property - LCO Port](#page-395-0)

### **Reverse Detection**

Selects the type of trunk call for which the reverse signal from the telephone company is detected.

#### **Value Range**

Disable: For no trunk call Outgoing: For outgoing trunk calls only Both Call: For both outgoing and incoming trunk calls

#### **Maintenance Console Location**

#### **Feature Guide References**

2.5.4.5 Reverse Circuit

### **Caller ID Detection**

Enables the PBX to detect a Caller ID signal from the analogue trunk.

**Value Range** Disable, Enable

#### **Maintenance Console Location**

[9.25 PBX Configuration—\[1-1\] Configuration—Slot—Port Property - LCO Port](#page-395-0)

#### **PC Programming Manual References**

[9.24 PBX Configuration—\[1-1\] Configuration—Slot—Card Property - LCO type](#page-385-0)

### **Feature Guide References**

2.19.1 Caller ID

### **Paytone Detection**

Enables the PBX to receive a pay tone signal from the telephone company.

#### **Note**

This feature is available for extensions connected to legacy gateway PBXs only.

### **Value Range**

Disable, Enable

### **Maintenance Console Location**

[9.25 PBX Configuration—\[1-1\] Configuration—Slot—Port Property - LCO Port](#page-395-0)

#### **Feature Guide References**

2.22.3 Call Charge Services

### **Pause Time**

Specifies the length of a pause.

#### **Value Range**

1.5 s, 2.5 s, 3.5 s, 4.5 s

#### **Maintenance Console Location**

### **Feature Guide References**

2.5.4.7 Pause Insertion 2.5.4.8 Host PBX Access Code (Access Code to the Telephone Company from a Host PBX) 2.5.4.9 Special Carrier Access Code

# **Flash Time**

Specifies the length of a flash signal.

**Value Range** None,  $16 \times n$  (n=1–255) ms

#### **Maintenance Console Location**

[9.25 PBX Configuration—\[1-1\] Configuration—Slot—Port Property - LCO Port](#page-395-0)

#### **Feature Guide References**

2.11.7 External Feature Access (EFA)

### **Disconnect Time**

Specifies the length of time after a trunk is disconnected, during which the PBX cannot seize the line.

#### **Value Range**

0.5 s, 1.5 s, 2.0 s, 4.0 s, 12.0 s

#### **Maintenance Console Location**

[9.25 PBX Configuration—\[1-1\] Configuration—Slot—Port Property - LCO Port](#page-395-0)

#### **Feature Guide References**

2.11.6 Flash/Recall/Terminate

# <span id="page-399-0"></span>**9.26 PBX Configuration—[1-1] Configuration—Slot—Card Property - BRI type/PRI type**

The properties of the BRI or PRI card can be specified.

### **ISDN CO / QSIG Master / QSIG Slave—T200**

Specifies the maximum time that the PBX waits for a reply after sending the L2 command to ISDN.

#### **Value Range**

 $0 - 600 \times 100$  ms

#### **Maintenance Console Location**

[9.26 PBX Configuration—\[1-1\] Configuration—Slot—Card Property - BRI type/PRI type](#page-399-0)

### **ISDN CO / QSIG Master / QSIG Slave—T202**

Specifies the maximum time that the PBX waits for a reply after resending the request to use an ISDN line as a TIE line.

#### **Value Range**

 $0 - 600 \times 100$  ms

#### **Maintenance Console Location**

[9.26 PBX Configuration—\[1-1\] Configuration—Slot—Card Property - BRI type/PRI type](#page-399-0)

#### **Feature Guide References**

4.3.1 TIE Line Service

### **ISDN CO / QSIG Master / QSIG Slave—T203**

Specifies the length of time to detect no communication status of L2.

#### **Value Range**

 $0 - 600 \times 100$  ms

#### **Maintenance Console Location**

[9.26 PBX Configuration—\[1-1\] Configuration—Slot—Card Property - BRI type/PRI type](#page-399-0)

### **ISDN CO / QSIG Master / QSIG Slave—T301**

Specifies the maximum time that the PBX waits for a reply after making a call to ISDN.

#### **Value Range**

 $0-18000 \times 100$  ms

#### **Maintenance Console Location**

[9.26 PBX Configuration—\[1-1\] Configuration—Slot—Card Property - BRI type/PRI type](#page-399-0)

### **ISDN CO / QSIG Master / QSIG Slave—T302**

Specifies the maximum time allowed between each digit on an incoming call. Applies to overlap receiving.

#### **Value Range**

 $0-600 \times 100$  ms

### **Maintenance Console Location**

[9.26 PBX Configuration—\[1-1\] Configuration—Slot—Card Property - BRI type/PRI type](#page-399-0)

### **ISDN CO / QSIG Master / QSIG Slave—T303**

Specifies the maximum time that the PBX waits for a reply after sending the SETUP (call setting) message to ISDN.

#### **Value Range**

 $0 - 600 \times 100$  ms

#### **Maintenance Console Location**

[9.26 PBX Configuration—\[1-1\] Configuration—Slot—Card Property - BRI type/PRI type](#page-399-0)

### **ISDN CO / QSIG Master / QSIG Slave—T304**

Specifies the maximum time allowed between each digit on an outgoing call. Applies to overlap sending.

#### **Value Range** 0 $-3000 \times 100$  ms

#### **Maintenance Console Location**

[9.26 PBX Configuration—\[1-1\] Configuration—Slot—Card Property - BRI type/PRI type](#page-399-0)

### **ISDN CO / QSIG Master / QSIG Slave—T305**

Specifies the maximum time that the PBX waits for a reply after sending the DISC (disconnection) message to ISDN.

#### **Value Range**

0 $-3000 \times 100$  ms

#### **Maintenance Console Location**

[9.26 PBX Configuration—\[1-1\] Configuration—Slot—Card Property - BRI type/PRI type](#page-399-0)

## **ISDN CO / QSIG Master / QSIG Slave—T308**

Specifies the maximum time that the PBX waits for a reply after receiving the Release message from ISDN.

### **Value Range**

 $0 - 600 \times 100$  ms

### **Maintenance Console Location**

[9.26 PBX Configuration—\[1-1\] Configuration—Slot—Card Property - BRI type/PRI type](#page-399-0)

### **ISDN CO / QSIG Master / QSIG Slave—T309**

Specifies the length of time that the PBX tries to disconnect the data link, before disconnecting the call.

### **Value Range**

 $0 - 3000 \times 100$  ms

#### **Maintenance Console Location**

[9.26 PBX Configuration—\[1-1\] Configuration—Slot—Card Property - BRI type/PRI type](#page-399-0)

### **ISDN CO / QSIG Master / QSIG Slave—T310**

Specifies the maximum time that the PBX waits for a continuance message after receiving the Incoming Call Proceeding message.

#### **Value Range**

0 $-3000 \times 100$  ms

#### **Maintenance Console Location**

[9.26 PBX Configuration—\[1-1\] Configuration—Slot—Card Property - BRI type/PRI type](#page-399-0)

### **ISDN CO / QSIG Master / QSIG Slave—T313**

Specifies the maximum time that the PBX waits for a reply after sending the Connect message.

#### **Value Range**

 $0 - 600 \times 100$  ms

#### **Maintenance Console Location**

[9.26 PBX Configuration—\[1-1\] Configuration—Slot—Card Property - BRI type/PRI type](#page-399-0)

### **ISDN CO / QSIG Master / QSIG Slave—T316**

Specifies the maximum time that the PBX waits for a reply after sending the Restart message.

#### **Value Range**

 $0-3000 \times 100$  ms

#### **Maintenance Console Location**

[9.26 PBX Configuration—\[1-1\] Configuration—Slot—Card Property - BRI type/PRI type](#page-399-0)

# **ISDN CO / QSIG Master / QSIG Slave—T318**

Specifies the maximum time that the PBX waits for a reply after sending the Resume message.

# **Value Range**

 $0-600 \times 100$  ms

### **Maintenance Console Location**

[9.26 PBX Configuration—\[1-1\] Configuration—Slot—Card Property - BRI type/PRI type](#page-399-0)

### **ISDN CO / QSIG Master / QSIG Slave—T319**

Specifies the maximum time that the PBX waits for a reply after sending the Suspend message.

#### **Value Range**  $0 - 600 \times 100$  ms

#### **Maintenance Console Location**

[9.26 PBX Configuration—\[1-1\] Configuration—Slot—Card Property - BRI type/PRI type](#page-399-0)

### **ISDN CO / QSIG Master / QSIG Slave—T322**

Specifies the maximum time that the PBX waits for a reply after sending the Status enquiry message.

#### **Value Range**  $0 - 600 \times 100$  ms

#### **Maintenance Console Location**

[9.26 PBX Configuration—\[1-1\] Configuration—Slot—Card Property - BRI type/PRI type](#page-399-0)

### **ISDN CO / QSIG Master / QSIG Slave—T3D3**

Specifies the length of time that the PBX tries to establish L2 in "Permanent" mode.

### **Value Range** 0–3000  $\times$  100 ms

#### **Maintenance Console Location**

[9.26 PBX Configuration—\[1-1\] Configuration—Slot—Card Property - BRI type/PRI type](#page-399-0)

### **ISDN CO / QSIG Master / QSIG Slave—T3D9**

Specifies the length of time that the PBX tries to disconnect L2 in "Call by Call" mode.

#### **Value Range**

 $0 - 3000 \times 100$  ms

### **Maintenance Console Location**

[9.26 PBX Configuration—\[1-1\] Configuration—Slot—Card Property - BRI type/PRI type](#page-399-0)

### **ISDN Extension—T200**

Specifies the maximum time that the PBX waits for a reply after sending the L2 command to ISDN.

**Value Range**  $0 - 600 \times 100$  ms

### **Maintenance Console Location**

[9.26 PBX Configuration—\[1-1\] Configuration—Slot—Card Property - BRI type/PRI type](#page-399-0)

### **ISDN Extension—T201**

Specifies the maximum time that the PBX waits for a reply after resending the TEI check request to ISDN.

**Value Range**  $0 - 600 \times 100$  ms

#### **Maintenance Console Location**

[9.26 PBX Configuration—\[1-1\] Configuration—Slot—Card Property - BRI type/PRI type](#page-399-0)

### **ISDN Extension—T203**

Specifies the length of time to detect no communication status of L2.

**Value Range**  $0-600 \times 100$  ms

#### **Maintenance Console Location**

[9.26 PBX Configuration—\[1-1\] Configuration—Slot—Card Property - BRI type/PRI type](#page-399-0)

#### **ISDN Extension—T301**

Specifies the maximum time that the PBX waits for a reply after making a call to ISDN.

#### **Value Range**

 $0-18000 \times 100$  ms

#### **Maintenance Console Location**

[9.26 PBX Configuration—\[1-1\] Configuration—Slot—Card Property - BRI type/PRI type](#page-399-0)

### ◆ **ISDN Extension—T302**

Specifies the maximum time allowed between each digit on an incoming call. Applies to overlap receiving.

**Value Range**  $0 - 600 \times 100$  ms

### **Maintenance Console Location**

[9.26 PBX Configuration—\[1-1\] Configuration—Slot—Card Property - BRI type/PRI type](#page-399-0)

### **ISDN Extension—T303**

Specifies the maximum time that the PBX waits for a reply after sending the SETUP (call setting) message to ISDN.

**Value Range**  $0 - 600 \times 100$  ms

#### **Maintenance Console Location**

[9.26 PBX Configuration—\[1-1\] Configuration—Slot—Card Property - BRI type/PRI type](#page-399-0)

### **ISDN Extension—T304**

Specifies the maximum time allowed between each digit on an outgoing call. Applies to overlap sending.

**Value Range** 0–3000  $\times$  100 ms

#### **Maintenance Console Location**

[9.26 PBX Configuration—\[1-1\] Configuration—Slot—Card Property - BRI type/PRI type](#page-399-0)

#### **ISDN Extension—T305**

Specifies the maximum time that the PBX waits for a reply after sending the DISC (disconnection) message to ISDN.

**Value Range**  $0 - 3000 \times 100$  ms

#### **Maintenance Console Location**

[9.26 PBX Configuration—\[1-1\] Configuration—Slot—Card Property - BRI type/PRI type](#page-399-0)

### **ISDN Extension—T306**

Specifies the maximum time that the PBX waits for a reply after sending the DISC (disconnection) message to ISDN. This setting is used when inband tones are supplied.

#### **Value Range**

 $0-3000 \times 100$  ms

#### **Maintenance Console Location**

[9.26 PBX Configuration—\[1-1\] Configuration—Slot—Card Property - BRI type/PRI type](#page-399-0)

### **ISDN Extension—T307**

Specifies the maximum time that the PBX maintains a suspended call, before restarting.

#### **Value Range**

 $0 - 6000 \times 100$  ms

#### **Maintenance Console Location**

[9.26 PBX Configuration—\[1-1\] Configuration—Slot—Card Property - BRI type/PRI type](#page-399-0)

#### **ISDN Extension—T308**

Specifies the maximum time that the PBX waits for a reply after receiving the Release message from ISDN.

#### **Value Range**

 $0 - 600 \times 100$  ms

#### **Maintenance Console Location**

[9.26 PBX Configuration—\[1-1\] Configuration—Slot—Card Property - BRI type/PRI type](#page-399-0)

#### **ISDN Extension—T309**

Specifies the length of time that the PBX tries to disconnect the data link, before disconnecting the call.

#### **Value Range**

 $0 - 3000 \times 100$  ms

#### **Maintenance Console Location**

[9.26 PBX Configuration—\[1-1\] Configuration—Slot—Card Property - BRI type/PRI type](#page-399-0)

### **ISDN Extension—T310**

Specifies the maximum time that the PBX waits for a reply after receiving the Incoming Call Proceeding message.

#### **Value Range**

0 $-3000 \times 100$  ms

#### **Maintenance Console Location**

[9.26 PBX Configuration—\[1-1\] Configuration—Slot—Card Property - BRI type/PRI type](#page-399-0)

### ◆ ISDN Extension-T312

Specifies the maximum time that the PBX waits for a reply after sending the SETUP (call setting) message to ISDN.

**Value Range**  $0 - 600 \times 100$  ms

### **Maintenance Console Location**

[9.26 PBX Configuration—\[1-1\] Configuration—Slot—Card Property - BRI type/PRI type](#page-399-0)

#### ◆ ISDN Extension-T316

Specifies the maximum time that the PBX waits for a reply after sending the Restart message.

**Value Range**  $0 - 3000 \times 100$  ms

#### **Maintenance Console Location**

[9.26 PBX Configuration—\[1-1\] Configuration—Slot—Card Property - BRI type/PRI type](#page-399-0)

#### **ISDN Extension—T320**

Specifies the maximum time that the PBX waits for packet protocol.

**Value Range** 0–3000  $\times$  100 ms

#### **Maintenance Console Location**

[9.26 PBX Configuration—\[1-1\] Configuration—Slot—Card Property - BRI type/PRI type](#page-399-0)

#### **ISDN Extension—T322**

Specifies the maximum time that the PBX waits for a reply after sending the Status enquiry message.

**Value Range**  $0 - 600 \times 100$  ms

#### **Maintenance Console Location**

[9.26 PBX Configuration—\[1-1\] Configuration—Slot—Card Property - BRI type/PRI type](#page-399-0)

### **ISDN Extension—T3D3**

Specifies the length of time that the PBX tries to establish L2 in "Permanent" mode.

#### **Value Range**

 $0 - 3000 \times 100$  ms

### **Maintenance Console Location**

[9.26 PBX Configuration—\[1-1\] Configuration—Slot—Card Property - BRI type/PRI type](#page-399-0)

# **ISDN Extension—T3D9**

Specifies the length of time that the PBX tries to disconnect L2 in "Call by Call" mode.

#### **Value Range**

 $0 - 3000 \times 100$  ms

### **Maintenance Console Location**

[9.26 PBX Configuration—\[1-1\] Configuration—Slot—Card Property - BRI type/PRI type](#page-399-0)

# <span id="page-408-0"></span>**9.27 PBX Configuration—[1-1] Configuration—Slot—Port Property - BRI Port**

Various settings can be programmed for each BRI port.

# **Main**

The **Shelf**, **Slot**, and **Port** for each item are displayed for your reference. For details, see **[Common](#page-196-0) [Programming Reference Items](#page-196-0)** in **[9.1 PBX Configuration—\[1-1\] Configuration—Slot](#page-193-0)**.

# ◆ Port Type

Selects the port type.

Each ISDN connection in a QSIG network must have a master port on one PBX and a slave port on another PBX. ISDN extensions can belong to an incoming call distribution group or idle extension hunting group. In this case, an MSN can be assigned.

#### **Value Range**

CO: For connecting to public network Extension: For connecting to extension QSIG-Slave: For connecting to private network (slave port) QSIG-Master: For connecting to private network (master port)

#### **Maintenance Console Location**

[9.27 PBX Configuration—\[1-1\] Configuration—Slot—Port Property - BRI Port](#page-408-0)

#### **Feature Guide References**

4.1.2.1 Integrated Services Digital Network (ISDN)—SUMMARY 4.3.4.1 QSIG Standard Features—SUMMARY

### ◆ Connection

Indicates the port status. To change the status of the port, click the desired cell in the column, and then select **INS** or **OUS** for the port.

This option is only available in On-line mode.

#### **Value Range**

INS: The port is in service. OUS: The port is out of service. Fault: The port is not communicating with the network.

#### **Maintenance Console Location**

[9.27 PBX Configuration—\[1-1\] Configuration—Slot—Port Property - BRI Port](#page-408-0)

### **LLC Information**

Enables the PBX to send LLC (Low Level Compatibility) information to the network when an outgoing call is made when the ISDN bearer mode is speech.

#### **Value Range**

Disable, Enable

#### **Maintenance Console Location**

[9.27 PBX Configuration—\[1-1\] Configuration—Slot—Port Property - BRI Port](#page-408-0)

### ◆ Status Message

Specifies whether the Status Message is sent to the network.

#### **Value Range**

No Transmission: Status Message is not sent. When Mandatory error detection: Send the Status Message when an error (Mandatory) is detected. When Option / Mandatory error detection: Send the Status Message when an error (Option or Mandatory) is detected.

#### **Maintenance Console Location**

[9.27 PBX Configuration—\[1-1\] Configuration—Slot—Port Property - BRI Port](#page-408-0)

### ◆ Status Receive

Selects what happens to a call when the Status Message from the network does not match the actual status of the call.

#### **Value Range**

Ignore: Ignore the Status Message from the network. Disconnect: Disconnect the call.

#### **Maintenance Console Location**

[9.27 PBX Configuration—\[1-1\] Configuration—Slot—Port Property - BRI Port](#page-408-0)

### **ISDN CO**

Parameters for ISDN CO are not applicable for the BRI extension port. The **Shelf**, **Slot**, and **Port** for each item are displayed for your reference. For details, see **[Common](#page-196-0) [Programming Reference Items](#page-196-0)** in **[9.1 PBX Configuration—\[1-1\] Configuration—Slot](#page-193-0)**.

### <span id="page-409-0"></span>◆ Port Type

Selects the port type.

Each ISDN connection in a QSIG network must have a master port on one PBX and a slave port on another PBX. ISDN extensions can belong to an incoming call distribution group or idle extension hunting group. In this case, an MSN can be assigned.

### **Value Range**

CO: For connecting to public network Extension: For connecting to extension QSIG-Slave: For connecting to private network (slave port) QSIG-Master: For connecting to private network (master port)

#### **Maintenance Console Location**

[9.27 PBX Configuration—\[1-1\] Configuration—Slot—Port Property - BRI Port](#page-408-0)

### **← Connection**

Indicates the port status. To change the status of the port, click the desired cell in the column, and then select **INS** or **OUS** for the port. This option is only available in On-line mode.

**Value Range**

INS: The port is in service. OUS: The port is out of service. Fault: The port is not communicating with the network.

#### **Maintenance Console Location**

[9.27 PBX Configuration—\[1-1\] Configuration—Slot—Port Property - BRI Port](#page-408-0)

### ◆ Subscriber Number

Specifies the number used as the CLIP number.

#### **Value Range**

Max. 16 digits (consisting of 0–9, \*, and #)

#### **Maintenance Console Location**

[9.27 PBX Configuration—\[1-1\] Configuration—Slot—Port Property - BRI Port](#page-408-0)

#### **Feature Guide References**

4.1.2.2 Calling/Connected Line Identification Presentation (CLIP/COLP)

### **Ringback Tone to Outside Caller**

Enables the PBX to send a ringback tone to an outside caller when the network cannot send the tone.

# **Value Range**

Disable, Enable

#### **Maintenance Console Location**

[9.27 PBX Configuration—\[1-1\] Configuration—Slot—Port Property - BRI Port](#page-408-0)

### **ISDN Outgoing Call Type**

Selects the method used to send dialled digits to the network.

#### **Value Range**

En-bloc: The PBX sends all of the dialled digits at once after the extension user completes dialling. The PBX recognises the end of dialling when (1) # is dialled, if programmed, (2) a pre-programmed telephone number is dialled, or (3) the inter-digit timer expires.

Overlap: The PBX sends dialled digits one at a time.

#### **Maintenance Console Location**

[9.27 PBX Configuration—\[1-1\] Configuration—Slot—Port Property - BRI Port](#page-408-0)

#### **PC Programming Manual References**

[9.1 PBX Configuration—\[1-1\] Configuration—Slot](#page-193-0) [10.3 PBX Configuration—\[2-3\] System—Timers & Counters](#page-461-0)[—Dial / IRNA / Recall / Tone—](#page-461-1) $\blacklozenge$  [Dial—Extension](#page-463-0) [Inter-digit](#page-463-0) [10.9 PBX Configuration—\[2-9\] System—System Options—](#page-540-0)[Option 2](#page-545-0)—♦ [ISDN en Bloc Dial—\[#\] as End of](#page-547-0) [Dial for en Bloc mode](#page-547-0) [11.1.4 PBX Configuration—\[3-1-4\] Group—Trunk Group—Dialling Plan](#page-589-0)

#### **Feature Guide References**

4.1.2.1 Integrated Services Digital Network (ISDN)—SUMMARY

### **ISDN Centrex**

Enables the use of the telephone company's ISDN Centrex Service features.

#### **Value Range**

Disable, Enable

#### **Maintenance Console Location**

[9.27 PBX Configuration—\[1-1\] Configuration—Slot—Port Property - BRI Port](#page-408-0)

#### **Feature Guide References**

4.1.2.1 Integrated Services Digital Network (ISDN)—SUMMARY

### ◆ BRI Data Link (P-MP) Mode

Assigns one or two TEIs (Terminal Endpoint Identifier) to the BRI CO port. To use the ISDN Hold supplementary service with point-to-multipoint configuration, this parameter should be set to **2-link** in some countries/areas.

#### **Value Range**

1-link: One TEI is assigned to the BRI CO port.

2-link: Two TEIs are assigned to the BRI CO port. (Available when **[Access Mode](#page-415-0)** on the **[Network](#page-414-0)** tab is set to **P-MP**.)

#### **Maintenance Console Location**

[9.27 PBX Configuration—\[1-1\] Configuration—Slot—Port Property - BRI Port](#page-408-0)

### ◆ Networking Data Transfer

Enables transmission of extension status data to connected PBXs in a network. This setting is only available when **[Port Type](#page-409-0)** on this screen has been set to **QSIG-Slave** or **QSIG-Master**. A maximum of two ports of each BRI card can be assigned to transmit extension status information.

#### **Value Range**

Off, On

#### **Maintenance Console Location**

[9.27 PBX Configuration—\[1-1\] Configuration—Slot—Port Property - BRI Port](#page-408-0)

#### **PC Programming Manual References**

[Section 17 PBX Configuration—\[9\] Private Network](#page-798-0)

#### **Feature Guide References**

4.3.5.1 Network Direct Station Selection (NDSS)

### **ISDN Extension**

Parameters for ISDN Extension are not applicable for BRI ports assigned as CO ports. The **Shelf**, **Slot**, and **Port** for each item are displayed for your reference. For details, see **[Common](#page-196-0) [Programming Reference Items](#page-196-0)** in **[9.1 PBX Configuration—\[1-1\] Configuration—Slot](#page-193-0)**.

### ◆ Port Type

Selects the port type.

Each ISDN connection in a QSIG network must have a master port on one PBX and a slave port on another PBX. ISDN extensions can belong to an incoming call distribution group or idle extension hunting group. In this case, an MSN can be assigned.

#### **Value Range**

CO: For connecting to public network Extension: For connecting to extension QSIG-Slave: For connecting to private network (slave port) QSIG-Master: For connecting to private network (master port)

#### **Maintenance Console Location**

[9.27 PBX Configuration—\[1-1\] Configuration—Slot—Port Property - BRI Port](#page-408-0)

#### **Feature Guide References**

5.2.5.1 ISDN Extension

### **Connection**

Indicates the port status. To change the status of the port, click the desired cell in the column, and then select **INS** or **OUS** for the port.

This option is only available in On-line mode.

#### **Value Range**

INS: The port is in service. OUS: The port is out of service. Fault: The port is not communicating with the network.

#### **Maintenance Console Location**

[9.27 PBX Configuration—\[1-1\] Configuration—Slot—Port Property - BRI Port](#page-408-0)

#### **Feature Guide References**

5.2.5.1 ISDN Extension

### **Ring Mode (ISDN MSN Last No. 0 or 00)**

Selects the ring mode when receiving an incoming call with an MSN ending with "0" or "00". This setting is only available when **Port Type** on this screen is set to **Extension**.

#### **Value Range**

Ring All Extension for MSN: Ring all ISDN extensions that are addressed with MSN. Ring an Extension for MSN: Ring only one of the ISDN extensions that are addressed with MSN.

#### **Maintenance Console Location**

[9.27 PBX Configuration—\[1-1\] Configuration—Slot—Port Property - BRI Port](#page-408-0)

#### **Feature Guide References**

5.2.5.1 ISDN Extension

#### **ISDN Extension Progress Tone**

Enables the PBX to send call progress tones to the ISDN extension. This setting is only available when **Port Type** on this screen is set to **Extension**.

#### **Value Range**

Disable, Enable

#### **Maintenance Console Location**

[9.27 PBX Configuration—\[1-1\] Configuration—Slot—Port Property - BRI Port](#page-408-0)

#### **Feature Guide References**

5.2.5.1 ISDN Extension

# <span id="page-414-0"></span>**Network**

The **Shelf**, **Slot**, and **Port** for each item are displayed for your reference. For details, see **[Common](#page-196-0) [Programming Reference Items](#page-196-0)** in **[9.1 PBX Configuration—\[1-1\] Configuration—Slot](#page-193-0)**.

### **← Port Type**

Selects the port type.

Each ISDN connection in a QSIG network must have a master port on one PBX and a slave port on another PBX. ISDN extensions can belong to an incoming call distribution group or idle extension hunting group. In this case, an MSN can be assigned.

#### **Value Range**

CO: For connecting to public network Extension: For connecting to extension QSIG-Slave: For connecting to private network (slave port) QSIG-Master: For connecting to private network (master port)

#### **Maintenance Console Location**

[9.27 PBX Configuration—\[1-1\] Configuration—Slot—Port Property - BRI Port](#page-408-0)

### **Connection**

Indicates the port status. To change the status of the port, click the desired cell in the column, and then select **INS** or **OUS** for the port.

This option is only available in On-line mode.

#### **Value Range**

INS: The port is in service. OUS: The port is out of service. Fault: The port is not communicating with the network.

#### **Maintenance Console Location**

[9.27 PBX Configuration—\[1-1\] Configuration—Slot—Port Property - BRI Port](#page-408-0)

### ◆ Network Type

Selects the network type of the port.

#### **Value Range**

0–56 (2 UK (Domestic), 5 Netherlands, 6 SwissNET2, 7 SwissNET3, 8 Euro ISDN (Standard), 14 France (Domestic), 19 Finland, 20 Norway, 27 Australia, 51 US National ISDN 2)

#### **Maintenance Console Location**

[9.27 PBX Configuration—\[1-1\] Configuration—Slot—Port Property - BRI Port](#page-408-0)

#### **Feature Guide References**

4.1.2.1 Integrated Services Digital Network (ISDN)—SUMMARY

### **L1 Mode**

Selects the active mode of L1 (Layer 1) on the BRI port.

#### **Value Range**

Call, Permanent

### **Maintenance Console Location**

[9.27 PBX Configuration—\[1-1\] Configuration—Slot—Port Property - BRI Port](#page-408-0)

#### **Feature Guide References**

4.1.2.1 Integrated Services Digital Network (ISDN)—SUMMARY

### **L2 Mode**

Selects the active mode of L2 (Layer 2) on the BRI port.

#### **Value Range**

Call, Permanent

#### **Maintenance Console Location**

[9.27 PBX Configuration—\[1-1\] Configuration—Slot—Port Property - BRI Port](#page-408-0)

#### **Feature Guide References**

4.1.2.1 Integrated Services Digital Network (ISDN)—SUMMARY

### <span id="page-415-0"></span>**Access Mode**

Selects the configuration of the BRI port.

#### **Value Range**

P-P: Point-to-Point P-MP: Point-to-multipoint

#### **Maintenance Console Location**

[9.27 PBX Configuration—\[1-1\] Configuration—Slot—Port Property - BRI Port](#page-408-0)

#### **Feature Guide References**

4.1.2.1 Integrated Services Digital Network (ISDN)—SUMMARY

### **TEI Mode**

Specifies the TEI mode assigned to the BRI port.

#### **Value Range**

Automatic, Fix 0–Fix 63

#### **Maintenance Console Location**

[9.27 PBX Configuration—\[1-1\] Configuration—Slot—Port Property - BRI Port](#page-408-0)

#### **Feature Guide References**

4.1.2.1 Integrated Services Digital Network (ISDN)—SUMMARY

### **Network Numbering Plan**

The **Shelf**, **Slot**, and **Port** for each item are displayed for your reference. For details, see **[Common](#page-196-0) [Programming Reference Items](#page-196-0)** in **[9.1 PBX Configuration—\[1-1\] Configuration—Slot](#page-193-0)**.

#### ◆ Port Type

Selects the port type.

Each ISDN connection in a QSIG network must have a master port on one PBX and a slave port on another PBX. ISDN extensions can belong to an incoming call distribution group or idle extension hunting group. In this case, an MSN can be assigned.

#### **Value Range**

CO: For connecting to public network Extension: For connecting to extension QSIG-Slave: For connecting to private network (slave port) QSIG-Master: For connecting to private network (master port)

#### **Maintenance Console Location**

[9.27 PBX Configuration—\[1-1\] Configuration—Slot—Port Property - BRI Port](#page-408-0)

### **Connection**

Indicates the port status. To change the status of the port, click the desired cell in the column, and then select **INS** or **OUS** for the port. This option is only available in On-line mode.

#### **Value Range**

INS: The port is in service. OUS: The port is out of service. Fault: The port is not communicating with the network.

#### **Maintenance Console Location**

[9.27 PBX Configuration—\[1-1\] Configuration—Slot—Port Property - BRI Port](#page-408-0)

#### ◆ Trunk Property

Selects the trunk property of the port.

#### **Value Range**

Public: Public network Private: Private Network VPN: Virtual Private Network

#### **Maintenance Console Location**

[9.27 PBX Configuration—\[1-1\] Configuration—Slot—Port Property - BRI Port](#page-408-0)

#### **Feature Guide References**

4.3.1 TIE Line Service 4.3.3 ISDN Virtual Private Network (ISDN-VPN)

#### **Calling Party Number—Numbering Plan ID—Public, Private**

Selects the numbering plan ID that applies to outgoing trunk calls routed through public and private networks.

#### **Value Range**

Unknown, ISDN-Telephony, National Standard, Private

#### **Maintenance Console Location**

[9.27 PBX Configuration—\[1-1\] Configuration—Slot—Port Property - BRI Port](#page-408-0)

#### **Calling Party Number—Type of Number—Public, Private**

Selects the type of number that applies to outgoing trunk calls routed through public or private networks.

#### **Value Range**

Unknown, International, National, Network, Subscriber

#### **Maintenance Console Location**

[9.27 PBX Configuration—\[1-1\] Configuration—Slot—Port Property - BRI Port](#page-408-0)

### **Called Party Number—Numbering Plan ID—Public, Private**

Selects the numbering plan ID that applies to incoming trunk calls routed through public and private networks.

#### **Value Range**

Unknown, ISDN-Telephony, National Standard, Private

#### **Maintenance Console Location**

[9.27 PBX Configuration—\[1-1\] Configuration—Slot—Port Property - BRI Port](#page-408-0)

#### **Called Party Number—Type of Number—Public, Private**

Selects the type of number that applies to incoming trunk calls routed through public and private networks.

#### **Value Range**

Unknown, International, National, Network, Subscriber

#### **Maintenance Console Location**

# **Supplementary Service**

The **Shelf**, **Slot**, and **Port** for each item are displayed for your reference. For details, see **[Common](#page-196-0) [Programming Reference Items](#page-196-0)** in **[9.1 PBX Configuration—\[1-1\] Configuration—Slot](#page-193-0)**.

### **← Port Type**

Selects the port type.

Each ISDN connection in a QSIG network must have a master port on one PBX and a slave port on another PBX. ISDN extensions can belong to an incoming call distribution group or idle extension hunting group. In this case, an MSN can be assigned.

#### **Value Range**

CO: For connecting to public network Extension: For connecting to extension QSIG-Slave: For connecting to private network (slave port) QSIG-Master: For connecting to private network (master port)

#### **Maintenance Console Location**

[9.27 PBX Configuration—\[1-1\] Configuration—Slot—Port Property - BRI Port](#page-408-0)

#### **Connection**

Indicates the port status. To change the status of the port, click the desired cell in the column, and then select **INS** or **OUS** for the port.

This option is only available in On-line mode.

#### **Value Range**

INS: The port is in service. OUS: The port is out of service. Fault: The port is not communicating with the network.

#### **Maintenance Console Location**

[9.27 PBX Configuration—\[1-1\] Configuration—Slot—Port Property - BRI Port](#page-408-0)

### **COLP, CLIR, COLR, CNIP, CONP, CNIR, CONR, CF (Rerouting), CT, CCBS, AOC-D, AOC-E, 3PTY**

Specifies whether each ISDN or QSIG supplementary service is used.

#### **Value Range**

**For COLP, CLIR, COLR, CNIP, CONP, CNIR, CONR, CF (Rerouting), CT, CCBS, AOC-D, AOC-E:** No, Yes

**For 3PTY:** No, Yes-3Pty

#### **Maintenance Console Location**

#### **Feature Guide References**

- 4.1.2.2 Calling/Connected Line Identification Presentation (CLIP/COLP)
- 4.1.2.3 Advice of Charge (AOC)
- 4.1.2.5 Call Forwarding (CF)—by ISDN (P-P)
- 4.1.2.7 Call Transfer (CT)—by ISDN
- 4.1.2.8 Three-party Conference (3PTY)—by ISDN
- 4.1.2.10 Completion of Calls to Busy Subscriber (CCBS)
- 4.3.4.2 Calling/Connected Line Identification Presentation (CLIP/COLP) and Calling/Connected Name
- Identification Presentation (CNIP/CONP)—by QSIG
- 4.3.4.3 Call Forwarding (CF)—by QSIG
- 4.3.4.4 Call Transfer (CT)—by QSIG
- 4.3.4.5 Completion of Calls to Busy Subscriber (CCBS)—by QSIG

# **CCBS Option**

The **Shelf**, **Slot**, and **Port** for each item are displayed for your reference. For details, see **[Common](#page-196-0) [Programming Reference Items](#page-196-0)** in **[9.1 PBX Configuration—\[1-1\] Configuration—Slot](#page-193-0)**.

### ◆ Port Type

Selects the port type.

Each ISDN connection in a QSIG network must have a master port on one PBX and a slave port on another PBX. ISDN extensions can belong to an incoming call distribution group or idle extension hunting group. In this case, an MSN can be assigned.

#### **Value Range**

CO: For connecting to public network Extension: For connecting to extension QSIG-Slave: For connecting to private network (slave port) QSIG-Master: For connecting to private network (master port)

#### **Maintenance Console Location**

[9.27 PBX Configuration—\[1-1\] Configuration—Slot—Port Property - BRI Port](#page-408-0)

### **← Connection**

Indicates the port status. To change the status of the port, click the desired cell in the column, and then select **INS** or **OUS** for the port.

This option is only available in On-line mode.

#### **Value Range**

INS: The port is in service. OUS: The port is out of service. Fault: The port is not communicating with the network.

#### **Maintenance Console Location**

# <span id="page-420-1"></span>◆ CCBS Type

Selects the type of the call from the network initiated by the CCBS (Completion of Calls to Busy Subscriber) feature, from which the specified number of digits are deleted.

**[CCBS Delete Digits](#page-420-0)** on this screen specifies the number of digits to delete from the received number.

#### **Value Range**

ALL, Unknown, International, National, Network specific, Subscriber, Abbreviated

#### **Maintenance Console Location**

[9.27 PBX Configuration—\[1-1\] Configuration—Slot—Port Property - BRI Port](#page-408-0)

#### **Feature Guide References**

4.1.2.10 Completion of Calls to Busy Subscriber (CCBS)

### <span id="page-420-0"></span>**CCBS Delete Digits**

Specifies the number of digits to delete from the received number when receiving a call of the specified type initiated by the CCBS feature from the network. **[CCBS Type](#page-420-1)** on this screen specifies the applicable type of call.

#### **Value Range**

 $0 - 15$ 

#### **Maintenance Console Location**

[9.27 PBX Configuration—\[1-1\] Configuration—Slot—Port Property - BRI Port](#page-408-0)

#### **Feature Guide References**

4.1.2.10 Completion of Calls to Busy Subscriber (CCBS)

# <span id="page-421-0"></span>**9.28 PBX Configuration—[1-1] Configuration—Slot—Port Property - PRI Port**

Various settings can be programmed for each PRI port.

# **Main**

<span id="page-421-1"></span>The **Shelf**, **Slot**, and **Port** for each item are displayed for your reference. For details, see **[Common](#page-196-0) [Programming Reference Items](#page-196-0)** in **[9.1 PBX Configuration—\[1-1\] Configuration—Slot](#page-193-0)**.

# ◆ Port Type

Selects the port type.

#### **Note**

- Each ISDN connection in a QSIG network must have a master port on one PBX and a slave port on another PBX.
- ISDN extensions can belong to an incoming call distribution group or idle extension hunting group. In this case, an MSN can be assigned.

#### **Value Range**

CO: For connecting to public network Extension: For connecting to extension QSIG-Slave: For connecting to private network (slave port) QSIG-Master: For connecting to private network (master port)

#### **Maintenance Console Location**

[9.28 PBX Configuration—\[1-1\] Configuration—Slot—Port Property - PRI Port](#page-421-0)

#### **Feature Guide References**

4.1.2.1 Integrated Services Digital Network (ISDN)—SUMMARY 4.3.4.1 QSIG Standard Features—SUMMARY

### **Connection**

Indicates the port status. To change the status of the port, click the desired cell in the column, and then select **INS** or **OUS** for the port. This option is only available in On-line mode.

#### **Value Range**

INS: The port is in service. OUS: The port is out of service. Fault: The port is not communicating with the network.

#### **Maintenance Console Location**

### ◆ Status Message

Specifies whether the Status Message is sent to the network.

#### **Value Range**

No Transmission: Status Message is not sent.

When error detection (Mandatory): Send the Status Message when an error (Mandatory) is detected. When error detection (Option / Mandatory): Send the Status Message when an error (Option or Mandatory) is detected.

#### **Maintenance Console Location**

[9.28 PBX Configuration—\[1-1\] Configuration—Slot—Port Property - PRI Port](#page-421-0)

#### **Status Receive**

Selects what happens to a call when the Status Message from the network does not match the actual status of the call.

#### **Value Range**

Ignore: Ignore the Status Message from the network. Disconnect: Disconnect the call.

#### **Maintenance Console Location**

[9.28 PBX Configuration—\[1-1\] Configuration—Slot—Port Property - PRI Port](#page-421-0)

### **CRC4 Mode**

Enables the use of CRC4 for error checking. CRC (Cyclic Redundancy Check) is an error checking control technique that uses a specific binary prime divisor that results in a unique remainder. It is usually a 16- to 32-bit character. (Assignable only when using the PRI30 card.)

#### **Value Range**

Disable, Enable

#### **Maintenance Console Location**

[9.28 PBX Configuration—\[1-1\] Configuration—Slot—Port Property - PRI Port](#page-421-0)

#### **Line Coding**

Selects the line coding type of the PRI PCM (Pulse Code Modulation) for the port. This setting is only available when using the PRI23 card.

#### **Value Range**

B8ZS, AMI

### **Maintenance Console Location**

### ◆ Frame Sequence

Selects the type of frame sequence for the port. This setting is only available when using the PRI23 card.

#### **Value Range**

Extended Multi frame (ESF), 4-Frame Multi frame (F4), 12-Frame Multi frame (F12)

#### **Maintenance Console Location**

[9.28 PBX Configuration—\[1-1\] Configuration—Slot—Port Property - PRI Port](#page-421-0)

# **CO Setting**

CO Setting parameters are not applicable to ports assigned as **Extension** in **[Port Type](#page-421-1)**. The **Shelf**, **Slot**, and **Port** for each item are displayed for your reference. For details, see **[Common](#page-196-0) [Programming Reference Items](#page-196-0)** in **[9.1 PBX Configuration—\[1-1\] Configuration—Slot](#page-193-0)**.

# ◆ Port Type

Selects the port type.

#### **Note**

- Each ISDN connection in a QSIG network must have a master port on one PBX and a slave port on another PBX.
- ISDN extensions can belong to an incoming call distribution group or idle extension hunting group. In this case, an MSN can be assigned.

#### **Value Range**

CO: For connecting to public network Extension: For connecting to extension QSIG-Slave: For connecting to private network (slave port) QSIG-Master: For connecting to private network (master port)

#### **Maintenance Console Location**

[9.28 PBX Configuration—\[1-1\] Configuration—Slot—Port Property - PRI Port](#page-421-0)

### **Connection**

Indicates the port status. To change the status of the port, click the desired cell in the column, and then select **INS** or **OUS** for the port. This option is only available in On-line mode.

#### **Value Range**

INS: The port is in service. OUS: The port is out of service. Fault: The port is not communicating with the network.

#### **Maintenance Console Location**

### **Subscriber Number**

Specifies the number used as the CLIP number.

#### **Value Range**

Max. 16 digits (consisting of 0–9,  $\star$ , and #)

### **Maintenance Console Location**

[9.28 PBX Configuration—\[1-1\] Configuration—Slot—Port Property - PRI Port](#page-421-0)

#### **Feature Guide References**

4.1.2.2 Calling/Connected Line Identification Presentation (CLIP/COLP)

### ◆ Ringback Tone to Outside Caller

Enables the PBX to send a ringback tone to an outside caller when the network cannot send the tone.

### **Value Range**

Disable, Enable

#### **Maintenance Console Location**

[9.28 PBX Configuration—\[1-1\] Configuration—Slot—Port Property - PRI Port](#page-421-0)

### ◆ **ISDN Outgoing Call Type**

Selects the method used to send dialled digits to the network.

#### **Value Range**

En-bloc: The PBX sends all of the dialled digits at once after the extension user completes dialling. The PBX recognises the end of dialling when  $(1)$  # is dialled, if programmed,  $(2)$  a pre-programmed telephone number is dialled, or (3) the inter-digit timer expires. Overlap: The PBX sends dialled digits one at a time.

#### **Maintenance Console Location**

[9.28 PBX Configuration—\[1-1\] Configuration—Slot—Port Property - PRI Port](#page-421-0)

#### **PC Programming Manual References**

[9.1 PBX Configuration—\[1-1\] Configuration—Slot](#page-193-0) [10.3 PBX Configuration—\[2-3\] System—Timers & Counters](#page-461-0)[—Dial / IRNA / Recall / Tone—](#page-461-1)♦ [Dial—Extension](#page-463-0) [Inter-digit](#page-463-0) [10.9 PBX Configuration—\[2-9\] System—System Options—](#page-540-0)[Option 2—](#page-545-0)♦ [ISDN en Bloc Dial—\[#\] as End of](#page-547-0) [Dial for en Bloc mode](#page-547-0) [11.1.4 PBX Configuration—\[3-1-4\] Group—Trunk Group—Dialling Plan](#page-589-0)

#### **Feature Guide References**

4.1.2.1 Integrated Services Digital Network (ISDN)—SUMMARY

### ◆ **ISDN Centrex**

Enables the use of the telephone company's ISDN Centrex Service features.

#### **Value Range**

Disable, Enable

### **Maintenance Console Location**

[9.28 PBX Configuration—\[1-1\] Configuration—Slot—Port Property - PRI Port](#page-421-0)

#### **Feature Guide References**

4.1.2.1 Integrated Services Digital Network (ISDN)—SUMMARY

### ◆ Networking Data Transfer

Enables transmission of extension status data to connected PBXs in a network. This setting is only available when **[Port Type](#page-426-0)** on this screen has been set to **QSIG-Slave** or **QSIG-Master**.

### **Value Range**

Off, On

#### **Maintenance Console Location**

[9.28 PBX Configuration—\[1-1\] Configuration—Slot—Port Property - PRI Port](#page-421-0)

#### **PC Programming Manual References**

[Section 17 PBX Configuration—\[9\] Private Network](#page-798-0)

### **Feature Guide References**

4.3.5.1 Network Direct Station Selection (NDSS)

### **Loopback Test started by Network**

Enables a loopback test started from the network side, to be performed on the PRI23 card.

#### **Value Range**

Disable, Enable

#### **Maintenance Console Location**

[9.28 PBX Configuration—\[1-1\] Configuration—Slot—Port Property - PRI Port](#page-421-0)

#### **PC Programming Manual References**

[Network Loopback Test](#page-112-0)

# **Extension Setting**

Extension Setting parameters are applicable only for the PRI extension port. The **Shelf**, **Slot**, and **Port** for each item are displayed for your reference. For details, see **[Common](#page-196-0) [Programming Reference Items](#page-196-0)** in **[9.1 PBX Configuration—\[1-1\] Configuration—Slot](#page-193-0)**.

# <span id="page-426-0"></span>◆ Port Type

Selects the type of the port.

#### **Note**

- Each ISDN connection in a QSIG network must have a master port on one PBX and a slave port on another PBX.
- ISDN extensions can belong to an incoming call distribution group or idle extension hunting group. In this case, an MSN can be assigned.

#### **Value Range**

CO: For connecting to public network Extension: For connecting to extension QSIG-Slave: For connecting to private network (slave port) QSIG-Master: For connecting to private network (master port)

#### **Maintenance Console Location**

[9.28 PBX Configuration—\[1-1\] Configuration—Slot—Port Property - PRI Port](#page-421-0)

### **Connection**

Indicates the port status. To change the status of the port, click the desired cell in the column, and then select **INS** or **OUS** for the port. This option is only available in On-line mode.

#### **Value Range**

INS: The port is in service. OUS: The port is out of service. Fault: The port is not communicating with the network.

#### **Maintenance Console Location**

[9.28 PBX Configuration—\[1-1\] Configuration—Slot—Port Property - PRI Port](#page-421-0)

### ◆ Ring Mode (ISDN MSN Last No. 0 or 00)

Selects the ring mode when receiving an incoming call with an MSN ending with "0" or "00".

#### **Value Range**

Ring All Extension for MSN: Ring all ISDN extensions that are addressed with MSN. Ring AN Extension for MSN: Ring only one of the ISDN extensions that are addressed with MSN.

#### **Maintenance Console Location**

#### **Feature Guide References**

5.2.5.1 ISDN Extension

# **Network Configuration**

The **Shelf**, **Slot**, and **Port** for each item are displayed for your reference. For details, see **[Common](#page-196-0) [Programming Reference Items](#page-196-0)** in **[9.1 PBX Configuration—\[1-1\] Configuration—Slot](#page-193-0)**.

### ◆ Port Type

Selects the port type.

**Note**

- Each ISDN connection in a QSIG network must have a master port on one PBX and a slave port on another PBX.
- ISDN extensions can belong to an incoming call distribution group or idle extension hunting group. In this case, an MSN can be assigned.

#### **Value Range**

CO: For connecting to public network Extension: For connecting to extension QSIG-Slave: For connecting to private network (slave port) QSIG-Master: For connecting to private network (master port)

#### **Maintenance Console Location**

[9.28 PBX Configuration—\[1-1\] Configuration—Slot—Port Property - PRI Port](#page-421-0)

#### ◆ Connection

Indicates the port status. To change the status of the port, click the desired cell in the column, and then select **INS** or **OUS** for the port.

This option is only available in On-line mode.

#### **Value Range**

INS: The port is in service. OUS: The port is out of service. Fault: The port is not communicating with the network.

#### **Maintenance Console Location**

[9.28 PBX Configuration—\[1-1\] Configuration—Slot—Port Property - PRI Port](#page-421-0)

### ◆ Network Type

Selects the network type of the port.

#### **Value Range**

0–56

```
(2 UK (Domestic), 5 Netherlands, 6 SwissNET2, 7 SwissNET3, 8 Euro ISDN (Standard), 14 France
(Domestic), 19 Finland, 20 Norway, 27 Australia, 51 US National ISDN 2)
```
#### **Maintenance Console Location**

[9.28 PBX Configuration—\[1-1\] Configuration—Slot—Port Property - PRI Port](#page-421-0)

#### **Feature Guide References**

4.1.2.1 Integrated Services Digital Network (ISDN)—SUMMARY

### **Network Numbering Plan**

The **Shelf**, **Slot**, and **Port** for each item are displayed for your reference. For details, see **[Common](#page-196-0) [Programming Reference Items](#page-196-0)** in **[9.1 PBX Configuration—\[1-1\] Configuration—Slot](#page-193-0)**.

### ◆ Port Type

Selects the port type.

#### **Note**

- Each ISDN connection in a QSIG network must have a master port on one PBX and a slave port on another PBX.
- ISDN extensions can belong to an incoming call distribution group or idle extension hunting group. In this case, an MSN can be assigned.

#### **Value Range**

CO: For connecting to public network Extension: For connecting to extension QSIG-Slave: For connecting to private network (slave port) QSIG-Master: For connecting to private network (master port)

#### **Maintenance Console Location**

[9.28 PBX Configuration—\[1-1\] Configuration—Slot—Port Property - PRI Port](#page-421-0)

### **Connection**

Indicates the port status. To change the status of the port, click the desired cell in the column, and then select **INS** or **OUS** for the port. This option is only available in On-line mode.

#### **Value Range**

INS: The port is in service. OUS: The port is out of service. Fault: The port is not communicating with the network.

#### **Maintenance Console Location**

[9.28 PBX Configuration—\[1-1\] Configuration—Slot—Port Property - PRI Port](#page-421-0)

### ◆ Trunk Property

Selects the trunk property of the port.

#### **Value Range**

Public: Public network Private: Private Network VPN: Virtual Private Network

#### **Maintenance Console Location**

[9.28 PBX Configuration—\[1-1\] Configuration—Slot—Port Property - PRI Port](#page-421-0)

#### **Feature Guide References**

4.3.1 TIE Line Service 4.3.3 ISDN Virtual Private Network (ISDN-VPN)

### **Calling Party Number—Numbering Plan ID—Public, Private**

Selects the numbering plan ID that applies to outgoing trunk calls routed through public and private networks.

#### **Value Range**

Unknown, ISDN-Telephony, National Standard, Private

#### **Maintenance Console Location**

[9.28 PBX Configuration—\[1-1\] Configuration—Slot—Port Property - PRI Port](#page-421-0)

### **Calling Party Number—Type of Number—Public, Private**

Selects the type of number that applies to outgoing trunk calls routed through public or private networks.

#### **Value Range**

Unknown, International, National, Network, Subscriber

#### **Maintenance Console Location**

[9.28 PBX Configuration—\[1-1\] Configuration—Slot—Port Property - PRI Port](#page-421-0)

### **Called Party Number—Numbering Plan ID—Public, Private**

Selects the numbering plan ID that applies to incoming trunk calls routed through public and private networks.

#### **Value Range** Unknown, ISDN-Telephony, National Standard, Private

# **Maintenance Console Location**

[9.28 PBX Configuration—\[1-1\] Configuration—Slot—Port Property - PRI Port](#page-421-0)

### **Called Party Number—Type of Number—Public, Private**

Selects the type of number that applies to incoming trunk calls routed through public and private networks.

#### **Value Range**

Unknown, International, National, Network, Subscriber

#### **Maintenance Console Location**

[9.28 PBX Configuration—\[1-1\] Configuration—Slot—Port Property - PRI Port](#page-421-0)

### **Supplementary Service**

<span id="page-430-0"></span>The **Shelf**, **Slot**, and **Port** for each item are displayed for your reference. For details, see **[Common](#page-196-0) [Programming Reference Items](#page-196-0)** in **[9.1 PBX Configuration—\[1-1\] Configuration—Slot](#page-193-0)**.

### ◆ Port Type

Selects the port type.

#### **Note**

- Each ISDN connection in a QSIG network must have a master port on one PBX and a slave port on another PBX.
- ISDN extensions can belong to an incoming call distribution group or idle extension hunting group. In this case, an MSN can be assigned.

#### **Value Range**

CO: For connecting to public network Extension: For connecting to extension QSIG-Slave: For connecting to private network (slave port) QSIG-Master: For connecting to private network (master port)

#### **Maintenance Console Location**

[9.28 PBX Configuration—\[1-1\] Configuration—Slot—Port Property - PRI Port](#page-421-0)

### **Connection**

Indicates the port status. To change the status of the port, click the desired cell in the column, and then select **INS** or **OUS** for the port.

This option is only available in On-line mode.

#### **Value Range**

INS: The port is in service. OUS: The port is out of service. Fault: The port is not communicating with the network.

#### **Maintenance Console Location**

[9.28 PBX Configuration—\[1-1\] Configuration—Slot—Port Property - PRI Port](#page-421-0)

### **COLP, CLIR, COLR, CNIP, CONP, CNIR, CONR, CF (Rerouting), CT, CCBS, AOC-D, AOC-E, E911, 3PTY**

Specifies whether each ISDN or QSIG supplementary service is used.

The available services depend on the setting of **[Port Type](#page-430-0)** on this screen.

#### **Value Range**

**For COLP, CLIR, COLR, CNIP, CONP, CNIR, CONR, CF (Rerouting), CT, CCBS, AOC-D, AOC-E, E911:** No, Yes

**For 3PTY:** No, Yes-3Pty

#### **Maintenance Console Location**

[9.28 PBX Configuration—\[1-1\] Configuration—Slot—Port Property - PRI Port](#page-421-0)

#### **Feature Guide References**

- 4.1.2.2 Calling/Connected Line Identification Presentation (CLIP/COLP)
- 4.1.2.3 Advice of Charge (AOC)
- 4.1.2.5 Call Forwarding (CF)—by ISDN (P-P)
- 4.1.2.7 Call Transfer (CT)—by ISDN
- 4.1.2.8 Three-party Conference (3PTY)—by ISDN
- 4.1.2.10 Completion of Calls to Busy Subscriber (CCBS)
- 4.3.4.2 Calling/Connected Line Identification Presentation (CLIP/COLP) and Calling/Connected Name Identification Presentation (CNIP/CONP)—by QSIG
- 4.3.4.3 Call Forwarding (CF)—by QSIG
- 4.3.4.4 Call Transfer (CT)—by QSIG
- 4.3.4.5 Completion of Calls to Busy Subscriber (CCBS)—by QSIG

### <span id="page-431-1"></span>◆ CCBS Type

Selects the type of call from the network initiated by the CCBS (Completion of Calls to Busy Subscriber) feature, from which the specified number of digits are deleted.

**[CCBS Delete Digits](#page-431-0)** on this screen specifies the number of digits to delete from the received number.

#### **Value Range**

ALL, Unknown, International, National, Network specific, Subscriber, Abbreviated

#### **Maintenance Console Location**

[9.28 PBX Configuration—\[1-1\] Configuration—Slot—Port Property - PRI Port](#page-421-0)

#### **Feature Guide References**

4.1.2.10 Completion of Calls to Busy Subscriber (CCBS)

### <span id="page-431-0"></span>**CCBS Delete Digits**

Specifies the number of digits to delete from the received number when receiving a call of the specified type initiated by the CCBS feature from the network.  $\blacklozenge$  [CCBS Type](#page-431-1) on this screen specifies the applicable type of call.

#### **Value Range**

 $0 - 15$
## **Maintenance Console Location**

[9.28 PBX Configuration—\[1-1\] Configuration—Slot—Port Property - PRI Port](#page-421-0)

## **Feature Guide References**

4.1.2.10 Completion of Calls to Busy Subscriber (CCBS)

# <span id="page-433-1"></span>**9.29 PBX Configuration—[1-1] Configuration—Slot—Legacy-GW1/Legacy-GW2**

Settings for PBXs connected to the KX-NS1000 over a stacking connection can be programmed. Click **Legacy-GW1** or **Legacy-GW2** on the **Slot** screen to view the physical card shelf of the legacy gateway.

## **Note**

- Legacy gateways must first be pre-installed before they can be programmed. For details, see **[To](#page-194-0) [pre-install PBXs connected to the STACK-M card](#page-194-0)** in **[9.1 PBX Configuration—\[1-1\]](#page-193-0) [Configuration—Slot](#page-193-0)**.
- For information about hardware configuration restrictions and conditions for legacy gateways, refer to **Conditions for Connecting Legacy Gateways** in **4.6 Stacking Cards** in the KX-NS1000 Installation Manual.

## <span id="page-433-0"></span>**To install a new physical card in a legacy gateway**

- **1.** Click on the name of the card to install in the list on the right. An image of the card will be displayed, and information about the card will be shown.
- **2.** Click and drag the image of the card to the slot, and release it. The card will move into the slot space.
- **3.** Click **OK** to confirm.

## **To change the status (INS/OUS) of a legacy gateway**

- **1.** Move the mouse pointer over the **Shelf Status** button. A menu will be shown under the mouse pointer.
- **2.** Select the desired status:
	- Click **INS** to set the shelf to in-service status.
	- Click **OUS** to set the shelf to out-of-service status.

## **To remove a legacy gateway from the STACK-M card**

- **1.** Move the mouse pointer over the **Shelf Status** button. A menu will be shown under the mouse pointer.
- **2.** Click **Delete**. The legacy gateway will be deleted from the system and the corresponding shelf button will become greyed out.

### **Note**

The legacy gateway must be set to OUS before it can be deleted.

## **Programming cards installed in a legacy gateway**

You can access the card properties and port properties of the physical cards installed in a legacy gateway using the KX-NS1000 Web Maintenance Console Interface. The settings, setting values, and other information is similar to programming using the Unified PC Maintenance Console. Refer to the PC Programming Manual of the legacy gateway PBX for programming information.

### **Note**

Unless noted otherwise, programming items and specifications for PBXs connected as legacy gateways correspond to the following PBX software versions. When referencing the manuals of other PBXs, refer to manuals matching these software versions.

- **KX-TDE:** PMMPR/PGMPR Software File Version 4.1xxx or later
- **KX-NCP:** PBMPR Software File Version 4.1xxx or later
- **KX-TDA:** PMPR/PLMPR Software File Version 5.0000 or later

## **Programming Card Properties for cards installed in legacy gateways**

For your reference, the following information is included on each Card Property screen for cards installed in legacy gateways:

**Site**: The site number of the KX-NS1000 PBX to which the legacy gateway is connected.

**Shelf**: The shelf number of the STACK-M card Legacy Gateway connection:

- 2: Legacy-GW1
- 3: Legacy-GW2

**Slot**: The physical slot number within the legacy gateway where the card is installed.

## **Programming Port Properties for cards installed in legacy gateways**

When programming KX-TDE/KX-NCP/KX-TDA PBXs using the Unified PC Maintenance Console, a **Command** button is available to change the status (INS/OUS) of ports being programmed. To change the status of a port when programming via Web Maintenance Console, click the desired cell in the **Connection** column, and then select **INS** or **OUS** for the port.

## <span id="page-435-0"></span>**9.29.1 PBX Configuration—[1-1] Configuration—Slot—Legacy-GW1/Legacy-GW2—Card Property - OPB3**

The properties of the optional base card (OPB3) installed in a legacy gateway can be specified.

## **OPB3 Option Card Setup**

OPB3 option card setup is available in Off-line mode only.

- **1.** Add the OPB3 card to the legacy gateway. For details, see **[To install a new physical card in a legacy](#page-433-0) [gateway](#page-433-0)** in **[9.29 PBX Configuration—\[1-1\] Configuration—Slot—Legacy-GW1/Legacy-GW2](#page-433-1)**.
- **2.** Move the mouse pointer over the installed OPB3 card on the legacy gateway Slot screen. A menu will be shown under the mouse pointer. Select **Option Card**.
- **3.** Select a slot number, and click the right and left arrow buttons (">", "<") to add or remove option cards from the currently selected slot. Click **OK** when finished. For details about the option cards that can be used with each legacy gateway PBX, refer to the documentation of the legacy gateway PBX.

## **OPB3 Card Properties**

The properties of the Optional Base card can be specified.

Move the mouse pointer over the installed OPB3 card on the legacy gateway Slot screen. A menu will be shown under the mouse pointer. Select **Card Property**.

Unless noted otherwise, the programming information is the same as described in the PC Programming Manual of the legacy gateway PBX. Refer to the corresponding **Slot—Card Property - OPB3** section in the PC Programming Manual of the legacy gateway PBX for more information.

The following programming items are specific to when programming legacy gateways using Web Maintenance Console:

## **Shelf**

Indicates the shelf position of the KX-NS1000 for the legacy gateway in which the OPB3 card is installed (reference only).

### **Value Range**

2: Legacy-GW1 3: Legacy-GW2

### **Maintenance Console Location**

[9.29.1 PBX Configuration—\[1-1\] Configuration—Slot—Legacy-GW1/Legacy-GW2—Card Property - OPB3](#page-435-0)

## **Port Status**

Indicates the port status for installed option cards. To change the status of the port, click the desired cell in the column, and then select **INS** or **OUS** for the port. This option is only available in On-line mode.

### **Value Range**

INS: The port is in service. OUS: The port is out of service. Fault: There is a communication error.

## **Maintenance Console Location**

[9.29.1 PBX Configuration—\[1-1\] Configuration—Slot—Legacy-GW1/Legacy-GW2—Card Property - OPB3](#page-435-0)

## <span id="page-437-0"></span>**9.30 PBX Configuration—[1-1] Configuration—Slot—DOORPHONE Card—Card Property**

The doorphone card's settings can be programmed. The **Shelf**, **Slot**, and **Port** for each item are displayed for your reference. For details, see **[Common](#page-196-0) [Programming Reference Items](#page-196-0)** in **[9.1 PBX Configuration—\[1-1\] Configuration—Slot](#page-193-0)**.

## **Port Status**

Specifies the port's status. This option is only available in On-line mode.

## **Value Range**

INS: The port is in service. OUS: The port is out of service. Fault: There is a communication error.

## **Maintenance Console Location**

[9.30 PBX Configuration—\[1-1\] Configuration—Slot—DOORPHONE Card—Card Property](#page-437-0)

## ◆ For Output - Device Type

Selects the type of connected output device (for output ports only).

**Value Range** Ringer, Relay, Door Opener

## **Maintenance Console Location**

[9.30 PBX Configuration—\[1-1\] Configuration—Slot—DOORPHONE Card—Card Property](#page-437-0)

## **For Sensor - Input Signal Decision Time**

Specifies the minimum duration of continuous input from the triggered sensor before the PBX recognises the input and makes a sensor call.

### **Value Range**

 $32 \times n$  (n=2–255) ms

## **Maintenance Console Location**

[9.30 PBX Configuration—\[1-1\] Configuration—Slot—DOORPHONE Card—Card Property](#page-437-0)

## **For Sensor - Input Signal Detection Reopening Time**

Specifies the length of time after the sensor has been triggered during which any further input from the sensor will be ignored.

## **Value Range**

 $10 \times n$  (n=1–255) s

## **Maintenance Console Location**

[9.30 PBX Configuration—\[1-1\] Configuration—Slot—DOORPHONE Card—Card Property](#page-437-0)

# <span id="page-439-0"></span>**9.31 PBX Configuration—[1-2] Configuration—Portable Station**

Various portable station (PS) settings can be programmed.

## **PS Registration and De-registration**

A PS must be registered to the PBX by programming both the PBX and PS before it can be used. Programming instructions of the PBX are given below; programming instructions of the PS are found in the Installation Manual.

It is possible to de-register the PS later.

PS Registration, De-registration, and Forced De-registration can be performed only in On-line mode.

## **← Registration**

Follow the steps below to register the PS.

**1.** Click **Registration**.

A dialogue box will appear. Non-registered (available) extension numbers and names are displayed on the left.

- **2.** Highlight numbers and names and click the right arrow to select them for registration. Click **Next**.
- **3.** Highlight PBX sites and click the right arrow to select them for registration. Click **Next**.
- **4.** If the registration is still in progress, the dialogue box will show "Registration Executing". If the registration is successful, the dialogue box will show "Registration Completed". Click **Close**. Once a PS is successfully registered, the status of the PS will update to show "Registered".

## ◆ De-registration

Follow the steps below to de-register the PS.

- **1.** Click **De-registration**.
- A dialogue box will appear. Registered extension numbers and names are displayed on the left.
- **2.** Highlight numbers and names and click the right arrow to select them for de-registration. Click **Next**. A dialogue box will appear.
- **3.** Click **Confirm**.
	- If the de-registration is successful, the dialogue box will show "De-registration Succeed".
- **4.** Click **Close**.

Once the PS is successfully de-registered, the status of the PS will update to show "None".

## **Forced De-registration**

Follow the steps below to forcibly de-register the PS when normal de-registration has been unsuccessful or de-registration has been performed only on the PS.

**1.** Click **Forced De-registration**.

A dialogue box will appear. Registered extension numbers and names are displayed on the left.

**2.** Highlight numbers and names and click the right arrow to select them for forced de-registration. Click **Next**.

A dialogue box will appear.

**3.** Click **OK**.

A dialogue box will appear.

**4.** Click **Confirm**.

If the de-registration is successful, the dialogue box will show "Forced De-registration Succeed".

## **5.** Click **Close**.

Once the PS is successfully de-registered, the status of the PS will update to show "None".

## **Personal Identification Number**

Specifies the Personal Identification Number (PIN) of the PBX, used to avoid registering a PS to the wrong PBX.

Note that the same PIN should be entered at the PS, before the PS is registered to the PBX.

## **Value Range**

4 digits (consisting of 0–9)

## **Maintenance Console Location**

[9.31 PBX Configuration—\[1-2\] Configuration—Portable Station](#page-439-0)

## **Feature Guide References**

5.2.4.1 Portable Station (PS) Connection

## **Index**

Indicates the PS number (reference only).

## **Value Range**

1–512

## **Maintenance Console Location**

[9.31 PBX Configuration—\[1-2\] Configuration—Portable Station](#page-439-0)

## **Feature Guide References**

5.2.4.1 Portable Station (PS) Connection

## **Extension No.**

Specifies the extension number of the PS.

In Wireless XDP Parallel Mode, the PS can be used as a sub telephone with a wired main telephone (PT/SLT), and two of them will share one extension number of the main telephone. However, note that the PS extension number specified here will not be altered by the extension number of the main telephone even if the PS is in Wireless XDP Parallel Mode.

## **Value Range**

Max. 5 digits (consisting of 0–9)

## **Maintenance Console Location**

[9.31 PBX Configuration—\[1-2\] Configuration—Portable Station](#page-439-0)

## **Feature Guide References**

5.2.4.1 Portable Station (PS) Connection 5.2.4.5 Wireless XDP Parallel Mode

## **Extension Name**

Specifies the name of the PS.

## **Value Range**

Max. 20 characters

## **Maintenance Console Location**

[9.31 PBX Configuration—\[1-2\] Configuration—Portable Station](#page-439-0)

## **PC Programming Manual References**

[12.2.1 PBX Configuration—\[4-2-1\] Extension—Portable Station—Extension Settings—](#page-697-0)[Main](#page-697-1)—◆ [Extension](#page-697-2) [Name](#page-697-2)

## **Feature Guide References**

5.2.4.1 Portable Station (PS) Connection

## ◆ Status

Indicates whether a certain PS is registered (reference only).

**Value Range** None, Registered

## **Maintenance Console Location**

[9.31 PBX Configuration—\[1-2\] Configuration—Portable Station](#page-439-0)

## **Feature Guide References**

5.2.4.1 Portable Station (PS) Connection

## <span id="page-442-0"></span>**9.32 PBX Configuration—[1-3] Configuration—Option**

System options can be programmed.

## **System Wireless—System ID**

Indicates the radio system ID used to register a PS (reference only).

## **To clear the System ID**

- **1.** Click the **Clear Master CS** button.
- **2.** A warning will be displayed. Confirm the contents of the warning, and then click **Yes**.

## **Note**

The System ID can be cleared using this procedure only in Off-line mode.

## **Value Range**

Not applicable.

## **Maintenance Console Location**

[9.32 PBX Configuration—\[1-3\] Configuration—Option](#page-442-0)

## ◆ System Wireless—CO Status Display in Standby (KX-WT125 only) (Need **System Restart)**

Selects whether to display the CO status on the LCD of the PS when in stand-by mode (KX-WT125 only).

## **Note**

- For users in Canada, this setting is also available for the KX-WT126.
- The KX-WT125 is available only in Canada.

## **Value Range**

Enable, Disable

## **Maintenance Console Location**

[9.32 PBX Configuration—\[1-3\] Configuration—Option](#page-442-0)

## **New Card Installation—Card Status for any Card**

Selects the initial status of cards after installation.

## **Value Range**

In Service, Out of Service

## **Maintenance Console Location**

[9.32 PBX Configuration—\[1-3\] Configuration—Option](#page-442-0)

## ◆ New Card Installation—Automatic Extension Number Set for Extension Card

Selects whether extension numbers are assigned to extension ports automatically or manually.

## **Value Range**

Disable, Enable

## **Maintenance Console Location**

[9.32 PBX Configuration—\[1-3\] Configuration—Option](#page-442-0)

## **New Card Installation—ISDN Standard Mode for PRI23 Card**

Specifies whether a PRI23 card is automatically set to ISDN Standard Mode or T1-LCOT mode when it is installed for the first time.

## **Value Range**

ISDN Standard Mode: The CCBS, CF, CT, and Unified Messaging features are supported. DIL and DID call distribution are available for the D channel.

T1-LCOT mode: DIL and DID call distribution are available for all 23B channels. The CCBS, CF, CT, and Unified Messaging features are not available in this mode.

## **Maintenance Console Location**

9.32 PBX Configuration-[1-3] Configuration-Option

### **Feature Guide References**

2.1.1.2 Direct In Line (DIL)

- 2.1.1.3 Direct Inward Dialling (DID)/Direct Dialling In (DDI)
- 4.3.4.3 Call Forwarding (CF)—by QSIG
- 4.3.4.4 Call Transfer (CT)—by QSIG
- 4.3.4.5 Completion of Calls to Busy Subscriber (CCBS)—by QSIG
- 4.3.5.2 Centralised Voice Mail

# <span id="page-444-0"></span>**9.33 PBX Configuration—[1-4] Configuration—Clock Priority**

## ◆ Shelf-Slot Number

Selects and prioritises slot numbers for the BRI and PRI cards that are used to forward a clock pulse from an external source to the PBX.

Obtain the master clock time from the outside line that the telephone company provides.

To change Clock Priority, follow the steps below:

- **1.** Assign a Clock Priority to each slot.
- **2.** Set the status of the present clock source card to "**OUS**", then "**INS**".

## **Note**

If multiple PBXs are used to establish a private network (TIE line service, QSIG network, etc.) without being connected through the telephone company, assign only one PBX as the clock source on the network. That PBX should have a card connected to a telephone company line selected as its clock source. All other PBXs should have cards connected to the network selected as the clock source. This enables all PBXs on the network to synchronise their timing.

## **Value Range**

None, Shelf and Slot number

Shelf and slot numbers are listed using the pattern "X-Y":

- X: Shelf number (1–3 [2 and 3 correspond to Legacy Gateway 1 or 2])
- Y: Slot number (1–11)

## **Maintenance Console Location**

[9.33 PBX Configuration—\[1-4\] Configuration—Clock Priority](#page-444-0)

# <span id="page-445-0"></span>**9.34 PBX Configuration—[1-5] Configuration—DSP Resource**

IP communications that are handled by the PBX require DSP resources. DSP resources can be reserved for various functions of the PBX.

The DSP resource advisor is a tool that analyses the configuration and user requirements for the system in order to recommend which DSP card(s) should be used. Click **DSP Resource Advisor** to access this feature. (See **[9.34.1.1 PBX Configuration—\[1-5-1\] Configuration—DSP Resource—Setting—DSP Resource](#page-449-0) [Advisor](#page-449-0)**.)

## <span id="page-445-1"></span>**9.34.1 PBX Configuration—[1-5-1] Configuration—DSP Resource—Setting**

Set the amount of DSP resources to reserve for each PBX function that uses DSP resources.

## ◆ Option DSP Power

Indicates the total amount of available DSP resources based on the installed DSP card(s) (reference only). The number of resources provided by each type of DSP card is as follows:

- DSP S card: 63
- DSP M card: 127
- DSP L card: 254

Up to 2 DSP cards can be installed on the mother board.

Because the system reserves 2 resources for internal system functions, the total amount of available resources indicated will be 2 less than the total resources of the installed card(s).

### **Value Range**

Resource amount (3 digits)

### **Maintenance Console Location**

[9.34 PBX Configuration—\[1-5\] Configuration—DSP Resource](#page-445-0)

## **Feature Guide References**

5.5.4 DSP Resource Usage

## ◆ Option DSP #1, Option DSP #2

Indicates the type of the installed DSP card(s) (reference only).

### **Value Range**

DSP S, DSP M, DSP L

### **Maintenance Console Location**

[9.34 PBX Configuration—\[1-5\] Configuration—DSP Resource](#page-445-0)

## **Feature Guide References**

5.5.4 DSP Resource Usage

## ◆ Services—VoIP (G.711)

Specifies the number of simultaneous VoIP calls to reserve DSP resources for.

**Value Range** 0–506 VoIP calls

## **Maintenance Console Location**

[9.34 PBX Configuration—\[1-5\] Configuration—DSP Resource](#page-445-0)

## **Feature Guide References**

5.5.4 DSP Resource Usage

## <span id="page-446-0"></span>**Services—Unified message**

Specifies the number of UM ports (including a fax port) to reserve DSP resources for.

**Value Range** 0–25 ports (UM: 24 ports, Fax: 1 port)

## **Maintenance Console Location**

[9.34 PBX Configuration—\[1-5\] Configuration—DSP Resource](#page-445-0)

## **Feature Guide References**

5.5.4 DSP Resource Usage

## ◆ Services—Two-way Recording

Specifies the number of UM ports reserved in  $\blacklozenge$  **[Services—Unified message](#page-446-0)** to use for Two-way Recording.

## **Value Range**

0–24 ports (cannot exceed the value set in  $\blacklozenge$  **[Services—Unified message](#page-446-0)**)

## **Maintenance Console Location**

[9.34 PBX Configuration—\[1-5\] Configuration—DSP Resource](#page-445-0)

## **Feature Guide References**

5.5.4 DSP Resource Usage

## ◆ Services—OGM

Specifies the number of OGM ports to reserve DSP resources for.

### **Value Range**

0–64 ports

**Maintenance Console Location** [9.34 PBX Configuration—\[1-5\] Configuration—DSP Resource](#page-445-0)

## **Feature Guide References**

5.5.4 DSP Resource Usage

## **Services—Conference trunk**

Specifies the number of conference rooms to reserve DSP resources for.

## **Value Range**

0–24 conference rooms

## **Maintenance Console Location**

[9.34 PBX Configuration—\[1-5\] Configuration—DSP Resource](#page-445-0)

## **Feature Guide References**

5.5.4 DSP Resource Usage

## ◆ Services—Free resources (G.711)

Indicates the amount of free DSP resources available to allocate (reference only).

### **Value Range** 0–506 DSP resources

## **Maintenance Console Location**

[9.34 PBX Configuration—\[1-5\] Configuration—DSP Resource](#page-445-0)

### **Feature Guide References**

5.5.4 DSP Resource Usage

## ◆ Select a time to apply the set values

Specifies when the settings made on this screen are applied.

## **Note**

Any calls being made that use DSP resources will be disconnected when setting values are changed and applied.

## **Value Range**

- **Set**: Specify a date and time to apply the changes, and click **OK**. The changes will be applied at the specified date and time.
- **Apply now**: The changes are applied immediately. Click **OK** to apply the settings immediately.

## **Maintenance Console Location**

[9.34 PBX Configuration—\[1-5\] Configuration—DSP Resource](#page-445-0)

## <span id="page-449-0"></span>**9.34.1.1 PBX Configuration—[1-5-1] Configuration—DSP Resource—Setting—DSP Resource Advisor**

The DSP Resource Advisor assists programmers in the allocation of DSP resources to various PBX functions.

- **1.** Note the value of **Total Power**. This is the total capacity for allocating DSP resources, depending on the DSP cards installed in the PBX.
- **2.** In the **Ports** column, enter the number of ports to allocate to each PBX function.
- **3.** For voice calls, it is useful to estimate how often each call function is used, as every extension or trunk is not in use all the time. In the **Busy Ratio (%)** column, specify the anticipated ratio of time the type of voice call function will be used.
- **4.** As values are entered, the values in the **Power** column will increase to reflect the resource required for the input amounts. Likewise, the value for **Free resources (G.711)** will decrease.

### **Note**

Click **Clear** to reset the input values and start again.

- **5.** When all items are allocated, confirm that the amount of resources input does not exceed the value indicated in **Total Power**.
	- Click **Apply** to insert the specified allocation settings into the **DSP Resource—Setting** screen.

• Click **Cancel** to return to the **DSP Resource—Setting** screen without making any changes.

For details, refer to "5.5.4.2 DSP Resource Advisor" in the Feature Guide.

## **9.34.2 PBX Configuration—[1-5-2] Configuration—DSP Resource—Usage**

The Usage screen is a graphical display of DSP resource usage. This information is useful to analyse usage patterns over time to determine DSP resource needs and optimal configuration settings. This screen can be accessed only in On-line mode.

- The graph displays DSP resource usage over time. The time frame displayed can be displayed in increments of 1 hour, 4 hours, or 24 hours. Up to 30 days of usage data can be stored.
- Each site of a One-look network can be viewed.
- The DSP report feature is only accessible from the Master unit.
- Only DSP resources that have been reserved in **[9.34.1 PBX Configuration—\[1-5-1\]](#page-445-1) [Configuration—DSP Resource—Setting](#page-445-1)** are displayed.

452 | PC Programming Manual

# *Section 10 PBX Configuration—[2] System*

*This section serves as reference operating instructions for the System menu of the PBX Configuration menu of the Setup screen of Web Maintenance Console.*

# **10.1 PBX Configuration—[2-1] System—Date & Time**

## <span id="page-453-0"></span>**10.1.1 PBX Configuration—[2-1-1] System—Date & Time—Date & Time Setting**

The date and time of the PBX can be programmed. The date and time will be shown on the display of extensions (e.g., PT, PS).

This screen can be accessed only in On-line mode.

## ◆ Date & Time

Indicates the current date and time. Values can be entered by clicking the parameter you want to change and typing the new value, or by clicking the up/down arrows beside the date and time.

### **Note**

- When this setting is changed and applied, it may take between 1 minute and several hours (depending on the configuration of the PBX network) for all connected IP-PTs to reflect this change on their displays.
- At default settings, KX-UT series SIP phones synchronise to the PBX's date and time once every hour.

### **Value Range**

Year: 2000–2035 Month: 01–12 Day: 01–31 Hour: 00–23 Minute: 00–59 Second: 00–59

### **Maintenance Console Location**

[10.1.1 PBX Configuration—\[2-1-1\] System—Date & Time—Date & Time Setting](#page-453-0)

## <span id="page-454-0"></span>**10.1.2 PBX Configuration—[2-1-2] System—Date & Time—SNTP / Daylight Saving**

Automatic clock adjustment and Summer time (daylight saving time) settings of the PBX can be programmed. Automatic clock adjustment can be performed using one of two methods, ISDN & Caller ID or SNTP (Simple Network Time Protocol).

To set Summer time, click **[10.1.2.1 PBX Configuration—\[2-1-2\] System—Date & Time—SNTP / Daylight](#page-457-0) [Saving—Daylight Saving](#page-457-0)**.

#### **Note**

The NTP server function of the PBX must be enabled for connected KX-UT series SIP phones to receive automatic time adjustment information from the PBX. See **[28.2.4 Network Service—\[2-5\] Server](#page-1095-0) [Feature—NTP](#page-1095-0)**.

## **Automatic Time Adjustment—Synchronisation mode**

Specifies the synchronisation of the time between the Master unit and Slave units of a One-look network. For the Master unit, only "Disable" can be selected.

#### **Value Range**

Disable: Synchronisation is not enabled (for the Master unit and Stand-alone units) Enable: Synchronisation is enabled (for Slave units)

#### **Maintenance Console Location**

[10.1.2 PBX Configuration—\[2-1-2\] System—Date & Time—SNTP / Daylight Saving](#page-454-0)

## **Feature Guide References**

5.5.5 Automatic Setup

## **Automatic Time Adjustment—Automatic Time Correction on Stand-alone mode**

Enables the PBX to automatically adjust its clock every day according to the time information provided by the network.

### **Value Range**

Disable, ISDN & Caller ID (FSK), SNTP

### **Maintenance Console Location**

[10.1.2 PBX Configuration—\[2-1-2\] System—Date & Time—SNTP / Daylight Saving](#page-454-0)

### **Feature Guide References**

5.5.5 Automatic Setup

## **SNTP—SNTP Server—IP Address**

Specifies the IP address or host name of the SNTP server.

#### **Value Range**

1.0.0.0–223.255.255.255 (IP address), Max. 253 characters (host name)

#### **Maintenance Console Location**

[10.1.2 PBX Configuration—\[2-1-2\] System—Date & Time—SNTP / Daylight Saving](#page-454-0)

#### **Feature Guide References**

5.5.5 Automatic Setup

## **SNTP—SNTP Server—Port Number**

Indicates the port number used for communication with an SNTP server (reference only).

#### **Value Range**

1–65535

#### **Maintenance Console Location**

[10.1.2 PBX Configuration—\[2-1-2\] System—Date & Time—SNTP / Daylight Saving](#page-454-0)

### **Feature Guide References**

5.5.5 Automatic Setup

## ◆ SNTP—Time Zone—Time Zone

Specifies your local UTC (Coordinated Universal Time) time zone using the up and down arrows.

#### **Note**

If KX-UT series SIP phones are connected to the PBX, and this setting is changed, they must be restarted for the new time zone setting to take effect.

#### **Value Range**

 $-14:00-+14:00$ 

### **Maintenance Console Location**

[10.1.2 PBX Configuration—\[2-1-2\] System—Date & Time—SNTP / Daylight Saving](#page-454-0)

## **Feature Guide References**

5.5.5 Automatic Setup

## ◆ SNTP—Time Zone—Time Zone for PC

Indicates the UTC (Coordinated Universal Time) time zone of the PC (reference only).

### **Value Range**

-14:00–+14:00

## **Maintenance Console Location**

[10.1.2 PBX Configuration—\[2-1-2\] System—Date & Time—SNTP / Daylight Saving](#page-454-0)

## **Feature Guide References**

5.5.5 Automatic Setup

## <span id="page-457-0"></span>**10.1.2.1 PBX Configuration—[2-1-2] System—Date & Time—SNTP / Daylight Saving—Daylight Saving**

Summer time can be programmed. Summer time sets the clock one hour forward at 2:00 AM on the start date, and one hour back at 2:00 AM on the end date. The start and end dates of a maximum of 20 different summer times can be programmed.

## ◆ Setting

Enables Summer time.

## **Value Range**

Disable, Enable

## **Maintenance Console Location**

[10.1.2.1 PBX Configuration—\[2-1-2\] System—Date & Time—SNTP / Daylight Saving—Daylight Saving](#page-457-0)

## **PC Programming Manual References**

[10.1.2 PBX Configuration—\[2-1-2\] System—Date & Time—SNTP / Daylight Saving](#page-454-0)

## **Feature Guide References**

5.5.5 Automatic Setup

## ◆ Start Date—Year, Month, Day

Specifies the start date of daylight savings time.

## **Value Range**

Year: 2000–2035 Month: 1–12 Day: 1–31

### **Maintenance Console Location**

[10.1.2.1 PBX Configuration—\[2-1-2\] System—Date & Time—SNTP / Daylight Saving—Daylight Saving](#page-457-0)

## **PC Programming Manual References**

[10.1.2 PBX Configuration—\[2-1-2\] System—Date & Time—SNTP / Daylight Saving](#page-454-0)

### **Feature Guide References**

5.5.5 Automatic Setup

## **End Date—Year, Month, Day**

Specifies the end date of daylight savings time.

## **Value Range**

Year: 2000–2035 Month: 1–12 Day: 1–31

## **Maintenance Console Location**

[10.1.2.1 PBX Configuration—\[2-1-2\] System—Date & Time—SNTP / Daylight Saving—Daylight Saving](#page-457-0)

## **PC Programming Manual References**

[10.1.2 PBX Configuration—\[2-1-2\] System—Date & Time—SNTP / Daylight Saving](#page-454-0)

## **Feature Guide References**

5.5.5 Automatic Setup

# <span id="page-459-0"></span>**10.2 PBX Configuration—[2-2] System—Operator & BGM**

Settings related to the PBX operator and audio sources can be specified.

## **PBX Operator—Day, Lunch, Break, Night**

Specifies the extension number or floating extension number of incoming call distribution group to be designated as the PBX operator in each time mode (day/lunch/break/night). To select an extension number, click **Destination Setting** (see **[2.1.7 Extension Number Setting](#page-48-0)**).

If **Automatic copy to UM Operator (No.1)** is checked here, the PBX Operator extension number(s) set for Day/Lunch/Break/Night will be copied to the Unified Messaging service's Operator Extension for Operator Service No. 1 (see **[23.2 UM Configuration—\[4-2\] Service Settings—Parameters—](#page-927-0)[Automated](#page-927-1) [Attendant](#page-927-1)— [Operator Service](#page-928-0)**).

### **Value Range**

Max. 5 digits (consisting of 0–9)

## **Maintenance Console Location**

[10.2 PBX Configuration—\[2-2\] System—Operator & BGM](#page-459-0)

## **PC Programming Manual References**

[10.4 PBX Configuration—\[2-4\] System—Week Table](#page-479-0) [10.6.1 PBX Configuration—\[2-6-1\] System—Numbering Plan—Main](#page-485-0) [11.5.1 PBX Configuration—\[3-5-1\] Group—Incoming Call Distribution Group—Group Settings](#page-602-0) [23.2 UM Configuration—\[4-2\] Service Settings—Parameters](#page-927-0)[—Automated Attendant](#page-927-1)— $\blacklozenge$  [Operator Service](#page-928-0)

## **Feature Guide References**

5.1.5 Operator Features

## ◆ BGM and Music on Hold—Music Source of BGM

Selects the audio source of BGM.

### **Value Range**

External BGM, Internal BGM

### **Maintenance Console Location**

[10.2 PBX Configuration—\[2-2\] System—Operator & BGM](#page-459-0)

## **Feature Guide References**

2.13.4 Music on Hold 2.28.1 Background Music (BGM)

## ◆ BGM and Music on Hold—Music on Hold

Selects the audio source for Music on Hold.

## **Value Range**

Tone, BGM1, BGM2, BGM3, BGM4, BGM5, BGM6, BGM7, BGM8

## **Maintenance Console Location**

[10.2 PBX Configuration—\[2-2\] System—Operator & BGM](#page-459-0)

## **Feature Guide References**

2.13.4 Music on Hold

## ◆ BGM and Music on Hold—Sound on Transfer

Selects the audio source for Music for Transfer (either the same music source chosen for the Music on Hold, or ringback tone).

## **Value Range**

Same as Music on Hold, Ringback Tone

## **Maintenance Console Location**

[10.2 PBX Configuration—\[2-2\] System—Operator & BGM](#page-459-0)

## **Feature Guide References**

2.12.1 Call Transfer

# <span id="page-461-0"></span>**10.3 PBX Configuration—[2-3] System—Timers & Counters**

Various system timers and counters can be programmed.

## **Dial / IRNA / Recall / Tone**

## **Automatic Redial—Repeat Counter**

Specifies the number of times Automatic Redial is attempted before being cancelled.

## **Value Range**

0–10

## **Maintenance Console Location**

[10.3 PBX Configuration—\[2-3\] System—Timers & Counters](#page-461-0)

## **Feature Guide References**

2.6.3 Last Number Redial

## **Automatic Redial—Repeat Interval**

Specifies the length of time between repeated Automatic Redial attempts.

## **Value Range**

 $10 \times n$  (n=1–120) s

### **Maintenance Console Location**

[10.3 PBX Configuration—\[2-3\] System—Timers & Counters](#page-461-0)

## **Feature Guide References**

2.6.3 Last Number Redial

## **Automatic Redial—Redial Call Ring Duration**

Specifies the length of time that the PBX waits for the called party to answer an Automatic Redial attempt. This is the length of time that the called party's extension will ring for each attempt.

## **Value Range**

 $10 \times n$  (n=1–30) s

### **Maintenance Console Location**

[10.3 PBX Configuration—\[2-3\] System—Timers & Counters](#page-461-0)

## **Feature Guide References**

2.6.3 Last Number Redial

## ◆ Automatic Redial—Analogue CO Mute / Busy Detection Timer

Specifies the length of time before the PBX stops muting the caller's voice and cancels busy tone detection when Automatic Redial to analogue trunk is performed.

**Value Range**

 $0 - 15 s$ 

## **Maintenance Console Location**

[10.3 PBX Configuration—\[2-3\] System—Timers & Counters](#page-461-0)

## **Feature Guide References**

2.6.3 Last Number Redial

## **Dial—Hot Line (Pickup Dial) Start**

Specifies the length of time between going off-hook and the start of automatic dialling when the Hot Line feature is set.

## **Value Range**

0–180 s

### **Maintenance Console Location**

[10.3 PBX Configuration—\[2-3\] System—Timers & Counters](#page-461-0)

## **Feature Guide References**

2.6.6 Hot Line

## **Dial—Extension First Digit**

Specifies the length of time after going off-hook within which the first digit of a feature number or destination must be dialled before a reorder tone is heard.

### **Value Range**

1–250 s

## **Maintenance Console Location**

[10.3 PBX Configuration—\[2-3\] System—Timers & Counters](#page-461-0)

### **Feature Guide References**

2.5.2 Automatic Extension Release

## **Dial—Extension Inter-digit**

Specifies the length of time within which subsequent digits must be dialled before the PBX sends a reorder tone.

#### **Value Range**

1–250 s

#### **Maintenance Console Location**

[10.3 PBX Configuration—\[2-3\] System—Timers & Counters](#page-461-0)

## **Feature Guide References**

2.5.2 Automatic Extension Release

## **Dial—Analogue CO First Digit**

Specifies the length of time within which the first digit of a telephone number must be sent to an analogue trunk. If no digit is sent before this time expires, the PBX recognises end of dialling and stops muting the caller's voice over the analogue trunk.

#### **Value Range**

 $1 - 15 s$ 

#### **Maintenance Console Location**

[10.3 PBX Configuration—\[2-3\] System—Timers & Counters](#page-461-0)

## **Dial—Analogue CO Inter-digit**

Specifies the length of time within which subsequent digits of a telephone number must be sent to an analogue trunk. If no digit is sent before this time expires, the PBX recognises end of dialling and stops muting the caller's voice over the analogue trunk.

#### **Value Range**

 $1 - 15 s$ 

#### **Maintenance Console Location**

[10.3 PBX Configuration—\[2-3\] System—Timers & Counters](#page-461-0)

## **Dial—Analogue CO Call Duration Start**

Specifies the length of time between the end of dialling and the start of the SMDR timer for outgoing analogue trunk calls.

#### **Value Range**

0–60 s

#### **Maintenance Console Location**

[10.3 PBX Configuration—\[2-3\] System—Timers & Counters](#page-461-0)

## **Feature Guide References**

2.22.1.1 Station Message Detail Recording (SMDR)

## **Intercept Routing No Answer (IRNA)—Day, Lunch, Break, Night**

Specifies the length of time until an unanswered trunk call is redirected to the intercept routing destination in each time mode.

Note that this setting is only valid for extensions whose  $\blacklozenge$  [Intercept No Answer Time—Day, Lunch, Break,](#page-651-0) **[Night](#page-651-0)** is set to "0".

#### **Value Range**

 $1 - 240 s$ 

### **Maintenance Console Location**

[10.3 PBX Configuration—\[2-3\] System—Timers & Counters](#page-461-0)

### **PC Programming Manual References**

[12.1.1 PBX Configuration—\[4-1-1\] Extension—Wired Extension—Extension Settings—](#page-647-0)[Intercept No Answer](#page-651-1) [Time—](#page-651-1)◆ [Intercept No Answer Time—Day, Lunch, Break, Night](#page-651-0)

### **Feature Guide References**

2.1.1.6 Intercept Routing

## ◆ Recall—Hold Recall

Specifies the length of time until the holding extension receives a Hold Recall ring or alarm tone when a held call remains unretrieved.

## **Value Range**

0 (disable the Hold Recall)–240 s

## **Maintenance Console Location**

[10.3 PBX Configuration—\[2-3\] System—Timers & Counters](#page-461-0)

## **Feature Guide References**

2.13.1 Call Hold

## ◆ Recall—Transfer Recall

Specifies the length of time that a transferred call waits to be answered, before being redirected to the Transfer Recall destination assigned to the original transferring extension.

### **Value Range**

 $1 - 240$  s

## **Maintenance Console Location**

[10.3 PBX Configuration—\[2-3\] System—Timers & Counters](#page-461-0)

## **PC Programming Manual References**

[12.1.1 PBX Configuration—\[4-1-1\] Extension—Wired Extension—Extension Settings](#page-647-0) [12.2.1 PBX Configuration—\[4-2-1\] Extension—Portable Station—Extension Settings](#page-697-0)

### **Feature Guide References**

2.12.1 Call Transfer

## **Recall—Call Park Recall**

Specifies the length of time that a parked call waits to be retrieved, before the Transfer Recall destination assigned to the extension that parked the call hears a Call Park Recall ring.

### **Value Range**

 $1-240 s$ 

### **Maintenance Console Location**

[10.3 PBX Configuration—\[2-3\] System—Timers & Counters](#page-461-0)

### **PC Programming Manual References**

[12.1.1 PBX Configuration—\[4-1-1\] Extension—Wired Extension—Extension Settings](#page-647-0) [12.2.1 PBX Configuration—\[4-2-1\] Extension—Portable Station—Extension Settings](#page-697-0)

## **Feature Guide References**

2.13.2 Call Park

## ◆ Recall–Disconnect after Recall

Specifies the length of time after an extension with a trunk call on hold receives a Hold Recall tone that the held call is disconnected.

### **Value Range**

 $60 \times n$  (n = 1–30) s

### **Maintenance Console Location**

[10.3 PBX Configuration—\[2-3\] System—Timers & Counters](#page-461-0)

### **Feature Guide References**

2.13.1 Call Hold

## **Tone Length—Busy Tone / DND Tone**

Specifies the length of time that a busy/DND tone is heard when a call is made to an extension in busy status or DND mode. A reorder tone will be sent when this timer expires. (For a call through DISA, the call will be disconnected when this timer expires.)

## **Value Range**

 $1 - 15 s$ 

## **Maintenance Console Location**

[10.3 PBX Configuration—\[2-3\] System—Timers & Counters](#page-461-0)

### **Feature Guide References**

2.3.3 Do Not Disturb (DND) 2.10 Busy Line/Busy Party Features

## **Tone Length—Reorder Tone for PT Handset**

Specifies the length of time that a reorder tone is heard when using a PT handset. The PT will return to idle status when this timer expires.

### **Value Range**

 $1 - 15 s$ 

### **Maintenance Console Location**

[10.3 PBX Configuration—\[2-3\] System—Timers & Counters](#page-461-0)

## **Feature Guide References**

2.5.2 Automatic Extension Release

## **Tone Length—Reorder Tone for PT Hands-free**

Specifies the length of time that a reorder tone is heard from the built-in speaker of a PT in hands-free mode. The PT will return to idle status when this timer expires. This setting is applied to PSs as well as PTs.

### **Value Range**

 $1 - 15 s$ 

### **Maintenance Console Location**

[10.3 PBX Configuration—\[2-3\] System—Timers & Counters](#page-461-0)

## **Feature Guide References**

2.5.2 Automatic Extension Release 2.11.1 Hands-free Operation

## **DISA / Door / Reminder / U. Conf**

## **DISA—Delayed Answer Timer**

Specifies the length of time that the caller hears a ringback tone before hearing an OGM.

#### **Value Range**

 $0 - 30 s$ 

## **Maintenance Console Location**

[10.3 PBX Configuration—\[2-3\] System—Timers & Counters](#page-461-0)

#### **PC Programming Manual References**

[13.3.2 PBX Configuration—\[5-3-2\] Optional Device—Voice Message—DISA Message](#page-751-0)

#### **Feature Guide References**

2.16.1 Direct Inward System Access (DISA)

## **DISA—Mute & OGM Start Timer after answering**

Specifies the length of time until the caller hears an OGM after reaching the DISA line.

**Value Range**  $0.0 - 12.0 s$ 

## **Maintenance Console Location**

[10.3 PBX Configuration—\[2-3\] System—Timers & Counters](#page-461-0)

#### **PC Programming Manual References**

[13.3.2 PBX Configuration—\[5-3-2\] Optional Device—Voice Message—DISA Message](#page-751-0)

## **Feature Guide References**

2.16.1 Direct Inward System Access (DISA)

## **DISA—No Dial Intercept Timer**

Specifies the length of time after the OGM finishes playing in which the caller must begin dialling before the call is redirected to the operator.

#### **Value Range**

 $0 - 120$  s

## **Maintenance Console Location**

[10.3 PBX Configuration—\[2-3\] System—Timers & Counters](#page-461-0)
[10.2 PBX Configuration—\[2-2\] System—Operator & BGM](#page-459-0) [13.3.2 PBX Configuration—\[5-3-2\] Optional Device—Voice Message—DISA Message](#page-751-0) [14.6 PBX Configuration—\[6-6\] Feature—Tenant](#page-775-0)— [Operator \(Extension Number\)](#page-775-1)

#### **Feature Guide References**

2.16.1 Direct Inward System Access (DISA)

## **DISA—2nd Dial Timer for AA**

Specifies the length of time in which the caller must dial the second digit before the DISA AA Service activates.

#### **Value Range**

 $0 - 5$  s

#### **Maintenance Console Location**

[10.3 PBX Configuration—\[2-3\] System—Timers & Counters](#page-461-0)

#### **PC Programming Manual References**

[13.3.2 PBX Configuration—\[5-3-2\] Optional Device—Voice Message—DISA Message](#page-751-0)

#### **Feature Guide References**

2.16.1 Direct Inward System Access (DISA)

## **DISA—Intercept Timer—Day, Lunch, Break, Night**

Specifies the length of time until an unanswered DISA call is intercepted and redirected to the intercept routing destination after the original destination receives the call in each time mode.

#### **Value Range**

0–60 s

#### **Maintenance Console Location**

[10.3 PBX Configuration—\[2-3\] System—Timers & Counters](#page-461-0)

#### **PC Programming Manual References**

[12.1.1 PBX Configuration—\[4-1-1\] Extension—Wired Extension—Extension Settings—](#page-647-0)[Intercept](#page-650-0) [Destination—](#page-650-0)♦ [Intercept Destination—When called party does not answer—Day, Lunch, Break, Night](#page-650-1) [12.2.1 PBX Configuration—\[4-2-1\] Extension—Portable Station—Extension Settings—](#page-697-0)[Intercept](#page-650-0) [Destination—](#page-650-0)♦ [Intercept Destination—When called party does not answer—Day, Lunch, Break, Night](#page-700-0) [13.3.2 PBX Configuration—\[5-3-2\] Optional Device—Voice Message—DISA Message](#page-751-0)

#### **Feature Guide References**

2.1.1.6 Intercept Routing

2.16.1 Direct Inward System Access (DISA)

## **DISA—Disconnect Timer after Intercept**

Specifies the length of time that an intercepted DISA call rings at the intercept routing destination before being disconnected.

#### **Value Range**

0–60 s

#### **Maintenance Console Location**

[10.3 PBX Configuration—\[2-3\] System—Timers & Counters](#page-461-0)

#### **PC Programming Manual References**

[13.3.2 PBX Configuration—\[5-3-2\] Optional Device—Voice Message—DISA Message](#page-751-0)

#### **Feature Guide References**

2.16.1 Direct Inward System Access (DISA)

### **DISA—CO-to-CO Call Prolong Counter**

Specifies the number of times that the caller can prolong a trunk-to-trunk call on a DISA line. (Selecting "0" enables the caller to prolong the trunk-to-trunk call without restriction.)

#### **Value Range**

0–15

#### **Maintenance Console Location**

[10.3 PBX Configuration—\[2-3\] System—Timers & Counters](#page-461-0)

#### **PC Programming Manual References**

[13.3.2 PBX Configuration—\[5-3-2\] Optional Device—Voice Message—DISA Message](#page-751-0)

#### **Feature Guide References**

2.16.1 Direct Inward System Access (DISA)

### **DISA—CO-to-CO Call Prolong Time**

Specifies the length of time that a trunk-to-trunk call on a DISA line is prolonged each time that the caller prolongs the call. (Selecting "0" prevents the caller from prolonging the trunk-to-trunk call.)

#### **Value Range**

 $60 \times n$  (n = 0–7) s

#### **Maintenance Console Location**

[10.3 PBX Configuration—\[2-3\] System—Timers & Counters](#page-461-0)

[13.3.2 PBX Configuration—\[5-3-2\] Optional Device—Voice Message—DISA Message](#page-751-0)

#### **Feature Guide References**

2.16.1 Direct Inward System Access (DISA)

## **DISA—Progress Tone Continuation Time before Recording Message**

Specifies the length of time that a progress tone is sent to the manager extension before recording an OGM.

#### **Value Range**

0–60 s

#### **Maintenance Console Location**

[10.3 PBX Configuration—\[2-3\] System—Timers & Counters](#page-461-0)

#### **PC Programming Manual References**

[13.3.2 PBX Configuration—\[5-3-2\] Optional Device—Voice Message—DISA Message](#page-751-0)

#### **Feature Guide References**

2.28.2 Outgoing Message (OGM)

## **DISA—Reorder Tone Duration**

Specifies the length of time that a reorder tone is sent to the caller before the call is disconnected. If "0" is specified, no reorder tone is sent and the call is disconnected immediately.

## **Value Range**

 $0 - 15 s$ 

#### **Maintenance Console Location**

[10.3 PBX Configuration—\[2-3\] System—Timers & Counters](#page-461-0)

#### **PC Programming Manual References**

[13.3.2 PBX Configuration—\[5-3-2\] Optional Device—Voice Message—DISA Message](#page-751-0)

#### **Feature Guide References**

2.16.1 Direct Inward System Access (DISA)

## **Doorphone—Call Ring Duration**

Specifies the length of time that a call from a doorphone rings until the call is cancelled when there is no answer.

#### **Value Range**

 $10 \times n$  (n=1–15) s

#### **Maintenance Console Location**

[10.3 PBX Configuration—\[2-3\] System—Timers & Counters](#page-461-0)

#### **PC Programming Manual References**

[13.1 PBX Configuration—\[5-1\] Optional Device—Doorphone](#page-743-0)

#### **Feature Guide References**

2.18.1 Doorphone Call

### ◆ Doorphone—Call Duration

Specifies the length of time until an answered doorphone call is disconnected.

## **Value Range**

 $10 \times n$  (n=0–30) s

#### **Maintenance Console Location**

[10.3 PBX Configuration—\[2-3\] System—Timers & Counters](#page-461-0)

#### **PC Programming Manual References**

[13.1 PBX Configuration—\[5-1\] Optional Device—Doorphone](#page-743-0)

#### **Feature Guide References**

2.18.1 Doorphone Call

#### **Doorphone—Open Duration**

Specifies the length of time that a door stays unlocked after being opened from an extension.

#### **Value Range**  $2 - 7$  s

#### **Maintenance Console Location**

[10.3 PBX Configuration—\[2-3\] System—Timers & Counters](#page-461-0)

#### **PC Programming Manual References**

[13.1 PBX Configuration—\[5-1\] Optional Device—Doorphone](#page-743-0)

#### **Feature Guide References**

2.18.2 Door Open

## **Timed Reminder—Repeat Counter**

Specifies the number of times that an alarm is repeated.

## **Value Range**

 $1 - 15$ 

### **Maintenance Console Location**

[10.3 PBX Configuration—\[2-3\] System—Timers & Counters](#page-461-0)

#### **Feature Guide References**

2.24.4 Timed Reminder

## **Timed Reminder—Interval Time**

Specifies the length of time between the repeated alarms.

#### **Value Range**  $10 \times n$  (n=1–120) s

### **Maintenance Console Location**

[10.3 PBX Configuration—\[2-3\] System—Timers & Counters](#page-461-0)

### **Feature Guide References**

2.24.4 Timed Reminder

## **Timed Reminder—Alarm Ringing Duration**

Specifies the length of time that an alarm rings.

## **Value Range**  $10 \times n$  (n=1–30) s

### **Maintenance Console Location**

[10.3 PBX Configuration—\[2-3\] System—Timers & Counters](#page-461-0)

# **Feature Guide References**

2.24.4 Timed Reminder

## **Unattended Conference—Recall Start Timer**

Specifies the length of time until the conference originator receives an Unattended Conference Recall tone.

#### **Value Range**

 $60 \times n$  (n = 0–60) s

#### **Maintenance Console Location**

[10.3 PBX Configuration—\[2-3\] System—Timers & Counters](#page-461-0)

#### **Feature Guide References**

2.14.2 Conference

## **Unattended Conference—Warning Tone Start Timer**

Specifies the length of time until the parties involved in an Unattended Conference receive a warning tone after the conference originator receives the Unattended Conference Recall tone but does not return to the conference.

#### **Value Range**

0–240 s

#### **Maintenance Console Location**

[10.3 PBX Configuration—\[2-3\] System—Timers & Counters](#page-461-0)

#### **Feature Guide References**

2.14.2 Conference

## **Unattended Conference—Disconnect Timer**

Specifies the length of time until an Unattended Conference is disconnected after the parties involved in the conference receive a warning tone but the conference originator does not return to the conference.

#### **Value Range**

 $0 - 240 s$ 

#### **Maintenance Console Location**

[10.3 PBX Configuration—\[2-3\] System—Timers & Counters](#page-461-0)

#### **Feature Guide References**

2.14.2 Conference

## **Miscellaneous**

#### **Caller ID—Waiting to receive**

Specifies the length of time that the PBX waits to receive Caller ID from an analogue trunk. If the Caller ID is received through an analogue trunk card on which no Caller ID card is mounted or through a port to which Caller ID Detection is disabled, this timer is not applicable.

#### **Value Range**

 $0 - 15$  s

#### **Maintenance Console Location**

[10.3 PBX Configuration—\[2-3\] System—Timers & Counters](#page-461-0)

#### **PC Programming Manual References**

[11.1.3 PBX Configuration—\[3-1-3\] Group—Trunk Group—Caller ID Modification](#page-584-0) [14.1 PBX Configuration—\[6-1\] Feature—System Speed Dial](#page-759-0)

#### **Feature Guide References**

2.19.1 Caller ID

## **Caller ID—Visual Caller ID Display**

Specifies the length of time that a Caller ID number, with the Call Waiting tone offered by an analogue line from the telephone company, is shown on the display. The Caller ID number flashes on the display for five seconds, followed by a 10-second pause, then flashes again for five seconds.

#### **Value Range**

 $0 - 250 s$ 

#### **Maintenance Console Location**

[10.3 PBX Configuration—\[2-3\] System—Timers & Counters](#page-461-0)

### **Feature Guide References**

2.1.3.3 Call Waiting 2.10.4.2 Call Waiting Tone 2.19.1 Caller ID

## **Extension PIN—Lock Counter**

Specifies the number of successive incorrect PIN entries allowed before the extension PIN is locked. A locked extension PIN cannot be used until reset from the extension assigned as manager. (Specifying "None" disables this counter.)

#### **Value Range**

None, 1–15

#### **Maintenance Console Location**

[10.3 PBX Configuration—\[2-3\] System—Timers & Counters](#page-461-0)

#### **Feature Guide References**

2.7.5 Walking COS

2.7.6 Verification Code Entry 2.24.1 Extension Personal Identification Number (PIN)

## **External Sensor—Ring Duration**

Specifies the length of time that the PBX waits for the called party to answer before cancelling a sensor call.

#### **Value Range**

 $10 \times n$  (n=1–15) s

#### **Maintenance Console Location**

[10.3 PBX Configuration—\[2-3\] System—Timers & Counters](#page-461-0)

#### **Feature Guide References**

2.18.3 External Sensor

## **Incoming Call Inter-digit Timer—DDI / DID**

Specifies the length of time between digits when receiving a DDI/DID number from a public network. The call will be redirected to a PBX operator when this timer expires.

#### **Value Range**

0–30 s

### **Maintenance Console Location**

[10.3 PBX Configuration—\[2-3\] System—Timers & Counters](#page-461-0)

#### **PC Programming Manual References**

[18.3 PBX Configuration—\[10-3\] CO & Incoming Call—DDI / DID Table](#page-819-0)

### **Feature Guide References**

2.1.1.3 Direct Inward Dialling (DID)/Direct Dialling In (DDI)

## **Incoming Call Inter-digit Timer—TIE**

Specifies the length of time between digits when receiving a dialled number from a TIE line. The call will be redirected to a PBX operator when this timer expires.

#### **Value Range**

3–30 s

#### **Maintenance Console Location**

[10.3 PBX Configuration—\[2-3\] System—Timers & Counters](#page-461-0)

[17.1 PBX Configuration—\[9-1\] Private Network—TIE Table](#page-799-0)

#### **Feature Guide References**

4.3.1 TIE Line Service

## **PT Display—PT Last Display Duration in Idle Mode**

Specifies the length of time that the current information remains on the display after the extension returns to idle status.

### **Value Range**

 $1 - 15 s$ 

#### **Maintenance Console Location**

[10.3 PBX Configuration—\[2-3\] System—Timers & Counters](#page-461-0)

## **Air Synchronisation—Watching Degeneracy (x60s)**

Specifies the length of time that a Slave CS can maintain an ongoing call after air synchronisation is lost.

## **Value Range**

 $60 \times n$  (n=0–300) s

#### **Maintenance Console Location**

[10.3 PBX Configuration—\[2-3\] System—Timers & Counters](#page-461-0)

#### **PC Programming Manual References**

[19.2.1 PBX Configuration—\[11-2-1\] Maintenance—CS Synchronisation—Air Synchronisation](#page-849-0)

### **Voice Mail (Caller from VM to CO)—On-hook Wait Time**

Specifies the length of time from when the voice mail seizes a trunk (for example, to transfer a call) until the voice mail goes on hook. If the time specified here is too short, the voice mail will be unable to dial the number and make a connection.

#### **Value Range**

1–30 s

#### **Maintenance Console Location**

[10.3 PBX Configuration—\[2-3\] System—Timers & Counters](#page-461-0)

#### **Feature Guide References**

3.1.1 Unified Messaging System Overview

### **During Conversation—DTMF Signal Length**

Specifies the length of time that a DTMF signal is sent when a number is dialled from a PT or PS during a conversation.

#### **Value Range**

80 ms, 160 ms, 240 ms, 320 ms

#### **Maintenance Console Location**

[10.3 PBX Configuration—\[2-3\] System—Timers & Counters](#page-461-0)

## **During Conversation—DTMF Inter-digit Pause**

Specifies the length of time between DTMF signals when numbers are dialled in succession from a PT or PS during a conversation.

#### **Value Range**

64 + 16  $\times$  n (n=0–15) ms

#### **Maintenance Console Location**

[10.3 PBX Configuration—\[2-3\] System—Timers & Counters](#page-461-0)

#### **During Conversation—Pause Signal Time**

Specifies the length of the pause inserted when the PAUSE button is pressed during a conversation.

#### **Value Range**

1.5 s, 2.5 s, 3.5 s, 4.5 s

#### **Maintenance Console Location**

[10.3 PBX Configuration—\[2-3\] System—Timers & Counters](#page-461-0)

#### **Feature Guide References**

2.5.4.7 Pause Insertion

#### ◆ System Wireless—PS Out of Range Timer

When the destination of an incoming call is a PS, specifies the length of time the PBX searches for the PS before setting its status to Out of Range.

If "0" is assigned, the timer is controlled by the cell station.

#### **Value Range**

0–30 s

#### **Maintenance Console Location**

[10.3 PBX Configuration—\[2-3\] System—Timers & Counters](#page-461-0)

[10.9 PBX Configuration—\[2-9\] System—System Options—](#page-540-0) $\blacklozenge$  [System Wireless—Out of Range Registration](#page-557-0)

#### **Feature Guide References**

4.3.6.1 PS Roaming by Network ICD Group

## **Conference Group Call—Ring Duration**

Specifies the length of time that a conference group call will ring. The conference group call will be established with members who answer within this time. If no members answer the call before this timer expires, the call is cancelled.

#### **Value Range**

 $0 - 120$  s

#### **Maintenance Console Location**

[10.3 PBX Configuration—\[2-3\] System—Timers & Counters](#page-461-0)

#### **PC Programming Manual References**

[10.6.1 PBX Configuration—\[2-6-1\] System—Numbering Plan—Main—](#page-485-0)[Features](#page-486-0)— [Conference Group Call](#page-509-0) **[Operation](#page-509-0)** [10.7.1 PBX Configuration—\[2-7-1\] System—Class of Service—COS Settings](#page-517-0)[—Miscellaneous—](#page-532-0) [Conference](#page-532-1) [Group Call Operation](#page-532-1) [11.9 PBX Configuration—\[3-9\] Group—Conference Group](#page-635-0)

### **Feature Guide References**

2.15.1 Conference Group Call

## **Call Pickup Group Monitor—LCD Display Duration (s)**

Specifies how long the indication of an incoming call that can be answered by an extension in a call pickup group is shown on PTs' displays.

#### **Value Range**

5, 10, 15 s

#### **Maintenance Console Location**

[10.3 PBX Configuration—\[2-3\] System—Timers & Counters](#page-461-0)

#### **Feature Guide References**

2.4.3 Call Pickup

# **10.4 PBX Configuration—[2-4] System—Week Table**

A specific time mode (day, night, lunch, or break) can be selected for operation depending on the time of day. The time mode can be switched either automatically or manually. Select the desired switching mode from the **Time Service Switching Mode** option.

Time Table numbers correspond to tenant numbers (for example, Tenant 1 uses Time Table 1). Select the desired Time Table from the **Time Table No.** list.

When in Automatic Switching mode, the time modes of the tenant are switched as programmed in the corresponding Time Table. Manual switching is possible only from an authorised extension (determined by COS).

- To adjust the currently displayed Time Table, click and drag the divisions between two time periods.
- To programme the time blocks of the currently displayed Time Table, including adding or deleting time blocks, click **Time Setting**.

# <span id="page-479-0"></span>**10.4.1 PBX Configuration—[2-4] System—Week Table—Time Setting**

<span id="page-479-1"></span>The start times of 4 different time blocks can be programmed for each day of the week, for the selected Time Table, as well as the start and end times of up to 3 break periods.

## ◆ 1. Day/Lunch/Night—Day1 Start, Lunch Start, Day2 Start, Night Start—Setting

Enables the setting of the start time for each time block.

**Value Range**

Disable, Enable

#### **Maintenance Console Location**

[10.4.1 PBX Configuration—\[2-4\] System—Week Table—Time Setting](#page-479-0)

### **Feature Guide References**

5.1.3 Tenant Service

5.1.4 Time Service

## **1. Day/Lunch/Night—Day1 Start, Lunch Start, Day2 Start, Night Start—Hour, Minute**

Specifies the start time for each time block. Times can only be set when ♦ [1. Day/Lunch/Night—Day1 Start,](#page-479-1) **[Lunch Start, Day2 Start, Night Start—Setting](#page-479-1)** is set to **Enable**.

#### **Value Range**

00:00–23:59

#### **Maintenance Console Location**

[10.4.1 PBX Configuration—\[2-4\] System—Week Table—Time Setting](#page-479-0)

#### **Feature Guide References**

5.1.3 Tenant Service 5.1.4 Time Service

## <span id="page-480-0"></span>**2. Break—Break 1–3 Start—Setting**

Enables the setting of the start time for each break period.

**Value Range** Disable, Enable

## **Maintenance Console Location**

[10.4.1 PBX Configuration—\[2-4\] System—Week Table—Time Setting](#page-479-0)

#### **Feature Guide References**

5.1.3 Tenant Service 5.1.4 Time Service

## **2. Break—Break 1–3 Start—Hour, Minute**

Specifies the start time for each break period. Times can only be set when **[2. Break—Break 1–3](#page-480-0) [Start—Setting](#page-480-0)** is set to **Enable**.

#### **Value Range**

00:00–23:59

#### **Maintenance Console Location**

[10.4.1 PBX Configuration—\[2-4\] System—Week Table—Time Setting](#page-479-0)

## **Feature Guide References**

5.1.3 Tenant Service 5.1.4 Time Service

## **2. Break—Break 1–3 End—Hour, Minute**

Specifies the end time for each break period. Times can only be set when **[2. Break—Break 1–3](#page-480-0) [Start—Setting](#page-480-0)** is set to **Enable**.

**Value Range** 00:00–23:59

#### **Maintenance Console Location**

[10.4.1 PBX Configuration—\[2-4\] System—Week Table—Time Setting](#page-479-0)

#### **Feature Guide References**

5.1.3 Tenant Service

#### 5.1.4 Time Service

# <span id="page-482-0"></span>**10.5 PBX Configuration—[2-5] System—Holiday Table**

A specific time mode (day, night, lunch, or break) can be selected for operation during holidays. Select the desired time mode from the **Holiday Mode** list.

The start and end dates of a maximum of 24 different holidays can be programmed.

You can click the **UM Holiday Table** tab to open the Holiday Table used for features of the Unified Messaging system. These settings are synchronised with Unified Messaging system Holiday settings.

## **Holiday Table—Setting**

Enables the setting of the holiday.

**Value Range**

Disable, Enable

#### **Maintenance Console Location**

[10.5 PBX Configuration—\[2-5\] System—Holiday Table](#page-482-0)

### **PC Programming Manual References**

[23.4 UM Configuration—\[4-4\] Service Settings—Holiday Table](#page-950-0)

#### **Feature Guide References**

5.1.4 Time Service

## **Holiday Table—Start Date—Month**

Specifies the month of the holiday start date.

#### **Value Range**

 $1 - 12$ 

## **Maintenance Console Location**

[10.5 PBX Configuration—\[2-5\] System—Holiday Table](#page-482-0)

#### **PC Programming Manual References**

[23.4 UM Configuration—\[4-4\] Service Settings—Holiday Table](#page-950-0)

#### **Feature Guide References**

5.1.4 Time Service

## **Holiday Table—Start Date—Day**

Specifies the day of the holiday start date.

#### **Value Range**

1–31

## **Maintenance Console Location**

[10.5 PBX Configuration—\[2-5\] System—Holiday Table](#page-482-0)

#### **PC Programming Manual References**

[23.4 UM Configuration—\[4-4\] Service Settings—Holiday Table](#page-950-0)

#### **Feature Guide References**

5.1.4 Time Service

## **Holiday Table—End Date—Month**

Specifies the month of the holiday end date.

## **Value Range**

 $1 - 12$ 

## **Maintenance Console Location**

[10.5 PBX Configuration—\[2-5\] System—Holiday Table](#page-482-0)

#### **PC Programming Manual References**

[23.4 UM Configuration—\[4-4\] Service Settings—Holiday Table](#page-950-0)

# **Feature Guide References**

5.1.4 Time Service

## **Holiday Table—End Date—Day**

Specifies the day of the holiday end date.

## **Value Range**

1–31

#### **Maintenance Console Location**

[10.5 PBX Configuration—\[2-5\] System—Holiday Table](#page-482-0)

#### **PC Programming Manual References**

[23.4 UM Configuration—\[4-4\] Service Settings—Holiday Table](#page-950-0)

## **Feature Guide References**

5.1.4 Time Service

# **10.6 PBX Configuration—[2-6] System—Numbering Plan**

# <span id="page-485-0"></span>**10.6.1 PBX Configuration—[2-6-1] System—Numbering Plan—Main**

Details of the extension numbering schemes, feature access numbers, and numbers to access other PBXs in a network can be programmed here.

For more information on flexible numbering, see "5.5.7 Flexible Numbering/Fixed Numbering" in the [Feature](#page-0-0) [Guide](#page-0-0).

#### **Note**

- Numbering does not necessarily have to be uniform; varying numbers of digits can be used for each setting.
- To programme these settings, all installed V-SIPEXT32 and V-UTEXT32 cards must first be set to OUS. For details, see **[9.1 PBX Configuration—\[1-1\] Configuration—Slot](#page-193-0)**.

## **Extension**

The leading numbers and the number of additional digits of the extension numbers for a maximum of 64 different extension numbering schemes can be programmed.

## **Leading Number**

Specifies the leading number of extension numbers and floating extension numbers.

#### **Note**

Changing this value will also affect the following settings.

- **Extension Number** as set in **User Profiles** and **UM Configuration**
- **Mailbox Number** when set to synchronise with **Extension Number** settings (However, **Mailbox Number** synchronisation depends on the setting **[10.9 PBX Configuration—\[2-9\]](#page-540-0) [System—System Options](#page-540-0)[—Option 9—](#page-567-0) [Extension / Mailbox Setting—Mailbox Number](#page-567-1) [Synchronization with Extension Number](#page-567-1)**.)

#### **Value Range**

Max. 3 digits (consisting of 0–9)

### **Maintenance Console Location**

[10.6.1 PBX Configuration—\[2-6-1\] System—Numbering Plan—Main](#page-485-0)

### **PC Programming Manual References**

[10.9 PBX Configuration—\[2-9\] System—System Options—](#page-540-0)[Option 9—](#page-567-0) [Extension / Mailbox Setting—Mailbox](#page-567-1) [Number Synchronization with Extension Number](#page-567-1)

[11.5.1 PBX Configuration—\[3-5-1\] Group—Incoming Call Distribution Group—Group Settings](#page-602-0)

[11.7.2 PBX Configuration—\[3-7-2\] Group—UM Group—Unit Settings](#page-628-0)

- [12.1.1 PBX Configuration—\[4-1-1\] Extension—Wired Extension—Extension Settings](#page-647-0)
- [12.2.1 PBX Configuration—\[4-2-1\] Extension—Portable Station—Extension Settings](#page-697-0)
- [13.3.2 PBX Configuration—\[5-3-2\] Optional Device—Voice Message—DISA Message](#page-751-0)
- [19.1 PBX Configuration—\[11-1\] Maintenance—Main](#page-835-0)
- [20.1 UM Configuration—\[1\] Mailbox Settings—](#page-861-0)◆ [Mailbox Number](#page-861-1)

## ◆ No. of Additional Digits

Specifies the number of additional digits following the leading number.

#### **Value Range**

None: 0 digit X: 1 digit XX: 2 digits

#### **Maintenance Console Location**

[10.6.1 PBX Configuration—\[2-6-1\] System—Numbering Plan—Main](#page-485-0)

## <span id="page-486-0"></span>**Features**

Feature numbers to access various PBX features can be programmed. The following features are available while hearing a dial tone.

#### **Operator Call**

Specifies the feature number used to call the operator.

#### **Value Range**

Max. 4 digits (consisting of  $0-9$ ,  $\dot{\tau}$ , and  $\dot{\theta}$ )

#### **Maintenance Console Location**

[10.6.1 PBX Configuration—\[2-6-1\] System—Numbering Plan—Main](#page-485-0)

#### **PC Programming Manual References**

[10.2 PBX Configuration—\[2-2\] System—Operator & BGM](#page-459-0) [14.6 PBX Configuration—\[6-6\] Feature—Tenant](#page-775-0)

#### **Feature Guide References**

5.1.5 Operator Features

### **Idle Line Access (Local Access)**

Specifies the feature number used to make a trunk call by Idle Line Access (selects an idle trunk automatically).

#### **Value Range**

Max. 4 digits (consisting of 0–9,  $\star$ , and #)

#### **Maintenance Console Location**

[11.1.2 PBX Configuration—\[3-1-2\] Group—Trunk Group—Local Access Priority](#page-583-0)

#### **Feature Guide References**

2.5.5.3 Trunk Access

### **Trunk Group Access**

Specifies the feature number used to make a trunk call using an idle trunk from a certain trunk group.

#### **Value Range**

Max. 4 digits (consisting of 0–9, \*, and #)

#### **Maintenance Console Location**

[10.6.1 PBX Configuration—\[2-6-1\] System—Numbering Plan—Main](#page-485-0)

#### **PC Programming Manual References**

[18.1 PBX Configuration—\[10-1\] CO & Incoming Call—CO Line Settings](#page-811-0)

## **TIE Line Access**

Specifies the feature number used to make a TIE line call.

#### **Value Range**

Max. 4 digits (consisting of 0–9, \*, and #)

#### **Maintenance Console Location**

[10.6.1 PBX Configuration—\[2-6-1\] System—Numbering Plan—Main](#page-485-0)

#### **PC Programming Manual References**

[17.1 PBX Configuration—\[9-1\] Private Network—TIE Table](#page-799-0)

#### **Feature Guide References**

4.3.1 TIE Line Service

## **← Redial**

Specifies the feature number used to redial the last number dialled.

#### **Value Range**

Max. 4 digits (consisting of 0–9, \*, and #)

#### **Maintenance Console Location**

## **Feature Guide References**

2.6.3 Last Number Redial

## ◆ System Speed Dialling / Personal Speed Dialling

Specifies the feature number used to make a call using a System/Personal Speed Dialling number.

#### **Value Range**

Max. 4 digits (consisting of 0–9, \*, and #)

#### **Maintenance Console Location**

[10.6.1 PBX Configuration—\[2-6-1\] System—Numbering Plan—Main](#page-485-0)

#### **PC Programming Manual References**

[12.1.3 PBX Configuration—\[4-1-3\] Extension—Wired Extension—Speed Dial](#page-681-0) [14.1 PBX Configuration—\[6-1\] Feature—System Speed Dial](#page-759-0)

#### **Feature Guide References**

2.6.4 Speed Dialling—Personal/System

## **Personal Speed Dialling - Programming**

Specifies the feature number used to programme Personal Speed Dialling numbers at an extension.

#### **Value Range**

Max. 4 digits (consisting of 0–9, \*, and #)

## **Maintenance Console Location**

[10.6.1 PBX Configuration—\[2-6-1\] System—Numbering Plan—Main](#page-485-0)

#### **Feature Guide References**

2.6.4 Speed Dialling—Personal/System

## **← DOORPHONE Call**

Specifies the feature number used to make a call to a doorphone.

#### **Value Range**

Max. 4 digits (consisting of  $0-9$ ,  $*$ , and  $#$ )

#### **Maintenance Console Location**

[13.1 PBX Configuration—\[5-1\] Optional Device—Doorphone](#page-743-0)

#### **Feature Guide References**

2.18.1 Doorphone Call

## ◆ Group Paging

Specifies the feature number used to page a certain paging group.

## **Value Range**

Max. 4 digits (consisting of 0–9, \*, and #)

#### **Maintenance Console Location**

[10.6.1 PBX Configuration—\[2-6-1\] System—Numbering Plan—Main](#page-485-0)

### **PC Programming Manual References**

[11.4 PBX Configuration—\[3-4\] Group—Paging Group](#page-598-0)

## **Feature Guide References**

2.17.1 Paging

## **External BGM On / Off**

Specifies the feature number, available for manager extensions, used to turn on or off the external BGM.

#### **Value Range**

Max. 4 digits (consisting of 0–9,  $\dot{ }$ , and #)

#### **Maintenance Console Location**

[10.6.1 PBX Configuration—\[2-6-1\] System—Numbering Plan—Main](#page-485-0)

#### **PC Programming Manual References**

[10.2 PBX Configuration—\[2-2\] System—Operator & BGM](#page-459-0) 10.7.1 PBX Configuration-[2-7-1] System--Class of Service--COS Settings--[Manager](#page-526-0)-- Manager

#### **Feature Guide References**

2.28.1 Background Music (BGM)

## **OGM Record / Clear / Playback**

Specifies the feature number, available for manager extensions, used to record, clear, or play back a certain OGM.

#### **Value Range**

Max. 4 digits (consisting of  $0-9$ ,  $*$ , and  $#$ )

#### **Maintenance Console Location**

[10.6.1 PBX Configuration—\[2-6-1\] System—Numbering Plan—Main](#page-485-0)

#### **PC Programming Manual References**

[13.3.2 PBX Configuration—\[5-3-2\] Optional Device—Voice Message—DISA Message](#page-751-0) [10.7.1 PBX Configuration—\[2-7-1\] System—Class of Service—COS Settings](#page-517-0)[—Manager—](#page-525-0) [Manager](#page-526-0)

#### **Feature Guide References**

2.28.2 Outgoing Message (OGM)

## ◆ Single CO Line Access

Specifies the feature number used to make a trunk call using a certain trunk.

#### **Value Range**

Max. 4 digits (consisting of 0–9,  $\star$ , and #)

#### **Maintenance Console Location**

[10.6.1 PBX Configuration—\[2-6-1\] System—Numbering Plan—Main](#page-485-0)

#### **PC Programming Manual References**

[18.1 PBX Configuration—\[10-1\] CO & Incoming Call—CO Line Settings](#page-811-0)

#### **Feature Guide References**

2.5.5.3 Trunk Access

#### **Parallel Telephone (Ring) Mode Set / Cancel**

Specifies the feature number used to set or cancel an SLT connected in parallel with a DPT to ring when receiving an incoming call.

#### **Note**

This feature is restricted to extensions connected to legacy gateway PBXs. For information about connecting SLTs and DPTs in parallel, refer to the documentation of the connected legacy gateway PBX.

#### **Value Range**

Max. 4 digits (consisting of  $0-9$ ,  $\star$ , and  $\#$ )

#### **Maintenance Console Location**

## **Group Call Pickup**

Specifies the feature number used to answer a call ringing at a certain call pickup group.

#### **Value Range**

Max. 4 digits (consisting of 0–9,  $\dot{ }$ , and #)

### **Maintenance Console Location**

[10.6.1 PBX Configuration—\[2-6-1\] System—Numbering Plan—Main](#page-485-0)

#### **PC Programming Manual References**

[11.3 PBX Configuration—\[3-3\] Group—Call Pickup Group](#page-595-0)

#### **Feature Guide References**

2.4.3 Call Pickup

## **Directed Call Pickup**

Specifies the feature number used to answer a call ringing at a certain extension.

#### **Value Range**

Max. 4 digits (consisting of 0–9,  $\overline{a}$ , and #)

#### **Maintenance Console Location**

[10.6.1 PBX Configuration—\[2-6-1\] System—Numbering Plan—Main](#page-485-0)

### **PC Programming Manual References**

[12.1.1 PBX Configuration—\[4-1-1\] Extension—Wired Extension—Extension Settings](#page-647-0)[—Option 3](#page-659-0)— [Call](#page-659-1) [Pickup Deny](#page-659-1) [12.2.1 PBX Configuration—\[4-2-1\] Extension—Portable Station—Extension Settings—](#page-697-0)[Option 3—](#page-708-0) [Call](#page-709-0) [Pickup Deny](#page-709-0)

#### **Feature Guide References**

2.4.3 Call Pickup

## **TAFAS Answer**

Specifies the feature number used to answer a trunk call notified through an external pager.

#### **Value Range**

Max. 4 digits (consisting of  $0-9$ ,  $*$ , and  $#$ )

### **Maintenance Console Location**

[13.2 PBX Configuration—\[5-2\] Optional Device—External Pager](#page-746-0)

#### **Feature Guide References**

2.17.2 Trunk Answer From Any Station (TAFAS)

#### **Group Paging Answer**

Specifies the feature number used to answer a page to a paging group.

#### **Value Range** Max. 4 digits (consisting of 0–9, \*, and #)

#### **Maintenance Console Location**

[10.6.1 PBX Configuration—\[2-6-1\] System—Numbering Plan—Main](#page-485-0)

### **PC Programming Manual References**

[11.4 PBX Configuration—\[3-4\] Group—Paging Group](#page-598-0)

#### **Feature Guide References**

2.17.1 Paging

#### **Automatic Callback Busy Cancel**

Specifies the feature number used to cancel Automatic Callback Busy.

## **Value Range**

Max. 4 digits (consisting of 0–9, \*, and #)

#### **Maintenance Console Location**

[10.6.1 PBX Configuration—\[2-6-1\] System—Numbering Plan—Main](#page-485-0)

#### **Feature Guide References**

2.10.1 Automatic Callback Busy (Camp-on)

### **User Remote Operation / Walking COS / Verification Code**

Specifies the feature number used to change the COS of an extension temporarily, and also change the feature settings (for example, FWD, DND) of an extension from another extension or through DISA.

#### **Value Range**

Max. 4 digits (consisting of 0–9, \*, and #)

#### **Maintenance Console Location**

[10.6.1 PBX Configuration—\[2-6-1\] System—Numbering Plan—Main](#page-485-0)

#### **PC Programming Manual References**

[10.7.1 PBX Configuration—\[2-7-1\] System—Class of Service—COS Settings—](#page-517-0)[Optional Device & Other](#page-529-0) [Extensions](#page-529-0)—♦ [Remote Operation by Other Extension](#page-530-0)

#### **Feature Guide References**

2.7.5 Walking COS 2.7.6 Verification Code Entry

## **Wireless XDP Parallel Mode Set / Cancel**

Specifies the feature number used to set or cancel Wireless XDP Parallel mode.

#### **Value Range**

Max. 4 digits (consisting of 0–9, \*, and #)

#### **Maintenance Console Location**

[10.6.1 PBX Configuration—\[2-6-1\] System—Numbering Plan—Main](#page-485-0)

#### **PC Programming Manual References**

[10.7.1 PBX Configuration—\[2-7-1\] System—Class of Service—COS Settings—](#page-517-0)[Optional Device & Other](#page-529-0) [Extensions](#page-529-0)— $\blacklozenge$  [Accept Wireless XDP Parallel Mode Set by PS](#page-531-0)

#### **Feature Guide References**

5.2.4.5 Wireless XDP Parallel Mode

## **Account Code Entry**

Specifies the feature number used to enter an Account Code.

#### **Value Range**

Max. 4 digits (consisting of 0–9, \*, and #)

#### **Maintenance Console Location**

[10.6.1 PBX Configuration—\[2-6-1\] System—Numbering Plan—Main](#page-485-0)

#### **Feature Guide References**

2.5.4.3 Account Code Entry

## **Call Hold / Call Hold Retrieve**

Specifies the feature number used to hold a call or retrieve a call on hold from the holding extension.

#### **Value Range**

Max. 4 digits (consisting of  $0-9$ ,  $*$ , and  $#$ )

#### **Maintenance Console Location**

[10.6.1 PBX Configuration—\[2-6-1\] System—Numbering Plan—Main](#page-485-0)

#### **Feature Guide References**

2.13.1 Call Hold

## **Call Hold Retrieve : Specified with a Holding Extension Number**

Specifies the feature number used to retrieve a held call from a different extension by specifying a holding extension number.

#### **Value Range**

Max. 4 digits (consisting of 0–9, \*, and #)

#### **Maintenance Console Location**

[10.6.1 PBX Configuration—\[2-6-1\] System—Numbering Plan—Main](#page-485-0)

#### **Feature Guide References**

2.13.1 Call Hold

## **Call Park / Call Park Retrieve**

Specifies the feature number used to hold a call in a parking zone or retrieve a call held in a parking zone.

#### **Value Range**

Max. 4 digits (consisting of 0–9, \*, and #)

## **Maintenance Console Location**

[10.6.1 PBX Configuration—\[2-6-1\] System—Numbering Plan—Main](#page-485-0)

#### **Feature Guide References**

2.13.2 Call Park

## ◆ Hold Retrieve : Specified with a Held CO Line Number

Specifies the feature number used to retrieve a held trunk call from a different extension by specifying the held trunk number.

#### **Value Range**

Max. 4 digits (consisting of 0–9, \*, and #)

#### **Maintenance Console Location**

[10.6.1 PBX Configuration—\[2-6-1\] System—Numbering Plan—Main](#page-485-0)

#### **Feature Guide References**

2.13.1 Call Hold

## ◆ Door Open

Specifies the feature number used to open a door.

## **Value Range** Max. 4 digits (consisting of 0–9, \*, and #)

#### **Maintenance Console Location**

[10.6.1 PBX Configuration—\[2-6-1\] System—Numbering Plan—Main](#page-485-0)

### **PC Programming Manual References**

[13.1 PBX Configuration—\[5-1\] Optional Device—Doorphone](#page-743-0)

## **Feature Guide References** 2.18.2 Door Open

### **External Relay Access**

Specifies the feature number used to activate a relay.

## **Value Range**

Max. 4 digits (consisting of 0–9, \*, and #)

#### **Maintenance Console Location**

[10.6.1 PBX Configuration—\[2-6-1\] System—Numbering Plan—Main](#page-485-0)

#### **PC Programming Manual References**

[13.4 PBX Configuration—\[5-4\] Optional Device—External Relay](#page-753-0)

#### **Feature Guide References**

2.18.4 External Relay Control

#### **External Feature Access**

Specifies the feature number used to access the features of a host PBX or the telephone company.

#### **Value Range**

Max. 4 digits (consisting of 0–9, \*, and #)

#### **Maintenance Console Location**

[10.6.1 PBX Configuration—\[2-6-1\] System—Numbering Plan—Main](#page-485-0)

#### **Feature Guide References**

2.11.7 External Feature Access (EFA)

## **SIP Refer(Blind)**

Specifies the feature number used to perform a blind transfer from a SIP extension.

#### **Value Range**

Max. 4 digits (consisting of 0–9, \*, and #)

#### **Maintenance Console Location**

[10.6.1 PBX Configuration—\[2-6-1\] System—Numbering Plan—Main](#page-485-0)

## **Feature Guide References**

5.2.2 SIP (Session Initiation Protocol) Extension

## ◆ ISDN Hold

Specifies the feature number used to hold a call using the ISDN service of the telephone company, instead of the PBX feature.

#### **Value Range**

Max. 4 digits (consisting of 0–9, \*, and #)

## **Maintenance Console Location**

[10.6.1 PBX Configuration—\[2-6-1\] System—Numbering Plan—Main](#page-485-0)

#### **Feature Guide References**

4.1.2.6 Call Hold (HOLD)—by ISDN

## **COLR Set / Cancel**

Specifies the feature number used to set or cancel COLR, which suppresses the presentation of the called party's number to the caller.

#### **Value Range**

Max. 4 digits (consisting of 0–9,  $\ast$ , and #)

#### **Maintenance Console Location**

9.27 PBX Configuration-[1-1] Configuration-Slot-Port Property - BRI Port-[Supplementary Service](#page-418-0)-[COLP, CLIR, COLR, CNIP, CONP, CNIR, CONR, CF \(Rerouting\), CT, CCBS, AOC-D, AOC-E, 3PTY](#page-418-1) [9.28 PBX Configuration—\[1-1\] Configuration—Slot—Port Property - PRI Port—](#page-421-0)[Supplementary Service](#page-430-0)[—](#page-430-1)♦ [COLP, CLIR, COLR, CNIP, CONP, CNIR, CONR, CF \(Rerouting\), CT, CCBS, AOC-D, AOC-E, E911, 3PTY](#page-430-1)

#### **Feature Guide References**

4.1.2.2 Calling/Connected Line Identification Presentation (CLIP/COLP) 4.3.4.2 Calling/Connected Line Identification Presentation (CLIP/COLP) and Calling/Connected Name Identification Presentation (CNIP/CONP)—by QSIG

## **CLIR Set / Cancel**

Specifies the feature number used to set or cancel CLIR, which suppresses the presentation of the caller's number to the called party.

#### **Value Range**

Max. 4 digits (consisting of 0–9,  $\star$ , and #)

#### **Maintenance Console Location**

[10.6.1 PBX Configuration—\[2-6-1\] System—Numbering Plan—Main](#page-485-0)

#### **PC Programming Manual References**

9.27 PBX Configuration-[1-1] Configuration-Slot-Port Property - BRI Port-[Supplementary Service](#page-418-0)-[COLP, CLIR, COLR, CNIP, CONP, CNIR, CONR, CF \(Rerouting\), CT, CCBS, AOC-D, AOC-E, 3PTY](#page-418-1) 9.28 PBX Configuration-[1-1] Configuration-Slot-Port Property - PRI Port-[Supplementary Service](#page-430-0)- $\blacklozenge$ [COLP, CLIR, COLR, CNIP, CONP, CNIR, CONR, CF \(Rerouting\), CT, CCBS, AOC-D, AOC-E, E911, 3PTY](#page-430-1)

### **Feature Guide References**

4.1.2.2 Calling/Connected Line Identification Presentation (CLIP/COLP) 4.3.4.2 Calling/Connected Line Identification Presentation (CLIP/COLP) and Calling/Connected Name Identification Presentation (CNIP/CONP)—by QSIG

## **Switch CLIP of CO Line / Extension**

Specifies the feature number used to send either the CLIP number of the trunk in use (subscriber's number) or the extension to the network.

### **Value Range**

Max. 4 digits (consisting of 0–9, \*, and #)

#### **Maintenance Console Location**

9.27 PBX Configuration-[1-1] Configuration-Slot-Port Property - BRI Port-ISDN CO- $\blacklozenge$  [Subscriber](#page-410-0) [Number](#page-410-0)

[9.28 PBX Configuration—\[1-1\] Configuration—Slot—Port Property - PRI Port](#page-421-0)[—CO Setting—](#page-423-0) $\blacklozenge$  [Subscriber](#page-424-0) [Number](#page-424-0)

[12.1.1 PBX Configuration—\[4-1-1\] Extension—Wired Extension—Extension Settings—](#page-647-0)[CLIP—](#page-652-0)◆ [CLIP ID](#page-652-1) [12.2.1 PBX Configuration—\[4-2-1\] Extension—Portable Station—Extension Settings—](#page-697-0)[CLIP](#page-701-0)—♦ [CLIP ID](#page-702-0)

#### **Feature Guide References**

4.1.2.2 Calling/Connected Line Identification Presentation (CLIP/COLP)

## ◆ MCID

Specifies the feature number used to ask the telephone company to trace a malicious call. This feature can be used during a call or while hearing a reorder tone after the caller hangs up.

#### **Value Range**

Max. 4 digits (consisting of 0–9,  $\dot{ }$ , and #)

#### **Maintenance Console Location**

[10.6.1 PBX Configuration—\[2-6-1\] System—Numbering Plan—Main](#page-485-0)

#### **Feature Guide References**

4.1.2.9 Malicious Call Identification (MCID)

## **ISDN-FWD (MSN) Set / Cancel / Confirm**

Specifies the feature number used to set or cancel the FWD of incoming ISDN calls to an outside party using the ISDN service of the telephone company (instead of the PBX), or confirm the FWD setting. Extension users can set the FWD destination to the network on an MSN basis.

#### **Value Range**

Max. 4 digits (consisting of 0–9, \*, and #)

#### **Maintenance Console Location**

[10.6.1 PBX Configuration—\[2-6-1\] System—Numbering Plan—Main](#page-485-0)

#### **Feature Guide References**

4.1.2.4 Call Forwarding (CF)—by ISDN (P-MP) 4.1.2.5 Call Forwarding (CF)—by ISDN (P-P)

## **Message Waiting Set / Cancel / Call Back**

Specifies the feature number used to set or cancel Message Waiting, or call back the caller.

#### **Value Range**

Max. 4 digits (consisting of  $0-9$ ,  $*$ , and  $#$ )

#### **Maintenance Console Location**

[10.6.1 PBX Configuration—\[2-6-1\] System—Numbering Plan—Main](#page-485-0)

#### **Feature Guide References**

2.20.1 Message Waiting

## **FWD/DND Set / Cancel: Call from CO & Extension**

Specifies the feature number used to set or cancel FWD/DND for incoming trunk and intercom calls.

#### **Value Range**

Max. 4 digits (consisting of 0–9, \*, and #)

#### **Maintenance Console Location**

[10.6.1 PBX Configuration—\[2-6-1\] System—Numbering Plan—Main](#page-485-0)

#### **PC Programming Manual References**

[12.1.2 PBX Configuration—\[4-1-2\] Extension—Wired Extension—FWD/DND](#page-680-0) [12.2.2 PBX Configuration—\[4-2-2\] Extension—Portable Station—FWD/DND](#page-727-0)

#### **Feature Guide References**

2.3 Call Forwarding (FWD)/Do Not Disturb (DND) Features

## **FWD/DND Set / Cancel: Call from CO**

Specifies the feature number used to set or cancel FWD/DND for incoming trunk calls.

#### **Value Range**

Max. 4 digits (consisting of 0–9, \*, and #)

#### **Maintenance Console Location**

[10.6.1 PBX Configuration—\[2-6-1\] System—Numbering Plan—Main](#page-485-0)

#### **PC Programming Manual References**

[12.1.2 PBX Configuration—\[4-1-2\] Extension—Wired Extension—FWD/DND](#page-680-0) [12.2.2 PBX Configuration—\[4-2-2\] Extension—Portable Station—FWD/DND](#page-727-0)

#### **Feature Guide References**

2.3 Call Forwarding (FWD)/Do Not Disturb (DND) Features

## **FWD/DND Set / Cancel: Call from Extension**

Specifies the feature number used to set or cancel FWD/DND for incoming intercom calls.

#### **Value Range**

Max. 4 digits (consisting of  $0-9$ ,  $*$ , and  $#$ )

#### **Maintenance Console Location**

[10.6.1 PBX Configuration—\[2-6-1\] System—Numbering Plan—Main](#page-485-0)

#### **PC Programming Manual References**

[12.1.2 PBX Configuration—\[4-1-2\] Extension—Wired Extension—FWD/DND](#page-680-0) [12.2.2 PBX Configuration—\[4-2-2\] Extension—Portable Station—FWD/DND](#page-727-0)

#### **Feature Guide References**

2.3 Call Forwarding (FWD)/Do Not Disturb (DND) Features

## **FWD No Answer Timer Set**

Specifies the feature number used to set the length of time before a call is forwarded.

#### **Value Range**

Max. 4 digits (consisting of 0–9,  $\star$ , and #)

#### **Maintenance Console Location**

[10.6.1 PBX Configuration—\[2-6-1\] System—Numbering Plan—Main](#page-485-0)

#### **PC Programming Manual References**

[12.1.2 PBX Configuration—\[4-1-2\] Extension—Wired Extension—FWD/DND](#page-680-0) [12.2.2 PBX Configuration—\[4-2-2\] Extension—Portable Station—FWD/DND](#page-727-0)

#### **Feature Guide References**

2.3.2 Call Forwarding (FWD)

## **Group FWD Set / Cancel: Call from CO & Extension**

Specifies the feature number used to set or cancel FWD for incoming trunk and intercom calls to an incoming call distribution group.

**Value Range** Max. 4 digits (consisting of 0–9, \*, and #)

### **Maintenance Console Location**

[10.6.1 PBX Configuration—\[2-6-1\] System—Numbering Plan—Main](#page-485-0)

#### **PC Programming Manual References**

[11.5.1 PBX Configuration—\[3-5-1\] Group—Incoming Call Distribution Group—Group Settings](#page-602-0)

#### **Feature Guide References**

2.3.1 Call Forwarding (FWD)/Do Not Disturb (DND)—SUMMARY

## ◆ Group FWD Set / Cancel: Call from CO

Specifies the feature number used to set or cancel FWD for incoming trunk calls to an incoming call distribution group.

#### **Value Range**

Max. 4 digits (consisting of 0–9,  $\dot{ }$ , and #)

## **Maintenance Console Location**

[10.6.1 PBX Configuration—\[2-6-1\] System—Numbering Plan—Main](#page-485-0)

#### **PC Programming Manual References**

[11.5.1 PBX Configuration—\[3-5-1\] Group—Incoming Call Distribution Group—Group Settings](#page-602-0)

#### **Feature Guide References**

2.3.1 Call Forwarding (FWD)/Do Not Disturb (DND)—SUMMARY

## **Group FWD Set / Cancel: Call from Extension**

Specifies the feature number used to set or cancel FWD for incoming intercom calls to an incoming call distribution group.

#### **Value Range**

Max. 4 digits (consisting of 0–9,  $\dot{ }$ , and #)

#### **Maintenance Console Location**

[10.6.1 PBX Configuration—\[2-6-1\] System—Numbering Plan—Main](#page-485-0)

#### **PC Programming Manual References**

[11.5.1 PBX Configuration—\[3-5-1\] Group—Incoming Call Distribution Group—Group Settings](#page-602-0)

#### **Feature Guide References**

2.3.1 Call Forwarding (FWD)/Do Not Disturb (DND)—SUMMARY

## **Call Pickup Deny Set / Cancel**

Specifies the feature number used to set or cancel Call Pickup Deny (i.e., preventing other extensions from picking up calls to your extension).

#### **Value Range**

Max. 4 digits (consisting of  $0-9$ ,  $\dot{ }$ , and  $\dot{H}$ )

#### **Maintenance Console Location**

[10.6.1 PBX Configuration—\[2-6-1\] System—Numbering Plan—Main](#page-485-0)

#### **Feature Guide References**

2.4.3 Call Pickup

## **Paging Deny Set / Cancel**

Specifies the feature number used to set or cancel Paging Deny (i.e., preventing other extensions from paging your extension).

#### **Value Range**

Max. 4 digits (consisting of 0–9, \*, and #)

#### **Maintenance Console Location**

[10.6.1 PBX Configuration—\[2-6-1\] System—Numbering Plan—Main](#page-485-0)

#### **PC Programming Manual References**

[11.4 PBX Configuration—\[3-4\] Group—Paging Group](#page-598-0)

#### **Feature Guide References**

2.17.1 Paging

## **Walking Extension**

Specifies the feature number used to use the same extension settings at a new extension.

#### **Value Range**

Max. 4 digits (consisting of 0–9, \*, and #)

#### **Maintenance Console Location**

[10.6.1 PBX Configuration—\[2-6-1\] System—Numbering Plan—Main](#page-485-0)

#### **Feature Guide References**

2.24.3 Walking Extension Features

## ◆ Data Line Security Set / Cancel

Specifies the feature number used to set or cancel Data Line Security (i.e., preventing signals from other extensions during data transmission).

#### **Value Range**

Max. 4 digits (consisting of 0–9, \*, and #)

#### **Maintenance Console Location**

[10.6.1 PBX Configuration—\[2-6-1\] System—Numbering Plan—Main](#page-485-0)

#### **Feature Guide References**

2.11.5 Data Line Security

## **Manual Call Waiting for Extension Call**

Specifies the feature number used to set or change the method of receiving a Call Waiting notification from an extension.

## **Value Range**

Max. 4 digits (consisting of 0–9, \*, and #)

#### **Maintenance Console Location**

[10.6.1 PBX Configuration—\[2-6-1\] System—Numbering Plan—Main](#page-485-0)

#### **Feature Guide References**

2.1.3.3 Call Waiting

## **Automatic Call Waiting**

Specifies the feature number used to set or cancel a Call Waiting notification from a trunk, doorphone, or a call via an incoming call distribution group.

#### **Value Range**

Max. 4 digits (consisting of 0–9,  $\dot{ }$ , and #)

#### **Maintenance Console Location**

[10.6.1 PBX Configuration—\[2-6-1\] System—Numbering Plan—Main](#page-485-0)

#### **Feature Guide References**

2.1.3.3 Call Waiting

## **Executive Override Deny Set / Cancel**

Specifies the feature number used to set or cancel Executive Busy Override (i.e., preventing other extensions from joining your conversation).

#### **Value Range**

Max. 4 digits (consisting of  $0-9$ ,  $\dot{ }$ , and  $\dot{H}$ )

#### **Maintenance Console Location**
#### **PC Programming Manual References**

[10.7.1 PBX Configuration—\[2-7-1\] System—Class of Service—COS Settings](#page-517-0)[—Executive—](#page-524-0) $\bullet$  [Executive Busy](#page-524-1) [Override](#page-524-1) [10.7.1 PBX Configuration—\[2-7-1\] System—Class of Service—COS Settings](#page-517-0)[—Executive—](#page-524-0)♦ [Executive Busy](#page-525-0)

[Override Deny](#page-525-0)

## **Feature Guide References**

2.10.2 Executive Busy Override

## ◆ Not Ready (Manual Wrap-up) Mode On / Off

Specifies the feature number used to enter or leave Not Ready mode.

#### **Value Range**

Max. 4 digits (consisting of 0–9, \*, and #)

#### **Maintenance Console Location**

[10.6.1 PBX Configuration—\[2-6-1\] System—Numbering Plan—Main](#page-485-0)

#### **PC Programming Manual References**

[11.5.1 PBX Configuration—\[3-5-1\] Group—Incoming Call Distribution Group—Group Settings](#page-602-0)

#### **Feature Guide References**

2.2.2.7 Log-in/Log-out

## **Log-in / Log-out**

Specifies the feature number used to join or leave an incoming call distribution group.

## **Value Range**

Max. 4 digits (consisting of 0–9, \*, and #)

#### **Maintenance Console Location**

[10.6.1 PBX Configuration—\[2-6-1\] System—Numbering Plan—Main](#page-485-0)

#### **PC Programming Manual References**

[11.5.1 PBX Configuration—\[3-5-1\] Group—Incoming Call Distribution Group—Group Settings](#page-602-0)

#### **Feature Guide References**

2.2.2.7 Log-in/Log-out

#### **Incoming Call Queue Monitor**

Specifies the feature number, available only for extensions assigned as a supervisor, used to monitor the status of an incoming call distribution group with the extension display.

#### **Value Range**

Max. 4 digits (consisting of 0–9,  $\dot{ }$ , and #)

#### **Maintenance Console Location**

[10.6.1 PBX Configuration—\[2-6-1\] System—Numbering Plan—Main](#page-485-0)

#### **PC Programming Manual References**

[11.5.1 PBX Configuration—\[3-5-1\] Group—Incoming Call Distribution Group—Group](#page-602-0) [Settings—](#page-602-0)[Miscellaneous](#page-609-0)— [Supervisor Extension Number](#page-611-0)

#### **Feature Guide References**

2.2.2.8 Supervisory Feature

#### **Hot Line (Pickup Dial) Program Set / Cancel**

Specifies the feature number used to set/cancel the Hot Line feature, or programme the number to be automatically dialled.

#### **Value Range**

Max. 4 digits (consisting of 0–9,  $\overline{a}$ , and #)

#### **Maintenance Console Location**

[10.6.1 PBX Configuration—\[2-6-1\] System—Numbering Plan—Main](#page-485-0)

#### **PC Programming Manual References**

10.3 PBX Configuration-[2-3] System-Timers & Counters--[Dial / IRNA / Recall / Tone](#page-461-1)-+ Dial--Hot Line [\(Pickup Dial\) Start](#page-462-0)

#### **Feature Guide References**

2.6.6 Hot Line

#### **Absent Message Set / Cancel**

Specifies the feature number used to set or cancel the display of an Absent Message.

#### **Value Range**

Max. 4 digits (consisting of 0–9,  $\dot{ }$ , and #)

#### **Maintenance Console Location**

#### **Feature Guide References**

2.20.2 Absent Message

## ◆ BGM Set / Cancel

Specifies the feature number used to set or cancel the BGM heard through the telephone speaker while on-hook.

#### **Value Range**

Max. 4 digits (consisting of 0–9, \*, and #)

#### **Maintenance Console Location**

[10.6.1 PBX Configuration—\[2-6-1\] System—Numbering Plan—Main](#page-485-0)

#### **PC Programming Manual References**

[10.2 PBX Configuration—\[2-2\] System—Operator & BGM](#page-459-0)

#### **Feature Guide References**

2.28.1 Background Music (BGM)

## **Remote Timed Reminder (Remote Wakeup Call)**

Specifies the feature number used to set or cancel a Timed Reminder remotely (Wake-up Call).

#### **Value Range**

Max. 4 digits (consisting of 0–9, \*, and #)

#### **Maintenance Console Location**

[10.6.1 PBX Configuration—\[2-6-1\] System—Numbering Plan—Main](#page-485-0)

#### **Feature Guide References**

2.24.4 Timed Reminder

## **Timed Reminder Set / Cancel**

Specifies the feature number used to set or cancel a Timed Reminder.

## **Value Range**

Max. 4 digits (consisting of  $0-9$ ,  $*$ , and  $#$ )

#### **Maintenance Console Location**

#### **Feature Guide References**

2.24.4 Timed Reminder

## **Printing Message**

Specifies the feature number used to select a Printing Message to be output on SMDR.

#### **Value Range**

Max. 4 digits (consisting of 0–9, \*, and #)

#### **Maintenance Console Location**

[10.6.1 PBX Configuration—\[2-6-1\] System—Numbering Plan—Main](#page-485-0)

#### **PC Programming Manual References**

14.2 PBX Configuration-[6-2] Feature-Hotel & Charge-Main- [SMDR for External Hotel Application](#page-762-0) [2—Printing Message 1–8](#page-762-0)

#### **Feature Guide References**

2.22.2 Printing Message

## **Extension Dial Lock Set / Cancel**

Specifies the feature number used to lock or unlock an extension to make certain trunk calls and change the forwarding destination, using the Extension Dial Lock feature.

#### **Value Range**

Max. 4 digits (consisting of 0–9,  $\dot{ }$ , and #)

#### **Maintenance Console Location**

[10.6.1 PBX Configuration—\[2-6-1\] System—Numbering Plan—Main](#page-485-0)

#### **Feature Guide References**

2.7.3 Extension Dial Lock

## **Time Service (Day / Lunch / Break / Night) Switch**

Specifies the feature number, available for manager extensions, used to change the time mode manually.

#### **Value Range**

Max. 4 digits (consisting of 0–9, \*, and #)

#### **Maintenance Console Location**

#### **PC Programming Manual References**

[10.7.1 PBX Configuration—\[2-7-1\] System—Class of Service—COS Settings](#page-517-0)[—Manager—](#page-525-1)♦ [Time Service](#page-527-0) **[Switch](#page-527-0)** [10.7.1 PBX Configuration—\[2-7-1\] System—Class of Service—COS Settings](#page-517-0)[—Manager—](#page-525-1)◆ [Manager](#page-526-0)

#### **Feature Guide References**

5.1.4 Time Service

## **Remote Extension Dial Lock Off**

Specifies the feature number, available for manager extensions, used to unlock other extensions using the Extension Dial Lock feature.

#### **Value Range**

Max. 4 digits (consisting of 0–9, \*, and #)

#### **Maintenance Console Location**

[10.6.1 PBX Configuration—\[2-6-1\] System—Numbering Plan—Main](#page-485-0)

#### **PC Programming Manual References**

[10.7.1 PBX Configuration—\[2-7-1\] System—Class of Service—COS Settings](#page-517-0)[—Manager—](#page-525-1) [Manager](#page-526-0)

#### **Feature Guide References**

2.7.3 Extension Dial Lock

## **Remote Extension Dial Lock On**

Specifies the feature number, available for manager extensions, used to lock other extensions using the Extension Dial Lock feature.

#### **Value Range**

Max. 4 digits (consisting of 0–9, \*, and #)

#### **Maintenance Console Location**

[10.6.1 PBX Configuration—\[2-6-1\] System—Numbering Plan—Main](#page-485-0)

#### **PC Programming Manual References**

[10.7.1 PBX Configuration—\[2-7-1\] System—Class of Service—COS Settings](#page-517-0)[—Manager—](#page-525-1)◆ [Manager](#page-526-0)

#### **Feature Guide References**

2.7.3 Extension Dial Lock

## **Extension Feature Clear**

Specifies the feature number used to reset certain features of an extension to the default values.

#### **Value Range**

Max. 4 digits (consisting of 0–9,  $\dot{ }$ , and #)

#### **Maintenance Console Location**

[10.6.1 PBX Configuration—\[2-6-1\] System—Numbering Plan—Main](#page-485-0)

#### **Feature Guide References**

2.24.2 Extension Feature Clear

## **Extension PIN Set / Cancel**

Specifies the feature number used to set a PIN for an extension.

#### **Value Range** Max. 4 digits (consisting of 0–9, \*, and #)

#### **Maintenance Console Location**

[10.6.1 PBX Configuration—\[2-6-1\] System—Numbering Plan—Main](#page-485-0)

#### **Feature Guide References**

2.24.1 Extension Personal Identification Number (PIN)

## **Dial Information (CTI)**

Specifies the feature number used to send dial information to the CTI feature instead of the PBX.

#### **Value Range**

Max. 4 digits (consisting of 0–9, \*, and #)

#### **Maintenance Console Location**

[10.6.1 PBX Configuration—\[2-6-1\] System—Numbering Plan—Main](#page-485-0)

#### **Feature Guide References**

2.26.1 Computer Telephony Integration (CTI)

#### <span id="page-509-0"></span>**Conference Group Call Operation**

Specifies the feature number used to make a conference group call.

#### **Value Range**

Max. 4 digits (consisting of 0–9, \*, and #)

[10.6.1 PBX Configuration—\[2-6-1\] System—Numbering Plan—Main](#page-485-0)

#### **PC Programming Manual References**

[10.3 PBX Configuration—\[2-3\] System—Timers & Counters](#page-461-0)[—Miscellaneous—](#page-473-0) [Conference Group](#page-478-0) [Call—Ring Duration](#page-478-0) [10.7.1 PBX Configuration—\[2-7-1\] System—Class of Service—COS Settings](#page-517-0)[—Miscellaneous—](#page-532-0) [Conference](#page-532-1) [Group Call Operation](#page-532-1) [11.9 PBX Configuration—\[3-9\] Group—Conference Group](#page-635-0)

#### **Feature Guide References**

2.15.1 Conference Group Call

## **Centralised BLF Monitor Cancel**

Specifies the feature number used to cancel monitoring of an extension using an NDSS button.

#### **Value Range**

Max. 4 digits (consisting of 0–9, \*, and #)

#### **Maintenance Console Location**

[10.6.1 PBX Configuration—\[2-6-1\] System—Numbering Plan—Main](#page-485-0)

#### **PC Programming Manual References**

[17.1 PBX Configuration—\[9-1\] Private Network—TIE Table](#page-799-0)

#### **Feature Guide References**

4.3.5.1 Network Direct Station Selection (NDSS)

## ◆ Busy Out Cancel

Specifies the feature number used to cancel the Busy Out status of an analogue trunk.

#### **Value Range**

Max. 4 digits (consisting of 0–9, \*, and #)

#### **Maintenance Console Location**

[10.6.1 PBX Configuration—\[2-6-1\] System—Numbering Plan—Main](#page-485-0)

#### **PC Programming Manual References**

[10.9 PBX Configuration—\[2-9\] System—System Options—](#page-540-0)[Option 5—](#page-558-0) [Busy Out—Busy Out for Analogue](#page-560-0) [CO](#page-560-0)

#### **Feature Guide References**

2.5.4.6 Trunk Busy Out

## **Other PBX Extension**

Other PBX extension numbers can be used to easily call extensions connected to PBXs at different locations in a TIE line network. The leading numbers of all PBXs in the network that will be called should be entered in this table. A maximum of 16 leading numbers can be programmed.

## **Dial**

Specifies the leading extension number of the other PBX.

#### **Value Range**

Max. 3 digits (consisting of 0–9, \*, and #)

#### **Maintenance Console Location**

[10.6.1 PBX Configuration—\[2-6-1\] System—Numbering Plan—Main](#page-485-0)

#### **PC Programming Manual References**

[17.1 PBX Configuration—\[9-1\] Private Network—TIE Table—](#page-799-0) [Leading Number](#page-799-1)

#### **Feature Guide References**

4.3.1 TIE Line Service

## **KX-T7710**

The settings of the MESSAGE key and One-touch keys on the KX-T7710 can be programmed.

#### **Note**

- This tab is for programming extensions connected to legacy gateway PBXs. For information about setting up a legacy gateway PBX, see **[9.29 PBX Configuration—\[1-1\]](#page-433-0) [Configuration—Slot—Legacy-GW1/Legacy-GW2](#page-433-0)**.
- For further information about programming for KX-T7710 phones, refer to the documentation of the connected legacy gateway PBX.

## **← Dial**

Indicates the DTMF tone dial required by the PBX to recognise it and dial the pre-programmed number for each key (reference only).

#### **Value Range**

B: For MESSAGE Key A1: For One-touch Dial 01 Key A2: For One-touch Dial 02 Key A3: For One-touch Dial 03 Key A4: For One-touch Dial 04 Key A5: For One-touch Dial 05 Key A6: For One-touch Dial 06 Key

A7: For One-touch Dial 07 Key A8: For One-touch Dial 08 Key

#### **Maintenance Console Location**

[10.6.1 PBX Configuration—\[2-6-1\] System—Numbering Plan—Main](#page-485-0)

## **Message Key—Phone Number**

Specifies the feature number or telephone number dialled when the MESSAGE key on the KX-T7710 is pressed. By default, this is set to the feature number used to call back a caller who left a message waiting indication, **[Message Waiting Set / Cancel / Call Back](#page-498-0)**.

This is available only when the position of the Mode switch lever on the KX-T7710 is set to "PBX".

#### **Value Range**

Max. 32 digits (consisting of 0–9, \*, #, T [Transfer], [] [Secret], P [Pause], and F [Flash])

#### **Maintenance Console Location**

[10.6.1 PBX Configuration—\[2-6-1\] System—Numbering Plan—Main](#page-485-0)

#### **PC Programming Manual References**

10.6.1 PBX Configuration-[2-6-1] System--Numbering Plan--Main--[Features](#page-486-0)- $\blacklozenge$  [Message Waiting Set /](#page-498-0) [Cancel / Call Back](#page-498-0)

## ◆ One-touch Dial 01-08-Phone Number

Specifies the number dialled when a one-touch key on the KX-T7710 is pressed. This is available only when the position of the Mode switch lever on the KX-T7710 is set to "PBX".

#### **Value Range**

Max. 32 digits (consisting of 0–9, \*, #, T [Transfer], [ ] [Secret], P [Pause], and F [Flash])

#### **Maintenance Console Location**

# <span id="page-513-0"></span>**10.6.2 PBX Configuration—[2-6-2] System—Numbering Plan—Quick Dial**

Quick Dialling numbers are used to call extensions or outside parties, or access certain features without having to dial their full numbers. It is possible to register Quick Dialling numbers that overlap with other registered numbers (refer to "Automatic Rerouting of VoIP Calls to Public Trunks" in the [Feature Guide\)](#page-0-0). For more information on flexible numbering, see "5.5.7 Flexible Numbering/Fixed Numbering" in the [Feature](#page-0-0) [Guide](#page-0-0).

## **Dial**

Specifies the Quick Dialling number.

#### **Value Range**

1–4000: Max. 8 digits (consisting of 0–9, \*, and #)

#### **Maintenance Console Location**

[10.6.2 PBX Configuration—\[2-6-2\] System—Numbering Plan—Quick Dial](#page-513-0)

#### **Feature Guide References**

2.6.5 Quick Dialling

- 4.3.2 Voice over Internet Protocol (VoIP) Network
- 5.5.7 Flexible Numbering/Fixed Numbering

## **Phone Number**

Specifies the number to be dialled when the corresponding Quick Dialling number is used.

#### **Value Range**

Max. 32 digits (consisting of 0–9,  $\star$ , #, T [Transfer], [] [Secret], P [Pause], and F [Flash])

#### **Maintenance Console Location**

[10.6.2 PBX Configuration—\[2-6-2\] System—Numbering Plan—Quick Dial](#page-513-0)

#### **Feature Guide References**

2.6.5 Quick Dialling

- 4.3.2 Voice over Internet Protocol (VoIP) Network
- 5.5.7 Flexible Numbering/Fixed Numbering

# <span id="page-514-0"></span>**10.6.3 PBX Configuration—[2-6-3] System—Numbering Plan—B/ NA DND Call Feature**

Feature numbers used to access various PBX features can be programmed. The following features are available while hearing a busy, DND, or ringback tone. Each feature must have a unique feature number. For more information on flexible numbering, see "5.5.7 Flexible Numbering/Fixed Numbering" in the [Feature](#page-0-0) [Guide](#page-0-0).

## <span id="page-514-1"></span>**BSS / OHCA / Whisper OHCA / DND Override**

Specifies the feature number used to notify a busy extension of a second call by Call Waiting, or call an extension in DND mode.

#### **Value Range**

1 digit (0–9, \*, or #)

#### **Maintenance Console Location**

[10.6.3 PBX Configuration—\[2-6-3\] System—Numbering Plan—B/NA DND Call Feature](#page-514-0)

#### **PC Programming Manual References**

[12.1.1 PBX Configuration—\[4-1-1\] Extension—Wired Extension—Extension Settings](#page-647-0)[—Option 2](#page-657-0)— [Manual](#page-657-1) [C. Waiting for Extension Call](#page-657-1) [12.2.1 PBX Configuration—\[4-2-1\] Extension—Portable Station—Extension Settings—](#page-697-0)[Option 2—](#page-706-0) [Manual](#page-707-0) [C. Waiting for Extension Call](#page-707-0)

#### **Feature Guide References**

2.1.3.3 Call Waiting 2.3.3 Do Not Disturb (DND) 2.10.4.2 Call Waiting Tone 2.10.4.4 Whisper OHCA

## **Executive Busy Override**

Specifies the feature number used to interrupt an existing call to establish a three-party conference call.

#### **Value Range**

1 digit (0–9, \*, or #)

#### **Maintenance Console Location**

[10.6.3 PBX Configuration—\[2-6-3\] System—Numbering Plan—B/NA DND Call Feature](#page-514-0)

#### **PC Programming Manual References**

[10.7.1 PBX Configuration—\[2-7-1\] System—Class of Service—COS Settings](#page-517-0)[—Executive—](#page-524-0) [Executive Busy](#page-524-1) [Override](#page-524-1)

[12.1.1 PBX Configuration—\[4-1-1\] Extension—Wired Extension—Extension Settings—](#page-647-0)[Option 3—](#page-659-0) [Executive](#page-660-0) [Override Deny](#page-660-0)

[12.2.1 PBX Configuration—\[4-2-1\] Extension—Portable Station—Extension Settings](#page-697-0)[—Option 3—](#page-708-0) [Executive](#page-709-0) [Override Deny](#page-709-0)

#### **Feature Guide References**

2.10.2 Executive Busy Override

## **Alternate Calling - Ring / Voice**

Specifies the feature number used to allow a caller to change the called extension's preset call receiving method to ring tone or voice.

#### **Value Range**

1 digit (0–9, \*, or #)

#### **Maintenance Console Location**

[10.6.3 PBX Configuration—\[2-6-3\] System—Numbering Plan—B/NA DND Call Feature](#page-514-0)

#### **Feature Guide References**

2.5.3 Intercom Call

#### **Message Waiting Set**

Specifies the feature number used to leave a Message Waiting notification.

#### **Value Range** 1 digit (0–9, \*, or #)

#### **Maintenance Console Location**

[10.6.3 PBX Configuration—\[2-6-3\] System—Numbering Plan—B/NA DND Call Feature](#page-514-0)

#### **Feature Guide References**

2.20.1 Message Waiting

#### **Call Monitor**

Specifies the feature number used to listen to a busy extension's conversation.

**Value Range** 1 digit (0–9, \*, or #)

#### **Maintenance Console Location**

[10.6.3 PBX Configuration—\[2-6-3\] System—Numbering Plan—B/NA DND Call Feature](#page-514-0)

#### **PC Programming Manual References**

[10.7.1 PBX Configuration—\[2-7-1\] System—Class of Service—COS Settings—](#page-517-0)[Executive](#page-524-0)— [Call Monitor](#page-524-2)

[12.1.1 PBX Configuration—\[4-1-1\] Extension—Wired Extension—Extension Settings—](#page-647-0)[Option 3—](#page-659-0) [Executive](#page-660-0) [Override Deny](#page-660-0) [12.2.1 PBX Configuration—\[4-2-1\] Extension—Portable Station—Extension Settings](#page-697-0)[—Option 3—](#page-708-0) [Executive](#page-709-0) [Override Deny](#page-709-0)

#### **Feature Guide References**

2.10.3 Call Monitor

## **Automatic Callback Busy**

Specifies the feature number used to reserve a busy line and receive callback ringing when the line becomes idle.

#### **Value Range**

1 digit (0–9, \*, or #)

#### **Maintenance Console Location**

[10.6.3 PBX Configuration—\[2-6-3\] System—Numbering Plan—B/NA DND Call Feature](#page-514-0)

#### **Feature Guide References**

2.10.1 Automatic Callback Busy (Camp-on)

## **BSS / OHCA / Whisper OHCA / DND Override-2**

Specifies the feature number used to notify a busy extension of a second call by Call Waiting, or call an extension in DND mode. This is the same setting as **[BSS / OHCA / Whisper OHCA / DND Override](#page-514-1)** on this screen, and can be used to provide two methods of activating the specified features. This can be useful, for example, if users prefer to use a separate feature number to activate DND Override.

#### **Value Range**

1 digit (0–9, \*, or #)

#### **Maintenance Console Location**

[10.6.3 PBX Configuration—\[2-6-3\] System—Numbering Plan—B/NA DND Call Feature](#page-514-0)

#### **PC Programming Manual References**

[12.1.1 PBX Configuration—\[4-1-1\] Extension—Wired Extension—Extension Settings](#page-647-0)[—Option 2](#page-657-0)— [Manual](#page-657-1) [C. Waiting for Extension Call](#page-657-1) [12.2.1 PBX Configuration—\[4-2-1\] Extension—Portable Station—Extension Settings—](#page-697-0)[Option 2—](#page-706-0) [Manual](#page-707-0) [C. Waiting for Extension Call](#page-707-0)

#### **Feature Guide References**

2.1.3.3 Call Waiting 2.3.3 Do Not Disturb (DND) 2.10.4.2 Call Waiting Tone 2.10.4.4 Whisper OHCA

# **10.7 PBX Configuration—[2-7] System—Class of Service**

# <span id="page-517-0"></span>**10.7.1 PBX Configuration—[2-7-1] System—Class of Service—COS Settings**

Each extension, doorphone port, incoming call distribution group, and trunk group is assigned a Class of Service (COS). Certain features can be programmed to behave differently depending on the COS. A maximum of 512 COS levels can be programmed.

## **TRS**

Restrictions to features related to making trunk calls can be programmed for each COS.

## **COS Name**

Specifies the name of the COS.

#### **Value Range**

Max. 20 characters

#### **Maintenance Console Location**

[10.7.1 PBX Configuration—\[2-7-1\] System—Class of Service—COS Settings](#page-517-0)

#### **Feature Guide References**

5.1.1 Class of Service (COS)

## **TRS Level—Day, Lunch, Break, Night**

Specifies the Toll Restriction (TRS)/Call Barring (Barring) level for making trunk calls in each time mode.

#### **Value Range**

1: Allows all trunk calls 2–6: Restricts trunk calls according to the combination of the Denied and Exception Code Tables 7: Restricts all trunk calls

#### **Maintenance Console Location**

[10.7.1 PBX Configuration—\[2-7-1\] System—Class of Service—COS Settings](#page-517-0)

#### **PC Programming Manual References**

[10.4 PBX Configuration—\[2-4\] System—Week Table](#page-479-0)

[11.1.1 PBX Configuration—\[3-1-1\] Group—Trunk Group—TRG Settings—](#page-577-0)[Main](#page-577-1)— [COS](#page-577-2)

[11.5.1 PBX Configuration—\[3-5-1\] Group—Incoming Call Distribution Group—Group Settings](#page-602-0)[—Main—](#page-602-1) $\blacklozenge$ [COS](#page-604-0)

[12.1.1 PBX Configuration—\[4-1-1\] Extension—Wired Extension—Extension Settings](#page-647-0)[—Main](#page-647-1)— [COS](#page-649-0)

- [12.2.1 PBX Configuration—\[4-2-1\] Extension—Portable Station—Extension Settings—](#page-697-0)[Main—](#page-697-1) [COS](#page-698-0)
- 13.1 PBX Configuration-[5-1] Optional Device-Doorphone-◆ [COS](#page-744-0)
- [15.1 PBX Configuration—\[7-1\] TRS—Denied Code](#page-779-0)
- [15.2 PBX Configuration—\[7-2\] TRS—Exception Code](#page-780-0)

#### **Feature Guide References**

2.7.1 Toll Restriction (TRS)/Call Barring (Barring)

#### ◆ TRS Level on Extension Lock

Specifies the TRS/Barring level for making trunk calls when an extension is locked using the Extension Dial Lock feature.

#### **Value Range**

1: Allows all trunk calls 2–6: Restricts trunk calls according to the combination of the Denied and Exception Code Tables 7: Restricts all trunk calls

#### **Maintenance Console Location**

[10.7.1 PBX Configuration—\[2-7-1\] System—Class of Service—COS Settings](#page-517-0)

#### **PC Programming Manual References**

[12.1.1 PBX Configuration—\[4-1-1\] Extension—Wired Extension—Extension Settings—](#page-647-0)[Main](#page-647-1)— [COS](#page-649-0)

[12.2.1 PBX Configuration—\[4-2-1\] Extension—Portable Station—Extension Settings—](#page-697-0)[Main—](#page-697-1) $\blacklozenge$  [COS](#page-698-0)

[15.1 PBX Configuration—\[7-1\] TRS—Denied Code](#page-779-0)

[15.2 PBX Configuration—\[7-2\] TRS—Exception Code](#page-780-0)

#### **Feature Guide References**

2.7.3 Extension Dial Lock

## ◆ TRS Level for System Speed Dialling

Specifies the TRS/Barring level for making a trunk call using System Speed Dialling numbers, which overrides the TRS/Barring set for the current time mode.

#### **Value Range**

- 1: Allows all trunk calls
- 2–6: Restricts trunk calls according to the combination of the Denied and Exception Code Tables

7: Restricts all trunk calls

#### **Maintenance Console Location**

[10.7.1 PBX Configuration—\[2-7-1\] System—Class of Service—COS Settings](#page-517-0)

#### **PC Programming Manual References**

[12.1.1 PBX Configuration—\[4-1-1\] Extension—Wired Extension—Extension Settings—](#page-647-0)[Main](#page-647-1)— [COS](#page-649-0) [12.2.1 PBX Configuration—\[4-2-1\] Extension—Portable Station—Extension Settings—](#page-697-0)[Main—](#page-697-1) [COS](#page-698-0)

[14.1 PBX Configuration—\[6-1\] Feature—System Speed Dial](#page-759-0)

[15.5 PBX Configuration—\[7-5\] TRS—Miscellaneous—](#page-783-0) [TRS Override by System Speed Dialling](#page-783-1)

#### **Feature Guide References**

2.6.4 Speed Dialling—Personal/System 2.7.1 Toll Restriction (TRS)/Call Barring (Barring)

## **CO & SMDR**

#### **COS Name**

Specifies the name of the COS.

#### **Value Range**

Max. 20 characters

#### **Maintenance Console Location**

[10.7.1 PBX Configuration—\[2-7-1\] System—Class of Service—COS Settings](#page-517-0)

#### **Feature Guide References**

5.1.1 Class of Service (COS)

## **Extension-CO Line Call Duration Limit**

Enables the extension-to-trunk call duration feature. The maximum call duration can be set using  $\blacklozenge$ **[Extension-CO Duration Time \(\\*60s\)](#page-578-0)** on **[11.1.1 PBX Configuration—\[3-1-1\] Group—Trunk Group—TRG](#page-577-0) [Settings](#page-577-0)**.

#### **Value Range**

Disable, Enable

#### **Maintenance Console Location**

[10.7.1 PBX Configuration—\[2-7-1\] System—Class of Service—COS Settings](#page-517-0)

#### **PC Programming Manual References**

[10.9 PBX Configuration—\[2-9\] System—System Options](#page-540-0)[—Option 2—](#page-545-0) [Extension - CO Call Limitation—For](#page-549-0) [Incoming Call](#page-549-0)

[11.1.1 PBX Configuration—\[3-1-1\] Group—Trunk Group—TRG Settings—](#page-577-0)[Main](#page-577-1)— [COS](#page-577-2)

[12.1.1 PBX Configuration—\[4-1-1\] Extension—Wired Extension—Extension Settings](#page-647-0)[—Main](#page-647-1)—♦ [COS](#page-649-0)

[12.2.1 PBX Configuration—\[4-2-1\] Extension—Portable Station—Extension Settings—](#page-697-0)[Main](#page-697-1)— [COS](#page-698-0)

#### **Feature Guide References**

2.11.8 Trunk Call Limitation

## **Transfer to CO**

Enables the transferring of calls to trunks.

#### **Value Range**

Disable, Enable

#### **Maintenance Console Location**

[10.7.1 PBX Configuration—\[2-7-1\] System—Class of Service—COS Settings](#page-517-0)

#### **PC Programming Manual References**

[12.1.1 PBX Configuration—\[4-1-1\] Extension—Wired Extension—Extension Settings—](#page-647-0)[Main](#page-647-1)—♦ [COS](#page-649-0) [12.2.1 PBX Configuration—\[4-2-1\] Extension—Portable Station—Extension Settings—](#page-697-0)[Main—](#page-697-1) $\blacklozenge$  [COS](#page-698-0)

#### **Feature Guide References**

2.12.1 Call Transfer

## **Call Forward to CO**

Enables the forwarding of calls to trunks.

#### **Value Range**

Disable, Enable

#### **Maintenance Console Location**

[10.7.1 PBX Configuration—\[2-7-1\] System—Class of Service—COS Settings](#page-517-0)

#### **PC Programming Manual References**

[12.1.1 PBX Configuration—\[4-1-1\] Extension—Wired Extension—Extension Settings—](#page-647-0)[Main](#page-647-1)—♦ [COS](#page-649-0) [12.1.2 PBX Configuration—\[4-1-2\] Extension—Wired Extension—FWD/DND](#page-680-0)

[12.2.1 PBX Configuration—\[4-2-1\] Extension—Portable Station—Extension Settings—](#page-697-0)[Main—](#page-697-1) [COS](#page-698-0)

[12.2.2 PBX Configuration—\[4-2-2\] Extension—Portable Station—FWD/DND](#page-727-0)

#### **Feature Guide References**

2.3.2 Call Forwarding (FWD)

## **Account Code Mode**

Specifies whether the entry of an account code is optional or mandatory when making a trunk call.

#### **Value Range**

Option, Forced

#### **Maintenance Console Location**

[10.7.1 PBX Configuration—\[2-7-1\] System—Class of Service—COS Settings](#page-517-0)

#### **PC Programming Manual References**

12.1.1 PBX Configuration-[4-1-1] Extension--Wired Extension--Extension Settings--Main-+ [COS](#page-649-0) [12.2.1 PBX Configuration—\[4-2-1\] Extension—Portable Station—Extension Settings—](#page-697-0)[Main](#page-697-1)— [COS](#page-698-0)

#### **Feature Guide References**

2.5.4.3 Account Code Entry

## **CF (MSN)**

Enables forwarding of ISDN calls to an outside party using the ISDN service of the telephone company, instead of the PBX, on an MSN basis.

#### **Value Range**

Disable, Enable

#### **Maintenance Console Location**

[10.7.1 PBX Configuration—\[2-7-1\] System—Class of Service—COS Settings](#page-517-0)

#### **Feature Guide References**

4.1.2.4 Call Forwarding (CF)—by ISDN (P-MP) 4.1.2.5 Call Forwarding (CF)—by ISDN (P-P)

## **Outgoing CO Call Printout (SMDR)**

Enables the automatic recording of information about outgoing trunk calls on SMDR.

#### **Value Range**

Disable, Enable

#### **Maintenance Console Location**

[10.7.1 PBX Configuration—\[2-7-1\] System—Class of Service—COS Settings](#page-517-0)

#### **PC Programming Manual References**

[12.1.1 PBX Configuration—\[4-1-1\] Extension—Wired Extension—Extension Settings](#page-647-0)[—Main](#page-647-1)— [COS](#page-649-0) [12.2.1 PBX Configuration—\[4-2-1\] Extension—Portable Station—Extension Settings—](#page-697-0)[Main](#page-697-1)— [COS](#page-698-0) [19.1 PBX Configuration—\[11-1\] Maintenance—Main](#page-835-0)

#### **Feature Guide References**

2.22.1.1 Station Message Detail Recording (SMDR)

## **Assistant**

## **COS Name**

Specifies the name of the COS.

#### **Value Range**

Max. 20 characters

#### **Maintenance Console Location**

[10.7.1 PBX Configuration—\[2-7-1\] System—Class of Service—COS Settings](#page-517-0)

#### **Feature Guide References**

5.1.1 Class of Service (COS)

## **Call Pickup by DSS**

Enables using a DSS button to pick up a call to a specified extension.

#### **Value Range**

Disable, Enable

#### **Maintenance Console Location**

[10.7.1 PBX Configuration—\[2-7-1\] System—Class of Service—COS Settings](#page-517-0)

#### **PC Programming Manual References**

[12.1.1 PBX Configuration—\[4-1-1\] Extension—Wired Extension—Extension Settings—](#page-647-0)[Main](#page-647-1)— [COS](#page-649-0)

- [12.1.4 PBX Configuration—\[4-1-4\] Extension—Wired Extension—Flexible Button](#page-682-0)
- [12.2.1 PBX Configuration—\[4-2-1\] Extension—Portable Station—Extension Settings—](#page-697-0)[Main—](#page-697-1) [COS](#page-698-0)
- [12.2.3 PBX Configuration—\[4-2-3\] Extension—Portable Station—Flexible Button](#page-728-0)

#### **Feature Guide References**

2.4.3 Call Pickup

#### ◆ DND Override

Enables making a call to an extension in DND mode by entering the feature number.

#### **Value Range**

Disable, Enable

#### **Maintenance Console Location**

[10.7.1 PBX Configuration—\[2-7-1\] System—Class of Service—COS Settings](#page-517-0)

#### **PC Programming Manual References**

[12.1.1 PBX Configuration—\[4-1-1\] Extension—Wired Extension—Extension Settings—](#page-647-0)[Main](#page-647-1)— [COS](#page-649-0)

- [12.1.2 PBX Configuration—\[4-1-2\] Extension—Wired Extension—FWD/DND](#page-680-0)
- [12.2.1 PBX Configuration—\[4-2-1\] Extension—Portable Station—Extension Settings—](#page-697-0)[Main—](#page-697-1) [COS](#page-698-0)
- [12.2.2 PBX Configuration—\[4-2-2\] Extension—Portable Station—FWD/DND](#page-727-0)

#### **Feature Guide References**

2.3.3 Do Not Disturb (DND)

## **OHCA / Whisper OHCA**

Enables using OHCA/Whisper OHCA as a method of second call notification by entering the feature number.

#### **Value Range**

Disable, Enable

#### **Maintenance Console Location**

[10.7.1 PBX Configuration—\[2-7-1\] System—Class of Service—COS Settings](#page-517-0)

#### **PC Programming Manual References**

12.1.1 PBX Configuration-[4-1-1] Extension--Wired Extension--Extension Settings--Main-+ [COS](#page-649-0) [12.2.1 PBX Configuration—\[4-2-1\] Extension—Portable Station—Extension Settings—](#page-697-0)[Main](#page-697-1)— [COS](#page-698-0)

#### **Feature Guide References**

2.10.4 Second Call Notification to Busy Extension 2.10.4.4 Whisper OHCA

## **Transfer to busy Extension w/o BSS Operation**

Enables a transferred call to be queued when the transfer destination is busy.

#### **Value Range**

Disable: The call is not transferred. (If the transfer destination has enabled the call waiting notification feature, it is possible to inform the destination about the call transfer.) Enable: The transferred call is queued for the time period specified in **[Recall—Transfer Recall](#page-464-0)** in **[10.3 PBX](#page-461-0)**

**[Configuration—\[2-3\] System—Timers & Counters](#page-461-0)**.

#### **Maintenance Console Location**

[10.7.1 PBX Configuration—\[2-7-1\] System—Class of Service—COS Settings](#page-517-0)

#### **PC Programming Manual References**

[10.3 PBX Configuration—\[2-3\] System—Timers & Counters](#page-461-0)— $\Diamond$  [Recall—Transfer Recall](#page-464-0)

#### **Feature Guide References**

2.12.1 Call Transfer

## **Automatic Answer (Caller)**

Enables a caller to have calls automatically answered when the destination has set Hands-free Answerback.

#### **Value Range**

Disable: Even if the destination has set Hands-free Answerback, the call will not be automatically answered.

Enable: The call will be automatically answered.

#### **Maintenance Console Location**

[10.7.1 PBX Configuration—\[2-7-1\] System—Class of Service—COS Settings](#page-517-0)

#### **Feature Guide References**

2.4.4 Hands-free Answerback

## <span id="page-524-0"></span>**Executive**

## **COS Name**

Specifies the name of the COS.

**Value Range** Max. 20 characters

#### **Maintenance Console Location**

[10.7.1 PBX Configuration—\[2-7-1\] System—Class of Service—COS Settings](#page-517-0)

#### **Feature Guide References**

5.1.1 Class of Service (COS)

## <span id="page-524-2"></span>**Call Monitor**

Enables listening to a busy extension's conversation.

**Value Range** Disable, Enable

#### **Maintenance Console Location**

[10.7.1 PBX Configuration—\[2-7-1\] System—Class of Service—COS Settings](#page-517-0)

#### **PC Programming Manual References**

[12.1.1 PBX Configuration—\[4-1-1\] Extension—Wired Extension—Extension Settings—](#page-647-0)[Main](#page-647-1)— [COS](#page-649-0) [12.2.1 PBX Configuration—\[4-2-1\] Extension—Portable Station—Extension Settings—](#page-697-0)[Main—](#page-697-1) [COS](#page-698-0)

#### **Feature Guide References**

2.10.3 Call Monitor

#### <span id="page-524-1"></span>**Executive Busy Override**

Enables interrupting an existing call to establish a three-party conference call.

#### **Value Range**

Disable, Enable

#### **Maintenance Console Location**

[10.7.1 PBX Configuration—\[2-7-1\] System—Class of Service—COS Settings](#page-517-0)

#### **PC Programming Manual References**

[12.1.1 PBX Configuration—\[4-1-1\] Extension—Wired Extension—Extension Settings](#page-647-0)[—Main](#page-647-1)—♦ [COS](#page-649-0) [12.2.1 PBX Configuration—\[4-2-1\] Extension—Portable Station—Extension Settings—](#page-697-0)[Main](#page-697-1)— [COS](#page-698-0)

#### **Feature Guide References**

2.10.2 Executive Busy Override

## <span id="page-525-0"></span>**Executive Busy Override Deny**

Enables preventing other extensions from interrupting calls.

#### **Value Range**

Disable, Enable

#### **Maintenance Console Location**

[10.7.1 PBX Configuration—\[2-7-1\] System—Class of Service—COS Settings](#page-517-0)

#### **PC Programming Manual References**

12.1.1 PBX Configuration-[4-1-1] Extension--Wired Extension--Extension Settings--Main- $\blacklozenge$  [COS](#page-649-0) [12.2.1 PBX Configuration—\[4-2-1\] Extension—Portable Station—Extension Settings—](#page-697-0)[Main](#page-697-1)— [COS](#page-698-0)

#### **Feature Guide References**

5.1.1 Class of Service (COS)

## <span id="page-525-1"></span>**Manager**

## **COS Name**

Specifies the name of the COS.

#### **Value Range**

Max. 20 characters

#### **Maintenance Console Location**

[10.7.1 PBX Configuration—\[2-7-1\] System—Class of Service—COS Settings](#page-517-0)

#### **Feature Guide References**

5.1.1 Class of Service (COS)

## ◆ Group Forward Set

Enables setting call forwarding for calls to an incoming call distribution group.

#### **Value Range**

Disable: An extension cannot set call forwarding for any group. Enable-All: An extension can set call forwarding for all groups. Enable-Group: An extension can only set call forwarding for the group to which the extension belongs.

#### **Maintenance Console Location**

[10.7.1 PBX Configuration—\[2-7-1\] System—Class of Service—COS Settings](#page-517-0)

#### **PC Programming Manual References**

[11.5.1.1 PBX Configuration—\[3-5-1\] Group—Incoming Call Distribution Group—Group Settings—Member](#page-614-0) [List](#page-614-0) [12.1.1 PBX Configuration—\[4-1-1\] Extension—Wired Extension—Extension Settings—](#page-647-0)[Main](#page-647-1)— [COS](#page-649-0) [12.2.1 PBX Configuration—\[4-2-1\] Extension—Portable Station—Extension Settings—](#page-697-0)[Main—](#page-697-1) [COS](#page-698-0)

#### **Feature Guide References**

2.3.2 Call Forwarding (FWD)

## **PT Programming Mode**

Specifies the level of authorisation for performing PT programming.

#### **Value Range**

Disable: A PT user cannot perform any programming. Enable: A PT user can perform only personal programming.

#### **Maintenance Console Location**

[10.7.1 PBX Configuration—\[2-7-1\] System—Class of Service—COS Settings](#page-517-0)

#### **PC Programming Manual References**

[12.1.1 PBX Configuration—\[4-1-1\] Extension—Wired Extension—Extension Settings—](#page-647-0)[Main](#page-647-1)— [COS](#page-649-0) [12.2.1 PBX Configuration—\[4-2-1\] Extension—Portable Station—Extension Settings—](#page-697-0)[Main—](#page-697-1) [COS](#page-698-0)

#### **Feature Guide References**

5.5.3 PT Programming

## <span id="page-526-0"></span>**Manager**

Specifies the authorisation to use manager features.

#### **Value Range**

Disable, Enable

#### **Maintenance Console Location**

[10.7.1 PBX Configuration—\[2-7-1\] System—Class of Service—COS Settings](#page-517-0)

#### **PC Programming Manual References**

[12.1.1 PBX Configuration—\[4-1-1\] Extension—Wired Extension—Extension Settings](#page-647-0)[—Main](#page-647-1)—♦ [COS](#page-649-0) [12.2.1 PBX Configuration—\[4-2-1\] Extension—Portable Station—Extension Settings—](#page-697-0)[Main](#page-697-1)— [COS](#page-698-0)

#### **Feature Guide References**

5.1.6 Manager Features

## <span id="page-527-0"></span>**Time Service Switch**

Enables manual switching of time modes.

#### **Value Range**

Disable, Enable

#### **Maintenance Console Location**

[10.7.1 PBX Configuration—\[2-7-1\] System—Class of Service—COS Settings](#page-517-0)

#### **PC Programming Manual References**

[10.4 PBX Configuration—\[2-4\] System—Week Table](#page-479-0) [12.1.1 PBX Configuration—\[4-1-1\] Extension—Wired Extension—Extension Settings](#page-647-0)[—Main](#page-647-1)— [COS](#page-649-0) [12.2.1 PBX Configuration—\[4-2-1\] Extension—Portable Station—Extension Settings—](#page-697-0)[Main](#page-697-1)— [COS](#page-698-0)

#### **Feature Guide References**

5.1.4 Time Service

## <span id="page-527-1"></span>**PDN/SDN**

An SDN button allows a PT user to see the current status of the corresponding PDN extension, and to pick up or transfer calls to that extension easily. The settings here control how SDN buttons operate for extensions at each COS level.

## <span id="page-527-2"></span>**COS Name**

Specifies the name of the COS.

#### **Value Range**

Max. 20 characters

[10.7.1 PBX Configuration—\[2-7-1\] System—Class of Service—COS Settings](#page-517-0)

#### **Feature Guide References**

5.1.1 Class of Service (COS)

#### <span id="page-528-0"></span>◆ SDN Key Mode

Selects what happens when an extension user presses an SDN button while on hook.

#### **Value Range**

Enhanced DSS: The registered (owner) extension is called. Standard SDN: A dial tone is heard.

#### **Maintenance Console Location**

[10.7.1 PBX Configuration—\[2-7-1\] System—Class of Service—COS Settings](#page-517-0)

#### **Feature Guide References**

2.9.1 Primary Directory Number (PDN)/Secondary Directory Number (SDN) Extension

#### **Making call by COS of SDN key's owner**

Selects whether an extension that uses an SDN button to make calls is given the COS of the SDN button's registered (owner) extension. This setting is only available when **[SDN Key Mode](#page-528-0)** above is set to "Standard SDN".

#### **Value Range**

Disable, Enable

#### **Maintenance Console Location**

[10.7.1 PBX Configuration—\[2-7-1\] System—Class of Service—COS Settings](#page-517-0)

#### **PC Programming Manual References**

[10.7.1 PBX Configuration—\[2-7-1\] System—Class of Service—COS Settings](#page-517-0)[—PDN/SDN](#page-527-1)— [COS Name](#page-527-2)

#### **Feature Guide References**

2.9.1 Primary Directory Number (PDN)/Secondary Directory Number (SDN) Extension

## ◆ SDN Key Assignment by PT Program

Selects whether PT users can create SDN buttons on their own extensions using PT programming.

#### **Value Range**

Disable, Enable

[10.7.1 PBX Configuration—\[2-7-1\] System—Class of Service—COS Settings](#page-517-0)

#### **Feature Guide References**

2.9.1 Primary Directory Number (PDN)/Secondary Directory Number (SDN) Extension

## **Optional Device & Other Extensions**

#### **COS Name**

Specifies the name of the COS.

#### **Value Range**

Max. 20 characters

#### **Maintenance Console Location**

[10.7.1 PBX Configuration—\[2-7-1\] System—Class of Service—COS Settings](#page-517-0)

#### **Feature Guide References**

5.1.1 Class of Service (COS)

#### ◆ Door Unlock

Enables using the door opener feature.

**Value Range** Disable, Enable

#### **Maintenance Console Location**

[10.7.1 PBX Configuration—\[2-7-1\] System—Class of Service—COS Settings](#page-517-0)

#### **PC Programming Manual References**

[12.1.1 PBX Configuration—\[4-1-1\] Extension—Wired Extension—Extension Settings](#page-647-0)[—Main](#page-647-1)— [COS](#page-649-0) [12.2.1 PBX Configuration—\[4-2-1\] Extension—Portable Station—Extension Settings—](#page-697-0)[Main](#page-697-1)— [COS](#page-698-0)

#### **Feature Guide References**

2.18.2 Door Open

#### **External Relay Access**

Enables access to external relays.

#### **Value Range**

Disable, Enable

[10.7.1 PBX Configuration—\[2-7-1\] System—Class of Service—COS Settings](#page-517-0)

#### **PC Programming Manual References**

[13.4 PBX Configuration—\[5-4\] Optional Device—External Relay](#page-753-0)

#### **Feature Guide References**

2.18.4 External Relay Control

#### **Accept the Call from DISA**

Enables reception of calls from DISA.

#### **Value Range**

Disable, Enable

#### **Maintenance Console Location**

[10.7.1 PBX Configuration—\[2-7-1\] System—Class of Service—COS Settings](#page-517-0)

#### **PC Programming Manual References**

12.1.1 PBX Configuration-[4-1-1] Extension--Wired Extension--Extension Settings--[Main](#page-647-1)-+ [COS](#page-649-0) [12.2.1 PBX Configuration—\[4-2-1\] Extension—Portable Station—Extension Settings—](#page-697-0)[Main—](#page-697-1) $\blacklozenge$  [COS](#page-698-0) [13.3.2 PBX Configuration—\[5-3-2\] Optional Device—Voice Message—DISA Message](#page-751-0)

#### **Feature Guide References**

2.16.1 Direct Inward System Access (DISA)

#### **Remote Operation by Other Extension**

Allows the Walking COS feature to be used from a remote location (inside the PBX, or outside the PBX using DISA).

#### **Value Range**

Allow, Deny

#### **Maintenance Console Location**

[10.7.1 PBX Configuration—\[2-7-1\] System—Class of Service—COS Settings](#page-517-0)

#### **PC Programming Manual References**

[12.1.1 PBX Configuration—\[4-1-1\] Extension—Wired Extension—Extension Settings—](#page-647-0)[Main](#page-647-1)— [COS](#page-649-0) [12.2.1 PBX Configuration—\[4-2-1\] Extension—Portable Station—Extension Settings—](#page-697-0)[Main—](#page-697-1) [COS](#page-698-0)

#### **Feature Guide References**

2.7.5 Walking COS

## **Accept Wireless XDP Parallel Mode Set by PS**

Allows Wireless XDP Parallel Mode to be set by a PS.

#### **Value Range**

Allow, Deny

### **Maintenance Console Location**

[10.7.1 PBX Configuration—\[2-7-1\] System—Class of Service—COS Settings](#page-517-0)

#### **PC Programming Manual References**

[12.1.1 PBX Configuration—\[4-1-1\] Extension—Wired Extension—Extension Settings](#page-647-0)[—Main](#page-647-1)— [COS](#page-649-0)

#### **Feature Guide References**

5.2.4.5 Wireless XDP Parallel Mode

## <span id="page-531-0"></span>**CA**

## **COS Name**

Specifies the name of the COS.

**Value Range** Max. 20 characters

#### **Maintenance Console Location**

[10.7.1 PBX Configuration—\[2-7-1\] System—Class of Service—COS Settings](#page-517-0)

#### **Feature Guide References**

5.1.1 Class of Service (COS)

## <span id="page-531-1"></span>**CA Chat**

Enables the chat feature when using Communication Assistant (CA) Client.

**Value Range** Disable, Enable

#### **Maintenance Console Location**

[10.7.1 PBX Configuration—\[2-7-1\] System—Class of Service—COS Settings](#page-517-0)

#### **PC Programming Manual References**

[10.7.1 PBX Configuration—\[2-7-1\] System—Class of Service—COS Settings—](#page-517-0)[CA—](#page-531-0) [CA ICD Group Log](#page-532-2) [Out](#page-532-2)

#### **Feature Guide References**

2.26.2 CA (Communication Assistant)

## <span id="page-532-2"></span>**CA ICD Group Log Out**

Enables logging out of ICD groups when using Communication Assistant (CA) Client.

**Value Range** Disable, Enable

#### **Maintenance Console Location**

[10.7.1 PBX Configuration—\[2-7-1\] System—Class of Service—COS Settings](#page-517-0)

#### **PC Programming Manual References**

[10.7.1 PBX Configuration—\[2-7-1\] System—Class of Service—COS Settings](#page-517-0)[—CA](#page-531-0)— [CA Chat](#page-531-1)

## **Feature Guide References**

2.26.2 CA (Communication Assistant)

## <span id="page-532-0"></span>**Miscellaneous**

## **COS Name**

Specifies the name of the COS.

**Value Range** Max. 20 characters

#### **Maintenance Console Location**

[10.7.1 PBX Configuration—\[2-7-1\] System—Class of Service—COS Settings](#page-517-0)

#### **Feature Guide References**

5.1.1 Class of Service (COS)

### <span id="page-532-1"></span>**Conference Group Call Operation**

Enables making conference group calls.

#### **Value Range** Disable, Enable

#### **Maintenance Console Location**

[10.7.1 PBX Configuration—\[2-7-1\] System—Class of Service—COS Settings](#page-517-0)

#### **PC Programming Manual References**

10.3 PBX Configuration-[2-3] System-Timers & Counters--Miscellaneous- [Conference Group](#page-478-0) [Call—Ring Duration](#page-478-0) [10.6.1 PBX Configuration—\[2-6-1\] System—Numbering Plan—Main—](#page-485-0)[Features](#page-486-0)— [Conference Group Call](#page-509-0) [Operation](#page-509-0) [11.9 PBX Configuration—\[3-9\] Group—Conference Group](#page-635-0)

#### **Feature Guide References**

2.15.1 Conference Group Call

## **Accept a collect call (for Brazil)**

Enables accepting collect calls.

**Value Range** Disable, Enable

#### **Maintenance Console Location**

[10.7.1 PBX Configuration—\[2-7-1\] System—Class of Service—COS Settings](#page-517-0)

# <span id="page-534-0"></span>**10.7.2 PBX Configuration—[2-7-2] System—Class of Service—External Call Block**

Each COS can have different trunk groups available for making trunk calls, depending on the time mode (day/ lunch/break/night). Select the desired time mode from the list.

## **Outgoing Trunk Group 1–96**

Specifies the available trunk groups.

#### **Value Range**

Block (blue), Non Block

#### **Maintenance Console Location**

[10.7.2 PBX Configuration—\[2-7-2\] System—Class of Service—External Call Block](#page-534-0)

#### **PC Programming Manual References**

[10.4 PBX Configuration—\[2-4\] System—Week Table](#page-479-0) [12.1.1 PBX Configuration—\[4-1-1\] Extension—Wired Extension—Extension Settings](#page-647-0) [12.2.1 PBX Configuration—\[4-2-1\] Extension—Portable Station—Extension Settings](#page-697-0) [18.1 PBX Configuration—\[10-1\] CO & Incoming Call—CO Line Settings](#page-811-0)

#### **Feature Guide References**

2.5.5.3 Trunk Access

# <span id="page-535-0"></span>**10.7.3 PBX Configuration—[2-7-3] System—Class of Service—Internal Call Block**

Internal Call Block determines the restrictions placed on making intercom calls. The extensions, incoming call distribution groups, and doorphones belonging to a certain COS can be programmed to not receive intercom calls from those belonging to a certain COS.

## ◆ COS Number of the Extension Which Receive the Call from Other Extension 1– **512**

Specifies the combinations of COS levels for which intercom calls are blocked.

#### **Value Range**

Block (blue), Non Block

#### **Maintenance Console Location**

[10.7.3 PBX Configuration—\[2-7-3\] System—Class of Service—Internal Call Block](#page-535-0)

#### **PC Programming Manual References**

[11.5.1 PBX Configuration—\[3-5-1\] Group—Incoming Call Distribution Group—Group Settings](#page-602-0)[—Main—](#page-602-1) $\blacklozenge$ [COS](#page-604-0) 12.1.1 PBX Configuration-[4-1-1] Extension--Wired Extension--Extension Settings--Main-+ [COS](#page-649-0) [12.2.1 PBX Configuration—\[4-2-1\] Extension—Portable Station—Extension Settings—](#page-697-0)[Main](#page-697-1)— $\blacklozenge$  [COS](#page-698-0)

[13.1 PBX Configuration—\[5-1\] Optional Device—Doorphone—](#page-743-0) [COS](#page-744-0)

#### **Feature Guide References**

2.1.2.2 Internal Call Block

# **10.8 PBX Configuration—[2-8] System—Ring Tone Patterns**

## <span id="page-536-0"></span>**10.8.1 PBX Configuration—[2-8-1] System—Ring Tone Patterns—Call from CO**

Different ring tone patterns can be selected for incoming trunk calls depending on the trunk group that the calls are received on. A maximum of 8 Ring Tone Pattern Tables can be programmed, and any pattern table can be selected for use by an extension.

## ◆ Ring Tone Pattern Plan 1-8

Specifies the ring tone pattern for incoming trunk calls.

#### **Value Range**

Single, Double, Triple, Option1, Option2

#### **Maintenance Console Location**

[10.8.1 PBX Configuration—\[2-8-1\] System—Ring Tone Patterns—Call from CO](#page-536-0)

## **PC Programming Manual References**

18.1 PBX Configuration-[10-1] CO & Incoming Call-CO Line Settings- [Trunk Group Number](#page-811-1) [12.1.1 PBX Configuration—\[4-1-1\] Extension—Wired Extension—Extension Settings—](#page-647-0)[Option 1](#page-654-0)— [Ring](#page-655-0) [Pattern Table](#page-655-0) [12.2.1 PBX Configuration—\[4-2-1\] Extension—Portable Station—Extension Settings—](#page-697-0)[Option 1—](#page-704-0) [Ring](#page-705-0) [Pattern Table](#page-705-0)

#### **Feature Guide References**

2.1.3.2 Ring Tone Pattern Selection

# <span id="page-537-0"></span>**10.8.2 PBX Configuration—[2-8-2] System—Ring Tone Patterns—Call from DOORPHONE**

Different ring tone patterns can be selected for incoming doorphone calls depending on the doorphone port that the calls originate from. A maximum of 8 Ring Tone Pattern Tables can be programmed, and any pattern table can be selected for use by an extension.

## **Ring Tone Pattern Plan 1–8**

Specifies the ring tone pattern for incoming doorphone calls.

#### **Value Range**

Single, Double, Triple, S-Double, Option 1, Option 2

#### **Maintenance Console Location**

[10.8.2 PBX Configuration—\[2-8-2\] System—Ring Tone Patterns—Call from DOORPHONE](#page-537-0)

#### **PC Programming Manual References**

[12.1.1 PBX Configuration—\[4-1-1\] Extension—Wired Extension—Extension Settings](#page-647-0)[—Option 1](#page-654-0)— [Ring](#page-655-0) [Pattern Table](#page-655-0) [12.2.1 PBX Configuration—\[4-2-1\] Extension—Portable Station—Extension Settings—](#page-697-0)[Option 1—](#page-704-0) [Ring](#page-705-0) [Pattern Table](#page-705-0) [13.1 PBX Configuration—\[5-1\] Optional Device—Doorphone](#page-743-0)

#### **Feature Guide References**

2.1.3.2 Ring Tone Pattern Selection 2.18.1 Doorphone Call

# <span id="page-538-0"></span>**10.8.3 PBX Configuration—[2-8-3] System—Ring Tone Patterns—Call from Others**

Different ring tone patterns can be selected for incoming intercom calls and ringing triggered by certain PBX features (Timed Reminder, Call Back, and Live Call Screening). A maximum of 8 Ring Tone Pattern Tables can be programmed, and any pattern table can be selected for use by an extension. For more information on ring tone patterns, see "2.1.3.2 Ring Tone Pattern Selection" in the [Feature Guide.](#page-0-0)

## **Extension—Ring Tone Pattern Plan 1–8**

Specifies the ring tone pattern for incoming intercom calls.

#### **Value Range**

Single, Double, Triple, Option 1, Option 2

#### **Maintenance Console Location**

[10.8.3 PBX Configuration—\[2-8-3\] System—Ring Tone Patterns—Call from Others](#page-538-0)

#### **PC Programming Manual References**

[12.1.1 PBX Configuration—\[4-1-1\] Extension—Wired Extension—Extension Settings—](#page-647-0)[Option 1](#page-654-0)— [Ring](#page-655-0) [Pattern Table](#page-655-0) [12.2.1 PBX Configuration—\[4-2-1\] Extension—Portable Station—Extension Settings—](#page-697-0)[Option 1—](#page-704-0) [Ring](#page-705-0) [Pattern Table](#page-705-0)

## **Timed Reminder—Ring Tone Pattern Plan 1–8**

Specifies the ring tone pattern for Timed Reminder alarms.

**Value Range** Single, Double, Triple, Option 1, Option 2

#### **Maintenance Console Location**

[10.8.3 PBX Configuration—\[2-8-3\] System—Ring Tone Patterns—Call from Others](#page-538-0)

#### **PC Programming Manual References**

[12.1.1 PBX Configuration—\[4-1-1\] Extension—Wired Extension—Extension Settings—](#page-647-0)[Option 1](#page-654-0)— [Ring](#page-655-0) [Pattern Table](#page-655-0) [12.2.1 PBX Configuration—\[4-2-1\] Extension—Portable Station—Extension Settings—](#page-697-0)[Option 1—](#page-704-0) [Ring](#page-705-0) [Pattern Table](#page-705-0)

## **Call Back—Ring Tone Pattern Plan 1–8**

Specifies the ring tone pattern for callback ringing by Automatic Callback Busy.

#### **Value Range**

Single, Double, Triple, S-Double, Option 1, Option 2

[10.8.3 PBX Configuration—\[2-8-3\] System—Ring Tone Patterns—Call from Others](#page-538-0)

#### **PC Programming Manual References**

[12.1.1 PBX Configuration—\[4-1-1\] Extension—Wired Extension—Extension Settings](#page-647-0)[—Option 1](#page-654-0)— [Ring](#page-655-0) [Pattern Table](#page-655-0) [12.2.1 PBX Configuration—\[4-2-1\] Extension—Portable Station—Extension Settings—](#page-697-0)[Option 1—](#page-704-0) [Ring](#page-705-0) [Pattern Table](#page-705-0)

## **Live Call Screening—Ring Tone Pattern Plan 1–8**

Specifies the ring tone pattern for LCS warning tones.

#### **Value Range**

Single, Double, Triple, Option 1, Option 2

#### **Maintenance Console Location**

[10.8.3 PBX Configuration—\[2-8-3\] System—Ring Tone Patterns—Call from Others](#page-538-0)

#### **PC Programming Manual References**

[12.1.1 PBX Configuration—\[4-1-1\] Extension—Wired Extension—Extension Settings](#page-647-0)[—Option 1](#page-654-0)— [Ring](#page-655-0) [Pattern Table](#page-655-0) [12.2.1 PBX Configuration—\[4-2-1\] Extension—Portable Station—Extension Settings—](#page-697-0)[Option 1—](#page-704-0) [Ring](#page-705-0) [Pattern Table](#page-705-0)

## **External Sensor—Ring Tone Pattern Plan 1–8**

Specifies the ring tone pattern for calls from an external sensor.

#### **Value Range**

Single, Double, Triple, Option 1, Option 2

#### **Maintenance Console Location**

[10.8.3 PBX Configuration—\[2-8-3\] System—Ring Tone Patterns—Call from Others](#page-538-0)

#### **PC Programming Manual References**

[12.1.1 PBX Configuration—\[4-1-1\] Extension—Wired Extension—Extension Settings](#page-647-0)[—Option 1](#page-654-0)— [Ring](#page-655-0) [Pattern Table](#page-655-0) [12.2.1 PBX Configuration—\[4-2-1\] Extension—Portable Station—Extension Settings—](#page-697-0)[Option 1—](#page-704-0) [Ring](#page-705-0) [Pattern Table](#page-705-0)
# <span id="page-540-0"></span>**10.9 PBX Configuration—[2-9] System—System Options**

Various system settings can be programmed.

## **Option 1**

### **PT LCD—Date Display**

Selects the order that the month and date are shown on the displays of extensions.

### **Value Range**

Date-Month, Month-Date

#### **Maintenance Console Location**

[10.9 PBX Configuration—\[2-9\] System—System Options](#page-540-0)

### **PT LCD—Time Display**

Selects the time format shown on the displays of extensions. The time display format assigned here applies when setting the Timed Reminder feature.

#### **Value Range**

12H, 24H

#### **Maintenance Console Location**

[10.9 PBX Configuration—\[2-9\] System—System Options](#page-540-0)

#### **Feature Guide References**

2.24.4 Timed Reminder

### **PT LCD—Password / PIN Display**

Selects whether passwords and PINs (Personal Identification Number) are hidden or shown on the displays of extensions while being entered.

#### **Value Range**

Hide, Display

#### **Maintenance Console Location**

[10.9 PBX Configuration—\[2-9\] System—System Options](#page-540-0)

#### **Feature Guide References**

2.24.1 Extension Personal Identification Number (PIN)

### **PT Fwd / DND—Fwd LED**

Selects the light pattern of the FWD/DND button while the FWD feature is activated.

#### **Value Range**

On (Solid): Red on Flash: Slow red flashing

#### **Maintenance Console Location**

[10.9 PBX Configuration—\[2-9\] System—System Options](#page-540-0)

#### **PC Programming Manual References**

[12.1.2 PBX Configuration—\[4-1-2\] Extension—Wired Extension—FWD/DND](#page-680-0) [12.2.2 PBX Configuration—\[4-2-2\] Extension—Portable Station—FWD/DND](#page-727-0)

#### **Feature Guide References**

2.3.1 Call Forwarding (FWD)/Do Not Disturb (DND)—SUMMARY 2.21.3 LED Indication

### **PT Fwd / DND—DND LED**

Selects the light pattern of the FWD/DND button while the DND feature is activated.

#### **Value Range**

On (Solid): Red on Flash: Slow red flashing

#### **Maintenance Console Location**

[10.9 PBX Configuration—\[2-9\] System—System Options](#page-540-0)

#### **PC Programming Manual References**

[12.1.2 PBX Configuration—\[4-1-2\] Extension—Wired Extension—FWD/DND](#page-680-0) [12.2.2 PBX Configuration—\[4-2-2\] Extension—Portable Station—FWD/DND](#page-727-0)

#### **Feature Guide References**

2.3.1 Call Forwarding (FWD)/Do Not Disturb (DND)—SUMMARY 2.21.3 LED Indication

### **PT Fwd / DND—Fwd/DND key mode when Idle**

Selects the function of the FWD/DND button (fixed button) when it is pressed in idle status. (A FWD/DND button customised on a flexible button is always in FWD/DND Cycle Switch mode, and the mode cannot be changed.)

#### **Value Range**

FWD/DND Setting Mode: Enter programming mode for the FWD/DND setting.

FWD/DND Cycle Switch: Switch the FWD on/DND on/Off mode instead of entering the programming mode for the FWD/DND setting. (When there are separate FWD/DND settings for calls from trunks and calls from extensions, mode switching cannot be performed.)

#### **Maintenance Console Location**

[10.9 PBX Configuration—\[2-9\] System—System Options](#page-540-0)

#### **PC Programming Manual References**

[12.1.2 PBX Configuration—\[4-1-2\] Extension—Wired Extension—FWD/DND](#page-680-0) [12.2.2 PBX Configuration—\[4-2-2\] Extension—Portable Station—FWD/DND](#page-727-0)

#### **Feature Guide References**

2.3.1 Call Forwarding (FWD)/Do Not Disturb (DND)—SUMMARY

### **PT Fwd / DND—Paging to DND Extension**

Specifies whether extensions can receive paging when in DND mode.

#### **Value Range**

Do Not Page, Page

#### **Maintenance Console Location**

[10.9 PBX Configuration—\[2-9\] System—System Options](#page-540-0)

#### **PC Programming Manual References**

[12.1.2 PBX Configuration—\[4-1-2\] Extension—Wired Extension—FWD/DND](#page-680-0) [12.2.2 PBX Configuration—\[4-2-2\] Extension—Portable Station—FWD/DND](#page-727-0) [11.4 PBX Configuration—\[3-4\] Group—Paging Group](#page-598-0)

#### **Feature Guide References**

2.17.1 Paging

### **PT Fwd / DND—Extension Status of Mobile Integration (FWD NA to CO)**

Specifies whether an extension is shown as idle or busy when it forwards a call to a trunk on no answer.

**Value Range** Idle, Busy

#### **Maintenance Console Location**

[10.9 PBX Configuration—\[2-9\] System—System Options](#page-540-0)

#### **PC Programming Manual References**

[12.1.2 PBX Configuration—\[4-1-2\] Extension—Wired Extension—FWD/DND](#page-680-0)

[12.2.2 PBX Configuration—\[4-2-2\] Extension—Portable Station—FWD/DND](#page-727-0)

#### **Feature Guide References**

2.3.2 Call Forwarding (FWD)

#### **PT Operation—Off Hook Monitor**

Enables the use of Off-Hook Monitor with D-PTs and IP-PTs.

#### **Value Range**

Disable: The PT user's voice is sent through the handsfree microphone. The other party's voice is heard through the hands-free speaker.

Enable: The PT user's voice is sent through the handset microphone. The other party's voice is heard through both the hands-free speaker and the handset.

#### **Maintenance Console Location**

[10.9 PBX Configuration—\[2-9\] System—System Options](#page-540-0)

#### **Feature Guide References**

2.11.2 Off-hook Monitor

#### **PT Operation—Privacy Release by SCO key**

Selects the function of the S-CO button during a trunk call.

#### **Value Range**

Enable: Pressing the S-CO button activates the Privacy Release feature Disable: Pressing the S-CO button switches the information shown on the PT display.

#### **Maintenance Console Location**

[10.9 PBX Configuration—\[2-9\] System—System Options](#page-540-0)

#### **Feature Guide References**

2.14.3 Privacy Release

### **PT Operation—One-touch Busy Override by SCO key**

Specifies whether calls in progress can be joined (Executive Busy Override) simply by pressing the S-CO button.

#### **Value Range**

Enable, Disable

#### **Maintenance Console Location**

#### **Feature Guide References**

2.10.2 Executive Busy Override

### **PT Operation—JOG Dial Speed**

Selects the speed at which items scroll on the display when the Jog Dial is used.

**Value Range** Normal, High Speed

#### **Maintenance Console Location**

[10.9 PBX Configuration—\[2-9\] System—System Options](#page-540-0)

### ◆ PT Operation—PT Ring Off Setting

Specifies whether incoming call ringing can be turned off at individual extensions. If disabled, users cannot prevent incoming calls from ringing.

### **Value Range**

Disable, Enable

#### **Maintenance Console Location**

[10.9 PBX Configuration—\[2-9\] System—System Options](#page-540-0)

#### **Feature Guide References**

2.1.3.2 Ring Tone Pattern Selection

### **PT Operation—Automatic Answer for Call from CO after**

Specifies the number of times a PT in Hands-free Answerback mode will ring before a conversation is established automatically when it receives a call from a trunk.

#### **Value Range**

No Ring, 1 Ring, 2 Rings, 3 Rings

#### **Maintenance Console Location**

[10.9 PBX Configuration—\[2-9\] System—System Options](#page-540-0)

#### **Feature Guide References**

2.4.4 Hands-free Answerback

### **PT Operation—Automatic Hold by ICM / CO / ICD Group Key**

Selects whether calls are disconnected or held when an INTERCOM, PDN, CO, or ICD Group button is pressed while having a conversation.

Disable (Disconnect), Enable

#### **Maintenance Console Location**

[10.9 PBX Configuration—\[2-9\] System—System Options](#page-540-0)

#### **PC Programming Manual References**

[12.1.4 PBX Configuration—\[4-1-4\] Extension—Wired Extension—Flexible Button](#page-682-0) [12.2.3 PBX Configuration—\[4-2-3\] Extension—Portable Station—Flexible Button](#page-728-0)

#### **Feature Guide References**

2.13.1 Call Hold

### **PT Operation—Hold key mode**

Selects which extensions can retrieve a held call or a call that is transferred by Call Transfer without Announcement feature.

#### **Value Range**

Hold: Any extension can retrieve a held call. Exclusive Hold: Only the holding extension can retrieve a held call.

#### **Maintenance Console Location**

[10.9 PBX Configuration—\[2-9\] System—System Options](#page-540-0)

#### **Feature Guide References**

2.13.1 Call Hold

### **Option 2**

#### **Extension Clear—Call Waiting**

Specifies whether the Call Waiting setting is cleared when Extension Feature Clear is performed.

#### **Value Range**

Clear, Do not clear

#### **Maintenance Console Location**

[10.9 PBX Configuration—\[2-9\] System—System Options](#page-540-0)

#### **Feature Guide References**

2.24.2 Extension Feature Clear

### **Extension Clear—Fwd/DND**

Specifies whether the FWD/DND setting is cleared when Extension Feature Clear is performed.

**Value Range** Clear, Do not clear

### **Maintenance Console Location**

[10.9 PBX Configuration—\[2-9\] System—System Options](#page-540-0)

#### **Feature Guide References**

2.24.2 Extension Feature Clear

### **Extension Clear—Hot Line (Pick-up Dial)**

Specifies whether the Hot Line setting is cleared when Extension Feature Clear is performed.

**Value Range** Clear, Do not clear

#### **Maintenance Console Location**

[10.9 PBX Configuration—\[2-9\] System—System Options](#page-540-0)

#### **Feature Guide References**

2.24.2 Extension Feature Clear

### **CODEC—System CODEC**

Selects the codec type for PSs.

#### **Value Range**

A-Law, Mu-Law

#### **Maintenance Console Location**

[10.9 PBX Configuration—\[2-9\] System—System Options](#page-540-0)

### **CODEC—Network CODEC**

Selects the codec type for ISDN lines.

# **Value Range**

A-Law, Mu-Law

#### **Maintenance Console Location**

### ◆ CODEC—Priority Notification from SIP Network (for Incoming Call)

Specifies whether the priority notification from the SIP network is used in place of the PBX's codec priority for SIP trunks.

#### **Value Range**

Enable, Disable

#### **Maintenance Console Location**

[10.9 PBX Configuration—\[2-9\] System—System Options](#page-540-0)

### **ISDN en Bloc Dial—[#] as End of Dial for en Bloc mode**

Specifies whether to automatically send "#" as an end code when dialling to an ISDN line; if used as the end code, "#" will not be dialled out as part of a number even when the "#" key is pressed.

#### **Value Range**

Enable, Disable

#### **Maintenance Console Location**

[10.9 PBX Configuration—\[2-9\] System—System Options](#page-540-0)

#### **PC Programming Manual References**

9.27 PBX Configuration-[1-1] Configuration-Slot-Port Property - BRI Port-ISDN CO- [ISDN Outgoing](#page-410-0) [Call Type](#page-410-0) [9.28 PBX Configuration—\[1-1\] Configuration—Slot—Port Property - PRI Port—](#page-421-0)[CO Setting—](#page-423-0) $\blacklozenge$  [ISDN Outgoing](#page-424-0) [Call Type](#page-424-0)

#### **Feature Guide References**

4.1.2.1 Integrated Services Digital Network (ISDN)—SUMMARY

### **Redial—Automatic Redial when No Answer (ISDN)**

Selects whether Automatic Redial to an ISDN line is performed when the called party does not answer within a pre-programmed time period.

#### **Value Range**

Disable, Enable

#### **Maintenance Console Location**

[10.9 PBX Configuration—\[2-9\] System—System Options](#page-540-0)

#### **PC Programming Manual References**

[10.3 PBX Configuration—\[2-3\] System—Timers & Counters—](#page-461-0) [Automatic Redial—Redial Call Ring Duration](#page-461-1)

### **Feature Guide References**

2.6.3 Last Number Redial

### **Redial—Automatic Redial for Analogue CO**

Selects whether Automatic Redial to an analogue trunk is performed when the called party does not answer within a pre-programmed time period.

**Value Range**

Enable, Disable

#### **Maintenance Console Location**

[10.9 PBX Configuration—\[2-9\] System—System Options](#page-540-0)

#### **PC Programming Manual References**

[10.3 PBX Configuration—\[2-3\] System—Timers & Counters—](#page-461-0) [Automatic Redial—Redial Call Ring Duration](#page-461-1)

#### **Feature Guide References**

2.6.3 Last Number Redial

### ◆ Redial–Save Dial After Connection to Redial Memory

Specifies whether any digits dialled after the called party answers (for example, to access a specific extension within another company) are also saved as part of the redial number.

### **Value Range**

Enable, Disable

### **Maintenance Console Location**

[10.9 PBX Configuration—\[2-9\] System—System Options](#page-540-0)

#### **Feature Guide References**

2.6.3 Last Number Redial

### **Redial—Call Log by Redial key**

Enables display of the Outgoing Call Log on a display PT by pressing the REDIAL button while on hook.

**Value Range** Enable, Disable

#### **Maintenance Console Location**

#### **Feature Guide References**

2.6.3 Last Number Redial

### **Extension - CO Call Limitation—For Incoming Call**

Selects whether the time limit for extension-to-trunk calls applies to outgoing calls only or for both outgoing and incoming calls. COS determines the use of this feature, and the length of the time limit can be assigned on a trunk group basis.

#### **Value Range**

Enable, Disable

#### **Maintenance Console Location**

[10.9 PBX Configuration—\[2-9\] System—System Options](#page-540-0)

#### **PC Programming Manual References**

[10.7.1 PBX Configuration—\[2-7-1\] System—Class of Service—COS Settings](#page-517-0)[—CO & SMDR—](#page-519-0) [Extension-CO](#page-519-1) [Line Call Duration Limit](#page-519-1) [11.1.1 PBX Configuration—\[3-1-1\] Group—Trunk Group—TRG Settings—](#page-577-0)[Main](#page-577-1)— [Extension-CO Duration](#page-578-0) [Time \(\\*60s\)](#page-578-0)

#### **Feature Guide References**

2.11.8 Trunk Call Limitation

### **CO - CO Call Limitation—After Conference**

Selects whether to allow a call between 2 outside destinations to continue after the originator of the conference has left the conference.

#### **Value Range**

Enable: The call will be disconnected. Disable: The call will continue.

#### **Maintenance Console Location**

[10.9 PBX Configuration—\[2-9\] System—System Options](#page-540-0)

#### **Feature Guide References**

2.14.2 Conference 4.3.5 QSIG Enhanced Features

### **Option 3**

### **Confirmation Tone—Tone 1 : Called by Voice**

Enables the PBX to send Confirmation Tone 1. Confirmation Tone 1 is heard from a PT when it receives a call in voice-calling mode.

Disable, Enable

#### **Maintenance Console Location**

[10.9 PBX Configuration—\[2-9\] System—System Options](#page-540-0)

#### **Feature Guide References**

2.18.1 Doorphone Call 2.25.2 Confirmation Tone

### **Confirmation Tone—Tone 2 : Paged / Automatic Answer**

Enables the PBX to send Confirmation Tone 2. Confirmation Tone 2 is heard from a PT when it receives a call in Hands-free Answerback mode, or paging.

#### **Value Range**

Disable, Enable

#### **Maintenance Console Location**

[10.9 PBX Configuration—\[2-9\] System—System Options](#page-540-0)

#### **Feature Guide References**

2.4.4 Hands-free Answerback 2.17.1 Paging 2.25.2 Confirmation Tone

### **Confirmation Tone—Tone 3-1 : Start Talking after Making Call / Call from DOORPHONE**

Enables the PBX to send Confirmation Tone 3-1. Confirmation Tone 3-1 is heard from an extension when, for example, it pages another extension, or from a doorphone when the doorphone button is pressed.

#### **Value Range**

Disable, Enable

#### **Maintenance Console Location**

[10.9 PBX Configuration—\[2-9\] System—System Options](#page-540-0)

#### **Feature Guide References**

2.25.2 Confirmation Tone

### ◆ Confirmation Tone—Tone 3-2 : Start Talking after Answering Call

Enables the PBX to send Confirmation Tone 3-2. Confirmation Tone 3-2 is heard from an extension when answering a call by, for example, the Call Pickup feature.

Disable, Enable

#### **Maintenance Console Location**

[10.9 PBX Configuration—\[2-9\] System—System Options](#page-540-0)

#### **Feature Guide References**

2.25.2 Confirmation Tone

### **Confirmation Tone—Tone 4-1 : Start Conference**

Enables the PBX to send Confirmation Tone 4-1. Confirmation Tone 4-1 is heard from an extension when a new party joins a conference call.

#### **Value Range**

Disable, Enable

#### **Maintenance Console Location**

[10.9 PBX Configuration—\[2-9\] System—System Options](#page-540-0)

### **Feature Guide References**

2.14.2 Conference 2.25.2 Confirmation Tone

### **Confirmation Tone—Tone 4-2 : Finish Conference**

Enables the PBX to send Confirmation Tone 4-2. Confirmation Tone 4-2 is heard from an extension when a party leaves a conference call.

#### **Value Range**

Disable, Enable

#### **Maintenance Console Location**

[10.9 PBX Configuration—\[2-9\] System—System Options](#page-540-0)

#### **Feature Guide References**

2.14.2 Conference 2.25.2 Confirmation Tone

### ◆ Confirmation Tone—Tone 5 : Hold

Enables the PBX to send Confirmation Tone 5. Confirmation Tone 5 is heard from an extension when it holds a call.

Disable, Enable

**Maintenance Console Location** [10.9 PBX Configuration—\[2-9\] System—System Options](#page-540-0)

**Feature Guide References**

2.25.2 Confirmation Tone

### **Dial Tone—Distinctive Dial Tone**

Enables the PBX to send dial tones at different frequencies depending on the setting of the extension.

**Value Range** Disable, Enable

#### **Maintenance Console Location**

[10.9 PBX Configuration—\[2-9\] System—System Options](#page-540-0)

**Feature Guide References**

2.25.1 Dial Tone

### **Dial Tone—Dial Tone for Extension**

Selects the dial tone the PBX sends to extensions to inform about the features activated on them.

**Value Range** Type A, Type B

#### **Maintenance Console Location**

[10.9 PBX Configuration—\[2-9\] System—System Options](#page-540-0)

#### **Feature Guide References**

2.25.1 Dial Tone

### **Dial Tone—Dial Tone for ARS**

Selects the dial tone the PBX (instead of the network) sends to the caller when a call is made using the ARS feature, or ISDN En Bloc dialling.

#### **Value Range**

Type A, Type B

#### **Maintenance Console Location**

[10.9 PBX Configuration—\[2-9\] System—System Options](#page-540-0)

#### **PC Programming Manual References**

[9.27 PBX Configuration—\[1-1\] Configuration—Slot—Port Property - BRI Port](#page-408-0) [9.28 PBX Configuration—\[1-1\] Configuration—Slot—Port Property - PRI Port](#page-421-0) [16.1 PBX Configuration—\[8-1\] ARS—System Setting](#page-787-0)

#### **Feature Guide References**

2.8.1 Automatic Route Selection (ARS) 2.25.1 Dial Tone

### **Echo Cancel—Conference**

Enables the use of echo cancelling for conference calls.

#### **Value Range**

Disable, Enable

#### **Maintenance Console Location**

[10.9 PBX Configuration—\[2-9\] System—System Options](#page-540-0)

#### **Feature Guide References**

2.14.2 Conference

### **Echo Cancel—CO-to-CO**

Enables the use of echo cancelling for trunk-to-trunk calls.

#### **Value Range**

Disable, Enable

#### **Maintenance Console Location**

[10.9 PBX Configuration—\[2-9\] System—System Options](#page-540-0)

### **Echo Cancel—Extension to Analogue Line**

Enables the use of echo cancelling for extension-to-analogue trunk calls.

## **Value Range**

Disable, Enable

#### **Maintenance Console Location**

### **Echo Cancel—Extension to Digital Line**

Enables the use of echo cancelling for extension-to-ISDN line calls. If set to "Enable", echo cancelling is used for extension-to-ISDN line calls. If set to "Disable", echo cancelling is not used for extension-to-ISDN line calls.

#### **Value Range**

Disable, Enable

#### **Maintenance Console Location**

[10.9 PBX Configuration—\[2-9\] System—System Options](#page-540-0)

### **Option 4**

### <span id="page-554-0"></span>**DSS Key—DSS key mode for Incoming Call**

Enables the use of a DSS button to pick up an incoming call to another extension or an ICD group.

**Value Range** On or Flash, Off

#### **Maintenance Console Location**

[10.9 PBX Configuration—\[2-9\] System—System Options](#page-540-0)

#### **Feature Guide References**

2.4.3 Call Pickup 2.21.3 LED Indication

### ◆ DSS Key—Call Pick-up by DSS key for Direct Incoming Call

Specifies whether a DSS button will light up or flash when a call rings at the specified extension. To enable this setting,  $\blacklozenge$  **[DSS Key—DSS key mode for Incoming Call](#page-554-0)** on this screen must be set to "ON or Flash".

#### **Value Range**

Disable: The DSS button will light up when a call arrives, but pressing it will not pick up the call. Enable: The DSS button will flash when a call arrives, and pressing it will pick up the call.

#### **Maintenance Console Location**

[10.9 PBX Configuration—\[2-9\] System—System Options](#page-540-0)

#### **Feature Guide References**

2.4.3 Call Pickup

### ◆ DSS Key—Call Pick-up by DSS key for ICD Group Call

Specifies whether a DSS button will light up or flash when a call rings at the specified incoming call distribution group.

To enable this setting, **[DSS Key—DSS key mode for Incoming Call](#page-554-0)** on this screen must be set to "ON or Flash".

#### **Value Range**

Disable: The DSS button will light up when a call arrives, but pressing it will not pick up the call. Enable: The DSS button will flash when a call arrives, and pressing it will pick up the call.

#### **Maintenance Console Location**

[10.9 PBX Configuration—\[2-9\] System—System Options](#page-540-0)

#### **Feature Guide References**

2.4.3 Call Pickup

### ◆ DSS Key—Automatic Transfer for Extension Call

Specifies whether pressing a DSS or SDN button during an extension-to-extension call disconnects the current call or places the call on consultation hold.

#### **Value Range**

Disable: The PBX disconnects the current call, and calls the extension assigned to the DSS or SDN button. Enable: The PBX places the current call on consultation hold.

#### **Maintenance Console Location**

[10.9 PBX Configuration—\[2-9\] System—System Options](#page-540-0)

#### **Feature Guide References**

2.12.1 Call Transfer

### **DSS Key—Caller Information Display before Call Pick-up**

Specifies whether incoming caller information is displayed after pressing the DSS button when a call is ringing at the designated extension, instead of answering the call.

#### **Value Range**

Enable: Pressing the DSS button displays the caller's information. Disable: Pressing the DSS button answers the call.

#### **Maintenance Console Location**

[10.9 PBX Configuration—\[2-9\] System—System Options](#page-540-0)

#### **Feature Guide References**

2.4.3 Call Pickup

### ◆ Private Network—Public Call through Private Network—Minimum Public Caller **ID Digits**

Specifies the minimum length of Caller ID required for a call from a private network to be considered as a call from a public network.

#### **Value Range**

 $0 - 15$ 

#### **Maintenance Console Location**

[10.9 PBX Configuration—\[2-9\] System—System Options](#page-540-0)

#### **Feature Guide References**

2.19.1 Caller ID

### **Private Network—TIE Call by Extension Numbering**

Enables extensions at two PBXs connected in a network to have the same leading number. For example, extension 101 is registered at PBX 1, and extension 102 is registered at PBX 2. Only the Extension Number Method is supported.

If disabled, different leading numbers need to be assigned for extensions at each PBX.

#### **Value Range**

Disable, Enable

#### **Maintenance Console Location**

[10.9 PBX Configuration—\[2-9\] System—System Options](#page-540-0)

#### **PC Programming Manual References**

[17.1 PBX Configuration—\[9-1\] Private Network—TIE Table—](#page-799-0) [Leading Number](#page-799-1)

#### **Feature Guide References**

4.3.1 TIE Line Service

### ◆ Send CLIP of CO Caller—when call is transferred to CO (CLIP of Held Party)

Enables the transfer of related CLIP information when a party on hold is transferred. When set to "Enable", the transfer destination will receive the original caller's CLIP information, not the information of the extension that performed the transfer.

**Value Range**

Disable, Enable

#### **Maintenance Console Location**

#### **Feature Guide References**

4.1.2.2 Calling/Connected Line Identification Presentation (CLIP/COLP)

### **Send CLIP of CO Caller—when call is forwarded to CO**

Selects whether the CLIP number of the calling party or the CLIP number of the forwarding extension or virtual PS is sent to the forwarding destination to identify the origin of a trunk call.

#### **Value Range**

Disable: The CLIP number assigned to the forwarding extension or virtual PS is sent. Enable: The CLIP number of the calling party is sent.

#### **Maintenance Console Location**

[10.9 PBX Configuration—\[2-9\] System—System Options](#page-540-0)

#### **Feature Guide References**

2.2.2.3 Outside Destinations in Incoming Call Distribution Group 4.1.2.2 Calling/Connected Line Identification Presentation (CLIP/COLP) 4.3.6 Network ICD Group

### **Send CLIP of Extension Caller—when call is forwarded to CO**

Selects whether the CLIP number of the calling extension or the CLIP number of the forwarding extension or virtual PS is sent to the forwarding destination to identify the origin of a call.

#### **Value Range**

Disable: The CLIP number assigned to the forwarding extension or virtual PS is sent. Enable: The CLIP number of the calling extension is sent.

#### **Maintenance Console Location**

[10.9 PBX Configuration—\[2-9\] System—System Options](#page-540-0)

#### **Feature Guide References**

2.2.2.3 Outside Destinations in Incoming Call Distribution Group 4.1.2.2 Calling/Connected Line Identification Presentation (CLIP/COLP) 4.3.6 Network ICD Group

#### **System Wireless—Out of Range Registration**

Selects whether the PBX can set the status of a PS to Out of Range if no signal is received from the PS for a preset length of time. This feature must be enabled to allow PS roaming.

### **Value Range**

Disable, Enable

#### **Maintenance Console Location**

#### **PC Programming Manual References**

[10.3 PBX Configuration—\[2-3\] System—Timers & Counters](#page-461-0)— [System Wireless—PS Out of Range Timer](#page-477-0)

#### **Feature Guide References**

4.3.6.1 PS Roaming by Network ICD Group

### ◆ System Wireless—SDN Delayed Ringing with LCD

Selects whether call information (such as Caller ID) is shown on the display of a PDN extension PS (i.e., a PS with one or more PDN buttons) when a call is received while delayed ringing is set.

#### **Value Range**

Disable, Enable

#### **Maintenance Console Location**

[10.9 PBX Configuration—\[2-9\] System—System Options](#page-540-0)

#### **PC Programming Manual References**

[12.2.3 PBX Configuration—\[4-2-3\] Extension—Portable Station—Flexible Button](#page-728-0)— [Parameter Selection](#page-730-0) [\(for SDN\)](#page-730-0)

#### **Feature Guide References**

2.9.1 Primary Directory Number (PDN)/Secondary Directory Number (SDN) Extension

### **Transfer—Automatic Answer for Transferred Call**

Enables transferred calls (including direct extension calls) to be automatically answered, when using the Hands-free Answerback feature.

#### **Value Range**

Disable, Enable

#### **Maintenance Console Location**

[10.9 PBX Configuration—\[2-9\] System—System Options](#page-540-0)

#### **Feature Guide References**

2.4.4 Hands-free Answerback

### **Option 5**

### ◆ **SLT-SLT Hold Mode**

Selects how to hold a line and transfer a call with an SLT. For details of each mode, see "2.13.1 Call Hold" in the [Feature Guide](#page-0-0).

Mode 1, Mode 2, Mode 3, Mode 4

### **Maintenance Console Location**

[10.9 PBX Configuration—\[2-9\] System—System Options](#page-540-0)

# **Feature Guide References**

2.13.1 Call Hold

### ◆ **SLT—Message Waiting Lamp Pattern**

Specifies the Message Waiting Lamp light pattern of SLTs.

# **Value Range**

 $1 - 12$ 

#### **Maintenance Console Location**

[10.9 PBX Configuration—\[2-9\] System—System Options](#page-540-0)

**Feature Guide References** 2.20.1 Message Waiting

### **Whisper OHCA—for SLT**

Enables the use of Whisper OHCA to SLTs and IP-PTs

**Value Range** Disable, Enable

#### **Maintenance Console Location**

[10.9 PBX Configuration—\[2-9\] System—System Options](#page-540-0)

#### **Feature Guide References**

2.10.4.4 Whisper OHCA

### ◆ Call Waiting—Automatic Call Waiting for Extension Call

Selects whether Busy Station Signalling (BSS) is automatically performed when an extension user calls a busy extension.

#### **Value Range** Disable, Enable

#### **Maintenance Console Location**

[10.9 PBX Configuration—\[2-9\] System—System Options](#page-540-0)

#### **Feature Guide References**

2.1.3.3 Call Waiting

### ◆ Busy Out—Busy Out for Analogue CO

Enables the PBX to automatically set a trunk to Busy Out status when a loop current is not detected, preventing that trunk from being used.

#### **Value Range**

Disable, Enable

#### **Maintenance Console Location**

[10.9 PBX Configuration—\[2-9\] System—System Options](#page-540-0)

#### **Feature Guide References**

2.5.4.6 Trunk Busy Out

### ◆ ISDN Voice Path Connection—Connect when "Alert" is sent from ISDN

Enables the voice path of an ISDN line to connect even when an "Alert" signal is received from the telephone company.

#### **Value Range**

Disable, Enable

#### **Maintenance Console Location**

[10.9 PBX Configuration—\[2-9\] System—System Options](#page-540-0)

### **PT Feature Access—No. 1–8**

Specifies the System Feature Access Menu (1–8) shown on the display of an extension.

#### **Value Range**

None, Call Back Cancel, Call Pickup Direct, Call Pickup Group, DOORPHONE Call, Door Open, Relay On, External BGM, Paging

#### **Maintenance Console Location**

[10.9 PBX Configuration—\[2-9\] System—System Options](#page-540-0)

### ◆ ISDN Option—Fwd from ISDN to ISDN

Specifies whether alert messages are sent to the ISDN network. This setting should be enabled for networks that disconnect a call if an alert message is not received.

Mode1: Disable Mode2: Enable

#### **Maintenance Console Location**

[10.9 PBX Configuration—\[2-9\] System—System Options](#page-540-0)

#### ◆ ISDN Option—Calling Party Name Presentation to PRI23

Specifies whether the name of the calling party is displayed when making a call to the ISDN network.

**Value Range**

Enable, Disable

#### **Maintenance Console Location**

[10.9 PBX Configuration—\[2-9\] System—System Options](#page-540-0)

#### ◆ ISDN Option—Calling Party Name Sending Format

Specifies the sending format of the calling party name when making a call to the ISDN network.

**Value Range** Display, Facility

#### **Maintenance Console Location**

[10.9 PBX Configuration—\[2-9\] System—System Options](#page-540-0)

### **Option 6 (CTI)**

#### ◆ Built-in Communication Assistant—System status retry interval timer

Specifies the length of time until the alive check is retried when no response is received, for First Party Call Control CTI such as Communication Assistant (CA).

#### **Value Range**

0–60 s

#### **Maintenance Console Location**

[10.9 PBX Configuration—\[2-9\] System—System Options](#page-540-0)

#### **Feature Guide References**

2.26.1 Computer Telephony Integration (CTI)

### ◆ Built-in Communication Assistant—System status retry counter

Specifies the number of times that the alive check is repeated for First Party Call Control CTI such as Communication Assistant (CA). When the alive check has been attempted the programmed number times without success, the PBX assumes that the logical connection with the CTI application software has been lost.

#### **Value Range**

 $0 - 10$ 

#### **Maintenance Console Location**

[10.9 PBX Configuration—\[2-9\] System—System Options](#page-540-0)

#### **Feature Guide References**

2.26.1 Computer Telephony Integration (CTI)

### **3rd Party CTI—System status retry interval timer**

Specifies the length of time until the alive check is retried when no response is received, for Third Party Call Control CTI.

**Value Range**

0–60 s

#### **Maintenance Console Location**

[10.9 PBX Configuration—\[2-9\] System—System Options](#page-540-0)

#### **Feature Guide References**

2.26.1 Computer Telephony Integration (CTI)

### **3rd Party CTI—System status retry counter**

Specifies the number of times that the alive check is repeated for Third Party Call Control CTI. When the alive check has been attempted the programmed number of times without success, the PBX assumes that the logical connection with the CTI application software has been lost.

#### **Value Range**

 $0 - 10$ 

#### **Maintenance Console Location**

[10.9 PBX Configuration—\[2-9\] System—System Options](#page-540-0)

#### **Feature Guide References**

2.26.1 Computer Telephony Integration (CTI)

#### **3rd Party CTI—CDR retry interval timer**

Specifies the length of time until the alive check of CDR is retried when no response is received, for Third Party Call Control CTI.

#### **Value Range**

0–60 s

#### **Maintenance Console Location**

[10.9 PBX Configuration—\[2-9\] System—System Options](#page-540-0)

#### **Feature Guide References**

2.26.1 Computer Telephony Integration (CTI)

### **3rd Party CTI—CDR retry counter**

Specifies the number of times that the alive check of CDR is repeated for Third Party Call Control CTI. When the alive check has been attempted the programmed number times, the association is released automatically.

#### **Value Range**

 $0 - 10$ 

#### **Maintenance Console Location**

[10.9 PBX Configuration—\[2-9\] System—System Options](#page-540-0)

#### **Feature Guide References**

2.26.1 Computer Telephony Integration (CTI)

### ◆ CTI Make Call—SLT Ring

Specifies whether to ring an SLT when a call is made from CTI, instead of the SLT.

### **Value Range**

Enable, Disable

#### **Maintenance Console Location**

[10.9 PBX Configuration—\[2-9\] System—System Options](#page-540-0)

#### **CTI Hold—Forced Idle when Hold by PDN/SDN Key**

Selects whether to force an extension to become idle while having a call held on a PDN/SDN button.

**Value Range** Enable, Disable

#### **Maintenance Console Location**

[10.9 PBX Configuration—\[2-9\] System—System Options](#page-540-0)

#### **Feature Guide References**

2.9.1 Primary Directory Number (PDN)/Secondary Directory Number (SDN) Extension

### **Option 7**

### **Incoming Call Log—Busy/Intercept (when Called Party is Busy)**

Specifies whether the following types of calls are recorded in the incoming call log of the original destination.

- Calls received when the extension is busy.
- Calls rerouted via the Intercept Routing—Busy feature.

If this setting is enabled, calls are recorded as "Not Answered".

#### **Value Range**

Enable (Not Answered), Disable

#### **Maintenance Console Location**

[10.9 PBX Configuration—\[2-9\] System—System Options](#page-540-0)

#### **Feature Guide References**

2.19.2 Incoming Call Log

### **Incoming Call Log—Fwd All/Fwd Busy**

Specifies whether the following types of calls are recorded in the incoming call log of the original destination.

- Calls rerouted via the FWD—All Calls feature.
- Calls rerouted via the FWD—Busy feature.

If this setting is enabled, calls are recorded as "Not Answered".

#### **Value Range**

Enable (Not Answered), Disable

#### **Maintenance Console Location**

[10.9 PBX Configuration—\[2-9\] System—System Options](#page-540-0)

#### **Feature Guide References**

2.19.2 Incoming Call Log

### ◆ Incoming Call Log—Call Pickup

Specifies how calls answered using the Call Pickup feature are recorded in the incoming call log of the original destination.

#### **Value Range**

Answered, Not Answered

#### **Maintenance Console Location**

[10.9 PBX Configuration—\[2-9\] System—System Options](#page-540-0)

#### **Feature Guide References**

2.19.2 Incoming Call Log

#### ◆ Incoming Call Log—Extension / TIE Call

Specifies whether extension/TIE calls are recorded in the answering extension's incoming call log.

### **Value Range**

Enable, Disable

#### **Maintenance Console Location**

[10.9 PBX Configuration—\[2-9\] System—System Options](#page-540-0)

### **Feature Guide References**

2.19.2 Incoming Call Log

#### **Outgoing Call Log—Extension Call**

Specifies whether extension/TIE calls are recorded in the calling extension's outgoing call log.

### **Value Range**

Enable, Disable

#### **Maintenance Console Location**

[10.9 PBX Configuration—\[2-9\] System—System Options](#page-540-0)

#### **Feature Guide References**

2.6.3 Last Number Redial

### **Option 8**

### **P2P Group—Priority Voice 1/Priority Voice 2/Priority Voice 3**

Specifies the order of priority of the codecs to use for P2P groups.

#### **Value Range**

Priority Voice 1: G.729, G.711, G.722 Priority Voice 2/Priority Voice 3: G.729, G.711, G.722, None

#### **Maintenance Console Location**

#### **Feature Guide References**

5.2.3 Peer-to-Peer (P2P) Connection

### **P2P Group—Video Conference**

Specifies the availability of video conferencing for capable extensions within P2P groups.

**Value Range** Disable, Enable

#### **Maintenance Console Location**

[10.9 PBX Configuration—\[2-9\] System—System Options](#page-540-0)

#### **Feature Guide References**

5.2.3 Peer-to-Peer (P2P) Connection

### **Extension - Trunk P2P—IP Extension - SIP Trunk P2P**

Specifies whether P2P connections are enabled between SIP trunks and IP extensions.

**Value Range** Disable, Enable

#### **Maintenance Console Location**

[10.9 PBX Configuration—\[2-9\] System—System Options](#page-540-0)

#### **Feature Guide References**

5.2.3 Peer-to-Peer (P2P) Connection

### **Conference Group—Maximum Number of Speakers During a Conference Group Call**

Specifies the maximum number of participants that can speak during a Conference Group Call.

#### **Value Range**

8 Party, 32 Party

#### **Maintenance Console Location**

[10.9 PBX Configuration—\[2-9\] System—System Options](#page-540-0)

#### **Feature Guide References**

2.14.1 Conference Features—SUMMARY 2.14.2 Conference

### **Option 9**

### **Extension / Mailbox Setting—Mailbox Number Synchronization with Extension Number**

Enables the synchronisation of **Mailbox Number** and **Extension Number** settings.

#### **Value Range**

Enable, Disable

#### **Maintenance Console Location**

[10.9 PBX Configuration—\[2-9\] System—System Options](#page-540-0)

#### **PC Programming Manual References**

[12.1.1 PBX Configuration—\[4-1-1\] Extension—Wired Extension—Extension Settings](#page-647-0)[—Main](#page-647-1)— [Extension](#page-647-2) [Number](#page-647-2) [12.2.1 PBX Configuration—\[4-2-1\] Extension—Portable Station—Extension Settings—](#page-697-0)[Main](#page-697-1)— [Extension](#page-697-2) [Number](#page-697-2) [20.1.2 UM Configuration—\[1-2\] Mailbox Settings—Full Setting—](#page-864-0)[Mailbox Parameters—](#page-864-1)♦ [Mailbox Number](#page-864-2)

#### **Feature Guide References**

3.1.1 Unified Messaging System Overview

### **Extension / Mailbox Setting—Mailbox COS Synchronization with Extension COS**

Enables the synchronisation of a user's **Ext. COS** setting and **Mailbox COS** setting.

**Value Range** Enable, Disable

[\(Mailbox\)](#page-866-0)

#### **Maintenance Console Location**

[10.9 PBX Configuration—\[2-9\] System—System Options](#page-540-0)

#### **PC Programming Manual References**

[8.1 Users—User Profiles](#page-165-0) [12.1.1 PBX Configuration—\[4-1-1\] Extension—Wired Extension—Extension Settings](#page-647-0)[—Main](#page-647-1)— [COS](#page-649-0) [12.2.1 PBX Configuration—\[4-2-1\] Extension—Portable Station—Extension Settings—](#page-697-0)[Main](#page-697-1)— [COS](#page-698-0) [20.1.2 UM Configuration—\[1-2\] Mailbox Settings—Full Setting—](#page-864-0)[Mailbox Parameters—](#page-864-1) [Class of Service](#page-866-0)

### **Feature Guide References**

3.1.1 Unified Messaging System Overview

# <span id="page-568-0"></span>**10.10 PBX Configuration—[2-10] System—Extension CID Settings**

Various settings for extension Caller ID can be programmed.

### **Extension Caller ID Modulation Type**

Specifies the modulation frequency to be used when sending Caller ID information to an SLT.

**Value Range** V.23(ETSI), Bell202(Bellcore)

### **Maintenance Console Location**

[10.10 PBX Configuration—\[2-10\] System—Extension CID Settings](#page-568-0)

#### **Feature Guide References**

2.19.1 Caller ID

### **Channel Seizure Signal Bits**

Specifies the number of seizure bits to send when sending Caller ID information to an SLT.

**Value Range**  $10 \times n$  (n=3-40) bits

#### **Maintenance Console Location**

[10.10 PBX Configuration—\[2-10\] System—Extension CID Settings](#page-568-0)

### **Feature Guide References**

2.19.1 Caller ID

### ◆ Mark Signal Bits

Specifies the number of mark bits to send when sending Caller ID information to an SLT.

**Value Range**  $10 \times n$  (n=3-40) bits

#### **Maintenance Console Location**

[10.10 PBX Configuration—\[2-10\] System—Extension CID Settings](#page-568-0)

#### **Feature Guide References**

2.19.1 Caller ID

### **Channel Seizure Wait Time**

Specifies the length of time that the PBX waits before starting to send the seizure signal following the first ring when sending Caller ID information to an SLT.

#### **Value Range**

 $64 \times n$  (n=5–35) ms

#### **Maintenance Console Location**

[10.10 PBX Configuration—\[2-10\] System—Extension CID Settings](#page-568-0)

#### **Feature Guide References**

2.19.1 Caller ID

### **Caller ID Signal Type**

Specifies the type of signal modulation to be used when sending Caller ID information to an SLT (reference only).

#### **Value Range**

FSK

#### **Maintenance Console Location**

[10.10 PBX Configuration—\[2-10\] System—Extension CID Settings](#page-568-0)

#### **Feature Guide References**

2.19.1 Caller ID

### **Additional Local Trunk Access Code to Extension Caller ID**

Enables the PBX to automatically add a Trunk Access number to the received telephone number when sending the Caller ID number of an incoming trunk call to an SLT.

#### **Value Range**

Disable, Enable

#### **Maintenance Console Location**

[10.10 PBX Configuration—\[2-10\] System—Extension CID Settings](#page-568-0)

#### **Feature Guide References**

2.19.1 Caller ID

### ◆ Send Caller **ID Date & Time to Extension**

Enables the PBX to send the date and time of an incoming call when sending Caller ID information to an SLT.

Disable, Enable

#### **Maintenance Console Location**

[10.10 PBX Configuration—\[2-10\] System—Extension CID Settings](#page-568-0)

#### **Feature Guide References**

2.19.1 Caller ID

### ◆ Send Caller ID Name to Extension

Enables the PBX to send the caller's name when sending Caller ID information to an SLT.

# **Value Range**

Disable, Enable

#### **Maintenance Console Location**

[10.10 PBX Configuration—\[2-10\] System—Extension CID Settings](#page-568-0)

#### **Feature Guide References**

2.19.1 Caller ID

### ◆ Send Caller ID Long Distance to Extension

Enables the PBX to send a call qualifier (Long Distance) (if received from the trunk) when sending Caller ID information to an SLT.

#### **Value Range** Disable, Enable

#### **Maintenance Console Location**

[10.10 PBX Configuration—\[2-10\] System—Extension CID Settings](#page-568-0)

#### **Feature Guide References**

2.19.1 Caller ID

### **FSK Transmission Level**

Specifies the transmission level for FSK signal modulation.

#### **Value Range**

-14 dB, -12 dB, -10 dB, -8 dB, -6 dB, -4 dB, -2 dB, 0 dB

### **Maintenance Console Location**

[10.10 PBX Configuration—\[2-10\] System—Extension CID Settings](#page-568-0)

#### **Feature Guide References**

2.19.1 Caller ID

### **FSK Transmission Level (for MCSLC Card)**

Specifies the transmission level for FSK signal modulation for MCSLC cards.

#### **Value Range**

-14 dB, -12 dB, -10 dB, -8 dB, -6 dB, -4 dB, -2 dB, 0 dB

#### **Maintenance Console Location**

[10.10 PBX Configuration—\[2-10\] System—Extension CID Settings](#page-568-0)

#### **Feature Guide References**

2.19.1 Caller ID

# **10.11 PBX Configuration—[2-11] System—Audio Gain**

# <span id="page-572-0"></span>**10.11.1 PBX Configuration—[2-11-1] System—Audio Gain—Paging/MOH**

Gain levels for the External Pager/External BGM ports can be programmed.

### **Paging—EPG 1 (External Pager 1)**

Specifies the paging volume for External Pager port 1.

### **Value Range**

-15.5–15.5 dB

### **Maintenance Console Location**

[10.11.1 PBX Configuration—\[2-11-1\] System—Audio Gain—Paging/MOH](#page-572-0)

### **PC Programming Manual References**

[11.4 PBX Configuration—\[3-4\] Group—Paging Group](#page-598-0)

#### **Feature Guide References**

2.17.1 Paging

### **Paging—Paging Level from PT Speaker**

Specifies the volume when paging is broadcast through the speaker of a PT.

### **Value Range**

-15 dB, -12 dB, -9 dB, -6 dB, -3 dB, 0 dB, 3 dB, 6 dB

### **Maintenance Console Location**

[10.11.1 PBX Configuration—\[2-11-1\] System—Audio Gain—Paging/MOH](#page-572-0)

### **PC Programming Manual References**

[11.4 PBX Configuration—\[3-4\] Group—Paging Group](#page-598-0)

#### **Feature Guide References**

2.17.1 Paging

### **External MOH—MOH 1 (Music On Hold 1)**

Specifies the music volume for External BGM port 1.

-31.5–31.5 dB

#### **Maintenance Console Location**

[10.11.1 PBX Configuration—\[2-11-1\] System—Audio Gain—Paging/MOH](#page-572-0)

#### **PC Programming Manual References**

[10.2 PBX Configuration—\[2-2\] System—Operator & BGM](#page-459-0)

#### **Feature Guide References**

2.13.4 Music on Hold 2.28.1 Background Music (BGM)

### **Internal MOH—MOH 1–8 (Music on Hold 1–8)**

Specifies the music volume for each internal BGM (MOH 1–8).

#### **Value Range**

-31.5–31.5 dB

#### **Maintenance Console Location**

[10.11.1 PBX Configuration—\[2-11-1\] System—Audio Gain—Paging/MOH](#page-572-0)

#### **PC Programming Manual References**

[10.2 PBX Configuration—\[2-2\] System—Operator & BGM](#page-459-0)

#### **Feature Guide References**

2.13.4 Music on Hold 2.28.1 Background Music (BGM)

# <span id="page-574-0"></span>**10.11.2 PBX Configuration—[2-11-2] System—Audio Gain—Card**

Gain levels can be programmed for each type of card.

### **Up Gain (To PBX)**

Specifies the volume for audio signals from the selected type of card to the PBX.

**Value Range** -31.5–31.5 dB

### **Maintenance Console Location**

[10.11.2 PBX Configuration—\[2-11-2\] System—Audio Gain—Card](#page-574-0)

### ◆ Down Gain (From PBX)

Specifies the volume for audio signals from the PBX to the selected type of card.

**Value Range** -15.5–15.5 dB

### **Maintenance Console Location**

[10.11.2 PBX Configuration—\[2-11-2\] System—Audio Gain—Card](#page-574-0)
# *Section 11*

# *PBX Configuration—[3] Group*

*This section serves as reference operating instructions for the Group menu of the PBX Configuration Menu of the Setup screen of Web Maintenance Console.*

# **11.1 PBX Configuration—[3-1] Group—Trunk Group**

# <span id="page-577-0"></span>**11.1.1 PBX Configuration—[3-1-1] Group—Trunk Group—TRG Settings**

Trunks can be organised into trunk groups. The settings of a trunk group are applied to all trunks in the group. A maximum of 96 trunk groups can be programmed.

<span id="page-577-1"></span>For more information on trunk groups, see "5.1.2 Group" in the [Feature Guide.](#page-0-0)

# **Main**

# **Group Name**

Specifies the name of the trunk group for programming reference.

# **Value Range**

Max. 20 characters

# **Maintenance Console Location**

[11.1.1 PBX Configuration—\[3-1-1\] Group—Trunk Group—TRG Settings](#page-577-0)

# **PC Programming Manual References**

[18.1 PBX Configuration—\[10-1\] CO & Incoming Call—CO Line Settings](#page-811-0)

# ◆ COS

Specifies the COS of the trunk group, applied when making a call from a trunk to another trunk with TIE Line Service.

If you wish to prevent such calls from being made, ensure that the COS specified here has a TRS level of "7" assigned for all relevant time modes in **[10.7.1 PBX Configuration—\[2-7-1\] System—Class of](#page-517-0) [Service—COS Settings](#page-517-0)**.

# **Value Range**

1–512

# **Maintenance Console Location**

[11.1.1 PBX Configuration—\[3-1-1\] Group—Trunk Group—TRG Settings](#page-577-0)

# **PC Programming Manual References**

[10.7.1 PBX Configuration—\[2-7-1\] System—Class of Service—COS Settings](#page-517-0) [18.1 PBX Configuration—\[10-1\] CO & Incoming Call—CO Line Settings](#page-811-0)

# **Feature Guide References**

4.3.1 TIE Line Service

# **Line Hunting Order**

Specifies the trunk hunting sequence for the trunk group. The hunting sequence can be programmed to start from the lowest or highest numbered trunks, or to rotate uniformly among all trunks.

# **Value Range**

High -> Low, Low -> High, Rotation

# **Maintenance Console Location**

[11.1.1 PBX Configuration—\[3-1-1\] Group—Trunk Group—TRG Settings](#page-577-0)

# **PC Programming Manual References**

[18.1 PBX Configuration—\[10-1\] CO & Incoming Call—CO Line Settings](#page-811-0)

# **Feature Guide References**

2.5.5.3 Trunk Access

# **CO-CO Duration Time (\*60s)**

Specifies the length of time that a trunk-to-trunk call can be maintained before being disconnected.

# **Value Range**

None,  $1-60$  ( $\times$  60 s)

# **Maintenance Console Location**

[11.1.1 PBX Configuration—\[3-1-1\] Group—Trunk Group—TRG Settings](#page-577-0)

# **PC Programming Manual References**

[18.1 PBX Configuration—\[10-1\] CO & Incoming Call—CO Line Settings](#page-811-0)

# **Feature Guide References**

2.11.8 Trunk Call Limitation

# **Extension-CO Duration Time (\*60s)**

Specifies the length of time that an extension-to-trunk call can be maintained before being disconnected.

# **Value Range**

None,  $1-60$  ( $\times$  60 s)

# **Maintenance Console Location**

[11.1.1 PBX Configuration—\[3-1-1\] Group—Trunk Group—TRG Settings](#page-577-0)

# **PC Programming Manual References**

[10.7.1 PBX Configuration—\[2-7-1\] System—Class of Service—COS Settings](#page-517-0)

[10.9 PBX Configuration—\[2-9\] System—System Options](#page-540-0)

[18.1 PBX Configuration—\[10-1\] CO & Incoming Call—CO Line Settings](#page-811-0)

# **Feature Guide References**

2.11.8 Trunk Call Limitation

# <span id="page-579-0"></span>**Caller ID Modification Table**

Specifies the table to be used for modifying caller information (telephone number).

# **Value Range**

1–4

# **Maintenance Console Location**

[11.1.1 PBX Configuration—\[3-1-1\] Group—Trunk Group—TRG Settings](#page-577-0)

# **PC Programming Manual References**

[11.1.3 PBX Configuration—\[3-1-3\] Group—Trunk Group—Caller ID Modification](#page-584-0) [18.1 PBX Configuration—\[10-1\] CO & Incoming Call—CO Line Settings](#page-811-0)

# **Feature Guide References**

2.19.1 Caller ID

# <span id="page-579-1"></span>**Dialling Plan Table**

Specifies the table to be used for en-bloc dialling.

# **Value Range**

 $1 - 4$ 

# **Maintenance Console Location**

[11.1.1 PBX Configuration—\[3-1-1\] Group—Trunk Group—TRG Settings](#page-577-0)

# **PC Programming Manual References**

[11.1.4 PBX Configuration—\[3-1-4\] Group—Trunk Group—Dialling Plan](#page-589-0)

# **Tone Detection**

# **Group Name**

Specifies the name of the trunk group for programming reference.

**Value Range** Max. 20 characters

# **Maintenance Console Location**

[11.1.1 PBX Configuration—\[3-1-1\] Group—Trunk Group—TRG Settings](#page-577-0)

# **PC Programming Manual References**

[18.1 PBX Configuration—\[10-1\] CO & Incoming Call—CO Line Settings](#page-811-0)

# **DISA Tone Detection—Silence**

Enables the disconnection of a DISA-originated trunk-to-trunk call by silence detection.

#### **Value Range**

Disable, Enable

#### **Maintenance Console Location**

[11.1.1 PBX Configuration—\[3-1-1\] Group—Trunk Group—TRG Settings](#page-577-0)

# **PC Programming Manual References**

[13.3.1 PBX Configuration—\[5-3-1\] Optional Device—Voice Message—DISA System](#page-747-0) [18.1 PBX Configuration—\[10-1\] CO & Incoming Call—CO Line Settings](#page-811-0)

#### **Feature Guide References**

2.16.1 Direct Inward System Access (DISA)

# **DISA Tone Detection—Continuous**

Enables the disconnection of a DISA-originated trunk-to-trunk call by continuous signal detection.

#### **Value Range**

Disable, Enable

#### **Maintenance Console Location**

[11.1.1 PBX Configuration—\[3-1-1\] Group—Trunk Group—TRG Settings](#page-577-0)

# **PC Programming Manual References**

[13.3.1 PBX Configuration—\[5-3-1\] Optional Device—Voice Message—DISA System](#page-747-0) [18.1 PBX Configuration—\[10-1\] CO & Incoming Call—CO Line Settings](#page-811-0)

# **Feature Guide References**

2.16.1 Direct Inward System Access (DISA)

# ◆ **DISA Tone Detection—Cyclic**

Enables the disconnection of a DISA-originated trunk-to-trunk call by cyclic signal detection.

#### **Value Range**

Disable, Enable

# **Maintenance Console Location**

[11.1.1 PBX Configuration—\[3-1-1\] Group—Trunk Group—TRG Settings](#page-577-0)

# **PC Programming Manual References**

[13.3.1 PBX Configuration—\[5-3-1\] Optional Device—Voice Message—DISA System](#page-747-0) [18.1 PBX Configuration—\[10-1\] CO & Incoming Call—CO Line Settings](#page-811-0)

#### **Feature Guide References**

2.16.1 Direct Inward System Access (DISA)

# **Host PBX Access Code**

# **Group Name**

Specifies the name of the trunk group for programming reference.

# **Value Range**

Max. 20 characters

#### **Maintenance Console Location**

[11.1.1 PBX Configuration—\[3-1-1\] Group—Trunk Group—TRG Settings](#page-577-0)

# **PC Programming Manual References**

[18.1 PBX Configuration—\[10-1\] CO & Incoming Call—CO Line Settings](#page-811-0)

# ◆ Host PBX Access Code 1–10

Specifies the feature number used to access a trunk from the host PBX.

#### **Value Range**

Max. 10 digits (consisting of 0–9, \*, and #)

#### **Maintenance Console Location**

[11.1.1 PBX Configuration—\[3-1-1\] Group—Trunk Group—TRG Settings](#page-577-0)

#### **PC Programming Manual References**

[18.1 PBX Configuration—\[10-1\] CO & Incoming Call—CO Line Settings](#page-811-0)

#### **Feature Guide References**

2.5.4.8 Host PBX Access Code (Access Code to the Telephone Company from a Host PBX)

# **Collect Call Reject (for Brazil)**

# **Group Name**

Specifies the name of the trunk group for programming reference.

# **Value Range**

Max. 20 characters

# **Maintenance Console Location**

[11.1.1 PBX Configuration—\[3-1-1\] Group—Trunk Group—TRG Settings](#page-577-0)

# **PC Programming Manual References**

[18.1 PBX Configuration—\[10-1\] CO & Incoming Call—CO Line Settings](#page-811-0)

# **Collect Call Reject (for Brazil)—Mode**

Enables the PBX to automatically reject collect calls. This setting is only for users in Brazil.

# **Value Range**

Disable, Enable

# **Maintenance Console Location**

[11.1.1 PBX Configuration—\[3-1-1\] Group—Trunk Group—TRG Settings](#page-577-0)

# **Collect Call Reject (for Brazil)—Wait Time**

Selects the length of time that the PBX waits before sending a flash signal to reject a collect call. This setting is only for users in Brazil.

# **Value Range**

500 ms, 1000 ms, 1500 ms, 2000 ms

# **Maintenance Console Location**

[11.1.1 PBX Configuration—\[3-1-1\] Group—Trunk Group—TRG Settings](#page-577-0)

# **Collect Call Reject (for Brazil)—Flashing Time**

Selects the length of the flash signal that the PBX sends to reject a collect call. This setting is only for users in Brazil.

# **Value Range**

1000 ms, 1500 ms, 2000 ms, 2500 ms

# **Maintenance Console Location**

[11.1.1 PBX Configuration—\[3-1-1\] Group—Trunk Group—TRG Settings](#page-577-0)

# <span id="page-583-0"></span>**11.1.2 PBX Configuration—[3-1-2] Group—Trunk Group—Local Access Priority**

Trunk groups can be assigned a priority for Idle Line Access. When making a trunk call by Idle Line Access, the PBX will search trunk groups for an idle trunk according to the priority assigned here.

# **Trunk Group No. & Name**

Specifies the trunk group assigned to the corresponding priority level. Select the blank option to not assign a trunk group to the priority.

# **Value Range**

Trunk Group No. 1–96

# **Maintenance Console Location**

[11.1.2 PBX Configuration—\[3-1-2\] Group—Trunk Group—Local Access Priority](#page-583-0)

# **PC Programming Manual References**

[18.1 PBX Configuration—\[10-1\] CO & Incoming Call—CO Line Settings](#page-811-0)

# **Feature Guide References**

2.5.5.3 Trunk Access

# <span id="page-584-0"></span>**11.1.3 PBX Configuration—[3-1-3] Group—Trunk Group—Caller ID Modification**

The telephone numbers of incoming callers can be modified automatically according to pre-programmed modification tables, and then recorded for calling back.

# **Leading Digits**

After the caller's number is modified by the Length of Digits Modification Tables or CLIP Modification Tables, the PBX checks the leading digits of the modified number for an area code programmed in the Caller ID Modification Table assigned to that trunk group. If it finds such a code, it removes digits and adds a number to the modified number. If this number is stored as a System Speed Dialling number, the caller's name can be shown on a PT display and the call can be routed to a certain extension (CLI destination). A maximum of 4 Caller ID Modification Tables, each containing 10 local/international call data and 1 long distance code, can be programmed. Each trunk group can select a table for use. Select the desired table from the **Modification Table** list.

If the modified number does not contain an area code programmed here, the PBX applies the Long Distance Code settings to the modified number.

# **Area Code (for Local / International Call Data 1–10)**

Specifies the leading number (area code) to look for in the incoming caller's number.

# **Value Range**

Max. 6 digits (consisting of 0–9, \*, and #)

# **Maintenance Console Location**

[11.1.3 PBX Configuration—\[3-1-3\] Group—Trunk Group—Caller ID Modification](#page-584-0)

# **Feature Guide References**

2.19.1 Caller ID

# **Removed Number of Digits**

Specifies the number of digits to be removed from the beginning of the incoming caller's number.

# **Value Range**

0–9

# **Maintenance Console Location**

[11.1.3 PBX Configuration—\[3-1-3\] Group—Trunk Group—Caller ID Modification](#page-584-0)

# **PC Programming Manual References**

[11.1.1 PBX Configuration—\[3-1-1\] Group—Trunk Group—TRG Settings—](#page-577-0) [Caller ID Modification Table](#page-579-0) [14.1 PBX Configuration—\[6-1\] Feature—System Speed Dial](#page-759-0)

# **Feature Guide References**

2.19.1 Caller ID

# ◆ Added Number

Specifies the number to be added to the incoming caller's number in the place of the removed digits.

# **Value Range**

Max. 4 digits (consisting of 0–9, \*, and #)

# **Maintenance Console Location**

[11.1.3 PBX Configuration—\[3-1-3\] Group—Trunk Group—Caller ID Modification](#page-584-0)

# **PC Programming Manual References**

[11.1.1 PBX Configuration—\[3-1-1\] Group—Trunk Group—TRG Settings—](#page-577-0) [Caller ID Modification Table](#page-579-0) [14.1 PBX Configuration—\[6-1\] Feature—System Speed Dial](#page-759-0)

# **Feature Guide References**

2.19.1 Caller ID

# **Length of Digits**

The PBX adds a certain number of digits to the caller's number depending on the length of digits, as programmed in the Length of Digits Modification Tables assigned to the trunk group. This modification is applied to incoming trunk calls routed through public networks when the type of network numbering plan is Unknown or not specified.

A maximum of 4 Length of Digits Modification Tables can be programmed. Select the desired table from the **Modification Table** list.

<span id="page-585-0"></span>If the length of digits of an incoming trunk call is less than the **[Minimum Caller ID Digits \(for National\)](#page-586-0)**, the caller's number is not modified.

# **Minimum Caller ID Digits (for International)**

Specifies the minimum number of digits required in the caller's number for it to be recognised as an international call. The value specified here must be larger than  $\triangle$  [Minimum Caller ID Digits \(for National\)](#page-586-0).

# **Value Range**

1–31

# **Maintenance Console Location**

[11.1.3 PBX Configuration—\[3-1-3\] Group—Trunk Group—Caller ID Modification](#page-584-0)

# **PC Programming Manual References**

9.28 PBX Configuration-[1-1] Configuration-Slot-Port Property - PRI Port- $\blacklozenge$  [Calling Party](#page-417-0) [Number—Type of Number—Public, Private](#page-417-0) [9.28 PBX Configuration—\[1-1\] Configuration—Slot—Port Property - PRI Port—](#page-421-0) $\blacklozenge$  [Called Party Number—Type](#page-417-1) [of Number—Public, Private](#page-417-1)

# **Feature Guide References**

2.19.1 Caller ID

# <span id="page-586-0"></span>**Minimum Caller ID Digits (for National)**

Specifies the minimum number of digits required in the caller's number for it to be recognised as a national call. The value specified here must be smaller than  $\blacklozenge$  **[Minimum Caller ID Digits \(for International\)](#page-585-0)**.

#### **Value Range**

0–30

# **Maintenance Console Location**

[11.1.3 PBX Configuration—\[3-1-3\] Group—Trunk Group—Caller ID Modification](#page-584-0)

# **PC Programming Manual References**

[9.28 PBX Configuration—\[1-1\] Configuration—Slot—Port Property - PRI Port](#page-421-0)—♦ [Calling Party](#page-417-0) [Number—Type of Number—Public, Private](#page-417-0) 9.28 PBX Configuration-[1-1] Configuration-Slot-Port Property - PRI Port- $\blacklozenge$  Called Party Number-Type [of Number—Public, Private](#page-417-1)

#### **Feature Guide References**

2.19.1 Caller ID

# **Added Number (for International)**

Specifies the number to be added to the incoming telephone number when the total number of digits exceeds **[Minimum Caller ID Digits \(for International\)](#page-585-0)**.

# **Value Range**

Max. 8 digits (0–9, \*, and #)

# **Maintenance Console Location**

[11.1.3 PBX Configuration—\[3-1-3\] Group—Trunk Group—Caller ID Modification](#page-584-0)

#### **PC Programming Manual References**

[9.28 PBX Configuration—\[1-1\] Configuration—Slot—Port Property - PRI Port](#page-421-0)—♦ [Calling Party](#page-417-0) [Number—Type of Number—Public, Private](#page-417-0) [9.28 PBX Configuration—\[1-1\] Configuration—Slot—Port Property - PRI Port—](#page-421-0) $\blacklozenge$  [Called Party Number—Type](#page-417-1) [of Number—Public, Private](#page-417-1)

# **Feature Guide References**

2.19.1 Caller ID

# **Added Number (for National)**

Specifies the number to be added to the incoming telephone number when the total number of digits exceeds **[Minimum Caller ID Digits \(for National\)](#page-586-0)** but does not exceed **[Minimum Caller ID Digits \(for](#page-585-0) [International\)](#page-585-0)**.

# **Value Range**

Max. 8 digits (0–9, \*, and #)

# **Maintenance Console Location**

[11.1.3 PBX Configuration—\[3-1-3\] Group—Trunk Group—Caller ID Modification](#page-584-0)

# **PC Programming Manual References**

9.28 PBX Configuration-[1-1] Configuration-Slot-Port Property - PRI Port- [Calling Party](#page-417-0) [Number—Type of Number—Public, Private](#page-417-0) [9.28 PBX Configuration—\[1-1\] Configuration—Slot—Port Property - PRI Port—](#page-421-0) $\blacklozenge$  [Called Party Number—Type](#page-417-1) [of Number—Public, Private](#page-417-1)

# **Feature Guide References**

2.19.1 Caller ID

# **CLIP**

When incoming caller information is sent through an ISDN line and the type of the network numbering plan is International, National, or Subscriber, the caller's number can be modified as programmed in the Modification Tables assigned to the trunk group. The modified number will then be recorded, and it is used for sending to the network as a CLIP number.

A maximum of 4 CLIP Modification Tables can be programmed. Select the desired table from the **Modification Table** list.

# **Removed Number of Digits**

Specifies the number of leading digits to be removed from the incoming caller's number for each type of network numbering plan.

# **Value Range**

0–9

# **Maintenance Console Location**

[11.1.3 PBX Configuration—\[3-1-3\] Group—Trunk Group—Caller ID Modification](#page-584-0)

# **PC Programming Manual References**

9.28 PBX Configuration-[1-1] Configuration-Slot-Port Property - PRI Port- [Calling Party](#page-429-0) [Number—Type of Number—Public, Private](#page-429-0) [9.28 PBX Configuration—\[1-1\] Configuration—Slot—Port Property - PRI Port—](#page-421-0) $\blacklozenge$  [Called Party Number—Type](#page-429-1) [of Number—Public, Private](#page-429-1)

# **Feature Guide References**

2.19.1 Caller ID

# **Added Number**

Specifies the number to be added to the incoming caller's number in the place of the removed digits for each type of network numbering plan.

# **Value Range**

Max. 4 digits (consisting of 0–9, \*, and #)

# **Maintenance Console Location**

[11.1.3 PBX Configuration—\[3-1-3\] Group—Trunk Group—Caller ID Modification](#page-584-0)

# **PC Programming Manual References**

9.28 PBX Configuration-[1-1] Configuration-Slot-Port Property - PRI Port- [Calling Party](#page-429-0) [Number—Type of Number—Public, Private](#page-429-0) 9.28 PBX Configuration-[1-1] Configuration-Slot-Port Property - PRI Port- $\bullet$  Called Party Number-Type [of Number—Public, Private](#page-429-1)

# **Feature Guide References**

2.19.1 Caller ID

# <span id="page-589-0"></span>**11.1.4 PBX Configuration—[3-1-4] Group—Trunk Group—Dialling Plan**

The PBX sends all of the dialled digits at once after an extension user completes dialling. The PBX can recognise the end of dialling when the dialled telephone number starts with the programmed leading number and contains the programmed total number of digits.

When the PBX recognises the end of dialling to an analogue trunk, the PBX cancels the muting of the caller's voice sent to the analogue trunk immediately. If the PBX cannot recognise the end of dialling, the PBX mutes the caller's voice sent to an analogue trunk from the time at which the last digit is dialled until the analogue trunk inter-digit timer expires.

4 tables can be programmed, each with a maximum of 50 leading numbers. Select the table to programme from the **Dialling Plan Table** list.

To assign a set of leading numbers automatically, click **Auto Assign**.

# **Leading Number**

Specifies the leading number to be regarded as the beginning of dialling.

# **Value Range**

Max, 32 digits (consisting of 0–9,  $*$ , #, N [2,3,4,5,6,7,8,9], P [0, 1], and X [0–9,  $*$ , and #])

# **Maintenance Console Location**

[11.1.4 PBX Configuration—\[3-1-4\] Group—Trunk Group—Dialling Plan](#page-589-0)

# **PC Programming Manual References**

10.3 PBX Configuration-[2-3] System-Timers & Counters--Dial / IRNA / Recall / Tone-+ Dial--Analogue [CO First Digit](#page-463-0) [10.3 PBX Configuration—\[2-3\] System—Timers & Counters—](#page-461-0)[Dial / IRNA / Recall / Tone—](#page-461-1) [Dial—Analogue](#page-463-1) [CO Inter-digit](#page-463-1) [11.1.1 PBX Configuration—\[3-1-1\] Group—Trunk Group—TRG Settings—](#page-577-0)[Main](#page-577-1)—♦ [Dialling Plan Table](#page-579-1)

# **Feature Guide References**

4.1.2.1 Integrated Services Digital Network (ISDN)—SUMMARY

# **Removed Number of Digits**

Specifies the number of leading digits to be removed from the number dialled by en-bloc dialling.

# **Value Range**

 $0 - 15$ 

# **Maintenance Console Location**

[11.1.4 PBX Configuration—\[3-1-4\] Group—Trunk Group—Dialling Plan](#page-589-0)

# **Feature Guide References**

4.1.2.1 Integrated Services Digital Network (ISDN)—SUMMARY

# **Added Number**

Specifies the number to be added to the number dialled by en-bloc dialling in the place of the removed digits.

# **Value Range**

Max. 32 digits (consisting of 0–9, \*, and #)

# **Maintenance Console Location**

[11.1.4 PBX Configuration—\[3-1-4\] Group—Trunk Group—Dialling Plan](#page-589-0)

# **Feature Guide References**

4.1.2.1 Integrated Services Digital Network (ISDN)—SUMMARY

# <span id="page-591-0"></span>**11.1.4.1 PBX Configuration—[3-1-4] Group—Trunk Group—Dialling Plan—Auto Assign**

It is possible to assign a set of leading numbers automatically.

# ◆ Select Auto Assigning Table

Selects the set of preset leading number values to assign to the active dialling plan table. When Type D is selected, you will be prompted to enter a 3-digit area code, and 7 "X"s, in cells 1 through 47 of the dialling plan table.

# **Value Range**

Type A:

- 1: N11
- 2: NXX XXXX
- 3: 1NXX NXX XXXX
- 4–50: Not stored

Type B:

- 1: N11
- 2: NNX XXXX
- 3: 1NPX NXX XXXX
- 4-50: Not stored

Type C:

- 1: N11
- 2: NXX XXXX
- 3: 1NNX XXXX
- 4: 1NPX NXX XXXX
- 5-50: Not stored

Type D:

- 1–47: Not stored
- 48: N11
- 49: NXX XXXX
- 50: 1NXX NXX XXXX

Type E:

- 1: N11
- 2: NXX NXX XXXX
- 3: 1NXX NXX XXXX
- 4–50: Not stored

# **Maintenance Console Location**

[11.1.4.1 PBX Configuration—\[3-1-4\] Group—Trunk Group—Dialling Plan—Auto Assign](#page-591-0)

# **PC Programming Manual References**

[11.1.4 PBX Configuration—\[3-1-4\] Group—Trunk Group—Dialling Plan](#page-589-0)

# <span id="page-592-0"></span>**11.1.5 PBX Configuration—[3-1-5] Group—Trunk Group—Charge Rate**

The rate charged per pay tone signal (sent from the telephone company) can be assigned for each trunk group.

# **Trunk Group Name**

Indicates the name of the trunk group (reference only).

# **Value Range**

Max. 20 characters

# **Maintenance Console Location**

[11.1.5 PBX Configuration—\[3-1-5\] Group—Trunk Group—Charge Rate](#page-592-0)

# **← Rate**

Specifies the call charge rate. The number of decimal places that can be specified here depends on the value set in  $\triangle$  [Charge](#page-767-0) **[Options—Digits After Decimal Point](#page-767-0)** in **[14.2 PBX Configuration—\[6-2\] Feature—Hotel & Charge](#page-761-0)**.

# **Value Range**

0–9999999

# **Maintenance Console Location**

[11.1.5 PBX Configuration—\[3-1-5\] Group—Trunk Group—Charge Rate](#page-592-0)

# **PC Programming Manual References**

[14.2 PBX Configuration—\[6-2\] Feature—Hotel & Charge](#page-761-0)

# **Feature Guide References**

2.22.3 Call Charge Services

# <span id="page-593-0"></span>**11.2 PBX Configuration—[3-2] Group—User Group**

Extensions can be assigned to a tenant according to their extension user groups. An extension user group can belong to only one tenant. However, one extension user group can belong to several call pickup groups and several paging groups. A maximum of 32 or 128 tenants can be programmed.

# **Note**

The maximum number of tenants depends on the **System Capacity Selection** setting made when the Easy Setup Wizard was run for the PBX. If the **System Resource Type** was selected, the maximum number of tenants is 128. If the **Standard Type** or **IP-Extension Type** was selected, the maximum number of tenants is 32. For details, see "5.4.1 Easy Setup Wizard" in the Installation Manual.

# **User Group Name**

Specifies the name of the extension user group.

# **Value Range**

Max. 20 characters

# **Maintenance Console Location**

[11.2 PBX Configuration—\[3-2\] Group—User Group](#page-593-0)

# **PC Programming Manual References**

- [11.3 PBX Configuration—\[3-3\] Group—Call Pickup Group](#page-595-0)
- [11.4 PBX Configuration—\[3-4\] Group—Paging Group](#page-598-0)
- [12.1.1 PBX Configuration—\[4-1-1\] Extension—Wired Extension—Extension Settings](#page-647-0)[—Main—](#page-647-1) $\blacklozenge$  [User Group](#page-648-0)
- [12.2.1 PBX Configuration—\[4-2-1\] Extension—Portable Station—Extension Settings—](#page-697-0)[Main](#page-697-1) [User Group](#page-698-0)

# **Feature Guide References**

5.1.2 Group

# **Tenant Number**

Specifies the tenant to which the extension user group belongs.

# **Value Range**

1–32 or 1–128

# **Note**

The maximum number of tenants depends on the **System Capacity Selection** setting made when the Easy Setup Wizard was run for the PBX. If the **System Resource Type** was selected, the maximum number of tenants is 128. If the **Standard Type** or **IP-Extension Type** was selected, the maximum number of tenants is 32. For details, refer to "5.4.1 Easy Setup Wizard" in the Installation Manual.

# **Maintenance Console Location**

[11.2 PBX Configuration—\[3-2\] Group—User Group](#page-593-0)

# **PC Programming Manual References**

[12.1.1 PBX Configuration—\[4-1-1\] Extension—Wired Extension—Extension Settings](#page-647-0) [12.2.1 PBX Configuration—\[4-2-1\] Extension—Portable Station—Extension Settings](#page-697-0)

# **Feature Guide References**

5.1.2 Group 5.1.3 Tenant Service

# <span id="page-595-0"></span>**11.3 PBX Configuration—[3-3] Group—Call Pickup Group**

Extensions can be assigned to a call pickup group according to their extension user groups. One extension user group can belong to up to 8 call pickup groups. A maximum of 96 call pickup groups can be programmed. To assign extension user groups to call pickup groups easily, click **All Setting**.

# **User Group Name**

Indicates the name of the extension user group (reference only).

# **Value Range**

Max. 20 characters

# **Maintenance Console Location**

[11.3 PBX Configuration—\[3-3\] Group—Call Pickup Group](#page-595-0)

# **PC Programming Manual References**

[12.1.1 PBX Configuration—\[4-1-1\] Extension—Wired Extension—Extension Settings](#page-647-0) [12.2.1 PBX Configuration—\[4-2-1\] Extension—Portable Station—Extension Settings](#page-697-0)

# **Feature Guide References**

2.4.3 Call Pickup 5.1.2 Group

# **Pickup Group—1st–8th**

Selects the call pickup groups that the extension user group belongs to. One extension user group can be assigned to a maximum of 8 call pickup groups on this screen. To assign an extension user group to more than 8 call pickup groups, click **All Setting**.

# **Value Range**

None, 01:–256:

# **Maintenance Console Location**

[11.3 PBX Configuration—\[3-3\] Group—Call Pickup Group](#page-595-0)

# **PC Programming Manual References**

[12.1.1 PBX Configuration—\[4-1-1\] Extension—Wired Extension—Extension Settings](#page-647-0) [12.2.1 PBX Configuration—\[4-2-1\] Extension—Portable Station—Extension Settings](#page-697-0)

# **Feature Guide References**

2.4.3 Call Pickup 5.1.2 Group

# <span id="page-596-0"></span>**11.3.1 PBX Configuration—[3-3] Group—Call Pickup Group—All Setting**

Extensions can be assigned to a call pickup group according to their extension user groups. One extension user group can belong to multiple call pickup groups.

# **Call Pickup Group Name**

Specifies the name of the call pickup group.

# **Value Range**

Max. 20 characters

# **Maintenance Console Location**

[11.3.1 PBX Configuration—\[3-3\] Group—Call Pickup Group—All Setting](#page-596-0)

# **PC Programming Manual References**

[12.1.1 PBX Configuration—\[4-1-1\] Extension—Wired Extension—Extension Settings](#page-647-0) [12.2.1 PBX Configuration—\[4-2-1\] Extension—Portable Station—Extension Settings](#page-697-0)

# **Feature Guide References**

2.4.3 Call Pickup 5.1.2 Group

# **Main—Call Pickup Group Monitor Feature**

For a pickup group, specifies whether display indications and tones are enabled to notify extension users when a call that can be answered by an extension in the pickup group arrives.

# **Value Range**

Enable, Disable

# **Maintenance Console Location**

[11.3.1 PBX Configuration—\[3-3\] Group—Call Pickup Group—All Setting](#page-596-0)

# **Feature Guide References**

2.4.3 Call Pickup

# **User Group 1–256**

Specifies whether the extension user group belongs to the corresponding pickup group.

# **Value Range**

ON (blue), OFF

# **Maintenance Console Location**

[11.3.1 PBX Configuration—\[3-3\] Group—Call Pickup Group—All Setting](#page-596-0)

# **PC Programming Manual References**

[12.1.1 PBX Configuration—\[4-1-1\] Extension—Wired Extension—Extension Settings](#page-647-0) [12.2.1 PBX Configuration—\[4-2-1\] Extension—Portable Station—Extension Settings](#page-697-0)

# **Feature Guide References**

2.4.3 Call Pickup 5.1.2 Group

# <span id="page-598-0"></span>**11.4 PBX Configuration—[3-4] Group—Paging Group**

Extensions can be assigned to a paging group according to their extension user groups. External pagers can also be assigned to a paging group. One extension user group or external pager can belong to multiple paging groups. A maximum of 96 paging groups can be programmed.

To assign external pagers to paging groups, click **External Pager**. To assign extension user groups to paging groups easily, click **All Setting**.

# **User Group Name**

Indicates the name of the extension user group (reference only).

# **Value Range**

Max. 20 characters

# **Maintenance Console Location**

[11.4 PBX Configuration—\[3-4\] Group—Paging Group](#page-598-0)

# **PC Programming Manual References**

[12.1.1 PBX Configuration—\[4-1-1\] Extension—Wired Extension—Extension Settings](#page-647-0) [12.2.1 PBX Configuration—\[4-2-1\] Extension—Portable Station—Extension Settings](#page-697-0)

# **Feature Guide References**

2.17.1 Paging 5.1.2 Group

# **Paging Group—1st–8th**

Selects the paging groups that the extension user group belongs to. One extension user group can be assigned to a maximum of 8 paging groups on this screen. To assign an extension user group to more than 8 paging groups, click **All Setting**.

# **Value Range**

None, 01–256

# **Maintenance Console Location**

[11.4 PBX Configuration—\[3-4\] Group—Paging Group](#page-598-0)

# **PC Programming Manual References**

[12.1.1 PBX Configuration—\[4-1-1\] Extension—Wired Extension—Extension Settings](#page-647-0) [12.2.1 PBX Configuration—\[4-2-1\] Extension—Portable Station—Extension Settings](#page-697-0)

# **Feature Guide References**

2.17.1 Paging

5.1.2 Group

# <span id="page-600-0"></span>**11.4.1 PBX Configuration—[3-4] Group—Paging Group—All Setting**

Extensions can be assigned to a paging group according to their extension user groups. One extension user group or external pager can belong to multiple paging groups.

# **Paging Group Name**

Specifies the name of the paging group.

# **Value Range**

Max. 20 characters

# **Maintenance Console Location**

[11.4.1 PBX Configuration—\[3-4\] Group—Paging Group—All Setting](#page-600-0)

# **PC Programming Manual References**

[12.1.1 PBX Configuration—\[4-1-1\] Extension—Wired Extension—Extension Settings](#page-647-0) [12.2.1 PBX Configuration—\[4-2-1\] Extension—Portable Station—Extension Settings](#page-697-0)

# **Feature Guide References**

2.17.1 Paging 5.1.2 Group

# **User Group 1–256**

Specifies whether the extension user group belongs to the corresponding paging group.

# **Value Range**

ON (blue), OFF (white)

# **Maintenance Console Location**

[11.4.1 PBX Configuration—\[3-4\] Group—Paging Group—All Setting](#page-600-0)

# **PC Programming Manual References**

[12.1.1 PBX Configuration—\[4-1-1\] Extension—Wired Extension—Extension Settings](#page-647-0) [12.2.1 PBX Configuration—\[4-2-1\] Extension—Portable Station—Extension Settings](#page-697-0)

# **Feature Guide References**

2.17.1 Paging 5.1.2 Group

# <span id="page-601-0"></span>**11.4.2 PBX Configuration—[3-4] Group—Paging Group—External Pager**

External pagers can be assigned to a paging group. One external pager can belong to multiple paging groups.

# **Paging Group Name**

Indicates the name of the paging group (reference only).

# **Value Range**

Max. 20 characters

# **Maintenance Console Location**

[11.4.2 PBX Configuration—\[3-4\] Group—Paging Group—External Pager](#page-601-0)

# **PC Programming Manual References**

[12.1.1 PBX Configuration—\[4-1-1\] Extension—Wired Extension—Extension Settings](#page-647-0) [12.2.1 PBX Configuration—\[4-2-1\] Extension—Portable Station—Extension Settings](#page-697-0)

# **Feature Guide References**

2.17.1 Paging 5.1.2 Group

# **External Pager 1–16**

Specifies whether the external pager belongs to the corresponding paging group.

# **Value Range**

ON (blue), OFF

# **Maintenance Console Location**

[11.4.2 PBX Configuration—\[3-4\] Group—Paging Group—External Pager](#page-601-0)

# **PC Programming Manual References**

[12.1.1 PBX Configuration—\[4-1-1\] Extension—Wired Extension—Extension Settings](#page-647-0) [12.2.1 PBX Configuration—\[4-2-1\] Extension—Portable Station—Extension Settings](#page-697-0)

# **Feature Guide References**

2.17.1 Paging 5.1.2 Group

# **11.5 PBX Configuration—[3-5] Group—Incoming Call Distribution Group**

# <span id="page-602-0"></span>**11.5.1 PBX Configuration—[3-5-1] Group—Incoming Call Distribution Group—Group Settings**

Extensions can be assigned as members of an incoming call distribution group. Calls to an incoming call distribution group are distributed to its member extensions as programmed. A maximum of 128 incoming call distribution groups can be programmed.

To set the Call Forwarding (FWD) settings of ICD groups easily, click **Group FWD**. To assign extensions to ICD groups and change extension settings, click **Member List**.

For more information on ICD Groups, see "2.2.2.1 Incoming Call Distribution Group Features—SUMMARY" in the [Feature Guide.](#page-0-0)

# **Main**

# **Floating Extension Number**

Specifies the floating extension number of the incoming call distribution group.

# **Value Range**

Max. 5 digits (consisting of 0–9)

# **Maintenance Console Location**

[11.5.1 PBX Configuration—\[3-5-1\] Group—Incoming Call Distribution Group—Group Settings](#page-602-0)

# **Group Name**

Specifies the name of the incoming call distribution group.

# **Value Range**

Max. 20 characters

# **Maintenance Console Location**

[11.5.1 PBX Configuration—\[3-5-1\] Group—Incoming Call Distribution Group—Group Settings](#page-602-0)

# **Distribution Method**

Selects the method for distributing calls to idle extensions of the incoming call distribution group.

# **Value Range**

Ring, UCD, Priority Hunting

# **Maintenance Console Location**

# **Feature Guide References**

2.2.2.2 Group Call Distribution

# **Call Waiting Distribution**

Selects the call waiting distribution method for busy extensions of the incoming call distribution group.

**Value Range** All, Distribution

#### **Maintenance Console Location**

[11.5.1 PBX Configuration—\[3-5-1\] Group—Incoming Call Distribution Group—Group Settings](#page-602-0)

# **Feature Guide References**

2.2.2.2 Group Call Distribution

# **FWD Mode**

Specifies whether extensions in FWD mode ring when a call is received at the incoming call distribution group.

# **Value Range**

No Ring, Ring

# **Maintenance Console Location**

[11.5.1 PBX Configuration—\[3-5-1\] Group—Incoming Call Distribution Group—Group Settings](#page-602-0)

# **PC Programming Manual References**

[12.1.2 PBX Configuration—\[4-1-2\] Extension—Wired Extension—FWD/DND](#page-680-0) [12.2.2 PBX Configuration—\[4-2-2\] Extension—Portable Station—FWD/DND](#page-727-0)

#### **Feature Guide References**

2.2.2.2 Group Call Distribution

# ◆ DND Mode

Specifies whether extensions in DND mode ring when a call is received at the incoming call distribution group.

# **Value Range**

No Ring, Ring

# **Maintenance Console Location**

# **PC Programming Manual References**

[12.1.2 PBX Configuration—\[4-1-2\] Extension—Wired Extension—FWD/DND](#page-680-0) [12.2.2 PBX Configuration—\[4-2-2\] Extension—Portable Station—FWD/DND](#page-727-0)

# **Feature Guide References**

2.2.2.2 Group Call Distribution

# **Tenant Number**

Specifies the tenant to which the incoming call distribution group belongs, to determine the Time Table and the audio source for the group. (The tenant number corresponds to the Time Table number.)

# **Value Range**

1–32 or 1–128

#### **Note**

The maximum number of tenants depends on the **System Capacity Selection** setting made when the Easy Setup Wizard was run for the PBX. If the **System Resource Type** was selected, the maximum number of tenants is 128. If the **Standard Type** or **IP-Extension Type** was selected, the maximum number of tenants is 32. For details, refer to "5.4.1 Easy Setup Wizard" in the Installation Manual.

# **Maintenance Console Location**

[11.5.1 PBX Configuration—\[3-5-1\] Group—Incoming Call Distribution Group—Group Settings](#page-602-0)

# **PC Programming Manual References**

[10.2 PBX Configuration—\[2-2\] System—Operator & BGM](#page-459-0)

[10.4 PBX Configuration—\[2-4\] System—Week Table](#page-479-0)

[14.6 PBX Configuration—\[6-6\] Feature—Tenant](#page-775-0)—◆ [Music On Hold](#page-775-1)

# **Feature Guide References**

2.13.4 Music on Hold 5.1.3 Tenant Service

# **COS**

Specifies the COS of the incoming call distribution group. Depending on the COS, calls from certain extensions are restricted as determined by the Internal Call Block feature. Also, when calls are forwarded or overflowed to a trunk, the TRS/Barring assigned for the COS of the incoming call distribution group applies.

# **Value Range**

1–512

# **Maintenance Console Location**

# **PC Programming Manual References**

[10.7.1 PBX Configuration—\[2-7-1\] System—Class of Service—COS Settings](#page-517-0)

[10.7.2 PBX Configuration—\[2-7-2\] System—Class of Service—External Call Block](#page-534-0)

[10.7.3 PBX Configuration—\[2-7-3\] System—Class of Service—Internal Call Block](#page-535-0)

#### **Feature Guide References**

2.1.2.2 Internal Call Block

# ◆ CLIP on ICD Group Button

Specifies the CLIP number sent to the network when making calls using the ICD Group button.

#### **Value Range**

Max. 16 digits (consisting of 0–9, \*, and #)

# **Maintenance Console Location**

[11.5.1 PBX Configuration—\[3-5-1\] Group—Incoming Call Distribution Group—Group Settings](#page-602-0)

#### **Feature Guide References**

4.1.2.2 Calling/Connected Line Identification Presentation (CLIP/COLP)

# **Overflow Queuing Busy**

# **Floating Extension Number**

Specifies the floating extension number of the incoming call distribution group.

#### **Value Range**

Max. 5 digits (consisting of 0–9)

#### **Maintenance Console Location**

[11.5.1 PBX Configuration—\[3-5-1\] Group—Incoming Call Distribution Group—Group Settings](#page-602-0)

# **Group Name**

Specifies the name of the incoming call distribution group.

# **Value Range**

Max. 20 characters

#### **Maintenance Console Location**

[11.5.1 PBX Configuration—\[3-5-1\] Group—Incoming Call Distribution Group—Group Settings](#page-602-0)

# **Queuing Busy—Destination-Day, Lunch, Break, Night**

Specifies the overflow destination of calls that cannot be queued in each time mode.

# **Value Range**

Max. 32 digits (consisting of 0–9,  $\dot{A}$ , #, [ ] [Secret], and P [Pause])

# **Maintenance Console Location**

[11.5.1 PBX Configuration—\[3-5-1\] Group—Incoming Call Distribution Group—Group Settings](#page-602-0)

# **PC Programming Manual References**

[10.4 PBX Configuration—\[2-4\] System—Week Table](#page-479-0)

# **Feature Guide References**

2.2.2.6 Overflow Feature

# **Queuing Busy—Queue Call Capacity**

Specifies the number of calls that can wait in a queue.

**Value Range** None, 1–100

# **Maintenance Console Location**

[11.5.1 PBX Configuration—\[3-5-1\] Group—Incoming Call Distribution Group—Group Settings](#page-602-0)

# **Feature Guide References**

2.2.2.4 Queuing Feature

# **Overflow No Answer**

# **Floating Extension Number**

Specifies the floating extension number of the incoming call distribution group.

**Value Range** Max. 5 digits (consisting of 0–9)

# **Maintenance Console Location**

[11.5.1 PBX Configuration—\[3-5-1\] Group—Incoming Call Distribution Group—Group Settings](#page-602-0)

# **Group Name**

Specifies the name of the incoming call distribution group.

# **Value Range**

Max. 20 characters

# **Maintenance Console Location**

[11.5.1 PBX Configuration—\[3-5-1\] Group—Incoming Call Distribution Group—Group Settings](#page-602-0)

# **Time out & Manual Queue Redirection—Destination-Day, Lunch, Break, Night**

Specifies the overflow destination of queued calls when they are not answered or are redirected by Manual Queue Redirection in each time mode.

#### **Value Range**

Max. 32 digits (consisting of 0–9,  $\dot{A}$ , #, [ ] [Secret], and P [Pause])

# **Maintenance Console Location**

[11.5.1 PBX Configuration—\[3-5-1\] Group—Incoming Call Distribution Group—Group Settings](#page-602-0)

#### **PC Programming Manual References**

[10.4 PBX Configuration—\[2-4\] System—Week Table](#page-479-0)

#### **Feature Guide References**

2.2.2.4 Queuing Feature 2.2.2.6 Overflow Feature

# **Time out & Manual Queue Redirection Overflow Time**

Specifies the length of time calls wait in a queue before they are redirected to the overflow destination.

#### **Value Range**

None,  $10 \times n$  (n=1–125) s

# **Maintenance Console Location**

[11.5.1 PBX Configuration—\[3-5-1\] Group—Incoming Call Distribution Group—Group Settings](#page-602-0)

#### **Feature Guide References**

2.2.2.4 Queuing Feature 2.2.2.6 Overflow Feature

# **Hurry-up Level**

Specifies the number of calls to hold in the queue before prompting Manual Queue Redirection by flashing the Hurry-up button.

#### **Value Range**

None, 1–30

# **Maintenance Console Location**

# **PC Programming Manual References**

[12.1.4 PBX Configuration—\[4-1-4\] Extension—Wired Extension—Flexible Button](#page-682-0) [12.2.3 PBX Configuration—\[4-2-3\] Extension—Portable Station—Flexible Button](#page-728-0)

# **Feature Guide References**

2.2.2.4 Queuing Feature

# **Queuing Time Table**

# **Floating Extension Number**

Specifies the floating extension number of the incoming call distribution group.

**Value Range** Max. 5 digits (consisting of 0–9)

# **Maintenance Console Location**

[11.5.1 PBX Configuration—\[3-5-1\] Group—Incoming Call Distribution Group—Group Settings](#page-602-0)

# **Group Name**

Specifies the name of the incoming call distribution group.

**Value Range** Max. 20 characters

# **Maintenance Console Location**

[11.5.1 PBX Configuration—\[3-5-1\] Group—Incoming Call Distribution Group—Group Settings](#page-602-0)

# **Queuing Time Table—Day, Lunch, Break, Night**

Specifies the Queuing Time Table to be used in each time mode.

**Value Range** None, Table 1–Table 128

# **Maintenance Console Location**

[11.5.1 PBX Configuration—\[3-5-1\] Group—Incoming Call Distribution Group—Group Settings](#page-602-0)

# **PC Programming Manual References**

[10.4 PBX Configuration—\[2-4\] System—Week Table](#page-479-0)

# **Feature Guide References**

2.2.2.4 Queuing Feature

# **Queuing Time Table When Extension Ringing**

Enables the PBX to play messages/BGM to the caller according to the Queuing Time Table, when the call arrives at an extension without being queued or after being queued.

#### **Value Range**

Disable (Ringback Tone), Enable

#### **Maintenance Console Location**

[11.5.1 PBX Configuration—\[3-5-1\] Group—Incoming Call Distribution Group—Group Settings](#page-602-0)

# **Miscellaneous**

# **Floating Extension Number**

Specifies the floating extension number of the incoming call distribution group.

#### **Value Range**

Max. 5 digits (consisting of 0–9)

# **Maintenance Console Location**

[11.5.1 PBX Configuration—\[3-5-1\] Group—Incoming Call Distribution Group—Group Settings](#page-602-0)

# **Group Name**

Specifies the name of the incoming call distribution group.

# **Value Range**

Max. 20 characters

#### **Maintenance Console Location**

[11.5.1 PBX Configuration—\[3-5-1\] Group—Incoming Call Distribution Group—Group Settings](#page-602-0)

# **Extension No Answer Redirection Time**

Specifies the length of time that a call queues at an extension before it is redirected to the next member extension of the incoming call distribution group, in UCD or Priority Hunting distribution method.

#### **Value Range**

None,  $10 \times n$  (n=1–15) s

# **Maintenance Console Location**

[11.5.1 PBX Configuration—\[3-5-1\] Group—Incoming Call Distribution Group—Group Settings](#page-602-0)

# **Feature Guide References**

2.2.2.2 Group Call Distribution 2.2.2.4 Queuing Feature

# ◆ No. of Unanswered Calls for Automatic Log-out

Specifies the number of consecutive unanswered calls before a member extension is automatically logged out from the incoming call distribution group.

#### **Value Range**

None, 1–15

# **Maintenance Console Location**

[11.5.1 PBX Configuration—\[3-5-1\] Group—Incoming Call Distribution Group—Group Settings](#page-602-0)

# **Feature Guide References**

2.2.2.7 Log-in/Log-out

# **Maximum No. of Busy Extension**

Specifies the number of extensions that can accept calls simultaneously in the incoming call distribution group.

# **Value Range**

Max.: Call arrives at an idle extension. 1–32: Call will not arrive at an idle extension when the number of busy extensions exceeds the assigned number.

# **Maintenance Console Location**

[11.5.1 PBX Configuration—\[3-5-1\] Group—Incoming Call Distribution Group—Group Settings](#page-602-0)

# **Feature Guide References**

2.2.2.2 Group Call Distribution

# ◆ Status of FWD for Virtual PS

Specifies whether a virtual PS in an ICD group is shown as idle or busy when it forwards a call to a trunk on no answer.

# **Value Range**

Idle, Busy

# **Maintenance Console Location**

[11.5.1 PBX Configuration—\[3-5-1\] Group—Incoming Call Distribution Group—Group Settings](#page-602-0)

# **Feature Guide References**

2.3.2 Call Forwarding (FWD)

# **Last Extension Log-out**

Specifies whether the last extension logged-in to the incoming call distribution group is allowed to log out.

# **Value Range**

Disable, Enable

# **Maintenance Console Location**

[11.5.1 PBX Configuration—\[3-5-1\] Group—Incoming Call Distribution Group—Group Settings](#page-602-0)

# **Feature Guide References**

2.2.2.7 Log-in/Log-out

# **VIP Call Mode**

Enables VIP Call mode, to prioritise calls received from multiple incoming call distribution groups.

# **Value Range**

Disable, Enable

# **Maintenance Console Location**

[11.5.1 PBX Configuration—\[3-5-1\] Group—Incoming Call Distribution Group—Group Settings](#page-602-0)

# **Feature Guide References**

2.2.2.5 VIP Call

# ◆ Supervisor Extension Number

Specifies the extension number of the incoming call distribution group's supervisor. The supervisor can monitor and control the status of each member of the group using a 6-line display PT. The supervisor extension need not belong to the group.

# **Value Range**

Max. 5 digits (consisting of 0–9)

# **Maintenance Console Location**

[11.5.1 PBX Configuration—\[3-5-1\] Group—Incoming Call Distribution Group—Group Settings](#page-602-0)

# **Feature Guide References**

2.2.2.8 Supervisory Feature

# **Programmed Mailbox No. (16 Digits)**

Specifies the mailbox number of the incoming call distribution group's mailbox for Voice Processing Systems (VPS) with DTMF Integration.

# **Value Range**

Max. 16 digits (consisting of 0–9, \*, and #)
#### **Maintenance Console Location**

[11.5.1 PBX Configuration—\[3-5-1\] Group—Incoming Call Distribution Group—Group Settings](#page-602-0)

## **Group Log / Group FWD**

## **Floating Extension Number**

Specifies the floating extension number of the incoming call distribution group.

**Value Range** Max. 5 digits (consisting of 0–9)

#### **Maintenance Console Location**

[11.5.1 PBX Configuration—\[3-5-1\] Group—Incoming Call Distribution Group—Group Settings](#page-602-0)

## **Group Name**

Specifies the name of the incoming call distribution group.

**Value Range** Max. 20 characters

#### **Maintenance Console Location**

[11.5.1 PBX Configuration—\[3-5-1\] Group—Incoming Call Distribution Group—Group Settings](#page-602-0)

## ◆ Incoming Call Log Memory

Specifies the number of unanswered calls to the incoming call distribution group that can be logged in the call log memory.

## **Value Range**

0–100

#### **Maintenance Console Location**

[11.5.1 PBX Configuration—\[3-5-1\] Group—Incoming Call Distribution Group—Group Settings](#page-602-0)

## **Feature Guide References**

2.19.2 Incoming Call Log

## ◆ Group FWD Call from CO—Setting

Indicates the current FWD status for incoming trunk calls (reference only).

#### **Value Range**

Off, On

#### **Maintenance Console Location**

[11.5.1 PBX Configuration—\[3-5-1\] Group—Incoming Call Distribution Group—Group Settings](#page-602-0)

## **Feature Guide References**

2.3.2 Call Forwarding (FWD)

## **Group FWD Call from CO—Destination**

Specifies the forward destination of incoming trunk calls directed to the incoming call distribution group.

#### **Value Range**

Max. 32 digits (consisting of 0–9,  $\ast$ , #, [] [Secret], and P [Pause])

#### **Maintenance Console Location**

[11.5.1 PBX Configuration—\[3-5-1\] Group—Incoming Call Distribution Group—Group Settings](#page-602-0)

## **Feature Guide References**

2.3.2 Call Forwarding (FWD)

## **Group FWD Call from Extension—Setting**

Indicates the current FWD status for incoming intercom calls (reference only).

## **Value Range**

Off, On

#### **Maintenance Console Location**

[11.5.1 PBX Configuration—\[3-5-1\] Group—Incoming Call Distribution Group—Group Settings](#page-602-0)

#### **Feature Guide References**

2.3.2 Call Forwarding (FWD)

## **Group FWD Call from Extension—Destination**

Specifies the forward destination of incoming intercom calls directed to the incoming call distribution group.

#### **Value Range**

Max. 32 digits (consisting of 0–9,  $\ast$ , #, [] [Secret] and P [Pause])

#### **Maintenance Console Location**

[11.5.1 PBX Configuration—\[3-5-1\] Group—Incoming Call Distribution Group—Group Settings](#page-602-0)

## **Feature Guide References**

2.3.2 Call Forwarding (FWD)

## <span id="page-614-0"></span>**11.5.1.1 PBX Configuration—[3-5-1] Group—Incoming Call Distribution Group—Group Settings—Member List**

Each incoming call distribution group can have a maximum of 128 members (extensions) assigned to it, and each member can have its own delayed ringing and Wrap-up time settings. An extension can be a member of multiple incoming call distribution groups. An ICD Group can also contain cellular phones, and network ICD groups (ICD groups at other PBXs in a network) using virtual PS (see "5.2.4.6 Virtual PS" in the [Feature](#page-0-0) [Guide](#page-0-0)). The forward destination assigned to a virtual PS (e.g., a cellular phone) can act as a member of an ICD group. Select the desired ICD group (1–128) from the **ICD Group No.** list. To assign members to the group, enter directly or click **Extension No. Setting** (see **[2.1.7 Extension Number](#page-48-0)**

**[Setting](#page-48-0)**). To copy the members to another group, click **Member list copy**, select the group, and click **OK**.

## **Extension Number**

Specifies the extension number of each member. In addition to the extension numbers of PT, SLT, and PS extensions, floating extension numbers of PS Ring groups can also be specified.

#### **Value Range**

Max. 5 digits (consisting of 0–9)

#### **Maintenance Console Location**

[11.5.1.1 PBX Configuration—\[3-5-1\] Group—Incoming Call Distribution Group—Group Settings—Member](#page-614-0) [List](#page-614-0)

#### **PC Programming Manual References**

[11.8 PBX Configuration—\[3-8\] Group—PS Ring Group](#page-632-0)

#### **Feature Guide References**

2.2.2.1 Incoming Call Distribution Group Features—SUMMARY

## **Extension Name**

Indicates the name of the extension (reference only).

#### **Value Range**

Max. 20 characters

#### **Maintenance Console Location**

[11.5.1.1 PBX Configuration—\[3-5-1\] Group—Incoming Call Distribution Group—Group Settings—Member](#page-614-0) [List](#page-614-0)

#### **PC Programming Manual References**

[11.8 PBX Configuration—\[3-8\] Group—PS Ring Group](#page-632-0)

#### **Feature Guide References**

2.2.2.1 Incoming Call Distribution Group Features—SUMMARY

## <span id="page-615-0"></span>◆ Delayed Ring

Specifies the delayed ringing setting of each member. (Applicable when the call distribution method of the incoming call distribution group is set to **Ring**.)

#### **Value Range**

Immediate, 1–6 Rings, No Ring

#### **Maintenance Console Location**

[11.5.1.1 PBX Configuration—\[3-5-1\] Group—Incoming Call Distribution Group—Group Settings—Member](#page-614-0) [List](#page-614-0)

#### **Feature Guide References**

2.2.2.2 Group Call Distribution

## <span id="page-615-1"></span>**Wrap-up Timer**

Specifies the length of time that must pass after completing a call before the member extension can accept another call.

This timer is used when " **[Options—Wrap-up Timer based on](#page-618-0)**" is set to **"ICD Group Member"** in **[11.5.3 PBX Configuration—\[3-5-3\] Group—Incoming Call Distribution Group—Miscellaneous](#page-617-0)**.

#### **Value Range**

 $10 \times n$  (n=0–300) s

#### **Maintenance Console Location**

[11.5.1.1 PBX Configuration—\[3-5-1\] Group—Incoming Call Distribution Group—Group Settings—Member](#page-614-0) [List](#page-614-0)

#### **PC Programming Manual References**

[11.5.3 PBX Configuration—\[3-5-3\] Group—Incoming Call Distribution Group—Miscellaneous—](#page-617-0) [Options—Wrap-up Timer based on](#page-618-0) [12.1.1 PBX Configuration—\[4-1-1\] Extension—Wired Extension—Extension Settings—](#page-647-0)[Option 8—](#page-669-0) [Wrap-up](#page-671-0) [Timer](#page-671-0) [12.2.1 PBX Configuration—\[4-2-1\] Extension—Portable Station—Extension Settings](#page-697-0)[—Option 8—](#page-717-0) [Wrap-up](#page-717-1) [Timer](#page-717-1)

#### **Feature Guide References**

2.2.2.7 Log-in/Log-out

# <span id="page-616-0"></span>**11.5.2 PBX Configuration—[3-5-2] Group—Incoming Call Distribution Group—Queuing Time Table**

A Queuing Time Table can contain up to 16 sequences which control how calls waiting in a queue are handled. A maximum of 128 Queuing Time Tables can be programmed.

## **Queuing Sequence—Sequence 01–16**

Specifies the command activated by the corresponding sequence.

## **Value Range**

None: Redirects the call to the next sequence.

Overflow: Redirects the call to the overflow destination when there is no answer.

Disconnect: Disconnects the line.

Sequence 01–16: Redirects the call to a different sequence.

Wait  $5 \times n$  (n=1–16) s: If preceded by an OGM, plays the Music on Hold for the specified period of time; if not preceded by an OGM, sends a ringback tone for the specified period of time.

OGM 01–64: Sends a certain OGM.

Queue No.: Announces how many calls precede the caller in the waiting queue.

Queue No. and Time: Announces how many calls precede the caller in the waiting queue and the estimated wait time.

## **Maintenance Console Location**

[11.5.2 PBX Configuration—\[3-5-2\] Group—Incoming Call Distribution Group—Queuing Time Table](#page-616-0)

## **Feature Guide References**

2.2.2.4 Queuing Feature 2.2.2.6 Overflow Feature 2.13.4 Music on Hold 2.28.2 Outgoing Message (OGM)

# <span id="page-617-0"></span>**11.5.3 PBX Configuration—[3-5-3] Group—Incoming Call Distribution Group—Miscellaneous**

Optional settings related to Incoming Call Distribution Groups can be programmed.

## **Options—Call Log to ICD Group when ICD Member Answered**

Selects whether answered calls to an ICD Group are also logged in the Incoming Call Log for the group, in addition to the log of the extension that answered the call.

#### **Value Range**

Disable, Enable

#### **Maintenance Console Location**

[11.5.3 PBX Configuration—\[3-5-3\] Group—Incoming Call Distribution Group—Miscellaneous](#page-617-0)

#### **Feature Guide References**

2.2.2.1 Incoming Call Distribution Group Features—SUMMARY

## ◆ Options—Call Log to ICD Group when Overflow Destination Answered

Selects whether the calls to an ICD Group that are redirected and are answered by the overflow destination are also logged in the Incoming Call Log for the group, in addition to the log of the extension that answered the call.

#### **Value Range**

Disable, Enable

## **Maintenance Console Location**

[11.5.3 PBX Configuration—\[3-5-3\] Group—Incoming Call Distribution Group—Miscellaneous](#page-617-0)

#### **Feature Guide References**

2.2.2.1 Incoming Call Distribution Group Features—SUMMARY

## **Options—ICD Group Key Mode**

Selects whether ICD Group buttons at extensions operate as normal or in Enhanced Phantom button mode. When set to Enhanced Phantom mode, creating an ICD Group button at an extension using PT personal programming automatically registers the extension as a member of the relevant ICD Group. The extension user can also specify the delayed ringing settings.

#### **Value Range**

Group DN, Enhanced Phantom

## **Maintenance Console Location**

[11.5.3 PBX Configuration—\[3-5-3\] Group—Incoming Call Distribution Group—Miscellaneous](#page-617-0)

#### **PC Programming Manual References**

[11.5.1.1 PBX Configuration—\[3-5-1\] Group—Incoming Call Distribution Group—Group Settings—Member](#page-614-0) [List](#page-614-0)—◆ [Delayed Ring](#page-615-0)

#### **Feature Guide References**

2.2.2.1 Incoming Call Distribution Group Features—SUMMARY

## **Options—Longest Idle Distribution**

Selects whether incoming calls are distributed to idle extensions evenly in order (UCD), or to the extension that has been idle the longest (ACD).

#### **Value Range**

Disable (UCD), Enable (ACD)

#### **Maintenance Console Location**

[11.5.3 PBX Configuration—\[3-5-3\] Group—Incoming Call Distribution Group—Miscellaneous](#page-617-0)

#### **Feature Guide References**

2.2.2.2 Group Call Distribution

## <span id="page-618-0"></span>**Options—Wrap-up Timer based on**

Selects whether the ICD Group member wrap-up timer or extension wrap-up timer is used. If **Extension** is selected here, **[Wrap-up Timer](#page-615-1)** on **[11.5.1.1 PBX Configuration—\[3-5-1\] Group—Incoming](#page-614-0) [Call Distribution Group—Group Settings—Member List](#page-614-0)** becomes unavailable. If **ICD Group Member** is selected, **[Wrap-up Timer](#page-671-0)** on **[12.1.1 PBX Configuration—\[4-1-1\] Extension—Wired](#page-647-0) [Extension—Extension Settings](#page-647-0)** and **[12.2.1 PBX Configuration—\[4-2-1\] Extension—Portable](#page-697-0) [Station—Extension Settings](#page-697-0)** become unavailable.

#### **Value Range**

Extension: The timer is activated after all calls to or from the extension, including a retrieved call on hold. ICD Group Member: The timer is only activated after calls to the extension through an ICD Group.

#### **Maintenance Console Location**

[11.5.3 PBX Configuration—\[3-5-3\] Group—Incoming Call Distribution Group—Miscellaneous](#page-617-0)

#### **PC Programming Manual References**

[11.5.1.1 PBX Configuration—\[3-5-1\] Group—Incoming Call Distribution Group—Group Settings—Member](#page-614-0) [List](#page-614-0)— [Wrap-up Timer](#page-615-1) [12.1.1 PBX Configuration—\[4-1-1\] Extension—Wired Extension—Extension Settings](#page-647-0)[—Option 8—](#page-669-0) [Wrap-up](#page-671-0) [Timer](#page-671-0)

[12.2.1 PBX Configuration—\[4-2-1\] Extension—Portable Station—Extension Settings](#page-697-0)[—Option 8—](#page-717-0) [Wrap-up](#page-717-1) [Timer](#page-717-1)

2.2.2.7 Log-in/Log-out

## **Options—Overflow immediately when All Logout**

Specifies whether overflow redirection is processed when all members of an ICD group are logged out.

#### **Value Range**

Enable (Queuing Busy Destination), Disable (Keep Queuing)

#### **Maintenance Console Location**

[11.5.3 PBX Configuration—\[3-5-3\] Group—Incoming Call Distribution Group—Miscellaneous](#page-617-0)

#### **Feature Guide References**

2.2.2.1 Incoming Call Distribution Group Features—SUMMARY

## **Options—Call Log for Built-in ACD Report**

Specifies whether to log call information for the Built-in ACD Report. This feature requires an activation key.

#### **Note**

When this setting is enabled, certain hospitality features cannot be used. For details, refer to the relevant chapter in the Feature Guide.

#### **Value Range**

Enable (Logging), Disable

#### **Maintenance Console Location**

[11.5.3 PBX Configuration—\[3-5-3\] Group—Incoming Call Distribution Group—Miscellaneous](#page-617-0)

## **Feature Guide References**

2.2.2.1 Incoming Call Distribution Group Features—SUMMARY 2.2.2.9 Supervisory Feature (ACD) 2.23.2 Room Status Control 2.23.3 Call Billing for Guest Room

## **Options—ICD Group Call Monitor View—Screen Update Time (s)**

Specifies the screen update interval time for the ICD Group Call Monitor View.

#### **Value Range**

5–60

#### **Maintenance Console Location**

[11.5.3 PBX Configuration—\[3-5-3\] Group—Incoming Call Distribution Group—Miscellaneous](#page-617-0)

2.2.2.1 Incoming Call Distribution Group Features—SUMMARY

## ◆ Options—Announcement of Estimated Waiting Time—Calculated based on (the **following time x number of calls in queue)**

Specifies the method to announce the estimated wait time to calls waiting in an ICD group queue. The amount of time announced is calculated using the time set here for each call in the queue.

#### **Value Range**

**Average waiting time**: The average wait time is used for calculating the announced amount of wait time. **Predefined time**: A set amount of time (10–3600 s) is used for calculating the announced amount of wait time.

#### **Maintenance Console Location**

[11.5.3 PBX Configuration—\[3-5-3\] Group—Incoming Call Distribution Group—Miscellaneous](#page-617-0)

#### **Feature Guide References**

2.2.2.4 Queuing Feature

## ◆ Options—Announcement of Estimated Waiting Time—Threshold Time for **Special Announce (10-60 min)**

Specifies the threshold wait time for when calls waiting in an ICD group queue will hear the special announcement.

#### **Value Range**

10–60 min

#### **Maintenance Console Location**

[11.5.3 PBX Configuration—\[3-5-3\] Group—Incoming Call Distribution Group—Miscellaneous](#page-617-0)

#### **Feature Guide References**

2.2.2.4 Queuing Feature

## **Options—UM System Guidance—UM System Guidance for Queue No. / Queue No. and Time**

Specifies the announcement heard by callers in an ICD queue about the estimated wait time. Select an announcement from the specified Unified Messaging System Guidance messages.

#### **Value Range**

Guidance No.1–8

#### **Maintenance Console Location**

[11.5.3 PBX Configuration—\[3-5-3\] Group—Incoming Call Distribution Group—Miscellaneous](#page-617-0)

2.2.2.4 Queuing Feature

# **11.5.4 PBX Configuration–[3-5-4] Group—Incoming Call Distribution Group—ACD Supervisor**

This screen is only available at Installer level.

#### **Description**

After specifying an ICD Group to be monitored, specify a User (User) or User (Administrator) as an ACD supervisor to begin monitoring. The ACD supervisor can monitor an ICD Group, manage and analyse statistical information, and create an ACD report.

For details about ICD Group management by the ACD supervisor, see **[8.4 Users—ICDG Management](#page-181-0)**.

#### **To set the ACD Supervisor**

- **1.** Click the **button.** The **Set ACD Supervisor** screen is displayed.
- **2.** From the users listed in the **Normal User** window, click a user to select it as the ACD supervisor, and then click the right arrow button to move the selected user to the **ACD Supervisor** window. To remove a selected user, click a user on the **ACD Supervisor** window to select it, and then click the left arrow button.
- **3.** Click **OK**.

The ACD supervisor selected above is displayed as follows.

## **First Name**

The first name of the ACD supervisor (reference only).

## **Last Name**

The last name of the ACD supervisor (reference only).

## **Ext. No.**

The extension number of the ACD supervisor (reference only).

## **To assign the ICD Groups that are monitored by the ACD Supervisor.**

- **1.** In the **ICD Group** column, click the **Edit** button for the ACD supervisor. The **Set ACD Supervisor ICD Group** screen is displayed.
- **2.** From the ICD Groups listed in the **Available ICD Group** window, click an ICD Group to select it for assignment to the ACD supervisor, and then click the right arrow button to move the selected ICD Group to the **Selected ICD Group** list. To remove a selected ICD Group, click an ICD Group on the **Selected ICD Group** list to select it, and then click the left arrow button.
- **3.** Click **OK**.

## **Feature Guide References**

2.2.2.9 Supervisory Feature (ACD)

# <span id="page-623-0"></span>**11.6 PBX Configuration—[3-6] Group—Extension Hunting Group**

If an extension within an idle extension hunting group is called when it is busy or in DND mode, the call can be redirected to another extension in the same hunting group, according to a pre-programmed hunting type. If there is no idle extension in the group, the call can then be redirected to the overflow destination, which can be different depending on the time mode (day/lunch/break/night). A maximum of 128 hunting groups can be programmed, each containing up to 16 extensions.

To assign members to the group, click **Member List**. To assign extensions as overflow destinations easily, click **Destination Setting** (see **[2.1.7 Extension Number Setting](#page-48-0)**).

## **Hunting Group Name**

Specifies the name of the hunting group.

#### **Value Range**

Max. 20 characters

#### **Maintenance Console Location**

[11.6 PBX Configuration—\[3-6\] Group—Extension Hunting Group](#page-623-0)

## **Feature Guide References**

2.2.1 Idle Extension Hunting

## **Hunting Type**

Specifies the hunting type for the hunting group.

#### **Value Range**

Circular: Circulates until the call is answered or overflowed Terminated: Terminates at the last extension

## **Maintenance Console Location**

[11.6 PBX Configuration—\[3-6\] Group—Extension Hunting Group](#page-623-0)

## **Feature Guide References**

2.2.1 Idle Extension Hunting 5.1.2 Group

## **Overflow—Day, Lunch, Break, Night**

Specifies the overflow destination of an unanswered call in each time mode.

#### **Value Range**

Max. 32 digits (consisting of 0–9, \*, #, T [Transfer], [] [Secret], P [Pause], and F [Flash])

## **Maintenance Console Location**

[11.6 PBX Configuration—\[3-6\] Group—Extension Hunting Group](#page-623-0)

## **Feature Guide References**

2.2.1 Idle Extension Hunting

# <span id="page-625-1"></span>**11.6.1 PBX Configuration—[3-6] Group—Extension Hunting Group—Member List**

Each hunting group can contain up to 16 extensions. Select the hunting group to programme from the **Hunting Group No.** list.

<span id="page-625-0"></span>To assign members to the group, enter the extension numbers in **[Extension Number](#page-625-0)** or click **Extension No. Setting** (see **[2.1.7 Extension Number Setting](#page-48-0)**).

## **Extension Number**

Specifies the extension number of the hunting group member.

#### **Value Range**

Max. 5 digits (consisting of 0–9)

#### **Maintenance Console Location**

[11.6.1 PBX Configuration—\[3-6\] Group—Extension Hunting Group—Member List](#page-625-1)

#### **PC Programming Manual References**

[11.6 PBX Configuration—\[3-6\] Group—Extension Hunting Group](#page-623-0)

#### **Feature Guide References**

2.2.1 Idle Extension Hunting

## **Extension Name**

Indicates the name of the extension, when an extension number is specified in  $\blacklozenge$  **[Extension Number](#page-625-0)** above (reference only).

#### **Value Range**

Max. 20 characters

#### **Maintenance Console Location**

[11.6.1 PBX Configuration—\[3-6\] Group—Extension Hunting Group—Member List](#page-625-1)

#### **PC Programming Manual References**

[11.6 PBX Configuration—\[3-6\] Group—Extension Hunting Group](#page-623-0)

## **Feature Guide References**

2.2.1 Idle Extension Hunting

# **11.7 PBX Configuration—[3-7] Group—UM Group**

## <span id="page-626-0"></span>**11.7.1 PBX Configuration—[3-7-1] Group—UM Group—System Settings**

The Unified Messaging (UM) ports of a PBX make up a group, called a UM group. This group has a floating extension number, which can be the destination for incoming calls, redirected calls, transferred calls, etc. When a call is received at the UM group, the Unified Messaging system can direct the caller to leave a voice message or dial a number to reach the desired party.

## **Call Waiting on VM Group**

Enables the queuing of calls when all extension ports of the UM group are busy. (Call Waiting tone is not sent to any UM port.)

#### **Value Range**

Disable, Enable

## **Maintenance Console Location**

[11.7.1 PBX Configuration—\[3-7-1\] Group—UM Group—System Settings](#page-626-0)

#### **PC Programming Manual References**

[9.7 PBX Configuration—\[1-1\] Configuration—Slot—UM Port Property](#page-261-0)

## **Feature Guide References**

2.2.2.4 Queuing Feature 3.1.1 Unified Messaging System Overview—UM Ports and the UM Group

## **Intercept to Mailbox for Call to Extension**

Enables the PBX to send the mailbox number of the called extension to the Unified Messaging system when a call is redirected to the UM group by Intercept Routing. When the Unified Messaging system receives the mailbox number, the Unified Messaging system answers the call with the appropriate mailbox.

#### **Value Range**

Disable, Enable

#### **Maintenance Console Location**

[11.7.1 PBX Configuration—\[3-7-1\] Group—UM Group—System Settings](#page-626-0)

#### **PC Programming Manual References**

[9.7 PBX Configuration—\[1-1\] Configuration—Slot—UM Port Property](#page-261-0) [12.1.1 PBX Configuration—\[4-1-1\] Extension—Wired Extension—Extension Settings—](#page-647-0)[Intercept](#page-650-0) [Destination—](#page-650-0)♦ [Intercept Destination—When called party does not answer—Day, Lunch, Break, Night](#page-650-1) [12.2.1 PBX Configuration—\[4-2-1\] Extension—Portable Station—Extension Settings—](#page-697-0)[Intercept](#page-699-0) [Destination—](#page-699-0)♦ [Intercept Destination—When called party does not answer—Day, Lunch, Break, Night](#page-700-0)

#### **Feature Guide References**

3.1.1 Unified Messaging System Overview—UM Ports and the UM Group

## **Overflow to Mailbox for Call to ICD Group**

Enables the PBX to send the mailbox number of the called extension to the UM when a call is redirected from an incoming call distribution group to the UM group by Intercept Routing. When the Unified Messaging system receives the mailbox number, it answers the call with the appropriate mailbox.

#### **Value Range**

Disable, Enable

#### **Maintenance Console Location**

[11.7.1 PBX Configuration—\[3-7-1\] Group—UM Group—System Settings](#page-626-0)

#### **Feature Guide References**

2.2.2 Incoming Call Distribution Group Features

## **Transfer Recall to Mailbox**

Enables the PBX to send the mailbox number of the transfer destination extension to the Unified Messaging system in these situations: (1) when a call is transferred to an extension by the Call Transfer without Announcement feature using the Automated Attendant (AA) service of the Unified Messaging system, and the call is not answered within a programmed time period; (2) when the Unified Messaging system is assigned as the Transfer Recall destination of a certain extension. When the Unified Messaging system receives the mailbox number, the Unified Messaging system answers the call with the appropriate mailbox.

#### **Value Range**

Disable, Enable

#### **Maintenance Console Location**

[11.7.1 PBX Configuration—\[3-7-1\] Group—UM Group—System Settings](#page-626-0)

#### **PC Programming Manual References**

[9.7 PBX Configuration—\[1-1\] Configuration—Slot—UM Port Property](#page-261-0)

#### **Feature Guide References**

3.1.1 Unified Messaging System Overview—UM Ports and the UM Group

# <span id="page-628-0"></span>**11.7.2 PBX Configuration—[3-7-2] Group—UM Group—Unit Settings**

A UM group has a floating extension number, which can be assigned as the destination for redirected calls and incoming calls. In a One-look network, each PBX has its own UM group, and each group has its own floating extension number.

To assign extension numbers to the group, click **Member List**. To view a list of all programmed extension numbers and types, click **Extension List View** (see **[6.5 Tool—Extension List View](#page-92-0)**).

## ◆ Floating Extension No.

Specifies the floating extension number of the UM group.

#### **Value Range**

Max. 5 digits (consisting of 0–9)

#### **Maintenance Console Location**

[11.7.2 PBX Configuration—\[3-7-2\] Group—UM Group—Unit Settings](#page-628-0)

#### **PC Programming Manual References**

[9.7 PBX Configuration—\[1-1\] Configuration—Slot—UM Port Property](#page-261-0)

#### **Feature Guide References**

3.1.1 Unified Messaging System Overview—UM Ports and the UM Group

## **Group Name**

Specifies the name of the UM group, which will be shown on the display of extensions that call the UM group.

#### **Value Range** Max. 20 characters

#### **Maintenance Console Location**

[11.7.2 PBX Configuration—\[3-7-2\] Group—UM Group—Unit Settings](#page-628-0)

#### **PC Programming Manual References**

[9.7 PBX Configuration—\[1-1\] Configuration—Slot—UM Port Property](#page-261-0)

## **Feature Guide References**

3.1.1 Unified Messaging System Overview—UM Ports and the UM Group

## ◆ Site name

Indicates the Site Name of the PBX that UM group belongs to (reference only).

#### **Value Range**

Site Name

## **Maintenance Console Location**

[11.7.2 PBX Configuration—\[3-7-2\] Group—UM Group—Unit Settings](#page-628-0)

## **Fail Over Site Name**

Specifies the Site number and Site name of the PBX to be used for UM Group Failover. During a PBX operation failure, incoming calls routed to the UM group of the offline PBX will be automatically redirected to the specified PBX's UM group.

#### **Value Range**

Unassigned, Site number and Site name

#### **Maintenance Console Location**

[11.7.2 PBX Configuration—\[3-7-2\] Group—UM Group—Unit Settings](#page-628-0)

#### **PC Programming Manual References**

[1.2.3.1 One-look Networking Survivability](#page-32-0)

#### **Feature Guide References**

4.2.3.3 UM Group Failover

## <span id="page-630-0"></span>**11.7.2.1 PBX Configuration—[3-7-2] Group—UM Group—Unit Settings—Member List**

Displays information about all UM ports that belong to the selected UM group.

## **No.**

Indicates the UM port number (reference only).

## **Value Range**

1–24

## **Maintenance Console Location**

[11.7.2.1 PBX Configuration—\[3-7-2\] Group—UM Group—Unit Settings—Member List](#page-630-0)

## **PC Programming Manual References**

[11.7.2 PBX Configuration—\[3-7-2\] Group—UM Group—Unit Settings](#page-628-0)

## **Extension No.**

Indicates the extension number assigned to the UM port (reference only).

## **Value Range**

Max. 5 digits (consisting of 0–9)

## **Maintenance Console Location**

[11.7.2.1 PBX Configuration—\[3-7-2\] Group—UM Group—Unit Settings—Member List](#page-630-0)

## **PC Programming Manual References**

[11.7.2 PBX Configuration—\[3-7-2\] Group—UM Group—Unit Settings](#page-628-0)

## **Feature Guide References**

3.1.1 Unified Messaging System Overview—UM Ports and the UM Group

## **UM Group No.**

Indicates the UM group number and name (reference only).

## **Value Range**

UM Group number and name

## **Maintenance Console Location**

[11.7.2.1 PBX Configuration—\[3-7-2\] Group—UM Group—Unit Settings—Member List](#page-630-0)

## **PC Programming Manual References**

[11.7.2 PBX Configuration—\[3-7-2\] Group—UM Group—Unit Settings](#page-628-0)

## **Feature Guide References**

3.1.1 Unified Messaging System Overview—UM Ports and the UM Group

# <span id="page-632-0"></span>**11.8 PBX Configuration—[3-8] Group—PS Ring Group**

A PS ring group is a group of PS extensions that receives incoming calls. Each group has a floating extension number and name. One PS can belong to multiple PS ring groups. A maximum of 32 PS ring groups can be programmed, each containing up to 512 PS extensions. To add PSs to the PS Ring Group, click **Member List**.

## **Floating Extension Number**

Specifies the floating extension number of the PS ring group.

#### **Value Range**

Max. 5 digits (consisting of 0–9)

#### **Maintenance Console Location**

[11.8 PBX Configuration—\[3-8\] Group—PS Ring Group](#page-632-0)

#### **Feature Guide References**

5.2.4.2 PS Ring Group

## **Group Name**

Specifies the name of the PS ring group, which will be shown on the display of extensions that call the PS ring group when **[Incoming Trunk Call Information Display](#page-632-1)** on this screen is set to **Called Number**.

#### **Value Range**

Max. 20 characters

## **Maintenance Console Location**

[11.8 PBX Configuration—\[3-8\] Group—PS Ring Group](#page-632-0)

#### **Feature Guide References**

5.2.4.2 PS Ring Group

## <span id="page-632-1"></span>**Incoming Trunk Call Information Display**

Specifies the information of the incoming trunk call to be shown on the displays of the PSs that belong to the PS ring group. If the caller's name or called party's name is not recognised, the telephone number will be shown.

## **Value Range**

Caller ID, Called Number

#### **Maintenance Console Location**

[11.8 PBX Configuration—\[3-8\] Group—PS Ring Group](#page-632-0)

5.2.4.2 PS Ring Group

## <span id="page-634-0"></span>**11.8.1 PBX Configuration—[3-8] Group—PS Ring Group—Member List**

Each PS Ring Group can have up to 512 PS extensions assigned. Select the group to programme from the **PS Ring Group Number** list.

To assign members to the PS Ring Group, enter directly or click **Extension No. Setting** (see **[2.1.7 Extension](#page-48-0) [Number Setting](#page-48-0)**). To copy members to another group, click **Member list copy**, select the group, and click **OK**.

## **Extension Number**

Specifies the extension number of the PS assigned to the PS Ring Group.

#### **Value Range**

Max. 5 digits

#### **Maintenance Console Location**

[11.8.1 PBX Configuration—\[3-8\] Group—PS Ring Group—Member List](#page-634-0)

#### **PC Programming Manual References**

[11.8 PBX Configuration—\[3-8\] Group—PS Ring Group](#page-632-0) [12.2.1 PBX Configuration—\[4-2-1\] Extension—Portable Station—Extension Settings](#page-697-0)

## **Feature Guide References**

5.2.4.2 PS Ring Group

## **Extension Name**

Indicates the name of the PS (reference only).

#### **Value Range**

Max. 20 characters

#### **Maintenance Console Location**

[11.8.1 PBX Configuration—\[3-8\] Group—PS Ring Group—Member List](#page-634-0)

#### **PC Programming Manual References**

[11.8 PBX Configuration—\[3-8\] Group—PS Ring Group](#page-632-0) [12.2.1 PBX Configuration—\[4-2-1\] Extension—Portable Station—Extension Settings](#page-697-0)

#### **Feature Guide References**

5.2.4.2 PS Ring Group

# <span id="page-635-1"></span>**11.9 PBX Configuration—[3-9] Group—Conference Group**

A conference group is a group of telephones (extensions or outside destinations) that ring when a conference group call is made. One destination number can be assigned to multiple conference groups. Up to 31 members can be assigned to each of 8 conference groups. To assign members to a group, click **Member List**. When  $\blacklozenge$  **[Broadcast Mode](#page-635-0)** is set to "Disable", only up to 7 members can be assigned to a group. All of these members are automatically allowed to speak when the call starts.

## **Conference Group Name**

Specifies the name of the conference group.

#### **Value Range**

Max. 20 characters

#### **Maintenance Console Location**

[11.9 PBX Configuration—\[3-9\] Group—Conference Group](#page-635-1)

#### **Feature Guide References**

2.15.1 Conference Group Call

## <span id="page-635-0"></span>◆ Broadcast Mode

Specifies whether only the original caller can speak or up to 8 people can speak at the start of a conference group call.

#### **Value Range**

Disable: The original caller and up to 7 participants can speak at the start of a conference group call. Enable: Only the original caller can speak at the start of a conference group call.

## **Maintenance Console Location**

[11.9 PBX Configuration—\[3-9\] Group—Conference Group](#page-635-1)

## **Feature Guide References**

2.15.1 Conference Group Call

## **Ability to Talk**

EnablesPT, SLT and PS users to use the push-to-talk feature during a conference group call, when **[Broadcast Mode](#page-635-0)** is set to "Enable". The push-to-talk feature allows PT, SLT and PS users to speak during the call by pressing any of their dial keys.

#### **Value Range**

Disable, Enable

#### **Maintenance Console Location**

[11.9 PBX Configuration—\[3-9\] Group—Conference Group](#page-635-1)

#### **PC Programming Manual References**

11.9 PBX Configuration-[3-9] Group-Conference Group- [Broadcast Mode](#page-635-0)

#### **Feature Guide References**

2.15.1 Conference Group Call

## **Automatic Answer w/o Extension Setting**

Specifies if the extensions of the conference will automatically answer a conference group call, even if Hands-free Answerback is not set for those extensions. This setting can be used with PTs and KX-WT125 (Canada only)/KX-TCA175/KX-TCA275/KX-TCA185/KX-TCA285/KX-TCA385 PSs.

#### **Value Range**

Disable, Enable

#### **Maintenance Console Location**

[11.9 PBX Configuration—\[3-9\] Group—Conference Group](#page-635-1)

#### **PC Programming Manual References**

[11.9 PBX Configuration—\[3-9\] Group—Conference Group—](#page-635-1) [Broadcast Mode](#page-635-0)

#### **Feature Guide References**

2.15.1 Conference Group Call

## <span id="page-637-0"></span>**11.9.1 PBX Configuration—[3-9] Group—Conference Group—Member List**

Up to 31 members can be assigned to each conference group. Select the group to programme from the **Conference Group No.** list.

When  $\bullet$  **[Broadcast Mode](#page-635-0)** is set to "Disable", only up to 7 members can be assigned to a group. All of these members are automatically allowed to speak when the call starts.

To copy the numbers to another group, click **Member list copy**, select the group to copy to, and click **OK**. To assign destinations for conference groups easily, click **Extension No. Setting** (see **[2.1.7 Extension](#page-48-0) [Number Setting](#page-48-0)**).

## <span id="page-637-1"></span>**Dial Number**

Specifies the destination number of each member of the conference group.

#### **Value Range**

Max. 32 digits (consisting of 0–9,  $\dot{A}$ , #, [ ] [Secret], and P [Pause])

#### **Maintenance Console Location**

[11.9.1 PBX Configuration—\[3-9\] Group—Conference Group—Member List](#page-637-0)

#### **PC Programming Manual References**

[11.9 PBX Configuration—\[3-9\] Group—Conference Group](#page-635-1)

#### **Feature Guide References**

2.15.1 Conference Group Call

## **Extension Name**

Indicates the name of the extension, when an extension number is specified in  $\triangle$  **[Dial Number](#page-637-1)** above (reference only).

#### **Value Range**

Max. 20 characters

#### **Maintenance Console Location**

[11.9.1 PBX Configuration—\[3-9\] Group—Conference Group—Member List](#page-637-0)

#### **PC Programming Manual References**

[12.1.1 PBX Configuration—\[4-1-1\] Extension—Wired Extension—Extension Settings](#page-647-0)

#### **Feature Guide References**

2.15.1 Conference Group Call

# <span id="page-638-0"></span>**11.10 PBX Configuration—[3-10] Group—P2P Group**

Settings for peer-to-peer (P2P) groups can be programmed.

## **P2P Group Name**

Specifies the name of the P2P group.

**Value Range** Max. 20 characters

## **Maintenance Console Location**

[11.10 PBX Configuration—\[3-10\] Group—P2P Group](#page-638-0)

#### **Feature Guide References**

5.2.3 Peer-to-Peer (P2P) Connection

## ◆ Bandwidth Control

Specifies whether to use the bandwidth precedence setting of the P2P group for calling among different P2P groups.

## **Value Range**

Disable, Enable

## **Maintenance Console Location**

[11.10 PBX Configuration—\[3-10\] Group—P2P Group](#page-638-0)

## **Feature Guide References**

5.2.3 Peer-to-Peer (P2P) Connection

# **11.11 PBX Configuration—[3-11] Group—VM(DPT) Group**

# **11.11.1 PBX Configuration—[3-11-1] Group—VM(DPT) Group—System Settings**

A Panasonic Voice Processing System (VPS) with DPT Integration can be connected to DPT ports of KX-TDE/KX-NCP/KX-TDA PBXs. The DPT ports that are connected to the VPS are called a VM (DPT) Group. Settings for these groups can be programmed.

## **Notice**

This screen is for programming legacy gateway PBXs. For information about setting up a legacy gateway PBX, see **[9.29 PBX Configuration—\[1-1\] Configuration—Slot—Legacy-GW1/Legacy-GW2](#page-433-0)**. Unless noted otherwise, the programming information is the same as described in the PC Programming Manual of the legacy gateway PBX. Refer to the corresponding **Group—VM(DPT) Group—System Settings** section in the PC Programming Manual of the legacy gateway PBX for more information.

# **11.11.2 PBX Configuration—[3-11-2] Group—VM(DPT) Group—Unit Settings**

A VM (DPT) group has a floating extension number, which can be assigned as the destination for redirected calls and incoming calls.

To assign members to the group, click **Member List**. To view a list of all programmed extension numbers and types, click **Extension List View** (see **[6.5 Tool—Extension List View](#page-92-0)**).

#### **Notice**

This screen is for programming legacy gateway PBXs. For information about setting up a legacy gateway PBX, see **[9.29 PBX Configuration—\[1-1\] Configuration—Slot—Legacy-GW1/Legacy-GW2](#page-433-0)**. Unless noted otherwise, the programming information is the same as described in the PC Programming Manual of the legacy gateway PBX. Refer to the corresponding **Group—VM(DPT) Group—Unit Settings** section in the PC Programming Manual of the legacy gateway PBX for more information.

## **11.11.2.1 PBX Configuration—[3-11-2] Group—VM(DPT) Group—Unit Settings—Member List**

Displays information on the settings of all relevant ports.

Only ports set to **VM(DPT)** for **DPT Type**—**Type** in the extension's Port Property screen will be displayed. For details, see **[To access port properties](#page-193-0)** in **[9.1 PBX Configuration—\[1-1\] Configuration—Slot](#page-193-1)**.

#### **Notice**

This screen is for programming legacy gateway PBXs. For information about setting up a legacy gateway PBX, see **[9.29 PBX Configuration—\[1-1\] Configuration—Slot—Legacy-GW1/Legacy-GW2](#page-433-0)**. Unless noted otherwise, the programming information is the same as described in the PC Programming Manual of the legacy gateway PBX. Refer to the corresponding **Group—VM(DPT) Group—Unit Settings—Member List** section in the PC Programming Manual of the legacy gateway PBX for more information.

The **Site**, **Shelf**, and **Slot**, and **Port** for each item are displayed for your reference. For details, see **[Common](#page-196-0) [Programming Reference Items](#page-196-0)** in **[9.1 PBX Configuration—\[1-1\] Configuration—Slot](#page-193-1)**.

# **11.12 PBX Configuration—[3-12] Group—VM(DTMF) Group**

## **11.12.1 PBX Configuration—[3-12-1] Group—VM(DTMF) Group—System Settings**

A Panasonic Voice Processing System (VPS) with DTMF Integration can be connected to SLT ports of KX-TDE/KX-NCP/KX-TDA PBXs. The SLT ports that are connected to the VPS are called a VM (DTMF) Group. Settings for these groups can be programmed.

## **Notice**

This screen is for programming legacy gateway PBXs. For information about setting up a legacy gateway PBX, see **[9.29 PBX Configuration—\[1-1\] Configuration—Slot—Legacy-GW1/Legacy-GW2](#page-433-0)**. Unless noted otherwise, the programming information is the same as described in the PC Programming Manual of the legacy gateway PBX. Refer to the corresponding **Group—VM(DTMF) Group—System Settings** section in the PC Programming Manual of the legacy gateway PBX for more information.

# **11.12.2 PBX Configuration—[3-12-2] Group—VM(DTMF) Group—Group Settings**

A VM (DTMF) group has a floating extension number, and can be assigned as the destination for redirected calls and incoming calls. To assign members to the group, click **Member List**. To view a list of all programmed extension numbers and types, click **Extension List View** (see **[6.5 Tool—Extension List View](#page-92-0)**).

#### **Notice**

This screen is for programming legacy gateway PBXs. For information about setting up a legacy gateway PBX, see **[9.29 PBX Configuration—\[1-1\] Configuration—Slot—Legacy-GW1/Legacy-GW2](#page-433-0)**. Unless noted otherwise, the programming information is the same as described in the PC Programming Manual of the legacy gateway PBX. Refer to the corresponding **Group—VM(DTMF) Group—Group Settings** section in the PC Programming Manual of the legacy gateway PBX for more information.

## **11.12.2.1 PBX Configuration—[3-12-2] Group—VM(DTMF) Group—Group Settings—Member List**

Select the group to programme from the **VM(DTMF) Group Number** list.

To assign members to the group, enter directly or click **Extension No. Setting** (see **[2.1.7 Extension Number](#page-48-0) [Setting](#page-48-0)**). To copy members to another group, click **Member list copy**, select the group, and then click **OK**.

#### **Notice**

This screen is for programming legacy gateway PBXs. For information about setting up a legacy gateway PBX, see **[9.29 PBX Configuration—\[1-1\] Configuration—Slot—Legacy-GW1/Legacy-GW2](#page-433-0)**. Unless noted otherwise, the programming information is the same as described in the PC Programming Manual of the legacy gateway PBX. Refer to the corresponding **Group—VM(DTMF) Group—Group Settings—Member List** section in the PC Programming Manual of the legacy gateway PBX for more information.

Only ports set to **VM(DPT)** for **DPT Type**—**Type** in the extension's Port Property screen will be displayed. For details, see **[To access port properties](#page-193-0)** in **[9.1 PBX Configuration—\[1-1\] Configuration—Slot](#page-193-1)**. The **Site**, **Shelf**, and **Slot**, and **Port** for each item are displayed for your reference. For details, see **[Common](#page-196-0) [Programming Reference Items](#page-196-0)** in **[9.1 PBX Configuration—\[1-1\] Configuration—Slot](#page-193-1)**.

# *Section 12*

# *PBX Configuration—[4] Extension*

*This section serves as reference operating instructions for the Extension menu of the PBX Configuration Menu of the Setup screen of Web Maintenance Console.*

# **12.1 PBX Configuration—[4-1] Extension—Wired Extension**

# <span id="page-647-0"></span>**12.1.1 PBX Configuration—[4-1-1] Extension—Wired Extension—Extension Settings**

For each slot in which an extension card is installed, a certain number of extension ports are displayed. For each extension port, various extension settings can be assigned.

To search for a specific extension, enter the extension number or the extension name in the search box and click **Find Next**.

To copy the settings of an extension to another extension, click **Copy to**. The copied data includes FWD/DND, personal speed dialling, and flexible button settings.

To assign a set of CLIP numbers automatically, click **CLIP Generate**.

The **Site**, **Shelf**, **Slot**, and **Port** for each item are displayed for your reference. For details, see **[Common](#page-196-0) [Programming Reference Items](#page-196-0)** in **[9.1 PBX Configuration—\[1-1\] Configuration—Slot](#page-193-1)**.

## **Main**

## **Extension Number**

Specifies the extension number of the extension.

#### **Value Range**

Max. 5 digits (consisting of 0–9)

## **Maintenance Console Location**

[12.1.1 PBX Configuration—\[4-1-1\] Extension—Wired Extension—Extension Settings](#page-647-0)

## **Extension Name**

Specifies the name of the extension.

#### **Value Range**

Max. 20 characters

## **Maintenance Console Location**

[12.1.1 PBX Configuration—\[4-1-1\] Extension—Wired Extension—Extension Settings](#page-647-0)

## ◆ Port Type

Indicates the extension port type (reference only).

## **Value Range**

DPT: DPT port (DLC) SLT: SLT port (SLC/MSLC/CSLC/MCSLC/EMSLC) S-Hybrid: Super Hybrid port (DHLC) S-Hybrid(SLT): XDP port of Super Hybrid port (DHLC) S-Hybrid(S-DPT): Digital XDP port of Super Hybrid port (DHLC)
DPT(S-DPT): Digital XDP port of DPT port (DLC) ISDN: ISDN port (BRI/PRI) OPX: T1-OPX port (T1) IP-EXT: IP-Extension port (V-IPEXT) SIP: General SIP Extension port (V-SIPEXT) SIP-MLT: KX-UT series SIP phone/S-PS/SIP-CS Extension port (V-UTEXT) UM: Unified Messaging System Extension port

### **Maintenance Console Location**

[12.1.1 PBX Configuration—\[4-1-1\] Extension—Wired Extension—Extension Settings](#page-647-0)

# ◆ Telephone Type

Indicates the type of telephone connected to the extension port (reference only).

### **Value Range**

DPT (15V)/DPT (40V): DPT is connected. APT (15V): APT is connected. DSS: DSS Console is connected. VM: VPS is connected. ISDN-Extension: ISDN telephone is connected. OPX: T1-OPX port (T1) CS: CS is connected. IP-PT: IP-PT belonging to the V-IPEXT card is connected. UT: KX-UT series SIP phone is connected. SIP: General SIP Extension is connected. S-PS: SIP Portable Station is connected. SIP-CS: SIP Cell Station is connected. CS-M: High-density CS is connected with its master port. CS-S1–3: High-density CS is connected with its slave port. FAX: Fax Extension No Connection: No telephone is connected. UNKNOWN: SLT is connected (or no telephone is connected to the Super Hybrid or SLT port).

### **Maintenance Console Location**

[12.1.1 PBX Configuration—\[4-1-1\] Extension—Wired Extension—Extension Settings](#page-647-0)

# **User Group**

Specifies the extension user group to which the extension belongs. Extension user groups are used to compose tenants, call pickup groups and paging groups.

#### **Value Range**

1–256

#### **Maintenance Console Location**

#### **Feature Guide References**

5.1.2 Group 5.1.3 Tenant Service

# ◆ COS

Specifies the COS of the extension.

#### **Value Range**

1–512

# **Maintenance Console Location**

[12.1.1 PBX Configuration—\[4-1-1\] Extension—Wired Extension—Extension Settings](#page-647-0)

#### **PC Programming Manual References**

[10.7.1 PBX Configuration—\[2-7-1\] System—Class of Service—COS Settings](#page-517-0)

#### **Feature Guide References**

5.1.1 Class of Service (COS)

# **Extension PIN**

Specifies the PIN of the extension.

### **CAUTION**

There is a risk that fraudulent telephone calls will be made if a third party discovers a personal identification number (PIN) (verification code PIN or extension PIN) of the PBX.

The cost of such calls will be billed to the owner/renter of the PBX.

To protect the PBX from this kind of fraudulent use, we strongly recommend:

- **a.** Keeping PINs secret.
- **b.** Selecting complex, random PINs that cannot be easily guessed.
- **c.** Changing PINs frequently.

To change an Extension PIN:

- **1.** Click **Edit** under **Extension PIN** for the extension to change.
- **2.** In the window that appears, enter the new extension PIN and then enter it again to confirm it.
- **3.** Click **OK**.

### **Value Range**

Max. 10 digits (consisting of 0–9)

### **Maintenance Console Location**

[12.1.1 PBX Configuration—\[4-1-1\] Extension—Wired Extension—Extension Settings](#page-647-0)

#### **Feature Guide References**

2.24.1 Extension Personal Identification Number (PIN)

# <span id="page-650-1"></span>**Intercept Destination**

# **Extension Number**

Specifies the extension number of the extension.

### **Value Range**

Max. 5 digits (consisting of 0–9)

# **Maintenance Console Location**

[12.1.1 PBX Configuration—\[4-1-1\] Extension—Wired Extension—Extension Settings](#page-647-0)

# **Extension Name**

Specifies the name of the extension.

#### **Value Range**

Max. 20 characters

### **Maintenance Console Location**

[12.1.1 PBX Configuration—\[4-1-1\] Extension—Wired Extension—Extension Settings](#page-647-0)

# **Intercept Destination—When called party does not answer—Day, Lunch, Break, Night**

Specifies the Intercept Routing destination of calls in each time mode for Intercept Routing–No Answer and Intercept Routing–DND.

Note that Intercept Routing–Busy calls are routed using  $\blacklozenge$  [Intercept Destination—When Called Party is](#page-650-0) **[Busy](#page-650-0)** below.

# **Value Range**

Max. 32 digits (consisting of 0–9,  $\dot{A}$ , #, [ ] [Secret], and P [Pause])

#### **Maintenance Console Location**

[12.1.1 PBX Configuration—\[4-1-1\] Extension—Wired Extension—Extension Settings](#page-647-0)

#### **PC Programming Manual References**

[12.1.1 PBX Configuration—\[4-1-1\] Extension—Wired Extension—Extension Settings—](#page-647-0)[Intercept](#page-650-1) [Destination—](#page-650-1)♦ [Intercept Destination—When Called Party is Busy](#page-650-0)

# **Feature Guide References**

2.1.1.6 Intercept Routing

# <span id="page-650-0"></span>**Intercept Destination—When Called Party is Busy**

Specifies the Intercept Routing destination of calls when the extension is busy.

#### **Value Range**

Max. 32 digits (consisting of 0–9,  $\dot{A}$ , #, [ ] [Secret], and P [Pause])

#### **Maintenance Console Location**

[12.1.1 PBX Configuration—\[4-1-1\] Extension—Wired Extension—Extension Settings](#page-647-0)

#### **Feature Guide References**

2.1.1.6 Intercept Routing

# **Intercept No Answer Time**

# **Extension Number**

Specifies the extension number of the extension.

#### **Value Range**

Max. 5 digits (consisting of 0–9)

#### **Maintenance Console Location**

[12.1.1 PBX Configuration—\[4-1-1\] Extension—Wired Extension—Extension Settings](#page-647-0)

# **Extension Name**

Specifies the name of the extension.

**Value Range** Max. 20 characters

### **Maintenance Console Location**

[12.1.1 PBX Configuration—\[4-1-1\] Extension—Wired Extension—Extension Settings](#page-647-0)

# **Intercept No Answer Time—Day, Lunch, Break, Night**

Specifies the length of time until an unanswered call is redirected to the intercept routing destination in each time mode.

When this setting is set to "0", the system timer is used.

#### **Value Range**

 $0 - 240 s$ 

#### **Maintenance Console Location**

### **PC Programming Manual References**

[10.3 PBX Configuration—\[2-3\] System—Timers & Counters—](#page-461-0)[Dial / IRNA / Recall / Tone—](#page-461-1) $\blacklozenge$  [Intercept Routing](#page-464-0) [No Answer \(IRNA\)—Day, Lunch, Break, Night](#page-464-0)

### **Feature Guide References**

2.1.1.6 Intercept Routing

# <span id="page-652-1"></span>**CLIP**

# **Extension Number**

Specifies the extension number of the extension.

# **Value Range**

Max. 5 digits (consisting of 0–9)

### **Maintenance Console Location**

[12.1.1 PBX Configuration—\[4-1-1\] Extension—Wired Extension—Extension Settings](#page-647-0)

# **Extension Name**

Specifies the name of the extension.

**Value Range** Max. 20 characters

#### **Maintenance Console Location**

[12.1.1 PBX Configuration—\[4-1-1\] Extension—Wired Extension—Extension Settings](#page-647-0)

# <span id="page-652-0"></span>**CLIP ID**

Specifies the CLIP number sent to the public network to show on the called party's telephone display when making a trunk call.

#### **Value Range**

Max. 16 digits (consisting of 0–9,  $\dot{ }$ , and #)

# **Maintenance Console Location**

[12.1.1 PBX Configuration—\[4-1-1\] Extension—Wired Extension—Extension Settings](#page-647-0)

#### **Feature Guide References**

4.1.2.2 Calling/Connected Line Identification Presentation (CLIP/COLP)

# **CLIP on Extension/CO**

Selects the CLIP number to show on the called party's telephone.

#### **Value Range**

Extension: Show the CLIP number specified in  $\triangle$  [CLIP ID](#page-652-0). CO: Show the CLIP number specified in ♦ [Subscriber Number](#page-410-0) in **[9.27 PBX Configuration—\[1-1\]](#page-408-0) [Configuration—Slot—Port Property - BRI Port](#page-408-0)** or **[9.28 PBX Configuration—\[1-1\]](#page-421-0) [Configuration—Slot—Port Property - PRI Port](#page-421-0)**.

#### **Maintenance Console Location**

[12.1.1 PBX Configuration—\[4-1-1\] Extension—Wired Extension—Extension Settings](#page-647-0)

#### **PC Programming Manual References**

[9.27 PBX Configuration—\[1-1\] Configuration—Slot—Port Property - BRI Port—](#page-408-0)[ISDN CO—](#page-409-0) $\blacklozenge$  [Subscriber](#page-410-0) [Number](#page-410-0) [9.28 PBX Configuration—\[1-1\] Configuration—Slot—Port Property - PRI Port—](#page-421-0)[CO Setting—](#page-423-0) $\blacklozenge$  [Subscriber](#page-424-0) [Number](#page-424-0) [12.1.1 PBX Configuration—\[4-1-1\] Extension—Wired Extension—Extension Settings](#page-647-0)[—CLIP—](#page-652-1) $\blacklozenge$  [CLIP ID](#page-652-0)

# **Feature Guide References**

4.1.2.2 Calling/Connected Line Identification Presentation (CLIP/COLP)

# **CLIR**

Specifies whether to restrict the display of the CLIP number on the called party's telephone when making a public network trunk call.

#### **Value Range**

Disable, Enable

### **Maintenance Console Location**

[12.1.1 PBX Configuration—\[4-1-1\] Extension—Wired Extension—Extension Settings](#page-647-0)

#### **Feature Guide References**

4.1.2.2 Calling/Connected Line Identification Presentation (CLIP/COLP)

# ◆ COLR

Specifies whether to restrict the display of the CLIP number of the extension on the caller's telephone display when answering a call.

#### **Value Range**

Disable, Enable

#### **Maintenance Console Location**

### **Feature Guide References**

4.1.2.2 Calling/Connected Line Identification Presentation (CLIP/COLP)

# **UM**

#### **Extension Number**

Specifies the extension number of the extension.

**Value Range** Max. 5 digits (consisting of 0–9)

#### **Maintenance Console Location**

[12.1.1 PBX Configuration—\[4-1-1\] Extension—Wired Extension—Extension Settings](#page-647-0)

# **Extension Name**

Specifies the name of the extension.

**Value Range** Max. 20 characters

### **Maintenance Console Location**

[12.1.1 PBX Configuration—\[4-1-1\] Extension—Wired Extension—Extension Settings](#page-647-0)

# **Two-way Recording**

Specifies whether to enable the two-way recording feature for the extension using the Unified Messaging system.

#### **Value Range**

Enable, Disable

#### **Maintenance Console Location**

[12.1.1 PBX Configuration—\[4-1-1\] Extension—Wired Extension—Extension Settings](#page-647-0)

# **Feature Guide References**

3.2.2.34 Two-way Record/Two-way Transfer

# **Option 1**

# **Extension Number**

Specifies the extension number of the extension.

#### **Value Range**

Max. 5 digits (consisting of 0–9)

[12.1.1 PBX Configuration—\[4-1-1\] Extension—Wired Extension—Extension Settings](#page-647-0)

### **Extension Name**

Specifies the name of the extension.

#### **Value Range**

Max. 20 characters

#### **Maintenance Console Location**

[12.1.1 PBX Configuration—\[4-1-1\] Extension—Wired Extension—Extension Settings](#page-647-0)

# **Wireless XDP / Shared Extension**

Specifies the extension number of the PS with which Wireless XDP Parallel Mode is established. To enable Wireless XDP Parallel Mode, the PS must be turned off once and then turned on after assigning this setting. This setting also specifies the sub extension for the main extension of a one-numbered extension.

#### **Note**

When Wireless XDP, S-PSs cannot be used with this setting.

#### **Value Range**

Max. 5 digits (consisting of 0–9)

#### **Maintenance Console Location**

[12.1.1 PBX Configuration—\[4-1-1\] Extension—Wired Extension—Extension Settings](#page-647-0)

#### **Feature Guide References**

2.11.10 One-numbered Extension 5.2.4.5 Wireless XDP Parallel Mode

# ◆ Ring Pattern Table

Specifies the Ring Tone Pattern Table to be used by the extension.

#### **Value Range**

1–8

#### **Maintenance Console Location**

[12.1.1 PBX Configuration—\[4-1-1\] Extension—Wired Extension—Extension Settings](#page-647-0)

#### **PC Programming Manual References**

[10.8.1 PBX Configuration—\[2-8-1\] System—Ring Tone Patterns—Call from CO](#page-536-0)

- [10.8.2 PBX Configuration—\[2-8-2\] System—Ring Tone Patterns—Call from DOORPHONE](#page-537-0)
- [10.8.3 PBX Configuration—\[2-8-3\] System—Ring Tone Patterns—Call from Others](#page-538-0)

### **Feature Guide References**

2.1.3.2 Ring Tone Pattern Selection

# ◆ Programmed Mailbox No.

Specifies the mailbox number of the incoming call distribution group's mailbox for Voice Processing Systems (VPS) with DTMF Integration.

### **Value Range**

Max. 16 digits (consisting of 0–9,  $\ast$ , and #)

### **Maintenance Console Location**

[12.1.1 PBX Configuration—\[4-1-1\] Extension—Wired Extension—Extension Settings](#page-647-0)

# **Transfer Recall Destination**

Specifies the transfer recall destination when an extension user transfers a call with the Call Transfer without Announcement feature and the transferred call is not answered within a certain time period.

### **Value Range**

Max. 5 digits (consisting of 0–9)

#### **Maintenance Console Location**

[12.1.1 PBX Configuration—\[4-1-1\] Extension—Wired Extension—Extension Settings](#page-647-0)

#### **Feature Guide References**

2.12.1 Call Transfer

# **ARS Itemised Code**

Specifies the itemised billing code used by the ARS feature for identifying calls made from the extension for accounting and billing purposes.

#### **Value Range**

Max. 10 digits (consisting of 0–9, \*, and #)

### **Maintenance Console Location**

[12.1.1 PBX Configuration—\[4-1-1\] Extension—Wired Extension—Extension Settings](#page-647-0)

#### **PC Programming Manual References**

[16.5 PBX Configuration—\[8-5\] ARS—Carrier](#page-793-0)

#### **Feature Guide References**

2.7.6 Verification Code Entry

2.8.1 Automatic Route Selection (ARS)

# **Option 2**

# **Extension Number**

Specifies the extension number of the extension.

# **Value Range**

Max. 5 digits (consisting of 0–9)

# **Maintenance Console Location**

[12.1.1 PBX Configuration—\[4-1-1\] Extension—Wired Extension—Extension Settings](#page-647-0)

# **Extension Name**

Specifies the name of the extension.

# **Value Range**

Max. 20 characters

# **Maintenance Console Location**

[12.1.1 PBX Configuration—\[4-1-1\] Extension—Wired Extension—Extension Settings](#page-647-0)

# ◆ Manual C. Waiting for Extension Call

Selects the method of receiving call waiting notification from other extensions.

# **Value Range**

Off: No notification BSS: Tone from the handset or built-in speaker OHCA: Voice from the built-in speaker W-OHCA: Voice from the handset

# **Maintenance Console Location**

[12.1.1 PBX Configuration—\[4-1-1\] Extension—Wired Extension—Extension Settings](#page-647-0)

#### **Feature Guide References**

2.1.3.3 Call Waiting 2.10.4.1 Second Call Notification to Busy Extension—SUMMARY

# **Automatic C. Waiting**

Specifies whether to receive call waiting notifications for calls from a trunk, doorphone calls, and calls via an incoming call distribution group.

# **Value Range**

Off, On

[12.1.1 PBX Configuration—\[4-1-1\] Extension—Wired Extension—Extension Settings](#page-647-0)

#### **Feature Guide References**

2.1.3.3 Call Waiting

# **Pickup Dial Set**

Sets or cancels the Hot Line feature. The number specified in ♦ [Pickup Dial No.](#page-658-0) on this screen is dialled automatically after going off-hook when the Hot Line feature is active.

#### **Value Range**

Off, On

#### **Maintenance Console Location**

[12.1.1 PBX Configuration—\[4-1-1\] Extension—Wired Extension—Extension Settings](#page-647-0)

#### **PC Programming Manual References**

10.3 PBX Configuration-[2-3] System-Timers & Counters--Dial / IRNA / Recall / Tone-+ Dial--Hot Line [\(Pickup Dial\) Start](#page-462-0)

#### **Feature Guide References**

2.6.6 Hot Line

# <span id="page-658-0"></span>**Pickup Dial No.**

Specifies the number to be dialled automatically after going off-hook when the Hot Line feature is active.

#### **Value Range**

Max. 32 digits (consisting of 0–9, \*, #, T [Transfer], [] [Secret], P [Pause], and F [Flash])

#### **Maintenance Console Location**

[12.1.1 PBX Configuration—\[4-1-1\] Extension—Wired Extension—Extension Settings](#page-647-0)

### **Feature Guide References**

2.6.6 Hot Line

# ◆ Data Mode

Sets or cancels the protection against tones or interruptions from other extensions during communication.

#### **Value Range**

Off, On

[12.1.1 PBX Configuration—\[4-1-1\] Extension—Wired Extension—Extension Settings](#page-647-0)

### **Feature Guide References**

2.11.5 Data Line Security

# **Option 3**

# **Extension Number**

Specifies the extension number of the extension.

#### **Value Range**

Max. 5 digits (consisting of 0–9)

### **Maintenance Console Location**

[12.1.1 PBX Configuration—\[4-1-1\] Extension—Wired Extension—Extension Settings](#page-647-0)

# **Extension Name**

Specifies the name of the extension.

**Value Range** Max. 20 characters

### **Maintenance Console Location**

[12.1.1 PBX Configuration—\[4-1-1\] Extension—Wired Extension—Extension Settings](#page-647-0)

# **Call Pickup Deny**

Specifies whether calls can be picked up by other extensions.

#### **Value Range**

Disable: Allows other extension users to pick up calls to your extension Enable: Prevents other extension users from picking up calls to your extension

#### **Maintenance Console Location**

[12.1.1 PBX Configuration—\[4-1-1\] Extension—Wired Extension—Extension Settings](#page-647-0)

#### **Feature Guide References**

2.4.3 Call Pickup

# **Call Pickup Group Monitoring**

Specifies how incoming calls that can be answered by an extension in a pickup group are indicated on a PT (display, tone, etc.).

### **Value Range**

Display & Tone1, Display & Tone2, Display & Tone3, Display only, Disable

#### **Note**

- Supported terminals are: DPT, DPT (S-DPT), S-Hybrid, S-Hybrid (S-DPT), IP-EXT
- Depending on system programming, the number of terminals may be limited to 256. For more information, consult your dealer.

#### **Maintenance Console Location**

[12.1.1 PBX Configuration—\[4-1-1\] Extension—Wired Extension—Extension Settings](#page-647-0)

#### **Feature Guide References**

2.4.3 Call Pickup

# **Executive Override Deny**

Specifies whether calls can be interrupted by other extensions.

#### **Value Range**

Disable: Allows other extension users to interrupt an existing call Enable: Prevents other extension users from interrupting an existing call

#### **Maintenance Console Location**

[12.1.1 PBX Configuration—\[4-1-1\] Extension—Wired Extension—Extension Settings](#page-647-0)

#### **Feature Guide References**

2.10.2 Executive Busy Override

# **Absent Message**

Specifies the Personal Absent Message which, unlike the System Absent Message, can be customised for each extension.

#### **Value Range**

Max. 16 characters

#### **Maintenance Console Location**

[12.1.1 PBX Configuration—\[4-1-1\] Extension—Wired Extension—Extension Settings](#page-647-0)

# **Feature Guide References**

2.20.2 Absent Message

# **Charge Limit**

Specifies the maximum limit of call charges allowed for the extension. When this limit is reached, the extension cannot be used to make further trunk calls.

The number of decimal places that can be specified here depends on the value set in  $\triangle$  [Charge](#page-767-0) **[Options—Digits After Decimal Point](#page-767-0)** in **[14.2 PBX Configuration—\[6-2\] Feature—Hotel & Charge](#page-761-0)**.

#### **Value Range**

0–9999999

#### **Maintenance Console Location**

[12.1.1 PBX Configuration—\[4-1-1\] Extension—Wired Extension—Extension Settings](#page-647-0)

#### **PC Programming Manual References**

[14.2 PBX Configuration—\[6-2\] Feature—Hotel & Charge](#page-761-0)

#### **Feature Guide References**

2.7.2 Budget Management

# ◆ Intercom Call by Voice

Selects the method of receiving intercom calls. When **Deny Voice Call** is selected, the extension will always ring when receiving calls, regardless of how the caller wants to make the call.

#### **Value Range**

Tone Call, Voice Call, Deny Voice Call

#### **Maintenance Console Location**

[12.1.1 PBX Configuration—\[4-1-1\] Extension—Wired Extension—Extension Settings](#page-647-0)

#### **Feature Guide References**

2.5.3 Intercom Call

# **Option 4**

### **Extension Number**

Specifies the extension number of the extension.

#### **Value Range**

Max. 5 digits (consisting of 0–9)

#### **Maintenance Console Location**

# **Extension Name**

Specifies the name of the extension.

#### **Value Range**

Max. 20 characters

#### **Maintenance Console Location**

[12.1.1 PBX Configuration—\[4-1-1\] Extension—Wired Extension—Extension Settings](#page-647-0)

# **Outgoing Preferred Line**

Selects the line to be seized after going off-hook to make a call.

#### **Value Range**

No Line: No line is seized. Idle: An idle trunk is seized automatically from the programmed trunk groups. ICM/PDN: An extension line is seized, or, for a PDN extension, an idle PDN button is selected. F-1–F-84: A trunk programmed for a flexible button (F-1–F-84) is seized. A flexible button customised as a Single-CO, Group-CO, Loop-CO, or ICD Group button must be selected.

#### **Maintenance Console Location**

[12.1.1 PBX Configuration—\[4-1-1\] Extension—Wired Extension—Extension Settings](#page-647-0)

#### **PC Programming Manual References**

[12.1.4 PBX Configuration—\[4-1-4\] Extension—Wired Extension—Flexible Button](#page-682-0)

#### **Feature Guide References**

2.5.5.2 Line Preference—Outgoing

# ◆ Incoming Preferred Line

Selects the line on which an incoming call is answered after going off-hook. Note that even if a specific PDN button is selected here, a call ringing at any PDN button on the extension will be answered when going off-hook.

#### **Value Range**

No Line: No line is selected. Select a line by pressing the desired Line Access button to answer a call. Ringing Line: The longest ringing call is selected.

PDN: The call arriving at any PDN button is selected.

F-1–F-84: The call arriving at a flexible button (F-1–F-84) is selected. A flexible button customised as a Single-CO, Group-CO, Loop-CO, or ICD Group button must be selected.

### **Maintenance Console Location**

#### **PC Programming Manual References**

[12.1.4 PBX Configuration—\[4-1-4\] Extension—Wired Extension—Flexible Button](#page-682-0)

#### **Feature Guide References**

2.4.2 Line Preference—Incoming

# **Call Waiting Tone Type**

Selects the type of Call Waiting tone sent to the busy extension.

#### **Value Range**

CW Tone 1, CW Tone 2

#### **Maintenance Console Location**

[12.1.1 PBX Configuration—\[4-1-1\] Extension—Wired Extension—Extension Settings](#page-647-0)

# **Feature Guide References**

2.10.4.2 Call Waiting Tone

# **LCS Recording Mode**

Specifies whether to continue or stop recording the message in the extension's mailbox when the extension user answers a call that was being monitored.

#### **Value Range**

Stop Record, Keep Record

#### **Maintenance Console Location**

[12.1.1 PBX Configuration—\[4-1-1\] Extension—Wired Extension—Extension Settings](#page-647-0)

#### **Feature Guide References**

3.1.1 Unified Messaging System Overview

# **LCS Answer Mode**

Specifies whether the extension's mailbox is monitored in Hands-free or Private mode.

#### **Value Range**

Hands free: Monitor through the built-in speaker Private: Monitor through the handset or the built-in speaker after hearing a warning tone

#### **Maintenance Console Location**

### **Feature Guide References**

2.11.1 Hands-free Operation

3.1.1 Unified Messaging System Overview

# **Option 5**

### **Extension Number**

Specifies the extension number of the extension.

**Value Range** Max. 5 digits (consisting of 0–9)

#### **Maintenance Console Location**

[12.1.1 PBX Configuration—\[4-1-1\] Extension—Wired Extension—Extension Settings](#page-647-0)

# **Extension Name**

Specifies the name of the extension.

**Value Range** Max. 20 characters

#### **Maintenance Console Location**

[12.1.1 PBX Configuration—\[4-1-1\] Extension—Wired Extension—Extension Settings](#page-647-0)

# **Display Language**

Selects the display language of the extension telephone.

### **Value Range**

Language1–Language5

#### **Maintenance Console Location**

[12.1.1 PBX Configuration—\[4-1-1\] Extension—Wired Extension—Extension Settings](#page-647-0)

### **Feature Guide References**

2.21.4 Display Information

# ◆ Incoming Call Display

Selects which caller information is shown on the first line of the extension's display.

#### **Value Range**

Caller ID Name, CO Line Name, DDI/DID Name

[12.1.1 PBX Configuration—\[4-1-1\] Extension—Wired Extension—Extension Settings](#page-647-0)

#### **Feature Guide References**

2.21.4 Display Information

# **Automatic LCD Switch when Start Talking**

Enables the first line of the display to show the call duration automatically after answering a trunk call.

#### **Value Range**

Disable, Enable

#### **Maintenance Console Location**

[12.1.1 PBX Configuration—\[4-1-1\] Extension—Wired Extension—Extension Settings](#page-647-0)

# **Feature Guide References**

2.21.4 Display Information

# ◆ Key Pad Tone

Specifies whether key pad tones are heard when dialling.

# **Value Range**

Off, On

### **Maintenance Console Location**

[12.1.1 PBX Configuration—\[4-1-1\] Extension—Wired Extension—Extension Settings](#page-647-0)

# **Automatic Answer for CO Call**

Enables the extension to answer an incoming trunk call automatically after a certain number of rings without going off-hook, when Hands-free Answerback has been set on the extension. This setting is only effective when **[Forced Automatic Answer](#page-666-0)** on this screen has been set to **Off**.

#### **Value Range**

Disable, Enable

#### **Maintenance Console Location**

[12.1.1 PBX Configuration—\[4-1-1\] Extension—Wired Extension—Extension Settings](#page-647-0)

#### **Feature Guide References**

2.4.4 Hands-free Answerback

# **Option 6**

# **Extension Number**

Specifies the extension number of the extension.

#### **Value Range**

Max. 5 digits (consisting of 0–9)

# **Maintenance Console Location**

[12.1.1 PBX Configuration—\[4-1-1\] Extension—Wired Extension—Extension Settings](#page-647-0)

# **Extension Name**

Specifies the name of the extension.

**Value Range** Max. 20 characters

# **Maintenance Console Location**

[12.1.1 PBX Configuration—\[4-1-1\] Extension—Wired Extension—Extension Settings](#page-647-0)

# <span id="page-666-0"></span>**Forced Automatic Answer**

Specifies whether the extension automatically answers all incoming calls (both intercom and trunk calls) without going off-hook, regardless of the Hands-free Answerback setting.

#### **Value Range**

Off, On

#### **Maintenance Console Location**

[12.1.1 PBX Configuration—\[4-1-1\] Extension—Wired Extension—Extension Settings](#page-647-0)

# **Flexible Button Programming Mode**

Specifies whether the extension user can modify all flexible buttons without limitation, or only the One-touch Dialling buttons. When the mode is set to **One-touch Dial**, there is no need to enter "2" before the number when customising a One-touch Dialling button.

#### **Value Range**

No Limitation, One-touch Dial

#### **Maintenance Console Location**

[12.1.1 PBX Configuration—\[4-1-1\] Extension—Wired Extension—Extension Settings](#page-647-0)

# ◆ ICM Tone

Selects the ring tone for incoming calls arriving at the INTERCOM button or PDN buttons. Note that the ring tone specified here is applied to all PDN buttons on an extension.

#### **Value Range**

IP-PT (except KX-NT265/KX-NT321): 1–30 KX-NT265/KX-NT321: 1–8 (Even if ring tone 9–30 is selected, ring tone 1 is heard.) Other telephones: 1–8 (Even if ring tone 9–30 is selected, ring tone 2 is heard.)

#### **Maintenance Console Location**

[12.1.1 PBX Configuration—\[4-1-1\] Extension—Wired Extension—Extension Settings](#page-647-0)

# **Display Lock**

Locks or unlocks the Incoming Call Log display (i.e., specifies whether other extension users can see the Incoming Call Log information at the extension).

#### **Value Range**

Unlock, Lock

### **Maintenance Console Location**

[12.1.1 PBX Configuration—\[4-1-1\] Extension—Wired Extension—Extension Settings](#page-647-0)

#### **Feature Guide References**

2.19.2 Incoming Call Log

# **Paging Deny**

Specifies whether paging of the extension from other extensions is enabled.

**Value Range** Disable, Enable

#### **Maintenance Console Location**

[12.1.1 PBX Configuration—\[4-1-1\] Extension—Wired Extension—Extension Settings](#page-647-0)

#### **Feature Guide References**

2.17.1 Paging

# **Option 7**

#### **Extension Number**

Specifies the extension number of the extension.

#### **Value Range**

Max. 5 digits (consisting of 0–9)

[12.1.1 PBX Configuration—\[4-1-1\] Extension—Wired Extension—Extension Settings](#page-647-0)

# **Extension Name**

Specifies the name of the extension.

**Value Range** Max. 20 characters

#### **Maintenance Console Location**

[12.1.1 PBX Configuration—\[4-1-1\] Extension—Wired Extension—Extension Settings](#page-647-0)

# **Character Input Mode**

Selects the character table to be used for entering characters.

#### **Value Range**

Table 1: Standard mode Table 2: Option mode

#### **Maintenance Console Location**

[12.1.1 PBX Configuration—\[4-1-1\] Extension—Wired Extension—Extension Settings](#page-647-0)

# **Flash Mode during CO Conversation**

Selects the function of the FLASH/RECALL button during a trunk conversation.

**Value Range** EFA, Terminate, Flash Recall

#### **Maintenance Console Location**

[12.1.1 PBX Configuration—\[4-1-1\] Extension—Wired Extension—Extension Settings](#page-647-0)

#### **Feature Guide References**

2.11.6 Flash/Recall/Terminate 2.11.7 External Feature Access (EFA)

# ◆ Incoming Call Log Memory

Specifies the number of incoming trunk calls that are retained in the extension's Incoming Call Log memory.

**Value Range** 0–100

[12.1.1 PBX Configuration—\[4-1-1\] Extension—Wired Extension—Extension Settings](#page-647-0)

#### **Feature Guide References**

2.19.2 Incoming Call Log

# **Outgoing Call Log Memory**

Specifies the number of telephone numbers dialled by the extension that are retained in the extension's Outgoing Call Log memory.

#### **Value Range**

1–100

#### **Maintenance Console Location**

[12.1.1 PBX Configuration—\[4-1-1\] Extension—Wired Extension—Extension Settings](#page-647-0)

#### **Feature Guide References**

2.6.3 Last Number Redial

# **ISDN Bearer**

Selects the ISDN bearer mode. When **Automatic** is selected, the bearer mode is set automatically depending on the extension's telephone type as follows: PT: Speech SLT: Audio

# **Value Range**

Automatic, Speech, Audio

#### **Maintenance Console Location**

[12.1.1 PBX Configuration—\[4-1-1\] Extension—Wired Extension—Extension Settings](#page-647-0)

#### **Feature Guide References**

4.1.2.1 Integrated Services Digital Network (ISDN)—SUMMARY

# **Option 8**

# **Extension Number**

Specifies the extension number of the extension.

#### **Value Range**

Max. 5 digits (consisting of 0–9)

[12.1.1 PBX Configuration—\[4-1-1\] Extension—Wired Extension—Extension Settings](#page-647-0)

### **Extension Name**

Specifies the name of the extension.

**Value Range** Max. 20 characters

#### **Maintenance Console Location**

[12.1.1 PBX Configuration—\[4-1-1\] Extension—Wired Extension—Extension Settings](#page-647-0)

# ◆ Group CW w/o Tone (Ring after Call)

Enables an incoming call to an incoming call distribution group to arrive at a previously busy extension at the moment that the extension goes on-hook for the previous call.

### **Value Range**

Disable, Enable

#### **Maintenance Console Location**

[12.1.1 PBX Configuration—\[4-1-1\] Extension—Wired Extension—Extension Settings](#page-647-0)

#### **Extension Caller ID Sending**

Enables the extension to send Caller ID information to an SLT.

# **Value Range**

Disable, Enable

#### **Maintenance Console Location**

[12.1.1 PBX Configuration—\[4-1-1\] Extension—Wired Extension—Extension Settings](#page-647-0)

#### **Feature Guide References**

2.19.1 Caller ID

### ◆ Incoming Call Wait Timer for Extension Caller ID

Specifies the length of time that the ringing for a call is delayed when the call follows immediately after the previous unanswered call. When receiving two calls in quick succession (e.g., when a call waiting in a queue is directed to an extension immediately after the previous unanswered call stops ringing), some SLTs require a pause, after the first call stops ringing, to receive the second call's Caller ID information.

#### **Value Range**

 $0 - 15 s$ 

[12.1.1 PBX Configuration—\[4-1-1\] Extension—Wired Extension—Extension Settings](#page-647-0)

### **Feature Guide References**

2.19.1 Caller ID

# **SLT MW Mode**

Enables the use of the Message Waiting Lamp on an SLT extension connected to the extension port.

#### **Value Range**

Disable, MW-Lamp

# **Maintenance Console Location**

[12.1.1 PBX Configuration—\[4-1-1\] Extension—Wired Extension—Extension Settings](#page-647-0)

# **Feature Guide References**

2.20.1 Message Waiting

# **Wrap-up Timer**

Specifies the length of time that must pass after completing a call before an extension will accept another call when logged in as a member of an Incoming Call Distribution Group. This timer is used when " **[Options—Wrap-up Timer based on](#page-618-0)**" is set to "**Extension**" in **[11.5.3 PBX](#page-617-0) [Configuration—\[3-5-3\] Group—Incoming Call Distribution Group—Miscellaneous](#page-617-0)**.

#### **Value Range**

0–3000 s

#### **Maintenance Console Location**

[12.1.1 PBX Configuration—\[4-1-1\] Extension—Wired Extension—Extension Settings](#page-647-0)

#### **PC Programming Manual References**

[11.5.1.1 PBX Configuration—\[3-5-1\] Group—Incoming Call Distribution Group—Group Settings—Member](#page-614-0) [List](#page-614-0)— [Wrap-up Timer](#page-615-0) [11.5.3 PBX Configuration—\[3-5-3\] Group—Incoming Call Distribution Group—Miscellaneous—](#page-617-0) [Options—Wrap-up Timer based on](#page-618-0)

# **Feature Guide References**

2.2.2.7 Log-in/Log-out

# **Option 9**

# **Extension Number**

Specifies the extension number of the extension.

### **Value Range**

Max. 5 digits (consisting of 0–9)

### **Maintenance Console Location**

[12.1.1 PBX Configuration—\[4-1-1\] Extension—Wired Extension—Extension Settings](#page-647-0)

# **Extension Name**

Specifies the name of the extension.

**Value Range** Max. 20 characters

# **Maintenance Console Location**

[12.1.1 PBX Configuration—\[4-1-1\] Extension—Wired Extension—Extension Settings](#page-647-0)

# **PDN Delayed Ringing**

Specifies the delayed ringing setting for calls to a PDN extension (an extension with one or more PDN buttons).

#### **Value Range**

Immediate, 1 Ring, 2 Rings, 3 Rings, 4 Rings, 5 Rings, 6 Rings

#### **Maintenance Console Location**

[12.1.1 PBX Configuration—\[4-1-1\] Extension—Wired Extension—Extension Settings](#page-647-0)

#### **Feature Guide References**

2.9.1 Primary Directory Number (PDN)/Secondary Directory Number (SDN) Extension

# **◆ Built-in Communication Assistant**

Specifies whether to enable or disable the Communication Assistant (CA) application for each extension.

#### **Value Range**

Disable, Basic Only, Enable

#### **Maintenance Console Location**

[12.1.1 PBX Configuration—\[4-1-1\] Extension—Wired Extension—Extension Settings](#page-647-0)

### **PC Programming Manual References**

[9.5 PBX Configuration—\[1-1\] Configuration—Slot—Site Property—](#page-219-0)[Port Number](#page-231-0)— $\blacklozenge$  [Built-in Communication](#page-234-0) [Assistant Server](#page-234-0)

### **Feature Guide References**

2.26.2 CA (Communication Assistant)

# ◆ Mobile Extension

Specifies whether to enable or disable mobile extension features (with a cellular phone or other outside destination) for the extension.

**Value Range**

Disable, Enable

# **Maintenance Console Location**

[12.1.1 PBX Configuration—\[4-1-1\] Extension—Wired Extension—Extension Settings](#page-647-0)

#### **Feature Guide References**

2.27.1 Cellular Phone Features—SUMMARY

# **FWD / DND**

Call Forwarding (FWD) and Do Not Disturb (DND) settings for each extension can be referred. FWD and DND settings can be programmed separately for each extension in **[12.1.2 PBX Configuration—\[4-1-2\]](#page-680-0) [Extension—Wired Extension—FWD/DND](#page-680-0)**.

#### **Extension Number**

Specifies the extension number of the extension.

#### **Value Range**

Max. 5 digits (consisting of 0–9)

### **Maintenance Console Location**

[12.1.1 PBX Configuration—\[4-1-1\] Extension—Wired Extension—Extension Settings](#page-647-0)

# **Extension Name**

Specifies the name of the extension.

**Value Range** Max. 20 characters

#### **Maintenance Console Location**

[12.1.1 PBX Configuration—\[4-1-1\] Extension—Wired Extension—Extension Settings](#page-647-0)

# **FWD Mode for Call from CO**

Indicates the forwarding type of incoming trunk calls (reference only).

# **Value Range**

None, FWD All, FWD Busy, FWD N/A, FWD Busy N/A

# **Maintenance Console Location**

[12.1.1 PBX Configuration—\[4-1-1\] Extension—Wired Extension—Extension Settings](#page-647-0)

# **PC Programming Manual References**

[12.1.2 PBX Configuration—\[4-1-2\] Extension—Wired Extension—FWD/DND](#page-680-0)

# **Feature Guide References**

2.3.2 Call Forwarding (FWD)

# **FWD Destination for Call from CO**

Indicates the forwarding destination of incoming trunk calls (reference only).

# **Value Range**

Max. 32 digits (consisting of 0–9,  $\ast$ , #, [] [Secret], and P [Pause])

# **Maintenance Console Location**

[12.1.1 PBX Configuration—\[4-1-1\] Extension—Wired Extension—Extension Settings](#page-647-0)

# **PC Programming Manual References**

[12.1.2 PBX Configuration—\[4-1-2\] Extension—Wired Extension—FWD/DND](#page-680-0)

# **Feature Guide References**

2.3.2 Call Forwarding (FWD)

# **FWD Mode for Call from Extension**

Indicates the forwarding type of incoming intercom calls (reference only).

# **Value Range**

None, FWD All, FWD Busy, FWD N/A, FWD Busy N/A

# **Maintenance Console Location**

[12.1.1 PBX Configuration—\[4-1-1\] Extension—Wired Extension—Extension Settings](#page-647-0)

# **PC Programming Manual References**

[12.1.2 PBX Configuration—\[4-1-2\] Extension—Wired Extension—FWD/DND](#page-680-0)

# **Feature Guide References**

2.3.2 Call Forwarding (FWD)

# **FWD Destination for Call from Extension**

Indicates the forwarding destination of incoming intercom calls (reference only).

#### **Value Range**

Max. 32 digits (consisting of 0–9,  $\ast$ , #, [] [Secret], and P [Pause])

# **Maintenance Console Location**

[12.1.1 PBX Configuration—\[4-1-1\] Extension—Wired Extension—Extension Settings](#page-647-0)

### **PC Programming Manual References**

[12.1.2 PBX Configuration—\[4-1-2\] Extension—Wired Extension—FWD/DND](#page-680-0)

# **Feature Guide References**

2.3.2 Call Forwarding (FWD)

# **FWD No Answer Time**

Specifies the length of time that an incoming call rings at the extension before the call is forwarded.

#### **Value Range**

 $0 - 120$  s

### **Maintenance Console Location**

[12.1.1 PBX Configuration—\[4-1-1\] Extension—Wired Extension—Extension Settings](#page-647-0)

#### **PC Programming Manual References**

[12.1.2 PBX Configuration—\[4-1-2\] Extension—Wired Extension—FWD/DND](#page-680-0)

#### **Feature Guide References**

2.3.2 Call Forwarding (FWD)

# ◆ Keep ring after FWD NA to CO

Specifies whether an extension continues to ring after forwarding an incoming call to an outside destination via FWD N/A or FWD Busy N/A.

# **Value Range**

Disable, Enable

[12.1.1 PBX Configuration—\[4-1-1\] Extension—Wired Extension—Extension Settings](#page-647-0)

#### **PC Programming Manual References**

[12.1.2 PBX Configuration—\[4-1-2\] Extension—Wired Extension—FWD/DND](#page-680-0)

### **Feature Guide References**

2.3.2 Call Forwarding (FWD)

# ◆ Remote FWD COS

Specifies the COS that allows the FWD setting on the extension to be changed from another extension. This COS must then be set for the extensions that will remotely change the FWD setting.

#### **Value Range**

Disable, 1–512

# **Maintenance Console Location**

[12.1.1 PBX Configuration—\[4-1-1\] Extension—Wired Extension—Extension Settings](#page-647-0)

#### **Feature Guide References**

2.3.2 Call Forwarding (FWD)

# <span id="page-677-0"></span>**12.1.1.1 PBX Configuration—[4-1-1] Extension—Wired Extension—Extension Settings—CLIP Generate**

CLIP Generate allows the CLIP numbers for a set of locations in series to be programmed together. Pre-assigned CLIP numbers for those locations will be overwritten. If a number generated here is longer than 16 digits, the additional digits will be discarded.

# **Location Entry—Beginning Entry Location (Ext. Number)**

Specifies the extension number of the first location to be programmed.

#### **Value Range**

Wired extension number

### **Maintenance Console Location**

[12.1.1.1 PBX Configuration—\[4-1-1\] Extension—Wired Extension—Extension Settings—CLIP Generate](#page-677-0)

# **PC Programming Manual References**

[12.1.1 PBX Configuration—\[4-1-1\] Extension—Wired Extension—Extension Settings](#page-647-0)

### **Feature Guide References**

4.1.2.2 Calling/Connected Line Identification Presentation (CLIP/COLP)

# **Location Entry—Number to Generate**

Specifies the number of locations to be programmed. A CLIP number will only be assigned to connected wired extensions, even if the number entered here is larger than the total number of wired extensions.

#### **Value Range**

1–total number of connected wired extensions

#### **Maintenance Console Location**

[12.1.1.1 PBX Configuration—\[4-1-1\] Extension—Wired Extension—Extension Settings—CLIP Generate](#page-677-0)

# **PC Programming Manual References**

[12.1.1 PBX Configuration—\[4-1-1\] Extension—Wired Extension—Extension Settings](#page-647-0)

#### **Feature Guide References**

4.1.2.2 Calling/Connected Line Identification Presentation (CLIP/COLP)

# **Parameter—Deleting Digits**

Specifies the number of digits to be deleted from the start of an extension number when using it as part of the CLIP number.

# **Value Range**

 $0 - 5$ 

# **Maintenance Console Location**

[12.1.1.1 PBX Configuration—\[4-1-1\] Extension—Wired Extension—Extension Settings—CLIP Generate](#page-677-0)

# **PC Programming Manual References**

[12.1.1 PBX Configuration—\[4-1-1\] Extension—Wired Extension—Extension Settings](#page-647-0)

# **Feature Guide References**

4.1.2.2 Calling/Connected Line Identification Presentation (CLIP/COLP)

# **Parameter—Head of ID**

Specifies a prefix number to be applied to all generated CLIP numbers.

# **Value Range**

Max. 16 digits (consisting of 0–9,  $\dot{ }$ , and #)

# **Maintenance Console Location**

[12.1.1.1 PBX Configuration—\[4-1-1\] Extension—Wired Extension—Extension Settings—CLIP Generate](#page-677-0)

# **PC Programming Manual References**

[12.1.1 PBX Configuration—\[4-1-1\] Extension—Wired Extension—Extension Settings](#page-647-0)

# **Feature Guide References**

4.1.2.2 Calling/Connected Line Identification Presentation (CLIP/COLP)

# **Parameter—Tail of ID**

Specifies a suffix number to be applied to all generated CLIP numbers.

# **Value Range**

Max. 16 digits (consisting of 0–9,  $\dot{ }$ , and #)

# **Maintenance Console Location**

[12.1.1.1 PBX Configuration—\[4-1-1\] Extension—Wired Extension—Extension Settings—CLIP Generate](#page-677-0)

# **PC Programming Manual References**

# **Feature Guide References**

4.1.2.2 Calling/Connected Line Identification Presentation (CLIP/COLP)

# <span id="page-680-0"></span>**12.1.2 PBX Configuration—[4-1-2] Extension—Wired Extension—FWD/DND**

For each extension, separate Call Forwarding (FWD) and Do Not Disturb (DND) settings can be programmed for incoming intercom and trunk calls. Select the desired extension from the **Extension Number / Name** list. To copy the FWD/DND settings of an extension to another extension, click **Copy to**.

# **Forward / DND—For external calls**

Specifies the FWD/DND setting for external calls. If **Always (All)**, **Busy**, **No Answer**, or **Busy / No Answer** is selected, the FWD destination field can be set.

# **Value Range**

Always (All), Busy, No Answer, Busy / No Answer, Do Not Disturb, Off

# **Maintenance Console Location**

[12.1.2 PBX Configuration—\[4-1-2\] Extension—Wired Extension—FWD/DND](#page-680-0)

# **Feature Guide References**

2.3.1 Call Forwarding (FWD)/Do Not Disturb (DND)—SUMMARY

# **Forward / DND—For internal calls**

Specifies the FWD/DND setting for internal calls. If **Always (All)**, **Busy**, **No Answer**, or **Busy / No Answer** is selected, the FWD destination field can be set. If **For both external calls and internal calls** is checked, this setting becomes unavailable, and the value set for external calls is applied to internal calls.

# **Value Range**

Always (All), Busy, No Answer, Busy / No Answer, Do Not Disturb, Off

# **Maintenance Console Location**

[12.1.2 PBX Configuration—\[4-1-2\] Extension—Wired Extension—FWD/DND](#page-680-0)

# **Feature Guide References**

2.3.1 Call Forwarding (FWD)/Do Not Disturb (DND)—SUMMARY

# <span id="page-681-0"></span>**12.1.3 PBX Configuration—[4-1-3] Extension—Wired Extension—Speed Dial**

Personal Speed Dialling allows extension users to dial frequently dialled numbers using two-digit speed dialling numbers (00–99). A maximum of 100 Personal Speed Dialling numbers can be programmed for each extension. Select the desired extension from the **Extension Number / Name** list.

# **Speed Dialling - Personal Name**

Specifies the name of the Personal Speed Dialling number to call using the Personal Speed Dialling Directory shown on the extension's display.

# **Value Range**

Max. 20 characters

# **Maintenance Console Location**

[12.1.3 PBX Configuration—\[4-1-3\] Extension—Wired Extension—Speed Dial](#page-681-0)

# **Feature Guide References**

2.6.4 Speed Dialling—Personal/System

# **Speed Dialling - Personal Number**

Specifies the number to be dialled by the Personal Speed Dialling number.

# **Value Range**

Max. 32 digits (consisting of 0–9, \*, #, T [Transfer], [ ] [Secret], P [Pause], and F [Flash])

# **Maintenance Console Location**

[12.1.3 PBX Configuration—\[4-1-3\] Extension—Wired Extension—Speed Dial](#page-681-0)

# **Feature Guide References**

2.6.4 Speed Dialling—Personal/System

# <span id="page-682-0"></span>**12.1.4 PBX Configuration—[4-1-4] Extension—Wired Extension—Flexible Button**

# **Overview**

Each flexible button can be customised to allow one-touch access to a certain feature. A maximum of 84 flexible buttons can be customised for each extension. Select the desired extension from the **Extension Number / Name** list.

### **KX-NT505 Flexible Buttons**

KX-NT553/KX-NT556 IP-PTs can be connected to up to 4 KX-NT505 48 key add-on units. When an extension that has one or more KX-NT505 units connected is selected in the **Extension Number / Name** list, **Number of Connections NT505** and **NT505 Location No.** are displayed. In **Number of Connections NT505**, specify the number of connected KX-NT505 units (a maximum of 4). This configuration is available at the Installer level only. Then, in **NT505 Location No.**, select a KX-NT505 to program. Up to 48 flexible buttons can be programmed for each KX-NT505 unit.

#### **Note**

Up to 64 KX-NT505 units can be connected to the PBX system.

### **Copying Flexible Button Settings**

To copy the flexible button settings of an extension to another extension, click **Copy to**. This operation (Copy to) is available at the User (Administrator) level.

#### **Note**

The **Copy to** button can be used with KX-NT505 units, even if the number of connected KX-NT505 units differs between extensions. Settings for **NT505 Location No.** will be copied to the same number of the copy target extension. However, if a matching **NT505 Location No.** does not exist at the target destination, those settings will not be copied.

For more information on flexible buttons, see "2.21.2 Flexible Buttons" in the Feature Guide. Once flexible buttons have been programmed, the Terminal Label Print utility can be used to print label sheets, which can be attached to extension telephones for quick reference. For details, see **[1.2.2.1 Editing and](#page-29-0) [Printing Terminal Labels in Off-line Mode](#page-29-0)**.

To access the Super Master CS for related programming, click **SIP-CS Web**. The CS Web login screen will open in your web browser.

#### **Note**

For this button to be enabled, you must specify the URL of the Super Master CS in the **Utility—CS-Web Connection** screen. See **[7.12 Utility—CS-Web Connection](#page-163-0)**.

# ◆ Type

Specifies the feature to be assigned to the flexible button.

#### **Value Range**

Not Stored, Loop CO, Single CO, Group CO, DSS, One-touch, ICD Group, Message Waiting, FWD/DND (Both), FWD/DND (External), FWD/DND (Internal), Group Fwd (Both), Group Fwd (External), Group Fwd (Internal), Account, Conference, Terminate, EFA, Charge, Call Park, Call Log, Log-in/Log-out, Hurry-up, Wrap-up, System Alarm, Time Service, Answer, Release, TRS Level Change, ISDN Service, CLIR, COLR, ISDN Hold, Headset, Time Service - Automatic/Manual, Check In, Check Out, Cleaned Up, Two-way Record, Two-way Transfer, LCS, Voice Mail Transfer, NDSS, CTI, PDN, SDN, DN

#### **Notice**

For each KX-UT series SIP phone that is connected to the PBX, at least one DN button must be assigned to the extension. Without a DN button assigned, the extension will not be able to make or receive calls.

#### **Maintenance Console Location**

[12.1.4 PBX Configuration—\[4-1-4\] Extension—Wired Extension—Flexible Button](#page-682-0)

### **PC Programming Manual References**

[12.1.4.1 PBX Configuration—\[4-1-4\] Extension—Wired Extension—Flexible Button—Flexible button data copy](#page-693-0)

# **Parameter Selection (for Single CO)**

Specifies the trunk to be accessed.

**Value Range**

1–600

#### **Maintenance Console Location**

[12.1.4 PBX Configuration—\[4-1-4\] Extension—Wired Extension—Flexible Button](#page-682-0)

**Feature Guide References**

2.5.5.3 Trunk Access

# **Parameter Selection (for Group CO)**

Specifies the trunk group to be accessed.

#### **Value Range**

1–96

#### **Maintenance Console Location**

[12.1.4 PBX Configuration—\[4-1-4\] Extension—Wired Extension—Flexible Button](#page-682-0)

#### **Feature Guide References**

2.5.5.3 Trunk Access

### **Parameter Selection (for Call Park)**

Specifies whether a call is parked in an idle parking zone automatically or in a specific parking zone.

# **Value Range**

Automatic, Specific

#### **Maintenance Console Location**

[12.1.4 PBX Configuration—\[4-1-4\] Extension—Wired Extension—Flexible Button](#page-682-0)
### **Feature Guide References**

2.13.2 Call Park

# **Parameter Selection (for Log-in/Log-out)**

Specifies which incoming call distribution groups that the extension belongs to are logged in to or logged out from.

### **Value Range**

None: The incoming call distribution group is selected manually. All: All incoming call distribution groups that the extension belongs to. Incoming Group: A pre-specified incoming call distribution group

### **Maintenance Console Location**

[12.1.4 PBX Configuration—\[4-1-4\] Extension—Wired Extension—Flexible Button](#page-682-0)

### **Feature Guide References**

2.2.2.7 Log-in/Log-out

# **Parameter Selection (for Time Service)**

Selects which time modes are switched manually.

### **Value Range**

All (Day/Night/Lunch/Break), Day/Night/Break, Day/Night/Lunch, Day/Night

### **Maintenance Console Location**

[12.1.4 PBX Configuration—\[4-1-4\] Extension—Wired Extension—Flexible Button](#page-682-0)

### **Feature Guide References**

5.1.4 Time Service

# **Parameter Selection (for TRS Level Change)**

Specifies the TRS/Barring level to be used temporarily on a certain extension.

**Value Range** Level 1–Level 7

### **Maintenance Console Location**

[12.1.4 PBX Configuration—\[4-1-4\] Extension—Wired Extension—Flexible Button](#page-682-0)

### **Feature Guide References**

2.7.1 Toll Restriction (TRS)/Call Barring (Barring) 2.7.4 Dial Tone Transfer

# **Parameter Selection (for Time Service - Automatic/Manual)**

Specifies the Time Table to be used when the Time Service Switching Mode is set to Automatic.

### **Value Range**

Table 1–Table 32 or Table 1–Table 128

### **Note**

The maximum number of time tables (1 per tenant) depends on the **System Capacity Selection** setting made when the Easy Setup Wizard was run for the PBX. If the **System Resource Type** was selected, the maximum number of tenants (and therefore, time tables) is 128. If the **Standard Type** or **IP-Extension Type** was selected, the maximum number of tenants is 32. For details, refer to "5.4.1 Easy Setup Wizard" in the Installation Manual.

### **Maintenance Console Location**

[12.1.4 PBX Configuration—\[4-1-4\] Extension—Wired Extension—Flexible Button](#page-682-0)

### **Feature Guide References**

5.1.4 Time Service

# **Parameter Selection (for SDN)**

Specifies the delayed ringing setting for calls arriving at an SDN button.

### **Value Range**

Immediate, 1 Ring, 2 Rings, 3 Rings, 4 Rings, 5 Rings, 6 Rings, No Ring

### **Maintenance Console Location**

[12.1.4 PBX Configuration—\[4-1-4\] Extension—Wired Extension—Flexible Button](#page-682-0)

#### **Feature Guide References**

2.9.1 Primary Directory Number (PDN)/Secondary Directory Number (SDN) Extension

# **Extension Number (for DSS)**

Specifies the number of an extension to be accessed.

### **Value Range**

Max. 5 digits (consisting of 0–9)

### **Maintenance Console Location**

[12.1.4 PBX Configuration—\[4-1-4\] Extension—Wired Extension—Flexible Button](#page-682-0)

# **Extension Number (for ICD Group)**

Specifies the floating extension number of an incoming call distribution group to be accessed.

### **Value Range**

Max. 5 digits (consisting of 0–9)

### **Maintenance Console Location**

[12.1.4 PBX Configuration—\[4-1-4\] Extension—Wired Extension—Flexible Button](#page-682-0)

# **Extension Number (for Message Waiting)**

Specifies the number of an extension or floating extension number of an incoming call distribution group for which messages are checked. If this cell is left empty, the extension will check its own messages only.

### **Value Range**

Max. 5 digits (consisting of 0–9)

### **Maintenance Console Location**

[12.1.4 PBX Configuration—\[4-1-4\] Extension—Wired Extension—Flexible Button](#page-682-0)

# **Extension Number (for Group Fwd (Both))**

Specifies the floating extension number of an incoming call distribution group or the extension number to set FWD remotely whose intercom and trunk calls will be forwarded.

### **Value Range**

Max. 5 digits (consisting of 0–9)

### **Maintenance Console Location**

[12.1.4 PBX Configuration—\[4-1-4\] Extension—Wired Extension—Flexible Button](#page-682-0)

### **Feature Guide References**

2.3.1 Call Forwarding (FWD)/Do Not Disturb (DND)—SUMMARY 2.3.2 Call Forwarding (FWD)

# **Extension Number (for Group Fwd (External))**

Specifies the floating extension number of an incoming call distribution group or the extension number to set FWD remotely whose trunk calls will be forwarded.

**Value Range** Max. 5 digits (consisting of 0–9)

### **Maintenance Console Location**

[12.1.4 PBX Configuration—\[4-1-4\] Extension—Wired Extension—Flexible Button](#page-682-0)

# **Feature Guide References**

2.3.1 Call Forwarding (FWD)/Do Not Disturb (DND)—SUMMARY

2.3.2 Call Forwarding (FWD)

# **Extension Number (for Group Fwd (Internal))**

Specifies the floating extension number of an incoming call distribution group or the extension number to set FWD remotely whose intercom calls will be forwarded.

### **Value Range**

Max. 5 digits (consisting of 0–9)

### **Maintenance Console Location**

[12.1.4 PBX Configuration—\[4-1-4\] Extension—Wired Extension—Flexible Button](#page-682-0)

### **Feature Guide References**

2.3.1 Call Forwarding (FWD)/Do Not Disturb (DND)—SUMMARY 2.3.2 Call Forwarding (FWD)

# **Extension Number (for Call Log)**

Specifies the extension's own number or the floating extension number of an incoming call distribution group for which call log information is displayed. If the cell is left empty, the extension will display its own call log information.

### **Value Range**

Max. 5 digits (consisting of 0–9)

### **Maintenance Console Location**

[12.1.4 PBX Configuration—\[4-1-4\] Extension—Wired Extension—Flexible Button](#page-682-0)

# **Extension Number (for Log-in/Log-out)**

Specifies the floating extension number of an incoming call distribution group to log-in to or log-out from.

#### **Value Range**

Max. 5 digits (consisting of 0–9)

#### **Maintenance Console Location**

[12.1.4 PBX Configuration—\[4-1-4\] Extension—Wired Extension—Flexible Button](#page-682-0)

### **Feature Guide References**

2.2.2.7 Log-in/Log-out

# **Extension Number (for Hurry-up)**

Specifies the floating extension number of the incoming call distribution group whose longest waiting call will be redirected (Manual Queue Redirection).

### **Value Range**

Max. 5 digits (consisting of 0–9)

### **Maintenance Console Location**

[12.1.4 PBX Configuration—\[4-1-4\] Extension—Wired Extension—Flexible Button](#page-682-0)

### **Feature Guide References**

2.2.2.4 Queuing Feature

### **Extension Number (for Two-way Record)**

Specifies the floating extension number of the UM group containing the extension's mailbox.

# **Value Range**

Max. 5 digits (consisting of 0–9)

### **Maintenance Console Location**

[12.1.4 PBX Configuration—\[4-1-4\] Extension—Wired Extension—Flexible Button](#page-682-0)

### **Feature Guide References**

3.1.1 Unified Messaging System Overview

# **Extension Number (for Two-way Transfer)**

Specifies the floating extension number of the UM group containing the desired mailbox.

### **Value Range**

Max. 5 digits (consisting of 0–9)

### **Maintenance Console Location**

[12.1.4 PBX Configuration—\[4-1-4\] Extension—Wired Extension—Flexible Button](#page-682-0)

### **Feature Guide References**

3.1.1 Unified Messaging System Overview

# **Extension Number (for Voice Mail Transfer)**

Specifies the floating extension number of the UM group containing the desired mailbox.

### **Value Range**

Max. 8 digits (consisting of 0–9)

### **Maintenance Console Location**

[12.1.4 PBX Configuration—\[4-1-4\] Extension—Wired Extension—Flexible Button](#page-682-0)

### **Feature Guide References**

3.1.1 Unified Messaging System Overview

# **Extension Number (for SDN)**

Specifies the floating extension number of the PDN extension corresponding to this SDN button. Note that the extension specified here must have a PDN button registered for the SDN button to function.

### **Value Range**

Max. 5 digits (consisting of 0–9)

# **Maintenance Console Location**

[12.1.4 PBX Configuration—\[4-1-4\] Extension—Wired Extension—Flexible Button](#page-682-0)

### **Feature Guide References**

2.9.1 Primary Directory Number (PDN)/Secondary Directory Number (SDN) Extension

# **Extension Name**

Indicates the name of the extension, when an extension number is specified (reference only).

#### **Value Range**

Max. 20 characters

### **Maintenance Console Location**

[12.1.4 PBX Configuration—\[4-1-4\] Extension—Wired Extension—Flexible Button](#page-682-0)

# **Dial (for One-touch)**

Specifies the number to be dialled. The PBX can have a maximum of 2000 One-touch Dialling buttons for extensions.

#### **Value Range**

Max. 32 digits (consisting of 0–9,  $\star$ , #, T [Transfer], [] [Secret], P [Pause], and F [Flash])

### **Maintenance Console Location**

[12.1.4 PBX Configuration—\[4-1-4\] Extension—Wired Extension—Flexible Button](#page-682-0)

#### **Feature Guide References**

2.6.2 One-touch Dialling

# **Dial (for ISDN Service)**

Specifies the number required to access the telephone company's ISDN service.

### **Value Range**

Max. 32 digits (consisting of 0–9, \*, #, T [Transfer], [] [Secret], P [Pause], and F [Flash])

### **Maintenance Console Location**

[12.1.4 PBX Configuration—\[4-1-4\] Extension—Wired Extension—Flexible Button](#page-682-0)

### **Feature Guide References**

4.1.2.11 ISDN Service Access by Keypad Protocol

# ◆ Dial (for NDSS)

Specifies the network extension number of the extension to be accessed using Network Direct Station **Selection** 

Note that only extension numbers that have been previously registered in **[17.4 PBX Configuration—\[9-4\]](#page-807-0) [Private Network—NDSS Key Table](#page-807-0)** can be specified here.

### **Value Range**

Max. 16 digits (consisting of 0–9)

### **Maintenance Console Location**

[12.1.4 PBX Configuration—\[4-1-4\] Extension—Wired Extension—Flexible Button](#page-682-0)

### **Feature Guide References**

4.3.5.1 Network Direct Station Selection (NDSS)

# **Label Name**

Specifies the name of each flexible button for KX-NT366 and KX-NT553/KX-NT556/KX-NT560 IP-PTs, and KX-UT248 and KX-UT670 SIP-MLTs. The name specified here is displayed on the LCD for each button.

### **Value Range**

Max. 12 characters

### **Note**

The maximum length for KX-UT248 and KX-UT670 labels is 10 characters.

### **Maintenance Console Location**

[12.1.4 PBX Configuration—\[4-1-4\] Extension—Wired Extension—Flexible Button](#page-682-0)

### **Feature Guide References**

2.21.2 Flexible Buttons

# **Optional Parameter (Ringing Tone Type Number) (for Time Service)**

Specifies the Time Table to be used for changing time modes in the Automatic Switching mode.

### **Value Range**

Table 1–Table 32 or Table 1–Table 128

### **Note**

The maximum number of time tables (1 per tenant) depends on the **System Capacity Selection** setting made when the Easy Setup Wizard was run for the PBX. If the **System Resource Type** was selected, the maximum number of tenants (and therefore, time tables) is 128. If the **Standard Type** or **IP-Extension Type** was selected, the maximum number of tenants is 32. For details, refer to "5.4.1 Easy Setup Wizard" in the Installation Manual.

### **Maintenance Console Location**

[12.1.4 PBX Configuration—\[4-1-4\] Extension—Wired Extension—Flexible Button](#page-682-0)

### **Feature Guide References**

5.1.4 Time Service

# **Optional Parameter (Ringing Tone Type Number) (for Loop CO, Single CO, Group CO, ICD Group, SDN)**

Specifies the ring tone type.

### **Value Range**

IP-PT (except KX-NT265/KX-NT321): 1–30 KX-NT265/KX-NT321: 1–8 (Even if ring tone 9–30 is selected, ring tone 1 is heard.) S-PS: Not available. Other telephones: 1–8 (Even if ring tone 9–30 is selected, ring tone 2 is heard.)

### **Maintenance Console Location**

[12.1.4 PBX Configuration—\[4-1-4\] Extension—Wired Extension—Flexible Button](#page-682-0)

# **Optional Parameter (Ringing Tone Type Number) (for Call Park)**

Specifies the number of the parking zone a call is to be parked in when a Call Park button with  $\blacklozenge$  **[Parameter](#page-683-0) [Selection \(for Call Park\)](#page-683-0)** on this screen set to **Specific** is pressed.

### **Value Range**

Park 00–Park 99

### **Maintenance Console Location**

[12.1.4 PBX Configuration—\[4-1-4\] Extension—Wired Extension—Flexible Button](#page-682-0)

### **Feature Guide References**

2.13.2 Call Park

# **Ext No. of Mailbox (for Two-way Transfer)**

Specifies the number of the extension whose mailbox will be used to record conversations using One-touch Two-way Transfer. (For example, a secretary can record a conversation into the mailbox of a boss.) If the cell is left empty, the extension user must specify the number of an extension each time.

### **Value Range**

Max. 5 digits (consisting of 0–9)

### **Maintenance Console Location**

[12.1.4 PBX Configuration—\[4-1-4\] Extension—Wired Extension—Flexible Button](#page-682-0)

### **Feature Guide References**

3.1.1 Unified Messaging System Overview

# <span id="page-693-0"></span>**12.1.4.1 PBX Configuration—[4-1-4] Extension—Wired Extension—Flexible Button—Flexible button data copy**

The flexible button settings (including key label settings) of an extension can be copied to different extensions.

# **Destination Extension Line**

Select the number and name of the extension that will receive the copied settings. Multiple extensions can be selected. To select all extensions at once, click **Select All**. When selecting multiple extensions, note that if the source extension has an SDN button, the copy operation cannot be performed.

### **Maintenance Console Location**

[12.1.4.1 PBX Configuration—\[4-1-4\] Extension—Wired Extension—Flexible Button—Flexible button data copy](#page-693-0)

### **PC Programming Manual References**

[12.1.4 PBX Configuration—\[4-1-4\] Extension—Wired Extension—Flexible Button](#page-682-0)

# <span id="page-694-0"></span>**12.1.5 PBX Configuration—[4-1-5] Extension—Wired Extension—PF Button**

Each Programmable Feature (PF) button can be customised to access a certain feature with one touch. A maximum of 12 PF buttons can be customised for each extension. Select the desired extension from the **Extension Number / Name list.** 

# ◆ Type

Specifies whether to store a dialling number for the one-touch access.

# **Value Range**

Not Stored, One Touch

# **Maintenance Console Location**

[12.1.5 PBX Configuration—\[4-1-5\] Extension—Wired Extension—PF Button](#page-694-0)

# **Feature Guide References**

2.21.2 Flexible Buttons

# **← Dial**

Specifies the number to be dialled.

### **Value Range**

Max. 32 digits (consisting of 0–9, \*, #, T [Transfer], [] [Secret], P [Pause], and F [Flash])

# **Maintenance Console Location**

[12.1.5 PBX Configuration—\[4-1-5\] Extension—Wired Extension—PF Button](#page-694-0)

### **Feature Guide References**

2.21.2 Flexible Buttons

# <span id="page-695-0"></span>**12.1.6 PBX Configuration—[4-1-6] Extension—Wired Extension—NDSS Link Data - Send**

It is possible to cancel the transmission of an extension's status data over the network. Select the desired extension from the **Extension Number / Name** list. This screen can be accessed only in On-line mode.

# **Network BLF Data to NDSS Key of Other PBX - Other PBX (Network PBX ID=1)**

Selects whether extension status data is transmitted over the network for the selected extension. This setting is automatically set to **ON** when the feature is used, and can only be manually changed from **ON** to **OFF**, to cancel data transmission.

### **Value Range**

OFF, ON

### **Maintenance Console Location**

[12.1.6 PBX Configuration—\[4-1-6\] Extension—Wired Extension—NDSS Link Data - Send](#page-695-0)

### **PC Programming Manual References**

[17.1 PBX Configuration—\[9-1\] Private Network—TIE Table](#page-799-0)

### **Feature Guide References**

4.3.5.1 Network Direct Station Selection (NDSS)

# <span id="page-696-0"></span>**12.1.7 PBX Configuration—[4-1-7] Extension—Wired Extension—CLIP ID Table**

Up to 8 CLIP IDs can be set for each wired extension.

# **Extension Number**

Indicates the extension number of the extension (reference only).

# **Value Range**

Max. 5 digits (consisting of 0–9)

# **Maintenance Console Location**

[12.1.7 PBX Configuration—\[4-1-7\] Extension—Wired Extension—CLIP ID Table](#page-696-0)

# **Extension Name**

Indicates the name of the extension (reference only).

**Value Range** Max. 20 characters

# **Maintenance Console Location**

[12.1.7 PBX Configuration—\[4-1-7\] Extension—Wired Extension—CLIP ID Table](#page-696-0)

# **CLIP 1–8**

Specifies up to 8 CLIP IDs for the extension.

**Value Range** Max. 16 digits (consisting of 0–9, \*, and #)

# **Maintenance Console Location**

[12.1.7 PBX Configuration—\[4-1-7\] Extension—Wired Extension—CLIP ID Table](#page-696-0)

# **12.2 PBX Configuration—[4-2] Extension—Portable Station**

# <span id="page-697-0"></span>**12.2.1 PBX Configuration—[4-2-1] Extension—Portable Station—Extension Settings**

For each Portable Station (PS), various extension settings can be assigned. A maximum of 512 PSs can be programmed.

To copy the settings of an extension to another extension, click **Copy to**. The copied data includes FWD/DND and flexible button settings.

To assign a set of CLIP numbers automatically, click **CLIP Generate**. To assign names and tenants to extension user groups, click **Extension User Group Table**. See **[11.2 PBX Configuration—\[3-2\]](#page-593-0) [Group—User Group](#page-593-0)** for more details.

# **Main**

# **Extension Number**

Indicates the extension number of the PS (reference only).

# **Value Range**

Max. 5 digits (consisting of 0–9)

# **Maintenance Console Location**

[12.2.1 PBX Configuration—\[4-2-1\] Extension—Portable Station—Extension Settings](#page-697-0)

# **PC Programming Manual References**

9.31 PBX Configuration-[1-2] Configuration-Portable Station- $\blacklozenge$  [Extension No.](#page-440-0)

# **Extension Name**

Specifies the name of the PS.

# **Value Range**

Max. 20 characters

# **Maintenance Console Location**

[12.2.1 PBX Configuration—\[4-2-1\] Extension—Portable Station—Extension Settings](#page-697-0)

# **PC Programming Manual References**

[9.31 PBX Configuration—\[1-2\] Configuration—Portable Station](#page-439-0)— $\blacklozenge$  [Extension Name](#page-441-0)

# ◆ Property

Indicates the property (reference only).

### **Value Range**

Portable Station

### **Maintenance Console Location**

[12.2.1 PBX Configuration—\[4-2-1\] Extension—Portable Station—Extension Settings](#page-697-0)

# **User Group**

Specifies the extension user group to which the PS belongs. The extension user group is used to compose tenants, call pickup groups and paging groups.

### **Value Range**

1–256

### **Maintenance Console Location**

[12.2.1 PBX Configuration—\[4-2-1\] Extension—Portable Station—Extension Settings](#page-697-0)

### **Feature Guide References**

5.1.2 Group 5.1.3 Tenant Service

# ◆ COS

Specifies the COS of the PS.

**Value Range** 1–512

### **Maintenance Console Location**

[12.2.1 PBX Configuration—\[4-2-1\] Extension—Portable Station—Extension Settings](#page-697-0)

### **PC Programming Manual References**

[10.7.1 PBX Configuration—\[2-7-1\] System—Class of Service—COS Settings](#page-517-0)

### **Feature Guide References**

5.1.1 Class of Service (COS)

# **Extension PIN**

Specifies the PIN of the PS.

# **CAUTION**

There is a risk that fraudulent telephone calls will be made if a third party discovers a personal identification number (PIN) (verification code PIN or extension PIN) of the PBX. The cost of such calls will be billed to the owner/renter of the PBX.

To protect the PBX from this kind of fraudulent use, we strongly recommend:

- **a.** Keeping PINs secret.
- **b.** Selecting complex, random PINs that cannot be easily guessed.
- **c.** Changing PINs frequently.

To change an extension PIN:

- **1.** Click **Edit** under **Extension PIN** for the extension to change.
- **2.** In the window that appears, enter the new extension PIN and then enter it again to confirm it.
- **3.** Click **OK**.

### **Value Range**

Max. 10 digits (consisting of 0–9)

### **Maintenance Console Location**

[12.2.1 PBX Configuration—\[4-2-1\] Extension—Portable Station—Extension Settings](#page-697-0)

### **Feature Guide References**

2.24.1 Extension Personal Identification Number (PIN)

# <span id="page-699-0"></span>**Intercept Destination**

# **Extension Number**

Indicates the extension number of the PS (reference only).

# **Value Range**

Max. 5 digits (consisting of 0–9)

### **Maintenance Console Location**

[12.2.1 PBX Configuration—\[4-2-1\] Extension—Portable Station—Extension Settings](#page-697-0)

### **PC Programming Manual References**

[9.31 PBX Configuration—\[1-2\] Configuration—Portable Station](#page-439-0)— $\blacklozenge$  [Extension No.](#page-440-0)

# **Extension Name**

Specifies the name of the PS.

**Value Range** Max. 20 characters

### **Maintenance Console Location**

[12.2.1 PBX Configuration—\[4-2-1\] Extension—Portable Station—Extension Settings](#page-697-0)

# **PC Programming Manual References**

[9.31 PBX Configuration—\[1-2\] Configuration—Portable Station](#page-439-0)— $\blacklozenge$  [Extension Name](#page-441-0)

# **Intercept Destination—When called party does not answer—Day, Lunch, Break, Night**

Specifies the Intercept Routing destination of calls in each time mode for Intercept Routing–No Answer and Intercept Routing–DND.

Note that Intercept Routing–Busy calls are routed using ♦ [Intercept Destination—When Called Party is](#page-700-0) **[Busy](#page-700-0)** below.

### **Value Range**

Max. 32 digits (consisting of 0–9, \*, #, [] [Secret], and P [Pause])

### **Maintenance Console Location**

[12.2.1 PBX Configuration—\[4-2-1\] Extension—Portable Station—Extension Settings](#page-697-0)

### **PC Programming Manual References**

[12.2.1 PBX Configuration—\[4-2-1\] Extension—Portable Station—Extension Settings—](#page-697-0)[Intercept](#page-699-0) [Destination—](#page-699-0)◆ [Intercept Destination—When Called Party is Busy](#page-700-0)

### **Feature Guide References**

2.1.1.6 Intercept Routing

# <span id="page-700-0"></span>**Intercept Destination—When Called Party is Busy**

Specifies the Intercept Routing destination of calls when the extension is busy.

### **Value Range**

Max. 32 digits (consisting of 0–9,  $\star$ , #, [] [Secret], and P [Pause])

# **Maintenance Console Location**

[12.2.1 PBX Configuration—\[4-2-1\] Extension—Portable Station—Extension Settings](#page-697-0)

### **Feature Guide References**

2.1.1.6 Intercept Routing

# **Intercept No Answer Time**

### **Extension Number**

Indicates the extension number of the PS (reference only).

### **Value Range**

Max. 5 digits (consisting of 0–9)

# **Maintenance Console Location**

[12.2.1 PBX Configuration—\[4-2-1\] Extension—Portable Station—Extension Settings](#page-697-0)

### **PC Programming Manual References**

9.31 PBX Configuration-[1-2] Configuration-Portable Station- $\blacklozenge$  [Extension No.](#page-440-0)

### **Extension Name**

Specifies the name of the PS.

**Value Range** Max. 20 characters

#### **Maintenance Console Location**

[12.2.1 PBX Configuration—\[4-2-1\] Extension—Portable Station—Extension Settings](#page-697-0)

#### **PC Programming Manual References**

[9.31 PBX Configuration—\[1-2\] Configuration—Portable Station](#page-439-0)—♦ [Extension Name](#page-441-0)

# **Intercept No Answer Time—Day, Lunch, Break, Night**

Specifies the length of time until an unanswered call is redirected to the intercept routing destination in each time mode.

When this setting is set to "0", the system timer is used.

### **Value Range**

0–240 s

### **Maintenance Console Location**

[12.2.1 PBX Configuration—\[4-2-1\] Extension—Portable Station—Extension Settings](#page-697-0)

### **PC Programming Manual References**

[10.3 PBX Configuration—\[2-3\] System—Timers & Counters](#page-461-0)[—Dial / IRNA / Recall / Tone—](#page-461-1)♦ [Intercept Routing](#page-464-0) [No Answer \(IRNA\)—Day, Lunch, Break, Night](#page-464-0)

### **Feature Guide References**

2.1.1.6 Intercept Routing

# <span id="page-701-0"></span>**CLIP**

### **Extension Number**

Indicates the extension number of the PS (reference only).

#### **Value Range**

Max. 5 digits (consisting of 0–9)

### **Maintenance Console Location**

[12.2.1 PBX Configuration—\[4-2-1\] Extension—Portable Station—Extension Settings](#page-697-0)

### **PC Programming Manual References**

9.31 PBX Configuration-[1-2] Configuration-Portable Station- $\blacklozenge$  [Extension No.](#page-440-0)

### **Extension Name**

Specifies the name of the PS.

**Value Range** Max. 20 characters

### **Maintenance Console Location**

[12.2.1 PBX Configuration—\[4-2-1\] Extension—Portable Station—Extension Settings](#page-697-0)

#### **PC Programming Manual References**

9.31 PBX Configuration-[1-2] Configuration-Portable Station- $\blacklozenge$  [Extension Name](#page-441-0)

# <span id="page-702-0"></span>**CLIP ID**

Specifies the CLIP number sent to the public network to show on the called party's telephone display when making a trunk call.

### **Value Range**

Max. 16 digits (consisting of 0–9, \*, and #)

### **Maintenance Console Location**

[12.2.1 PBX Configuration—\[4-2-1\] Extension—Portable Station—Extension Settings](#page-697-0)

### **Feature Guide References**

4.1.2.2 Calling/Connected Line Identification Presentation (CLIP/COLP)

# **CLIP on Extension/CO**

Selects the CLIP number to show on the called party's telephone.

### **Value Range**

Extension: Show the CLIP number specified in  $\triangle$  [CLIP ID](#page-702-0). CO: Show the CLIP number specified in ♦ [Subscriber Number](#page-410-0) in 9.27 PBX Configuration-[1-1] **[Configuration—Slot—Port Property - BRI Port](#page-408-0)** or **[9.28 PBX Configuration—\[1-1\]](#page-421-0) [Configuration—Slot—Port Property - PRI Port](#page-421-0)**.

### **Maintenance Console Location**

[12.2.1 PBX Configuration—\[4-2-1\] Extension—Portable Station—Extension Settings](#page-697-0)

#### **PC Programming Manual References**

9.27 PBX Configuration-[1-1] Configuration-Slot-Port Property - BRI Port-ISDN CO- $\blacklozenge$  [Subscriber](#page-410-0) [Number](#page-410-0)

9.28 PBX Configuration-[1-1] Configuration-Slot-Port Property - PRI Port-CO Setting- [Subscriber](#page-424-0) [Number](#page-424-0) [12.2.1 PBX Configuration—\[4-2-1\] Extension—Portable Station—Extension Settings—](#page-697-0)[CLIP—](#page-701-0) $\blacklozenge$  [CLIP ID](#page-702-0)

### **Feature Guide References**

4.1.2.2 Calling/Connected Line Identification Presentation (CLIP/COLP)

# ◆ CLIR

Specifies whether to restrict the display of the CLIP number on the called party's telephone when making a public network trunk call.

#### **Value Range**

Disable, Enable

### **Maintenance Console Location**

[12.2.1 PBX Configuration—\[4-2-1\] Extension—Portable Station—Extension Settings](#page-697-0)

### **Feature Guide References**

4.1.2.2 Calling/Connected Line Identification Presentation (CLIP/COLP)

# ◆ COLR

Specifies whether to restrict the display of the CLIP number of the PS on the caller's telephone display when answering a call.

### **Value Range**

Disable, Enable

### **Maintenance Console Location**

[12.2.1 PBX Configuration—\[4-2-1\] Extension—Portable Station—Extension Settings](#page-697-0)

### **Feature Guide References**

4.1.2.2 Calling/Connected Line Identification Presentation (CLIP/COLP)

### **UM**

# **Extension Number**

Specifies the extension number of the PS (reference only).

### **Value Range**

Max. 5 digits (consisting of 0–9)

### **Maintenance Console Location**

[12.2.1 PBX Configuration—\[4-2-1\] Extension—Portable Station—Extension Settings](#page-697-0)

# **Extension Name**

Specifies the name of the PS.

# **Value Range**

Max. 20 characters

# **Maintenance Console Location**

[12.2.1 PBX Configuration—\[4-2-1\] Extension—Portable Station—Extension Settings](#page-697-0)

# **Two-way Recording**

Specifies whether to enable the two-way recording feature for the PS using the Unified Messaging system.

### **Value Range** Enable, Disable

# **Maintenance Console Location**

[12.2.1 PBX Configuration—\[4-2-1\] Extension—Portable Station—Extension Settings](#page-697-0)

# **Feature Guide References**

3.2.2.34 Two-way Record/Two-way Transfer

# **Option 1**

# **Extension Number**

Indicates the extension number of the PS (reference only).

**Value Range** Max. 5 digits (consisting of 0–9)

### **Maintenance Console Location**

[12.2.1 PBX Configuration—\[4-2-1\] Extension—Portable Station—Extension Settings](#page-697-0)

# **PC Programming Manual References**

9.31 PBX Configuration-[1-2] Configuration-Portable Station- $\blacklozenge$  [Extension No.](#page-440-0)

# **Extension Name**

Specifies the name of the PS.

# **Value Range**

Max. 20 characters

# **Maintenance Console Location**

[12.2.1 PBX Configuration—\[4-2-1\] Extension—Portable Station—Extension Settings](#page-697-0)

### **PC Programming Manual References**

9.31 PBX Configuration-[1-2] Configuration-Portable Station- [Extension Name](#page-441-0)

# ◆ Ring Pattern Table

Specifies the Ring Tone Pattern Table to be used by the PS.

### **Value Range**

1–8

### **Maintenance Console Location**

[12.2.1 PBX Configuration—\[4-2-1\] Extension—Portable Station—Extension Settings](#page-697-0)

#### **PC Programming Manual References**

[10.8.1 PBX Configuration—\[2-8-1\] System—Ring Tone Patterns—Call from CO](#page-536-0) [10.8.2 PBX Configuration—\[2-8-2\] System—Ring Tone Patterns—Call from DOORPHONE](#page-537-0) [10.8.3 PBX Configuration—\[2-8-3\] System—Ring Tone Patterns—Call from Others](#page-538-0)

### **Feature Guide References**

2.1.3.2 Ring Tone Pattern Selection

### **Programmed Mailbox No.**

Specifies the mailbox number of the incoming call distribution group's mailbox for Voice Processing Systems (VPS) with DTMF Integration.

#### **Value Range**

Max. 16 digits (consisting of 0–9,  $*$ , and #)

### **Maintenance Console Location**

[12.2.1 PBX Configuration—\[4-2-1\] Extension—Portable Station—Extension Settings](#page-697-0)

# **Transfer Recall Destination**

Specifies the transfer recall destination when an extension user transfers a call with the Call Transfer without Announcement feature and the transferred call is not answered within a certain time period.

#### **Value Range**

Max. 5 digits (consisting of 0–9)

### **Maintenance Console Location**

[12.2.1 PBX Configuration—\[4-2-1\] Extension—Portable Station—Extension Settings](#page-697-0)

### **Feature Guide References**

2.12.1 Call Transfer

# **ARS Itemised Code**

Specifies the itemised billing code used by the ARS feature for identifying the calls made from the PS for accounting and billing purposes.

### **Value Range**

Max. 10 digits (consisting of 0–9,  $\dot{ }$ , and #)

### **Maintenance Console Location**

[12.2.1 PBX Configuration—\[4-2-1\] Extension—Portable Station—Extension Settings](#page-697-0)

# **PC Programming Manual References**

[16.5 PBX Configuration—\[8-5\] ARS—Carrier](#page-793-0)

### **Feature Guide References**

2.7.6 Verification Code Entry 2.8.1 Automatic Route Selection (ARS)

# **Option 2**

# **Extension Number**

Indicates the extension number of the PS (reference only).

# **Value Range**

Max. 5 digits (consisting of 0–9)

### **Maintenance Console Location**

[12.2.1 PBX Configuration—\[4-2-1\] Extension—Portable Station—Extension Settings](#page-697-0)

### **PC Programming Manual References**

9.31 PBX Configuration-[1-2] Configuration-Portable Station- $\blacklozenge$  [Extension No.](#page-440-0)

# **Extension Name**

Specifies the name of the PS.

**Value Range** Max. 20 characters

### **Maintenance Console Location**

[12.2.1 PBX Configuration—\[4-2-1\] Extension—Portable Station—Extension Settings](#page-697-0)

### **PC Programming Manual References**

[9.31 PBX Configuration—\[1-2\] Configuration—Portable Station](#page-439-0)—♦ [Extension Name](#page-441-0)

# **Manual C. Waiting for Extension Call**

Selects the method of receiving call waiting notification from other extensions.

### **Value Range**

Off: No notification BSS: Tone from the handset or built-in speaker OHCA: If selected, a BSS notification will be received. W-OHCA: If selected, a BSS notification will be received.

### **Maintenance Console Location**

[12.2.1 PBX Configuration—\[4-2-1\] Extension—Portable Station—Extension Settings](#page-697-0)

### **Feature Guide References**

2.1.3.3 Call Waiting

# ◆ Automatic C. Waiting

Specifies whether to receive call waiting notification for a call from trunk, a doorphone call or a call via an incoming call distribution group.

#### **Value Range**

Off, On

### **Maintenance Console Location**

[12.2.1 PBX Configuration—\[4-2-1\] Extension—Portable Station—Extension Settings](#page-697-0)

### **Feature Guide References**

2.1.3.3 Call Waiting

# **Pickup Dial Set**

Sets or cancels the Hot Line feature. The number specified in  $\blacklozenge$  [Pickup Dial No.](#page-708-0) on this screen is dialled automatically after going off-hook when the Hot Line feature is active.

### **Value Range**

Off, On

### **Maintenance Console Location**

[12.2.1 PBX Configuration—\[4-2-1\] Extension—Portable Station—Extension Settings](#page-697-0)

### **PC Programming Manual References**

[10.3 PBX Configuration—\[2-3\] System—Timers & Counters—](#page-461-0)[Dial / IRNA / Recall / Tone](#page-461-1)— [Dial—Hot Line](#page-462-0) [\(Pickup Dial\) Start](#page-462-0)

### **Feature Guide References**

2.6.6 Hot Line

# <span id="page-708-0"></span>◆ Pickup Dial No.

Specifies the number to be dialled automatically after going off-hook when the Hot Line feature is active.

### **Value Range**

Max. 32 digits (consisting of 0–9, \*, #, T [Transfer], [] [Secret], P [Pause], and F [Flash])

### **Maintenance Console Location**

[12.2.1 PBX Configuration—\[4-2-1\] Extension—Portable Station—Extension Settings](#page-697-0)

### **Feature Guide References**

2.6.6 Hot Line

# **Option 3**

# **Extension Number**

Indicates the extension number of the PS (reference only).

#### **Value Range**

Max. 5 digits (consisting of 0–9)

### **Maintenance Console Location**

[12.2.1 PBX Configuration—\[4-2-1\] Extension—Portable Station—Extension Settings](#page-697-0)

### **PC Programming Manual References**

[9.31 PBX Configuration—\[1-2\] Configuration—Portable Station](#page-439-0)— $\blacklozenge$  [Extension No.](#page-440-0)

# **Extension Name**

Specifies the name of the PS.

**Value Range** Max. 20 characters

### **Maintenance Console Location**

[12.2.1 PBX Configuration—\[4-2-1\] Extension—Portable Station—Extension Settings](#page-697-0)

### **PC Programming Manual References**

[9.31 PBX Configuration—\[1-2\] Configuration—Portable Station](#page-439-0)— [Extension Name](#page-441-0)

# **Call Pickup Deny**

Specifies whether calls can be picked up by other extensions.

### **Value Range**

Disable: Allows other extension users to pick up calls to your PS Enable: Prevents other extension users from picking up calls to your PS

### **Maintenance Console Location**

[12.2.1 PBX Configuration—\[4-2-1\] Extension—Portable Station—Extension Settings](#page-697-0)

### **Feature Guide References**

2.4.3 Call Pickup

# **Executive Override Deny**

Specifies whether calls can be interrupted by other extensions.

### **Value Range**

Disable: Allows other extension users to interrupt an existing call Enable: Prevents other extension users from interrupting an existing call

### **Maintenance Console Location**

[12.2.1 PBX Configuration—\[4-2-1\] Extension—Portable Station—Extension Settings](#page-697-0)

### **Feature Guide References**

2.10.2 Executive Busy Override

### **Absent Message**

Specifies the Personal Absent Message which, unlike the System Absent Message, can be customised for each PS.

### **Value Range**

Max. 16 characters

### **Maintenance Console Location**

[12.2.1 PBX Configuration—\[4-2-1\] Extension—Portable Station—Extension Settings](#page-697-0)

### **Feature Guide References**

2.20.2 Absent Message

# **Charge Limit**

Specifies the maximum limit of call charges allowed for the PS. When this limit is reached, the PS cannot be used to make further trunk calls.

The number of decimal places that can be specified here depends on the value set in  $\triangle$  [Charge](#page-767-0) **[Options—Digits After Decimal Point](#page-767-0)** in **[14.2 PBX Configuration—\[6-2\] Feature—Hotel & Charge](#page-761-0)**.

### **Value Range**

0–9999999

### **Maintenance Console Location**

[12.2.1 PBX Configuration—\[4-2-1\] Extension—Portable Station—Extension Settings](#page-697-0)

### **PC Programming Manual References**

[14.2 PBX Configuration—\[6-2\] Feature—Hotel & Charge](#page-761-0)

### **Feature Guide References**

2.7.2 Budget Management

# **Option 4**

# **Extension Number**

Indicates the extension number of the PS (reference only).

### **Value Range**

Max. 5 digits (consisting of 0–9)

### **Maintenance Console Location**

[12.2.1 PBX Configuration—\[4-2-1\] Extension—Portable Station—Extension Settings](#page-697-0)

### **PC Programming Manual References**

[9.31 PBX Configuration—\[1-2\] Configuration—Portable Station](#page-439-0)— $\bullet$  [Extension No.](#page-440-0)

# **Extension Name**

Specifies the name of the PS.

**Value Range** Max. 20 characters

### **Maintenance Console Location**

[12.2.1 PBX Configuration—\[4-2-1\] Extension—Portable Station—Extension Settings](#page-697-0)

### **PC Programming Manual References**

9.31 PBX Configuration-[1-2] Configuration-Portable Station- $\blacklozenge$  [Extension Name](#page-441-0)

# **Outgoing Preferred Line**

Selects the line to be seized after going off-hook to make a call.

### **Value Range**

No Line: No line is seized.

Idle: An idle trunk is seized automatically from the programmed trunk groups. ICM/PDN: An extension line is seized, or, for a PDN extension, an idle PDN button is selected. F-1–F-12: A trunk programmed for a flexible button (F-1–F-12) is seized. A flexible button customised as a Single-CO, Group-CO, Loop-CO, or ICD Group button must be selected.

### **Maintenance Console Location**

[12.2.1 PBX Configuration—\[4-2-1\] Extension—Portable Station—Extension Settings](#page-697-0)

### **PC Programming Manual References**

[12.2.3 PBX Configuration—\[4-2-3\] Extension—Portable Station—Flexible Button](#page-728-0)

### **Feature Guide References**

2.5.5.2 Line Preference—Outgoing

# **Incoming Preferred Line**

Selects the line on which an incoming call is answered after going off-hook. Note that even if a specific PDN button is selected here, a call ringing at any PDN button on the extension will be answered when going off-hook.

### **Value Range**

No Line: No line is selected. Select a line by pressing the desired Line Access button to answer a call. Ringing Line: The longest ringing call is selected.

PDN: The call arriving at any PDN button is selected.

F-1–F-12: The call arriving at a flexible button (F-1–F-12) is selected. A flexible button customised as a Single-CO, Group-CO, Loop-CO, or ICD Group button must be selected.

### **Maintenance Console Location**

[12.2.1 PBX Configuration—\[4-2-1\] Extension—Portable Station—Extension Settings](#page-697-0)

### **PC Programming Manual References**

[12.2.3 PBX Configuration—\[4-2-3\] Extension—Portable Station—Flexible Button](#page-728-0)

### **Feature Guide References**

2.4.2 Line Preference—Incoming

# **Call Waiting Tone Type**

Selects the type of Call Waiting tone sent to the busy extension.

### **Value Range**

CW Tone 1, CW Tone 2

### **Maintenance Console Location**

[12.2.1 PBX Configuration—\[4-2-1\] Extension—Portable Station—Extension Settings](#page-697-0)

### **Feature Guide References**

2.10.4.2 Call Waiting Tone

### **LCS Recording Mode**

Specifies whether to continue or stop recording the message in the PS's mailbox when the PS user answers a call that was being monitored.

#### **Value Range**

Stop Record, Keep Record

### **Maintenance Console Location**

[12.2.1 PBX Configuration—\[4-2-1\] Extension—Portable Station—Extension Settings](#page-697-0)

# **Feature Guide References**

3.1.1 Unified Messaging System Overview

# **Option 5**

### **Extension Number**

Indicates the extension number of the PS (reference only).

### **Value Range**

Max. 5 digits (consisting of 0–9)

### **Maintenance Console Location**

[12.2.1 PBX Configuration—\[4-2-1\] Extension—Portable Station—Extension Settings](#page-697-0)

### **PC Programming Manual References**

[9.31 PBX Configuration—\[1-2\] Configuration—Portable Station](#page-439-0)— $\bullet$  [Extension No.](#page-440-0)

# **Extension Name**

Specifies the name of the PS.

**Value Range** Max. 20 characters

### **Maintenance Console Location**

[12.2.1 PBX Configuration—\[4-2-1\] Extension—Portable Station—Extension Settings](#page-697-0)

#### **PC Programming Manual References**

[9.31 PBX Configuration—\[1-2\] Configuration—Portable Station](#page-439-0)— $\blacklozenge$  [Extension Name](#page-441-0)

### **Display Language**

Selects the display language of the PS.

**Value Range** Language1–Language5

### **Maintenance Console Location**

[12.2.1 PBX Configuration—\[4-2-1\] Extension—Portable Station—Extension Settings](#page-697-0)

# **Feature Guide References**

2.21.4 Display Information

# ◆ Incoming Call Display

Selects which caller information is shown on the first line of the PS's display.

# **Value Range**

Caller ID Name, CO Line Name, DDI/DID Name

# **Maintenance Console Location**

[12.2.1 PBX Configuration—\[4-2-1\] Extension—Portable Station—Extension Settings](#page-697-0)

# **Feature Guide References**

2.21.4 Display Information

# **Automatic LCD Switch when Start Talking**

Enables the first line of the display to show the call duration automatically after answering a trunk call.

# **Value Range**

Disable, Enable

### **Maintenance Console Location**

[12.2.1 PBX Configuration—\[4-2-1\] Extension—Portable Station—Extension Settings](#page-697-0)

### **Feature Guide References**

2.21.4 Display Information

# **Option 6**

# **Extension Number**

Indicates the extension number of the PS (reference only).

### **Value Range**

Max. 5 digits (consisting of 0–9)

# **Maintenance Console Location**

[12.2.1 PBX Configuration—\[4-2-1\] Extension—Portable Station—Extension Settings](#page-697-0)

### **PC Programming Manual References**

[9.31 PBX Configuration—\[1-2\] Configuration—Portable Station](#page-439-0)— $\blacklozenge$  [Extension No.](#page-440-0)

# **Extension Name**

Specifies the name of the PS.

**Value Range** Max. 20 characters

### **Maintenance Console Location**

[12.2.1 PBX Configuration—\[4-2-1\] Extension—Portable Station—Extension Settings](#page-697-0)

### **PC Programming Manual References**

[9.31 PBX Configuration—\[1-2\] Configuration—Portable Station](#page-439-0)— [Extension Name](#page-441-0)

# **Flexible Button Programming Mode**

Specifies whether the PS user can modify all flexible buttons without limitation, or only the One-touch Dialling buttons. When the mode is set to **One-touch Dial**, there is no need to enter "2" before the number when customising a One-touch Dialling button.

### **Value Range**

No Limitation, One-touch Dial

### **Maintenance Console Location**

[12.2.1 PBX Configuration—\[4-2-1\] Extension—Portable Station—Extension Settings](#page-697-0)

### **Feature Guide References**

2.6.2 One-touch Dialling

# **Option 7**

# **Extension Number**

Indicates the extension number of the PS (reference only).

# **Value Range**

Max. 5 digits (consisting of 0–9)

# **Maintenance Console Location**

[12.2.1 PBX Configuration—\[4-2-1\] Extension—Portable Station—Extension Settings](#page-697-0)

# **PC Programming Manual References**

[9.31 PBX Configuration—\[1-2\] Configuration—Portable Station](#page-439-0)— $\blacklozenge$  [Extension No.](#page-440-0)

# **Extension Name**

Specifies the name of the PS.

**Value Range** Max. 20 characters

# **Maintenance Console Location**

[12.2.1 PBX Configuration—\[4-2-1\] Extension—Portable Station—Extension Settings](#page-697-0)

# **PC Programming Manual References**

[9.31 PBX Configuration—\[1-2\] Configuration—Portable Station](#page-439-0)— [Extension Name](#page-441-0)

# **Character Input Mode**

Selects the character table to be used for entering characters.

### **Value Range**

Table 1: Standard mode Table 2: Option mode

# **Maintenance Console Location**

[12.2.1 PBX Configuration—\[4-2-1\] Extension—Portable Station—Extension Settings](#page-697-0)

# **Flash Mode during CO Conversation**

Selects the function of the FLASH/RECALL button during a trunk conversation.

### **Value Range**

EFA, Terminate, Flash Recall

### **Maintenance Console Location**

[12.2.1 PBX Configuration—\[4-2-1\] Extension—Portable Station—Extension Settings](#page-697-0)

### **Feature Guide References**

2.11.6 Flash/Recall/Terminate

2.11.7 External Feature Access (EFA)

### ◆ Incoming Call Log Memory

Specifies the number of incoming trunk calls that are retained in the PS's Incoming Call Log memory.

### **Value Range**

0–100

### **Maintenance Console Location**

[12.2.1 PBX Configuration—\[4-2-1\] Extension—Portable Station—Extension Settings](#page-697-0)

### **Feature Guide References**

2.19.2 Incoming Call Log

### **Outgoing Call Log Memory**

Specifies the number of telephone numbers dialled by the PS that are retained in the PS's Outgoing Call Log memory.

### **Value Range**

1–100

# **Maintenance Console Location**

[12.2.1 PBX Configuration—\[4-2-1\] Extension—Portable Station—Extension Settings](#page-697-0)

### **Feature Guide References**

2.6.3 Last Number Redial

# **ISDN Bearer**

Selects the ISDN bearer mode. When **Automatic** is selected, the bearer mode is set automatically depending on the type of the PS.

### **Value Range**

Automatic, Speech, Audio

### **Maintenance Console Location**

[12.2.1 PBX Configuration—\[4-2-1\] Extension—Portable Station—Extension Settings](#page-697-0)

### **Feature Guide References**

4.1.2.1 Integrated Services Digital Network (ISDN)—SUMMARY

# **Option 8**

# **Extension Number**

Indicates the extension number of the PS (reference only).

**Value Range** Max. 5 digits (consisting of 0–9)

### **Maintenance Console Location**

[12.2.1 PBX Configuration—\[4-2-1\] Extension—Portable Station—Extension Settings](#page-697-0)

### **PC Programming Manual References**

[9.31 PBX Configuration—\[1-2\] Configuration—Portable Station](#page-439-0)— $\blacklozenge$  [Extension No.](#page-440-0)

# **Extension Name**

Specifies the name of the PS.

**Value Range** Max. 20 characters

### **Maintenance Console Location**

[12.2.1 PBX Configuration—\[4-2-1\] Extension—Portable Station—Extension Settings](#page-697-0)

### **PC Programming Manual References**

[9.31 PBX Configuration—\[1-2\] Configuration—Portable Station](#page-439-0)—♦ [Extension Name](#page-441-0)

# ◆ Group CW w/o Tone (Ring after Call)

Enables an incoming call to an incoming call distribution group to arrive at a previously busy extension at the moment that the extension goes on-hook for the previous call.

### **Value Range**

Disable, Enable

### **Maintenance Console Location**

[12.2.1 PBX Configuration—\[4-2-1\] Extension—Portable Station—Extension Settings](#page-697-0)

# **Wrap-up Timer**

Specifies the length of time that must pass after completing a call before a PS will accept another call when logged in as a member of an Incoming Call Distribution Group.

This timer is used when " **[Options—Wrap-up Timer based on](#page-618-0)**" is set to "**Extension**" in **[11.5.3 PBX](#page-617-0) [Configuration—\[3-5-3\] Group—Incoming Call Distribution Group—Miscellaneous](#page-617-0)**.

### **Value Range**

0–3000 s

### **Maintenance Console Location**

[12.2.1 PBX Configuration—\[4-2-1\] Extension—Portable Station—Extension Settings](#page-697-0)

### **PC Programming Manual References**

[11.5.1.1 PBX Configuration—\[3-5-1\] Group—Incoming Call Distribution Group—Group Settings—Member](#page-614-0) [List](#page-614-0)— [Wrap-up Timer](#page-615-0) [11.5.3 PBX Configuration—\[3-5-3\] Group—Incoming Call Distribution Group—Miscellaneous](#page-617-0)[—](#page-618-0) [Options—Wrap-up Timer based on](#page-618-0)

### **Feature Guide References**

2.2.2.7 Log-in/Log-out

# **Option 9**

# **Extension Number**

Indicates the extension number of the PS (reference only).

### **Value Range**

Max. 5 digits (consisting of 0–9)

# **Maintenance Console Location**

[12.2.1 PBX Configuration—\[4-2-1\] Extension—Portable Station—Extension Settings](#page-697-0)

### **PC Programming Manual References**

9.31 PBX Configuration-[1-2] Configuration-Portable Station- $\bullet$  [Extension No.](#page-440-0)

# **Extension Name**

Specifies the name of the PS.

**Value Range** Max. 20 characters

### **Maintenance Console Location**

[12.2.1 PBX Configuration—\[4-2-1\] Extension—Portable Station—Extension Settings](#page-697-0)

### **PC Programming Manual References**

9.31 PBX Configuration-[1-2] Configuration-Portable Station- $\blacklozenge$  [Extension Name](#page-441-0)

# **PDN Delayed Ringing**

Specifies the delayed ringing setting for calls to a PDN extension (an extension with one or more PDN buttons).

### **Value Range**

Immediate, 1 Ring, 2 Rings, 3 Rings, 4 Rings, 5 Rings, 6 Rings

### **Maintenance Console Location**

[12.2.1 PBX Configuration—\[4-2-1\] Extension—Portable Station—Extension Settings](#page-697-0)

### **Feature Guide References**

2.9.1 Primary Directory Number (PDN)/Secondary Directory Number (SDN) Extension

# ◆ Built-in Communication Assistant

Specifies whether to enable or disable the Communication Assistant (CA) application for each extension.

### **Value Range**

Disable, Basic Only, Enable

#### **Maintenance Console Location**

[12.2.1 PBX Configuration—\[4-2-1\] Extension—Portable Station—Extension Settings](#page-697-0)

### **PC Programming Manual References**

9.5 PBX Configuration-[1-1] Configuration-Slot-Site Property-[Port Number](#page-231-0)- [Built-in Communication](#page-234-0) [Assistant Server](#page-234-0)

### **Feature Guide References**

2.26.2 CA (Communication Assistant)

### ◆ Mobile Extension

Specifies whether to enable or disable mobile extension features (with a cellular phone or other outside destination) for the extension.

### **Value Range**

Disable, Enable

### **Maintenance Console Location**

[12.2.1 PBX Configuration—\[4-2-1\] Extension—Portable Station—Extension Settings](#page-697-0)

### **Feature Guide References**

2.27.1 Cellular Phone Features—SUMMARY
# **FWD / DND**

Call Forwarding (FWD) and Do Not Disturb (DND) settings for each PS can be referred. FWD and DND settings can be programmed separately for each PS in **[12.2.2 PBX Configuration—\[4-2-2\] Extension—Portable](#page-727-0) [Station—FWD/DND](#page-727-0)**.

# **Extension Number**

Indicates the extension number of the PS (reference only).

**Value Range** Max. 5 digits (consisting of 0–9)

#### **Maintenance Console Location**

[12.2.1 PBX Configuration—\[4-2-1\] Extension—Portable Station—Extension Settings](#page-697-0)

#### **PC Programming Manual References**

9.31 PBX Configuration-[1-2] Configuration-Portable Station- [Extension No.](#page-440-0)

## **Extension Name**

Specifies the name of the PS.

**Value Range** Max. 20 characters

#### **Maintenance Console Location**

[12.2.1 PBX Configuration—\[4-2-1\] Extension—Portable Station—Extension Settings](#page-697-0)

#### **PC Programming Manual References**

9.31 PBX Configuration-[1-2] Configuration-Portable Station- $\blacklozenge$  [Extension Name](#page-441-0)

# **FWD Mode for Call from CO**

Indicates the forwarding type of incoming trunk calls (reference only).

#### **Value Range**

None, FWD All, FWD Busy, FWD N/A, FWD Busy N/A

#### **Maintenance Console Location**

[12.2.1 PBX Configuration—\[4-2-1\] Extension—Portable Station—Extension Settings](#page-697-0)

#### **PC Programming Manual References**

[12.2.2 PBX Configuration—\[4-2-2\] Extension—Portable Station—FWD/DND](#page-727-0)

2.3.2 Call Forwarding (FWD)

# **FWD Destination for Call from CO**

Indicates the forwarding destination of incoming trunk calls (reference only).

#### **Value Range**

Max. 32 digits (consisting of 0–9,  $\ast$ , #, [] [Secret], and P [Pause])

#### **Maintenance Console Location**

[12.2.1 PBX Configuration—\[4-2-1\] Extension—Portable Station—Extension Settings](#page-697-0)

#### **PC Programming Manual References**

[12.2.2 PBX Configuration—\[4-2-2\] Extension—Portable Station—FWD/DND](#page-727-0)

## **Feature Guide References**

2.3.2 Call Forwarding (FWD)

# **FWD Mode for Call from Extension**

Indicates the forwarding type of incoming intercom calls (reference only).

#### **Value Range**

None, FWD All, FWD Busy, FWD N/A, FWD Busy N/A

#### **Maintenance Console Location**

[12.2.1 PBX Configuration—\[4-2-1\] Extension—Portable Station—Extension Settings](#page-697-0)

#### **PC Programming Manual References**

[12.2.2 PBX Configuration—\[4-2-2\] Extension—Portable Station—FWD/DND](#page-727-0)

#### **Feature Guide References**

2.3.2 Call Forwarding (FWD)

# **FWD Destination for Call from Extension**

Indicates the forwarding destination of incoming intercom calls (reference only).

#### **Value Range**

Max. 32 digits (consisting of 0–9, \*, #, [ ] [Secret], and P [Pause])

#### **Maintenance Console Location**

[12.2.1 PBX Configuration—\[4-2-1\] Extension—Portable Station—Extension Settings](#page-697-0)

#### **PC Programming Manual References**

[12.2.2 PBX Configuration—\[4-2-2\] Extension—Portable Station—FWD/DND](#page-727-0)

#### **Feature Guide References**

2.3.2 Call Forwarding (FWD)

## **FWD No Answer Time**

Specifies the length of time that an incoming call rings at the PS before the call is forwarded.

#### **Value Range**

 $0 - 120$  s

#### **Maintenance Console Location**

[12.2.1 PBX Configuration—\[4-2-1\] Extension—Portable Station—Extension Settings](#page-697-0)

#### **PC Programming Manual References**

[12.2.2 PBX Configuration—\[4-2-2\] Extension—Portable Station—FWD/DND](#page-727-0)

#### **Feature Guide References**

2.3.2 Call Forwarding (FWD)

## ◆ Keep ring after FWD NA to CO

Specifies whether a PS continues to ring after forwarding an incoming call to an outside destination via FWD N/A or FWD Busy N/A.

**Value Range** Disable, Enable

#### **Maintenance Console Location**

[12.2.1 PBX Configuration—\[4-2-1\] Extension—Portable Station—Extension Settings](#page-697-0)

#### **PC Programming Manual References**

[12.2.2 PBX Configuration—\[4-2-2\] Extension—Portable Station—FWD/DND](#page-727-0)

#### **Feature Guide References**

2.3.2 Call Forwarding (FWD)

## **Remote FWD COS**

Specifies the COS that allows the FWD setting on the extension to be changed from another extension. This COS must then be set for the extensions that will remotely change the FWD setting.

## **Value Range**

Disable, 1–512

# **Maintenance Console Location**

[12.2.1 PBX Configuration—\[4-2-1\] Extension—Portable Station—Extension Settings](#page-697-0)

#### **Feature Guide References**

2.3.2 Call Forwarding (FWD)

# <span id="page-724-0"></span>**12.2.1.1 PBX Configuration—[4-2-1] Extension—Portable Station—Extension Settings—CLIP Generate**

CLIP Generate allows the CLIP numbers for a set of locations in series to be programmed together. Pre-assigned CLIP numbers for those locations will be overwritten. If a number generated here is longer than 16 digits, the additional digits will be discarded.

# **Location Entry—Beginning Entry Location (Ext. Number)**

Specifies the extension number of the first location to be programmed.

#### **Value Range**

PS extension number

#### **Maintenance Console Location**

[12.2.1.1 PBX Configuration—\[4-2-1\] Extension—Portable Station—Extension Settings—CLIP Generate](#page-724-0)

#### **PC Programming Manual References**

[12.2.1 PBX Configuration—\[4-2-1\] Extension—Portable Station—Extension Settings](#page-697-0)

#### **Feature Guide References**

4.1.2.2 Calling/Connected Line Identification Presentation (CLIP/COLP)

# **Location Entry—Number to Generate**

Specifies the number of locations to be programmed. A CLIP number will only be assigned to registered PS extensions, even if the number entered here is larger than the total number of PS extensions.

#### **Value Range**

1–total number of connected PS extensions

#### **Maintenance Console Location**

[12.2.1.1 PBX Configuration—\[4-2-1\] Extension—Portable Station—Extension Settings—CLIP Generate](#page-724-0)

#### **PC Programming Manual References**

[12.2.1 PBX Configuration—\[4-2-1\] Extension—Portable Station—Extension Settings](#page-697-0)

#### **Feature Guide References**

4.1.2.2 Calling/Connected Line Identification Presentation (CLIP/COLP)

# **Parameter—Deleting Digits**

Specifies the number of digits to be deleted from the start of an extension number when using it as part of the CLIP number.

#### **Value Range**

 $0 - 4$ 

#### **Maintenance Console Location**

[12.2.1.1 PBX Configuration—\[4-2-1\] Extension—Portable Station—Extension Settings—CLIP Generate](#page-724-0)

#### **PC Programming Manual References**

[12.2.1 PBX Configuration—\[4-2-1\] Extension—Portable Station—Extension Settings](#page-697-0)

#### **Feature Guide References**

4.1.2.2 Calling/Connected Line Identification Presentation (CLIP/COLP)

# **Parameter—Head of ID**

Specifies a prefix number to be applied to all generated CLIP numbers.

# **Value Range**

Max. 16 digits (consisting of 0–9, \*, and #)

#### **Maintenance Console Location**

[12.2.1.1 PBX Configuration—\[4-2-1\] Extension—Portable Station—Extension Settings—CLIP Generate](#page-724-0)

#### **PC Programming Manual References**

[12.2.1 PBX Configuration—\[4-2-1\] Extension—Portable Station—Extension Settings](#page-697-0)

#### **Feature Guide References**

4.1.2.2 Calling/Connected Line Identification Presentation (CLIP/COLP)

## **Parameter—Tail of ID**

Specifies a suffix number to be applied to all generated CLIP numbers.

## **Value Range** Max. 16 digits (consisting of 0–9, \*, and #)

#### **Maintenance Console Location**

[12.2.1.1 PBX Configuration—\[4-2-1\] Extension—Portable Station—Extension Settings—CLIP Generate](#page-724-0)

#### **PC Programming Manual References**

[12.2.1 PBX Configuration—\[4-2-1\] Extension—Portable Station—Extension Settings](#page-697-0)

4.1.2.2 Calling/Connected Line Identification Presentation (CLIP/COLP)

# <span id="page-727-0"></span>**12.2.2 PBX Configuration—[4-2-2] Extension—Portable Station—FWD/DND**

For each PS, separate Call Forwarding (FWD) and Do Not Disturb (DND) settings can be programmed for incoming intercom and trunk calls. Select the desired PS from the **Extension Number / Name** list. To copy FWD/DND values from one location to another, click **Copy to**.

# **Forward / DND—For external calls**

Specifies the FWD/DND setting for external calls. If **Always (All)**, **Busy**, **No Answer**, or **Busy / No Answer** is selected, the FWD destination field can be set.

#### **Value Range**

Always (All), Busy, No Answer, Busy / No Answer, Do Not Disturb, Off

#### **Maintenance Console Location**

[12.2.2 PBX Configuration—\[4-2-2\] Extension—Portable Station—FWD/DND](#page-727-0)

#### **Feature Guide References**

2.3.1 Call Forwarding (FWD)/Do Not Disturb (DND)—SUMMARY

# **Forward / DND—For internal calls**

Specifies the FWD/DND setting for internal calls. If **Always (All)**, **Busy**, **No Answer**, or **Busy / No Answer** is selected, the FWD destination field can be set. If **For both external calls and internal calls** is checked, this setting becomes unavailable, and the value set for external calls is applied to internal calls.

#### **Value Range**

Always (All), Busy, No Answer, Busy / No Answer, Do Not Disturb, Off

#### **Maintenance Console Location**

[12.2.2 PBX Configuration—\[4-2-2\] Extension—Portable Station—FWD/DND](#page-727-0)

#### **Feature Guide References**

2.3.1 Call Forwarding (FWD)/Do Not Disturb (DND)—SUMMARY

# <span id="page-728-0"></span>**12.2.3 PBX Configuration—[4-2-3] Extension—Portable Station—Flexible Button**

Each flexible button can be customised to allow one-touch access to a certain feature. A maximum of 12 flexible buttons can be customised for each PS. Select the desired PS from the **Extension Number / Name** list. To copy values from one location to another, click the **Copy to** button.

For more information on flexible buttons, see "2.21.2 Flexible Buttons" in the [Feature Guide.](#page-0-0)

# ◆ Type

Specifies the feature to be assigned to the flexible button.

#### **Value Range**

Not Stored, Loop CO, Single CO, Group CO, DSS, One-touch, ICD Group, Message Waiting, FWD/DND (Both), FWD/DND (External), FWD/DND (Internal), Group Fwd (Both), Group Fwd (External), Group Fwd (Internal), Account, Conference, Terminate, EFA, Charge, Call Park, Log-in/Log-out, Hurry-up, Wrap-up, Time Service, TRS Level Change, ISDN Service, CLIR, COLR, ISDN Hold, Time Service - Automatic/Manual, Two-way Record, Two-way Transfer, LCS, Voice Mail Transfer, NDSS, CTI, PDN, SDN

## **Maintenance Console Location**

[12.2.3 PBX Configuration—\[4-2-3\] Extension—Portable Station—Flexible Button](#page-728-0)

## **PC Programming Manual References**

[12.2.3.1 PBX Configuration—\[4-2-3\] Extension—Portable Station—Flexible Button—Flexible button data copy](#page-737-0)

# **Parameter Selection (for Single CO)**

Specifies the trunk to be accessed.

#### **Value Range**

1–600

#### **Maintenance Console Location**

[12.2.3 PBX Configuration—\[4-2-3\] Extension—Portable Station—Flexible Button](#page-728-0)

#### **Feature Guide References**

2.5.5.3 Trunk Access

# **Parameter Selection (for Group CO)**

Specifies the trunk group to be accessed.

#### **Value Range** 1–96

#### **Maintenance Console Location**

[12.2.3 PBX Configuration—\[4-2-3\] Extension—Portable Station—Flexible Button](#page-728-0)

#### **Feature Guide References**

2.5.5.3 Trunk Access

#### <span id="page-729-0"></span>**Parameter Selection (for Call Park)**

Specifies whether a call is parked in an idle parking zone automatically, or in a specific parking zone.

#### **Value Range**

Automatic, Specific

#### **Maintenance Console Location**

[12.2.3 PBX Configuration—\[4-2-3\] Extension—Portable Station—Flexible Button](#page-728-0)

#### **Feature Guide References**

2.13.2 Call Park

## **Parameter Selection (for Log-in/Log-out)**

Specifies which incoming call distribution groups that the PS belongs to are logged in to or logged out from.

#### **Value Range**

None: The incoming call distribution group is selected manually. All: All incoming call distribution groups that the PS belongs to. Incoming Group: A pre-specified incoming call distribution group

#### **Maintenance Console Location**

[12.2.3 PBX Configuration—\[4-2-3\] Extension—Portable Station—Flexible Button](#page-728-0)

#### **Feature Guide References**

2.2.2.7 Log-in/Log-out

#### **Parameter Selection (for Time Service)**

Selects which time modes are switched manually.

#### **Value Range**

All (Day/Night/Lunch/Break), Day/Night/Break, Day/Night/Lunch, Day/Night

#### **Maintenance Console Location**

[12.2.3 PBX Configuration—\[4-2-3\] Extension—Portable Station—Flexible Button](#page-728-0)

5.1.4 Time Service

# **Parameter Selection (for TRS Level Change)**

Specifies the TRS/Barring level to be used temporarily on a certain PS.

**Value Range** Level 1–Level 7

#### **Maintenance Console Location**

[12.2.3 PBX Configuration—\[4-2-3\] Extension—Portable Station—Flexible Button](#page-728-0)

#### **Feature Guide References**

2.7.1 Toll Restriction (TRS)/Call Barring (Barring) 2.7.4 Dial Tone Transfer

# **Parameter Selection (for Time Service - Automatic/Manual)**

Specifies the Time Table to be used when the Time Service Switching Mode is set to Automatic.

#### **Value Range**

Table 1–Table 32

#### **Maintenance Console Location**

[12.2.3 PBX Configuration—\[4-2-3\] Extension—Portable Station—Flexible Button](#page-728-0)

#### **Feature Guide References**

5.1.4 Time Service

#### **Parameter Selection (for SDN)**

Specifies the delayed ringing setting for calls arriving at an SDN button. The value specified here is only used when ♦ System Wireless-SDN Delayed Ringing with LCD on **[10.9 PBX Configuration—\[2-9\] System—System Options](#page-540-0)** is set to "Enable".

#### **Value Range**

Immediate, 1 Ring, 2 Rings, 3 Rings, 4 Rings, 5 Rings, 6 Rings, No Ring

#### **Maintenance Console Location**

[12.2.3 PBX Configuration—\[4-2-3\] Extension—Portable Station—Flexible Button](#page-728-0)

#### **PC Programming Manual References**

[10.9 PBX Configuration—\[2-9\] System—System Options—](#page-540-0)[Option 4—](#page-554-0) [System Wireless—SDN Delayed](#page-558-0) [Ringing with LCD](#page-558-0)

2.9.1 Primary Directory Number (PDN)/Secondary Directory Number (SDN) Extension

# **Extension Number (for DSS)**

Specifies the number of an extension to be accessed.

#### **Value Range**

Max. 5 digits (consisting of 0–9)

#### **Maintenance Console Location**

[12.2.3 PBX Configuration—\[4-2-3\] Extension—Portable Station—Flexible Button](#page-728-0)

# **Extension Number (for ICD Group)**

Specifies the floating extension number of an incoming call distribution group to be accessed.

#### **Value Range**

Max. 5 digits (consisting of 0–9)

#### **Maintenance Console Location**

[12.2.3 PBX Configuration—\[4-2-3\] Extension—Portable Station—Flexible Button](#page-728-0)

# **Extension Number (for Message Waiting)**

Specifies the number of an extension or floating extension number of an incoming call distribution group for which messages are checked. If this cell is left empty, the PS will check its own messages only.

#### **Value Range**

Max. 5 digits (consisting of 0–9)

#### **Maintenance Console Location**

[12.2.3 PBX Configuration—\[4-2-3\] Extension—Portable Station—Flexible Button](#page-728-0)

# **Extension Number (for Group Fwd (Both))**

Specifies the floating extension number of an incoming call distribution group or the extension number to set FWD remotely whose intercom and trunk calls will be forwarded.

#### **Value Range**

Max. 5 digits (consisting of 0–9)

#### **Maintenance Console Location**

[12.2.3 PBX Configuration—\[4-2-3\] Extension—Portable Station—Flexible Button](#page-728-0)

2.3.1 Call Forwarding (FWD)/Do Not Disturb (DND)—SUMMARY 2.3.2 Call Forwarding (FWD)

# **Extension Number (for Group Fwd (External))**

Specifies the floating extension number of an incoming call distribution group or the extension number to set FWD remotely whose trunk calls will be forwarded.

#### **Value Range**

Max. 5 digits (consisting of 0–9)

#### **Maintenance Console Location**

[12.2.3 PBX Configuration—\[4-2-3\] Extension—Portable Station—Flexible Button](#page-728-0)

#### **Feature Guide References**

2.3.1 Call Forwarding (FWD)/Do Not Disturb (DND)—SUMMARY 2.3.2 Call Forwarding (FWD)

# **Extension Number (for Group Fwd (Internal))**

Specifies the floating extension number of an incoming call distribution group or the extension number to set FWD remotely whose intercom calls will be forwarded.

#### **Value Range**

Max. 5 digits (consisting of 0–9)

#### **Maintenance Console Location**

[12.2.3 PBX Configuration—\[4-2-3\] Extension—Portable Station—Flexible Button](#page-728-0)

#### **Feature Guide References**

2.3.1 Call Forwarding (FWD)/Do Not Disturb (DND)—SUMMARY 2.3.2 Call Forwarding (FWD)

# **Extension Number (for Log-in/Log-out)**

Specifies the floating extension number of an incoming call distribution group to log-in to or log-out from.

#### **Value Range**

Max. 5 digits (consisting of 0–9)

#### **Maintenance Console Location**

[12.2.3 PBX Configuration—\[4-2-3\] Extension—Portable Station—Flexible Button](#page-728-0)

# **Extension Number (for Hurry-up)**

Specifies the floating extension number of the incoming call distribution group whose longest waiting call will be redirected (Manual Queue Redirection).

#### **Value Range**

Max. 5 digits (consisting of 0–9)

#### **Maintenance Console Location**

[12.2.3 PBX Configuration—\[4-2-3\] Extension—Portable Station—Flexible Button](#page-728-0)

#### **Feature Guide References**

2.2.2.4 Queuing Feature

### **Extension Number (for Two-way Record)**

Specifies the floating extension number of the UM group containing the PS's mailbox.

**Value Range** Max. 5 digits (consisting of 0–9)

#### **Maintenance Console Location**

[12.2.3 PBX Configuration—\[4-2-3\] Extension—Portable Station—Flexible Button](#page-728-0)

#### **Feature Guide References**

3.1.1 Unified Messaging System Overview

# **Extension Number (for Two-way Transfer)**

Specifies the floating extension number of the UM group containing the desired mailbox.

#### **Value Range**

Max. 5 digits (consisting of 0–9)

#### **Maintenance Console Location**

[12.2.3 PBX Configuration—\[4-2-3\] Extension—Portable Station—Flexible Button](#page-728-0)

#### **Feature Guide References**

3.1.1 Unified Messaging System Overview

# **Extension Number (for Voice Mail Transfer)**

Specifies the floating extension number of the UM group containing the desired mailbox.

#### **Value Range**

Max. 8 digits (consisting of 0–9)

#### **Maintenance Console Location**

[12.2.3 PBX Configuration—\[4-2-3\] Extension—Portable Station—Flexible Button](#page-728-0)

#### **Feature Guide References**

3.1.1 Unified Messaging System Overview

# **Extension Number (for SDN)**

Specifies the floating extension number of the corresponding (owner) extension for the SDN button. Note that the extension specified here must have a PDN button registered for the SDN button to function.

#### **Value Range**

Max. 5 digits (consisting of 0–9)

#### **Maintenance Console Location**

[12.2.3 PBX Configuration—\[4-2-3\] Extension—Portable Station—Flexible Button](#page-728-0)

#### **Feature Guide References**

2.9.1 Primary Directory Number (PDN)/Secondary Directory Number (SDN) Extension

## **Extension Name**

Indicates the name of the extension, when an extension number is specified (reference only).

#### **Value Range**

Max. 20 characters

## **Maintenance Console Location**

[12.2.3 PBX Configuration—\[4-2-3\] Extension—Portable Station—Flexible Button](#page-728-0)

# **Dial (for One-touch)**

Specifies the number to be dialled. The PBX can have a maximum of 500 One-touch Dialling buttons for PSs.

#### **Value Range**

Max. 32 digits (consisting of 0–9, \*, #, T [Transfer], [] [Secret], P [Pause], and F [Flash])

#### **Maintenance Console Location**

[12.2.3 PBX Configuration—\[4-2-3\] Extension—Portable Station—Flexible Button](#page-728-0)

#### **Feature Guide References**

2.6.2 One-touch Dialling

## **Dial (for ISDN Service)**

Specifies the number required to access the telephone company's ISDN service.

#### **Value Range**

Max. 32 digits (consisting of 0–9, \*, #, T [Transfer], [ ] [Secret], P [Pause], and F [Flash])

#### **Maintenance Console Location**

[12.2.3 PBX Configuration—\[4-2-3\] Extension—Portable Station—Flexible Button](#page-728-0)

#### **Feature Guide References**

4.1.2.11 ISDN Service Access by Keypad Protocol

# ◆ Dial (for NDSS)

Specifies the network extension number of the extension to be accessed using Network Direct Station Selection.

Note that only extension numbers that have been previously registered in **[17.4 PBX Configuration—\[9-4\]](#page-807-0) [Private Network—NDSS Key Table](#page-807-0)** can be specified here.

#### **Value Range**

Max. 16 digits (consisting of 0–9)

#### **Maintenance Console Location**

[12.2.3 PBX Configuration—\[4-2-3\] Extension—Portable Station—Flexible Button](#page-728-0)

#### **Feature Guide References**

4.3.5.1 Network Direct Station Selection (NDSS)

# **Optional Parameter (or Ringing Tone Type Number) (for Time Service)**

Specifies the Time Table to be used for changing time modes in the Automatic Switching mode.

#### **Value Range**

Table 1–Table 32

#### **Maintenance Console Location**

[12.2.3 PBX Configuration—\[4-2-3\] Extension—Portable Station—Flexible Button](#page-728-0)

#### **Feature Guide References**

5.1.4 Time Service

# **Optional Parameter (or Ringing Tone Type Number) (for Call Park)**

Specifies the number of the parking zone a call is to be parked in when a Call Park button with  $\blacklozenge$  **[Parameter](#page-729-0) [Selection \(for Call Park\)](#page-729-0)** on this screen set to **Specific** is pressed.

#### **Value Range**

Park 00–Park 99

### **Maintenance Console Location**

[12.2.3 PBX Configuration—\[4-2-3\] Extension—Portable Station—Flexible Button](#page-728-0)

#### **Feature Guide References**

2.13.2 Call Park

# **Ext No. of Mailbox (for Two-way Transfer)**

Specifies the number of the extension whose mailbox will be used to record conversations using One-touch Two-way Transfer. (For example, a secretary can record a conversation into the mailbox of a boss.) If the cell is left empty, the extension user must specify the number of an extension each time.

### **Value Range**

Max. 5 digits (consisting of 0–9)

#### **Maintenance Console Location**

[12.2.3 PBX Configuration—\[4-2-3\] Extension—Portable Station—Flexible Button](#page-728-0)

#### **Feature Guide References**

3.1.1 Unified Messaging System Overview

# <span id="page-737-0"></span>**12.2.3.1 PBX Configuration—[4-2-3] Extension—Portable Station—Flexible Button—Flexible button data copy**

The flexible button settings of a PS can be copied to different PSs.

# **Destination Extension Line**

Select the number and name of the PS that will receive the copied settings. Multiple PSs can be selected. To select all PSs at once, click **Select All**.

When selecting multiple extensions, note that if the source extension has an SDN button, the copy operation cannot be performed.

## **Maintenance Console Location**

[12.2.3.1 PBX Configuration—\[4-2-3\] Extension—Portable Station—Flexible Button—Flexible button data copy](#page-737-0)

#### **PC Programming Manual References**

[12.2.3 PBX Configuration—\[4-2-3\] Extension—Portable Station—Flexible Button](#page-728-0)

# <span id="page-738-0"></span>**12.2.4 PBX Configuration—[4-2-4] Extension—Portable Station—NDSS Link Data - Send**

It is possible to cancel the transmission of an extension's status data over the network. Select the desired extension from the **Extension Number / Name** list. This screen can be accessed only in On-line mode.

# **Network BLF Data to NDSS Key of Other PBX - Other PBX (Network PBX ID=1)**

Selects whether extension status data is transmitted over the network for the selected extension. This setting is automatically set to **ON** when the feature is used, and can only be manually changed from **ON** to **OFF**, to cancel data transmission.

#### **Value Range**

OFF, ON

#### **Maintenance Console Location**

[12.2.4 PBX Configuration—\[4-2-4\] Extension—Portable Station—NDSS Link Data - Send](#page-738-0)

#### **PC Programming Manual References**

[17.4 PBX Configuration—\[9-4\] Private Network—NDSS Key Table](#page-807-0)

#### **Feature Guide References**

4.3.5.1 Network Direct Station Selection (NDSS)

# <span id="page-739-0"></span>**12.2.5 PBX Configuration—[4-2-5] Extension—Portable Station—CLIP ID Table**

Up to 8 CLIP IDs can be set for each wireless extension.

# **Extension Number**

Indicates the extension number of the PS (reference only).

# **Value Range**

Max. 5 digits (consisting of 0–9)

#### **Maintenance Console Location**

[12.2.5 PBX Configuration—\[4-2-5\] Extension—Portable Station—CLIP ID Table](#page-739-0)

# **Extension Name**

Indicates the name of the PS (reference only).

#### **Value Range** Max. 20 characters

#### **Maintenance Console Location**

[12.2.5 PBX Configuration—\[4-2-5\] Extension—Portable Station—CLIP ID Table](#page-739-0)

# **CLIP 1–8**

Specifies up to 8 CLIP IDs for the PS.

#### **Value Range**

Max. 16 digits (consisting of 0–9, \*, and #)

#### **Maintenance Console Location**

[12.2.5 PBX Configuration—\[4-2-5\] Extension—Portable Station—CLIP ID Table](#page-739-0)

# **12.3 PBX Configuration—[4-3] Extension—DSS Console**

A DSS Console can be used in conjunction with a PT connected to the same PBX. The **DPT Type—Type** of the extension port that DSS Console is connected must be set to **DSS** in the Port Property screen of the extension card that the DSS console is connected to. For details, see **[To access port properties](#page-193-0)** in **[9.1 PBX](#page-193-1) [Configuration—\[1-1\] Configuration—Slot](#page-193-1)**.

#### **Notice**

This screen is for programming legacy gateway PBXs. For information about setting up a legacy gateway PBX, see **[9.29 PBX Configuration—\[1-1\] Configuration—Slot—Legacy-GW1/Legacy-GW2](#page-433-0)**. Unless noted otherwise, the programming information is the same as described in the PC Programming Manual of the legacy gateway PBX. Refer to the corresponding **Extension—DSS Console** section in the PC Programming Manual of the legacy gateway PBX for more information.

To copy DSS Console setting values from one location to another, click the **Copy to** button. Once DSS console buttons have been programmed, the Terminal Label Print utility can be used to print label sheets, which can be attached to DSS consoles for quick reference. For details, see **[1.2.2.1 Editing and](#page-29-0) [Printing Terminal Labels in Off-line Mode](#page-29-0)**.

742 | PC Programming Manual

# *Section 13*

# *PBX Configuration—[5] Optional Device*

*This section serves as reference operating instructions for the Optional Device menu of the PBX Configuration menu of the Setup screen of Web Maintenance Console.*

# <span id="page-743-0"></span>**13.1 PBX Configuration—[5-1] Optional Device—Doorphone**

The settings to establish doorphone calls can be programmed.

To assign destinations for doorphone calls easily, click **Destination Setting** (see **[2.1.7 Extension Number](#page-48-0) [Setting](#page-48-0)**).

The **Site**, **Shelf**, **Slot**, and **Port** for each item are displayed for your reference. For details, see **[Common](#page-196-0) [Programming Reference Items](#page-196-0)** in **[9.1 PBX Configuration—\[1-1\] Configuration—Slot](#page-193-1)**.

# **DOORPHONE Number**

Indicates the number of the doorphone (reference only).

#### **Value Range**

Doorphone number

#### **Maintenance Console Location**

[13.1 PBX Configuration—\[5-1\] Optional Device—Doorphone](#page-743-0)

#### **Feature Guide References**

2.18.1 Doorphone Call

# **Name**

Specifies the doorphone name.

**Value Range** Max. 20 characters

#### **Maintenance Console Location**

[13.1 PBX Configuration—\[5-1\] Optional Device—Doorphone](#page-743-0)

#### **Feature Guide References**

2.18.1 Doorphone Call

# **Destination—Day, Lunch, Break, Night**

Specifies the destination number of doorphone calls for each port in each time mode.

#### **Value Range**

Max. 32 digits (consisting of 0–9, \*, #, [ ] [Secret], and P [Pause])

#### **Maintenance Console Location**

[13.1 PBX Configuration—\[5-1\] Optional Device—Doorphone](#page-743-0)

#### **PC Programming Manual References**

[10.4 PBX Configuration—\[2-4\] System—Week Table](#page-479-0)

#### **Feature Guide References**

2.18.1 Doorphone Call

## **Tenant Number**

Specifies the tenant number for the doorphone port in order to apply the Time Table (day/lunch/break/night).

#### **Value Range**

1–32 or 1–128

#### **Note**

The maximum number of time tables (1 per tenant) depends on the **System Capacity Selection** setting made when the Easy Setup Wizard was run for the PBX. If the **System Resource Type** was selected, the maximum number of tenants (and therefore, time tables) is 128. If the **Standard Type** or **IP-Extension Type** was selected, the maximum number of tenants is 32. For details, refer to "5.4.1 Easy Setup Wizard" in the Installation Manual.

#### **Maintenance Console Location**

[13.1 PBX Configuration—\[5-1\] Optional Device—Doorphone](#page-743-0)

#### **PC Programming Manual References**

[10.4 PBX Configuration—\[2-4\] System—Week Table](#page-479-0)

#### **Feature Guide References**

2.18.1 Doorphone Call 5.1.3 Tenant Service

# **COS**

Specifies the Class of Service (COS) number. COS programming determines the doorphone ports that are able to make trunk calls, and sets restrictions on intercom calls from certain extensions (Internal Call Block).

#### **Value Range**

1–512

#### **Maintenance Console Location**

[13.1 PBX Configuration—\[5-1\] Optional Device—Doorphone](#page-743-0)

#### **PC Programming Manual References**

[10.7.1 PBX Configuration—\[2-7-1\] System—Class of Service—COS Settings](#page-517-0)[—TRS](#page-517-1)— [TRS Level—Day,](#page-517-2) [Lunch, Break, Night](#page-517-2) [10.7.3 PBX Configuration—\[2-7-3\] System—Class of Service—Internal Call Block](#page-535-0)

2.1.2.2 Internal Call Block 2.18.1 Doorphone Call

# ◆ Service Group Number

Specifies the Service Group number sent to the Unified Messaging system when the incoming call destination is the floating extension number of a UM group. The Service Group number is used to allow the Unified Messaging system to send the applicable greeting message to the caller.

### **Value Range**

None, 1–64

#### **Maintenance Console Location**

[13.1 PBX Configuration—\[5-1\] Optional Device—Doorphone](#page-743-0)

#### **Feature Guide References**

2.18.1 Doorphone Call 3.1.1 Unified Messaging System Overview

# **VM Trunk Group No.**

Specifies the number of the VM trunk group sent to the VPS when the incoming call destination is the floating extension number of a VM (DPT) Group (connected to a KX-NCP/KX-TDE series PBX). The VM trunk group number is used to allow the VPS to send the applicable greeting message to the caller.

#### **Value Range**

1–48

#### **Maintenance Console Location**

[13.1 PBX Configuration—\[5-1\] Optional Device—Doorphone](#page-743-0)

# <span id="page-746-0"></span>**13.2 PBX Configuration—[5-2] Optional Device—External Pager**

Settings for the external pager (external speaker) can be specified. Click **Extension List View** to view a list of all programmed extension numbers and types (see **[6.5 Tool—Extension List View](#page-92-0)**).

# ◆ ID

Indicates the Site ID corresponding to the site numbers of PBXs in the One-look network (reference only).

## **Value Range**

1–16

# **Maintenance Console Location**

[13.2 PBX Configuration—\[5-2\] Optional Device—External Pager](#page-746-0)

# **Floating Extension Number**

Specifies the floating extension number of the external pager.

#### **Value Range**

Max. 5 digits (consisting of 0–9)

#### **Maintenance Console Location**

[13.2 PBX Configuration—\[5-2\] Optional Device—External Pager](#page-746-0)

#### **Feature Guide References**

2.17.1 Paging 2.17.2 Trunk Answer From Any Station (TAFAS) 2.28.1 Background Music (BGM)

# **Name**

Specifies the name of the external pager.

# **Value Range**

Max. 20 characters

#### **Maintenance Console Location**

[13.2 PBX Configuration—\[5-2\] Optional Device—External Pager](#page-746-0)

#### **Feature Guide References**

2.17.1 Paging

- 2.17.2 Trunk Answer From Any Station (TAFAS)
- 2.28.1 Background Music (BGM)

# **13.3 PBX Configuration—[5-3] Optional Device—Voice Message**

# <span id="page-747-0"></span>**13.3.1 PBX Configuration—[5-3-1] Optional Device—Voice Message—DISA System**

Direct Inward System Access (DISA) enables outside callers to access specific PBX features as if the caller were using an SLT extension of the PBX.

<span id="page-747-1"></span>For more information on DISA, see "2.16.1 Direct Inward System Access (DISA)" in the [Feature Guide](#page-0-0).

# **Option 1**

# **DISA Security—DISA Security Mode**

Selects the DISA security mode to prevent unauthorised access to the PBX. In Trunk or All Security mode, the caller is required to override security by Walking COS or Verification Code Entry in order to enable the restricted feature temporarily.

## **Value Range**

None: Intercom calls, TIE line calls, and trunk calls can be made. Trunk: Intercom calls and TIE line calls without PBX code can be made. TIE line calls with PBX code and trunk calls are restricted. All: All calls are restricted.

#### **Maintenance Console Location**

[13.3.1 PBX Configuration—\[5-3-1\] Optional Device—Voice Message—DISA System](#page-747-0)

#### **Feature Guide References**

2.7.5 Walking COS 2.7.6 Verification Code Entry

# **DISA Security—Remote Walking COS through DISA without PIN (Activation Key Required)**

Enables registered caller ID numbers to be automatically recognised as PBX extensions when calling through DISA, and to use the Walking COS features without entering a PIN.

#### **Value Range**

Disable, Enable (Get DISA)

#### **Maintenance Console Location**

[13.3.1 PBX Configuration—\[5-3-1\] Optional Device—Voice Message—DISA System](#page-747-0)

# ◆ DISA Intercept—Intercept when destination through DISA sets DND

Selects how DISA calls are handled if the destination sets DND, and disables Idle Extension Hunting.

#### **Value Range**

Busy Tone, Enable, Busy Message

#### **Maintenance Console Location**

[13.3.1 PBX Configuration—\[5-3-1\] Optional Device—Voice Message—DISA System](#page-747-0)

# **DISA Intercept—Intercept when all DISA ports are busy**

Selects how DISA calls are handled if all DISA ports are currently in use.

#### **Value Range**

to Operator, to AA-0, to AA-9, Disable (Busy Tone)

#### **Maintenance Console Location**

[13.3.1 PBX Configuration—\[5-3-1\] Optional Device—Voice Message—DISA System](#page-747-0)

#### **DISA Intercept—Intercept when No Dial after DISA answers**

Selects how DISA calls are handled if the caller does not select any option from the menu.

#### **Value Range**

to Operator, to AA-0, to AA-9, Disable (Reorder Tone)

#### **Maintenance Console Location**

[13.3.1 PBX Configuration—\[5-3-1\] Optional Device—Voice Message—DISA System](#page-747-0)

# <span id="page-748-0"></span>**CO-CO with DISA—DISA to Public CO**

Specifies whether the DISA port is released when a trunk-to-public trunk call using DISA is established. To enable this setting, " **[CO-CO with DISA—Fwd/Transfer to Public CO](#page-749-0)**" on this screen should be set to "**Enable**".

Setting this to "**Disable**" will free up DISA ports faster, but prevent DISA being used to detect the end of a call and disconnect the trunk quickly.

#### **Value Range**

Disable (Release DISA): The DISA port is released when a trunk-to-public trunk call using DISA is established. Enable: DISA stays connected for the duration of the call, to allow detection of the end of the call.

#### **Maintenance Console Location**

[13.3.1 PBX Configuration—\[5-3-1\] Optional Device—Voice Message—DISA System](#page-747-0)

#### **PC Programming Manual References**

[13.3.1 PBX Configuration—\[5-3-1\] Optional Device—Voice Message—DISA System](#page-747-0)[—Option 1](#page-747-1)— [CO-CO](#page-749-0) [with DISA—Fwd/Transfer to Public CO](#page-749-0)

# <span id="page-749-2"></span>**CO-CO with DISA—DISA to Private Network**

Specifies whether the DISA port is released when a trunk-to-private trunk call using DISA is established. To enable this setting, " **[CO-CO with DISA—Fwd/Transfer to Private Network](#page-749-1)**" on this screen should be set to "**Enable**".

Setting this to "**Disable**" will free up DISA ports faster, but prevent DISA being used to detect the end of a call and disconnect the trunk quickly.

#### **Value Range**

Disable (Release DISA): The DISA port is released when a trunk-to-private trunk call using DISA is established. Enable: DISA stays connected for the duration of the call, to allow detection of the end of the call.

#### **Maintenance Console Location**

[13.3.1 PBX Configuration—\[5-3-1\] Optional Device—Voice Message—DISA System](#page-747-0)

#### **PC Programming Manual References**

[13.3.1 PBX Configuration—\[5-3-1\] Optional Device—Voice Message—DISA System](#page-747-0)[—Option 1](#page-747-1)—♦ [CO-CO](#page-749-1) [with DISA—Fwd/Transfer to Private Network](#page-749-1)

# <span id="page-749-0"></span>**CO-CO with DISA—Fwd/Transfer to Public CO**

Enables trunk-to-public trunk calls to be established using DISA.

#### **Value Range**

Disable: Trunk-to-public trunk calls are established without using DISA. Enable (Get DISA): Trunk-to-public trunk calls are established using DISA, and DISA can be used to detect the end of the call.

#### **Maintenance Console Location**

[13.3.1 PBX Configuration—\[5-3-1\] Optional Device—Voice Message—DISA System](#page-747-0)

#### **PC Programming Manual References**

13.3.1 PBX Configuration-[5-3-1] Optional Device-Voice Message-DISA System-Option 1-♦ [CO-CO](#page-748-0) [with DISA—DISA to Public CO](#page-748-0)

# <span id="page-749-1"></span>**CO-CO with DISA—Fwd/Transfer to Private Network**

Enables trunk-to-private trunk calls to be established using DISA.

#### **Value Range**

Disable: Trunk-to-private trunk calls are established without using DISA. Enable (Get DISA): Trunk-to-private trunk calls are established using DISA, and DISA can be used to detect the end of the call.

### **Maintenance Console Location**

[13.3.1 PBX Configuration—\[5-3-1\] Optional Device—Voice Message—DISA System](#page-747-0)

#### **PC Programming Manual References**

[13.3.1 PBX Configuration—\[5-3-1\] Optional Device—Voice Message—DISA System](#page-747-0)[—Option 1](#page-747-1)—♦ [CO-CO](#page-749-2) [with DISA—DISA to Private Network](#page-749-2)

# **CO-CO with DISA—Transfer by DTMF "#" (Activation Key Required)**

Specifies whether an outside party such as a cellular phone can transfer a trunk call to an extension within the PBX by dialling "#" + extension number.

#### **Value Range**

Disable: "#" is ignored if dialled.

Enable (as "Flash"): The current trunk call will be placed on hold, then transferred to the extension whose number is entered.

#### **Maintenance Console Location**

[13.3.1 PBX Configuration—\[5-3-1\] Optional Device—Voice Message—DISA System](#page-747-0)

# **CO-CO with DISA—Return to DISA Top Menu by DTMF "\*"**

Enables a trunk caller to return to the DISA top menu by pressing " $\star$ " while hearing a ringback, reorder, or busy tone. If disabled, retrying the call is possible by pressing " $*$ ".

#### **Value Range**

Disable, Enable

#### **Maintenance Console Location**

[13.3.1 PBX Configuration—\[5-3-1\] Optional Device—Voice Message—DISA System](#page-747-0)

# **Option 2**

# **Timed Reminder Message—Day, Lunch, Break, Night**

Specifies the pre-recorded message to play when a Timed Reminder call is answered in each time mode.

#### **Value Range**

None, 1–64

#### **Maintenance Console Location**

[13.3.1 PBX Configuration—\[5-3-1\] Optional Device—Voice Message—DISA System](#page-747-0)

#### **PC Programming Manual References**

[13.3.2 PBX Configuration—\[5-3-2\] Optional Device—Voice Message—DISA Message](#page-751-0)

#### **Feature Guide References**

2.24.4 Timed Reminder

# <span id="page-751-0"></span>**13.3.2 PBX Configuration—[5-3-2] Optional Device—Voice Message—DISA Message**

Outgoing messages (OGM) for DISA calls can be specified. A maximum of 64 OGMs can be programmed. To view a list of all programmed extension numbers and types, click **Extension List View** (see **[6.5 Tool—Extension List View](#page-92-0)**). To assign AA destinations easily, click **Destination Setting** (see **[2.1.7 Extension Number Setting](#page-48-0)**).

# **Floating Extension Number**

Specifies the floating extension number of the OGM.

#### **Value Range**

Max. 5 digits (consisting of 0–9)

#### **Maintenance Console Location**

[13.3.2 PBX Configuration—\[5-3-2\] Optional Device—Voice Message—DISA Message](#page-751-0)

#### **Feature Guide References**

2.28.2 Outgoing Message (OGM) 2.16.1 Direct Inward System Access (DISA) 5.5.8 Floating Extension

# **Name**

Specifies the name of the OGM.

**Value Range**

Max. 20 characters

#### **Maintenance Console Location**

[13.3.2 PBX Configuration—\[5-3-2\] Optional Device—Voice Message—DISA Message](#page-751-0)

#### **Feature Guide References**

2.28.2 Outgoing Message (OGM) 2.16.1 Direct Inward System Access (DISA)

# **1 Digit AA Destination (Extension Number)—Dial 0–9**

Specifies the destination for each DISA Automated Attendant (AA) number. After listening to an OGM, the caller can be directed to the destination by dialling a 1-digit DISA AA number.

#### **Value Range**

Max. 5 digits (consisting of 0–9, \*, and #)

#### **Maintenance Console Location**

[13.3.2 PBX Configuration—\[5-3-2\] Optional Device—Voice Message—DISA Message](#page-751-0)

#### **Feature Guide References**

2.28.2 Outgoing Message (OGM) 2.16.1 Direct Inward System Access (DISA)

# ◆ Busy / DND Message No.

Selects the OGM to be played for the caller when the destination party is busy or sets DND.

#### **Value Range**

None, 1–64

#### **Maintenance Console Location**

[13.3.2 PBX Configuration—\[5-3-2\] Optional Device—Voice Message—DISA Message](#page-751-0)

#### **PC Programming Manual References**

[13.3.1 PBX Configuration—\[5-3-1\] Optional Device—Voice Message—DISA System](#page-747-0)

#### **Feature Guide References**

2.16.1 Direct Inward System Access (DISA)

# **Fax Extension**

Specifies the extension number to which to transfer a call when a fax signal is detected.

#### **Value Range**

Max. 5 digits (consisting of 0–9)

#### **Maintenance Console Location**

[13.3.2 PBX Configuration—\[5-3-2\] Optional Device—Voice Message—DISA Message](#page-751-0)

#### **Feature Guide References**

2.16.2 Automatic Fax Transfer

# <span id="page-753-0"></span>**13.4 PBX Configuration—[5-4] Optional Device—External Relay**

Settings related to external relays can be programmed. Before programming these settings, **[For Output - Device Type](#page-437-0)** must be set to "Relay" in the DOORPHONE card's property settings. (® **[9.30 PBX Configuration—\[1-1\]](#page-437-1) [Configuration—Slot—DOORPHONE Card—Card Property](#page-437-1)**) The **Site**, **Shelf**, **Slot**, and **Port** for each item are displayed for your reference. For details, see **[Common](#page-196-0) [Programming Reference Items](#page-196-0)** in **[9.1 PBX Configuration—\[1-1\] Configuration—Slot](#page-193-1)**.

# **External Relay No.**

Indicates the number of the external relay (reference only).

#### **Value Range**

1–80

#### **Maintenance Console Location**

[13.4 PBX Configuration—\[5-4\] Optional Device—External Relay](#page-753-0)

#### **Feature Guide References**

2.18.4 External Relay Control

#### **Name**

Specifies the relay name.

**Value Range** Max. 20 characters

#### **Maintenance Console Location**

[13.4 PBX Configuration—\[5-4\] Optional Device—External Relay](#page-753-0)

#### **Feature Guide References**

2.18.4 External Relay Control

# **Relay Activate Time**

Specifies the length of time that the relay stays on when activated.

#### **Value Range**

 $1 - 7$  s

#### **Maintenance Console Location**

[13.4 PBX Configuration—\[5-4\] Optional Device—External Relay](#page-753-0)

2.18.4 External Relay Control

# **COS Number**

Specifies the Class of Service (COS) number. COS programming determines the extensions that are able to activate relays.

#### **Value Range**

1–512

### **Maintenance Console Location**

[13.4 PBX Configuration—\[5-4\] Optional Device—External Relay](#page-753-0)

#### **PC Programming Manual References**

[10.7.1 PBX Configuration—\[2-7-1\] System—Class of Service—COS Settings](#page-517-0)[—Optional Device & Other](#page-529-0) [Extensions—](#page-529-0) [External Relay Access](#page-529-1)

#### **Feature Guide References**

2.1.2.2 Internal Call Block 2.18.4 External Relay Control

# <span id="page-755-0"></span>**13.5 PBX Configuration—[5-5] Optional Device—External Sensor**

Settings related to external sensors can be programmed.

To assign destinations for sensor calls easily, click **Destination Setting** (see **[2.1.7 Extension Number](#page-48-0) [Setting](#page-48-0)**).

The **Site**, **Shelf**, **Slot**, and **Port** for each item are displayed for your reference. For details, see **[Common](#page-196-0) [Programming Reference Items](#page-196-0)** in **[9.1 PBX Configuration—\[1-1\] Configuration—Slot](#page-193-1)**.

# **External Sensor No.**

Indicates the number of the external sensor (reference only).

#### **Value Range**

1–80

#### **Maintenance Console Location**

[13.5 PBX Configuration—\[5-5\] Optional Device—External Sensor](#page-755-0)

#### **Feature Guide References**

2.18.3 External Sensor

# **Name**

Specifies the sensor name.

**Value Range** Max. 20 characters

#### **Maintenance Console Location**

[13.5 PBX Configuration—\[5-5\] Optional Device—External Sensor](#page-755-0)

#### **Feature Guide References**

2.18.3 External Sensor

# **Destination—Day, Lunch, Break, Night**

Specifies the destination number of sensor calls for each port in each time mode.

#### **Value Range**

Max. 32 digits (consisting of 0–9, \*, #, [ ] [Secret], and P [Pause])

#### **Maintenance Console Location**

[13.5 PBX Configuration—\[5-5\] Optional Device—External Sensor](#page-755-0)
#### **Feature Guide References**

2.18.3 External Sensor

#### ◆ Tenant No.

Specifies the tenant to which the sensor belongs, to determine the Time Table for the sensor. (The tenant number corresponds to the Time Table number.)

#### **Value Range**

1–32 or 1–128

#### **Note**

The maximum number of tenants depends on the **System Capacity Selection** setting made when the Easy Setup Wizard was run for the PBX. If the **System Resource Type** was selected, the maximum number of tenants is 128. If the **Standard Type** or **IP-Extension Type** was selected, the maximum number of tenants is 32. For details, refer to "5.4.1 Easy Setup Wizard" in the Installation Manual.

#### **Maintenance Console Location**

[13.5 PBX Configuration—\[5-5\] Optional Device—External Sensor](#page-755-0)

#### **PC Programming Manual References**

[10.4 PBX Configuration—\[2-4\] System—Week Table](#page-479-0)

#### **Feature Guide References**

2.18.3 External Sensor 5.1.3 Tenant Service

758 | PC Programming Manual

# *Section 14*

# *PBX Configuration—[6] Feature*

*This section serves as reference operating instructions for the Feature menu of the PBX Configuration menu of the Setup screen of Web Maintenance Console.*

# <span id="page-759-0"></span>**14.1 PBX Configuration—[6-1] Feature—System Speed Dial**

The System Speed Dialling Table is used to store frequently dialled numbers as well as callers who should be automatically routed to certain extensions when they call (Calling Line Identification [CLI] distribution). The System Speed Dialling Table is available for all extension users when making or receiving a call. In Basic Memory, a maximum of 1000 System Speed Dialling numbers (e.g., telephone numbers, feature numbers) can be programmed with other related parameters. 100 numbers are displayed at a time. To display other sets of numbers, click the applicable tab.

#### ◆ Memory

Selects the System Speed Dialling Table to be programmed. Whether a tenant uses the basic System Speed Dialling Table or the additional table depends on the setting of **[System Speed Dial](#page-776-0)** in **[14.6 PBX](#page-775-0) [Configuration—\[6-6\] Feature—Tenant](#page-775-0)**.

#### **Value Range**

Basic Memory: the standard table Expansion for Tenant 1–32 or 1–128: additional tables

#### **Note**

- If "Expansion for Tenant" is selected, and the PBX has been setup using the **System Resource Type** configuration, a maximum of 300 System Speed Dialling numbers can be saved for each tenant. For details, refer to "5.4.1 Easy Setup Wizard" in the Installation Manual.
- The maximum number of time tables (1 per tenant) depends on the **System Capacity Selection** setting made when the Easy Setup Wizard was run for the PBX. If the **System Resource Type** was selected, the maximum number of tenants (and therefore, time tables) is 128. If the **Standard Type** or **IP-Extension Type** was selected, the maximum number of tenants is 32. For details, refer to "5.4.1 Easy Setup Wizard" in the Installation Manual.

#### **Maintenance Console Location**

[14.1 PBX Configuration—\[6-1\] Feature—System Speed Dial](#page-759-0)

#### **PC Programming Manual References**

[14.6 PBX Configuration—\[6-6\] Feature—Tenant](#page-775-0)—♦ [System Speed Dial](#page-776-0)

#### **Feature Guide References**

2.6.4 Speed Dialling—Personal/System 2.19.1 Caller ID 5.1.3 Tenant Service

#### **Name**

Specifies a name for the System Speed Dialling number.

#### **Value Range**

Max. 20 characters

#### **Maintenance Console Location**

[14.1 PBX Configuration—\[6-1\] Feature—System Speed Dial](#page-759-0)

#### **Feature Guide References**

2.6.4 Speed Dialling—Personal/System 2.19.1 Caller ID

#### **CO Line Access Number + Telephone Number**

Specifies the telephone number (including the Trunk Access number) or feature number assigned to the System Speed Dialling number.

#### **Value Range**

Max. 32 digits (consisting of 0–9, \*, #, T [Transfer], [] [Secret], P [Pause], and F [Flash])

#### **Maintenance Console Location**

[14.1 PBX Configuration—\[6-1\] Feature—System Speed Dial](#page-759-0)

#### **Feature Guide References**

2.6.4 Speed Dialling—Personal/System 2.19.1 Caller ID

#### **CLI Destination**

Specifies the CLI destination (extension) to which incoming calls from the programmed telephone number are routed. If a Caller ID Modification Table is being used, the modified number must match the telephone number above (**CO Line Access Number + Telephone Number**) in order for the call to be routed correctly.

#### **Value Range**

Max. 5 digits (consisting of 0–9)

#### **Maintenance Console Location**

[14.1 PBX Configuration—\[6-1\] Feature—System Speed Dial](#page-759-0)

#### **PC Programming Manual References**

[18.2 PBX Configuration—\[10-2\] CO & Incoming Call—DIL Table & Port Settings—](#page-812-0)[CLI for DIL](#page-814-0)—♦ [CLI Ring](#page-816-0) [for DIL—Day, Lunch, Break, Night](#page-816-0) [18.3 PBX Configuration—\[10-3\] CO & Incoming Call—DDI / DID Table—](#page-819-0) [CLI Ring for DDI/DID—Day, Lunch,](#page-821-0) [Break, Night](#page-821-0)

#### **Feature Guide References**

2.1.1.5 Calling Line Identification (CLI) Distribution 2.19.1 Caller ID

# <span id="page-761-0"></span>**14.2 PBX Configuration—[6-2] Feature—Hotel & Charge**

Various settings related to the hospitality features of the PBX can be set.

#### **Main**

#### **Hotel Operator—Extension 1–4**

Specifies the numbers of the extensions designated as hotel operators.

#### **Value Range**

Max. 5 digits (consisting of 0–9)

#### **Maintenance Console Location**

[14.2 PBX Configuration—\[6-2\] Feature—Hotel & Charge](#page-761-0)

#### **Feature Guide References**

2.23.1 Hospitality Features—SUMMARY 2.23.2 Room Status Control

#### ◆ SMDR for External Hotel Application 1—Room Status Control

Selects whether check-in and check-out data is output on SMDR.

**Value Range** No Print, Print

#### **Maintenance Console Location**

[14.2 PBX Configuration—\[6-2\] Feature—Hotel & Charge](#page-761-0)

#### **PC Programming Manual References**

[19.1 PBX Configuration—\[11-1\] Maintenance—Main](#page-835-0)

#### **Feature Guide References**

2.22.1.1 Station Message Detail Recording (SMDR) 2.23.2 Room Status Control

#### ◆ SMDR for External Hotel Application 1—Timed Reminder (Wake-up Call)

Selects whether Timed Reminder data is output on SMDR.

#### **Value Range**

No Print, Print

#### **Maintenance Console Location**

[14.2 PBX Configuration—\[6-2\] Feature—Hotel & Charge](#page-761-0)

#### **PC Programming Manual References**

[19.1 PBX Configuration—\[11-1\] Maintenance—Main](#page-835-0)

#### **Feature Guide References**

2.22.1.1 Station Message Detail Recording (SMDR) 2.24.4 Timed Reminder

#### **SMDR for External Hotel Application 2—Printing Message 1–8**

Specifies the text of the message output on SMDR when this Printing Message is selected from an extension. The "%" character can be used in a message, and requires a number to be entered in its place when the message is selected from an extension. This character can be used a maximum of seven times in a Printing Message.

#### **Value Range**

Max. 16 characters

#### **Maintenance Console Location**

[14.2 PBX Configuration—\[6-2\] Feature—Hotel & Charge](#page-761-0)

#### **PC Programming Manual References**

[19.1 PBX Configuration—\[11-1\] Maintenance—Main](#page-835-0)

#### **Feature Guide References**

2.22.1.1 Station Message Detail Recording (SMDR) 2.22.2 Printing Message

#### **Timed Reminder Message for SIP-MLT / Standard SIP Phone—Message**

Specifies the message displayed on a SIP-MLT or Standard SIP Phone LCD screen for the Timed Reminder feature.

#### **Value Range**

Max. 20 characters

#### **Maintenance Console Location**

[14.2 PBX Configuration—\[6-2\] Feature—Hotel & Charge](#page-761-0)

#### **Feature Guide References**

2.24.4 Timed Reminder

#### **Bill**

#### **Checkout Billing—Billing for Guest**

Activates call billing features for the PBX.

#### **Value Range**

OFF, ON

#### **Maintenance Console Location**

[14.2 PBX Configuration—\[6-2\] Feature—Hotel & Charge](#page-761-0)

#### **PC Programming Manual References**

[9.5 PBX Configuration—\[1-1\] Configuration—Slot—Site Property](#page-219-0)

#### **Feature Guide References**

2.23.3 Call Billing for Guest Room

#### **Checkout Billing—LCD for "Telephone"**

Specifies the name of charge item 1 as shown on the display of the hotel operator extension when entering room charges.

**Value Range**

Max. 12 characters

#### **Maintenance Console Location**

[14.2 PBX Configuration—\[6-2\] Feature—Hotel & Charge](#page-761-0)

#### **Feature Guide References**

2.23.3 Call Billing for Guest Room

#### **Checkout Billing—LCD for "Minibar"**

Specifies the name of charge item 2 as shown on the display of the hotel operator extension when entering room charges.

#### **Value Range**

Max. 12 characters

#### **Maintenance Console Location**

[14.2 PBX Configuration—\[6-2\] Feature—Hotel & Charge](#page-761-0)

#### **Feature Guide References**

2.23.3 Call Billing for Guest Room

#### **Checkout Billing—LCD for "Others"**

Specifies the name of charge item 3 as shown on the display of the hotel operator extension when entering room charges.

#### **Value Range**

Max. 12 characters

#### **Maintenance Console Location**

[14.2 PBX Configuration—\[6-2\] Feature—Hotel & Charge](#page-761-0)

#### **Feature Guide References**

2.23.3 Call Billing for Guest Room

#### **Checkout Billing—Bill (SMDR) for "Telephone"**

Specifies the name of charge item 1 as printed on the guest bill.

**Value Range** Max. 12 characters

#### **Maintenance Console Location**

[14.2 PBX Configuration—\[6-2\] Feature—Hotel & Charge](#page-761-0)

#### **Feature Guide References**

2.23.3 Call Billing for Guest Room

#### **Checkout Billing—Bill (SMDR) for "Minibar"**

Specifies the name of charge item 2 as printed on the guest bill.

#### **Value Range**

Max. 12 characters

#### **Maintenance Console Location**

[14.2 PBX Configuration—\[6-2\] Feature—Hotel & Charge](#page-761-0)

#### **Feature Guide References**

2.23.3 Call Billing for Guest Room

#### **Checkout Billing—Bill (SMDR) for "Others"**

Specifies the name of charge item 3 as printed on the guest bill.

#### **Value Range**

Max. 12 characters

#### **Maintenance Console Location**

[14.2 PBX Configuration—\[6-2\] Feature—Hotel & Charge](#page-761-0)

#### **Feature Guide References**

2.23.3 Call Billing for Guest Room

#### ◆ SMDR for External Hotel Application—Language for Bill (SMDR)

Specifies the language used for standard items shown on guest bills printed out using the Call Billing feature.

#### **Value Range** Language 1–Language 5

#### **Maintenance Console Location**

[14.2 PBX Configuration—\[6-2\] Feature—Hotel & Charge](#page-761-0)

#### **Feature Guide References**

2.23.3 Call Billing for Guest Room

#### ◆ SMDR for External Hotel Application—Header 1–3

Specifies the text printed at the top of the guest bill.

#### **Value Range** Max. 80 characters

#### **Maintenance Console Location**

[14.2 PBX Configuration—\[6-2\] Feature—Hotel & Charge](#page-761-0)

#### **Feature Guide References**

2.23.3 Call Billing for Guest Room

#### ◆ SMDR for External Hotel Application—Footer 1–3

Specifies the text printed at the bottom of the guest bill.

#### **Value Range** Max. 80 characters

#### **Maintenance Console Location**

[14.2 PBX Configuration—\[6-2\] Feature—Hotel & Charge](#page-761-0)

#### **Feature Guide References**

2.23.3 Call Billing for Guest Room

#### **Charge**

#### **Margin & Tax—Margin Rate for "Telephone" (%)**

Specifies the percentage margin to be added to telephone charges displayed on the guest bill.

#### **Value Range**

0.00–99.99 %

#### **Maintenance Console Location**

[14.2 PBX Configuration—\[6-2\] Feature—Hotel & Charge](#page-761-0)

#### **Feature Guide References**

2.22.3 Call Charge Services 2.23.3 Call Billing for Guest Room

#### **Margin & Tax—Tax Rate for "Telephone" (%)**

Specifies the percentage tax rate to be used when calculating guest telephone charges.

**Value Range** 0.00–99.99 %

#### **Maintenance Console Location**

[14.2 PBX Configuration—\[6-2\] Feature—Hotel & Charge](#page-761-0)

#### **Feature Guide References**

2.23.3 Call Billing for Guest Room

#### **Margin & Tax—Tax Rate for "Minibar" (%)**

Specifies the percentage tax rate to be used when calculating guest charges for charge item 2.

#### **Value Range** 0.00–99.99 %

#### **Maintenance Console Location**

[14.2 PBX Configuration—\[6-2\] Feature—Hotel & Charge](#page-761-0)

#### **Feature Guide References**

2.23.3 Call Billing for Guest Room

#### **Margin & Tax—Tax Rate for "Others" (%)**

Specifies the percentage tax rate to be used when calculating guest charges for charge item 3.

#### **Value Range**

0.00–99.99 %

#### **Maintenance Console Location**

[14.2 PBX Configuration—\[6-2\] Feature—Hotel & Charge](#page-761-0)

#### **Feature Guide References**

2.23.3 Call Billing for Guest Room

#### <span id="page-767-0"></span>**Charge Options—Digits After Decimal Point**

Specifies the number of digits to display after the decimal point for the currency in use.

#### **Value Range**

0–6

#### **Maintenance Console Location**

[14.2 PBX Configuration—\[6-2\] Feature—Hotel & Charge](#page-761-0)

#### **PC Programming Manual References**

[12.1.1 PBX Configuration—\[4-1-1\] Extension—Wired Extension—Extension Settings](#page-647-0)[—Option 3—](#page-659-0) [Charge](#page-661-0) [Limit](#page-661-0) [12.2.1 PBX Configuration—\[4-2-1\] Extension—Portable Station—Extension Settings—](#page-697-0)[Option 3—](#page-708-0) [Charge](#page-709-0) [Limit](#page-709-0) [14.3 PBX Configuration—\[6-3\] Feature—Verification Code](#page-770-0)—◆ [Budget Management](#page-772-0)

#### **Feature Guide References**

2.21.4 Display Information 2.22.3 Call Charge Services 2.23.3 Call Billing for Guest Room

#### **Charge Options—Currency**

Specifies the currency characters shown on the display of the extension and the SMDR.

#### **Value Range**

Max. 3 characters

#### **Maintenance Console Location**

[14.2 PBX Configuration—\[6-2\] Feature—Hotel & Charge](#page-761-0)

#### **PC Programming Manual References**

[12.1.1 PBX Configuration—\[4-1-1\] Extension—Wired Extension—Extension Settings](#page-647-0)[—Option 3—](#page-659-0) [Charge](#page-661-0) [Limit](#page-661-0)

[12.2.1 PBX Configuration—\[4-2-1\] Extension—Portable Station—Extension Settings—](#page-697-0)[Option 3—](#page-708-0) [Charge](#page-709-0) [Limit](#page-709-0)

[14.3 PBX Configuration—\[6-3\] Feature—Verification Code](#page-770-0)—♦ [Budget Management](#page-772-0)

#### **Feature Guide References**

2.21.4 Display Information 2.22.1.1 Station Message Detail Recording (SMDR) 2.22.3 Call Charge Services 2.23.3 Call Billing for Guest Room

#### **Charge Options—Currency Display Position**

Specifies whether the currency characters are displayed before or after the call charge.

#### **Value Range**

Head, Tail

#### **Maintenance Console Location**

[14.2 PBX Configuration—\[6-2\] Feature—Hotel & Charge](#page-761-0)

#### **PC Programming Manual References**

[12.1.1 PBX Configuration—\[4-1-1\] Extension—Wired Extension—Extension Settings](#page-647-0)[—Option 3](#page-659-0)— [Charge](#page-661-0) [Limit](#page-661-0) [12.2.1 PBX Configuration—\[4-2-1\] Extension—Portable Station—Extension Settings—](#page-697-0)[Option 3—](#page-708-0) [Charge](#page-709-0) [Limit](#page-709-0) [14.3 PBX Configuration—\[6-3\] Feature—Verification Code](#page-770-0)—♦ [Budget Management](#page-772-0)

#### **Feature Guide References**

2.22.3 Call Charge Services

#### **Charge Options—Action at Charge Limit**

Selects what happens when the amount of the call charge reaches the pre-programmed limit during a conversation.

#### **Value Range**

Alarm: Only a warning tone is heard. Alarm + Disconnect: A warning tone is heard, and then the call is disconnected.

#### **Maintenance Console Location**

[14.2 PBX Configuration—\[6-2\] Feature—Hotel & Charge](#page-761-0)

#### **PC Programming Manual References**

[12.1.1 PBX Configuration—\[4-1-1\] Extension—Wired Extension—Extension Settings](#page-647-0)[—Option 3](#page-659-0)— [Charge](#page-661-0) [Limit](#page-661-0)

[12.2.1 PBX Configuration—\[4-2-1\] Extension—Portable Station—Extension Settings—](#page-697-0)[Option 3—](#page-708-0) [Charge](#page-709-0) [Limit](#page-709-0)

#### **Feature Guide References**

2.7.2 Budget Management

#### **Charge Options—Meter Start on Answer Detection**

Enables the PBX to start counting the call charge when the answer signal from the telephone company is detected.

#### **Value Range**

Disable, Enable

#### **Maintenance Console Location**

[14.2 PBX Configuration—\[6-2\] Feature—Hotel & Charge](#page-761-0)

#### **PC Programming Manual References**

12.1.1 PBX Configuration-[4-1-1] Extension-Wired Extension-Extension Settings-Option 3- $\blacklozenge$  [Charge](#page-661-0) [Limit](#page-661-0) [12.2.1 PBX Configuration—\[4-2-1\] Extension—Portable Station—Extension Settings—](#page-697-0)[Option 3—](#page-708-0) [Charge](#page-709-0) [Limit](#page-709-0)

#### **Feature Guide References**

2.22.3 Call Charge Services

# <span id="page-770-0"></span>**14.3 PBX Configuration—[6-3] Feature—Verification Code**

A verification code is used to override the Toll Restriction (TRS)/Call Barring (Barring) of the extension in use to make a certain trunk call, or to identify the call for accounting and billing purposes. A maximum of 1000 verification codes can be programmed with other related parameters. 100 codes are displayed at a time. To display other sets of codes, click the applicable tab.

#### **Verification Code**

Specifies the verification code.

#### **Value Range**

Max. 4 digits (consisting of 0–9,  $\star$ , and #)

#### **Maintenance Console Location**

[14.3 PBX Configuration—\[6-3\] Feature—Verification Code](#page-770-0)

#### **Feature Guide References**

2.7.6 Verification Code Entry

#### **User Name**

Specifies the user name assigned to the verification code.

**Value Range** Max. 20 characters

#### **Maintenance Console Location**

[14.3 PBX Configuration—\[6-3\] Feature—Verification Code](#page-770-0)

#### **Feature Guide References**

2.7.6 Verification Code Entry

#### **Verification Code PIN**

Specifies the PIN to be entered when making a trunk call with the verification code.

#### **CAUTION**

There is a risk that fraudulent telephone calls will be made if a third party discovers a personal identification number (PIN) (verification code PIN or extension PIN) of the PBX.

The cost of such calls will be billed to the owner/renter of the PBX.

- To protect the PBX from this kind of fraudulent use, we strongly recommend:
- **a.** Keeping PINs secret.
- **b.** Selecting complex, random PINs that cannot be easily guessed.
- **c.** Changing PINs frequently.

#### **Value Range**

Max. 10 digits (consisting of 0–9)

#### **Maintenance Console Location**

[14.3 PBX Configuration—\[6-3\] Feature—Verification Code](#page-770-0)

#### **Feature Guide References**

2.7.6 Verification Code Entry

#### **COS Number**

Specifies the COS that applies when making a trunk call with the verification code.

#### **Value Range** 1–512

#### **Maintenance Console Location**

[14.3 PBX Configuration—\[6-3\] Feature—Verification Code](#page-770-0)

#### **PC Programming Manual References**

[10.7.1 PBX Configuration—\[2-7-1\] System—Class of Service—COS Settings](#page-517-0)

#### **Feature Guide References**

2.7.6 Verification Code Entry 5.1.1 Class of Service (COS)

#### ◆ Itemised Billing Code for **ARS**

Specifies the itemised billing code used by the ARS feature for identifying calls made with a verification code for accounting and billing purposes.

#### **Value Range**

Max. 10 digits (consisting of 0–9,  $\ast$ , and #)

#### **Maintenance Console Location**

[14.3 PBX Configuration—\[6-3\] Feature—Verification Code](#page-770-0)

#### **PC Programming Manual References**

[16.5 PBX Configuration—\[8-5\] ARS—Carrier](#page-793-0)

#### **Feature Guide References**

2.8.1 Automatic Route Selection (ARS)

#### <span id="page-772-0"></span>**Budget Management**

Specifies the limit of the call charge that will be counted on the verification code. The number of decimal places that can be specified here depends on the value set in  $\triangle$  [Charge](#page-767-0) **[Options—Digits After Decimal Point](#page-767-0)** in **[14.2 PBX Configuration—\[6-2\] Feature—Hotel & Charge](#page-761-0)**.

#### **Value Range**

0–9999999

#### **Maintenance Console Location**

[14.3 PBX Configuration—\[6-3\] Feature—Verification Code](#page-770-0)

#### **Feature Guide References**

2.7.2 Budget Management

# <span id="page-773-0"></span>**14.4 PBX Configuration—[6-4] Feature—Second Dial Tone**

A programmed Pause time can be inserted automatically between the Second Dial Tone Waiting code and the following digits. When a programmed Second Dial Tone Waiting code is dialled after seizing a trunk, a pre-programmed number of pauses are inserted after the code.

A maximum of 100 Second Dial Tone Waiting codes can be programmed. 20 codes are displayed at a time. To display other sets of codes, click the applicable tab.

#### ◆ Second Dial Tone Waiting Code

Specifies the Second Dial Tone Waiting code.

#### **Value Range**

Max. 4 digits (consisting of 0–9, \*, and #)

#### **Maintenance Console Location**

[14.4 PBX Configuration—\[6-4\] Feature—Second Dial Tone](#page-773-0)

#### **Feature Guide References**

2.5.4.7 Pause Insertion

#### **Pause Repeating Counter**

Specifies the number of pauses to be inserted when waiting for the second dial tone.

**Value Range** 0–20

#### **Maintenance Console Location**

[14.4 PBX Configuration—\[6-4\] Feature—Second Dial Tone](#page-773-0)

#### **Feature Guide References**

2.5.4.7 Pause Insertion

# <span id="page-774-0"></span>**14.5 PBX Configuration—[6-5] Feature—Absent Message**

When a display PT user calls an extension, a message is shown on the caller's telephone display describing the reason for absence. A maximum of 8 Absent Messages can be programmed, and any extension user can select one of them.

#### **Note**

When using this feature in conjunction with the Unified Messaging (UM) system, changing a message here will create a difference between the displayed message and the UM's pre-recorded greeting that corresponds to the absent message. To use both features in synchronisation, you must record a corresponding greeting for each absent message changed. For details about changing UM system prompts, see **[7.9 Utility—UM – System Prompts Customisation](#page-154-0)**.

#### **Absent Message**

Specifies the message for display.

#### **Value Range**

Max. 16 characters

#### **Maintenance Console Location**

[14.5 PBX Configuration—\[6-5\] Feature—Absent Message](#page-774-0)

#### **Feature Guide References**

2.20.2 Absent Message

### <span id="page-775-0"></span>**14.6 PBX Configuration—[6-6] Feature—Tenant**

A maximum of 32 or 128[\\*1](#page-775-1) tenants can share the PBX. Each tenant is composed of specified extension user groups. The PBX offers each tenant its own Time Table and system resources.

To assign extensions as operators easily, click **Extension No. Setting** (see **[2.1.7 Extension Number](#page-48-0) [Setting](#page-48-0)**).

<span id="page-775-1"></span>\*1 The maximum number of tenants depends on the **System Capacity Selection** setting made when the Easy Setup Wizard was run for the PBX. If the **System Resource Type** was selected, the maximum number of tenants is 128. If the **Standard Type** or **IP-Extension Type** was selected, the maximum number of tenants is 32. For details, refer to "5.4.1 Easy Setup Wizard" in the Installation Manual.

#### **Music On Hold**

Specifies the audio source to be used for Music on Hold.

#### **Value Range**

Same as System Setting, BGM1, BGM2, BGM3, BGM4, BGM5, BGM6, BGM7, BGM8, Tone

#### **Maintenance Console Location**

[14.6 PBX Configuration—\[6-6\] Feature—Tenant](#page-775-0)

#### **PC Programming Manual References**

[10.2 PBX Configuration—\[2-2\] System—Operator & BGM](#page-459-0)

#### **Feature Guide References**

2.13.4 Music on Hold 5.1.3 Tenant Service

#### **Operator (Extension Number)**

Specifies the extension number or the floating extension number of an incoming call distribution group to be designated as the tenant operator. When this parameter is left unspecified, the PBX operator serves as the tenant operator.

#### **Value Range**

Max. 5 digits (consisting of 0–9)

#### **Maintenance Console Location**

[14.6 PBX Configuration—\[6-6\] Feature—Tenant](#page-775-0)

#### **PC Programming Manual References**

[10.2 PBX Configuration—\[2-2\] System—Operator & BGM](#page-459-0)

#### **Feature Guide References**

5.1.3 Tenant Service

5.1.5 Operator Features

#### ◆ **ARS** Mode

Specifies the ARS mode used when making a trunk call.

#### **Value Range**

Off: ARS is disabled.

On for Local Access Operation: ARS operates when an extension user makes a call using any Idle Line Access method.

On for Any CO Access Operation: ARS operates when an extension user makes a call using any Trunk Access method.

Same as System Setting: The setting specified in **[ARS Mode](#page-787-0)** in **[16.1 PBX Configuration—\[8-1\]](#page-787-1) [ARS—System Setting](#page-787-1)** is applied.

#### **Maintenance Console Location**

[14.6 PBX Configuration—\[6-6\] Feature—Tenant](#page-775-0)

#### **PC Programming Manual References**

[16.1 PBX Configuration—\[8-1\] ARS—System Setting](#page-787-1)

#### **Feature Guide References**

2.8.1 Automatic Route Selection (ARS) 5.1.3 Tenant Service

#### <span id="page-776-0"></span>**System Speed Dial**

Specifies which system speed dialling table is used by the tenant.

#### **Value Range**

Same as System Setting: PBX common system speed dialling numbers are used. Tenant Exclusive: Individual tenant system speed dialling numbers are used.

#### **Maintenance Console Location**

[14.6 PBX Configuration—\[6-6\] Feature—Tenant](#page-775-0)

#### **PC Programming Manual References**

[14.1 PBX Configuration—\[6-1\] Feature—System Speed Dial](#page-759-0)

#### **Feature Guide References**

2.6.4 Speed Dialling—Personal/System 5.1.3 Tenant Service

#### **Time Service Mode**

Specifies which PBX's clock in a One-look network is used as reference for the tenant's Time Service functions and for ICD Group functions.

#### **Value Range**

Normal: Use the clock of the PBX to which the device or trunk for a service (e.g., incoming call features) is connected.

1–16: Use the clock of the PBX in the One-look network with the selected Site ID.

#### **Maintenance Console Location**

[14.6 PBX Configuration—\[6-6\] Feature—Tenant](#page-775-0)

#### **Feature Guide References**

5.1.3 Tenant Service 5.1.4 Time Service

#### **Extension Directory**

Specifies whether the display for the Speed Dialling numbers is for the entire system, or only for the extensions of the tenant group that the extension belongs to.

#### **Value Range**

System: All system Speed Dialling numbers are displayed. Tenant: Only the extensions of the tenant group that the extension belongs to are displayed.

#### **Maintenance Console Location**

[14.6 PBX Configuration—\[6-6\] Feature—Tenant](#page-775-0)

#### **Feature Guide References**

2.6.4 Speed Dialling—Personal/System 5.1.3 Tenant Service

# *Section 15*

# *PBX Configuration—[7] TRS*

*This section serves as reference operating instructions for the TRS menu of the PBX Configuration menu of the Setup screen of Web Maintenance Console.*

# <span id="page-779-0"></span>**15.1 PBX Configuration—[7-1] TRS—Denied Code**

Toll Restriction (TRS)/Call Barring (Barring) prohibits an extension from making certain trunk calls. Each time mode of every COS is assigned one of the seven TRS/Barring levels. TRS/Barring level 7 provides the maximum restriction (all trunk calls are prohibited) and level 1 provides the minimum (all trunk calls are allowed). TRS/Barring levels 2–6 are used to restrict calls according to the combination of denied codes here and excepted codes in **[15.2 PBX Configuration—\[7-2\] TRS—Exception Code](#page-780-0)**. If the leading digits of the dialled number are not found in the applicable Denied Code tables, the call is made. A maximum of 100 denied codes can be programmed for each level. 20 codes are displayed at a time. To display other sets of codes, click the applicable tab.

#### **Level 2–Level 6**

Specifies the leading digits of toll restricted numbers for each level.

#### **Value Range**

Max. 16 digits (consisting of 0–9,  $*$ , #, and X)

#### **Maintenance Console Location**

[15.1 PBX Configuration—\[7-1\] TRS—Denied Code](#page-779-0)

#### **PC Programming Manual References**

[10.7.1 PBX Configuration—\[2-7-1\] System—Class of Service—COS Settings—](#page-517-0)[TRS—](#page-517-1) [TRS Level—Day,](#page-517-2) [Lunch, Break, Night](#page-517-2) [15.2 PBX Configuration—\[7-2\] TRS—Exception Code](#page-780-0)

#### **Feature Guide References**

2.7.1 Toll Restriction (TRS)/Call Barring (Barring)

# <span id="page-780-0"></span>**15.2 PBX Configuration—[7-2] TRS—Exception Code**

Toll Restriction (TRS)/Call Barring (Barring) prohibits an extension from making certain trunk calls. Each time mode of every COS is assigned one of the seven TRS/Barring levels. TRS/Barring level 7 provides the maximum restriction (all trunk calls are prohibited) and level 1 provides the minimum (all trunk calls are allowed). TRS/Barring levels 2–6 are used to restrict calls according to the combination of denied codes in **[15.1 PBX Configuration—\[7-1\] TRS—Denied Code](#page-779-0)** and excepted codes here. A call denied by the applicable Denied Code tables is checked against the applicable Exception Code tables, and if a match is found, the call is made.

A maximum of 100 exception codes can be programmed for each level. 20 codes are displayed at a time. To display other sets of codes, click the applicable tab.

#### **Level 2–Level 6**

Specifies the leading digits of the numbers to be exempted from toll restriction/call barring for each level.

#### **Value Range**

Max. 16 digits (consisting of  $0-9$ ,  $\star$ , #, and X)

#### **Maintenance Console Location**

[15.2 PBX Configuration—\[7-2\] TRS—Exception Code](#page-780-0)

#### **PC Programming Manual References**

[10.7.1 PBX Configuration—\[2-7-1\] System—Class of Service—COS Settings](#page-517-0)[—TRS](#page-517-1)— [TRS Level—Day,](#page-517-2) [Lunch, Break, Night](#page-517-2) [15.1 PBX Configuration—\[7-1\] TRS—Denied Code](#page-779-0)

#### **Feature Guide References**

2.7.1 Toll Restriction (TRS)/Call Barring (Barring)

# <span id="page-781-0"></span>**15.3 PBX Configuration—[7-3] TRS—Special Carrier**

If the PBX has access to multiple telephone companies, a Special Carrier Access Code is required each time a trunk call is made. By programming these Special Carrier Access Codes here, Toll Restriction (TRS)/Call Barring (Barring) can restrict or allow calls to be made by ignoring the codes and looking at the telephone number only. If a Special Carrier Access Code is found in the dialled number, TRS/Barring will look only at the following digits.

A maximum of 100 Special Carrier Access Codes can be programmed.

#### **Special Carrier Access Code**

Specifies a Special Carrier Access Code. Special Carrier Access Codes and Host PBX Access codes should be unique.

#### **Value Range**

Max. 16 digits (consisting of 0–9, \*, and #)

#### **Maintenance Console Location**

[15.3 PBX Configuration—\[7-3\] TRS—Special Carrier](#page-781-0)

#### **Feature Guide References**

2.5.4.9 Special Carrier Access Code 2.7.1 Toll Restriction (TRS)/Call Barring (Barring)

### <span id="page-782-0"></span>**15.4 PBX Configuration—[7-4] TRS—Emergency Dial**

Any extension user can dial the programmed emergency numbers at any time after seizing a trunk. The restrictions imposed on the extension, such as Toll Restriction (TRS)/Call Barring (Barring), Account Code—Forced mode, and Extension Dial Lock are disregarded. A maximum of 10 emergency numbers can be programmed.

#### **Emergency Number**

Specifies the numbers used for making emergency calls. It is not necessary to start the emergency number with a Trunk Access number.

#### **Value Range**

Max. 32 digits (consisting of 0–9, \*, #, T [Transfer], P [Pause], and F [Flash])

#### **Maintenance Console Location**

[15.4 PBX Configuration—\[7-4\] TRS—Emergency Dial](#page-782-0)

#### **Feature Guide References**

2.5.4.2 Emergency Call

### <span id="page-783-0"></span>**15.5 PBX Configuration—[7-5] TRS—Miscellaneous**

Toll Restriction (TRS)/Call Barring (Barring) prohibits an extension from making certain trunk calls. The following optional settings can be programmed to activate a TRS/Barring check, override TRS/Barring, or switch between TRS/Barring methods.

#### **TRS Override by System Speed Dialling**

Enables an outgoing trunk call to override TRS/Barring when the call is made using System Speed Dialling.

#### **Value Range**

Disable, Enable

#### **Maintenance Console Location**

[15.5 PBX Configuration—\[7-5\] TRS—Miscellaneous](#page-783-0)

#### **PC Programming Manual References**

[14.1 PBX Configuration—\[6-1\] Feature—System Speed Dial](#page-759-0)

#### **Feature Guide References**

2.7.1 Toll Restriction (TRS)/Call Barring (Barring)

#### **TRS Check for Dial " \* # "**

Enables a TRS/Barring check for the user-dialled " $*$ " and "#". This is useful in preventing unauthorised calls which could possibly be made through certain telephone company exchanges.

#### **Value Range**

No Check, Check

#### **Maintenance Console Location**

[15.5 PBX Configuration—\[7-5\] TRS—Miscellaneous](#page-783-0)

#### **Feature Guide References**

2.7.1 Toll Restriction (TRS)/Call Barring (Barring)

#### **Mode when Dial Time-out before TRS Check**

Selects whether a trunk is disconnected if the TRS/Barring check has not been completed when the trunk Inter-digit timer expires.

#### **Value Range**

Disconnect: The trunk is disconnected as soon as the timer expires. Keep: The TRS/Barring check is performed when the timer expires.

#### **Maintenance Console Location**

[15.5 PBX Configuration—\[7-5\] TRS—Miscellaneous](#page-783-0)

#### **PC Programming Manual References**

[10.3 PBX Configuration—\[2-3\] System—Timers & Counters](#page-461-0)

#### **Feature Guide References**

2.7.1 Toll Restriction (TRS)/Call Barring (Barring)

#### **Dial Digits Limitation After Answering—Dial Digits**

Specifies a limit to be placed on the number of digits which can be dialled after an extension user receives a trunk call. If the number of dialled digits exceeds the programmed limit, the line will be disconnected.

#### **Value Range**

None, 1–7

#### **Maintenance Console Location**

[15.5 PBX Configuration—\[7-5\] TRS—Miscellaneous](#page-783-0)

#### **Feature Guide References**

2.7.1 Toll Restriction (TRS)/Call Barring (Barring) 2.11.8 Trunk Call Limitation

#### **TRS Check after EFA**

Enables TRS/Barring to check the digits dialled after External Feature Access (EFA) during a trunk call.

#### **Value Range**

Disable, Enable

#### **Maintenance Console Location**

[15.5 PBX Configuration—\[7-5\] TRS—Miscellaneous](#page-783-0)

#### **Feature Guide References**

2.7.1 Toll Restriction (TRS)/Call Barring (Barring) 2.11.7 External Feature Access (EFA)

#### **TRS Table Mode for Level N (N=2\_6)**

Selects the method of TRS/Barring to be used for restricting calls. The level of TRS/Barring is determined by the telephone codes set in the Denied Code Tables and Exception Code Tables.

#### **Value Range**

Deny Table 2\_N + Except Table N\_6: The Denied Code Tables for the higher levels are applied to all levels below it, and the Exception Code Tables for the lower levels are applied to all levels above it.

Deny Table N + Except Table N: Each level has its own separate set of denied codes and exception codes, which are only applied to that level.

#### **Maintenance Console Location**

[15.5 PBX Configuration—\[7-5\] TRS—Miscellaneous](#page-783-0)

#### **Feature Guide References**

2.7.1 Toll Restriction (TRS)/Call Barring (Barring)

# *Section 16*

# *PBX Configuration—[8] ARS*

*This section serves as reference operating instructions for the ARS menu of the PBX Configuration menu of the Setup screen of Web Maintenance Console.*

# <span id="page-787-1"></span>**16.1 PBX Configuration—[8-1] ARS—System Setting**

Automatic Route Selection (ARS) automatically selects the appropriate carrier at the time a trunk call is made, according to the programmed settings. The user-dialled number will be checked and modified in order to connect it to the appropriate carrier.

#### <span id="page-787-0"></span>**ARS Mode**

Selects the condition to determine when to operate ARS.

#### **Value Range**

Off: ARS is disabled.

On for Local Access Operation: ARS operates when an extension user makes a call using Idle Line Access method.

On for Any CO Access Operation: ARS operates when an extension user makes a call using Idle Line Access, Trunk Access, or S-CO Line Access method.

#### **Maintenance Console Location**

[16.1 PBX Configuration—\[8-1\] ARS—System Setting](#page-787-1)

#### **Feature Guide References**

2.5.5.3 Trunk Access 2.8.1 Automatic Route Selection (ARS)

#### **Mode When Any Carrier is not programmed for the Dial**

Selects what happens when the dialled number is not found in **[Leading Number](#page-788-0)** in **[16.2 PBX](#page-788-1) [Configuration—\[8-2\] ARS—Leading Number](#page-788-1)**.

#### **Value Range**

Disconnect: the line will be disconnected. Local Access: the dialled number will be handled by Idle Line Access method.

#### **Maintenance Console Location**

[16.1 PBX Configuration—\[8-1\] ARS—System Setting](#page-787-1)

#### **Feature Guide References**

2.8.1 Automatic Route Selection (ARS)

# <span id="page-788-1"></span>**16.2 PBX Configuration—[8-2] ARS—Leading Number**

Specifies the area codes and/or telephone numbers as leading numbers that will be routed by the ARS feature. A maximum of 1000 different leading numbers can be programmed, and each leading number can select a Routing Plan Table number, which determines the ARS procedure.

The additional (remaining) number of digits can also be specified for each leading number. The additional (remaining) number of digits must be specified only when "#", for example, is needed after the dialled number. The "#" will be added after the programmed number of digits of the user-dialled number (excluding the leading number).

<span id="page-788-0"></span>100 leading numbers are displayed at a time. To display other sets of leading numbers, click the applicable tab.

#### **Leading Number**

Specifies the leading number.

#### **Value Range**

Max. 16 digits (consisting of  $0-9$ ,  $\star$ , #, and X)

#### **Maintenance Console Location**

[16.2 PBX Configuration—\[8-2\] ARS—Leading Number](#page-788-1)

#### **Feature Guide References**

2.8.1 Automatic Route Selection (ARS)

#### **Additional Number of Digits**

Specifies the additional (remaining) number of digits following each leading number.

#### **Value Range**

 $0 - 15$ 

#### **Maintenance Console Location**

[16.2 PBX Configuration—\[8-2\] ARS—Leading Number](#page-788-1)

#### **Feature Guide References**

2.8.1 Automatic Route Selection (ARS)

#### ◆ Routing Plan Number

Specifies the Routing Plan Table number used for each leading number.

#### **Value Range**

1–48

#### **Maintenance Console Location**

[16.2 PBX Configuration—\[8-2\] ARS—Leading Number](#page-788-1)

#### **Feature Guide References**

2.8.1 Automatic Route Selection (ARS)

# **16.3 PBX Configuration—[8-3] ARS—Routing Plan Time**

The start and end times of a maximum of 4 different time blocks are shown for each day of the week. There are 48 Routing Plan Tables, and each Routing Plan Table can have its own time blocks. Select the desired Routing Plan Table number from the **Routing Plan** list.

- To adjust the currently displayed Routing Plan, click and drag the divisions between two time periods.
- To programme the time blocks of the currently displayed Routing Plan, including adding or deleting time blocks, click **Time Setting**.

### <span id="page-791-0"></span>**16.3.1 PBX Configuration—[8-3] ARS—Routing Plan Time—Time Setting**

The start times of a maximum of 4 different time blocks can be programmed for each day of the week, for the selected Routing Plan. Each time block automatically ends when the subsequent block begins.

#### **Time-A–D—Setting**

Enables the setting of the start time for each time block.

#### **Value Range**

Disable, Enable

#### **Maintenance Console Location**

[16.3.1 PBX Configuration—\[8-3\] ARS—Routing Plan Time—Time Setting](#page-791-0)

#### **Feature Guide References**

2.8.1 Automatic Route Selection (ARS)

#### **Time-A–D—Hour, Minute**

Specifies the start time for each time block.

#### **Note**

Time-A must be the earliest block in the day, and the following blocks must be set in chronological order.

Correct programming example: Time-A: 8:00 Time-B: 17:00 Time-C: 21:00

Incorrect programming example: Time-A: 8:00 Time-B: 13:00 Time-C: 11:30 Time-D: 17:00

#### **Value Range**

00:00–23:59

#### **Maintenance Console Location**

[16.3.1 PBX Configuration—\[8-3\] ARS—Routing Plan Time—Time Setting](#page-791-0)

#### **Feature Guide References**

2.8.1 Automatic Route Selection (ARS)
## <span id="page-792-0"></span>**16.4 PBX Configuration—[8-4] ARS—Routing Plan Priority**

The carrier priority (1 through 6) in a Routing Plan Table can be programmed for each time zone of each day of the week. Select the desired Routing Plan Table number from the **Routing Plan** list. Select the desired day of the week by clicking the applicable tab.

## **Time-A–Time-D**

Specifies the carrier to be given priority for each time zone.

#### **Value Range**

None, 1–128

#### **Maintenance Console Location**

[16.4 PBX Configuration—\[8-4\] ARS—Routing Plan Priority](#page-792-0)

#### **Feature Guide References**

## <span id="page-793-0"></span>**16.5 PBX Configuration—[8-5] ARS—Carrier**

## <span id="page-793-2"></span>**Carrier**

It is possible to specify how user-dialled numbers are modified for connecting to the appropriate carrier. A maximum of 128 different carriers can be programmed to be used with the ARS feature.

## **Carrier Name**

Specifies the carrier name.

#### **Value Range**

Max. 20 characters

#### **Maintenance Console Location**

[16.5 PBX Configuration—\[8-5\] ARS—Carrier](#page-793-0)

#### **Feature Guide References**

2.8.1 Automatic Route Selection (ARS)

## **Removed Number of Digits**

Specifies the number of leading digits to remove from the user-dialled number.

#### **Value Range**

 $0 - 15$ 

#### **Maintenance Console Location**

[16.5 PBX Configuration—\[8-5\] ARS—Carrier](#page-793-0)

#### **Feature Guide References**

2.8.1 Automatic Route Selection (ARS)

## <span id="page-793-1"></span>**Modify Command**

Specifies the commands to modify the user-dialled number to access the carrier. For details of each command, see the Feature Guide.

#### **Value Range**

Max. 16 characters (consisting of 0–9,  $\star$ , #, C, P, A, G, I and H)

#### **Maintenance Console Location**

[16.5 PBX Configuration—\[8-5\] ARS—Carrier](#page-793-0)

#### **Feature Guide References**

## **CLIP Table No.**

Sets the CLIP numbers established for each extension (wired/wireless) of a carrier. The CLIP IDs for each CLIP number are set in **[12.1.7 PBX Configuration—\[4-1-7\] Extension—Wired Extension—CLIP ID](#page-696-0) [Table](#page-696-0)** and **[12.2.5 PBX Configuration—\[4-2-5\] Extension—Portable Station—CLIP ID Table](#page-739-0)**.

#### **Value Range**

1–8

#### **Maintenance Console Location**

[16.5 PBX Configuration—\[8-5\] ARS—Carrier](#page-793-0)

#### **Feature Guide References**

2.8.1 Automatic Route Selection (ARS)

## **Carrier Access Code**

Specifies the carrier access code. The carrier access code can be added to the user-dialled number by specifying "C" in  $\blacklozenge$  **[Modify Command](#page-793-1)** on this screen.

#### **Value Range**

Max. 32 digits (consisting of 0–9,  $\ast$ , #, and P [Pause])

#### **Maintenance Console Location**

[16.5 PBX Configuration—\[8-5\] ARS—Carrier](#page-793-0)

#### **Feature Guide References**

2.8.1 Automatic Route Selection (ARS)

## **TRG Priority**

Selects the order in which trunk groups are seized when making calls via each carrier.

## **Trunk Group—Priority 1–Priority 4**

Specifies which trunk group is seized in the order of priority 1 to priority 4.

#### **Value Range** None, 1–96

#### **Maintenance Console Location**

[16.5 PBX Configuration—\[8-5\] ARS—Carrier](#page-793-0)

#### **Feature Guide References**

## **TRG 01–TRG 96**

Selects the trunk groups that connect to the carrier.

## **TRG 01–TRG 96**

Enables each trunk group for each carrier. If a cell is highlighted in blue, that trunk group is enabled for use with that carrier.

**Value Range** OFF (white), ON (blue)

#### **Maintenance Console Location**

[16.5 PBX Configuration—\[8-5\] ARS—Carrier](#page-793-0)

#### **Feature Guide References**

2.8.1 Automatic Route Selection (ARS)

## **Authorisation Code for Tenant**

Specifies an Authorisation code for each tenant. The Authorisation codes can be added to the user-dialled number by specifying "A" command in **[Modify Command](#page-793-1)** on the **[Carrier](#page-793-2)** tab.

### **Authorisation Code for Tenant—Tenant 1–Tenant 32/Tenant 128**

Specifies the Authorisation code of each carrier for each tenant.

#### **Note**

The maximum number of tenants depends on the **System Capacity Selection** setting made when the Easy Setup Wizard was run for the PBX. If the **System Resource Type** was selected, the maximum number of tenants is 128. If the **Standard Type** or **IP-Extension Type** was selected, the maximum number of tenants is 32. For details, refer to "5.4.1 Easy Setup Wizard" in the Installation Manual.

#### **Value Range**

Max. 16 digits (consisting of 0–9, \*, and #)

#### **Maintenance Console Location**

[16.5 PBX Configuration—\[8-5\] ARS—Carrier](#page-793-0)

#### **Feature Guide References**

2.8.1 Automatic Route Selection (ARS)

5.1.3 Tenant Service

## <span id="page-796-0"></span>**16.6 PBX Configuration—[8-6] ARS—Leading Number Exception**

Specifies telephone numbers that will not be connected using the ARS feature. When the user-dialled number includes a leading number exception, the PBX sends the number to a trunk by the Idle Line Access method if **[ARS Mode](#page-787-0)** in **[16.1 PBX Configuration—\[8-1\] ARS—System Setting](#page-787-1)** is "on".

A maximum of 200 different leading number exceptions can be programmed. 20 leading number exception entries are displayed on the screen at a time. To display other sets, click the applicable tab.

## **Leading Number Exception**

Specifies the leading number exception.

#### **Value Range**

Max. 16 digits (consisting of  $0-9$ ,  $\overline{a}$ , #, and X)

#### **Maintenance Console Location**

[16.6 PBX Configuration—\[8-6\] ARS—Leading Number Exception](#page-796-0)

#### **Feature Guide References**

## <span id="page-797-0"></span>**16.7 PBX Configuration—[8-7] ARS—Authorisation Code for TRG**

An Authorisation code can be specified for each trunk group. The Authorisation codes entered here can be added to user-dialled numbers by adding "G" to the  $\blacklozenge$  **[Modify Command](#page-793-1)** specified on the **[Carrier](#page-793-2)** tab of screen **[16.5 PBX Configuration—\[8-5\] ARS—Carrier](#page-793-0)**.

8 trunk groups are displayed on the screen at a time. To display other groups, click the applicable tab.

## **TRG—TRG 01–TRG 96**

Specifies the Authorisation code of each carrier for each trunk group.

#### **Value Range**

Max. 10 digits (consisting of 0–9, \*, and #)

#### **Maintenance Console Location**

[16.7 PBX Configuration—\[8-7\] ARS—Authorisation Code for TRG](#page-797-0)

#### **PC Programming Manual References**

[16.5 PBX Configuration—\[8-5\] ARS—Carrier—](#page-793-0)[Carrier](#page-793-2)— [Modify Command](#page-793-1)

#### **Feature Guide References**

# *Section 17*

## *PBX Configuration—[9] Private Network*

*This section serves as reference operating instructions for the Private Network menu of the PBX Configuration menu of the Setup screen of Web Maintenance Console.*

## <span id="page-799-0"></span>**17.1 PBX Configuration—[9-1] Private Network—TIE Table**

A TIE line is a privately leased communication line between two or more PBXs, which provides cost effective communications between company members at different locations.

A maximum of 32 TIE Line Routing and Modification Tables can be programmed. It is necessary to make unified tables with all PBXs at different locations in a TIE line network in order to identify the trunk route to be used when an extension makes or receives a TIE line call.

There are two types of routing methods: the Extension Number Method, where all extensions in the network are given a unique extension number; and the PBX Code Method, where each PBX is given a unique code, which is dialled before the extension number to call an extension at another PBX.

Two priority sets (from a total of 8) are displayed at a time. To display other priority sets, click the applicable tab.

Using a private network, up to 8 PBXs can share one voice mail system (centralised VM) connected to another PBX. This can provide voice mail for extensions attached to any of the PBXs in the network.

## **Own PBX Code**

Specifies the PBX code of the local PBX, when using PBX Code Method numbering on a TIE line network. If this cell is left empty, the Extension Number Method is used.

#### **Value Range**

Max. 7 digits (consisting of 0–9)

#### **Maintenance Console Location**

[17.1 PBX Configuration—\[9-1\] Private Network—TIE Table](#page-799-0)

#### **Feature Guide References**

4.3.1 TIE Line Service

## **Priority 1–Priority 8**

## **Leading Number**

Specifies the leading number for other PBX extension numbers or the PBX code of others in the TIE line network.

#### **Value Range**

Max. 3 digits (consisting of 0–9,  $\dot{ }$ , and #)

#### **Maintenance Console Location**

[17.1 PBX Configuration—\[9-1\] Private Network—TIE Table](#page-799-0)

#### **Feature Guide References**

4.3.1 TIE Line Service

### **Removed Number of Digits**

Specifies the number of leading digits of the dialled number to be removed for each priority.

## **Value Range**

 $0 - 15$ 

### **Maintenance Console Location**

[17.1 PBX Configuration—\[9-1\] Private Network—TIE Table](#page-799-0)

#### **Feature Guide References**

4.3.1 TIE Line Service

## **Added Number**

Specifies the number to be added to the dialled number in place of the removed digits for each priority.

#### **Value Range**

Max. 32 digits (consisting of 0–9,  $\ast$ , #, and P [Pause])

#### **Maintenance Console Location**

[17.1 PBX Configuration—\[9-1\] Private Network—TIE Table](#page-799-0)

#### **Feature Guide References**

4.3.1 TIE Line Service

## ◆ Trunk Group

Specifies the trunk group to be used for TIE line calls for each priority.

## **Value Range**

None, 1–96

#### **Maintenance Console Location**

[17.1 PBX Configuration—\[9-1\] Private Network—TIE Table](#page-799-0)

#### **Feature Guide References**

4.3.1 TIE Line Service

## **Enhanced QSIG**

#### **Leading Number**

Specifies the leading number for other PBX extension numbers or the PBX code of other PBXs in the TIE line network.

#### **Value Range**

Max. 3 digits (consisting of 0–9, \*, and #)

#### **Maintenance Console Location**

[17.1 PBX Configuration—\[9-1\] Private Network—TIE Table](#page-799-0)

#### **Feature Guide References**

4.3.5 QSIG Enhanced Features

### <span id="page-801-0"></span>**Enhanced QSIG Call Information (Activation Key Required)**

Enables Network Message Waiting information to be sent from the PBX to which the voice mail system is attached to extensions connected to other PBXs in the network.

#### **Value Range**

Disable, Enable

#### **Maintenance Console Location**

[17.1 PBX Configuration—\[9-1\] Private Network—TIE Table](#page-799-0)

#### **Feature Guide References**

4.3.5 QSIG Enhanced Features

## <span id="page-802-0"></span>**17.2 PBX Configuration—[9-2] Private Network—Network Data Transmission**

Settings related to the transmission of extension BLF (Busy Line Field) data or Message Waiting notifications over a network of PBXs can be programmed.

Extension BLF data is used to show the status of a monitored extension attached to another PBX on a Network DSS (NDSS) button. Network Message Waiting notifications are used for the Centralised VM feature, and a voice mail system can send notifications to extensions connected to any PBX in the network.

## <span id="page-802-1"></span>◆ Network Data Transmission for Centralised Operator Feature—Network PBX ID

Specifies the Network ID of the PBX, for Network Direct Station Selection (NDSS). This parameter must be set in correspondence with the Network IDs assigned to other PBXs in the network.

Network IDs 1-8 can only be assigned to one PBX each within a network. Assigning the same Network ID to two PBXs will cause network data transmission problems.

Changing this value in On-line mode will automatically clear any NDSS Link Data.

#### **Value Range**

0: The PBX retransmits BLF data sent by other PBXs.

1: The PBX receives BLF data sent by other PBXs.

2–8: The PBX transmits BLF data over the network.

#### **Maintenance Console Location**

[17.2 PBX Configuration—\[9-2\] Private Network—Network Data Transmission](#page-802-0)

#### **Feature Guide References**

4.3.5.1 Network Direct Station Selection (NDSS)

## **Network Data Transmission for Centralised Operator Feature—Data Transmission VoIP->ISDN**

Selects whether to re-send BLF data received from a VoIP port through any ISDN ports that are set to transmit BLF data.

#### **Value Range**

Disable, Enable

#### **Maintenance Console Location**

[17.2 PBX Configuration—\[9-2\] Private Network—Network Data Transmission](#page-802-0)

#### **PC Programming Manual References**

9.27 PBX Configuration-[1-1] Configuration-Slot-Port Property - BRI Port-ISDN CO-+ [Networking Data](#page-412-0) **[Transfer](#page-412-0)** [9.28 PBX Configuration—\[1-1\] Configuration—Slot—Port Property - PRI Port](#page-421-0)[—CO Setting—](#page-423-0)♦ [Networking](#page-425-0) [Data Transfer](#page-425-0)

#### **Feature Guide References**

4.3.5.1 Network Direct Station Selection (NDSS)

## **Network Data Transmission for Centralised Operator Feature—Data Transmission ISDN->VoIP**

Selects whether to re-send BLF data received from an ISDN port through any VoIP ports that are set to transmit BLF data.

#### **Value Range**

Disable, Enable

#### **Maintenance Console Location**

[17.2 PBX Configuration—\[9-2\] Private Network—Network Data Transmission](#page-802-0)

#### **PC Programming Manual References**

[17.3 PBX Configuration—\[9-3\] Private Network—Network Operator \(VoIP\)—](#page-805-0) $\blacklozenge$  [IP-GW Card Slot No. to notify](#page-805-1) [BLF data to Network Operator](#page-805-1)

#### **Feature Guide References**

4.3.5.1 Network Direct Station Selection (NDSS)

## **Network Data Transmission for Centralised Operator Feature—Data Transmission Counter**

Specifies the maximum number of "hops", or transmissions between two PBXs, before a packet of BLF data is discarded.

#### **Value Range**

1–63

#### **Maintenance Console Location**

[17.2 PBX Configuration—\[9-2\] Private Network—Network Data Transmission](#page-802-0)

#### **Feature Guide References**

4.3.5.1 Network Direct Station Selection (NDSS)

## **Network Data Transmission for Centralised Operator Feature—Data Broadcasting Interval Timer**

Specifies the frequency of BLF data transmission. The PBX will send data over the network periodically according to the interval specified here.

#### **Value Range**

 $100 \times n$  (n=0–30) ms

#### **Maintenance Console Location**

[17.2 PBX Configuration—\[9-2\] Private Network—Network Data Transmission](#page-802-0)

#### **Feature Guide References**

4.3.5.1 Network Direct Station Selection (NDSS)

## ◆ Network MSW Data Transmission for Centralised VM Feature—Data **Re-transmission : Repeat Counter**

Specifies the number of times re-transmission of network message waiting notifications is repeated before being cancelled.

#### **Value Range**

 $0 - 10$ 

#### **Maintenance Console Location**

[17.2 PBX Configuration—\[9-2\] Private Network—Network Data Transmission](#page-802-0)

#### **PC Programming Manual References**

17.1 PBX Configuration-[9-1] Private Network-TIE Table- [Enhanced QSIG Call Information \(Activation](#page-801-0) [Key Required\)](#page-801-0)

#### **Feature Guide References**

4.3.5.2 Centralised Voice Mail

## **Network MSW Data Transmission for Centralised VM Feature—Data Re-transmission : Repeat Timer**

Specifies the length of time between repeated re-transmission of network message waiting notifications.

#### **Value Range**

 $10 - 240$  s

#### **Maintenance Console Location**

[17.2 PBX Configuration—\[9-2\] Private Network—Network Data Transmission](#page-802-0)

#### **PC Programming Manual References**

[17.1 PBX Configuration—\[9-1\] Private Network—TIE Table—](#page-799-0) [Enhanced QSIG Call Information \(Activation](#page-801-0) [Key Required\)](#page-801-0)

#### **Feature Guide References**

4.3.5.2 Centralised Voice Mail

## <span id="page-805-0"></span>**17.3 PBX Configuration—[9-3] Private Network—Network Operator (VoIP)**

This screen allows network operators to be programmed. A network operator is an extension at a remote PBX that will monitor other PBX extensions using Network Direct Station Selection (NDSS). The settings on this screen should be programmed at the PBX that is to be monitored ( $\blacklozenge$  [Network Data Transmission for](#page-802-1) [Centralised Operator Feature—Network PBX ID](#page-802-1) 2–8). Up to 8 network operators can be programmed.

## **Network Operator Extension No.**

Specifies the number of an extension at the monitor PBX (the PBX whose  $\blacklozenge$  **[Network Data Transmission](#page-802-1) [for Centralised Operator Feature—Network PBX ID](#page-802-1)** is set to **1** in **[17.2 PBX Configuration—\[9-2\] Private](#page-802-0) [Network—Network Data Transmission](#page-802-0)**). Any extension at the monitor PBX can be specified here.

#### **Value Range**

Max. 16 digits (consisting of 0–9, \*, and #)

#### **Maintenance Console Location**

[17.3 PBX Configuration—\[9-3\] Private Network—Network Operator \(VoIP\)](#page-805-0)

#### **PC Programming Manual References**

[17.2 PBX Configuration—\[9-2\] Private Network—Network Data Transmission—](#page-802-0) $\blacklozenge$  [Network Data Transmission](#page-802-1) [for Centralised Operator Feature—Network PBX ID](#page-802-1)

#### **Feature Guide References**

4.3.5.1 Network Direct Station Selection (NDSS)

## ◆ Site

Specifies the PBX in the One-look network where the V-IPGW16 card is installed for sending extension status data.

#### **Value Range**

Site name in the One-look network

#### **Maintenance Console Location**

[17.3 PBX Configuration—\[9-3\] Private Network—Network Operator \(VoIP\)](#page-805-0)

## <span id="page-805-1"></span>**IP-GW Card Slot No. to notify BLF data to Network Operator**

Specifies the slot number of the card used to send extension status data. This setting is only required when using VoIP to transmit data.

#### **Value Range**

Undefined, 2, 31–46

### **Maintenance Console Location**

[17.3 PBX Configuration—\[9-3\] Private Network—Network Operator \(VoIP\)](#page-805-0)

#### **PC Programming Manual References**

[9.1 PBX Configuration—\[1-1\] Configuration—Slot](#page-193-0)

#### **Feature Guide References**

4.3.5.1 Network Direct Station Selection (NDSS)

## <span id="page-807-0"></span>**17.4 PBX Configuration—[9-4] Private Network—NDSS Key Table**

Extensions at up to 7 other PBXs that will be monitored using Network Direct Station Selection (NDSS) can be registered. A maximum of 250 extensions can be registered. To create an NDSS button to monitor an extension, the extension must be registered here first.

To clear NDSS link data, click the **NDSS Clear** button. The **NDSS Clear** button can be used only in On-line mode.

Note that the parameters on this screen can only be set when the  $\blacklozenge$  [Network Data Transmission for Centralised](#page-802-1) [Operator Feature—Network PBX ID](#page-802-1) is set to **1** in the **[17.2 PBX Configuration—\[9-2\] Private](#page-802-0) [Network—Network Data Transmission](#page-802-0)** screen.

## **Network Extension No.**

Specifies the number of the remote extension (attached to another PBX) that will be monitored. The number input here can use either Extension Number Method or PBX Code Method.

#### **Value Range**

Max. 16 digits (consisting of 0–9, \*, and #)

#### **Maintenance Console Location**

[17.4 PBX Configuration—\[9-4\] Private Network—NDSS Key Table](#page-807-0)

#### **Feature Guide References**

4.1 Public Network Features—4.3.1 TIE Line Service 4.3.5.1 Network Direct Station Selection (NDSS)

## **Network Extension Name for Programming Reference**

Specifies the name of the network extension. This name is only shown here, not on the displays of extensions.

#### **Value Range**

Max. 20 characters

#### **Maintenance Console Location**

[17.4 PBX Configuration—\[9-4\] Private Network—NDSS Key Table](#page-807-0)

#### **Feature Guide References**

4.3.5.1 Network Direct Station Selection (NDSS)

## **Network PBX ID of Network Extension to be monitored**

Indicates the [Network Data Transmission for Centralised Operator Feature—Network PBX ID](#page-802-1) of the PBX that the extension is connected to (reference only).

#### **Value Range**

None, 1–8

### **Maintenance Console Location**

[17.4 PBX Configuration—\[9-4\] Private Network—NDSS Key Table](#page-807-0)

#### **PC Programming Manual References**

17.2 PBX Configuration-[9-2] Private Network--[Network Data Transmission](#page-802-1)- Network Data Transmission [for Centralised Operator Feature—Network PBX ID](#page-802-1)

#### **Feature Guide References**

4.3.5.1 Network Direct Station Selection (NDSS)

## <span id="page-809-0"></span>**17.5 PBX Configuration—[9-5] Private Network—Centralised UM/VM Unit**

View and programme settings for using the Unified Messaging system and VPSs in a private network. To view a list of all programmed extension numbers and types, click **Extension List View** (see **[6.5 Tool—Extension](#page-92-0) [List View](#page-92-0)**).

## **Unit No.**

Indicates the unit number of the UM system or VM unit, as assigned by the PBX (reference only).

#### **Value Range**

Unit No.

### **Maintenance Console Location**

[17.5 PBX Configuration—\[9-5\] Private Network—Centralised UM/VM Unit](#page-809-0)

## **Floating Extension No. (TIE)**

Specifies the floating extension number of the centralised UM or VM (VPS) group. This floating extension number must start with the number used to access a TIE line or the extensions of another PBX.

#### **Value Range**

Max. 8 digits (consisting of 0–9)

#### **Maintenance Console Location**

[17.5 PBX Configuration—\[9-5\] Private Network—Centralised UM/VM Unit](#page-809-0)

## **Group Name (20 characters)**

Specifies the name of the centralised UM or VM (VPS) group, which will be shown on the display of extensions that call it.

#### **Value Range**

Max. 20 Characters

#### **Maintenance Console Location**

[17.5 PBX Configuration—\[9-5\] Private Network—Centralised UM/VM Unit](#page-809-0)

## *Section 18*

## *PBX Configuration—[10] CO & Incoming Call*

*This section serves as reference operating instructions for the CO & Incoming Call menu of the PBX Configuration menu of the Setup screen of Web Maintenance Console.*

## <span id="page-811-0"></span>**18.1 PBX Configuration—[10-1] CO & Incoming Call—CO Line Settings**

Trunks can be assigned a name, and grouped into a maximum of 256 trunk groups. The **Site**, **Shelf**, **Slot**, and **Port** for each item are displayed for your reference. For details, see **[Common](#page-196-0) [Programming Reference Items](#page-196-0)** in **[9.1 PBX Configuration—\[1-1\] Configuration—Slot](#page-193-0)**.

## **← Card Type**

Indicates the type of card to which the trunk is connected (reference only).

#### **Value Range**

Card type

#### **Maintenance Console Location**

[18.1 PBX Configuration—\[10-1\] CO & Incoming Call—CO Line Settings](#page-811-0)

## **CO Name**

Specifies the trunk name which is shown on the extension's display when receiving a call from the trunk.

#### **Value Range**

Max. 20 characters

#### **Maintenance Console Location**

[18.1 PBX Configuration—\[10-1\] CO & Incoming Call—CO Line Settings](#page-811-0)

#### **Feature Guide References**

2.21.4 Display Information

## **Trunk Group Number**

Specifies the trunk group number to which the trunk belongs. When a V-IPGW card is installed, the value is automatically set to "7" for the corresponding trunks.

#### **Value Range**

1–96

#### **Maintenance Console Location**

[18.1 PBX Configuration—\[10-1\] CO & Incoming Call—CO Line Settings](#page-811-0)

#### **Feature Guide References**

5.1.2 Group

## <span id="page-812-0"></span>**18.2 PBX Configuration—[10-2] CO & Incoming Call—DIL Table & Port Settings**

Direct In Line (DIL) or Direct Dialling In (DDI)/Direct Inward Dialling (DID) can be selected for each trunk as the method of distributing incoming trunk calls to certain destinations. For each trunk to which DIL distribution is set, different destinations can be programmed depending on the time mode (day/lunch/break/night). If desired, Calling Line Identification (CLI) distribution can be used in conjunction with DIL distribution.

## **DIL**

For each trunk to which DIL distribution is set, different DIL destinations can be programmed depending on the time mode (day/lunch/break/night). Generally, DIL distribution is used for trunk calls from analogue trunks. Tenant number and service group number can also be programmed for each trunk.

To assign DIL destination numbers, enter directly or click **Destination Setting** (see **[2.1.7 Extension Number](#page-48-0) [Setting](#page-48-0)**).

The **Site**, **Shelf**, **Slot**, and **Port** for each item are displayed for your reference. For details, see **[Common](#page-196-0) [Programming Reference Items](#page-196-0)** in **[9.1 PBX Configuration—\[1-1\] Configuration—Slot](#page-193-0)**.

## ◆ Card Type

Indicates the trunk card type (reference only).

#### **Value Range**

Card type

#### **Maintenance Console Location**

[18.2 PBX Configuration—\[10-2\] CO & Incoming Call—DIL Table & Port Settings](#page-812-0)

#### **Feature Guide References**

2.1.1.1 Incoming Trunk Call Features—SUMMARY

## ◆ Trunk Property

Indicates the networking type of each trunk (reference only).

#### **Value Range**

Public, Private(TIE), VPN

#### **Maintenance Console Location**

[18.2 PBX Configuration—\[10-2\] CO & Incoming Call—DIL Table & Port Settings](#page-812-0)

#### **Feature Guide References**

2.1.1.1 Incoming Trunk Call Features—SUMMARY 4.3.1 TIE Line Service 4.3.3 ISDN Virtual Private Network (ISDN-VPN)

## **Distribution Method**

Selects the distribution method for incoming trunk calls. The value range of this setting depends on the card type and **Trunk Property** assigned for each trunk.

#### **Value Range**

DIL: Distribution depends on the trunk through which the calls arrive DDI/DID: Distribution depends on the DDI/DID number of the calls MSN: Distribution depends on the MSN of the calls

#### **Maintenance Console Location**

[18.2 PBX Configuration—\[10-2\] CO & Incoming Call—DIL Table & Port Settings](#page-812-0)

#### **Feature Guide References**

2.1.1.1 Incoming Trunk Call Features—SUMMARY

## **DIL Destination—Day, Lunch, Break, Night**

Specifies the DIL destination in each time mode.

#### **Value Range**

Max. 5 digits (consisting of 0–9)

#### **Maintenance Console Location**

[18.2 PBX Configuration—\[10-2\] CO & Incoming Call—DIL Table & Port Settings](#page-812-0)

#### **PC Programming Manual References**

[10.6.1 PBX Configuration—\[2-6-1\] System—Numbering Plan—Main](#page-485-0)

#### **Feature Guide References**

2.1.1.2 Direct In Line (DIL) 4.3.1 TIE Line Service

## **Tenant Number**

Specifies the tenant number, to determine the Time Table by which calls are distributed depending on the time of day.

#### **Value Range**

1–32 or 1–128

#### **Note**

The maximum number of tenants depends on the **System Capacity Selection** setting made when the Easy Setup Wizard was run for the PBX. If the **System Resource Type** was selected, the maximum number of tenants is 128. If the **Standard Type** or **IP-Extension Type** was selected, the maximum number of tenants is 32. For details, refer to "5.4.1 Easy Setup Wizard" in the Installation Manual.

#### **Maintenance Console Location**

[18.2 PBX Configuration—\[10-2\] CO & Incoming Call—DIL Table & Port Settings](#page-812-0)

#### **Feature Guide References**

2.1.1.2 Direct In Line (DIL) 5.1.3 Tenant Service 5.1.4 Time Service

### **UM Service Group No.**

Specifies the Service Group number sent to the Unified Messaging system when the incoming call destination is the floating extension number of a UM group.

The Service Group number is used to allow the Unified Messaging system to send the applicable greeting message to the caller.

#### **Value Range**

None, 1–64

#### **Maintenance Console Location**

[18.2 PBX Configuration—\[10-2\] CO & Incoming Call—DIL Table & Port Settings](#page-812-0)

#### **Feature Guide References**

2.1.1.2 Direct In Line (DIL) 3.2.1 System Features—3.2.1.40 Service Group

#### **VM Trunk Group No.**

Specifies the number of the VM trunk group sent to the VPS when the incoming call destination is the floating extension number of a VM (DPT) Group (connected to a KX-NCP/KX-TDE series PBX). The VM trunk group number is used to allow the VPS to send the applicable greeting message to the caller.

#### **Value Range**

1–48

#### **Maintenance Console Location**

[18.2 PBX Configuration—\[10-2\] CO & Incoming Call—DIL Table & Port Settings](#page-812-0)

## **CLI for DIL**

When CLI distribution is enabled for a trunk to which DIL distribution is set, incoming trunk calls will be distributed to the CLI destinations (instead of the DIL destinations) if the caller's identification number is found in the System Speed Dialling Table.

CLI distribution can be enabled or disabled for each time mode (day/lunch/break/night) on a trunk basis. The **Site**, **Shelf**, **Slot**, and **Port** for each item are displayed for your reference. For details, see **[Common](#page-196-0) [Programming Reference Items](#page-196-0)** in **[9.1 PBX Configuration—\[1-1\] Configuration—Slot](#page-193-0)**.

## ◆ Card Type

Indicates the trunk card type (reference only).

### **Value Range**

Card type

#### **Maintenance Console Location**

[18.2 PBX Configuration—\[10-2\] CO & Incoming Call—DIL Table & Port Settings](#page-812-0)

#### **Feature Guide References**

2.1.1.1 Incoming Trunk Call Features—SUMMARY

## ◆ Trunk Property

Indicates the networking type of each trunk (reference only).

#### **Value Range**

Public, Private(TIE), VPN

#### **Maintenance Console Location**

[18.2 PBX Configuration—\[10-2\] CO & Incoming Call—DIL Table & Port Settings](#page-812-0)

#### **Feature Guide References**

2.1.1.1 Incoming Trunk Call Features—SUMMARY 4.3.1 TIE Line Service 4.3.3 ISDN Virtual Private Network (ISDN-VPN)

## **Distribution Method**

Selects the distribution method for incoming trunk calls. The value range of this setting depends on the card type and **Trunk Property** assigned for each trunk.

#### **Value Range**

DIL: Distribution depends on the trunk through which the calls arrive DDI/DID: Distribution depends on the DDI/DID number of the calls MSN: Distribution depends on the MSN of the calls

#### **Maintenance Console Location**

[18.2 PBX Configuration—\[10-2\] CO & Incoming Call—DIL Table & Port Settings](#page-812-0)

#### **Feature Guide References**

2.1.1.1 Incoming Trunk Call Features—SUMMARY

## **CLI Ring for DIL—Day, Lunch, Break, Night**

Enables CLI distribution in each time mode.

#### **Value Range**

Disable, Enable

#### **Maintenance Console Location**

[18.2 PBX Configuration—\[10-2\] CO & Incoming Call—DIL Table & Port Settings](#page-812-0)

#### **Feature Guide References**

2.1.1.2 Direct In Line (DIL)

2.1.1.5 Calling Line Identification (CLI) Distribution

## **DDI / DID / TIE / MSN**

For each trunk to which DDI/DID distribution is set, or for each trunk whose **[Trunk Property](#page-816-0)** on this screen is **Private (TIE)**, modification parameters for DDI/DID number and TIE line call numbers can be programmed. The **Site**, **Shelf**, **Slot**, and **Port** for each item are displayed for your reference. For details, see **[Common](#page-196-0) [Programming Reference Items](#page-196-0)** in **[9.1 PBX Configuration—\[1-1\] Configuration—Slot](#page-193-0)**.

## ◆ Card Type

Indicates the trunk card type (reference only).

**Value Range** Card type

#### **Maintenance Console Location**

[18.2 PBX Configuration—\[10-2\] CO & Incoming Call—DIL Table & Port Settings](#page-812-0)

#### **Feature Guide References**

2.1.1.1 Incoming Trunk Call Features—SUMMARY

## <span id="page-816-0"></span>◆ Trunk Property

Indicates the networking type of each trunk (reference only).

## **Value Range**

Public, Private(TIE), VPN

#### **Maintenance Console Location**

[18.2 PBX Configuration—\[10-2\] CO & Incoming Call—DIL Table & Port Settings](#page-812-0)

#### **Feature Guide References**

2.1.1.1 Incoming Trunk Call Features—SUMMARY

4.3.1 TIE Line Service 4.3.3 ISDN Virtual Private Network (ISDN-VPN)

## **Distribution Method**

Selects the distribution method for incoming trunk calls. The value range of this setting depends on the card type and **Trunk Property** assigned for each trunk.

#### **Value Range**

DIL: Distribution depends on the trunk through which the calls arrive DDI/DID: Distribution depends on the DDI/DID number of the calls MSN: Distribution depends on the MSN of the calls

#### **Maintenance Console Location**

[18.2 PBX Configuration—\[10-2\] CO & Incoming Call—DIL Table & Port Settings](#page-812-0)

#### **Feature Guide References**

2.1.1.1 Incoming Trunk Call Features—SUMMARY

2.1.1.3 Direct Inward Dialling (DID)/Direct Dialling In (DDI)

2.1.1.4 Multiple Subscriber Number (MSN) Ringing Service

#### **DDI/DID/TIE/MSN—Remove Digit**

Specifies the number of leading digits to be removed from the incoming called number for DDI/DID distribution or for TIE line service.

#### **Value Range**

 $0 - 15$ 

#### **Maintenance Console Location**

[18.2 PBX Configuration—\[10-2\] CO & Incoming Call—DIL Table & Port Settings](#page-812-0)

#### **Feature Guide References**

2.1.1.3 Direct Inward Dialling (DID)/Direct Dialling In (DDI) 2.1.1.4 Multiple Subscriber Number (MSN) Ringing Service 4.3.1 TIE Line Service

#### **DDI/DID/TIE/MSN—Additional Dial**

Specifies the number to be added to the incoming called number in the place of the removed digits for DDI/ DID distribution or for TIE line service.

#### **Value Range**

Max. 8 digits (consisting of 0–9, \*, and #)

#### **Maintenance Console Location**

[18.2 PBX Configuration—\[10-2\] CO & Incoming Call—DIL Table & Port Settings](#page-812-0)

### **Feature Guide References**

- 2.1.1.3 Direct Inward Dialling (DID)/Direct Dialling In (DDI)
- 2.1.1.4 Multiple Subscriber Number (MSN) Ringing Service
- 4.3.1 TIE Line Service

## <span id="page-819-0"></span>**18.3 PBX Configuration—[10-3] CO & Incoming Call—DDI / DID Table**

Incoming trunk calls with DDI/DID numbers can be distributed to specific destinations. Each DDI/DID number has a destination programmed for each time mode (day/lunch/break/night).

When CLI distribution is enabled for a DDI/DID number, incoming trunk calls with that DDI/DID number will be distributed to the CLI destinations (instead of the DDI/DID destinations) if the caller's identification number is found in the System Speed Dialling Table, which is used as the Caller ID Table. CLI distribution can be enabled or disabled for each time mode (day/lunch/break/night) on a DDI/DID number basis.

A maximum of 1000 DDI/DID numbers can be programmed with other related parameters. 100 numbers are displayed at a time. To display other sets of numbers, click the applicable tab.

To assign DDI/DID destination numbers, enter directly or click **Destination Setting** (see **[2.1.7 Extension](#page-48-0) [Number Setting](#page-48-0)**). It is possible to programme DDI/DID numbers and DDI/DID destinations in each time mode (day/lunch/break/night) for a set of locations in series at once by clicking **Automatic Registration**, or to programme DDI/DID names for a set of locations in series at once by clicking **Name Generate**.

## **DDI / DID Number**

Specifies the DDI/DID number.

#### **Value Range**

Max. 32 digits (consisting of 0–9,  $\dot{ }$ , and #)

#### **Maintenance Console Location**

[18.3 PBX Configuration—\[10-3\] CO & Incoming Call—DDI / DID Table](#page-819-0)

#### **PC Programming Manual References**

[18.3.1 PBX Configuration—\[10-3\] CO & Incoming Call—DDI / DID Table—Automatic Registration](#page-822-0)

#### **Feature Guide References**

2.1.1.3 Direct Inward Dialling (DID)/Direct Dialling In (DDI)

## **DDI / DID Name**

Specifies the name for the DDI/DID number which is shown on the extension's display when receiving a call with the DDI/DID number. The name of the DDI/DID number can be printed out on SMDR.

#### **Value Range**

Max. 20 characters

#### **Maintenance Console Location**

[18.3 PBX Configuration—\[10-3\] CO & Incoming Call—DDI / DID Table](#page-819-0)

#### **PC Programming Manual References**

[18.3.2 PBX Configuration—\[10-3\] CO & Incoming Call—DDI / DID Table—Name Generate](#page-824-0) [19.1 PBX Configuration—\[11-1\] Maintenance—Main](#page-835-0)[—SMDR Options—](#page-839-0) $\blacklozenge$  [Option—DDI/DID Number & Name](#page-840-0)

#### **Feature Guide References**

2.1.1.3 Direct Inward Dialling (DID)/Direct Dialling In (DDI)

## ◆ DDI / DID Destination—Day, Lunch, Break, Night

Specifies the DDI/DID destination in each time mode.

#### **Value Range**

Max. 5 digits (consisting of 0–9)

#### **Maintenance Console Location**

[18.3 PBX Configuration—\[10-3\] CO & Incoming Call—DDI / DID Table](#page-819-0)

#### **PC Programming Manual References**

[10.6.1 PBX Configuration—\[2-6-1\] System—Numbering Plan—Main](#page-485-0) [18.3.1 PBX Configuration—\[10-3\] CO & Incoming Call—DDI / DID Table—Automatic Registration](#page-822-0)

#### **Feature Guide References**

2.1.1.3 Direct Inward Dialling (DID)/Direct Dialling In (DDI) 4.3.1 TIE Line Service

## **Tenant Number**

Specifies the tenant number, to determine the Time Table by which calls are distributed depending on the time of day.

#### **Value Range**

1–32 or 1–128

#### **Note**

The maximum number of tenants depends on the **System Capacity Selection** setting made when the Easy Setup Wizard was run for the PBX. If the **System Resource Type** was selected, the maximum number of tenants is 128. If the **Standard Type** or **IP-Extension Type** was selected, the maximum number of tenants is 32. For details, refer to "5.4.1 Easy Setup Wizard" in the Installation Manual.

#### **Maintenance Console Location**

[18.3 PBX Configuration—\[10-3\] CO & Incoming Call—DDI / DID Table](#page-819-0)

#### **PC Programming Manual References**

[10.4 PBX Configuration—\[2-4\] System—Week Table](#page-479-0)

#### **Feature Guide References**

2.1.1.3 Direct Inward Dialling (DID)/Direct Dialling In (DDI)

## **UM Service Group No.**

Specifies the Service Group number sent to the Unified Messaging system when the incoming call destination is the floating extension number of a UM group.

The Service Group number is used to allow the Unified Messaging system to send the applicable greeting message to the caller.

#### **Value Range**

None, 1–64

#### **Maintenance Console Location**

[18.3 PBX Configuration—\[10-3\] CO & Incoming Call—DDI / DID Table](#page-819-0)

#### **Feature Guide References**

2.1.1.3 Direct Inward Dialling (DID)/Direct Dialling In (DDI) 3.1.1 Unified Messaging System Overview

## **VM Trunk Group No.**

Specifies the number of the VM trunk group sent to the VPS when the incoming call destination is the floating extension number of a VM (DPT) Group (connected to a KX-NCP/KX-TDE series PBX). The VM trunk group number is used to allow the VPS to send the applicable greeting message to the caller.

#### **Value Range**

1–48

#### **Maintenance Console Location**

[18.3 PBX Configuration—\[10-3\] CO & Incoming Call—DDI / DID Table](#page-819-0)

## **CLI Ring for DDI/DID—Day, Lunch, Break, Night**

Enables CLI distribution in each time mode.

#### **Value Range**

Disable, Enable

#### **Maintenance Console Location**

[18.3 PBX Configuration—\[10-3\] CO & Incoming Call—DDI / DID Table](#page-819-0)

#### **PC Programming Manual References**

[14.1 PBX Configuration—\[6-1\] Feature—System Speed Dial](#page-759-0)

#### **Feature Guide References**

2.1.1.3 Direct Inward Dialling (DID)/Direct Dialling In (DDI)

2.1.1.5 Calling Line Identification (CLI) Distribution

## <span id="page-822-0"></span>**18.3.1 PBX Configuration—[10-3] CO & Incoming Call—DDI / DID Table—Automatic Registration**

Automatic Registration allows DDI/DID numbers and DDI/DID destinations in each time mode (day/lunch/ break/night) to be programmed at once for a set of locations in series.

## ◆ Beginning Entry Location

Specifies the number of the first location to be programmed.

#### **Value Range**

1–1000

### **Maintenance Console Location**

[18.3.1 PBX Configuration—\[10-3\] CO & Incoming Call—DDI / DID Table—Automatic Registration](#page-822-0)

### **PC Programming Manual References**

[18.3 PBX Configuration—\[10-3\] CO & Incoming Call—DDI / DID Table](#page-819-0)

### **Feature Guide References**

2.1.1.3 Direct Inward Dialling (DID)/Direct Dialling In (DDI)

## **Generate DDI/DID Number (From)**

Specifies the DID number of the first location to be programmed. DDI/DID numbers for subsequent locations will be generated automatically, by adding one to the value of the previous location.

#### **Value Range**

Max. 32 digits (consisting of 0–9)

#### **Maintenance Console Location**

[18.3.1 PBX Configuration—\[10-3\] CO & Incoming Call—DDI / DID Table—Automatic Registration](#page-822-0)

#### **PC Programming Manual References**

[18.3 PBX Configuration—\[10-3\] CO & Incoming Call—DDI / DID Table](#page-819-0)

#### **Feature Guide References**

2.1.1.3 Direct Inward Dialling (DID)/Direct Dialling In (DDI)

## **Number of Registration**

Specifies the number of locations to be programmed.

#### **Value Range**

1–1000

#### **Maintenance Console Location**

[18.3.1 PBX Configuration—\[10-3\] CO & Incoming Call—DDI / DID Table—Automatic Registration](#page-822-0)

#### **PC Programming Manual References**

[18.3 PBX Configuration—\[10-3\] CO & Incoming Call—DDI / DID Table](#page-819-0)

#### **Feature Guide References**

2.1.1.3 Direct Inward Dialling (DID)/Direct Dialling In (DDI)

## **Destination—Day, Lunch, Break, Night**

Specifies the number of the DDI/DID destination in each time mode for the first location to be programmed. If the same destination is to be used for all locations for a certain time mode, click the appropriate **Same all** check box. If the **Same all** check box for a certain time mode is not clicked, the destination numbers for subsequent locations will be generated automatically, by adding one to the value of the previous location for that time mode.

#### **Value Range**

Max. 5 digits (consisting of 0–9)

#### **Maintenance Console Location**

[18.3.1 PBX Configuration—\[10-3\] CO & Incoming Call—DDI / DID Table—Automatic Registration](#page-822-0)

#### **PC Programming Manual References**

[18.3 PBX Configuration—\[10-3\] CO & Incoming Call—DDI / DID Table](#page-819-0)

#### **Feature Guide References**

2.1.1.3 Direct Inward Dialling (DID)/Direct Dialling In (DDI)

## <span id="page-824-0"></span>**18.3.2 PBX Configuration—[10-3] CO & Incoming Call—DDI / DID Table—Name Generate**

Name Generate allows DDI/DID names to be programmed at once for a set of locations in series. If a name generated here is longer than 20 characters, the additional characters will be discarded.

## ◆ Beginning Entry Location

Specifies the number of the first location to be programmed.

## **Value Range**

1–1000

#### **Maintenance Console Location**

[18.3.2 PBX Configuration—\[10-3\] CO & Incoming Call—DDI / DID Table—Name Generate](#page-824-0)

#### **PC Programming Manual References**

[18.3 PBX Configuration—\[10-3\] CO & Incoming Call—DDI / DID Table](#page-819-0)

#### **Feature Guide References**

2.1.1.3 Direct Inward Dialling (DID)/Direct Dialling In (DDI)

#### **Number to Generate**

Specifies the number of locations to be programmed.

## **Value Range**

1–1000

#### **Maintenance Console Location**

[18.3.2 PBX Configuration—\[10-3\] CO & Incoming Call—DDI / DID Table—Name Generate](#page-824-0)

#### **PC Programming Manual References**

[18.3 PBX Configuration—\[10-3\] CO & Incoming Call—DDI / DID Table](#page-819-0)

#### **Feature Guide References**

2.1.1.3 Direct Inward Dialling (DID)/Direct Dialling In (DDI)

## ◆ No. of Digits to Delete

Specifies the number of digits to be deleted from the start of a DDI/DID number when using it as part of the DDI/DID name.

#### **Value Range**

0–32

#### **Maintenance Console Location**

[18.3.2 PBX Configuration—\[10-3\] CO & Incoming Call—DDI / DID Table—Name Generate](#page-824-0)

#### **PC Programming Manual References**

[18.3 PBX Configuration—\[10-3\] CO & Incoming Call—DDI / DID Table](#page-819-0)

#### **Feature Guide References**

2.1.1.3 Direct Inward Dialling (DID)/Direct Dialling In (DDI)

### **Name Prefix**

Specifies the text to be included at the start of each DDI/DID name.

**Value Range** Max. 20 characters

#### **Maintenance Console Location**

[18.3.2 PBX Configuration—\[10-3\] CO & Incoming Call—DDI / DID Table—Name Generate](#page-824-0)

#### **PC Programming Manual References**

[18.3 PBX Configuration—\[10-3\] CO & Incoming Call—DDI / DID Table](#page-819-0)

#### **Feature Guide References**

2.1.1.3 Direct Inward Dialling (DID)/Direct Dialling In (DDI)

## **Name Suffix**

Specifies the text to be included at the end of each DDI/DID name.

#### **Value Range**

Max. 20 characters

#### **Maintenance Console Location**

[18.3.2 PBX Configuration—\[10-3\] CO & Incoming Call—DDI / DID Table—Name Generate](#page-824-0)

#### **PC Programming Manual References**

[18.3 PBX Configuration—\[10-3\] CO & Incoming Call—DDI / DID Table](#page-819-0)

#### **Feature Guide References**

2.1.1.3 Direct Inward Dialling (DID)/Direct Dialling In (DDI)

## <span id="page-826-0"></span>**18.4 PBX Configuration—[10-4] CO & Incoming Call—MSN Table**

Incoming ISDN-BRI (Basic Rate Interface) line calls with Multiple Subscriber Numbers (MSNs) can be distributed to a certain destination. Each MSN has a destination programmed for each time mode (day/lunch/ break/night).

A maximum of 10 MSNs can be programmed for each ISDN-BRI port.

To use this feature, **[Access Mode](#page-415-0)** in **[9.27 PBX Configuration—\[1-1\] Configuration—Slot—Port Property](#page-408-0) [- BRI Port](#page-408-0)** must be set to **P-MP**.

## **MSN**

To assign MSN destination numbers, enter directly or click **Destination Setting** (see **[2.1.7 Extension Number](#page-48-0) [Setting](#page-48-0)**).

## ◆ Site

Indicates the site number of the PBX in the One-look network (reference only).

#### **Value Range**

 $1 - 16$ 

#### **Maintenance Console Location**

[18.4 PBX Configuration—\[10-4\] CO & Incoming Call—MSN Table](#page-826-0)

## **Shelf**

Indicates the shelf type and/or position (reference only).

**Value Range** 1 (Physical), Virtual

### **Maintenance Console Location**

[18.4 PBX Configuration—\[10-4\] CO & Incoming Call—MSN Table](#page-826-0)

## **Slot**

Indicates the slot position of the BRI card that is set to MSN distribution (reference only).

## **Value Range**

Slot number

#### **Maintenance Console Location**

[18.4 PBX Configuration—\[10-4\] CO & Incoming Call—MSN Table](#page-826-0)

### **Port**

Indicates the port number of the BRI card that is set to MSN distribution (reference only).

#### **Value Range**

Port number

#### **Maintenance Console Location**

[18.4 PBX Configuration—\[10-4\] CO & Incoming Call—MSN Table](#page-826-0)

## **MSN Number**

Specifies the MSN.

### **Value Range** Max. 16 digits (consisting of 0–9, \*, and #)

#### **Maintenance Console Location**

[18.4 PBX Configuration—\[10-4\] CO & Incoming Call—MSN Table](#page-826-0)

#### **PC Programming Manual References**

[9.27 PBX Configuration—\[1-1\] Configuration—Slot—Port Property - BRI Port](#page-408-0)

#### **Feature Guide References**

2.1.1.4 Multiple Subscriber Number (MSN) Ringing Service

## **MSN Name**

Specifies the name for the MSN which is shown on the extension's display when receiving a call with the MSN.

## **Value Range**

Max. 20 characters

#### **Maintenance Console Location**

[18.4 PBX Configuration—\[10-4\] CO & Incoming Call—MSN Table](#page-826-0)

#### **PC Programming Manual References**

[9.27 PBX Configuration—\[1-1\] Configuration—Slot—Port Property - BRI Port](#page-408-0)

#### **Feature Guide References**

2.1.1.4 Multiple Subscriber Number (MSN) Ringing Service

## **MSN Destination—Day, Lunch, Break, Night**

Specifies the MSN destination in each time mode.
#### **Value Range**

Max. 5 digits (consisting of 0–9)

#### **Maintenance Console Location**

[18.4 PBX Configuration—\[10-4\] CO & Incoming Call—MSN Table](#page-826-0)

#### **PC Programming Manual References**

[9.27 PBX Configuration—\[1-1\] Configuration—Slot—Port Property - BRI Port](#page-408-0)

#### **Feature Guide References**

2.1.1.4 Multiple Subscriber Number (MSN) Ringing Service

## **Tenant Number**

Specifies the tenant number, to determine the Time Table by which calls are distributed depending on the time of day.

#### **Value Range**

1–32 or 1–128

#### **Note**

The maximum number of tenants depends on the **System Capacity Selection** setting made when the Easy Setup Wizard was run for the PBX. If the **System Resource Type** was selected, the maximum number of tenants is 128. If the **Standard Type** or **IP-Extension Type** was selected, the maximum number of tenants is 32. For details, refer to "5.4.1 Easy Setup Wizard" in the Installation Manual.

#### **Maintenance Console Location**

[18.4 PBX Configuration—\[10-4\] CO & Incoming Call—MSN Table](#page-826-0)

#### **PC Programming Manual References**

[9.27 PBX Configuration—\[1-1\] Configuration—Slot—Port Property - BRI Port](#page-408-0) [10.4 PBX Configuration—\[2-4\] System—Week Table](#page-479-0)

#### **Feature Guide References**

2.1.1.4 Multiple Subscriber Number (MSN) Ringing Service

## **UM Service Group No.**

Specifies the Service Group number sent to the Unified Messaging system when the incoming call destination is the floating extension number of a UM group.

The Service Group number is used to allow the Unified Messaging system to send the applicable greeting message to the caller.

#### **Value Range**

None, 1–64

#### **Maintenance Console Location**

[18.4 PBX Configuration—\[10-4\] CO & Incoming Call—MSN Table](#page-826-0)

#### **PC Programming Manual References**

[9.27 PBX Configuration—\[1-1\] Configuration—Slot—Port Property - BRI Port](#page-408-0)

#### **Feature Guide References**

2.1.1.4 Multiple Subscriber Number (MSN) Ringing Service

## **VM Trunk Group No.**

Specifies the number of the VM trunk group sent to the VPS when the incoming call destination is the floating extension number of a VM (DPT) Group (connected to a KX-NCP/KX-TDE series PBX). The VM trunk group number is used to allow the VPS to send the applicable greeting message to the caller.

#### **Value Range**

1–48

#### **Maintenance Console Location**

[18.4 PBX Configuration—\[10-4\] CO & Incoming Call—MSN Table](#page-826-0)

## **CLI for MSN**

When CLI distribution is enabled for an ISDN-BRI line to which MSN distribution is set, incoming trunk calls will be distributed to the CLI destinations (instead of the MSN destinations) if the caller's identification number is found in the System Speed Dialling Table.

CLI distribution can be enabled or disabled for each time mode (day/lunch/break/night) on a trunk basis.

## **Site**

Indicates the site number of the PBX in the One-look network (reference only).

#### **Value Range**

 $1 - 16$ 

#### **Maintenance Console Location**

[18.4 PBX Configuration—\[10-4\] CO & Incoming Call—MSN Table](#page-826-0)

## **Shelf**

Indicates the shelf type and/or position (reference only).

#### **Value Range**

1 (Physical), Virtual

#### **Maintenance Console Location**

[18.4 PBX Configuration—\[10-4\] CO & Incoming Call—MSN Table](#page-826-0)

## ◆ Slot

Indicates the slot position of the BRI card that is set to MSN distribution (reference only).

#### **Value Range** Slot number

#### **Maintenance Console Location**

[18.4 PBX Configuration—\[10-4\] CO & Incoming Call—MSN Table](#page-826-0)

## ◆ Port

Indicates the port number of the BRI card that is set to MSN distribution (reference only).

**Value Range** Port number

#### **Maintenance Console Location**

[18.4 PBX Configuration—\[10-4\] CO & Incoming Call—MSN Table](#page-826-0)

## **CLI Ring for MSN—Day, Lunch, Break, Night**

Enables CLI distribution in each time mode.

**Value Range** Disable, Enable

#### **Maintenance Console Location**

[18.4 PBX Configuration—\[10-4\] CO & Incoming Call—MSN Table](#page-826-0)

#### **PC Programming Manual References**

[9.27 PBX Configuration—\[1-1\] Configuration—Slot—Port Property - BRI Port](#page-408-0)

#### **Feature Guide References**

2.1.1.4 Multiple Subscriber Number (MSN) Ringing Service

2.1.1.5 Calling Line Identification (CLI) Distribution

# <span id="page-831-0"></span>**18.5 PBX Configuration—[10-5] CO & Incoming Call—Miscellaneous**

The Intercept Routing feature can activate when the destination of an incoming call is unavailable, or when there is no destination for the call, to reroute the call to an alternate destination.

## ◆ Intercept—Intercept Routing - DND (Destination sets DND.)

Enables the Intercept Routing—DND feature to activate when the original destination is in DND mode.

#### **Value Range**

Disable (Busy Tone): Sends a busy tone to the caller. (However, a call through an LCOT card will ring at the original destination while the caller hears a ringback tone.) Enable: Redirects the call to the intercept destination

#### **Maintenance Console Location**

[18.5 PBX Configuration—\[10-5\] CO & Incoming Call—Miscellaneous](#page-831-0)

#### **Feature Guide References**

2.1.1.6 Intercept Routing 2.3.3 Do Not Disturb (DND)

## ◆ Intercept—Routing to Operator - No Destination (Destination is not **programmed.)**

Enables the Intercept Routing—No Destination feature to activate when there is no destination for the call.

#### **Value Range**

Disable (Reorder Tone): Sends a reorder tone to the caller. (However, a call through an LCOT card will ring at the original destination while the caller hears a ringback tone.) Enable: Redirects the call to an operator

#### **Maintenance Console Location**

[18.5 PBX Configuration—\[10-5\] CO & Incoming Call—Miscellaneous](#page-831-0)

#### **Feature Guide References**

2.1.1.7 Intercept Routing—No Destination

## **Intercept—Intercept Routing for Extension Call**

Enables the Intercept Routing feature to operate for extension calls.

#### **Value Range**

Disable, Enable

## **Maintenance Console Location**

[18.5 PBX Configuration—\[10-5\] CO & Incoming Call—Miscellaneous](#page-831-0)

#### **Feature Guide References**

2.1.1.7 Intercept Routing—No Destination

# *Section 19*

# *PBX Configuration—[11] Maintenance*

*This section serves as reference operating instructions for the Maintenance menu of the PBX Configuration menu of the Setup screen of Web Maintenance Console.*

# <span id="page-835-0"></span>**19.1 PBX Configuration—[11-1] Maintenance—Main**

## <span id="page-835-1"></span>**SMDR**

Station Message Detail Recording (SMDR) automatically records detailed information about incoming and outgoing calls.

## ◆ SMDR Format—Type

Selects the format of SMDR output.

#### **Value Range**

Type A: 80 digits without call charge information Type B: 80 digits with call charge information Type C: 120 digits

#### **Maintenance Console Location**

[19.1 PBX Configuration—\[11-1\] Maintenance—Main](#page-835-0)

#### **Feature Guide References**

2.22.1.1 Station Message Detail Recording (SMDR)

## ◆ SMDR Format—Port

Selects the Serial Interface port that is used to output the SMDR data.

**Value Range**

None, LAN(TELNET), RS-232C

#### **Maintenance Console Location**

[19.1 PBX Configuration—\[11-1\] Maintenance—Main](#page-835-0)

#### **Feature Guide References**

2.22.1.1 Station Message Detail Recording (SMDR)

#### ◆ **SMDR Format—Page Length (Number of Lines)**

Specifies the number of lines on a page of output paper. Match the SMDR output to the paper size being used in the printer.

**Value Range**

No Print, 4–99

#### **Maintenance Console Location**

#### **Feature Guide References**

2.22.1.1 Station Message Detail Recording (SMDR)

## ◆ SMDR Format—Blank Footer Length (Number of Lines)

Specifies the number of lines to be skipped at the end of every page. The number of lines for the skip perforation should be shorter than the page length.

#### **Value Range**

0–95

## **Maintenance Console Location**

[19.1 PBX Configuration—\[11-1\] Maintenance—Main](#page-835-0)

#### **Feature Guide References**

2.22.1.1 Station Message Detail Recording (SMDR)

## ◆ SMDR Format—Date Format

Selects the printed date format.

#### **Value Range**

MM-DD-YY, DD-MM-YY, YY-MM-DD, YY-DD-MM

#### **Maintenance Console Location**

[19.1 PBX Configuration—\[11-1\] Maintenance—Main](#page-835-0)

#### **Feature Guide References**

2.22.1.1 Station Message Detail Recording (SMDR)

## **SMDR Format—Time Format (12H / 24H)**

Selects whether times are displayed using the 12- or 24-hour format.

#### **Value Range**

12H, 24H

#### **Maintenance Console Location**

[19.1 PBX Configuration—\[11-1\] Maintenance—Main](#page-835-0)

#### **Feature Guide References**

2.22.1.1 Station Message Detail Recording (SMDR)

## <span id="page-837-0"></span>**Print Information—Outgoing Call**

Specifies whether the dialled digits of outgoing trunk calls are printed. Class of Service (COS) programming determines the printable records.

#### **Value Range**

No Print, Print

#### **Maintenance Console Location**

[19.1 PBX Configuration—\[11-1\] Maintenance—Main](#page-835-0)

#### **PC Programming Manual References**

[10.7.1 PBX Configuration—\[2-7-1\] System—Class of Service—COS Settings—](#page-517-0)[CO & SMDR—](#page-519-0) [Outgoing](#page-521-0) [CO Call Printout \(SMDR\)](#page-521-0)

#### **Feature Guide References**

2.22.1.1 Station Message Detail Recording (SMDR)

#### **Print Information—Incoming Call**

Specifies whether the information relating to incoming trunk calls, such as caller's identification name and number, is printed.

#### **Value Range**

No Print, Print

#### **Maintenance Console Location**

[19.1 PBX Configuration—\[11-1\] Maintenance—Main](#page-835-0)

#### **Feature Guide References**

2.22.1.1 Station Message Detail Recording (SMDR)

#### **Print Information—Intercom Call**

Specifies whether the dialled digits of outgoing intercom calls are printed.

#### **Value Range**

No Print, Print

#### **Maintenance Console Location**

[19.1 PBX Configuration—\[11-1\] Maintenance—Main](#page-835-0)

#### **Feature Guide References**

2.22.1.1 Station Message Detail Recording (SMDR)

## **Print Information—Log-in / Log-out**

Specifies whether the log-in/log-out status is printed.

#### **Value Range**

No Print, Print

#### **Maintenance Console Location**

[19.1 PBX Configuration—\[11-1\] Maintenance—Main](#page-835-0)

#### **Feature Guide References**

2.2.2.7 Log-in/Log-out 2.22.1.1 Station Message Detail Recording (SMDR)

## **Print Information—Hotel Room Status**

Selects whether check-in and check-out data is output on SMDR.

## **Value Range**

No Print, Print

#### **Maintenance Console Location**

[19.1 PBX Configuration—\[11-1\] Maintenance—Main](#page-835-0)

#### **PC Programming Manual References**

[14.2 PBX Configuration—\[6-2\] Feature—Hotel & Charge](#page-761-0)

## **Feature Guide References**

2.22.1.1 Station Message Detail Recording (SMDR) 2.23.2 Room Status Control

## **Print Information—Timed Reminder (Wake-up Call)**

Selects whether Timed Reminder data is output on SMDR.

#### **Value Range**

No Print, Print

#### **Maintenance Console Location**

[19.1 PBX Configuration—\[11-1\] Maintenance—Main](#page-835-0)

#### **PC Programming Manual References**

[14.2 PBX Configuration—\[6-2\] Feature—Hotel & Charge](#page-761-0)

#### **Feature Guide References**

2.22.1.1 Station Message Detail Recording (SMDR) 2.24.4 Timed Reminder

## **Print Information—Error Log**

Specifies whether PBX error log information is output to SMDR.

#### **Value Range**

No Print, Print

#### **Maintenance Console Location**

[19.1 PBX Configuration—\[11-1\] Maintenance—Main](#page-835-0)

#### **Feature Guide References**

2.22.1.1 Station Message Detail Recording (SMDR) 5.6.4 Local Alarm Information

## **SMDR Options**

## <span id="page-839-0"></span>**Option—ARS Dial**

Selects the type of the dialled number to be printed for a call with the ARS feature.

#### **Value Range**

Dial before ARS Modification: The user-dialled number Dial after ARS Modification: The ARS modified number

#### **Maintenance Console Location**

[19.1 PBX Configuration—\[11-1\] Maintenance—Main](#page-835-0)

#### **Feature Guide References**

2.5.4.8 Host PBX Access Code (Access Code to the Telephone Company from a Host PBX) 2.8 Automatic Route Selection (ARS) Features 2.22.1.1 Station Message Detail Recording (SMDR)

#### **Option—Caller ID Number & Name**

Selects the printing format of caller identifications for incoming trunk calls.

#### **Value Range**

None, Number, Name, Name + Number

#### **Maintenance Console Location**

#### **Feature Guide References**

2.22.1.1 Station Message Detail Recording (SMDR)

## **Option—DDI/DID Number & Name**

Selects the printing format of incoming trunk calls with a DDI/DID number.

#### **Value Range**

None, Number, Name, Name + Number

#### **Maintenance Console Location**

[19.1 PBX Configuration—\[11-1\] Maintenance—Main](#page-835-0)

#### **Feature Guide References**

2.22.1.1 Station Message Detail Recording (SMDR)

## **Option—Secret Dial**

Selects the printing format of calls with a secret dial. The secret dial conceals all or part of the dialled number. Note that selecting **Dial before ARS Modification** in  $\triangle$  [Option—ARS Dial](#page-839-0) on this screen indicates the dialled numbers as dots regardless of this setting.

#### **Value Range**

Print "...." (Secret), Print Dialled Number

#### **Maintenance Console Location**

[19.1 PBX Configuration—\[11-1\] Maintenance—Main](#page-835-0)

#### **Feature Guide References**

2.6.1 Memory Dialling Features—SUMMARY 2.22.1.1 Station Message Detail Recording (SMDR)

## **Option—Privacy Mode**

Selects whether private dialling is enabled or disabled, and how many digits to hide when enabled. To enable this setting, **[Print Information—Outgoing Call](#page-837-0)** on the **[SMDR](#page-835-1)** tab should be set to **Print**.

#### **Value Range**

Print Dialled Number: Disables private dialling; all dialled numbers are shown on SMDR. No Print: No dialled number will be shown on SMDR. Print "X", Print "XX", Print "XXX", Print "XXXX": The selected number of digits at the end of dialled telephone numbers, and any additional digits dialled after connection, are shown on SMDR as "X".

#### **Maintenance Console Location**

#### **PC Programming Manual References**

[19.1 PBX Configuration—\[11-1\] Maintenance—Main](#page-835-0)[—SMDR—](#page-835-1) [Print Information—Outgoing Call](#page-837-0)

#### **Feature Guide References**

2.22.1.1 Station Message Detail Recording (SMDR)

## **Option—Condition Code "RC"**

Specifies whether the time of receiving an incoming trunk call is printed.

## **Value Range**

No Print, Print

#### **Maintenance Console Location**

[19.1 PBX Configuration—\[11-1\] Maintenance—Main](#page-835-0)

### **Feature Guide References**

2.22.1.1 Station Message Detail Recording (SMDR)

#### **Option—Condition Code "AN"**

Specifies whether the time of answering an incoming trunk call is printed.

#### **Value Range** No Print, Print

#### **Maintenance Console Location**

[19.1 PBX Configuration—\[11-1\] Maintenance—Main](#page-835-0)

#### **Feature Guide References**

2.22.1.1 Station Message Detail Recording (SMDR)

#### **Option—Caller ID Modification**

Specifies whether Caller ID numbers are recorded on SMDR as received (before being modified by the PBX) or after being modified.

#### **Value Range** Before Modification, After Modification

#### **Maintenance Console Location**

#### **PC Programming Manual References**

[11.1.3 PBX Configuration—\[3-1-3\] Group—Trunk Group—Caller ID Modification](#page-584-0)

#### **Feature Guide References**

2.22.1.1 Station Message Detail Recording (SMDR)

## **Emergency Call Notification**

Specifies if an emergency call is recorded on SMDR only when the call is completed, or when the call is initially dialled as well.

#### **Value Range**

End of Call, Start and End of Call

#### **Maintenance Console Location**

[19.1 PBX Configuration—\[11-1\] Maintenance—Main](#page-835-0)

#### **Feature Guide References**

2.22.1.1 Station Message Detail Recording (SMDR)

## **LAN—SMDR Port Number**

Specifies the port number used to output SMDR data via the LAN.

#### **Value Range**

1–65535

#### **Maintenance Console Location**

[19.1 PBX Configuration—\[11-1\] Maintenance—Main](#page-835-0)

#### **Feature Guide References**

2.22.1.1 Station Message Detail Recording (SMDR)

## **LAN—SMDR Password**

Specifies the password used to output the SMDR data via the LAN.

**Value Range** Max 10 characters

#### **Maintenance Console Location**

#### **Feature Guide References**

2.22.1.1 Station Message Detail Recording (SMDR)

## **LAN—New Line Code for Telnet**

Specifies the new line code for a terminal emulator. If the terminal emulator automatically feeds lines with a carriage return, select **CR** (Carriage Return). If not, select **CR + LF** (Line Feed).

#### **Value Range**

CR + LF, CR

#### **Maintenance Console Location**

[19.1 PBX Configuration—\[11-1\] Maintenance—Main](#page-835-0)

#### **Feature Guide References**

2.22.1.1 Station Message Detail Recording (SMDR)

## <span id="page-843-0"></span>**RS-232C**

## **Communication—Baud Rate**

Specifies the data transmission speed from the PBX to the printer or personal computer. To ensure stable transmission, when changing this setting to 57600 or 115200 bps, set **[Communication—Flow](#page-844-0)** on this screen to **Hardware**.

#### **Value Range**

2400 bps, 4800 bps, 9600 bps, 19200 bps, 38400 bps, 57600 bps, 115200 bps

#### **Maintenance Console Location**

[19.1 PBX Configuration—\[11-1\] Maintenance—Main](#page-835-0)

#### **PC Programming Manual References**

[19.1 PBX Configuration—\[11-1\] Maintenance—Main](#page-835-0)[—RS-232C](#page-843-0)— [Communication—Flow](#page-844-0)

#### **Feature Guide References**

2.22.1.1 Station Message Detail Recording (SMDR)

#### **Communication—Parity Bit**

Selects a parity bit code that indicates what type of parity is used to detect an error in the string of bits composing a character.

Make an appropriate selection depending on the requirements of the printer or personal computer.

#### **Value Range**

None, Mark, Space, Even, Odd

#### **Maintenance Console Location**

[19.1 PBX Configuration—\[11-1\] Maintenance—Main](#page-835-0)

#### **Feature Guide References**

2.22.1.1 Station Message Detail Recording (SMDR)

## <span id="page-844-0"></span>**Communication—Flow**

Enables the hardware flow control.

#### **Value Range**

None, Hardware

#### **Maintenance Console Location**

[19.1 PBX Configuration—\[11-1\] Maintenance—Main](#page-835-0)

## **Communication—NL Code**

Specifies the NL (New Line) code for the printer or personal computer. If the printer or personal computer automatically feeds lines with a carriage return, select **CR** (Carriage Return). If not, select **CR + LF** (Line Feed).

#### **Value Range**

CR + LF, CR

#### **Maintenance Console Location**

[19.1 PBX Configuration—\[11-1\] Maintenance—Main](#page-835-0)

#### **Feature Guide References**

2.22.1.1 Station Message Detail Recording (SMDR)

#### **Communication—Word Length**

Specifies the number of bits in each byte of a character. When connecting the Maintenance Console to the PBX using an RS-232C cable, assign the following values to the Serial Interface (RS-232C) port of the PBX: **Word Length**: 8 bit, **Parity Bit**: None, **Stop Bit**: 1 bit

#### **Notice**

Do not use the following combinations:

- **Word Length**: 8 bit, **Parity Bit**: Space, **Stop Bit**: 1 bit
- **Word Length**: 8 bit, **Parity Bit**: Mark, **Stop Bit**: 2 bit
- **Word Length**: 8 bit, **Parity Bit**: Space, **Stop Bit**: 2 bit

#### **Value Range**

7 bit, 8 bit

#### **Maintenance Console Location**

[19.1 PBX Configuration—\[11-1\] Maintenance—Main](#page-835-0)

#### **Feature Guide References**

2.22.1.1 Station Message Detail Recording (SMDR)

#### ◆ Communication—Stop Bit

Selects a stop bit code that indicates the end of a bit string which composes a character. Select an appropriate value depending on the requirements of the printer or personal computer.

#### **Value Range**

1 bit, 2 bit

#### **Maintenance Console Location**

[19.1 PBX Configuration—\[11-1\] Maintenance—Main](#page-835-0)

#### **Feature Guide References**

2.22.1.1 Station Message Detail Recording (SMDR)

#### **External Modem Command—Automatic Initialisation**

Specifies the command to automatically initialise an external modem when it is plugged into the Serial Interface (RS-232C) port of the PBX.

#### **Value Range**

Max. 30 characters

#### **Maintenance Console Location**

[19.1 PBX Configuration—\[11-1\] Maintenance—Main](#page-835-0)

#### **Maintenance**

#### **Local Alarm Display—Extension 1, Extension 2**

Specifies the extension numbers of PTs that will be notified by the PBX about local alarms. When the PBX detects a PBX error, the System Alarm button on the PT turns on red. When this button is pressed, the display will show the error number, and the button light will turn off automatically.

#### **Value Range**

Max. 5 digits (consisting of 0–9)

#### **Maintenance Console Location**

#### **Feature Guide References**

5.6.4 Local Alarm Information

## **Daily Test Start Time—Set**

Enables the daily self check of the PBX for local alarm and error log.

**Value Range** Disable, Enable

#### **Maintenance Console Location**

[19.1 PBX Configuration—\[11-1\] Maintenance—Main](#page-835-0)

#### **Feature Guide References**

5.6.4 Local Alarm Information

## **Daily Test Start Time—Hour**

Specifies the hour of the PBX daily self check start time.

## **Value Range**

0–23

#### **Maintenance Console Location**

[19.1 PBX Configuration—\[11-1\] Maintenance—Main](#page-835-0)

#### **Feature Guide References**

5.6.4 Local Alarm Information

## **Daily Test Start Time—Minute**

Specifies the minute of the PBX daily self check start time.

**Value Range** 0–59

#### **Maintenance Console Location**

[19.1 PBX Configuration—\[11-1\] Maintenance—Main](#page-835-0)

#### **Feature Guide References**

5.6.4 Local Alarm Information

## **Error Log for UM Port Busy—Detection of All UM Port Busy**

Enables error information to be logged in the PBX if UM ports were all busy specified in **Detection of All UM Port Busy**. This item is recorded by Syslog. If this Log is frequently recorded in your customer, it indicates insufficiency of UM port. Recommend to purchase Activation Keys for expand UM port.

#### **Value Range**

Disable, Enable

#### **Maintenance Console Location**

[19.1 PBX Configuration—\[11-1\] Maintenance—Main](#page-835-0)

#### **PC Programming Manual References**

[7.3.2 Utility—Log—Syslog](#page-124-0)

## **Error Log for UM Port Busy—Detection Busy Threshold Time**

Enables error information to be logged in the PBX if UM ports were all busy time specified in **Detection Busy Threshold Time**. This item is recorded by Syslog. If this Log is frequently recorded in your customer, it indicates insufficiency of UM port. Recommend to purchase Activation Keys for expand UM port.

**Value Range**

3-300 (sec)

#### **Maintenance Console Location**

[19.1 PBX Configuration—\[11-1\] Maintenance—Main](#page-835-0)

#### **PC Programming Manual References**

[7.3.2 Utility—Log—Syslog](#page-124-0)

## **Error Log for Centralised VM—Network MSW Transmission (Counter)**

Enables error information to be logged in the PBX if network message waiting information is deleted after re-transmission is repeated for the number of times specified in **[Network MSW Data Transmission for](#page-804-0) [Centralised VM Feature—Data Re-transmission : Repeat Counter](#page-804-0)** in **[17.2 PBX Configuration—\[9-2\]](#page-802-0) [Private Network—Network Data Transmission](#page-802-0)**.

#### **Value Range**

Disable, Enable

#### **Maintenance Console Location**

[19.1 PBX Configuration—\[11-1\] Maintenance—Main](#page-835-0)

#### **PC Programming Manual References**

17.1 PBX Configuration-[9-1] Private Network-TIE Table- [Enhanced QSIG Call Information \(Activation](#page-801-0) [Key Required\)](#page-801-0)

[17.2 PBX Configuration—\[9-2\] Private Network—Network Data Transmission](#page-802-0)— $\blacklozenge$  [Network MSW Data](#page-804-0) [Transmission for Centralised VM Feature—Data Re-transmission : Repeat Counter](#page-804-0)

#### **Feature Guide References**

4.3.5.2 Centralised Voice Mail

### **Error Log for Centralised VM—Network MSW Transmission (Buffer)**

Enables error information to be logged in the PBX if the quantity of network message waiting information being re-transmitted is larger than the transmission buffer.

#### **Value Range**

Disable, Enable

#### **Maintenance Console Location**

[19.1 PBX Configuration—\[11-1\] Maintenance—Main](#page-835-0)

#### **PC Programming Manual References**

17.1 PBX Configuration-[9-1] Private Network-TIE Table- [Enhanced QSIG Call Information \(Activation](#page-801-0) [Key Required\)](#page-801-0)

#### **Feature Guide References**

4.3.5.2 Centralised Voice Mail

## **Password**

Passwords authorise the user to programme the extension and the PBX by a PT or a personal computer.

### **Manager Password - PT Programming—Prog \*1**

Specifies the manager password to authorise the PT user to access manager programming.

#### **Value Range**

4–10 digits (consisting of 0–9, \*, and #)

#### **Maintenance Console Location**

[19.1 PBX Configuration—\[11-1\] Maintenance—Main](#page-835-0)

#### **Feature Guide References**

5.1.6 Manager Features

# **19.2 PBX Configuration—[11-2] Maintenance—CS Synchronisation**

## <span id="page-849-0"></span>**19.2.1 PBX Configuration—[11-2-1] Maintenance—CS Synchronisation—Air Synchronisation**

You can programme and view settings for Air Synchronisation Groups.

Select an Air Synchronisation Group (1-16) to programme from the **Air Synchronisation Group Number** drop-down list.

It is possible to synchronise CSs with each other within the air synchronisation group.

Click **Sort** to reorder CSs with traditional CSs first, followed by IP-CSs.

To open the screen described in **[7.4.4 Utility—Monitor/Trace—Air Sync Group](#page-130-0)**, click **CS Status Monitor**. Air Synchronisation Groups can be programmed only in On-line mode.

The **Site**, **Shelf**, **Slot**, and **Port** for each item are displayed for your reference. For details, see **[Common](#page-196-0) [Programming Reference Items](#page-196-0)** in **[9.1 PBX Configuration—\[1-1\] Configuration—Slot](#page-193-0)**.

#### **Note**

CSs connected to legacy gateways can be used together with IP-CSs connected to the KX-NS1000 system. CSs connected to legacy gateways must be registered to Air Synchronisation Group Number 1. Do not register CSs connected to legacy gateways to any other Air Synchronisation Group Number.

## **Adding CSs**

Follow the steps below to add CSs to the air synchronisation group.

- **1.** Connect the CS to be registered to the network and, if necessary, the power supply.
- **2.** Click **Add**.

A dialogue box will appear. Non-registered (available) CSs are displayed on the left.

- **3.** Highlight CSs and click the right arrow to select them for addition.
- **4.** Click **OK**.

#### **Deleting CSs**

Follow the steps below to delete CSs from the air synchronisation group.

- **1.** Click **Delete**.
	- A dialogue box will appear. Registered CSs are displayed on the left.
- **2.** Highlight CSs and click the right arrow to select them for deletion.
- <span id="page-849-1"></span>**3.** Click **OK**.

## **Air Synchronisation Group Number**

Select the air synchronisation group to programme.

#### **Value Range**

 $1 - 16$ 

#### **Maintenance Console Location**

[19.2.1 PBX Configuration—\[11-2-1\] Maintenance—CS Synchronisation—Air Synchronisation](#page-849-0)

## **Index**

Indicates the CS number (reference only).

#### **Value Range**

 $1 - 16$ 

### **Maintenance Console Location**

[19.2.1 PBX Configuration—\[11-2-1\] Maintenance—CS Synchronisation—Air Synchronisation](#page-849-0)

## **CS Name**

Indicates the name of the CS (reference only).

#### **Value Range**

Max. 20 characters

### **Maintenance Console Location**

[19.2.1 PBX Configuration—\[11-2-1\] Maintenance—CS Synchronisation—Air Synchronisation](#page-849-0)

## ◆ Connection

Indicates the port status. To change the status of the port, click the desired cell in the column, and then select **INS** or **OUS** for the port.

#### **Value Range**

INS: The port is in service. OUS: The port is out of service. Fault: The port is not communicating with the network.

#### **Maintenance Console Location**

[19.2.1 PBX Configuration—\[11-2-1\] Maintenance—CS Synchronisation—Air Synchronisation](#page-849-0)

## ◆ Status

Indicates whether a certain CS is registered (reference only).

#### **Value Range**

-, Registered

#### **Maintenance Console Location**

[19.2.1 PBX Configuration—\[11-2-1\] Maintenance—CS Synchronisation—Air Synchronisation](#page-849-0)

## **CS Class**

Specifies the classification of each CS. This parameter can only be modified when **Connection** on this screen is set to **OUS**.

#### **Value Range**

Sync Master CS1, Sync Master CS2, Sync Slave CS

#### **Maintenance Console Location**

[19.2.1 PBX Configuration—\[11-2-1\] Maintenance—CS Synchronisation—Air Synchronisation](#page-849-0)

## ◆ Primary CS—Index

Specifies the number of the primary CS.

**Value Range**

 $1 - 16$ 

### **Maintenance Console Location**

[19.2.1 PBX Configuration—\[11-2-1\] Maintenance—CS Synchronisation—Air Synchronisation](#page-849-0)

## ◆ Primary CS—Slot

Indicates the slot position of the primary CS (reference only).

**Value Range** Slot number

#### **Maintenance Console Location**

[19.2.1 PBX Configuration—\[11-2-1\] Maintenance—CS Synchronisation—Air Synchronisation](#page-849-0)

## ◆ Primary CS—Port

Indicates the port number of the primary CS (reference only).

**Value Range** Port number

#### **Maintenance Console Location**

[19.2.1 PBX Configuration—\[11-2-1\] Maintenance—CS Synchronisation—Air Synchronisation](#page-849-0)

## **Primary CS—CS Name**

Indicates the name of the primary CS (reference only).

**Value Range** Max. 20 characters

### **Maintenance Console Location**

[19.2.1 PBX Configuration—\[11-2-1\] Maintenance—CS Synchronisation—Air Synchronisation](#page-849-0)

## ◆ Secondary CS-lndex

Specifies the number of the secondary CS.

#### **Value Range**

 $1 - 16$ 

### **Maintenance Console Location**

[19.2.1 PBX Configuration—\[11-2-1\] Maintenance—CS Synchronisation—Air Synchronisation](#page-849-0)

## ◆ Secondary CS-Slot

Indicates the slot position of the secondary CS (reference only).

## **Value Range**

Slot number

## **Maintenance Console Location**

[19.2.1 PBX Configuration—\[11-2-1\] Maintenance—CS Synchronisation—Air Synchronisation](#page-849-0)

## ◆ Secondary CS—Port

Indicates the port number of the secondary CS (reference only).

#### **Value Range** Port number

## **Maintenance Console Location**

[19.2.1 PBX Configuration—\[11-2-1\] Maintenance—CS Synchronisation—Air Synchronisation](#page-849-0)

## ◆ Secondary CS-CS Name

Indicates the name of the secondary CS (reference only).

#### **Value Range** Max. 20 characters

## **Maintenance Console Location**

[19.2.1 PBX Configuration—\[11-2-1\] Maintenance—CS Synchronisation—Air Synchronisation](#page-849-0)

## <span id="page-853-0"></span>**19.2.2 PBX Configuration—[11-2-2] Maintenance—CS Synchronisation—LAN Synchronisation**

You can programme and view settings for LAN Synchronisation Groups.

Select a LAN Synchronisation Group (1-16) to programme from the **LAN Synchronisation Group Number** drop-down list.

It is possible to synchronise CSs with each other within the LAN synchronisation group.

Click **Sort** to reorder CSs.

To open the screen described in **[7.4.5 Utility—Monitor/Trace—LAN Sync Group](#page-131-0)**, click **CS Status Monitor**.

LAN Synchronisation Groups can be programmed only in On-line mode.

The **Site**, **Shelf**, **Slot**, and **Port** for each item are displayed for your reference. For details, see **[Common](#page-196-0) [Programming Reference Items](#page-196-0)** in **[9.1 PBX Configuration—\[1-1\] Configuration—Slot](#page-193-0)**.

#### **Note**

Only KX-NS0154 IP-CSs can be added to a LAN synchronisation group.

#### **Adding CSs**

Follow the steps below to add CSs to the LAN synchronisation group.

- **1.** Connect the CS to be registered to the network and, if necessary, the power supply.
- **2.** Click **Add**.
	- A dialogue box will appear. Non-registered (available) CSs are displayed on the left.
- **3.** Highlight CSs and click the right arrow to select them for addition.
- **4.** Click **OK**.

## **Deleting CSs**

Follow the steps below to delete CSs from the LAN synchronisation group.

- **1.** Click **Delete**.
- A dialogue box will appear. Registered CSs are displayed on the left.
- **2.** Highlight CSs and click the right arrow to select them for deletion.
- **3.** Click **OK**.

## **LAN Synchronisation Group Number**

Select the LAN synchronisation group to programme.

#### **Note**

You must specify a LAN synchronisation group number or an air synchronisation group number for each IP-CS. Do not leave both of these settings unspecified.

#### **Value Range**

1–16

#### **Maintenance Console Location**

[19.2.2 PBX Configuration—\[11-2-2\] Maintenance—CS Synchronisation—LAN Synchronisation](#page-853-0)

#### **PC Programming Manual References**

[19.2.1 PBX Configuration—\[11-2-1\] Maintenance—CS Synchronisation—Air Synchronisation—](#page-849-0)♦ [Air](#page-849-1) [Synchronisation Group Number](#page-849-1)

## **IP Address for Group Control**

Specifies the IP address for the group. This is the same value specified in  $\triangle$  Group Control Setting-IP **[Address for Group Control](#page-856-0)** in **[19.2.3 PBX Configuration—\[11-2-3\] Maintenance—CS](#page-856-1) [Synchronisation—LAN Sync Group Setting](#page-856-1)**.

#### **Value Range**

239.0.0.0–239.255.255.255

#### **Maintenance Console Location**

[19.2.2 PBX Configuration—\[11-2-2\] Maintenance—CS Synchronisation—LAN Synchronisation](#page-853-0)

#### **Index**

Indicates the CS number (reference only).

**Value Range**

1–64

#### **Maintenance Console Location**

[19.2.2 PBX Configuration—\[11-2-2\] Maintenance—CS Synchronisation—LAN Synchronisation](#page-853-0)

## **CS Name**

Indicates the name of the CS (reference only).

## **Value Range**

Max. 20 characters

#### **Maintenance Console Location**

[19.2.2 PBX Configuration—\[11-2-2\] Maintenance—CS Synchronisation—LAN Synchronisation](#page-853-0)

## **← Connection**

Indicates the port status. To change the status of the port, click the desired cell in the column, and then select **INS** or **OUS** for the port.

#### **Value Range**

INS: The port is in service. OUS: The port is out of service. Fault: The port is not communicating with the network.

#### **Maintenance Console Location**

[19.2.2 PBX Configuration—\[11-2-2\] Maintenance—CS Synchronisation—LAN Synchronisation](#page-853-0)

## ◆ Status

Indicates whether a certain CS is registered (reference only).

#### **Value Range**

-, Registered

#### **Maintenance Console Location**

[19.2.2 PBX Configuration—\[11-2-2\] Maintenance—CS Synchronisation—LAN Synchronisation](#page-853-0)

## **CS Class**

Specifies the classification of each CS. This parameter can only be modified when **Connection** on this screen is set to **OUS**.

#### **Value Range**

Sync Master CS1, Sync Master CS2-1, Sync Master CS2-2, Sync Slave

#### **Note**

**Sync Master CS1**, **Sync Master CS2-1**, and **Sync Master CS2-2** can each be assigned to only 1 IP-CS in the same LAN synchronisation group.

#### **Maintenance Console Location**

[19.2.2 PBX Configuration—\[11-2-2\] Maintenance—CS Synchronisation—LAN Synchronisation](#page-853-0)

## **MAC Address**

Indicates the MAC address of the IP-CS (reference only).

#### **Value Range**

00:00:00:00:00:00–FF:FF:FF:FF:FF:FF

#### **Maintenance Console Location**

[19.2.2 PBX Configuration—\[11-2-2\] Maintenance—CS Synchronisation—LAN Synchronisation](#page-853-0)

## **Current IP Address**

Indicates the current IP address of the IP-CS (reference only).

#### **Value Range**

1.0.0.0–223.255.255.255

#### **Maintenance Console Location**

[19.2.2 PBX Configuration—\[11-2-2\] Maintenance—CS Synchronisation—LAN Synchronisation](#page-853-0)

## <span id="page-856-1"></span>**19.2.3 PBX Configuration—[11-2-3] Maintenance—CS Synchronisation—LAN Sync Group Setting**

You can programme the settings for a LAN synchronisation group.

## **LAN Synchronisation Group Number**

Select the LAN synchronisation group to programme.

## **Value Range**

 $1 - 16$ 

#### **Maintenance Console Location**

[19.2.3 PBX Configuration—\[11-2-3\] Maintenance—CS Synchronisation—LAN Sync Group Setting](#page-856-1)

## <span id="page-856-2"></span>**Group Control Setting—Type of Control Packet**

Select the method for performing LAN synchronisation.

**Value Range** Multicast, Broadcast

#### **Maintenance Console Location**

[19.2.3 PBX Configuration—\[11-2-3\] Maintenance—CS Synchronisation—LAN Sync Group Setting](#page-856-1)

## <span id="page-856-0"></span>**Group Control Setting—IP Address for Group Control**

Specifies the IP address for the group. If **Broadcast** is selected for  $\blacklozenge$  [Group Control Setting—Type of Control Packet](#page-856-2), this setting is greyed out.

**Value Range** 239.0.0.0–239.255.255.255

#### **Maintenance Console Location**

[19.2.3 PBX Configuration—\[11-2-3\] Maintenance—CS Synchronisation—LAN Sync Group Setting](#page-856-1)

## **Synchronisation Level Setting—Level of Synchronisation Establish (ns)**

Specifies the threshold for establishing LAN synchronisation.

**Value Range** 0–8192 ns

#### **Maintenance Console Location**

[19.2.3 PBX Configuration—\[11-2-3\] Maintenance—CS Synchronisation—LAN Sync Group Setting](#page-856-1)

## ◆ Synchronisation Level Setting—Limit level of Synchronisation holding (ns)

Specifies the limit for determining synchronisation holding.

#### **Value Range**

0–8192 ns

#### **Maintenance Console Location**

[19.2.3 PBX Configuration—\[11-2-3\] Maintenance—CS Synchronisation—LAN Sync Group Setting](#page-856-1)

## ◆ Synchronisation Level Setting—Maximum duration of Synchronisation holding **(s)**

Specifies the maximum duration for synchronisation holding.

#### **Value Range**

 $0 - 256$  s

#### **Maintenance Console Location**

[19.2.3 PBX Configuration—\[11-2-3\] Maintenance—CS Synchronisation—LAN Sync Group Setting](#page-856-1)

## ◆ Synchronisation Level Setting—Level of Synchronisations Lost and Restart **(ns)**

Specifies the level at which re-synchronisation is performed.

#### **Value Range**

0–32768 ns

#### **Maintenance Console Location**

[19.2.3 PBX Configuration—\[11-2-3\] Maintenance—CS Synchronisation—LAN Sync Group Setting](#page-856-1)

## ◆ Synchronisation Level Setting—Maximum duration of Autonomous **Synchronisation (s)**

Specifies the maximum duration for performing re-synchronisation.

#### **Value Range**

0–4096 s

#### **Maintenance Console Location**

[19.2.3 PBX Configuration—\[11-2-3\] Maintenance—CS Synchronisation—LAN Sync Group Setting](#page-856-1)

## ◆ Synchronisation Monitoring Report Setting—Long Term Diagnosis Monitoring **timer (h)**

Specifies the number of hours between performing in-operation monitoring (long term).

## **Value Range**

2–168 hours

## **Maintenance Console Location**

[19.2.3 PBX Configuration—\[11-2-3\] Maintenance—CS Synchronisation—LAN Sync Group Setting](#page-856-1)

# <span id="page-859-0"></span>**19.3 PBX Configuration—[11-3] Maintenance—Power Failure Transfer**

#### **Notice**

This screen is for programming legacy gateway PBXs. For information about setting up a legacy gateway PBX, see **[9.29 PBX Configuration—\[1-1\] Configuration—Slot—Legacy-GW1/Legacy-GW2](#page-433-0)**.

For information about programming Power Failure Transfer settings, refer to the corresponding **Maintenance—Power Failure Transfer** section in the PC Programming Manual of the legacy gateway PBX. The following programming items are specific to the KX-NS1000 Web Maintenance Console. Using the Site selection drop-down list, select the site where the legacy gateway PBX is connected, and then programme the settings.

## ◆ Shelf

Specifies the legacy gateway PBX shelf (reference only).

#### **Value Range**

**2**: Legacy-GW1 **3**: Legacy-GW2

#### **Maintenance Console Location**

[19.3 PBX Configuration—\[11-3\] Maintenance—Power Failure Transfer](#page-859-0)

#### **PC Programming Manual References**

[9.29 PBX Configuration—\[1-1\] Configuration—Slot—Legacy-GW1/Legacy-GW2](#page-433-0)

## **PFT Card Position**

Specifies the position of the card(s) with power failure transfer ports (reference only).

#### **Note**

The number of available PFT cards and PFT ports depends on the model of the legacy gateway PBX. For details, refer to the documentation for the legacy gateway PBX.

#### **Value Range**

Pair - 1–Pair - 12

#### **Maintenance Console Location**

[19.3 PBX Configuration—\[11-3\] Maintenance—Power Failure Transfer](#page-859-0)

# *Section 20*

# *UM Configuration—[1] Mailbox Settings*

*This section serves as reference operating instructions for the Mailbox Settings menu of the UM Configuration menu of the Setup screen of Web Maintenance Console.*

# **20.1 UM Configuration—[1] Mailbox Settings**

A maximum of 1022 subscriber mailboxes can be created. Although the System Manager can use a telephone to create or edit mailboxes, the System Administrator can create several mailboxes at once using Web Maintenance Console. Each mailbox can be edited based upon the needs of the subscriber. Click each tab on the Mailbox Settings screen to specify the desired parameters.

#### **Adding Mailboxes**

- **1.** Click the **i** icon.
- **2.** Edit each parameter in the "Mailbox" dialogue box.
- **3.** Click **OK**.

A range of mailboxes can be added that use the default mailbox settings.

- **1.** Click the **i** icon.
- **2.** Specify the range of mailboxes to add in **From** and **To**. Check **Use the same number for Mailbox and Extension** to assign each mailbox to the same number extension.
- **3.** Enter the number of mailboxes to create in **Number Of Mailboxes:**. To edit the default settings to be used for each new mailbox, click **Edit Default Mailboxes** and make changes as necessary.
- **4.** When all settings have been made, click **OK** to create the range of mailboxes.

#### **Editing Mailboxes**

To edit a specific mailbox, select the desired mailbox, then click the  $\mathbb{Z}^+$  icon. You can also edit specific parameters directly from the Mailbox Settings screen.

#### **Deleting Mailboxes**

- **1.** Select a mailbox.
- **2.** Click the **in** icon.
- **3.** Click **OK**.

## <span id="page-861-0"></span>**20.1.1 UM Configuration—[1-1] Mailbox Settings—Quick Setting**

With Quick Settings, you can set the necessary minimum settings for Unified Messaging mailboxes. This setting is available at the User (Administrator) level.

## ◆ Mailbox Number

Specifies the subscriber's mailbox number. The maximum number of digits that can be used for mailbox numbers is set in **[24.4 UM Configuration—\[5-4\] System Parameters—Parameters](#page-963-0)[—Mailbox—](#page-988-0) [Mailbox](#page-988-1) [No. Max. Length \(3-8\)](#page-988-1)**, or when you initialise the system.

#### **Note**

The mailbox number can only be set when adding a mailbox; when editing a mailbox, you cannot change the assigned mailbox number.

#### **Value Range**

2–[the value set in ♦ [Mailbox No. Max. Length \(3-8\)](#page-988-1)] digits

#### **Maintenance Console Location**

[20.1.1 UM Configuration—\[1-1\] Mailbox Settings—Quick Setting](#page-861-0)

#### **PC Programming Manual References**

[10.9 PBX Configuration—\[2-9\] System—System Options—](#page-540-0)[Option 9](#page-567-0)

#### **Feature Guide References**

3.1.1 Unified Messaging System Overview

3.2.2 Subscriber Features—3.2.2.20 Mailbox

## **Extension**

Specifies the extension number of the mailbox's subscriber. Any valid extension number including an Extension Group number can be assigned.

#### **Note**

If an Extension Group number is assigned to a mailbox, all group members are able to access the messages stored in the mailbox.

#### **Value Range**

2–8 digits

#### **Maintenance Console Location**

[20.1.1 UM Configuration—\[1-1\] Mailbox Settings—Quick Setting](#page-861-0)

#### **PC Programming Manual References**

[10.9 PBX Configuration—\[2-9\] System—System Options—](#page-540-0)[Option 9](#page-567-0)

#### **Feature Guide References**

3.1.1 Unified Messaging System Overview 3.2.2 Subscriber Features—3.2.2.20 Mailbox

## **First Name**

Specifies the first name of the subscriber. If there are non-alphabetical characters in the first 4 letters of the first name, the mailbox is not included in the directory.

#### **Value Range**

Max. 20 characters

#### **Maintenance Console Location**

[20.1.1 UM Configuration—\[1-1\] Mailbox Settings—Quick Setting](#page-861-0)

#### **PC Programming Manual References**

[21.1 UM Configuration—\[2\] Class of Service—](#page-899-0) $\blacklozenge$  [Directory Listing](#page-899-1)

#### **Feature Guide References**

3.2.1.16 Dialling by Name

## **Last Name**

Specifies the last name of the subscriber. If there are non-alphabetical characters in the first 4 letters of the first name, the mailbox is not included in the directory.

#### **Value Range**

Max. 20 characters

## **Maintenance Console Location**

[20.1.1 UM Configuration—\[1-1\] Mailbox Settings—Quick Setting](#page-861-0)
# <span id="page-864-0"></span>**20.1.2 UM Configuration—[1-2] Mailbox Settings—Full Setting**

# <span id="page-864-1"></span>**Mailbox Parameters**

# **Mailbox Number**

Specifies the subscriber's mailbox number. The maximum number of digits that can be used for mailbox numbers is set in **[24.4 UM Configuration—\[5-4\] System Parameters—Parameters—](#page-963-0)[Mailbox—](#page-988-0) [Mailbox](#page-988-1) [No. Max. Length \(3-8\)](#page-988-1)**, or when you initialise the system.

#### **Note**

The mailbox number can only be set when adding a mailbox; when editing a mailbox, you cannot change the assigned mailbox number.

#### **Value Range**

2–[the value set in ♦ [Mailbox No. Max. Length \(3-8\)](#page-988-1)] digits

#### **Maintenance Console Location**

[20.1.2 UM Configuration—\[1-2\] Mailbox Settings—Full Setting](#page-864-0)[—Mailbox Parameters](#page-864-1)

#### **PC Programming Manual References**

[10.9 PBX Configuration—\[2-9\] System—System Options—](#page-540-0)[Option 9](#page-567-0)

#### **Feature Guide References**

3.1.1 Unified Messaging System Overview

3.2.2 Subscriber Features—3.2.2.20 Mailbox

# **Extension**

Specifies the extension number of the mailbox's subscriber. Any valid extension number including an Extension Group number can be assigned.

#### **Note**

If an Extension Group number is assigned to a mailbox, all group members are able to access the messages stored in the mailbox.

#### **Value Range**

2–8 digits

#### **Maintenance Console Location**

[20.1.2 UM Configuration—\[1-2\] Mailbox Settings—Full Setting](#page-864-0)[—Mailbox Parameters](#page-864-1)

## **PC Programming Manual References**

[10.9 PBX Configuration—\[2-9\] System—System Options—](#page-540-0)[Option 9](#page-567-0)

#### **Feature Guide References**

3.1.1 Unified Messaging System Overview

3.2.2.20 Mailbox

# **First Name**

Specifies the first name of the subscriber. If there are non-alphabetical characters in the first 4 letters of the first name, the mailbox is not included in the directory.

#### **Value Range**

Max. 20 characters

#### **Maintenance Console Location**

[20.1.2 UM Configuration—\[1-2\] Mailbox Settings—Full Setting—](#page-864-0)[Mailbox Parameters](#page-864-1)

#### **PC Programming Manual References**

[21.1 UM Configuration—\[2\] Class of Service—](#page-899-0)◆ [Directory Listing](#page-899-1)

#### **Feature Guide References**

3.2.1.16 Dialling by Name

# **Last Name**

Specifies the last name of the subscriber. If there are non-alphabetical characters in the first 4 letters of the first name, the mailbox is not included in the directory.

#### **Value Range**

Max. 20 characters

#### **Maintenance Console Location**

[20.1.2 UM Configuration—\[1-2\] Mailbox Settings—Full Setting—](#page-864-0)[Mailbox Parameters](#page-864-1)

#### **PC Programming Manual References**

[21.1 UM Configuration—\[2\] Class of Service—](#page-899-0)◆ [Directory Listing](#page-899-1)

#### **Feature Guide References**

3.2.1.16 Dialling by Name

## **Mailbox Password**

Specifies the password needed to access the mailbox. If a default password is programmed by an administrator, that password will be assigned automatically when creating all mailboxes. Administrators can change and delete the password.

To change a password for a mailbox:

- **1.** On the Mailbox Parameters Screen, click **Edit** under **Mailbox Password** for the mailbox extension to change.
- **2.** In the window that appears, enter the new password and then enter it again to confirm it.
- **3.** Click **OK**.

#### **Value Range**

Max. 16 digits

## **Maintenance Console Location**

[20.1.2 UM Configuration—\[1-2\] Mailbox Settings—Full Setting](#page-864-0)[—Mailbox Parameters](#page-864-1)

#### **PC Programming Manual References**

[26.1 UM Configuration—\[7\] System Security—](#page-993-0)[Subscriber](#page-995-0)

#### **Feature Guide References**

3.1.2.4 Password Administration

# **Mailbox Password (Message Client)**

Specifies the password needed to access the mailbox when using a client software programme. If a default password is programmed by an administrator, that password will be assigned automatically when creating all mailboxes. Administrators can change and delete the password.

#### **Note**

This setting requires the installation of an Activation Key for Unified Messaging E-mail Notification (KX-NSU2xx) for the number of users that will be accessing their UM mailbox using a client software programme.

To change a password for a mailbox:

- **1.** On the Mailbox Parameters Screen, click **Edit** under **Mailbox Password (Message Client)** for the mailbox extension to change.
- **2.** In the window that appears, enter the new password and then enter it again to confirm it.
- **3.** Click **OK**.

## **Value Range**

4–16 characters (A–Z, a–z, 0–9)

#### **Maintenance Console Location**

[20.1.2 UM Configuration—\[1-2\] Mailbox Settings—Full Setting](#page-864-0)[—Mailbox Parameters](#page-864-1)

#### **PC Programming Manual References**

[26.1 UM Configuration—\[7\] System Security—](#page-993-0)[Subscriber](#page-995-0)

#### **Feature Guide References**

3.1.2.4 Password Administration

# **Class of Service (Mailbox)**

Determines the set of services available to the subscriber.

#### **Note**

- We recommend that parameters for each COS number be defined before assigning a Class of Service (COS) to each mailbox or creating new mailboxes.
- COS No. 513 and 514 are assigned by default to the Message Manager and to the System Manager, respectively. No other mailboxes can be assigned to COS No. 513 and 514.

#### **Value Range**

COS No. 1–514

#### **Maintenance Console Location**

[20.1.2 UM Configuration—\[1-2\] Mailbox Settings—Full Setting—](#page-864-0)[Mailbox Parameters](#page-864-1)

#### **PC Programming Manual References**

[10.9 PBX Configuration—\[2-9\] System—System Options—](#page-540-0)[Option 9](#page-567-0) [21.1 UM Configuration—\[2\] Class of Service](#page-899-0)

#### **Feature Guide References**

3.1.1 Unified Messaging System Overview 3.2.1.11 Class of Service (COS)

# **Covering Extension**

Forwards calls to a second extension when the first extension's subscriber is not available to take the call. The Covering Extension is one of the Incomplete Call Handling options that can be enabled or disabled by the subscriber. The caller can also be transferred the Covering Extension by pressing [0] while a Personal Greeting is being played, or while leaving a message.

#### **Note**

Extension Groups or Logical Extensions (extensions whose calls are set to always be directed their mailboxes) cannot be assigned as covering extensions.

#### **Value Range**

1–8 digits

#### **Maintenance Console Location**

[20.1.2 UM Configuration—\[1-2\] Mailbox Settings—Full Setting—](#page-864-0)[Mailbox Parameters](#page-864-1)

#### **Feature Guide References**

3.2.1.14 Covering Extension

## **Interview Mailbox**

Assigns an interview mailbox to the subscriber's mailbox. In order for it to function properly, the interview mailbox number must not be the same number as an existing mailbox and an existing mailbox group.

#### **Note**

Each caller's replies to an interview session are saved as one message.

#### **Value Range**

2–[the value set in ♦ [Mailbox No. Max. Length \(3-8\)](#page-988-1)] digits

#### **Maintenance Console Location**

[20.1.2 UM Configuration—\[1-2\] Mailbox Settings—Full Setting](#page-864-0)[—Mailbox Parameters](#page-864-1)

#### **Feature Guide References**

3.2.1.25 Interview Service

# **All Calls Transfer to Mailbox**

If this parameter is set to "Yes", the extension is considered to be a Logical Extension and therefore calls directed to the extension via Automated Attendant service are automatically forwarded to the extension mailbox. The extension does not ring when a call is received.

#### **Value Range**

No, Yes

#### **Maintenance Console Location**

[20.1.2 UM Configuration—\[1-2\] Mailbox Settings—Full Setting](#page-864-0)[—Mailbox Parameters](#page-864-1)

#### **Feature Guide References**

3.2.1.3 Automated Attendant (AA)

# <span id="page-868-0"></span>**Call Transfer Sequence (Selection)**

Specifies the method for the Call Transfer Sequence used by the mailbox. Allows each mailbox to be assigned its own Call Transfer Sequence (Personal Transfer Sequence).

#### **Note**

This sequence has higher priority than the alternate extension transfer sequence specified in **[24.4 UM](#page-963-0) [Configuration—\[5-4\] System Parameters—Parameters](#page-963-0)[—PBX Parameters](#page-968-0)— [PBX](#page-969-0) [Environment—Alternate Extension Transfer Sequence \(Up to 16 digits / \[0-9 \\* # D R F T X , ;\]\)](#page-969-0)**.

#### **Value Range**

System, Other

#### **Note**

When "System" is selected, the Unified Messaging system uses the extension transfer sequence pre-programmed in **[24.4 UM Configuration—\[5-4\] System Parameters—Parameters—](#page-963-0)[PBX](#page-968-0) [Parameters](#page-968-0)— [PBX Environment—Extension Transfer Sequence \(Up to 16 digits / \[0-9 \\* # D R F T](#page-968-1) [X , ;\]\)](#page-968-1)**.

#### **Maintenance Console Location**

[20.1.2 UM Configuration—\[1-2\] Mailbox Settings—Full Setting](#page-864-0)[—Mailbox Parameters](#page-864-1)

#### **PC Programming Manual References**

24.4 UM Configuration-[5-4] System Parameters-Parameters-[PBX Parameters](#page-968-0)- [PBX](#page-968-1) Environment—Extension Transfer Sequence (Up to 16 digits /  $[0-9 * # D R F T X, ]$ )

#### **Feature Guide References**

3.2.2.8 Call Transfer Status

# **Call Transfer Sequence (Other)**

Specifies the [Call Transfer Sequence](#page-868-0) used by the mailbox. Only specified if  $\triangle$  Call Transfer Sequence **[\(Selection\)](#page-868-0)** is set to "Other".

#### **Value Range**

Enter a maximum of 16 characters consisting of  $0-9$ ,  $\times$ , # and special codes: **D**: Disconnecting **F**: Flash (Recall) **R**: Ringback Tone Detection **T**: Dial Tone Detection **,** : Dial Pause (default 1 s) **;** : Dial Pause (default 3 s) **X**: Extension Dialling **0–9,**  $\star$ **, #: Dial Code** 

#### **Maintenance Console Location**

[20.1.2 UM Configuration—\[1-2\] Mailbox Settings—Full Setting—](#page-864-0)[Mailbox Parameters](#page-864-1)

#### **Feature Guide References**

3.2.2.8 Call Transfer Status

# ◆ No Answer Time (Selection/Other)

Specifies the length of time that the Unified Messaging system waits before handling unanswered calls to the extension.

#### **Note**

When "System" is selected, the Unified Messaging system uses the time pre-programmed in **[24.4 UM](#page-963-0) [Configuration—\[5-4\] System Parameters—Parameters—](#page-963-0)[Dialling Parameters/MSW Notification](#page-969-1)[—](#page-969-2) [Dialling Parameters—Call Transfer No Answer Time \(10-60 s\)](#page-969-2)**.

#### **Value Range**

System, Other (If "Other" is selected, specify 10–60 s)

#### **Maintenance Console Location**

[20.1.2 UM Configuration—\[1-2\] Mailbox Settings—Full Setting—](#page-864-0)[Mailbox Parameters](#page-864-1)

## **PC Programming Manual References**

24.4 UM Configuration-[5-4] System Parameters-Parameters-Dialling Parameters/MSW Notification- $\blacklozenge$ [Dialling Parameters—Call Transfer No Answer Time \(10-60 s\)](#page-969-2)

# **Call Transfer Status**

Determines how the Unified Messaging system handles a call when it reaches the subscriber's extension. Click **Edit** for the extension to change, programme the settings, and click **OK** to finish.

#### **Note**

This setting can be changed by subscribers.

#### **Value Range**

**None**: Rings the subscriber's extension.

**Call blocking**: Handles the call according to the Incomplete Call Handling for No Answer setting for the subscriber's extension. The subscriber's extension will not ring.

**Call screening**: The caller is prompted to record his or her name. The Unified Messaging system then calls the subscriber and plays back the caller name. The subscriber can choose whether to answer the call. **Intercom Paging**: Pages the subscriber by intercom.

**Transfer to Mailbox**: Transfers the caller to the mailbox.

**Transfer to specified Custom Service Menu**: Transfers the caller to the specified Custom Service.

**Transfer to specified telephone number 1–5**: Transfers the caller to one of the specified telephone numbers in numerical order of priority.

#### **Maintenance Console Location**

[20.1.2 UM Configuration—\[1-2\] Mailbox Settings—Full Setting](#page-864-0)[—Mailbox Parameters](#page-864-1)

#### **Feature Guide References**

3.2.2.8 Call Transfer Status

# **Incomplete Call Handling for No Answer**

Specifies how the Unified Messaging system handles a call when there is no answer. Click **Edit** for the extension to change, programme the settings, and click **OK** to finish.

#### **Note**

- This setting can be changed by subscribers.
- More than one option can be selected.

#### **Value Range**

**Leave a Message**: Allows the caller to record a message.

**Transfer to a covering extension**: Transfers the caller to a covering extension.

**Page the mailbox owner by intercom paging**: Pages the subscriber by intercom.

**Transfer to operator**: Transfers the caller to an operator.

**Return to top menu**: Lets the caller return to top menu and try another extension.

**Transfer to specified Custom Service Menu**: Transfers the caller to the specified Custom Service.

## **Maintenance Console Location**

[20.1.2 UM Configuration—\[1-2\] Mailbox Settings—Full Setting](#page-864-0)[—Mailbox Parameters](#page-864-1)

## **Feature Guide References**

3.2.2.18 Incomplete Call Handling Service

# **Incomplete Call Handling for Busy**

Specifies how the Unified Messaging system handles a call when the extension is busy. Click **Edit** for the extension to change, programme the settings, and click **OK** to finish.

#### **Note**

- This setting can be changed by subscribers.
- More than one option can be selected.

#### **Value Range**

**Leave a Message**: Allows the caller to record a message. **Transfer to a covering extension**: Transfers the caller to a covering extension. **Page the mailbox owner by intercom paging**: Pages the subscriber by intercom. **Transfer to operator**: Transfers the caller to an operator. **Return to top menu**: Lets the caller return to top menu and try another extension. **Transfer to specified Custom Service Menu**: Transfers the caller to the specified Custom Service.

## **Maintenance Console Location**

[20.1.2 UM Configuration—\[1-2\] Mailbox Settings—Full Setting—](#page-864-0)[Mailbox Parameters](#page-864-1)

#### **Feature Guide References**

3.2.2.18 Incomplete Call Handling Service

# **Call Transfer Anytime in Incomplete Handling Menu**

Specifies whether callers can input an extension number to transfer their call while the Automated Attendant service is playing an Incomplete Call Handling menu.

#### **Value Range**

Enable, Disable

#### **Maintenance Console Location**

[20.1.2 UM Configuration—\[1-2\] Mailbox Settings—Full Setting—](#page-864-0)[Mailbox Parameters](#page-864-1)

# <span id="page-871-0"></span>**Notification Parameters**

The Unified Messaging system is able to notify a subscriber when a new message is recorded in his or her mailbox. There are 3 methods the system can use for notification:

- Lighting the Message Waiting Lamp on the subscriber's extension telephone.
- Calling a pre-programmed device (external telephone, etc.). A maximum of 3 devices (Device 1, 2, 3) can be programmed per mailbox.
- Sending an e-mail to a designated address.

# ◆ Message Waiting Lamp

If set to "Enable", the Message Waiting Lamp of the subscriber's telephone turns on when a new message is recorded.

## **Value Range**

Disable, Enable

#### **Maintenance Console Location**

[20.1.2 UM Configuration—\[1-2\] Mailbox Settings—Full Setting](#page-864-0)[—Notification Parameters](#page-871-0)

## **Feature Guide References**

3.2.1.30 Message Waiting Notification—Lamp

# **Telephone Device**

Specifies the Message Waiting Notification schedule for each device. The following parameters can be specified for devices 1, 2, and 3. Click **Edit** for the extension to change, set **Device Notification for Unreceived Message** to "Yes", and programme the settings, then click **OK** to finish.

#### **Maintenance Console Location**

[20.1.2 UM Configuration—\[1-2\] Mailbox Settings—Full Setting](#page-864-0)[—Notification Parameters](#page-871-0)

#### **Feature Guide References**

3.2.1.31 Message Waiting Notification—Telephone Device

# **Telephone Device—Device No. 1, 2, 3—Notification Type**

Specifies the type of message for which notification is sent. Notification can be sent for all messages, or voice messages or fax messages only.

#### **Value Range**

All Messages, Voice Messages, Fax Messages

#### **Maintenance Console Location**

[20.1.2 UM Configuration—\[1-2\] Mailbox Settings—Full Setting](#page-864-0)[—Notification Parameters](#page-871-0)

## **Feature Guide References**

3.2.1.31 Message Waiting Notification—Telephone Device

# **Telephone Device—Device No. 1, 2, 3—Only Urgent Messages**

Specifies if notifications will be sent only for messages designated as urgent.

#### **Value Range**

Yes, No

[20.1.2 UM Configuration—\[1-2\] Mailbox Settings—Full Setting—](#page-864-0)[Notification Parameters](#page-871-0)

#### **Feature Guide References**

3.2.1.31 Message Waiting Notification—Telephone Device

# **Telephone Device—Device No. 1, 2, 3—Dial Number [0-9 \* # T X , ;]**

Assigns a telephone number to Device 1, 2, or 3. The subscriber can also specify the number to be dialled by entering it from his or her telephone, allowing the subscriber to set this feature on a case by case basis.

#### **Note**

When the Unified Messaging system calls a trunk via the PRI card, be sure to add "#" after the telephone number (1112223333 in the example here): 9P1112223333#PP123PP456PPX# (P: Dial Pause)

#### **Value Range**

Max. 32 digits consisting of 0–9,  $\times$ , # and special codes:

- **,** : Dial Pause (default 1 s)
- **;** : Dial Pause (default 3 s)
- **T**: Dial Tone Detection
- **X**: Callback Number Entry Code
- $0-9$ ,  $\times$ , **#**: Dial Code

#### **Maintenance Console Location**

[20.1.2 UM Configuration—\[1-2\] Mailbox Settings—Full Setting—](#page-864-0)[Notification Parameters](#page-871-0)

## **Feature Guide References**

3.2.1.31 Message Waiting Notification—Telephone Device

# **Telephone Device—Device No. 1, 2, 3—No. of Retries**

Specifies the number of times the Unified Messaging system will try to send notification if the device is busy or if there is no answer.

#### **Value Range**

0–9 times

#### **Maintenance Console Location**

[20.1.2 UM Configuration—\[1-2\] Mailbox Settings—Full Setting—](#page-864-0)[Notification Parameters](#page-871-0)

## **Feature Guide References**

3.2.1.31 Message Waiting Notification—Telephone Device

# **Telephone Device—Device No. 1, 2, 3—Busy Delay Time (min)**

Specifies the time (in minutes) the Unified Messaging system waits before retrying message notification when the called device is busy.

#### **Value Range**

0–120 min

#### **Maintenance Console Location**

[20.1.2 UM Configuration—\[1-2\] Mailbox Settings—Full Setting](#page-864-0)[—Notification Parameters](#page-871-0)

#### **Feature Guide References**

3.2.1.31 Message Waiting Notification—Telephone Device

# **Telephone Device—Device No. 1, 2, 3—No Answer Delay Time (min)**

Specifies the time (in minutes) the Unified Messaging system waits before retrying message notification when the called device does not answer.

#### **Value Range**

1–120 min

#### **Maintenance Console Location**

[20.1.2 UM Configuration—\[1-2\] Mailbox Settings—Full Setting](#page-864-0)[—Notification Parameters](#page-871-0)

# **Feature Guide References**

3.2.1.31 Message Waiting Notification—Telephone Device

# **Telephone Device—Device No. 1, 2, 3—Use Mode**

Specifies if and how each device is used for message notification. The subscriber can also specify the use mode from his or her telephone.

**Schedule**: If **Scheduled** is selected here, follow the steps below to specify the time frame:

**1.** Select a day from the **Day** drop-down list (Sunday – Saturday).

- **2.** Click **Enable Time Frame No. 1** or **2**.
- **3.** Enter the start and end times in the **Start At (HH:MM)** and **End At (HH:MM)** fields.
- **4.** Repeat steps **1** to **3** for each day to be programmed, and then click **OK**.

#### **Value Range**

**Not use**: The selected device is not used for message notification.

**Continuously**: The device is called whenever a message is recorded in the mailbox. If **Only Urgent Messages** is set to "Yes", the device is called whenever an urgent message is recorded in the mailbox. **Scheduled:** The selected device is called only during the selected times.

#### **Maintenance Console Location**

[20.1.2 UM Configuration—\[1-2\] Mailbox Settings—Full Setting](#page-864-0)[—Notification Parameters](#page-871-0)

#### **Feature Guide References**

3.2.1.31 Message Waiting Notification—Telephone Device

# **Telephone Device—Device Notification Timer—Device Start Delay Time (0-120 min)**

Specifies the length of time the system waits after a new message is received before sending message waiting notification.

#### **Value Range**

0–120 min

#### **Maintenance Console Location**

[20.1.2 UM Configuration—\[1-2\] Mailbox Settings—Full Setting—](#page-864-0)[Notification Parameters](#page-871-0)

#### **Feature Guide References**

3.2.1.31 Message Waiting Notification—Telephone Device

# **Telephone Device—Device Notification Timer—Device Interval Time between Device 1, 2, 3 and Next Device**

Specifies how long the PBX waits after sending Message Waiting Notification to Device 1, 2, or 3 before sending notification to the next device.

#### **Value Range**

0–120 min

#### **Maintenance Console Location**

[20.1.2 UM Configuration—\[1-2\] Mailbox Settings—Full Setting—](#page-864-0)[Notification Parameters](#page-871-0)

#### **Feature Guide References**

3.2.1.31 Message Waiting Notification—Telephone Device

## **E-mail/Text Message Device—Device No. 1, 2, 3—User Name**

Specifies the name of the user of the device.

#### **Value Range**

Max. 64 characters

#### **Maintenance Console Location**

[20.1.2 UM Configuration—\[1-2\] Mailbox Settings—Full Setting—](#page-864-0)[Notification Parameters](#page-871-0)

#### **Feature Guide References**

3.2.1.29 Message Waiting Notification—E-mail Device

# **E-mail/Text Message Device—Device No. 1, 2, 3—E-mail Address**

Specifies the e-mail address of the device.

#### **Note**

- This setting requires the installation of an Activation Key for Unified Messaging E-mail Notification (KX-NSU2xx) for the number of users that will be accessing their UM mailbox using a client software programme.
- In the mailbox user's profile (See **[8.1 Users—User Profiles](#page-165-0)**) if **Email 1–3** is input in the **Contact** tab, and **Automatic copy to UM message notification** is checked, the e-mail address(es) will be copied to this setting and overwrite any previously input data here.

#### **Value Range**

Max. 128 characters

#### **Maintenance Console Location**

[20.1.2 UM Configuration—\[1-2\] Mailbox Settings—Full Setting](#page-864-0)[—Notification Parameters](#page-871-0)

## **Feature Guide References**

3.2.1.29 Message Waiting Notification—E-mail Device

# **E-mail/Text Message Device—Device No. 1, 2, 3—Notification Type**

Specifies the type of Message Waiting Notification to be sent. Notification can be sent for all messages, or voice messages or fax messages only.

#### **Value Range**

All Messages, Voice Messages, Fax Messages

#### **Maintenance Console Location**

[20.1.2 UM Configuration—\[1-2\] Mailbox Settings—Full Setting](#page-864-0)[—Notification Parameters](#page-871-0)

## **Feature Guide References**

3.2.1.29 Message Waiting Notification—E-mail Device

# **E-mail/Text Message Device—Device No. 1, 2, 3—Only Urgent Messages**

Specifies if Message Waiting Notifications will be sent only for urgent messages.

# **Value Range**

Yes, No

#### **Maintenance Console Location**

[20.1.2 UM Configuration—\[1-2\] Mailbox Settings—Full Setting](#page-864-0)[—Notification Parameters](#page-871-0)

#### **Feature Guide References**

3.2.1.29 Message Waiting Notification—E-mail Device

# **E-mail/Text Message Device—Device No. 1, 2, 3—Title Order**

Specifies the format of the title of the notification.

#### **Value Range**

Title-ID-Name, Title-Name-ID, ID-Title-Name, Name-Title-ID, ID-Name-Title, Name-ID-Title

## **Maintenance Console Location**

[20.1.2 UM Configuration—\[1-2\] Mailbox Settings—Full Setting—](#page-864-0)[Notification Parameters](#page-871-0)

#### **Feature Guide References**

3.2.1.29 Message Waiting Notification—E-mail Device

# **E-mail/Text Message Device—Device No. 1, 2, 3—Title String**

Specifies the text string to be included as part of the title of the notification.

**Value Range** Max. 30 characters

#### **Maintenance Console Location**

[20.1.2 UM Configuration—\[1-2\] Mailbox Settings—Full Setting—](#page-864-0)[Notification Parameters](#page-871-0)

## **Feature Guide References**

3.2.1.29 Message Waiting Notification—E-mail Device

# **E-mail/Text Message Device—Device No. 1, 2, 3—Callback Number**

Specifies the callback number to be included in the notification.

# **Value Range**

Max. 32 digits  $(0-9, \, \times, \, \#)$ 

## **Maintenance Console Location**

[20.1.2 UM Configuration—\[1-2\] Mailbox Settings—Full Setting—](#page-864-0)[Notification Parameters](#page-871-0)

## **Feature Guide References**

3.2.1.29 Message Waiting Notification—E-mail Device

# **E-mail/Text Message Device—Device No. 1, 2, 3—Send Wait Time [0-120 min]**

Specifies the delay between the message being left and the sending of the Message Waiting Notification.

# **Value Range**

0–120 min

[20.1.2 UM Configuration—\[1-2\] Mailbox Settings—Full Setting](#page-864-0)[—Notification Parameters](#page-871-0)

#### **Feature Guide References**

3.2.1.29 Message Waiting Notification—E-mail Device

# **E-mail/Text Message Device—Device No. 1, 2, 3—Attach Voice File**

Specifies whether to attach a voice file of the voice message to the notification e-mail.

#### **Value Range**

Yes, No

#### **Maintenance Console Location**

[20.1.2 UM Configuration—\[1-2\] Mailbox Settings—Full Setting](#page-864-0)[—Notification Parameters](#page-871-0)

## **Feature Guide References**

3.2.1.29 Message Waiting Notification—E-mail Device

# **E-mail/Text Message Device—Device No. 1, 2, 3—Attach Fax File**

Specifies whether to attach a fax image file of fax messages to the notification e-mail.

# **Value Range**

Yes, No

#### **Maintenance Console Location**

[20.1.2 UM Configuration—\[1-2\] Mailbox Settings—Full Setting](#page-864-0)[—Notification Parameters](#page-871-0)

#### **Feature Guide References**

3.2.1.29 Message Waiting Notification—E-mail Device

# **E-mail/Text Message Device—Device No. 1, 2, 3—Use Mode**

Specifies if and how each device is used for message notification.

If **Scheduled** is selected here, follow the steps below to specify the time frame:

- **1.** Click a day (**Sunday Saturday**) tab.
- **2.** Click **Enable Time Frame No. 1** or **2**.
- **3.** Enter the start and end times in the **Start At (HH:MM)** and **End At (HH:MM)** fields.
- **4.** To specify if sent voice message or fax image files are deleted from the Unified Message system after they are sent by e-mail, select "Yes" for **Delete After Send (Voice File)** or **Delete After Send (Fax File)**.
- **5.** Repeat steps **1** to **4** for each day to be programmed, and then click **OK**.

#### **Value Range**

**Not use**: The selected device is not used for message notification.

**Continuously**: The device is called whenever a message is recorded in the mailbox. If **Only Urgent Messages** is set to "Yes", the device is called whenever an urgent message is recorded in the mailbox. **Scheduled:** The selected device is called only during the selected times.

#### **Maintenance Console Location**

[20.1.2 UM Configuration—\[1-2\] Mailbox Settings—Full Setting—](#page-864-0)[Notification Parameters](#page-871-0)

#### **Feature Guide References**

3.2.1.29 Message Waiting Notification—E-mail Device

# <span id="page-879-0"></span>**External MSG Delivery/Auto FWD/Personal Custom Serv**

This tab contains programming items for External Message Delivery, Auto Forwarding, and Personal Custom Service settings.

# **External Message Delivery Active**

If set to "Yes", subscribers are able to utilise the External Message Delivery feature.

#### **Value Range**

No, Yes

#### **Maintenance Console Location**

[20.1.2 UM Configuration—\[1-2\] Mailbox Settings—Full Setting](#page-864-0)[—External MSG Delivery/Auto FWD/Personal](#page-879-0) [Custom Serv](#page-879-0)

#### **Feature Guide References**

3.2.2.13 External Message Delivery Service

# **External Message Delivery Prompt Mode**

When an external message is delivered, the receiver will be greeted by the system in the specified language. If set to "Primary", the default language will be used. If set to "Selective", the receiver has a choice of prompts. See related explanation in **[22.1 UM Configuration—\[3-1\] UM Extension / Trunk Service—Service](#page-917-0) [Group—](#page-917-0) [Day, Night, Lunch, and Break Mode - Incoming Call Service Prompt](#page-918-0)**.

#### **Note**

If set to "Selective" and the receiver uses a rotary telephone, the no-entry selection is specified by **[22.1 UM](#page-917-0) [Configuration—\[3-1\] UM Extension / Trunk Service—Service Group—](#page-917-0) [Day, Night, Lunch, and](#page-919-0) [Break Mode - Prompt for No DTMF Input Callers](#page-919-0)**.

#### **Value Range**

Primary, Selective, Guidance No. 1–8

#### **Maintenance Console Location**

[20.1.2 UM Configuration—\[1-2\] Mailbox Settings—Full Setting](#page-864-0)[—External MSG Delivery/Auto FWD/Personal](#page-879-0) [Custom Serv](#page-879-0)

#### **PC Programming Manual References**

[22.1 UM Configuration—\[3-1\] UM Extension / Trunk Service—Service Group—](#page-917-0) $\blacklozenge$  [Day, Night, Lunch, and](#page-918-0) [Break Mode - Incoming Call Service Prompt](#page-918-0)

#### **Feature Guide References**

3.2.1.42 System Prompts

# **Auto Forwarding Active**

If set to "Yes", the Unified Messaging system automatically forwards messages that have not been played for a specified length of time to another mailbox.

#### **Value Range**

No, Yes

#### **Maintenance Console Location**

[20.1.2 UM Configuration—\[1-2\] Mailbox Settings—Full Setting—](#page-864-0)[External MSG Delivery/Auto FWD/Personal](#page-879-0) [Custom Serv](#page-879-0)

#### **Feature Guide References**

3.2.1.2 Auto Forwarding

## **Auto Forwarding Mailbox Number**

Specifies the mailbox to which the messages will be forwarded.

#### **Note**

A Mailbox Group number cannot be specified as a destination.

#### **Value Range**

2–[the value set in ♦ [Mailbox No. Max. Length \(3-8\)](#page-988-1)] digits

#### **Maintenance Console Location**

```
20.1.2 UM Configuration—[1-2] Mailbox Settings—Full Setting—External MSG Delivery/Auto FWD/Personal
Custom Serv
```
#### **Feature Guide References**

3.2.1.2 Auto Forwarding

# **Auto Forwarding Delay Time**

Specifies the length of time in hours and minutes that the system waits before forwarding unplayed messages. The maximum delay time is 99 h, 59 min.

#### **Note**

The delay time must be shorter than the New Message Retention Time, or else messages will be deleted before being forwarded.

#### **Value Range**

00:00–99:59

#### **Maintenance Console Location**

[20.1.2 UM Configuration—\[1-2\] Mailbox Settings—Full Setting](#page-864-0)[—External MSG Delivery/Auto FWD/Personal](#page-879-0) [Custom Serv](#page-879-0)

#### **Feature Guide References**

3.2.1.2 Auto Forwarding

# **Auto Forwarding Message Type**

Specifies whether all messages, or only voice messages or only fax messages are forwarded.

#### **Value Range**

All Messages, Voice Messages, Fax Messages

#### **Maintenance Console Location**

[20.1.2 UM Configuration—\[1-2\] Mailbox Settings—Full Setting](#page-864-0)[—External MSG Delivery/Auto FWD/Personal](#page-879-0) [Custom Serv](#page-879-0)

#### **Feature Guide References**

3.2.1.2 Auto Forwarding

# **Auto Forwarding Message Type Urgent**

Specifies whether only urgent messages are forwarded.

#### **Value Range**

Yes, No

#### **Maintenance Console Location**

[20.1.2 UM Configuration—\[1-2\] Mailbox Settings—Full Setting](#page-864-0)[—External MSG Delivery/Auto FWD/Personal](#page-879-0) [Custom Serv](#page-879-0)

#### **Feature Guide References**

3.2.1.2 Auto Forwarding

## <span id="page-881-0"></span>**Auto Forwarding Mode**

Specifies if forwarded messages are to be retained in the original mailbox. When set to "Copy", copies of the messages are retained in the original mailbox after forwarding. When set to "Move", messages are forwarded to the receiving mailbox and are not retained in the original mailbox.

#### **Value Range**

Copy, Move

# **Maintenance Console Location**

[20.1.2 UM Configuration—\[1-2\] Mailbox Settings—Full Setting—](#page-864-0)[External MSG Delivery/Auto FWD/Personal](#page-879-0) [Custom Serv](#page-879-0)

#### **Feature Guide References**

3.2.1.2 Auto Forwarding

# **Auto Forwarding Mode - Message Remains New**

Specifies if the forwarded messages remain marked as new. This setting is available only when  $\triangle$  [Auto](#page-881-0) **[Forwarding Mode](#page-881-0)** is set to "Copy".

#### **Value Range**

Yes, No

#### **Maintenance Console Location**

[20.1.2 UM Configuration—\[1-2\] Mailbox Settings—Full Setting—](#page-864-0)[External MSG Delivery/Auto FWD/Personal](#page-879-0) [Custom Serv](#page-879-0)

#### **Feature Guide References**

3.2.1.2 Auto Forwarding

# **Auto Forwarding Expires**

Specifies the date and time of day for when forwarding of messages will expire.

#### **Value Range**

Date and time

#### **Maintenance Console Location**

[20.1.2 UM Configuration—\[1-2\] Mailbox Settings—Full Setting—](#page-864-0)[External MSG Delivery/Auto FWD/Personal](#page-879-0) [Custom Serv](#page-879-0)

#### **Feature Guide References**

3.2.1.2 Auto Forwarding

## **Personal Custom Service**

Specifies the Personal Custom Service. The System Administrator can assign an operation to each key.

**Note**

• These settings can be changed by subscribers.

- Make sure to add a trunk access number when you store an outside telephone number.
- When the Unified Messaging system calls a trunk via the PRI card, be sure to add "#" after the telephone number (1112223333 in the example here): 9P1112223333#PP123PP456PPX# (P: Dial Pause)

Follow the steps below to edit a Personal Custom Service.

- **1.** Click **Edit**.
- **2.** For each **Key**, specify an **Assigned Operation**.
- **3.** For each **Assigned Operation** that is specified, specify a **Value**
- **4.** Click **OK** when finished.

#### **Assigned Operation**

- **Transfer to specified mailbox**: Allow the caller to leave messages in a specified mailbox.
- **Transfer to specified extension**: Transfers the caller to a specified extension.
- **Transfer to Voice Mail Service**: Allows the caller to access Voice Mail Service.
- **Transfer to Automated Attendant Service**: Allows the caller to access Automated Attendant Service.
- **Transfer to specified Custom Service Menu**: Transfers the caller to the Custom Service specified here.
- **Transfer to operator:** Connects the caller to an operator.
- **Transfer to outside (specified number)**: Transfers the caller to a specified outside telephone number. Enter a number from the **Outside Numbers** list (1–4).
- **Page the party: Pages the subscriber.**
- **Repeat greeting**: Repeats the greeting.
- **None**: No operation assigned.

#### **Value Range**

- **Transfer to specified mailbox**: 2–[the value set in **[Mailbox No. Max. Length \(3-8\)](#page-988-1)**] digits
- **Transfer to specified extension**: 2–8 digits
- **Transfer to specified Custom Service Menu**: 1–200
- **Transfer to outside (specified number)**: Outside Number 1–4

#### **Maintenance Console Location**

[20.1.2 UM Configuration—\[1-2\] Mailbox Settings—Full Setting](#page-864-0)[—External MSG Delivery/Auto FWD/Personal](#page-879-0) [Custom Serv](#page-879-0)

#### **Feature Guide References**

3.2.2.24 Personal Custom Service

# **Outside Numbers**

Specifies the outside telephone numbers that can be used for the "Transfer to outside (specified number)" operation in the **Custom Service** settings. Click **OK** when finished.

#### **Value Range**

Outside Number #1–#4: Max. 32 digits consisting of 0–9,  $\star$ , #, and special codes

- T: Dial Tone Detection
- , : Dial Pause (default 1 s)
- ; : Dial Pause (default 3 s)
- $0-9, \times, \#$ : Dial Code

[20.1.2 UM Configuration—\[1-2\] Mailbox Settings—Full Setting—](#page-864-0)[External MSG Delivery/Auto FWD/Personal](#page-879-0) [Custom Serv](#page-879-0)

#### **Feature Guide References**

3.2.2.24 Personal Custom Service

# ◆ **No DTMF Input Operation**

Specifies the operation taken when no DTMF input (a caller does not dial anything) is received after the Personal Greeting.

#### **Value Range**

**Recording**: The caller will be guided to leave a message. **Disconnect (All Day)**: The line will be disconnected, regardless of the time of day. **Disconnect (Only After Hours)**: The line will be disconnected only after hours.

#### **Maintenance Console Location**

[20.1.2 UM Configuration—\[1-2\] Mailbox Settings—Full Setting—](#page-864-0)[External MSG Delivery/Auto FWD/Personal](#page-879-0) [Custom Serv](#page-879-0)

#### **Feature Guide References**

3.2.2.24 Personal Custom Service

# **No DTMF Input Operation Wait Time**

Specifies the duration of time to wait for DTMF input before the action set in **No DTMF Input Operation** is performed.

#### **Value Range**

 $0 - 10 s$ 

#### **Maintenance Console Location**

[20.1.2 UM Configuration—\[1-2\] Mailbox Settings—Full Setting—](#page-864-0)[External MSG Delivery/Auto FWD/Personal](#page-879-0) [Custom Serv](#page-879-0)

#### **Feature Guide References**

3.2.2.24 Personal Custom Service

# <span id="page-884-0"></span>**Personal Distribution List**

Personal Distribution Lists are used to send the same messages to several mailboxes in a single operation. A maximum of 4 lists can be maintained with each list containing a maximum of 40 mailboxes.

# **List 1 Name–List 4 Name**

Specifies a list name.

#### **Value Range**

Max. 32 characters

#### **Maintenance Console Location**

[20.1.2 UM Configuration—\[1-2\] Mailbox Settings—Full Setting—](#page-864-0)[Personal Distribution List](#page-884-0)

#### **Feature Guide References**

3.2.2.17 Group Distribution Lists

# **List 1 Members–List 4 Members**

Specifies the mailbox numbers that belong to the list.

- Follow the steps below to edit list members.
- **1.** Click **Edit** for a List Members item.
- **2.** Under **Subscribers To Add**, click the checkbox in **No.** for each mailbox to add, referring to the mailbox numbers and mailbox owners' names.
- **3.** Click **Add**.
- **4.** Click **OK**.

Follow the steps below to remove members from a list.

- **1.** Click **Edit** for Personal Distribution Lists (1–4) Members item.
- **2.** Under **Distribution**, click the checkbox in **No.** for each mailbox to add, referring to the mailbox numbers and mailbox owners' names.
- **3.** Click **Delete**.
- **4.** Click **OK**.

# **Value Range**

Max. 40 mailboxes per list

#### **Maintenance Console Location**

[20.1.2 UM Configuration—\[1-2\] Mailbox Settings—Full Setting—](#page-864-0)[Personal Distribution List](#page-884-0)

#### **Feature Guide References**

3.2.2.17 Group Distribution Lists

# <span id="page-885-0"></span>**Remote Call/Automatic Login/Direct Service**

This tab contains programming items for Remote Call Forwarding, Automatic Login, and Direct Service settings.

# **Remote Call Telephone Number 1, 2**

Specifies the telephone numbers of destinations to which callers are forwarded when the subscriber sets Remote Call Forwarding. 2 telephone numbers can be specified per mailbox. Telephone numbers can contain the digits "0–9" and " $\angle$ ". These telephone numbers should begin with a trunk access number.

#### **Note**

Class of Service programming determines if the subscriber is able to use this feature.

#### **Value Range**

Max. 32 digits (consisting of 0–9 and " $\times$ ")

#### **Maintenance Console Location**

[20.1.2 UM Configuration—\[1-2\] Mailbox Settings—Full Setting](#page-864-0)[—Remote Call/Automatic Login/Direct Service](#page-885-0)

#### **PC Programming Manual References**

[21.1 UM Configuration—\[2\] Class of Service—](#page-899-0)♦ [Call Transfer to Outside](#page-912-0)

#### **Feature Guide References**

3.2.2.29 Remote Call Forwarding Set

# <span id="page-886-0"></span>**Auto Login Extension**

When this item is set to "Enable", subscribers are able to access their mailbox directly without entering the mailbox number. Subscribers can automatically log in from their extensions, by calling from an outside telephone whose number is stored as a Caller ID number, or by dialling a telephone number assigned to a specified DID number or trunk. When logging in from outside telephones, the Toll Saver feature is also available.

#### **Value Range**

Disable, Enable

#### **Maintenance Console Location**

[20.1.2 UM Configuration—\[1-2\] Mailbox Settings—Full Setting](#page-864-0)[—Remote Call/Automatic Login/Direct Service](#page-885-0)

#### **Feature Guide References**

3.2.2.3 Automatic Login

# ◆ Auto Login Extension Password Entry Requirement

Specifies if a password is required for the Automatic Login Extension feature.

#### **Notice**

If this is set to "No", ensure that unauthorised third-parties are not allowed access to that mailbox.

#### **Value Range**

Yes, No

#### **Maintenance Console Location**

[20.1.2 UM Configuration—\[1-2\] Mailbox Settings—Full Setting](#page-864-0)[—Remote Call/Automatic Login/Direct Service](#page-885-0)

#### **Feature Guide References**

3.2.2.3 Automatic Login

# ◆ Auto Login Caller ID 1, 2

Specifies the telephone number from which the subscriber can automatically be logged in from. When Caller ID information is received that matches one of these numbers, the caller (subscriber) is automatically logged in to the mailbox. Note that this telephone number must be unique for each mailbox.

#### **Value Range**

Max. 20 digits

#### **Maintenance Console Location**

[20.1.2 UM Configuration—\[1-2\] Mailbox Settings—Full Setting—](#page-864-0)[Remote Call/Automatic Login/Direct Service](#page-885-0)

#### **Feature Guide References**

3.2.2.3 Automatic Login

# ◆ Auto Login Caller ID Password Entry Requirement

Specifies if a password is required for entry when automatic login is performed using the Caller ID of the number set in **Auto Login Caller ID 1** or **Auto Login Caller ID 2**.

#### **Value Range**

Yes, No

#### **Notice**

If this is set to "No", ensure that unauthorised third-parties are not allowed access to that mailbox using the number assigned to **Auto Login Caller ID 1** or **Auto Login Caller ID 2**.

#### **Maintenance Console Location**

[20.1.2 UM Configuration—\[1-2\] Mailbox Settings—Full Setting—](#page-864-0)[Remote Call/Automatic Login/Direct Service](#page-885-0)

#### **Feature Guide References**

3.2.2.3 Automatic Login

# ◆ Auto Login DDI/DID

Specifies the DDI/DID number for Automatic Login. When the Unified Messaging system receives this DDI/ DID number from the PBX, the caller (subscriber) is automatically logged in to the mailbox. Note that this number must be unique for each mailbox.

#### **Value Range**

Max. 20 digits

#### **Maintenance Console Location**

[20.1.2 UM Configuration—\[1-2\] Mailbox Settings—Full Setting—](#page-864-0)[Remote Call/Automatic Login/Direct Service](#page-885-0)

## **Feature Guide References**

3.2.2.3 Automatic Login

# ◆ Auto Login TRG No.

Specifies the trunk number for Automatic Login. When the Unified Messaging system receives a call on this trunk, the caller (subscriber) is automatically logged in to the mailbox. Note that this number must be unique for each mailbox.

#### **Value Range**

1–96

#### **Feature Guide References**

3.2.2.3 Automatic Login

# **Auto Login DDI/DID, TRG No. Password Entry Requirement**

Specifies if a password is required for entry when automatic login is performed using the trunk group number or the DID number.

#### **Value Range**

Yes, No

#### **Notice**

If this is set to "No", ensure that unauthorised third-parties are not allowed access to any extensions using the specified trunk group number.

## **Maintenance Console Location**

[20.1.2 UM Configuration—\[1-2\] Mailbox Settings—Full Setting](#page-864-0)[—Remote Call/Automatic Login/Direct Service](#page-885-0)

## **Feature Guide References**

3.2.2.3 Automatic Login

# ◆ Auto Login Toll Saver

Allows subscribers to call the Unified Messaging system and know whether or not new messages have been recorded in their mailboxes by the number of rings they hear before the Unified Messaging system answers their calls. Toll Saver is available under the same conditions as Automatic Login; subscribers can use Toll Saver when calling from an outside telephone whose number is stored as a Caller ID number, or by dialling a telephone number assigned to a specified DID number or trunk.

#### **Value Range**

**Disable**: Disables the Toll Saver feature.

**DID:** Toll Saver functions when the system receives the pre-programmed DID number from the PBX. **Caller ID**: Toll Saver functions when Caller ID information is received that matches one of the pre-programmed numbers (Caller ID 1 or 2).

**Trunk**: Toll Saver functions when the system receives a call on the pre-programmed trunk.

[20.1.2 UM Configuration—\[1-2\] Mailbox Settings—Full Setting—](#page-864-0)[Remote Call/Automatic Login/Direct Service](#page-885-0)

#### **Feature Guide References**

3.2.2.33 Toll Saver

# **Direct Service UM Extension**

Specifies which features can be directly accessed by dialling a Unified Messaging extension number. This setting can only be specified for Unified Messaging extension numbers.

#### **Note**

Automatic Login must be enabled for extensions to use this feature.

#### **Value Range**

**Record No Answer Greeting**: The subscriber can record the greeting played when there is no answer. **Record Busy Greeting**: The subscriber can record the greeting played when their extension is busy. **Record After Hours Greeting**: The subscriber can record the greeting played when the system is in night mode.

**Record Temporary Greeting**: The subscriber can record a greeting that is used exclusively until the subscriber disables it.

**Change Day Main Menu**: The subscriber can change the Day Main Menu greeting. Only the Message Manager may make this change.

**Change Night Main Menu**: The subscriber can change the Night Main Menu greeting. Only the Message Manager may make this change.

**Change Emergency Greeting**: The subscriber can change the Emergency Greeting. Only the Message Manager may make this change.

#### **Maintenance Console Location**

[20.1.2 UM Configuration—\[1-2\] Mailbox Settings—Full Setting—](#page-864-0)[Remote Call/Automatic Login/Direct Service](#page-885-0)

#### **PC Programming Manual References**

[9.7 PBX Configuration—\[1-1\] Configuration—Slot—UM Port Property](#page-261-0) [20.1.2 UM Configuration—\[1-2\] Mailbox Settings—Full Setting—](#page-864-0)[Remote Call/Automatic Login/Direct](#page-885-0) [Service—](#page-885-0)◆ [Auto Login Extension](#page-886-0)

#### **Feature Guide References**

3.2.2.12 Direct Service Access

# <span id="page-889-0"></span>**Fax Options**

## **Automatic Delivery Status**

Specifies whether Automatic Delivery is used to automatically forward received faxes to a specified fax machine.

#### **Value Range**

No, Yes

[20.1.2 UM Configuration—\[1-2\] Mailbox Settings—Full Setting](#page-864-0)[—Fax Options](#page-889-0)

#### **Feature Guide References**

3.2.2.2 Automatic Fax Delivery

# ◆ Automatic Delivery Status Default Fax Number [0-9 \* # T,; ]

Specifies the default number for which to send automatically delivered faxes.

#### **Value Range**

Max. 32 digits consisting of  $0-9$ ,  $\div$ , # and special codes: **,** : Dial Pause (default 1 s) **;** : Dial Pause (default 3 s) **T**: Dial Tone Detection **X**: Callback Number Entry Code **0–9,**  $\star$ **, #: Dial Code** 

#### **Maintenance Console Location**

[20.1.2 UM Configuration—\[1-2\] Mailbox Settings—Full Setting](#page-864-0)[—Fax Options](#page-889-0)

#### **Feature Guide References**

3.2.2.2 Automatic Fax Delivery

# **Automatic Delivery Status Printed Fax Message**

Specifies if automatically forwarded faxes are marked as "old" or "new", or deleted.

#### **Value Range**

Delete Automatically, Save as Old, Save as New

#### **Maintenance Console Location**

[20.1.2 UM Configuration—\[1-2\] Mailbox Settings—Full Setting](#page-864-0)[—Fax Options](#page-889-0)

#### **Feature Guide References**

3.2.2.2 Automatic Fax Delivery

# **Play Voice/Fax Selection Menu**

Specifies if the subscriber will be prompted to choose which messages will be played: either voice messages, information about waiting fax messages, or all messages.

#### **Value Range**

Yes, No

[20.1.2 UM Configuration—\[1-2\] Mailbox Settings—Full Setting—](#page-864-0)[Fax Options](#page-889-0)

#### **Feature Guide References**

3.2.2.2 Automatic Fax Delivery

# **Fax Number Confirmation**

Specifies if a dialled fax number must be re-entered for confirmation before sending.

#### **Value Range**

Disable, Enable

#### **Maintenance Console Location**

[20.1.2 UM Configuration—\[1-2\] Mailbox Settings—Full Setting—](#page-864-0)[Fax Options](#page-889-0)

# **No Space for Receiving Coverage Mode**

Specifies the action taken when there is not enough free space in the mailbox to save a fax message in the mailbox.

#### **Value Range**

**Transfer to Fax Extension**: Transfers the fax to a specified fax extension. **Receive in GDM**: The fax is redirected to the general delivery mailbox. **No Receiving**: The fax message is not received and the system goes on hook.

#### **Note**

If no fax extension is specified but **Transfer to Fax Extension** is selected, the system will go on hook.

#### **Maintenance Console Location**

[20.1.2 UM Configuration—\[1-2\] Mailbox Settings—Full Setting—](#page-864-0)[Fax Options](#page-889-0)

#### **PC Programming Manual References**

[24.4 UM Configuration—\[5-4\] System Parameters—Parameters—](#page-963-0)[Fax Management](#page-975-0)

## **Cover Page Language**

Specifies the language used for the set information generated for fax cover pages.

#### **Value Range**

English (US), English (UK), French, CA French, German, Swedish, Italian, Dutch, Portuguese, Spanish, Norwegian, Danish, Polish, Hungarian, Czech, Russian, Greek, Ukrainian

#### **Maintenance Console Location**

[20.1.2 UM Configuration—\[1-2\] Mailbox Settings—Full Setting—](#page-864-0)[Fax Options](#page-889-0)

## **Feature Guide References**

3.2.2.14 Fax Cover Page

# <span id="page-892-0"></span>**Announce Number of Messages**

## **Subscriber Service - All New Messages**

Specifies if the system announces to subscribers the number of only new messages in their mailbox when the subscriber logs in.

**Value Range**

Yes, No

#### **Maintenance Console Location**

[20.1.2 UM Configuration—\[1-2\] Mailbox Settings—Full Setting](#page-864-0)[—Announce Number of Messages](#page-892-0)

# **Subscriber Service - All Messages**

Specifies if the system announces to subscribers the number of all messages in their mailbox when the subscriber logs in.

#### **Value Range**

Yes, No

#### **Maintenance Console Location**

[20.1.2 UM Configuration—\[1-2\] Mailbox Settings—Full Setting](#page-864-0)[—Announce Number of Messages](#page-892-0)

# **Subscriber Service - New Voice Messages**

Specifies if the system announces to subscribers the number of only new voice messages in their mailbox when the subscriber logs in.

#### **Value Range**

Yes, No

#### **Maintenance Console Location**

[20.1.2 UM Configuration—\[1-2\] Mailbox Settings—Full Setting](#page-864-0)[—Announce Number of Messages](#page-892-0)

# **Subscriber Service - New Fax Messages**

Specifies if the system announces to subscribers the number of only new fax messages in their mailbox when the subscriber logs in.

#### **Value Range**

Yes, No

#### **Maintenance Console Location**

[20.1.2 UM Configuration—\[1-2\] Mailbox Settings—Full Setting](#page-864-0)[—Announce Number of Messages](#page-892-0)

#### **Subscriber Service - New Urgent Messages**

Specifies if the system announces to subscribers the number of only new messages marked as urgent in their mailbox when the subscriber logs in.

#### **Value Range**

Yes, No

#### **Maintenance Console Location**

[20.1.2 UM Configuration—\[1-2\] Mailbox Settings—Full Setting—](#page-864-0)[Announce Number of Messages](#page-892-0)

## **Receiving Message Service - All New Messages**

Specifies if the system announces to subscribers the number of only new messages in their mailbox when the subscriber has selected to listen to messages.

#### **Value Range**

Yes, No

#### **Maintenance Console Location**

[20.1.2 UM Configuration—\[1-2\] Mailbox Settings—Full Setting—](#page-864-0)[Announce Number of Messages](#page-892-0)

#### **Receiving Message Service - All Messages**

Specifies if the system announces to subscribers the number of all messages in their mailbox when the subscriber has selected to listen to messages.

#### **Value Range**

Yes, No

#### **Maintenance Console Location**

[20.1.2 UM Configuration—\[1-2\] Mailbox Settings—Full Setting—](#page-864-0)[Announce Number of Messages](#page-892-0)

#### **Receiving Message Service - New Voice Messages**

Specifies if the system announces to subscribers the number of only new voice messages in their mailbox when the subscriber has selected to listen to messages.

#### **Value Range**

Yes, No

#### **Maintenance Console Location**

[20.1.2 UM Configuration—\[1-2\] Mailbox Settings—Full Setting—](#page-864-0)[Announce Number of Messages](#page-892-0)

#### **Receiving Message Service - New Fax Messages**

Specifies if the system announces to subscribers the number of only new fax messages in their mailbox when the subscriber has selected to listen to messages.

#### **Value Range**

Yes, No

## **Maintenance Console Location**

[20.1.2 UM Configuration—\[1-2\] Mailbox Settings—Full Setting](#page-864-0)[—Announce Number of Messages](#page-892-0)

# **Receiving Message Service - New Urgent Messages**

Specifies if the system announces to subscribers the number of only new urgent messages in their mailbox when the subscriber has selected to listen to messages.

#### **Value Range**

Yes, No

#### **Maintenance Console Location**

[20.1.2 UM Configuration—\[1-2\] Mailbox Settings—Full Setting](#page-864-0)[—Announce Number of Messages](#page-892-0)

## **Message Client Display Language**

Specifies the language of information generated by the UM system for the mail (IMAP) client.

#### **Value Range**

English, French, German, Italian, Dutch, Spanish, Portuguese, Russian

#### **Maintenance Console Location**

[20.1.2 UM Configuration—\[1-2\] Mailbox Settings—Full Setting](#page-864-0)[—Announce Number of Messages](#page-892-0)

# <span id="page-894-0"></span>**Quick Menu and Greeting Recording**

## **Quick Menu and Greeting Recording**

When this setting is enabled for the Message Manager mailbox, the following features are enabled for the Message Manager to access greeting and recording management menus quickly.

- Custom Service Menu messages for Custom Service 1 and 2 can be recorded and changed from the Top Menu.
- Company Greeting No. 1 can be recorded and changed from the Top Menu. This is useful for recording the Emergency Greeting.

#### **Value Range**

Enable, Disable

#### **Maintenance Console Location**

[20.1.2 UM Configuration—\[1-2\] Mailbox Settings—Full Setting](#page-864-0)[—Quick Menu and Greeting Recording](#page-894-0)

#### **PC Programming Manual References**

[23.3 UM Configuration—\[4-3\] Service Settings—Custom Service](#page-936-0)

# **Feature Guide References**

3.2.1.17 Emergency Greeting

# <span id="page-896-0"></span>**20.1.3 UM Configuration—[1-3] Mailbox Settings—Auto Configuration**

Auto Configuration automatically associates extension numbers and mailboxes in bulk. This feature is available at the Installer level only.

# ◆ Select the following options

Specifies Auto configuration mode from the following.

#### **Note**

In **Re-create all mailboxes** mode, all voice data is deleted, including data that is recorded in mailboxes. It is strongly recommended that you backup the voice data that has been recorded in mailboxes. Backed up voice data can be restored as sound data on a PC by using special software tools. For details, consult your dealer.

#### **Value Range**

Create mailboxes Re-create all mailboxes

## **Maintenance Console Location**

[20.1.3 UM Configuration—\[1-3\] Mailbox Settings—Auto Configuration](#page-896-0)

#### **Installation Manual References**

5.12 Automatic Configuration of Mailboxes

## **Feature Guide References**

3.1.2.1 Automatic Configuration of Mailboxes

# **Select UM group where mailboxes are created**

Specifies the site where mailboxes are created.

#### **Value Range**

Create mailboxes to the UM group of the PBX where extensions belong to (default) Create mailboxes to the specified UM group (You can select site number from 1-16)

## **Maintenance Console Location**

[20.1.3 UM Configuration—\[1-3\] Mailbox Settings—Auto Configuration](#page-896-0)

## **Installation Manual References**

5.12 Automatic Configuration of Mailboxes

## **Feature Guide References**

3.1.2.1 Automatic Configuration of Mailboxes

# *Section 21*

# *UM Configuration—[2] Class of Service*

*This section serves as reference operating instructions for the Class of Service menu of the UM Configuration menu of the Setup screen of Web Maintenance Console.*

# <span id="page-899-0"></span>**21.1 UM Configuration—[2] Class of Service**

Each mailbox is assigned a Class of Service (COS) that determines the set of services that are available to its subscriber. There are 514 classes. Mailboxes can be assigned to their own or to the same COS as needed. COS No. 513 and 514 are assigned by default to the Message Manager and to the System Manager, respectively.

<span id="page-899-2"></span>No other mailboxes can be assigned to COS No. 513 and 514.

# **General**

# **Class Of Service Name**

Specifies the Class of Service's name.

#### **Value Range**

Max. 32 characters

## **Maintenance Console Location**

[21.1 UM Configuration—\[2\] Class of Service—](#page-899-0)[General](#page-899-2)

#### **Feature Guide References**

3.2.1.11 Class of Service (COS)

## ◆ Prompt Mode

Specifies the language used for system prompts played for the subscriber during Subscriber Service. If set to "Primary", the default language which is selected from all installed languages will be used.

#### **Value Range**

Primary, Guidance No. 1–8

#### **Maintenance Console Location**

[21.1 UM Configuration—\[2\] Class of Service—](#page-899-0)[General](#page-899-2)

#### **PC Programming Manual References**

24.4 UM Configuration-[5-4] System Parameters--Parameters--Prompt Setting- [Primary Language](#page-964-1)

#### **Feature Guide References**

3.2.1.42 System Prompts

# <span id="page-899-1"></span>**Directory Listing**

If set to "Yes", the subscriber's name and extension number will be listed in the directory (Dialling by Name).

#### **Note**

This setting is not available for COS 514 (System Manager).
#### **Value Range**

No, Yes

#### **Maintenance Console Location**

[21.1 UM Configuration—\[2\] Class of Service—](#page-899-0)[General](#page-899-1)

#### **Feature Guide References**

3.2.1.16 Dialling by Name

# **Tutorial**

The tutorial is a series of voice prompts for setting up the mailbox that is played to subscribers when they first log in to their mailbox. This item specifies if subscribers in the Class of Service hear a normal tutorial, a simplified tutorial, or no tutorial when they first log in to their mailbox.

In the tutorial, subscribers are asked to provide:

- A password
- The mailbox owner's name
- Personal Greetings (No Answer Greeting, Busy Signal Greeting, After Hours Greeting)

#### **Value Range**

**Normal**: A navigation voice menu is given for each step.

**Simplified**: Only direct prompts are given for making each setting. For Personal Greetings, only a No Answer Greeting can be set.

**None**: No tutorial is played and settings for the mailbox must be made manually.

#### **Maintenance Console Location**

[21.1 UM Configuration—\[2\] Class of Service—](#page-899-0)[General](#page-899-1)

#### **Feature Guide References**

3.2.2.31 Subscriber Tutorial

# **Call-through Service**

Specifies if subscribers in the Class of Service can make outside calls by accessing the subscriber service menu (from an outside telephone) and dialling an outside destination.

#### **Value Range**

Yes, No

#### **Maintenance Console Location**

[21.1 UM Configuration—\[2\] Class of Service—](#page-899-0)[General](#page-899-1)

#### **Feature Guide References**

3.2.2.6 Call-through Service

# **Remote Call Forward to CO**

Select if subscribers in the Class of Service can perform a Remote Call Forward to CO.

#### **Value Range**

Yes, No

### **Maintenance Console Location**

[21.1 UM Configuration—\[2\] Class of Service—](#page-899-0)[General](#page-899-1)

#### **Feature Guide References**

3.1.1 Unified Messaging System Overview

# **E-mail Option**

Specifies if subscribers in the Class of Service can receive notifications by e-mail when they have a new message waiting.

#### **Value Range**

Yes, No

#### **Maintenance Console Location**

[21.1 UM Configuration—\[2\] Class of Service—](#page-899-0)[General](#page-899-1)

#### **Feature Guide References**

3.2.1.29 Message Waiting Notification—E-mail Device

# **Fax Option**

Specifies if subscribers in the Class of Service can use the fax functions of the Unified Messaging system, such as sending and receiving faxes.

#### **Value Range**

Yes, No

#### **Maintenance Console Location**

[21.1 UM Configuration—\[2\] Class of Service—](#page-899-0)[General](#page-899-1)

# **Desktop Messaging**

Specifies if subscribers in the Class of Service can access the contents of their mailboxes with an e-mail application using IMAP. This includes the Microsoft Outlook® e-mail client plug-in.

#### **Value Range**

Yes, No

[21.1 UM Configuration—\[2\] Class of Service—](#page-899-0)[General](#page-899-1)

#### **Feature Guide References**

3.3.1 Integration with Microsoft Outlook

# **System Manager Authority**

Specifies if subscribers in the Class of Service have access to the Unified Messaging system as a System Manager.

#### **Value Range**

Yes, No

#### **Maintenance Console Location**

[21.1 UM Configuration—\[2\] Class of Service—](#page-899-0)[General](#page-899-1)

#### **Feature Guide References**

3.1.1 Unified Messaging System Overview

# **Message Manager Authority**

Specifies if subscribers in the Class of Service have access to the Unified Messaging system as a Message Manager.

#### **Value Range**

Yes, No

### **Maintenance Console Location**

[21.1 UM Configuration—\[2\] Class of Service—](#page-899-0)[General](#page-899-1)

#### **Feature Guide References**

3.1.1 Unified Messaging System Overview

# <span id="page-902-0"></span>**Mailbox**

### **Personal Greeting Length (s)**

Defines the maximum length (in seconds) of Personal Greetings for subscribers in the Class of Service.

#### **Note**

This setting is not available for COS 513 (Message Manager) and COS 514 (System Manager).

#### **Value Range**

1–360 s

[21.1 UM Configuration—\[2\] Class of Service—](#page-899-0)[Mailbox](#page-902-0)

#### **Feature Guide References**

3.2.2.25 Personal Greetings

# <span id="page-903-0"></span>**Message Length (Selection)**

Specifies if the length of messages left for subscribers in the Class of Service are unlimited in duration or have a specified time limit. If set to "Unlimited", the maximum recording time is 60 minutes, and the maximum recording time for two-way conversations (Two-way Record and Two-way Transfer) is unlimited.

#### **Value Range**

Unlimited, Limited

#### **Maintenance Console Location**

[21.1 UM Configuration—\[2\] Class of Service—](#page-899-0)[Mailbox](#page-902-0)

# **Message Length (Limited) (min)**

Specifies the maximum recording time for messages left to subscribers in the Class of Service. Only specified if **[Message Length \(Selection\)](#page-903-0)** is set to "Limited".

#### **Value Range**

1–60 min

#### **Maintenance Console Location**

[21.1 UM Configuration—\[2\] Class of Service—](#page-899-0)[Mailbox](#page-902-0)

# **Mailbox Capacity Maximum Message Time (Selection)**

Specifies if a maximum limit is applied to the total amount of messages (new and saved) for mailboxes of subscribers in the Class of Service.

#### **Value Range**

Unlimited, Limited

#### **Maintenance Console Location**

[21.1 UM Configuration—\[2\] Class of Service—](#page-899-0)[Mailbox](#page-902-0)

# **Mailbox Capacity Maximum Message Time (Limited) (min)**

Specifies the total number of available minutes for storing messages (both new and saved) for mailboxes of subscribers in the Class of Service. Only specified if **Mailbox Capacity Maximum Message Time (Selection)** is set to "Limited".

#### **Value Range**

1–600 min

[21.1 UM Configuration—\[2\] Class of Service—](#page-899-0)[Mailbox](#page-902-0)

# ◆ New Message Retention Time (Selection)

Specifies if a retention time limit is applied to new messages in mailboxes of subscribers in the Class of Service. If "Unlimited" is selected, new messages will remain in the mailbox until erased by the subscriber.

#### **Value Range**

Unlimited, Limited

#### **Maintenance Console Location**

[21.1 UM Configuration—\[2\] Class of Service—](#page-899-0)[Mailbox](#page-902-0)

# **New Message Retention Time (Limited) (days)**

Defines the number of days that new messages will remain in mailboxes for subscribers in the Class of Service. The storage period begins the day after the message reception. Only specified if **New Message Retention Time (Selection)** is set to "Limited".

**Value Range**

1–30 days

#### **Maintenance Console Location**

[21.1 UM Configuration—\[2\] Class of Service—](#page-899-0)[Mailbox](#page-902-0)

# **Saved Message Retention Time (Selection)**

Specifies if a retention time limit is applied to saved messages in mailboxes of subscribers in the Class of Service. If "Unlimited" is selected, saved messages will remain in the mailbox until erased by the subscriber.

# **Value Range**

Unlimited, Limited

#### **Maintenance Console Location**

[21.1 UM Configuration—\[2\] Class of Service—](#page-899-0)[Mailbox](#page-902-0)

# **Saved Message Retention Time (Limited) (days)**

Defines the number of days that saved messages will remain in mailboxes for subscribers in the Class of Service. Only specified if **Saved Message Retention Time (Selection)** is set to "Limited".

#### **Value Range**

1–30 days

#### **Maintenance Console Location**

[21.1 UM Configuration—\[2\] Class of Service—](#page-899-0)[Mailbox](#page-902-0)

# **Message Retrieval Order**

Specifies the order in which messages will be retrieved for subscribers in the Class of Service (played back for listening).

#### **Value Range**

**LIFO**: Messages are retrieved starting with the most recent (Last In First Out). **FIFO**: Messages are retrieved starting with the oldest (First In First Out).

#### **Maintenance Console Location**

[21.1 UM Configuration—\[2\] Class of Service—](#page-899-0)[Mailbox](#page-902-0)

#### **Number of CIDs for Caller Name Announcement (Selection)**

Specifies if subscribers in the Class of Service can assign telephone numbers for the Personal Caller Name Announcement feature.

#### **Note**

This setting is not available for COS 513 (Message Manager) and COS 514 (System Manager).

#### **Value Range**

None, Other

#### **Maintenance Console Location**

[21.1 UM Configuration—\[2\] Class of Service—](#page-899-0)[Mailbox](#page-902-0)

# ◆ Number of CIDs for Caller Name Announcement (Other)

Specifies the maximum number of telephone numbers that subscribers in the Class of Service can assign for the Personal Caller Name Announcement feature. Only specified if **Number of CIDs for Caller Name Announcement (Selection)** is set to "Other".

#### **Value Range**

1–30

#### **Maintenance Console Location**

[21.1 UM Configuration—\[2\] Class of Service—](#page-899-0)[Mailbox](#page-902-0)

### **Message Envelope Setting**

Specifies when message envelopes (message date and time, name of the person who recorded or transferred the message, telephone number of the caller) are announced.

#### **Value Range**

**Before**: The system announces the message envelope before playing the recorded message. **After**: The system announces the message envelope after playing the recorded message. **Require**: The system announces the message envelope when the user presses the appropriate dial key as prompted when listening to the message.

[21.1 UM Configuration—\[2\] Class of Service—](#page-899-0)[Mailbox](#page-902-0)

# **Mailbox Capacity Warning (Selection)**

Specifies if the system alerts mailbox subscribers in the Class of Service that the programmed recording time for their mailboxes is reaching its set amount of message storage time. If set to "None", the warning will not be announced.

#### **Value Range**

None, Other

#### **Maintenance Console Location**

[21.1 UM Configuration—\[2\] Class of Service—](#page-899-0)[Mailbox](#page-902-0)

# **Mailbox Capacity Warning (Other) (min)**

Specifies when the system alerts mailbox subscribers in the Class of Service that the programmed recording time for mailboxes is reaching its set amount of message storage time. The setting indicates the remaining recording time capacity threshold for when the announcement is heard. Only specified if **Mailbox Capacity Warning (Selection)** is set to "Other".

#### **Value Range**

1–60 min

#### **Maintenance Console Location**

[21.1 UM Configuration—\[2\] Class of Service—](#page-899-0)[Mailbox](#page-902-0)

#### **Play System Prompt after Personal Greeting**

If set to "Yes", directions for recording a message are given to the caller immediately after the personal greeting of the subscriber in the Class of Service has been played.

#### **Note**

This setting is not available for COS 513 (Message Manager) and COS 514 (System Manager).

#### **Value Range**

No, Yes

#### **Maintenance Console Location**

[21.1 UM Configuration—\[2\] Class of Service—](#page-899-0)[Mailbox](#page-902-0)

### **Message Cancel for Live Call Screening**

If set to "Yes", the caller's message will be deleted when a subscriber in the Class of Service answers a call via Live Call Screening while the caller is leaving a message.

#### **Note**

This setting is not available for COS 514 (System Manager).

#### **Value Range**

No, Yes

#### **Maintenance Console Location**

[21.1 UM Configuration—\[2\] Class of Service—](#page-899-0)[Mailbox](#page-902-0)

#### **Feature Guide References**

3.2.2.19 Live Call Screening (LCS)

#### **Delete Message Confirmation**

If set to "Yes", the system requests confirmation from subscribers in the Class of Service before erasing a message in the mailbox. If set to "No", the message is erased immediately.

#### **Value Range**

No, Yes

#### **Maintenance Console Location**

[21.1 UM Configuration—\[2\] Class of Service—](#page-899-0)[Mailbox](#page-902-0)

#### **Personal Greeting for Caller ID**

If set to "Yes", subscribers in the Class of Service can record personal greetings that are played for specific callers only (Personal Greeting for Caller ID).

#### **Note**

This setting is not available for COS 513 (Message Manager) and COS 514 (System Manager).

#### **Value Range**

No, Yes

#### **Maintenance Console Location**

[21.1 UM Configuration—\[2\] Class of Service—](#page-899-0)[Mailbox](#page-902-0)

#### **Feature Guide References**

3.2.2.25 Personal Greetings

# <span id="page-907-0"></span>**Caller ID Callback**

If set to "Yes", subscribers in the Class of Service can call the caller back while listening to the caller's message (Caller ID Callback).

#### **Value Range**

No, Yes

[21.1 UM Configuration—\[2\] Class of Service—](#page-899-0)[Mailbox](#page-902-0)

#### **Feature Guide References**

3.2.2.10 Caller ID Callback

# **Auto Receipt**

If set to "Yes", subscribers in the Class of Service can request to receive confirmation when their message has been listened to by the message recipient.

#### **Value Range**

No, Yes

#### **Maintenance Console Location**

[21.1 UM Configuration—\[2\] Class of Service—](#page-899-0)[Mailbox](#page-902-0)

#### **Feature Guide References**

3.2.2.1 Auto Receipt

# **Autoplay New Message**

If set to "Yes", the system plays new messages automatically when subscribers in the Class of Service log into their mailboxes.

#### **Value Range**

No, Yes

### **Maintenance Console Location**

[21.1 UM Configuration—\[2\] Class of Service—](#page-899-0)[Mailbox](#page-902-0)

# **Play New Messages Sequentially**

If set to "Yes", the system plays all new messages for subscribers in the Class of Service sequentially without system prompts. The subscriber's Service Top Menu will be heard after all of the messages are played. This feature is only available when **Autoplay New Message** is set to "Yes".

#### **Value Range**

No, Yes

#### **Maintenance Console Location**

[21.1 UM Configuration—\[2\] Class of Service—](#page-899-0)[Mailbox](#page-902-0)

# **First Playback Urgent Message**

If set to "Yes", the system plays urgent messages before regular messages for subscribers in the Class of Service.

#### **Value Range**

No, Yes

#### **Maintenance Console Location**

[21.1 UM Configuration—\[2\] Class of Service—](#page-899-0)[Mailbox](#page-902-0)

#### **Feature Guide References**

3.2.2.35 Urgent Message

# **Announce Message Transferred Information**

If set to "Yes", the system plays the information of transferred messages to subscribers in the Class of Service before playing the messages.

#### **Value Range**

No, Yes

#### **Maintenance Console Location**

[21.1 UM Configuration—\[2\] Class of Service—](#page-899-0)[Mailbox](#page-902-0)

# **Caller ID Number Announcement**

Specifies whether or not the system announces the Caller ID number when a subscriber in the Class of Service plays a message left by a caller, if their name has not been recorded for the Caller Name Announcement feature. If the name has been recorded, it will be announced regardless of this setting.

#### **Note**

If "Caller ID Callback" is set to "Yes", Caller ID numbers will be announced regardless of this setting (see **[21.1 UM Configuration—\[2\] Class of Service—](#page-899-0)[Mailbox—](#page-902-0) [Caller ID Callback](#page-907-0)**).

#### **Value Range**

No, Yes

#### **Maintenance Console Location**

[21.1 UM Configuration—\[2\] Class of Service—](#page-899-0)[Mailbox](#page-902-0)

# **Announce Option Menu after Erasing Message**

If set to "Yes", the system plays the option menu after erasing a message for subscribers in the Class of Service. If set to "No", the system plays the next message automatically without playing the option menu.

#### **Value Range**

No, Yes

[21.1 UM Configuration—\[2\] Class of Service—](#page-899-0)[Mailbox](#page-902-0)

# **New Message Length Announcement**

If set to "Yes", the system announces the total length of new messages when the number of new messages is announced for subscribers in the Class of Service.

#### **Value Range**

No, Yes

#### **Maintenance Console Location**

[21.1 UM Configuration—\[2\] Class of Service—](#page-899-0)[Mailbox](#page-902-0)

# **Password Expiry Period (Selection)**

Specifies if the mailbox passwords for subscribers in the Class of Service will expire after a set time.

# **Value Range**

Disable, Other

#### **Maintenance Console Location**

[21.1 UM Configuration—\[2\] Class of Service—](#page-899-0)[Mailbox](#page-902-0)

#### **Feature Guide References**

3.1.2.4 Password Administration

# **Password Expiry Period (Other)**

Specifies the number of days a set mailbox password will be used before it expires and the system prompts the subscriber for a new password. This feature is only available when **Password Expiry Period (Selection)** is set to "Other".

#### **Value Range**

5–200 days

#### **Maintenance Console Location**

[21.1 UM Configuration—\[2\] Class of Service—](#page-899-0)[Mailbox](#page-902-0)

#### **Feature Guide References**

3.1.2.4 Password Administration

#### **Two-way Recorded Message Save Mode**

Specifies whether two-way recording sessions are saved in the mailboxes of subscribers in the Class of Service as "old" or "new" messages.

#### **Value Range**

Save as Old, Save as New

### **Maintenance Console Location**

[21.1 UM Configuration—\[2\] Class of Service—](#page-899-0)[Mailbox](#page-902-0)

#### **Feature Guide References**

3.2.2.34 Two-way Record/Two-way Transfer

# <span id="page-911-0"></span>**Call Transfer**

# ◆ Intercom Paging Group

Specifies the Intercom Paging group number available to subscribers in the Class of Service.

#### **Note**

This setting is not available for COS 513 (Message Manager).

#### **Value Range**

1–32

#### **Maintenance Console Location**

[21.1 UM Configuration—\[2\] Class of Service—](#page-899-0)[Call Transfer](#page-911-0)

#### **PC Programming Manual References**

[24.4 UM Configuration—\[5-4\] System Parameters—Parameters—](#page-963-0)[Intercom Paging Parameters](#page-973-0)

### **Use Call Waiting on Busy**

If set to "Yes", the system signals subscribers in the Class of Service when they are on a call and another call is received.

#### **Note**

This setting is not available for COS 513 (Message Manager).

#### **Value Range**

No, Yes

#### **Maintenance Console Location**

[21.1 UM Configuration—\[2\] Class of Service—](#page-899-0)[Call Transfer](#page-911-0)

# **Caller ID Screen**

If set to "Yes", subscribers in the Class of Service can hear the pre-recorded names of callers when they receive calls (Caller ID Screening).

#### **Note**

This setting is not available for COS 513 (Message Manager).

#### **Value Range**

No, Yes

#### **Maintenance Console Location**

[21.1 UM Configuration—\[2\] Class of Service—](#page-899-0)[Call Transfer](#page-911-0)

#### **Feature Guide References**

3.2.1 System Features—3.2.1.9 Caller ID Screening

# **Notify of Transfer**

If set to "Yes", subscribers in the Class of Service will hear "You have a call." when they answer transferred calls.

#### **Value Range**

No, Yes

#### **Maintenance Console Location**

[21.1 UM Configuration—\[2\] Class of Service—](#page-899-0)[Call Transfer](#page-911-0)

#### **Call Transfer to Outside**

If set to "Yes", the system allows calls to be transferred to a trunk via the following features: Custom Service, Caller ID Callback, Call Transfer Service, Personal Custom Service, Call-through Service.

#### **Note**

This setting is not available for COS 513 (Message Manager).

#### **Value Range**

No, Yes

#### **Maintenance Console Location**

[21.1 UM Configuration—\[2\] Class of Service—](#page-899-0)[Call Transfer](#page-911-0)

#### **Feature Guide References**

3.2.1.7 Call Transfer to Outside

# <span id="page-912-0"></span>**Hospitality Mode**

### ◆ Hospitality Mode

Specifies whether subscribers in the Class of Service have the Hospitality Mode enabled. (For use with extensions for hotel rooms, etc.) This setting must be set to "Yes" to enable other Hospitality Mode settings. When this item is set to "Yes", only the following options are made available to subscribers:

- Listen to Messages
- Password
- Personal Greetings
- Owner Name

#### **Value Range**

No, Yes

#### **Maintenance Console Location**

[21.1 UM Configuration—\[2\] Class of Service—](#page-899-0)[Hospitality Mode](#page-912-0)

#### **Feature Guide References**

3.2.1.22 Hospitality Mode

# **Password**

Specifies if subscribers in the Class of Service are given a voice prompt selection to change their password when accessing their mailbox.

#### **Value Range**

No, Yes

#### **Maintenance Console Location**

[21.1 UM Configuration—\[2\] Class of Service—](#page-899-0)[Hospitality Mode](#page-912-0)

#### **PC Programming Manual References**

[20.1.2 UM Configuration—\[1-2\] Mailbox Settings—Full Setting—](#page-864-0)◆ [Mailbox Password](#page-865-0)

#### **Feature Guide References**

3.2.1.22 Hospitality Mode

# **Personal Greeting**

Specifies if subscribers in the Class of Service are given a voice prompt selection to change their Personal Greeting when accessing their mailbox.

#### **Note**

For the Personal Greeting of subscribers in a Class of Service with Hospitality mode enabled, only No Answer and Busy greetings can be set.

#### **Value Range**

No, Yes

#### **Maintenance Console Location**

[21.1 UM Configuration—\[2\] Class of Service—](#page-899-0)[Hospitality Mode](#page-912-0)

### **Feature Guide References**

3.2.1.22 Hospitality Mode 3.2.2.25 Personal Greetings

# **Owner Name**

Specifies if subscribers in the Class of Service are given a voice prompt selection to change the mailbox owner's name when accessing their mailbox.

#### **Value Range**

No, Yes

#### **Maintenance Console Location**

[21.1 UM Configuration—\[2\] Class of Service—](#page-899-0)[Hospitality Mode](#page-912-0)

#### **Feature Guide References**

3.2.1.22 Hospitality Mode

# **Erase When Check Out - Password**

Specifies if the password of the subscriber in the Class of Service is erased when the subscriber's extension is set to the "Check Out" status.

#### **Value Range**

No, Yes

#### **Maintenance Console Location**

[21.1 UM Configuration—\[2\] Class of Service—](#page-899-0)[Hospitality Mode](#page-912-0)

#### **Feature Guide References**

2.23.1 Hospitality Features—SUMMARY 3.2.1.22 Hospitality Mode

# **Erase When Check Out - Personal Greeting**

Specifies if the Personal Greeting of the subscriber in the Class of Service is erased when the subscriber's extension is set to the "Check Out" status.

# **Value Range**

No, Yes

#### **Maintenance Console Location**

[21.1 UM Configuration—\[2\] Class of Service—](#page-899-0)[Hospitality Mode](#page-912-0)

#### **Feature Guide References**

2.23.1 Hospitality Features—SUMMARY

3.2.1.22 Hospitality Mode

# **Erase When Check Out - Owner Name**

Specifies if the Owner Name of the subscriber in the Class of Service is erased when the subscriber's extension is set to the "Check Out" status.

#### **Value Range**

No, Yes

# **Maintenance Console Location**

[21.1 UM Configuration—\[2\] Class of Service—](#page-899-0)[Hospitality Mode](#page-912-0)

#### **Feature Guide References**

2.23.1 Hospitality Features—SUMMARY 3.2.1.22 Hospitality Mode

# *Section 22*

# *UM Configuration—[3] UM Extension / Trunk Service*

*This section serves as reference operating instructions for the Port/Trunk Service menu of the UM Configuration menu of the Setup screen of Web Maintenance Console.*

# <span id="page-917-0"></span>**22.1 UM Configuration—[3-1] UM Extension / Trunk Service—Service Group**

The parameters of Service Groups determine how calls are handled throughout the day. Each Service Group (therefore each port) can have a different call service for each time mode (day, night, lunch, break). One of 6 incoming call services (Voice Mail, Automated Attendant, Interview, Custom Service, Fax, or Transfer to Mailbox) can be assigned to each call service.

Once one or more service groups are set, you can assign the service groups to each UM port in **[22.2 UM](#page-920-0) [Configuration—\[3-2\] UM Extension / Trunk Service—Port Assignment](#page-920-0)**.

# **Day, Night, Lunch, and Break Mode - Company Greeting No. (Selection)**

Specifies the greeting to be heard by callers, the System Greeting, another message, or no greeting. The System Greeting is "Good morning/Good afternoon/Good evening. Welcome to the Unified Messaging System.". Each call service can have its own setting.

#### **Value Range**

None, System, Other

#### **Maintenance Console Location**

[22.1 UM Configuration—\[3-1\] UM Extension / Trunk Service—Service Group](#page-917-0)

#### **Feature Guide References**

3.2.1.12 Company Greeting

# **Day, Night, Lunch, and Break Mode - Company Greeting No. (Other)**

Specifies the number of the greeting message to use when "Other" is specified for the greeting selection.

#### **Value Range**

1–32

#### **Maintenance Console Location**

[22.1 UM Configuration—\[3-1\] UM Extension / Trunk Service—Service Group](#page-917-0)

#### **Feature Guide References**

3.2.1.12 Company Greeting

# **Day, Night, Lunch, and Break Mode - Incoming Call Service**

Specifies the incoming call service used to handle calls.

#### **Value Range**

Voice Mail Service, Automated Attendant, Interview Mailbox, Custom Service, Fax Service, Transfer to Mailbox

[22.1 UM Configuration—\[3-1\] UM Extension / Trunk Service—Service Group](#page-917-0)

# **Day, Night, Lunch, and Break Mode - Incoming Call Service Parameter**

Specifies the parameter for the type of Incoming Call Service specified. This is disabled if "Voice Mail Service" or "Automated Attendant" is selected for the Incoming Call Service.

#### **Value Range**

**Interview Mailbox**: Mailbox number **Custom Service**: Custom Service number (1–200) **Fax Service**: Mailbox number **Transfer to Mailbox**: Mailbox number

#### **Note**

Mailbox numbers are between 2 digits and the value set in  $\blacklozenge$  [Mailbox No. Max. Length \(3-8\)](#page-988-0).

#### **Maintenance Console Location**

[22.1 UM Configuration—\[3-1\] UM Extension / Trunk Service—Service Group](#page-917-0)

# **Day, Night, Lunch, and Break Mode - Incoming Call Service Prompt**

Specifies the language of system prompts used by this call service. If set to "Primary", the default language which is selected from all installed languages will be used. When set to "Selective", the caller can select the language of his or her choice, provided the System Administrator or the Message Manager has recorded the Multilingual Selection Menu. To specify a Prompt Selection Number, see **[24.4 UM Configuration—\[5-4\]](#page-963-0) [System Parameters—Parameters](#page-963-0)[—Prompt Setting](#page-964-0)**.

#### **Note**

If "Selective" is specified, you will need to select a prompt available for callers that cannot input DTMF signals, such as rotary phone callers. See "Prompt for No DTMF Input Callers" below.

#### **Value Range**

Primary, Selective, Guidance No. 1–8

#### **Maintenance Console Location**

[22.1 UM Configuration—\[3-1\] UM Extension / Trunk Service—Service Group](#page-917-0)

#### **PC Programming Manual References**

[24.4 UM Configuration—\[5-4\] System Parameters—Parameters—](#page-963-0)[Prompt Setting—](#page-964-0)♦ [Primary Language](#page-964-1)

#### **Feature Guide References**

3.2.1.42 System Prompts

# ◆ Day, Night, Lunch, and Break Mode - Prompt for No DTMF Input Callers

Specifies which language is used when a caller cannot enter any digits to select a language after the Multilingual Selection Menu has been played. If set to "Primary", the default language which is selected from all installed languages will be used.

#### **Value Range**

Primary, Guidance No. 1–8

#### **Maintenance Console Location**

[22.1 UM Configuration—\[3-1\] UM Extension / Trunk Service—Service Group](#page-917-0)

#### **PC Programming Manual References**

[24.4 UM Configuration—\[5-4\] System Parameters—Parameters—](#page-963-0)[Prompt Setting—](#page-964-0)♦ [Primary Language](#page-964-1)

#### **Feature Guide References**

3.2.1.42 System Prompts

# **Day, Night, Lunch, and Break Mode - Delayed Answer Time**

Specifies whether the Unified Messaging system answers calls on the port or trunk immediately (0) or after a delay (1 s–60 s).

#### **Value Range**

0–60 s

#### **Maintenance Console Location**

[22.1 UM Configuration—\[3-1\] UM Extension / Trunk Service—Service Group](#page-917-0)

# <span id="page-920-0"></span>**22.2 UM Configuration—[3-2] UM Extension / Trunk Service—Port Assignment**

You can assign a Service Group created in **[22.1 UM Configuration—\[3-1\] UM Extension / Trunk](#page-917-0) [Service—Service Group](#page-917-0)** to each UM port.

- **1.** For each UM port number, select a Service Group number (1–64) from the **Service Group** drop-down list.
- **2.** Click **OK** when finished.

922 | PC Programming Manual

# *Section 23*

# *UM Configuration—[4] Service Settings*

*This section serves as reference operating instructions for the Service Settings menu of the UM Configuration menu of the Setup screen of Web Maintenance Console.*

# <span id="page-923-0"></span>**23.1 UM Configuration—[4-1] Service Settings—Caller ID / PIN Call Routing**

A maximum of 200 Caller ID/PIN numbers can be assigned so that callers are automatically forwarded to a pre-programmed destination. A different destination can be set for each time mode (day, night, lunch, break). For **Mode**, select **Caller-ID Mode** or PIN Mode from the drop-down list, and then click the **button to assign** a routing destination. PIN Call Routing is only available when the **[Call Transfer Anytime](#page-939-0)** of a Custom Service is set to "PIN".

#### <span id="page-923-2"></span>**Wild card input for Caller IDs/PINs**

- The wild card, " $\times$ ", can be used as a substitute for any numbers in the following ways.
	- **1.** When Caller ID/PIN numbers include one " $*$ ": " $*$ " matches any number, regardless of the actual numbers of digits. For example, registering " $*$ " by itself matches all numbers, and registering "201  $\times$ " matches any number that starts with "201".
	- **2.** When Caller ID/PIN numbers include more than one " $\angle$ ": Each " $\star$ " matches a single digit. For example, registering " $\star \star \star \star \star \star \star \star \star \star \star$ " matches any 10-digit number, and registering "201  $\forall x \forall x \forall x$ " matches any 10-digit number that starts with "201".

#### **Note**

- If Automatic Login or Holiday Service is used, these will take priority over Caller ID Call Routing settings. Also note that Caller ID Call Routing takes priority over the Trunk Service and Port Service.
- Received Caller ID/PIN numbers are searched for in each service setting table in order from the first registered number to last. When programming Caller ID/PIN routing, note the order of registration, and remember that wild card entries should be entered after any specific routing entries.

# **Caller-ID Mode**

# <span id="page-923-1"></span>**Caller ID No. (Selection)**

Specifies the Caller ID number setting so that callers are automatically forwarded to a pre-programmed destination.

#### **Value Range**

Private, Out of Area, Long Distance, Others

#### **Maintenance Console Location**

[23.1 UM Configuration—\[4-1\] Service Settings—Caller ID / PIN Call Routing](#page-923-0)

#### **Feature Guide References**

3.2.1.8 Caller ID Call Routing

# **Caller ID No. (Other)**

Specifies a Caller ID number (or range of numbers using the wild card, " $\angle$ ") for callers from a specific number or range of numbers that are to be automatically forwarded to a pre-programmed destination. Only specified if **[Caller ID No. \(Selection\)](#page-923-1)** is set to "Others".

#### **Value Range**

 $0-9$ ,  $\times$  (Max. 20 digits)

[23.1 UM Configuration—\[4-1\] Service Settings—Caller ID / PIN Call Routing](#page-923-0)

#### **Feature Guide References**

3.2.1.8 Caller ID Call Routing

### **Description**

Specifies a name and/or description of the Caller ID number.

#### **Note**

When no data is specified in this parameter, the caller's name will be automatically entered here if the caller's name is received from the telephone company.

#### **Value Range**

Max. 20 characters

#### **Maintenance Console Location**

[23.1 UM Configuration—\[4-1\] Service Settings—Caller ID / PIN Call Routing](#page-923-0)

#### **Feature Guide References**

3.2.1.8 Caller ID Call Routing

# **Call Transfer for Day, Night, Lunch, and Break service**

Specifies the destination to which the call from an assigned Caller ID number is automatically forwarded. A destination can be set for each time mode. To disable the setting, select "None". A Mailbox Group number can be entered here instead of a mailbox number.

#### **Value Range**

**None**: disables this feature. **Custom Service Menu**: forwards callers to the specified Custom Service menu. **Extension**: forwards callers to the specified extension. **Mailbox**: forwards callers to the specified mailbox. **Fax Service**: Forwards callers to the fax service.

#### **Maintenance Console Location**

[23.1 UM Configuration—\[4-1\] Service Settings—Caller ID / PIN Call Routing](#page-923-0)

#### **Feature Guide References**

3.2.1.8 Caller ID Call Routing

# **PIN Mode**

# **PIN No.**

Specifies a PIN number (or range of PIN numbers using the wild card, " $\angle$ ") for callers from a specific number or range of numbers that are to be automatically forwarded to a pre-programmed destination. For more information on using " $\times$ " with pin numbers, refer to **[Wild card input for Caller IDs/PINs](#page-923-2)**.

#### **Value Range**

 $0-9$ ,  $\times$  (Max. 20 digits)

#### **Maintenance Console Location**

[23.1 UM Configuration—\[4-1\] Service Settings—Caller ID / PIN Call Routing](#page-923-0)

#### **Feature Guide References**

3.2.1.36 PIN Call Routing

# **Description**

Specifies a name and/or description of the PIN number.

#### **Value Range**

Max. 20 characters

#### **Maintenance Console Location**

[23.1 UM Configuration—\[4-1\] Service Settings—Caller ID / PIN Call Routing](#page-923-0)

#### **Feature Guide References**

3.2.1.36 PIN Call Routing

# **Call Transfer for Day, Night, Lunch, and Break service**

Specifies the destination to which the call using an assigned PIN number is automatically forwarded. A destination can be set for each time mode. To disable the setting, select "None". A Mailbox Group number can be entered here instead of a mailbox number.

#### **Value Range**

**None**: disables this feature. **Custom Service Menu**: forwards callers to the specified Custom Service menu. **Extension**: forwards callers to the specified extension. **Mailbox**: forwards callers to the specified mailbox. **Fax Service**: Forwards callers to the fax service.

#### **Maintenance Console Location**

[23.1 UM Configuration—\[4-1\] Service Settings—Caller ID / PIN Call Routing](#page-923-0)

# **Feature Guide References**

3.2.1.36 PIN Call Routing

# <span id="page-927-0"></span>**23.2 UM Configuration—[4-2] Service Settings—Parameters**

# **Automated Attendant**

# **Wait Time for First Digit (0-20 s)**

Specifies the length of time the system waits for the caller to dial a digit before assuming the caller cannot input a DTMF signal and therefore activates No DTMF Input Call Coverage

#### **Value Range**

 $0 - 20 s$ 

#### **Maintenance Console Location**

[23.2 UM Configuration—\[4-2\] Service Settings—Parameters](#page-927-0)

# ◆ Menu Repeat Cycle (1-5 times)

Specifies the number of times the system will play the Automated Attendant top menu if the caller does not make a selection.

#### **Value Range**

1–5 times

#### **Maintenance Console Location**

[23.1 UM Configuration—\[4-1\] Service Settings—Caller ID / PIN Call Routing](#page-923-0)[—23.2 UM Configuration—\[4-2\]](#page-927-0) [Service Settings—Parameters](#page-927-0)

#### **Feature Guide References**

3.2.1.3 Automated Attendant (AA)

# **Play Owner's Name during Transfer**

Determines whether "Transferring you to (name)" is announced to the caller before transferring the caller to an extension.

#### **Value Range**

Enable, Disable

#### **Maintenance Console Location**

[23.2 UM Configuration—\[4-2\] Service Settings—Parameters](#page-927-0)

#### **Feature Guide References**

3.2.1.3 Automated Attendant (AA)

# **Operator Service**

When operator calls are made, calls are connected to the lowest-numbered operator that is available. To enable/disable the operator setting for each time mode, check/uncheck it.

#### **Note**

- The extension assigned as Operator 1 for day mode is automatically designated as the Message Manager. Because the extension number assigned for Operator Service No. 1 in the Day Mode is for the Message Manager, you cannot assign this extension to any other mailbox.
- Extensions assigned as operators can be called by dialling [0], however, when setting features such as Message Waiting Notification and Remote Call Forwarding, the extension number (not "0") must be specified.

#### **Value Range**

Operator Service for Day, Operator Service for Night, Operator Service for Lunch, Operator Service for Break

#### **Maintenance Console Location**

[23.2 UM Configuration—\[4-2\] Service Settings—Parameters](#page-927-0)

#### **PC Programming Manual References**

[10.2 PBX Configuration—\[2-2\] System—Operator & BGM—](#page-459-0) [PBX Operator—Day, Lunch, Break, Night](#page-459-1)

#### **Feature Guide References**

3.2.1.35 Operator Service

# **Operator Service—Operator's Extension**

Specifies the extension number for Operator 1, 2, and 3 for the checked time setting.

#### **Note**

- The default extension number of Operator 1 in day mode cannot be used with the Message Waiting Notification Lamp feature.
- Since the extension number assigned as Operator Service No. 1 for Day is automatically designated as the Message Manager (mailbox number 998), do not assign an individual mailbox to this extension number. Assigning an individual mailbox to this extension will result in the following operations:
	- Any messages recorded for the extension will be sent to the Message Manager mailbox instead of the extension's assigned mailbox.
	- The Message Manager COS (513) will be applied to call transfers, etc., instead of the COS of the assigned mailbox.
	- If the extension user tries to access their mailbox using the Automatic Login feature, the user will access the Message Manager mailbox instead of the assigned mailbox.

#### **Value Range**

1–8 digits

#### **Maintenance Console Location**

[23.2 UM Configuration—\[4-2\] Service Settings—Parameters](#page-927-0)

#### **Feature Guide References**

3.2.1.35 Operator Service

# **Operator Service—Operator's Mailbox**

Specifies the mailbox number for Operator 1, 2, and 3. Callers to Operator 1, 2, or 3 are prompted to leave a message in this mailbox depending upon how the Busy Coverage Mode or No Answer Coverage Mode is set.

#### **Value Range**

2–8 digits

#### **Maintenance Console Location**

[23.2 UM Configuration—\[4-2\] Service Settings—Parameters](#page-927-0)

#### **Feature Guide References**

3.2.1.35 Operator Service

# **Operator Service—Busy Coverage Mode**

Specifies how to handle calls when the operator is busy.

#### **Value Range**

**Hold**: Automatically places the caller on hold and the operator is called again. **No Answer Coverage**: Offers the option specified by the No Answer Coverage Mode to the caller. **Call Waiting**: Signals the operator when another call is waiting using the Call Waiting feature of PBX. **Disconnect Message**: Disconnects the caller after playing "Thank you for calling".

#### **Maintenance Console Location**

[23.2 UM Configuration—\[4-2\] Service Settings—Parameters](#page-927-0)

#### **Feature Guide References**

3.2.1.35 Operator Service

# <span id="page-929-0"></span>**Operator Service—No Answer Coverage Mode**

Specifies how to handle operator calls when they are not answered within the time period set in  $\triangle$  **[Operator](#page-930-0) [Service—Operator No Answer Time \(10-60 s\)](#page-930-0)**.

#### **Value Range**

**Caller Select**: Allows the caller to leave a message or call another extension. In the following cases, the caller cannot call another extension:

**a.** No input to Automated Attendant.

**b.** When the ♦ [No DTMF Input Operation](#page-940-0) setting of a Custom Service is set to "Operator".

**Leave Message**: Instructs the caller to leave a message in the operator's mailbox.

**Disconnect Message**: Disconnects the caller after playing "Thank you for calling.".

**Next Operator**: Transfers the caller to the next operator.

[23.2 UM Configuration—\[4-2\] Service Settings—Parameters](#page-927-0)

#### **PC Programming Manual References**

[20.1.2 UM Configuration—\[1-2\] Mailbox Settings—Full Setting](#page-864-0)— ♦ [No DTMF Input Operation](#page-884-0)

#### **Feature Guide References**

3.2.1.35 Operator Service

# <span id="page-930-0"></span>**Operator Service—Operator No Answer Time (10-60 s)**

When a call to an operator is not answered within the time set, the system will offer other options as defined by **[Operator Service—No Answer Coverage Mode](#page-929-0)**.

#### **Note**

- This time applies to Operator 1, 2, and 3.
- If more than one operator is assigned, we recommend setting this value to 15 s.

#### **Value Range**

 $10-60 s$ 

#### **Maintenance Console Location**

[23.2 UM Configuration—\[4-2\] Service Settings—Parameters](#page-927-0)

#### **Feature Guide References**

3.2.1.35 Operator Service

# **Call Hold Mode**

If **Call Hold Mode** is checked, the system gives callers the option of either holding for a specific extension or selecting one of several Incomplete Call Handling Service options. While on hold, the system periodically gives callers the choice to either continue to hold or select one of the Incomplete Call Handling Service options. If **Call Hold Mode** is not checked, the system immediately offers callers the Incomplete Call Handling Service and callers are not put on hold.

#### **Value Range**

Enable (checked), Disable (unchecked)

#### **Maintenance Console Location**

[23.2 UM Configuration—\[4-2\] Service Settings—Parameters](#page-927-0)

#### **Feature Guide References**

3.2.1.3 Automated Attendant (AA)

### **Call Hold Mode—Call Queuing Announcement Mode**

If set to "Enable", callers on hold are informed of their current position in the call hold queue. Example: "One other person is waiting to connect."

#### **Value Range**

Enable, Disable

#### **Maintenance Console Location**

[23.2 UM Configuration—\[4-2\] Service Settings—Parameters](#page-927-0)

#### **Feature Guide References**

3.2.1.3 Automated Attendant (AA)

# **Call Hold Mode—Call Retrieval Announcement Timing (1-30 s)**

Specifies the interval between the voice guidance message that asks whether or not calls are to be retrieved during call holding.

Example: "To cancel holding, press 2 now. Otherwise, I'll try your party again."

#### **Value Range**

 $1 - 30 s$ 

#### **Maintenance Console Location**

[23.2 UM Configuration—\[4-2\] Service Settings—Parameters](#page-927-0)

#### **Feature Guide References**

3.2.1.3 Automated Attendant (AA)

# **Alternate Extension**

Specifies extensions that require a different transfer sequence than normal. Calls to these extensions will be transferred according with the setting for **[24.4 UM Configuration—\[5-4\] System](#page-963-0) [Parameters—Parameters](#page-963-0)— [PBX Environment—Alternate Extension Transfer Sequence \(Up to 16](#page-969-0) [digits / \[0-9 \\* # D R F T X , ;\]\)](#page-969-0)**.Click **Edit** and follow the steps below to edit an alternate extension.

#### **Adding an Alternate Extension**

- **1.** Click **New**.
- **2.** Enter an extension number.
- **3.** Click **OK**.

#### **Editing an Alternate Extension**

- **1.** Select the desired alternate extension.
- **2.** Click **Edit**.
- **3.** Edit the extension number.
- **4.** Click **OK**.

#### **Deleting an Alternate Extension**

- **1.** Select the desired alternate extension.
- **2.** Click **Delete**.
- **3.** Click Yes.

#### **Changing the order of Alternate Extensions**

Select an extension and click **Move up** or **Move down** to change its order in the list. Alternate extensions will be dialled in order from top to bottom.

#### **Note**

Extension Groups and Logical Extensions cannot be assigned.

#### **Value Range**

Max. 32 extensions (max. 5 digits per extension)

#### **PC Programming Manual References**

[24.4 UM Configuration—\[5-4\] System Parameters—Parameters—](#page-963-0) [PBX Environment—Alternate Extension](#page-969-0) Transfer Sequence (Up to 16 digits /  $[0-9 * #D R F T X, ]$ )

#### **Maintenance Console Location**

[23.2 UM Configuration—\[4-2\] Service Settings—Parameters](#page-927-0)

#### **Feature Guide References**

3.2.1.3 Automated Attendant (AA)

# **List All Names**

If set to "Enable", callers can listen to all subscriber names and extension numbers in the Automated Attendant service or Custom Service.

#### **Value Range**

Enable, Disable

#### **Maintenance Console Location**

[23.2 UM Configuration—\[4-2\] Service Settings—Parameters](#page-927-0)

#### **Feature Guide References**

3.2.1.3 Automated Attendant (AA)

# **Operator Transfer Mode**

Specifies the timing of the operator transfer.

#### **Value Range**

Transfer immediately, Do not transfer immediately

[23.2 UM Configuration—\[4-2\] Service Settings—Parameters](#page-927-0)

#### **Feature Guide References**

3.2.1.3 Automated Attendant (AA)

# **No DTMF Input Operation**

#### <span id="page-933-0"></span>**No DTMF Input Call Coverage for Day, Night, Lunch, and Break (Selection)**

Specifies where a caller will be transferred when there is no DTMF input in response to system guidance (for example, the caller is using a rotary phone) for each time mode.

#### **Value Range**

**G.D.M.**: The caller is transferred to the General Delivery Mailbox. **Operator**: The caller is transferred to an operator. **Mailbox**: The caller is transferred to the designated mailbox extension. **Extension:** The caller is transferred to the designated extension.

#### **Maintenance Console Location**

[23.2 UM Configuration—\[4-2\] Service Settings—Parameters](#page-927-0)

#### **Feature Guide References**

3.2.1.33 No DTMF Input Operation

# **No DTMF Input Call Coverage for Day, Night, Lunch, and Break (Parameter)**

Specifies the transfer destination if "Mailbox" or "Extension" is selected for  $\triangle$  [No DTMF Input Call Coverage](#page-933-0) **[for Day, Night, Lunch, and Break \(Selection\)](#page-933-0)**.

#### **Value Range**

2–8 digits (for extensions) 2–[the value set in **[Mailbox No. Max. Length \(3-8\)](#page-988-0)**] digits (for mailboxes)

#### **Maintenance Console Location**

[23.2 UM Configuration—\[4-2\] Service Settings—Parameters](#page-927-0)

#### **Feature Guide References**

3.2.1.33 No DTMF Input Operation

# **Name Entry**

# **Number of Digits to Entry Name (3-4 digits)**

Specifies the number of digits (letters) that must be entered when using the Dial by Name feature, which allows callers to connect themselves with the desired party by entering the first 3 or 4 letters of the party's name.

#### **Value Range**

3–4 digits

#### **Maintenance Console Location**

[23.2 UM Configuration—\[4-2\] Service Settings—Parameters](#page-927-0)

#### **Feature Guide References**

3.2.1.16 Dialling by Name

# ◆ Name Entry Time Out (1-10 s)

Specifies the length of time that the system waits for the caller to enter the first 3 or 4 digits (letters) of the desired party's name. If the required number of digits are not dialled within this time, the previous menu will be played again for the caller.

#### **Value Range**

 $1 - 10 s$ 

#### **Maintenance Console Location**

[23.2 UM Configuration—\[4-2\] Service Settings—Parameters](#page-927-0)

#### **Feature Guide References**

3.2.1.16 Dialling by Name

# **★ Key Mode**

Specifies the standard used for keypad text entry. If set to use the North American Standard, press [7] for "Q" and [9] for "Z", If set to use the Australasian Standard, press [1] for "Q" and "Z".

#### **Value Range**

North American Standard, Australasian Standard

#### **Maintenance Console Location**

[23.2 UM Configuration—\[4-2\] Service Settings—Parameters](#page-927-0)

#### **Feature Guide References**

3.2.1.16 Dialling by Name

# **Name Directory Mode**

Specifies one of Last Name, First Name, or Both to be used when entering the name.

**Value Range**

Last, First, Both

[23.2 UM Configuration—\[4-2\] Service Settings—Parameters](#page-927-0)

#### **Feature Guide References**

3.2.1.16 Dialling by Name

# **Toll Saver**

# **Delayed Answer Time for New Message (5-60 s)**

Specifies the time period before the system answers the call when there are new messages.

# **Value Range**

5–60 s

#### **Maintenance Console Location**

[23.2 UM Configuration—\[4-2\] Service Settings—Parameters](#page-927-0)

#### **Delayed Answer Time for No New Message (5-60 s)**  $\blacklozenge$

Specifies the time period before the system answers the call when there are no new messages.

**Value Range** 5–60 s

#### **Maintenance Console Location**

[23.2 UM Configuration—\[4-2\] Service Settings—Parameters](#page-927-0)

#### **Feature Guide References**

3.2.2.33 Toll Saver
# **23.3 UM Configuration—[4-3] Service Settings—Custom Service**

A Custom Service allows callers to perform specific functions by pressing dial buttons on their telephones while listening to voice guidance (Custom Service Menu). Custom Services allow callers to connect themselves to an extension, mailbox, Mailbox Group, operator, fax machine, etc., without the assistance of an operator. A Custom Service Menu ("Press 1 for Sales, press 2 for Service", etc.) can be recorded by the System Manager or the Message Manager, and can be recorded in several languages if needed. The System Manager can create a maximum of 200 Custom Services.

Common uses for Custom Services include:

- callers press a button to connect themselves with the desired destination
- callers press buttons to navigate through a series of other Custom Services before being connected with the desired destination
- callers enter PIN numbers to connect themselves with the desired destination (PIN Call Routing)
- callers enter the first few letters of the desired parties (Dial by Name) to connect themselves with the desired destination

### **Custom Service Builder**

The Custom Service Builder is a utility that allows the System Administrator to create Custom Services visually. Each Custom Service and its functions can be edited, arranged using a familiar drag-and-drop interface. The following Custom Service types are available:

- Menu & Transfer
- Date Control
- Time Control
- Day Control
- Password

#### **Creating a Custom Service**

- **1.** Click the desired Custom Service type under **Custom Service Type**.
- **2.** Click on an area within the workspace to the right of the menu to place the Custom Service (it can be moved later).
- **3.** Double-click the Custom Service icon you placed in the grid.
- **4.** Edit the parameters in the Custom Service parameters dialogue box.
- **5.** Click **OK**.

#### **Note**

If you are using Windows Internet Explorer, and you become unable to create new Custom Services with the Custom Service Builder, click the browser's Refresh button.

#### **Editing a Custom Service**

Custom Services parameters can be connected to other Custom Services. To connect a parameter to another Custom Service, click and hold the parameter's blue handle, drag it to the desired Custom Service, then release the mouse button.

You can edit each Custom Service in the following ways.

#### **[From the Custom Service List]**

- **1.** Enter the desired Custom Service number under **Quick Search** and click **Edit Custom Service**.
- **2.** Edit the parameters in the Custom Service parameters dialogue box.
- **3.** Click **OK**.

#### **[From the Custom Service Diagram]**

- **1.** Double-click the desired Custom Service icon in the diagram, or right-click on the desired icon and select **Edit**.
- **2.** Edit the parameters in the Custom Service parameters dialogue box.
- **3.** Click **OK**.

#### **Example: Setting "Menu & Transfer"**

- **1.** Click **Menu & Transfer** under **Custom Service Type** and drag it to the right side of the screen.
- **2.** Drop **Menu & Transfer** on to a position of your choice in the Custom Service diagram. The parameters dialogue box for the Custom Service opens.
- **3.** Enter or select a value for each item. For each parameter, refer to the description in the following section.
- **4.** Click **Record A Prompt For This Custom Service**. This feature is only available when setting "Menu & Transfer" or "Password". You can also skip this step, and go to step **[7](#page-937-0)**.
- **5.** Select **Record from extension** or **Import from recorded file**. *When Record from extension is selected:*
	- **1.** Specify the extension number of the telephone used for recording, then click **Connect**.
	- **2.** When the specified extension rings, go off-hook.
	- **3.** Click **Record**, **Play**, or **Stop** to record or play a voice label through the extension.
	- **4.** Click **Disconnect**.
	- **5.** Click **OK**.

*When Import from recorded file is selected:*

- **1.** Click the folder icon.
	- The **Open** dialogue box appears.
- **2.** Navigate to the folder containing the WAV files you want to open. WAV files must meet the following specifications:
	- G.711 PCM codec
	- 8 kHz, 8-bit sampling rate
	- Monaural
	- A-law or µ-law encoding
- **3.** Select the desired WAV file.
- **4.** Click **Open**.
- **6.** Click **OK**.
- <span id="page-937-0"></span>**7.** Click **OK**.

## <span id="page-938-0"></span>**23.3.1 UM Configuration—[4-3] Service Settings—Custom Service—Menu & Transfer**

The below parameters are set for the Menu Transfer Custom Service in the Custom Service Builder. This Custom Service type guides callers to press certain buttons to connect themselves with the designated party. The prompt for this service can be recorded in the CS No. dialogue box. Custom Service prompts can be recorded only in On-line mode.

## ◆ Description

The information typed in this field is for reference only.

#### **Value Range**

Max. 32 characters

#### **Maintenance Console Location**

[23.3.1 UM Configuration—\[4-3\] Service Settings—Custom Service—Menu & Transfer](#page-938-0)

#### **Feature Guide References**

3.2.1.15 Custom Service

## **Prompt Mode**

Specifies the language for prompts used by this Custom Service.

#### **Note**

- This parameter overrides a set "Incoming Call Service Prompt".
- If "Primary" is selected, the default language which is selected from all installed languages will be used.
- If "None" is selected, the prompt mode of previous process will be continued, or "Primary" language will be selected.

#### **Value Range**

None, Primary, Guidance No. 1-8

#### **Maintenance Console Location**

[23.3.1 UM Configuration—\[4-3\] Service Settings—Custom Service—Menu & Transfer](#page-938-0)

#### **PC Programming Manual References**

[22.1 UM Configuration—\[3-1\] UM Extension / Trunk Service—Service Group—](#page-917-0)♦ [Day, Night, Lunch, and](#page-918-0) [Break Mode - Incoming Call Service Prompt](#page-918-0)

#### **Feature Guide References**

3.2.1.15 Custom Service

## ◆ Menu Repeat Cycle (1-3)

Specifies the number of times the Custom Service menu message will be repeated for the caller.

#### **Value Range**

1–3 times

#### **Maintenance Console Location**

[23.3.1 UM Configuration—\[4-3\] Service Settings—Custom Service—Menu & Transfer](#page-938-0)

#### **Feature Guide References**

3.2.1.15 Custom Service

## **Call Transfer Anytime**

Specifies the type of dialling that the system accepts during the Custom Service in addition to the single-digit Custom Service options. This setting allows callers to dial numbers to connect themselves to an extension or mailbox or enter a PIN.

#### **Note**

If you only need to allow callers to dial single-digit Custom Service option numbers, set this parameter to "No". When set to a value other than "No", the system always waits for the amount determined by the **Wait for Second Digit (1-5 s)** setting before handling the call. This will cause a delay between the time the caller dials a single-digit Custom Service option number and when the call is actually handled.

#### **Value Range**

**Extn**: enables callers to be transferred directly to their intended party by dialling the extension number. **Mbx**: enables callers to leave messages in a mailbox by entering the mailbox number.

**PIN**: enables callers to be transferred directly to the specified party according to the setting for PIN Call Routing Service by dialling a PIN.

**No**: disables extension transfer and mailbox transfer; only 1-digit entries will function (following the Custom Service menu)

#### **Maintenance Console Location**

[23.3.1 UM Configuration—\[4-3\] Service Settings—Custom Service—Menu & Transfer](#page-938-0)

#### **Feature Guide References**

3.2.1.15 Custom Service

## **Wait for First Digit (0-10 s)**

Specifies the length of time that the system waits for the caller to dial the first digit after a Custom Service menu is played for the caller. If this time expires, the No DTMF Operation settings determines how the call is then handled. If this parameter is set to "0". No DTMF Input Operation handles the call immediately after the menu is played for the caller.

#### **Value Range**

 $0 - 10 s$ 

#### **Maintenance Console Location**

[23.3.1 UM Configuration—\[4-3\] Service Settings—Custom Service—Menu & Transfer](#page-938-0)

#### **Feature Guide References**

3.2.1.15 Custom Service

## **Wait for Second Digit (1-5 s)**

This parameter is only valid when **Call Transfer Anytime** is set to a value other than "No". After the caller dials a digit (the first digit) after listening to a Custom Service menu, the system waits for a second digit to be dialled. This gives the caller time to continue dialling a mailbox number, extension number, or PIN. If this time expires without a second digit being entered, the system assumes the caller has selected a Custom Service menu option and handles the call according to the digit dialled by the caller.

#### **Value Range**

 $1 - 5 s$ 

#### **Maintenance Console Location**

[23.3.1 UM Configuration—\[4-3\] Service Settings—Custom Service—Menu & Transfer](#page-938-0)

#### **Feature Guide References**

3.2.1.15 Custom Service

## <span id="page-940-0"></span>**No DTMF Input Operation**

Determines how calls are handled when callers do not dial any numbers after listening to the menu message (most likely because they are using rotary telephones) The default setting is "Operator", which allows the caller to be automatically connected to an operator after the menu message plays back ("Press the desired number, or stay on the line to be connected to an operator.").

#### **Value Range**

**Trf to Mbx**: Allows the caller to leave messages in a specified mailbox.

**Trf to Ext**: Transfers the caller to a specified extension.

**Operator**: Connects the caller to an operator.

**Trf to Out**: Transfers the caller to a specified outside telephone number. Enter the trunk access number of the PBX then the destination telephone number.

**Exit**: Plays the Custom Service exit prompt and disconnects the caller.

**Prev Menu**: Returns the caller to the previous menu (if there was a previous menu).

**CS**: Transfers the caller to the Custom Service specified here.

**Fax Service**: Forwards callers to the fax service.

#### **Maintenance Console Location**

[23.3.1 UM Configuration—\[4-3\] Service Settings—Custom Service—Menu & Transfer](#page-938-0)

#### **Feature Guide References**

3.2.1.15 Custom Service

## <span id="page-941-0"></span>**Key – Assigned Operation: 0–9, \*, #**

Any of the 16 operations listed below can be assigned to the 0 through 9,  $\star$ , and # keys on the telephone keypad. Callers are able to access these operations by pressing the corresponding keys on their telephones.

#### **Value Range**

**Trf to Mbx:** Allows the caller to leave messages in a specified mailbox.

**Trf to Ext**: Transfers the caller to a specified extension.

**Operator**: Connects the caller to an operator.

**Trf to Out**: Transfers the caller to a specified outside telephone number. Enter the trunk access number of the PBX then the destination telephone number.

**Exit: Plays the Custom Service exit prompt and disconnects the caller.** 

**Prev Menu**: Returns the caller to the previous menu (not available if there was no previous menu).

**CS**: Transfers the caller to the Custom Service specified here.

**VM Serv**: Allows the caller to access Voice Mail Service.

**Call Trf Serv**: Allows the caller to access Automated Attendant Service.

**Subscriber Serv**: Allows the caller to access the Subscriber Service. The caller needs to press the assigned key followed by the mailbox number that he or she wants to log in. If this option is enabled, it is strongly recommended that each subscriber set a password for his or her mailbox; this will prevent unauthorised callers

from accidentally or intentionally accessing subscribers' mailboxes.

**Dial by Name**: Requests the caller to enter the first 3 or 4 letters of a first or last name of the person the caller wishes to reach, then transfers the caller to the corresponding extension.

**Repeat Menu**: Repeats the Custom Service menu.

**Main Menu**: Returns the caller to the Custom Service top menu.

**Trf to Fax Extn**: Allows the caller to send fax messages to an extension specified as the fax extension.

**List All Names**: The system will announce the names and extensions numbers of all subscribers (except those whose Class of Service **[Directory Listing](#page-899-0)** parameter is set to "No").

**Fax Service**: Forwards callers to the fax service.

**None**: No operation assigned.

#### **Example: Assigning key [1] to transfer to extension 101**

- **1.** Click the check box next to key [1].
- **2.** Select "Trf to Ext" in the "Assigned Operation" column.
- **3.** Enter "101" in the "Value" column.

#### **Example: Cancelling the setting for key [1]**

**1.** Clear the check box next to key [1].

#### **Maintenance Console Location**

[23.3.1 UM Configuration—\[4-3\] Service Settings—Custom Service—Menu & Transfer](#page-938-0)

#### **Feature Guide References**

3.2.1.15 Custom Service

## <span id="page-942-0"></span>**23.3.2 UM Configuration—[4-3] Service Settings—Custom Service—Date Control**

The below parameters are set for the Date Control Custom Service in the Custom Service Builder. This service allows you to assign a different operation for up to 5 time periods. The caller makes no selection and no menu is announced.

## **Description**

The information typed in this field is for reference only.

#### **Value Range**

Max. 32 characters

#### **Maintenance Console Location**

[23.3.2 UM Configuration—\[4-3\] Service Settings—Custom Service—Date Control](#page-942-0)

#### **Feature Guide References**

3.2.1.15 Custom Service

## **Period 1–5, Outside**

#### **Period 1–5**:

Specifies the name of date period for reference, start and end date, and an operation.

#### **Outside**:

Allows you to specify an operation that is enabled on all other dates not included in the set periods.

#### **Value Range**

#### **Period 1–5**:

Name: Max. 16 characters

From/To: Select the check box, and then click the input field to select a date (month and day) from the calendar. You can specify a beginning date (From), ending date (To), or both for each period.

Assigned Operation: Trf to Mbx, Trf to Ext, Operator, Trf to Out, Exit, Prev Menu, CS, VM Serv, Call Trf Serv, Subscriber Serv, Dial by Name, Repeat Menu, Main Menu, Trf to Fax Extn, List All Names, Fax Service, None (see **[23.3.1 UM Configuration—\[4-3\] Service Settings—Custom Service—Menu & Transfer](#page-938-0)[—](#page-941-0) [Key – Assigned Operation: 0–9, \\*, #](#page-941-0)**)

#### **Outside**:

Name: Max. 16 characters

Assigned Operation: Trf to Mbx, Trf to Ext, Operator, Trf to Out, Exit, Prev Menu, CS, VM Serv, Call Trf Serv, Subscriber Serv, Dial by Name, Repeat Menu, Main Menu, Trf to Fax Extn, List All Names, Fax Service, None (see **[23.3.1 UM Configuration—\[4-3\] Service Settings—Custom Service—Menu & Transfer](#page-938-0)[—](#page-941-0) [Key – Assigned Operation: 0–9, \\*, #](#page-941-0)**)

#### **Maintenance Console Location**

[23.3.2 UM Configuration—\[4-3\] Service Settings—Custom Service—Date Control](#page-942-0)

#### **Feature Guide References**

3.2.1.15 Custom Service

## <span id="page-944-0"></span>**23.3.3 UM Configuration—[4-3] Service Settings—Custom Service—Time Control**

The below parameters are set for the Time Control Custom Service in the Custom Service Builder. This service allows you to assign a different operation for up to 5 blocks of time during the day. The caller makes no selection and no menu is announced.

## **Description**

The information typed in this field is for reference only.

#### **Value Range**

Max. 32 characters

#### **Maintenance Console Location**

[23.3.3 UM Configuration—\[4-3\] Service Settings—Custom Service—Time Control](#page-944-0)

#### **Feature Guide References**

3.2.1.15 Custom Service

## **Period 1–5, Outside**

#### **Period 1–5**:

Specifies the name of time period for reference, start and end time, and an operation.

#### **Note**

When the start time is specified and the end time is "None", the period will end at "00:00".

#### **Outside**:

Allows you to specify an operation that is enabled for all other times not included in the set time periods.

#### **Value Range**

#### **Period 1–5**:

#### Name: Max. 16 characters

From/To: Select the check box, click the input field, and then specify a time (hour and minute). You can specify a beginning time (From), ending time (To), or both for each period.

Assigned Operation: Trf to Mbx, Trf to Ext, Operator, Trf to Out, Exit, Prev Menu, CS, VM Serv, Call Trf Serv, Subscriber Serv, Dial by Name, Repeat Menu, Main Menu, Trf to Fax Extn, List All Names, Fax Service, None (see **[23.3.1 UM Configuration—\[4-3\] Service Settings—Custom Service—Menu & Transfer](#page-938-0)[—](#page-941-0) [Key – Assigned Operation: 0–9, \\*, #](#page-941-0)**)

#### **Outside**:

Name: Max. 16 characters

Assigned Operation: Trf to Mbx, Trf to Ext, Operator, Trf to Out, Exit, Prev Menu, CS, VM Serv, Call Trf Serv, Subscriber Serv, Dial by Name, Repeat Menu, Main Menu, Trf to Fax Extn, List All Names, Fax Service, None (see **[23.3.1 UM Configuration—\[4-3\] Service Settings—Custom Service—Menu & Transfer](#page-938-0)[—](#page-941-0) [Key – Assigned Operation: 0–9, \\*, #](#page-941-0)**)

#### **Maintenance Console Location**

[23.3.3 UM Configuration—\[4-3\] Service Settings—Custom Service—Time Control](#page-944-0)

#### **Feature Guide References**

3.2.1.15 Custom Service

## <span id="page-946-0"></span>**23.3.4 UM Configuration—[4-3] Service Settings—Custom Service—Day Control**

The below parameters are set for the Menu Transfer Custom Service in the Custom Service Builder. This service allows you to assign a different operation for each day of the week, and for all holidays. The caller makes no selection and no menu is announced.

## **Description**

The information typed in this field is for reference only.

#### **Value Range**

Max. 32 characters

#### **Maintenance Console Location**

[23.3.4 UM Configuration—\[4-3\] Service Settings—Custom Service—Day Control](#page-946-0)

#### **Feature Guide References**

3.2.1.15 Custom Service

## ◆ Sunday–Saturday, Holiday

Specifies a service for each day of the week and for all holidays.

#### **Note**

If an operation is assigned to "Holiday" here, either one of the following settings is required in order to activate the operation for the "Holiday" Custom Service:

- **a.** In the Holiday Table, select "Custom Service Menu" and specify the number of this Date Control—"Holiday" Custom Service, or the number of its higher layered Custom Service (see **[23.4 UM](#page-950-0) [Configuration—\[4-4\] Service Settings—Holiday Table](#page-950-0)**).
- **b.** Assign the desired Date Control—"Holiday" Custom Service or its higher layered Custom Service to the desired Port/Trunk (see **[22.1 UM Configuration—\[3-1\] UM Extension / Trunk Service—Service](#page-917-0) [Group](#page-917-0)**).

For "Port Affected/Trunk Affected", exclude the Port/Trunk numbers that are assigned to the Date Control—"Holiday" Custom Service or the number of its higher layered Custom Service.

#### **Value Range**

Assigned Operation: Trf to Mbx, Trf to Ext, Operator, Trf to Out, Exit, Prev Menu, CS, VM Serv, Call Trf Serv, Subscriber Serv, Dial by Name, Repeat Menu, Main Menu, Trf to Fax Extn, List All Names, Fax Service, None (see **[23.3.1 UM Configuration—\[4-3\] Service Settings—Custom Service—Menu & Transfer](#page-938-0)[—](#page-941-0) [Key – Assigned Operation: 0–9, \\*, #](#page-941-0)**)

#### **Maintenance Console Location**

[23.3.4 UM Configuration—\[4-3\] Service Settings—Custom Service—Day Control](#page-946-0)

#### **Feature Guide References**

3.2.1.15 Custom Service

## <span id="page-947-0"></span>**23.3.5 UM Configuration—[4-3] Service Settings—Custom Service—Password**

The below parameters are set for the Password Custom Service in the Custom Service Builder. This service requires that callers enter a password, followed by "#". Each password is assigned an operation. If a password is entered correctly, the caller is handled by the password's pre-programmed operation. The prompt for this service can be recorded in the CS No. dialogue box. Custom Service prompts can be recorded only in On-line mode.

## ◆ Description

The information typed in this field is for reference only.

#### **Value Range**

Max. 32 characters

#### **Maintenance Console Location**

[23.3.5 UM Configuration—\[4-3\] Service Settings—Custom Service—Password](#page-947-0)

#### **Feature Guide References**

3.2.1.15 Custom Service

## ◆ Menu Repeat Cycle (1-3)

Specifies the number of times the Custom Service menu message will be repeated to the caller.

#### **Value Range**

1–3 times

#### **Maintenance Console Location**

[23.3.5 UM Configuration—\[4-3\] Service Settings—Custom Service—Password](#page-947-0)

#### **Feature Guide References**

3.2.1.15 Custom Service

## **Wait for First Digit (0-10 s)**

Specifies the length of time that the system waits for the caller to dial the first digit after a Custom Service menu is played for the caller. If this time expires, the No DTMF Operation setting determines how the call is then handled.

#### **Value Range**

 $1 - 10 s$ 

#### **Maintenance Console Location**

[23.3.5 UM Configuration—\[4-3\] Service Settings—Custom Service—Password](#page-947-0)

#### **Feature Guide References**

3.2.1.15 Custom Service

## <span id="page-948-1"></span>**Maximum Number of Invalid Entry (1-10)**

Specifies the number of times an invalid password is entered before the operation assigned for  $\triangle$  **[Entry](#page-948-0) [Failure](#page-948-0)** is executed.

**Value Range**

1–10 times

#### **Maintenance Console Location**

[23.3.5 UM Configuration—\[4-3\] Service Settings—Custom Service—Password](#page-947-0)

#### **Feature Guide References**

3.2.1.15 Custom Service

## ◆ **No DTMF Input Operation**

Determines how calls are handled when callers do not dial any numbers in response to system guidance (often because they are rotary telephone users). The default setting is "Operator", which allows the caller to be automatically connected to an operator after the message is played.

#### **Value Range**

Trf to Mbx, Trf to Ext, Operator, Trf to Out, Exit, Prev Menu, CS, Fax Service (see **[23.3.1 UM](#page-938-0) [Configuration—\[4-3\] Service Settings—Custom Service—Menu & Transfer](#page-938-0)— [No DTMF Input](#page-940-0) [Operation](#page-940-0)**)

#### **Maintenance Console Location**

[23.3.5 UM Configuration—\[4-3\] Service Settings—Custom Service—Password](#page-947-0)

#### **Feature Guide References**

3.2.1.15 Custom Service

## <span id="page-948-0"></span>**← Entry Failure**

Determines what operation is activated when a caller enters an invalid password X times. (X= the value set for **[Maximum Number of Invalid Entry \(1-10\)](#page-948-1)**)

#### **Value Range**

Trf to Mbx, Trf to Ext, Operator, Trf to Out, Exit, Prev Menu, CS, VM Serv, Call Trf Serv, Subscriber Serv, Dial by Name, Repeat Menu, Main Menu, Trf to Fax Extn, List All Names, Fax Service (see **[23.3.1 UM](#page-938-0) [Configuration—\[4-3\] Service Settings—Custom Service—Menu & Transfer](#page-938-0)— [Key – Assigned](#page-941-0) [Operation: 0–9, \\*, #](#page-941-0)**)

#### **Maintenance Console Location**

[23.3.5 UM Configuration—\[4-3\] Service Settings—Custom Service—Password](#page-947-0)

#### **Feature Guide References**

3.2.1.15 Custom Service

## **Pass1–5, Cancel**

#### **Pass1–5**:

Specifies a password and an operation for the specified password.

#### **Cancel**:

Determines the operation that is activated when a caller presses "#" to cancel password entry.

#### **Value Range**

#### **Pass1–5**:

Password: Max. 12 digits

Assigned Operation: Trf to Mbx, Trf to Ext, Operator, Trf to Out, Exit, Prev Menu, CS, VM Serv, Call Trf Serv, Subscriber Serv, Dial by Name, Repeat Menu, Main Menu, Trf to Fax Extn, List All Names, Fax Service, None (see **[23.3.1 UM Configuration—\[4-3\] Service Settings—Custom Service—Menu & Transfer—](#page-938-0) [Key – Assigned Operation: 0–9, \\*, #](#page-941-0)**)

#### **Cancel**:

Assigned Operation: Trf to Mbx, Trf to Ext, Operator, Trf to Out, Exit, Prev Menu, CS, VM Serv, Call Trf Serv, Subscriber Serv, Dial by Name, Repeat Menu, Main Menu, Trf to Fax Extn, List All Names, Fax Service, None (see **[23.3.1 UM Configuration—\[4-3\] Service Settings—Custom Service—Menu & Transfer—](#page-938-0) [Key – Assigned Operation: 0–9, \\*, #](#page-941-0)**)

#### **Maintenance Console Location**

[23.3.5 UM Configuration—\[4-3\] Service Settings—Custom Service—Password](#page-947-0)

#### **Feature Guide References**

3.2.1.15 Custom Service

# <span id="page-950-0"></span>**23.4 UM Configuration—[4-4] Service Settings—Holiday Table**

Holidays can be set for and assigned to trunks and Unified Messaging ports. When a call is received from a certain trunk or by a certain subscriber during the time frame set for an assigned holiday, the call handling settings for that holiday will be used. This screen is similar to the table found in **[10.5 PBX](#page-482-0) [Configuration—\[2-5\] System—Holiday Table](#page-482-0)**. You can also access the PBX Holiday Table directly by clicking the **PBX Holiday Table** tab. A maximum of 24 different holidays can be programmed.

## <span id="page-950-1"></span>◆ Setting

Enables the setting of the holiday. This setting synchronises with the PBX's Holiday Table.

### **Value Range**

Enable, Disable

#### **Maintenance Console Location**

[23.4 UM Configuration—\[4-4\] Service Settings—Holiday Table](#page-950-0)

#### **PC Programming Manual References**

[10.5 PBX Configuration—\[2-5\] System—Holiday Table](#page-482-0)— [Holiday Table—Setting](#page-482-1)

#### **Feature Guide References**

3.2.1.21 Holiday Service

## **Name of Holiday**

Specifies the name of the holiday setting for later reference.

#### **Value Range**

Max. 32 Characters

#### **Maintenance Console Location**

[23.4 UM Configuration—\[4-4\] Service Settings—Holiday Table](#page-950-0)

#### **Feature Guide References**

3.2.1.21 Holiday Service

## ◆ Start Date (Month Day)

Specifies the month and day of the holiday start date. Click the cell to display a calendar. Select a month using the arrow buttons, and click on a day for the selected month. This setting synchronises with the PBX's Holiday Table.

#### **Value Range**

Month and Day

#### **Maintenance Console Location**

[23.4 UM Configuration—\[4-4\] Service Settings—Holiday Table](#page-950-0)

#### **PC Programming Manual References**

[10.5 PBX Configuration—\[2-5\] System—Holiday Table](#page-482-0) → [Holiday Table—Start Date—Month](#page-482-2) → [Holiday Table—Start Date—Day](#page-482-3)

#### **Feature Guide References**

3.2.1.21 Holiday Service

## ◆ Start Time

Specifies the time of day on the specified date at which to begin the holiday service. Click the cell to display an array of hours and minutes. Select an hour of the day and a minute of the hour to set the time.

#### **Value Range**

Hour and Minute

#### **Maintenance Console Location**

[23.4 UM Configuration—\[4-4\] Service Settings—Holiday Table](#page-950-0)

#### **Feature Guide References**

3.2.1.21 Holiday Service

## **End Date (Month Day)**

Specifies the month and day of the holiday end date. Click the cell to display a calendar. Select a month using the arrow buttons, and click on a day for the selected month. This setting synchronises with the PBX's Holiday Table.

#### **Value Range**

Month and Day

#### **Maintenance Console Location**

[23.4 UM Configuration—\[4-4\] Service Settings—Holiday Table](#page-950-0)

#### **PC Programming Manual References**

[10.5 PBX Configuration—\[2-5\] System—Holiday Table](#page-482-0) → [Holiday Table—End Date—Month](#page-483-0) → [Holiday Table—End Date—Day](#page-483-1)

#### **Feature Guide References**

## ◆ End Time

Specifies the time of day on the specified date at which to end the holiday service. Click the cell to display an array of hours and minutes. Select an hour of the day and a minute of the hour to set the time.

#### **Value Range**

Hour and Minute

#### **Maintenance Console Location**

[23.4 UM Configuration—\[4-4\] Service Settings—Holiday Table](#page-950-0)

#### **Feature Guide References**

3.2.1.21 Holiday Service

## ◆ Retain Holiday

If "Yes" is selected, the holiday will not end regardless of the end time setting. To end the holiday setting when "Yes" is selected and the end time has already passed, set ♦ [Setting](#page-950-1) to "Disable" or re-programme the settings for the holiday.

#### **Value Range**

No, Yes

#### **Maintenance Console Location**

[23.4 UM Configuration—\[4-4\] Service Settings—Holiday Table](#page-950-0)

#### **Feature Guide References**

3.2.1.21 Holiday Service

## **Company Greeting No.**

Specify the greeting callers hear when calling the affected trunks or ports during the holiday.

#### **Value Range**

**None (do not playback)**: No greeting is heard. **No. 1–32**: The selected company greeting is heard. **System Greeting**: The following greeting is heard: "Good morning/Good afternoon/Good evening. Welcome to the Unified Messaging System".

#### **Maintenance Console Location**

[23.4 UM Configuration—\[4-4\] Service Settings—Holiday Table](#page-950-0)

#### **Feature Guide References**

#### <span id="page-953-0"></span>**Service**

One of 4 incoming call services (Voice Mail, Automated Attendant, Interview, or Custom Service) can be assigned to each holiday. After a greeting is played (if specified), the call will be transferred to the selected service.

#### **Value Range**

**Voice Mail Service**: The caller is transferred to the Voice Mail Service. **Automated Attendant Service**: The caller is transferred to the Automated Attendant Service. **Interview Mailbox**: The caller is transferred to an Interview Mailbox. **Custom Service Menu**: The caller is transferred to a Custom Service Menu.

#### **Maintenance Console Location**

[23.4 UM Configuration—\[4-4\] Service Settings—Holiday Table](#page-950-0)

#### **Feature Guide References**

3.2.1.21 Holiday Service

#### **Interview Mailbox/Custom Service Menu**

If "Interview Mailbox" or "Custom Service Menu" was selected for **[Service](#page-953-0)**, specify the Interview Mailbox or Custom Service here.

#### **Value Range**

Interview Mailbox number, Custom Service number

#### **Maintenance Console Location**

[23.4 UM Configuration—\[4-4\] Service Settings—Holiday Table](#page-950-0)

#### **Feature Guide References**

3.2.1.21 Holiday Service

#### ◆ Trunk Affected

Specify which trunks will be subject to the holiday setting. Click **Edit**, and then select the check boxes for the trunks to be subject to the holiday setting, or select the **All** check box to apply the holiday to all trunks. Click **OK** to finish.

#### **Value Range**

Trunk No. 1–96, All

#### **Maintenance Console Location**

[23.4 UM Configuration—\[4-4\] Service Settings—Holiday Table](#page-950-0)

#### **Feature Guide References**

## **Port Affected**

Specify which UM ports will be subject to the holiday setting. Click **Edit**, and then select the check boxes for the UM ports to be subject to the holiday setting, or select the **All** check box to apply the holiday to all UM ports. Click **OK** to finish.

#### **Value Range**

Port No. 1–24, All

#### **Maintenance Console Location**

[23.4 UM Configuration—\[4-4\] Service Settings—Holiday Table](#page-950-0)

#### **Feature Guide References**

956 | PC Programming Manual

# *Section 24*

# *UM Configuration—[5] System Parameters*

*This section serves as reference operating instructions for the System Parameters menu of the UM Configuration menu of the Setup screen of Web Maintenance Console.*

# <span id="page-957-0"></span>**24.1 UM Configuration—[5-1] System Parameters—Mailbox Group**

Also called System Group Distribution Lists. Mailbox Groups allow a caller or subscriber to record a message and have it sent to several mailboxes. Messages sent to a Mailbox Group are sent to all subscribers in the group. The system can maintain a maximum of 20 Mailbox Groups. Each group can have a maximum of 200 members. For Personal Group Distribution Lists, see **[20.1.2 UM Configuration—\[1-2\] Mailbox](#page-864-0) [Settings—Full Setting](#page-864-0)[—Personal Distribution List](#page-884-0)**.

Follow the steps below to create or edit a Mailbox Group.

#### **Adding Mailbox Groups**

- **1.** Specify the **Group List No.** and **Group Name** for each Mailbox Group to be used.
- **2.** Click **OK**.

#### **Editing Mailboxes**

To edit a mailbox group, select the desired mailbox group, then click the  $\mathbb{Z}^*$  icon. You can also edit specific parameters directly from the Mailbox Group list.

#### **Deleting Mailboxes**

- **1.** Select a mailbox group.
- **2.** Click the **in** icon.
- **3.** Click **Yes**.

#### **Adding Mailboxes to a Group**

- **1.** In the **Group Members** column, click the **Edit** button of the group to add mailboxes to.
- **2.** In the **Subscribers To Add** column, select the check boxes for the mailbox numbers to add to the group.
- **3.** Click **Add**.
- **4.** Click **OK**.
- **5.** Click **OK**.

#### **Recording a Name for the Group in the Edit Mailbox Group dialogue box**

**1.** Select the desired Mailbox Group and click the **interest of the interest** icon.

#### **Note**

Before you can record, confirm that there is at least 1 member in the group and that you have clicked **Apply** since adding members to the group.

- **2.** Select "Record from extension" or "Import from recorded file". When "Record from extension" is selected:
	- **1.** Specify the extension number of the telephone used for recording, then click **Connect**.
	- **2.** When the specified extension rings, go off-hook.
	- **3.** Click **Record**, **Play**, or **Stop** to record or play a voice label through the extension.
	- **4.** Click **Disconnect**.
	- **5.** Click **OK**.
	- When "Import from recorded file" is selected:
	- **1.** Click the folder icon.
		- The **Open** dialogue box appears.
	- **2.** Navigate to the folder containing the WAV files you want to open. WAV files must meet the following specifications:
		- G.711 PCM codec
		- 8 kHz, 8-bit sampling rate
		- Monaural
		- A-law or µ-law encoding
- **3.** Select the desired WAV file.
- **4.** Click **Open** to import the file.
- **3.** Click **OK**.

## **Group List No.**

Specifies the Mailbox Group number. This number is similar to a mailbox number and is used to send a message to all subscribers of the group. It must be a unique number; no other group or mailbox can be assigned this number.

#### **Value Range**

2–[the value set in ◆ [Mailbox No. Max. Length \(3-8\)](#page-988-0)] digits

#### **Maintenance Console Location**

[24.1 UM Configuration—\[5-1\] System Parameters—Mailbox Group](#page-957-0)

#### **Feature Guide References**

3.2.2.17 Group Distribution Lists

## **Group Name**

Specifies the group name.

**Value Range** Max. 32 characters

#### **Maintenance Console Location**

[24.1 UM Configuration—\[5-1\] System Parameters—Mailbox Group](#page-957-0)

#### **Feature Guide References**

3.2.2.17 Group Distribution Lists

# <span id="page-959-0"></span>**24.2 UM Configuration—[5-2] System Parameters—Extension Group**

An Extension Group is a group of extensions that share a common mailbox. Each group has an Extension Group number. If the group number is assigned as the owner of a mailbox, then all members cannot be assigned their own personal mailboxes.

Up to 20 Extension Groups can be created, and each group can consist of 100 extensions (members). You can add, delete, and review the extensions. Members of an Extension Group are able to share the same mailbox and be notified by the Message Waiting Notification feature when a message is received. Follow the steps below to edit an Extension Group.

### **Adding Extension Groups**

- **1.** Click the **i** icon.
- **2.** Specify the **Group List No.** and **Group Name** for the Extension Group.
- **3.** Click **OK**.

#### **Editing Extension Groups**

To edit Extension Group settings, select the desired Group, then click the initial con. You can also edit specific parameters directly from the Extension Group list.

#### **Deleting Extension Groups**

- **1.** Select an Extension Group.
- **2.** Click the  $\overline{m}$  icon.
- **3.** Click **Yes**.

#### **Editing Extension Group Members**

- **1.** In the **Extension No.** column, click the **Click To Edit..** button to open the Group Members window.
- **2.** Click the **i**-licon.
- **3.** Enter the extension to add in **Extension**, and click **OK**.
- **4.** Click **OK**.

The table on this screen will list any extensions that cannot be added, as well as the reason that extension cannot be added to the group (i.e. it is already in another extension group, etc.).

## **Group List No.**

Specifies the Extension Group number.

#### **Note**

In order to configure an Extension Group, set a group number here, then assign the group number as the owner of a mailbox. The Extension Group number is effectively the extension number that is the owner of the group's mailbox.

#### **Value Range**

2–8 digits

#### **Maintenance Console Location**

[24.2 UM Configuration—\[5-2\] System Parameters—Extension Group](#page-959-0)

## **Feature Guide References**

3.2.1.18 Extension Group

## **Group Name**

Specifies the group name.

**Value Range** Max. 32 characters

#### **Maintenance Console Location**

[24.2 UM Configuration—\[5-2\] System Parameters—Extension Group](#page-959-0)

#### **Feature Guide References**

3.2.1.18 Extension Group

# <span id="page-961-0"></span>**24.3 UM Configuration—[5-3] System Parameters—System Caller Name Announcement**

Allows the System Administrator to store a maximum of 200 telephone numbers and record a caller name for each telephone number. The caller name is announced when playing a message in their mailbox from one of the pre-programmed callers, when the system transfers a call to the subscriber from one of the pre-programmed callers (Caller ID Screening), and when the system pages the subscriber by intercom (Intercom Paging).

Caller ID Screening feature is only available when the **[Caller ID Screen](#page-911-0)** parameter of the subscriber's Class of Service is set to "Yes". This feature is also enabled when subscribers select "Call screening" as the Call Transfer method (see "3.2.2 Subscriber Features—3.2.2.8 Call Transfer Status" in the Feature Guide). The Intercom Paging feature is enabled by selecting "Intercom Paging" as the Call Transfer method (see "3.2.2 Subscriber Features—3.2.2.8 Call Transfer Status" and/or "3.2.2 Subscriber Features—3.2.2.18 Incomplete Call Handling Service" in the Feature Guide). Follow the steps below to edit System Caller Name Announcements.

#### **Adding a Caller Extension and Description**

- **1.** Specify the **Caller-ID No.** and **Description** for each entry that will be used.
- **2.** Click **OK**.

#### **Editing Caller ID Entries**

To edit an entry, select the desired mailbox group, then click the **i**con. You can also edit specific parameters directly from the list.

#### **Deleting Mailboxes**

- **1.** Select an entry.
- **2.** Click the **in** icon.
- **3.** Click **Yes**.

#### **Recording a Name for the extension in the Caller Information dialogue box**

**1.** Select the desired Caller ID number and click the **interest of the inter-**

#### **Note**

Before you can record, confirm that you have clicked **Apply** since you added the Caller ID No.

**2.** Select "Record from extension" or "Import from recorded file".

- When "Record from extension" is selected:
	- **1.** Specify the extension number of the telephone used for recording, then click **Connect**.
	- **2.** When the specified extension rings, go off-hook.
	- **3.** Click **Record**, **Play**, or **Stop** to record or play a voice label through the extension.
	- **4.** Click **Disconnect**.
	- **5.** Click **OK**.
	- When "Import from recorded file" is selected:
	- **1.** Click the folder icon.
		- The **Open** dialogue box appears.
	- **2.** Navigate to the folder containing the WAV files you want to open.
		- WAV files must meet the following specifications:
		- G.711 PCM codec
		- 8 kHz, 8-bit sampling rate
		- Monaural
		- A-law or µ-law encoding
	- **3.** Select the desired WAV file.

**4.** Click **Open** to import the file.

**3.** Click **OK**.

## ◆ Caller-ID No.

Assigns the telephone number for which the system announces the pre-recorded caller name to extension users.

**Value Range**

Max. 20 digits consisting of 0–9

#### **Maintenance Console Location**

[24.3 UM Configuration—\[5-3\] System Parameters—System Caller Name Announcement](#page-961-0)

#### **Feature Guide References**

3.2.1.10 Caller Name Announcement

## **Description**

Enters a name and/or description of the Caller ID number.

#### **Value Range**

Max. 20 characters

#### **Maintenance Console Location**

[24.3 UM Configuration—\[5-3\] System Parameters—System Caller Name Announcement](#page-961-0)

#### **Feature Guide References**

3.2.1.10 Caller Name Announcement

# <span id="page-963-0"></span>**24.4 UM Configuration—[5-4] System Parameters—Parameters**

## **Daily Hours Setting**

## **Clock Format**

Specifies the time format (12-hour or 24-hour).

### **Note**

The selected time format (12-hour or 24-hour) affects the time format of reports as well as the time that appears in e-mail notifications for new messages.

### **Value Range**

12 H, 24 H

### **Maintenance Console Location**

[24.4 UM Configuration—\[5-4\] System Parameters—Parameters](#page-963-0)

## **Morning Hours Start Time (HH:MM)**

Specifies the starting time of the morning greeting.

#### **Value Range**

HH:MM (HH: Hour, MM: Minute)

## **Maintenance Console Location**

[24.4 UM Configuration—\[5-4\] System Parameters—Parameters](#page-963-0)

## **Feature Guide References**

3.2.1.12 Company Greeting

## **Afternoon Hours Start Time (HH:MM)**

Specifies the starting time of the afternoon greeting.

#### **Value Range**

HH:MM (HH: Hour, MM: Minute)

#### **Maintenance Console Location**

[24.4 UM Configuration—\[5-4\] System Parameters—Parameters](#page-963-0)

## **Feature Guide References**

3.2.1.12 Company Greeting

## **Evening Hours Start Time (HH:MM)**

Specifies the starting time of the evening greeting.

#### **Value Range**

HH:MM (HH: Hour, MM: Minute)

#### **Maintenance Console Location**

[24.4 UM Configuration—\[5-4\] System Parameters—Parameters](#page-963-0)

#### **Feature Guide References**

3.2.1.12 Company Greeting

## <span id="page-964-0"></span>**Prompt Setting**

<span id="page-964-1"></span>These settings are required when Multilingual Service is enabled.

## **Primary Language**

Specifies the default language to be used when another language is not selected in the Multilingual Selection Menu.

#### **Value Range**

Guidance No. 1–8

#### **Maintenance Console Location**

[24.4 UM Configuration—\[5-4\] System Parameters—Parameters](#page-963-0)

#### **Feature Guide References**

3.2.1.32 Multilingual Service 3.2.1.42 System Prompts

## **Language 1–5—Language (1–5)**

Assigns a selection number (1–9) to each language. Callers use the numbers to select the desired languages for their message prompts. This setting is required when either one or both of the following parameters are set to "Selective":

**a. [Day, Night, Lunch, and Break Mode - Incoming Call Service Prompt](#page-918-0)**

#### **b. [External Message Delivery Prompt Mode](#page-879-0)**

For each selection of this setting, related items within "Language 1–5" can be set.

#### **Value Range**

Language 1–5

#### **Maintenance Console Location**

#### **PC Programming Manual References**

22.1 UM Configuration-[3-1] UM Extension / Trunk Service-Service Group [Day, Night, Lunch, and Break](#page-919-0) [Mode - Prompt for No DTMF Input Callers](#page-919-0) [24.4 UM Configuration—\[5-4\] System Parameters—Parameters—](#page-963-0)[External Message Delivery](#page-971-0)

#### **Feature Guide References**

3.2.1.32 Multilingual Service 3.2.1.42 System Prompts

### **Language 1–5—Language**

Specifies the language for the current language selection number.

#### **Value Range**

None, Guidance No. 1–8

#### **Maintenance Console Location**

[24.4 UM Configuration—\[5-4\] System Parameters—Parameters](#page-963-0)

#### **Feature Guide References**

3.2.1.32 Multilingual Service 3.2.1.42 System Prompts

## **Language 1–5—DTMF**

Specifies the number to be input to select the language set for the current language selection number.

## **Value Range**

None, 1–9

#### **Maintenance Console Location**

[24.4 UM Configuration—\[5-4\] System Parameters—Parameters](#page-963-0)

#### **Feature Guide References**

3.2.1.32 Multilingual Service 3.2.1.42 System Prompts

## ◆ Selection Menu Wait Time (0-20 s)

Specifies the length of time that the system waits for the caller to select a language by pressing the appropriate dial key. If this time period expires without the selection number being entered, the system uses the Primary Language.

#### **Value Range**

 $0 - 20 s$ 

#### **Maintenance Console Location**

[24.4 UM Configuration—\[5-4\] System Parameters—Parameters](#page-963-0)

#### **Feature Guide References**

3.2.1.42 System Prompts

### ◆ Selection Menu Repeat Cycle (1-3 times)

Specifies the number of times the system will play the Multilingual Selection Menu.

#### **Value Range**

1–3

#### **Maintenance Console Location**

[24.4 UM Configuration—\[5-4\] System Parameters—Parameters](#page-963-0)

#### **Feature Guide References**

3.2.1.32 Multilingual Service

## **Delay Time After Connected Received for Incoming (0-10 s)**

Specifies the length of time (in seconds) that the system waits after the line is connected for incoming calls before playing the prompt.

#### **Value Range**

 $0 - 10 s$ 

#### **Maintenance Console Location**

[24.4 UM Configuration—\[5-4\] System Parameters—Parameters](#page-963-0)

#### **Feature Guide References**

3.2.1.42 System Prompts

## **Delay Time After Connected Received for Outgoing (0-10 s)**

Specifies the length of time (in seconds) that the system waits after the line is connected for outgoing calls before playing the prompt.

#### **Value Range**

 $0 - 10 s$ 

#### **Maintenance Console Location**

#### **Feature Guide References**

3.2.1.42 System Prompts

## **System Guidance—System Guidance**

Specifies the parameters which vary depending on the language assigned as the System Guidance language. For each selection of this setting, related items within "System Guidance 1–8" can be set.

#### **Value Range**

Guidance No. 1–8

#### **Maintenance Console Location**

[24.4 UM Configuration—\[5-4\] System Parameters—Parameters](#page-963-0)

#### **PC Programming Manual References**

[24.4 UM Configuration—\[5-4\] System Parameters—Parameters—](#page-963-0)[Prompt Setting—](#page-964-0)♦ [Primary Language](#page-964-1)

## ◆ System Guidance—Select Language—Position of "AM/PM" in Time Stamp

Specifies the position of the "AM/PM" announcement.

#### **Value Range**

**Before**: the system announces "AM/PM" before the time, such as P.M. 3:42. **After**: the system announces "AM/PM" after the time, such as 3:42 P.M. **24-h**: the system announces the time in 24-h format, such as 15:42.

#### **Maintenance Console Location**

[24.4 UM Configuration—\[5-4\] System Parameters—Parameters](#page-963-0)

## **System Guidance—Select Language—"O'clock" Prompt**

Specifies when and if "O'clock" is announced.

#### **Value Range**

**When at :00**: the system announces "O'clock" only on the hour, such "one o'clock". **Always**: the system announces "O'clock" always. **None**: No announcement

#### **Maintenance Console Location**

[24.4 UM Configuration—\[5-4\] System Parameters—Parameters](#page-963-0)

## **System Guidance—Select Language—Month/Day Prompt**

Specifies the order of the month and day for date announcements.

**Value Range MM:DD**: Month and Day **DD:MM**: Day and Month

#### **Maintenance Console Location**

[24.4 UM Configuration—\[5-4\] System Parameters—Parameters](#page-963-0)

## **System Guidance—Select Language—# Announcement Mode**

Specifies the way of announcement for the "#" character when "US-English" or "English (UK)" is selected as System Guidance.

**Value Range**

POUND, HASH

#### **Maintenance Console Location**

[24.4 UM Configuration—\[5-4\] System Parameters—Parameters](#page-963-0)

## **PBX Parameters**

Specifies how the system will initiate and control call transfers, setup outgoing calls, and control message waiting lamps on extensions.

## **PBX Environment—Operator Transfer Sequence (Up to 16 digits / [0-9 \* # D R F T X , ;])**

Specifies the sequence for transferring calls to an operator's extension.

#### **Value Range**

Max. 16 digits consisting of 0–9,  $\star$ , # and special codes

- **D**: Disconnecting
- **F**: Flash (Recall)
- **R**: Ringback Tone Detection
- **T**: Dial Tone Detection
- **,** : Dial Pause (default 1 s)
- **;** : Dial Pause (default 3 s)
- **X**: Extension Dialling
- **0–9,**  $\star$ **, #: Dial Code**

#### **Maintenance Console Location**

[24.4 UM Configuration—\[5-4\] System Parameters—Parameters](#page-963-0)

## **PBX Environment—Extension Transfer Sequence (Up to 16 digits / [0-9 \* # D R F T X , ;])**

Specifies the sequence for transferring calls to any extension except an operator's extension.

#### **Value Range**

Max. 16 digits consisting of 0–9,  $\times$ , # and special codes **D**: Disconnecting **F**: Flash (Recall) **R**: Ringback Tone Detection **T**: Dial Tone Detection

**,** : Dial Pause (default 1 s) **;** : Dial Pause (default 3 s)

**X**: Extension Dialling

**0–9,**  $\star$ **, #: Dial Code** 

#### **Maintenance Console Location**

[24.4 UM Configuration—\[5-4\] System Parameters—Parameters](#page-963-0)

## **PBX Environment—Alternate Extension Transfer Sequence (Up to 16 digits / [0-9 \* # D R F T X , ;])**

Specifies the sequence for transferring calls to extensions in the Alternate Extension Group.

#### **Value Range**

Max. 16 digits consisting of 0–9,  $\angle$ , # and special codes **D**: Disconnecting **F**: Flash (Recall) **R**: Ringback Tone Detection **T**: Dial Tone Detection **,** : Dial Pause (default 1 s) **;** : Dial Pause (default 3 s) **X**: Extension Dialling **0–9,**  $\times$ **, #: Dial Code** 

#### **Maintenance Console Location**

[24.4 UM Configuration—\[5-4\] System Parameters—Parameters](#page-963-0)

#### **Feature Guide References**

3.2.1.1 Alternate Extension Group

## **Dialling Parameters/MSW Notification**

#### **Dialling Parameters—Call Transfer No Answer Time (10-60 s)**

Specifies the length of time that the system waits before retrieving the transferred call when there is no answer at the destination extension.

#### **Note**

Make sure that the duration of Call Transfer No Answer Time is longer than the duration of Call Forwarding No Answer Time at the PBX. Otherwise, the PBX may forward the call immediately to the extension's Intercept Routing destination according to PBX programming, rather than return the call to the system.

#### **Value Range**

10–60 s

#### **Maintenance Console Location**

#### **PC Programming Manual References**

12.1 PBX Configuration-[4-1] Extension-Wired Extension- [FWD No Answer Time](#page-675-0) [12.2 PBX Configuration—\[4-2\] Extension—Portable Station—](#page-697-0) [FWD No Answer Time](#page-722-0)

## **Dialling Parameters—Outgoing Call No Answer Time (10-90 s)**

Specifies the length of time that the system waits before concluding that there is no answer at the outside number called.

#### **Value Range**

 $10 - 90 s$ 

#### **Maintenance Console Location**

[24.4 UM Configuration—\[5-4\] System Parameters—Parameters](#page-963-0)

## **Dialling Parameters—Pause Time for "," (100-9900 ms, \*100 ms)**

Specifies the pause time for "," used in call sequences.

**Value Range** 100–9900 ms, in units of 100 ms

#### **Maintenance Console Location**

[24.4 UM Configuration—\[5-4\] System Parameters—Parameters](#page-963-0)

## **Dialling Parameters—Pause Time for ";" (100-9900 ms, \*100 ms)**

Specifies the pause time for ";" used in call sequences.

#### **Value Range**

100–9900 ms, in units of 100 ms

#### **Maintenance Console Location**

[24.4 UM Configuration—\[5-4\] System Parameters—Parameters](#page-963-0)

## **Message Waiting Notification—System Callback No. (Up to 32 digits)**

Specifies a callback number to be displayed with text reports of messages waiting notifications. The system callback number is displayed when the caller does not enter his or her telephone number when prompted by the system.

#### **Value Range**

Max. 32 digits

#### **Maintenance Console Location**

#### **Feature Guide References**

3.2.1.31 Message Waiting Notification—Telephone Device

## <span id="page-971-0"></span>**External Message Delivery**

Determines how essential External Message Delivery features are carried out.

## **Retry Times (times)**

Specifies the number of times the system will attempt to deliver an external message when the destination is busy or does not answer.

#### **Value Range**

0–3 times (E/NE: 0–4 times, NZ: 0–5 times, C: 0–9 times, Taiwan/Malaysia: 0–2 times)

#### **Maintenance Console Location**

[24.4 UM Configuration—\[5-4\] System Parameters—Parameters](#page-963-0)

#### **Feature Guide References**

3.2.2.13 External Message Delivery Service

## ◆ Busy Delay (min)

Specifies the length of time (in minutes) the system waits to try to deliver an external message again when the destination is busy.

#### **Value Range**

1–60 min (Malaysia: 2–120 min)

#### **Maintenance Console Location**

[24.4 UM Configuration—\[5-4\] System Parameters—Parameters](#page-963-0)

#### **Feature Guide References**

3.2.2.13 External Message Delivery Service

#### ◆ No Answer Delay (min)

Specifies the length of time (in minutes) the system waits to try to deliver an external message again when the destination is not answering.

#### **Value Range**

60–120 min

#### **Maintenance Console Location**
## **Feature Guide References**

3.2.2.13 External Message Delivery Service

## **Outgoing Call UM Extensions**

Specifies the Unified Messaging extensions for the External Message Delivery feature.

## **Value Range**

UM port extension number

## **Maintenance Console Location**

[24.4 UM Configuration—\[5-4\] System Parameters—Parameters](#page-963-0)

## **PC Programming Manual References**

[9.7 PBX Configuration—\[1-1\] Configuration—Slot—UM Port Property](#page-261-0)

## **Feature Guide References**

3.2.2.13 External Message Delivery Service

## **Message Length (1-6 min)**

Specifies the maximum length (in minutes) of messages recorded for the External Delivery Message.

#### **Value Range** 1–6 min

## **Maintenance Console Location**

[24.4 UM Configuration—\[5-4\] System Parameters—Parameters](#page-963-0)

## **Feature Guide References**

3.2.2.13 External Message Delivery Service

## **Max. Messages for Mailboxes (1-100 msgs)**

Specifies the maximum number of External Delivery Messages that can be stored in one mailbox.

#### **Value Range**  $1 - 100$

## **Maintenance Console Location**

[24.4 UM Configuration—\[5-4\] System Parameters—Parameters](#page-963-0)

## **Feature Guide References**

3.2.2.13 External Message Delivery Service

## ◆ System External Message Delivery Duration Time (1-9 min)

Specifies the maximum length of External Message Delivery calls. The timer begins counting when the called party answers the call, and if the called party has not pressed the appropriate dial key to initiate message playback, the system terminates the call when this timer expires.

#### **Value Range**

1–9 min

#### **Maintenance Console Location**

[24.4 UM Configuration—\[5-4\] System Parameters—Parameters](#page-963-0)

#### **Feature Guide References**

3.2.2.13 External Message Delivery Service

## **Company Telephone No. (Up to 32 digits)**

Specifies the company's telephone number. When the recipient has failed to retrieve the sender's message because of he or she did not enter the correct password, the system announces the company's telephone number to the caller. The caller can later call the company for assistance or to speak to the message sender.

#### **Value Range**

Max. 32 digits

#### **Maintenance Console Location**

[24.4 UM Configuration—\[5-4\] System Parameters—Parameters](#page-963-0)

## **Intercom Paging Parameters**

Unified Messaging Intercom Paging functions in conjunction with the Intercom Paging feature of the PBX. It allows the system to page the called party (announce the caller's name, line number, etc.) while the caller is placed on hold. To utilise this feature, Intercom Paging must be available for the PBX, and the Unified Messaging system must be properly programmed.

## **No Answer Time for Intercom Paging (1-30 s)**

Specifies the length of time (in seconds) the system waits before concluding Intercom Paging when there is no answer. The system will return to the caller if the paged party does not respond before this timer expires.

#### **Value Range**

 $1 - 30 s$ 

#### **Maintenance Console Location**

[24.4 UM Configuration—\[5-4\] System Parameters—Parameters](#page-963-0)

#### **Feature Guide References**

3.2.1.24 Intercom Paging

## **Announcement Repeat Cycle (1-3 times)**

Specifies the number of times the system announces the page.

Example: "I have a call for (name)".

#### **Value Range**

1–3 times

## **Maintenance Console Location**

[24.4 UM Configuration—\[5-4\] System Parameters—Parameters](#page-963-0)

#### **Feature Guide References**

3.2.1.24 Intercom Paging

## **Intercom Paging Retry (1-10 times)**

Specifies the number of times to retry paging when the called subscriber has set  $\triangle$  **[Incomplete Call Handling](#page-870-0) [for No Answer](#page-870-0)**/ **[Incomplete Call Handling for Busy](#page-871-0)** to "Page the mailbox owner by intercom paging" and the subscriber is busy or if there is no answer.

#### **Value Range**

1–10 times

#### **Maintenance Console Location**

[24.4 UM Configuration—\[5-4\] System Parameters—Parameters](#page-963-0)

## **PC Programming Manual References**

[20.1.2 UM Configuration—\[1-2\] Mailbox Settings—Full Setting](#page-864-0)—♦ [Incomplete Call Handling for No Answer](#page-870-0) [20.1.2 UM Configuration—\[1-2\] Mailbox Settings—Full Setting](#page-864-0)—♦ [Incomplete Call Handling for Busy](#page-871-0)

## **Feature Guide References**

3.2.1.24 Intercom Paging

## **Caller Recorded Name Announce Mode**

Determines whether or not the system announces the caller's name during paging. (In order for the name to be announced, it must be recorded beforehand.)

#### **Value Range**

Disable, Enable

#### **Maintenance Console Location**

[24.4 UM Configuration—\[5-4\] System Parameters—Parameters](#page-963-0)

## **Feature Guide References**

3.2.1.24 Intercom Paging

## **Fax Management**

You can programme the system to automatically detect incoming fax calls and forward those calls to a fax extension. You can specify a maximum of 2 fax extensions as the destination for faxes; if the main fax extension is not available to receive a fax, the system will forward the fax call to the alternate fax extension.

## <span id="page-975-0"></span>**Automatic Transfer of Incoming Fax Call**

Specifies the detection and destination of incoming fax calls.

#### **Note**

The system can detect incoming fax signals during the first 30 seconds after it answers incoming calls.

#### **Value Range**

Disable, Transfer to Fax Extension, Receive Fax

#### **Maintenance Console Location**

[24.4 UM Configuration—\[5-4\] System Parameters—Parameters](#page-963-0)

#### **Feature Guide References**

3.1.3 Fax Server

## **Automatic Transfer of Incoming Fax Call—Mailbox Number**

Specifies the mailbox to receive the fax if "Receive Fax" is selected for  $\triangle$  [Automatic Transfer of Incoming](#page-975-0) **[Fax Call](#page-975-0)**.

#### **Value Range**

2–[the value set in **[Mailbox No. Max. Length \(3-8\)](#page-988-0)**] digits

#### **Maintenance Console Location**

[24.4 UM Configuration—\[5-4\] System Parameters—Parameters](#page-963-0)

#### **Feature Guide References**

3.1.3 Fax Server

## **Main Fax Extension No. (1-8 digits)**

Specifies the extension number of the main fax machine.

#### **Value Range**

1–8 digits

## **Maintenance Console Location**

[24.4 UM Configuration—\[5-4\] System Parameters—Parameters](#page-963-0)

#### **Feature Guide References**

3.1.3 Fax Server

## **Alternate Fax Extension No. (1-8 digits)**

Specifies the extension number of the alternate fax machine. When the main fax extension is busy or does not answer within the time specified under **[Fax No Answer Time \(5-60s\)](#page-976-0)** , the system forwards the fax call to the alternate fax extension.

#### **Value Range**

1–8 digits

#### **Maintenance Console Location**

[24.4 UM Configuration—\[5-4\] System Parameters—Parameters](#page-963-0)

#### **Feature Guide References**

3.1.3 Fax Server

## <span id="page-976-0"></span>**Fax No Answer Time (5-60s)**

Specifies the length of time (in seconds) that the system waits for the main or alternate fax extension to answer a fax call before taking other action, such as notifying the Fax Manager that the fax could not be received.

#### **Value Range**

5–60 s

#### **Maintenance Console Location**

[24.4 UM Configuration—\[5-4\] System Parameters—Parameters](#page-963-0)

#### **Feature Guide References**

3.1.3 Fax Server

## **Fax Manager Mailbox No.**

Specifies the mailbox number of the Fax Manager. The system will notify the Fax Manager of the status of fax calls depending upon the settings of the **[Fax No Answer Coverage Mode](#page-977-0)** and **[Fax Notification Mode](#page-977-1)** parameters.

#### **Value Range**

2–[the value set in ♦ [Mailbox No. Max. Length \(3-8\)](#page-988-0)] digits

#### **Maintenance Console Location**

[24.4 UM Configuration—\[5-4\] System Parameters—Parameters](#page-963-0)

## **Feature Guide References**

3.1.3 Fax Server

## <span id="page-977-0"></span>**Fax No Answer Coverage Mode**

Determines what action the system takes when an incoming fax call could not be answered by the main or alternate fax extension. The system can announce to the Fax Manager the number of unanswered fax calls. The number announced is the number of unanswered fax calls since the last time the system notified the Fax Manager. This announcement is heard when the Fax Manager logs in to his or her mailbox.

#### **Value Range**

**No**: The system will not notify the Fax Manager when fax calls were not answered.

**Mbx**: The system will announce the number of unanswered fax calls to the Fax Manager when the Fax Manager logs in to his or her mailbox.

**Ext:** The system will announce the number of unanswered fax calls to the Fax Manager by calling the Fax Manager's extension.

#### **Maintenance Console Location**

[24.4 UM Configuration—\[5-4\] System Parameters—Parameters](#page-963-0)

#### **Feature Guide References**

3.1.3 Fax Server

## <span id="page-977-1"></span>**Fax Notification Mode**

Determines what action the system takes when an incoming fax call is successfully received by the main or alternate fax extension. The system can announce to the Fax Manager the number of received fax calls. The number announced is the number of received fax calls since the last time the system notified the Fax Manager.

#### **Value Range**

**No**: The system will not notify the Fax Manager when fax calls are answered.

**Mbx**: The system will announce the number of successfully received fax calls to the Fax Manager when the Fax Manager logs in to his or her mailbox.

**Ext**: The system will announce the number of successfully received fax calls to the Fax Manager by calling the Fax Manager's extension.

#### **Maintenance Console Location**

[24.4 UM Configuration—\[5-4\] System Parameters—Parameters](#page-963-0)

#### **Feature Guide References**

3.1.3 Fax Server

## **Mailbox for Fax Receiving**

If a DISA line detects a fax tone and forwards the call to the UM group's floating extension number, the call is forwarded to the specified mailbox.

Mailbox no. (2-8 digits)

#### **Maintenance Console Location**

[24.4 UM Configuration—\[5-4\] System Parameters—Parameters](#page-963-0)

## **Feature Guide References**

2.16.2 Automatic Fax Transfer 3.1.3 Fax Server

## **Fax Properties—System Name (Up to 25 characters)**

Specifies the system name for the fax server. This name will appear on the cover page of fax messages sent by the fax server.

## **Value Range**

Max. 25 characters

## **Maintenance Console Location**

[24.4 UM Configuration—\[5-4\] System Parameters—Parameters](#page-963-0)

#### **Feature Guide References**

3.1.3 Fax Server

## **Fax Properties—System Fax Number (Max. 20 digits)**

Specifies the system fax number for the fax server. This number will appear on the cover page of fax messages sent by the fax server.

#### **Value Range**

Max. 20 digits

#### **Maintenance Console Location**

[24.4 UM Configuration—\[5-4\] System Parameters—Parameters](#page-963-0)

#### **Feature Guide References**

3.1.3 Fax Server

## **Fax Properties—Number of Retries (0-99)**

Specifies the number of times a fax will be re-sent if initial sending fails. If the fax cannot be sent within the set number of retries, a non-delivery notification voice message will be sent to the target mailbox.

#### **Value Range**

0–99 times

## **Maintenance Console Location**

[24.4 UM Configuration—\[5-4\] System Parameters—Parameters](#page-963-0)

#### **Feature Guide References**

3.1.3 Fax Server

## **Fax Properties—Retry Interval (1-60 min)**

Specifies the interval between retries when the initial sending of a fax fails.

#### **Value Range**

1–60 min

#### **Maintenance Console Location**

[24.4 UM Configuration—\[5-4\] System Parameters—Parameters](#page-963-0)

## **Feature Guide References**

3.1.3 Fax Server

## **Fax Properties—Page Retransmission**

Specifies if a document will be re-transmitted if for any reason the fax transmission is interrupted.

## **Value Range**

Enable, Disable

## **Maintenance Console Location**

[24.4 UM Configuration—\[5-4\] System Parameters—Parameters](#page-963-0)

#### **Feature Guide References**

3.1.3 Fax Server

## **Fax Properties—Page Retransmission—Retransmission Start Page**

Specifies the starting page of a fax transmission that was interrupted and is being re-transmitted.

#### **Value Range**

**From First Page**: The entire fax document is re-transmitted. **From Error Page**: The fax document is re-transmitted, starting from the page that was interrupted.

#### **Maintenance Console Location**

[24.4 UM Configuration—\[5-4\] System Parameters—Parameters](#page-963-0)

## **Feature Guide References**

3.1.3 Fax Server

## **Fax Properties—Delayed Answer Time (0-255 s)**

Specifies the amount of time the system waits before going off-hook when receiving a call.

**Value Range** 0–255 s

## **Maintenance Console Location**

[24.4 UM Configuration—\[5-4\] System Parameters—Parameters](#page-963-0)

#### **Feature Guide References**

3.1.3 Fax Server

## **Fax Properties—Response Wait Interval (s)**

Specifies the amount of time the system will wait for an answer when trying to send a fax.

## **Value Range**

0–90 s

#### **Maintenance Console Location**

[24.4 UM Configuration—\[5-4\] System Parameters—Parameters](#page-963-0)

## **Feature Guide References**

3.1.3 Fax Server

## **Fax Properties—Printed Information**

Specifies the information printed on the cover page of sent faxes.

#### **Value Range**

**LOG ID**: The cover page will include the time of sending, sender information, the sender's fax number (System Fax Number), and the number of pages.

**From/To**: The cover page will include the time of sending, sender information, the receiver's name and/or fax number, and the number of pages.

## **Maintenance Console Location**

[24.4 UM Configuration—\[5-4\] System Parameters—Parameters](#page-963-0)

## **Feature Guide References**

3.1.3 Fax Server

## **Fax Properties—Printed Information Position**

Specifies where the printed information for the fax is positioned

#### **Value Range**

**Inside**: Printed information is positioned inside the print area of the fax document. **Outside**: Printed information is positioned outside of the margins of the print area of the fax document.

#### **Maintenance Console Location**

[24.4 UM Configuration—\[5-4\] System Parameters—Parameters](#page-963-0)

## **Feature Guide References**

3.1.3 Fax Server

## **Fax Properties—Cover Page**

Specifies if sent faxes will have a cover page attached. If "Default Cover Page" is selected, the cover page includes the following information:

- Title: "FACSIMILE COVER SHEET"
- Sending start time.
- Receiver's name
- System name and system fax number of sender
- Number of pages sent

## **Value Range**

Default Cover Page, No Cover Page

#### **Maintenance Console Location**

[24.4 UM Configuration—\[5-4\] System Parameters—Parameters](#page-963-0)

## **Feature Guide References**

3.1.3 Fax Server

## **Fax Properties—No Space for Receiving Coverage Mode**

When the system's recording capacity is full and cannot receive faxes, the system can transfer incoming faxes to a fax extension, or not answer the incoming call (not go off-hook).

#### **Value Range**

Transfer to Fax Extension, No Receiving

#### **Maintenance Console Location**

[24.4 UM Configuration—\[5-4\] System Parameters—Parameters](#page-963-0)

## **Feature Guide References**

3.1.3 Fax Server

## **Fax Properties—Fax Busy Coverage Mode**

When the system is busy and cannot receive faxes, the system can transfer incoming faxes to a fax extension, or not answer the incoming call (the extension will be busy).

## **Value Range**

Transfer to Fax Extension, No Receiving

#### **Maintenance Console Location**

[24.4 UM Configuration—\[5-4\] System Parameters—Parameters](#page-963-0)

## **Feature Guide References**

3.1.3 Fax Server

## **Disconnect Parameters**

## **Maximum Silence Time (0-60 s)**

Specifies the length of silence detected by the system before the system disconnects the call.

**Value Range** 0–60 s

#### **Maintenance Console Location**

[24.4 UM Configuration—\[5-4\] System Parameters—Parameters](#page-963-0)

## **Maximum Continuous Tone Time (0-60 s)**

Specifies the length of time the system waits when a continuous tone is detected before it disconnects the call.

#### **Value Range** 0–60 s

#### **Maintenance Console Location**

[24.4 UM Configuration—\[5-4\] System Parameters—Parameters](#page-963-0)

## **Maximum Cyclic Tone Time (0-60 s)**

Specifies the length of time the system waits when a cyclic tone is detected before it disconnects the call.

**Value Range** 0–60 s

#### **Maintenance Console Location**

[24.4 UM Configuration—\[5-4\] System Parameters—Parameters](#page-963-0)

## ◆ Maximum Call Duration (0-60 min)

Specifies the maximum duration of calls. If the system detects no DTMF signals for the specified amount of time, it terminates the call. Calls will not be terminated while playing or recording messages. If this setting is set to "0", calls will not be terminated.

#### **Value Range**

0–60 min

#### **Maintenance Console Location**

[24.4 UM Configuration—\[5-4\] System Parameters—Parameters](#page-963-0)

## <span id="page-983-1"></span>**Transfer to Outside**

<span id="page-983-0"></span>These parameters determine how the system will transfer calls to a trunk via the following features: Call Transfer Service, Custom Service, Personal Custom Service, Caller ID Callback, Call-through Service.

## ◆ Outside Transfer Sequence—Call Transfer to Outside Sequence (Up to 16 **digits / [0-9 \* # D F R T , ; N])**

Specifies the sequence the system uses to transfer calls to trunks.

#### **Value Range**

Max. 16 digits consisting of 0–9,  $\times$ , # and special codes **D**: Disconnecting **F**: Flash (Recall) **R**: Ringback Tone Detection **T**: Dial Tone Detection **,** : Dial Pause for 1 s (default) **;** : Dial Pause for 3 s (default) **N**: Telephone Number Dialling  $0-9, \times, \#$ : Dial Code

## **Maintenance Console Location**

[24.4 UM Configuration—\[5-4\] System Parameters—Parameters](#page-963-0)

#### **Feature Guide References**

3.2.1.7 Call Transfer to Outside

## **Outside Transfer Sequence—EFA Transfer Sequence (Up to 16 digits / [0-9 \* # D F R T , ; N A])**

Specifies the sequence the system uses to transfer calls to trunks using EFA (External Feature Access). This setting should match the settings of the PBX.

#### **Value Range**

Max. 16 digits consisting of 0–9,  $\star$ , # and special codes **D**: Disconnecting **F**: Flash (Recall)

**R**: Ringback Tone Detection **T**: Dial Tone Detection **,** : Dial Pause for 1 s (default) **;** : Dial Pause for 3 s (default) **N**: Telephone Number Dialling **A**: Feature Access Code **0–9,**  $\times$ **, #: Dial Code** 

## **Maintenance Console Location**

[24.4 UM Configuration—\[5-4\] System Parameters—Parameters](#page-963-0)

## **Outside Transfer Sequence—EFA Transfer Reconnect Sequence on Busy (Up to 16 digits / [0-9 \* # D F R T , ; N A])**

Specifies the sequence the system uses to reconnect the line when the party transferred with EFA (External Feature Access) is busy. This setting should match the settings of the PBX.

## **Value Range**

Max. 16 digits consisting of 0–9,  $\times$ , # and special codes

- **D**: Disconnecting
- **F**: Flash (Recall)
- **R**: Ringback Tone Detection
- **T**: Dial Tone Detection
- **,** : Dial Pause for 1 s (default)
- **;** : Dial Pause for 3 s (default)
- **N**: Telephone Number Dialling
- **A**: Feature Access Code
- $0-9, \times, \#$ : Dial Code

#### **Maintenance Console Location**

[24.4 UM Configuration—\[5-4\] System Parameters—Parameters](#page-963-0)

## **Outside Transfer Sequence—EFA Transfer Reconnect Sequence on No Answer (Up to 16 digits / [0-9 \* # D F R T , ; N A])**

Specifies the sequence the system uses to reconnect the line when the party transferred with EFA (External Feature Access) does not answer. This setting should match the settings of the PBX.

#### **Value Range**

Max. 16 digits consisting of 0–9,  $\times$ , # and special codes **D**: Disconnecting **F**: Flash (Recall) **R**: Ringback Tone Detection **T**: Dial Tone Detection **,** : Dial Pause for 1 s (default) **;** : Dial Pause for 3 s (default) **N**: Telephone Number Dialling **A**: Feature Access Code **0–9,**  $\star$ **, #: Dial Code** 

## **Maintenance Console Location**

[24.4 UM Configuration—\[5-4\] System Parameters—Parameters](#page-963-0)

## **Outside Transfer Sequence—Call Transfer to Outside Answer Mode**

Specifies the answering method the system uses to detect whether the destination party has answered the transferred trunk call.

#### **Value Range**

**Guidance**: The system plays the following guidance before connecting the line to the destination party: "You have a call. To answer the call, press [1]. Otherwise, press [2] and hang up." If the destination party presses "1", he or she will be able to answer the transferred trunk call. The system continues playing this guidance for the time specified in **[Dialling Parameters—Outgoing Call No Answer Time \(10-90 s\)](#page-970-0)** in **[Dialling](#page-969-0) [Parameters/MSW Notification](#page-969-0)**. If the transferred party does not answer the call within this time, the system considers it as a No Answer call.

**Analyze**: The system monitors the status of the trunk, recognises that the destination party goes off-hook, and connects the line.

#### **Maintenance Console Location**

[24.4 UM Configuration—\[5-4\] System Parameters—Parameters](#page-963-0)

#### **Feature Guide References**

3.2.1.7 Call Transfer to Outside

## **Trunk Group (1–96)—Trunk Group No.**

Specifies a trunk group for making settings for EFA Transfer, Caller ID Callback, and Outside Line Access Sequence for Caller ID Callback. Selecting different trunk groups from this drop-down list allows settings to be made for each trunk group.

#### **Value Range**

1–96

#### **Maintenance Console Location**

[24.4 UM Configuration—\[5-4\] System Parameters—Parameters](#page-963-0)

## **Trunk Group (1–96)—EFA Transfer**

Specifies whether or not the system uses EFA (External Feature Access) when transferring incoming trunk calls to another trunk. If set to "Enable", the system transfers incoming trunk calls to another trunk according to "EFA Transfer Sequence" specified in "Transfer to Outside". If set to "Disable", the system transfers incoming trunks calls to another trunk according to **[Outside Transfer Sequence—Call Transfer to Outside](#page-983-0) [Sequence \(Up to 16 digits / \[0-9 \\* # D F R T , ; N\]\)](#page-983-0)** specified in **[Transfer to Outside](#page-983-1)**.

#### **Value Range**

Enable, Disable

## **Maintenance Console Location**

[24.4 UM Configuration—\[5-4\] System Parameters—Parameters](#page-963-0)

## **Trunk Group (1–96)—Caller ID Callback**

Specifies whether or not the system allows a subscriber to call back the party who left a message in his or her mailbox by using the caller ID information sent from the PBX. This setting applies to the trunk number used when the message with Caller ID information was left in his or her mailbox.

#### **Value Range**

Enable, Disable

#### **Maintenance Console Location**

[24.4 UM Configuration—\[5-4\] System Parameters—Parameters](#page-963-0)

## **Trunk Group (1–96)—Outside Line Access Sequence for Caller ID Callback (Up to 16 digits / [0-9 \* # D F R T , ; ])**

Specifies the sequence of trunk access numbers for Caller ID Callback. This parameter is available when the system executes Caller ID Callback without using EFA.

## **Value Range**

Max. 16 digits consisting of 0–9,  $\star$ , # and special codes

- **D**: Disconnecting
- **F**: Flash (Recall)
- **R**: Ringback Tone Detection
- **T**: Dial Tone Detection
- **,** : Dial Pause for 1 s (default)
- **;** : Dial Pause for 3 s (default)
- **0–9,**  $\star$ **, #: Dial Code**

## **Maintenance Console Location**

[24.4 UM Configuration—\[5-4\] System Parameters—Parameters](#page-963-0)

## ◆ Number of Digits in Telephone Number (1-20)

Specifies the number of digits for local area telephone numbers. According to this parameter, telephone numbers dialled by the system can be distinguished as either local calls or long distance calls.

#### **Value Range**

 $1 - 20$ 

#### **Maintenance Console Location**

[24.4 UM Configuration—\[5-4\] System Parameters—Parameters](#page-963-0)

## **E-mail Option**

E-mail Integration allows the system to send new message notification or to send recorded voice messages or fax message data as file attachments to subscribers via e-mail. The following settings must be made in order for the system to use E-mail Integration features.

## **Mail Address (Up to 128 ASCII characters)**

Specifies the mail address of the Unified Messaging system.

## **Value Range**

Max. 128 characters

#### **Maintenance Console Location**

[24.4 UM Configuration—\[5-4\] System Parameters—Parameters](#page-963-0)

#### **Feature Guide References**

3.2.1.29 Message Waiting Notification—E-mail Device

## **Full Name (Up to 64 ASCII characters)**

Specifies the full name that will appear in e-mail messages sent by the Unified Messaging system.

#### **Value Range**

Max. 64 characters

#### **Maintenance Console Location**

[24.4 UM Configuration—\[5-4\] System Parameters—Parameters](#page-963-0)

#### **Feature Guide References**

3.2.1.29 Message Waiting Notification—E-mail Device

## **Maximum Message Length (Selection)**

Specifies whether voice messages sent as e-mail attachments will have a limit to their length.

### **Value Range**

Unlimited, Other

#### **Maintenance Console Location**

[24.4 UM Configuration—\[5-4\] System Parameters—Parameters](#page-963-0)

#### **Feature Guide References**

3.2.1.29 Message Waiting Notification—E-mail Device

## ◆ Maximum Message Length (Other) (1-30 min)

Specifies the maximum length of voice messages sent as e-mail attachments.

#### **Note**

If you attach a voice message that is longer than this setting, surplus parts of the message may be discarded when sending the e-mail.

#### **Value Range**

1–30 min

#### **Maintenance Console Location**

[24.4 UM Configuration—\[5-4\] System Parameters—Parameters](#page-963-0)

#### **Feature Guide References**

3.2.1.29 Message Waiting Notification—E-mail Device

## **Message Client**

## **Password Lockup Time (5-60 min)**

Specifies the amount of time access will be locked after a password has been incorrectly entered 3 consecutive times.

#### **Value Range**

5–60 min

## **Maintenance Console Location**

[24.4 UM Configuration—\[5-4\] System Parameters—Parameters](#page-963-0)

## **Mailbox**

## <span id="page-988-0"></span>◆ Mailbox No. Max. Length (3-8)

Specifies the maximum allowed number of digits for a mailbox number.

#### **Note**

This setting cannot be changed to a smaller value if mailboxes exist with a number of digits greater than that smaller value. Those mailboxes must be re-numbered or deleted before this setting can be changed to a smaller value.

#### **Value Range**

3–8 digits

## **Maintenance Console Location**

[24.4 UM Configuration—\[5-4\] System Parameters—Parameters](#page-963-0)

990 | PC Programming Manual

# *Section 25*

# *UM Configuration—[6] H/W Settings*

*This section serves as reference operating instructions for the H/W Settings menu of the UM Configuration menu of the Setup screen of Web Maintenance Console.*

# <span id="page-991-0"></span>**25.1 UM Configuration—[6] H/W Settings**

## <span id="page-991-1"></span>**Global Parameters**

Global parameters define the settings that affect integration with other PBX operations.

## **Maximum Time to Wait for Dial Tone (500-20000 ms, \*100 ms)**

Specifies the length of time that the system waits for dial tone detection.

## **Value Range**

5–200  $(x 100 \text{ ms})$ 

## **Maintenance Console Location**

[25.1 UM Configuration—\[6\] H/W Settings—](#page-991-0)[Global Parameters](#page-991-1)

## **Delay After Dialling Before Onhook (0-250 s)**

Specifies the length of time that the system waits for an answer when making an outside call. If no answer is detected, the system disconnects the call.

## **Value Range**

0–250 s

## **Maintenance Console Location**

[25.1 UM Configuration—\[6\] H/W Settings—](#page-991-0)[Global Parameters](#page-991-1)

## **DTMF Cut Length (0-500 ms)**

Specifies the length of time for DTMF to be deleted when it is detected while recording.

#### **Value Range**

0–500 ms

#### **Maintenance Console Location**

[25.1 UM Configuration—\[6\] H/W Settings—](#page-991-0)[Global Parameters](#page-991-1)

## **Minimum Message Length (0-9 s)**

Specifies the minimum message recording length. Messages shorter than the specified minimum recording length are discarded from the mailbox.

#### **Value Range**

0–9 s

## **Maintenance Console Location**

[25.1 UM Configuration—\[6\] H/W Settings—](#page-991-0)[Global Parameters](#page-991-1)

# *Section 26*

# *UM Configuration—[7] System Security*

*This section serves as reference operating instructions for the System Security menu of the UM Configuration menu of the Setup screen of Web Maintenance Console.*

# <span id="page-993-0"></span>**26.1 UM Configuration—[7] System Security**

## <span id="page-993-1"></span>**Manager**

## **Login Failures before Disconnection (1-99 times)**

Specifies the number of times an invalid password can be entered, when the System Manager or Message Manager tries to log in to the system using a telephone, before the call is disconnected.

## **Value Range**

1–99 times

## **Maintenance Console Location**

[26.1 UM Configuration—\[7\] System Security](#page-993-0)[—Manager](#page-993-1)

## <span id="page-993-2"></span>**System Manager Access from Telephone**

Enables or disables access to the Unified Messaging system from the System Manager's telephone.

## **Value Range**

Disable, Enable

## **Maintenance Console Location**

[26.1 UM Configuration—\[7\] System Security](#page-993-0)[—Manager](#page-993-1)

## **Password for System Manager (Up to 16 numeric digits)**

If "Enable" is selected in  $\blacklozenge$  [System Manager Access from Telephone](#page-993-2), assign a numerical password here for the System Manager to login to the system.

## **Value Range**

Max. 16 digits

## **Maintenance Console Location**

[26.1 UM Configuration—\[7\] System Security](#page-993-0)[—Manager](#page-993-1)

## **Feature Guide References**

3.1.2.7 System Security

## **Password for System Manager (Message Client)**

Specifies the password for the System Manager for accessing the Unified Messaging system from the messaging client.

#### **Note**

This setting requires the installation of an Activation Key for Unified Messaging E-mail Notification (KX-NSU2xx) for the number of users that will be accessing their UM mailbox using a client software programme.

4–16 characters (A–Z, a–z, 1–9)

## **Maintenance Console Location**

[26.1 UM Configuration—\[7\] System Security—](#page-993-0)[Manager](#page-993-1)

#### **Feature Guide References**

3.1.2.7 System Security

## <span id="page-994-0"></span>**Message Manager Access from Telephone**

Enables or disables access to the system from the Message Manager's telephone.

## **Value Range**

Disable, Enable

## **Maintenance Console Location**

[26.1 UM Configuration—\[7\] System Security—](#page-993-0)[Manager](#page-993-1)

## **Feature Guide References**

3.1.2.7 System Security

## **Password for Message Manager (Up to 16 numeric digits)**

If "Enable" is selected in **[Message Manager Access from Telephone](#page-994-0)**, assign a numerical password here for the Message Manager to login to the system.

## **Value Range**

Max. 16 digits

### **Maintenance Console Location**

[26.1 UM Configuration—\[7\] System Security—](#page-993-0)[Manager](#page-993-1)

#### **Feature Guide References**

3.1.2.7 System Security

## **Password for Message Manager (Message Client)**

Specifies the password for the Message Manager for accessing the Unified Messaging system from the messaging client.

#### **Note**

This setting requires the installation of an Activation Key for Unified Messaging E-mail Notification (KX-NSU2xx) for the number of users that will be accessing their UM mailbox using a client software programme.

4–16 characters (A–Z, a–z, 1–9)

#### **Maintenance Console Location**

[26.1 UM Configuration—\[7\] System Security](#page-993-0)[—Manager](#page-993-1)

#### **Feature Guide References**

3.1.2.7 System Security

## <span id="page-995-0"></span>**Subscriber**

## <span id="page-995-3"></span>**Minimum Password Length (0-16 digits)**

Specifies the minimum length (number of digits) of mailbox passwords.

#### **Value Range**

0–16

### **Maintenance Console Location**

[26.1 UM Configuration—\[7\] System Security](#page-993-0)[—Subscriber](#page-995-0)

## <span id="page-995-2"></span>**Enable Login Failure Disconnection**

Specifies whether the system disconnects a call when the subscriber enters an invalid password n times. (n=the value specified under **[Login Failures before Disconnection \(1-99 times\)](#page-995-1)**)

#### **Value Range**

Disable, Enable

#### **Maintenance Console Location**

[26.1 UM Configuration—\[7\] System Security](#page-993-0)[—Subscriber](#page-995-0)

## <span id="page-995-1"></span>**Login Failures before Disconnection (1-99 times)**

Specifies the number of times an invalid password can be entered before the system disconnects the call. In order to use this feature, **[Enable Login Failure Disconnection](#page-995-2)** must be set to "Enable".

#### **Value Range**

1–99 times

#### **Maintenance Console Location**

[26.1 UM Configuration—\[7\] System Security](#page-993-0)[—Subscriber](#page-995-0)

## **Default Password for New Mailboxes**

Specifies whether the default password is assigned to new mailboxes automatically when they are created.

Disable, Enable

## **Maintenance Console Location**

[26.1 UM Configuration—\[7\] System Security—](#page-993-0)[Subscriber](#page-995-0)

## **Feature Guide References**

3.1.2.7 System Security

## **Default Password—Fix digit (which length is minimum password length)**

Select this option to specify a fixed password for all new mailboxes. The number of digits in the password must be equal or greater than the value specified in **[Minimum Password Length \(0-16 digits\)](#page-995-3)**.

#### **Value Range**

Max. 16 digits

## **Maintenance Console Location**

[26.1 UM Configuration—\[7\] System Security—](#page-993-0)[Subscriber](#page-995-0)

## **Default Password—Prefix (1 or 2 digits) + Mailbox No**

Select this option to specify default mailbox passwords using a prefix pattern. The value entered here will be combined with the mailbox number to become the default password. For example, if "55" is entered here, and then mailbox 101 is created, its default password will be "55101". 1 digit or 2 digits can be used as the prefix.

#### **Value Range**

1 digit: 0–9 2 digits: 00–99

#### **Maintenance Console Location**

[26.1 UM Configuration—\[7\] System Security—](#page-993-0)[Subscriber](#page-995-0)

# *Section 27 Router Configuration*

*This section serves as reference operating instructions for the Router Configuration menu of the Setup screen of Web Maintenance Console.*

# **27.1 Router Configuration—Setup—[1-1] Router Information**

## <span id="page-999-0"></span>**27.1.1 Router Configuration—Setup—[1-1-1] Router Information—Connection Status**

## ◆ Connection Status

This screen shows the connection status of the built-in router function.

## **Maintenance Console Location**

[27.1.1 Router Configuration—Setup—\[1-1-1\] Router Information—Connection Status](#page-999-0)

## **Connection Mode**

Indicates the connection mode of the WAN (reference only).

## **Value Range** Disable, Static IP, DHCPc, PPPoE

## **Maintenance Console Location**

[27.1.1 Router Configuration—Setup—\[1-1-1\] Router Information—Connection Status](#page-999-0)

## **← Router Status**

Indicates the operation status of the router function (reference only). If **Disable** is selected for **Connection Mode**, "**Out-of-Service**" is displayed.

## **Value Range**

In-Service, Out-of-Service, Fault

## **Maintenance Console Location**

[27.1.1 Router Configuration—Setup—\[1-1-1\] Router Information—Connection Status](#page-999-0)

## **WAN IP Address**

Indicates the IP address of the WAN (reference only). If **Disable** is selected for **Connection Mode**, information will not be displayed on this screen.

## **Value Range**

Blank, 1.0.0.1–223.255.255.254

## **Maintenance Console Location**

[27.1.1 Router Configuration—Setup—\[1-1-1\] Router Information—Connection Status](#page-999-0)

## **Subnet Mask**

Indicates the subnet mask of the LAN (reference only). If **Disable** is selected for **Connection Mode**, information will not be displayed on this screen.

#### **Value Range**

Blank, 0–255.0-255.0-255.0–255 (except 0.0.0.0 and 255.255.255.255)

#### **Maintenance Console Location**

[27.1.1 Router Configuration—Setup—\[1-1-1\] Router Information—Connection Status](#page-999-0)

## **Gateway**

Indicates the IP address of the gateway on the LAN (reference only). If **Disable** is selected for **Connection Mode**, information will not be displayed on this screen.

#### **Value Range**

Blank, 1.0.0.1–223.255.255.254

#### **Maintenance Console Location**

[27.1.1 Router Configuration—Setup—\[1-1-1\] Router Information—Connection Status](#page-999-0)

## **Preferred DNS IP Address**

Indicates the IP address of the primary DNS (reference only). If **Disable** is selected for **Connection Mode**, information will not be displayed on this screen.

#### **Value Range**

Blank, 1.0.0.1–223.255.255.254

#### **Maintenance Console Location**

[27.1.1 Router Configuration—Setup—\[1-1-1\] Router Information—Connection Status](#page-999-0)

## **Alternative DNS IP Address**

Indicates the IP address of the secondary DNS (reference only). If **Disable** is selected for **Connection Mode**, information will not be displayed on this screen.

#### **Value Range**

Blank, 1.0.0.1–223.255.255.254

## **Maintenance Console Location**

[27.1.1 Router Configuration—Setup—\[1-1-1\] Router Information—Connection Status](#page-999-0)

## <span id="page-1001-0"></span>**27.1.2 Router Configuration—Setup—[1-1-2] Router Information—PPPoE Status**

## **PPPoE Session Name**

Indicates the PPPoE session name (reference only).

## **Value Range**

Max. 20 characters

## **Maintenance Console Location**

[27.1.2 Router Configuration—Setup—\[1-1-2\] Router Information—PPPoE Status](#page-1001-0)

## ◆ Status

Indicates the PPPoE connection status (reference only). To change the status, click the button next to the **Status** display (It will display **Connect** or **Disconnect** depending on the current status).

#### **Note**

- If **[IP Address Configuration Mode](#page-1001-1)** shows "-", the button will be greyed out.
- If **Connection Mode** (refer to [27.2.1 Router Configuration—Setup—\[1-2-1\] WAN—Connection](#page-1007-0) [Settings—](#page-1007-0) [Connection Mode\)](#page-1007-1) is **PPPoE**, and **Session Enabled** (refer to [27.2.1 Router](#page-1007-0) [Configuration—Setup—\[1-2-1\] WAN—Connection Settings—](#page-1007-0)[PPPoE—](#page-1011-0) [Session Enabled\)](#page-1011-1) is set to **Disable**, the button will be greyed out.
- The button is available only for Installer level and User (Administrator) level accounts.

## **Value Range**

**No Connect**: The session is not connected. **Connecting**: The session is in the process of being connected (not yet connected with the server). **Connected**: The session is connected.

**Fault**: A fault has occurred (before or during connection).

**Disconnected**: The session was disconnected by the user.

## **Maintenance Console Location**

[27.1.2 Router Configuration—Setup—\[1-1-2\] Router Information—PPPoE Status](#page-1001-0)

## <span id="page-1001-1"></span>**IP Address Configuration Mode**

Indicates the IP address configuration mode (reference only).

#### **Value Range**

- (hyphen), Dynamic IP, Static IP, Unnumbered

## **Maintenance Console Location**

[27.1.2 Router Configuration—Setup—\[1-1-2\] Router Information—PPPoE Status](#page-1001-0)

## **IP Address**

Indicates the PPPoE IP address provided by the ISP (reference only). If **Connection Mode** (refer to [27.2.1 Router Configuration—Setup—\[1-2-1\] WAN—Connection Settings](#page-1007-0)[—](#page-1007-1) [Connection Mode](#page-1007-1)) is not **PPPoE**, "-" is displayed.

#### **Value Range**

0.0.0.0, 1.0.0.1–223.255.255.254

#### **Maintenance Console Location**

[27.1.2 Router Configuration—Setup—\[1-1-2\] Router Information—PPPoE Status](#page-1001-0)

## **Elapsed Time**

Indicates the time elapsed since this port acquired the link (reference only).

**Value Range** 00:00:00–99:59:59

#### **Maintenance Console Location**

[27.1.2 Router Configuration—Setup—\[1-1-2\] Router Information—PPPoE Status](#page-1001-0)

## **Detail Information—Sent Packets**

Indicates the number of packets sent from this port since the last reset or manual clear (reference only).

#### **Value Range**

0–9999999

#### **Maintenance Console Location**

[27.1.2 Router Configuration—Setup—\[1-1-2\] Router Information—PPPoE Status](#page-1001-0)

## **Detail Information—Received Packets**

Indicates the number of packets received on this port since the last reset or manual clear (reference only).

#### **Value Range**

0–9999999

#### **Maintenance Console Location**

[27.1.2 Router Configuration—Setup—\[1-1-2\] Router Information—PPPoE Status](#page-1001-0)

## **Detail Information—MTU**

Indicates the largest packet size permitted for network transmission (reference only). If the **MTU** value range for PPPoE is outside of 256–1492, "-" is displayed. If the **MTU** value range for PPP/Ethernet is outside of 256–1500, "-" is displayed.

256–1500, [hyphen]

## **Maintenance Console Location**

[27.1.2 Router Configuration—Setup—\[1-1-2\] Router Information—PPPoE Status](#page-1001-0)

## <span id="page-1004-0"></span>**27.1.3 Router Configuration—Setup—[1-1-3] Router Information—VPN Status**

## **VPN - Tunnel Connection Status**

This screen indicates the status of VPN tunnel connections (reference only).

## **Maintenance Console Location**

[27.1.3 Router Configuration—Setup—\[1-1-3\] Router Information—VPN Status](#page-1004-0)

## **Name**

Indicates the SA (Security Association) Names (reference only). When connected with VPSS, "VPSS xx" is displayed, where "xx" is the VPN location number (00–16). The SA names are displayed in the order of VPSS settings, IPsec settings and the ISAKMP configuration. If SA is not registered when the Remote IP Address of ISAKMP is static, the SA name is not displayed.

## **Value Range**

ASCII characters (Max. 20 characters)

#### **Maintenance Console Location**

[27.1.3 Router Configuration—Setup—\[1-1-3\] Router Information—VPN Status](#page-1004-0)

## ◆ Type

Indicates the configured VPN protocol mode (reference only).

**Value Range** Tunnel, Transport

#### **Maintenance Console Location**

[27.1.3 Router Configuration—Setup—\[1-1-3\] Router Information—VPN Status](#page-1004-0)

## **Client**

Indicates the IP address of the VPN client (reference only).

## **Value Range**

0.0.0.0, 1.0.0.0–223.255.255.255

#### **Maintenance Console Location**

[27.1.3 Router Configuration—Setup—\[1-1-3\] Router Information—VPN Status](#page-1004-0)

## **◆ Status**

Indicates the status of each VPN tunnel connection (reference only).

No Connect, Connected, Fault

## **Maintenance Console Location**

[27.1.3 Router Configuration—Setup—\[1-1-3\] Router Information—VPN Status](#page-1004-0)

## ◆ Action

Click this button and select **Connect** or **Disconnect** for VPN tunnel connection. If **No Connect** or **Fault** is indicated for **Status**, **Connect** is displayed. Otherwise **Disconnect** is displayed. However, if **Dynamic** is selected for **[Remote IP Address Type](#page-1060-0)** in **[27.10 Router](#page-1051-0) [Configuration—VPN—\[3-2\] IPSec—](#page-1051-0)[SA \(ISAKMP\)](#page-1059-0)**, **Disconnect** is always displayed. This setting is available for the Installer level account and User (Administrator) level account.

#### **Value Range**

Disconnect, Connect

#### **Maintenance Console Location**

[27.1.3 Router Configuration—Setup—\[1-1-3\] Router Information—VPN Status](#page-1004-0)

## **← RCV**

Indicates the number of packets received at this port since the last reset (reference only). This value will reset to zero after the maximum value is reached.

#### **Value Range**

0–9999999

#### **Maintenance Console Location**

[27.1.3 Router Configuration—Setup—\[1-1-3\] Router Information—VPN Status](#page-1004-0)

## **← SEND**

Indicates the number of packets sent from this port since the last reset (reference only). This value will reset to zero after the maximum value is reached.

#### **Value Range**

0–9999999

#### **Maintenance Console Location**

[27.1.3 Router Configuration—Setup—\[1-1-3\] Router Information—VPN Status](#page-1004-0)

## **Elapsed Time**

Indicates the time elapsed since the last reset (reference only). This value will reset to zero after the maximum value is reached.

00:00:00–99:59:59

## **Maintenance Console Location**

[27.1.3 Router Configuration—Setup—\[1-1-3\] Router Information—VPN Status](#page-1004-0)

## **27.2 Router Configuration—Setup—[1-2] WAN**

## <span id="page-1007-0"></span>**27.2.1 Router Configuration—Setup—[1-2-1] WAN—Connection Settings**

## <span id="page-1007-1"></span>**Connection Mode**

Selects the connection mode of the WAN.

## **Value Range**

Static IP, DHCP, PPPoE, Disable

#### **Maintenance Console Location**

[27.2.1 Router Configuration—Setup—\[1-2-1\] WAN—Connection Settings](#page-1007-0)

## **Static IP**

Allows the PBX to assign a specific IP address. If **Static IP** is selected for **Connection Mode**, this screen is displayed.

## **WAN IP Address**

Specifies the IP address of the WAN.

**Value Range** Blank, 1.0.0.1–223.255.255.254

#### **Maintenance Console Location**

[27.2.1 Router Configuration—Setup—\[1-2-1\] WAN—Connection Settings](#page-1007-0)

## ◆ Subnet Mask

Specifies the subnet mask of the WAN.

#### **Value Range**

Blank, 0–255.0–255.0–255.0–255 (except 0.0.0.0 and 255.255.255.255)

#### **Maintenance Console Location**

[27.2.1 Router Configuration—Setup—\[1-2-1\] WAN—Connection Settings](#page-1007-0)

## **Gateway**

Specifies the IP address of the default gateway of the WAN.

#### **Value Range**

Blank, 1.0.0.1–223.255.255.254
#### **Maintenance Console Location**

[27.2.1 Router Configuration—Setup—\[1-2-1\] WAN—Connection Settings](#page-1007-0)

# ◆ Preferred DNS IP Address

Specifies the IP address of the primary DNS server.

#### **Note**

- Since communication over a VPN will not be possible, do not set a destination IP address in the VPN for this setting.
- If this setting is configured at the same time as the following setting, the following setting takes precedence.

[28.1 Network Service—\[1\] IP Address/Ports](#page-1079-0)[—Basic Settings—](#page-1079-1) [DNS Setting—Preferred DNS IP](#page-1081-0) [Address](#page-1081-0)

#### **Value Range**

Blank, 1.0.0.1–223.255.255.254

#### **Maintenance Console Location**

[27.2.1 Router Configuration—Setup—\[1-2-1\] WAN—Connection Settings](#page-1007-0)

#### **PC Programming Manual References**

[28.1 Network Service—\[1\] IP Address/Ports](#page-1079-0)[—Basic Settings](#page-1079-1)

#### **Installation Manual References**

8.6.5 DNS Client

**Alternative DNS IP Address**

Specifies the IP address of the secondary DNS server.

#### **Note**

- Since communication over a VPN will not be possible, do not set a destination IP address in the VPN for this setting.
- If this setting is configured at the same time as the following setting, the following setting takes precedence. [28.1 Network Service—\[1\] IP Address/Ports](#page-1079-0)[—Basic Settings—](#page-1079-1) $\bullet$  [DNS Setting—Alternative DNS IP](#page-1081-1) [Address](#page-1081-1)

#### **Value Range**

Blank, 1.0.0.1–223.255.255.254

#### **Maintenance Console Location**

[27.2.1 Router Configuration—Setup—\[1-2-1\] WAN—Connection Settings](#page-1007-0)

#### **PC Programming Manual References**

[28.1 Network Service—\[1\] IP Address/Ports](#page-1079-0)[—Basic Settings](#page-1079-1)

#### **Installation Manual References**

8.6.5 DNS Client

# **DHCP**

Allows the PBX to receive an IP address automatically from a DHCP server. If **DHCP** is selected for **Connection Mode**, this screen is displayed.

# **Host Name**

Specifies the host name if a host name is assigned by the ISP.

#### **Value Range**

1–63 characters

#### **Maintenance Console Location**

[27.2.1 Router Configuration—Setup—\[1-2-1\] WAN—Connection Settings](#page-1007-0)

#### **Obtain Gateway address automatically**

Selects whether to obtain the IP address of the default gateway assigned by the DHCP server.

#### **Value Range**

Enable, Disable

#### **Maintenance Console Location**

[27.2.1 Router Configuration—Setup—\[1-2-1\] WAN—Connection Settings](#page-1007-0)

#### **Gateway**

Specifies the IP address of the default gateway of the WAN.

#### **Value Range**

Blank, 1.0.0.1–223.255.255.254

#### **Maintenance Console Location**

[27.2.1 Router Configuration—Setup—\[1-2-1\] WAN—Connection Settings](#page-1007-0)

# ◆ **DNS Setting**

Selects the method of specifying the IP address of a DNS server.

#### **Value Range**

Auto, Static

#### **Maintenance Console Location**

[27.2.1 Router Configuration—Setup—\[1-2-1\] WAN—Connection Settings](#page-1007-0)

# **Preferred DNS IP Address**

Specifies the IP address of the primary DNS server. If the DNS server address is set manually, that value takes priority over the value set by DHCP.

#### **Note**

- Since communication over a VPN will not be possible, do not set a destination IP address in the VPN for this setting.
- If this setting is configured at the same time as the following setting, the following setting takes precedence.

[28.1 Network Service—\[1\] IP Address/Ports](#page-1079-0)[—Basic Settings—](#page-1079-1) [DNS Setting—Preferred DNS IP](#page-1081-0) [Address](#page-1081-0)

#### **Value Range**

Blank, 1.0.0.1–223.255.255.254

#### **Maintenance Console Location**

[27.2.1 Router Configuration—Setup—\[1-2-1\] WAN—Connection Settings](#page-1007-0)

#### **PC Programming Manual References**

[28.1 Network Service—\[1\] IP Address/Ports](#page-1079-0)[—Basic Settings](#page-1079-1)

#### **Installation Manual References**

8.6.5 DNS Client

# **Alternative DNS IP Address**

Specifies the IP address of the secondary DNS server. If the DNS server address is set manually, that value takes priority over the value set by DHCP.

#### **Note**

- Since communication over a VPN will not be possible, do not set a destination IP address in the VPN for this setting.
- If this setting is configured at the same time as the following setting, the following setting takes precedence.

[28.1 Network Service—\[1\] IP Address/Ports](#page-1079-0)[—Basic Settings—](#page-1079-1) $\bullet$  [DNS Setting—Alternative DNS IP](#page-1081-1) [Address](#page-1081-1)

#### **Value Range**

Blank, 1.0.0.1–223.255.255.254

#### **Maintenance Console Location**

[27.2.1 Router Configuration—Setup—\[1-2-1\] WAN—Connection Settings](#page-1007-0)

#### **PC Programming Manual References**

[28.1 Network Service—\[1\] IP Address/Ports](#page-1079-0)[—Basic Settings](#page-1079-1)

#### **Installation Manual References**

8.6.5 DNS Client

# <span id="page-1011-0"></span>**PPPoE**

Allows the PBX to receive an IP address from a PPPoE server. If **PPPoE** is selected for **Connection Mode**, this screen is displayed.

# **PPPoE Session Name**

If requested by the ISP, enter the PPPoE session name.

#### **Value Range**

Max. 20 Characters

#### **Maintenance Console Location**

[27.2.1 Router Configuration—Setup—\[1-2-1\] WAN—Connection Settings](#page-1007-0)

# ◆ Session Enabled

Selects whether to initiate the PPPoE session.

#### **Value Range**

Enable, Disable

#### **Maintenance Console Location**

[27.2.1 Router Configuration—Setup—\[1-2-1\] WAN—Connection Settings](#page-1007-0)

# **User name**

Specifies the user name provided by the ISP.

#### **Value Range**

0–64 characters

#### **Maintenance Console Location**

[27.2.1 Router Configuration—Setup—\[1-2-1\] WAN—Connection Settings](#page-1007-0)

# **Password**

Specifies the password provided by the ISP.

#### **Value Range**

0–64 characters

#### **Maintenance Console Location**

[27.2.1 Router Configuration—Setup—\[1-2-1\] WAN—Connection Settings](#page-1007-0)

# **Service Name**

If requested by the ISP, enter the PPPoE service name.

#### **Value Range**

0–24 characters

#### **Maintenance Console Location**

[27.2.1 Router Configuration—Setup—\[1-2-1\] WAN—Connection Settings](#page-1007-0)

# **Authentication Method**

Selects the authentication method. **Auto** means that **PAP**, **CHAP** or **None** is selected for the necessary authentication.

#### **Value Range**

Auto, CHAP

#### **Maintenance Console Location**

[27.2.1 Router Configuration—Setup—\[1-2-1\] WAN—Connection Settings](#page-1007-0)

# **IP Address Configuration Mode**

Selects the IP address configuration mode.

- **Dynamic IP**: Select this if the IP address is assigned by the ISP.
- **Static IP**: Select this if the ISP requires you to use a single global IP address.
- **Unnumbered**: Select this if the ISP requires you to use the multiple global IP addresses.

#### **Value Range**

Dynamic IP, Static IP, Unnumbered

#### **Maintenance Console Location**

[27.2.1 Router Configuration—Setup—\[1-2-1\] WAN—Connection Settings](#page-1007-0)

#### **IP Address**

Specifies the IP address when **IP Address Configuration Mode** is set to **Static IP** or **Unnumbered**. If **Static IP** is selected for **IP Address Configuration Mode**, enter the IP address assigned by the DHCP server.

If **Unnumbered** is selected for **IP Address Configuration Mode**, enter one of the global IP addresses provided by the ISP.

#### **Value Range**

Blank, 1.0.0.1–223.255.255.254

#### **Maintenance Console Location**

[27.2.1 Router Configuration—Setup—\[1-2-1\] WAN—Connection Settings](#page-1007-0)

# **Subnet Mask**

Specifies the subnet mask when **IP Address Configuration Mode** is set to **Static IP** or **Unnumbered**. If **Static IP** is selected for **IP Address Configuration Mode**, enter the subnet mask assigned by the DHCP server.

If **Unnumbered** is selected for **IP Address Configuration Mode**, enter one of the subnet mask provided by the ISP.

#### **Value Range**

0–255.0–255.0–255.0–255 (except 0.0.0.0 and 255.255.255.255)

#### **Maintenance Console Location**

[27.2.1 Router Configuration—Setup—\[1-2-1\] WAN—Connection Settings](#page-1007-0)

# ◆ **DNS Setting**

Selects the method of setting the DNS address.

- **Auto**: Select this if the DNS IP address is assigned by the ISP.
- **Static**: Select this to enter the DNS IP address manually.

#### **Value Range**

Auto, Static

#### **Maintenance Console Location**

[27.2.1 Router Configuration—Setup—\[1-2-1\] WAN—Connection Settings](#page-1007-0)

# **Preferred DNS IP Address**

Specifies the IP address of the primary DNS when **DNS Setting** is set to **Static**.

#### **Note**

- Since communication over a VPN will not be possible, do not set a destination IP address in the VPN for this setting.
- If this setting is configured at the same time as the following setting, the following setting takes precedence.

[28.1 Network Service—\[1\] IP Address/Ports](#page-1079-0)[—Basic Settings—](#page-1079-1)♦ [DNS Setting—Preferred DNS IP](#page-1081-0) [Address](#page-1081-0)

#### **Value Range**

Blank, 1.0.0.1–223.255.255.254

#### **Maintenance Console Location**

[27.2.1 Router Configuration—Setup—\[1-2-1\] WAN—Connection Settings](#page-1007-0)

#### **PC Programming Manual References**

[28.1 Network Service—\[1\] IP Address/Ports](#page-1079-0)[—Basic Settings](#page-1079-1)

#### **Installation Manual References**

8.6.5 DNS Client

# **Alternative DNS IP Address**

Specifies the IP address of the secondary DNS when **DNS Setting** is set to **Static**.

#### **Note**

- Since communication over a VPN will not be possible, do not set a destination IP address in the VPN for this setting.
- If this setting is configured at the same time as the following setting, the following setting takes precedence.

[28.1 Network Service—\[1\] IP Address/Ports](#page-1079-0)[—Basic Settings—](#page-1079-1) $\bullet$  [DNS Setting—Alternative DNS IP](#page-1081-1) [Address](#page-1081-1)

#### **Value Range**

Blank, 1.0.0.1–223.255.255.254

#### **Maintenance Console Location**

[27.2.1 Router Configuration—Setup—\[1-2-1\] WAN—Connection Settings](#page-1007-0)

#### **PC Programming Manual References**

[28.1 Network Service—\[1\] IP Address/Ports](#page-1079-0)[—Basic Settings](#page-1079-1)

#### **Installation Manual References**

8.6.5 DNS Client

# <span id="page-1014-0"></span>◆ PPP Keep-Alive

Selects whether Keep-Alive is enabled or not. When the server of the ISP is disconnected for some reason, this function keeps the PPPoE Connection alive automatically.

#### **Value Range**

**LCP ECHO**: Select to detect PPPoE link failures. **ICMP:** Select to detect network failures. **Disable**: Disables this setting.

#### **Maintenance Console Location**

[27.2.1 Router Configuration—Setup—\[1-2-1\] WAN—Connection Settings](#page-1007-0)

# ◆ Advanced Setting

Click here to open the advanced setting menu for **PPPoE - Advanced**.

#### **Maintenance Console Location**

[27.2.1 Router Configuration—Setup—\[1-2-1\] WAN—Connection Settings](#page-1007-0)

# **PPPoE - Advanced**

### ◆ MTU

If the **MTU** value is assigned by the ISP, set it here (1280–1492). If the **MTU** value is outside of the value range below, 1280 or 1492 is displayed.

#### **Value Range**

1280–1492

#### **Maintenance Console Location**

[27.2.1 Router Configuration—Setup—\[1-2-1\] WAN—Connection Settings](#page-1007-0)

# **Connection on Demand**

When PPPoE for IPv6 is used to connect to the ISP, this setting is always set to **Enable**.

#### **Value Range**

Enable, Disable

#### **Maintenance Console Location**

[27.2.1 Router Configuration—Setup—\[1-2-1\] WAN—Connection Settings](#page-1007-0)

#### **Disconnect when Idle timeout**

If **Enable** is selected, configure the **Disconnect when Idle timeout—Max Idle Time (x60s)** setting. If **Disable** is selected, Keep-Alive timer is not available.

#### **Value Range**

Enable, Disable

#### **Maintenance Console Location**

[27.2.1 Router Configuration—Setup—\[1-2-1\] WAN—Connection Settings](#page-1007-0)

# **Disconnect when Idle timeout—Max Idle Time (x60s)**

Specifies a maximum idle time for which the internet connection is maintained during inactivity. If **Disable** is selected for **Connection on Demand** or **Disconnect when Idle timeout**, this setting is greyed out.

#### **Value Range**

1–1440 min

#### **Maintenance Console Location**

[27.2.1 Router Configuration—Setup—\[1-2-1\] WAN—Connection Settings](#page-1007-0)

# **LCP ECHO**

If **LCP ECHO** is selected for **PPP Keep-Alive**, configure the parameters below.

#### **Maintenance Console Location**

[27.2.1 Router Configuration—Setup—\[1-2-1\] WAN—Connection Settings](#page-1007-0)

# **LCP ECHO—LCP Echo Interval (s)**

Specifies the LCP Echo Interval in seconds. This value sets the interval between LCP echo requests sent by the PBX to the ISP. If **LCP ECHO** is not selected for **[27.2.1 Router Configuration—Setup—\[1-2-1\] WAN—Connection](#page-1007-0) [Settings](#page-1007-0)[—PPPoE](#page-1011-0) — [PPP Keep-Alive](#page-1014-0)**, this item is greyed out.

#### **Value Range**

1–3600 s

#### **Maintenance Console Location**

[27.2.1 Router Configuration—Setup—\[1-2-1\] WAN—Connection Settings](#page-1007-0)

# **LCP ECHO—LCP Echo Retries**

Specifies the number of times that the PBX tries to get a response to an LCP echo request before the PPPoE connection is considered inactive.

If **LCP ECHO** is not selected for **[27.2.1 Router Configuration—Setup—\[1-2-1\] WAN—Connection](#page-1007-0) [Settings](#page-1007-0)[—PPPoE](#page-1011-0) — [PPP Keep-Alive](#page-1014-0)**, this item is greyed out.

#### **Value Range**

1–255

#### **Maintenance Console Location**

[27.2.1 Router Configuration—Setup—\[1-2-1\] WAN—Connection Settings](#page-1007-0)

# **LCP ECHO—PPPoE Recovery Time**

Specifies the number of times that the PBX is judged to be recovered after the PPPoE connection has been re-established.

If **LCP ECHO** is not selected for **[27.2.1 Router Configuration—Setup—\[1-2-1\] WAN—Connection](#page-1007-0) [Settings](#page-1007-0)[—PPPoE](#page-1011-0) — [PPP Keep-Alive](#page-1014-0)**, this item is greyed out.

#### **Value Range**

1–255

#### **Maintenance Console Location**

[27.2.1 Router Configuration—Setup—\[1-2-1\] WAN—Connection Settings](#page-1007-0)

# <span id="page-1016-0"></span>◆ TCP MSS

Selects the setting method of the TCP MSS (Maximum Segment Size) value. This function is only available for IPv4 packets.

- **Auto**: MTU-40 is specified.
- **Fixed**: Specifies the TCP MSS Value.

If **Auto** is selected, MTU-40 is specified. However if MTU is smaller than MRU, MRU-40 is specified.

#### **Note**

MTU: Maximum Transmission Unit, MRU: Maximum Receive Unit

#### **Value Range**

Auto, Fixed, Disable

#### **Maintenance Console Location**

[27.2.1 Router Configuration—Setup—\[1-2-1\] WAN—Connection Settings](#page-1007-0)

# **TCP MSS—TCP MSS Value (536–1452)**

Specifies the TCP MSS—TCP MSS Value. If the TCP MSS value is outside of the value range below, 536 or 1452 is displayed. If **Fixed** is not selected for **[TCP MSS](#page-1016-0)**, this item is greyed out.

#### **Value Range**

536–1452

#### **Maintenance Console Location**

[27.2.1 Router Configuration—Setup—\[1-2-1\] WAN—Connection Settings](#page-1007-0)

# <span id="page-1018-0"></span>**27.2.2 Router Configuration—Setup—[1-2-2] WAN—Network Monitor**

This screen is used to configure the network monitoring functions for the WAN.

# **Network Monitor (Basic)**

# <span id="page-1018-1"></span>**ICMP Keep-Alive Enabled**

Specifies whether to keep the PPPoE connection alive automatically by using ICMP echo mechanism.

# **Value Range**

Enable, Disable

#### **Maintenance Console Location**

[27.2.2 Router Configuration—Setup—\[1-2-2\] WAN—Network Monitor](#page-1018-0)

# **Destination IP Address**

Specifies the destination IP address for ICMP echo requests. If **Disable** is selected for **[ICMP Keep-Alive Enabled](#page-1018-1)**, this setting cannot be specified.

#### **Value Range**

1.0.0.1–223.255.255.254

#### **Maintenance Console Location**

[27.2.2 Router Configuration—Setup—\[1-2-2\] WAN—Network Monitor](#page-1018-0)

# ◆ Advanced Setting

Click here to open the advanced setting menu for **Network Monitor (Advanced)**.

#### **Maintenance Console Location**

[27.2.2 Router Configuration—Setup—\[1-2-2\] WAN—Network Monitor](#page-1018-0)

# **Network Monitor (Advanced)**

# <span id="page-1018-2"></span>**ICMP Keep-Alive Enabled**

Specifies whether to keep the PPPoE connection alive automatically by using the ICMP echo mechanism.

**Value Range** Enable, Disable

#### **Maintenance Console Location**

[27.2.2 Router Configuration—Setup—\[1-2-2\] WAN—Network Monitor](#page-1018-0)

# **Destination IP Address**

Specifies the destination IP address for ICMP echo requests. If **Disable** is selected for **[ICMP Keep-Alive Enabled](#page-1018-2)**, this setting cannot be specified.

#### **Value Range**

1.0.0.1–223.255.255.254

#### **Maintenance Console Location**

[27.2.2 Router Configuration—Setup—\[1-2-2\] WAN—Network Monitor](#page-1018-0)

# ◆ Interval (s)

Specifies the interval of the polling timer used for sending ICMP echo requests.

#### **Value Range**

1–3600 s

#### **Maintenance Console Location**

[27.2.2 Router Configuration—Setup—\[1-2-2\] WAN—Network Monitor](#page-1018-0)

# ◆ Fail Count

Specifies the maximum count of ICMP echo failures. If **Disable** is selected for  $\blacklozenge$  [ICMP Keep-Alive Enabled](#page-1018-2), this setting cannot be specified.

#### **Value Range**

1–255

#### **Maintenance Console Location**

[27.2.2 Router Configuration—Setup—\[1-2-2\] WAN—Network Monitor](#page-1018-0)

#### ◆ Recovery Count

Specifies the number of ICMP echo replies received for ICMP recovery to be detected from the fault state. If **Disable** is selected for **[ICMP Keep-Alive Enabled](#page-1018-2)**, this setting cannot be specified.

#### **Value Range**

1–255

#### **Maintenance Console Location**

[27.2.2 Router Configuration—Setup—\[1-2-2\] WAN—Network Monitor](#page-1018-0)

# <span id="page-1020-0"></span>**27.2.3 Router Configuration—Setup—[1-2-3] WAN—Protocol Bridge**

# **IPv6 Bridge**

Selects whether or not to enable IPv6 Pass Through. If the IPv6 function is enabled, this setting is disabled.

# **Value Range**

Enable, Disable

# **Maintenance Console Location**

[27.2.3 Router Configuration—Setup—\[1-2-3\] WAN—Protocol Bridge](#page-1020-0)

# **PPPoE Bridge**

Select whether or not to enable PPPoE Bridge.

# **Value Range**

Enable, Disable

# **Maintenance Console Location**

[27.2.3 Router Configuration—Setup—\[1-2-3\] WAN—Protocol Bridge](#page-1020-0)

# <span id="page-1021-0"></span>**27.2.4 Router Configuration—Setup—[1-2-4] WAN—Dynamic DNS**

# <span id="page-1021-1"></span>◆ Dynamic DNS

Selects whether to utilise a dynamic DNS service.

#### **Value Range**

Disable, Enable

#### **Maintenance Console Location**

[27.2.4 Router Configuration—Setup—\[1-2-4\] WAN—Dynamic DNS](#page-1021-0)

# <span id="page-1021-2"></span>**← DDNS Server**

Selects the method of specifying a DDNS server. If **Disable** is selected for **[Dynamic DNS](#page-1021-1)**, the settings on this screen cannot be configured.

#### **Value Range**

IP address, URL

#### **Maintenance Console Location**

[27.2.4 Router Configuration—Setup—\[1-2-4\] WAN—Dynamic DNS](#page-1021-0)

# **IP Address**

Specifies the DDNS Server IP Address. If **Disable** is selected for **[Dynamic DNS](#page-1021-1)** or **URL** as **[DDNS Server](#page-1021-2)**, the settings on this screen cannot be configured.

#### **Value Range**

Blank (0.0.0.0), 1.0.0.1–223.255.255.254

#### **Maintenance Console Location**

[27.2.4 Router Configuration—Setup—\[1-2-4\] WAN—Dynamic DNS](#page-1021-0)

# **URL**

Specifies the DDNS URL. If **Disable** is selected for  $\triangle$  **[Dynamic DNS](#page-1021-1)** or **IP Address** as  $\triangle$  **DDNS** Server, the settings on this screen cannot be configured.

**Value Range** Maximum 253 characters

# **Maintenance Console Location**

[27.2.4 Router Configuration—Setup—\[1-2-4\] WAN—Dynamic DNS](#page-1021-0)

# **User Name**

Specifies the use name for DDNS service. If **Disable** is selected for **[Dynamic DNS](#page-1021-1)**, the settings on this screen cannot be configured.

#### **Value Range**

Maximum 64 characters

#### **Maintenance Console Location**

[27.2.4 Router Configuration—Setup—\[1-2-4\] WAN—Dynamic DNS](#page-1021-0)

# **Password**

Specifies the password for DDNS service. If **Disable** is selected for  $\blacklozenge$  **[Dynamic DNS](#page-1021-1)**, the settings on this screen cannot be configured.

#### **Value Range**

Maximum 64 characters

#### **Maintenance Console Location**

[27.2.4 Router Configuration—Setup—\[1-2-4\] WAN—Dynamic DNS](#page-1021-0)

## ◆ Domain Name

Specifies the domain name for DDNS service. If **Disable** is selected for  $\blacklozenge$  **[Dynamic DNS](#page-1021-1)**, the settings on this screen cannot be configured.

#### **Value Range**

Maximum 128 characters

#### **Maintenance Console Location**

[27.2.4 Router Configuration—Setup—\[1-2-4\] WAN—Dynamic DNS](#page-1021-0)

### **Update Time**

Specifies the update time for DDNS service. If **Disable** is selected for  $\triangle$  **[Dynamic DNS](#page-1021-1)**, the settings on this screen cannot be configured. Setting "0" specifies an unlimited update time.

#### **Value Range**

0, 10–1440 min

#### **Maintenance Console Location**

[27.2.4 Router Configuration—Setup—\[1-2-4\] WAN—Dynamic DNS](#page-1021-0)

# **27.3 Router Configuration—Setup—[1-3] LAN**

# <span id="page-1023-0"></span>**27.3.1 Router Configuration—Setup—[1-3-1] LAN—IPv4**

# **LAN Setting—Host Name**

Indicates the host name (reference only).

**Value Range** 1–63 characters

#### **Maintenance Console Location**

[27.3.1 Router Configuration—Setup—\[1-3-1\] LAN—IPv4](#page-1023-0)

# **LAN Setting—IP Address**

Indicates the IP address (reference only).

**Value Range** 1.0.0.1–223.255.255.254

#### **Maintenance Console Location**

[27.3.1 Router Configuration—Setup—\[1-3-1\] LAN—IPv4](#page-1023-0)

# **LAN Setting—Subnet Mask**

Indicates the subnet mask (reference only).

#### **Value Range**

0–255.0–255.0–255.0–255 (except 0.0.0.0 and 255.255.255.255)

#### **Maintenance Console Location**

[27.3.1 Router Configuration—Setup—\[1-3-1\] LAN—IPv4](#page-1023-0)

#### **LAN Setting—Default Gateway**

Indicates the IP address of the default gateway (reference only).

#### **Value Range**

1.0.0.1–223.255.255.254

#### **Maintenance Console Location**

[27.3.1 Router Configuration—Setup—\[1-3-1\] LAN—IPv4](#page-1023-0)

# **LAN Setting—Local Domain**

Indicates the local domain name for your network (reference only).

#### **Value Range**

Max. 128 characters

### **Maintenance Console Location**

[27.3.1 Router Configuration—Setup—\[1-3-1\] LAN—IPv4](#page-1023-0)

# **LAN Setting—Network Service LAN Setting**

You can click the **Network Service LAN Setting** link to open the system network service settings screen for LAN.

#### **Maintenance Console Location**

[27.3.1 Router Configuration—Setup—\[1-3-1\] LAN—IPv4](#page-1023-0)

#### **PC Programming Manual References**

[28.1 Network Service—\[1\] IP Address/Ports](#page-1079-0)[—Basic Settings—](#page-1079-1)LAN Setting

# **Dynamic NAPT—Dynamic NAPT Enabled**

Selects whether to utilise a dynamic NAPT (Network Address Port Translation).

**Value Range**

Enable, Disable

#### **Maintenance Console Location**

[27.3.1 Router Configuration—Setup—\[1-3-1\] LAN—IPv4](#page-1023-0)

# ◆ Port Forward—Advanced Setting

Click here to open the advanced setting menu for port forward.

#### **Maintenance Console Location**

[27.3.1 Router Configuration—Setup—\[1-3-1\] LAN—IPv4](#page-1023-0)

# **Multicast—IGMP Proxy**

Selects whether to use IGMP (Internet Group Management Protocol) which your multicasting server specifies over IPv4.

#### **Value Range**

Disable, Enable

#### **Maintenance Console Location**

[27.3.1 Router Configuration—Setup—\[1-3-1\] LAN—IPv4](#page-1023-0)

# **Protocol—Advanced Setting**

Click here to open the advanced setting menu for protocol.

#### **Maintenance Console Location**

[27.3.1 Router Configuration—Setup—\[1-3-1\] LAN—IPv4](#page-1023-0)

# **Port Forward Setting**

#### **Port Forward**

Specifies whether to set port forwarding for each entry. (Up to 64 entries)

#### **Value Range**

Enable, Disable

#### **Maintenance Console Location**

[27.3.1 Router Configuration—Setup—\[1-3-1\] LAN—IPv4](#page-1023-0)

# <span id="page-1025-0"></span>**← Protocol**

Selects a protocol type to be used when sending/receiving data over the Internet.

#### **Value Range** TCP, UDP, TCP&UDP, ICMP

#### **Maintenance Console Location**

[27.3.1 Router Configuration—Setup—\[1-3-1\] LAN—IPv4](#page-1023-0)

# <span id="page-1025-1"></span>**WAN Port Start**

Specifies the start port for the WAN port range. If **ICMP** is selected for **[Protocol](#page-1025-0)**, this item is greyed out.

#### **Note**

- If neither the start port nor the end port is set, any port can be used.
- The user cannot reserve system ports for the WAN side.
- If a range is set, ensure that the number of internal ports and external ports match each other.

#### **Value Range**

1–65535

#### **Maintenance Console Location**

[27.3.1 Router Configuration—Setup—\[1-3-1\] LAN—IPv4](#page-1023-0)

# **WAN Port End**

Specifies the end port for the WAN port range. If this setting is blank, only the port set for  $\blacklozenge$  [WAN Port Start](#page-1025-1) is available for port forwarding.

If **ICMP** is selected for **[Protocol](#page-1025-0)**, this item is greyed out.

#### **Note**

- If neither the start port nor the end port is set, any port can be used.
- The user cannot reserve system ports for the WAN side.
- If a range is set, ensure that the number of internal ports and external ports match each other.
- Ensure that the end range value is greater than the start range value.

#### **Value Range**

1–65535

#### **Maintenance Console Location**

[27.3.1 Router Configuration—Setup—\[1-3-1\] LAN—IPv4](#page-1023-0)

# **Local IP Address**

Specifies the IP address of equipment on the LAN.

#### **Value Range**

1.0.0.1–223.255.255.254

#### **Maintenance Console Location**

[27.3.1 Router Configuration—Setup—\[1-3-1\] LAN—IPv4](#page-1023-0)

# <span id="page-1026-0"></span>**LAN Port Start**

Specifies the start port for the LAN port range. If **ICMP** is selected for **[Protocol](#page-1025-0)**, this item is greyed out.

#### **Note**

- If neither the start port nor the end port is set, any port can be used.
- The user cannot reserve system ports for the WAN side.
- If a range is set, ensure that the number of internal ports and external ports match each other.

#### **Value Range**

1–65535

#### **Maintenance Console Location**

[27.3.1 Router Configuration—Setup—\[1-3-1\] LAN—IPv4](#page-1023-0)

# **LAN Port End**

Specifies the end port for the LAN port range. If this setting is blank, only the port set for **[LAN Port Start](#page-1026-0)** is available for port forwarding. If **ICMP** is selected for **[Protocol](#page-1025-0)**, this item is greyed out.

#### **Note**

- If neither the start port nor the end port is set, any port can be used.
- The user cannot reserve system ports for the WAN side.
- If a range is set, ensure that the number of internal ports and external ports match each other.
- Ensure that the end range value is greater than the start range value.

#### **Value Range**

1–65535

#### **Maintenance Console Location**

[27.3.1 Router Configuration—Setup—\[1-3-1\] LAN—IPv4](#page-1023-0)

# **Protocol Setting**

# **ICMP (WAN/LAN)—Send ICMP Redirect**

Selects whether to send ICMP redirect messages.

# **Value Range**

Enable, Disable

#### **Maintenance Console Location**

[27.3.1 Router Configuration—Setup—\[1-3-1\] LAN—IPv4](#page-1023-0)

# **ICMP (WAN/LAN)—Allow ICMP Redirect**

Selects whether to enter a new IP address in the routing table in accordance with ICMP redirect message.

# **Value Range**

Enable, Disable

#### **Maintenance Console Location**

[27.3.1 Router Configuration—Setup—\[1-3-1\] LAN—IPv4](#page-1023-0)

# <span id="page-1028-0"></span>**27.3.2 Router Configuration—Setup—[1-3-2] LAN—DNS Server**

# <span id="page-1028-1"></span>◆ DNS Server Enabled

Selects whether to enable the DNS server.

#### **Value Range**

Enable, Disable

#### **Maintenance Console Location**

[27.3.2 Router Configuration—Setup—\[1-3-2\] LAN—DNS Server](#page-1028-0)

# ◆ DNS Port No.

Indicates the DNS port number (reference only).

# **Value Range**

53

#### **Maintenance Console Location**

[27.3.2 Router Configuration—Setup—\[1-3-2\] LAN—DNS Server](#page-1028-0)

# **DNS Cache Timeout (s)**

Specifies the DNS cache timeout which is the time-to-live (TTL) value. If **Disable** is selected for **[DNS Server Enabled](#page-1028-1)**, this item is greyed out.

#### **Value Range**

0–86400 s

#### **Maintenance Console Location**

[27.3.2 Router Configuration—Setup—\[1-3-2\] LAN—DNS Server](#page-1028-0)

# ◆ **DNS Server—Advanced Setting**

Click here to open the advanced setting menu for **DNS Server**.

#### **Maintenance Console Location**

[27.3.2 Router Configuration—Setup—\[1-3-2\] LAN—DNS Server](#page-1028-0)

# **DNS Server—Advanced—A Record**

# **Enabled**

Selects whether to enable the DNS server.

**Value Range** Enable, Disable

#### **Maintenance Console Location**

[27.3.2 Router Configuration—Setup—\[1-3-2\] LAN—DNS Server](#page-1028-0)

# ◆ Host Name

Specifies a DNS host name.

**Value Range** 1–254 characters

#### **Maintenance Console Location**

[27.3.2 Router Configuration—Setup—\[1-3-2\] LAN—DNS Server](#page-1028-0)

# ◆ **IP Address**

Specifies the IPv4 IP address for the DNS host name.

**Value Range** 1.0.0.1–223.255.255.254

#### **Maintenance Console Location**

[27.3.2 Router Configuration—Setup—\[1-3-2\] LAN—DNS Server](#page-1028-0)

# **DNS Server—Advanced—PTR(A) Record**

# **Enabled**

Selects whether to specify the PTR(A) record.

**Value Range** Enable, Disable

#### **Maintenance Console Location**

[27.3.2 Router Configuration—Setup—\[1-3-2\] LAN—DNS Server](#page-1028-0)

# **IP Address**

Specifies the IPv4 IP address.

**Value Range** 1.0.0.1–223.255.255.254

#### **Maintenance Console Location**

[27.3.2 Router Configuration—Setup—\[1-3-2\] LAN—DNS Server](#page-1028-0)

# **Host Name**

Specifies the DNS host name for the DNS Server.

#### **Value Range**

1–254 characters

### **Maintenance Console Location**

[27.3.2 Router Configuration—Setup—\[1-3-2\] LAN—DNS Server](#page-1028-0)

# **DNS Server—Advanced—CNAME Record**

#### **Enabled**

Selects whether to specify the CNAME record.

# **Value Range**

Enable, Disable

#### **Maintenance Console Location**

[27.3.2 Router Configuration—Setup—\[1-3-2\] LAN—DNS Server](#page-1028-0)

# **CNAME**

Specifies the CNAME for the DNS host name.

#### **Value Range** 1–254 characters

#### **Maintenance Console Location**

[27.3.2 Router Configuration—Setup—\[1-3-2\] LAN—DNS Server](#page-1028-0)

# **Host Name**

Specifies the DNS host name.

#### **Value Range** 1–254 characters

# **Maintenance Console Location**

[27.3.2 Router Configuration—Setup—\[1-3-2\] LAN—DNS Server](#page-1028-0)

# <span id="page-1031-0"></span>**27.4 Router Configuration—Setup—[1-4] Routing**

# ◆ Routing

Selects whether to enable static routing.

#### **Value Range**

Enable, Disable

#### **Maintenance Console Location**

[27.4 Router Configuration—Setup—\[1-4\] Routing](#page-1031-0)

# **Destination IP Address**

Specifies the IP address of the destination host or network.

#### **Value Range**

Blank, 1.0.0.0–223.255.255.255

#### **Maintenance Console Location**

[27.4 Router Configuration—Setup—\[1-4\] Routing](#page-1031-0)

# **Netmask**

Specifies the netmask for the **Destination IP Address**.

#### **Value Range**

Blank, 0–255.0–255.0–255.0–255 (except 0.0.0.0)

#### **Maintenance Console Location**

[27.4 Router Configuration—Setup—\[1-4\] Routing](#page-1031-0)

#### <span id="page-1031-1"></span>**Interface or Gateway**

Selects the method of specifying the **Destination IP Address**.

### **Value Range**

Gateway, PPPoE

#### **Maintenance Console Location**

[27.4 Router Configuration—Setup—\[1-4\] Routing](#page-1031-0)

# **Gateway Address (Next Hop)**

Specifies the IP address of the gateway. If ♦ [Interface or Gateway](#page-1031-1) is set to PPPoE, this item is greyed out.

# **Value Range**

Blank, 1.0.0.1–223.255.255.254

# **Maintenance Console Location**

[27.4 Router Configuration—Setup—\[1-4\] Routing](#page-1031-0)

# <span id="page-1033-0"></span>**27.5 Router Configuration—Setup—[1-5] DMZ**

# <span id="page-1033-1"></span>◆ **DMZ**

Selects whether to enable the DMZ host function.

### **Value Range**

Enable, Disable

# **Maintenance Console Location**

[27.5 Router Configuration—Setup—\[1-5\] DMZ](#page-1033-0)

# ◆ **DMZ Host IP Address (Only Local Host available)**

Specifies the DMZ host IP address connected to the same segment as the LAN port. (Except IP address of the LAN port) If **Disable** is selected for **[DMZ](#page-1033-1)**, this item is greyed out.

**Value Range** 1.0.0.1–223.255.255.254

#### **Maintenance Console Location**

[27.5 Router Configuration—Setup—\[1-5\] DMZ](#page-1033-0)

# <span id="page-1034-0"></span>**27.6 Router Configuration—Setup—[1-6] MAC Address**

# <span id="page-1034-1"></span>**MAC Address Clone**

Selects whether to clone the MAC address of your PC's network adaptor onto this router.

# **Value Range**

Enable, Disable

# **Maintenance Console Location**

[27.6 Router Configuration—Setup—\[1-6\] MAC Address](#page-1034-0)

# **MAC Address (xx:xx:xx:xx:xx:xx)**

Specifies the MAC address of your PC's network adaptor. After specifying the MAC address, you must restart the PBX. It is recommended to use the **System Reset** command of the PBX. If **Disable** is selected for  $\triangle$  [MAC Address Clone](#page-1034-1), this item is greyed out.

#### **Value Range**

00:00:00:00:00:00–FF:FF:FF:FF:FF:FF

#### **Maintenance Console Location**

[27.6 Router Configuration—Setup—\[1-6\] MAC Address](#page-1034-0)

#### **PC Programming Manual References**

[5.4 System Control—System Reset](#page-84-0)

# <span id="page-1035-0"></span>**27.7 Router Configuration—Firewall—[2-1] One Touch Security**

# ◆ SPI—WAN/LAN Port

Selects whether to enable SPI (Stateful Packet Inspection).

If a packet being received from the WAN/LAN sides is inspected, and judged to be a corrupt packet, it is intercepted. By comparing the packet to static filtering (packet filtering through header information), Internet data can be sent more safely. A detection record is noted in the log.

#### **Value Range**

Disable, Enable

#### **Maintenance Console Location**

[27.7 Router Configuration—Firewall—\[2-1\] One Touch Security](#page-1035-0)

# ◆ SPI—Log Output

Selects whether to output logs.

#### **Value Range**

Disable, Enable

#### **Maintenance Console Location**

[27.7 Router Configuration—Firewall—\[2-1\] One Touch Security](#page-1035-0)

# ◆ DoS Protection—WAN Port

Selects whether to enable DoS (Denial of Service) protection.

If **Enable** is selected, harmful data from the WAN side is detected, and the packet is intercepted. A detection record is noted in the log.

The following types of scans are performed:

- TCP SYN Scan
- TCP FIN Scan
- TCP RST Scan
- TCP NULL Scan
- TCP XMAS Scan
- UDP Port Scan
- IP Spoofing Scan
- Land Attack Scan
- SYN Attack Scan
- Ping of Death Scan

"Smurf Attack" denial-of-service attacks can be always detected.

If an ICMP broadcast or multicast packet is received on the LAN or WAN side, it will not be answered.

#### **Value Range**

Disable, Enable

#### **Maintenance Console Location**

[27.7 Router Configuration—Firewall—\[2-1\] One Touch Security](#page-1035-0)

# ◆ DoS Protection—Log Output

Selects whether to output logs.

#### **Value Range**

Disable, Enable

#### **Maintenance Console Location**

[27.7 Router Configuration—Firewall—\[2-1\] One Touch Security](#page-1035-0)

# **Private IP Address Filtering—WAN/LAN Port**

Specifies whether to deny access to private IP addresses.

If **Enable** is selected, the following types of packets can be intercepted:

- when the source IP address from LAN to WAN is a private address.
- when the destination IP address from WAN to LAN is a private address.

A detection record is noted in the log.

If the IP address on the WAN side is private, this setting cannot be configured.

#### **Value Range**

Disable, Enable

#### **Maintenance Console Location**

[27.7 Router Configuration—Firewall—\[2-1\] One Touch Security](#page-1035-0)

# **Private IP Address Filtering—Log Output**

Selects whether to output logs.

#### **Value Range**

Disable, Enable

#### **Maintenance Console Location**

[27.7 Router Configuration—Firewall—\[2-1\] One Touch Security](#page-1035-0)

# **ICMP Echo Reply—WAN Port**

Selects whether to reply to ICMP echo requests from the WAN. You can specify TCMP echo reply from the LAN settings at **[28.4.1 Network Service—\[4-1\]](#page-1111-0) [Other—Security](#page-1111-0)**. A detection record is noted in the log.

#### **Value Range**

Disable, Enable

#### **Maintenance Console Location**

[27.7 Router Configuration—Firewall—\[2-1\] One Touch Security](#page-1035-0)

# **ICMP Echo Reply—Log Output**

Selects whether to output the logs.

#### **Value Range**

Disable, Enable

#### **Maintenance Console Location**

[27.7 Router Configuration—Firewall—\[2-1\] One Touch Security](#page-1035-0)

#### ◆ NET BIOS Packet Filtering—LAN Port -> WAN Port

Selects whether to enable NET BIOS packet filtering.

If **Enable** is selected, the following types of services (and port numbers) can be intercepted:

- microsoft-rpc (135)
- netbios-ns (137)
- netbios-dgm (138)
- netbios-ssn (139)
- microsoft-ds (445)

A detection record is noted in the log.

#### **Value Range**

Disable, Enable

#### **Maintenance Console Location**

[27.7 Router Configuration—Firewall—\[2-1\] One Touch Security](#page-1035-0)

#### **NET BIOS Packet Filtering—Log Output**

Selects whether to output the logs.

#### **Value Range**

Disable, Enable

#### **Maintenance Console Location**

[27.7 Router Configuration—Firewall—\[2-1\] One Touch Security](#page-1035-0)

# <span id="page-1038-0"></span>**27.8 Router Configuration—Firewall—[2-2] Packet Filtering**

By specifying the IP address, port and protocol parameters, it is possible to either pass or intercept IP packets that are being received. If the parameters are set effectively they can be used as a security measure.

# **LAN->WAN Basic Policy**

Indicates whether to accept or discard packets as the basic policy from LAN to WAN (reference only). If **Discard** is displayed, all packets from LAN to WAN are intercepted.

#### **Value Range**

Accept, Discard

#### **Maintenance Console Location**

[27.8 Router Configuration—Firewall—\[2-2\] Packet Filtering](#page-1038-0)

# **WAN->LAN Basic Policy**

Indicates whether to accept or discard packets as the basic policy from WAN to LAN (reference only). If **Discard** is displayed, all packets from WAN to LAN are intercepted.

#### **Value Range**

Accept, Discard

#### **Maintenance Console Location**

[27.8 Router Configuration—Firewall—\[2-2\] Packet Filtering](#page-1038-0)

# ◆ Filter

Indicates whether to enable the packet filtering function (reference only).

#### **Value Range**

Enable, Disable

#### **Maintenance Console Location**

[27.8 Router Configuration—Firewall—\[2-2\] Packet Filtering](#page-1038-0)

#### ◆ Protocol No.

Indicates the protocol type or the protocol number (0–255) (reference only).

#### **Value Range**

ANY, ICMP, TCP, UDP, TCP&UDP, 0–255

#### **Maintenance Console Location**

[27.8 Router Configuration—Firewall—\[2-2\] Packet Filtering](#page-1038-0)

# ◆ Source IP Address Start – End

Indicates the protocol name or the range of source IP address (reference only).

#### **Value Range**

ANY, Protocol Name, Port Number Start-End

#### **Note**

**Protocol Name** is specified at **[27.8 Router Configuration—Firewall—\[2-2\] Packet Filtering](#page-1038-0)[—Packet](#page-1041-0) [Filtering - Advanced](#page-1041-0)**.

#### **Maintenance Console Location**

[27.8 Router Configuration—Firewall—\[2-2\] Packet Filtering](#page-1038-0)

# ◆ Source Port

Indicates the port name or the port number (reference only).

#### **Value Range**

ANY, Port Name, Port Number

#### **Maintenance Console Location**

[27.8 Router Configuration—Firewall—\[2-2\] Packet Filtering](#page-1038-0)

# **Destination IP Address Start - End**

Indicates the protocol name or the range of destination IP addresses (reference only).

#### **Value Range**

ANY, Protocol Name, Port Number Start-End

#### **Note**

**Protocol Name** is specified at **[27.8 Router Configuration—Firewall—\[2-2\] Packet Filtering](#page-1038-0)[—Packet](#page-1041-0) [Filtering - Advanced](#page-1041-0)**.

#### **Maintenance Console Location**

[27.8 Router Configuration—Firewall—\[2-2\] Packet Filtering](#page-1038-0)

# **Destination Port**

Indicates the port name or the port number (reference only).

#### **Value Range**

ANY, Port Name, Port number

#### **Maintenance Console Location**

[27.8 Router Configuration—Firewall—\[2-2\] Packet Filtering](#page-1038-0)

# ◆ ICMP Type

Indicates the ICMP type (reference only).

#### **Value Range**

ANY, Echo Reply, Destination Unreachable, Source Quench, Redirect, Echo Request, Router Advertisement, Router Solicitation, Time Exceeded, Parameter Problem, Timestamp, Timestamp Reply, Information Request, Information Reply, Address Mask Request, Address Mask Reply

#### **Maintenance Console Location**

[27.8 Router Configuration—Firewall—\[2-2\] Packet Filtering](#page-1038-0)

# **← Direction**

Indicates the direction of IPv4 packets (reference only).

#### **Value Range**

LAN->WAN, WAN->LAN

#### **Maintenance Console Location**

[27.8 Router Configuration—Firewall—\[2-2\] Packet Filtering](#page-1038-0)

# ◆ Policy

Indicates the packet filtering policy (reference only).

#### **Value Range**

Accept, Discard

#### **Maintenance Console Location**

[27.8 Router Configuration—Firewall—\[2-2\] Packet Filtering](#page-1038-0)

# **Logging**

Selects whether to enable the packet filtering log. If **Accept** is selected for **Policy**, this setting is greyed out and disabled.

# **Value Range**

Enable, Disable

#### **Maintenance Console Location**

[27.8 Router Configuration—Firewall—\[2-2\] Packet Filtering](#page-1038-0)

# **Packet Filtering—Advanced Setting**

Click here to open the advanced setting menu for **Packet Filtering - Advanced**.

#### **Maintenance Console Location**

<span id="page-1041-0"></span>[27.8 Router Configuration—Firewall—\[2-2\] Packet Filtering](#page-1038-0)

# **Packet Filtering - Advanced**

# **LAN->WAN Basic Policy**

Selects whether to accept or discard packets as the basic policy from LAN to WAN or not. If **Discard** is selected, all packets from LAN to WAN are intercepted.

#### **Value Range**

Accept, Discard

#### **Maintenance Console Location**

[27.8 Router Configuration—Firewall—\[2-2\] Packet Filtering](#page-1038-0)

# **WAN->LAN Basic Policy**

Selects whether to accept or discard packets as the basic policy from WAN to LAN or not. If **Discard** is selected, all packets from WAN to LAN are intercepted.

#### **Value Range**

Accept, Discard

#### **Maintenance Console Location**

[27.8 Router Configuration—Firewall—\[2-2\] Packet Filtering](#page-1038-0)

# **Filter—Entry No.**

Selects the packet filter number. Once the **Entry No.** is selected, all following items on this screen can be programmed for that packet filter.

#### **Value Range**

1–64

#### **Maintenance Console Location**

[27.8 Router Configuration—Firewall—\[2-2\] Packet Filtering](#page-1038-0)

# **Filter—Filter**

Selects whether to specify the packet filtering function.

#### **Value Range**

Enable, Disable

#### **Maintenance Console Location**

[27.8 Router Configuration—Firewall—\[2-2\] Packet Filtering](#page-1038-0)

# **Filter—Protocol Number**

Selects the protocol type or the protocol number (0–255).

#### **Value Range**

ANY, Protocol Name, Other ( 0 - 255 )

#### **Maintenance Console Location**

[27.8 Router Configuration—Firewall—\[2-2\] Packet Filtering](#page-1038-0)

# **Filter—Protocol Number—Protocol Name**

Selects the protocol type. If you did not select **Protocol Name** as **Protocol Number**, this item is greyed out.

**Value Range** ICMP, TCP, UDP, TCP&UDP

#### **Maintenance Console Location**

[27.8 Router Configuration—Firewall—\[2-2\] Packet Filtering](#page-1038-0)

# **Filter—Protocol Number—Other ( 0 - 255 )**

Specifies the protocol number. If **Other ( 0 - 255 )** is not selected for **Protocol Number**, this item is greyed out.

#### **Value Range**

Blank, 0–255

#### **Maintenance Console Location**

[27.8 Router Configuration—Firewall—\[2-2\] Packet Filtering](#page-1038-0)

# **Filter—TCP/UDP Source Port**

Selects the method of specifying the TCP/UDP Source Port. If **ICMP** is selected for **Protocol Number—Protocol Name**, this item is greyed out.

#### **Value Range**

ANY, Protocol Name, Port Number

#### **Maintenance Console Location**

[27.8 Router Configuration—Firewall—\[2-2\] Packet Filtering](#page-1038-0)

# **Filter—TCP/UDP Source Port—Protocol Name**

Selects the protocol type. If **ICMP** is selected for **Protocol Number—Protocol Name**, this item is greyed out.

#### **Note**

- If **TCP** or **TCP&UDP** is selected for **Protocol Number—Protocol Name**, default value is **FTP**.
- If **ICMP** is selected for **Protocol Number—Protocol Name** or **Protocol Name** is not selected for **TCP/ UDP Source Port**, this item is greyed out.

#### **Value Range**

If **TCP** is selected for **Protocol Number—Protocol Name**, the following protocol types can be selected: FTP(20/21), SSH(22), Telnet(23), HTTP(80), HTTPS(443), POP3(110), POS3S(995), IMAP(143), SMTP(25)

If **UDP** is selected for **Protocol Number—Protocol Name**, the following protocol types can be selected: DNS(53), DHCP(67/68), TFTP(69), SNMP(161/162)

If **TCP&UDP** is selected for **Protocol Number—Protocol Name**, the following protocol types can be selected: FTP(20/21), SSH(22), Telnet(23), HTTP(80), HTTPS(443), POP3(110), POS3S(995), IMAP(143), SMTP(25), DNS(53), DHCP(67/68), TFTP(69), SNMP(161/162)

#### **Maintenance Console Location**

[27.8 Router Configuration—Firewall—\[2-2\] Packet Filtering](#page-1038-0)

### **Filter—TCP/UDP Source Port—Port Number**

Specifies the start and end port numbers. If **ICMP** is selected for **Protocol Number—Protocol Name**, this item is greyed out.

#### **Value Range**

0–65535

#### **Maintenance Console Location**

[27.8 Router Configuration—Firewall—\[2-2\] Packet Filtering](#page-1038-0)

#### **Filter—TCP/UDP Destination Port**

Selects the method of specifying the TCP/UDP Destination Port. If **ICMP** is selected for **Protocol Number—Protocol Name**, this item is greyed out.

#### **Value Range**

ANY, Protocol Name, Port Number

#### **Maintenance Console Location**

[27.8 Router Configuration—Firewall—\[2-2\] Packet Filtering](#page-1038-0)

# **Filter—TCP/UDP Destination Port—Protocol Name**

Selects the protocol type. If **ICMP** is selected for **Protocol Number—Protocol Name**, or **Protocol Name** is selected for **TCP/UDP Destination Port**, this item is greyed out.
#### **Note**

If **TCP** or **TCP&UDP** is selected for **Protocol Number—Protocol Name**, the default value is **FTP**. If **UDP** is selected for **Protocol Number—Protocol Name**, the default value is **DNS**.

#### **Value Range**

If **TCP** is selected for **Protocol Number—Protocol Name**, the following protocol types can be selected: FTP(20/21), SSH(22), Telnet(23), HTTP(80), HTTPS(443), POP3(110), POS3S(995), IMAP(143), SMTP(25)

If **UDP** is selected for **Protocol Number—Protocol Name**, the following protocol types can be selected: DNS(53), DHCP(67/68), TFTP(69), SNMP(161/162)

If **TCP&UDP** is selected for **Protocol Number—Protocol Name**, the following protocol types can be selected: FTP(20/21), SSH(22), Telnet(23), HTTP(80), HTTPS(443), POP3(110), POS3S(995), IMAP(143), SMTP(25), DNS(53), DHCP(67/68), TFTP(69), SNMP(161/162)

#### **Maintenance Console Location**

[27.8 Router Configuration—Firewall—\[2-2\] Packet Filtering](#page-1038-0)

## **Filter—TCP/UDP Destination Port—Port Number**

Specifies the start and end port number. If **ICMP** is selected for **Protocol Number—Protocol Name**, this item is greyed out.

#### **Value Range**

0–65535

#### **Maintenance Console Location**

[27.8 Router Configuration—Firewall—\[2-2\] Packet Filtering](#page-1038-0)

## **Filter—Source**

Selects the method of specifying the source packet.

#### **Value Range**

ANY, Address, Subnet

#### **Maintenance Console Location**

[27.8 Router Configuration—Firewall—\[2-2\] Packet Filtering](#page-1038-0)

## **Filter—Source—IP Address**

Specifies the IP address. If **ANY** is selected for **Source**, this item is greyed out.

#### **Value Range**

Blank, 1.0.0.1–223.255.255.254

[27.8 Router Configuration—Firewall—\[2-2\] Packet Filtering](#page-1038-0)

## **Filter—Source—Subnet Mask**

Specifies the subnet mask. If **Subnet** is not selected for **Source**, this item is greyed out.

**Value Range** Blank, 0.0.0.0–255.255.255.255

## **Maintenance Console Location**

[27.8 Router Configuration—Firewall—\[2-2\] Packet Filtering](#page-1038-0)

## **Filter—Destination**

Selects the method of specifying the destination packet.

**Value Range**

ANY, Address, Subnet

#### **Maintenance Console Location**

[27.8 Router Configuration—Firewall—\[2-2\] Packet Filtering](#page-1038-0)

## **Filter—Destination—IP Address**

Specifies the IP address. If **ANY** is selected for **Destination**, this item is greyed out.

#### **Value Range**

Blank, 1.0.0.1–223.255.255.254

#### **Maintenance Console Location**

[27.8 Router Configuration—Firewall—\[2-2\] Packet Filtering](#page-1038-0)

## **Filter—Destination—Subnet Mask**

Specifies the subnet mask. If **Subnet** is not selected for **Destination**, this item is greyed out.

## **Value Range**

Blank, 0.0.0.0–255.255.255.255

#### **Maintenance Console Location**

[27.8 Router Configuration—Firewall—\[2-2\] Packet Filtering](#page-1038-0)

## **Filter—ICMP Type**

Selects the ICMP type.

#### **Value Range**

ANY, Echo Reply, Destination Unreachable, Source Quench, Redirect, Echo Request, Router Advertisement, Router Solicitation, Time Exceeded, Parameter Problem, Timestamp, Timestamp Reply, Information Request, Information Reply, Address Mask Request, Address Mask Reply

#### **Maintenance Console Location**

[27.8 Router Configuration—Firewall—\[2-2\] Packet Filtering](#page-1038-0)

## **Filter—Direction**

Selects the direction of the IPv4 packet.

#### **Value Range**

LAN->WAN, WAN->LAN

#### **Maintenance Console Location**

[27.8 Router Configuration—Firewall—\[2-2\] Packet Filtering](#page-1038-0)

## **Filter—Policy**

Selects whether to enable the packet filtering policy.

#### **Value Range**

Accept, Discard

## **Maintenance Console Location**

[27.8 Router Configuration—Firewall—\[2-2\] Packet Filtering](#page-1038-0)

## **Filter—Logging**

Specifies whether to enable the packet filtering log.

#### **Value Range**

Enable, Disable

#### **Maintenance Console Location**

[27.8 Router Configuration—Firewall—\[2-2\] Packet Filtering](#page-1038-0)

## <span id="page-1047-0"></span>**27.9 Router Configuration—VPN—[3-1] VPSS**

## ◆ VPSS

Selects whether to enable VPSS (VPN Simple Setting).

## **Value Range**

Enable, Disable

## **Maintenance Console Location**

[27.9 Router Configuration—VPN—\[3-1\] VPSS](#page-1047-0)

## **Master Site IP Address (WAN)**

Specifies the IP address of the master site. If **Disable** is selected for **VPSS**, this setting cannot be configured. If **Enable** is selected for **VPSS**, this setting must be configured. If setting from a Slave unit connected to a Master unit, this setting becomes reference only. This setting must be made from a Slave unit (including a Backup master) that is not connected to a Master unit.

## **Value Range**

Blank, 1.0.0.1–223.255.255.254

## **Maintenance Console Location**

[27.9 Router Configuration—VPN—\[3-1\] VPSS](#page-1047-0)

## ◆ Slave Site—Site No.

Selects the site number. If **Disable** is selected for **VPSS**, this setting cannot be configured.

#### **Value Range**

 $1 - 16$ 

## **Maintenance Console Location**

[27.9 Router Configuration—VPN—\[3-1\] VPSS](#page-1047-0)

## ◆ Slave Site—Slave Site

Specifies whether to display/change the status of the slave site specified in **Site No.**. This setting is displayed only when programming the Master unit. Clicking the **Export** button for a Slave unit on the Master unit allows the VPSS setting file to be exported to the Slave unit.

If **Disable** is selected, you cannot click the **Export** button.

## **Value Range**

Enable, Disable

[27.9 Router Configuration—VPN—\[3-1\] VPSS](#page-1047-0)

## ◆ VPSS—Advanced Setting

Click here to open the advanced setting menu for **VPSS**.

#### **Maintenance Console Location**

[27.9 Router Configuration—VPN—\[3-1\] VPSS](#page-1047-0)

## **VPSS - Advanced**

## ◆ Additional LAN on VPN Tunnel sharing (MAX 4 Entries)—Local Network **Address**

Specifies the local IP address at an adjacent segment or satellite office for use in VPN tunnel sharing. Up to 4 addresses can be specified (#1–#4).

#### **Value Range**

Blank, 1.0.0.0–223.255.255.255

#### **Maintenance Console Location**

[27.9 Router Configuration—VPN—\[3-1\] VPSS](#page-1047-0)

## **Additional LAN on VPN Tunnel sharing (MAX 4 Entries)—Subnet Mask**

Specifies the subnet mask at an adjacent segment or satellite office for use in VPN tunnel sharing. Up to 4 addresses can be specified (#1–#4).

**Value Range** Blank, 0.0.0.0–255.255.255.255

#### **Maintenance Console Location**

[27.9 Router Configuration—VPN—\[3-1\] VPSS](#page-1047-0)

## **Timer Settings—VPSS Path Established Timer (s)**

Specifies the maximum time for establishing a VPSS path. If the value set is outside of the value range below, 1 or 86400 is displayed. This setting is not displayed when connecting to the Slave unit directly, or if changing sites when connected to the Master unit.

## **Value Range**

1–86400 s

#### **Maintenance Console Location**

[27.9 Router Configuration—VPN—\[3-1\] VPSS](#page-1047-0)

## **Timer Settings—Creating Site Response Wait Timer (s)**

Specifies the maximum waiting time to respond to the request for creating a VPN site. If the value set is outside of the value range below, 1 or 86400 is displayed.

#### **Value Range**

1–86400 s

#### **Maintenance Console Location**

[27.9 Router Configuration—VPN—\[3-1\] VPSS](#page-1047-0)

## **Timer Settings—Tunnel Established Timer (s)**

Specifies the maximum time to establish a VPN tunnel. If the value set is outside of the value range below, 1 or 86400 is displayed.

#### **Value Range**

1–86400 s

#### **Maintenance Console Location**

[27.9 Router Configuration—VPN—\[3-1\] VPSS](#page-1047-0)

## **Timer Settings—Creating Site Completion Wait Timer (s)**

Specifies the maximum waiting time to finish creating a VPN site. If the value set is outside of the value range below, 1 or 86400 is displayed.

#### **Value Range**

1–86400 s

#### **Maintenance Console Location**

[27.9 Router Configuration—VPN—\[3-1\] VPSS](#page-1047-0)

## **Timer Settings—Deleting Site Response Wait Timer (s)**

Specifies the maximum waiting time to respond to the request for deleting a VPN site. If the value set is outside of the value range below, 1 or 86400 is displayed.

#### **Value Range**

1–86400 s

#### **Maintenance Console Location**

[27.9 Router Configuration—VPN—\[3-1\] VPSS](#page-1047-0)

## **Timer Settings—Deleting Site Completion Wait Timer (s)**

Specifies the maximum waiting time to finish deleting a VPN site. If the value set is outside of the value range below, 1 or 86400 is displayed.

1–86400 s

## **Maintenance Console Location**

[27.9 Router Configuration—VPN—\[3-1\] VPSS](#page-1047-0)

## **Timer Settings—Changing Static IP Address Additional Timer (s)**

Specifies the maximum time to finish creating a VPN site when changing the static IP address of the WAN port.

If the value set is outside of the value range below, 1 or 86400 is displayed.

**Value Range**

1–86400 s

## **Maintenance Console Location**

[27.9 Router Configuration—VPN—\[3-1\] VPSS](#page-1047-0)

## **Timer Settings—VPSS Monitoring Timer (s)**

Configure the maximum time to monitor the VPSS Information Path. If the value set is outside of the value range below, 1 or 86400 is displayed.

## **Value Range**

1–86400 s

## **Maintenance Console Location**

[27.9 Router Configuration—VPN—\[3-1\] VPSS](#page-1047-0)

# <span id="page-1051-0"></span>**27.10 Router Configuration—VPN—[3-2] IPSec**

## **Main**

## ◆ Mode

Selects whether to enable IPSec.

## **Value Range**

Enable, Disable

## **Maintenance Console Location**

[27.10 Router Configuration—VPN—\[3-2\] IPSec](#page-1051-0)

## **Main—Advanced Setting**

Click here to open the advanced setting menu for **IKE Settings**.

## **Maintenance Console Location**

[27.10 Router Configuration—VPN—\[3-2\] IPSec](#page-1051-0)

## **IKE Settings**

## **IKE Settings—Version**

Indicates the version of IKE (Internet Key Exchange) (reference only).

## **Value Range**

v1

## **Maintenance Console Location**

[27.10 Router Configuration—VPN—\[3-2\] IPSec](#page-1051-0)

## **IKE Settings—Retry Count**

Specifies the retry count number for the IKE Keep Alive.

## **Value Range**

1–50

## **Maintenance Console Location**

[27.10 Router Configuration—VPN—\[3-2\] IPSec](#page-1051-0)

## **IKE Settings—Retry Interval (s)**

Specifies the retry interval time for the IKE Keep Alive.

 $1-100 s$ 

## **Maintenance Console Location**

[27.10 Router Configuration—VPN—\[3-2\] IPSec](#page-1051-0)

## **IKE Settings—Phase1 - Timeout (s)**

Specifies the IKE SA (Security Association) lifetime.

## **Value Range**

1–86400 s

## **Maintenance Console Location**

[27.10 Router Configuration—VPN—\[3-2\] IPSec](#page-1051-0)

## **IKE Settings—Phase2 - Timeout (s)**

Specifies the IPsec SA lifetime.

## **Value Range**

1–86400 s

## **Maintenance Console Location**

[27.10 Router Configuration—VPN—\[3-2\] IPSec](#page-1051-0)

## **IKE Settings—Transmit Count**

Specifies the number of packet to send.

## **Value Range**

1–65535

#### **Maintenance Console Location**

[27.10 Router Configuration—VPN—\[3-2\] IPSec](#page-1051-0)

## **IKE Settings—Auto Connection**

Selects whether to enable **Auto Connection**.

## **Value Range**

Enable, Disable

## **Maintenance Console Location**

[27.10 Router Configuration—VPN—\[3-2\] IPSec](#page-1051-0)

## **Security Policy**

## ◆ SPD Check

Click the **SPD Check** button on this screen to perform checks such as network address duplication on SPD (Security Policy Database) entries and display the results.

## **Maintenance Console Location**

[27.10 Router Configuration—VPN—\[3-2\] IPSec](#page-1051-0)

## **◆ SP Name**

Specifies the SP (Security Policy) name.

#### **Value Range**

1–16 characters

## **Maintenance Console Location**

[27.10 Router Configuration—VPN—\[3-2\] IPSec](#page-1051-0)

## ◆ Setting

Specifies whether to enable the security policy.

**Value Range** Enable, Disable

## **Maintenance Console Location**

[27.10 Router Configuration—VPN—\[3-2\] IPSec](#page-1051-0)

## ◆ SA Name

Selects an SA (Security Association) name from the drop down list. SA is a connection between VPN gateways.

## **Value Range**

SA Name

## **Maintenance Console Location**

[27.10 Router Configuration—VPN—\[3-2\] IPSec](#page-1051-0)

## ◆ Source Type

Selects the source type of the SA.

## **Value Range**

Any, IP Address

[27.10 Router Configuration—VPN—\[3-2\] IPSec](#page-1051-0)

#### ◆ Source IP Address

Specify the source IP Address of the SA. This setting is available only if **IP Address** is selected for **Source Type**. This setting can be set to blank only if **Any** is selected for **Source Type**.

#### **Value Range**

Blank, 1.0.0.0–223.255.255.255

#### **Maintenance Console Location**

[27.10 Router Configuration—VPN—\[3-2\] IPSec](#page-1051-0)

## ◆ Subnet Mask

Specifies the subnet mask for the source IP Address of the SA. This setting can be set to blank only if **Any** is selected for **Source Type**.

## **Value Range**

Blank, 0.0.0.0–255.255.255.255

#### **Maintenance Console Location**

[27.10 Router Configuration—VPN—\[3-2\] IPSec](#page-1051-0)

## ◆ Destination Type

Selects the destination type of the SA.

#### **Value Range**

Any, IP Address

#### **Maintenance Console Location**

[27.10 Router Configuration—VPN—\[3-2\] IPSec](#page-1051-0)

## **Destination IP Address**

Specifies the destination IP Address of the SA. This setting is available only if **IP Address** is selected for **Destination Type**. This setting can be set to blank only if **Any** is selected for **Destination Type**.

#### **Value Range**

Blank, 1.0.0.0–223.255.255.255

#### **Maintenance Console Location**

[27.10 Router Configuration—VPN—\[3-2\] IPSec](#page-1051-0)

## **Subnet Mask**

Specifies the subnet mask for the destination IP Address of the SA. This setting can be set to blank only if **Any** is selected for **Destination Type**.

#### **Value Range**

Blank, 0.0.0.0–255.255.255.255

#### **Maintenance Console Location**

[27.10 Router Configuration—VPN—\[3-2\] IPSec](#page-1051-0)

## ◆ Advanced Setting

Click here to open the advanced setting menu for **Security Policy—Advance**.

#### **Maintenance Console Location**

[27.10 Router Configuration—VPN—\[3-2\] IPSec](#page-1051-0)

## **Security Policy—Advance**

## ◆ SPD Check

Click the **SPD Check** button on this screen to perform checks such as network address duplication on SPD (Security Policy Database) entries and display the results.

## **Maintenance Console Location**

[27.10 Router Configuration—VPN—\[3-2\] IPSec](#page-1051-0)

## ◆ SP Name

Specifies the SP (Security Policy) name.

#### **Value Range**

1–16 characters

## **Maintenance Console Location**

[27.10 Router Configuration—VPN—\[3-2\] IPSec](#page-1051-0)

## ◆ Setting

Selects whether to enable the security policy.

#### **Value Range**

Enable, Disable

## **Maintenance Console Location**

[27.10 Router Configuration—VPN—\[3-2\] IPSec](#page-1051-0)

## **SA Name**

Selects an SA (Security Association) name from drop down list. SA is a connection between VPN gateways.

## **Value Range**

SA Name

## **Maintenance Console Location**

[27.10 Router Configuration—VPN—\[3-2\] IPSec](#page-1051-0)

## ◆ Protocol Type

Selects the protocol to be controlled by IPSec.

#### **Value Range**

Any, TCP\_UDP, TCP\_UDP\_ICMP\_IGMP, Fixed Protocol No.

#### **Maintenance Console Location**

[27.10 Router Configuration—VPN—\[3-2\] IPSec](#page-1051-0)

## **Fixed Protocol Number (0-255)**

Specifies the fixed protocol number to be controlled by IPSec. This setting is available only if **Fixed Protocol No.** is selected for **Protocol**.

#### **Value Range**

0–255

## **Maintenance Console Location**

[27.10 Router Configuration—VPN—\[3-2\] IPSec](#page-1051-0)

## ◆ Source Type

Selects the source type of the SA.

## **Value Range**

Any, IP Address

#### **Maintenance Console Location**

[27.10 Router Configuration—VPN—\[3-2\] IPSec](#page-1051-0)

## ◆ Source **IP Address**

Specifies the source IP Address of the SA. This setting is available only if **IP Address** is selected for **Source Type**. This setting can be set to blank only if **Any** is selected for **Source Type**.

Blank, 1.0.0.0–223.255.255.255

## **Maintenance Console Location**

[27.10 Router Configuration—VPN—\[3-2\] IPSec](#page-1051-0)

## ◆ Subnet Mask

Specifies the subnet mask for the source IP Address of the SA. This setting can be set to blank only if **Any** is selected for **Source Type**.

#### **Value Range**

Blank, 0.0.0.0–255.255.255.255

#### **Maintenance Console Location**

[27.10 Router Configuration—VPN—\[3-2\] IPSec](#page-1051-0)

## ◆ Source Port Type

Selects the method of specifying the source port number.

#### **Value Range**

Any, Fixed

#### **Maintenance Console Location**

[27.10 Router Configuration—VPN—\[3-2\] IPSec](#page-1051-0)

## **Fixed Source Port Number**

Specifies the source port number.

#### **Value Range**

1–65535

#### **Maintenance Console Location**

[27.10 Router Configuration—VPN—\[3-2\] IPSec](#page-1051-0)

## ◆ Destination Type

Selects the destination type of the SA.

## **Value Range**

Any, IP Address

#### **Maintenance Console Location**

[27.10 Router Configuration—VPN—\[3-2\] IPSec](#page-1051-0)

## **Destination IP Address**

Specifies the destination IP Address of the SA. This setting is available only if **IP Address** is selected for **Destination Type**. This setting can be set to blank only if **Any** is selected for **Destination Type**.

## **Value Range**

Blank, 1.0.0.0–223.255.255.255

#### **Maintenance Console Location**

[27.10 Router Configuration—VPN—\[3-2\] IPSec](#page-1051-0)

## ◆ Subnet Mask

Specifies the subnet mask for destination IP Address of the SA. This setting can be set to blank only if **Any** is selected for **Destination Type**.

#### **Value Range**

Blank, 0.0.0.0–255.255.255.255

## **Maintenance Console Location**

[27.10 Router Configuration—VPN—\[3-2\] IPSec](#page-1051-0)

## ◆ Destination Port Type

Selects the method of specifying the destination port number.

## **Value Range**

Any, Fixed

## **Maintenance Console Location**

[27.10 Router Configuration—VPN—\[3-2\] IPSec](#page-1051-0)

## **Destination Port Number**

Specifies the destination port number.

## **Value Range**

1–65535

## **Maintenance Console Location**

[27.10 Router Configuration—VPN—\[3-2\] IPSec](#page-1051-0)

## **← TCP MSS**

Selects the method of specifying the TCP MSS (Maximum Segment Size).

Auto, Fixed

## **Maintenance Console Location**

[27.10 Router Configuration—VPN—\[3-2\] IPSec](#page-1051-0)

## ◆ TCP MSS Value

Specifies the TCP MSS value. If **Auto** is selected for **TCP MSS**, this item is greyed out.

#### **Value Range**

536–1460

#### **Maintenance Console Location**

[27.10 Router Configuration—VPN—\[3-2\] IPSec](#page-1051-0)

## **SA (ISAKMP)**

## ◆ SA Name

Specifies the SA (Security Association) name.

## **Value Range**

1–16 characters

#### **Maintenance Console Location**

[27.10 Router Configuration—VPN—\[3-2\] IPSec](#page-1051-0)

## **Exchange Mode**

Selects the IKE exchange mode.

**Value Range** Main, Aggressive, Both

#### **Maintenance Console Location**

[27.10 Router Configuration—VPN—\[3-2\] IPSec](#page-1051-0)

## ◆ Remote Type

Selects the remote type for SA.

## **Value Range**

Terminal, Multi Site

[27.10 Router Configuration—VPN—\[3-2\] IPSec](#page-1051-0)

## ◆ Remote IP Address Type

Selects the method of specifying the remote IP address type.

**Value Range** Static, Dynamic

#### **Maintenance Console Location**

[27.10 Router Configuration—VPN—\[3-2\] IPSec](#page-1051-0)

## ◆ Remote IP Address

Specifies the remote IP address. If **Dynamic** is selected for **Remote IP Address Type**, this item is greyed out.

**Value Range** Blank, 1.0.0.1–223.255.255.254

#### **Maintenance Console Location**

[27.10 Router Configuration—VPN—\[3-2\] IPSec](#page-1051-0)

## ◆ Remote Port Number Type

Selects the method of specifying the port number type.

**Value Range** Any, Fixed

#### **Maintenance Console Location**

[27.10 Router Configuration—VPN—\[3-2\] IPSec](#page-1051-0)

## **Fixed Port Number**

Specifies the Fixed Port Number. If **Any** is selected for **Remote Port Number Type**, this item is greyed out.

#### **Value Range**

1–65535

#### **Maintenance Console Location**

[27.10 Router Configuration—VPN—\[3-2\] IPSec](#page-1051-0)

## **My Identifier Type**

Selects the method of specifying **My Identifier Type**.

FQDN, User FQDN, WAN IP Address

#### **Maintenance Console Location**

[27.10 Router Configuration—VPN—\[3-2\] IPSec](#page-1051-0)

## **My Identifier**

Specifies **My Identifier** when **FQDN** or **User FQDN** is selected for **My Identifier Type**. If **WAN IP Address** is selected for **My Identifier Type**, this setting is greyed out.

#### **Value Range**

1–255 characters

#### **Maintenance Console Location**

[27.10 Router Configuration—VPN—\[3-2\] IPSec](#page-1051-0)

## ◆ Peer Identifier Type

Selects the method of specifying **Peer Identifier Type**.

#### **Value Range**

FQDN, User FQDN, IP Address

#### **Maintenance Console Location**

[27.10 Router Configuration—VPN—\[3-2\] IPSec](#page-1051-0)

## **Peer Identifier**

Specifies **Peer Identifier**.

#### **Value Range**

If **FQDN** or **User FQDN** is selected for **Peer Identifier Type**, enter the **Peer Identifier**: 1–255 characters If **IP Address** is selected for **Peer Identifier Type**, enter the **IP Address** as the **Peer Identifier**: Blank, 1.0.0.1–223.255.255.254

#### **Maintenance Console Location**

[27.10 Router Configuration—VPN—\[3-2\] IPSec](#page-1051-0)

## ◆ Nonce (byte)

Specifies the Nonce (Number used ONCE).

## **Value Range**

8–256

[27.10 Router Configuration—VPN—\[3-2\] IPSec](#page-1051-0)

## **Phase2 - Proposal Check**

Selects the type of proposal check.

**Value Range** obey, strict, claim

#### **Maintenance Console Location**

[27.10 Router Configuration—VPN—\[3-2\] IPSec](#page-1051-0)

## **Initial - Contact**

Selects whether to send an INITIAL-CONTACT message.

## **Value Range**

## Enable, Disable

#### **Maintenance Console Location**

[27.10 Router Configuration—VPN—\[3-2\] IPSec](#page-1051-0)

## **SA Option**

## ◆ SA Name

Specifies the SA (Security Association) name.

**Value Range** 1–16 characters

## **Maintenance Console Location**

[27.10 Router Configuration—VPN—\[3-2\] IPSec](#page-1051-0)

## **XAuth Mode**

Selects whether to enable **XAuth Mode**.

**Value Range** Enable, Disable

## **Maintenance Console Location**

[27.10 Router Configuration—VPN—\[3-2\] IPSec](#page-1051-0)

## **IPComp Mode**

Selects whether to deflate when using IPComp (IP Payload Compression Protocol).

## **Value Range**

none, deflate

## **Maintenance Console Location**

[27.10 Router Configuration—VPN—\[3-2\] IPSec](#page-1051-0)

## **Keepalive Mode**

Selects the keep alive mode.

#### **Value Range**

DPD (Dead Peer Protection), ICMP Echo, None

## **Maintenance Console Location**

[27.10 Router Configuration—VPN—\[3-2\] IPSec](#page-1051-0)

## **Keepalive Timeout Action**

Specifies the action the when keep alive timer expires. If **DPD** is selected for **Keepalive Mode**, this item is greyed out.

**Value Range** Alarm, Alarm & SA Delete

## **Maintenance Console Location**

[27.10 Router Configuration—VPN—\[3-2\] IPSec](#page-1051-0)

## **DPD Interval (s)**

Specifies the DPD interval in seconds. If **ICMP Echo** is selected for **Mode**, this item is greyed out.

#### **Value Range**

1–3600 s

#### **Maintenance Console Location**

[27.10 Router Configuration—VPN—\[3-2\] IPSec](#page-1051-0)

## ◆ DPD Retry Interval (s)

Specifies the DPD retry interval in seconds. If **ICMP Echo** is selected for **Mode**, this item is greyed out.

1–3600 s

## **Maintenance Console Location**

[27.10 Router Configuration—VPN—\[3-2\] IPSec](#page-1051-0)

## ◆ **DPD Fail Count**

Specifies the maximum count of DPD failures. If **ICMP Echo** is selected for **Mode**, this item is greyed out.

#### **Value Range**

1–255

#### **Maintenance Console Location**

[27.10 Router Configuration—VPN—\[3-2\] IPSec](#page-1051-0)

## ◆ DPD Recovery Time (s)

Specifies the recovery time for DPD in seconds. If **ICMP Echo** is selected for **Mode**, this item is greyed out.

#### **Value Range**

1–3600 s

#### **Maintenance Console Location**

[27.10 Router Configuration—VPN—\[3-2\] IPSec](#page-1051-0)

## **IKE Proposal**

## **SA Name**

Specifies the SA (Session Announcement) name.

#### **Value Range**

1–16 characters

#### **Maintenance Console Location**

[27.10 Router Configuration—VPN—\[3-2\] IPSec](#page-1051-0)

## **Authentication**

Selects the authentication method.

**Value Range** Pre-Shared Key

[27.10 Router Configuration—VPN—\[3-2\] IPSec](#page-1051-0)

## ◆ Pre-Shared Key

Specifies the **Pre-Shared Key**. Inputted characters are displayed as black circles.

**Value Range** 8–63 characters

## **Maintenance Console Location**

[27.10 Router Configuration—VPN—\[3-2\] IPSec](#page-1051-0)

## **Encryption Algorithm**

Selects the encryption algorithm.

## **Value Range** AES-CBC-128, AES-CBC-192, AES-CBC-256, DES-CBC, 3DES-CBC

#### **Maintenance Console Location**

[27.10 Router Configuration—VPN—\[3-2\] IPSec](#page-1051-0)

## ◆ Hash Algorithm

Selects the hash algorithm.

**Value Range** HMAC-MD5, HMAC-SHA1

#### **Maintenance Console Location**

[27.10 Router Configuration—VPN—\[3-2\] IPSec](#page-1051-0)

## **Diffie-Hellman Group**

Selects the Diffie-Hellman Group.

## **Value Range**

Group1 (modp768), Group2 (modp1024), Group5 (modp1536), Group14 (modp2048)

#### **Maintenance Console Location**

[27.10 Router Configuration—VPN—\[3-2\] IPSec](#page-1051-0)

## **Lifetime (s)**

Selects the SA life time.

300–691200 s

## **Maintenance Console Location**

[27.10 Router Configuration—VPN—\[3-2\] IPSec](#page-1051-0)

## **Perfect Forward Secrecy**

Specifies whether to enable Perfect Forward Secrecy (PFS) in phase 2. When **Off** is selected, the secret shared key created in phase 1 is used in phase 2. Security is increased when PFS is enabled.

#### **Value Range**

On, Off

## **Maintenance Console Location**

[27.10 Router Configuration—VPN—\[3-2\] IPSec](#page-1051-0)

## **IPSec Proposal**

## ◆ SA Name

Specifies the SA (Session Announcement) name.

## **Value Range**

1–16 characters

## **Maintenance Console Location**

[27.10 Router Configuration—VPN—\[3-2\] IPSec](#page-1051-0)

## ◆ Security Protocol

Selects the protocol for IPSec.

**Value Range** AH, ESP

## **Maintenance Console Location**

[27.10 Router Configuration—VPN—\[3-2\] IPSec](#page-1051-0)

## **Lifetime (s)**

Specifies the SA life time.

**Value Range** 300–691200 s

[27.10 Router Configuration—VPN—\[3-2\] IPSec](#page-1051-0)

## **Capsulation**

Selects the IPSec mode.

**Value Range** Transport, Tunnel

#### **Maintenance Console Location**

[27.10 Router Configuration—VPN—\[3-2\] IPSec](#page-1051-0)

## **Encryption Algorithm**

Selects the encryption algorithm.

## **Value Range** None, AES-CBC-128, AES-CBC-192, AES-CBC-256, DES-CBC, 3DES-CBC

#### **Maintenance Console Location**

[27.10 Router Configuration—VPN—\[3-2\] IPSec](#page-1051-0)

## ◆ Hash Algorithm

Selects the Hash algorithm.

**Value Range** HMAC-MD5, HMAC-SHA1

#### **Maintenance Console Location**

[27.10 Router Configuration—VPN—\[3-2\] IPSec](#page-1051-0)

## **Diffie-Hellman Group**

Selects the Diffie-Hellman Group.

#### **Value Range**

None, Group1 (modp768), Group2 (modp1024), Group5 (modp1536), Group14 (modp2048)

## **Maintenance Console Location**

[27.10 Router Configuration—VPN—\[3-2\] IPSec](#page-1051-0)

## **XAuth ID**

## **User Name (32 characters)**

Specifies the user name.

#### **Value Range**

8–32 characters (a–z, 0–9, [hyphen], [underscore]) \* The first character must be a letter.

## **Maintenance Console Location**

[27.10 Router Configuration—VPN—\[3-2\] IPSec](#page-1051-0)

## **Password (32 characters)**

Specifies the password.

#### **Value Range**

Maximum 32 characters (a–z, A–Z, 0–9, [hyphen], [underscore])

## **Maintenance Console Location**

[27.10 Router Configuration—VPN—\[3-2\] IPSec](#page-1051-0)

## <span id="page-1069-0"></span>**27.11 Router Configuration—VPN—[3-3] Pass Through**

## **IPSec Pass Through**

Selects whether to enable IPSec Pass Through.

## **Value Range**

Enable, Disable

## **Maintenance Console Location**

[27.11 Router Configuration—VPN—\[3-3\] Pass Through](#page-1069-0)

## **IPSec Pass Through—IP Address**

Specifies the IP address assigned from the IPSec server when connected. If **Disable** is selected for **IPSec Pass Through**, this item is greyed out.

## **Value Range**

1.0.0.1–223.255.255.254

## **Maintenance Console Location**

[27.11 Router Configuration—VPN—\[3-3\] Pass Through](#page-1069-0)

## **PPTP Pass Through**

Selects whether to enable PPTP Pass Through.

## **Value Range**

Enable, Disable

## **Maintenance Console Location**

[27.11 Router Configuration—VPN—\[3-3\] Pass Through](#page-1069-0)

## **PPTP Pass Through—IP Address**

Specifies the IP address assigned from the PPTP server when connected. If **Disable** is selected for **PPTP Pass Through**, this item is greyed out.

## **Value Range**

1.0.0.1–223.255.255.254

## **Maintenance Console Location**

[27.11 Router Configuration—VPN—\[3-3\] Pass Through](#page-1069-0)

## **L2TP Pass Through**

Selects whether to enable L2TP Pass Through.

## **Value Range**

Enable, Disable

## **Maintenance Console Location**

[27.11 Router Configuration—VPN—\[3-3\] Pass Through](#page-1069-0)

## **L2TP Pass Through—IP Address**

Specifies the IP address assigned from the L2TP server when connected. If **Disable** is selected for **L2TP Pass Through**, this item is greyed out.

#### **Value Range**

1.0.0.1–223.255.255.254

## **Maintenance Console Location**

[27.11 Router Configuration—VPN—\[3-3\] Pass Through](#page-1069-0)

## <span id="page-1071-0"></span>**27.12 Router Configuration—QoS Settings—[4] QoS Service**

## ◆ QoS Service

Selects whether to enable QoS.

## **Value Range**

Enable, Disable

## **Maintenance Console Location**

[27.12 Router Configuration—QoS Settings—\[4\] QoS Service](#page-1071-0)

## **Auto QoS VoIP—Enable**

Specifies whether to enable the automatic QoS setting where VoIP packets are prioritised.

## **Value Range**

OFF, ON

#### **Maintenance Console Location**

[27.12 Router Configuration—QoS Settings—\[4\] QoS Service](#page-1071-0)

## **Auto QoS VoIP—Priority Queue/TOS (DSCP)**

Selects the method of specifying the automatic QoS setting. If **ON** is not checked for **Auto QoS VoIP—Enable**, this item is greyed out.

**Value Range** Priority Queue, TOS (DSCP)

## **Maintenance Console Location**

[27.12 Router Configuration—QoS Settings—\[4\] QoS Service](#page-1071-0)

## **Auto QoS VoIP—Mode**

Selects the kind of VoIP packets to be prioritised. If **ON** is not checked for **Auto QoS VoIP—Enable**, this item is greyed out.

## **Value Range**

VoIP (RTP Packet), VoIP (Signaling), VoIP (All)

## **Maintenance Console Location**

## **Upstream Bandwidth**

Selects the method of specifying upstream bandwidth. If **Fixed Bandwidth Size (Kbps)** is selected, specify the bandwidth. If **Automatic** is selected, this item is greyed out.

#### **Value Range**

Automatic, Fixed Bandwidth Size (Kbps) (64–100000)

#### **Maintenance Console Location**

[27.12 Router Configuration—QoS Settings—\[4\] QoS Service](#page-1071-0)

## ◆ Advanced Setting

Click here to open the advanced setting menu for **QoS Settings - Advanced**.

#### **Maintenance Console Location**

[27.12 Router Configuration—QoS Settings—\[4\] QoS Service](#page-1071-0)

## **QoS Settings - Advanced**

## **WAN QoS—QoS Mode**

Indicates the QoS mode (Reference Only).

#### **Maintenance Console Location**

[27.12 Router Configuration—QoS Settings—\[4\] QoS Service](#page-1071-0)

## **WAN QoS—Entry No. (1-32)**

Selects the entry number.

#### **Value Range**

1–32

## **Maintenance Console Location**

[27.12 Router Configuration—QoS Settings—\[4\] QoS Service](#page-1071-0)

## **WAN QoS—Priority Settings**

Specifies whether to enable priority queue numbers.

#### **Value Range**

On, Off

#### **Maintenance Console Location**

## **WAN QoS—Priority Settings—Priority Queue No.**

Selects which queue number is prioritised. If **Enable** is not checked as **WAN QoS—Priority Settings**, this item is greyed out.

#### **Value Range**

0–3

## **Maintenance Console Location**

[27.12 Router Configuration—QoS Settings—\[4\] QoS Service](#page-1071-0)

## **WAN QoS—Protocol No.**

Selects the method of specifying protocols for which QoS is applied. If **ANY** is selected for **Protocol No.**, QoS is available for all protocols. If **Select Protocol** is selected for **Protocol No.**, specify the protocol type for **Select Protocol** below. If **Other ( 0 - 255 )** is selected for **Protocol No.**, specify the protocol number for **Other ( 0 - 255 )** below.

#### **Value Range**

ANY, Select Protocol, Other ( 0 - 255 )

#### **Maintenance Console Location**

[27.12 Router Configuration—QoS Settings—\[4\] QoS Service](#page-1071-0)

## **WAN QoS—Protocol No.—Select Protocol**

Selects the protocol name for which QoS is applied. This setting is available only if **Select Protocol** is selected for **WAN QoS—Protocol No.**.

#### **Value Range**

ICMP, TCP, UDP, TCP&UDP

## **Maintenance Console Location**

[27.12 Router Configuration—QoS Settings—\[4\] QoS Service](#page-1071-0)

## **WAN QoS—Protocol No.—Other ( 0 - 255 )**

Specifies the protocol number for which QoS is applied. This setting is available only if **Other ( 0 - 255 )** is selected for **WAN QoS—Protocol No.**.

## **Value Range**

Blank, 0–255

#### **Maintenance Console Location**

## **WAN QoS—Source**

Selects the method of specifying a source. If **ANY** is selected for **Source**, QoS is available for all IP addresses. If **Address** is selected for **Source**, enter the IP address for **IP Address** below. If **Subnet** is selected for **Source**, enter the subnet mask for **Subnet Mask** below.

## **Value Range**

ANY, Address, Subnet

#### **Maintenance Console Location**

[27.12 Router Configuration—QoS Settings—\[4\] QoS Service](#page-1071-0)

## **WAN QoS—Source—IP Address**

Specifies the **IP Address** to specify a source. If you did not select **Address** as **Source**, this item is greyed out.

#### **Value Range**

Blank, 1.0.0.1–223.255.255.254

## **Maintenance Console Location**

[27.12 Router Configuration—QoS Settings—\[4\] QoS Service](#page-1071-0)

## **WAN QoS—Source—Subnet Mask**

Specifies the subnet mask to specify a source. If you did not select **Subnet** as **Source**, this item is greyed out.

#### **Value Range**

Blank, 0.0.0.0–255.255.255.255

#### **Maintenance Console Location**

[27.12 Router Configuration—QoS Settings—\[4\] QoS Service](#page-1071-0)

## **WAN QoS—Destination**

Selects the method of specifying a destination IP address. If **ANY** is selected for **Destination**, QoS is available for all IP addresses. If **Address** is selected for **Destination**, enter the IP address for **IP Address** below. If **Subnet** is selected for **Destination**, enter the subnet mask for **Subnet Mask** below.

**Value Range** ANY, Address, Subnet

## **Maintenance Console Location**

## **WAN QoS—Destination—IP Address**

Specifies the **IP Address** to specify a destination. If you did not select **Address** as **Destination**, this item is greyed out.

#### **Value Range**

Blank, 1.0.0.1–223.255.255.254

#### **Maintenance Console Location**

[27.12 Router Configuration—QoS Settings—\[4\] QoS Service](#page-1071-0)

## **WAN QoS—Destination—Subnet Mask**

Specifies the subnet mask to specify a destination. This setting is available only if **Subnet** is selected for **Destination**.

#### **Value Range**

Blank, 0.0.0.0–255.255.255.255

#### **Maintenance Console Location**

[27.12 Router Configuration—QoS Settings—\[4\] QoS Service](#page-1071-0)

## **WAN QoS—TOS (DSCP)—Enable**

Specifies whether to enable QoS by using the DSCP value.

#### **Value Range**

OFF, ON

#### **Maintenance Console Location**

[27.12 Router Configuration—QoS Settings—\[4\] QoS Service](#page-1071-0)

## **WAN QoS—TOS (DSCP)**

Selects the method of specifying DSCP value.

#### **Value Range**

ANY, TOS(DSCP) Value (0-63)

#### **Maintenance Console Location**

[27.12 Router Configuration—QoS Settings—\[4\] QoS Service](#page-1071-0)

## **WAN QoS—TOS (DSCP)—TOS(DSCP) Value (0-63)**

#### Specifies the **TOS (DSCP)** value.

If **TOS(DSCP) Value (0-63)** is not selected for **TOS (DSCP)**, this item is greyed out.

0–63

#### **Maintenance Console Location**

[27.12 Router Configuration—QoS Settings—\[4\] QoS Service](#page-1071-0)

## **WAN QoS—TOS Mapping—Enable**

Specifies whether to enable TOS mapping.

#### **Value Range**

OFF, ON

## **Maintenance Console Location**

[27.12 Router Configuration—QoS Settings—\[4\] QoS Service](#page-1071-0)

## **WAN QoS—TOS Mapping—TOS(DSCP) Value (0-63)**

Specifies the **TOS (DSCP)** value. If above **Enable** is not checked, this item is greyed out.

#### **Value Range**

0–63

#### **Maintenance Console Location**

[27.12 Router Configuration—QoS Settings—\[4\] QoS Service](#page-1071-0)

## ◆ Bandwidth Control—Enable

Selects whether to enable bandwidth control. If **Enable** is not selected, **Priority Queue 0(kbps)**, **Priority Queue 1(kbps)**, **Priority Queue 2(kbps)** and **Priority Queue 3(kbps)** are greyed out.

#### **Value Range**

OFF, ON

#### **Maintenance Console Location**

[27.12 Router Configuration—QoS Settings—\[4\] QoS Service](#page-1071-0)

## ◆ Bandwidth Control—Upstream—Priority Queue 0(kbps)

Specifies the maximum bandwidth for this queue. If you did not check **Enable** as Bandwidth Control, this item is greyed out.

#### **Value Range**

Blank, 64–100000 Kbps

[27.12 Router Configuration—QoS Settings—\[4\] QoS Service](#page-1071-0)

## ◆ Bandwidth Control—Upstream—Priority Queue 1(kbps)

Specifies the maximum bandwidth for this queue. If you did not check **Enable** as Bandwidth Control, this item is greyed out.

#### **Value Range**

Blank, 64–100000 Kbps

## **Maintenance Console Location**

[27.12 Router Configuration—QoS Settings—\[4\] QoS Service](#page-1071-0)

## ◆ Bandwidth Control—Upstream—Priority Queue 2(kbps)

Specifies the maximum bandwidth for this queue. If you did not check **Enable** as Bandwidth Control, this item is greyed out.

## **Value Range**

Blank, 64–100000 Kbps

#### **Maintenance Console Location**

[27.12 Router Configuration—QoS Settings—\[4\] QoS Service](#page-1071-0)

## ◆ Bandwidth Control—Upstream—Priority Queue 3(kbps)

Specifies the maximum bandwidth for this queue. If you did not check **Enable** as Bandwidth Control, this item is greyed out.

#### **Value Range**

Blank, 64–100000 Kbps

#### **Maintenance Console Location**

# *Section 28 Network Service*

*This section serves as reference operating instructions for the Network Service menu of the Setup screen of Web Maintenance Console.*

## <span id="page-1079-0"></span>**28.1 Network Service—[1] IP Address/Ports**

## <span id="page-1079-1"></span>**Basic Settings**

## **LAN Setting—DHCP Port Number**

Specifies the port number of the DHCP client. This parameter is only available for entering values when **Obtain an IP address automatically** is selected.

## **Value Range**

68, 1024–65535

## **Maintenance Console Location**

[28.1 Network Service—\[1\] IP Address/Ports](#page-1079-0)[—Basic Settings](#page-1079-1)

## **LAN Setting—Obtain an IP address automatically/Use the following IP address**

Specifies whether to enable the DHCP server to assign IP address information automatically to the mother board, or to enter the information manually.

## **Value Range**

Obtain an IP address automatically, Use the following IP address

## **Maintenance Console Location**

[28.1 Network Service—\[1\] IP Address/Ports](#page-1079-0)[—Basic Settings](#page-1079-1)

## **Feature Guide References**

5.6.6 Dynamic Host Configuration Protocol (DHCP) Assignment

## **LAN Setting—IP Address**

Specifies the IP address of the mother board. This parameter is only available for entering values when **Use the following IP address** is selected.

## **Value Range**

1.0.0.0–223.255.255.255

## **Maintenance Console Location**

[28.1 Network Service—\[1\] IP Address/Ports](#page-1079-0)[—Basic Settings](#page-1079-1)

## **LAN Setting—MAC Address**

Indicates the MAC address of the mother board (reference only).

## **Value Range**

00:00:00:00:00:00–FF:FF:FF:FF:FF:FF
## **Maintenance Console Location**

[28.1 Network Service—\[1\] IP Address/Ports](#page-1079-0)[—Basic Settings](#page-1079-1)

## **LAN Setting—Subnet Mask**

Specifies the network mask address of the mother board. This parameter is only available for entering values when **Use the following IP address** is selected.

#### **Value Range**

0–255.0–255.0–255.0–255 (except 0.0.0.0 and 255.255.255.255)

## **Maintenance Console Location**

[28.1 Network Service—\[1\] IP Address/Ports](#page-1079-0)[—Basic Settings](#page-1079-1)

## **LAN Setting—Default Gateway**

Specifies the IP address of the default gateway for the network. This parameter is only available for entering values when **Use the following IP address** is selected.

#### **Value Range**

0.0.0.0–223.255.255.255

#### **Maintenance Console Location**

[28.1 Network Service—\[1\] IP Address/Ports](#page-1079-0)[—Basic Settings](#page-1079-1)

## **LAN Setting—Local Domain**

Specifies the Local Domain for the network.

#### **Value Range**

Max. 128 characters

#### **Maintenance Console Location**

[28.1 Network Service—\[1\] IP Address/Ports](#page-1079-0)[—Basic Settings](#page-1079-1)

## **DNS Setting—Port Number**

Specifies the port number of the DNS server. This parameter is only available for entering values when **Obtain DNS server address automatically** is selected.

## **Value Range**

53, 1024–65535

#### **Maintenance Console Location**

[28.1 Network Service—\[1\] IP Address/Ports](#page-1079-0)[—Basic Settings](#page-1079-1)

## **DNS Setting—Obtain DNS server address automatically/Use the following DNS server address**

Specifies whether to enable the DHCP server to assign DNS server address information automatically to the mother board, or to enter the information manually.

#### **Value Range**

Obtain DNS server address automatically, Use the following DNS server address

#### **Maintenance Console Location**

[28.1 Network Service—\[1\] IP Address/Ports](#page-1079-0)[—Basic Settings](#page-1079-1)

#### **Feature Guide References**

5.6.6 Dynamic Host Configuration Protocol (DHCP) Assignment

## **DNS Setting—Preferred DNS IP Address**

Specifies the preferred IP address for the DNS server. This parameter is only available for entering values when **Use the following DNS server address** is selected.

#### **Note**

- Since communication over a VPN will not be possible, do not set a destination IP address in the VPN for this setting.
- If this setting is configured at the same time as the following settings, this setting takes precedence.
	- [27.2.1 Router Configuration—Setup—\[1-2-1\] WAN—Connection Settings](#page-1007-0)[—Static IP—](#page-1007-1) [Preferred](#page-1008-0) [DNS IP Address](#page-1008-0)
	- [27.2.1 Router Configuration—Setup—\[1-2-1\] WAN—Connection Settings—](#page-1007-0)[DHCP](#page-1009-0) [Preferred](#page-1010-0) [DNS IP Address](#page-1010-0)
	- [27.2.1 Router Configuration—Setup—\[1-2-1\] WAN—Connection Settings](#page-1007-0)[—PPPoE—](#page-1011-0) [Preferred](#page-1013-0) [DNS IP Address](#page-1013-0)

#### **Value Range**

1.0.0.0–223.255.255.255

#### **Maintenance Console Location**

[28.1 Network Service—\[1\] IP Address/Ports](#page-1079-0)[—Basic Settings](#page-1079-1)

#### **PC Programming Manual References**

[27.2.1 Router Configuration—Setup—\[1-2-1\] WAN—Connection Settings](#page-1007-0)

#### **Installation Manual References**

8.6.5 DNS Client

## **DNS Setting—Alternative DNS IP Address**

Specifies the alternative IP address for the DNS server. This parameter is only available for entering values when **Use the following DNS server address** is selected.

#### **Note**

- Since communication over a VPN will not be possible, do not set a destination IP address in the VPN for this setting.
- If this setting is configured at the same time as the following settings, this setting takes precedence.
	- [27.2.1 Router Configuration—Setup—\[1-2-1\] WAN—Connection Settings—](#page-1007-0)[Static IP](#page-1007-1)[—](#page-1008-1) [Alternative DNS IP Address](#page-1008-1)
	- [27.2.1 Router Configuration—Setup—\[1-2-1\] WAN—Connection Settings—](#page-1007-0)[DHCP](#page-1009-0) [Alternative](#page-1010-1) [DNS IP Address](#page-1010-1)
	- [27.2.1 Router Configuration—Setup—\[1-2-1\] WAN—Connection Settings—](#page-1007-0)[PPPoE—](#page-1011-0) [Alternative](#page-1014-0) [DNS IP Address](#page-1014-0)

#### **Value Range**

1.0.0.0–223.255.255.255

#### **Maintenance Console Location**

[28.1 Network Service—\[1\] IP Address/Ports](#page-1079-0)[—Basic Settings](#page-1079-1)

#### **PC Programming Manual References**

[27.2.1 Router Configuration—Setup—\[1-2-1\] WAN—Connection Settings](#page-1007-0)

#### **Installation Manual References**

8.6.5 DNS Client

## ◆ DSP IP Setting—Obtain DSP IP address automatically/Use the following DSP IP **address**

Specifies whether the DHCP server assigns IP address information automatically to the DSP card(s), or to enter the information manually.

#### **Value Range**

Obtain DSP IP address automatically, Use the following DSP IP address

#### **Maintenance Console Location**

[28.1 Network Service—\[1\] IP Address/Ports](#page-1079-0)[—Basic Settings](#page-1079-1)

## **DSP IP Setting—DSP Card #1 - 1/DSP Card #1 - 2/DSP Card #2 - 1/DSP Card #2 - 2—IP Address**

Specifies the IP address of the DSP card. This parameter is only available for entering values when **Use the following DSP IP address** is selected.

#### **Value Range**

1.0.0.0–223.255.255.255

## **Maintenance Console Location**

[28.1 Network Service—\[1\] IP Address/Ports](#page-1079-0)[—Basic Settings](#page-1079-1)

## **DSP IP Setting—DSP Card #1 - 1/DSP Card #1 - 2/DSP Card #2 - 1/DSP Card #2 - 2—MAC Address**

Indicates the MAC address of the DSP card (reference only).

#### **Value Range**

00:00:00:00:00:00–FF:FF:FF:FF:FF:FF

#### **Maintenance Console Location**

[28.1 Network Service—\[1\] IP Address/Ports](#page-1079-0)[—Basic Settings](#page-1079-1)

## <span id="page-1083-0"></span>**Advanced Settings**

## **LAN Port—Speed & Duplex**

Specifies the connection mode of the main port. The connection is made in 100 Mbps/half duplex when Auto negotiation fails.

#### **Value Range**

Auto: Automatic mode selection 1000M-Full: 1000 Mbps/full duplex 100M-Full: 100 Mbps/full duplex 100M-Half: 100 Mbps/half duplex 10M-Full: 10 Mbps/full duplex 10M-Half: 10 Mbps/half duplex

### **Maintenance Console Location**

[28.1 Network Service—\[1\] IP Address/Ports](#page-1079-0)[—Advanced Settings](#page-1083-0)

## **LAN Port—MDI/MDIX**

Specifies the cable type connected to the LAN port.

#### **Value Range**

Auto, MDI, MDIX

#### **Maintenance Console Location**

[28.1 Network Service—\[1\] IP Address/Ports](#page-1079-0)[—Advanced Settings](#page-1083-0)

## **WAN Port—Speed & Duplex**

Specifies the connection mode of the WAN port. The connection is made in 100 Mbps/half duplex when Auto negotiation fails.

#### **Value Range**

Auto: Automatic mode selection 1000M-Full: 1000 Mbps/full duplex 100M-Full: 100 Mbps/full duplex 100M-Half: 100 Mbps/half duplex 10M-Full: 10 Mbps/full duplex

10M-Half: 10 Mbps/half duplex

#### **Maintenance Console Location**

[28.1 Network Service—\[1\] IP Address/Ports](#page-1079-0)[—Advanced Settings](#page-1083-0)

## **WAN Port—MDI/MDIX**

Specifies the cable type connected to the WAN port.

**Value Range** Auto, MDI, MDIX

#### **Maintenance Console Location**

[28.1 Network Service—\[1\] IP Address/Ports](#page-1079-0)[—Advanced Settings](#page-1083-0)

## **WAN Port—Uplink**

Specifies whether the WAN port data uplink is enabled.

#### **Value Range**

Enable, Disable

#### **Maintenance Console Location**

[28.1 Network Service—\[1\] IP Address/Ports](#page-1079-0)[—Advanced Settings](#page-1083-0)

## **Maintenance Port—Speed & Duplex**

Specifies the connection mode of the maintenance port. The connection is made in 100Mbps/half duplex when Auto negotiation fails. This setting is available at Installer level only.

#### **Value Range**

Auto: Automatic mode selection 1000M-Full: 1000 Mbps/full duplex 100M-Full: 100 Mbps/full duplex 100M-Half: 100 Mbps/half duplex 10M-Full: 10 Mbps/full duplex 10M-Half: 10 Mbps/half duplex

#### **Maintenance Console Location**

[28.1 Network Service—\[1\] IP Address/Ports](#page-1079-0)[—Advanced Settings](#page-1083-0)

## **Port Mirroring—Packet kind for mirroring**

Specifies the types of packets used for port mirroring. This setting is available at Installer level only.

#### **Value Range**

Disable LAN (All packets) LAN (Data packets PBX) LAN (Voice packets) WAN (All packets) WAN/LAN (All packets)

#### **Maintenance Console Location**

[28.1 Network Service—\[1\] IP Address/Ports](#page-1079-0)[—Advanced Settings](#page-1083-0)

## <span id="page-1085-0"></span>**Reference**

The items displayed in this tab are the settings obtained from a DHCP server by the DHCP client of the PBX. They are for reference only.

#### **Assigned IP Address—IP Address**

Indicates the assigned IP address of the mother board (reference only).

#### **Maintenance Console Location**

[28.1 Network Service—\[1\] IP Address/Ports](#page-1079-0)[—Reference](#page-1085-0)

### **Assigned IP Address—MAC Address**

Indicates the MAC address of the mother board (reference only).

#### **Maintenance Console Location**

[28.1 Network Service—\[1\] IP Address/Ports](#page-1079-0)[—Reference](#page-1085-0)

#### **Assigned IP Address—Subnet Mask**

Indicates the network mask address of the mother board (reference only).

#### **Maintenance Console Location**

[28.1 Network Service—\[1\] IP Address/Ports](#page-1079-0)[—Reference](#page-1085-0)

### **Assigned IP Address—Default Gateway**

Indicates the assigned IP address of the default gateway for the network (reference only).

#### **Maintenance Console Location**

[28.1 Network Service—\[1\] IP Address/Ports](#page-1079-0)[—Reference](#page-1085-0)

#### **Assigned WAN IP Address—IP Address**

Indicates the assigned WAN IP address of the mother board (reference only).

### **Maintenance Console Location**

[28.1 Network Service—\[1\] IP Address/Ports](#page-1079-0)[—Reference](#page-1085-0)

## **Assigned WAN IP Address—MAC Address**

Indicates the MAC address of the mother board (reference only).

#### **Maintenance Console Location**

[28.1 Network Service—\[1\] IP Address/Ports](#page-1079-0)[—Reference](#page-1085-0)

## **Assigned WAN IP Address—Subnet Mask**

Indicates the network mask address of the mother board (reference only).

#### **Maintenance Console Location**

[28.1 Network Service—\[1\] IP Address/Ports](#page-1079-0)[—Reference](#page-1085-0)

## **Assigned WAN IP Address—Default Gateway**

Indicates the assigned WAN IP address of the default gateway for the network (reference only).

## **Maintenance Console Location**

[28.1 Network Service—\[1\] IP Address/Ports](#page-1079-0)[—Reference](#page-1085-0)

## **Assigned DNS Server Address—Preferred DNS IP Address**

Indicates the assigned IP address for the preferred DNS server (reference only).

#### **Maintenance Console Location**

[28.1 Network Service—\[1\] IP Address/Ports](#page-1079-0)[—Reference](#page-1085-0)

## **Assigned DNS Server Address—Alternative DNS IP Address**

Indicates the assigned IP address for the alternative DNS server (reference only).

## **Maintenance Console Location**

[28.1 Network Service—\[1\] IP Address/Ports](#page-1079-0)[—Reference](#page-1085-0)

## **DSP Card #1 - 1/DSP Card #1 - 2/DSP Card #2 - 1/DSP Card #2 - 2—IP Address**

Indicates the IP address assigned for an installed optional DSP card (reference only).

#### **Maintenance Console Location**

[28.1 Network Service—\[1\] IP Address/Ports](#page-1079-0)[—Reference](#page-1085-0)

## **DSP Card #1 - 1/DSP Card #1 - 2/DSP Card #2 - 1/DSP Card #2 - 2—MAC Address**

Indicates the MAC address of the DSP card (reference only).

#### **Maintenance Console Location**

[28.1 Network Service—\[1\] IP Address/Ports](#page-1079-0)[—Reference](#page-1085-0)

## **DSP Card #1 - 1/DSP Card #1 - 2/DSP Card #2 - 1/DSP Card #2 - 2—Subnet Mask**

Indicates the Subnet Mask address of the DSP card (reference only).

#### **Maintenance Console Location**

[28.1 Network Service—\[1\] IP Address/Ports](#page-1079-0)[—Reference](#page-1085-0)

## **DSP Card #1 - 1/DSP Card #1 - 2/DSP Card #2 - 1/DSP Card #2 - 2—Default Gateway**

Indicates the Default Gateway address of the DSP card (reference only).

#### **Maintenance Console Location**

[28.1 Network Service—\[1\] IP Address/Ports](#page-1079-0)[—Reference](#page-1085-0)

## **28.2 Network Service—[2] Server Feature**

## <span id="page-1088-0"></span>**28.2.1 Network Service—[2-1] Server Feature—DHCP**

Settings for the DHCP Server can be programmed.

## **Basic Settings**

## **DHCP Server**

Specifies if the DHCP server functions of the PBX are enabled or not.

#### **Note**

If the PBX is in Backup Master mode of network survivability, it is recommended that an external DHCP server is used instead of the PBX's DHCP server.

#### **Value Range**

Disable, DHCP Server, DHCP Relay Agent

#### **Maintenance Console Location**

[28.2.1 Network Service—\[2-1\] Server Feature—DHCP](#page-1088-0)

## **Port number**

Specifies the port number used for the DHCP server.

## **Value Range**

67, 1024–65535

#### **Maintenance Console Location**

[28.2.1 Network Service—\[2-1\] Server Feature—DHCP](#page-1088-0)

## ◆ Server IP address for Relay

Specifies the IP address for the DHCP server for DHCP Relay. This setting is only available when **DHCP Relay Agent** is checked.

### **Value Range**

1.0.0.1–255.255.255.255

### **Maintenance Console Location**

[28.2.1 Network Service—\[2-1\] Server Feature—DHCP](#page-1088-0)

## **IP address auto assignment**

## ◆ Starting IP address

Specifies the starting IP address for the assignable range of IP addresses.

#### **Value Range**

1.0.0.0–223.255.255.255

## **Maintenance Console Location**

[28.2.1 Network Service—\[2-1\] Server Feature—DHCP](#page-1088-0)

## **Ending IP address**

Specifies the ending IP address for the assignable range of IP addresses.

#### **Value Range**

1.0.0.0–223.255.255.255

## **Maintenance Console Location**

[28.2.1 Network Service—\[2-1\] Server Feature—DHCP](#page-1088-0)

## **Lease interval (h)**

Specifies the duration in hours of the DHCP allocation lease. Setting "0" specifies an unlimited lease duration.

## **Value Range**

1–168 (hours)

#### **Maintenance Console Location**

[28.2.1 Network Service—\[2-1\] Server Feature—DHCP](#page-1088-0)

## **Auto assignment exclusions**

Up to 16 IP Addresses can be specified that will not be automatically assigned.

## **Value Range**

1.0.0.0–223.255.255.255

#### **Maintenance Console Location**

[28.2.1 Network Service—\[2-1\] Server Feature—DHCP](#page-1088-0)

## **IP Address Static Assignment**

## **MAC Address**

Specifies the MAC addresses of the MAC address/IP address pairs to be subject to static DHCP allocation.

## **Value Range**

00:00:00:00:00:00–FF:FF:FF:FF:FF:FF

### **Maintenance Console Location**

[28.2.1 Network Service—\[2-1\] Server Feature—DHCP](#page-1088-0)

## **IP Address**

Specifies the IP addresses of the MAC address/IP address pairs to be subject to static DHCP allocation.

**Value Range** 1.0.0.0–223.255.255.255

#### **Maintenance Console Location**

[28.2.1 Network Service—\[2-1\] Server Feature—DHCP](#page-1088-0)

## **IP Address Assignment List**

## ◆ MAC Address

Specifies MAC addresses currently specified by the system.

**Value Range** 00:00:00:00:00:00–FF:FF:FF:FF:FF:FF

#### **Maintenance Console Location**

[28.2.1 Network Service—\[2-1\] Server Feature—DHCP](#page-1088-0)

## **IP Address**

Specifies IP addresses currently assigned by the system.

**Value Range** 1.0.0.0–223.255.255.255

## **Maintenance Console Location**

[28.2.1 Network Service—\[2-1\] Server Feature—DHCP](#page-1088-0)

## **Remaining lease time**

Specifies the remaining lease time for the MAC address/IP address pair.

**Value Range** 1–85777 s

## **Maintenance Console Location**

[28.2.1 Network Service—\[2-1\] Server Feature—DHCP](#page-1088-0)

## <span id="page-1091-0"></span>**28.2.2 Network Service—[2-2] Server Feature—FTP**

Settings for FTP server connections can be programmed.

## **FTP Server**

Enables or disables the PBX's FTP server function.

#### **Notice**

When operating in a One-look network, do not disable FTP server settings. For details, refer to "5.5 Programming a One-look Network" in the Installation Manual.

#### **Value Range**

Enable, Disable

#### **Maintenance Console Location**

[28.2.2 Network Service—\[2-2\] Server Feature—FTP](#page-1091-0)

## **Connection Control—Control Port number**

Specifies the port number for connecting to the PBX's FTP server.

#### **Value Range**

21, 1024–65535

#### **Maintenance Console Location**

[28.2.2 Network Service—\[2-2\] Server Feature—FTP](#page-1091-0)

## **Data Transfer Port—Port number (Minimum)**

Specifies the minimum port number for FTP data transfer.

### **Value Range**

1024–65535

#### **Maintenance Console Location**

[28.2.2 Network Service—\[2-2\] Server Feature—FTP](#page-1091-0)

## **Data Transfer Port—Port number (Maximum)**

Specifies the maximum port number for FTP data transfer.

#### **Value Range**

1024–65535

### **Maintenance Console Location**

[28.2.2 Network Service—\[2-2\] Server Feature—FTP](#page-1091-0)

## **User Information—User Name**

Specifies the user name for the PBX's FTP server authentication.

#### **Note**

Be sure to change the user name from its initial, default value. Also, for security reasons, change the user name regularly.

#### **Value Range**

Max. 24 characters (a–z, 0–9, [hyphen], [underscore])

#### **Note**

The first character must be a letter (a–z).

#### **Maintenance Console Location**

[28.2.2 Network Service—\[2-2\] Server Feature—FTP](#page-1091-0)

## **User Information—Password**

Specifies the password for the PBX's FTP server authentication.

#### **Note**

Be sure to change the password from its initial, default value. Also, for security reasons, change the password regularly.

#### **Value Range**

Max. 24 characters (A–Z, a–z, 0–9, [hyphen], [underscore])

#### **Note**

The first character must be a letter or number.

## **Maintenance Console Location**

[28.2.2 Network Service—\[2-2\] Server Feature—FTP](#page-1091-0)

## <span id="page-1093-0"></span>**28.2.3 Network Service—[2-4] Server Feature—HTTP**

HTTP server settings can be programmed.

## **HTTP (LAN / MNT)—Port number**

Specifies the port number for HTTP connections using the LAN or MNT ports. This port is used for accessing the PBX for Web Maintenance Console programming.

## **Value Range**

80, 1024–65535

#### **Maintenance Console Location**

[28.2.3 Network Service—\[2-4\] Server Feature—HTTP](#page-1093-0)

## **HTTPs (LAN / MNT)—HTTPs server**

Enables or disables HTTPs for connections to the LAN or MNT ports using the PBX's HTTP server function.

## **Value Range**

Disable, Enable

#### **Maintenance Console Location**

[28.2.3 Network Service—\[2-4\] Server Feature—HTTP](#page-1093-0)

## **HTTPs (LAN / MNT)—Port number**

Specifies the port number for HTTPs connections. This port is used for accessing the PBX for Web Maintenance Console programming when using an SSL connection.

#### **Value Range**

443, 1024–65535

#### **Maintenance Console Location**

[28.2.3 Network Service—\[2-4\] Server Feature—HTTP](#page-1093-0)

## **HTTPs (WAN)—HTTPs server**

Enables or disables HTTPs for connections to the WAN port using the PBX's HTTP server function.

## **Value Range**

Disable, Enable

#### **Maintenance Console Location**

[28.2.3 Network Service—\[2-4\] Server Feature—HTTP](#page-1093-0)

## **HTTPs (WAN)—Port number**

Specifies the port number for HTTPs connections to the WAN port using the PBX's HTTP server function.

## **Value Range**

443, 1024–65535

## **Maintenance Console Location**

[28.2.3 Network Service—\[2-4\] Server Feature—HTTP](#page-1093-0)

## **HTTPs (WAN)—Port Close Control**

Specifies how **HTTPs (WAN)** is disabled. If you enabled the **HTTPs (WAN)** port and select **Automatic (24H)**, it will be disabled automatically after 24 hours for security purposes.

#### **Value Range**

Automatic (24H), Manual

## **Maintenance Console Location**

[28.2.3 Network Service—\[2-4\] Server Feature—HTTP](#page-1093-0)

## **Automatic logout Timer (min)**

Specifies the amount of time required to elapse before logging off an inactive connection from the HTTP server.

#### **Value Range**

5, 10, 30,  $60 \times n$  (n=1–24) (minutes)

## **Maintenance Console Location**

[28.2.3 Network Service—\[2-4\] Server Feature—HTTP](#page-1093-0)

## <span id="page-1095-0"></span>**28.2.4 Network Service—[2-5] Server Feature—NTP**

NTP server settings for use with KX-UT series SIP phones can be programmed.

## **NTP server**

Enables or disables NTP service with the PBX's NTP server for connected KX-UT series SIP phones. When this feature is enabled, the PBX will report to connected KX-UT series SIP phones the information obtained from the SNTP server specified in **[10.1.2 PBX Configuration—\[2-1-2\] System—Date &](#page-454-0) [Time—SNTP / Daylight Saving](#page-454-0)**.

If this feature is disabled, connected KX-UT series SIP phones will use their individually programmed time settings.

#### **Value Range**

Disable, Enable

#### **Maintenance Console Location**

[28.2.4 Network Service—\[2-5\] Server Feature—NTP](#page-1095-0)

#### **PC Programming Manual References**

10.1.2 PBX Configuration-[2-1-2] System--Date & Time-SNTP / Daylight Saving- ♦ SNTP--SNTP [Server—IP Address](#page-454-1) 10.1.2 PBX Configuration-[2-1-2] System--Date & Time-SNTP / Daylight Saving- ♦ SNTP--SNTP [Server—Port Number](#page-455-0) [10.1.2 PBX Configuration—\[2-1-2\] System—Date & Time—SNTP / Daylight Saving](#page-454-0)— [SNTP—Time](#page-455-1) [Zone—Time Zone](#page-455-1)

## <span id="page-1096-0"></span>**28.2.5 Network Service—[2-6] Server Feature—SMTP**

Settings for SMTP for sending e-mail for PBX functions can be programmed.

## **Mail sending—Mail sender information name**

Specifies the name to be used as the sender of the e-mails from the PBX.

#### **Value Range**

Max. 64 characters

### **Maintenance Console Location**

[28.2.5 Network Service—\[2-6\] Server Feature—SMTP](#page-1096-0)

## **Mail sending—Mail address**

Specifies the sending e-mail address for messages sent from the PBX. This address, for example, could be set as the e-mail address of an administrator.

## **Value Range** Max. 128 characters

#### **Maintenance Console Location**

[28.2.5 Network Service—\[2-6\] Server Feature—SMTP](#page-1096-0)

## **SMTP server for relay—SMTP server address**

Specifies the IP address or host name of the SMTP server to be used to send e-mails.

#### **Value Range**

1.0.0.0–223.255.255.255 (IP address), Max. 128 characters (host name)

#### **Maintenance Console Location**

[28.2.5 Network Service—\[2-6\] Server Feature—SMTP](#page-1096-0)

#### **Installation Manual References**

8.6.5 DNS Client

## **SMTP server for relay—SMTP server Port number**

Specifies the port number of the SMTP server to be used to send e-mails.

#### **Value Range**

25, 465, 587, 1024–65535

## **Maintenance Console Location**

[28.2.5 Network Service—\[2-6\] Server Feature—SMTP](#page-1096-0)

## **SMTP server for relay—SMTP over TLS**

Specifies whether the SMTP server uses Transport Layer Security.

#### **Value Range**

Enable, Disable

#### **Note**

When **Enable** is selected, the encryption method used is STARTTLS.

#### **Maintenance Console Location**

[28.2.5 Network Service—\[2-6\] Server Feature—SMTP](#page-1096-0)

## **SMTP Authentication—SMTP Authentication**

Specifies whether authentication on the SMTP server is enabled.

#### **Value Range** Enable, Disable

## **Maintenance Console Location**

[28.2.5 Network Service—\[2-6\] Server Feature—SMTP](#page-1096-0)

## **SMTP Authentication—User Name**

Specifies the user name required to access the SMTP server.

#### **Value Range** Max. 64 characters

### **Maintenance Console Location**

[28.2.5 Network Service—\[2-6\] Server Feature—SMTP](#page-1096-0)

## ◆ SMTP Authentication—Password

Specifies the password required to access the SMTP server.

#### **Value Range** Max. 64 characters

## **Maintenance Console Location**

[28.2.5 Network Service—\[2-6\] Server Feature—SMTP](#page-1096-0)

## **POP Before SMTP—POP before SMTP**

Specifies whether POP before SMTP is enabled on the SMTP server.

## **Value Range**

Enable, Disable

## **Maintenance Console Location**

[28.2.5 Network Service—\[2-6\] Server Feature—SMTP](#page-1096-0)

## **POP Before SMTP—POP server address**

Specifies the IP address or host name of the POP server when POP before SMTP is enabled.

## **Value Range**

1.0.0.0–223.255.255.255 (IP address), Max. 128 characters (host name)

## **Maintenance Console Location**

[28.2.5 Network Service—\[2-6\] Server Feature—SMTP](#page-1096-0)

## **POP Before SMTP—POP server Port number**

Specifies the port number of the POP server when POP before SMTP is enabled.

#### **Value Range** 110, 1024–65535

## **Maintenance Console Location**

[28.2.5 Network Service—\[2-6\] Server Feature—SMTP](#page-1096-0)

## **POP Before SMTP—User Name**

Specifies the user name for the POP server when POP before SMTP is enabled.

## **Value Range** Max. 64 characters

## **Maintenance Console Location**

[28.2.5 Network Service—\[2-6\] Server Feature—SMTP](#page-1096-0)

## **POP Before SMTP—Password**

Specifies the password for the POP server when POP before SMTP is enabled.

## **Value Range** Max. 64 characters

## **Maintenance Console Location**

[28.2.5 Network Service—\[2-6\] Server Feature—SMTP](#page-1096-0)

## **Mail Receiving—SMTP Authentication**

Specifies if SMTP authentication is enabled for mail receiving.

#### **Value Range**

Enable, Disable

## **Maintenance Console Location**

[28.2.5 Network Service—\[2-6\] Server Feature—SMTP](#page-1096-0)

## **Mail Receiving—SMTP over TLS**

Specifies whether mail receiving uses Transport Layer Security for SMTP.

#### **Value Range**

Enable, Disable

#### **Maintenance Console Location**

[28.2.5 Network Service—\[2-6\] Server Feature—SMTP](#page-1096-0)

## ◆ Mail Receiving—Receive Port number (SMTPs)

Specifies the receiving port number when using SMTPs.

**Value Range** 25, 465, 587, 1024–65535

#### **Maintenance Console Location**

[28.2.5 Network Service—\[2-6\] Server Feature—SMTP](#page-1096-0)

## **Mail Receiving—Receive Port number (SMTP)**

Specifies the receiving port number when using SMTP.

## **Value Range** 25, 465, 587, 1024–65535

#### **Maintenance Console Location**

[28.2.5 Network Service—\[2-6\] Server Feature—SMTP](#page-1096-0)

## <span id="page-1100-0"></span>**28.2.6 Network Service—[2-7] Server Feature—IMAP4**

Settings for IMAP4 server functions for the PBX can be programmed.

## **IMAP4—IMAP4 server**

Specifies whether to enable the IMAP4 server functions of the PBX.

**Value Range** Enable, Disable

## **Maintenance Console Location**

[28.2.6 Network Service—\[2-7\] Server Feature—IMAP4](#page-1100-0)

## **IMAP4—Port number**

Specifies a port number for the IMAP server. The default value is 143.

**Value Range** 143, 1024–65535

## **Maintenance Console Location**

[28.2.6 Network Service—\[2-7\] Server Feature—IMAP4](#page-1100-0)

## **IMAP4 over SSL—IMAP4 over SSL**

Specifies whether to enable SSL encryption for the IMAP4 server functions of the PBX.

**Value Range** Enable, Disable

## **Maintenance Console Location**

[28.2.6 Network Service—\[2-7\] Server Feature—IMAP4](#page-1100-0)

## **IMAP4 over SSL—Port number**

Specifies a port number for the IMAP server when using SSL encryption. The default value is 993.

**Value Range** 993, 1024–65535

## **Maintenance Console Location**

[28.2.6 Network Service—\[2-7\] Server Feature—IMAP4](#page-1100-0)

## **CAPABILITY command—Supporting IDLE response**

Specifies whether the IMAP4 server will respond to IDLE commands sent by clients.

#### **Value Range**

Enable, Disable

## **Maintenance Console Location**

[28.2.6 Network Service—\[2-7\] Server Feature—IMAP4](#page-1100-0)

## **Authenticated Connection Timeout—Authenticated Connection Timeout (min)**

Specifies the amount of time of no activity that is required before an authenticated connection to the IMAP4 server will be disconnected.

#### **Value Range**

1, 2, 3, 5, 10, 15, 20, 25, 30, 60 (min)

#### **Maintenance Console Location**

[28.2.6 Network Service—\[2-7\] Server Feature—IMAP4](#page-1100-0)

## <span id="page-1102-0"></span>**28.2.7 Network Service—[2-8] Server Feature—TELNET**

Settings for TELNET server functions for the PBX can be programmed. This option is available for the Installer level account.

## ◆ TELNET Server

Specifies whether to enable the TELNET server functions of the PBX.

**Value Range** Enable, Disable

## **Maintenance Console Location**

[28.2.7 Network Service—\[2-8\] Server Feature—TELNET](#page-1102-0)

## **Port number**

Specifies a port number for the TELNET server.

**Value Range** 23, 1024–65535

## **Maintenance Console Location**

[28.2.7 Network Service—\[2-8\] Server Feature—TELNET](#page-1102-0)

## **User name**

Specifies a user name for the TELNET server to log in.

## **Value Range**

Max. 24 characters (a–z, 0–9, \$, [hyphen], [underscore])

## **Maintenance Console Location**

[28.2.7 Network Service—\[2-8\] Server Feature—TELNET](#page-1102-0)

## **Password**

Specifies a password for the TELNET server to log in.

## **Value Range**

Max. 24 characters (a–z, 0–9, \$, [hyphen], [underscore])

## **Maintenance Console Location**

[28.2.7 Network Service—\[2-8\] Server Feature—TELNET](#page-1102-0)

## **28.3 Network Service—[3] Client Feature**

## <span id="page-1103-0"></span>**28.3.1 Network Service—[3-1] Client Feature—FTP**

FTP client connection settings can be programmed. Up to 5 FTP sites can be specified for connections.

## **Connection 1—Connection 5**

## **Connection Name**

Specifies the name of the connection to use for programming in other items.

#### **Value Range**

Max. 64 characters

## **Maintenance Console Location**

[28.3.1 Network Service—\[3-1\] Client Feature—FTP](#page-1103-0)

## **IP Address**

Specifies the IP address of the FTP site. Click the **IP Address** radio button when this is used.

**Value Range** 1.0.0.0–223.255.255.255

## **Maintenance Console Location**

[28.3.1 Network Service—\[3-1\] Client Feature—FTP](#page-1103-0)

## **Name**

Specifies the name of the FTP site. Click the **Name** radio button when this is used.

#### **Value Range**

FTP site name (max. 253 characters)

## **Maintenance Console Location**

[28.3.1 Network Service—\[3-1\] Client Feature—FTP](#page-1103-0)

## **Installation Manual References**

8.6.5 DNS Client

## **Server Port Number**

Specifies the port number used to connect to the FTP site.

**Value Range**

21, 990, 1024–65535

## **Maintenance Console Location**

[28.3.1 Network Service—\[3-1\] Client Feature—FTP](#page-1103-0)

## **User name**

Specifies the user name required to log in to the FTP site.

#### **Value Range**

Max. 24 characters (a–z, 0–9, \$, [hyphen], [underscore])

#### **Note**

- The first character must be a letter or number.
- \$ may only be used as the final character.

#### **Maintenance Console Location**

[28.3.1 Network Service—\[3-1\] Client Feature—FTP](#page-1103-0)

## **Password**

Specifies the password for the user name required to log in to the FTP site.

#### **Value Range**

Max. 24 characters (A–Z, a–z, 0–9, =, [hyphen], [underscore])

#### **Note**

The first character must be a letter, number, or =.

## **Maintenance Console Location**

[28.3.1 Network Service—\[3-1\] Client Feature—FTP](#page-1103-0)

## ◆ Protocol

Specifies the communication protocol for the FTP connection.

#### **Value Range**

FTP, FTPS (Explicit), FTPS (Implicit)

## **Maintenance Console Location**

[28.3.1 Network Service—\[3-1\] Client Feature—FTP](#page-1103-0)

## <span id="page-1105-0"></span>**28.3.2 Network Service—[3-2] Client Feature—Syslog**

Settings can be programmed for a Syslog client connection.

## **Remote Syslog**

Specifies whether an external Syslog server will be used with the PBX.

## **Value Range**

Enable, Disable

#### **Maintenance Console Location**

[28.3.2 Network Service—\[3-2\] Client Feature—Syslog](#page-1105-0)

## **Remote Syslog server—IP address / Host name**

Specifies the IP address or host name of the external Syslog server.

#### **Value Range**

1.0.0.0–223.255.255.255 (IP address), Max. 253 characters (host name)

## **Maintenance Console Location**

[28.3.2 Network Service—\[3-2\] Client Feature—Syslog](#page-1105-0)

#### **Installation Manual References**

8.6.5 DNS Client

## ◆ Port

Specifies the connection port for the remote Syslog server.

#### **Value Range**

514, 1024–65535

## **Maintenance Console Location**

[28.3.2 Network Service—\[3-2\] Client Feature—Syslog](#page-1105-0)

## <span id="page-1106-0"></span>**28.3.3 Network Service—[3-3] Client Feature—SNMP Agent**

Using SNMP (Simple Network Management Protocol), it is possible for a PC assigned as an SNMP manager to manage and receive PBX system status information, such as alarm information and general system activity. The related PBX system settings can be programmed. This option is only available at Installer level.

## ◆ SNMP agent

Enables the PBX to use its SNMP agent function.

**Value Range** Disable, Enable

## **Maintenance Console Location**

[28.3.3 Network Service—\[3-3\] Client Feature—SNMP Agent](#page-1106-0)

#### **Feature Guide References**

2.4.4 Simple Network Management Protocol (SNMP) System Monitor

## ◆ SNMP version

Specifies the version of the SNMP protocol to use.

#### **Value Range** SNMP V1, SNMP V2c

## **Maintenance Console Location**

[28.3.3 Network Service—\[3-3\] Client Feature—SNMP Agent](#page-1106-0)

## **Feature Guide References**

2.4.4 Simple Network Management Protocol (SNMP) System Monitor

## ◆ SNMP manager port

Specifies the SNMP manager port.

**Value Range** 161, 1024–65535

## **Maintenance Console Location**

[28.3.3 Network Service—\[3-3\] Client Feature—SNMP Agent](#page-1106-0)

#### **Feature Guide References**

2.4.4 Simple Network Management Protocol (SNMP) System Monitor

## ◆ MIB info-SysContact

Specifies the name and contact information of the system administrator.

## **Value Range**

Max. 255 characters

#### **Maintenance Console Location**

[28.3.3 Network Service—\[3-3\] Client Feature—SNMP Agent](#page-1106-0)

#### **Feature Guide References**

2.4.4 Simple Network Management Protocol (SNMP) System Monitor

## ◆ MIB info—SysName

Specifies the administrative name for the system.

## **Value Range**

Max. 255 characters

#### **Maintenance Console Location**

[28.3.3 Network Service—\[3-3\] Client Feature—SNMP Agent](#page-1106-0)

#### **Feature Guide References**

2.4.4 Simple Network Management Protocol (SNMP) System Monitor

## **MIB info—SysLocation**

Specifies the physical location for the system.

## **Value Range**

Max. 255 characters

## **Maintenance Console Location**

[28.3.3 Network Service—\[3-3\] Client Feature—SNMP Agent](#page-1106-0)

## **Feature Guide References**

2.4.4 Simple Network Management Protocol (SNMP) System Monitor

## **SNMP Manager #1 / SNMP Manager #2**

It is possible to assign up to two PCs as SNMP managers. The settings related to SNMP manager activity can be programmed for each SNMP manager, indicated as No.1 and No.2 on the screen. This option is only available at Installer level.

## **IP address**

Specifies the IP address of an SNMP manager. Click the button next to **IP Address** and enter the address.

#### **Value Range** 1.0.0.0–223.255.255.255

### **Maintenance Console Location**

[28.3.3 Network Service—\[3-3\] Client Feature—SNMP Agent](#page-1106-0)

#### **Feature Guide References**

2.4.4 Simple Network Management Protocol (SNMP) System Monitor

## ◆ Host name

Specifies the host name of an SNMP manager. Click the button next to **Host Name** and enter a name.

## **Value Range**

Max. 253 characters (host name)

#### **Maintenance Console Location**

[28.3.3 Network Service—\[3-3\] Client Feature—SNMP Agent](#page-1106-0)

## **Installation Manual References**

8.6.5 DNS Client

#### **Feature Guide References**

2.4.4 Simple Network Management Protocol (SNMP) System Monitor

## ◆ Trap port

Specifies a port number used to send trap messages from the agent to an SNMP manager.

**Value Range** 162, 1024–65535

#### **Maintenance Console Location**

[28.3.3 Network Service—\[3-3\] Client Feature—SNMP Agent](#page-1106-0)

### **Feature Guide References**

2.4.4 Simple Network Management Protocol (SNMP) System Monitor

## **Community name**

Specifies a community name of an SNMP manager.

#### **Value Range**

Max. 32 characters

## **Maintenance Console Location**

[28.3.3 Network Service—\[3-3\] Client Feature—SNMP Agent](#page-1106-0)

#### **Feature Guide References**

2.4.4 Simple Network Management Protocol (SNMP) System Monitor

## **TRAP filtering—Standard TRAP**

Selects whether the PBX sends standard trap messages to an SNMP manager or not.

#### **Value Range** Disable, Enable

#### **Maintenance Console Location**

[28.3.3 Network Service—\[3-3\] Client Feature—SNMP Agent](#page-1106-0)

#### **Feature Guide References**

2.4.4 Simple Network Management Protocol (SNMP) System Monitor

## **TRAP filtering—enterpriseSpecific (Major)**

Selects whether the PBX sends Major Alarm trap messages to an SNMP manager or not.

#### **Value Range** Disable, Enable

## **Maintenance Console Location**

[28.3.3 Network Service—\[3-3\] Client Feature—SNMP Agent](#page-1106-0)

#### **Feature Guide References**

2.4.4 Simple Network Management Protocol (SNMP) System Monitor

## **TRAP filtering—enterpriseSpecific (Minor)**

Selects whether the PBX sends Minor Alarm trap messages to an SNMP manager or not.

## **Value Range** Disable, Enable

## **Maintenance Console Location**

[28.3.3 Network Service—\[3-3\] Client Feature—SNMP Agent](#page-1106-0)

## **Feature Guide References**

2.4.4 Simple Network Management Protocol (SNMP) System Monitor

# **28.4 Network Service—[4] Other**

## <span id="page-1111-0"></span>**28.4.1 Network Service—[4-1] Other—Security**

Network security settings can be programmed.

## **ICMP Echo Reply—LAN Port**

Specifies if the LAN port will send ICMP echo-replies to incoming ICMP echo-requests.

**Value Range**

Enable, Disable

## **Maintenance Console Location**

[28.4.1 Network Service—\[4-1\] Other—Security](#page-1111-0)

## **ICMP Echo Reply—Log Output**

Specifies if the PBX logs ICMP echo-replies.

## **Value Range**

Enable, Disable

## **Maintenance Console Location**

[28.4.1 Network Service—\[4-1\] Other—Security](#page-1111-0)

## ◆ SSL/TLS—Encryption Suite

Specifies the method of encryption used for SSL/TLS.

## **Value Range**

AES256-SHA, DES-CBC3-SHA, AES128-SHA, DES-CBC-SHA

## **Maintenance Console Location**

[28.4.1 Network Service—\[4-1\] Other—Security](#page-1111-0)

## <span id="page-1112-0"></span>**28.4.2 Network Service—[4-2] Other—NAS**

NAS settings can be programmed.

## ◆ NAS Status

Displays/changes the connection status of the NAS.

## **Value Range**

Connected, Disconnected

To change the connection status of the NAS, perform the following:

- Click **Disconnect** to set the NAS to disconnect status.
- Click **Connect** to set the NAS to connect status.

### **Maintenance Console Location**

[28.4.2 Network Service—\[4-2\] Other—NAS](#page-1112-0)

## ◆ **NAS Setting—Protocol**

Specifies the communication protocol for the NAS connection.

## **Value Range**

NFS, CIFS

#### **Maintenance Console Location**

[28.4.2 Network Service—\[4-2\] Other—NAS](#page-1112-0)

## **NAS Setting—NAS Address—IP Address**

Specifies the IP address of the NAS.

#### **Value Range**

1.0.0.1–223.255.255.254

## **Maintenance Console Location**

[28.4.2 Network Service—\[4-2\] Other—NAS](#page-1112-0)

## **NAS Setting—NAS Address—Name**

Specifies the Name of the NAS.

#### **Value Range** Max. 253 characters

## **Maintenance Console Location**

[28.4.2 Network Service—\[4-2\] Other—NAS](#page-1112-0)

#### **Installation Manual References**

8.6.5 DNS Client

## ◆ **NAS Setting—Port No.**

Specifies the NAS using port number.

**Value Range** 445, 1024–65535

#### **Maintenance Console Location**

[28.4.2 Network Service—\[4-2\] Other—NAS](#page-1112-0)

## ◆ **NAS Setting—Mount directory**

Specifies the NAS mount directory.

#### **Value Range**

Max. 128 characters (multi-byte characters allowed)

#### **Maintenance Console Location**

[28.4.2 Network Service—\[4-2\] Other—NAS](#page-1112-0)

## **CIFS Setting—User Name**

Specifies the NAS connection user name when **NAS Setting—Protocol** is set to **CIFS**.

#### **Value Range**

Max. 24 characters (multi-byte characters allowed)

### **Maintenance Console Location**

[28.4.2 Network Service—\[4-2\] Other—NAS](#page-1112-0)

#### **CIFS Setting—Password**

Specifies the NAS connection password when **NAS Setting—Protocol** is set to **CIFS**.

#### **Value Range**

Max. 24 characters (multi-byte characters allowed)

### **Maintenance Console Location**

[28.4.2 Network Service—\[4-2\] Other—NAS](#page-1112-0)

*Section 29 Appendix*

## **29.1 Revision History**

## **29.1.1 KX-NS1000 PCMPR Software File Version 002.0xxxx**

## **New Contents**

- [1.2.3.1 One-look Networking Survivability](#page-32-0)
- [6.12 Tool—DXDP All OUS](#page-106-0)
- [6.15 Tool—URL Information](#page-109-0)
- [7.1.1 Utility—Diagnosis—Card Diagnosis](#page-111-0)[—Pair Port Test](#page-112-0)
- [7.4.9 Utility—Monitor/Trace—T1/E1 Signalling Bit Monitor](#page-136-0)
- [7.4.10 Utility—Monitor/Trace—T1/E1 Line Trace](#page-137-0)
- [7.12 Utility—CS-Web Connection](#page-163-0)
- [8.2.1 Users—Add User—Single User](#page-173-0)
	- Unified Messaging Plug in
	- Fax Driver Tool
- 9.1 PBX Configuration-[1-1] Configuration-Slot
	- [To pre-install PBXs connected to the STACK-M card](#page-194-0)
	- [Common Programming Reference Items](#page-196-0)
- [9.2 PBX Configuration—\[1-1\] Configuration—Slot—Summary](#page-197-0)[—Legacy Gateway 1 Shelf/Legacy Gateway](#page-199-0) [2 Shelf](#page-199-0)
- [9.4 PBX Configuration—\[1-1\] Configuration—Slot—System Property—](#page-205-0)[Multisite](#page-206-0)—♦ [Multisite startup](#page-208-0) [monitoring time](#page-208-0)
- [9.5.1 PBX Configuration—\[1-1\] Configuration—Slot—Site Property—Main](#page-219-0)
	- $-$  [Main](#page-219-1)- $\rightarrow$  [Isolated Mode](#page-219-2)
	- [Port Number](#page-231-0) [CWMP \(HTTP\) Port No. for SIP-MLT](#page-232-0)
	- [Port Number](#page-231-0) [CWMP \(HTTPS\) Port No. for SIP-MLT](#page-232-1)
	- [Port Number](#page-231-0) [Data Transmission Protocol \(HTTP\) Port No. for SIP-MLT](#page-233-0)
	- [Port Number](#page-231-0) [Data Transmission Protocol \(HTTPS\) Port No. for SIP-MLT](#page-233-1)
	- [SIP Extension—](#page-242-0) [Setting parameters assigned to Remote SIP-MLT—NAT CWMP Server IP Address](#page-244-0)
	- [SIP Extension](#page-242-0) [Setting parameters assigned to Remote SIP-MLT—NAT CWMP Server \(HTTP\)](#page-244-1) [Port No.](#page-244-1)
	- [SIP Extension—](#page-242-0) [Setting parameters assigned to Remote SIP-MLT—NAT CWMP Server \(HTTPS\)](#page-244-2) [Port No.](#page-244-2)
	- [SIP Extension—](#page-242-0) [Setting parameters assigned to Remote SIP-MLT—NAT SIP-MLT Data Download](#page-245-0) [Server \(HTTP\) Port No.](#page-245-0)
	- [SIP Extension—](#page-242-0) [Setting parameters assigned to Remote SIP-MLT—NAT SIP-MLT Data Download](#page-245-1) [Server \(HTTPS\) Port No.](#page-245-1)
	- [SIP Extension](#page-242-0) [Setting parameters assigned to Remote SIP-MLT—NAT SIP Proxy Server IP](#page-245-2) [Address](#page-245-2)
- [SIP Extension—](#page-242-0) [Setting parameters assigned to Remote SIP-MLT—NAT SIP Proxy Server Port](#page-246-0) [No.](#page-246-0)
- [SIP Extension](#page-242-0) [Setting parameters assigned to Remote SIP-MLT—NAT NTP Server IP Address](#page-246-1)
- [SIP Extension—](#page-242-0) [Setting parameters assigned to Remote SIP-MLT—NAT NTP Server Port No.](#page-246-2)
- [SIP Extension](#page-242-0) [Setting parameters assigned to Remote SIP-MLT—NAT Keep Alive Packet Type](#page-246-3)
- [SIP Extension—](#page-242-0) [Setting parameters assigned to Remote SIP-MLT—NAT Keep Alive Packet](#page-247-0) [Sending Interval Time \(s\)](#page-247-0)
- [SIP Extension—](#page-242-0) [Setting parameters assigned to Remote SIP-MLT—NAT SIP Register Expire Time](#page-247-1) [\(s\)](#page-247-1)
- [SIP Extension—](#page-242-0) [Setting parameters for Networking Survivability, assigned to Remote](#page-248-0) [SIP-MLT—NAT - CWMP Server IP Address](#page-248-0)
- [SIP Extension—](#page-242-0) [Setting parameters for Networking Survivability, assigned to Remote](#page-248-1) [SIP-MLT—NAT - CWMP Server \(HTTP\) Port No.](#page-248-1)
- [SIP Extension—](#page-242-0) [Setting parameters for Networking Survivability, assigned to Remote](#page-248-2) [SIP-MLT—NAT - CWMP Server \(HTTPS\) Port No.](#page-248-2)
- [SIP Extension—](#page-242-0) [Control Condition of Remote SIP-MLT—PERIODIC Ability](#page-249-0)
- [SIP Extension—](#page-242-0) [Control Condition of Remote SIP-MLT—PERIODIC Packet Sending Interval Time](#page-249-1) [\(s\)](#page-249-1)
- [9.8 PBX Configuration—\[1-1\] Configuration—Slot—Port Property—Port Type View](#page-262-0)
- [9.11 PBX Configuration—\[1-1\] Configuration—Slot—V-SIPGW—Port Property—](#page-270-0)[Trunk Adaptor](#page-270-1)
- 9.11 PBX Configuration-[1-1] Configuration-Slot-V-SIPGW-Port Property-[Main](#page-271-0) [Backup](#page-274-0)
- [9.15 PBX Configuration—\[1-1\] Configuration—Slot—V-IPEXT32—Port Property](#page-323-0)[—Secondary Setting](#page-332-0)
- [9.13 PBX Configuration—\[1-1\] Configuration—Slot—V-IPGW16—Port Property](#page-316-0)[—Trunk Adaptor](#page-316-1)
- [9.20 PBX Configuration—\[1-1\] Configuration—Slot—V-UTEXT32—Card Property—](#page-363-0)[Main](#page-363-1)—♦ [INFORM](#page-364-0) [retransmission counter](#page-364-0)
- [9.21 PBX Configuration—\[1-1\] Configuration—Slot—V-UTEXT32—Port Property](#page-366-0)
	- [Secondary Setting](#page-374-0)
	- [Remote Place](#page-377-0)
- [9.29 PBX Configuration—\[1-1\] Configuration—Slot—Legacy-GW1/Legacy-GW2](#page-433-0)
- [10.6.1 PBX Configuration—\[2-6-1\] System—Numbering Plan—Main—](#page-485-0)[KX-T7710](#page-511-0)
- [11.7.2 PBX Configuration—\[3-7-2\] Group—UM Group—Unit Settings—](#page-628-0) [Fail Over Site Name](#page-629-0)
- [11.11 PBX Configuration—\[3-11\] Group—VM\(DPT\) Group](#page-639-0)
- [11.12 PBX Configuration—\[3-12\] Group—VM\(DTMF\) Group](#page-642-0)
- [12.3 PBX Configuration—\[4-3\] Extension—DSS Console](#page-740-0)
- [19.3 PBX Configuration—\[11-3\] Maintenance—Power Failure Transfer](#page-859-0)

# **Changed Contents**

- [3.1 Home Screen](#page-61-0)
- [5.1.1 System Control—Program Update—Download Program File](#page-75-0)
- [5.1.2 System Control—Program Update—Update Program File](#page-77-0)
- [6.5 Tool—Extension List View](#page-92-0)
- [6.9 Tool—UM Data Backup](#page-100-0)
- [6.10 Tool—UM Data Restore](#page-103-0)
- [7.3.1 Utility—Log—Error Log](#page-121-0)
- [9.21 PBX Configuration—\[1-1\] Configuration—Slot—V-UTEXT32—Port Property](#page-366-0)

# **29.1.2 KX-NS1000 PCMPR Software File Version 002.1xxxx**

# **New Contents**

- [20.1.1 UM Configuration—\[1-1\] Mailbox Settings—Quick Setting](#page-861-0)
- [20.1.3 UM Configuration—\[1-3\] Mailbox Settings—Auto Configuration](#page-896-0)

# **Changed Contents**

- [1.2.1 Starting Web Maintenance Console](#page-20-0)
- [1.2.2 PC Programming Using Off-line Mode](#page-24-0)
- [2.1.4 Easy Setup Wizard](#page-42-0)
- [2.3 Frequently Asked Questions \(FAQ\)](#page-50-0)
- [7.3.1 Utility—Log—Error Log](#page-121-0)
- [12.1.4 PBX Configuration—\[4-1-4\] Extension—Wired Extension—Flexible Button](#page-682-0)
- [13.3.2 PBX Configuration—\[5-3-2\] Optional Device—Voice Message—DISA Message](#page-751-0)
- [19.1 PBX Configuration—\[11-1\] Maintenance—Main](#page-835-0)
- [20.1.2 UM Configuration—\[1-2\] Mailbox Settings—Full Setting](#page-864-0)
- [24.4 UM Configuration—\[5-4\] System Parameters—Parameters](#page-963-0)

# **29.1.3 KX-NS1000 PCMPR Software File Version 003.0xxxx**

# **New Contents**

- [12.1.7 PBX Configuration—\[4-1-7\] Extension—Wired Extension—CLIP ID Table](#page-696-0)
- [12.2.5 PBX Configuration—\[4-2-5\] Extension—Portable Station—CLIP ID Table](#page-739-0)
- [Section 27 Router Configuration](#page-998-0)
- [28.4.2 Network Service—\[4-2\] Other—NAS](#page-1112-0)

# **Changed Contents**

• [Introduction](#page-1-0)

- [1.2.2 PC Programming Using Off-line Mode](#page-24-0)
- [2.1.2 Access Levels](#page-37-0)
- [2.1.4 Easy Setup Wizard](#page-42-0)
- [2.1.5 Software Interface](#page-43-0)
- [3.1 Home Screen](#page-61-0)
- [5.1.1 System Control—Program Update—Download Program File](#page-75-0)
- [5.1.2 System Control—Program Update—Update Program File](#page-77-0)
- [6.1 Tool—System Data Backup](#page-87-0)
- [6.1.2 Tool—System Data Backup—Backup to NAS](#page-88-0)
- [6.9.1 Tool—UM Data Backup—Manual Backup](#page-101-0)
- [6.9.2 Tool—UM Data Backup—Scheduled Backup](#page-102-0)
- [6.10 Tool—UM Data Restore](#page-103-0)
- [7.8.2 Utility—Command—Router Command](#page-153-0)
- 9.1 PBX Configuration-[1-1] Configuration-Slot
- [9.3 PBX Configuration—\[1-1\] Configuration—Slot—Activation Key Status](#page-201-0)— $\blacklozenge$  [Activated Feature](#page-202-0)
- [9.5.1 PBX Configuration—\[1-1\] Configuration—Slot—Site Property—Main](#page-219-0)
- [9.5.1 PBX Configuration—\[1-1\] Configuration—Slot—Site Property—Main—](#page-219-0)[VoIP-DSP Options](#page-221-0)
- [9.11 PBX Configuration—\[1-1\] Configuration—Slot—V-SIPGW—Port Property](#page-270-0)
- [9.11 PBX Configuration—\[1-1\] Configuration—Slot—V-SIPGW—Port Property—](#page-270-0)[Calling Party](#page-282-0)
- [9.11 PBX Configuration—\[1-1\] Configuration—Slot—V-SIPGW—Port Property](#page-270-0)[—Supplementary Service](#page-297-0)
- [9.15 PBX Configuration—\[1-1\] Configuration—Slot—V-IPEXT32—Port Property](#page-323-0)
- [9.17 PBX Configuration—\[1-1\] Configuration—Slot—V-SIPEXT32—Port Property](#page-340-0)[—FAX/T.38](#page-346-0)
- [9.17 PBX Configuration—\[1-1\] Configuration—Slot—V-SIPEXT32—Port Property](#page-340-0)[—Main](#page-354-0)
- [9.17 PBX Configuration—\[1-1\] Configuration—Slot—V-SIPEXT32—Port Property](#page-340-0)[—Option](#page-356-0)
- [9.17 PBX Configuration—\[1-1\] Configuration—Slot—V-SIPEXT32—Port Property](#page-340-0)[—Remote Place](#page-377-0)
- [9.21 PBX Configuration—\[1-1\] Configuration—Slot—V-UTEXT32—Port Property](#page-366-0)[—Remote Place](#page-377-0)[—](#page-378-0) [Phone Location](#page-378-0)
- [9.24 PBX Configuration—\[1-1\] Configuration—Slot—Card Property LCO type](#page-385-0)
- [10.7.1 PBX Configuration—\[2-7-1\] System—Class of Service—COS Settings](#page-517-0)
- [10.7.3 PBX Configuration—\[2-7-3\] System—Class of Service—Internal Call Block](#page-535-0)
- [10.9 PBX Configuration—\[2-9\] System—System Options](#page-540-0)
- [11.1.1 PBX Configuration—\[3-1-1\] Group—Trunk Group—TRG Settings](#page-577-0)
- [11.2 PBX Configuration—\[3-2\] Group—User Group](#page-593-0)
- [11.3.1 PBX Configuration—\[3-3\] Group—Call Pickup Group—All Setting](#page-596-0)
- [11.4 PBX Configuration—\[3-4\] Group—Paging Group](#page-598-0)
- [11.5.1 PBX Configuration—\[3-5-1\] Group—Incoming Call Distribution Group—Group Settings](#page-602-0)
- [11.9 PBX Configuration—\[3-9\] Group—Conference Group—](#page-635-0) $\blacklozenge$  [Automatic Answer w/o Extension Setting](#page-636-0)
- [12.1.1 PBX Configuration—\[4-1-1\] Extension—Wired Extension—Extension Settings](#page-647-0)
- [12.1.4 PBX Configuration—\[4-1-4\] Extension—Wired Extension—Flexible Button](#page-682-0)
- [12.2.1 PBX Configuration—\[4-2-1\] Extension—Portable Station—Extension Settings](#page-697-0)
- [13.1 PBX Configuration—\[5-1\] Optional Device—Doorphone](#page-743-0)
- [13.4 PBX Configuration—\[5-4\] Optional Device—External Relay](#page-753-0)
- [13.5 PBX Configuration—\[5-5\] Optional Device—External Sensor](#page-755-0)
- [14.1 PBX Configuration—\[6-1\] Feature—System Speed Dial](#page-759-0)
- [14.3 PBX Configuration—\[6-3\] Feature—Verification Code](#page-770-0)
- [14.6 PBX Configuration—\[6-6\] Feature—Tenant](#page-775-0)
- [16.4 PBX Configuration—\[8-4\] ARS—Routing Plan Priority](#page-792-0)
- [16.5 PBX Configuration—\[8-5\] ARS—Carrier](#page-793-0)
- [18.2 PBX Configuration—\[10-2\] CO & Incoming Call—DIL Table & Port Settings](#page-812-0)
- [18.3 PBX Configuration—\[10-3\] CO & Incoming Call—DDI / DID Table](#page-819-0)
- [18.4 PBX Configuration—\[10-4\] CO & Incoming Call—MSN Table](#page-826-0)
- [28.1 Network Service—\[1\] IP Address/Ports](#page-1079-0)
- [28.1 Network Service—\[1\] IP Address/Ports](#page-1079-0)[—Advanced Settings](#page-1083-0)
- [28.1 Network Service—\[1\] IP Address/Ports](#page-1079-0)[—Basic Settings—](#page-1079-1) [LAN Setting—Local Domain](#page-1080-0)
- [28.2.1 Network Service—\[2-1\] Server Feature—DHCP](#page-1088-0)
- [28.2.3 Network Service—\[2-4\] Server Feature—HTTP](#page-1093-0)
- [28.2.5 Network Service—\[2-6\] Server Feature—SMTP—](#page-1096-0) $\bullet$  [SMTP server for relay—SMTP over TLS](#page-1097-0)
- [28.2.7 Network Service—\[2-8\] Server Feature—TELNET](#page-1102-0)
- [Feature Programming References—](#page-1122-0)Last Number Redial

# **29.1.4 PCMPR Software File Version 003.2xxxx**

# **Changed Contents**

- [1.2.1 Starting Web Maintenance Console](#page-20-0)
- [1.2.2 PC Programming Using Off-line Mode](#page-24-0)
- [5.1 System Control—Program Update](#page-73-0)
- [5.1.2 System Control—Program Update—Update Program File](#page-77-0)
- [6.1.2 Tool—System Data Backup—Backup to NAS](#page-88-0)
- [6.14 Tool—UT Option Setting](#page-108-0)
- [7.2.3 Utility—File—File View](#page-117-0)
- [7.4.1 Utility—Monitor/Trace—ISDN/QSIG Protocol Trace](#page-127-0)
- [7.4.9 Utility—Monitor/Trace—T1/E1 Signalling Bit Monitor](#page-136-0)
- [7.4.10 Utility—Monitor/Trace—T1/E1 Line Trace](#page-137-0)
- [7.7.1 Utility—Email Notification—Alert](#page-149-0)
- [8.1 Users—User Profiles](#page-165-0)
- [8.2.1 Users—Add User—Single User](#page-173-0)
- [9.3 PBX Configuration—\[1-1\] Configuration—Slot—Activation Key Status](#page-201-0)
- [9.8 PBX Configuration—\[1-1\] Configuration—Slot—Port Property—Port Type View](#page-262-0)
- [10.3 PBX Configuration—\[2-3\] System—Timers & Counters](#page-461-0)
- [20.1.2 UM Configuration—\[1-2\] Mailbox Settings—Full Setting](#page-864-0)
- [27.1.2 Router Configuration—Setup—\[1-1-2\] Router Information—PPPoE Status](#page-1001-0)
- [27.1.3 Router Configuration—Setup—\[1-1-3\] Router Information—VPN Status](#page-1004-0)
- [27.10 Router Configuration—VPN—\[3-2\] IPSec](#page-1051-0)[—SA Option](#page-1062-0)
- [28.2.3 Network Service—\[2-4\] Server Feature—HTTP](#page-1093-0)— $\blacklozenge$  [HTTPs \(WAN\)—HTTPs server](#page-1093-1)
- [Feature Programming References](#page-1122-0)

# **29.1.5 PCMPR Software File Version 004.0xxxx**

# **New Contents**

- [7.4.5 Utility—Monitor/Trace—LAN Sync Group](#page-131-0)
- [7.5.5 Utility—Report—IP-CS Information](#page-144-0)
- [9.19 PBX Configuration—\[1-1\] Configuration—Slot—V-IPCS4—Port Property](#page-353-0)[—Secondary Setting](#page-358-0)
- [9.19 PBX Configuration—\[1-1\] Configuration—Slot—V-IPCS4—Port Property](#page-353-0)[—Remote Place](#page-344-0)
- [19.2.2 PBX Configuration—\[11-2-2\] Maintenance—CS Synchronisation—LAN Synchronisation](#page-853-0)
- [19.2.3 PBX Configuration—\[11-2-3\] Maintenance—CS Synchronisation—LAN Sync Group Setting](#page-856-0)

# **Changed Contents**

- [1.2.1 Starting Web Maintenance Console](#page-20-0)
- [1.2.2 PC Programming Using Off-line Mode](#page-24-0)
- [2.1.2 Access Levels](#page-37-0)
- [4.1.3 Status—Equipment Status—PS Information](#page-69-0)
- [5.1 System Control—Program Update](#page-73-0)
- [5.1.2 System Control—Program Update—Update Program File](#page-77-0)
- [5.1.3 System Control—Program Update—Plug and Update](#page-79-0)
- [7.3.1 Utility—Log—Error Log](#page-121-0)
- [7.4.4 Utility—Monitor/Trace—Air Sync Group](#page-130-0)
- [7.5.2 Utility—Report—IP Extension Statistical Information](#page-139-0)
- [7.7.1 Utility—Email Notification—Alert](#page-149-0)
- [9.3 PBX Configuration—\[1-1\] Configuration—Slot—Activation Key Status](#page-201-0)
- [9.5.1 PBX Configuration—\[1-1\] Configuration—Slot—Site Property—Main](#page-219-0)
- [9.11 PBX Configuration—\[1-1\] Configuration—Slot—V-SIPGW—Port Property](#page-270-0)
- [9.15 PBX Configuration—\[1-1\] Configuration—Slot—V-IPEXT32—Port Property](#page-323-0)
- [9.18 PBX Configuration—\[1-1\] Configuration—Slot—V-IPCS4—Card Property](#page-350-0)
- [9.19 PBX Configuration—\[1-1\] Configuration—Slot—V-IPCS4—Port Property](#page-353-0)
- [9.24 PBX Configuration—\[1-1\] Configuration—Slot—Card Property LCO type](#page-385-0)
- [9.27 PBX Configuration—\[1-1\] Configuration—Slot—Port Property BRI Port](#page-408-0)
- [9.32 PBX Configuration—\[1-3\] Configuration—Option](#page-442-0)
- [10.3 PBX Configuration—\[2-3\] System—Timers & Counters](#page-461-0)
- [10.9 PBX Configuration—\[2-9\] System—System Options](#page-540-0)
- [11.3.1 PBX Configuration—\[3-3\] Group—Call Pickup Group—All Setting](#page-596-0)
- [11.5.1 PBX Configuration—\[3-5-1\] Group—Incoming Call Distribution Group—Group Settings](#page-602-0)
- [11.9 PBX Configuration—\[3-9\] Group—Conference Group](#page-635-0)
- [12.1.1 PBX Configuration—\[4-1-1\] Extension—Wired Extension—Extension Settings](#page-647-0)
- [12.1.4 PBX Configuration—\[4-1-4\] Extension—Wired Extension—Flexible Button](#page-682-0)
- [12.2.1 PBX Configuration—\[4-2-1\] Extension—Portable Station—Extension Settings](#page-697-0)
- [12.2.3 PBX Configuration—\[4-2-3\] Extension—Portable Station—Flexible Button](#page-728-0)
- [19.2 PBX Configuration—\[11-2\] Maintenance—CS Synchronisation](#page-849-0)
- [25.1 UM Configuration—\[6\] H/W Settings](#page-991-0)
- [27.10 Router Configuration—VPN—\[3-2\] IPSec](#page-1051-0)
- [28.2.3 Network Service—\[2-4\] Server Feature—HTTP](#page-1093-0)
- **[Feature Programming References](#page-1122-0)**

<span id="page-1122-0"></span>*Feature Programming References*

## **Absent Message**

- [10.6.1 PBX Configuration—\[2-6-1\] System—Numbering Plan—Main—](#page-485-0)[Features—](#page-486-0) $\bullet$  [Absent Message Set /](#page-505-0) [Cancel](#page-505-0)
- [12.1.1 PBX Configuration—\[4-1-1\] Extension—Wired Extension—Extension Settings](#page-647-0)[—Option 3](#page-659-0)[—](#page-660-0) [Absent Message](#page-660-0)
- [12.2.1 PBX Configuration—\[4-2-1\] Extension—Portable Station—Extension Settings—](#page-697-0)[Option 3—](#page-708-0) $\blacklozenge$  [Absent](#page-709-0) [Message](#page-709-0)
- [14.5 PBX Configuration—\[6-5\] Feature—Absent Message](#page-774-0)

#### **Feature Guide References**

2.20.2 Absent Message

## **Account Code Entry**

- [10.6.1 PBX Configuration—\[2-6-1\] System—Numbering Plan—Main](#page-485-0)[—Features](#page-486-0) [Account Code Entry](#page-493-0)
- [10.7.1 PBX Configuration—\[2-7-1\] System—Class of Service—COS Settings](#page-517-0)[—CO & SMDR—](#page-519-0) [Account](#page-520-0) [Code Mode](#page-520-0)

## **Feature Guide References**

2.5.4.3 Account Code Entry

## **Advice of Charge (AOC)**

- [9.27 PBX Configuration—\[1-1\] Configuration—Slot—Port Property BRI Port—](#page-408-0)[Supplementary](#page-418-0) [Service—](#page-418-0) $\blacklozenge$  [COLP, CLIR, COLR, CNIP, CONP, CNIR, CONR, CF \(Rerouting\), CT, CCBS, AOC-D, AOC-E,](#page-418-1) [3PTY](#page-418-1)
- [9.28 PBX Configuration—\[1-1\] Configuration—Slot—Port Property PRI Port—](#page-421-0)[Supplementary](#page-430-0) [Service—](#page-430-0) $\blacklozenge$  [COLP, CLIR, COLR, CNIP, CONP, CNIR, CONR, CF \(Rerouting\), CT, CCBS, AOC-D, AOC-E,](#page-430-1) [E911, 3PTY](#page-430-1)

## **Feature Guide References**

4.1.2.3 Advice of Charge (AOC)

## **Automatic Callback Busy (Camp-on)**

- [10.6.1 PBX Configuration—\[2-6-1\] System—Numbering Plan—Main—](#page-485-0)[Features](#page-486-0)— $\blacklozenge$  [Automatic Callback](#page-492-0) [Busy Cancel](#page-492-0)
- [10.6.3 PBX Configuration—\[2-6-3\] System—Numbering Plan—B/NA DND Call Feature—](#page-514-0) $\blacklozenge$  [Automatic](#page-516-0) [Callback Busy](#page-516-0)

#### **Feature Guide References**

2.10.1 Automatic Callback Busy (Camp-on)

## **Automatic Extension Release**

- [10.3 PBX Configuration—\[2-3\] System—Timers & Counters](#page-461-0)[—Dial / IRNA / Recall / Tone](#page-461-1)
	- [Dial—Extension First Digit](#page-462-0)
	- [Dial—Extension Inter-digit](#page-463-0)
	- [Tone Length—Reorder Tone for PT Handset](#page-466-0)
	- [Tone Length—Reorder Tone for PT Hands-free](#page-466-1)

## **Feature Guide References**

2.5.2 Automatic Extension Release

## **Automatic Fax Delivery**

- [20.1.2 UM Configuration—\[1-2\] Mailbox Settings—Full Setting](#page-864-0)[—Fax Options](#page-889-0)
	- [Automatic Delivery Status](#page-889-1)
	- [Automatic Delivery Status Default Fax Number \[0-9 \\* # T , ; \]](#page-890-0)
	- [Automatic Delivery Status Printed Fax Message](#page-890-1)

## **Feature Guide References**

3.2.2.2 Automatic Fax Delivery

# **Automatic Fax Transfer**

- [10.3 PBX Configuration—\[2-3\] System—Timers & Counters](#page-461-0)— $\bullet$  [DISA—Intercept Timer—Day, Lunch,](#page-468-0) [Break, Night](#page-468-0)
- [13.3.2 PBX Configuration—\[5-3-2\] Optional Device—Voice Message—DISA Message—](#page-751-0) $\blacklozenge$  [Fax Extension](#page-752-0)

## **Feature Guide References**

2.16.2 Automatic Fax Transfer

# **Automatic Rerouting to Secondary PBX**

- [9.15 PBX Configuration—\[1-1\] Configuration—Slot—V-IPEXT32—Port Property](#page-323-0)[—Secondary Setting](#page-332-0)
- [9.19 PBX Configuration—\[1-1\] Configuration—Slot—V-IPCS4—Port Property](#page-353-0)[—Secondary Setting](#page-358-0)
- 9.19 PBX Configuration-[1-1] Configuration-Slot-V-IPCS4-Port Property-Option- [Announce](#page-358-1) [Mode](#page-358-1)
- [9.20 PBX Configuration—\[1-1\] Configuration—Slot—V-UTEXT32—Card Property—](#page-363-0)[Main](#page-363-1)— $\blacklozenge$  [Failover](#page-365-0) [Timer \(For S-PS/SIP-CS\)](#page-365-0)
- [9.21 PBX Configuration—\[1-1\] Configuration—Slot—V-UTEXT32—Port Property](#page-366-0)[—Secondary Setting](#page-374-0)

## **Feature Guide References**

4.2.3.2 Automatic Rerouting to Secondary PBX

# **Automatic Route Selection (ARS)**

- [6.6 Tool—Import](#page-93-0)
	- [ARS Leading Digit](#page-94-0)
	- [ARS Except Code](#page-94-1)
	- [ARS Routing Plan](#page-94-2)
- [6.7 Tool—Export](#page-98-0)
- [10.3 PBX Configuration—\[2-3\] System—Timers & Counters](#page-461-0)[—Dial / IRNA / Recall / Tone](#page-461-1)[—](#page-463-0) $\blacklozenge$ [Dial—Extension Inter-digit](#page-463-0)
- [10.9 PBX Configuration—\[2-9\] System—System Options—](#page-540-0)[Option 3—](#page-549-0) $\bullet$  [Dial Tone—Dial Tone for ARS](#page-552-0)
- [12.1.1 PBX Configuration—\[4-1-1\] Extension—Wired Extension—Extension Settings](#page-647-0)[—Option 1—](#page-654-0) $\blacklozenge$  [ARS](#page-656-0) [Itemised Code](#page-656-0)
- [12.1.7 PBX Configuration—\[4-1-7\] Extension—Wired Extension—CLIP ID Table](#page-696-0)
- 12.2.1 PBX Configuration--[4-2-1] Extension--Portable Station--Extension Settings--Option 1-+ [ARS](#page-706-0) [Itemised Code](#page-706-0)
- [12.2.5 PBX Configuration—\[4-2-5\] Extension—Portable Station—CLIP ID Table](#page-739-0)
- [14.3 PBX Configuration—\[6-3\] Feature—Verification Code](#page-770-0)— $\blacklozenge$  [Itemised Billing Code for ARS](#page-771-0)
- Section 16 PBX Configuration-[8] ARS
- [19.1 PBX Configuration—\[11-1\] Maintenance—Main](#page-835-0)[—SMDR Options—](#page-839-0) [Option—ARS Dial](#page-839-1)

## **Feature Guide References**

2.8.1 Automatic Route Selection (ARS)

## **Automatic Setup**

- [6.2 Tool—BRI Automatic Configuration](#page-89-0)
- [10.1.1 PBX Configuration—\[2-1-1\] System—Date & Time—Date & Time Setting](#page-453-0)
- [10.1.2 PBX Configuration—\[2-1-2\] System—Date & Time—SNTP / Daylight Saving](#page-454-0)— $\bullet$  [Automatic Time](#page-454-1) [Adjustment—Automatic Time Correction on Stand-alone mode](#page-454-1)
- [10.1.2.1 PBX Configuration—\[2-1-2\] System—Date & Time—SNTP / Daylight Saving—Daylight Saving](#page-457-0)
- [28.2.4 Network Service—\[2-5\] Server Feature—NTP](#page-1095-0)—♦ [NTP server](#page-1095-1)

#### **Feature Guide References**

5.5.5 Automatic Setup

## **Background Music (BGM)**

- [10.2 PBX Configuration—\[2-2\] System—Operator & BGM](#page-459-0)
- [10.6.1 PBX Configuration—\[2-6-1\] System—Numbering Plan—Main—](#page-485-0)[Features](#page-486-0)
	- [External BGM On / Off](#page-489-0)
	- [BGM Set / Cancel](#page-506-0)
- [10.11.1 PBX Configuration—\[2-11-1\] System—Audio Gain—Paging/MOH](#page-572-0) – [External MOH—MOH 1 \(Music On Hold 1\)](#page-572-1)
- [13.2 PBX Configuration—\[5-2\] Optional Device—External Pager](#page-746-0)

#### **Feature Guide References**

2.28.1 Background Music (BGM)

## **Backup Master Mode and Isolated Mode**

- [3.1 Home Screen](#page-61-0)
- [9.5.1 PBX Configuration—\[1-1\] Configuration—Slot—Site Property—Main—](#page-219-0)[Main](#page-219-1)— $\blacklozenge$  [Isolated Mode](#page-219-2)
- 9.11 PBX Configuration-[1-1] Configuration-Slot-V-SIPGW-Port Property-[Main](#page-271-0) [Backup](#page-274-0)

## **Feature Guide References**

4.2.3.1 Backup Master Mode and Isolated Mode

## **Budget Management**

- [12.1.1 PBX Configuration—\[4-1-1\] Extension—Wired Extension—Extension Settings](#page-647-0)[—Option 3](#page-659-0)[—](#page-661-0) $\bullet$ [Charge Limit](#page-661-0)
- [12.2.1 PBX Configuration—\[4-2-1\] Extension—Portable Station—Extension Settings—](#page-697-0)[Option 3—](#page-708-0) $\blacklozenge$ [Charge Limit](#page-709-1)
- [14.3 PBX Configuration—\[6-3\] Feature—Verification Code](#page-770-0)— $\bullet$  [Budget Management](#page-772-0)
- [14.2 PBX Configuration—\[6-2\] Feature—Hotel & Charge](#page-761-0)[—Charge—](#page-766-0) $\bullet$  [Charge Options—Action at Charge](#page-768-0) [Limit](#page-768-0)

#### **Feature Guide References**

2.7.2 Budget Management

## **CA (Communication Assistant)**

- [9.5 PBX Configuration—\[1-1\] Configuration—Slot—Site Property—](#page-219-3)[Port Number](#page-231-0)— $\blacklozenge$  [Built-in](#page-234-0) [Communication Assistant Server](#page-234-0)
- [10.7.1 PBX Configuration—\[2-7-1\] System—Class of Service—COS Settings](#page-517-0)[—CA](#page-531-0)
- [10.9 PBX Configuration—\[2-9\] System—System Options—](#page-540-0)[Option 6 \(CTI\)](#page-561-0)  $\rightarrow$   $\bullet$  [Built-in Communication Assistant—System status retry interval timer](#page-561-1)
	- $\rightarrow$   $\bullet$  [Built-in Communication Assistant—System status retry counter](#page-562-0)
- [12.1.1 PBX Configuration—\[4-1-1\] Extension—Wired Extension—Extension Settings—](#page-647-0)[Option 9](#page-671-0)[—](#page-672-0) $\blacklozenge$ [Built-in Communication Assistant](#page-672-0)
- [12.2.1 PBX Configuration—\[4-2-1\] Extension—Portable Station—Extension Settings](#page-697-0)[—Option 9—](#page-718-0) $\blacklozenge$  [Built-in](#page-719-0) [Communication Assistant](#page-719-0)

2.26.2 CA (Communication Assistant)

## **Call Billing for Guest Room**

- [12.1.1 PBX Configuration—\[4-1-1\] Extension—Wired Extension—Extension Settings—](#page-647-0)[Main—](#page-647-1) $\blacklozenge$  [Extension](#page-649-0) [PIN](#page-649-0)
- 14.2 PBX Configuration-[6-2] Feature-Hotel & Charge- Checkout Billing-LCD for "Telephone"
- [14.2 PBX Configuration—\[6-2\] Feature—Hotel & Charge—](#page-761-0)[Charge](#page-766-0)
	- $\blacklozenge$  [Margin & Tax—Margin Rate for "Telephone" \(%\)](#page-766-1)
	- [Margin & Tax—Tax Rate for "Telephone" \(%\)](#page-766-2)
	- [Margin & Tax—Tax Rate for "Minibar" \(%\)](#page-766-3)
	- $\blacklozenge$  [Margin & Tax—Tax Rate for "Others" \(%\)](#page-766-4)

#### **Feature Guide References**

2.23.3 Call Billing for Guest Room

## **Call Charge Services**

- [11.1.5 PBX Configuration—\[3-1-5\] Group—Trunk Group—Charge Rate](#page-592-0)
- [12.1.4 PBX Configuration—\[4-1-4\] Extension—Wired Extension—Flexible Button—](#page-682-0) $\blacklozenge$  [Type](#page-682-1)
- [12.2.3 PBX Configuration—\[4-2-3\] Extension—Portable Station—Flexible Button](#page-728-0)— $\blacklozenge$  [Type](#page-728-1)
- [14.2 PBX Configuration—\[6-2\] Feature—Hotel & Charge—](#page-761-0)[Charge](#page-766-0)
	- [Margin & Tax—Margin Rate for "Telephone" \(%\)](#page-766-1)
	- [Margin & Tax—Tax Rate for "Telephone" \(%\)](#page-766-2)
	- [Charge Options—Digits After Decimal Point](#page-767-0)
	- [Charge Options—Currency](#page-767-1)
	- [Charge Options—Currency Display Position](#page-768-1)
	- [Charge Options—Action at Charge Limit](#page-768-0)
	- [Charge Options—Meter Start on Answer Detection](#page-769-0)

#### **Feature Guide References**

2.22.3 Call Charge Services

## **Call Distribution Port Group**

- [9.12.2 PBX Configuration—\[1-1\] Configuration—Slot—Shelf Property Virtual IP Gateway—Hunt](#page-315-0) [Pattern—](#page-315-0)[Hunt Pattern 1–16](#page-315-1)— [Leading Number](#page-315-2)
- [9.12.2 PBX Configuration—\[1-1\] Configuration—Slot—Shelf Property Virtual IP Gateway—Hunt](#page-315-0) [Pattern—](#page-315-0)[Hunt Pattern 1–16](#page-315-1)— [Call Distribution Port Group—1st–16th](#page-315-3)
- 9.13 PBX Configuration-[1-1] Configuration-Slot-V-IPGW16-Port Property- [Call Distribution Port](#page-317-0) [Group](#page-317-0)

#### **Feature Guide References**

4.3.2.3 Call Distribution Port Group

## **Call Forwarding (FWD)**

• [10.6.1 PBX Configuration—\[2-6-1\] System—Numbering Plan—Main—](#page-485-0)[Features](#page-486-0)— [FWD No Answer](#page-500-0) [Timer Set](#page-500-0)

- [10.7.1 PBX Configuration—\[2-7-1\] System—Class of Service—COS Settings](#page-517-0)
	- $-$  [CO & SMDR](#page-519-0) $-$  [Call Forward to CO](#page-520-1)
	- [Manager](#page-525-0) [Group Forward Set](#page-526-0)
	- [Optional Device & Other Extensions](#page-529-0) [Remote Operation by Other Extension](#page-530-0)
	- [11.1.1 PBX Configuration—\[3-1-1\] Group—Trunk Group—TRG Settings—](#page-577-0)[Main](#page-577-1)
	- [CO-CO Duration Time \(\\*60s\)](#page-578-0)
	- [Extension-CO Duration Time \(\\*60s\)](#page-578-1)
- [11.5.1 PBX Configuration—\[3-5-1\] Group—Incoming Call Distribution Group—Group Settings](#page-602-0)[—Group](#page-612-0) [Log / Group FWD](#page-612-0)
- [12.1.1 PBX Configuration—\[4-1-1\] Extension—Wired Extension—Extension Settings](#page-647-0)[—FWD / DND](#page-673-0)
- [12.1.2 PBX Configuration—\[4-1-2\] Extension—Wired Extension—FWD/DND](#page-680-0)
- [12.2.1 PBX Configuration—\[4-2-1\] Extension—Portable Station—Extension Settings—](#page-697-0)[FWD / DND](#page-720-0)
- [12.2.2 PBX Configuration—\[4-2-2\] Extension—Portable Station—FWD/DND](#page-727-0)

2.3.2 Call Forwarding (FWD)

# **Call Forwarding (CF)—by ISDN (P-MP)**

- [10.6.1 PBX Configuration—\[2-6-1\] System—Numbering Plan—Main—](#page-485-0)[Features](#page-486-0) [ISDN-FWD \(MSN\)](#page-498-0) [Set / Cancel / Confirm](#page-498-0)
- [10.7.1 PBX Configuration—\[2-7-1\] System—Class of Service—COS Settings](#page-517-0)[—CO & SMDR—](#page-519-0) $\blacklozenge$  [CF](#page-521-0) [\(MSN\)](#page-521-0)

#### **Feature Guide References**

4.1.2.4 Call Forwarding (CF)—by ISDN (P-MP)

## **Call Forwarding (CF)—by ISDN (P-P)**

- [9.27 PBX Configuration—\[1-1\] Configuration—Slot—Port Property BRI Port—](#page-408-0)[Supplementary](#page-418-0) [Service—](#page-418-0) [COLP, CLIR, COLR, CNIP, CONP, CNIR, CONR, CF \(Rerouting\), CT, CCBS, AOC-D, AOC-E,](#page-418-1) [3PTY](#page-418-1)
- [9.28 PBX Configuration—\[1-1\] Configuration—Slot—Port Property PRI Port—](#page-421-0)[Supplementary](#page-430-0) [Service—](#page-430-0) $\blacklozenge$  [COLP, CLIR, COLR, CNIP, CONP, CNIR, CONR, CF \(Rerouting\), CT, CCBS, AOC-D, AOC-E,](#page-430-1) [E911, 3PTY](#page-430-1)
- [10.6.1 PBX Configuration—\[2-6-1\] System—Numbering Plan—Main—](#page-485-0)[Features](#page-486-0)— $\blacklozenge$  [ISDN-FWD \(MSN\)](#page-498-0) [Set / Cancel / Confirm](#page-498-0)
- [10.7.1 PBX Configuration—\[2-7-1\] System—Class of Service—COS Settings](#page-517-0)[—CO & SMDR—](#page-519-0) [CF](#page-521-0) [\(MSN\)](#page-521-0)

## **Feature Guide References**

4.1.2.5 Call Forwarding (CF)—by ISDN (P-P)

## **Call Forwarding (CF)—by QSIG**

- [9.27 PBX Configuration—\[1-1\] Configuration—Slot—Port Property BRI Port—](#page-408-0)[Supplementary](#page-418-0) [Service—](#page-418-0) [COLP, CLIR, COLR, CNIP, CONP, CNIR, CONR, CF \(Rerouting\), CT, CCBS, AOC-D, AOC-E,](#page-418-1) [3PTY](#page-418-1)
- [9.28 PBX Configuration—\[1-1\] Configuration—Slot—Port Property PRI Port—](#page-421-0)[Supplementary](#page-430-0) [Service—](#page-430-0) $\blacklozenge$  [COLP, CLIR, COLR, CNIP, CONP, CNIR, CONR, CF \(Rerouting\), CT, CCBS, AOC-D, AOC-E,](#page-430-1) [E911, 3PTY](#page-430-1)

## **Feature Guide References**

4.3.4.3 Call Forwarding (CF)—by QSIG

# **Call Hold**

- [10.3 PBX Configuration—\[2-3\] System—Timers & Counters](#page-461-0)[—Dial / IRNA / Recall / Tone](#page-461-1)
	- [Recall—Hold Recall](#page-464-0)
	- [Recall—Disconnect after Recall](#page-465-0)
- [10.6.1 PBX Configuration—\[2-6-1\] System—Numbering Plan—Main—](#page-485-0)[Features](#page-486-0)
	- [Call Hold / Call Hold Retrieve](#page-493-1)
	- $\blacklozenge$  [Call Hold Retrieve : Specified with a Holding Extension Number](#page-494-0)
	- $\blacklozenge$  [Hold Retrieve : Specified with a Held CO Line Number](#page-494-1)
- [10.9 PBX Configuration—\[2-9\] System—System Options](#page-540-0)
	- [Option 1—](#page-540-1) [PT Operation—Automatic Hold by ICM / CO / ICD Group Key](#page-544-0)
	- [Option 1—](#page-540-1) [PT Operation—Hold key mode](#page-545-0)
	- [Option 5—](#page-558-0) [SLT—SLT Hold Mode](#page-558-1)

## **Feature Guide References**

2.13.1 Call Hold

# **Call Hold (HOLD)—by ISDN**

- 10.6.1 PBX Configuration-[2-6-1] System--Numbering Plan--Main--[Features](#page-486-0) [ISDN Hold](#page-496-0)
- [12.1.4 PBX Configuration—\[4-1-4\] Extension—Wired Extension—Flexible Button—](#page-682-0) $\bullet$  [Type](#page-682-1)
- [12.2.3 PBX Configuration—\[4-2-3\] Extension—Portable Station—Flexible Button](#page-728-0)— $\blacklozenge$  [Type](#page-728-1)

## **Feature Guide References**

4.1.2.6 Call Hold (HOLD)—by ISDN

## **Call Monitor**

- [10.6.3 PBX Configuration—\[2-6-3\] System—Numbering Plan—B/NA DND Call Feature—](#page-514-0) $\bullet$  [Call Monitor](#page-515-0)
- [10.7.1 PBX Configuration—\[2-7-1\] System—Class of Service—COS Settings—](#page-517-0)[Executive—](#page-524-0) $\bullet$  [Call Monitor](#page-524-1)
- [12.1.1 PBX Configuration—\[4-1-1\] Extension—Wired Extension—Extension Settings](#page-647-0)
	- [Option 2—](#page-657-0) [Data Mode](#page-658-0)
	- [Option 3—](#page-659-0) [Executive Override Deny](#page-660-1)
- [12.2.1 PBX Configuration—\[4-2-1\] Extension—Portable Station—Extension Settings—](#page-697-0)[Option 3—](#page-708-0) $\blacklozenge$ [Executive Override Deny](#page-709-2)

## **Feature Guide References**

2.10.3 Call Monitor

# **Call Park**

- [10.3 PBX Configuration—\[2-3\] System—Timers & Counters](#page-461-0)
	- [Recall—Call Park Recall](#page-465-1)
	- [Recall—Disconnect after Recall](#page-465-0)
- [10.6.1 PBX Configuration—\[2-6-1\] System—Numbering Plan—Main](#page-485-0)[—Features](#page-486-0)— $\blacklozenge$  [Call Park / Call Park](#page-494-2) [Retrieve](#page-494-2)
- [12.1.4 PBX Configuration—\[4-1-4\] Extension—Wired Extension—Flexible Button](#page-682-0)
	- $\rightarrow$  [Type](#page-682-1)
	- $\rightarrow$  [Parameter Selection \(for Call Park\)](#page-683-0)
	- [Optional Parameter \(Ringing Tone Type Number\) \(for Call Park\)](#page-691-0)
- [12.2.3 PBX Configuration—\[4-2-3\] Extension—Portable Station—Flexible Button](#page-728-0)
	- $\rightarrow$  [Type](#page-728-1)
	- $\blacklozenge$  [Parameter Selection \(for Call Park\)](#page-729-0)
	- [Optional Parameter \(or Ringing Tone Type Number\) \(for Call Park\)](#page-735-0)

2.13.2 Call Park

## **Call Pickup**

- [10.6.1 PBX Configuration—\[2-6-1\] System—Numbering Plan—Main—](#page-485-0)[Features](#page-486-0)
	- $\rightarrow$  [Group Call Pickup](#page-491-0)
	- [Directed Call Pickup](#page-491-1)
	- [Call Pickup Deny Set / Cancel](#page-501-0)
	- [10.9 PBX Configuration—\[2-9\] System—System Options—](#page-540-0)[Option 4](#page-554-0)
- [11.3 PBX Configuration—\[3-3\] Group—Call Pickup Group](#page-595-0)
- [12.1.1 PBX Configuration—\[4-1-1\] Extension—Wired Extension—Extension Settings](#page-647-0)[—Option 3—](#page-659-0) $\blacklozenge$  [Call](#page-659-1) [Pickup Deny](#page-659-1)
- [12.2.1 PBX Configuration—\[4-2-1\] Extension—Portable Station—Extension Settings—](#page-697-0)[Option 3—](#page-708-0) $\blacklozenge$  [Call](#page-709-3) [Pickup Deny](#page-709-3)

## **Feature Guide References**

2.4.3 Call Pickup

# **Call Transfer**

- [10.2 PBX Configuration—\[2-2\] System—Operator & BGM](#page-459-0)— $\blacklozenge$  [BGM and Music on Hold—Sound on](#page-460-0) **[Transfer](#page-460-0)**
- [10.3 PBX Configuration—\[2-3\] System—Timers & Counters](#page-461-0)[—Dial / IRNA / Recall / Tone](#page-461-1)[—](#page-464-1) $\blacklozenge$ [Recall—Transfer Recall](#page-464-1)
- [10.7.1 PBX Configuration—\[2-7-1\] System—Class of Service—COS Settings](#page-517-0)
	- [CO & SMDR](#page-519-0) [Transfer to CO](#page-520-2)
	- [Assistant](#page-521-1) [Transfer to busy Extension w/o BSS Operation](#page-523-0)
- [10.9 PBX Configuration—\[2-9\] System—System Options—](#page-540-0)[Option 4](#page-554-0)— $\blacklozenge$  [DSS Key—Automatic Transfer](#page-555-0) [for Extension Call](#page-555-0)
- [12.1.1 PBX Configuration—\[4-1-1\] Extension—Wired Extension—Extension Settings](#page-647-0)[—Option 1](#page-654-0)[—](#page-656-1) [Transfer Recall Destination](#page-656-1)
- [12.2.1 PBX Configuration—\[4-2-1\] Extension—Portable Station—Extension Settings—](#page-697-0)[Option 1—](#page-704-0) [Transfer Recall Destination](#page-705-0)

## **Feature Guide References**

2.12.1 Call Transfer

## **Call Transfer (CT)—by ISDN**

- [9.27 PBX Configuration—\[1-1\] Configuration—Slot—Port Property BRI Port—](#page-408-0)[Supplementary](#page-418-0) [Service—](#page-418-0) $\blacklozenge$  [COLP, CLIR, COLR, CNIP, CONP, CNIR, CONR, CF \(Rerouting\), CT, CCBS, AOC-D, AOC-E,](#page-418-1) [3PTY](#page-418-1)
- [9.28 PBX Configuration—\[1-1\] Configuration—Slot—Port Property PRI Port—](#page-421-0)[Supplementary](#page-430-0) [Service—](#page-430-0) [COLP, CLIR, COLR, CNIP, CONP, CNIR, CONR, CF \(Rerouting\), CT, CCBS, AOC-D, AOC-E,](#page-430-1) [E911, 3PTY](#page-430-1)

## **Feature Guide References**

4.1.2.7 Call Transfer (CT)—by ISDN

# **Call Transfer (CT)—by QSIG**

- [9.27 PBX Configuration—\[1-1\] Configuration—Slot—Port Property BRI Port](#page-408-0)[—Supplementary](#page-418-0) [Service—](#page-418-0) $\blacklozenge$  [COLP, CLIR, COLR, CNIP, CONP, CNIR, CONR, CF \(Rerouting\), CT, CCBS, AOC-D, AOC-E,](#page-418-1) [3PTY](#page-418-1)
- [9.28 PBX Configuration—\[1-1\] Configuration—Slot—Port Property PRI Port](#page-421-0)[—Supplementary](#page-430-0) [Service—](#page-430-0) [COLP, CLIR, COLR, CNIP, CONP, CNIR, CONR, CF \(Rerouting\), CT, CCBS, AOC-D, AOC-E,](#page-430-1) [E911, 3PTY](#page-430-1)

## **Feature Guide References**

4.3.4.4 Call Transfer (CT)—by QSIG

# **Call Waiting**

- 9.24 PBX Configuration-[1-1] Configuration-Slot-Card Property LCO type- Caller ID-Caller ID **[Signalling](#page-389-0)**
- [10.6.1 PBX Configuration—\[2-6-1\] System—Numbering Plan—Main—](#page-485-0)[Features](#page-486-0)
	- $\blacklozenge$  [Manual Call Waiting for Extension Call](#page-503-0)
	- [Automatic Call Waiting](#page-503-1)
- [10.6.3 PBX Configuration—\[2-6-3\] System—Numbering Plan—B/NA DND Call Feature](#page-514-0)
	- [BSS / OHCA / Whisper OHCA / DND Override](#page-514-1)
	- [BSS / OHCA / Whisper OHCA / DND Override-2](#page-516-1)
- [10.9 PBX Configuration—\[2-9\] System—System Options—](#page-540-0)[Option 5—](#page-558-0) $\bullet$  [Call Waiting—Automatic Call](#page-559-0) [Waiting for Extension Call](#page-559-0)
- [12.1.1 PBX Configuration—\[4-1-1\] Extension—Wired Extension—Extension Settings](#page-647-0)
	- [Option 2—](#page-657-0) [Manual C. Waiting for Extension Call](#page-657-1)
	- [Option 2—](#page-657-0) [Automatic C. Waiting](#page-657-2)
	- [Option 4—](#page-661-1) [Call Waiting Tone Type](#page-663-0)
- [12.2.1 PBX Configuration—\[4-2-1\] Extension—Portable Station—Extension Settings](#page-697-0)
	- [Option 2—](#page-706-1) [Manual C. Waiting for Extension Call](#page-707-0)
	- [Option 2—](#page-706-1) [Automatic C. Waiting](#page-707-1)
	- [Option 4—](#page-710-0) [Call Waiting Tone Type](#page-711-0)

## **Feature Guide References**

2.1.3.3 Call Waiting

# **Call Waiting Tone**

- [10.3 PBX Configuration—\[2-3\] System—Timers & Counters—](#page-461-0)[Miscellaneous](#page-473-0)— $\bullet$  [Caller ID—Visual Caller](#page-474-0) [ID Display](#page-474-0)
- [10.6.3 PBX Configuration—\[2-6-3\] System—Numbering Plan—B/NA DND Call Feature](#page-514-0)
	- [BSS / OHCA / Whisper OHCA / DND Override](#page-514-1)
	- [BSS / OHCA / Whisper OHCA / DND Override-2](#page-516-1)
- [12.1.1 PBX Configuration—\[4-1-1\] Extension—Wired Extension—Extension Settings](#page-647-0)
	- [Option 2—](#page-657-0) [Manual C. Waiting for Extension Call](#page-657-1)
	- [Option 2—](#page-657-0) [Automatic C. Waiting](#page-657-2)
	- [Option 4—](#page-661-1) [Call Waiting Tone Type](#page-663-0)
- [12.2.1 PBX Configuration—\[4-2-1\] Extension—Portable Station—Extension Settings](#page-697-0)
	- [Option 2—](#page-706-1) [Manual C. Waiting for Extension Call](#page-707-0)
	- [Option 2—](#page-706-1) [Automatic C. Waiting](#page-707-1)
	- [Option 4—](#page-710-0) [Call Waiting Tone Type](#page-711-0)

## **Feature Guide References**

2.10.4.2 Call Waiting Tone

# **Caller ID**

- [10.3 PBX Configuration—\[2-3\] System—Timers & Counters](#page-461-0)[—Miscellaneous](#page-473-0)
	- [Caller ID—Waiting to receive](#page-473-1)
	- [Caller ID—Visual Caller ID Display](#page-474-0)
- [10.9 PBX Configuration—\[2-9\] System—System Options—](#page-540-0)[Option 4](#page-554-0)— $\blacklozenge$  [Private Network—Public Call](#page-556-0) [through Private Network—Minimum Public Caller ID Digits](#page-556-0)
- [10.10 PBX Configuration—\[2-10\] System—Extension CID Settings](#page-568-0)
- [11.1.1 PBX Configuration—\[3-1-1\] Group—Trunk Group—TRG Settings—](#page-577-0)[Main](#page-577-1)— $\blacklozenge$  [Caller ID Modification](#page-579-0) [Table](#page-579-0)
- [11.1.3 PBX Configuration—\[3-1-3\] Group—Trunk Group—Caller ID Modification](#page-584-0)
- [12.1.1 PBX Configuration—\[4-1-1\] Extension—Wired Extension—Extension Settings](#page-647-0)[—Option 8](#page-669-0)
	- [Extension Caller ID Sending](#page-670-0)
	- [Incoming Call Wait Timer for Extension Caller ID](#page-670-1)
	- [14.1 PBX Configuration—\[6-1\] Feature—System Speed Dial](#page-759-0)

## **Feature Guide References**

2.19.1 Caller ID

# **Calling Line Identification (CLI) Distribution**

- [14.1 PBX Configuration—\[6-1\] Feature—System Speed Dial](#page-759-0)
	- $\rightarrow$  [Name](#page-759-1)
	- [CO Line Access Number + Telephone Number](#page-760-0)
	- [CLI Destination](#page-760-1)
- [18.2 PBX Configuration—\[10-2\] CO & Incoming Call—DIL Table & Port Settings—](#page-812-0)[CLI for DIL](#page-814-0)— $\blacklozenge$  [CLI](#page-816-0) [Ring for DIL—Day, Lunch, Break, Night](#page-816-0)
- [18.3 PBX Configuration—\[10-3\] CO & Incoming Call—DDI / DID Table—](#page-819-0) $\blacklozenge$  [CLI Ring for DDI/DID—Day,](#page-821-0) [Lunch, Break, Night](#page-821-0)
- [18.4 PBX Configuration—\[10-4\] CO & Incoming Call—MSN Table—](#page-826-0) $\blacklozenge$  [CLI Ring for MSN—Day, Lunch,](#page-830-0) [Break, Night](#page-830-0)

## **Feature Guide References**

2.1.1.5 Calling Line Identification (CLI) Distribution

# **Calling Party Control (CPC) Signal Detection**

• [9.25 PBX Configuration—\[1-1\] Configuration—Slot—Port Property - LCO Port—](#page-395-0) $\blacklozenge$  [CPC Signal Detection](#page-396-0) [Time—Outgoing, Incoming](#page-396-0)

## **Feature Guide References**

2.11.9 Calling Party Control (CPC) Signal Detection

# **Calling/Connected Line Identification Presentation (CLIP/COLP)**

- [9.27 PBX Configuration—\[1-1\] Configuration—Slot—Port Property BRI Port](#page-408-0)
	- [ISDN CO](#page-409-0) [Subscriber Number](#page-410-0)
	- [Supplementary Service—](#page-418-0) [COLP, CLIR, COLR, CNIP, CONP, CNIR, CONR, CF \(Rerouting\), CT,](#page-418-1) [CCBS, AOC-D, AOC-E, 3PTY](#page-418-1)
- [9.28 PBX Configuration—\[1-1\] Configuration—Slot—Port Property PRI Port](#page-421-0)
	- [CO Setting](#page-423-0) [Subscriber Number](#page-424-0)
	- [Supplementary Service—](#page-430-0) [COLP, CLIR, COLR, CNIP, CONP, CNIR, CONR, CF \(Rerouting\), CT,](#page-430-1) [CCBS, AOC-D, AOC-E, E911, 3PTY](#page-430-1)
- [10.6.1 PBX Configuration—\[2-6-1\] System—Numbering Plan—Main—](#page-485-0)[Features](#page-486-0)
	- [COLR Set / Cancel](#page-496-1)
- [CLIR Set / Cancel](#page-497-0)
- [Switch CLIP of CO Line / Extension](#page-497-1)
- [10.9 PBX Configuration—\[2-9\] System—System Options—](#page-540-0)[Option 4](#page-554-0)
	- $\bullet$  [Send CLIP of CO Caller—when call is transferred to CO \(CLIP of Held Party\)](#page-556-1)
	- $\bullet$  [Send CLIP of CO Caller—when call is forwarded to CO](#page-557-0)
	- $\rightarrow$  [Send CLIP of Extension Caller—when call is forwarded to CO](#page-557-1)
- [11.5.1 PBX Configuration—\[3-5-1\] Group—Incoming Call Distribution Group—Group Settings—](#page-602-0)[Main—](#page-602-1) $\bullet$ [CLIP on ICD Group Button](#page-605-0)
- [12.1.1 PBX Configuration—\[4-1-1\] Extension—Wired Extension—Extension Settings](#page-647-0) – [Main](#page-647-1)— [Extension Number](#page-647-2)
	- [CLIP—](#page-652-0) [CLIP ID](#page-652-1)
	- [CLIP—](#page-652-0) [CLIP on Extension/CO](#page-652-2)
	- [CLIP—](#page-652-0) [CLIR](#page-653-0)
	- [CLIP—](#page-652-0) [COLR](#page-653-1)
- [12.1.4 PBX Configuration—\[4-1-4\] Extension—Wired Extension—Flexible Button—](#page-682-0) [Type](#page-682-1)
- [12.2.1 PBX Configuration—\[4-2-1\] Extension—Portable Station—Extension Settings](#page-697-0)
	- [CLIP—](#page-701-0) [CLIP ID](#page-702-0)
	- [CLIP—](#page-701-0) [CLIP on Extension/CO](#page-702-1)
	- [CLIP—](#page-701-0) [CLIR](#page-703-0)
	- [CLIP—](#page-701-0) [COLR](#page-703-1)
- [12.2.3 PBX Configuration—\[4-2-3\] Extension—Portable Station—Flexible Button](#page-728-0) [Type](#page-728-1)

4.1.2.2 Calling/Connected Line Identification Presentation (CLIP/COLP)

## **Calling/Connected Line Identification Presentation (CLIP/COLP) and Calling/Connected Name Identification Presentation (CNIP/CONP)—by QSIG**

- [9.27 PBX Configuration—\[1-1\] Configuration—Slot—Port Property BRI Port](#page-408-0)[—Supplementary](#page-418-0) [Service—](#page-418-0) [COLP, CLIR, COLR, CNIP, CONP, CNIR, CONR, CF \(Rerouting\), CT, CCBS, AOC-D, AOC-E,](#page-418-1) [3PTY](#page-418-1)
- [9.28 PBX Configuration—\[1-1\] Configuration—Slot—Port Property PRI Port](#page-421-0)[—Supplementary](#page-430-0) [Service—](#page-430-0) [COLP, CLIR, COLR, CNIP, CONP, CNIR, CONR, CF \(Rerouting\), CT, CCBS, AOC-D, AOC-E,](#page-430-1) [E911, 3PTY](#page-430-1)
- [10.6.1 PBX Configuration—\[2-6-1\] System—Numbering Plan—Main—](#page-485-0)[Features](#page-486-0)
	- [COLR Set / Cancel](#page-496-1)
	- [CLIR Set / Cancel](#page-497-0)
- [12.1.1 PBX Configuration—\[4-1-1\] Extension—Wired Extension—Extension Settings—](#page-647-0)[Main](#page-647-1)
	- [Extension Number](#page-647-2)
	- [Extension Name](#page-647-3)
- [12.2.1 PBX Configuration—\[4-2-1\] Extension—Portable Station—Extension Settings—](#page-697-0)[Main](#page-697-1)
	- $\rightarrow$  [Extension Number](#page-697-2)
	- $\blacklozenge$  [Extension Name](#page-697-3)

## **Feature Guide References**

4.3.4.2 Calling/Connected Line Identification Presentation (CLIP/COLP) and Calling/Connected Name Identification Presentation (CNIP/CONP)—by QSIG

# **Centralised Voice Mail**

- [9.32 PBX Configuration—\[1-3\] Configuration—Option—](#page-442-0) $\blacklozenge$  [New Card Installation—ISDN Standard Mode](#page-443-0) [for PRI23 Card](#page-443-0)
- [17.1 PBX Configuration—\[9-1\] Private Network—TIE Table—](#page-799-0)[Enhanced QSIG](#page-800-0)
- [17.2 PBX Configuration—\[9-2\] Private Network—Network Data Transmission](#page-802-0)
	- [Network MSW Data Transmission for Centralised VM Feature—Data Re-transmission : Repeat](#page-804-0) **[Counter](#page-804-0)**
	- [Network MSW Data Transmission for Centralised VM Feature—Data Re-transmission : Repeat](#page-804-1) [Timer](#page-804-1)
	- [19.1 PBX Configuration—\[11-1\] Maintenance—Main](#page-835-0)[—Maintenance](#page-845-0)
		- [Error Log for Centralised VM—Network MSW Transmission \(Counter\)](#page-847-0)
		- [Error Log for Centralised VM—Network MSW Transmission \(Buffer\)](#page-848-0)

4.3.5.2 Centralised Voice Mail

## **Class of Service (COS)**

- [10.7.1 PBX Configuration—\[2-7-1\] System—Class of Service—COS Settings](#page-517-0)
- [12.1.1 PBX Configuration—\[4-1-1\] Extension—Wired Extension—Extension Settings](#page-647-0)[—Main](#page-647-1) [COS](#page-649-1)
- [12.2.1 PBX Configuration—\[4-2-1\] Extension—Portable Station—Extension Settings—](#page-697-0)[Main](#page-697-1)— $\bullet$  [COS](#page-698-0)

#### **Feature Guide References**

5.1.1 Class of Service (COS)

## **Common Extension Numbering for 2 PBXs**

• [17.1 PBX Configuration—\[9-1\] Private Network—TIE Table](#page-799-0)

#### **Feature Guide References**

4.3.1.4 Common Extension Numbering for 2 PBXs

## **Common Extension Numbering for Multiple PBXs**

- [17.1 PBX Configuration—\[9-1\] Private Network—TIE Table](#page-799-0)
- [18.5 PBX Configuration—\[10-5\] CO & Incoming Call—Miscellaneous—](#page-831-0) [Intercept—Routing to Operator](#page-831-1) [- No Destination \(Destination is not programmed.\)](#page-831-1)

## **Feature Guide References**

4.3.2.2 Common Extension Numbering for Multiple PBXs

## **Completion of Calls to Busy Subscriber (CCBS)**

- [9.27 PBX Configuration—\[1-1\] Configuration—Slot—Port Property BRI Port—](#page-408-0)[Supplementary](#page-418-0) [Service—](#page-418-0) $\blacklozenge$  [COLP, CLIR, COLR, CNIP, CONP, CNIR, CONR, CF \(Rerouting\), CT, CCBS, AOC-D, AOC-E,](#page-418-1) [3PTY](#page-418-1)
- [9.27 PBX Configuration—\[1-1\] Configuration—Slot—Port Property BRI Port—](#page-408-0)[CCBS Option](#page-419-0)
	- $\rightarrow$  [CCBS Type](#page-420-0)
	- [CCBS Delete Digits](#page-420-1)
- [9.28 PBX Configuration—\[1-1\] Configuration—Slot—Port Property PRI Port—](#page-421-0)[Supplementary Service](#page-430-0)
	- [COLP, CLIR, COLR, CNIP, CONP, CNIR, CONR, CF \(Rerouting\), CT, CCBS, AOC-D, AOC-E,](#page-430-1) [E911, 3PTY](#page-430-1)
	- $\rightarrow$  [CCBS Type](#page-431-0)
	- [CCBS Delete Digits](#page-431-1)

## **Feature Guide References**

4.1.2.10 Completion of Calls to Busy Subscriber (CCBS)

# **Completion of Calls to Busy Subscriber (CCBS)—by QSIG**

- [9.27 PBX Configuration—\[1-1\] Configuration—Slot—Port Property BRI Port](#page-408-0)[—Supplementary](#page-418-0) [Service—](#page-418-0) $\blacklozenge$  [COLP, CLIR, COLR, CNIP, CONP, CNIR, CONR, CF \(Rerouting\), CT, CCBS, AOC-D, AOC-E,](#page-418-1) [3PTY](#page-418-1)
- [9.28 PBX Configuration—\[1-1\] Configuration—Slot—Port Property PRI Port](#page-421-0)[—Supplementary](#page-430-0) [Service—](#page-430-0) [COLP, CLIR, COLR, CNIP, CONP, CNIR, CONR, CF \(Rerouting\), CT, CCBS, AOC-D, AOC-E,](#page-430-1) [E911, 3PTY](#page-430-1)

#### **Feature Guide References**

4.3.4.5 Completion of Calls to Busy Subscriber (CCBS)—by QSIG

## **Computer Telephony Integration (CTI)**

- [9.5 PBX Configuration—\[1-1\] Configuration—Slot—Site Property](#page-219-3)
- [10.6.1 PBX Configuration—\[2-6-1\] System—Numbering Plan—Main—](#page-485-0)[Features](#page-486-0)— $\bullet$  [Dial Information \(CTI\)](#page-509-0)
- [10.9 PBX Configuration—\[2-9\] System—System Options—](#page-540-0)[Option 6 \(CTI\)](#page-561-0)

#### **Feature Guide References**

2.26.1 Computer Telephony Integration (CTI)

#### **Conference**

- [10.3 PBX Configuration—\[2-3\] System—Timers & Counters](#page-461-0)[—DISA / Door / Reminder / U. Conf](#page-467-0)
	- [Unattended Conference—Recall Start Timer](#page-472-0)
	- [Unattended Conference—Warning Tone Start Timer](#page-473-2)
	- [Unattended Conference—Disconnect Timer](#page-473-3)
- [10.7.1 PBX Configuration—\[2-7-1\] System—Class of Service—COS Settings—](#page-517-0)[CO & SMDR](#page-519-0)— $\blacklozenge$  [Transfer](#page-520-2) [to CO](#page-520-2)
- [10.9 PBX Configuration—\[2-9\] System—System Options—](#page-540-0)[Option 2—](#page-545-1) $\bullet$  [CO CO Call Limitation—After](#page-549-1) [Conference](#page-549-1)
- [10.9 PBX Configuration—\[2-9\] System—System Options—](#page-540-0)[Option 3](#page-549-0)
	- [Confirmation Tone—Tone 4-1 : Start Conference](#page-551-0)
	- [Confirmation Tone—Tone 4-2 : Finish Conference](#page-551-1)
	- [Echo Cancel—Conference](#page-553-0)
- [10.9 PBX Configuration—\[2-9\] System—System Options—](#page-540-0)[Option 8—](#page-565-0) $\bullet$  [Conference Group—Maximum](#page-566-0) [Number of Speakers During a Conference Group Call](#page-566-0)
- [12.1.4 PBX Configuration—\[4-1-4\] Extension—Wired Extension—Flexible Button—](#page-682-0) [Type](#page-682-1)
- [12.2.3 PBX Configuration—\[4-2-3\] Extension—Portable Station—Flexible Button](#page-728-0)— $\blacklozenge$  [Type](#page-728-1)

#### **Feature Guide References**

2.14.2 Conference

# **Conference Group Call**

- [10.3 PBX Configuration—\[2-3\] System—Timers & Counters](#page-461-0)[—Miscellaneous—](#page-473-0) $\bullet$  [Conference Group](#page-478-0) [Call—Ring Duration](#page-478-0)
- [10.6.1 PBX Configuration—\[2-6-1\] System—Numbering Plan—Main—](#page-485-0)[Features](#page-486-0)— $\blacklozenge$  [Conference Group](#page-509-1) [Call Operation](#page-509-1)
- [10.7.1 PBX Configuration—\[2-7-1\] System—Class of Service—COS Settings](#page-517-0)[—Miscellaneous—](#page-532-0) $\blacklozenge$ [Conference Group Call Operation](#page-532-1)
- 10.9 PBX Configuration-[2-9] System-System Options-Option 8- Conference Group-Maximum [Number of Speakers During a Conference Group Call](#page-566-0)
- [11.9 PBX Configuration—\[3-9\] Group—Conference Group](#page-635-0)
- [11.9.1 PBX Configuration—\[3-9\] Group—Conference Group—Member List](#page-637-0)

2.15.1 Conference Group Call

#### **Confirmation Tone**

- [10.9 PBX Configuration—\[2-9\] System—System Options—](#page-540-0)[Option 3](#page-549-0)
	- [Confirmation Tone—Tone 1 : Called by Voice](#page-549-2)
	- [Confirmation Tone—Tone 2 : Paged / Automatic Answer](#page-550-0)
	- [Confirmation Tone—Tone 3-1 : Start Talking after Making Call / Call from DOORPHONE](#page-550-1)
	- [Confirmation Tone—Tone 3-2 : Start Talking after Answering Call](#page-550-2)
	- [Confirmation Tone—Tone 4-1 : Start Conference](#page-551-0)
	- [Confirmation Tone—Tone 4-2 : Finish Conference](#page-551-1)
	- [Confirmation Tone—Tone 5 : Hold](#page-551-2)

#### **Feature Guide References**

2.25.2 Confirmation Tone

#### **Data Line Security**

- [10.6.1 PBX Configuration—\[2-6-1\] System—Numbering Plan—Main—](#page-485-0)[Features](#page-486-0)— $\blacklozenge$  [Data Line Security](#page-502-0) [Set / Cancel](#page-502-0)
- [12.1.1 PBX Configuration—\[4-1-1\] Extension—Wired Extension—Extension Settings](#page-647-0)[—Option 2—](#page-657-0) $\blacklozenge$  [Data](#page-658-0) [Mode](#page-658-0)

#### **Feature Guide References**

2.11.5 Data Line Security

#### **Dial Tone**

- [10.9 PBX Configuration—\[2-9\] System—System Options—](#page-540-0)[Option 3](#page-549-0)
	- $\rightarrow$  [Dial Tone—Distinctive Dial Tone](#page-552-1)
	- $\rightarrow$  [Dial Tone—Dial Tone for Extension](#page-552-2)
	- $\blacklozenge$  [Dial Tone—Dial Tone for ARS](#page-552-0)

#### **Feature Guide References**

2.25.1 Dial Tone

#### **Dial Tone Transfer**

- [12.1.4 PBX Configuration—\[4-1-4\] Extension—Wired Extension—Flexible Button](#page-682-0)
	- $\rightarrow$  [Type](#page-682-1)
	- [Parameter Selection \(for TRS Level Change\)](#page-684-0)
- [12.2.3 PBX Configuration—\[4-2-3\] Extension—Portable Station—Flexible Button](#page-728-0)
	- $\rightarrow$  [Type](#page-728-1)
	- [Parameter Selection \(for TRS Level Change\)](#page-730-0)

#### **Feature Guide References**

2.7.4 Dial Tone Transfer

#### **Dial Type Selection**

- [9.25 PBX Configuration—\[1-1\] Configuration—Slot—Port Property LCO Port](#page-395-0)
	- $\rightarrow$  [Dialling Mode](#page-395-1)
	- $\rightarrow$  [DTMF Width](#page-396-1)

 $\blacklozenge$  [Pulse Speed](#page-396-2)

## **Feature Guide References**

2.5.4.4 Dial Type Selection

## **Direct In Line (DIL)**

- [18.2 PBX Configuration—\[10-2\] CO & Incoming Call—DIL Table & Port Settings—](#page-812-0)[DIL](#page-812-1)
	- $\blacklozenge$  [DIL Destination—Day, Lunch, Break, Night](#page-813-0)
	- $\rightarrow$  [Tenant Number](#page-813-1)
	- [UM Service Group No.](#page-814-1)
	- [VM Trunk Group No.](#page-814-2)

#### **Feature Guide References**

2.1.1.2 Direct In Line (DIL)

## **Direct Inward Dialling (DID)/Direct Dialling In (DDI)**

- [10.3 PBX Configuration—\[2-3\] System—Timers & Counters](#page-461-0)[—Miscellaneous—](#page-473-0) [Incoming Call Inter-digit](#page-475-0) [Timer—DDI / DID](#page-475-0)
- [18.2 PBX Configuration—\[10-2\] CO & Incoming Call—DIL Table & Port Settings](#page-812-0)[—DDI / DID / TIE / MSN](#page-816-1)
	- $\rightarrow$  [Distribution Method](#page-817-0)
	- [DDI/DID/TIE/MSN—Remove Digit](#page-817-1)
	- [DDI/DID/TIE/MSN—Additional Dial](#page-817-2)
- [18.3 PBX Configuration—\[10-3\] CO & Incoming Call—DDI / DID Table](#page-819-0)

#### **Feature Guide References**

2.1.1.3 Direct Inward Dialling (DID)/Direct Dialling In (DDI)

## **Direct Inward System Access (DISA)**

- [10.3 PBX Configuration—\[2-3\] System—Timers & Counters](#page-461-0)[—DISA / Door / Reminder / U. Conf](#page-467-0)
	- $\rightarrow$  [DISA—Delayed Answer Timer](#page-467-1)
	- [DISA—Mute & OGM Start Timer after answering](#page-467-2)
	- [DISA—No Dial Intercept Timer](#page-467-3)
	- [DISA—2nd Dial Timer for AA](#page-468-1)
	- [DISA—Intercept Timer—Day, Lunch, Break, Night](#page-468-0)
	- [DISA—Disconnect Timer after Intercept](#page-469-0)
	- [DISA—CO-to-CO Call Prolong Counter](#page-469-1)
	- [DISA—CO-to-CO Call Prolong Time](#page-469-2)
	- [DISA—Progress Tone Continuation Time before Recording Message](#page-470-0)
	- [DISA—Reorder Tone Duration](#page-470-1)
- [10.3 PBX Configuration—\[2-3\] System—Timers & Counters](#page-461-0)[—Miscellaneous—](#page-473-0) $\blacklozenge$  [Extension PIN—Lock](#page-474-1) [Counter](#page-474-1)
- [10.7.1 PBX Configuration—\[2-7-1\] System—Class of Service—COS Settings](#page-517-0)[—Optional Device & Other](#page-529-0) [Extensions—](#page-529-0)◆ [Accept the Call from DISA](#page-530-1)
- [11.1.1 PBX Configuration—\[3-1-1\] Group—Trunk Group—TRG Settings—](#page-577-0)[Tone Detection](#page-579-1)
	- [DISA Tone Detection—Silence](#page-580-0)
	- [DISA Tone Detection—Continuous](#page-580-1)
	- [DISA Tone Detection—Cyclic](#page-580-2)
- [12.1.1 PBX Configuration—\[4-1-1\] Extension—Wired Extension—Extension Settings—](#page-647-0)[Intercept](#page-699-0) [Destination—](#page-699-0) $\blacklozenge$  [Intercept Destination—When called party does not answer—Day, Lunch, Break, Night](#page-650-0)
- [12.2.1 PBX Configuration—\[4-2-1\] Extension—Portable Station—Extension Settings—](#page-697-0)[Intercept](#page-699-0) [Destination—](#page-699-0)♦ [Intercept Destination—When called party does not answer—Day, Lunch, Break, Night](#page-650-0)
- [13.3.1 PBX Configuration—\[5-3-1\] Optional Device—Voice Message—DISA System](#page-747-0)
- [13.3.2 PBX Configuration—\[5-3-2\] Optional Device—Voice Message—DISA Message](#page-751-0)

2.16.1 Direct Inward System Access (DISA)

## **Display Information**

- [10.9 PBX Configuration—\[2-9\] System—System Options—](#page-540-0)[Option 5](#page-558-0)— $\blacklozenge$  [PT Feature Access—No. 1–8](#page-560-0)
- [12.1.1 PBX Configuration—\[4-1-1\] Extension—Wired Extension—Extension Settings](#page-647-0)[—Option 5](#page-664-0)
	- [Display Language](#page-664-1)
	- $\blacklozenge$  [Incoming Call Display](#page-664-2)
	- $\rightarrow$  [Automatic LCD Switch when Start Talking](#page-665-0)
- [12.2.1 PBX Configuration—\[4-2-1\] Extension—Portable Station—Extension Settings—](#page-697-0)[Option 5](#page-712-0)
	- $\blacklozenge$  [Display Language](#page-713-0)
	- $\blacklozenge$  [Incoming Call Display](#page-713-1)
	- $\rightarrow$  [Automatic LCD Switch when Start Talking](#page-713-2)
- [14.2 PBX Configuration—\[6-2\] Feature—Hotel & Charge](#page-761-0)[—Charge](#page-766-0)
	- [Charge Options—Digits After Decimal Point](#page-767-0)
	- [Charge Options—Currency](#page-767-1)
	- [Charge Options—Currency Display Position](#page-768-1)
- [18.1 PBX Configuration—\[10-1\] CO & Incoming Call—CO Line Settings—](#page-811-0) $\blacklozenge$  [CO Name](#page-811-1)

#### **Feature Guide References**

2.21.4 Display Information

## **Do Not Disturb (DND)**

- [10.3 PBX Configuration—\[2-3\] System—Timers & Counters](#page-461-0)[—Dial / IRNA / Recall / Tone](#page-461-1)— $\blacklozenge$  [Tone](#page-466-2) [Length—Busy Tone / DND Tone](#page-466-2)
- [10.6.3 PBX Configuration—\[2-6-3\] System—Numbering Plan—B/NA DND Call Feature](#page-514-0)
	- [BSS / OHCA / Whisper OHCA / DND Override](#page-514-1)
	- [BSS / OHCA / Whisper OHCA / DND Override-2](#page-516-1)
- [10.7.1 PBX Configuration—\[2-7-1\] System—Class of Service—COS Settings](#page-517-0)[—Assistant—](#page-521-1) $\blacklozenge$  [DND](#page-522-0) [Override](#page-522-0)
- [12.1.1 PBX Configuration—\[4-1-1\] Extension—Wired Extension—Extension Settings](#page-647-0)[—FWD / DND](#page-673-0)
- [12.1.2 PBX Configuration—\[4-1-2\] Extension—Wired Extension—FWD/DND](#page-680-0)
- [12.2.1 PBX Configuration—\[4-2-1\] Extension—Portable Station—Extension Settings—](#page-697-0)[FWD / DND](#page-720-0)
- [12.2.2 PBX Configuration—\[4-2-2\] Extension—Portable Station—FWD/DND](#page-727-0)

## **Feature Guide References**

2.3.3 Do Not Disturb (DND)

## **Door Open**

- [9.30 PBX Configuration—\[1-1\] Configuration—Slot—DOORPHONE Card—Card Property](#page-437-0)
- [10.3 PBX Configuration—\[2-3\] System—Timers & Counters](#page-461-0)[—DISA / Door / Reminder / U. Conf—](#page-467-0) $\blacklozenge$ [Doorphone—Open Duration](#page-471-0)
- [10.6.1 PBX Configuration—\[2-6-1\] System—Numbering Plan—Main—](#page-485-0)[Features](#page-486-0) [Door Open](#page-495-0)
- [10.7.1 PBX Configuration—\[2-7-1\] System—Class of Service—COS Settings](#page-517-0)[—Optional Device & Other](#page-529-0) [Extensions](#page-529-0)—◆ [Door Unlock](#page-529-1)

## **Feature Guide References**

2.18.2 Door Open

## **Door Open**

- [10.3 PBX Configuration—\[2-3\] System—Timers & Counters](#page-461-0)[—DISA / Door / Reminder / U. Conf—](#page-467-0) $\blacklozenge$ [Doorphone—Open Duration](#page-471-0)
- [10.6.1 PBX Configuration—\[2-6-1\] System—Numbering Plan—Main—](#page-485-0)[Features](#page-486-0)— $\blacklozenge$  [Door Open](#page-495-0)
- [10.7.1 PBX Configuration—\[2-7-1\] System—Class of Service—COS Settings](#page-517-0)[—Optional Device & Other](#page-529-0) [Extensions—](#page-529-0) [Door Unlock](#page-529-1)

## **Feature Guide References**

2.18.2 Door Open

## **Doorphone Call**

- [10.3 PBX Configuration—\[2-3\] System—Timers & Counters](#page-461-0)[—DISA / Door / Reminder / U. Conf](#page-467-0)
	- [Doorphone—Call Ring Duration](#page-470-2)
	- [Doorphone—Call Duration](#page-471-1)
- [10.6.1 PBX Configuration—\[2-6-1\] System—Numbering Plan—Main—](#page-485-0)[Features](#page-486-0)— $\blacklozenge$  [DOORPHONE Call](#page-488-0)
- [10.7.1 PBX Configuration—\[2-7-1\] System—Class of Service—COS Settings](#page-517-0)[—TRS](#page-517-1)— $\blacklozenge$  [TRS](#page-517-2) [Level—Day, Lunch, Break, Night](#page-517-2)
- [10.8.2 PBX Configuration—\[2-8-2\] System—Ring Tone Patterns—Call from DOORPHONE](#page-537-0)
- [10.9 PBX Configuration—\[2-9\] System—System Options—](#page-540-0)[Option 3—](#page-549-0) $\blacklozenge$  [Confirmation Tone—Tone 1 :](#page-549-2) [Called by Voice](#page-549-2)
- [13.1 PBX Configuration—\[5-1\] Optional Device—Doorphone](#page-743-0)

## **Feature Guide References**

2.18.1 Doorphone Call

# **Dynamic Host Configuration Protocol (DHCP) Assignment**

• [28.2.1 Network Service—\[2-1\] Server Feature—DHCP](#page-1088-0)

## **Feature Guide References**

5.6.6 Dynamic Host Configuration Protocol (DHCP) Assignment

# **E-mail Notification for Extension Users**

- [8.2.1 Users—Add User—Single User](#page-173-0)
- [20.1.2 UM Configuration—\[1-2\] Mailbox Settings—Full Setting—](#page-864-0)[Notification Parameters—](#page-871-0) $\blacklozenge$  [E-mail/Text](#page-875-0) [Message Device—Device No. 1, 2, 3—E-mail Address](#page-875-0)
- [28.2.5 Network Service—\[2-6\] Server Feature—SMTP](#page-1096-0)

## **Feature Guide References**

5.4.1 E-mail Notification for Extension Users

# **E-mail Notification of System-level Events**

- [5.1 System Control—Program Update](#page-73-0)
- [7.7 Utility—Email Notification](#page-149-1)
- [8.2.1 Users—Add User—Single User](#page-173-0)
- [28.2.5 Network Service—\[2-6\] Server Feature—SMTP](#page-1096-0)

## **Feature Guide References**

5.4.2 E-mail Notification of System-level Events

## **Emergency Call**

• [15.4 PBX Configuration—\[7-4\] TRS—Emergency Dial](#page-782-0)

#### **Feature Guide References**

2.5.4.2 Emergency Call

## **Enhanced Walking Extension**

• [10.6.1 PBX Configuration—\[2-6-1\] System—Numbering Plan—Main—](#page-485-0)[Features](#page-486-0)— [Walking Extension](#page-502-1)

#### **Feature Guide References**

2.24.3.2 Enhanced Walking Extension

## **Executive Busy Override**

- [10.6.1 PBX Configuration—\[2-6-1\] System—Numbering Plan—Main—](#page-485-0)[Features](#page-486-0)— $\blacklozenge$  [Executive Override](#page-503-2) [Deny Set / Cancel](#page-503-2)
- [10.6.3 PBX Configuration—\[2-6-3\] System—Numbering Plan—B/NA DND Call Feature—](#page-514-0) $\blacklozenge$  [Executive](#page-514-2) [Busy Override](#page-514-2)
- [10.7.1 PBX Configuration—\[2-7-1\] System—Class of Service—COS Settings](#page-517-0)[—Executive](#page-524-0)
	- [Executive Busy Override](#page-524-2)
	- [Executive Busy Override Deny](#page-525-1)
- [10.9 PBX Configuration—\[2-9\] System—System Options—](#page-540-0)[Option 1](#page-540-1)— $\blacklozenge$  [PT Operation—One-touch Busy](#page-543-0) [Override by SCO key](#page-543-0)
- [12.1.1 PBX Configuration—\[4-1-1\] Extension—Wired Extension—Extension Settings](#page-647-0)[—Option 3](#page-659-0)[—](#page-660-1) $\blacklozenge$ [Executive Override Deny](#page-660-1)
- [12.2.1 PBX Configuration—\[4-2-1\] Extension—Portable Station—Extension Settings—](#page-697-0)[Option 3—](#page-708-0) $\blacklozenge$ [Executive Override Deny](#page-709-2)

## **Feature Guide References**

2.10.2 Executive Busy Override

# **Extension Dial Lock**

- [10.6.1 PBX Configuration—\[2-6-1\] System—Numbering Plan—Main—](#page-485-0)[Features](#page-486-0)
	- [Extension Dial Lock Set / Cancel](#page-507-0)
	- $\rightarrow$  [Remote Extension Dial Lock Off](#page-508-0)
	- [Remote Extension Dial Lock On](#page-508-1)
- [10.7.1 PBX Configuration—\[2-7-1\] System—Class of Service—COS Settings](#page-517-0)[—TRS](#page-517-1)— $\bullet$  [TRS Level on](#page-518-0) [Extension Lock](#page-518-0)

## **Feature Guide References**

2.7.3 Extension Dial Lock

## **Extension Feature Clear**

- [10.6.1 PBX Configuration—\[2-6-1\] System—Numbering Plan—Main—](#page-485-0)[Features](#page-486-0)— $\blacklozenge$  [Extension Feature](#page-509-2) [Clear](#page-509-2)
- [10.9 PBX Configuration—\[2-9\] System—System Options—](#page-540-0)[Option 2](#page-545-1)
	- [Extension Clear—Call Waiting](#page-545-2)
	- [Extension Clear—Fwd/DND](#page-546-0)
	- [Extension Clear—Hot Line \(Pick-up Dial\)](#page-546-1)

## **Feature Guide References**

2.24.2 Extension Feature Clear

## **Extension Personal Identification Number (PIN)**

- [10.3 PBX Configuration—\[2-3\] System—Timers & Counters](#page-461-0)[—Miscellaneous—](#page-473-0) $\blacklozenge$  [Extension PIN—Lock](#page-474-1) [Counter](#page-474-1)
- [10.6.1 PBX Configuration—\[2-6-1\] System—Numbering Plan—Main—](#page-485-0)[Features](#page-486-0)— $\blacklozenge$  [Extension PIN Set /](#page-509-3) [Cancel](#page-509-3)
- [10.9 PBX Configuration—\[2-9\] System—System Options](#page-540-0)[—Option 1—](#page-540-1) $\blacklozenge$  [PT LCD—Password / PIN Display](#page-540-2)
- [12.1.1 PBX Configuration—\[4-1-1\] Extension—Wired Extension—Extension Settings—](#page-647-0)[Main—](#page-647-1) $\blacklozenge$  [Extension](#page-649-0) [PIN](#page-649-0)
- [12.2.1 PBX Configuration—\[4-2-1\] Extension—Portable Station—Extension Settings](#page-697-0)[—Main—](#page-697-1) $\blacklozenge$  [Extension](#page-698-1) [PIN](#page-698-1)

#### **Feature Guide References**

2.24.1 Extension Personal Identification Number (PIN)

# **External Feature Access (EFA)**

- [9.25 PBX Configuration—\[1-1\] Configuration—Slot—Port Property LCO Port—](#page-395-0) $\blacklozenge$  [Flash Time](#page-398-0)
- [10.6.1 PBX Configuration—\[2-6-1\] System—Numbering Plan—Main—](#page-485-0)[Features](#page-486-0)— $\blacklozenge$  [External Feature](#page-495-1) [Access](#page-495-1)
- [12.1.1 PBX Configuration—\[4-1-1\] Extension—Wired Extension—Extension Settings](#page-647-0)[—Option 7—](#page-667-0) $\blacklozenge$  [Flash](#page-668-0) [Mode during CO Conversation](#page-668-0)
- [12.1.4 PBX Configuration—\[4-1-4\] Extension—Wired Extension—Flexible Button—](#page-682-0) $\blacklozenge$  [Type](#page-682-1)
- [12.2.1 PBX Configuration—\[4-2-1\] Extension—Portable Station—Extension Settings—](#page-697-0)[Option 7—](#page-715-0) $\blacklozenge$  [Flash](#page-715-1) [Mode during CO Conversation](#page-715-1)
- [12.2.3 PBX Configuration—\[4-2-3\] Extension—Portable Station—Flexible Button](#page-728-0) [Type](#page-728-1)
- 15.5 PBX Configuration-- [7-5] TRS--Miscellaneous- [TRS Check after EFA](#page-784-0)

## **Feature Guide References**

2.11.7 External Feature Access (EFA)

# **External Relay Control**

- [9.30 PBX Configuration—\[1-1\] Configuration—Slot—DOORPHONE Card—Card Property](#page-437-0)
- [10.6.1 PBX Configuration—\[2-6-1\] System—Numbering Plan—Main—](#page-485-0)[Features—](#page-486-0) $\blacklozenge$  [External Relay Access](#page-495-2)
- [10.7.1 PBX Configuration—\[2-7-1\] System—Class of Service—COS Settings](#page-517-0)[—Optional Device & Other](#page-529-0) [Extensions—](#page-529-0) [External Relay Access](#page-529-2)
- [13.4 PBX Configuration—\[5-4\] Optional Device—External Relay](#page-753-0)

## **Feature Guide References**

2.18.4 External Relay Control

## **External Sensor**

- [9.30 PBX Configuration—\[1-1\] Configuration—Slot—DOORPHONE Card—Card Property](#page-437-0)
- [10.3 PBX Configuration—\[2-3\] System—Timers & Counters](#page-461-0)[—Miscellaneous—](#page-473-0) $\blacklozenge$  [External Sensor—Ring](#page-475-1) [Duration](#page-475-1)
- [10.8.3 PBX Configuration—\[2-8-3\] System—Ring Tone Patterns—Call from Others](#page-538-0)— $\blacklozenge$  [External](#page-539-0) [Sensor—Ring Tone Pattern Plan 1–8](#page-539-0)
- [13.5 PBX Configuration—\[5-5\] Optional Device—External Sensor](#page-755-0)

#### **Feature Guide References**

2.18.3 External Sensor

## **Fax Cover Page**

- [20.1.2 UM Configuration—\[1-2\] Mailbox Settings—Full Setting](#page-864-0)[—Fax Options—](#page-889-0) [Cover Page Language](#page-891-0)
	- [24.4 UM Configuration—\[5-4\] System Parameters—Parameters—](#page-963-0)[Fax Management](#page-975-0)
	- $\blacklozenge$  [Fax Properties—System Name \(Up to 25 characters\)](#page-978-0)
	- [Fax Properties—System Fax Number \(Max. 20 digits\)](#page-978-1)
	- [Fax Properties—Printed Information](#page-980-0)
	- $\blacklozenge$  [Fax Properties—Printed Information Position](#page-981-0)
	- [Fax Properties—Cover Page](#page-981-1)

#### **Feature Guide References**

3.2.2.14 Fax Cover Page

## **Flash/Recall/Terminate**

- [9.25 PBX Configuration—\[1-1\] Configuration—Slot—Port Property LCO Port—](#page-395-0) [Disconnect Time](#page-398-1)
- [12.1.1 PBX Configuration—\[4-1-1\] Extension—Wired Extension—Extension Settings—](#page-647-0)[Option 7—](#page-667-0) $\blacklozenge$  [Flash](#page-668-0) [Mode during CO Conversation](#page-668-0)
- [12.1.4 PBX Configuration—\[4-1-4\] Extension—Wired Extension—Flexible Button—](#page-682-0) $\blacklozenge$  [Type](#page-682-1)
- [12.2.1 PBX Configuration—\[4-2-1\] Extension—Portable Station—Extension Settings](#page-697-0)[—Option 7—](#page-715-0) $\blacklozenge$  [Flash](#page-715-1) [Mode during CO Conversation](#page-715-1)
- [12.2.3 PBX Configuration—\[4-2-3\] Extension—Portable Station—Flexible Button](#page-728-0)— $\blacklozenge$  [Type](#page-728-1)

## **Feature Guide References**

2.11.6 Flash/Recall/Terminate

## **Flexible Buttons**

- [10.3 PBX Configuration—\[2-3\] System—Timers & Counters](#page-461-0)[—Miscellaneous—](#page-473-0) [PT Display—PT Last](#page-476-0) [Display Duration in Idle Mode](#page-476-0)
- [12.1.4 PBX Configuration—\[4-1-4\] Extension—Wired Extension—Flexible Button](#page-682-0)
- [12.1.4.1 PBX Configuration—\[4-1-4\] Extension—Wired Extension—Flexible Button—Flexible button data](#page-693-0) [copy](#page-693-0)
- [12.1.5 PBX Configuration—\[4-1-5\] Extension—Wired Extension—PF Button](#page-694-0)
- [12.2.3 PBX Configuration—\[4-2-3\] Extension—Portable Station—Flexible Button](#page-728-0)

## **Feature Guide References**

2.21.2 Flexible Buttons

## **Flexible Numbering/Fixed Numbering**

- [10.6.1 PBX Configuration—\[2-6-1\] System—Numbering Plan—Main](#page-485-0)
	- [Extension](#page-485-1)
	- [Features](#page-486-0)
	- [Other PBX Extension](#page-511-1)
- [10.6.2 PBX Configuration—\[2-6-2\] System—Numbering Plan—Quick Dial](#page-513-0)
- [10.6.3 PBX Configuration—\[2-6-3\] System—Numbering Plan—B/NA DND Call Feature](#page-514-0)

## **Feature Guide References**

5.5.7 Flexible Numbering/Fixed Numbering

## **Floating Extension**

- [10.6.1 PBX Configuration—\[2-6-1\] System—Numbering Plan—Main—](#page-485-0)[Extension](#page-485-1)
- [11.5.1 PBX Configuration—\[3-5-1\] Group—Incoming Call Distribution Group—Group Settings](#page-602-0)[—Main](#page-602-1)
- $\blacklozenge$  [Floating Extension Number](#page-602-2)
- $\rightarrow$  [Group Name](#page-602-3)
- [11.7.2 PBX Configuration—\[3-7-2\] Group—UM Group—Unit Settings—](#page-628-0) $\blacklozenge$  [Floating Extension No.](#page-628-1)
- [11.8 PBX Configuration—\[3-8\] Group—PS Ring Group—](#page-632-0) $\blacklozenge$  [Floating Extension Number](#page-632-1)
- 13.2 PBX Configuration-[5-2] Optional Device-External Pager- [Floating Extension Number](#page-746-1)
- [13.3.2 PBX Configuration—\[5-3-2\] Optional Device—Voice Message—DISA Message—](#page-751-0) $\blacklozenge$  [Floating](#page-751-1) [Extension Number](#page-751-1)

5.5.8 Floating Extension

## **FWD/DND Button, Group FWD Button**

- [10.6.1 PBX Configuration—\[2-6-1\] System—Numbering Plan—Main—](#page-485-0)[Features](#page-486-0)
	- [FWD/DND Set / Cancel: Call from CO & Extension](#page-499-0)
	- [FWD/DND Set / Cancel: Call from CO](#page-499-1)
	- [FWD/DND Set / Cancel: Call from Extension](#page-499-2)
	- [Group FWD Set / Cancel: Call from CO & Extension](#page-500-1)
	- [Group FWD Set / Cancel: Call from CO](#page-501-1)
	- [Group FWD Set / Cancel: Call from Extension](#page-501-2)
- [10.9 PBX Configuration—\[2-9\] System—System Options—](#page-540-0)[Option 1](#page-540-1)
	- $\rightarrow$  [PT Fwd / DND—Fwd LED](#page-541-0)
	- $\rightarrow$  [PT Fwd / DND—DND LED](#page-541-1)
	- $\blacklozenge$  [PT Fwd / DND—Fwd/DND key mode when Idle](#page-541-2)
- [12.1.1 PBX Configuration—\[4-1-1\] Extension—Wired Extension—Extension Settings—](#page-647-0)[FWD / DND](#page-673-0)
- [12.1.4 PBX Configuration—\[4-1-4\] Extension—Wired Extension—Flexible Button](#page-682-0)
	- $\rightarrow$  [Type](#page-682-1)
	- [Extension Number \(for Group Fwd \(Both\)\)](#page-686-0)
	- $-\bullet$  [Extension Number \(for Group Fwd \(External\)\)](#page-686-1)
	- [Extension Number \(for Group Fwd \(Internal\)\)](#page-687-0)
- [12.2.1 PBX Configuration—\[4-2-1\] Extension—Portable Station—Extension Settings—](#page-697-0)[FWD / DND](#page-720-0)
- [12.2.3 PBX Configuration—\[4-2-3\] Extension—Portable Station—Flexible Button](#page-728-0)
	- $\rightarrow$  [Type](#page-728-1)
	- [Extension Number \(for Group Fwd \(Both\)\)](#page-731-0)
	- [Extension Number \(for Group Fwd \(External\)\)](#page-732-0)
	- [Extension Number \(for Group Fwd \(Internal\)\)](#page-732-1)

## **Feature Guide References**

2.3.4 FWD/DND Button, Group FWD Button

## **Group**

• [Section 11 PBX Configuration—\[3\] Group](#page-576-0)

## **Feature Guide References**

5.1.2 Group

# **Group Call Distribution**

- [11.1.1 PBX Configuration—\[3-1-1\] Group—Trunk Group—TRG Settings—](#page-577-0)[Main—](#page-577-1) $\blacklozenge$  [Line Hunting Order](#page-578-2)
- [11.5.1 PBX Configuration—\[3-5-1\] Group—Incoming Call Distribution Group—Group Settings](#page-602-0) – [Main](#page-602-1)— [Distribution Method](#page-602-4)
	- [Main](#page-602-1) [Call Waiting Distribution](#page-603-0)
- [Miscellaneous—](#page-609-0) [Extension No Answer Redirection Time](#page-609-1)
- [Miscellaneous—](#page-609-0) [Maximum No. of Busy Extension](#page-610-0)
- [11.5.1.1 PBX Configuration—\[3-5-1\] Group—Incoming Call Distribution Group—Group Settings—Member](#page-614-0) [List](#page-614-0)—◆ [Delayed Ring](#page-615-0)
- [11.5.3 PBX Configuration—\[3-5-3\] Group—Incoming Call Distribution Group—Miscellaneous](#page-617-0)
	- [Options—Wrap-up Timer based on](#page-618-0)
	- [Options—Longest Idle Distribution](#page-618-1)
- [12.1.1 PBX Configuration—\[4-1-1\] Extension—Wired Extension—Extension Settings](#page-647-0)[—Option 8](#page-669-0)[—](#page-671-1) $\blacklozenge$ [Wrap-up Timer](#page-671-1)
- [12.2.1 PBX Configuration—\[4-2-1\] Extension—Portable Station—Extension Settings—](#page-697-0)[Option 8—](#page-717-0) [Wrap-up Timer](#page-717-1)

2.2.2.2 Group Call Distribution

## **Hands-free Answerback**

- [10.3 PBX Configuration—\[2-3\] System—Timers & Counters](#page-461-0)[—Dial / IRNA / Recall / Tone](#page-461-1)— $\blacklozenge$  [Tone](#page-466-1) [Length—Reorder Tone for PT Hands-free](#page-466-1)
- [10.7.1 PBX Configuration—\[2-7-1\] System—Class of Service—COS Settings](#page-517-0)[—Assistant—](#page-521-1) $\blacklozenge$  [Automatic](#page-523-1) [Answer \(Caller\)](#page-523-1)
- [10.9 PBX Configuration—\[2-9\] System—System Options](#page-540-0)
	- [Option 1](#page-540-1) [PT Operation—Automatic Answer for Call from CO after](#page-544-1)
	- [Option 3](#page-549-0) [Confirmation Tone—Tone 2 : Paged / Automatic Answer](#page-550-0)
	- [Option 4](#page-554-0) [Transfer—Automatic Answer for Transferred Call](#page-558-2)
- [12.1.1 PBX Configuration—\[4-1-1\] Extension—Wired Extension—Extension Settings](#page-647-0)
	- [Option 5](#page-664-0) [Automatic Answer for CO Call](#page-665-1)
	- [Option 6](#page-666-0) [Forced Automatic Answer](#page-666-1)

#### **Feature Guide References**

2.4.4 Hands-free Answerback

## **Hands-free Operation**

- [10.3 PBX Configuration—\[2-3\] System—Timers & Counters](#page-461-0)[—Dial / IRNA / Recall / Tone](#page-461-1)— $\blacklozenge$  [Tone](#page-466-1) [Length—Reorder Tone for PT Hands-free](#page-466-1)
- [12.1.1 PBX Configuration—\[4-1-1\] Extension—Wired Extension—Extension Settings—](#page-647-0)[Option 4—](#page-661-1) $\blacklozenge$  [LCS](#page-663-1) [Answer Mode](#page-663-1)

#### **Feature Guide References**

2.11.1 Hands-free Operation

## **Headset Operation**

• [12.1.4 PBX Configuration—\[4-1-4\] Extension—Wired Extension—Flexible Button—](#page-682-0) $\blacklozenge$  [Type](#page-682-1)

#### **Feature Guide References**

2.11.4 Headset Operation

## **Host PBX Access Code (Access Code to the Telephone Company from a Host PBX)**

- [11.1.1 PBX Configuration—\[3-1-1\] Group—Trunk Group—TRG Settings—](#page-577-0)[Host PBX Access Code](#page-581-0)
- [19.1 PBX Configuration—\[11-1\] Maintenance—Main](#page-835-0)[—SMDR Options—](#page-839-0) $\bullet$  [Option—ARS Dial](#page-839-1)

#### **Feature Guide References**

2.5.4.8 Host PBX Access Code (Access Code to the Telephone Company from a Host PBX)

## **Hot Line**

- [10.3 PBX Configuration—\[2-3\] System—Timers & Counters](#page-461-0)[—Dial / IRNA / Recall / Tone](#page-461-1)— $\blacklozenge$  [Dial—Hot](#page-462-1) [Line \(Pickup Dial\) Start](#page-462-1)
- [10.6.1 PBX Configuration—\[2-6-1\] System—Numbering Plan—Main—](#page-485-0)[Features—](#page-486-0) [Hot Line \(Pickup Dial\)](#page-505-1) [Program Set / Cancel](#page-505-1)
- [12.1.1 PBX Configuration—\[4-1-1\] Extension—Wired Extension—Extension Settings—](#page-647-0)[Option 2](#page-657-0)
	- $\blacklozenge$  [Pickup Dial Set](#page-658-1)
	- $\blacklozenge$  [Pickup Dial No.](#page-658-2)
- [12.2.1 PBX Configuration—\[4-2-1\] Extension—Portable Station—Extension Settings—](#page-697-0)[Option 2](#page-706-1)
	- $\rightarrow$  [Pickup Dial Set](#page-707-2)
	- $\blacklozenge$  [Pickup Dial No.](#page-708-1)

## **Feature Guide References**

2.6.6 Hot Line

# **Idle Extension Hunting**

- [11.6 PBX Configuration—\[3-6\] Group—Extension Hunting Group](#page-623-0)
- [11.6.1 PBX Configuration—\[3-6\] Group—Extension Hunting Group—Member List](#page-625-0)

## **Feature Guide References**

2.2.1 Idle Extension Hunting

# **Incoming Call Distribution Group Features**

- [11.5.1 PBX Configuration—\[3-5-1\] Group—Incoming Call Distribution Group—Group Settings](#page-602-0)
	- [Main](#page-602-1)
	- [Overflow Queuing Busy](#page-605-1)
	- [Overflow No Answer](#page-606-0)
	- [Miscellaneous](#page-609-0)
- [11.5.1.1 PBX Configuration—\[3-5-1\] Group—Incoming Call Distribution Group—Group Settings—Member](#page-614-0) [List](#page-614-0)
- [11.5.3 PBX Configuration—\[3-5-3\] Group—Incoming Call Distribution Group—Miscellaneous](#page-617-0)

## **Feature Guide References**

2.2.2 Incoming Call Distribution Group Features

# **Incoming Call Log**

- [10.9 PBX Configuration—\[2-9\] System—System Options—](#page-540-0)[Option 7](#page-564-0)
	- $\blacklozenge$  [Incoming Call Log—Busy/Intercept \(when Called Party is Busy\)](#page-564-1)
	- [Incoming Call Log—Fwd All/Fwd Busy](#page-564-2)
	- [Incoming Call Log—Call Pickup](#page-564-3)
	- [Incoming Call Log—Extension / TIE Call](#page-565-1)
	- [Outgoing Call Log—Extension Call](#page-565-2)
- [11.5.1 PBX Configuration—\[3-5-1\] Group—Incoming Call Distribution Group—Group](#page-602-0) [Settings—](#page-602-0)[Miscellaneous](#page-609-0)— [Supervisor Extension Number](#page-611-0)
- [12.1.1 PBX Configuration—\[4-1-1\] Extension—Wired Extension—Extension Settings](#page-647-0)
	- [Option 5—](#page-664-0) [Incoming Call Display](#page-664-2)
	- [Option 6—](#page-666-0) [Display Lock](#page-667-1)
	- [Option 7—](#page-667-0) [Incoming Call Log Memory](#page-668-1)
- [12.1.4 PBX Configuration—\[4-1-4\] Extension—Wired Extension—Flexible Button—](#page-682-0) $\bullet$  [Type](#page-682-1)
- [12.2.1 PBX Configuration—\[4-2-1\] Extension—Portable Station—Extension Settings](#page-697-0)
	- $-$  [Option 5](#page-712-0)— $\blacklozenge$  [Incoming Call Display](#page-713-1)
		- [Option 7](#page-715-0) → [Incoming Call Log Memory](#page-716-0)

2.19.2 Incoming Call Log

## **Integrated Services Digital Network (ISDN) Service Features**

- [6.2 Tool—BRI Automatic Configuration](#page-89-0)
- [9.26 PBX Configuration—\[1-1\] Configuration—Slot—Card Property BRI type/PRI type](#page-399-0)
- [9.27 PBX Configuration—\[1-1\] Configuration—Slot—Port Property BRI Port](#page-408-0)
- [9.28 PBX Configuration—\[1-1\] Configuration—Slot—Port Property PRI Port](#page-421-0)
- [10.3 PBX Configuration—\[2-3\] System—Timers & Counters](#page-461-0)[—Dial / IRNA / Recall / Tone](#page-461-1)[—](#page-463-0) [Dial—Extension Inter-digit](#page-463-0)
- [10.9 PBX Configuration—\[2-9\] System—System Options—](#page-540-0)[Option 2](#page-545-1) [ISDN en Bloc Dial—\[#\] as End](#page-547-0) [of Dial for en Bloc mode](#page-547-0)
- [11.1.4.1 PBX Configuration—\[3-1-4\] Group—Trunk Group—Dialling Plan—Auto Assign](#page-591-0)
- [12.1.1 PBX Configuration—\[4-1-1\] Extension—Wired Extension—Extension Settings](#page-647-0)
	- [Main](#page-647-1) [Extension Number](#page-647-2)
	- [Option 7](#page-667-0) [ISDN Bearer](#page-669-1)
- [12.2.1 PBX Configuration—\[4-2-1\] Extension—Portable Station—Extension Settings](#page-697-0)[—Option 7—](#page-715-0) $\blacklozenge$  [ISDN](#page-716-1) [Bearer](#page-716-1)

#### **Feature Guide References**

4.1.2 Integrated Services Digital Network (ISDN) Service Features

## **Intercept Routing**

- [10.3 PBX Configuration—\[2-3\] System—Timers & Counters](#page-461-0)[—Dial / IRNA / Recall / Tone](#page-461-1)— $\blacklozenge$  [Intercept](#page-464-2) [Routing No Answer \(IRNA\)—Day, Lunch, Break, Night](#page-464-2)
- [10.3 PBX Configuration—\[2-3\] System—Timers & Counters](#page-461-0)[—DISA / Door / Reminder / U. Conf—](#page-467-0) $\blacklozenge$ [DISA—Intercept Timer—Day, Lunch, Break, Night](#page-468-0)
- [11.5.1 PBX Configuration—\[3-5-1\] Group—Incoming Call Distribution Group—Group Settings](#page-602-0)[—Overflow](#page-606-0) [No Answer](#page-606-0)—◆ [Time out & Manual Queue Redirection—Destination-Day, Lunch, Break, Night](#page-607-0)
- [12.1.1 PBX Configuration—\[4-1-1\] Extension—Wired Extension—Extension Settings](#page-647-0) – [Intercept Destination](#page-650-1)
	- [Intercept No Answer Time](#page-651-0)
- [12.2.1 PBX Configuration—\[4-2-1\] Extension—Portable Station—Extension Settings](#page-697-0)
	- [Intercept Destination](#page-699-0)
	- [Intercept No Answer Time](#page-700-0)
- [18.5 PBX Configuration—\[10-5\] CO & Incoming Call—Miscellaneous](#page-831-0)

## **Feature Guide References**

2.1.1.6 Intercept Routing

## **Intercept Routing—No Destination**

- [10.2 PBX Configuration—\[2-2\] System—Operator & BGM—](#page-459-0) [PBX Operator—Day, Lunch, Break, Night](#page-459-1)
- [18.5 PBX Configuration—\[10-5\] CO & Incoming Call—Miscellaneous—](#page-831-0) $\bullet$  [Intercept—Routing to Operator](#page-831-1) [- No Destination \(Destination is not programmed.\)](#page-831-1)

## **Feature Guide References**

2.1.1.7 Intercept Routing—No Destination

## **Intercom Call**

- [10.6.3 PBX Configuration—\[2-6-3\] System—Numbering Plan—B/NA DND Call Feature](#page-514-0)— $\bullet$  [Alternate](#page-515-1) [Calling - Ring / Voice](#page-515-1)
- [12.1.1 PBX Configuration—\[4-1-1\] Extension—Wired Extension—Extension Settings](#page-647-0)
	- [Main](#page-647-1) [Extension Number](#page-647-2)
	- [Main](#page-647-1) [Extension Name](#page-647-3)
	- $-$  Option 3- $\rightarrow$  [Intercom Call by Voice](#page-661-2)
- [12.2.1 PBX Configuration—\[4-2-1\] Extension—Portable Station—Extension Settings—](#page-697-0)[Main](#page-697-1)
	- $\rightarrow$  [Extension Number](#page-697-2)
	- $\rightarrow$  [Extension Name](#page-697-3)

#### **Feature Guide References**

2.5.3 Intercom Call

## **Internal Call Block**

- [10.7.3 PBX Configuration—\[2-7-3\] System—Class of Service—Internal Call Block](#page-535-0)— $\blacklozenge$  [COS Number of](#page-535-1) [the Extension Which Receive the Call from Other Extension 1–512](#page-535-1)
- [11.5.1 PBX Configuration—\[3-5-1\] Group—Incoming Call Distribution Group—Group Settings—](#page-602-0)[Main—](#page-602-1) $\blacklozenge$ [COS](#page-604-0)
- [12.1.1 PBX Configuration—\[4-1-1\] Extension—Wired Extension—Extension Settings—](#page-647-0)[Main](#page-647-1)— $\bullet$  [COS](#page-649-1)
- [12.2.1 PBX Configuration—\[4-2-1\] Extension—Portable Station—Extension Settings—](#page-697-0)[Main—](#page-697-1) $\bullet$  [COS](#page-698-0)
- 13.1 PBX Configuration-[5-1] Optional Device-Doorphone- [COS](#page-744-0)
- [13.4 PBX Configuration—\[5-4\] Optional Device—External Relay](#page-753-0)— $\bullet$  [COS Number](#page-754-0)

#### **Feature Guide References**

2.1.2.2 Internal Call Block

## **Internal Call Features**

• [13.1 PBX Configuration—\[5-1\] Optional Device—Doorphone](#page-743-0)— $\blacklozenge$  [Destination—Day, Lunch, Break, Night](#page-743-1)

## **Feature Guide References**

2.1.2 Internal Call Features

## **IP Proprietary Telephone (IP-PT)**

- [9.5.1 PBX Configuration—\[1-1\] Configuration—Slot—Site Property—Main—](#page-219-0)[Main](#page-219-1)— $\bullet$  [IP Terminal](#page-221-1) [Registration Mode](#page-221-1)
- [9.14 PBX Configuration—\[1-1\] Configuration—Slot—V-IPEXT32—Card Property](#page-318-0)
- [9.15 PBX Configuration—\[1-1\] Configuration—Slot—V-IPEXT32—Port Property](#page-323-0)

## **Feature Guide References**

5.2.1 IP Proprietary Telephone (IP-PT)

## **IP-CS (KX-NS0154)**

- [7.4.4 Utility—Monitor/Trace—Air Sync Group](#page-130-0)
- [7.4.5 Utility—Monitor/Trace—LAN Sync Group](#page-131-0)
- [7.5.5 Utility—Report—IP-CS Information](#page-144-0)
- [9.5.1 PBX Configuration—\[1-1\] Configuration—Slot—Site Property—Main—](#page-219-0)[Main](#page-219-1)
	- [LLDP Packet Sending Ability](#page-220-0)
- [IP-CS Registration Mode](#page-221-2)
- 9.5.1 PBX Configuration-[1-1] Configuration-Slot-Site Property-Main-[Port Number](#page-231-0) [Firmware](#page-233-0) [Update Port No. for IP-PT/IP-CS \(Media Relay\)](#page-233-0)
- [9.5.1 PBX Configuration—\[1-1\] Configuration—Slot—Site Property—Main—](#page-219-0)[Media Relay](#page-235-0)
	- [IP Extension / IP-CS—NAT MGCP Server Port No. for IP-CS](#page-236-0)
	- [IP Extension / IP-CS—Keep Alive Packet Type for IP-CS](#page-236-1)
	- [IP Extension / IP-CS—NAT FTP Server Port No.](#page-237-0)
- [9.18 PBX Configuration—\[1-1\] Configuration—Slot—V-IPCS4—Card Property](#page-350-0)
- [9.19 PBX Configuration—\[1-1\] Configuration—Slot—V-IPCS4—Port Property](#page-353-0)
- [10.3 PBX Configuration—\[2-3\] System—Timers & Counters](#page-461-0)[—Miscellaneous—](#page-473-0) $\blacklozenge$  [Air](#page-476-1) [Synchronisation—Watching Degeneracy \(x60s\)](#page-476-1)
- [19.2 PBX Configuration—\[11-2\] Maintenance—CS Synchronisation](#page-849-0)

5.2.6 IP-CS (KX-NS0154)

# **ISDN Extension**

- [9.27 PBX Configuration—\[1-1\] Configuration—Slot—Port Property BRI Port—](#page-408-0)[ISDN Extension](#page-412-0)
- [9.28 PBX Configuration—\[1-1\] Configuration—Slot—Port Property PRI Port—](#page-421-0)[Extension Setting](#page-426-0)

#### **Feature Guide References**

5.2.5.1 ISDN Extension

## **ISDN Service Access by Keypad Protocol**

- [12.1.4 PBX Configuration—\[4-1-4\] Extension—Wired Extension—Flexible Button](#page-682-0)
	- $\rightarrow$  [Type](#page-682-1)
		- [Dial \(for ISDN Service\)](#page-689-0)
- [12.2.3 PBX Configuration—\[4-2-3\] Extension—Portable Station—Flexible Button](#page-728-0)
	- $\rightarrow$  [Type](#page-728-1)
	- [Dial \(for ISDN Service\)](#page-735-1)

## **Feature Guide References**

4.1.2.11 ISDN Service Access by Keypad Protocol

# **ISDN Virtual Private Network (ISDN-VPN)**

- [9.27 PBX Configuration—\[1-1\] Configuration—Slot—Port Property BRI Port—](#page-408-0)[Network Numbering](#page-416-0) [Plan—](#page-416-0)◆ [Trunk Property](#page-416-1)
- [9.28 PBX Configuration—\[1-1\] Configuration—Slot—Port Property PRI Port—](#page-421-0)[Network Numbering](#page-428-0) [Plan—](#page-428-0)◆ [Trunk Property](#page-428-1)
- 16.2 PBX Configuration-[8-2] ARS-[Leading Number](#page-788-1) Leading Number
- [17.1 PBX Configuration—\[9-1\] Private Network—TIE Table](#page-799-0)
	- $\blacklozenge$  [Leading Number](#page-799-1)
	- $\blacklozenge$  [Removed Number of Digits](#page-800-1)
	- $\blacklozenge$  [Added Number](#page-800-2)

## **Feature Guide References**

4.3.3 ISDN Virtual Private Network (ISDN-VPN)

# **KX-UT Series SIP Phones**

- [9.4 PBX Configuration—\[1-1\] Configuration—Slot—System Property—](#page-205-0)[Main—](#page-205-1) [System Speed Dial](#page-205-2) [Download For UT Extensions](#page-205-2)
- [9.5.1 PBX Configuration—\[1-1\] Configuration—Slot—Site Property—Main—](#page-219-0)[Main](#page-219-1)— $\blacklozenge$  [IP Terminal](#page-221-1) [Registration Mode](#page-221-1)
- [9.20 PBX Configuration—\[1-1\] Configuration—Slot—V-UTEXT32—Card Property](#page-363-0)
- [9.21 PBX Configuration—\[1-1\] Configuration—Slot—V-UTEXT32—Port Property](#page-366-0)
- [12.1.4 PBX Configuration—\[4-1-4\] Extension—Wired Extension—Flexible Button](#page-682-0)

## **Feature Guide References**

5.2.2.1 KX-UT Series SIP Phones

## **Last Number Redial**

- [10.3 PBX Configuration—\[2-3\] System—Timers & Counters](#page-461-0)[—Dial / IRNA / Recall / Tone](#page-461-1)
	- [Automatic Redial—Repeat Counter](#page-461-2)
	- [Automatic Redial—Repeat Interval](#page-461-3)
	- $\blacklozenge$  [Automatic Redial—Redial Call Ring Duration](#page-461-4)
- [10.6.1 PBX Configuration—\[2-6-1\] System—Numbering Plan—Main—](#page-485-0)[Features](#page-486-0)— $\blacklozenge$  [Redial](#page-487-0)
- [10.9 PBX Configuration—\[2-9\] System—System Options—](#page-540-0)[Option 2](#page-545-1)
	- [Redial—Automatic Redial when No Answer \(ISDN\)](#page-547-1)
	- ◆ [Redial—Save Dial After Connection to Redial Memory](#page-548-0)
- [10.9 PBX Configuration—\[2-9\] System—System Options—](#page-540-0)[Option 7](#page-564-0)
	- [Outgoing Call Log—Extension Call](#page-565-2)
- [12.1.1 PBX Configuration—\[4-1-1\] Extension—Wired Extension—Extension Settings—](#page-647-0)[Option 7](#page-667-0)[—](#page-669-2) $\bullet$ [Outgoing Call Log Memory](#page-669-2)
- [12.2.1 PBX Configuration—\[4-2-1\] Extension—Portable Station—Extension Settings—](#page-697-0)[Option 7—](#page-715-0) $\blacklozenge$ [Outgoing Call Log Memory](#page-716-2)

## **Feature Guide References**

2.6.3 Last Number Redial

# **LED Indication**

- [10.9 PBX Configuration—\[2-9\] System—System Options](#page-540-0)
	- [Option 1—](#page-540-1) [PT Fwd / DND—Fwd LED](#page-541-0)
	- [Option 1—](#page-540-1) [PT Fwd / DND—DND LED](#page-541-1)

## **Feature Guide References**

2.21.3 LED Indication

## **Legacy Device Connection**

- [9.2 PBX Configuration—\[1-1\] Configuration—Slot—Summary](#page-197-0)[—Legacy Gateway 1 Shelf/Legacy Gateway](#page-199-0) [2 Shelf](#page-199-0)
- [9.29 PBX Configuration—\[1-1\] Configuration—Slot—Legacy-GW1/Legacy-GW2](#page-433-0)

## **Feature Guide References**

5.3 Legacy Device Connection

## **Line Preference—Incoming**

• [12.1.1 PBX Configuration—\[4-1-1\] Extension—Wired Extension—Extension Settings—](#page-647-0)[Option 4](#page-661-1)[—](#page-662-0) $\bullet$ [Incoming Preferred Line](#page-662-0)

• [12.2.1 PBX Configuration—\[4-2-1\] Extension—Portable Station—Extension Settings—](#page-697-0)[Option 4—](#page-710-0) $\blacklozenge$ [Incoming Preferred Line](#page-711-1)

#### **Feature Guide References**

2.4.2 Line Preference—Incoming

## **Line Preference—Outgoing**

- [10.7.2 PBX Configuration—\[2-7-2\] System—Class of Service—External Call Block](#page-534-0)
- [11.1.2 PBX Configuration—\[3-1-2\] Group—Trunk Group—Local Access Priority](#page-583-0)
- [12.1.1 PBX Configuration—\[4-1-1\] Extension—Wired Extension—Extension Settings](#page-647-0)[—Option 4](#page-661-1)[—](#page-662-1) $\blacklozenge$ [Outgoing Preferred Line](#page-662-1)
- [12.2.1 PBX Configuration—\[4-2-1\] Extension—Portable Station—Extension Settings—](#page-697-0)[Option 4—](#page-710-0) $\blacklozenge$ [Outgoing Preferred Line](#page-711-2)

## **Feature Guide References**

2.5.5.2 Line Preference—Outgoing

## **Local Alarm Information**

- [7.3.1 Utility—Log—Error Log](#page-121-0)
- [12.1.4 PBX Configuration—\[4-1-4\] Extension—Wired Extension—Flexible Button—](#page-682-0) $\blacklozenge$  [Type](#page-682-1)
- [12.2.3 PBX Configuration—\[4-2-3\] Extension—Portable Station—Flexible Button](#page-728-0) [Type](#page-728-1)
- [19.1 PBX Configuration—\[11-1\] Maintenance—Main](#page-835-0)
	- [SMDR—](#page-835-1) [Print Information—Error Log](#page-839-2)
	- [Maintenance—](#page-845-0) [Local Alarm Display—Extension 1, Extension 2](#page-845-1)
	- [Maintenance—](#page-845-0) [Daily Test Start Time—Set](#page-846-0)
	- [Maintenance—](#page-845-0) [Daily Test Start Time—Hour](#page-846-1)
	- [Maintenance—](#page-845-0) [Daily Test Start Time—Minute](#page-846-2)

## **Feature Guide References**

5.6.4 Local Alarm Information

## **Log-in/Log-out**

- [10.6.1 PBX Configuration—\[2-6-1\] System—Numbering Plan—Main—](#page-485-0)[Features](#page-486-0)
	- [Log-in / Log-out](#page-504-0)
	- $\rightarrow$  [Not Ready \(Manual Wrap-up\) Mode On / Off](#page-504-1)
- [11.5.1 PBX Configuration—\[3-5-1\] Group—Incoming Call Distribution Group—Group](#page-602-0) [Settings—](#page-602-0)[Miscellaneous](#page-609-0)
	- [No. of Unanswered Calls for Automatic Log-out](#page-610-1)
	- [Last Extension Log-out](#page-610-2)
- [11.5.1.1 PBX Configuration—\[3-5-1\] Group—Incoming Call Distribution Group—Group Settings—Member](#page-614-0) [List](#page-614-0)— [Wrap-up Timer](#page-615-1)
- [11.5.3 PBX Configuration—\[3-5-3\] Group—Incoming Call Distribution Group—Miscellaneous—](#page-617-0) $\blacklozenge$ [Options—Wrap-up Timer based on](#page-618-0)
- [12.1.1 PBX Configuration—\[4-1-1\] Extension—Wired Extension—Extension Settings](#page-647-0)[—Option 8](#page-669-0)[—](#page-671-1) $\blacklozenge$ [Wrap-up Timer](#page-671-1)
- [12.1.4 PBX Configuration—\[4-1-4\] Extension—Wired Extension—Flexible Button](#page-682-0)
	- $\rightarrow$  [Type](#page-682-1)
	- [Parameter Selection \(for Log-in/Log-out\)](#page-684-1)
	- [Extension Number \(for Log-in/Log-out\)](#page-687-1)
- [12.2.1 PBX Configuration—\[4-2-1\] Extension—Portable Station—Extension Settings—](#page-697-0)[Option 8—](#page-717-0) [Wrap-up Timer](#page-717-1)
- [12.2.3 PBX Configuration—\[4-2-3\] Extension—Portable Station—Flexible Button](#page-728-0)
	- $\rightarrow$  [Type](#page-728-1)
	- [Parameter Selection \(for Log-in/Log-out\)](#page-729-1)
	- [Extension Number \(for Log-in/Log-out\)](#page-732-2)
- [19.1 PBX Configuration—\[11-1\] Maintenance—Main](#page-835-0)[—SMDR—](#page-835-1) $\blacklozenge$  [Print Information—Log-in / Log-out](#page-838-0)

2.2.2.7 Log-in/Log-out

## **Making a TIE Line Call**

- [10.6.1 PBX Configuration—\[2-6-1\] System—Numbering Plan—Main—](#page-485-0)[Features](#page-486-0) [TIE Line Access](#page-487-1)
- [17.1 PBX Configuration—\[9-1\] Private Network—TIE Table—](#page-799-0) $\blacklozenge$  [Own PBX Code](#page-799-2)

## **Feature Guide References**

4.3.1.1 Making a TIE Line Call

## **Malicious Call Identification (MCID)**

• [10.6.1 PBX Configuration—\[2-6-1\] System—Numbering Plan—Main—](#page-485-0)[Features](#page-486-0)— $\blacklozenge$  [MCID](#page-498-1)

## **Feature Guide References**

4.1.2.9 Malicious Call Identification (MCID)

## **Manager Features**

- [10.7.1 PBX Configuration—\[2-7-1\] System—Class of Service—COS Settings](#page-517-0)[—Manager—](#page-525-0) $\blacklozenge$  [Manager](#page-526-1)
- [19.1 PBX Configuration—\[11-1\] Maintenance—Main](#page-835-0)[—Password](#page-848-1)— $\blacklozenge$  [Manager Password PT](#page-848-2) [Programming—Prog \\*1](#page-848-2)

## **Feature Guide References**

5.1.6 Manager Features

## **Message Waiting**

- [9.17 PBX Configuration—\[1-1\] Configuration—Slot—V-SIPEXT32—Port Property](#page-340-0)
- [10.6.1 PBX Configuration—\[2-6-1\] System—Numbering Plan—Main—](#page-485-0)[Features](#page-486-0)— $\blacklozenge$  [Message Waiting](#page-498-2) [Set / Cancel / Call Back](#page-498-2)
- [10.6.3 PBX Configuration—\[2-6-3\] System—Numbering Plan—B/NA DND Call Feature](#page-514-0)— $\blacklozenge$  [Message](#page-515-2) [Waiting Set](#page-515-2)
- [10.9 PBX Configuration—\[2-9\] System—System Options](#page-540-0)
	- [Option 3—](#page-549-0) [Dial Tone—Distinctive Dial Tone](#page-552-1)
	- [Option 5—](#page-558-0) [SLT—Message Waiting Lamp Pattern](#page-559-1)
- [12.1.4 PBX Configuration—\[4-1-4\] Extension—Wired Extension—Flexible Button—](#page-682-0) $\blacklozenge$  [Type](#page-682-1)
- [12.2.3 PBX Configuration—\[4-2-3\] Extension—Portable Station—Flexible Button](#page-728-0)— $\blacklozenge$  [Type](#page-728-1)

## **Feature Guide References**

2.20.1 Message Waiting

## **Multiple Subscriber Number (MSN) Ringing Service**

- [18.2 PBX Configuration—\[10-2\] CO & Incoming Call—DIL Table & Port Settings](#page-812-0)[—DDI / DID / TIE / MSN](#page-816-1)
	- $\rightarrow$  [Distribution Method](#page-817-0)
	- [DDI/DID/TIE/MSN—Remove Digit](#page-817-1)
	- [DDI/DID/TIE/MSN—Additional Dial](#page-817-2)

• [18.4 PBX Configuration—\[10-4\] CO & Incoming Call—MSN Table](#page-826-0)

#### **Feature Guide References**

2.1.1.4 Multiple Subscriber Number (MSN) Ringing Service

## **Music on Hold**

- [10.2 PBX Configuration—\[2-2\] System—Operator & BGM](#page-459-0)
- [10.11.1 PBX Configuration—\[2-11-1\] System—Audio Gain—Paging/MOH](#page-572-0)
	- [External MOH—MOH 1 \(Music On Hold 1\)](#page-572-1)

## **Feature Guide References**

2.13.4 Music on Hold

## **Network Direct Station Selection (NDSS)**

- [9.27 PBX Configuration—\[1-1\] Configuration—Slot—Port Property BRI Port—](#page-408-0)[ISDN CO—](#page-409-0) $\blacklozenge$  [Networking](#page-412-1) [Data Transfer](#page-412-1)
- [9.28 PBX Configuration—\[1-1\] Configuration—Slot—Port Property PRI Port—](#page-421-0)[CO Setting—](#page-423-0) $\blacklozenge$  [Networking](#page-425-0) [Data Transfer](#page-425-0)
- [10.7.1 PBX Configuration—\[2-7-1\] System—Class of Service—COS Settings](#page-517-0)[—Manager](#page-525-0)— $\blacklozenge$  [Manager](#page-526-1)
- [12.1.4 PBX Configuration—\[4-1-4\] Extension—Wired Extension—Flexible Button](#page-682-0)
	- $\rightarrow$  [Type](#page-682-1)
	- $\rightarrow$  [Dial \(for NDSS\)](#page-690-0)
- [12.1.6 PBX Configuration—\[4-1-6\] Extension—Wired Extension—NDSS Link Data Send](#page-695-0)
- [12.2.3 PBX Configuration—\[4-2-3\] Extension—Portable Station—Flexible Button](#page-728-0)
	- $\rightarrow$  [Type](#page-728-1)
	- $\blacklozenge$  [Dial \(for NDSS\)](#page-735-2)
- [12.2.4 PBX Configuration—\[4-2-4\] Extension—Portable Station—NDSS Link Data Send](#page-738-0)
- [17.2 PBX Configuration—\[9-2\] Private Network—Network Data Transmission](#page-802-0)
- [17.3 PBX Configuration—\[9-3\] Private Network—Network Operator \(VoIP\)](#page-805-0)
- [17.4 PBX Configuration—\[9-4\] Private Network—NDSS Key Table](#page-807-0)

## **Feature Guide References**

4.3.5.1 Network Direct Station Selection (NDSS)

## **Network ICD Group**

- [10.9 PBX Configuration—\[2-9\] System—System Options—](#page-540-0)[Option 4](#page-554-0)
	- $\blacklozenge$  [Send CLIP of CO Caller—when call is forwarded to CO](#page-557-0)
	- $\rightarrow$  [Send CLIP of Extension Caller—when call is forwarded to CO](#page-557-1)

#### **Feature Guide References**

4.3.6 Network ICD Group

## **Off-hook Call Announcement (OHCA)**

- [10.6.3 PBX Configuration—\[2-6-3\] System—Numbering Plan—B/NA DND Call Feature](#page-514-0)
	- [BSS / OHCA / Whisper OHCA / DND Override](#page-514-1)
	- [BSS / OHCA / Whisper OHCA / DND Override-2](#page-516-1)
- [10.7.1 PBX Configuration—\[2-7-1\] System—Class of Service—COS Settings](#page-517-0)[—Assistant—](#page-521-1) [OHCA /](#page-523-2) [Whisper OHCA](#page-523-2)

## **Feature Guide References**

2.10.4.3 Off-hook Call Announcement (OHCA)
# **Off-hook Monitor**

• [10.9 PBX Configuration—\[2-9\] System—System Options](#page-540-0)[—Option 1—](#page-540-1) $\blacklozenge$  [PT Operation—Off Hook Monitor](#page-543-0)

## **Feature Guide References**

2.11.2 Off-hook Monitor

# **One-look Networking**

- [1.2.3 PBX Configuration Types](#page-30-0)
- [3.1.1 Home Screen—Add Site Wizard](#page-64-0)
- [2.1.4 Easy Setup Wizard](#page-42-0)

# **Feature Guide References**

4.2 One-look Networking

# **One-numbered Extension**

- [10.6.1 PBX Configuration—\[2-6-1\] System—Numbering Plan—Main—](#page-485-0)[Features](#page-486-0)— $\blacklozenge$  [Parallel Telephone](#page-490-0) [\(Ring\) Mode Set / Cancel](#page-490-0)
- [12.1.1 PBX Configuration—\[4-1-1\] Extension—Wired Extension—Extension Settings](#page-647-0)
	- [Option 1—](#page-654-0) [Wireless XDP / Shared Extension](#page-655-0)
	- [Option 1—](#page-654-0) [Ring Pattern Table](#page-655-1)
	- [Option 5—](#page-664-0) [Automatic Answer for CO Call](#page-665-0)
	- [Option 6—](#page-666-0) [Forced Automatic Answer](#page-666-1)
	- [Option 7—](#page-667-0) [ISDN Bearer](#page-669-0)

# **Feature Guide References**

2.11.10 One-numbered Extension

# **One-touch Dialling**

- [12.1.1 PBX Configuration—\[4-1-1\] Extension—Wired Extension—Extension Settings—](#page-647-0)[Option 6](#page-666-0)[—](#page-666-2) $\blacklozenge$ [Flexible Button Programming Mode](#page-666-2)
- [12.1.4 PBX Configuration—\[4-1-4\] Extension—Wired Extension—Flexible Button](#page-682-0)
	- $\rightarrow$  [Type](#page-682-1)
	- $\blacklozenge$  [Dial \(for One-touch\)](#page-689-0)
- 12.2.1 PBX Configuration-[4-2-1] Extension--Portable Station--Extension Settings--Option 6-[Flexible Button Programming Mode](#page-714-1)
- [12.2.3 PBX Configuration—\[4-2-3\] Extension—Portable Station—Flexible Button](#page-728-0)
	- $\rightarrow$  [Type](#page-728-1)
	- [Dial \(for One-touch\)](#page-734-0)

## **Feature Guide References**

2.6.2 One-touch Dialling

# **Operator Features**

- [10.2 PBX Configuration—\[2-2\] System—Operator & BGM—](#page-459-0) [PBX Operator—Day, Lunch, Break, Night](#page-459-1)
- [14.6 PBX Configuration—\[6-6\] Feature—Tenant](#page-775-0) [Operator \(Extension Number\)](#page-775-1)

## **Feature Guide References**

5.1.5 Operator Features

# **Outgoing Message (OGM)**

- [7.2.5 Utility—File—Message File Transfer PC to PBX](#page-119-0)
- [7.2.6 Utility—File—Message File Transfer PBX to PC](#page-120-0)
- [10.2 PBX Configuration—\[2-2\] System—Operator & BGM](#page-459-0)
- [10.3 PBX Configuration—\[2-3\] System—Timers & Counters](#page-461-0)[—DISA / Door / Reminder / U. Conf—](#page-467-0) $\blacklozenge$ [DISA—Progress Tone Continuation Time before Recording Message](#page-470-0)
- [10.6.1 PBX Configuration—\[2-6-1\] System—Numbering Plan—Main—](#page-485-0)[Features—](#page-486-0) $\bullet$  [OGM Record / Clear /](#page-489-0) [Playback](#page-489-0)
- [11.5.1.1 PBX Configuration—\[3-5-1\] Group—Incoming Call Distribution Group—Group Settings—Member](#page-614-0) [List](#page-614-0)—◆ [Delayed Ring](#page-615-0)
- [11.5.2 PBX Configuration—\[3-5-2\] Group—Incoming Call Distribution Group—Queuing Time Table](#page-616-0)[—](#page-616-1) $\blacklozenge$ [Queuing Sequence—Sequence 01–16](#page-616-1)
- [13.3.2 PBX Configuration—\[5-3-2\] Optional Device—Voice Message—DISA Message](#page-751-0)— $\blacklozenge$  [Floating](#page-751-1) [Extension Number](#page-751-1)

# **Feature Guide References**

2.28.2 Outgoing Message (OGM)

# **Outside Destinations in Incoming Call Distribution Group**

- [10.9 PBX Configuration—\[2-9\] System—System Options—](#page-540-0)[Option 4](#page-554-0)
	- $\blacklozenge$  [Send CLIP of CO Caller—when call is forwarded to CO](#page-557-0)
	- [Send CLIP of Extension Caller—when call is forwarded to CO](#page-557-1)

## **Feature Guide References**

2.2.2.3 Outside Destinations in Incoming Call Distribution Group

## **Overflow Feature**

- [11.5.1 PBX Configuration—\[3-5-1\] Group—Incoming Call Distribution Group—Group Settings](#page-602-0)
	- [Overflow Queuing Busy](#page-605-0)
	- [Overflow No Answer](#page-606-0)
- [11.5.2 PBX Configuration—\[3-5-2\] Group—Incoming Call Distribution Group—Queuing Time Table](#page-616-0)
- [11.5.3 PBX Configuration—\[3-5-3\] Group—Incoming Call Distribution Group—Miscellaneous—](#page-617-0) $\blacklozenge$ [Options—Overflow immediately when All Logout](#page-619-0)

## **Feature Guide References**

2.2.2.6 Overflow Feature

# **Paging**

- [10.6.1 PBX Configuration—\[2-6-1\] System—Numbering Plan—Main—](#page-485-0)[Features](#page-486-0)
	- $\rightarrow$  [Group Paging](#page-489-1)
	- [Group Paging Answer](#page-492-0)
	- [Paging Deny Set / Cancel](#page-502-0)
- [10.9 PBX Configuration—\[2-9\] System—System Options](#page-540-0)
	- [Option 1](#page-540-1) [PT Fwd / DND—Paging to DND Extension](#page-542-0)
	- [Option 3](#page-549-0) [Confirmation Tone—Tone 2 : Paged / Automatic Answer](#page-550-0)
- [10.11.1 PBX Configuration—\[2-11-1\] System—Audio Gain—Paging/MOH](#page-572-0)
	- [Paging—EPG 1 \(External Pager 1\)](#page-572-1)
	- ◆ [Paging—Paging Level from PT Speaker](#page-572-2)
- [11.4 PBX Configuration—\[3-4\] Group—Paging Group](#page-598-0)
- [11.4.1 PBX Configuration—\[3-4\] Group—Paging Group—All Setting](#page-600-0)
- [11.4.2 PBX Configuration—\[3-4\] Group—Paging Group—External Pager](#page-601-0)
- [12.1.1 PBX Configuration—\[4-1-1\] Extension—Wired Extension—Extension Settings—](#page-647-0)[Option 6](#page-666-0)[—](#page-667-1) $\blacklozenge$ [Paging Deny](#page-667-1)

2.17.1 Paging

# **Pause Insertion**

- [9.25 PBX Configuration—\[1-1\] Configuration—Slot—Port Property LCO Port—](#page-395-0) $\blacklozenge$  [Pause Time](#page-397-0)
- [10.3 PBX Configuration—\[2-3\] System—Timers & Counters](#page-461-0)[—Miscellaneous—](#page-473-0) $\bullet$  [During](#page-477-0) [Conversation—Pause Signal Time](#page-477-0)
- [14.4 PBX Configuration—\[6-4\] Feature—Second Dial Tone](#page-773-0)

## **Feature Guide References**

2.5.4.7 Pause Insertion

# **PDN (Primary Directory Number)/SDN (Secondary Directory Number) Extension**

- [10.7.1 PBX Configuration—\[2-7-1\] System—Class of Service—COS Settings](#page-517-0)[—PDN/SDN](#page-527-0)
- [10.9 PBX Configuration—\[2-9\] System—System Options](#page-540-0)
	- [Option 4—](#page-554-0) [System Wireless—SDN Delayed Ringing with LCD](#page-558-0)
	- [Option 6 \(CTI\)](#page-561-0) ← [CTI Hold—Forced Idle when Hold by PDN/SDN Key](#page-563-0)
- [12.1.4 PBX Configuration—\[4-1-4\] Extension—Wired Extension—Flexible Button](#page-682-0)
	- $\rightarrow$  [Type](#page-682-1)
	- [Parameter Selection \(for SDN\)](#page-685-0)
	- $\rightarrow$  [Extension Number \(for SDN\)](#page-689-1)
	- [Optional Parameter \(Ringing Tone Type Number\) \(for Loop CO, Single CO, Group CO, ICD Group,](#page-691-0) [SDN\)](#page-691-0)
	- [12.2.3 PBX Configuration—\[4-2-3\] Extension—Portable Station—Flexible Button](#page-728-0)
		- $\rightarrow$  [Type](#page-728-1)
		- [Parameter Selection \(for SDN\)](#page-730-0)
		- [Extension Number \(for SDN\)](#page-734-1)
- [12.3 PBX Configuration—\[4-3\] Extension—DSS Console](#page-740-0)

## **Feature Guide References**

2.9.1 Primary Directory Number (PDN)/Secondary Directory Number (SDN) Extension

# **Peer-to-Peer (P2P) Connection**

- 9.5 PBX Configuration-[1-1] Configuration-Slot-Site Property- [P2P Group](#page-220-0)
- 9.15 PBX Configuration-[1-1] Configuration-Slot-V-IPEXT32-Port Property-+ [P2P Group](#page-326-0)
- [9.17 PBX Configuration—\[1-1\] Configuration—Slot—V-SIPEXT32—Port Property](#page-340-0)
- [10.9 PBX Configuration—\[2-9\] System—System Options—](#page-540-0)[Option 8](#page-565-0)
	- [P2P Group—Priority Voice 1/Priority Voice 2/Priority Voice 3](#page-565-1)
	- [P2P Group—Video Conference](#page-566-0)
- [11.10 PBX Configuration—\[3-10\] Group—P2P Group](#page-638-0)

## **Feature Guide References**

5.2.3 Peer-to-Peer (P2P) Connection

# **Ping**

• [7.1.2 Utility—Diagnosis—Ping](#page-114-0)

5.6.7 PING Confirmation

# **Portable Station (PS) Connection**

9.31 PBX Configuration-[1-2] Configuration--Portable Station

#### **Feature Guide References**

5.2.4.1 Portable Station (PS) Connection

## **Power Failure Transfer**

• [19.3 PBX Configuration—\[11-3\] Maintenance—Power Failure Transfer](#page-859-0)

## **Feature Guide References**

5.6.2 Power Failure Transfer

# **Printing Message**

- [10.6.1 PBX Configuration—\[2-6-1\] System—Numbering Plan—Main—](#page-485-0)[Features](#page-486-0)— $\blacklozenge$  [Printing Message](#page-507-0)
- [14.2 PBX Configuration—\[6-2\] Feature—Hotel & Charge](#page-761-0)[—Main](#page-761-1)— $\bullet$  [SMDR for External Hotel Application](#page-762-0) [2—Printing Message 1–8](#page-762-0)

## **Feature Guide References**

2.22.2 Printing Message

## **Privacy Release**

- [10.9 PBX Configuration—\[2-9\] System—System Options](#page-540-0)[—Option 1—](#page-540-1) $\blacklozenge$  [PT Operation—Privacy Release](#page-543-1) [by SCO key](#page-543-1)
- [12.1.4 PBX Configuration—\[4-1-4\] Extension—Wired Extension—Flexible Button—](#page-682-0) $\bullet$  [Type](#page-682-1)
- [12.2.3 PBX Configuration—\[4-2-3\] Extension—Portable Station—Flexible Button](#page-728-0)— $\blacklozenge$  [Type](#page-728-1)

## **Feature Guide References**

2.14.3 Privacy Release

## **PS Directory**

- [12.1.1 PBX Configuration—\[4-1-1\] Extension—Wired Extension—Extension Settings—](#page-647-0)[Main—](#page-647-1) [Extension](#page-647-2) [Name](#page-647-2)
- [12.2.1 PBX Configuration—\[4-2-1\] Extension—Portable Station—Extension Settings—](#page-697-0)[Main—](#page-697-1) $\blacklozenge$  [Extension](#page-697-2) [Name](#page-697-2)
- [14.1 PBX Configuration—\[6-1\] Feature—System Speed Dial](#page-759-0)
	- $\rightarrow$  [Name](#page-759-1)
	- [CO Line Access Number + Telephone Number](#page-760-0)

## **Feature Guide References**

5.2.4.3 PS Directory

# **PS Ring Group**

- [11.5.1 PBX Configuration—\[3-5-1\] Group—Incoming Call Distribution Group—Group Settings](#page-602-0)[—Main](#page-602-1)[—](#page-602-2) $\blacklozenge$ [Distribution Method](#page-602-2)
- [11.8 PBX Configuration—\[3-8\] Group—PS Ring Group](#page-632-0)
- [11.8.1 PBX Configuration—\[3-8\] Group—PS Ring Group—Member List](#page-634-0)

5.2.4.2 PS Ring Group

# **PS Roaming by Network ICD Group**

- [10.3 PBX Configuration—\[2-3\] System—Timers & Counters](#page-461-0)[—Miscellaneous—](#page-473-0) [System Wireless—PS](#page-477-1) [Out of Range Timer](#page-477-1)
- [10.9 PBX Configuration—\[2-9\] System—System Options—](#page-540-0)[Option 4—](#page-554-0) $\bullet$  [System Wireless—Out of Range](#page-557-2) **[Registration](#page-557-2)**

## **Feature Guide References**

4.3.6.1 PS Roaming by Network ICD Group

# **PT Programming**

- [10.7.1 PBX Configuration—\[2-7-1\] System—Class of Service—COS Settings](#page-517-0)[—Manager—](#page-525-0) $\blacklozenge$  [PT](#page-526-0) [Programming Mode](#page-526-0)
- [19.1 PBX Configuration—\[11-1\] Maintenance—Main](#page-835-0)[—Password](#page-848-0)
	- [Manager Password PT Programming—Prog \\*1](#page-848-1)

## **Feature Guide References**

5.5.3 PT Programming

# **QSIG Enhanced Features**

- [10.9 PBX Configuration—\[2-9\] System—System Options—](#page-540-0)[Option 2—](#page-545-0) $\bullet$  [CO CO Call Limitation—After](#page-549-1) [Conference](#page-549-1)
- [17.1 PBX Configuration—\[9-1\] Private Network—TIE Table—](#page-799-0)[Enhanced QSIG](#page-800-0)

# **Feature Guide References**

4.3.5 QSIG Enhanced Features

# **Queuing Feature**

- [10.6.1 PBX Configuration—\[2-6-1\] System—Numbering Plan—Main](#page-485-0)[—Features—](#page-486-0) $\blacklozenge$  [Incoming Call Queue](#page-505-0) [Monitor](#page-505-0)
- [11.5.1 PBX Configuration—\[3-5-1\] Group—Incoming Call Distribution Group—Group Settings](#page-602-0)
	- [Overflow Queuing Busy](#page-605-0)
	- [Overflow No Answer](#page-606-0)
	- [Queuing Time Table](#page-608-0)
	- [Miscellaneous](#page-609-0) [Extension No Answer Redirection Time](#page-609-1)
	- [Miscellaneous](#page-609-0) [Maximum No. of Busy Extension](#page-610-0)
- [11.5.3 PBX Configuration—\[3-5-3\] Group—Incoming Call Distribution Group—Miscellaneous](#page-617-0)
- 11.7.1 PBX Configuration-[3-7-1] Group-UM Group-System Settings- [Call Waiting on VM Group](#page-626-1)
- [12.1.4 PBX Configuration—\[4-1-4\] Extension—Wired Extension—Flexible Button](#page-682-0)
	- $\rightarrow$  [Type](#page-682-1)
	- [Extension Number \(for Hurry-up\)](#page-687-0)
- [12.2.3 PBX Configuration—\[4-2-3\] Extension—Portable Station—Flexible Button](#page-728-0)
	- $\rightarrow$  [Type](#page-728-1)
	- [Extension Number \(for Hurry-up\)](#page-733-0)

## **Feature Guide References**

2.2.2.4 Queuing Feature

## **Quick Dialling**

• [10.6.2 PBX Configuration—\[2-6-2\] System—Numbering Plan—Quick Dial](#page-513-0)

#### **Feature Guide References**

2.6.5 Quick Dialling

## **Reverse Circuit**

• [9.25 PBX Configuration—\[1-1\] Configuration—Slot—Port Property - LCO Port—](#page-395-0) $\blacklozenge$  [Reverse Detection](#page-396-0)

## **Feature Guide References**

2.5.4.5 Reverse Circuit

## **Ring Tone Pattern Selection**

- [10.8.1 PBX Configuration—\[2-8-1\] System—Ring Tone Patterns—Call from CO](#page-536-0)— $\blacklozenge$  [Ring Tone Pattern](#page-536-1) [Plan 1–8](#page-536-1)
- [10.8.2 PBX Configuration—\[2-8-2\] System—Ring Tone Patterns—Call from DOORPHONE—](#page-537-0) $\blacklozenge$  [Ring Tone](#page-537-1) [Pattern Plan 1–8](#page-537-1)
- [10.8.3 PBX Configuration—\[2-8-3\] System—Ring Tone Patterns—Call from Others—](#page-538-0) $\bullet$  [Extension—Ring](#page-538-1) [Tone Pattern Plan 1–8](#page-538-1)
- [10.9 PBX Configuration—\[2-9\] System—System Options—](#page-540-0)[Option 1](#page-540-1)— $\blacklozenge$  [PT Operation—PT Ring Off](#page-544-0) [Setting](#page-544-0)
- [12.1.1 PBX Configuration—\[4-1-1\] Extension—Wired Extension—Extension Settings—](#page-647-0)[Option 1—](#page-654-0) $\blacklozenge$  [Ring](#page-655-1) [Pattern Table](#page-655-1)
- [12.2.1 PBX Configuration—\[4-2-1\] Extension—Portable Station—Extension Settings](#page-697-0)[—Option 1—](#page-704-0) [Ring](#page-705-0) [Pattern Table](#page-705-0)

## **Feature Guide References**

2.1.3.2 Ring Tone Pattern Selection

## **Room Status Control**

- [12.1.4 PBX Configuration—\[4-1-4\] Extension—Wired Extension—Flexible Button—](#page-682-0) [Type](#page-682-1)
- [14.2 PBX Configuration—\[6-2\] Feature—Hotel & Charge](#page-761-0)
	- [Main](#page-761-1) [Hotel Operator—Extension 1–4](#page-761-2)
	- [Bill—](#page-763-0) [Checkout Billing—Billing for Guest](#page-763-1)

## **Feature Guide References**

2.23.2 Room Status Control

## **Send to Fax Machine**

- [20.1.2 UM Configuration—\[1-2\] Mailbox Settings—Full Setting—](#page-864-0)[External MSG Delivery/Auto FWD/](#page-879-0) [Personal Custom Serv—](#page-879-0)◆ [Auto Forwarding Message Type](#page-881-0)
- [20.1.2 UM Configuration—\[1-2\] Mailbox Settings—Full Setting—](#page-864-0)[Fax Options](#page-889-0)
- [24.4 UM Configuration—\[5-4\] System Parameters—Parameters—](#page-963-0)[Fax Management](#page-975-0)

#### **Feature Guide References**

3.2.2.30 Send to Fax Machine

## **Simple Network Management Protocol (SNMP) System Monitor**

• [28.3.3 Network Service—\[3-3\] Client Feature—SNMP Agent](#page-1106-0)

5.6.5 Simple Network Management Protocol (SNMP) System Monitor

# **Simple Remote Connection**

- [9.5.1 PBX Configuration—\[1-1\] Configuration—Slot—Site Property—Main—](#page-219-1)[SIP Extension](#page-242-0)
	- [Setting parameters assigned to Remote SIP-MLT—NAT CWMP Server IP Address](#page-244-0)
	- [Setting parameters assigned to Remote SIP-MLT—NAT CWMP Server \(HTTP\) Port No.](#page-244-1)
	- [Setting parameters assigned to Remote SIP-MLT—NAT CWMP Server \(HTTPS\) Port No.](#page-244-2)
	- [Setting parameters assigned to Remote SIP-MLT—NAT SIP-MLT Data Download Server \(HTTP\)](#page-245-0) [Port No.](#page-245-0)
	- [Setting parameters assigned to Remote SIP-MLT—NAT SIP-MLT Data Download Server \(HTTPS\)](#page-245-1) [Port No.](#page-245-1)
	- [Setting parameters assigned to Remote SIP-MLT—NAT SIP Proxy Server IP Address](#page-245-2)
	- [Setting parameters assigned to Remote SIP-MLT—NAT SIP Proxy Server Port No.](#page-246-0)
	- [Setting parameters assigned to Remote SIP-MLT—NAT NTP Server IP Address](#page-246-1)
	- [Setting parameters assigned to Remote SIP-MLT—NAT NTP Server Port No.](#page-246-2)
	- ◆ [Setting parameters assigned to Remote SIP-MLT—NAT Keep Alive Packet Type](#page-246-3)
	- [Setting parameters assigned to Remote SIP-MLT—NAT Keep Alive Packet Sending Interval Time](#page-247-0) [\(s\)](#page-247-0)
	- $\bullet$  [Setting parameters assigned to Remote SIP-MLT—NAT SIP Register Expire Time \(s\)](#page-247-1)
	- [Setting parameters for Networking Survivability, assigned to Remote SIP-MLT—NAT CWMP](#page-248-0) [Server IP Address](#page-248-0)
	- [Setting parameters for Networking Survivability, assigned to Remote SIP-MLT—NAT CWMP](#page-248-1) [Server \(HTTP\) Port No.](#page-248-1)
	- [Setting parameters for Networking Survivability, assigned to Remote SIP-MLT—NAT CWMP](#page-248-2) [Server \(HTTPS\) Port No.](#page-248-2)
	- [Control Condition of Remote SIP-MLT—PERIODIC Ability](#page-249-0)
	- [Control Condition of Remote SIP-MLT—PERIODIC Packet Sending Interval Time \(s\)](#page-249-1)
- [9.5.1 PBX Configuration—\[1-1\] Configuration—Slot—Site Property—Main—](#page-219-1)[Port Number](#page-231-0)— $\blacklozenge$  [Firmware](#page-233-0) [Update Port No. for IP-PT/IP-CS \(Media Relay\)](#page-233-0)
- [9.5.1 PBX Configuration—\[1-1\] Configuration—Slot—Site Property—Main—](#page-219-1)[Media Relay](#page-235-0)
	- [Common—NAT External IP Address](#page-235-1)
	- [IP Extension / IP-CS—NAT MGCP Server Port No.](#page-235-2)
	- [IP Extension / IP-CS—NAT MGCP Server Port No. for IP-CS](#page-236-0)
	- [IP Extension / IP-CS—Keep Alive Packet Type](#page-236-1)
	- [IP Extension / IP-CS—Keep Alive Packet Type for IP-CS](#page-236-2)
	- [IP Extension / IP-CS—Keep Alive Packet Sending Interval Time \(s\)](#page-236-3)
	- [IP Extension / IP-CS—NAT FTP Server Port No.](#page-237-0)
	- [SIP Extension / UT Extension—NAT SIP Proxy Server Port No.](#page-237-1)
	- [UT Extension—NAT CWMP Server \(HTTP\) Port No.](#page-237-2)
	- [UT Extension—NAT CWMP Server \(HTTPS\) Port No.](#page-237-3)
	- [UT Extension—NAT CWMP Server \(HTTP\) Port No. for Network Survivability](#page-238-0)
	- [UT Extension—NAT CWMP Server \(HTTPS\) Port No. for Network Survivability](#page-238-1)
	- [UT Extension—NAT SIP-MLT Data Download Server \(HTTP\) Port No.](#page-238-2)
	- [UT Extension—NAT SIP-MLT Data Download Server \(HTTPS\) Port No.](#page-239-0)
	- [UT Extension—NAT NTP Server Port No.](#page-239-1)
	- [UT Extension—Keep Alive Packet Type](#page-239-2)
	- $\blacklozenge$  [UT Extension—Keep Alive Packet Sending Interval Time \(s\)](#page-240-0)
	- $\blacklozenge$  [UT Extension—SIP Register Expire Time \(s\)](#page-240-1)
	- [UT Extension—PERIODIC Ability](#page-240-2)
	- $\blacklozenge$  [UT Extension—PERIODIC Packet Sending Interval Time \(s\)](#page-240-3)
- [Option—NAT RTP IP Address](#page-241-0)
- [Option—NAT SIP Proxy Server IP Address](#page-241-1)
- [Option—NAT CWMP Server IP Address](#page-241-2)
- [Option—NAT CWMP Server IP Address for Network Survivability](#page-242-1)
- [Option—NAT NTP Server IP Address](#page-242-2)
- [9.15 PBX Configuration—\[1-1\] Configuration—Slot—V-IPEXT32—Port Property](#page-323-0)[—Remote Place](#page-335-0)
- [9.17 PBX Configuration—\[1-1\] Configuration—Slot—V-SIPEXT32—Port Property—](#page-340-0)[Remote Place](#page-344-0)
- [9.21 PBX Configuration—\[1-1\] Configuration—Slot—V-UTEXT32—Port Property](#page-366-0)[—Remote Place](#page-377-0)

5.2.2.3 Simple Remote Connection

#### **SIP (Session Initiation Protocol) Extension**

- [9.16 PBX Configuration—\[1-1\] Configuration—Slot—V-SIPEXT32—Card Property](#page-338-0)
- [9.17 PBX Configuration—\[1-1\] Configuration—Slot—V-SIPEXT32—Port Property](#page-340-0)

#### **Feature Guide References**

5.2.2 SIP (Session Initiation Protocol) Extension

#### **SIP (Session Initiation Protocol) Trunk**

- [9.9 PBX Configuration—\[1-1\] Configuration—Slot—V-SIPGW—Shelf Property](#page-263-0)
- [9.10 PBX Configuration—\[1-1\] Configuration—Slot—V-SIPGW—Card Property](#page-269-0)
- [9.11 PBX Configuration—\[1-1\] Configuration—Slot—V-SIPGW—Port Property](#page-270-0)

#### **Feature Guide References**

4.1.1 SIP (Session Initiation Protocol) Trunk

# **SIP Portable Station (S-PS) and SIP Cell Station (SIP-CS)**

- [7.12 Utility—CS-Web Connection](#page-163-0)
- 9.21 PBX Configuration-[1-1] Configuration-Slot-V-UTEXT32-Port Property-Main- [Telephone](#page-368-0) [Type](#page-368-0)
- 12.1.1 PBX Configuration--[4-1-1] Extension--Wired Extension--Extension Settings--Main--[Telephone Type](#page-648-0)
- [12.1.4 PBX Configuration—\[4-1-4\] Extension—Wired Extension—Flexible Button](#page-682-0)

#### **Feature Guide References**

5.2.2.2 SIP Portable Station (S-PS) and SIP Cell Station (SIP-CS)

#### **SIP Refer Transfer**

- [9.11 PBX Configuration—\[1-1\] Configuration—Slot—V-SIPGW—Port Property](#page-270-0)[—Supplementary Service](#page-297-0)
	- [Blind Transfer\(REFER\)](#page-298-0)
	- [Attended Transfer\(REFER\)](#page-298-1)

#### **Feature Guide References**

2.12.2 SIP Refer Transfer

#### **Software Upgrading**

• [5.1 System Control—Program Update](#page-73-0)

#### **Feature Guide References**

5.5.9 Software Upgrading

## **Special Carrier Access Code**

• [15.3 PBX Configuration—\[7-3\] TRS—Special Carrier](#page-781-0)

#### **Feature Guide References**

2.5.4.9 Special Carrier Access Code

# **Speed Dialling—Personal/System**

- [10.6.1 PBX Configuration—\[2-6-1\] System—Numbering Plan—Main—](#page-485-0)[Features](#page-486-0)
	- [System Speed Dialling / Personal Speed Dialling](#page-488-0)
	- [Personal Speed Dialling Programming](#page-488-1)
- [10.7.1 PBX Configuration—\[2-7-1\] System—Class of Service—COS Settings](#page-517-0)[—TRS](#page-517-1)— $\blacklozenge$  [TRS Level for](#page-518-0) [System Speed Dialling](#page-518-0)
- [12.1.3 PBX Configuration—\[4-1-3\] Extension—Wired Extension—Speed Dial](#page-681-0)
- [14.1 PBX Configuration—\[6-1\] Feature—System Speed Dial](#page-759-0)
- [14.6 PBX Configuration—\[6-6\] Feature—Tenant](#page-775-0)
	- [Extension Directory](#page-777-0)
	- [System Speed Dial](#page-776-0)

## **Feature Guide References**

2.6.4 Speed Dialling—Personal/System

## **Station Message Detail Recording (SMDR)**

- [10.3 PBX Configuration—\[2-3\] System—Timers & Counters](#page-461-0)[—Dial / IRNA / Recall / Tone](#page-461-1)[—](#page-463-0) $\blacklozenge$ [Dial—Analogue CO Call Duration Start](#page-463-0)
- [10.7.1 PBX Configuration—\[2-7-1\] System—Class of Service—COS Settings—](#page-517-0)[CO & SMDR—](#page-519-0) $\bullet$  [Outgoing](#page-521-0) [CO Call Printout \(SMDR\)](#page-521-0)
- [14.2 PBX Configuration—\[6-2\] Feature—Hotel & Charge](#page-761-0)
	- [Main](#page-761-1) [SMDR for External Hotel Application 2—Printing Message 1–8](#page-762-0)
	- [Charge—](#page-766-0) [Charge Options—Currency](#page-767-0)
- [19.1 PBX Configuration—\[11-1\] Maintenance—Main](#page-835-0)
	- [SMDR](#page-835-1)
	- [SMDR Options](#page-839-0)
	- [RS-232C](#page-843-0)

#### **Feature Guide References**

2.22.1.1 Station Message Detail Recording (SMDR)

## **Supervisory Feature**

- [10.6.1 PBX Configuration—\[2-6-1\] System—Numbering Plan—Main](#page-485-0)[—Features—](#page-486-0) $\blacklozenge$  [Incoming Call Queue](#page-505-0) [Monitor](#page-505-0)
- [11.5.1 PBX Configuration—\[3-5-1\] Group—Incoming Call Distribution Group—Group](#page-602-0) [Settings—](#page-602-0)[Miscellaneous](#page-609-0)—◆ [Supervisor Extension Number](#page-611-0)

#### **Feature Guide References**

2.2.2.8 Supervisory Feature

## **Supervisory Feature (ACD)**

• [8.4 Users—ICDG Management](#page-181-0)

- [11.5.3 PBX Configuration—\[3-5-3\] Group—Incoming Call Distribution Group—Miscellaneous](#page-617-0)
- [11.5.4 PBX Configuration–\[3-5-4\] Group—Incoming Call Distribution Group—ACD Supervisor](#page-622-0)

2.2.2.9 Supervisory Feature (ACD)

## **Syslog Record Management**

• [28.3.2 Network Service—\[3-2\] Client Feature—Syslog](#page-1105-0)

## **Feature Guide References**

2.22.1.2 Syslog Record Management

## **Tenant Service**

- [10.2 PBX Configuration—\[2-2\] System—Operator & BGM](#page-459-0)
	- [PBX Operator—Day, Lunch, Break, Night](#page-459-1)
	- [BGM and Music on Hold—Music on Hold](#page-460-0)
- [10.4 PBX Configuration—\[2-4\] System—Week Table](#page-479-0)
- [10.5 PBX Configuration—\[2-5\] System—Holiday Table](#page-482-0)
- [10.7.3 PBX Configuration—\[2-7-3\] System—Class of Service—Internal Call Block](#page-535-0)
- [11.2 PBX Configuration—\[3-2\] Group—User Group](#page-593-0)
- [11.5.1 PBX Configuration—\[3-5-1\] Group—Incoming Call Distribution Group—Group Settings](#page-602-0)[—Main](#page-602-1)[—](#page-604-0) [Tenant Number](#page-604-0)
- [12.1.1 PBX Configuration—\[4-1-1\] Extension—Wired Extension—Extension Settings](#page-647-0)[—Main](#page-647-1) [User](#page-648-1) [Group](#page-648-1)
- [12.2.1 PBX Configuration—\[4-2-1\] Extension—Portable Station—Extension Settings—](#page-697-0)[Main](#page-697-1)— $\blacklozenge$  [User](#page-698-0) [Group](#page-698-0)
- [13.1 PBX Configuration—\[5-1\] Optional Device—Doorphone—](#page-743-0) [Tenant Number](#page-744-0)
- [13.5 PBX Configuration—\[5-5\] Optional Device—External Sensor](#page-755-0)—♦ [Tenant No.](#page-756-0)
- [14.6 PBX Configuration—\[6-6\] Feature—Tenant](#page-775-0)
- [Section 16 PBX Configuration—\[8\] ARS](#page-786-0)
- [16.5 PBX Configuration—\[8-5\] ARS—Carrier—](#page-793-0)[Authorisation Code for Tenant](#page-795-0)
- [18.2 PBX Configuration—\[10-2\] CO & Incoming Call—DIL Table & Port Settings](#page-812-0)[—DIL—](#page-812-1) [Tenant Number](#page-813-0)
- [18.3 PBX Configuration—\[10-3\] CO & Incoming Call—DDI / DID Table—](#page-819-0) [Tenant Number](#page-820-0)
- [18.4 PBX Configuration—\[10-4\] CO & Incoming Call—MSN Table—](#page-826-0)[MSN](#page-826-1)— $\bullet$  [Tenant Number](#page-828-0)

## **Feature Guide References**

5.1.3 Tenant Service

## **Three-party Conference (3PTY)—by ISDN**

- [9.27 PBX Configuration—\[1-1\] Configuration—Slot—Port Property BRI Port—](#page-408-0)[Supplementary](#page-418-0) [Service—](#page-418-0)♦ [COLP, CLIR, COLR, CNIP, CONP, CNIR, CONR, CF \(Rerouting\), CT, CCBS, AOC-D, AOC-E,](#page-418-1) [3PTY](#page-418-1)
- [9.28 PBX Configuration—\[1-1\] Configuration—Slot—Port Property PRI Port—](#page-421-0)[Supplementary](#page-430-0) [Service—](#page-430-0) [COLP, CLIR, COLR, CNIP, CONP, CNIR, CONR, CF \(Rerouting\), CT, CCBS, AOC-D, AOC-E,](#page-430-1) [E911, 3PTY](#page-430-1)

## **Feature Guide References**

4.1.2.8 Three-party Conference (3PTY)—by ISDN

# **TIE Line Service**

- [9.27 PBX Configuration—\[1-1\] Configuration—Slot—Port Property BRI Port](#page-408-0)[—Network Numbering](#page-416-0) [Plan—](#page-416-0)♦ [Trunk Property](#page-416-1)
- [9.28 PBX Configuration—\[1-1\] Configuration—Slot—Port Property PRI Port](#page-421-0)[—Network Numbering](#page-428-0) [Plan—](#page-428-0)◆ [Trunk Property](#page-428-1)
- 10.3 PBX Configuration-[2-3] System-Timers & Counters-Miscellaneous- [Incoming Call Inter-digit](#page-475-0) [Timer—TIE](#page-475-0)
- [10.6.1 PBX Configuration—\[2-6-1\] System—Numbering Plan—Main—](#page-485-0)[Features](#page-486-0)
	- $\blacklozenge$  [Idle Line Access \(Local Access\)](#page-486-1)
	- [Trunk Group Access](#page-487-0)
	- $\blacklozenge$  [TIE Line Access](#page-487-1)
- [10.6.1 PBX Configuration—\[2-6-1\] System—Numbering Plan—Main—](#page-485-0)[Other PBX Extension](#page-511-0)
- [10.7.1 PBX Configuration—\[2-7-1\] System—Class of Service—COS Settings](#page-517-0)[—TRS](#page-517-1)— $\blacklozenge$  [TRS](#page-517-2) [Level—Day, Lunch, Break, Night](#page-517-2)
- [10.9 PBX Configuration—\[2-9\] System—System Options—](#page-540-0)[Option 4—](#page-554-0) $\blacklozenge$  [Private Network—TIE Call by](#page-556-0) [Extension Numbering](#page-556-0)
- [11.1.1 PBX Configuration—\[3-1-1\] Group—Trunk Group—TRG Settings—](#page-577-0)[Main—](#page-577-1) $\blacklozenge$  [COS](#page-577-2)
- [17.1 PBX Configuration—\[9-1\] Private Network—TIE Table](#page-799-0)
- [18.2 PBX Configuration—\[10-2\] CO & Incoming Call—DIL Table & Port Settings](#page-812-0)
	- [DIL](#page-812-1) [Trunk Property](#page-812-2)
	- [DIL](#page-812-1) [DIL Destination—Day, Lunch, Break, Night](#page-813-1)
	- [DDI / DID / TIE / MSN](#page-816-0)
- [18.3 PBX Configuration—\[10-3\] CO & Incoming Call—DDI / DID Table—](#page-819-0) $\bullet$  [DDI / DID Destination—Day,](#page-820-1) [Lunch, Break, Night](#page-820-1)

# **Feature Guide References**

4.3.1 TIE Line Service

# **Time Service**

- [10.4 PBX Configuration—\[2-4\] System—Week Table](#page-479-0)
- [10.5 PBX Configuration—\[2-5\] System—Holiday Table](#page-482-0)
- 10.6.1 PBX Configuration-[2-6-1] System--Numbering Plan--Main--Features- $\blacklozenge$  [Time Service \(Day /](#page-507-1) [Lunch / Break / Night\) Switch](#page-507-1)
- [10.7.1 PBX Configuration—\[2-7-1\] System—Class of Service—COS Settings—](#page-517-0)[Manager—](#page-525-0) $\bullet$  [Time Service](#page-527-1) [Switch](#page-527-1)
- [12.1.4 PBX Configuration—\[4-1-4\] Extension—Wired Extension—Flexible Button](#page-682-0)
	- $\rightarrow$  [Type](#page-682-1)
	- $\blacklozenge$  [Parameter Selection \(for Time Service\)](#page-684-0)
	- [Parameter Selection \(for Time Service Automatic/Manual\)](#page-685-1)
	- [Optional Parameter \(Ringing Tone Type Number\) \(for Time Service\)](#page-690-0)
- [12.2.3 PBX Configuration—\[4-2-3\] Extension—Portable Station—Flexible Button](#page-728-0)
	- $\rightarrow$  [Type](#page-728-1)
	- [Parameter Selection \(for Time Service\)](#page-729-0)
	- $\blacklozenge$  [Parameter Selection \(for Time Service Automatic/Manual\)](#page-730-1)
	- [Optional Parameter \(or Ringing Tone Type Number\) \(for Time Service\)](#page-735-0)

## **Feature Guide References**

5.1.4 Time Service

# **Timed Reminder**

• [10.3 PBX Configuration—\[2-3\] System—Timers & Counters](#page-461-0)[—DISA / Door / Reminder / U. Conf](#page-467-0)

- [Timed Reminder—Repeat Counter](#page-472-0)
- $\rightarrow$  [Timed Reminder—Interval Time](#page-472-1)
- $\blacklozenge$  [Timed Reminder—Alarm Ringing Duration](#page-472-2)
- [10.6.1 PBX Configuration—\[2-6-1\] System—Numbering Plan—Main—](#page-485-0)[Features](#page-486-0)
	- $\rightarrow$  [Remote Timed Reminder \(Remote Wakeup Call\)](#page-506-0)
	- [Timed Reminder Set / Cancel](#page-506-1)
- [10.8.3 PBX Configuration—\[2-8-3\] System—Ring Tone Patterns—Call from Others](#page-538-0)— $\blacklozenge$  [Timed](#page-538-2) [Reminder—Ring Tone Pattern Plan 1–8](#page-538-2)
- [10.9 PBX Configuration—\[2-9\] System—System Options—](#page-540-0)[Option 1](#page-540-1) [PT LCD—Time Display](#page-540-2)
- [13.3.1 PBX Configuration—\[5-3-1\] Optional Device—Voice Message—DISA System—](#page-747-0) [Timed Reminder](#page-750-0) [Message—Day, Lunch, Break, Night](#page-750-0)
- [14.2 PBX Configuration—\[6-2\] Feature—Hotel & Charge](#page-761-0)[—Main](#page-761-1)— $\blacklozenge$  [SMDR for External Hotel Application](#page-761-3) [1—Timed Reminder \(Wake-up Call\)](#page-761-3)
- [14.2 PBX Configuration—\[6-2\] Feature—Hotel & Charge](#page-761-0)[—Main](#page-761-1)— $\blacklozenge$  [Timed Reminder Message for](#page-762-1) [SIP-MLT / Standard SIP Phone—Message](#page-762-1)
- [19.1 PBX Configuration—\[11-1\] Maintenance—Main](#page-835-0)[—SMDR—](#page-835-1) [Print Information—Timed Reminder](#page-838-0) [\(Wake-up Call\)](#page-838-0)

2.24.4 Timed Reminder

# **Toll Restriction (TRS)/Call Barring (Barring)**

- [10.7.1 PBX Configuration—\[2-7-1\] System—Class of Service—COS Settings](#page-517-0)[—TRS](#page-517-1)
	- [TRS Level—Day, Lunch, Break, Night](#page-517-2)
	- $\blacklozenge$  [TRS Level for System Speed Dialling](#page-518-0)
- [12.1.1 PBX Configuration—\[4-1-1\] Extension—Wired Extension—Extension Settings](#page-647-0)[—Main](#page-647-1) [COS](#page-649-0)
- [12.1.4 PBX Configuration—\[4-1-4\] Extension—Wired Extension—Flexible Button](#page-682-0)  $\rightarrow$  [Type](#page-682-1)
	- [Parameter Selection \(for TRS Level Change\)](#page-684-1)
- [12.2.1 PBX Configuration—\[4-2-1\] Extension—Portable Station—Extension Settings—](#page-697-0)[Main](#page-697-1) [COS](#page-698-1)
- [12.2.3 PBX Configuration—\[4-2-3\] Extension—Portable Station—Flexible Button](#page-728-0)
	- $\rightarrow$  [Type](#page-728-1)
	- $\rightarrow$  [Parameter Selection \(for TRS Level Change\)](#page-730-2)
- [15.1 PBX Configuration—\[7-1\] TRS—Denied Code](#page-779-0)
- [15.2 PBX Configuration—\[7-2\] TRS—Exception Code](#page-780-0)
- [15.3 PBX Configuration—\[7-3\] TRS—Special Carrier](#page-781-0)
- [15.5 PBX Configuration—\[7-5\] TRS—Miscellaneous](#page-783-0)

## **Feature Guide References**

2.7.1 Toll Restriction (TRS)/Call Barring (Barring)

## **Trunk Access**

- [9.23 PBX Configuration—\[1-1\] Configuration—Slot—SLC2 Port Property](#page-383-0)— $\bullet$  [Connection](#page-383-1)
- [9.25 PBX Configuration—\[1-1\] Configuration—Slot—Port Property LCO Port—](#page-395-0) $\bullet$  [Connection](#page-395-1)
- [9.27 PBX Configuration—\[1-1\] Configuration—Slot—Port Property BRI Port—](#page-408-0)♦ [Connection](#page-408-1)
- 9.28 PBX Configuration-[1-1] Configuration-Slot-Port Property PRI Port- [Connection](#page-421-1)
- [10.6.1 PBX Configuration—\[2-6-1\] System—Numbering Plan—Main—](#page-485-0)[Features](#page-486-0)
	- $\blacklozenge$  [Idle Line Access \(Local Access\)](#page-486-1)
		- [Trunk Group Access](#page-487-0)
		- [Single CO Line Access](#page-490-1)
- [10.7.2 PBX Configuration—\[2-7-2\] System—Class of Service—External Call Block](#page-534-0)
- [11.1.1 PBX Configuration—\[3-1-1\] Group—Trunk Group—TRG Settings—](#page-577-0)[Main—](#page-577-1) $\bullet$  [Line Hunting Order](#page-578-0)
- [11.1.2 PBX Configuration—\[3-1-2\] Group—Trunk Group—Local Access Priority](#page-583-0)
- [12.1.4 PBX Configuration—\[4-1-4\] Extension—Wired Extension—Flexible Button](#page-682-0)
	- $\rightarrow$  [Type](#page-682-1)
	- $\blacklozenge$  [Parameter Selection \(for Single CO\)](#page-683-0)
	- [Parameter Selection \(for Group CO\)](#page-683-1)
- [12.2.3 PBX Configuration—\[4-2-3\] Extension—Portable Station—Flexible Button](#page-728-0)
	- $\rightarrow$  [Type](#page-728-1)
	- [Parameter Selection \(for Single CO\)](#page-728-2)
	- $\rightarrow$  [Parameter Selection \(for Group CO\)](#page-728-3)
- [16.1 PBX Configuration—\[8-1\] ARS—System Setting—](#page-787-0) [ARS Mode](#page-787-1)
- [18.1 PBX Configuration—\[10-1\] CO & Incoming Call—CO Line Settings—](#page-811-0) $\bullet$  [CO Name](#page-811-1)

2.5.5.3 Trunk Access

# **Trunk Adaptor Connection**

- [9.11 PBX Configuration—\[1-1\] Configuration—Slot—V-SIPGW—Port Property](#page-270-0)
	- [Trunk Adaptor](#page-270-1)
	- [Connection Attribute](#page-271-0)
	- [Channel Attribute](#page-272-0)
- [9.13 PBX Configuration—\[1-1\] Configuration—Slot—V-IPGW16—Port Property](#page-316-0)
	- [Trunk Adaptor](#page-316-1)
	- [Connection Attribute](#page-316-2)

## **Feature Guide References**

5.3.2 Trunk Adaptor Connection

# **Trunk Answer From Any Station (TAFAS)**

- [10.6.1 PBX Configuration—\[2-6-1\] System—Numbering Plan—Main—](#page-485-0)[Features](#page-486-0) [TAFAS Answer](#page-491-0)
- [10.11.1 PBX Configuration—\[2-11-1\] System—Audio Gain—Paging/MOH](#page-572-0)
	- [Paging—EPG 1 \(External Pager 1\)](#page-572-1)
- [13.2 PBX Configuration—\[5-2\] Optional Device—External Pager](#page-746-0)

## **Feature Guide References**

2.17.2 Trunk Answer From Any Station (TAFAS)

# **Trunk Busy Out**

- [9.25 PBX Configuration—\[1-1\] Configuration—Slot—Port Property LCO Port—](#page-395-0) $\bullet$  [Busy Out Status](#page-395-2)
- [10.6.1 PBX Configuration—\[2-6-1\] System—Numbering Plan—Main—](#page-485-0)[Features](#page-486-0)— $\blacklozenge$  [Busy Out Cancel](#page-510-0)
- [10.7.1 PBX Configuration—\[2-7-1\] System—Class of Service—COS Settings](#page-517-0)[—Manager—](#page-525-0) [Manager](#page-526-1)
- [10.9 PBX Configuration—\[2-9\] System—System Options](#page-540-0)[—Option 4—](#page-554-0) $\bullet$  [Busy Out—Busy Out for Analogue](#page-560-0) [CO](#page-560-0)

## **Feature Guide References**

2.5.4.6 Trunk Busy Out

# **Trunk Call Limitation**

• [10.7.1 PBX Configuration—\[2-7-1\] System—Class of Service—COS Settings](#page-517-0)[—CO & SMDR—](#page-519-0) $\blacklozenge$ [Extension-CO Line Call Duration Limit](#page-519-1)

- [10.9 PBX Configuration—\[2-9\] System—System Options—](#page-540-0)[Option 2](#page-545-0)— $\blacklozenge$  [Extension CO Call](#page-549-2) [Limitation—For Incoming Call](#page-549-2)
- [11.1.1 PBX Configuration—\[3-1-1\] Group—Trunk Group—TRG Settings—](#page-577-0)[Main](#page-577-1)
	- [CO-CO Duration Time \(\\*60s\)](#page-578-1)
	- [Extension-CO Duration Time \(\\*60s\)](#page-578-2)
- [15.5 PBX Configuration—\[7-5\] TRS—Miscellaneous—](#page-783-0) $\blacklozenge$  [Dial Digits Limitation After Answering—Dial Digits](#page-784-0)

2.11.8 Trunk Call Limitation

## **UM Group Failover**

• [11.7.2 PBX Configuration—\[3-7-2\] Group—UM Group—Unit Settings](#page-628-0)— $\blacklozenge$  [Fail Over Site Name](#page-629-0)

## **Feature Guide References**

4.2.3.3 UM Group Failover

## **Unified Messaging—Alternate Extension Group**

• [23.2 UM Configuration—\[4-2\] Service Settings—Parameters](#page-927-0)— $\blacklozenge$  [Alternate Extension](#page-931-0)

## **Feature Guide References**

3.2.1.1 Alternate Extension Group

## **Unified Messaging—Auto Forwarding**

- [20.1.2 UM Configuration—\[1-2\] Mailbox Settings—Full Setting—](#page-864-0)[External MSG Delivery/Auto FWD/](#page-879-0) [Personal Custom Serv](#page-879-0)
	- $\rightarrow$  [Auto Forwarding Active](#page-880-0)
	- $\blacklozenge$  [Auto Forwarding Mailbox Number](#page-880-1)
	- $\blacklozenge$  [Auto Forwarding Delay Time](#page-880-2)
	- $\blacklozenge$  [Auto Forwarding Message Type](#page-881-0)
	- [Auto Forwarding Message Type Urgent](#page-881-1)
	- $\blacklozenge$  [Auto Forwarding Mode](#page-881-2)
	- $\blacklozenge$  [Auto Forwarding Expires](#page-882-0)

#### **Feature Guide References**

3.2.1.2 Auto Forwarding

## **Unified Messaging—Auto Receipt**

• 21.1 UM Configuration-[2] Class of Service-Mailbox- [Auto Receipt](#page-908-0)

#### **Feature Guide References**

3.2.2.1 Auto Receipt

# **Unified Messaging—Automated Attendant (AA)**

- [23.2 UM Configuration—\[4-2\] Service Settings—Parameters](#page-927-0)
	- $\blacklozenge$  [Wait Time for First Digit \(0-20 s\)](#page-927-1)
	- $\blacklozenge$  [Menu Repeat Cycle \(1-5 times\)](#page-927-2)
	- ◆ [Play Owner's Name during Transfer](#page-927-3)
	- [Operator Service](#page-928-0)
	- [Operator Service—Operator's Extension](#page-928-1)
	- [Operator Service—Operator's Mailbox](#page-929-0)
- [Operator Service—Busy Coverage Mode](#page-929-1)
- [Operator Service—No Answer Coverage Mode](#page-929-2)
- [Operator Service—Operator No Answer Time \(10-60 s\)](#page-930-0)
- [Call Hold Mode](#page-930-1)
- [Call Hold Mode—Call Queuing Announcement Mode](#page-931-1)
- $\bullet$  [Call Hold Mode—Call Retrieval Announcement Timing \(1-30 s\)](#page-931-2)
- $-$  [Alternate Extension](#page-931-0)
- $\blacklozenge$  [List All Names](#page-932-0)
- [Operator Transfer Mode](#page-932-1)

3.2.1.3 Automated Attendant (AA)

## **Unified Messaging—Automatic Login**

- [20.1.2 UM Configuration—\[1-2\] Mailbox Settings—Full Setting](#page-864-0)[—Remote Call/Automatic Login/Direct](#page-885-0) [Service](#page-885-0)
	- $\rightarrow$  [Auto Login Extension](#page-886-0)
	- [Auto Login Extension Password Entry Requirement](#page-886-1)
	- [Auto Login Caller ID 1, 2](#page-887-0)
	- [Auto Login Caller ID Password Entry Requirement](#page-887-1)
	- [Auto Login DDI/DID](#page-887-2)
	- $\blacklozenge$  [Auto Login TRG No.](#page-888-0)
	- [Auto Login DDI/DID, TRG No. Password Entry Requirement](#page-888-1)
	- $\blacklozenge$  [Auto Login Toll Saver](#page-888-2)

#### **Feature Guide References**

3.2.2.3 Automatic Login

## **Unified Messaging—Automatic Two-way Recording for Manager**

- [7.10.3 Utility—Automatic Two-way Recording—Extension Setting List](#page-158-0)
	- $\rightarrow$  [Internal Call](#page-158-1)
	- $\rightarrow$  [External Call](#page-159-0)
	- [Supervisor](#page-159-1)
	- $\blacklozenge$  [UM Group No.](#page-160-0)
	- $\blacklozenge$  [Mailbox Number](#page-160-1)

#### **Feature Guide References**

3.2.1.4 Automatic Two-way Recording for Manager

# **Unified Messaging—Call Services**

- [22.1 UM Configuration—\[3-1\] UM Extension / Trunk Service—Service Group](#page-917-0)
	- [Day, Night, Lunch, and Break Mode Incoming Call Service](#page-917-1)
	- [Day, Night, Lunch, and Break Mode Incoming Call Service Parameter](#page-918-0)
	- [Day, Night, Lunch, and Break Mode Incoming Call Service Prompt](#page-918-1)

#### **Feature Guide References**

3.2.1.6 Call Services

# **Unified Messaging—Call Transfer Scenario**

• [8.1.1 Users—User Profiles—Advanced setting](#page-168-0)

- [Advanced Call Transfer Setting](#page-168-1)
- [Scenario Setting](#page-172-0)

3.2.2.7 Call Transfer Scenario

# **Unified Messaging—Call Transfer Status**

• [20.1.2 UM Configuration—\[1-2\] Mailbox Settings—Full Setting—](#page-864-0)[Mailbox Parameters—](#page-864-1) $\blacklozenge$  [Call Transfer](#page-870-0) **[Status](#page-870-0)** 

#### **Feature Guide References**

3.2.2.8 Call Transfer Status

# **Unified Messaging—Call Transfer to Outside**

- 21.1 UM Configuration-[2] Class of Service-Call Transfer- [Call Transfer to Outside](#page-912-0)
- [24.4 UM Configuration—\[5-4\] System Parameters—Parameters—](#page-963-0)[Transfer to Outside](#page-983-0)

## **Feature Guide References**

3.2.1.7 Call Transfer to Outside

# **Unified Messaging—Callback Number Entry**

- 20.1.2 UM Configuration-[1-2] Mailbox Settings-Full Setting-Notification Parameters- [Telephone](#page-873-0) Device—Device No. 1, 2, 3—Dial Number  $[0-9 * #TX, ]$
- [24.4 UM Configuration—\[5-4\] System Parameters—Parameters—](#page-963-0)[Dialling Parameters/MSW](#page-969-0) [Notification—](#page-969-0)◆ [Message Waiting Notification—System Callback No. \(Up to 32 digits\)](#page-970-0)

#### **Feature Guide References**

3.2.2.9 Callback Number Entry

## **Unified Messaging—Caller ID Call Routing**

• [23.1 UM Configuration—\[4-1\] Service Settings—Caller ID / PIN Call Routing](#page-923-0)

#### **Feature Guide References**

3.2.1.8 Caller ID Call Routing

## **Unified Messaging—Caller ID Callback**

- [21.1 UM Configuration—\[2\] Class of Service—](#page-899-0)[Mailbox—](#page-902-0)♦ [Caller ID Callback](#page-907-0)
- 24.4 UM Configuration-[5-4] System Parameters-Parameters-[Transfer to Outside](#page-983-0) [Trunk Group](#page-986-0) [\(1–96\)—Caller ID Callback](#page-986-0)

#### **Feature Guide References**

3.2.2.10 Caller ID Callback

## **Unified Messaging—Caller ID Screening**

• [21.1 UM Configuration—\[2\] Class of Service—](#page-899-0)[Call Transfer—](#page-911-0) $\bullet$  [Caller ID Screen](#page-911-1)

#### **Feature Guide References**

3.2.1.9 Caller ID Screening

## **Unified Messaging—Caller Name Announcement**

- 21.1 UM Configuration-[2] Class of Service-[Mailbox](#page-902-0) [Number of CIDs for Caller Name](#page-905-0) [Announcement \(Selection\)](#page-905-0)
- [24.3 UM Configuration—\[5-3\] System Parameters—System Caller Name Announcement](#page-961-0)

#### **Feature Guide References**

3.2.1.10 Caller Name Announcement

## **Unified Messaging—Call-through Service**

- 21.1 UM Configuration-[2] Class of Service-[General](#page-899-1) [Call-through Service](#page-900-0)
- [24.4 UM Configuration—\[5-4\] System Parameters—Parameters—](#page-963-0)[Transfer to Outside](#page-983-0)— $\triangle$  [Outside](#page-983-1) [Transfer Sequence—Call Transfer to Outside Sequence \(Up to 16 digits / \[0-9 \\* # D F R T , ; N\]\)](#page-983-1)

#### **Feature Guide References**

3.2.2.6 Call-through Service

#### **Unified Messaging—Company Greeting**

- [22.1 UM Configuration—\[3-1\] UM Extension / Trunk Service—Service Group](#page-917-0)
	- [Day, Night, Lunch, and Break Mode Company Greeting No. \(Selection\)](#page-917-2)
	- [Day, Night, Lunch, and Break Mode Company Greeting No. \(Other\)](#page-917-3)
- [24.4 UM Configuration—\[5-4\] System Parameters—Parameters—](#page-963-0)[Daily Hours Setting](#page-963-1)

#### **Feature Guide References**

3.2.1.12 Company Greeting

## **Unified Messaging—Covering Extension**

• [20.1.2 UM Configuration—\[1-2\] Mailbox Settings—Full Setting](#page-864-0)[—Mailbox Parameters—](#page-864-1) [Covering](#page-867-0) [Extension](#page-867-0)

#### **Feature Guide References**

3.2.1.14 Covering Extension

#### **Unified Messaging—Custom Service**

• [23.3 UM Configuration—\[4-3\] Service Settings—Custom Service](#page-936-0)

# **Feature Guide References**

3.2.1.15 Custom Service

## **Unified Messaging—Custom Service Builder**

• [23.3 UM Configuration—\[4-3\] Service Settings—Custom Service](#page-936-0)[—Custom Service Builder](#page-936-1)

#### **Feature Guide References**

3.1.2.2 Custom Service Builder

#### **Unified Messaging—Default Mailbox Template**

• [20.1.2 UM Configuration—\[1-2\] Mailbox Settings—Full Setting](#page-864-0)[—Adding Mailboxes](#page-861-0)

#### **Feature Guide References**

3.1.2.3 Default Mailbox Template

## **Unified Messaging—Dialling by Name**

- [20.1.2 UM Configuration—\[1-2\] Mailbox Settings—Full Setting—](#page-864-0)[Mailbox Parameters](#page-864-1)
	- [First Name](#page-865-0)
	- $\blacklozenge$  [Last Name](#page-865-1)
- [21.1 UM Configuration—\[2\] Class of Service—](#page-899-0)[General](#page-899-1)—♦ [Directory Listing](#page-899-2)

## **Feature Guide References**

3.2.1.16 Dialling by Name

## **Unified Messaging—Direct Service Access**

• [20.1.2 UM Configuration—\[1-2\] Mailbox Settings—Full Setting—](#page-864-0)[Remote Call/Automatic Login/Direct](#page-885-0) [Service—](#page-885-0)◆ [Direct Service UM Extension](#page-889-1)

## **Feature Guide References**

3.2.2.12 Direct Service Access

## **Unified Messaging—Extension Group**

• [24.2 UM Configuration—\[5-2\] System Parameters—Extension Group](#page-959-0)

## **Feature Guide References**

3.2.1.18 Extension Group

# **Unified Messaging—External Message Delivery Service**

- [20.1.2 UM Configuration—\[1-2\] Mailbox Settings—Full Setting—](#page-864-0)[External MSG Delivery/Auto FWD/](#page-879-0) [Personal Custom Serv](#page-879-0)
	- $\blacklozenge$  [External Message Delivery Active](#page-879-1)
	- [External Message Delivery Prompt Mode](#page-879-2)
- [20.1.2 UM Configuration—\[1-2\] Mailbox Settings—Full Setting—](#page-864-0)[Mailbox Parameters—](#page-864-1) [Extension](#page-864-2)
- [24.4 UM Configuration—\[5-4\] System Parameters—Parameters—](#page-963-0)[External Message Delivery](#page-971-0)

## **Feature Guide References**

3.2.2.13 External Message Delivery Service

## **Unified Messaging—Group Distribution Lists**

- [20.1.2 UM Configuration—\[1-2\] Mailbox Settings—Full Setting—](#page-864-0)[Personal Distribution List](#page-884-0)
- [24.1 UM Configuration—\[5-1\] System Parameters—Mailbox Group](#page-957-0)

## **Feature Guide References**

3.2.2.17 Group Distribution Lists

## **Unified Messaging—Hold**

- [23.1 UM Configuration—\[4-1\] Service Settings—Caller ID / PIN Call Routing—](#page-923-0)[23.2 UM](#page-927-0) [Configuration—\[4-2\] Service Settings—Parameters](#page-927-0)
	- [Operator Service—Busy Coverage Mode](#page-929-1)
	- [Call Hold Mode](#page-930-1)
	- [Call Hold Mode—Call Queuing Announcement Mode](#page-931-1)
	- [Call Hold Mode—Call Retrieval Announcement Timing \(1-30 s\)](#page-931-2)

## **Feature Guide References**

3.2.1.20 Hold

## **Unified Messaging—Holiday Service**

- [10.5 PBX Configuration—\[2-5\] System—Holiday Table](#page-482-0)
- [10.9 PBX Configuration—\[2-9\] System—System Options—](#page-540-0)[Option 9](#page-567-0)
- [23.4 UM Configuration—\[4-4\] Service Settings—Holiday Table](#page-950-0)

# **Feature Guide References**

3.1.1 Unified Messaging System Overview

3.2.1.21 Holiday Service

# **Unified Messaging—Hospitality Mode**

• [21.1 UM Configuration—\[2\] Class of Service—](#page-899-0)[Hospitality Mode](#page-912-1)

## **Feature Guide References**

3.2.1.22 Hospitality Mode

# **Unified Messaging—IMAP Integration**

- [20.1.2 UM Configuration—\[1-2\] Mailbox Settings—Full Setting](#page-864-0)[—Mailbox Parameters—](#page-864-1) $\blacklozenge$  [Mailbox](#page-866-0) [Password \(Message Client\)](#page-866-0)
- [21.1 UM Configuration—\[2\] Class of Service—](#page-899-0)[General](#page-899-1)
	- [Fax Option](#page-901-0)
	- [Desktop Messaging](#page-901-1)

## **Feature Guide References**

3.3.2 IMAP Integration

## **Unified Messaging—Incomplete Call Handling Service**

- [20.1.2 UM Configuration—\[1-2\] Mailbox Settings—Full Setting](#page-864-0)[—Mailbox Parameters](#page-864-1)
	- $\blacklozenge$  [Incomplete Call Handling for No Answer](#page-870-1)
	- $\rightarrow$  [Incomplete Call Handling for Busy](#page-871-1)

## **Feature Guide References**

3.2.2.18 Incomplete Call Handling Service

## **Unified Messaging—Intercept Routing to a Mailbox**

• [11.7.1 PBX Configuration—\[3-7-1\] Group—UM Group—System Settings—](#page-626-0) [Intercept to Mailbox for Call](#page-626-2) [to Extension](#page-626-2)

## **Feature Guide References**

3.2.1.23 Intercept Routing to a Mailbox

## **Unified Messaging—Intercom Paging**

- [21.1 UM Configuration—\[2\] Class of Service—](#page-899-0)[Call Transfer](#page-911-0)
	- [Intercom Paging Group](#page-911-2)
- [24.4 UM Configuration—\[5-4\] System Parameters—Parameters—](#page-963-0)[Intercom Paging Parameters](#page-973-0)

## **Feature Guide References**

3.2.1.24 Intercom Paging

## **Unified Messaging—Interview Service**

• [20.1.2 UM Configuration—\[1-2\] Mailbox Settings—Full Setting](#page-864-0)[—Mailbox Parameters—](#page-864-1) [Interview Mailbox](#page-867-1)

3.2.1.25 Interview Service

## **Unified Messaging—List All Names**

• [21.1 UM Configuration—\[2\] Class of Service—](#page-899-0)[General](#page-899-1)— $\blacklozenge$  [Directory Listing](#page-899-2)

## **Feature Guide References**

3.2.1.26 List All Names

# **Unified Messaging—Live Call Screening (LCS)**

- [10.8.3 PBX Configuration—\[2-8-3\] System—Ring Tone Patterns—Call from Others](#page-538-0)— $\blacklozenge$  [Live Call](#page-539-0) [Screening—Ring Tone Pattern Plan 1–8](#page-539-0)
- [12.1.1 PBX Configuration—\[4-1-1\] Extension—Wired Extension—Extension Settings](#page-647-0)[—Option 4](#page-661-0)
	- [LCS Recording Mode](#page-663-0)
	- [LCS Answer Mode](#page-663-1)
- [12.2.1 PBX Configuration—\[4-2-1\] Extension—Portable Station—Extension Settings](#page-697-0)[—Option 4—](#page-661-0) $\blacklozenge$  [LCS](#page-712-0) [Recording Mode](#page-712-0)
- [21.1 UM Configuration—\[2\] Class of Service—](#page-899-0)[Mailbox—](#page-902-0)♦ [Message Cancel for Live Call Screening](#page-906-0)

## **Feature Guide References**

3.2.2.19 Live Call Screening (LCS)

# **Unified Messaging—Logical Extension (All Calls Transfer to Mailbox)**

• [20.1.2 UM Configuration—\[1-2\] Mailbox Settings—Full Setting—](#page-864-0)[Mailbox Parameters—](#page-864-1) [All Calls Transfer](#page-868-0) [to Mailbox](#page-868-0)

#### **Feature Guide References**

3.2.1.27 Logical Extension (All Calls Transfer to Mailbox)

## **Unified Messaging—Mailbox**

- [7.5.3 Utility—Report—UM View Reports](#page-140-0)
- [20.1 UM Configuration—\[1\] Mailbox Settings](#page-861-1)

## **Feature Guide References**

3.2.2.20 Mailbox

## **Unified Messaging—Manager Service Switching**

- [21.1 UM Configuration—\[2\] Class of Service—](#page-899-0)[General](#page-899-1)
	- [System Manager Authority](#page-902-1)
	- $\blacklozenge$  [Message Manager Authority](#page-902-2)

## **Feature Guide References**

3.2.2.22 Manager Service Switching

## **Unified Messaging—Message Reception Mode**

• [20.1.2 UM Configuration—\[1-2\] Mailbox Settings—Full Setting—](#page-864-0)[Mailbox Parameters—](#page-864-1) [All Calls Transfer](#page-868-0) [to Mailbox](#page-868-0)

## **Feature Guide References**

3.2.1.28 Message Reception Mode

## **Unified Messaging—Message Transfer**

• [21.1 UM Configuration—\[2\] Class of Service—](#page-899-0)[Mailbox](#page-902-0)— [Announce Message Transferred Information](#page-909-0)

## **Feature Guide References**

3.2.2.23 Message Transfer

# **Unified Messaging—Message Waiting Notification—E-mail Device**

- [7.5.3 Utility—Report—UM View Reports](#page-140-0)
	- [20.1.2 UM Configuration—\[1-2\] Mailbox Settings—Full Setting](#page-864-0)[—Notification Parameters](#page-871-0)
	- [E-mail/Text Message Device—Device No. 1, 2, 3—User Name](#page-875-0)
	- [E-mail/Text Message Device—Device No. 1, 2, 3—E-mail Address](#page-875-1)
	- [E-mail/Text Message Device—Device No. 1, 2, 3—Notification Type](#page-876-0)
	- [E-mail/Text Message Device—Device No. 1, 2, 3—Only Urgent Messages](#page-876-1)
	- [E-mail/Text Message Device—Device No. 1, 2, 3—Title Order](#page-877-0)
	- $\rightarrow$  [E-mail/Text Message Device—Device No. 1, 2, 3—Title String](#page-877-1)
	- [E-mail/Text Message Device—Device No. 1, 2, 3—Callback Number](#page-877-2)
	- [E-mail/Text Message Device—Device No. 1, 2, 3—Send Wait Time \[0-120 min\]](#page-877-3)
	- [E-mail/Text Message Device—Device No. 1, 2, 3—Attach Voice File](#page-878-0)
	- [E-mail/Text Message Device—Device No. 1, 2, 3—Attach Fax File](#page-878-1)
	- [E-mail/Text Message Device—Device No. 1, 2, 3—Use Mode](#page-878-2)
- [21.1 UM Configuration—\[2\] Class of Service—](#page-899-0)[General](#page-899-1)
	- $\blacklozenge$  [E-mail Option](#page-901-2)
	- $\blacklozenge$  [Fax Option](#page-901-0)
- [24.4 UM Configuration—\[5-4\] System Parameters—Parameters—](#page-963-0)[E-mail Option](#page-987-0)

#### **Feature Guide References**

3.2.1.29 Message Waiting Notification—E-mail Device

## **Unified Messaging—Message Waiting Notification—Lamp**

• [20.1.2 UM Configuration—\[1-2\] Mailbox Settings—Full Setting](#page-864-0)[—Notification Parameters—](#page-871-0) $\blacklozenge$  [Message](#page-872-0) [Waiting Lamp](#page-872-0)

## **Feature Guide References**

3.2.1.30 Message Waiting Notification—Lamp

## **Unified Messaging—Message Waiting Notification—Telephone Device**

- [20.1.2 UM Configuration—\[1-2\] Mailbox Settings—Full Setting](#page-864-0)[—Notification Parameters](#page-871-0)
	- [Telephone Device—Device No. 1, 2, 3—Notification Type](#page-872-1)
	- [Telephone Device—Device No. 1, 2, 3—Only Urgent Messages](#page-872-2)
	- $\blacksquare$   $\blacklozenge$  Telephone Device—Device No. 1, 2, 3—Dial Number [0-9  $*$  # T X, ;]
	- [Telephone Device—Device No. 1, 2, 3—No. of Retries](#page-873-1)
	- [Telephone Device—Device No. 1, 2, 3—Busy Delay Time \(min\)](#page-873-2)
	- [Telephone Device—Device No. 1, 2, 3—No Answer Delay Time \(min\)](#page-874-0)
	- [Telephone Device—Device No. 1, 2, 3—Use Mode](#page-874-1)
	- [Telephone Device—Device Notification Timer—Device Start Delay Time \(0-120 min\)](#page-875-2)
	- [Telephone Device—Device Notification Timer—Device Interval Time between Device 1, 2, 3 and](#page-875-3) [Next Device](#page-875-3)
- [24.4 UM Configuration—\[5-4\] System Parameters—Parameters—](#page-963-0)[Dialling Parameters/MSW Notification](#page-969-0)

3.2.1.31 Message Waiting Notification—Telephone Device

## **Unified Messaging—Multilingual Service**

• [24.4 UM Configuration—\[5-4\] System Parameters—Parameters—](#page-963-0)[Prompt Setting](#page-964-0)

#### **Feature Guide References**

3.2.1.32 Multilingual Service

## **Unified Messaging—No DTMF Input Operation**

- [20.1.2 UM Configuration—\[1-2\] Mailbox Settings—Full Setting—](#page-864-0)[External MSG Delivery/Auto FWD/](#page-879-0) [Personal Custom Serv](#page-879-0)
	- $\blacklozenge$  [No DTMF Input Operation](#page-884-1)
	- $\blacklozenge$  [No DTMF Input Operation Wait Time](#page-884-2)

#### **Feature Guide References**

3.2.1.33 No DTMF Input Operation

## **Unified Messaging—On Hold Announcement Menu**

• [7.9 Utility—UM – System Prompts Customisation](#page-154-0)

#### **Feature Guide References**

3.2.1.34 On Hold Announcement Menu

#### **Unified Messaging—Operator Service**

- [23.1 UM Configuration—\[4-1\] Service Settings—Caller ID / PIN Call Routing—](#page-923-0)[23.2 UM](#page-927-0) [Configuration—\[4-2\] Service Settings—Parameters](#page-927-0)
	- [Operator Service](#page-928-0)
	- [Operator Service—Operator's Extension](#page-928-1)
	- [Operator Service—Operator's Mailbox](#page-929-0)
	- [Operator Service—Busy Coverage Mode](#page-929-1)
	- [Operator Service—No Answer Coverage Mode](#page-929-2)
	- [Operator Service—Operator No Answer Time \(10-60 s\)](#page-930-0)

#### **Feature Guide References**

3.2.1.35 Operator Service

#### **Unified Messaging—Password Administration**

- [20.1.2 UM Configuration—\[1-2\] Mailbox Settings—Full Setting—](#page-864-0)[Mailbox Parameters](#page-864-1)
	- [Mailbox Password](#page-865-2)
	- $\rightarrow$  [Mailbox Password \(Message Client\)](#page-866-0)

## **Feature Guide References**

3.1.2.4 Password Administration

## **Unified Messaging—Personal Custom Service**

• [20.1.2 UM Configuration—\[1-2\] Mailbox Settings—Full Setting—](#page-864-0)[External MSG Delivery/Auto FWD/](#page-879-0) **[Personal Custom Serv—](#page-879-0)→ [Personal Custom Service](#page-882-1)** 

3.2.2.24 Personal Custom Service

# **Unified Messaging—Personal Greetings**

- [21.1 UM Configuration—\[2\] Class of Service—](#page-899-0)[Mailbox](#page-902-0)
	- $\rightarrow$  [Personal Greeting Length \(s\)](#page-902-3)
	- $\blacklozenge$  [Personal Greeting for Caller ID](#page-907-1)

## **Feature Guide References**

3.2.2.25 Personal Greetings

## **Unified Messaging—PIN Call Routing**

- [23.1 UM Configuration—\[4-1\] Service Settings—Caller ID / PIN Call Routing](#page-923-0)
	- $\rightarrow$  [PIN No.](#page-925-0)
	- [Description](#page-925-1)
	- $\blacklozenge$  [Call Transfer for Day, Night, Lunch, and Break service](#page-925-2)

#### **Feature Guide References**

3.2.1.36 PIN Call Routing

## **Unified Messaging—Play System Prompt After Personal Greeting**

• [21.1 UM Configuration—\[2\] Class of Service—](#page-899-0)[Mailbox](#page-902-0)— $\blacklozenge$  [Play System Prompt after Personal Greeting](#page-906-1)

## **Feature Guide References**

3.2.1.37 Play System Prompt After Personal Greeting

## **Unified Messaging—Port Service**

• [Section 22 UM Configuration—\[3\] UM Extension / Trunk Service](#page-916-0)

## **Feature Guide References**

3.2.1.38 Port Service

## **Unified Messaging—Remote Call Forwarding Set**

• [20.1.2 UM Configuration—\[1-2\] Mailbox Settings—Full Setting](#page-864-0)[—Remote Call/Automatic Login/Direct](#page-885-0) [Service](#page-885-0)— [Remote Call Telephone Number 1, 2](#page-885-1)

#### **Feature Guide References**

3.2.2.29 Remote Call Forwarding Set

## **Unified Messaging—Subscriber Tutorial**

• [21.1 UM Configuration—\[2\] Class of Service—](#page-899-0)[General](#page-899-1)— $\blacklozenge$  [Tutorial](#page-900-1)

#### **Feature Guide References**

3.2.2.31 Subscriber Tutorial

## **Unified Messaging—System Backup/Restore**

- [6.9 Tool—UM Data Backup](#page-100-0)
- [6.10 Tool—UM Data Restore](#page-103-0)
- [6.11 Tool—UM Backup History](#page-105-0)

3.1.2.5 System Backup/Restore

# **Unified Messaging—System Prompts**

- [7.9 Utility—UM System Prompts Customisation](#page-154-0)
- [21.1 UM Configuration—\[2\] Class of Service—](#page-899-0)[General](#page-899-1)—♦ [Prompt Mode](#page-899-3)
- [24.4 UM Configuration—\[5-4\] System Parameters—Parameters—](#page-963-0)[Prompt Setting](#page-964-0)

## **Feature Guide References**

3.2.1.42 System Prompts

# **Unified Messaging—System Reports**

• [7.5.3 Utility—Report—UM View Reports](#page-140-0)

## **Feature Guide References**

3.1.2.6 System Reports

# **Unified Messaging—System Security**

• [26.1 UM Configuration—\[7\] System Security](#page-993-0)

## **Feature Guide References**

3.1.2.7 System Security

## **Unified Messaging—Toll Saver**

- [20.1.2 UM Configuration—\[1-2\] Mailbox Settings—Full Setting—](#page-864-0)[Remote Call/Automatic Login/Direct](#page-885-0) [Service](#page-885-0)
	- $\blacklozenge$  [Auto Login Extension](#page-886-0)
	- [Auto Login Extension Password Entry Requirement](#page-886-1)
	- $-$  [Auto Login Caller ID 1, 2](#page-887-0)
	- [Auto Login Caller ID Password Entry Requirement](#page-887-1)
	- [Auto Login DDI/DID](#page-887-2)
	- $\blacklozenge$  [Auto Login TRG No.](#page-888-0)
	- [Auto Login DDI/DID, TRG No. Password Entry Requirement](#page-888-1)
	- [Auto Login Toll Saver](#page-888-2)
- [23.1 UM Configuration—\[4-1\] Service Settings—Caller ID / PIN Call Routing—](#page-923-0)[23.2 UM](#page-927-0) [Configuration—\[4-2\] Service Settings—Parameters](#page-927-0)
	- [Delayed Answer Time for New Message \(5-60 s\)](#page-935-0)
	- $\blacklozenge$  [Delayed Answer Time for No New Message \(5-60 s\)](#page-935-1)

## **Feature Guide References**

3.2.2.33 Toll Saver

## **Unified Messaging—Transfer Recall to a Mailbox**

- [10.3 PBX Configuration—\[2-3\] System—Timers & Counters](#page-461-0)[—Dial / IRNA / Recall / Tone](#page-461-1)[—](#page-464-0) $\blacklozenge$ [Recall—Transfer Recall](#page-464-0)
- [11.7.1 PBX Configuration—\[3-7-1\] Group—UM Group—System Settings](#page-626-0)— $\bullet$  [Transfer Recall to Mailbox](#page-627-0)

## **Feature Guide References**

3.2.1.43 Transfer Recall to a Mailbox

# **Unified Messaging—Trunk Service (Universal Port)**

• [22.1 UM Configuration—\[3-1\] UM Extension / Trunk Service—Service Group](#page-917-0)

## **Feature Guide References**

3.2.1.45 Trunk Service (Universal Port)

## **Unified Messaging—Two-way Record/Two-way Transfer**

- [12.1.1 PBX Configuration—\[4-1-1\] Extension—Wired Extension—Extension Settings—](#page-647-0) [Two-way](#page-654-1) [Recording](#page-654-1)
- [12.1.4 PBX Configuration—\[4-1-4\] Extension—Wired Extension—Flexible Button](#page-682-0)
	- $\rightarrow$  [Extension Number \(for Two-way Record\)](#page-688-0)
	- [Extension Number \(for Two-way Transfer\)](#page-688-1)
	- $\rightarrow$  [Extension Number \(for Voice Mail Transfer\)](#page-688-2)
- [12.2.1 PBX Configuration—\[4-2-1\] Extension—Portable Station—Extension Settings—](#page-697-0) $\blacklozenge$  [Two-way](#page-704-1) [Recording](#page-704-1)
- [12.2.3 PBX Configuration—\[4-2-3\] Extension—Portable Station—Flexible Button](#page-728-0)
	- $\rightarrow$  [Extension Number \(for Two-way Record\)](#page-733-1)
	- $\rightarrow$  [Extension Number \(for Two-way Transfer\)](#page-733-2)
	- [Extension Number \(for Voice Mail Transfer\)](#page-733-3)
- [21.1 UM Configuration—\[2\] Class of Service—](#page-899-0)[Mailbox](#page-902-0)— $\bullet$  [Two-way Recorded Message Save Mode](#page-910-0)

## **Feature Guide References**

3.2.2.34 Two-way Record/Two-way Transfer

## **Unified Messaging—Urgent Message**

- [20.1.2 UM Configuration—\[1-2\] Mailbox Settings—Full Setting](#page-864-0)[—Notification Parameters](#page-871-0)
	- [Telephone Device—Device No. 1, 2, 3—Only Urgent Messages](#page-872-2)
	- [E-mail/Text Message Device—Device No. 1, 2, 3—Only Urgent Messages](#page-876-1)
- [20.1.2 UM Configuration—\[1-2\] Mailbox Settings—Full Setting](#page-864-0)[—External MSG Delivery/Auto FWD/](#page-879-0) [Personal Custom Serv—](#page-879-0)◆ [Auto Forwarding Message Type Urgent](#page-881-1)
- [20.1.2 UM Configuration—\[1-2\] Mailbox Settings—Full Setting](#page-864-0)[—Announce Number of Messages](#page-892-0)
	- [Subscriber Service New Urgent Messages](#page-893-0)
	- [Receiving Message Service New Urgent Messages](#page-894-0)
- [21.1 UM Configuration—\[2\] Class of Service—](#page-899-0)[Mailbox](#page-902-0)— $\blacklozenge$  [First Playback Urgent Message](#page-909-1)

## **Feature Guide References**

3.2.2.35 Urgent Message

# **Unified Messaging—Voice Mail (VM) Transfer Button**

- [12.1.4 PBX Configuration—\[4-1-4\] Extension—Wired Extension—Flexible Button—](#page-682-0) $\blacklozenge$  [Extension Number](#page-688-2) [\(for Voice Mail Transfer\)](#page-688-2)
- [12.2.3 PBX Configuration—\[4-2-3\] Extension—Portable Station—Flexible Button—](#page-728-0) $\blacklozenge$  [Extension Number](#page-733-3) [\(for Voice Mail Transfer\)](#page-733-3)

## **Feature Guide References**

3.2.2.36 Voice Mail (VM) Transfer Button

## **Unified Messaging—Voice Mail Service**

• [22.1 UM Configuration—\[3-1\] UM Extension / Trunk Service—Service Group](#page-917-0)

3.2.1.46 Voice Mail Service

# **Unified Messaging—Web Programming**

- [20.1 UM Configuration—\[1\] Mailbox Settings](#page-861-1)
- [22.1 UM Configuration—\[3-1\] UM Extension / Trunk Service—Service Group—](#page-917-0) $\bullet$  [Day, Night, Lunch, and](#page-918-1) [Break Mode - Incoming Call Service Prompt](#page-918-1)
- [24.4 UM Configuration—\[5-4\] System Parameters—Parameters—](#page-963-0)[Prompt Setting](#page-964-0)

#### **Feature Guide References**

3.2.2.37 Web Programming

## **UPS (Uninterruptible Power Supply) Integration**

• [4.1.1 Status—Equipment Status—UPS](#page-67-0)

## **Feature Guide References**

5.6.1 UPS (Uninterruptible Power Supply) Integration

## **User Profiles**

- [Section 8 Users](#page-164-0)
- Section 12 PBX Configuration-[4] Extension
- Section 20 UM Configuration-[1] Mailbox Settings

## **Feature Guide References**

5.5.1 User Profiles

## **Verification Code Entry**

- [10.3 PBX Configuration—\[2-3\] System—Timers & Counters](#page-461-0)[—Miscellaneous—](#page-473-0) [Extension PIN—Lock](#page-474-0) [Counter](#page-474-0)
- 10.6.1 PBX Configuration-[2-6-1] System--Numbering Plan--Main--[Features](#page-486-0)- $\blacklozenge$  [User Remote](#page-492-1) [Operation / Walking COS / Verification Code](#page-492-1)
- [12.1.1 PBX Configuration—\[4-1-1\] Extension—Wired Extension—Extension Settings](#page-647-0)
	- [Option 1](#page-654-0) [ARS Itemised Code](#page-656-0)
	- [Option 3](#page-659-0) [Charge Limit](#page-661-1)
- [12.2.1 PBX Configuration—\[4-2-1\] Extension—Portable Station—Extension Settings](#page-697-0)
	- [Option 1](#page-704-0) [ARS Itemised Code](#page-706-0)
	- [Option 3](#page-708-0) [Charge Limit](#page-709-0)
- [14.3 PBX Configuration—\[6-3\] Feature—Verification Code](#page-770-0)

## **Feature Guide References**

2.7.6 Verification Code Entry

## **VIP Call**

• [11.5.1 PBX Configuration—\[3-5-1\] Group—Incoming Call Distribution Group—Group](#page-602-0) [Settings—](#page-602-0)[Miscellaneous](#page-609-0)— [VIP Call Mode](#page-611-1)

## **Feature Guide References**

2.2.2.5 VIP Call

# **Virtual PS**

• [9.31 PBX Configuration—\[1-2\] Configuration—Portable Station](#page-439-0)— $\blacklozenge$  [Registration](#page-439-1)

**Feature Guide References**

5.2.4.6 Virtual PS

# **Voice Mail (VM) Group**

- [11.7.1 PBX Configuration—\[3-7-1\] Group—UM Group—System Settings](#page-626-0)
- [11.7.2 PBX Configuration—\[3-7-2\] Group—UM Group—Unit Settings](#page-628-0)

# **Feature Guide References**

3.1.1 Unified Messaging System Overview—UM Ports and the UM Group

# **Voice Mail Integration**

- [10.3 PBX Configuration—\[2-3\] System—Timers & Counters](#page-461-0)[—Dial / IRNA / Recall / Tone](#page-461-1)[—](#page-464-0) $\blacklozenge$ [Recall—Transfer Recall](#page-464-0)
- [11.7.1 PBX Configuration—\[3-7-1\] Group—UM Group—System Settings](#page-626-0)
- [11.7.2 PBX Configuration—\[3-7-2\] Group—UM Group—Unit Settings](#page-628-0)
- [12.1.1 PBX Configuration—\[4-1-1\] Extension—Wired Extension—Extension Settings—](#page-647-0)[Option 4](#page-661-0)
	- $\rightarrow$  [LCS Recording Mode](#page-663-0)
	- [LCS Answer Mode](#page-663-1)
	- [12.1.4 PBX Configuration—\[4-1-4\] Extension—Wired Extension—Flexible Button](#page-682-0)
		- $\rightarrow$  [Type](#page-682-1)
		- [Extension Number \(for Two-way Record\)](#page-688-0)
		- [Extension Number \(for Two-way Transfer\)](#page-688-1)
		- $\rightarrow$  [Extension Number \(for Voice Mail Transfer\)](#page-688-2)
		- $\rightarrow$  [Ext No. of Mailbox \(for Two-way Transfer\)](#page-692-0)
- [12.2.1 PBX Configuration—\[4-2-1\] Extension—Portable Station—Extension Settings](#page-697-0)[—Option 4—](#page-710-0) $\bullet$  [LCS](#page-712-0) [Recording Mode](#page-712-0)
- [12.2.3 PBX Configuration—\[4-2-3\] Extension—Portable Station—Flexible Button](#page-728-0)
	- $\rightarrow$  [Type](#page-728-1)
	- [Extension Number \(for Two-way Record\)](#page-733-1)
	- $\rightarrow$  [Extension Number \(for Two-way Transfer\)](#page-733-2)
	- [Extension Number \(for Voice Mail Transfer\)](#page-733-3)
	- $\blacklozenge$  [Ext No. of Mailbox \(for Two-way Transfer\)](#page-736-0)
- 13.1 PBX Configuration-[5-1] Optional Device-Doorphone- [Service Group Number](#page-745-0)
- [18.2 PBX Configuration—\[10-2\] CO & Incoming Call—DIL Table & Port Settings—](#page-812-0)[DIL](#page-812-1)
	- [Tenant Number](#page-813-0)
	- [UM Service Group No.](#page-814-0)
- [18.3 PBX Configuration—\[10-3\] CO & Incoming Call—DDI / DID Table](#page-819-0)
	- [Tenant Number](#page-820-0)
	- [UM Service Group No.](#page-821-0)
- [18.4 PBX Configuration—\[10-4\] CO & Incoming Call—MSN Table](#page-826-0)[—MSN](#page-826-1)
	- $\rightarrow$  [Tenant Number](#page-828-0)
	- [UM Service Group No.](#page-828-1)

## **Feature Guide References**

3.1.1 Unified Messaging System Overview

## **Voice over Internet Protocol (VoIP) Network**

• [28.1 Network Service—\[1\] IP Address/Ports—](#page-1079-0)[Basic Settings—](#page-1079-1) [DSP IP Setting—DSP Card #1 - 1/DSP](#page-1082-0) [Card #1 - 2/DSP Card #2 - 1/DSP Card #2 - 2—IP Address](#page-1082-0)

#### **Feature Guide References**

4.3.2 Voice over Internet Protocol (VoIP) Network

## **Walking COS**

- [10.6.1 PBX Configuration—\[2-6-1\] System—Numbering Plan—Main—](#page-485-0)[Features](#page-486-0)— $\blacklozenge$  [User Remote](#page-492-1) [Operation / Walking COS / Verification Code](#page-492-1)
- [10.7.1 PBX Configuration—\[2-7-1\] System—Class of Service—COS Settings](#page-517-0)[—Optional Device & Other](#page-529-0) [Extensions](#page-529-0)—◆ [Remote Operation by Other Extension](#page-530-0)
- [12.1.1 PBX Configuration—\[4-1-1\] Extension—Wired Extension—Extension Settings—](#page-647-0)[Main—](#page-647-1) $\blacklozenge$  [Extension](#page-649-1) [PIN](#page-649-1)
- [12.2.1 PBX Configuration—\[4-2-1\] Extension—Portable Station—Extension Settings—](#page-697-0)[Main—](#page-697-1) $\blacklozenge$  [Extension](#page-698-2) [PIN](#page-698-2)

## **Feature Guide References**

2.7.5 Walking COS

## **Walking Extension Features**

- [10.6.1 PBX Configuration—\[2-6-1\] System—Numbering Plan—Main—](#page-485-0)[Features](#page-486-0)— $\blacklozenge$  [Walking Extension](#page-502-1)
- [12.1.1 PBX Configuration—\[4-1-1\] Extension—Wired Extension—Extension Settings—](#page-647-0)[Main—](#page-647-1) [Extension](#page-649-1) [PIN](#page-649-1)

#### **Feature Guide References**

2.24.3 Walking Extension Features

#### **Whisper OHCA**

- [9.15 PBX Configuration—\[1-1\] Configuration—Slot—V-IPEXT32—Port Property](#page-323-0)[—Option—](#page-327-0) $\blacklozenge$  [IP Codec](#page-329-0) [Priority](#page-329-0)
- [10.6.3 PBX Configuration—\[2-6-3\] System—Numbering Plan—B/NA DND Call Feature](#page-514-0)
	- [BSS / OHCA / Whisper OHCA / DND Override](#page-514-1)
	- [BSS / OHCA / Whisper OHCA / DND Override-2](#page-516-0)
- [10.7.1 PBX Configuration—\[2-7-1\] System—Class of Service—COS Settings](#page-517-0)[—Assistant—](#page-521-1)♦ [OHCA /](#page-523-0) [Whisper OHCA](#page-523-0)
- [10.9 PBX Configuration—\[2-9\] System—System Options—](#page-540-0)[Option 5](#page-558-1) [Whisper OHCA—for SLT](#page-559-0)

#### **Feature Guide References**

2.10.4.4 Whisper OHCA

## **Wireless XDP Parallel Mode**

- [9.31 PBX Configuration—\[1-2\] Configuration—Portable Station](#page-439-0)[—PS Registration and De-registration](#page-439-2)
- [10.6.1 PBX Configuration—\[2-6-1\] System—Numbering Plan—Main](#page-485-0)[—Features—](#page-486-0) [Wireless XDP Parallel](#page-493-0) [Mode Set / Cancel](#page-493-0)
- [10.7.1 PBX Configuration—\[2-7-1\] System—Class of Service—COS Settings](#page-517-0)[—Optional Device & Other](#page-529-0) [Extensions](#page-529-0)— [Accept Wireless XDP Parallel Mode Set by PS](#page-531-0)
- [12.1.1 PBX Configuration—\[4-1-1\] Extension—Wired Extension—Extension Settings](#page-647-0)[—Option 1](#page-654-0)[—](#page-655-0) [Wireless XDP / Shared Extension](#page-655-0)

#### **Feature Guide References**

5.2.4.5 Wireless XDP Parallel Mode

# Panasonic System Networks Co., Ltd.

1-62, 4-chome, Minoshima, Hakata-ku, Fukuoka 812-8531, Japan Web Site[: http://www.panasonic.net/](http://www.panasonic.net/)

**Copyright:** This material is copyrighted by Panasonic System Networks Co., Ltd., and may be reproduced for internal use only. All other reproduction, in whole or in part, is prohibited without the written consent of Panasonic System Networks Co., Ltd.

Panasonic System Networks Co., Ltd. 2011